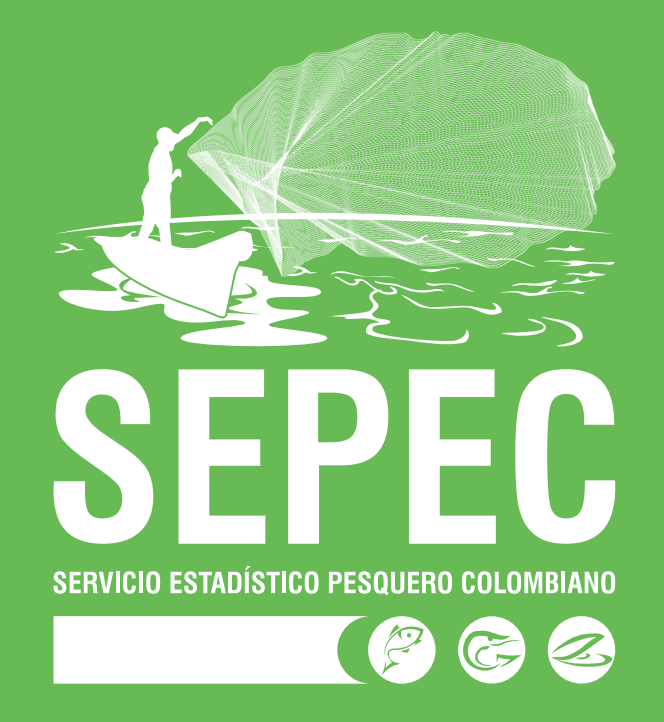

# **Manual de Usuario** Servicio Estadístico Pesquero Colombiano

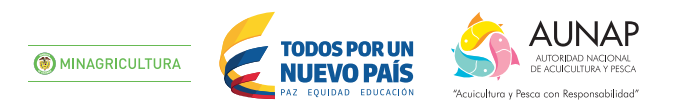

**Elaborado por: Jefferson Bustamante, Maria Camila Samper Meza, Alexander Bustamante Martínez y Ernesto Galvis Lista** Contratistas Universidad del Magdalena

#### **Cítese como:**

Bustamante, J., M. Samper, A. Bustamante y E. Galvis. 2015. Manual de usuario. Autoridad Nacional de Acuicultura y Pesca (AUNAP), Bogotá, # p. 419

> **AUTORIDAD NACIONAL DE ACUICULTURA Y PESCA - AUNAP Contrato No. 140 de 2015, suscrito entre la AUNAP y la Universidad del Magdalena**

#### **Autoridad Nacional de Acuicultura y Pesca (AUNAP)**

**Director General** Otto Polanco Rengifo José Duarte Carreño

**Secretario General Director Técnico de Inspección y Vigilancia Jefe Oficina Generación del Conocimiento y la Información Director Técnico de Administración y Fomento Director Regional Bogotá Director Regional Barranquilla Director Regional Barrancabermeja Director Regional Cali Director Regional Magangué Director Regional Medellín Director Regional Villavicencio** Luz Barbosa Sanabria Lázaro Salcedo Caballero Sergio Gómez Flórez Erick Serge Firtion Esquiaqui Neil Gallardo García María Tabares Zuleta Farid Nazzar Herrera

#### **Universidad del Magdalena**

Julián López Tenorio

Jaime Albornoz Rivas

Juana Murillo Rivas (e)

Sulma Flórez Lima

**Rector** Ruthber Escorcia Caballero **Vicerrector Académico Vicerrector de Extensión y Proyección Social Vicerrector de Investigación** José Escobar Acosta<br>**Vicerrector Financiero y Administrativo** Jaime Noguera Pedro Eslava Eljaiek Pablo Vera Salazar

#### **Comité Técnico Supervisor AUNAP**

Neil Gallardo García Tatiana Meneses Lamilla Sergio Gómez Flórez

#### **Personal Técnico y Administrativo del Contrato**

**Gerente del Contrato** Luis Manjarrés Martínez

**Jefe de análisis de datos y evaluación de información** Javier de la Hoz Maestre

**Director Técnico** Roberto Rivera Mendoza

**Asesor aspectos técnicos y administrativos** Juan Carlos Narváez Barandica

**Asesor Científico** Luis Orlando Duarte

**Analistas de datos y Coordinadores de componente**  Félix Cuello Harley Zúñiga Clavijo Jairo Altamar López José González Porto Socorro Sánchez Fajardo

**Taxónomos** Luis Nieto Alvarado Jorge Angulo Sinisterra Armando Ortega Lara

**Coordinador de Sistemas** Alexander Bustamante Martínez

**Asesores de Sistemas** Ernesto Galvis Lista William Retamozo

#### **Soporte Técnico y Desarrollo**

María Camila Samper Meza Omar de la Hoz Maestre Huguer Reyes Ardila Ciro Polo Pallares Jefersson Bustamante Álvarez Andrés Paternina Ariza Wilmer Estrada Díaz

**Supervisores Regionales** Jesica Cortes Salcedo

Ayrini Mora Rhenals Taydis Álvarez Ariza Lía Guillot Illidge Nilsa de la Encarnación Montenegro Marlen Salazar Montaño Ovidio Brand Bonilla William Pérez Doria

**Profesionales apoyo en depuración de datos** Nayibe Madrid Cortés Gloria De León Martínez Christian Bustamante Duarte Rosalyn González Arregocés Joaquín Pomares Blaise

#### **Profesionales de Campo** Aida Meza León

Dania Bermúdez Cuesta Rosa Carabalí García Elkin Pérez Castilla Roberto Genes González Karina Tejeda Rico Jorge Salcedo Luna Jhon Zambrano Fierro Eimmy González Gutiérrez Albert Hernández Hernández Luis Cubillos Ariza Isman Arizala Segura Winston Madero Celis Jaider Martínez Suárez Lilian Reza Gaviria Einer Celorio Benítez Julián Tenorio Patiño

**Técnicos** Ivone Aricari Damaso

Yessica Mafaldo Solarte Matilde Rivera Herrera María Castro Mesa Faidit Paternina Fabra Sugey Enamorado Álvarez Marlon Vides Rugeles Jaime Gallego Gómez José Parra Walteros Oscar Valencia Valencia Rafael Anguila Gómez Diana González Beltrán Luisa Torres Sala Juan Moreno Anaya Damaris Caballero Maury Geraldin Calderín Garcés Willis Martínez Arias Yadibeth Jiménez Hostia Leandra Petro Humanez Nora Banda Correa Antonio Santis Baldovino Eddien Castro Angulo Jorge Sánchez Álvarez Mercedes Henao Amador Keiner Montalvo Ortega Iván Pérez Tapias Luis Contreras Ruiz Nayartih Cadavid Cadavid Yenifer Arenas Quevedo Jemmy Padilla Aramendez Oscar Ayala Gómez Jhon Rico Artunduaga Waldistrudis Obregón Andrade Leydi de la Cruz Luna Jorge Tabares Pérez Juan Chávez Sánchez Erika Hernández Martínez Lorena Centeno Mejía

José Moreno Lengua Andrés Narváez Ardila Edgardo Arias Maricel Tobón Duarte Sandra Mosquera Perea Arnold Ortiz Valencia Ángel González Ramírez Yuly Silva Meza Antonio Trespalacios Díaz Salvador Herrera Paternina Juan Hernández Correa Rosita Fuentes Reyes Jazmani Ordoñez García Elsy Mendoza Fuentes Yuly Yabrudy Doria Andrés Barroso Garcés Yacira Castellanos Reyes Dorcy Altamiranda Argel Martha Contreras Ortega Yulieth Tordecilla Vega Mónica Villalobos Castellanos Jeffrey Bustamante Duarte Valentina Estela Jeison Acuña Pérez Milton del Prado Polo Yohelis Laverde López Federico Mengual Christian Castañeda Vargas Omar Arámbulo Ospina Diana Espinosa Artunduaga William Esquivel Diaz Kary Zabala Vargas Javier Ramírez Ramírez Irianis Corro Salcedo Jesús Morón Díaz Rafael Rodríguez Robles Wilder Campo Mengual Martha Granados Whisgman Nolbis Matos Jiménez Gisela Roa Noriega Jaime Moreno Martínez Heiler Romero Arroyo Elías Mendoza Chevel Olga Alfaro López Roberto Vergara Pinto Yulieth Almanza Yánez Leonardo Romero Miranda Carlos Pinzón Bedoya Jaime Bohórquez Rozo Juan Velasco Garzón Lorena Aguiño Carabalí Nolberto Salazar Sinisterra Claudia Patricia Quiñones Juan Hernández Aguiño Yordi Tenorio Araujo Yudis Urbano Arboleda Raquel Delgado Ramos Iván Donado Puentes Catherine Meza Botina Lady Meza Botina

Brayan Ortiz Álvarez Shirley Salazar Jaimes Diego Guerra Yépez Yineth Mayorga Nini Camargo Ramírez Mayerly Gómez Medina Carlos Beltrán de la Ossa Yadira Funieles José Pérez Orozco Edwin Pérez Oviedo Vanesa Padilla Contreras Samir Noble Camaño Mary Henríquez Solera María Gómez Molina Edgar Ayarza Pérez Abid Leonardo Calonge Elkin Julio Zarza Diego Anzola Urrea Olga Londoño Bermúdez Yeferson López Gómez Fredy Pretel Jaramillo Pedro Cuero Gamboa Maicol Ramírez Valencia Rosa Mosquera Angulo Yeison Reina Rosero Sulanyer Rodríguez Mina Cristina Pretel Jhon Mosquera Zúñiga Fabio Iguaran Esneider Choles Mena

#### **Personal Administrativo**

Osiris Silva Barrios Carolina Bornaceli Ropain Elda Rodríguez Cárdenas Daniel Rivadeneira Arrieta Luis Barandica Perilla Katherine Almendrales Tejeda Adriana Rodríguez Del Castillo

**Digitadores** Abraham Nárvaez Albert Deluque

#### **Digitalizador@s:**

Martha Castro Fuentes Ingrid Quintero Sánchez Yolanda Gutiérrez de Blanco Consuelo Zuleta Galindo Apolinar Moscoso Zuluaga

**Estudiantes de apoyo**

Arled Martínez Villalba Jesús Eduardo Curiel Pérez Jorge Luis Rodríguez De Hoyos

**Diseño Gráfico:** Luis Felipe Márquez Lora

**Fotografía:** Sara Mutis Martínez Guerra Leo Baquero Chica

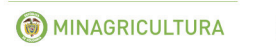

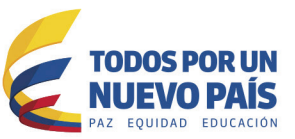

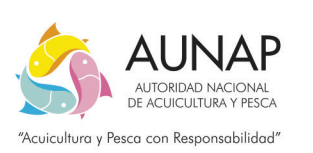

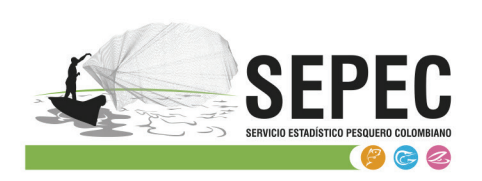

# **TABLA DE CONTENIDO**

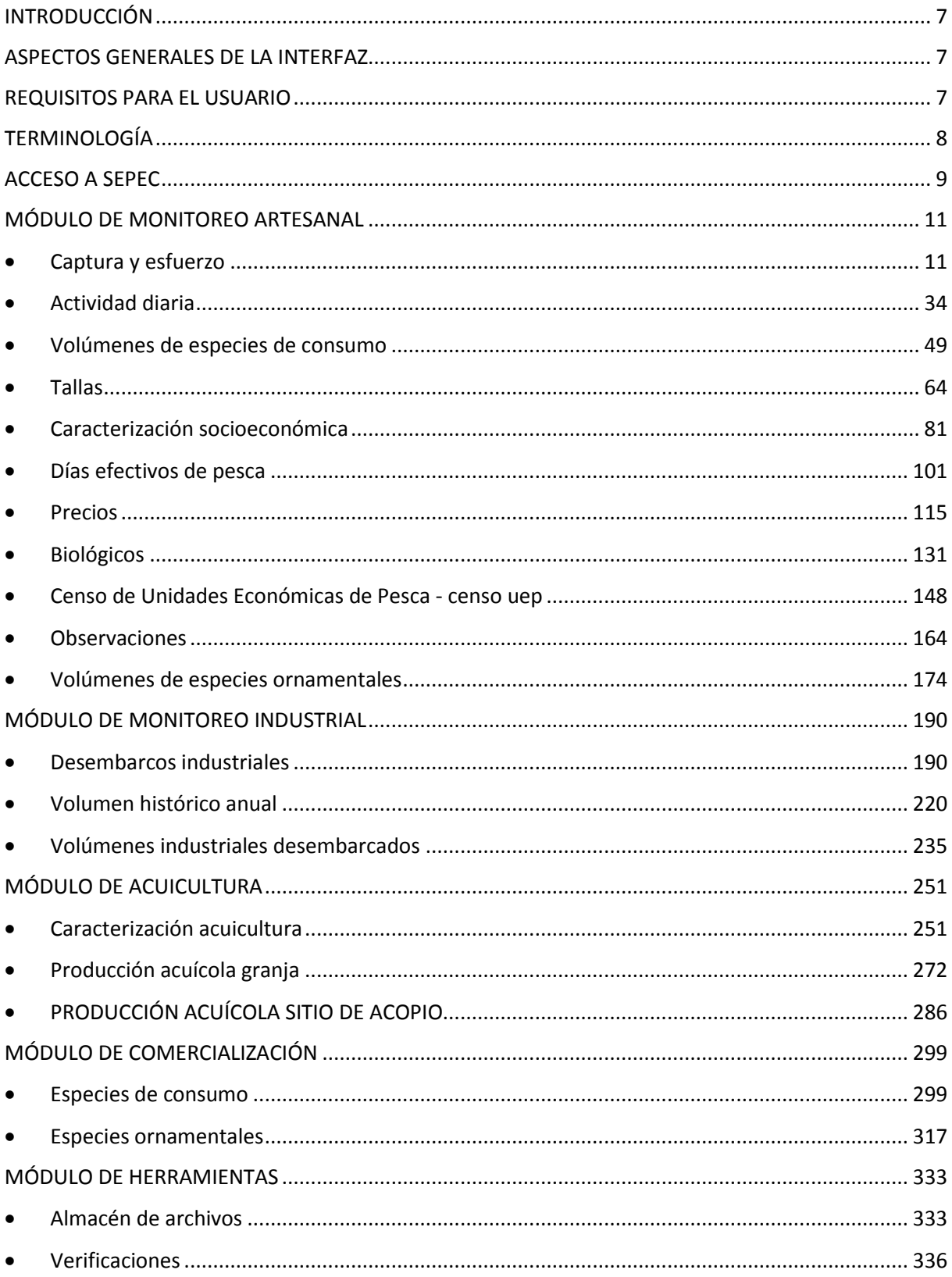

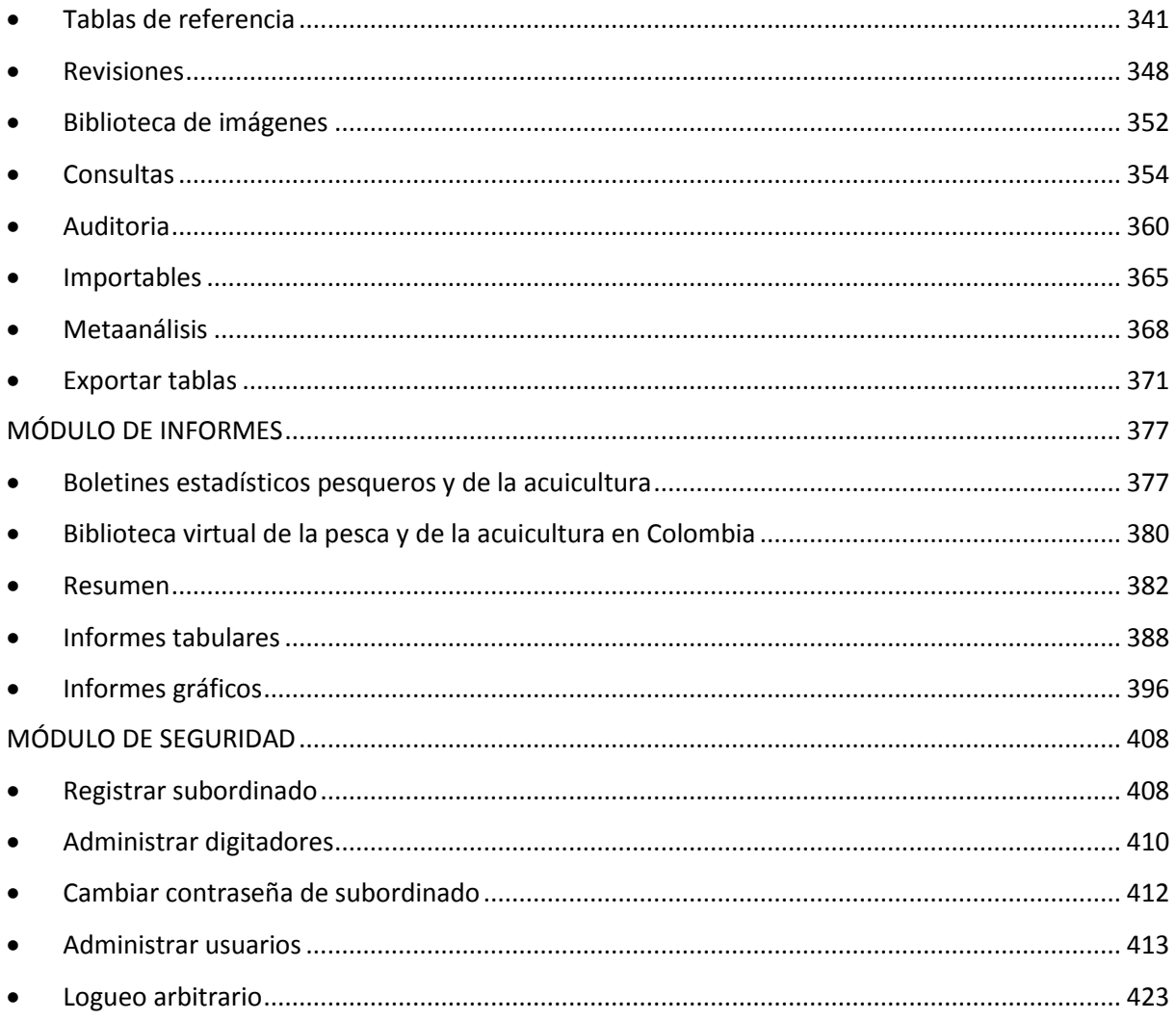

#### **INTRODUCCIÓN**

<span id="page-6-0"></span>El Sistema Estadístico Pesquero Colombiano *"SEPEC"*, tiene dentro de su conjunto de misiones apoyar las actividades de monitoreo artesanal del país, mediante un proceso sistematizado en el cual se pueda hacer seguimiento a estas actividades.

En este documento se describen las principales características de los módulos y componentes del SEPEC, definiendo y explicando de manera clara y concisa los lineamientos y funcionalidades del sistema con las que el usuario tendrá que interactuar.

## **ASPECTOS GENERALES DE LA INTERFAZ**

<span id="page-6-1"></span>El sistema SEPEC es soportado en varios navegadores, sin embargo, se recomienda usar Mozilla Firefox en su versión 41.0.2(o superior) o Google Chrome versión 46.2490.80 (o superior), teniendo en cuenta mantener actualizadas las versiones instaladas para un funcionamiento óptimo.

## **REQUISITOS PARA EL USUARIO**

<span id="page-6-2"></span>El sistema es de uso restringido y para acceder se requiere usuario y contraseña, la cual es suministrada por el grupo de sistemas de SEPEC, luego de la vinculación con el proyecto.

Las funcionalidades del sistema serán establecidas según el rol que el usuario desempeñe. Cualquier modificación de estas se debe comunicar al grupo de sistemas de SEPEC.

Los usuarios acceden desde <http://sepec.aunap.gov.co/Account/Login> como se muestra en la [Ilustración 1](#page-6-3)

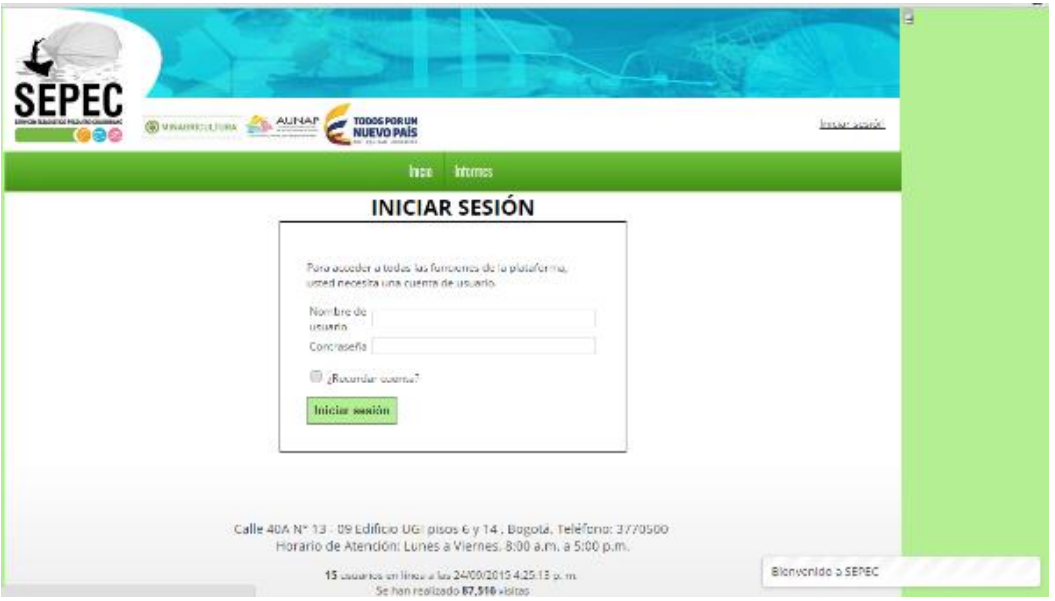

<span id="page-6-3"></span>*Ilustración 1. Página de Inicio de Sesión*

#### **TERMINOLOGÍA**

<span id="page-7-0"></span>**Formulario:** colección de campos de diferentes tipos, que permiten el almacenamiento de información en el sistema, para su posterior procesamiento y análisis. Dicha información se obtiene realizando diferentes trabajos de campo.

**Usuario:** este término es utilizado para definir a las personas que pertenecen al proyecto y que forman parte del proceso y del sistema.

**Rol:** define el papel o rango del usuario dentro del sistema, eso acarrea la definición de permisos de acceso y comportamiento del sistema.

**Digitador:** usuario correspondiente a los técnicos de campo que ingresan información. Este rol tiene permisos de lectura, escritura y edición.

**Supervisor:** usuario correspondiente a las personas encargadas de supervisar a los digitadores asociados a su cargo. Este rol tiene permisos de lectura, escritura (creación y edición) y eliminación, además de componentes de seguridad y herramientas.

#### **ACCESO A SEPEC**

<span id="page-8-0"></span>El ingreso al sistema se hace desde la dirección web: [http://sepec.aunap.gov.co/.](http://sepec.aunap.gov.co/) En esta página encontrará una breve descripción de los servicios que ofrece SEPEC, además de un video que describe como sería el mundo sin peces; adicionalmente en la parte superior derecha, se encuentra el vínculo "Iniciar sesión" que re-direcciona a la página de ingreso o *Login* ([Ilustración 2](#page-8-1)).

<span id="page-8-1"></span>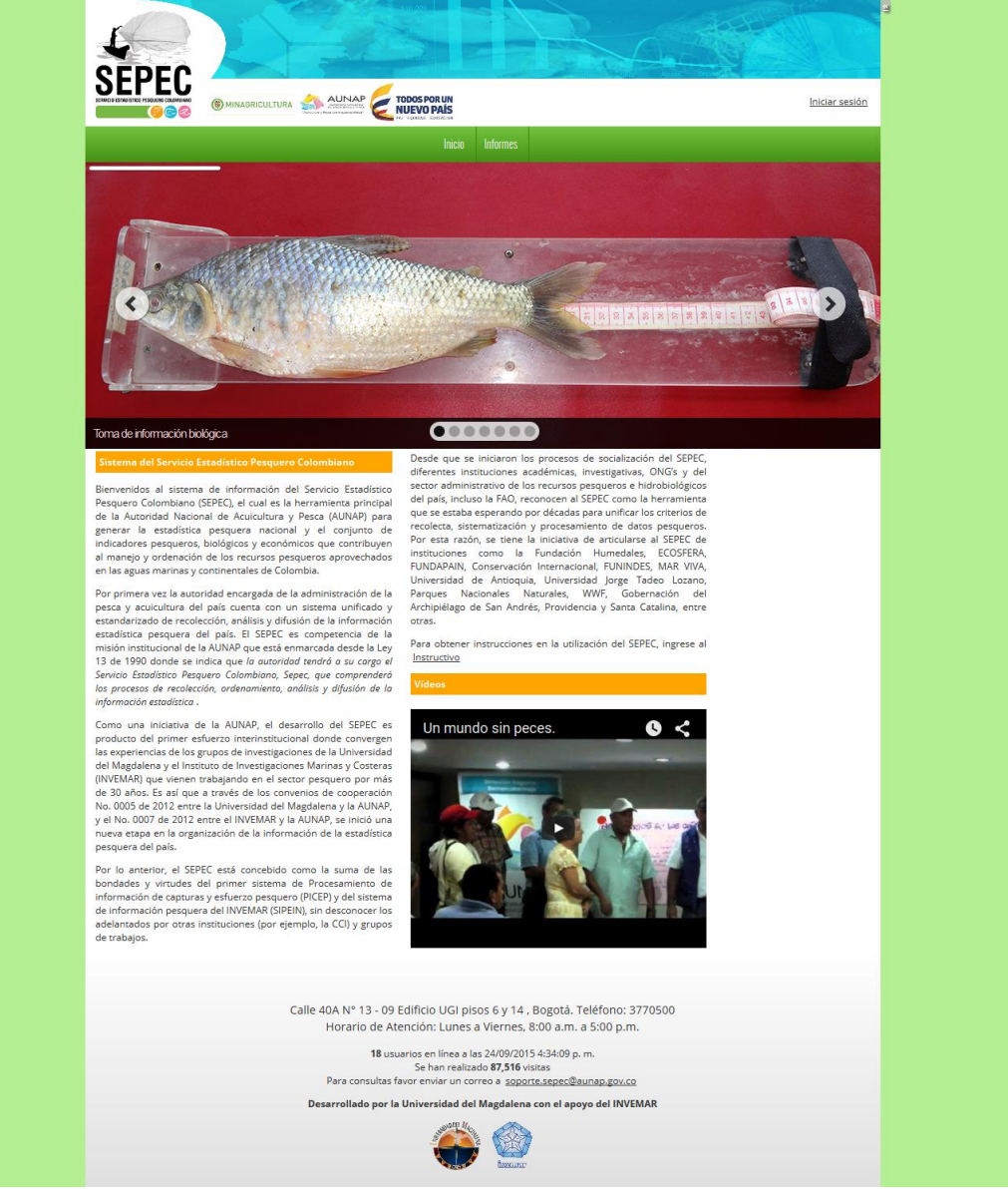

*Ilustración 2. Página principal de SEPEC*

Una vez autenticado, el usuario encontrará elementos comunes de la página, los cuales ayudarán al manejo y navegabilidad del sistema, como lo son:

- Nombre de usuario conectado: identifica que usuario se encuentra autenticado y al cual se le cargaran todos los registros que realice durante su trámite ([Ilustración 3](#page-9-0)–numeral 1).
- Usuarios en línea: indica cuantos usuarios se encuentran navegando en SEPEC ([Ilustración 3](#page-9-0) numeral 2).
- Menú de servicios: podrá encontrar los enlaces para ir a los diferentes módulos de la página donde construirá sus formularios ([Ilustración 3](#page-9-0)–numeral 4).
- Fecha del sistema: indica la fecha que registra el sistema al momento de realizar su trámite ([Ilustración 3](#page-9-0)–numeral 2).
- Logo del SEPEC: logo distintivo del Servicio Estadístico Pesquero Colombiano ([Ilustración 3](#page-9-0) numeral 3).

<span id="page-9-0"></span>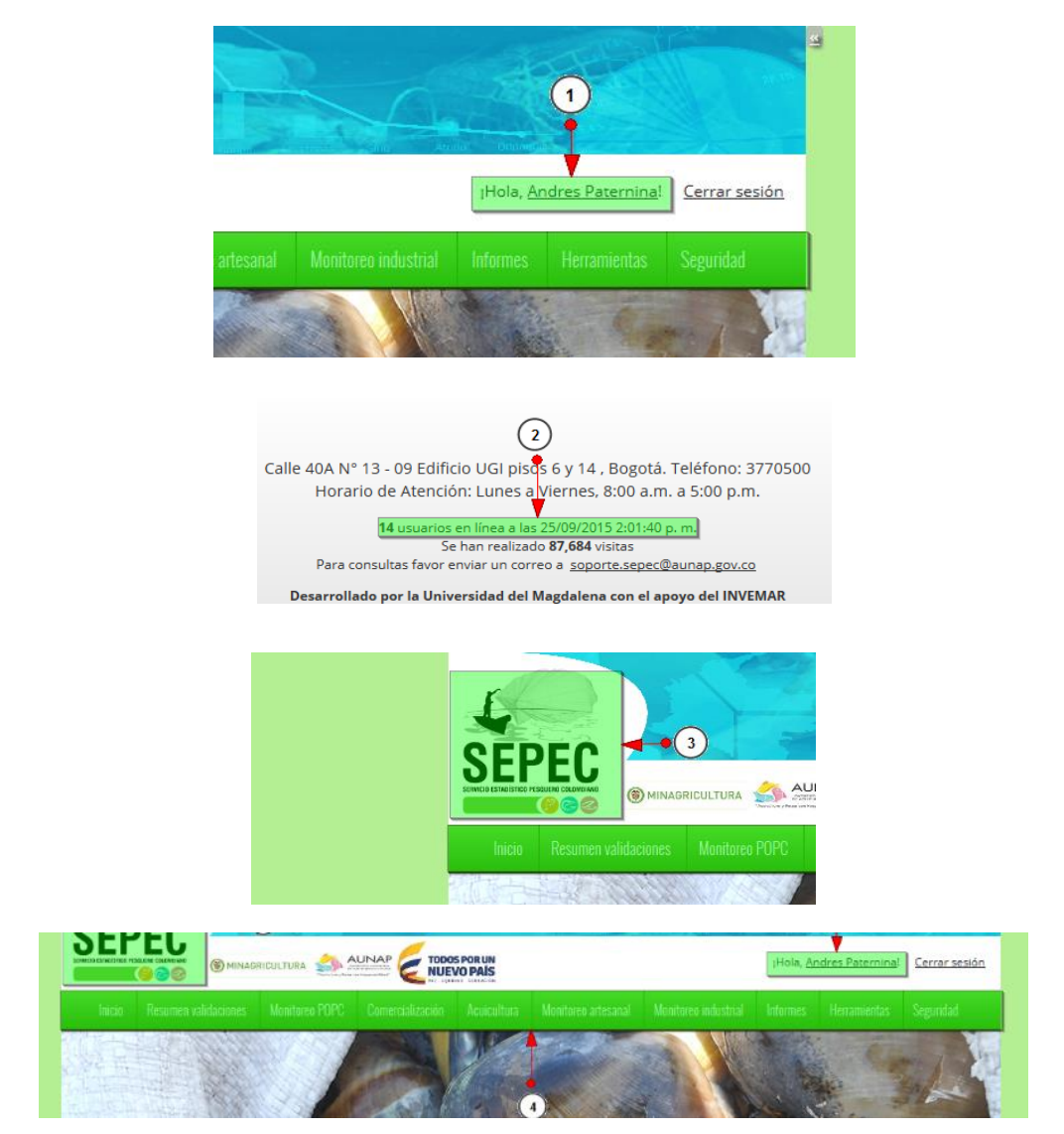

*Ilustración 3. Elementos comunes del sistema*

## **MÓDULO DE MONITOREO ARTESANAL**

<span id="page-10-0"></span>En el menú de monitoreo artesanal podrá encontrar diferentes opciones o submenús que permiten ingresar la información de la captura y esfuerzo pesquero, información biológica, socioeconómica, entre otra ([Ilustración 4](#page-10-2)).

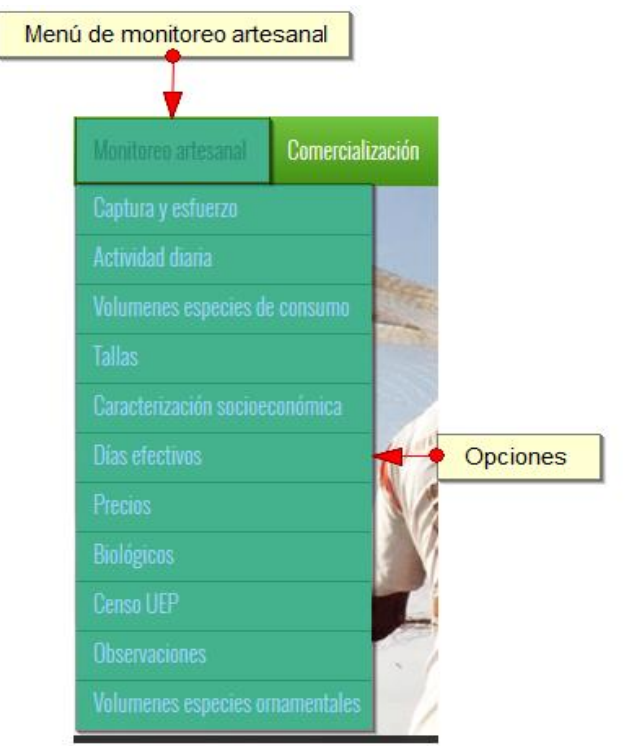

*Ilustración 4. Men de monitoreo artesanal*

<span id="page-10-2"></span>Dentro de las cuales se encuentran las siguientes opciones o submenús.

<span id="page-10-1"></span>**Captura y esfuerzo**

Para registrar la información de la captura y esfuerzo pesquero, se debe ingresar al menú Monitoreo artesanal y escoger la opción *Captura y esfuerzo* como se ve en la [Ilustración 5](#page-10-3).

<span id="page-10-3"></span>

| Inicio | Resumen validaciones | Monitoreo artesanal           | Comercialización | Acuicultura | Monitoreo industrial | Monitoreo PO |
|--------|----------------------|-------------------------------|------------------|-------------|----------------------|--------------|
|        |                      | Captura y estuerzo            |                  |             |                      |              |
|        |                      | Actividad diaria              |                  |             |                      |              |
|        |                      | Volumenes especies de consumo |                  | e.          |                      |              |
|        |                      | <b>Tallas</b>                 |                  |             |                      |              |
|        |                      |                               |                  |             |                      |              |

*Ilustración 5. Caltura y esfuerzo*

Al hacer clic en el submenú se obtendrá la cuadrícula ([Ilustración 6](#page-11-0)) con los formularios registrados, además de que se podrá ver, agregar y editar la información de cada uno de estos.

|                |                          |                       |                     |               |               | <b>CAPTURA Y ESFUERZO</b><br>Crear nuevo |                                          |              |                   |                                         |       |
|----------------|--------------------------|-----------------------|---------------------|---------------|---------------|------------------------------------------|------------------------------------------|--------------|-------------------|-----------------------------------------|-------|
|                |                          | Captura y esfuerzo    |                     |               |               |                                          |                                          |              |                   |                                         | ٥     |
|                | $\Box$                   | Registro $\hat{\div}$ | Código Genérico     | Colector      | Modificador   | Fecha de creacio Fecha de modifi         |                                          | Fecha        | Zona de pesca     | Nombre de la el Tipo de emb             |       |
| $\mathbf{1}$   |                          | □ 292812              | CEMA15-53884        | viimenez      |               | 06/10/2015<br>3:47:33 p.m.               |                                          | 06/oct./2015 | CAÑO CICUCO       | <b>CRISTIAN</b><br><b>IIMENEZ</b>       | Canoa |
| $\overline{z}$ |                          | 292811                | CEMA15-53883 Ipetro |               |               | 06/10/2015<br>3:45:57 p.m.               |                                          | 26/sep./2015 | Ciénaga<br>grande | Libardo Serpa<br>Fuerte                 | Canoa |
| 3              | $\overline{\phantom{a}}$ | 292810                | CEMA15-53882        | viimenez      |               | 06/10/2015<br>3:44:44 p.m.               |                                          | 06/oct./2015 | CAÑO CICUCO       | Mi hermano v<br>VO                      | Canoa |
| $\overline{4}$ | $\Box$                   | 292809                | CEMA15-53881        | lpetro        |               | 06/10/2015<br>3:43:11 p.m.               |                                          | 26/sep./2015 | Ciénaga<br>grande | <b>Everto Rihel</b>                     | Canoa |
| 5              |                          | 292808                | CEMA15-53880        | viimenez      |               | 06/10/2015<br>3:41:42 p.m.               |                                          | 06/oct./2015 | CAÑO CICUCO       | Carlos<br>Castañeda                     | Canoa |
| 6              |                          | □ 292807              | CEMA15-53879        | lpetro        |               | 06/10/2015<br>3:37:57 p.m.               |                                          | 26/sep./2015 | Ciénaga<br>grande | Andres Morales Canoa                    |       |
| $\overline{7}$ | $\Box$                   | 292806                | CEMA15-53878        | viimenez      |               | 06/10/2015<br>3:37:50 p.m.               |                                          | 05/oct./2015 | CAÑO CICUCO       | Carlos<br>Castañeda                     | Canoa |
| 8              | $\Box$                   | 292804                | CEMA15-53876        | yjimenez      |               | 06/10/2015<br>3:34:58 p.m.               |                                          | 05/oct./2015 | CAÑO CICUCO       | LA AÑORANZA                             | Canoa |
| 9              |                          | □ 292803              | CECA15-29433        | albertdeluque | albertdeluque | 06/10/2015<br>3:34:39 p.m.               | 06/10/2015<br>3:37:48 p.m.               | 14/sep./2015 | Fte. Popoya       | Fu Bienvenido a SEPEC                   |       |
| 10             | $\Box$                   | 292802                | CEMA15-53875        | lpetro        |               | 06/10/2015<br>3:33:36 p.m.               |                                          | 26/sep./2015 | Ciénaga<br>grande | Juan Felipe<br><b>Morales</b><br>Mendez | Canoa |
|                |                          | $\overline{2}$        |                     |               |               | $\overline{\mathbf{3}}$                  |                                          |              |                   |                                         |       |
| ∢              |                          |                       |                     |               | ш.            |                                          |                                          |              |                   |                                         | ×.    |
|                | $\Box$                   | $D - G$               |                     |               | Página 1      |                                          | de 24.428 $\rightarrow$ 10 $\rightarrow$ |              |                   | Mostrando 1 - 10 de 244,271             |       |

*Ilustración 6. Ccuadrícula de captura y esfuerzo*

<span id="page-11-0"></span>Listado de opciones enumeradas en l[a Ilustración 6:](#page-11-0)

- 1) Crear nuevo formulario
- 2) Botones de opciones del registro (Añadir nuevo registro, editar registro, ver información del registro, eliminar registro, búsqueda avanzada, actualizar/refrescar cuadrícula).
- 3) Paginador de la cuadrícula, que permite al usuario observar la cantidad de información en la cuadrícula, además de dividirlo en varias paginas
- 4) Elemento de la cuadrícula que se puede seleccionar para posible edición, eliminación o consulta de información.

Cuando se hace clic sobre la opción crear nuevo [\(Ilustración 7\)](#page-11-1), esto redirecciona a la página de creación de nuevo formulario, en la cual se diligenciará un formulario para generar un nuevo registro.

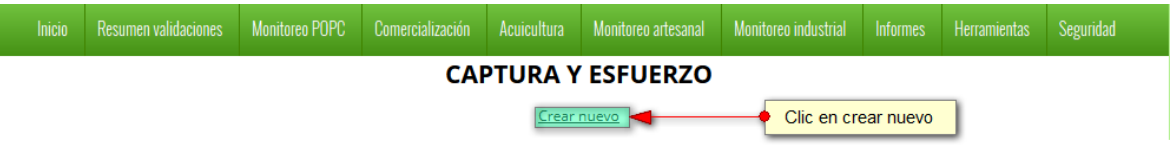

# *Ilustración 7. Creal nuevo formulario de captura y esfuerzo*

<span id="page-11-1"></span>Luego se obtiene el siguiente formulario, el cual está dividido en tres secciones ([Ilustración 8](#page-12-0)), las cuales se deben completar para guardar la información del formulario.

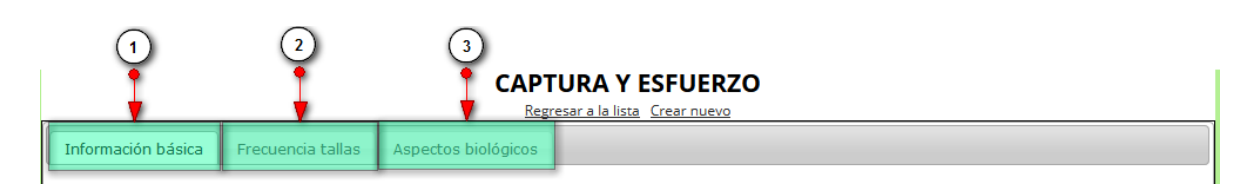

## *Ilustración 8. Sacciones del formulario de inserción de captura y esfuerzo*

<span id="page-12-0"></span>Dichas secciones se presentan de la siguiente manera:

- 1) Información básica
- 2) Frecuencia de tallas
- 3) Aspectos biológicos

**Nota**: se debe completar toda la sección número 1 del formulario para poder diligenciar las otras dos.

En la sección 1, a su vez se divide en 5 secciones como se muestra en la [Ilustración 9.](#page-12-1)

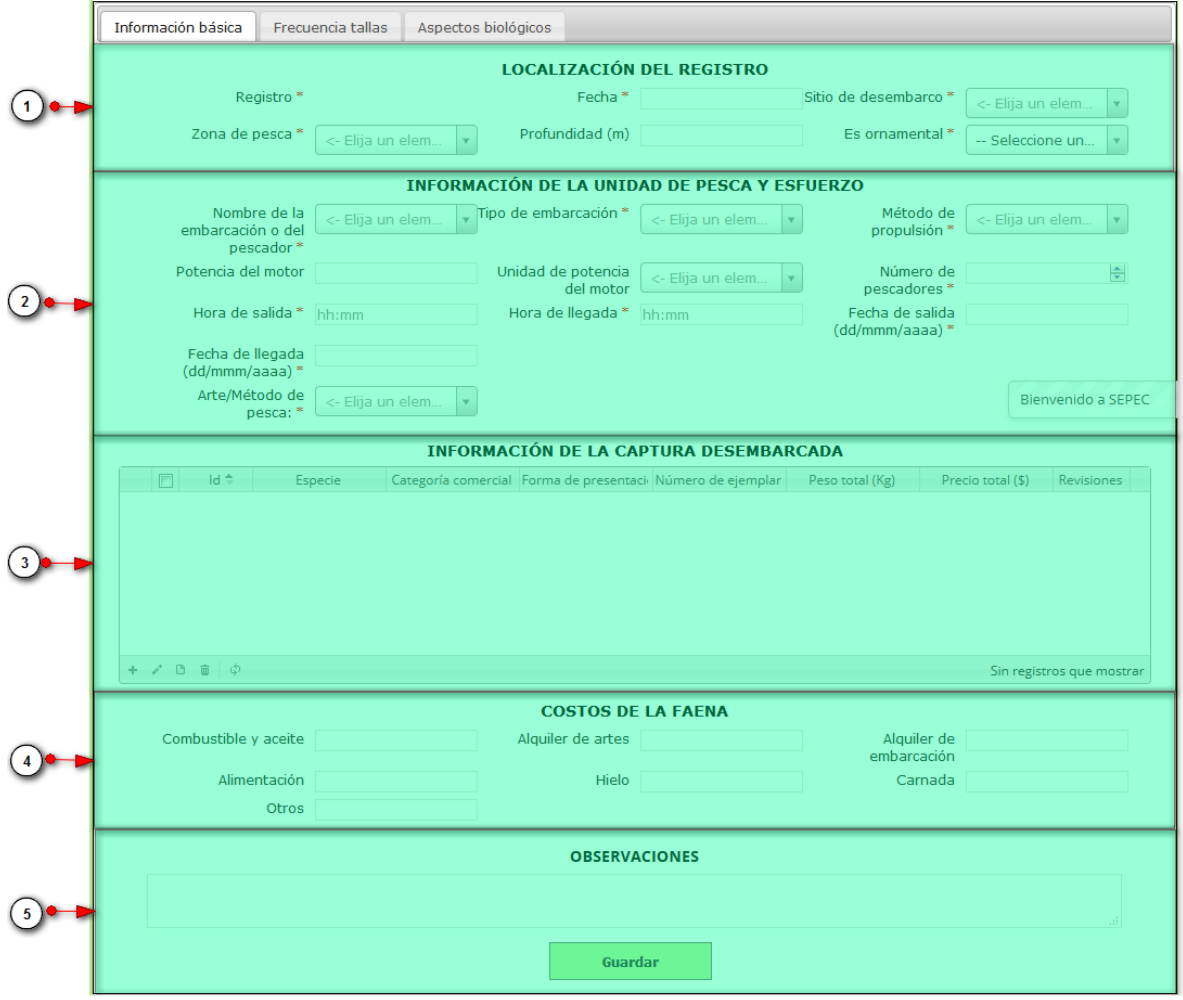

<span id="page-12-1"></span>*Ilustración 9. Ssección 1 formulario de inserción captura y esfuerzo*

Listado de opciones enumeradas en la imagen [Ilustración 9:](#page-12-1)

- 1) Localización del registro
- 2) Información de unidad de pesca y esfuerzo
- 3) Cuadrícula de informacion de la captura desembarcada
- 4) Costo de la faena
- 5) Observaciones y botón *Guardar*

En la sección 2, se registra la informacion de la frecuencia de tallas, se puede observar de la siguiente manera [\(Ilustración 10\)](#page-13-0).

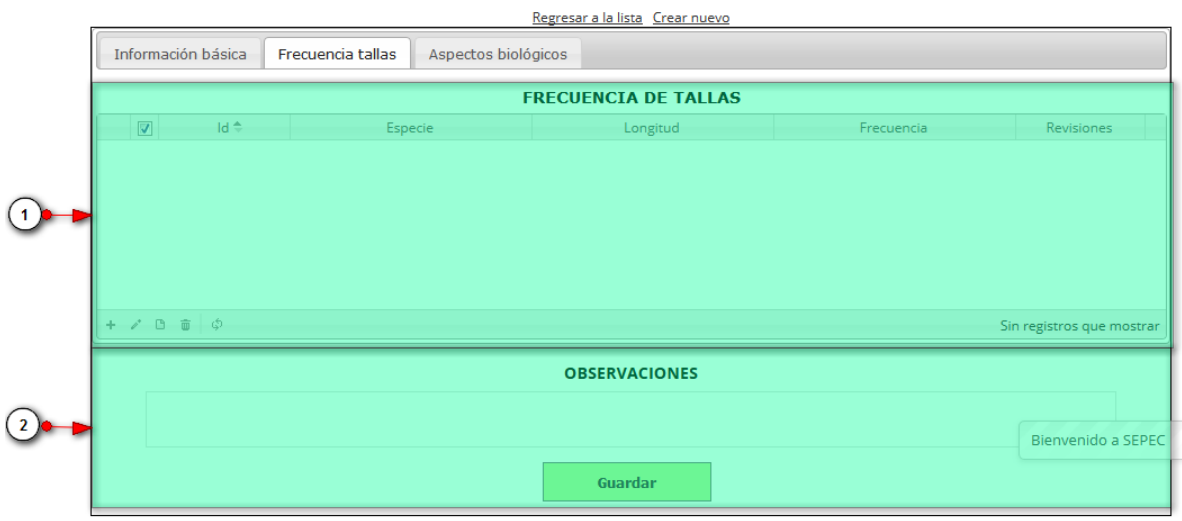

#### **CAPTURA Y ESFUERZO**

#### *Ilustración 10. Ssección 2 de captura y esfuerzo*

<span id="page-13-0"></span>Listado de opciones enumeradas en la imagen [Ilustración 10:](#page-13-0)

- 1) Frecuencia de tallas
- 2) Observaciones y botón *Guardar*

En la sección 3, se guarda el aspecto biologico del formulario, ahí es donde se registran las caracteristicas biologicas de las especies capturadas(\*) [\(Ilustración 11\)](#page-14-0).

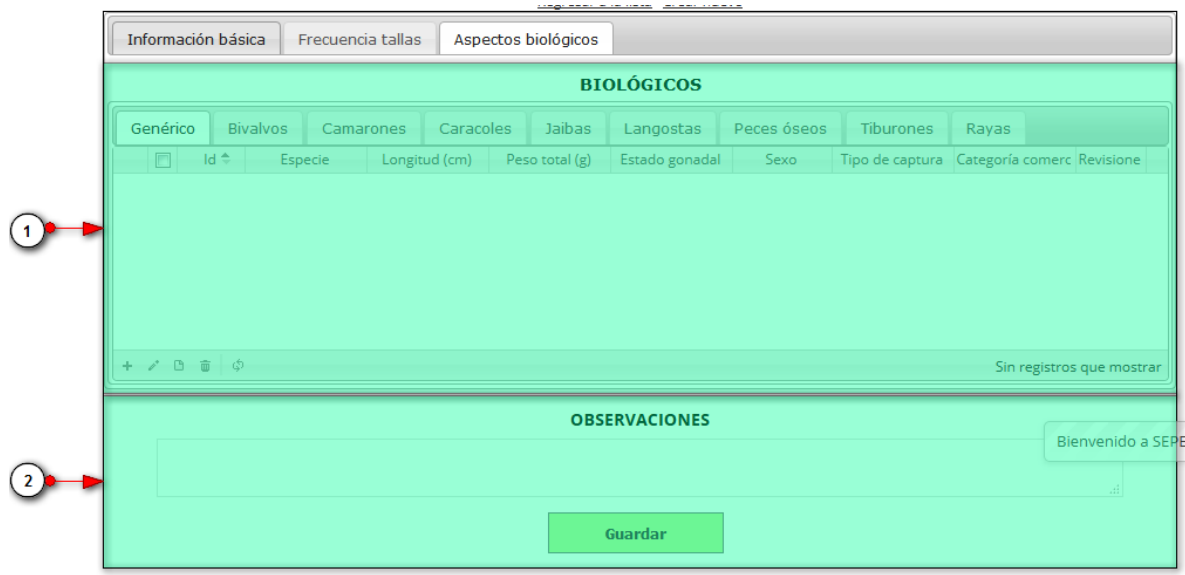

## *Ilustración 11. Sección 3 de formulario de inserción de captura y esfuerzo*

<span id="page-14-0"></span>Listado de opciones enumeradas en la imagen [Ilustración 11:](#page-14-0)

- 1) Cuadrícula\* de especímenes biológicos
- 2) Campo de observaciones y botón *Guardar*

Como se mencionó anteriormente, el formulario se debe empezar a diligenciar en la sección 1, para poder luego completar las otras dos secciones del formulario.

#### **Sección 1:**

En la siguiente imagen se observarán diligenciado ya los formularios ([Ilustración 12](#page-15-0)), hay que aclarar que cuando, se completa el campo "Arte/Método de pesca", según el método escogido se despliegan una serie de campos para completarse, cada método tiene sus propios campos que lo distinguen de los otros. En el formulario de localización de registro se completan los campos fecha y sitio de desembarco:

- Fecha: el campo fecha despliega un calendario de manera dinámica. Para ingresar esta fecha y todas las fechas del formulario debe hacer clic en la caja de texto al lado del nombre del campo, para ir hacia meses anteriores se debe hacer clic en la flecha ubicada al lado izquierdo del nombre del mes y del mismo modo para meses superiores al indicado en la casilla debe hacer clic en la flecha ubicada la lado derecho del año. Otra manera de escoger el mes es haciendo clic directamente en la lista y escogiendo el mes indicado, de igual manera con el año. Este campo representa la fecha en la cual se recolectó la información.
- Sitio Desembarco Principal: para los campos que son tipo lista o de selección debe hacer clic en la lista y escribir en la caja de texto para filtrar la lista hasta encontrar el valor buscado. En el campo sitio de desembarco principal se despliegan los sitios de desembarco anteriormente registrados en el sistema, posteriormente se escoge el sitio de desembarco donde está localizado el registro
- Como es posible observar algunos de los campos de los demás formularios también son listas desplegables por lo que se pueden completar de manera similar que sitios de desembarco.

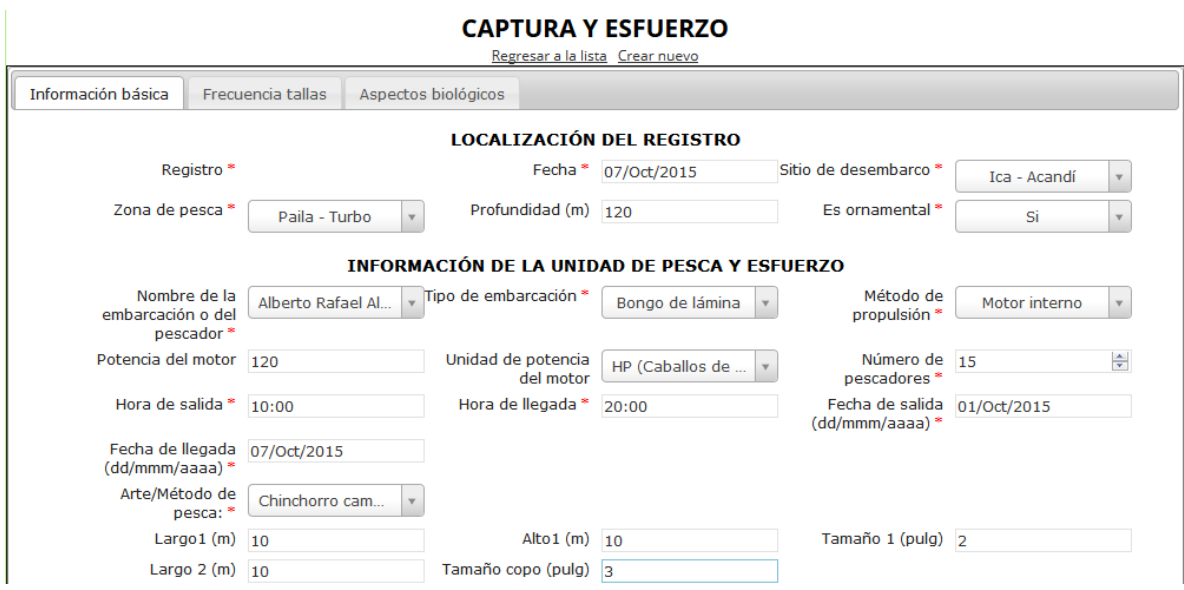

<span id="page-15-0"></span>*Ilustración 12. Fformularios de localización de registro e información de la captura desembarcada diligenciados*

Posteriormente se procede a llenar la información de la cuadrícula de información de captura desembarcada, en la que se encuentran una serie de opciones como se observa en la imagen [\(Ilustración 13\)](#page-15-1). En los botones de opciones de la cuadrícula están, añadir, editar, eliminar, ver información y actualizar cuadrícula

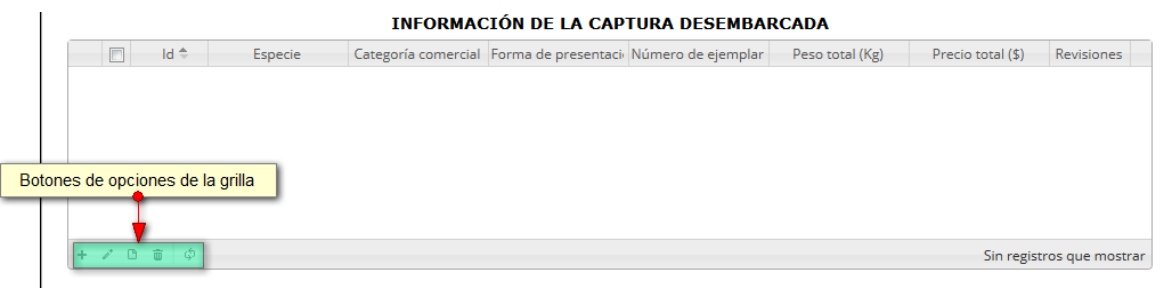

#### *Ilustración 13. Ccuadrícula de información de la captura desembarcada*

<span id="page-15-1"></span>Si el usuario desea agregar un registro en la cuadrícula, debe hacer clic sobre el botón Agregar<sup>1</sup>, y este despliega una ventana emergente, en la cual hay un formulario el cual se debe completar para guardar el nuevo registro ([Ilustración 14](#page-16-0)).

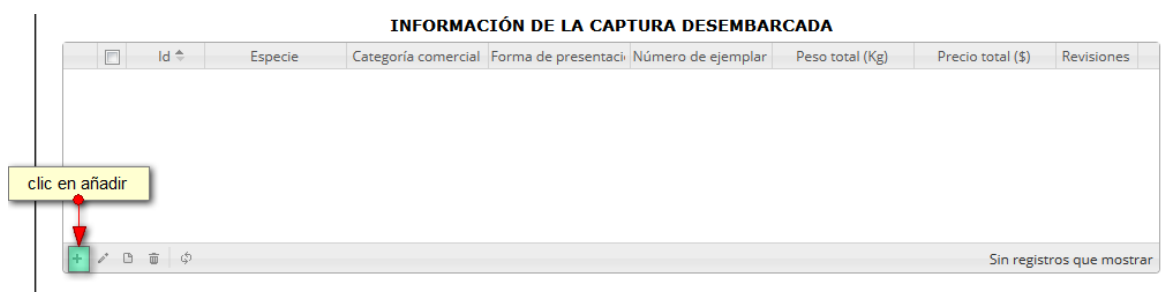

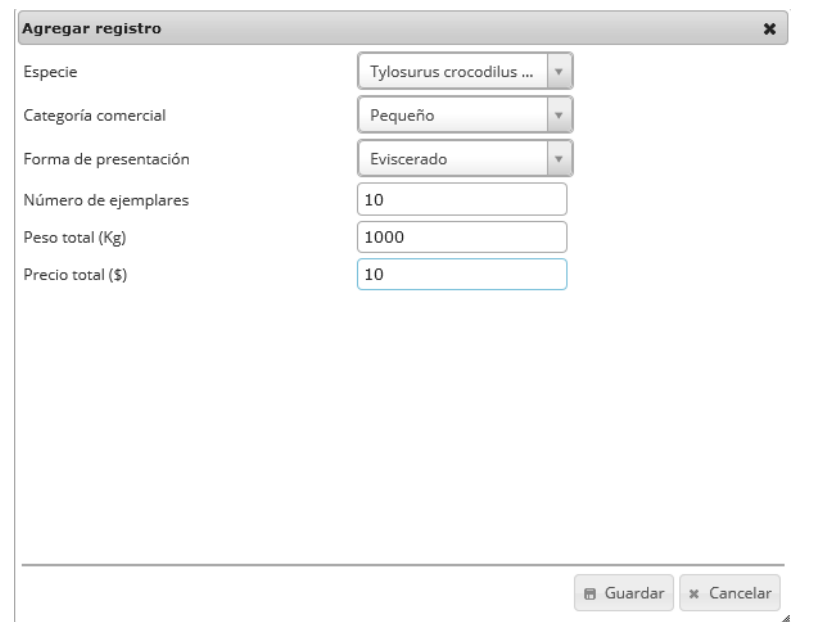

# *Ilustración 14. Clic en añadir y formulario de para agregar nuevo registro*

<span id="page-16-0"></span>Después de haber guardado se puede ver el registro añadido a la cuadrícula [\(Ilustración 15\)](#page-16-1).

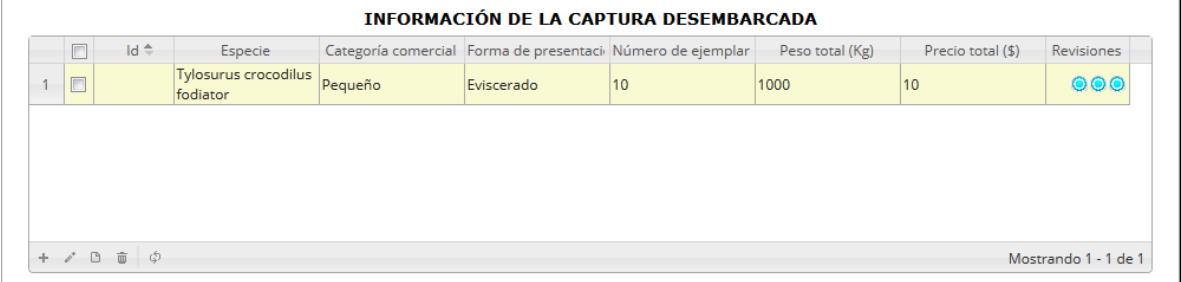

## *Ilustración 15. Nuevo registro añadido en la cuadrícula*

<span id="page-16-1"></span>Si se desea editar el registro de la cuadrícula se selecciona el registro  $\Box$  y se presiona editar el el cual mostrará una ventana emergente, con los datos del registro seleccionado y el cual podrá editar ([Ilustración 16](#page-17-0)).

|                |        | $Id \oplus$ | Especie                          |                  |               | Categoría comercial Forma de presentaci Número de ejemplar | Peso total (Kg) | Precio total (\$) | Revisiones              |
|----------------|--------|-------------|----------------------------------|------------------|---------------|------------------------------------------------------------|-----------------|-------------------|-------------------------|
|                |        |             | Thunnus albacares                | Pequeño          | Rodaja        | 100                                                        | 3000            | 200000            | $\bullet\bullet\bullet$ |
| $\overline{2}$ | $\Box$ |             | Tylosurus acus<br>pacificus      | Pescado especial | <b>Huesos</b> | 20                                                         | 200             | 100000            | 000                     |
| 3              | $\Box$ |             | Tylosurus crocodilus<br>fodiator | Pequeño          | Eviscerado    | 10                                                         | 1000            | 10                | 000                     |

*Ilustración 16. Selección de registro a editar*

<span id="page-17-0"></span>Despues se podrá editar el registro elegido de la siguiente manera, como se ve en la [Ilustración 17](#page-17-1).

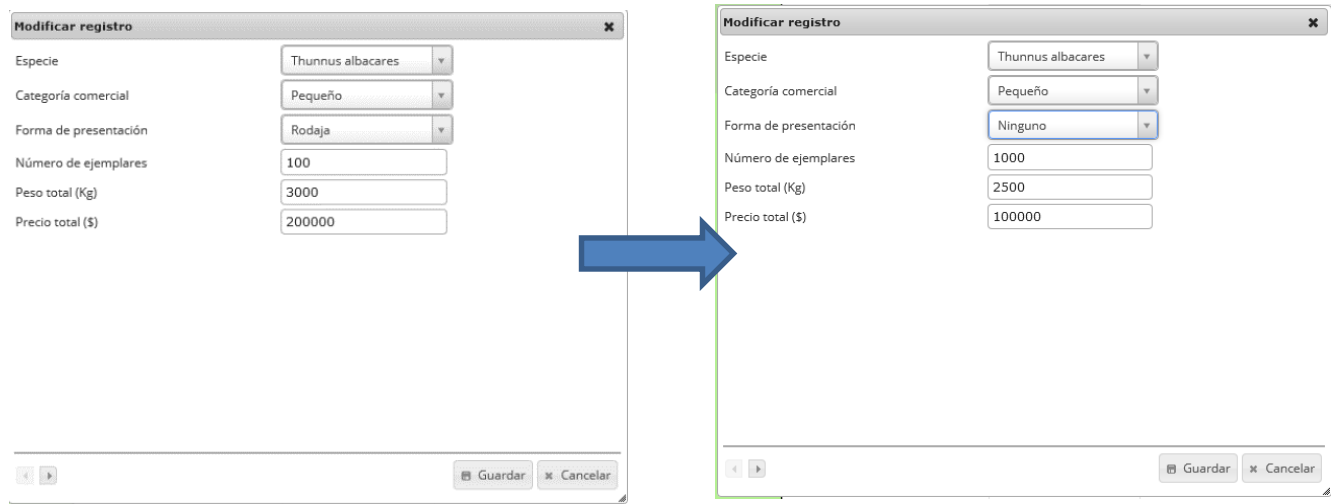

#### *Ilustración 17. Edición del registro*

<span id="page-17-1"></span>AL finalizar el cambio queda guardado en la cuadrícula y se puede observar de esta manera en la [Ilustración 18.](#page-17-2)

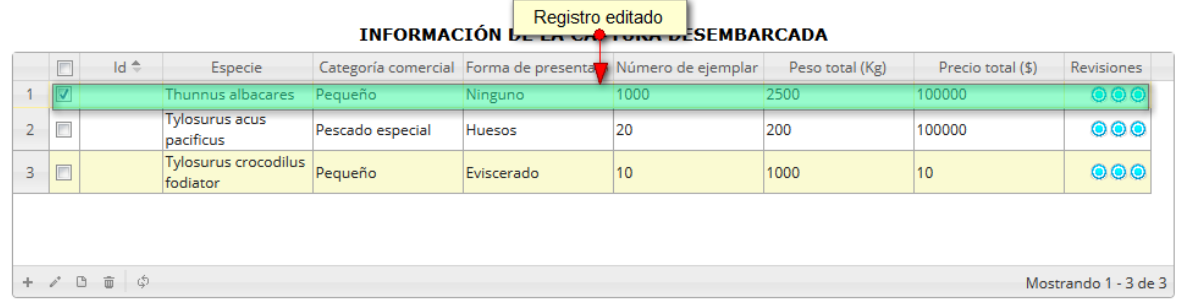

# *Ilustración 18. Registro editado en la cuadrícula*

<span id="page-17-2"></span>Para consultar la información de un registro, este se selecciona <sup>d</sup>y se hace clic sobre ver información

 $\boxed{B}$ , luego esto desplegará una ventana con la información del registro seleccionado (Ilustración [19](#page-18-0)).

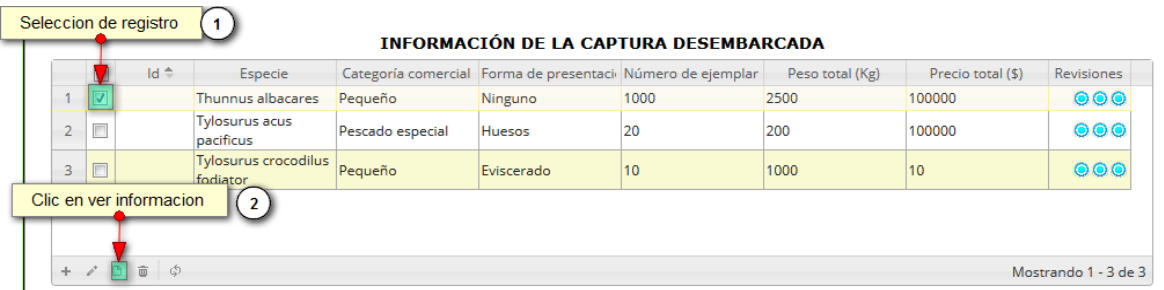

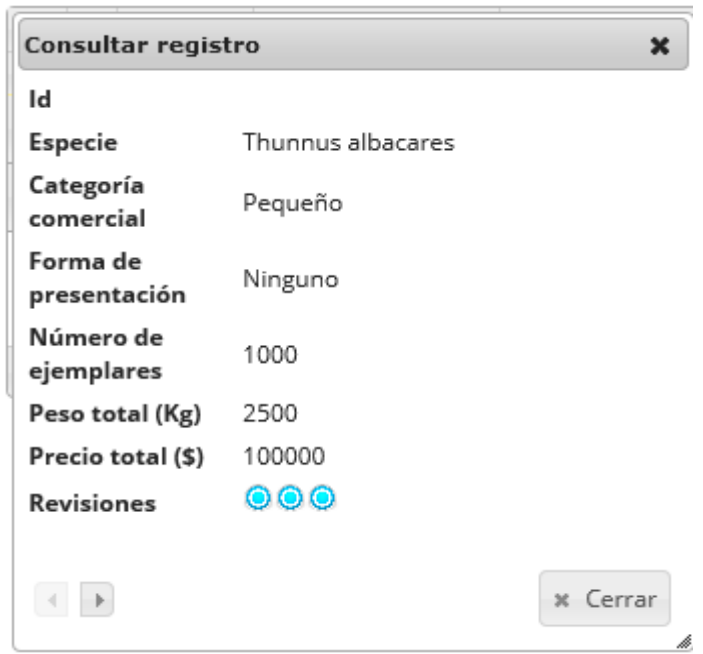

<span id="page-18-0"></span>*Ilustración 19. Selección de registro para consulta de información y ventana de información del registro*

Si el usuario desea eliminar un registro, debe seleccionarlo<sup>d</sup> y hacer clic sobre el botón *Eliminar*<sup>tid</sup> de la cuadrícula como se puede observar en la [Ilustración 20](#page-18-1).

|                |        | $Id \oplus$                                   | Especie                            |                  | Categoría comercial Forma de presentaci Número de ejemplar |      | Peso total (Kg) | Precio total (\$) | Revisiones           |
|----------------|--------|-----------------------------------------------|------------------------------------|------------------|------------------------------------------------------------|------|-----------------|-------------------|----------------------|
|                |        |                                               | Thunnus albacares                  | Pequeño          | Ninguno                                                    | 1000 | 2500            | 100000            | 000                  |
| $\overline{2}$ | $\Box$ |                                               | <b>Tylosurus acus</b><br>pacificus | Pescado especial | <b>Huesos</b>                                              | 20   | 200             | 100000            | 000                  |
| 3              | $\Box$ |                                               | Tylosurus crocodilus<br>fodiator   | Pequeño          | Eviscerado                                                 | 10   | 1000            | 10                | 000                  |
|                |        | clic en eliminar<br>$+$ $/$ $B$ $\Box$ $\phi$ | $\overline{\mathbf{z}}$            |                  |                                                            |      |                 |                   | Mostrando 1 - 3 de 3 |

<span id="page-18-1"></span>*Ilustración 20. Selección de registro para eliminar*

Luego de hacer clic, se despliega una ventana de confirmación de eliminación en la cual se deberá aceptar presionando el botón *Eliminar*, o denegar la eliminación presionando el botón *Cancelar* ([Ilustración 21](#page-19-0)).

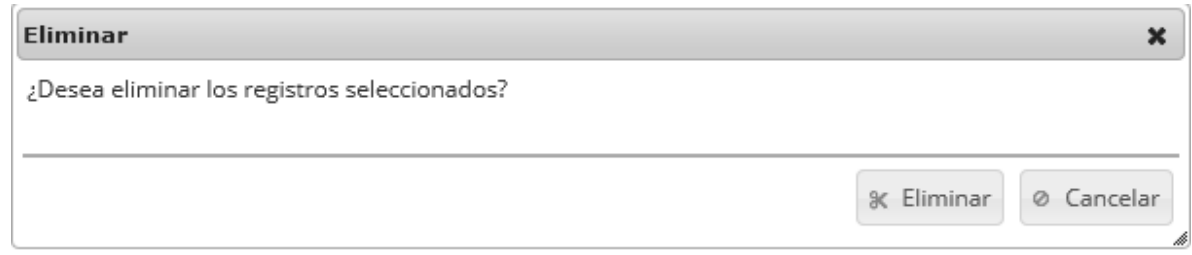

#### *Ilustración 21 Ventana de confirmación de elimnación del registro*

<span id="page-19-0"></span>Si se presiona *Eliminar*, se elimina el registro de la cuadrícula y se borra también del sistema, si se presiona *Cancelar* la cuadrícula permanece igual ([Ilustración 22](#page-19-1)).

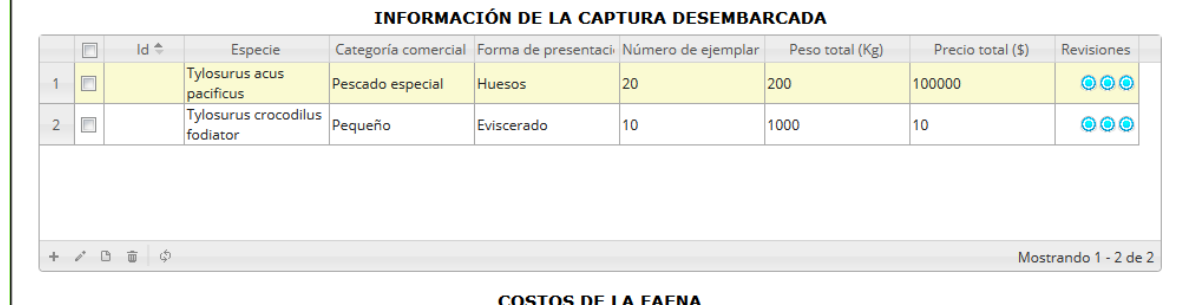

COSTOS DE LA FAENA

*Ilustración 22. Ccuadrícula actualizada después de eliminación*

<span id="page-19-1"></span>Seguido esto, se procede a llenar el formulario de costos de la faena, en el cual se completan los campos, para poder llenar los registros de la sección 1 y 2 del formulario. Cabe aclarar que se pueden dejar campos vacíos en este formulario ([Ilustración 23](#page-19-2)).

<span id="page-19-2"></span>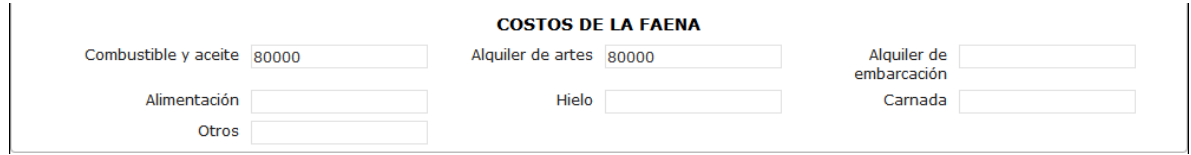

*Ilustración 23. Fformulario de costo de la faena*

#### **Sección 2:**

Después de haber completado todos los campos de esta sección, la sección 2 y 3 se habilitan. En la 2 dos encontrará una cuadrícula como la que se ve en la [Ilustración 24](#page-20-0) .

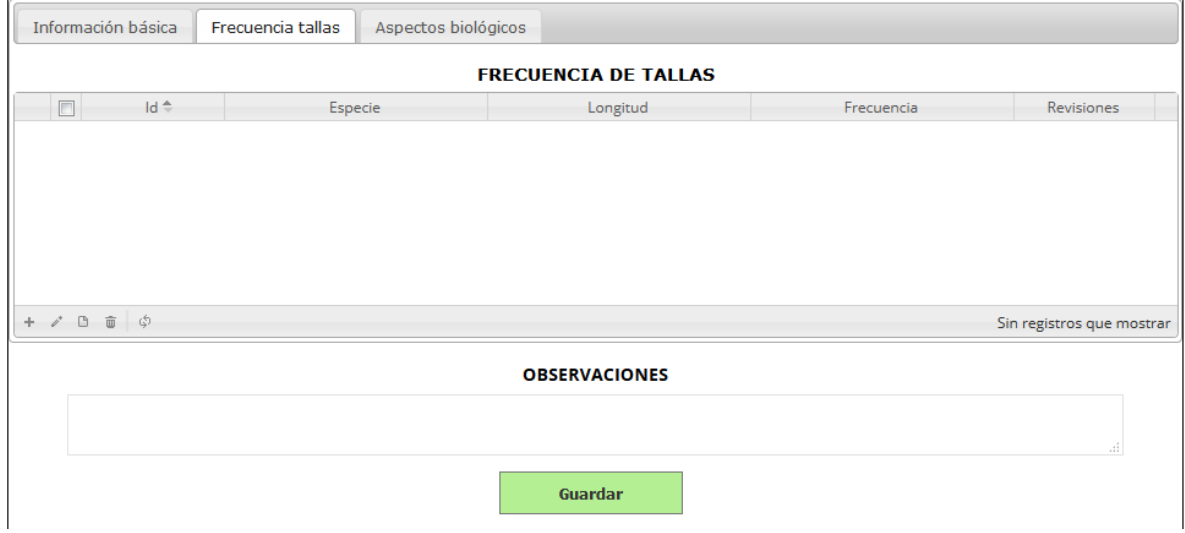

<span id="page-20-0"></span>*Ilustración 24. Ccuadrícula de frecuencia de tallas (sección 2 formulario de captura y esfuerzo)*

La cuadrícula tiene un funcionamiento similar a la cuadrícula de "*información de captura y esfuerzo*", por lo que no es necesario entrar en detalles de cómo funciona la cuadrícula de frecuencia de tallas, es decir solo se observará en este apartado la cuadrícula con datos registrados ([Ilustración 25](#page-20-1)).

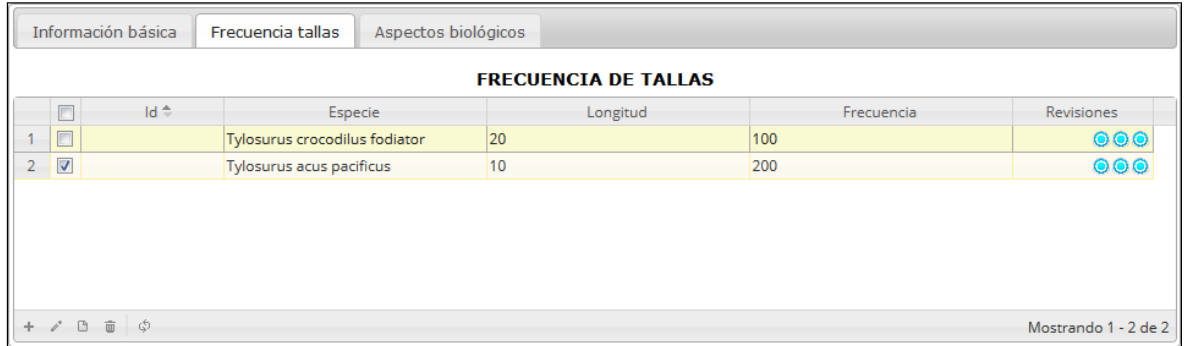

#### *Ilustración 25. Ccuadrícula de frecuencia de tallas con datos registrados*

<span id="page-20-1"></span>Esta cuadrícula también cuenta con los botones de eliminación, edición y consulta de información, al igual que las demás, por eso no es necesario explicar en detalles.

#### **Sección 3:**

Al finalizar de completar el registro de esta cuadrícula, se procede a completar los datos de la sección 3, que también es una cuadrícula, que a diferencia de las demás se divide en varias secciones como se verá a continuación en la [Ilustración 26](#page-21-0).

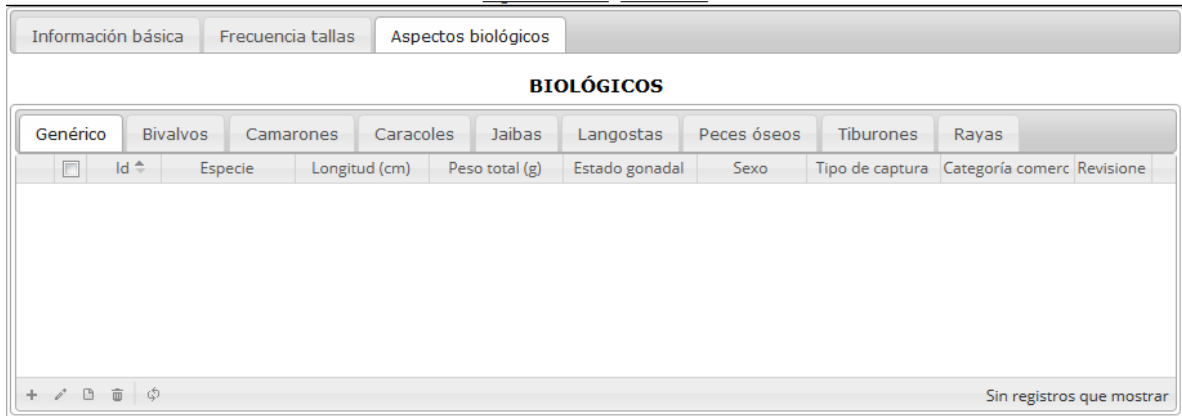

*Ilustración 26. Ccuadrícula de especímenes biológicos*

<span id="page-21-0"></span>En su funcionamiento esta cuadrícula es similar a las demás, solo que es cada sección agrupa las especies según sus características biológicas, es decir que al añadir alguno de los especímenes biológicos (genérico, bivalvo, camarón, caracol, jaiba, langosta, pez óseo, tiburón o raya) en la cuadrícula, cada uno de estos generará un formulario diferente según sus características, como se puede observar en la [Ilustración 27](#page-21-1).

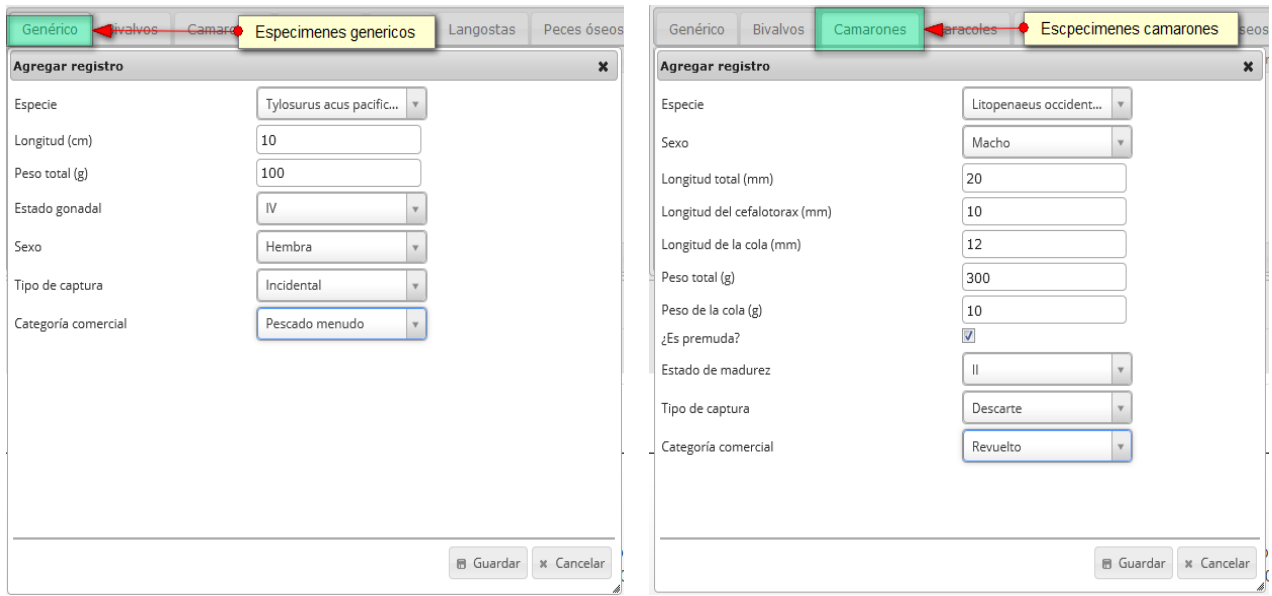

<span id="page-21-1"></span>*Ilustración 27. Diferentes especímenes biológicos con sus respectivos formularios*

Luego de completar los formularios, se puede ver que cada especie queda guardada en su grupo, como se puede observar en la [Ilustración 28](#page-22-0).

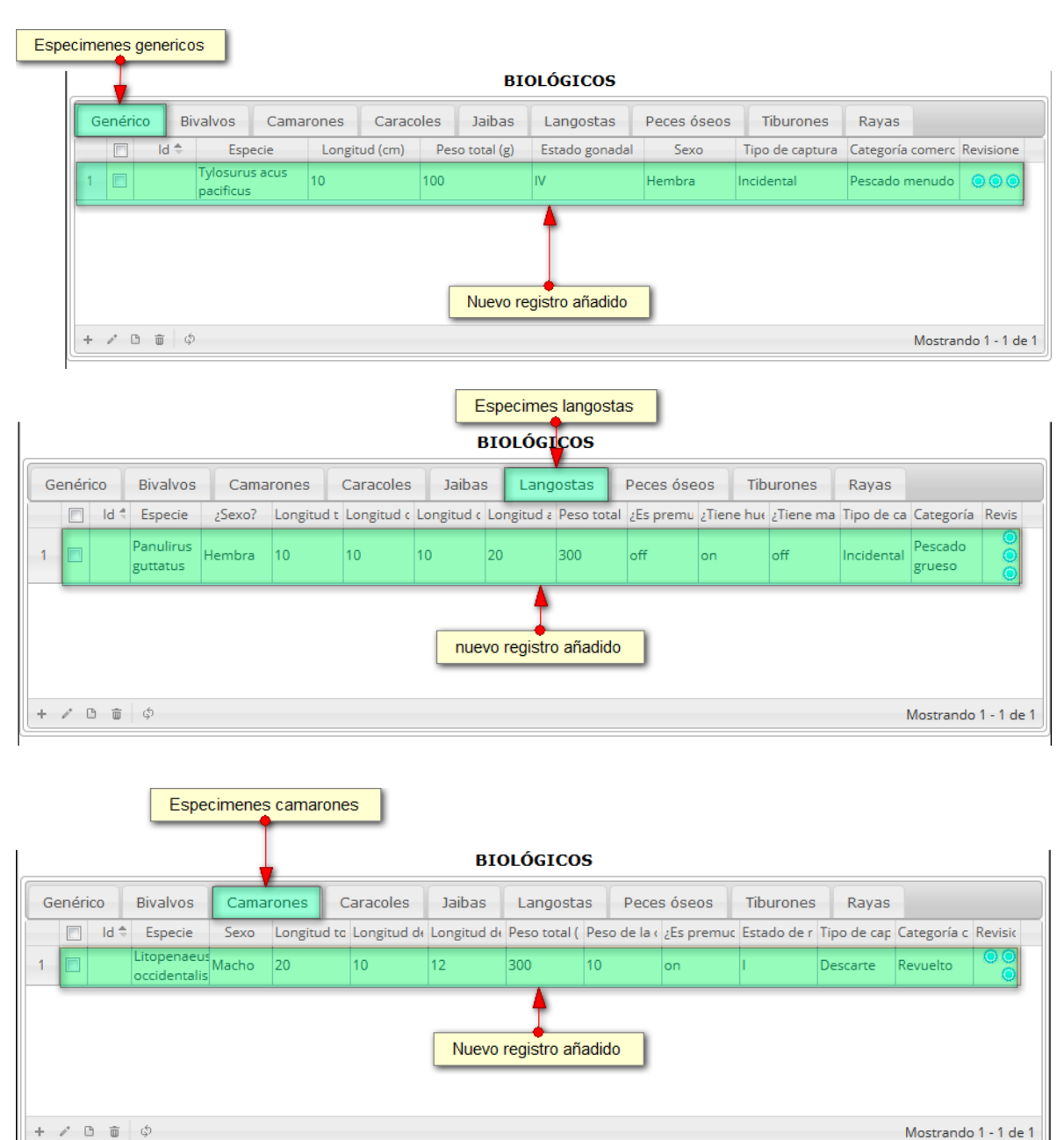

#### *Ilustración 28. Registros añadidos según sus características*

<span id="page-22-0"></span>Ya que esta cuadrícula, funciona de manera similar al agregar, ver, editar y eliminar datos, no se entrará en detalles a explicar, por eso se pasa de una vez al campo de observaciones. En el campo observaciones se escribe alguna anotación que se considere debe ser tenida en cuenta al momento de revisar o analizar los datos. Y posteriormente se procede a guardar la información del formulario ([Ilustración 29](#page-23-0)).

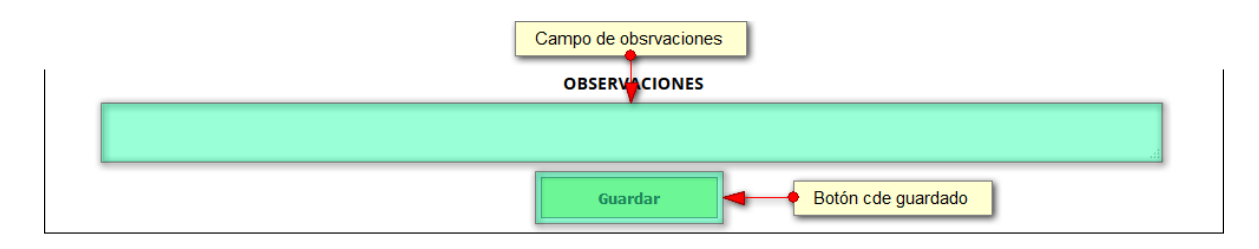

*Ilustración 29. Campo de observaciones y* botón *Guardar*

<span id="page-23-0"></span>Al finalizar todo el proceso de completado del formulario, se obtiene el registro guardado en la cuadrícula. Pero antes se muestra una notificación de guardado como se observa en la [Ilustración 30](#page-23-1) e [Ilustración 31](#page-23-2).

> Se ha guardado con éxito el registro 293196 [CECA15-29603] en la tabla CapturaYEsfuerzo

#### *Ilustración 30 Mensaje de confirmación de guardado*

#### **CAPTURA Y ESFUERZO**

Crear nuevo

<span id="page-23-1"></span>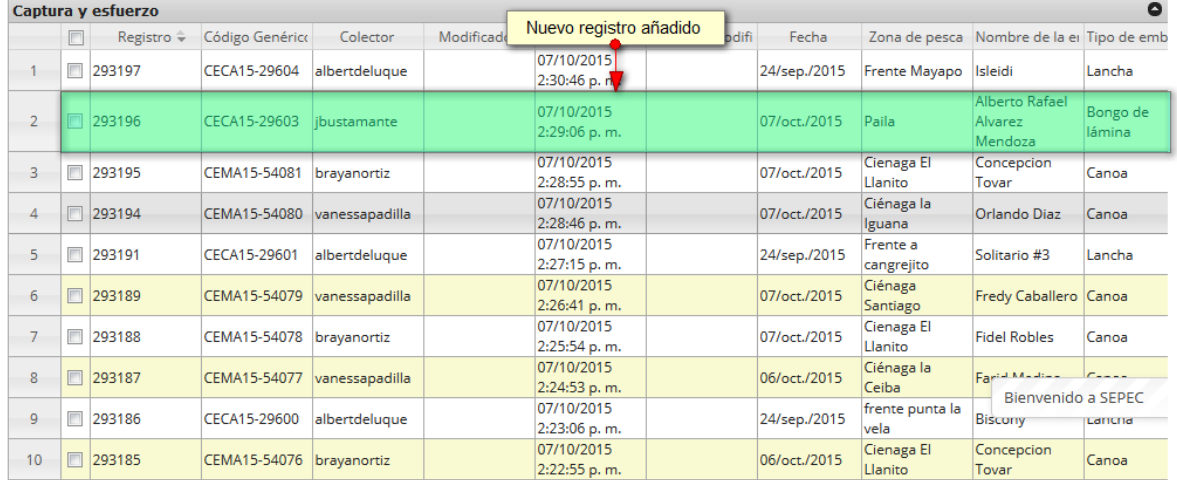

<span id="page-23-2"></span>*Ilustración 31 Nuevo registro añadido*

Cuando se desee modificar la información de un registro, se selecciona dicho registro  $\Box$  y se hace clic sobre el botón *Editar* ([Ilustración 32](#page-24-0)).

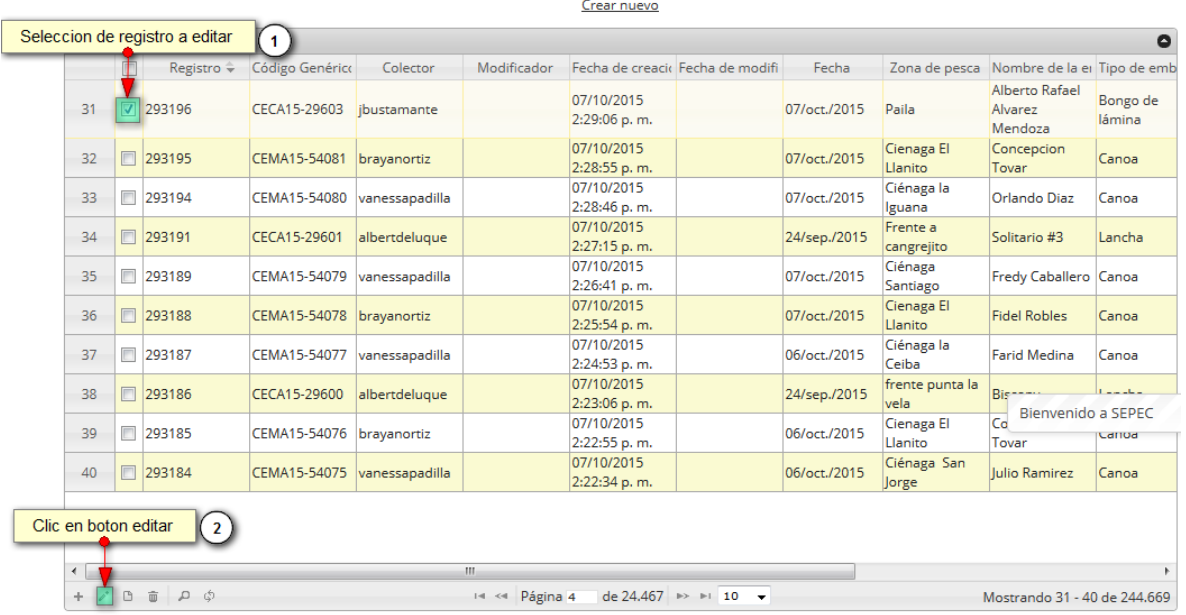

#### **CAPTURA Y ESFUERZO**

#### *Ilustración 32. Selección de registro para editar*

<span id="page-24-0"></span>Después de presionar el botón *Editar*, se redirecciona a la página de edición de registro que es similar a la de inserción de los datos, solo que aquí el usuario encontrará los datos del usuario seleccionado, además de contar con una serie de elementos que se describen a continuación ([Ilustración 33](#page-25-0)).

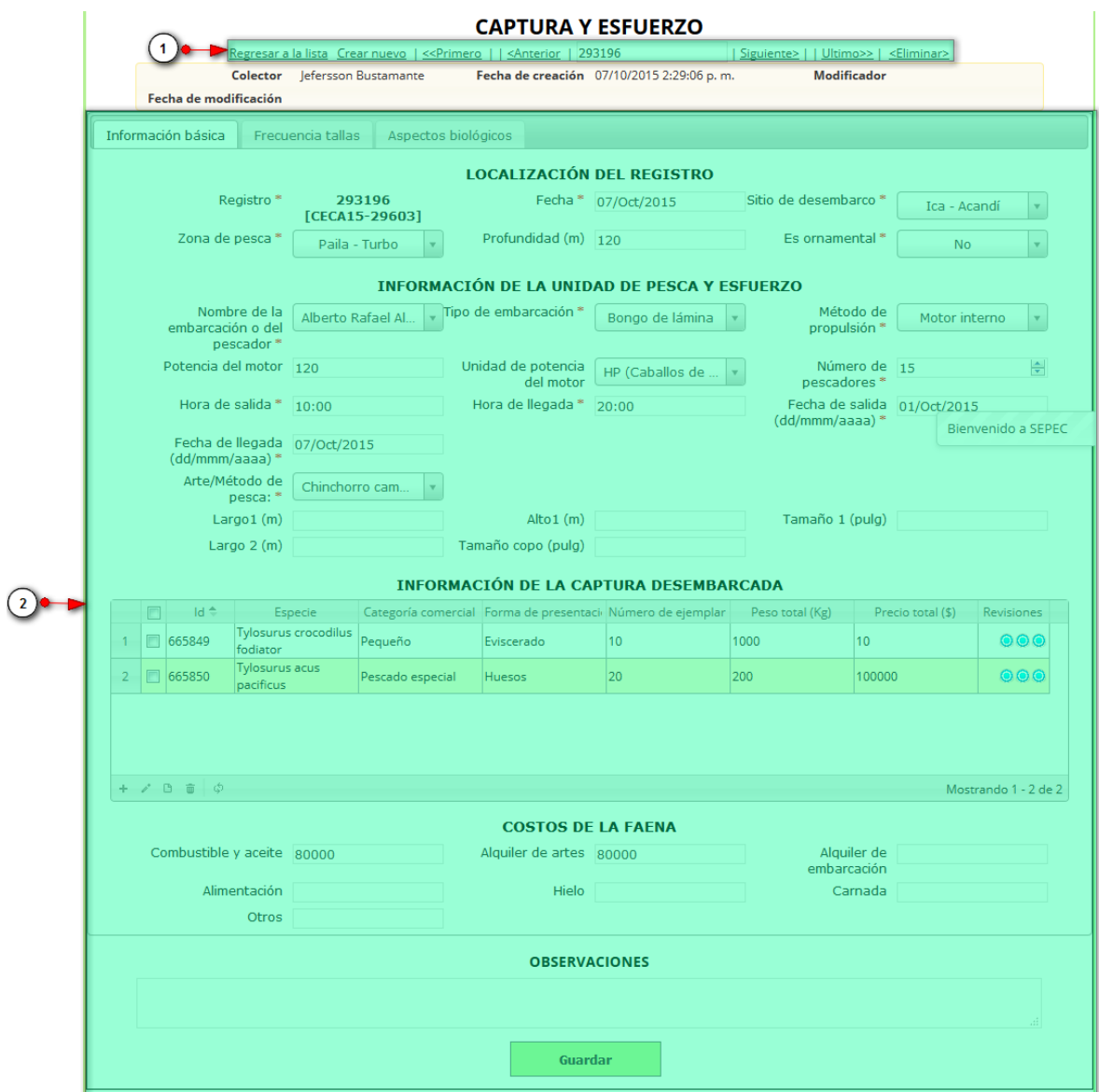

#### *Ilustración 33. Fformulario de edición de captura y esfuerzo*

<span id="page-25-0"></span>Listado de opciones enumeradas en l[a Ilustración 33:](#page-25-0)

- 1) De izquierda a derecha:
	- Regresar a la cuadrícula principal
	- Crear nuevo formulario
	- Ir al primer elemento guardado de la cuadrícula
	- Ir al elemento anterior al actual
	- Identificador del registro actual
	- Ir al registro siguiente al actual
	- Ir al último registro de la cuadrícula principal
	- Eliminar registro actual
- 2) Formulario de edición con los datos del registro seleccionado.

Este formulario de edición es bastante similar al de añadir, por lo cual no es necesario que sea explicado con detenimiento, es decir, solo se verá a continuación una serie de cambios en el formulario, y posteriormente será guardado ([Ilustración 34](#page-26-0)).

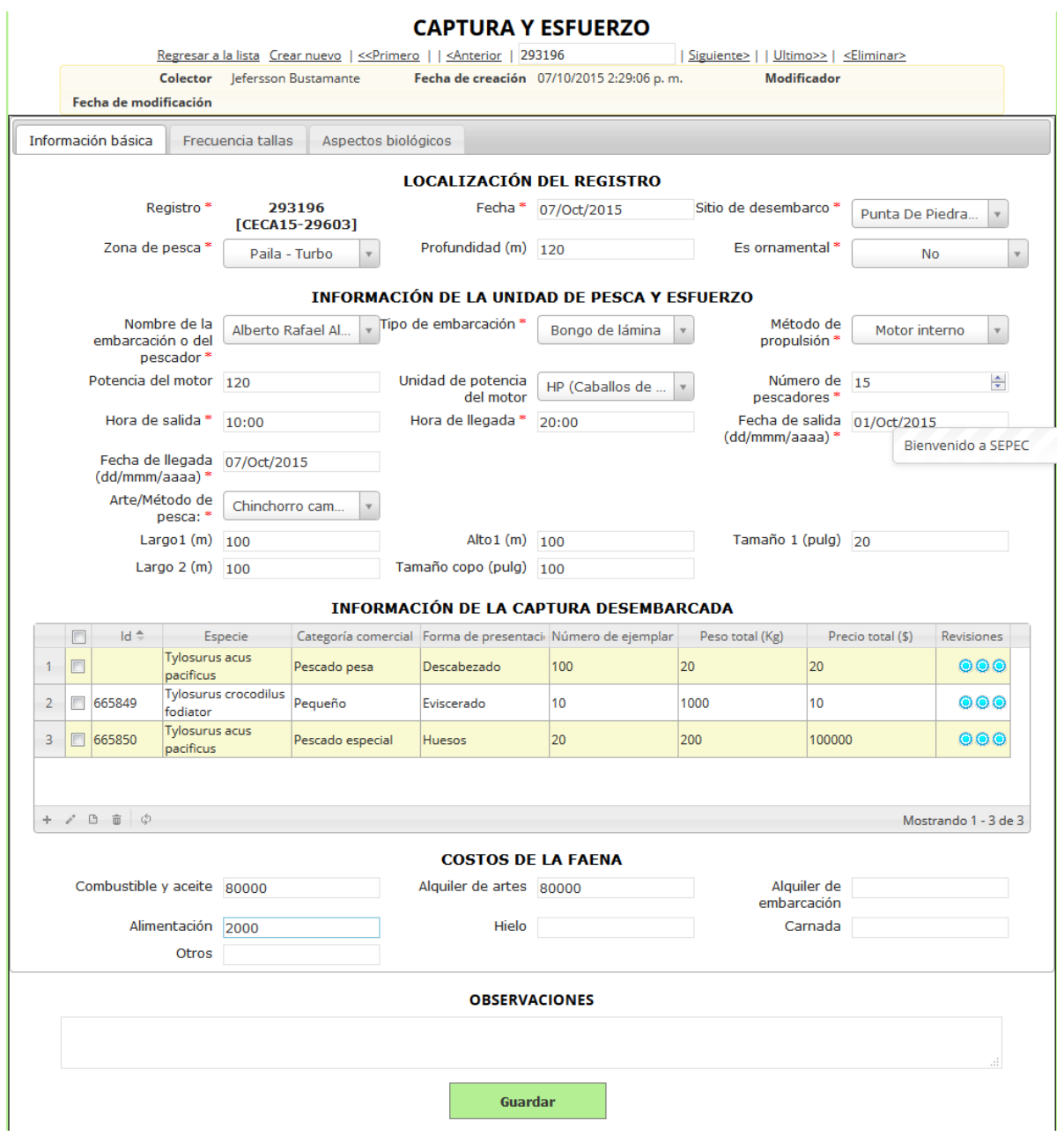

<span id="page-26-0"></span>*Ilustración 34. Fformulario con algunos cambios en el formulario*

Luego de haber realizado los cambios, se verá reflejado en la cuadrícula como se observa en la [Ilustración 35](#page-27-0).

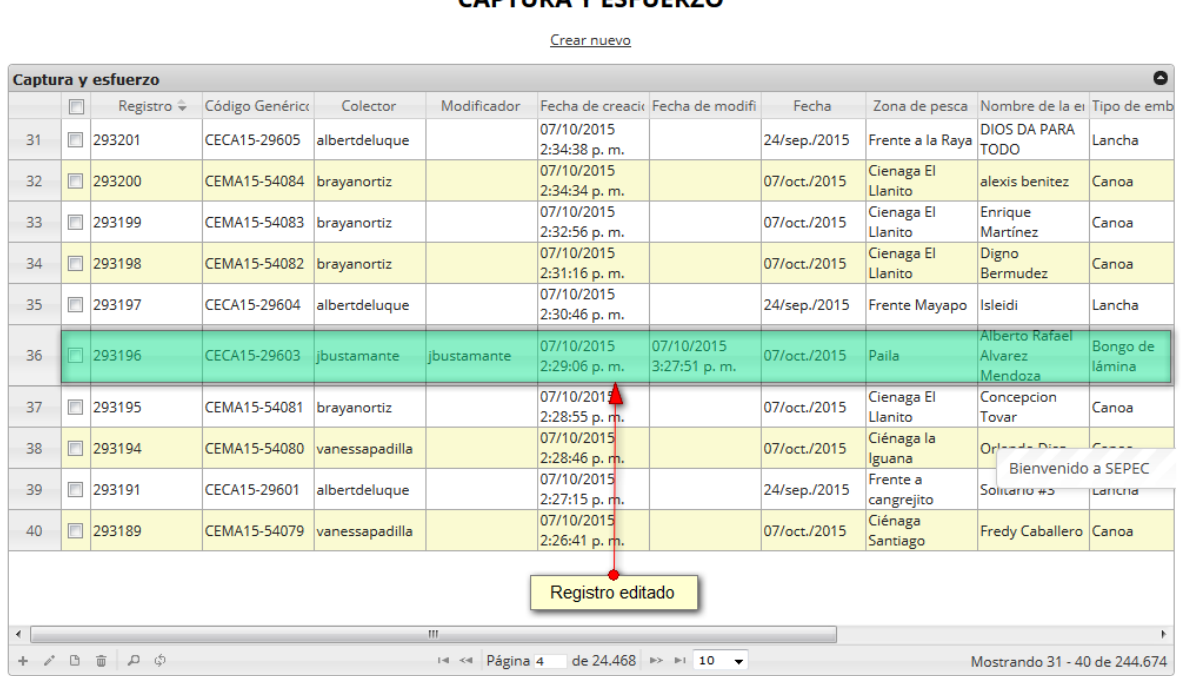

#### CADTUDA V ESEUEDZO

# *Ilustración 35. Registro editado en la cuadrícula*

<span id="page-27-0"></span>Si el usuario desea ver la información de algún registro, solo debe seleccionarlo<sup>0</sup>, y hacer clic sobre el botón *Ver* **como se muestra en la [Ilustración 36](#page-27-1).** 

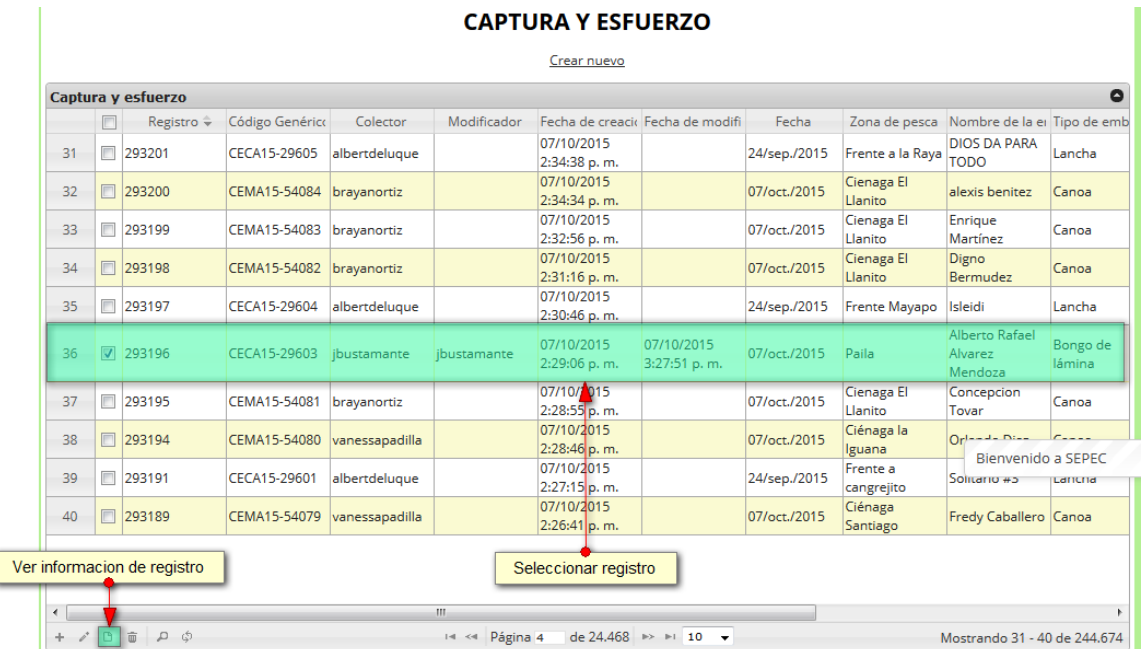

<span id="page-27-1"></span>*Ilustración 36. Selección de registro a editar*

Seguidamente se despliega una ventana con la información del registro seleccionado ([Ilustración 37](#page-28-0)).

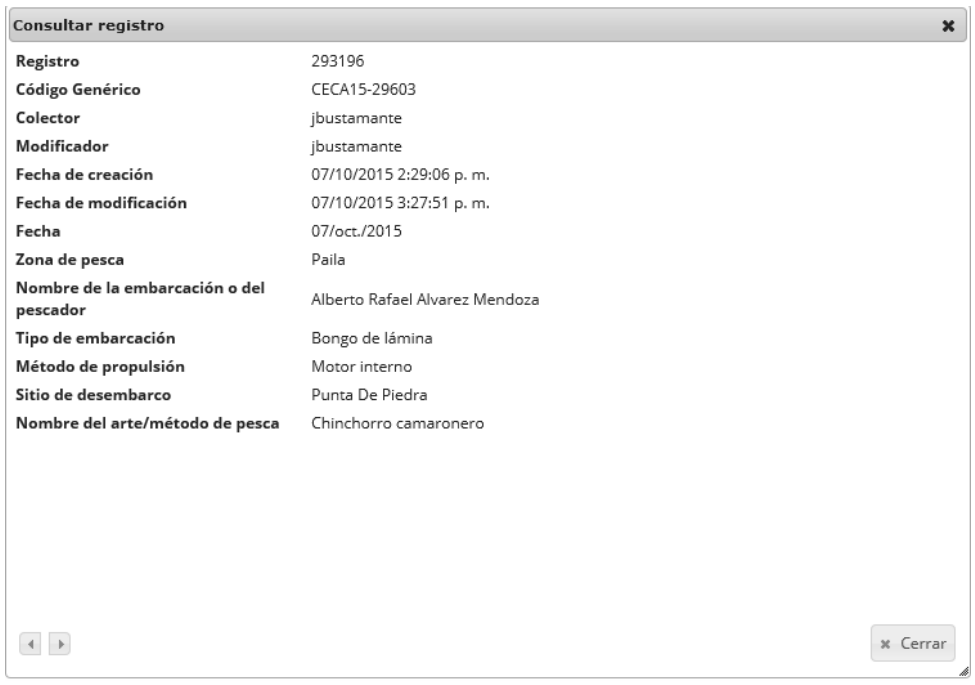

# *Ilustración 37. Iinformación del registro seleccionado*

<span id="page-28-0"></span>Para realizar una búsqueda avanzada en la cuadrícula, se hace clic el botón *Buscar* (a), ahí se realizará la consulta para una búsqueda más específica en la cuadrícula ([Ilustración 38](#page-28-1)).

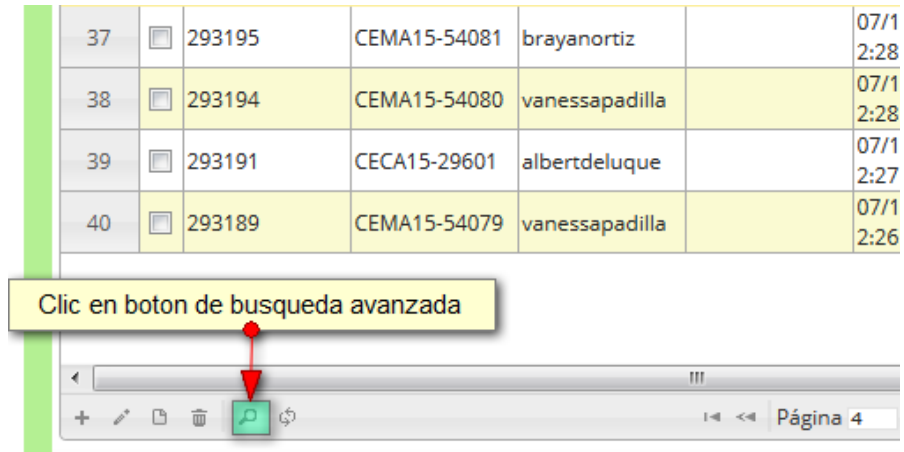

<span id="page-28-1"></span>*Ilustración 38. Botón Buscar*

Al presionar el botón *Buscar*se despliega una ventana emergente, en la cual el usuario puede construir su consulta ([Ilustración 39](#page-29-0)).

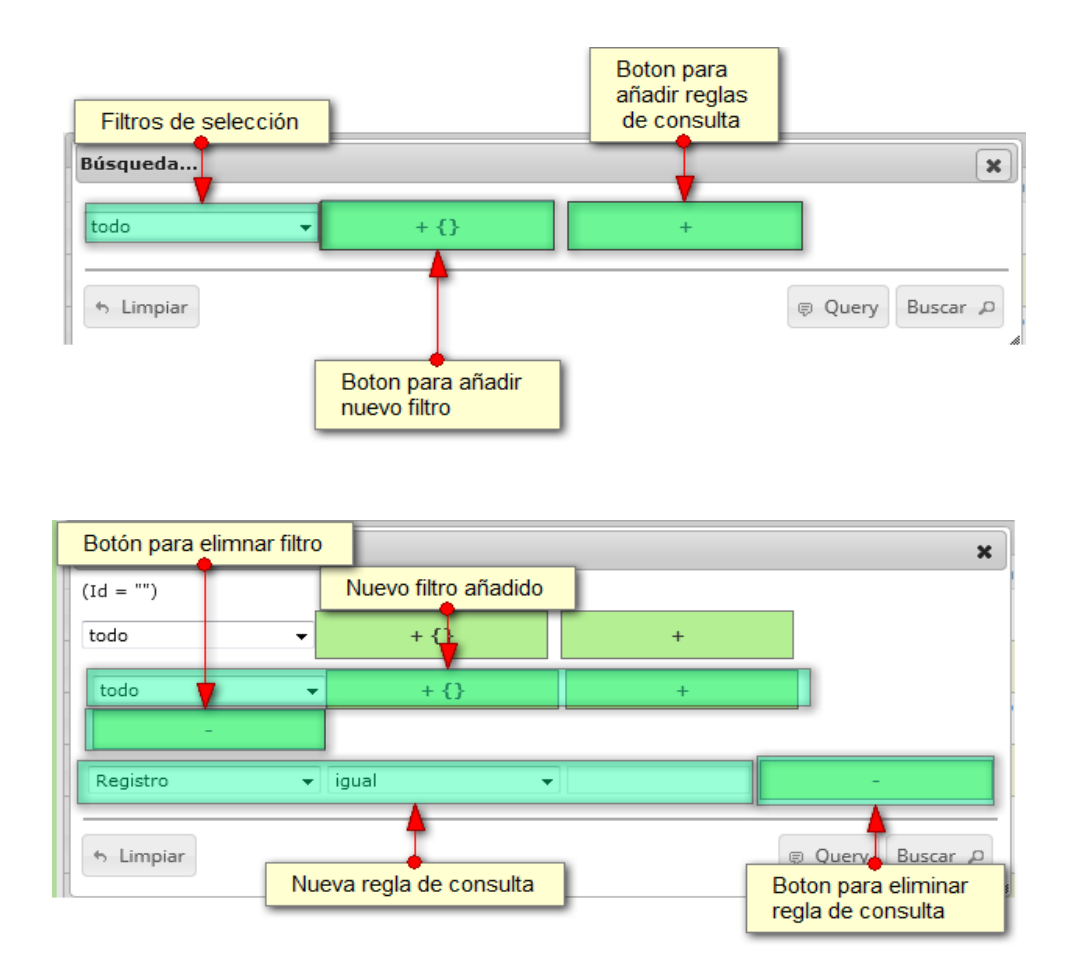

*Ilustración 39. Ventana búsqueda y sus opciones*

<span id="page-29-0"></span>Después de que el usuario organice sus reglas y filtros se obtiene obtener una consulta de la siguiente manera ([Ilustración 40](#page-29-1)).

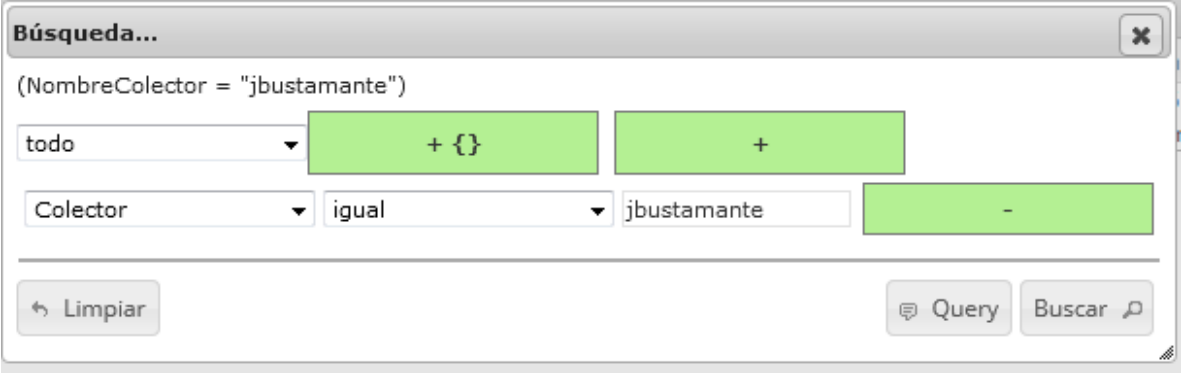

<span id="page-29-1"></span>*Ilustración 40 Búsqueda construida por el usuario*

Al finalizar en la cuadrícula se obtendrá un resultado con todos los registros encontrados en relación a la búsqueda realizada por el usuario ([Ilustración 41](#page-30-0)).

T.

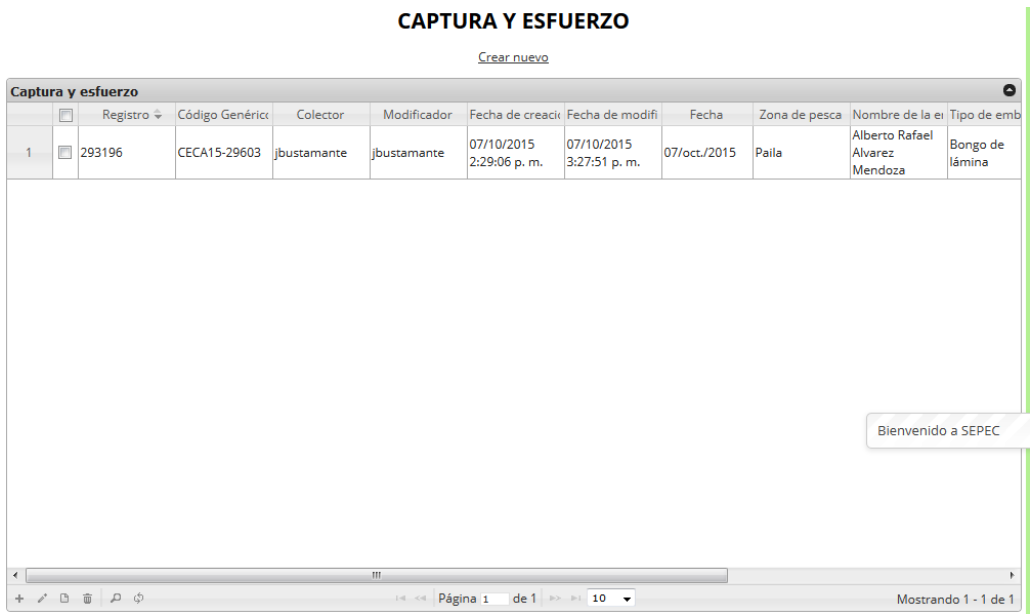

# *Ilustración 41 Resultado de la búsqueda avanzada*

<span id="page-30-0"></span>Luego para dejar la cuadrícula por defecto, se hace clic sobre el botón *Recargar datos* ([Ilustración](#page-30-1)  [42](#page-30-1)).

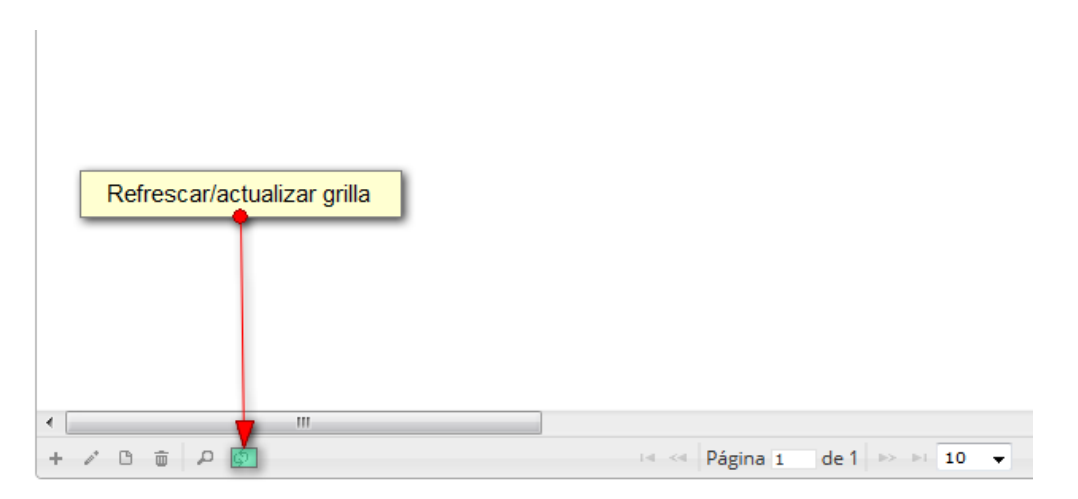

<span id="page-30-1"></span>*Ilustración 42. Refrescar/ actualizar cuadrícula*

Luego de refrescar la cuadrícula queda como si se hubiese iniciado la sesión de trabajos sobre la cuadrícula, como se observa en la [Ilustración 43](#page-31-0).

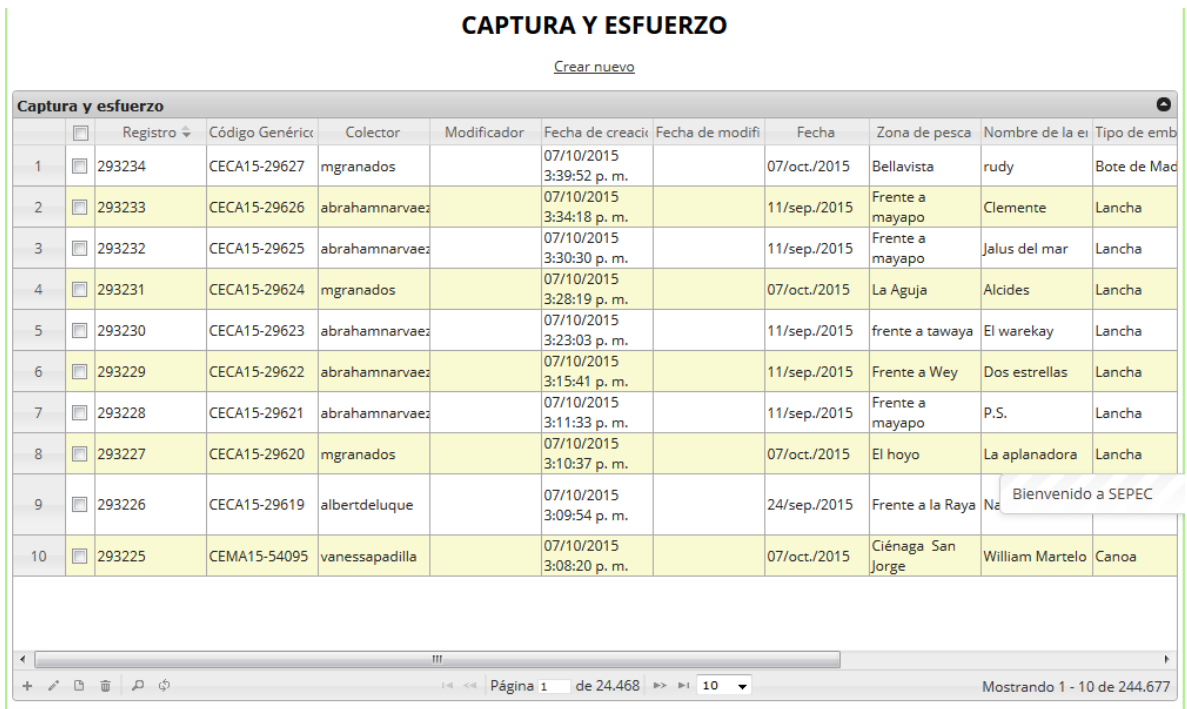

# *Ilustración 43. Ccuadrícula actualizada después de la búsqueda*

<span id="page-31-0"></span>Si se desea eliminar un registro, el usuario debe seleccionarlo<sup>d</sup> y presionar el botón *Eliminar* de registro ([Ilustración 44](#page-32-0)).

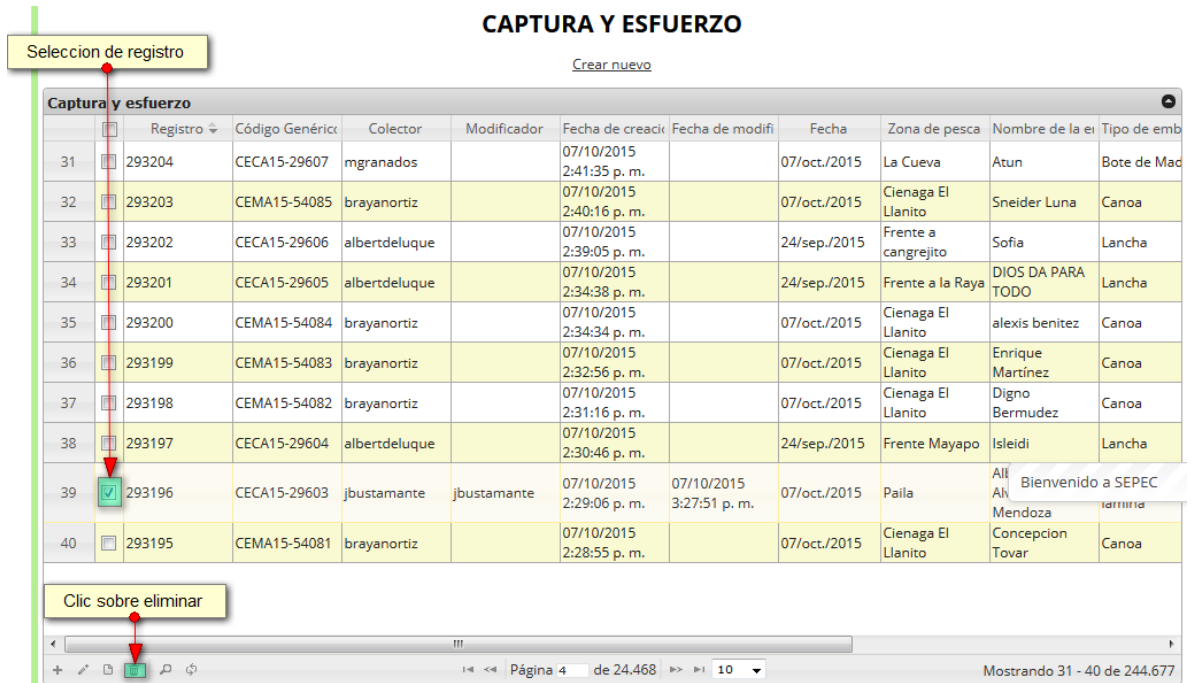

## *Ilustración 44. Selección de registro para eliminación*

<span id="page-32-0"></span>Si se presiona *Eliminar*, se elimina el registro de la cuadrícula y se borra también del sistema, si se presiona *Cancelar* la cuadrícula permanece igual ([Ilustración 45](#page-32-1)).

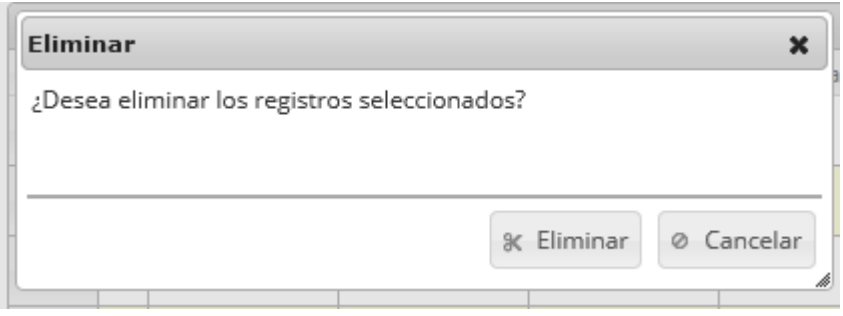

<span id="page-32-1"></span>*Ilustración 45. Cconfirmación de eliminación*

Luego de hacer clic, se despliega una ventana de confirmación de eliminación en la cual se deberá aceptar presionando el botón *Eliminar*, o denegar la eliminación presionando el botón *Cancelar* ([Ilustración 46](#page-33-1)).

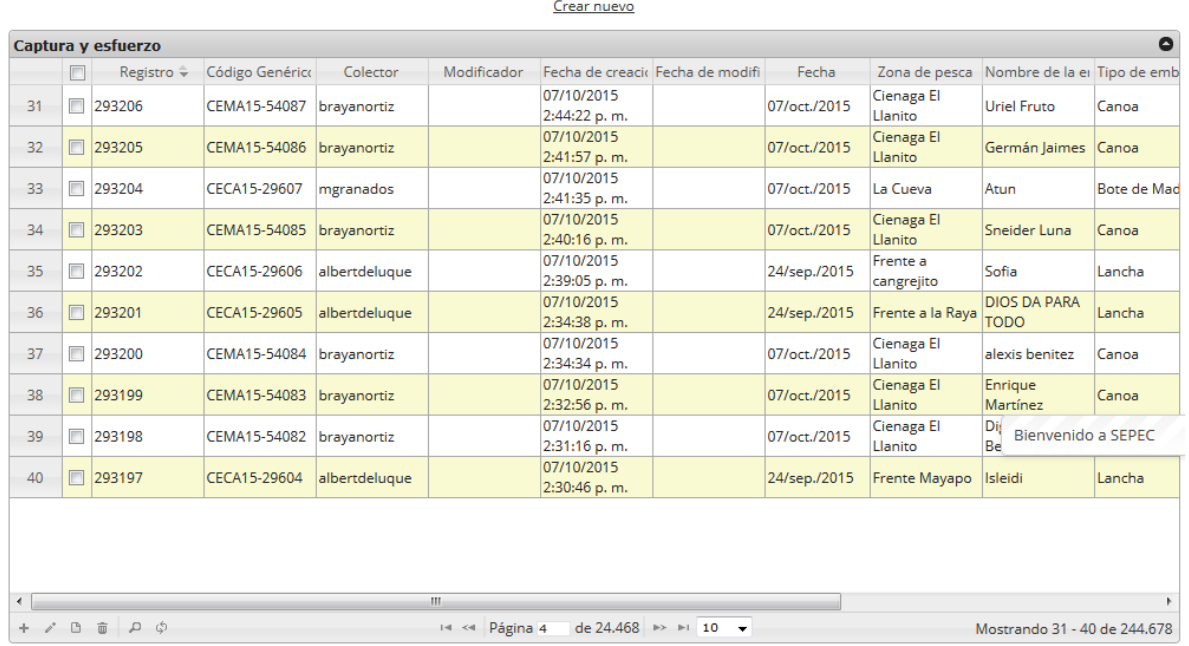

#### **CAPTURA Y ESFUERZO**

<span id="page-33-1"></span>*Ilustración 46. Ccuadrícula actualizada después de eliminación*

<span id="page-33-0"></span>Actividad diaria

Para registrar la información de la actividad diaria, se debe ingresar al menú Monitoreo artesanal y escoger la opción *Actividad diaria* como se ve en la [Ilustración 47](#page-34-0).

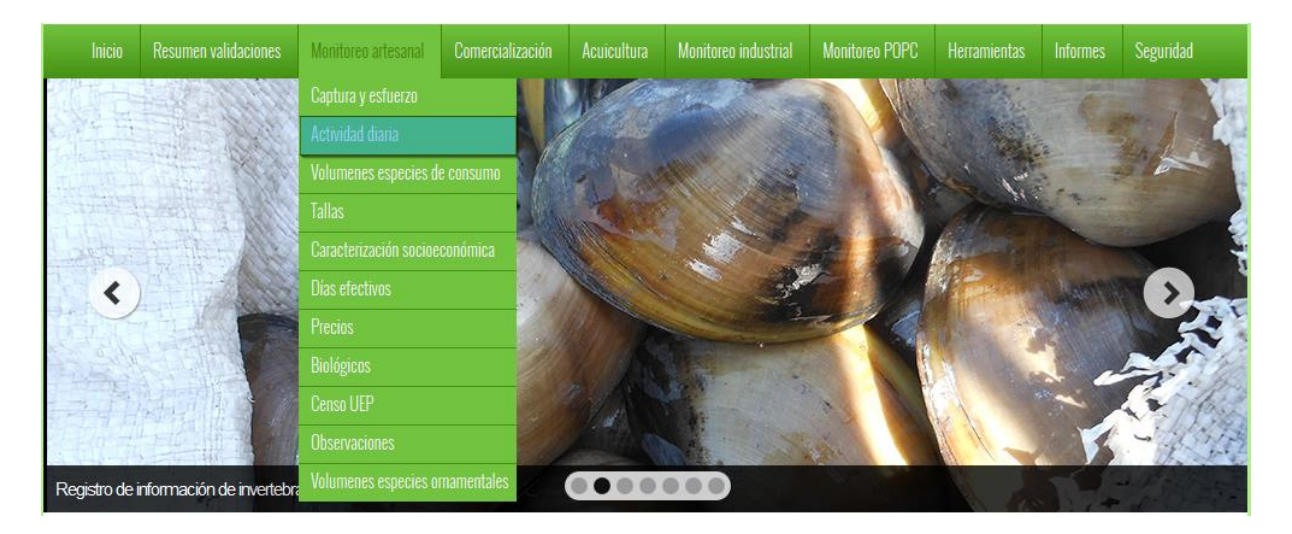

*Ilustración 47. Ssubmenú actividad diaria*

<span id="page-34-0"></span>Al hacer clic en el submenú se obtendrá la cuadrícula ([Ilustración 48](#page-34-1)) con los formularios registrados, además de que se podrá ver, agregar y editar la información de cada uno de estos.

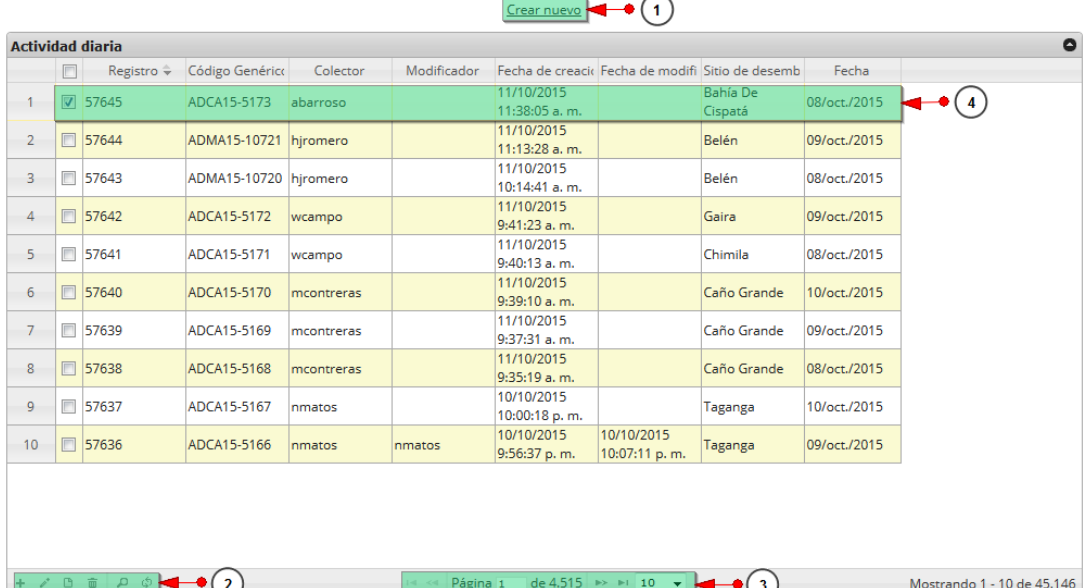

#### **ACTIVIDADES DIARIAS**

*Ilustración 48. Ccuadrícula de actividad diaria*

<span id="page-34-1"></span>Listado de opciones enumeradas en la [Ilustración 48](#page-34-1):

1) Crear nuevo formulario

- 2) Botones de opciones del registro (Añadir nuevo registro, editar registro, ver información del registro, eliminar registro, búsqueda avanzada, actualizar/refrescar cuadrícula).
- 3) Paginador de la cuadrícula, que permite al usuario observar la cantidad de información en la cuadrícula, además de dividirlo en varias paginas
- 4) Elemento de la cuadrícula que se puede seleccionar para posible edición, eliminación o consulta de información.

Cuando se hace clic sobre la opción crear nuevo ([Ilustración 49](#page-35-0)), esto redirecciona a la página de creación de nuevo formulario, en la cual se diligenciará un formulario para generar un nuevo registro.

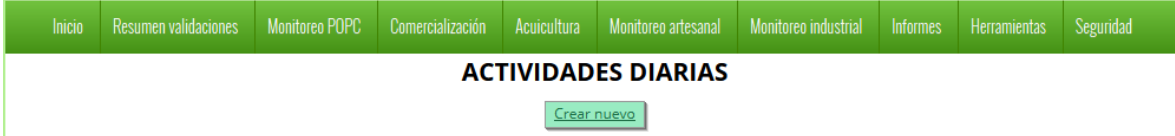

#### *Ilustración 49. Creal nuevo formulario*

<span id="page-35-0"></span>Cuando se está en la página de creación del nuevo formulario, se tiene un formulario en el que se debe diligenciar la información del formulario ([Ilustración 50](#page-35-1)).

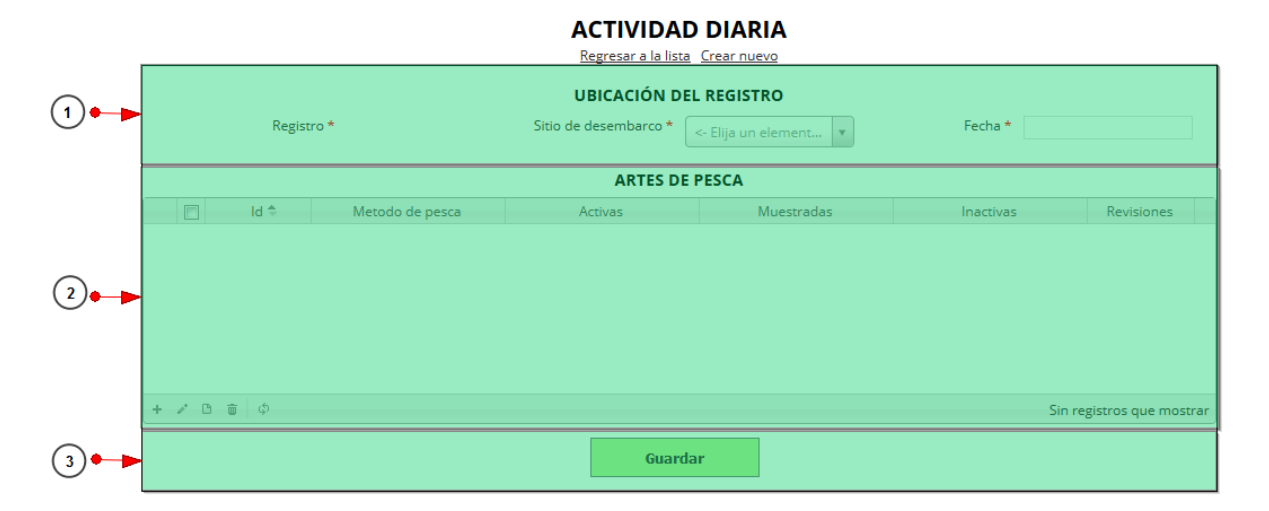

#### *Ilustración 50 Formulario de inserción de actividad diaria*

<span id="page-35-1"></span>Listado de opciones enumeradas en la [Ilustración 50](#page-35-1):

- 1) Formulario de localización de registro
- 2) Cuadrícula de artes de pesca
- 3) Botón de guardado

En el formulario de localización de registro se completan los campos de la siguiente manera ([Ilustración 51](#page-36-0)), el campo fecha despliega un calendario de manera dinámica, aquí se escogerá la
fecha que se desea guardar, en el campo bodega o comercializador se despliegan los bodegas o comercializadores anteriormente registrados en el sistema ([Ilustración 51](#page-36-0)).

- Fecha: el campo fecha despliega un calendario de manera dinámica. Para ingresar esta fecha y todas las fechas del formulario debe hacer clic en la caja de texto al lado del nombre del campo, para ir hacia meses anteriores se debe hacer clic en la flecha ubicada al lado izquierdo del nombre del mes y del mismo modo para meses superiores al indicado en la casilla debe hacer clic en la flecha ubicada la lado derecho del año. Otra manera de escoger el mes es haciendo clic directamente en la lista y escogiendo el mes indicado, de igual manera con el año. Este campo representa la fecha en la cual se recolectó la información.
- Sitio Desembarco: para los campos que son tipo lista o de selección debe hacer clic en la lista y escribir en la caja de texto para filtrar la lista hasta encontrar el valor buscado. En el campo sitio de desembarco se despliegan los sitios de desembarco anteriormente registrados en el sistema, posteriormente se escoge el sitio de desembarco donde está localizado el registro.

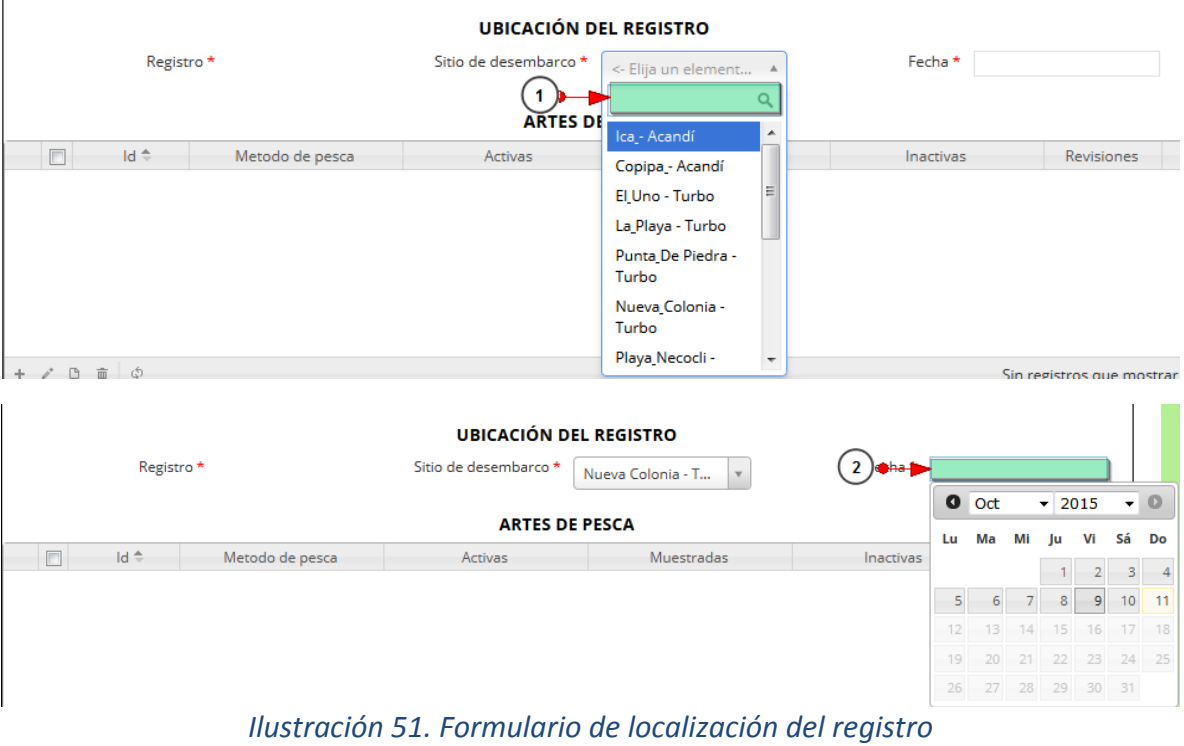

<span id="page-36-0"></span>Luego de completar los registros de localización se procede a llenar los registros en la cuadrícula "*artes de pesca*" ([Ilustración 52](#page-36-1)).

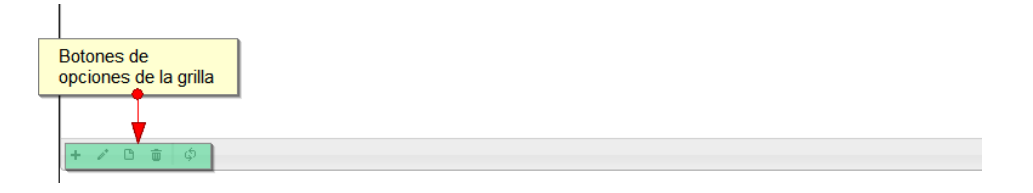

*Ilustración 52 Cuadrícula de artes de pesca y sus opciones*

<span id="page-36-1"></span>Dentro de las opciones de la cuadrícula están los botones de:

- Añadir
- Editar
- Ver información
- Eliminar
- Actualizar cuadrícula

Si el usuario desea añadir un nuevo registro en la cuadrícula, se hace clic sobre el botón *Agregar* +, el cual despliega un formulario, el cual debe diligenciarse y guardarse para que quede registrado en la cuadrícula ([Ilustración 53](#page-37-0)).

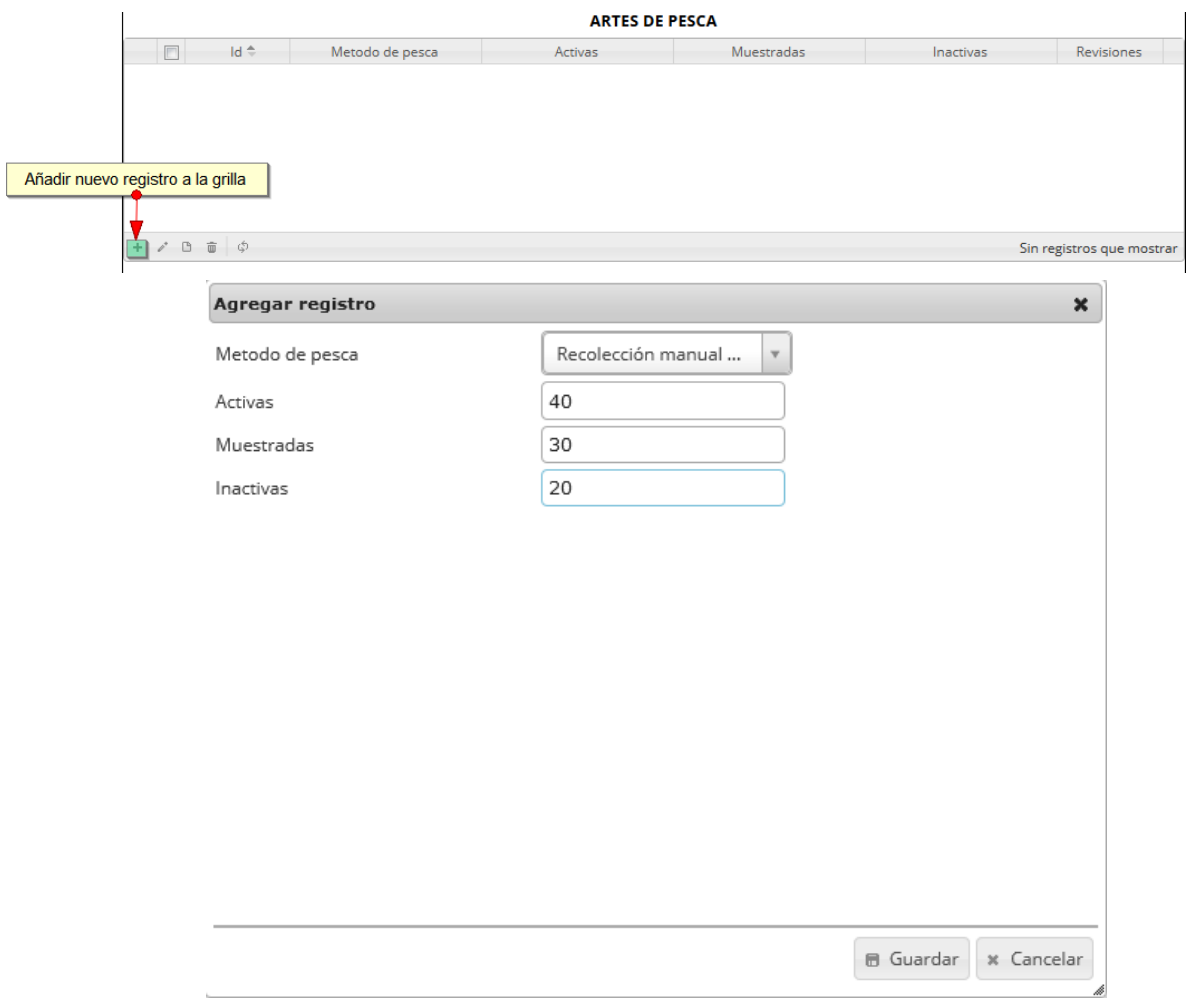

*Ilustración 53. Clic en añadir registro y formulario de agregación a la cuadrícula*

<span id="page-37-0"></span>Después de haber completado el formulario, este queda guardado en la cuadrícula ([Ilustración 54](#page-38-0)), y se puede ver de la siguiente manera.

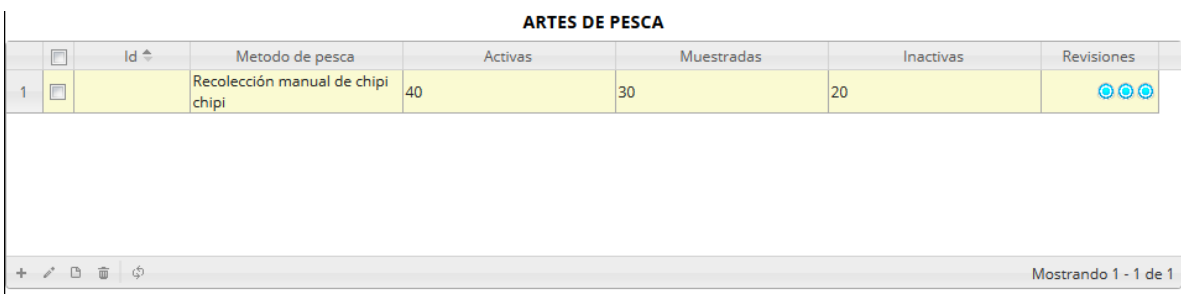

# *Ilustración 54. Ccuadrícula con el nuevo registro añadido*

<span id="page-38-0"></span>Si el usuario desea editar la información de algún registro de la cuadrícula, debe hacer clic sobre el botón *Editar*  $\llbracket \bullet \rrbracket$  el cual despliega una ventana emergente, en la cual podrá editar la información del mencionado registro ([Ilustración 55](#page-38-1)).

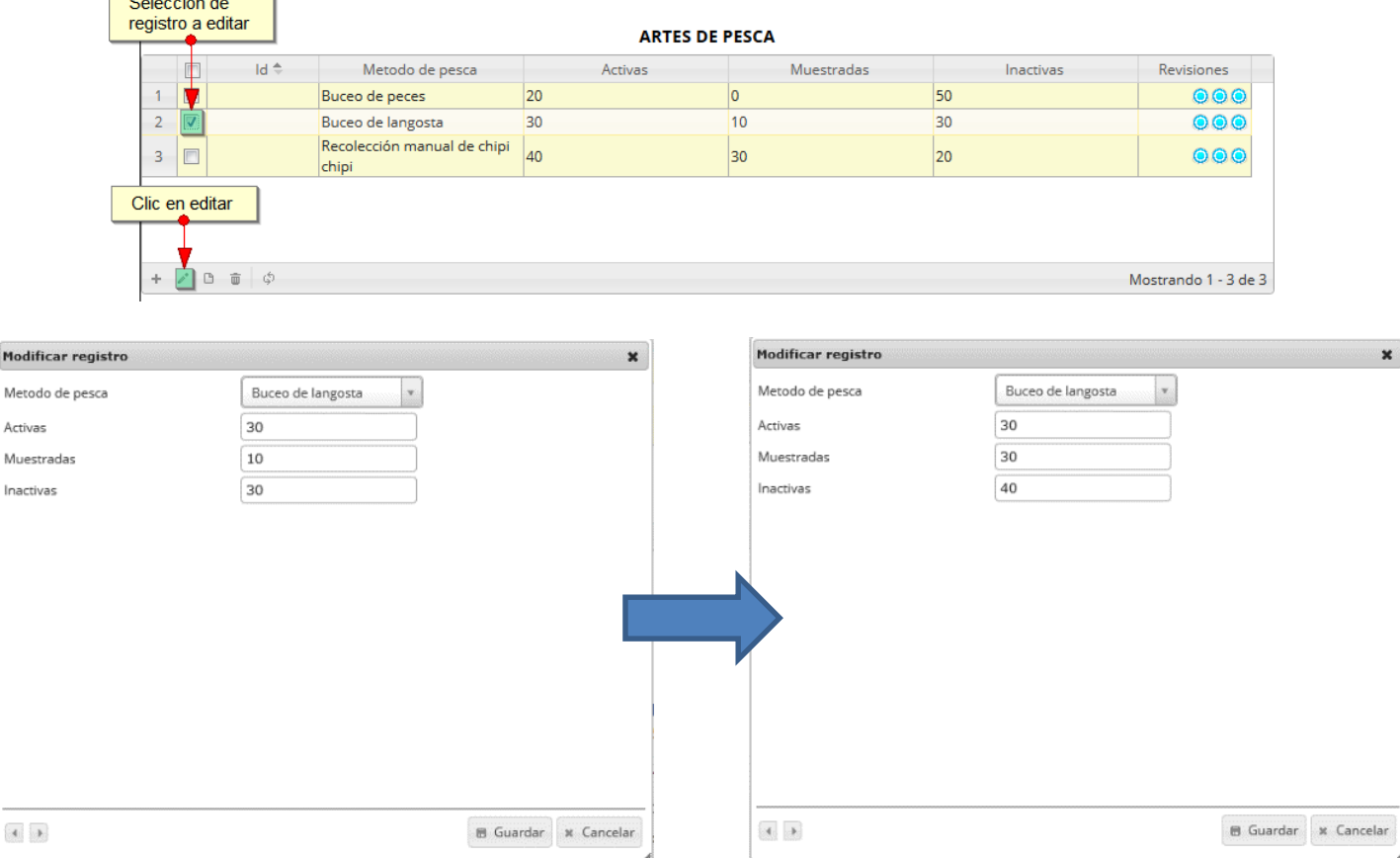

# *Ilustración 55. Selección de registro a editar y formulario de edición*

<span id="page-38-1"></span>Luego de haber editado los datos del registro, en la cuadrícula [\(Ilustración 56\)](#page-39-0) se puede observar el cambio que se realizó.

Modif Metor

Mues Inacti

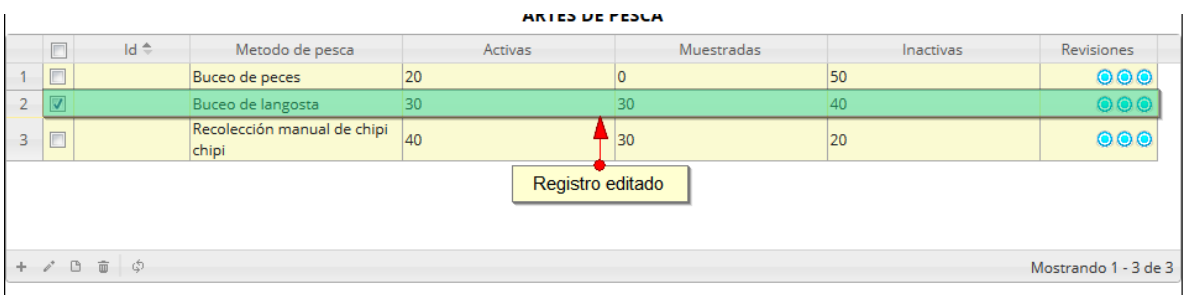

## *Ilustración 56. Ccuadrícula actualizada con el registro editado*

<span id="page-39-0"></span>Si el usuario desea ver la información de algún registro en la cuadrícula, primero debe seleccionar el registro <sub>y</sub> luego hacer clic sobre el botón *Ver* (b), el cual después de ser presionado despliega una ventana emergerte con la información del registro seleccionado ([Ilustración 57](#page-39-1)).

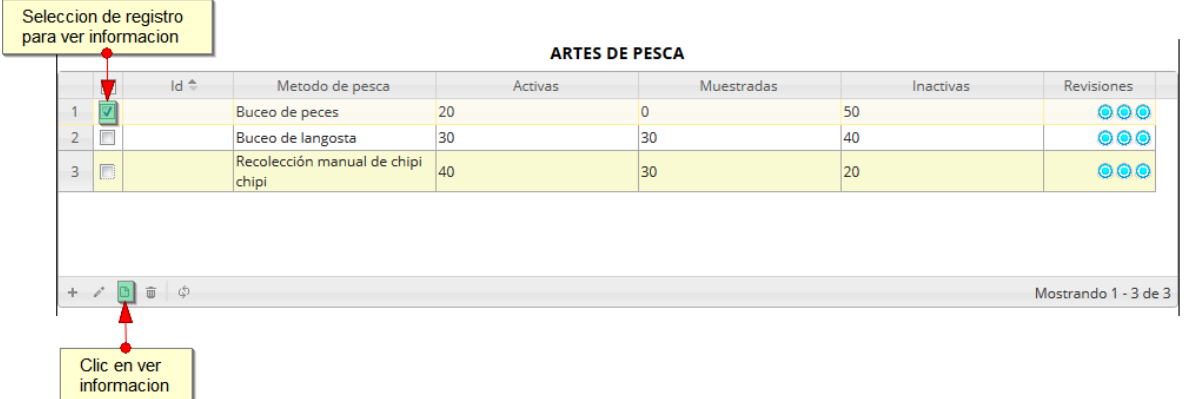

## *Ilustración 57. Selección de registro para consulta de información*

<span id="page-39-1"></span>La ventana que se despliega se ve de la siguiente manera [\(Ilustración 58\)](#page-39-2), mostrando la información que contiene el registro seleccionado.

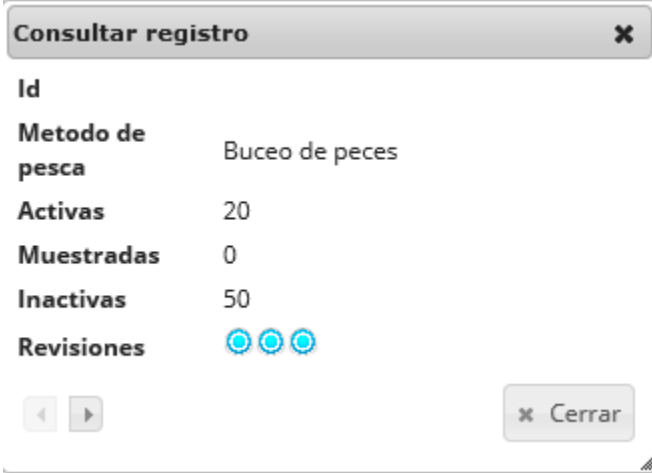

<span id="page-39-2"></span>*Ilustración 58. Ventana de información del registro*

Cuando se vaya a eliminar un registro se selecciona el registro v y se hace clic sobre *Eliminar* il ([Ilustración 59](#page-40-0)).

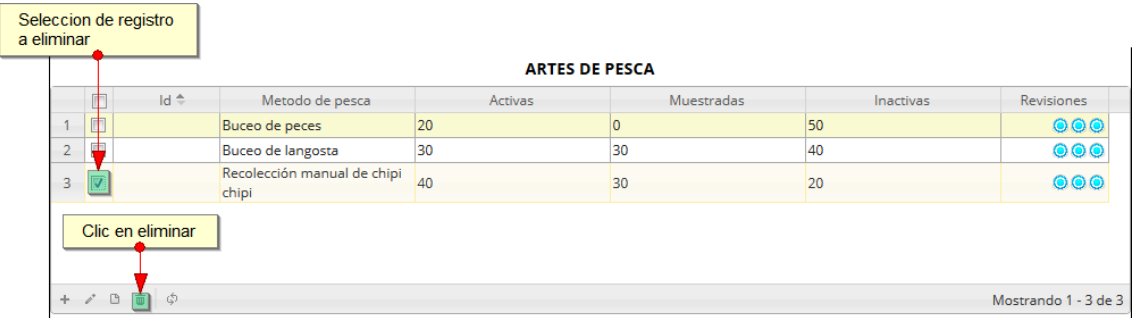

#### *Ilustración 59. Selección de registro a eliminar*

<span id="page-40-0"></span>Luego de hacer clic, se despliega una ventana de confirmación de eliminación en la cual se deberá aceptar presionando el botón *Eliminar*, o denegar la eliminación presionando el botón *Cancelar* ([Ilustración 60](#page-40-1)).

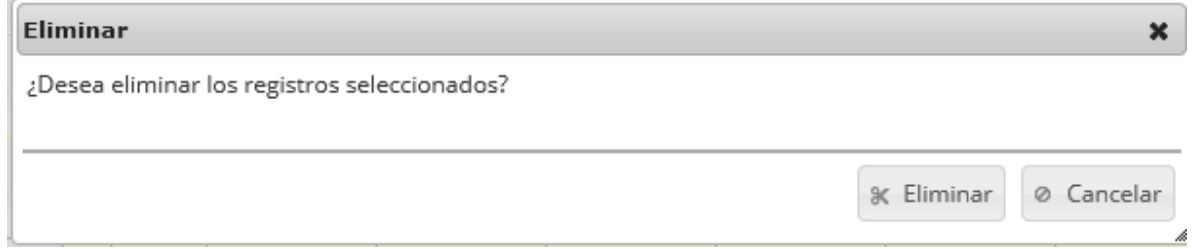

## *Ilustración 60 Ventana de confirmación de eliminación*

<span id="page-40-1"></span>Si se presiona *Eliminar*, se elimina el registro de la cuadrícula y se borra también del sistema, si se presiona *Cancelar* la cuadrícula permanece igual ([Ilustración 61](#page-40-2)).

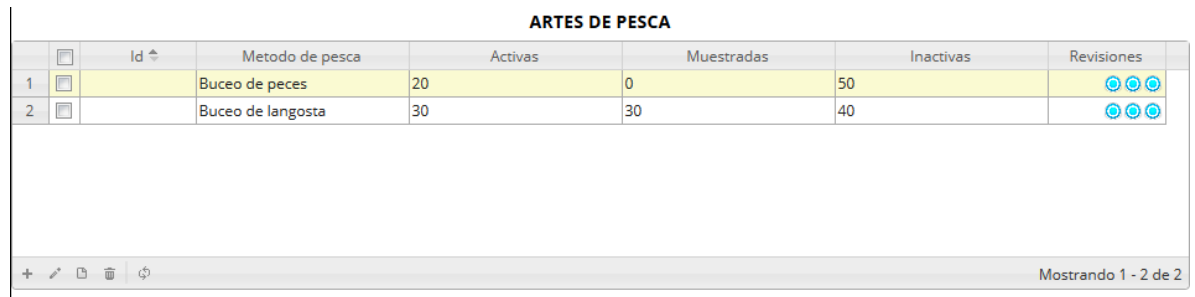

# *Ilustración 61 Cuadrícula actualizada después de eliminar el registro*

<span id="page-40-3"></span><span id="page-40-2"></span>Luego de haber completado los datos de la cuadrícula, se procede a guardar ([Ilustración 62](#page-40-3)).

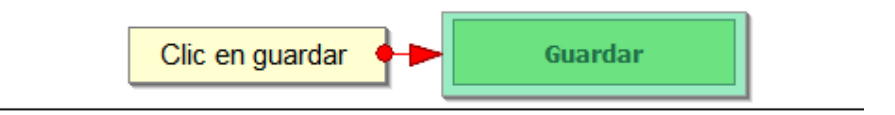

*Ilustración 62. Clic en* botón guardar

Cuando se guarda el formulario este envía un mensaje de confirmación que notifica que se ha guardado correctamente el formulario, en el cual si se hace clic en la referencia subrayada se puede acceder para editar el formulario (lo cual se explicará más adelante) ([Ilustración 63](#page-41-0)).

> Se ha guardado con éxito el registro 57661 [ADCA15-5175] en la tabla ActividadDiaria

#### *Ilustración 63. Notificación de guardado*

<span id="page-41-0"></span>Regresando a la cuadrícula principal, se observa el registro guardado con toda su información, como se observa en la [Ilustración 64](#page-41-1).

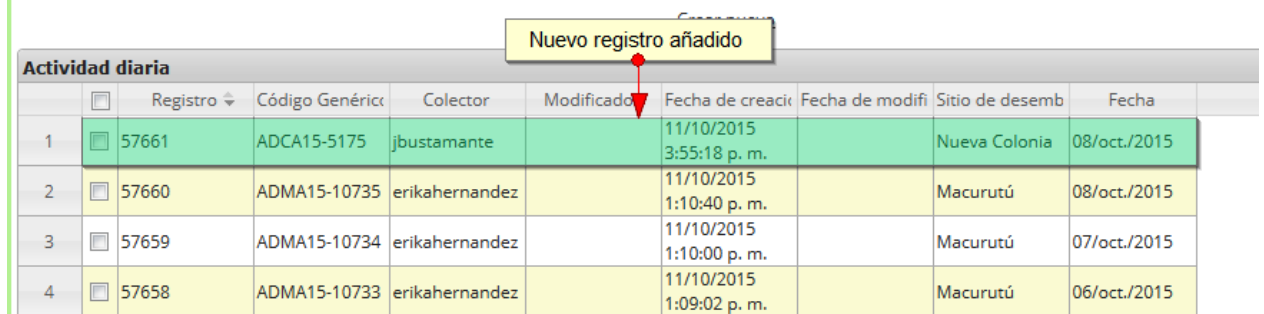

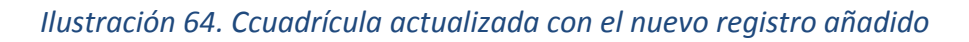

<span id="page-41-1"></span>Cuando se desee editar un formulario, este se selecciona y se hace clic sobre el botón *Editar* de formulario ([Ilustración 65](#page-41-2)).

|                 | 画                        | Registro ÷ | Código Genérico             | Colector       | Modificador | Fecha de creacio Fecha de modifi Sitio de desemb |                    | Fecha        |  |
|-----------------|--------------------------|------------|-----------------------------|----------------|-------------|--------------------------------------------------|--------------------|--------------|--|
|                 | $\overline{\mathcal{G}}$ | 57661      | ADCA15-5175                 | jbustamante    |             | 11/10/2015<br>3:55:18 p.m.                       | Nueva Colonia      | 08/oct./2015 |  |
|                 | $\Box$                   | 57660      | ADMA15-10735 erikahernandez |                |             | 11/10/2015<br>1:10:40 p.m.                       | Macurutú           | 08/oct./2015 |  |
| 3               | E                        | 57659      | ADMA15-10734 erikahernandez |                |             | 11/10/2015<br>1:10:00 p.m.                       | Macurutú           | 07/oct./2015 |  |
|                 | m                        | 57658      | ADMA15-10733 erikahernandez |                |             | 11/10/2015<br>1:09:02 p.m.                       | Macurutú           | 06/oct./2015 |  |
| 5.              |                          | □ 57657    | ADMA15-10732 erikahernandez |                |             | 11/10/2015<br>1:08:02 p.m.                       | Macurutú           | 05/oct./2015 |  |
|                 | $\blacksquare$           | 57656      | ADMA15-10731 erikahernandez |                |             | 11/10/2015<br>1:07:06 p.m.                       | Macurutú           | 03/oct./2015 |  |
|                 |                          | □ 57655    | ADMA15-10730 erikahernandez |                |             | 11/10/2015<br>1:06:27 p.m.                       | Macurutú           | 02/oct./2015 |  |
|                 | m                        | 57654      | ADMA15-10729 erikahernandez |                |             | 11/10/2015<br>1:05:32 p.m.                       | Macurutú           | 01/oct./2015 |  |
|                 | $\Box$                   | 57653      | ADMA15-10728 erikahernandez |                |             | 11/10/2015<br>1:04:34 p.m.                       | <b>Puerto Real</b> | 08/oct./2015 |  |
| 10 <sup>1</sup> |                          | □ 57652    | ADMA15-10727                | erikahernandez |             | 11/10/2015<br>1:03:48 p.m.                       | Puerto Real        | 07/oct./2015 |  |
|                 | Clic en boton            |            |                             |                |             |                                                  |                    |              |  |

<span id="page-41-2"></span>*Ilustración 65. Selección de registro a editar*

Después de seleccionar el registro a editar, este redirige a una página similar al formulario de inserción de nuevo formulario, solo que esta ya tiene los datos del formulario seleccionado para editar, por lo cual ya se estará familiarizado con el entorno del formulario. Esta página cuenta además con una serie de elementos que se describen a continuación ([Ilustración 66](#page-42-0)).

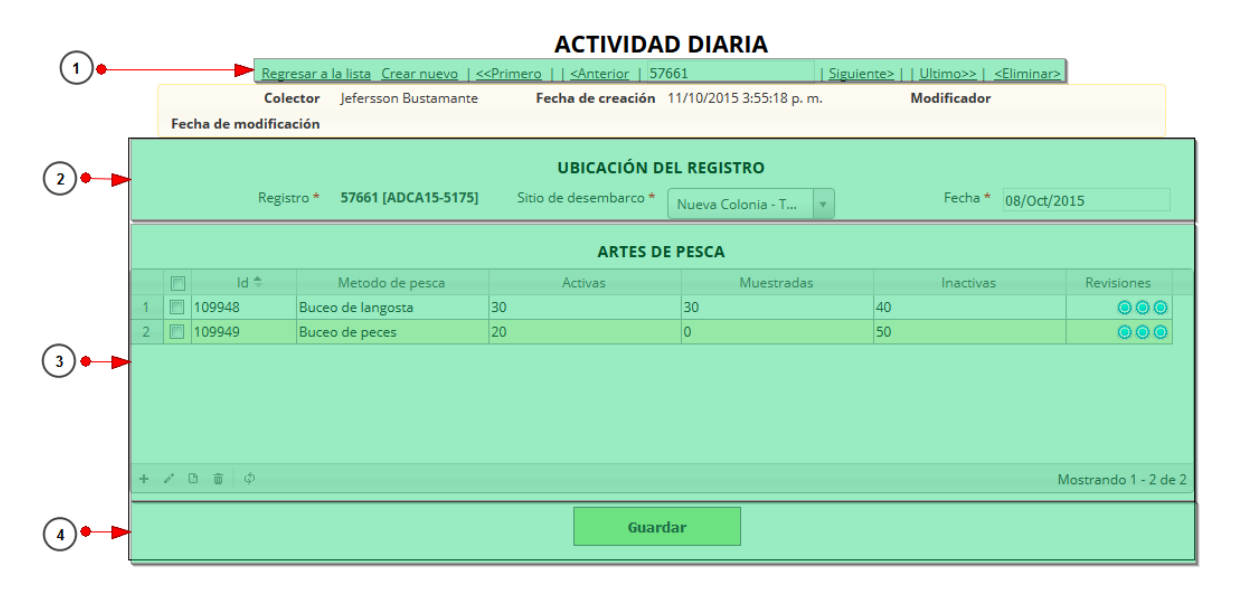

#### *Ilustración 66. Fformulario de edición del registro*

<span id="page-42-0"></span>Listado de opciones enumeradas en la [Ilustración 66](#page-42-0):

- 1) De izquierda a derecha:
	- Regresar a la cuadrícula principal
	- Crear nuevo formulario
	- Ir al primer elemento guardado de la cuadrícula
	- Ir al elemento anterior al actual
	- Identificador del registro actual
	- Ir al registro siguiente al actual
	- Ir al último registro de la cuadrícula principal
	- Eliminar registro actual
- 2) Formulario de localización del registro
- 3) Cuadrícula de arte de pesca
- 4) Campo de observaciones y botón *Guardar*

En el formulario de edición, se tienen los campos con los datos actuales del registro, si el usuario lo desea puede modificar cualquiera de los datos y se guarda de igual manera que cuando se está creando un nuevo formulario. Al guardar se verán reflejado los cambios en la cuadrícula principal, como se observa en la [Ilustración 67.](#page-43-0)

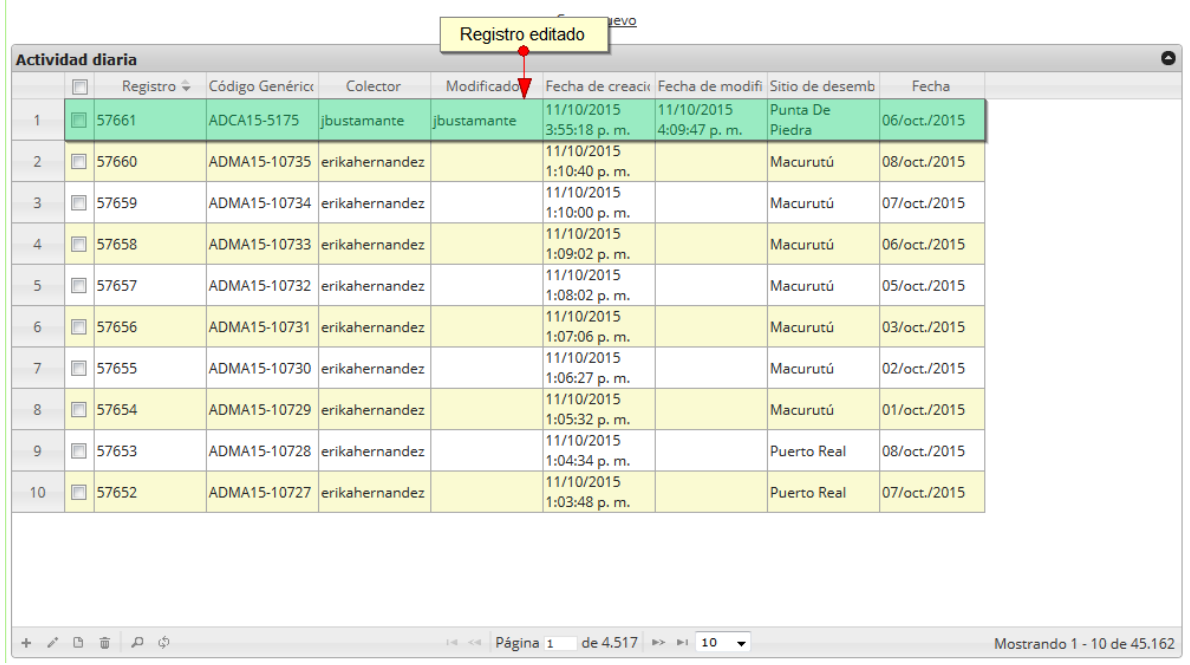

#### **ACTIVIDADES DIARIAS**

# *Ilustración 67. Ccuadrícula con el registro editado*

<span id="page-43-0"></span>Cuando el usuario desee ver la información de un registro, se selecciona el registro y se hace clic sobre el botón *Ver* ([Ilustración 67](#page-43-0)).

|                |                         | para consulta de informacion<br><b>Activiuse</b> ularia |                             |                             |             |                                                  |                            |                    |              |  |
|----------------|-------------------------|---------------------------------------------------------|-----------------------------|-----------------------------|-------------|--------------------------------------------------|----------------------------|--------------------|--------------|--|
|                |                         | Registro ÷                                              | Código Genérico             | Colector                    | Modificador | Fecha de creacio Fecha de modifi Sitio de desemb |                            |                    | Fecha        |  |
|                | v                       | 57661                                                   | ADCA15-5175                 | ibustamante                 | ibustamante | 11/10/2015<br>3:55:18 p.m.                       | 11/10/2015<br>4:09:47 p.m. | Punta De<br>Piedra | 06/oct./2015 |  |
| $\overline{2}$ | $\Box$                  | 57660                                                   | ADMA15-10735 erikahernandez |                             |             | 11/10/2015<br>1:10:40 p.m.                       |                            | Macurutú           | 08/oct./2015 |  |
| 3              |                         | 57659                                                   | ADMA15-10734 erikahernandez |                             |             | 11/10/2015<br>1:10:00 p.m.                       |                            | Macurutú           | 07/oct./2015 |  |
| 4              | 回                       | 57658                                                   | ADMA15-10733 erikahernandez |                             |             | 11/10/2015<br>1:09:02 p.m.                       |                            | Macurutú           | 06/oct./2015 |  |
| 5              | $\overline{\mathbb{C}}$ | 57657                                                   | ADMA15-10732 erikahernandez |                             |             | 11/10/2015<br>1:08:02 p.m.                       |                            | Macurutú           | 05/oct./2015 |  |
| 6              | 同                       | 57656                                                   |                             | ADMA15-10731 erikahernandez |             | 11/10/2015<br>1:07:06 p.m.                       |                            | Macurutú           | 03/oct./2015 |  |
| $\overline{7}$ | $\Box$                  | 57655                                                   | ADMA15-10730 erikahernandez |                             |             | 11/10/2015<br>1:06:27 p.m.                       |                            | Macurutú           | 02/oct./2015 |  |
| 8              | 同                       | 57654                                                   | ADMA15-10729 erikahernandez |                             |             | 11/10/2015<br>1:05:32 p.m.                       |                            | Macurutú           | 01/oct./2015 |  |
| 9              |                         | 57653                                                   | ADMA15-10728 erikahernandez |                             |             | 11/10/2015<br>1:04:34 p.m.                       |                            | <b>Puerto Real</b> | 08/oct./2015 |  |
| 10             | $\Box$                  | 57652                                                   | ADMA15-10727 erikahernandez |                             |             | 11/10/2015<br>1:03:48 p.m.                       |                            | <b>Puerto Real</b> | 07/oct./2015 |  |
|                |                         | Clic en ver informacion                                 |                             |                             |             |                                                  |                            |                    |              |  |

*Ilustración 68. Selección de registro para consultar información*

Luego de hacer clic sobre el botón, se despliega una ventana con la información del registro seleccionado ([Ilustración 69](#page-44-0)).

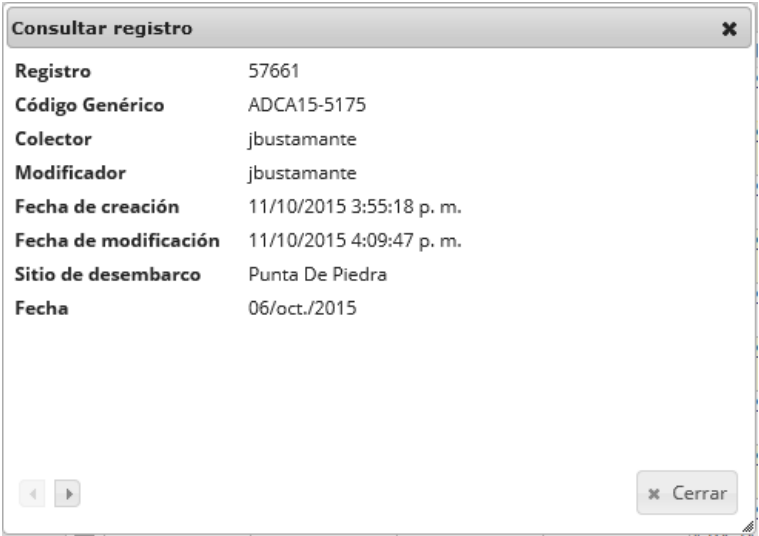

*Ilustración 69. Ventana de información del registro*

<span id="page-44-0"></span>Para realizar una búsqueda avanzada en la cuadrícula, se hace clic el botón *Buscar* (a), ahí se realizará la consulta para una búsqueda más específica en la cuadrícula ([Ilustración 70](#page-44-1)).

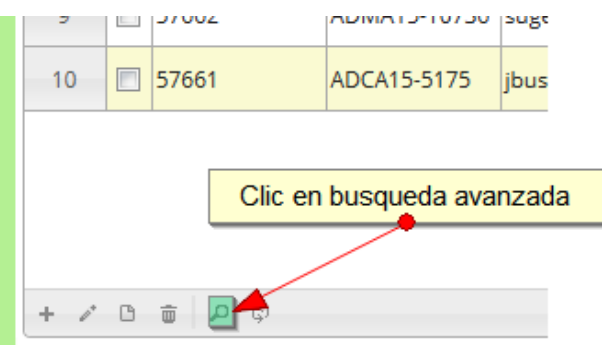

# *Ilustración 70 Clic en búsqueda avanzada*

<span id="page-44-1"></span>Al presionar el botón *Buscar*se despliega una ventana emergente, en la cual el usuario puede construir su consulta ([Ilustración 71](#page-45-0)).

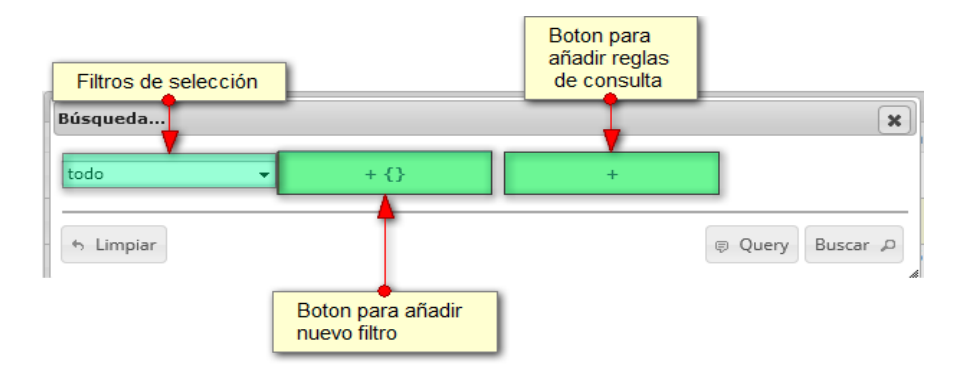

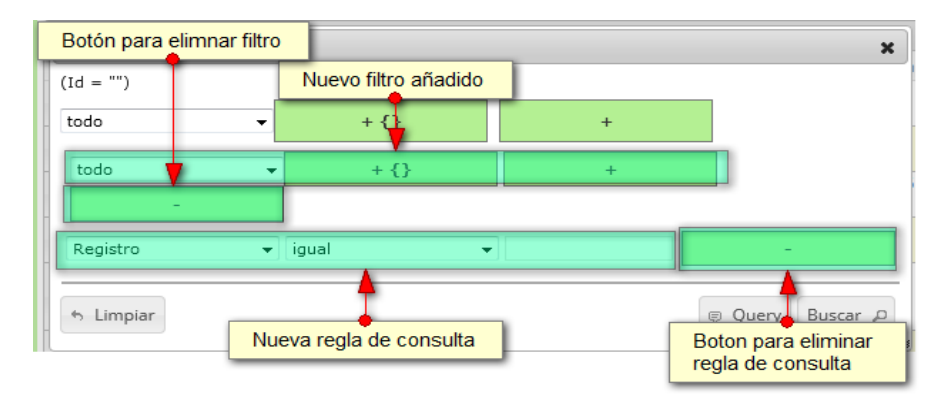

<span id="page-45-0"></span>*Ilustración 71. Ventana de consulta avanzada y sus opciones*

Después de que el usuario organice sus reglas y filtros se obtiene una consulta de la siguiente manera ([Ilustración 72](#page-45-1))

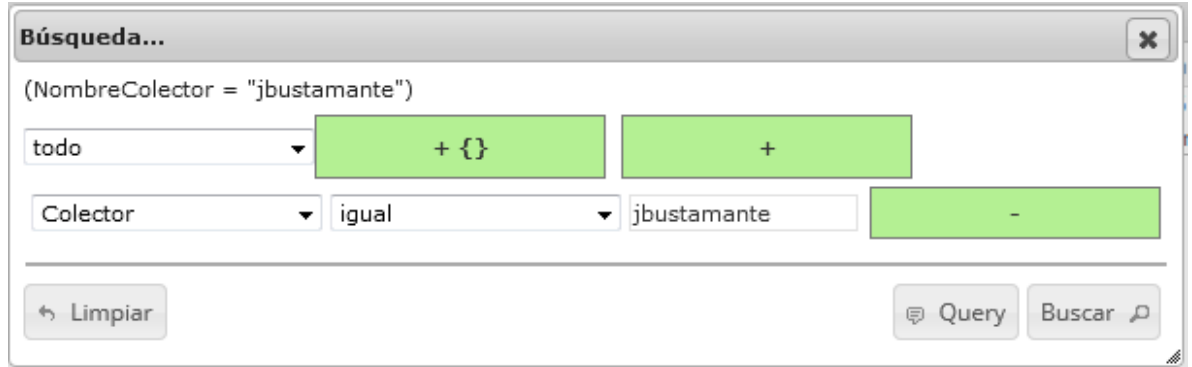

## *Ilustración 72. Cinsulta realizada por el usuario*

<span id="page-45-1"></span>Al finalizar en la cuadrícula se obtendrá un resultado con todos los registros encontrados en relación a la búsqueda realizada por el usuario ([Ilustración 73](#page-46-0)).

#### **ACTIVIDADES DIARIAS**

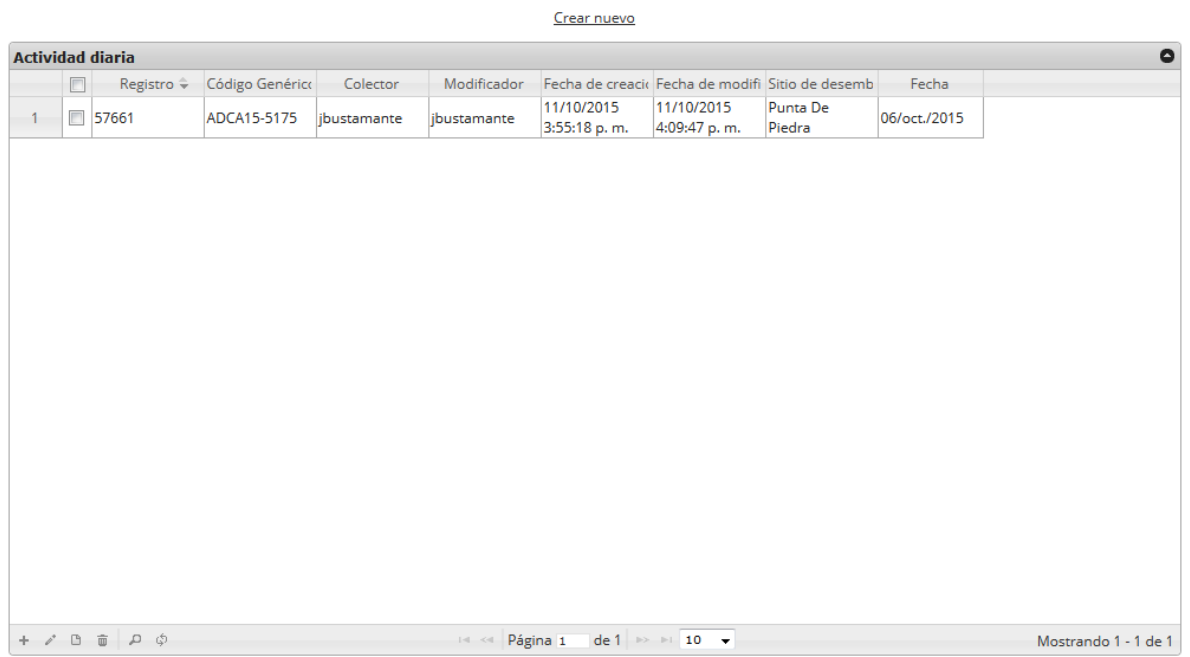

*Ilustración 73. Resultado de la búsqueda del usuario*

<span id="page-46-0"></span>Para dejar la cuadrícula por defecto se presiona el botón *Recargar datos* ([Ilustración 74](#page-46-1))*.*

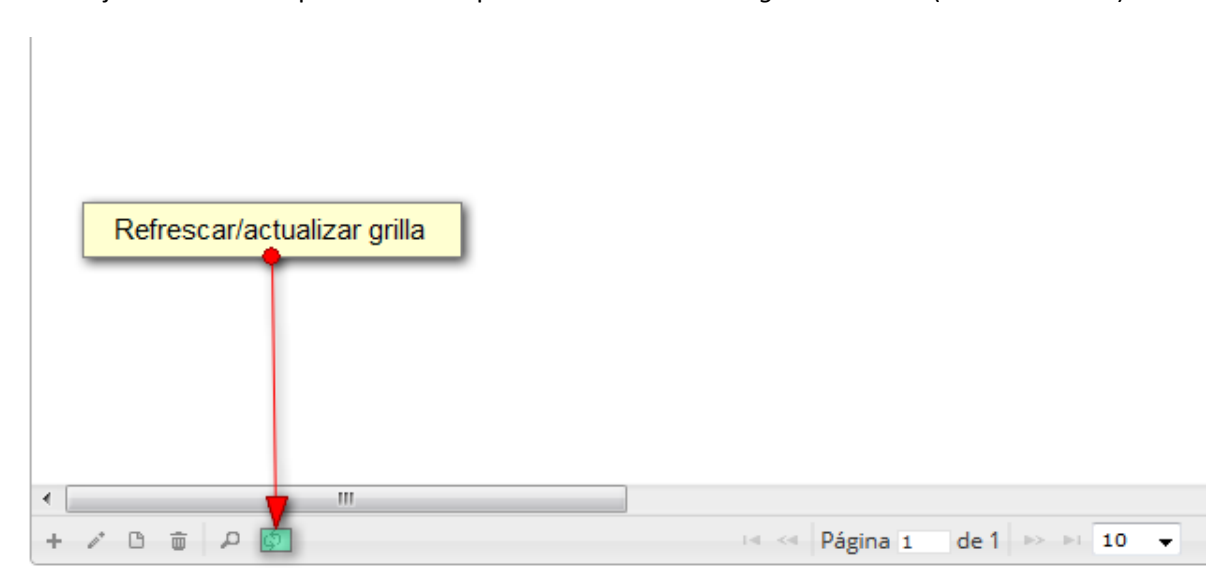

## *Ilustración 74. Recargar datos*

<span id="page-46-1"></span>Luego de presionar el botón, la cuadrícula ([Ilustración 75](#page-47-0)) queda por defecto, como si se iniciará la sesión de trabajos allí.

#### **ACTIVIDADES DIARIAS**  $\mathcal{L}$  and  $\mathcal{L}$

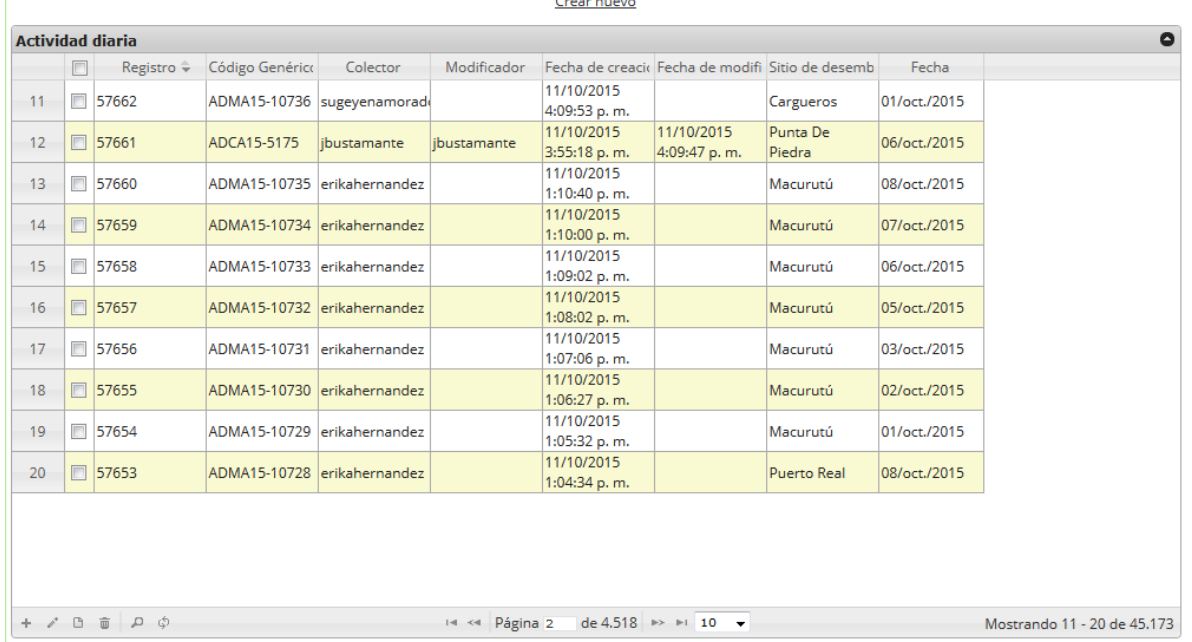

# *Ilustración 75. Ccuadrícula actualizada después actualizar*

<span id="page-47-0"></span>Cuando el usuario desee eliminar un registro guardado, solo debe seleccionarlo y presionar el botón *Eliminar*  $\frac{1}{\sqrt{2}}$  de la cuadrícula, el cual al ser presionado envía una ventana emergente de confirmación ([Ilustración 76](#page-47-1)).

| Seleccion de |                |                         |                 |                             |                | <b>ACTIVIDADES DIARIAS</b> |                                                       |                    |              |                             |
|--------------|----------------|-------------------------|-----------------|-----------------------------|----------------|----------------------------|-------------------------------------------------------|--------------------|--------------|-----------------------------|
|              |                | registro a eliminar     |                 |                             |                | Crear nuevo                |                                                       |                    |              |                             |
|              |                | <b>Actividad diaria</b> |                 |                             |                |                            |                                                       |                    |              |                             |
|              |                | Registro ÷              | Código Genérico | Colector                    | Modificador    |                            | Fecha de creacio Fecha de modifi Sitio de desemb      |                    | Fecha        |                             |
| 11           | ¢              | 57662                   |                 | ADMA15-10736 sugeyenamorad  |                | 11/10/2015<br>4:09:53 p.m. |                                                       | Cargueros          | 01/oct./2015 |                             |
| 12           | ण              | 57661                   | ADCA15-5175     | jbustamante                 | ibustamante    | 11/10/2015<br>3:55:18 p.m. | 11/10/2015<br>4:09:47 p.m.                            | Punta De<br>Piedra | 06/oct./2015 |                             |
| 13           | $\Box$         | 57660                   |                 | ADMA15-10735 erikahernandez |                | 11/10/2015<br>1:10:40 p.m. |                                                       | Macurutú           | 08/oct./2015 |                             |
| 14           | $\Box$         | 57659                   |                 | ADMA15-10734 erikahernandez |                | 11/10/2015<br>1:10:00 p.m. |                                                       | Macurutú           | 07/oct./2015 |                             |
| 15           | $\Box$         | 57658                   |                 | ADMA15-10733 erikahernandez |                | 11/10/2015<br>1:09:02 p.m. |                                                       | Macurutú           | 06/oct./2015 |                             |
| 16           | 同              | 57657                   |                 | ADMA15-10732 erikahernandez |                | 11/10/2015<br>1:08:02 p.m. |                                                       | Macurutú           | 05/oct./2015 |                             |
| 17           | $\blacksquare$ | 57656                   |                 | ADMA15-10731 erikahernandez |                | 11/10/2015<br>1:07:06 p.m. |                                                       | Macurutú           | 03/oct./2015 |                             |
| 18           | $\Box$         | 57655                   |                 | ADMA15-10730 erikahernandez |                | 11/10/2015<br>1:06:27 p.m. |                                                       | Macurutú           | 02/oct./2015 |                             |
| 19           | $\Box$         | 57654                   |                 | ADMA15-10729 erikahernandez |                | 11/10/2015<br>1:05:32 p.m. |                                                       | Macurutú           | 01/oct./2015 |                             |
| 20           | $\Box$         | 57653                   |                 | ADMA15-10728 erikahernandez |                | 11/10/2015<br>1:04:34 p.m. |                                                       | Puerto Real        | 08/oct./2015 |                             |
|              |                | Clic en eliminar        |                 |                             |                |                            |                                                       |                    |              |                             |
| $+$ $/$ $B$  |                | $\alpha$ $\alpha$       |                 |                             | 14 <4 Página 2 |                            | de 4.518 $\rightarrow$ $\rightarrow$ 10 $\rightarrow$ |                    |              | Mostrando 11 - 20 de 45,173 |

<span id="page-47-1"></span>*Ilustración 76. Selección de registro a eliminar*

Luego de hacer clic, se despliega una ventana de confirmación de eliminación en la cual se deberá aceptar presionando el botón *Eliminar*, o denegar la eliminación presionando el botón *Cancelar* ([Ilustración 77](#page-48-0)).

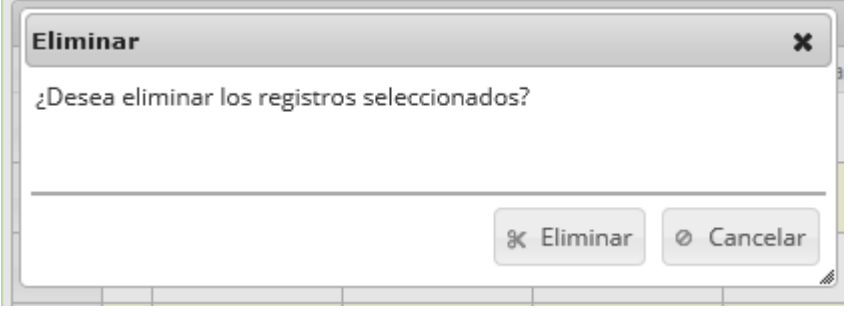

# *Ilustración 77. Ventana de confirmación de eliminación*

<span id="page-48-0"></span>Si se presiona *Eliminar*, se elimina el registro de la cuadrícula y se borra también del sistema, si se presiona *Cancelar* la cuadrícula permanece igual ([Ilustración 78](#page-48-1)).

|                |            |                                       |                 |                             |                       | <b>ACTIVIDADES DIARIAS</b> |                                                       |                                                  |              |                            |
|----------------|------------|---------------------------------------|-----------------|-----------------------------|-----------------------|----------------------------|-------------------------------------------------------|--------------------------------------------------|--------------|----------------------------|
|                |            |                                       |                 |                             |                       | Crear nuevo                |                                                       |                                                  |              |                            |
|                |            | <b>Actividad diaria</b>               |                 |                             |                       |                            |                                                       |                                                  |              | $\bullet$                  |
|                | $\Box$     | Registro $\hat{=}$                    | Código Genérico | Colector                    | Modificador           |                            |                                                       | Fecha de creacio Fecha de modifi Sitio de desemb | Fecha        |                            |
| $\mathbf{1}$   |            | 57673                                 | ADSI15-1757     | rfuentes                    |                       | 11/10/2015<br>4:37:48 p.m. |                                                       | San<br>Sebastián-Loma                            | 07/oct./2015 |                            |
| $\overline{2}$ |            | 57672                                 |                 | ADMA15-10744 sugeyenamorade |                       | 11/10/2015<br>4:27:53 p.m. |                                                       | Cargueros                                        | 10/oct./2015 |                            |
| $\overline{3}$ |            | □ 57671                               |                 | ADMA15-10743 sugeyenamorad  |                       | 11/10/2015<br>4:27:05 p.m. |                                                       | Cargueros                                        | 09/oct./2015 |                            |
| $\overline{4}$ | $\Box$     | 57670                                 |                 | ADMA15-10742 sugeyenamorade |                       | 11/10/2015<br>4:23:47 p.m. |                                                       | Cargueros                                        | 08/oct./2015 |                            |
| 5              | <b>FOR</b> | 57669                                 |                 | ADMA15-10741 sugeyenamorad  |                       | 11/10/2015<br>4:21:57 p.m. |                                                       | Cargueros                                        | 07/oct./2015 |                            |
| 6              |            | 57668                                 |                 | ADMA15-10740 sugeyenamorade |                       | 11/10/2015<br>4:20:29 p.m. |                                                       | Cargueros                                        | 06/oct./2015 |                            |
| $7^{\circ}$    |            | □ 57667                               |                 | ADMA15-10739 sugeyenamorade |                       | 11/10/2015<br>4:18:37 p.m. |                                                       | Cargueros                                        | 05/oct./2015 |                            |
| 8              | $\Box$     | 57666                                 |                 | ADMA15-10738 sugeyenamorade |                       | 11/10/2015<br>4:16:43 p.m. |                                                       | Cargueros                                        | 03/oct./2015 |                            |
| 9              | <b>FOR</b> | 57665                                 |                 | ADMA15-10737 sugeyenamorade |                       | 11/10/2015<br>4:14:48 p.m. |                                                       | Cargueros                                        | 02/oct./2015 |                            |
| 10             |            | □ 57664                               | ADSI15-1756     | rfuentes                    |                       | 11/10/2015<br>4:12:36 p.m. |                                                       | San<br>Sebastián-Loma                            | 06/oct./2015 |                            |
|                |            |                                       |                 |                             |                       |                            |                                                       |                                                  |              |                            |
|                |            |                                       |                 |                             |                       |                            |                                                       |                                                  |              |                            |
|                |            |                                       |                 |                             |                       |                            |                                                       |                                                  |              |                            |
|                |            | $+$ $\angle$ $B$ $\oplus$ $D$ $\circ$ |                 |                             | Página 1<br>$14 - 44$ |                            | de 4.518 $\rightarrow$ $\rightarrow$ 10 $\rightarrow$ |                                                  |              | Mostrando 1 - 10 de 45.173 |

<span id="page-48-1"></span>*Ilustración 78. Ccuadrícula actualizada después de la eliminación*

**Volúmenes de especies de consumo**

Para registrar la información de los volúmenes de especies de consumo, se debe ingresar al menú Monitoreo artesanal y escoger la opción *Volúmenes especies de consumo* como se ve en la [Ilustración](#page-49-0)  [79](#page-49-0).

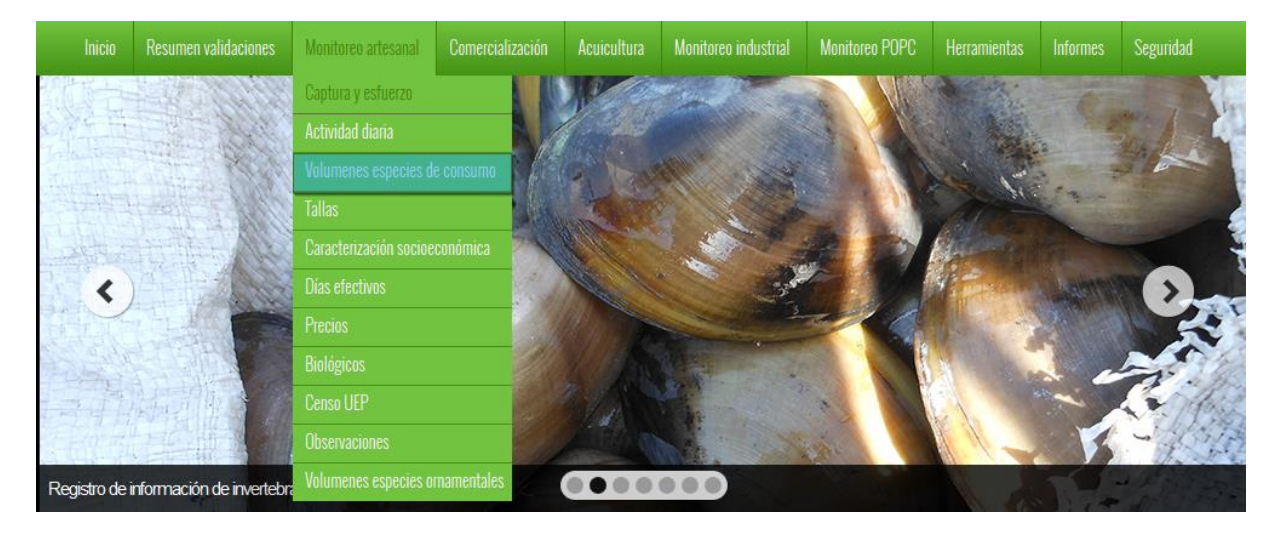

*Ilustración 79. Ssubmenú de volúmenes de especies de consumo*

<span id="page-49-0"></span>Al hacer clic en el submenú se obtendrá la cuadrícula con los formularios registrados, además de que se podrá ver, agregar y editar la información de cada uno de estos ([Ilustración 80](#page-49-1)).

|                          |        |                              |                 |           |             | <b>VOLUMEN</b>             |                                                       |              |                                |                            |
|--------------------------|--------|------------------------------|-----------------|-----------|-------------|----------------------------|-------------------------------------------------------|--------------|--------------------------------|----------------------------|
|                          |        |                              |                 |           |             | Crear nuevo                |                                                       |              |                                |                            |
| Volumen                  |        |                              |                 |           |             |                            |                                                       |              |                                | $\bullet$                  |
|                          | $\Box$ | Registro ÷                   | Código Genérico | Colector  | Modificador |                            | Fecha de creacio Fecha de modifi                      | Fecha        | Sitio de desemb Número de peso |                            |
| 1                        |        | 58168                        | VOPA15-6689     | fpretel   |             | 10/10/2015<br>4:19:18 p.m. |                                                       | 09/oct./2015 | Pueblo Nuevo                   |                            |
| $\overline{2}$           | F      | 58167                        | VOPA15-6688     | fpretel   |             | 10/10/2015<br>4:12:10 p.m. |                                                       | 09/oct./2015 | Pueblo Nuevo                   |                            |
| 3                        | $\Box$ | 58166                        | VOPA15-6687     | fpretel   |             | 10/10/2015<br>4:08:07 p.m. |                                                       | 08/oct./2015 | Pueblo Nuevo                   |                            |
| 4                        | F      | 58165                        | VOPA15-6686     | foretel   |             | 10/10/2015<br>4:04:49 p.m. |                                                       | 08/oct./2015 | Pueblo Nuevo                   |                            |
| 5                        | F      | 58164                        | VOAM15-0941     | ladyjmeza |             | 10/10/2015<br>3:59:42 p.m. |                                                       | 30/sep./2015 | Muelle Hong<br>Kong            |                            |
| 6                        | $\Box$ | 58163                        | VOPA15-6685     | fpretel   |             | 10/10/2015<br>3:59:33 p.m. |                                                       | 07/oct./2015 | Pueblo Nuevo                   |                            |
| $\overline{7}$           | $\Box$ | 58162                        | VOAM15-0940     | ladyjmeza |             | 10/10/2015<br>3:55:28 p.m. |                                                       | 29/sep./2015 | <b>Muelle Hong</b><br>Kong     | $\overline{2}$             |
| 8                        | $\Box$ | 58161                        | VOAM15-0939     | ladyjmeza |             | 10/10/2015<br>3:52:00 p.m. |                                                       | 28/sep./2015 | Muelle Hong<br>Kong            |                            |
| 9                        | $\Box$ | 58160                        | VOAM15-0938     | ladyjmeza |             | 10/10/2015<br>3:47:38 p.m. |                                                       | 25/sep./2015 | Muelle Hong<br>Kong            | R                          |
| 10 <sup>10</sup>         |        | □ 58159                      | VOPA15-6684     | fpretel   |             | 10/10/2015<br>3:46:24 p.m. |                                                       | 06/oct./2015 | Pueblo Nuevo                   |                            |
| $+$ $\prime$ 0 $\bar{0}$ |        | $\overline{2}$<br>$D$ $\phi$ |                 |           | Página 1    | 3 <sup>1</sup>             | de 5.679 $\Rightarrow$ $\Rightarrow$ 10 $\rightarrow$ |              |                                | Mostrando 1 - 10 de 56.789 |

<span id="page-49-1"></span>*Ilustración 80 Cuadrícula de volúmenes de especies de consumo*

Listado de opciones enumeradas en la [Ilustración 80](#page-49-1):

- 1) Crear nuevo formulario
- 2) Botones de opciones del registro (Añadir nuevo registro, editar registro, ver información del registro, eliminar registro, búsqueda avanzada, actualizar/refrescar cuadrícula).
- 3) Paginador de la cuadrícula, que permite al usuario observar la cantidad de información en la cuadrícula, además de dividirlo en varias paginas
- 4) Elemento de la cuadrícula que se puede seleccionar para posible edición, eliminación o consulta de información.

Cuando se hace clic sobre la opción crear nuevo ([Ilustración 81](#page-50-0)), esto redirecciona a la página de creación de nuevo formulario, en la cual se diligenciará un formulario para generar un nuevo registro.

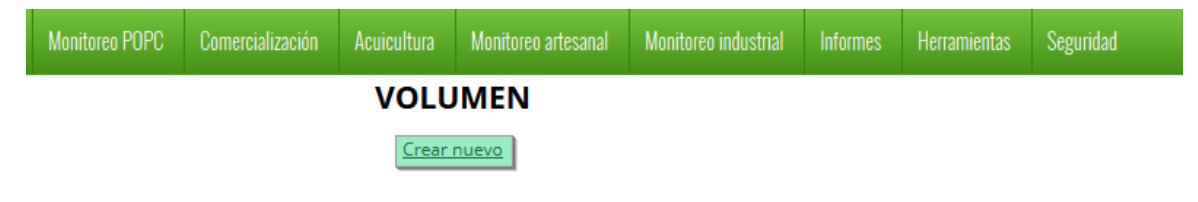

#### *Ilustración 81 Clic en crear nuevo formulario*

<span id="page-50-0"></span>Cuando se está en la página de creación del nuevo formulario, se tiene un formulario en el que se debe diligenciar la información del formulario ([Ilustración 82](#page-50-1)).

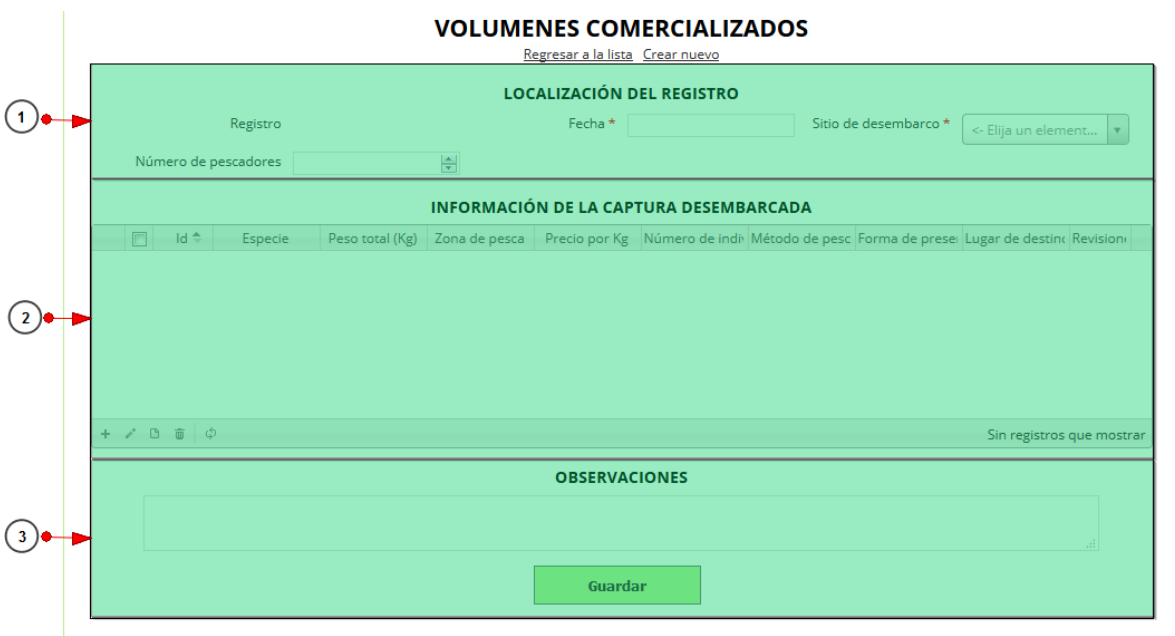

## *Ilustración 82. Fformulario de inserción de volúmenes de especies de consumo*

<span id="page-50-1"></span>Listado de opciones enumeradas en la [Ilustración 82](#page-50-1):

- 1) Formulario de localización de registro
- 2) Cuadrícula de información de la captura desembarcada
- 3) Campos de observaciones y botón *Guardar*

En el formulario de localización de registro se completan los campos de la siguiente manera.

- **Fecha:** el campo fecha despliega un calendario de manera dinámica. Para ingresar esta fecha y todas las fechas del formulario debe hacer clic en la caja de texto al lado del nombre del campo, para ir hacia meses anteriores se debe hacer clic en la flecha ubicada al lado izquierdo del nombre del mes y del mismo modo para meses superiores al indicado en la casilla debe hacer clic en la flecha ubicada la lado derecho del año. Otra manera de escoger el mes es haciendo clic directamente en la lista y escogiendo el mes indicado, de igual manera con el año. Este campo representa la fecha en la cual se recolectó la información. ([Ilustración 83](#page-51-0)).
- **Sitio Desembarco:** para los campos que son tipo lista o de selección debe hacer clic en la lista y escribir en la caja de texto para filtrar la lista hasta encontrar el valor buscado. **E**n el campo sitio de desembarco se despliegan los sitios de desembarco anteriormente registrados en el sistema, posteriormente se escoge el sitio de desembarco donde está localizado el registro. ([Ilustración 83](#page-51-0)).

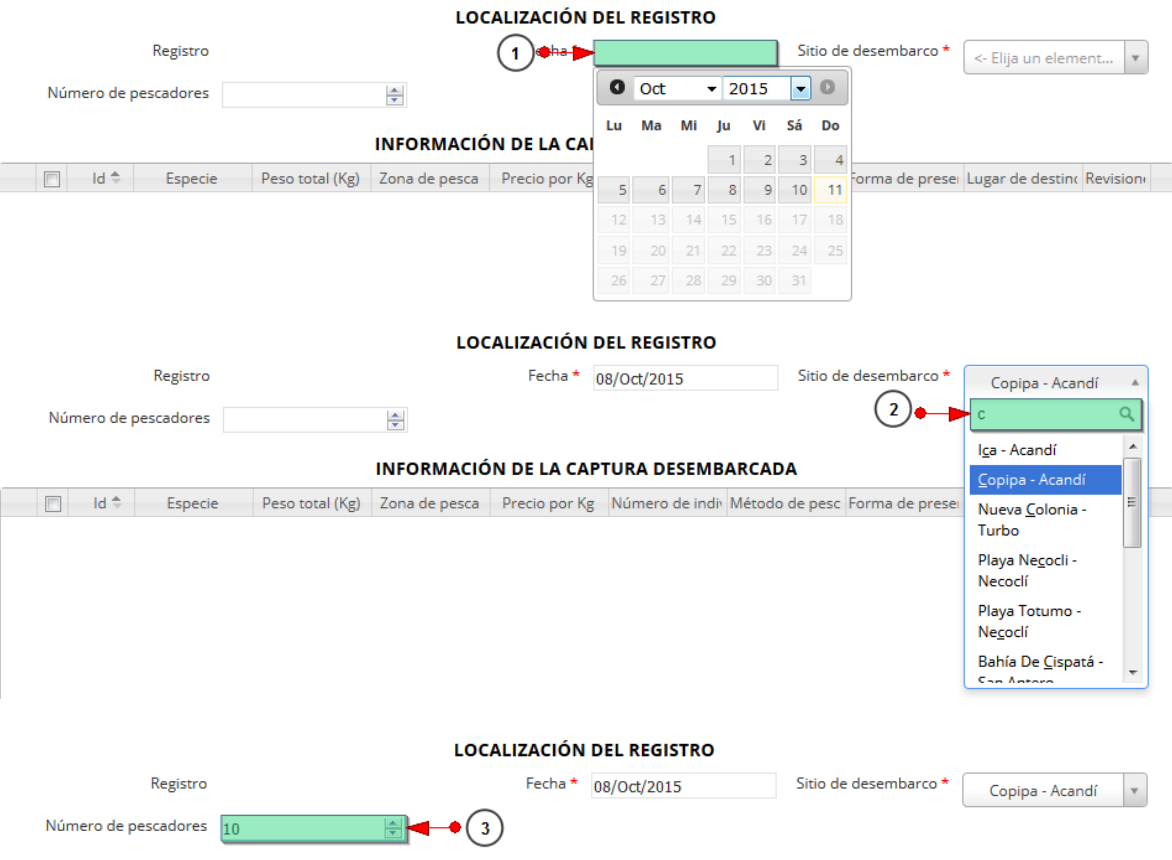

## *Ilustración 83. Fformulario de localización de registro*

<span id="page-51-0"></span>Luego de completar los registros de localización se procede a llenar los registros en la cuadrícula "*información de la captura de la captura desembarcada*" ([Ilustración 84](#page-52-0)).

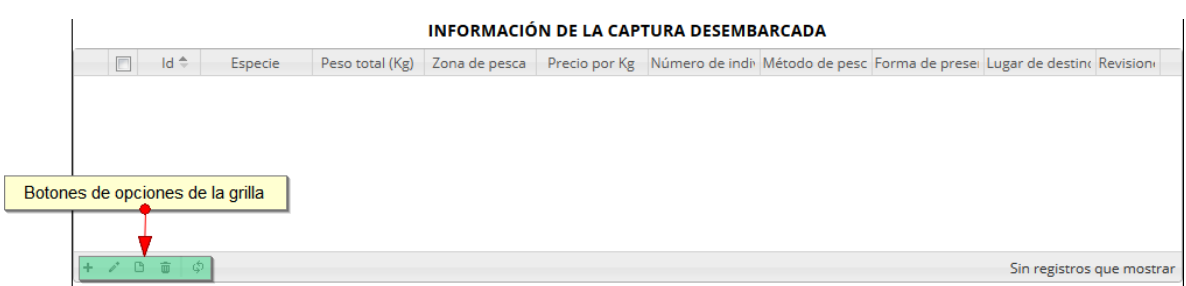

#### *Ilustración 84. Ccuadrícula de información de la captura desembarcada*

<span id="page-52-0"></span>Dentro de las opciones de la cuadrícula están los botones de:

- Añadir
- Editar
- Ver información
- Eliminar
- Actualizar cuadrícula

Si el usuario desea añadir un nuevo registro en la cuadrícula, se hace clic sobre el botón *Agregar* + el cual despliega un formulario, el cual debe diligenciarse y guardarse para que quede registrado en la cuadrícula ([Ilustración 85](#page-52-1)).

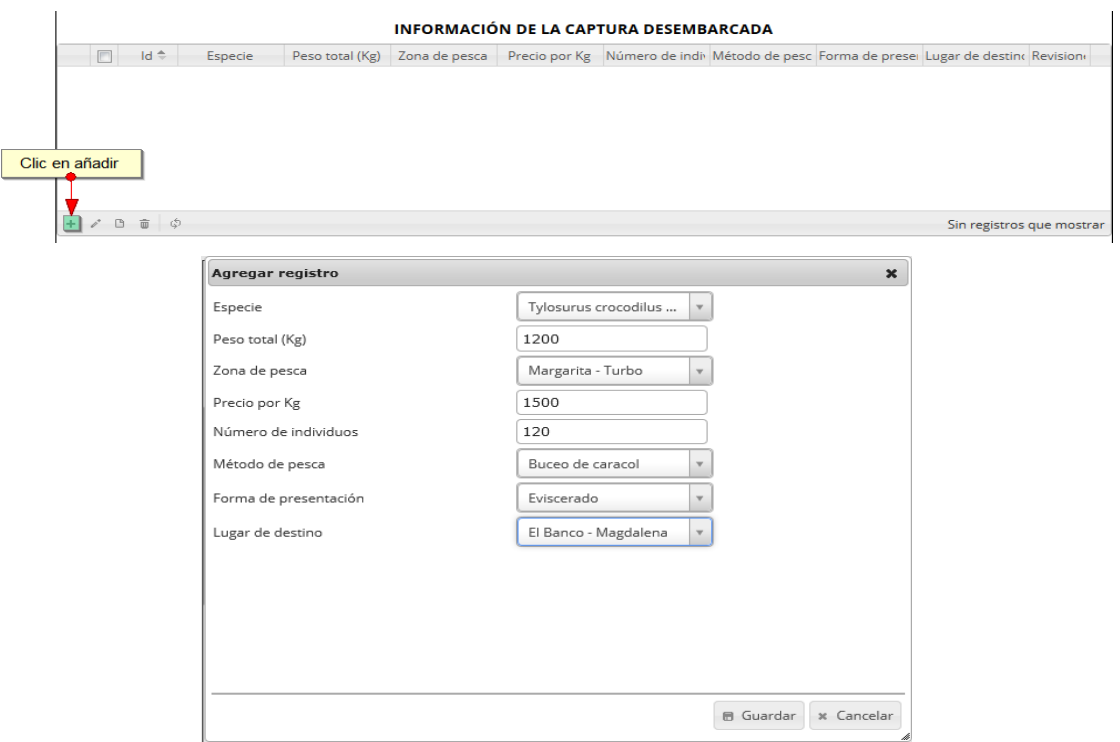

#### *Ilustración 85. Clic en añadir y formulario de inserción en la cuadrícula*

<span id="page-52-1"></span>Cuando se complete el formulario del formulario, seguidamente este queda guardado en la cuadrícula ([Ilustración 86](#page-53-0)) y se puede ver de la siguiente manera.

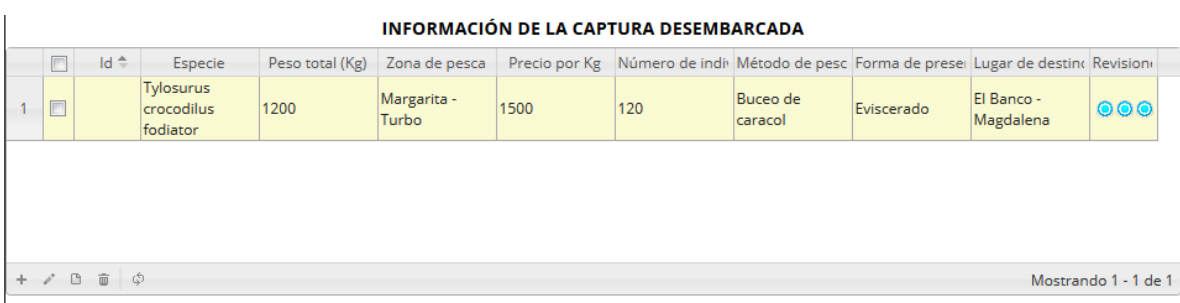

# *Ilustración 86. Registro añadido en la cuadrícula*

<span id="page-53-0"></span>Si el usuario desea editar la información de algún registro de la cuadrícula, debe hacer clic sobre el botón *Editar*  $\left\lfloor \frac{s}{r} \right\rfloor$ el cual despliega una ventana emergente, en la cual podrá editar la información del mencionado registro ([Ilustración 87](#page-53-1)).

|                                      | Seleccion de   |        | registro a editar |      |                                     |                 |                                | <b>INFORMACIÓN DE LA CAPTURA DESEMBARCADA</b> |                                      |                                                                                       |            |                                    |                         |                  |                          |
|--------------------------------------|----------------|--------|-------------------|------|-------------------------------------|-----------------|--------------------------------|-----------------------------------------------|--------------------------------------|---------------------------------------------------------------------------------------|------------|------------------------------------|-------------------------|------------------|--------------------------|
|                                      |                |        |                   | Id ÷ | Especie                             | Peso total (Kg) | Zona de pesca                  |                                               |                                      | Precio por Kg Número de indi Método de pesc Forma de prese Lugar de destino Revisiono |            |                                    |                         |                  |                          |
|                                      | 1              |        |                   |      | Tylosurus<br>crocodilus<br>fodiator | 2000            | Bahía<br>Colombia -<br>Turbo   | 5000                                          | 100                                  | Recolección<br>manual de<br>chipi chipi                                               | Carne      | Barrancabermeja 000<br>- Santander |                         |                  |                          |
|                                      | $\overline{2}$ | $\Box$ |                   |      | Tylosurus<br>crocodilus<br>fodiator | 1200            | Margarita -<br>Turbo           | 1500                                          | 120                                  | Buceo de<br>caracol                                                                   | Eviscerado | El Banco -<br>Magdalena            | $\bullet\bullet\bullet$ |                  |                          |
|                                      | ÷              |        | G                 | ■ ☆  |                                     |                 |                                |                                               |                                      |                                                                                       |            | Mostrando 1 - 2 de 2               |                         |                  |                          |
| Modificar registro                   |                |        |                   |      |                                     |                 |                                | $\pmb{\times}$                                |                                      | Modificar registro                                                                    |            |                                    |                         |                  | $\boldsymbol{\varkappa}$ |
| Especie                              |                |        |                   |      | Tylosurus crocodilus                |                 |                                |                                               | Especie                              |                                                                                       |            | Tylosurus crocodilus               |                         |                  |                          |
| Peso total (Kg)                      |                |        |                   |      | 2000                                |                 |                                |                                               | Peso total (Kg)                      |                                                                                       |            | 2000                               |                         |                  |                          |
| Zona de pesca                        |                |        |                   |      | Bahía Colombia - Tur                |                 |                                |                                               | Zona de pesca                        |                                                                                       |            | Bahía Colombia - Tur               |                         |                  |                          |
| Precio por Kg                        |                |        |                   |      | 5000                                |                 |                                |                                               | Precio por Kg                        |                                                                                       |            | 7000                               |                         |                  |                          |
| Número de individuos                 |                |        |                   |      | 100                                 |                 |                                |                                               |                                      | Número de individuos                                                                  | 500        |                                    |                         |                  |                          |
| Método de pesca                      |                |        |                   |      | Recolección manual                  |                 |                                |                                               | Método de pesca                      |                                                                                       |            | Recolección manual                 |                         |                  |                          |
| Forma de presentación                |                |        |                   |      | Carne                               |                 |                                |                                               |                                      | Forma de presentación                                                                 |            | Deshuesado                         |                         |                  |                          |
| Lugar de destino                     |                |        |                   |      | Barrancabermeja - Sa                |                 |                                |                                               | Lugar de destino                     |                                                                                       |            | Barrancabermeja - Sa               |                         |                  |                          |
|                                      |                |        |                   |      |                                     |                 |                                |                                               |                                      |                                                                                       |            |                                    |                         |                  |                          |
| $\left\langle \cdot \right\rangle$ . |                |        |                   |      |                                     |                 | <b>图 Guardar</b><br>x Cancelar |                                               | $\left\langle \cdot \right\rangle$ . |                                                                                       |            |                                    |                         | <b>冊</b> Guardar | x Cancelar               |

*Ilustración 87. clic en editar de registro y formulario de edición de registro*

<span id="page-53-1"></span>Después de haber editado los datos del registro, en la cuadrícula ([Ilustración 88](#page-54-0)) se puede observar el cambio que se realizó.

Mo

|                |                                  |                                            |                 |                              |                  | INFORMACIÓN DE LA CAPTURA DESEMBARCADA                                   |                                         |                   |                                    |                      |
|----------------|----------------------------------|--------------------------------------------|-----------------|------------------------------|------------------|--------------------------------------------------------------------------|-----------------------------------------|-------------------|------------------------------------|----------------------|
| $\blacksquare$ | $Id \oplus$                      | Especie                                    | Peso total (Kg) | Zona de pesca                | Precio por Kg    | Número de indi Método de pesc Forma de preser Lugar de destino Revisiono |                                         |                   |                                    |                      |
| Г              |                                  | Tylosurus<br>crocodilus<br>fodiator        | 2000            | Bahía<br>Colombia -<br>Turbo | 7000             | 500                                                                      | Recolección<br>manual de<br>chipi chipi | <b>Deshuesado</b> | Barrancabermeja OOO<br>- Santander |                      |
| $\Box$         |                                  | <b>Tylosurus</b><br>crocodilus<br>fodiator | 1200            | Margarita -<br>Turbo         | 1500             | 120                                                                      | Buceo de<br>caracol                     | Eviscerado        | El Banco -<br>Magdalena            | 000                  |
|                |                                  |                                            |                 |                              | Registro editado |                                                                          |                                         |                   |                                    |                      |
|                | $+$ $\prime$ $B$ $\oplus$ $\phi$ |                                            |                 |                              |                  |                                                                          |                                         |                   |                                    | Mostrando 1 - 2 de 2 |

*Ilustración 88. Registro editado guardado en la cuadrícula*

<span id="page-54-0"></span>Si el usuario desea ver la información de algún registro en la cuadrícula, primero debe seleccionar el registro<sup>v</sup> y luego hacer clic sobre el botón *Ver* (b), el cual después de ser presionado despliega una ventana emergerte con la información del registro seleccionado ([Ilustración 89](#page-54-1)).

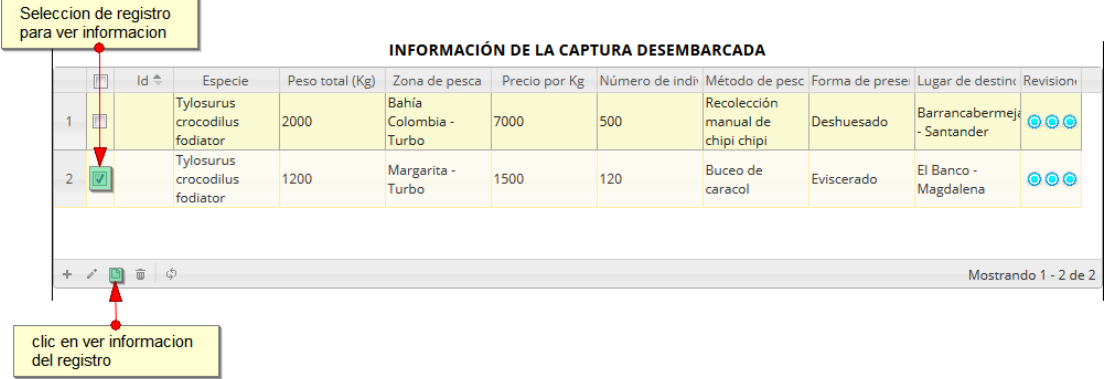

## *Ilustración 89. Clic en ver información del registro*

<span id="page-54-1"></span>La ventana que se despliega se ve de la siguiente manera [\(Ilustración 90\)](#page-54-2), mostrando la información que contiene el registro seleccionado.

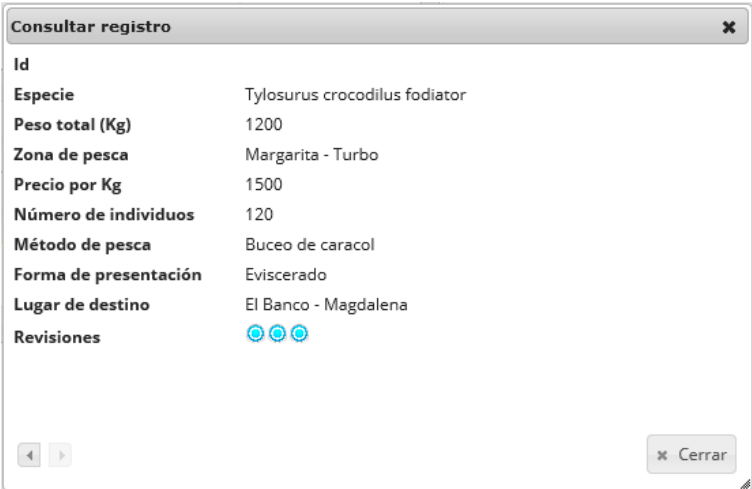

<span id="page-54-2"></span>*Ilustración 90 Ventana de información de registro*

Cuando se vaya a eliminar un registro se selecciona el registro <sub>y</sub> se hace clic sobre *Eliminar* ([Ilustración 91](#page-55-0)).

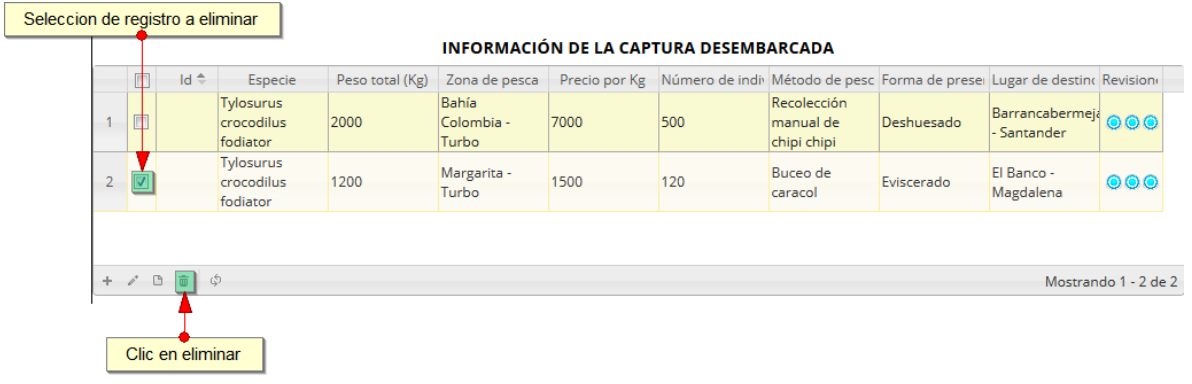

#### *Ilustración 91. Selección de registro y clic en eliminar*

<span id="page-55-0"></span>Luego de hacer clic, se despliega una ventana de confirmación de eliminación en la cual se deberá aceptar presionando el botón *Eliminar*, o denegar la eliminación presionando el botón *Cancelar* ([Ilustración 92](#page-55-1)).

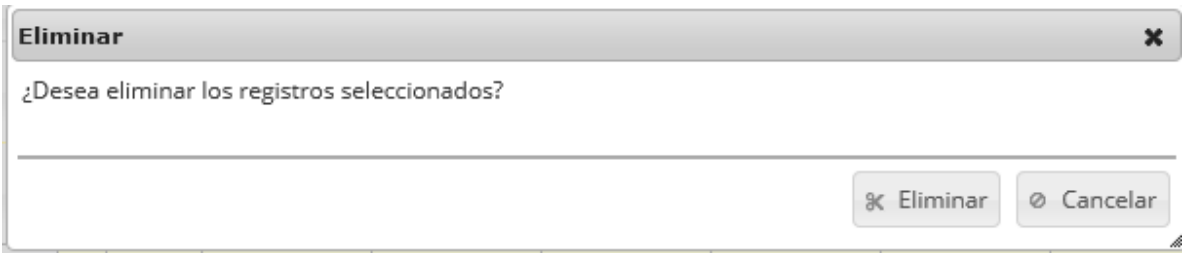

## *Ilustración 92. Ventana de confirmación de eliminación*

<span id="page-55-1"></span>Si se presiona *Eliminar*, se elimina el registro de la cuadrícula y se borra también del sistema, si se presiona *Cancelar* la cuadrícula permanece igual ([Ilustración 93](#page-55-2)).

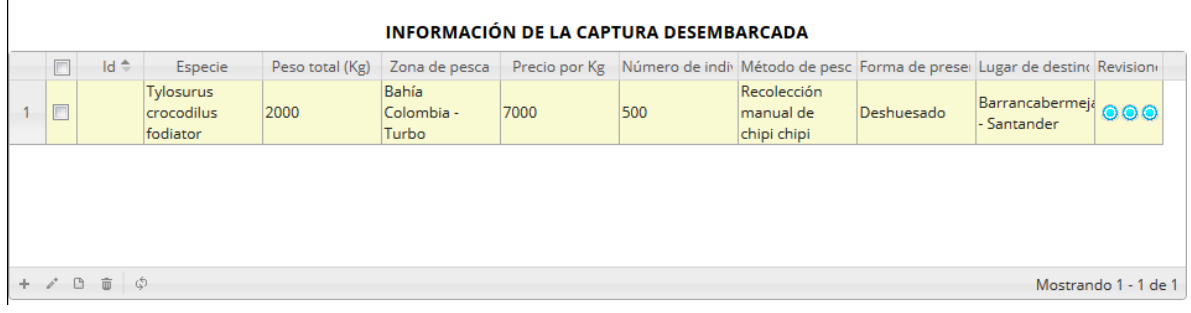

## *Ilustración 93. Ccuadrícula actualizada después de la eliminación*

<span id="page-55-2"></span>Cuando se hayan completado los datos de la cuadrícula, En el campo observaciones se escribe alguna anotación que se considere debe ser tenida en cuenta al momento de revisar o analizar los datos y se procede a guardar la información del formulario ([Ilustración 94](#page-56-0)).

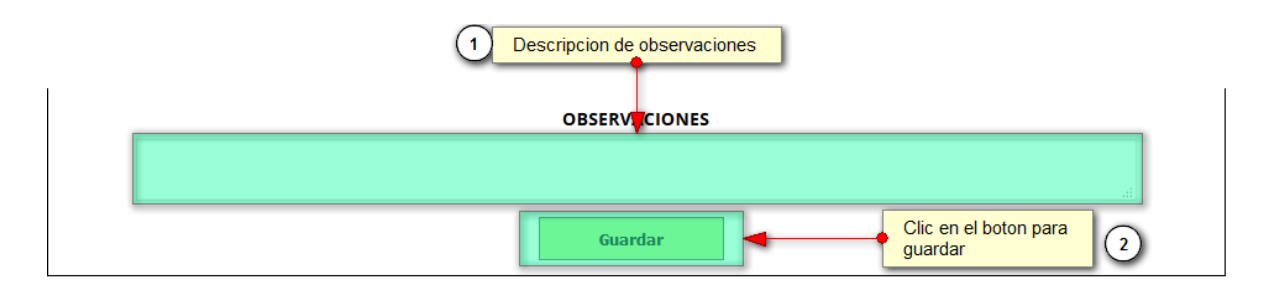

*Ilustración 94. Campo de observaciones y* botón *Guardar*

<span id="page-56-0"></span>Cuando se guarda el formulario este envía un mensaje de confirmación que notifica que se ha guardado correctamente el formulario, en el cual si se hace clic en la referencia subrayada se puede acceder para editar el formulario (lo cual se explicará más adelante) ([Ilustración 95](#page-56-1)).

> Se ha guardado con éxito el registro 58206 [VOCA15-0834] en la tabla Volumen

## *Ilustración 95. Notificación de guardado*

<span id="page-56-1"></span>Regresando a la cuadrícula principal ([Ilustración 96](#page-56-2)), se observa el registro guardado con toda su información, como se observa en la siguiente imagen.

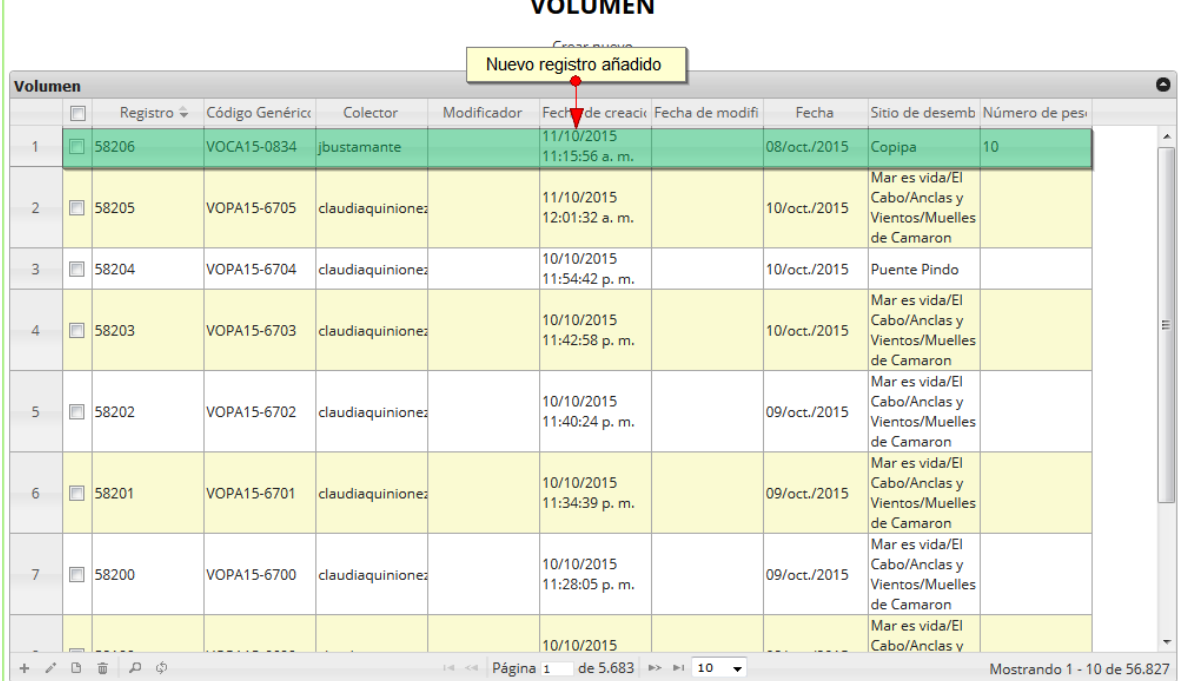

#### **VOLUBERT**

# *Ilustración 96. Ccuadrícula actualizada con el nuevo registro añadido*

<span id="page-56-2"></span>Cuando se desee editar un formulario, este se selecciona y se hace clic sobre el botón *Editar* de formulario ([Ilustración 97](#page-57-0)).

#### **VOLUMEN**

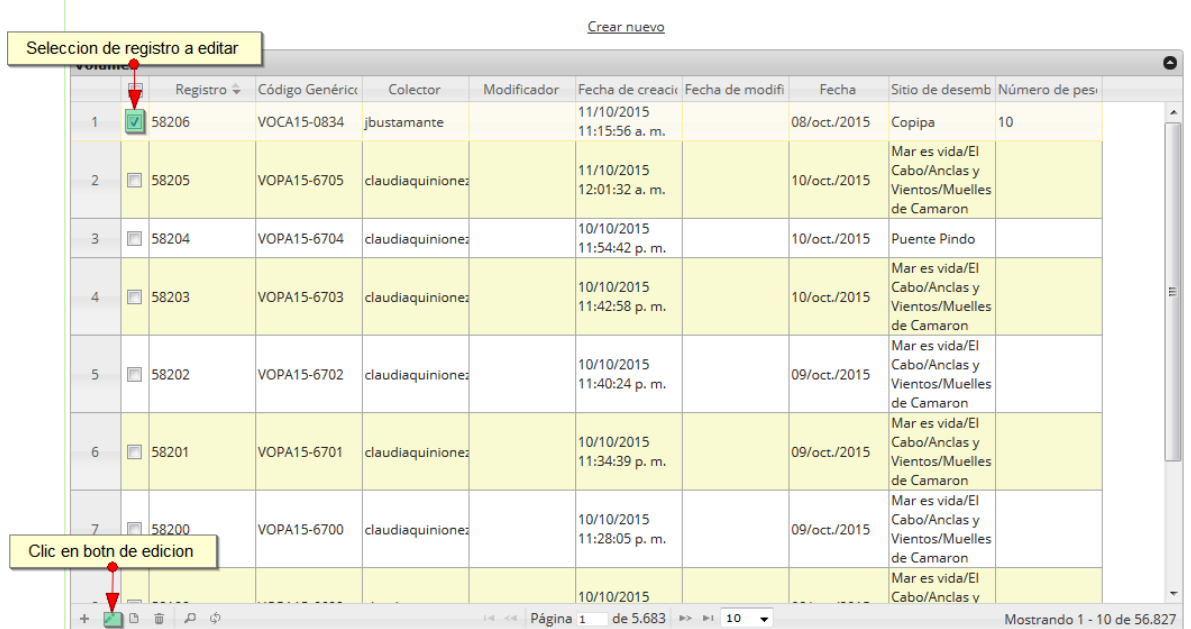

#### *Ilustración 97. Selección de registro a editar*

<span id="page-57-0"></span>Después de seleccionar el registro a editar, este redirige a una página similar al formulario de inserción de nuevo formulario solo que esta ya tiene los datos del formulario seleccionado para editar, por lo cual ya se estará familiarizado con el entorno del formulario. Esta página cuenta además con una serie de elementos que se describen a continuación ([Ilustración 98](#page-57-1)).

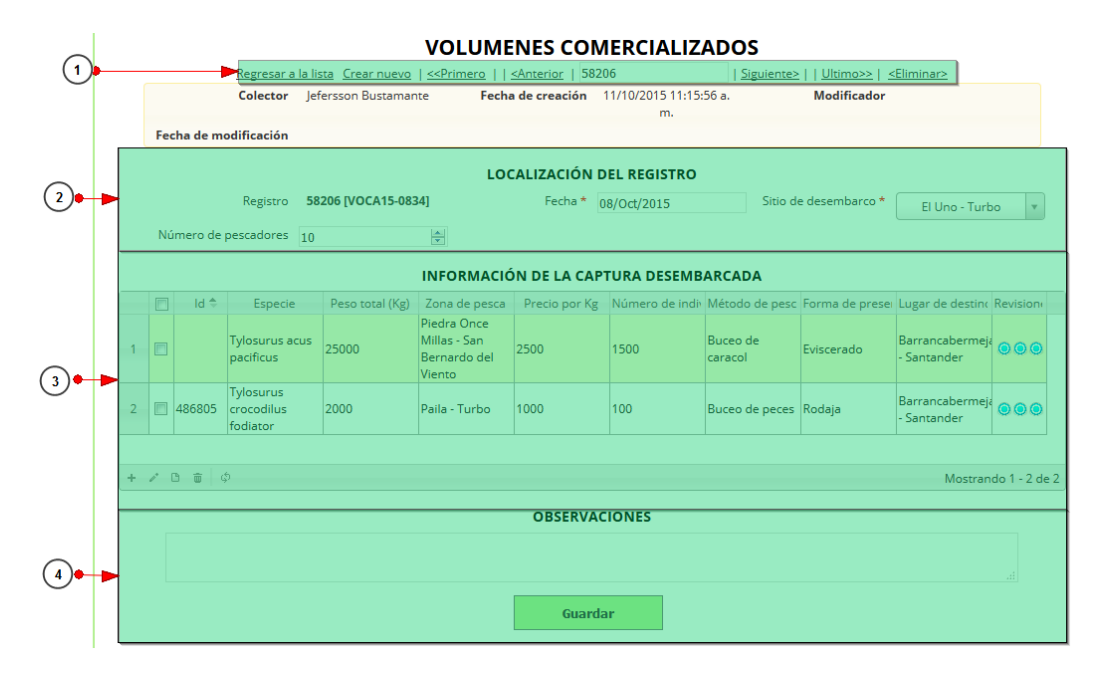

<span id="page-57-1"></span>*Ilustración 98. Fformulario de edición de registro*

Listado de opciones enumeradas en l[a Ilustración 98:](#page-57-1)

- 1) De izquierda a derecha:
	- Regresar a la cuadrícula principal
	- Crear nuevo formulario
	- Ir al primer elemento guardado de la cuadrícula
	- Ir al elemento anterior al actual
	- Identificador del registro actual
	- Ir al registro siguiente al actual
	- Ir al último registro de la cuadrícula principal
	- Eliminar registro actual
- 2) Formulario de localización del registro
- 3) Cuadrícula de información de la captura desembarcada
- 4) Campo de observaciones y botón *Guardar*

En el formulario de edición, se tienen los campos con los datos actuales del registro, si el usuario lo desea puede modificar cualquiera de los datos y se guarda de igual manera que cuando se está creando un nuevo formulario*. A*l guardar se verán reflejado los cambios en la cuadrícula principal, como se observa en la [Ilustración 99](#page-58-0).

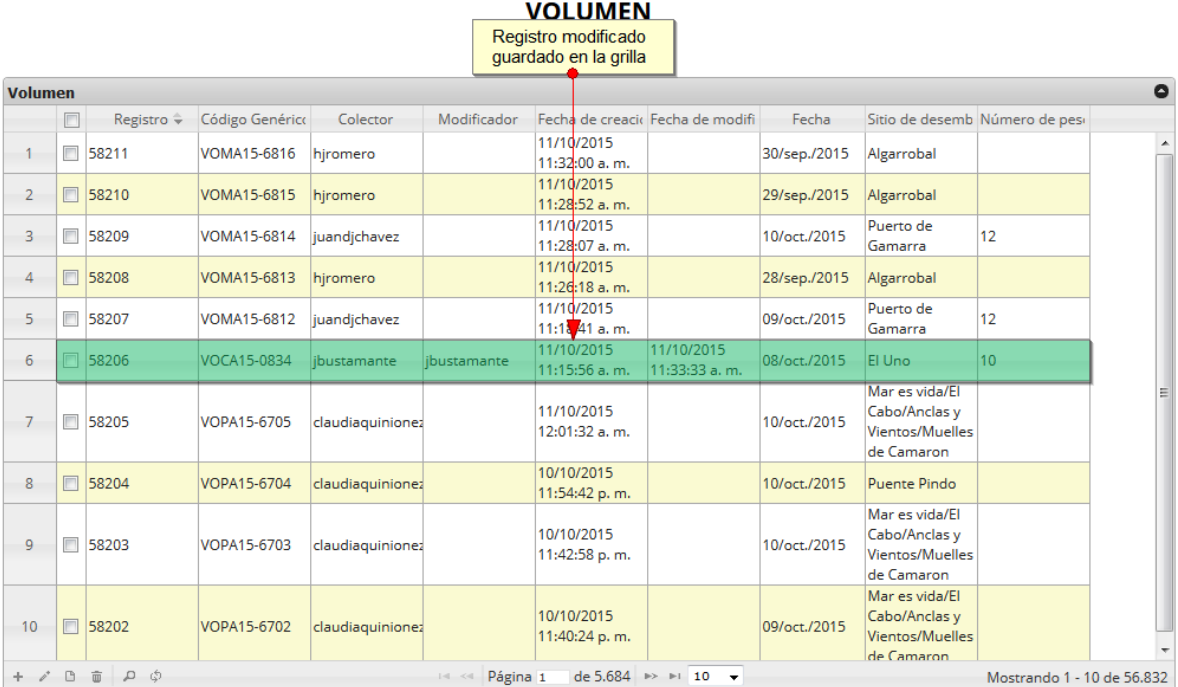

<span id="page-58-0"></span>*Ilustración 99. Registro modificado en la cuadrícula*

Cuando el usuario desee ver la información de un registro, se selecciona el registro y se hace clic sobre el botón *Ver* **and** *como se puede ver en la [Ilustración 100](#page-59-0)***.** 

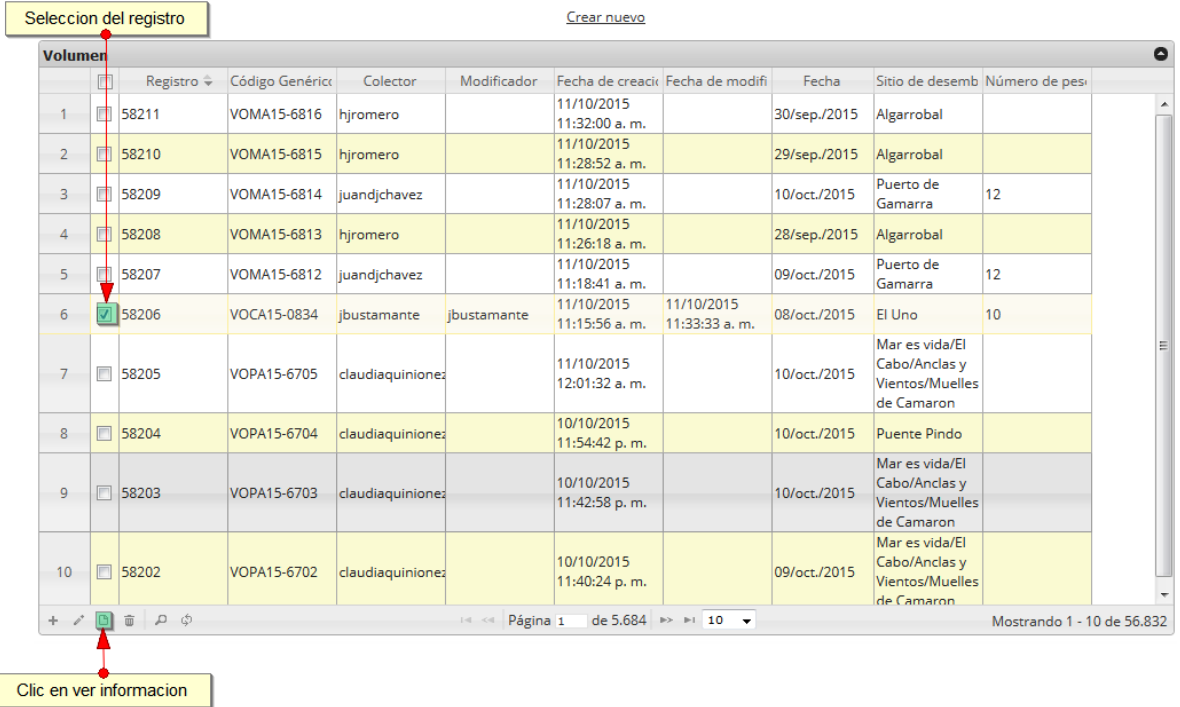

#### **VOLUMEN**

## *Ilustración 100 Selección de registro para consulta de información*

<span id="page-59-0"></span>Cuando se hace clic sobre el botón, posteriormente se despliega una ventana con la información del registro seleccionado ([Ilustración 101](#page-59-1)).

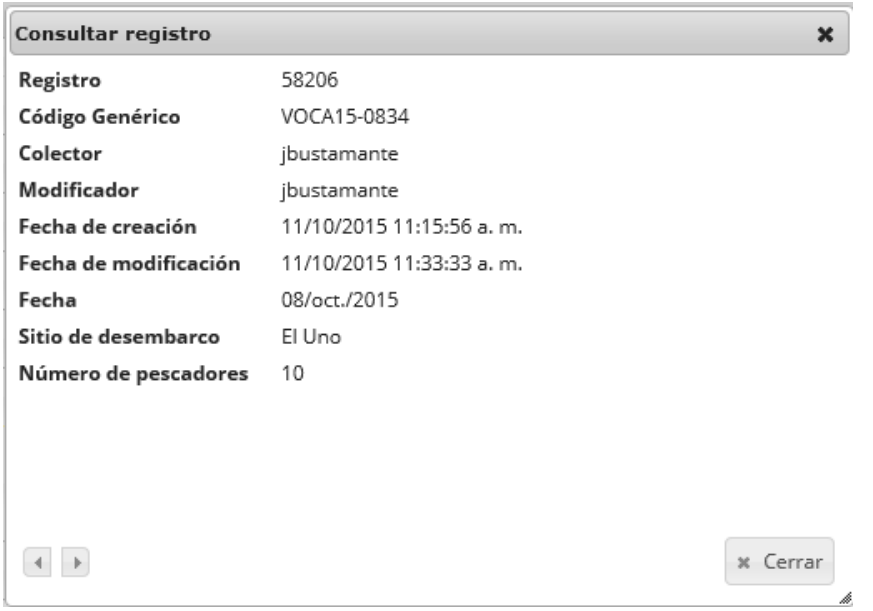

<span id="page-59-1"></span>*Ilustración 101. Ventana de información del registro*

Para realizar una búsqueda avanzada en la cuadrícula, se hace clic el botón *Buscar* , ahí se realizará la consulta para una búsqueda más específica en la cuadrícula ([Ilustración 102](#page-60-0)).

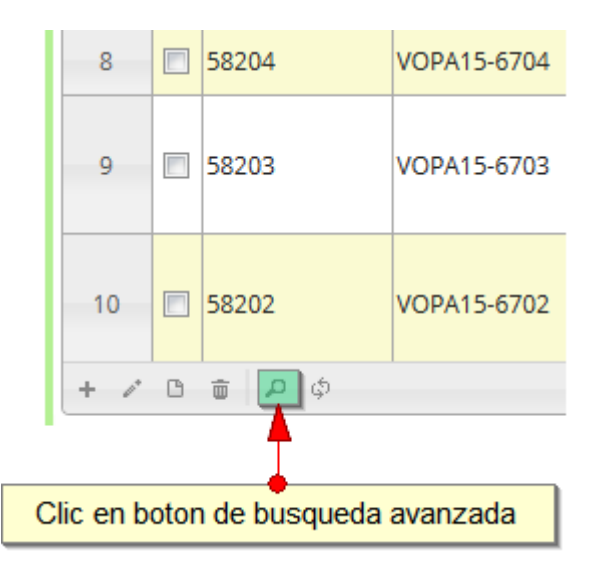

# *Ilustración 102. Clic en* botón *Buscar*

<span id="page-60-0"></span>Al presionar el botón *Buscar*se despliega una ventana emergente, en la cual el usuario puede construir su consulta ([Ilustración 103](#page-60-1)).

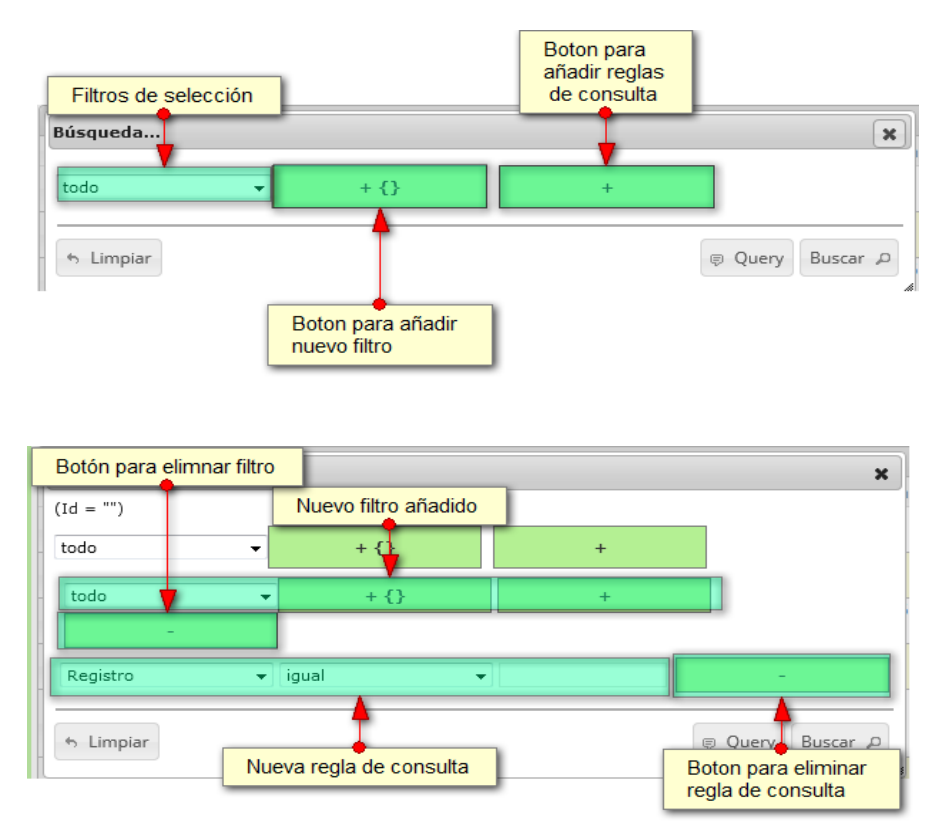

<span id="page-60-1"></span>*Ilustración 103. ventana de búsqueda avanzada y sus opciones*

Después de que el usuario organice sus reglas y filtros se obtiene obtener una consulta de la siguiente manera ([Ilustración 104](#page-61-0)).

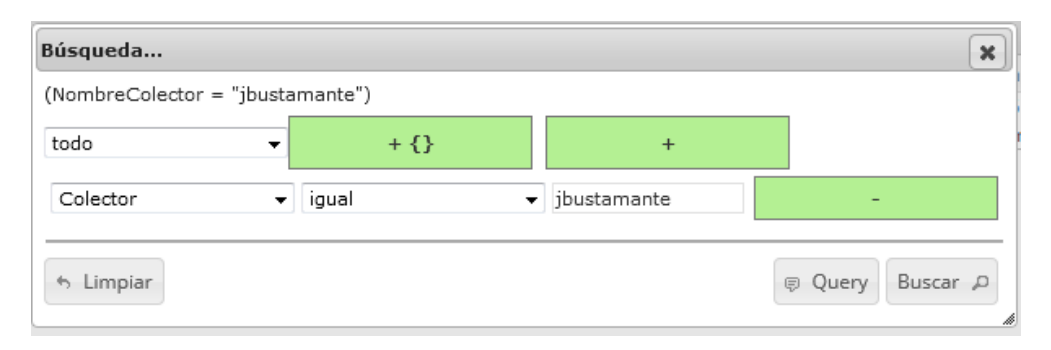

#### *Ilustración 104. Cinsulta del usuario*

<span id="page-61-0"></span>Al finalizar en la cuadrícula ([Ilustración 105](#page-61-1)) se obtendrá un resultado con todos los registros encontrados en relación a la búsqueda realizada por el usuario.

|              |                |                                      |                 |             |                       | <b>VOLUMEN</b>              |                                  |              |        |                               |           |
|--------------|----------------|--------------------------------------|-----------------|-------------|-----------------------|-----------------------------|----------------------------------|--------------|--------|-------------------------------|-----------|
|              |                |                                      |                 |             |                       | Crear nuevo                 |                                  |              |        |                               |           |
|              | <b>Volumen</b> |                                      |                 |             |                       |                             |                                  |              |        |                               | $\bullet$ |
|              | $\Box$         | Registro ÷                           | Código Genérico | Colector    | Modificador           |                             | Fecha de creacio Fecha de modifi | Fecha        |        | Sitio de desemb Número de pes |           |
| $\mathbf{1}$ |                | 58206                                | VOCA15-0834     | ibustamante | ibustamante           | 11/10/2015<br>11:15:56 a.m. | 11/10/2015<br>11:33:33 a.m.      | 08/oct./2015 | El Uno | 10                            |           |
|              |                |                                      |                 |             |                       |                             |                                  |              |        |                               |           |
|              |                |                                      |                 |             |                       |                             |                                  |              |        |                               |           |
|              |                |                                      |                 |             |                       |                             |                                  |              |        |                               |           |
|              |                |                                      |                 |             |                       |                             |                                  |              |        |                               |           |
|              |                |                                      |                 |             |                       |                             |                                  |              |        |                               |           |
|              |                |                                      |                 |             |                       |                             |                                  |              |        |                               |           |
|              |                |                                      |                 |             |                       |                             |                                  |              |        |                               |           |
|              |                |                                      |                 |             |                       |                             |                                  |              |        |                               |           |
|              |                |                                      |                 |             |                       |                             |                                  |              |        |                               |           |
|              |                |                                      |                 |             |                       |                             |                                  |              |        |                               |           |
|              |                |                                      |                 |             |                       |                             |                                  |              |        |                               |           |
|              |                |                                      |                 |             |                       |                             |                                  |              |        |                               |           |
|              |                |                                      |                 |             |                       |                             |                                  |              |        |                               |           |
|              |                |                                      |                 |             |                       |                             |                                  |              |        |                               |           |
|              |                | $+$ $\delta$ $B$ $\oplus$ $D$ $\phi$ |                 |             | <b>IN KI Página 1</b> |                             | de 1 $\gg$ 10 $\sim$             |              |        | Mostrando 1 - 1 de 1          |           |

*Ilustración 105. Resultado de la consulta*

<span id="page-61-1"></span>Para dejar la cuadrícula por defecto se presiona el botón *Recargar datos* ([Ilustración 106](#page-62-0)).

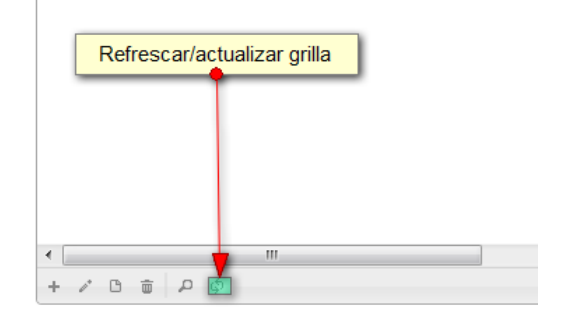

## *Ilustración 106. Recargar datos*

<span id="page-62-0"></span>Luego de presionar el botón la cuadrícula queda por defecto, como si se iniciará la sesión de trabajos allí ([Ilustración 107](#page-62-1)).

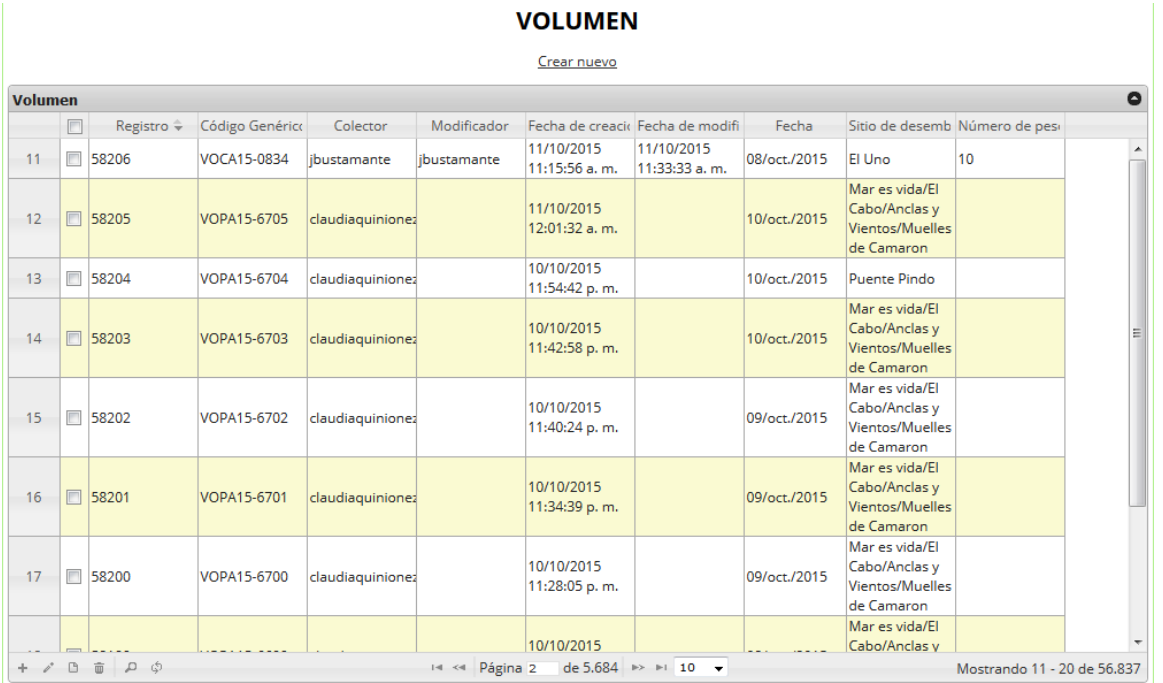

#### *Ilustración 107. Ccuadrícula actualizada después de la consulta*

<span id="page-62-1"></span>Cuando el usuario desee eliminar un registro guardado, solo debe seleccionarlo y presionar el botón *Eliminar* de la cuadrícula  $\overline{\mathbb{D}}$ , el cual al ser presionado envía una ventana emergente de confirmación ([Ilustración 108](#page-63-0)).

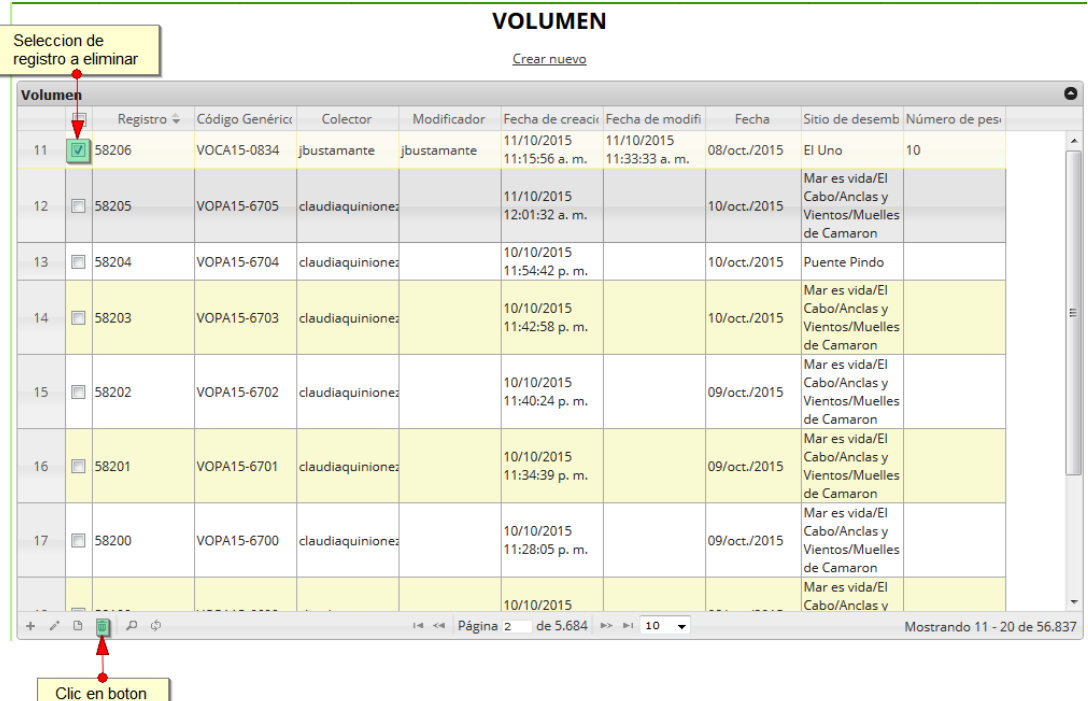

de eliminar

#### *Ilustración 108. Selección de registro a eliminar*

<span id="page-63-0"></span>Luego de hacer clic, se despliega una ventana de confirmación de eliminación en la cual se deberá aceptar presionando el botón *Eliminar*, o denegar la eliminación presionando el botón *Cancelar* ([Ilustración 109](#page-63-1)).

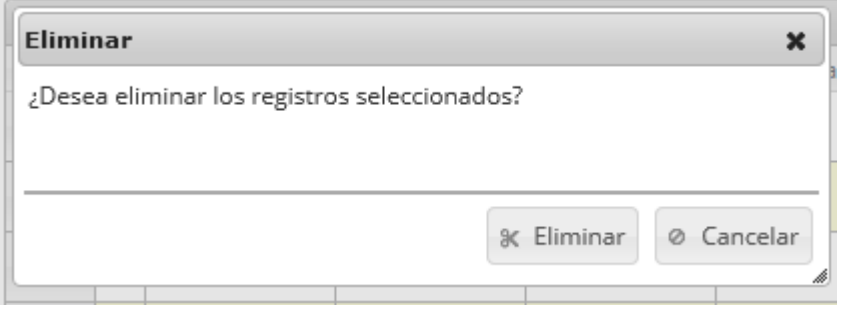

# *Ilustración 109. Ventana de confirmación de eliminación*

<span id="page-63-1"></span>Si se presiona *Eliminar*, se elimina el registro de la cuadrícula y se borra también del sistema, si se presiona *Cancelar* la cuadrícula permanece igual ([Ilustración 110](#page-63-2)).

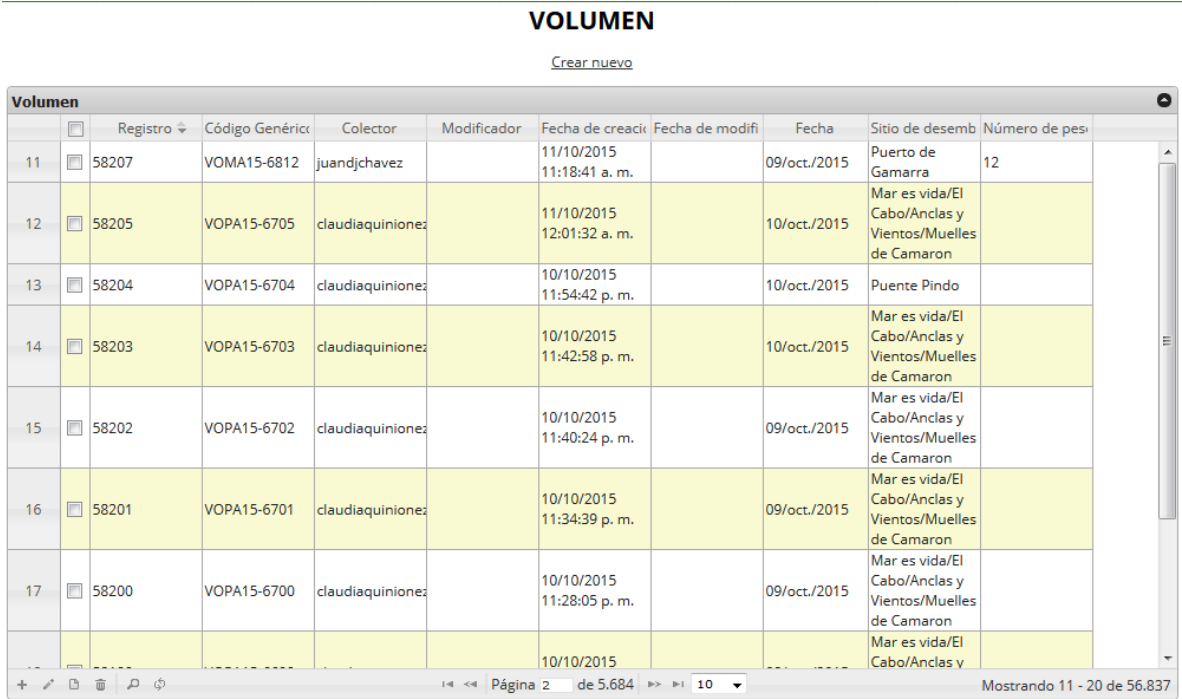

<span id="page-63-2"></span>*Ilustración 110 Cuadrícula actualizada después de la eliminación*

#### **Tallas**

Para registrar la información de las tallas, se debe ingresar al menú Monitoreo artesanal y escoger la opción *Tallas* como se ve en la [Ilustración 111](#page-64-0).

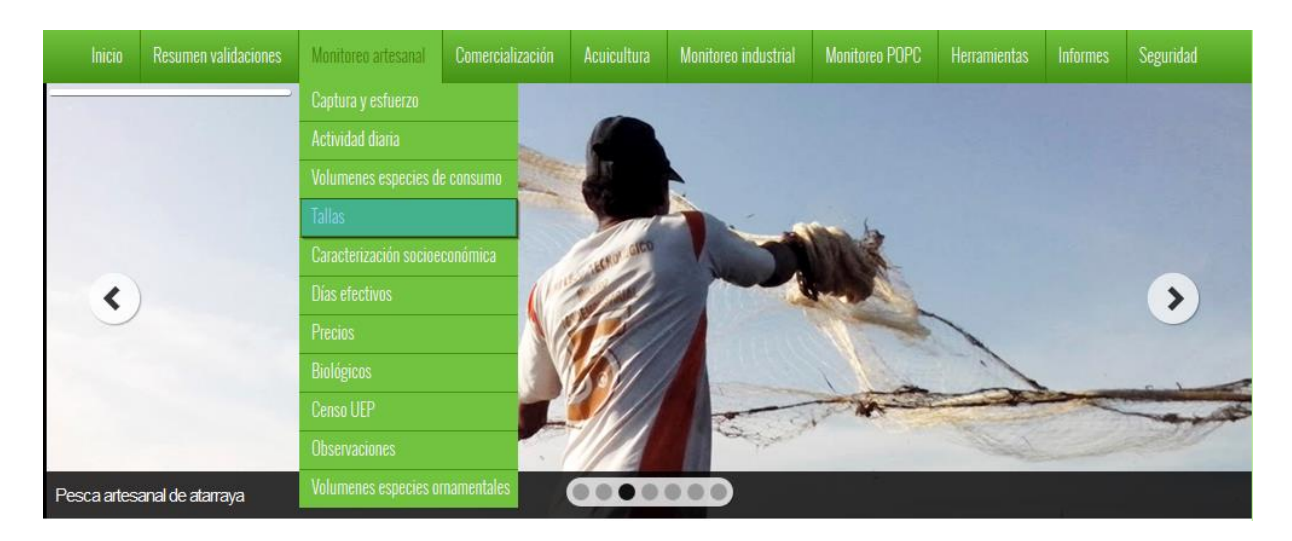

*Ilustración 111. Ssubmenú frecuencia tallas*

<span id="page-64-0"></span>Al hacer clic en el submenú se obtendrá la cuadrícula ([Ilustración 112](#page-64-1)) con los formularios registrados, además de que se podrá ver, agregar y editar la información de cada uno de estos.

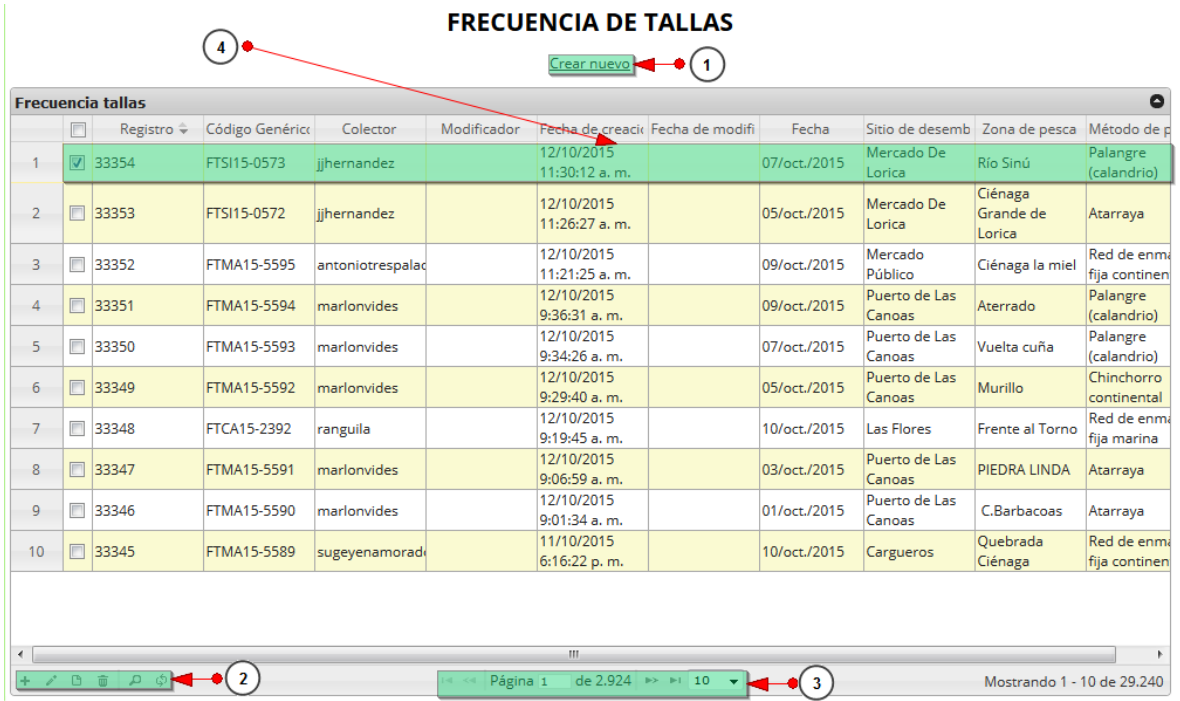

<span id="page-64-1"></span>*Ilustración 112 Cuadrícula de frecuencia de tallas*

Listado de opciones enumeradas en la [Ilustración 112](#page-64-1):

- 1) Crear nuevo formulario
- 2) Botones de opciones del registro (Añadir nuevo registro, editar registro, ver información del registro, eliminar registro, búsqueda avanzada, actualizar/refrescar cuadrícula).
- 3) Paginador de la cuadrícula, que permite al usuario observar la cantidad de información en la cuadrícula, además de dividirlo en varias paginas
- 4) Elemento de la cuadrícula que se puede seleccionar para posible edición, eliminación o consulta de información.

Cuando se hace clic sobre la opción crear nuevo ([Ilustración 113](#page-65-0)), esto redirecciona a la página de creación de nuevo formulario, en la cual se diligenciará un formulario para generar un nuevo registro.

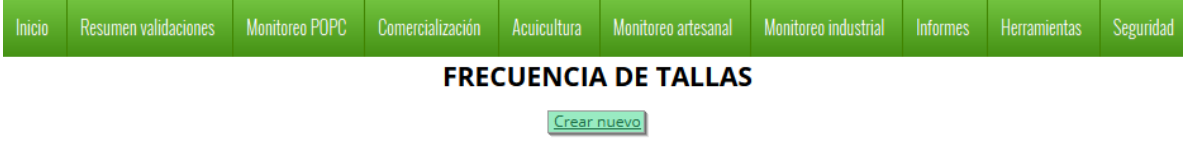

#### *Ilustración 113 Crear nuevo formulario de frecuencia de tallas*

<span id="page-65-0"></span>Cuando se está en la página de creación del nuevo formulario, se tiene un formulario en el que se debe diligenciar la información del formulario ([Ilustración 114](#page-65-1)).

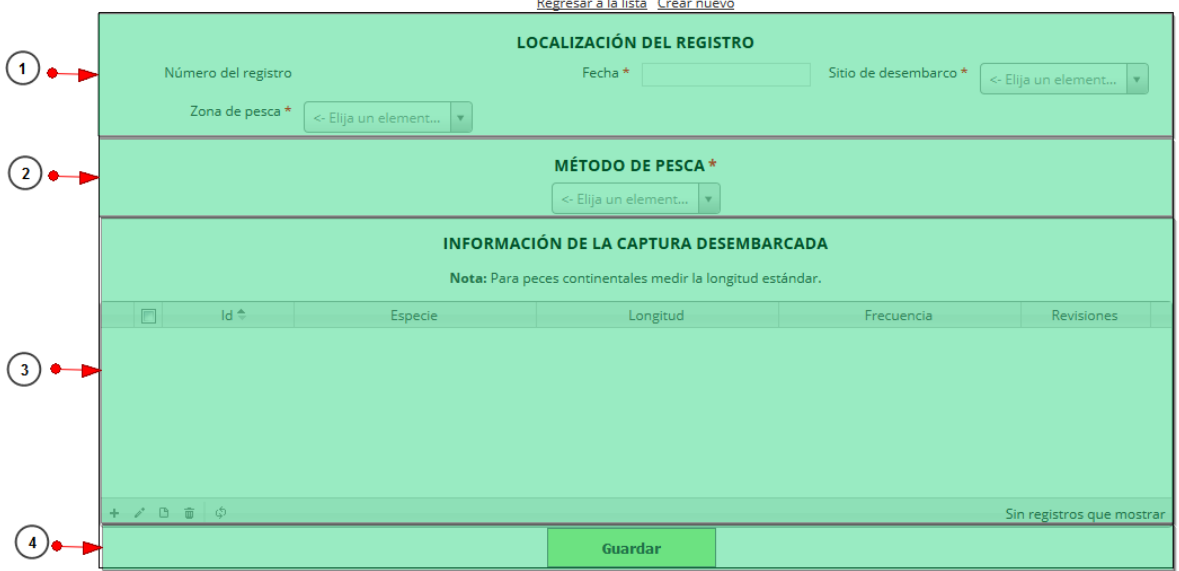

#### **FRECUENCIA DE TALLAS**

<span id="page-65-1"></span>*Ilustración 114 Formulario de inserción de frecuencia de tallas*

Listado de opciones enumeradas en la [Ilustración 114](#page-65-1):

- 1) Formulario de localización de registro
- 2) Métodos de pesca
- 3) Cuadrícula de información de la captura desembarcada
- 4) Botón de guardado

En el formulario de localización de registro se completan los campos de la siguiente manera ([Ilustración 115](#page-67-0)).

- **Fecha:** el campo fecha despliega un calendario de manera dinámica. Para ingresar esta fecha y todas las fechas del formulario debe hacer clic en la caja de texto al lado del nombre del campo, para ir hacia meses anteriores se debe hacer clic en la flecha ubicada al lado izquierdo del nombre del mes y del mismo modo para meses superiores al indicado en la casilla debe hacer clic en la flecha ubicada la lado derecho del año. Otra manera de escoger el mes es haciendo clic directamente en la lista y escogiendo el mes indicado, de igual manera con el año. Este campo representa la fecha en la cual se recolectó la información.
- **Sitio Desembarco y zona de pesca:** para los campos que son tipo lista o de selección debe hacer clic en la lista y escribir en la caja de texto para filtrar la lista hasta encontrar el valor buscado. En los campo sitio de desembarco y zona de pesca se despliegan los sitios de desembarco anteriormente y las zonas de pesca registradas en el sistema, posteriormente se escoge el sitio de desembarco donde está localizado el registro y la zona de pesca activa del registro.

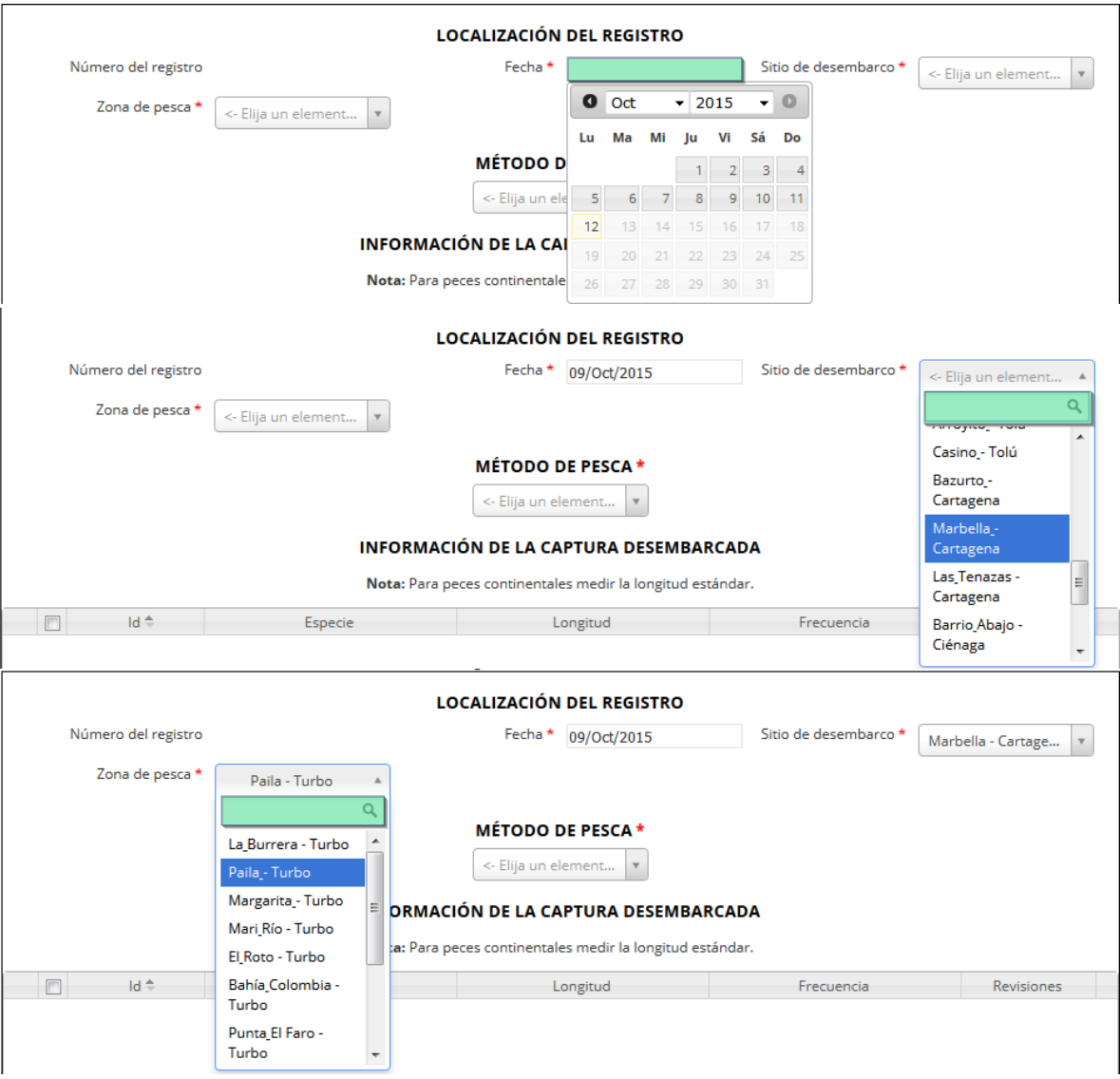

## *Ilustración 115 Formulario de localización de registro*

<span id="page-67-0"></span>Después de haber completado los datos de la localización del registro, se procede a completar el método de pesca, como se observa en la [Ilustración 116](#page-67-1), que tiene el mismo comportamiento que sitio de desembarco y zona de pesca.

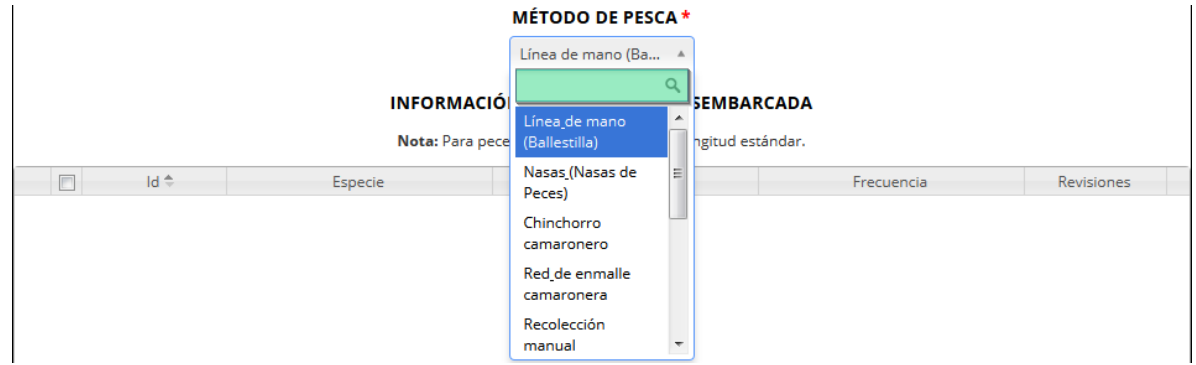

<span id="page-67-1"></span>*Ilustración 116 Campo de método de pesca*

Luego de completar los registros de localización se procede a llenar los registros en la cuadrícula "*información de la captura desembarcada*" ([Ilustración 117](#page-68-0)).

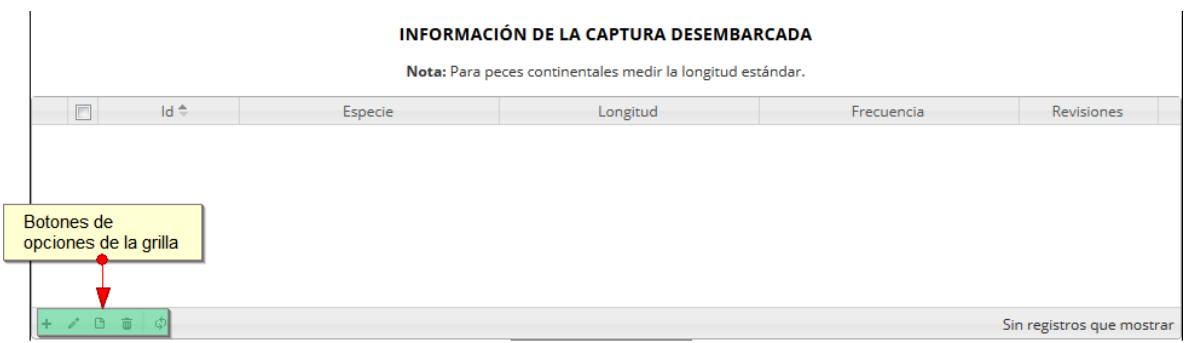

<span id="page-68-0"></span>*Ilustración 117 Cuadrícula de información de la captura desembarcada y sus opciones*

Dentro de las opciones de la cuadrícula están los botones de:

- Añadir
- Editar
- Ver información
- Eliminar
- Actualizar cuadrícula.

Si el usuario desea añadir un nuevo registro en la cuadrícula, se hace clic sobre el botón Agregar<sup>1</sup> el cual despliega un formulario, el cual debe diligenciarse y guardarse para que quede registrado en la cuadrícula ([Ilustración 118](#page-68-1)).

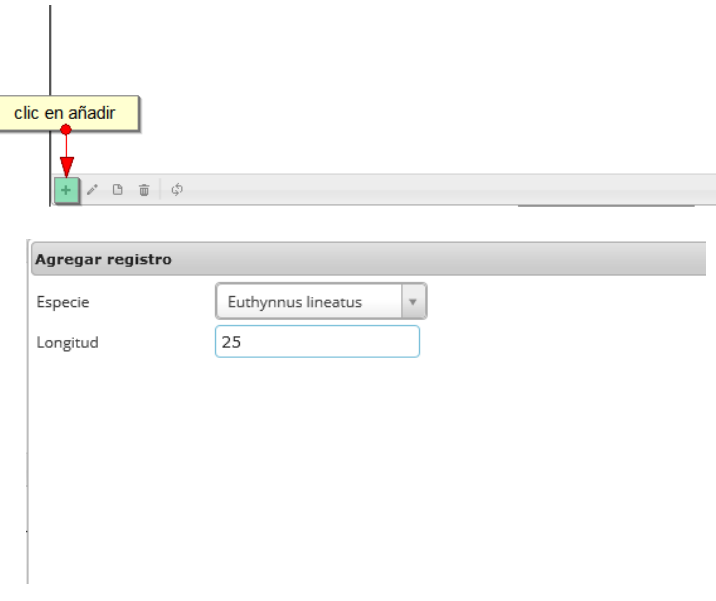

<span id="page-68-1"></span>*Ilustración 118 Clic en añadir y formulario de inserción*

Luego de haber completado el formulario, este queda guardado en la cuadrícula ([Ilustración 119](#page-69-0)), y se puede ver de la siguiente manera.

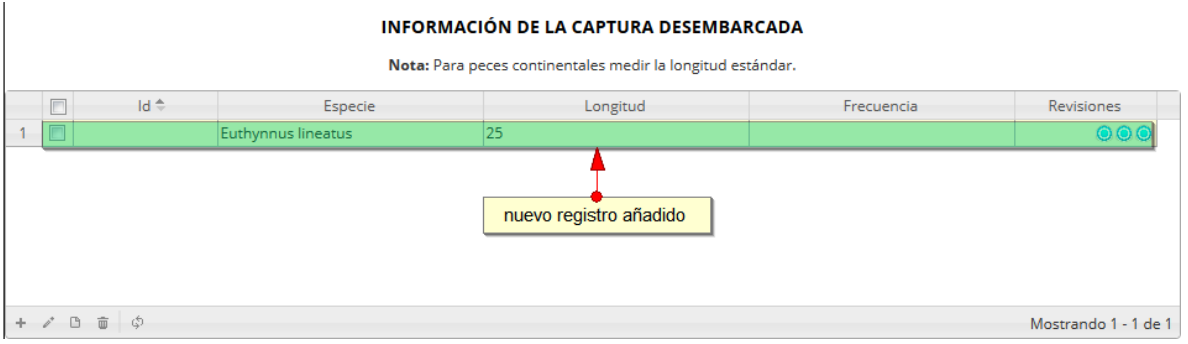

# *Ilustración 119 Cuadrícula con el nuevo registro añadido*

<span id="page-69-0"></span>Si el usuario desea editar la información de algún registro de la cuadrícula, debe hacer clic sobre el botón *Editar* el cual despliega una ventana emergente, en la cual podrá editar la información del mencionado registro ([Ilustración 120](#page-69-1)).

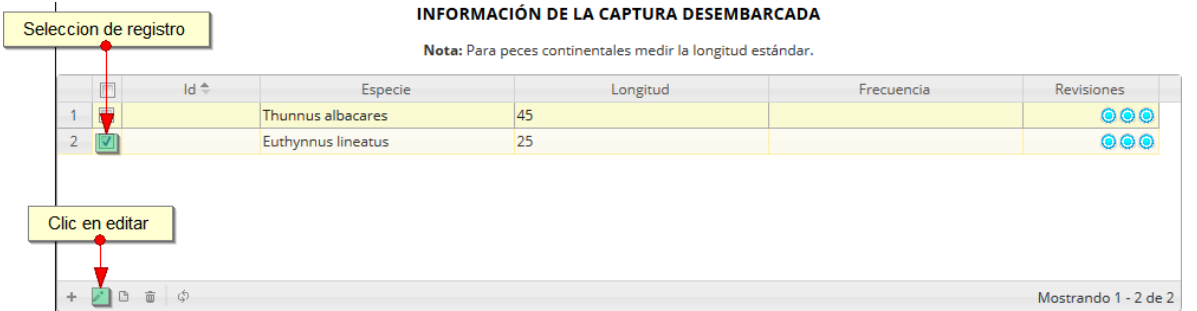

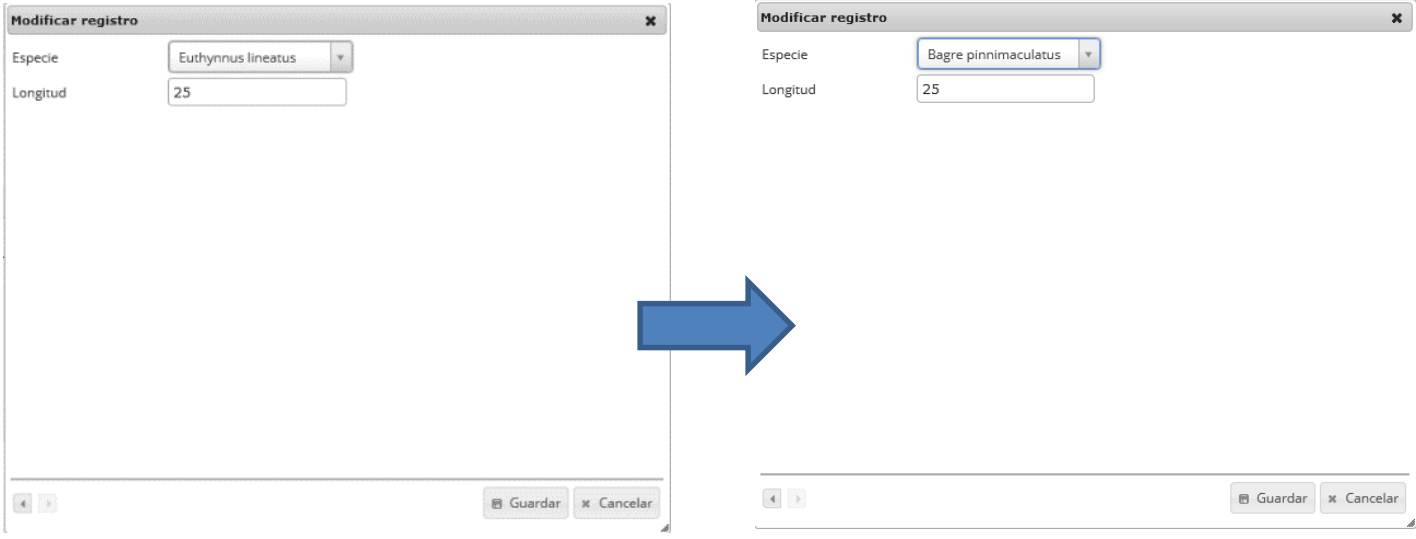

<span id="page-69-1"></span>*Ilustración 120. clic en editar y formulario de edición*

Luego de haber editado los datos del registro, en la cuadrícula ([Ilustración 121](#page-70-0)) se puede observar el cambio que se realizó.

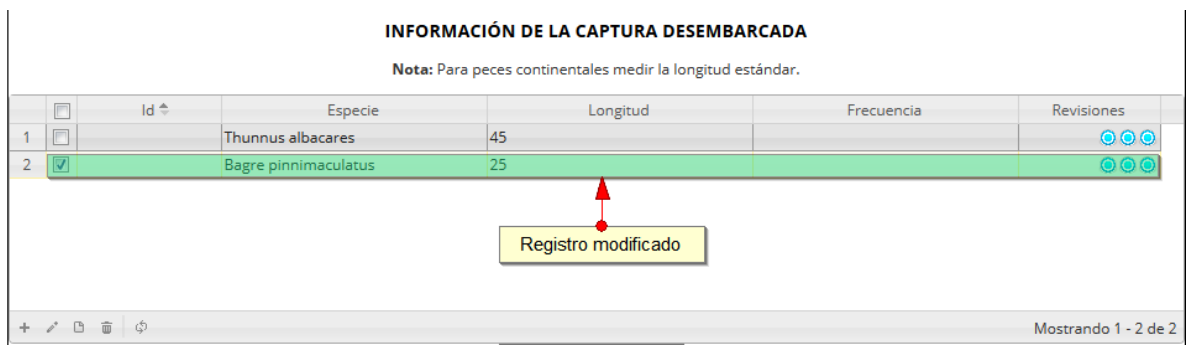

# *Ilustración 121. Ccuadrícula actualizada con el registro editado*

<span id="page-70-0"></span>Si el usuario desea ver la información de algún registro en la cuadrícula, primero debe seleccionar el registro **v** luego hacer clic sobre el botón *Ver* **algular después de ser presionado despliega una** ventana emergerte con la información del registro seleccionado ([Ilustración 122](#page-70-1)).

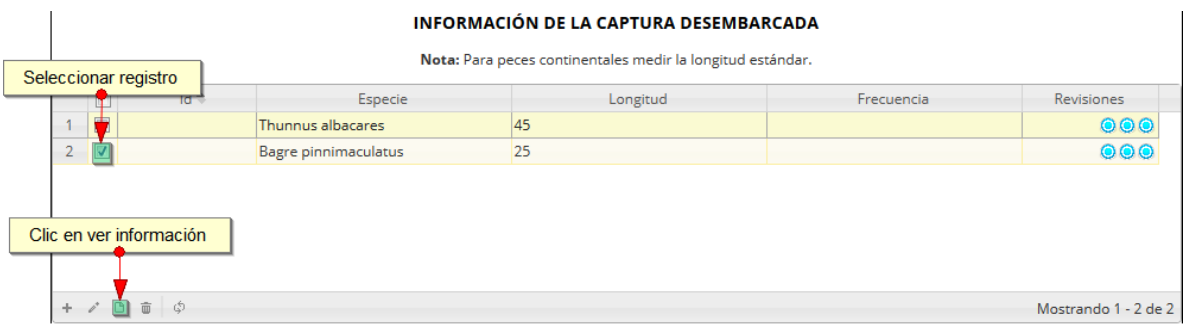

## *Ilustración 122 Selección de registro para consulta de información*

<span id="page-70-1"></span>La ventana que se despliega se ve de la siguiente manera [\(Ilustración 123\)](#page-70-2), mostrando la información que contiene el registro seleccionado.

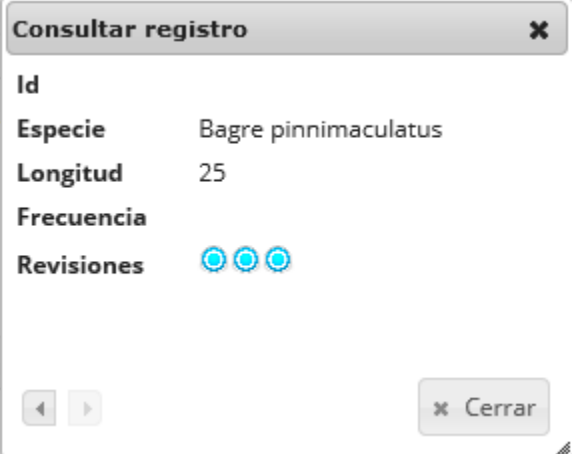

<span id="page-70-2"></span>*Ilustración 123 Ventana de información de registro*

Cuando se vaya a eliminar un registro se selecciona el registro y se hace clic sobre *Eliminar* il ([Ilustración 124](#page-71-0)).

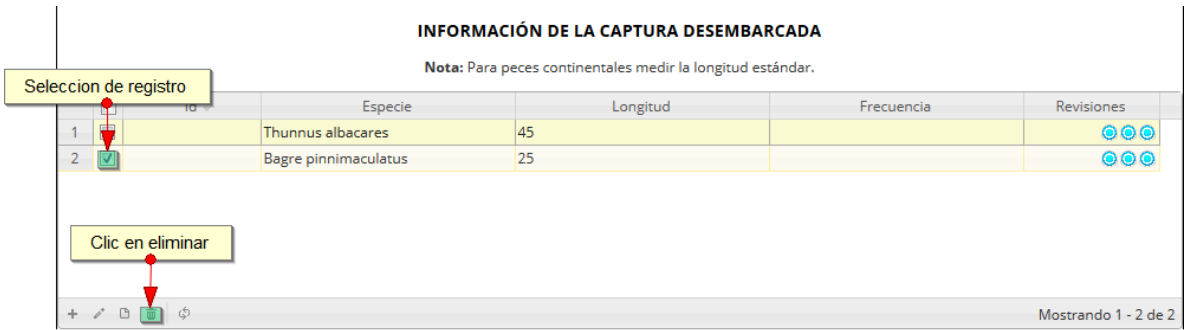

#### *Ilustración 124 Selección de registro a eliminar*

<span id="page-71-0"></span>Luego de hacer clic, se despliega una ventana de confirmación de eliminación en la cual se deberá aceptar presionando el botón *Eliminar*, o denegar la eliminación presionando el botón *Cancelar* ([Ilustración 125](#page-71-1)).

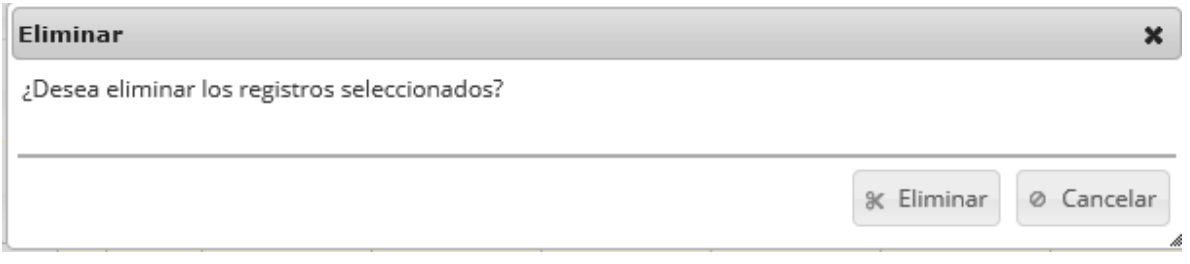

## *Ilustración 125 Ventana de confirmación de eliminación*

<span id="page-71-1"></span>Si se presiona *Eliminar*, se elimina el registro de la cuadrícula y se borra también del sistema, si se presiona *Cancelar* la cuadrícula permanece igual ([Ilustración 126](#page-71-2)).

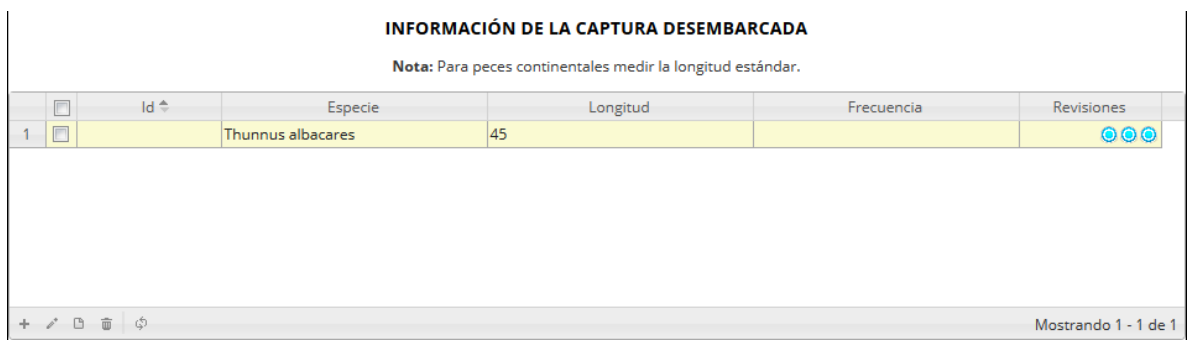

## *Ilustración 126 Cuadrícula actualizada después de la eliminación*

<span id="page-71-2"></span>Cuando se hayan completado los datos de la cuadrícula, posteriormente se procede a guardar.
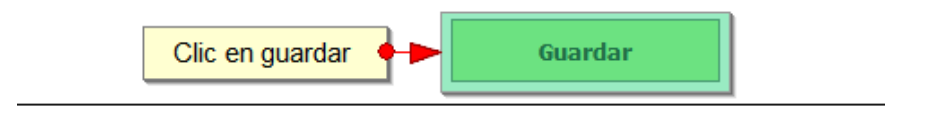

## *Ilustración 127. Clic en* botón guardar

Cuando se guarda el formulario este envía un mensaje de confirmación que notifica que se ha guardado correctamente el formulario, en el cual si se hace clic en la referencia subrayada se puede acceder para editar el formulario (lo cual se explicará más adelante) ([Ilustración 128](#page-72-0)).

> Se ha guardado con éxito el registro 33359 [FTCA15-2393] en la tabla FrecuenciaTallas

## *Ilustración 128 Notificación de guardado*

<span id="page-72-0"></span>Regresando a la cuadrícula principal, se observa el registro guardado con toda su información, como se observa en la [Ilustración 129](#page-72-1).

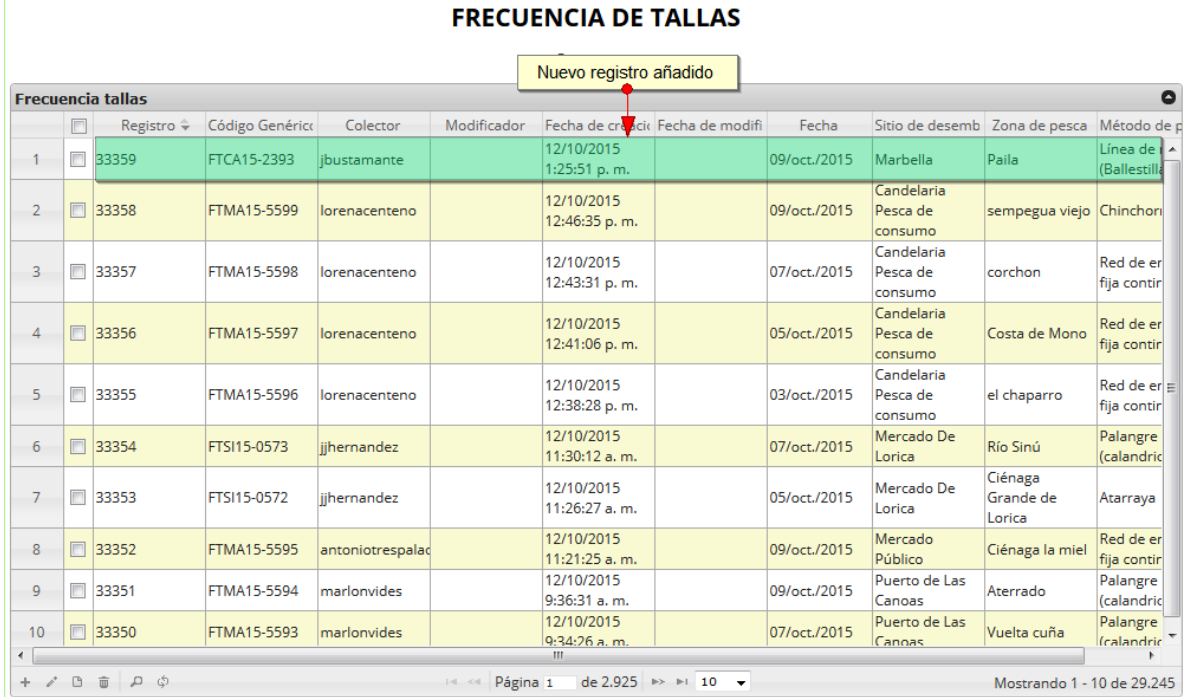

## *Ilustración 129 Cuadrícula actualizada con el nuevo registro*

<span id="page-72-1"></span>Cuando se desee editar un formulario, este se selecciona y se hace clic sobre el botón *Editar* de formulario ([Ilustración 130](#page-73-0)).

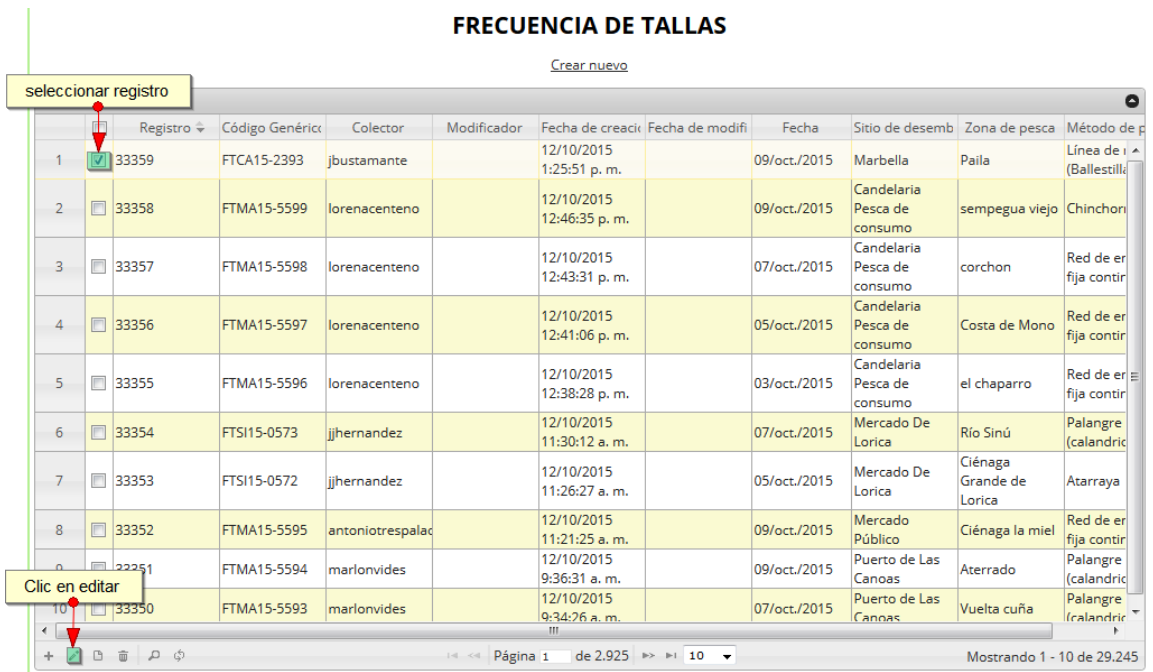

## *Ilustración 130 Selección de registro a editar*

<span id="page-73-0"></span>Después de seleccionar el registro a editar, este redirige a una página similar al formulario de inserción de nuevo formulario solo que esta ya tiene los datos del formulario seleccionado para editar, por lo cual ya se estará familiarizado con el entorno del formulario. Esta página cuenta además con una serie de elementos que se describen a continuación ([Ilustración 131](#page-73-1)).

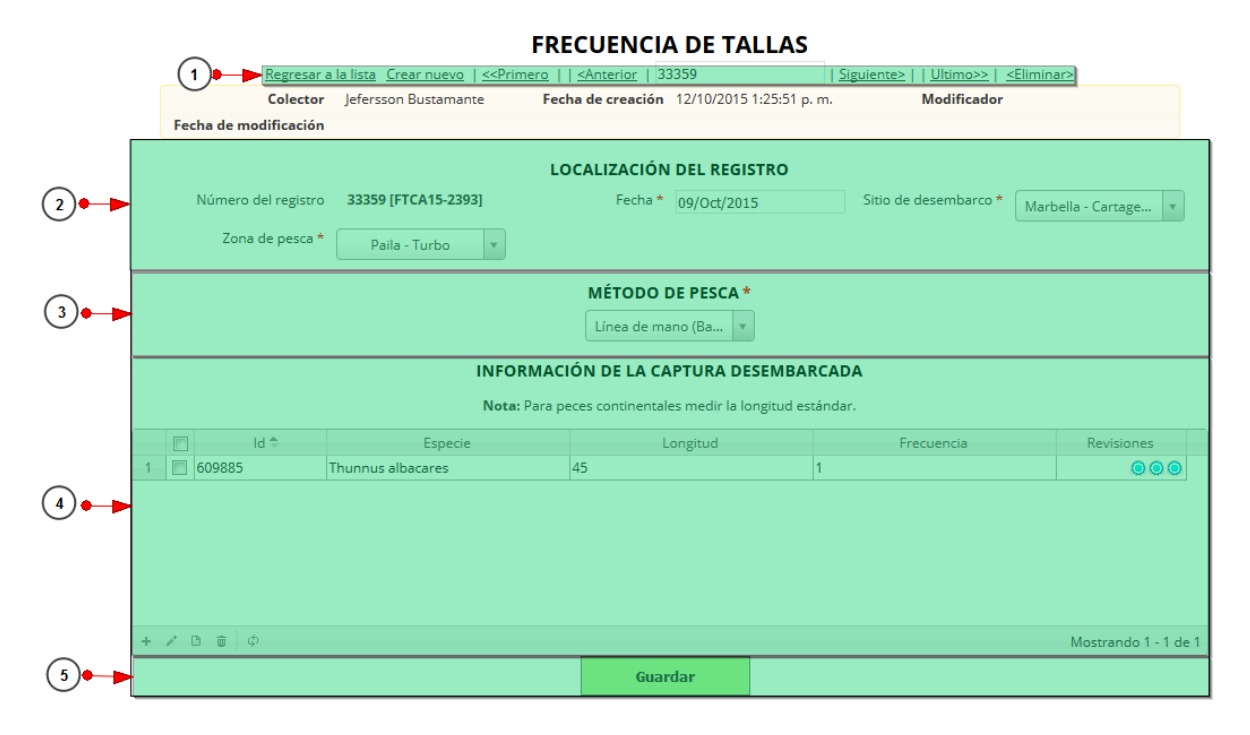

<span id="page-73-1"></span>*Ilustración 131. Fformulario de edición de registro*

Listado de opciones enumeradas en la [Ilustración 131](#page-73-1):

- 1) De izquierda a derecha:
	- Regresar a la cuadrícula principal
	- Crear nuevo formulario
	- Ir al primer elemento guardado de la cuadrícula
	- Ir al elemento anterior al actual
	- Identificador del registro actual
	- Ir al registro siguiente al actual
	- Ir al último registro de la cuadrícula principal
	- Eliminar registro actual
- 2) Formulario de localización del registro
- 3) Métodos de pesca
- 4) Cuadrícula de información de la captura desembarcada
- 5) Botón de guardado

En el formulario de edición, se tienen los campos con los datos actuales del registro, si el usuario lo desea puede modificar cualquiera de los datos y se guarda de igual manera que cuando se está creando un nuevo formulario*. A*l guardar se verán reflejado los cambios en la cuadrícula principal, como se observa en la [Ilustración 132](#page-74-0).

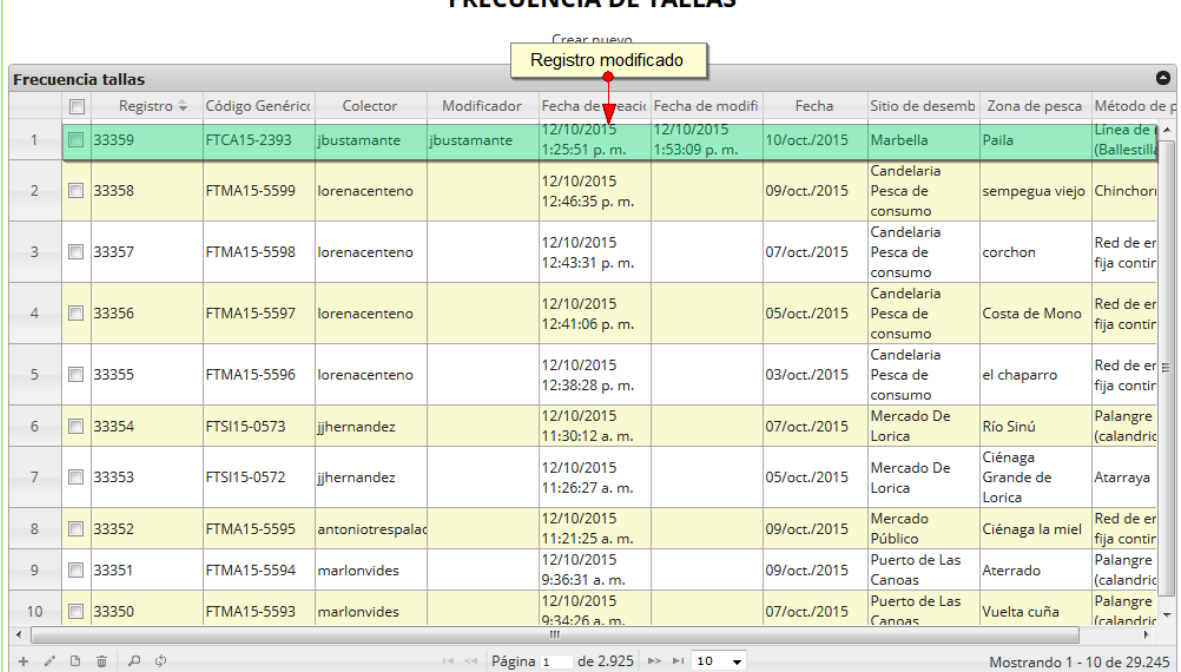

#### **EDECHENCIA DE TALLAC**

## *Ilustración 132. Cuadrícula actualizada con el registro modificado*

<span id="page-74-0"></span>Cuando el usuario desee ver la información de un registro, se selecciona el registro y se hace clic sobre el botón *Ver* **and** *sobre el botón Ver* **...** como se puede ver en la [Ilustración 133](#page-75-0).

T

#### **FRECUENCIA DE TALLAS**

|                      |                |                |                                         |                    |                  |                       | Crear nuevo                   |                                                       |              |                                   |                                |                                     |
|----------------------|----------------|----------------|-----------------------------------------|--------------------|------------------|-----------------------|-------------------------------|-------------------------------------------------------|--------------|-----------------------------------|--------------------------------|-------------------------------------|
|                      |                |                | Seleccion de registro<br>. <b>. .</b>   |                    |                  |                       |                               |                                                       |              |                                   |                                | $\bullet$                           |
|                      |                |                | Registro ÷                              | Código Genérico    | Colector         | Modificador           |                               | Fecha de creacir Fecha de modifi                      | Fecha        | Sitio de desemb Zona de pesca     |                                | Método de p                         |
|                      |                |                | 33359                                   | FTCA15-2393        | ibustamante      | ibustamante           | 12/10/2015<br>1:25:51 p.m.    | 12/10/2015<br>1:53:09 p.m.                            | 10/oct./2015 | Marbella                          | Paila                          | Línea de LA<br><b>(Ballestilla</b>  |
|                      | $\overline{2}$ | $\Box$         | 33358                                   | <b>FTMA15-5599</b> | lorenacenteno    |                       | 12/10/2015<br>12:46:35 p.m.   |                                                       | 09/oct./2015 | Candelaria<br>Pesca de<br>consumo | sempegua viejo Chinchon        |                                     |
|                      | 3              | $\blacksquare$ | 33357                                   | <b>FTMA15-5598</b> | lorenacenteno    |                       | 12/10/2015<br>12:43:31 p.m.   |                                                       | 07/oct./2015 | Candelaria<br>Pesca de<br>consumo | corchon                        | Red de er<br>fija contir            |
|                      | $\overline{4}$ | $\blacksquare$ | 33356                                   | <b>FTMA15-5597</b> | lorenacenteno    |                       | 12/10/2015<br>12:41:06 p.m.   |                                                       | 05/oct./2015 | Candelaria<br>Pesca de<br>consumo | Costa de Mono                  | Red de er<br>fija contir            |
|                      | 5              | $\Box$         | 33355                                   | FTMA15-5596        | lorenacenteno    |                       | 12/10/2015<br>12:38:28 p.m.   |                                                       | 03/oct./2015 | Candelaria<br>Pesca de<br>consumo | el chaparro                    | $Red$ de er $=$<br>fija contir      |
|                      | 6              | $\Box$         | 33354                                   | FTSI15-0573        | iihernandez      |                       | 12/10/2015<br>11:30:12 a.m.   |                                                       | 07/oct./2015 | Mercado De<br>Lorica              | Río Sinú                       | Palangre<br><i><b>Calandric</b></i> |
|                      | $\overline{7}$ |                | 33353                                   | FTSI15-0572        | iihernandez      |                       | 12/10/2015<br>$11:26:27$ a.m. |                                                       | 05/oct./2015 | Mercado De<br>Lorica              | Ciénaga<br>Grande de<br>Lorica | Atarraya                            |
|                      | 8              | $\Box$         | 33352                                   | <b>FTMA15-5595</b> | antoniotrespalad |                       | 12/10/2015<br>11:21:25 a.m.   |                                                       | 09/oct./2015 | Mercado<br>Público                | Ciénaga la miel                | Red de er<br>fija contir            |
|                      | $\Omega$       |                | $\Box$ 33351<br>Clic en ver informacion | <b>FTMA15-5594</b> | marlonvides      |                       | 12/10/2015<br>9:36:31 a.m.    |                                                       | 09/oct./2015 | Puerto de Las<br>Canoas           | Aterrado                       | Palangre<br>(calandric              |
|                      | m              |                | <b>HTT33350</b>                         | FTMA15-5593        | marlonvides      |                       | 12/10/2015<br>9:34:26 a.m.    |                                                       | 07/oct./2015 | Puerto de Las<br>Canoas           | Vuelta cuña                    | Palangre<br>(calandric T            |
| $\blacktriangleleft$ | ÷.             |                | Q Q<br>面                                |                    |                  | Página 1<br>$14 - 44$ | m.                            | de 2.925 $\rightarrow$ $\rightarrow$ 10 $\rightarrow$ |              |                                   | Mostrando 1 - 10 de 29.245     |                                     |

*Ilustración 133 Selección de registro para consulta de información*

<span id="page-75-0"></span>Luego de hacer clic sobre el botón, se despliega una ventana con la información del registro seleccionado ([Ilustración 134](#page-75-1)).

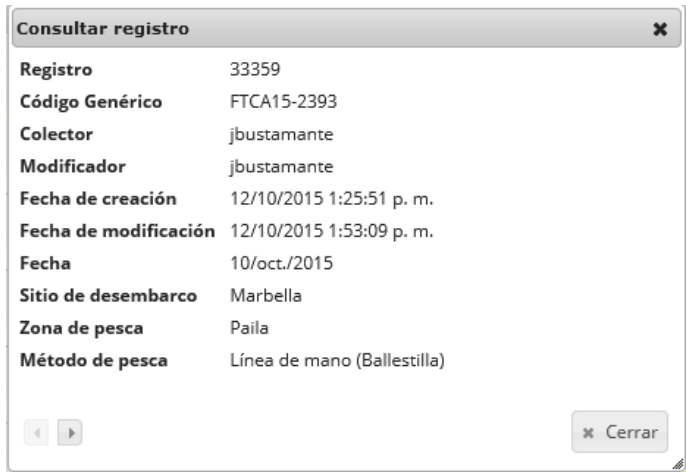

*Ilustración 134 Ventana de información de registro*

<span id="page-75-1"></span>Para realizar una búsqueda avanzada en la cuadrícula, se hace clic el botón *Buscar* (a), ahí se realizará la consulta para una búsqueda más específica en la cuadrícula ([Ilustración 135](#page-76-0)).

| 8 |              | 33352 |                           | FTMA15-5595 |      | antoniotrespal |
|---|--------------|-------|---------------------------|-------------|------|----------------|
|   |              | 33351 |                           | FTMA15-5594 |      | marlonvides    |
|   |              |       | Clic en busqueda avanzada |             | 5593 | marlonvides    |
|   | $A^*$ $\Box$ | 一面    | ٦                         |             |      |                |

*Ilustración 135 Clic en búsqueda avanzada*

<span id="page-76-0"></span>Al presionar el botón *Buscar*se despliega una ventana emergente, en la cual el usuario puede construir su consulta ([Ilustración 136](#page-76-1)).

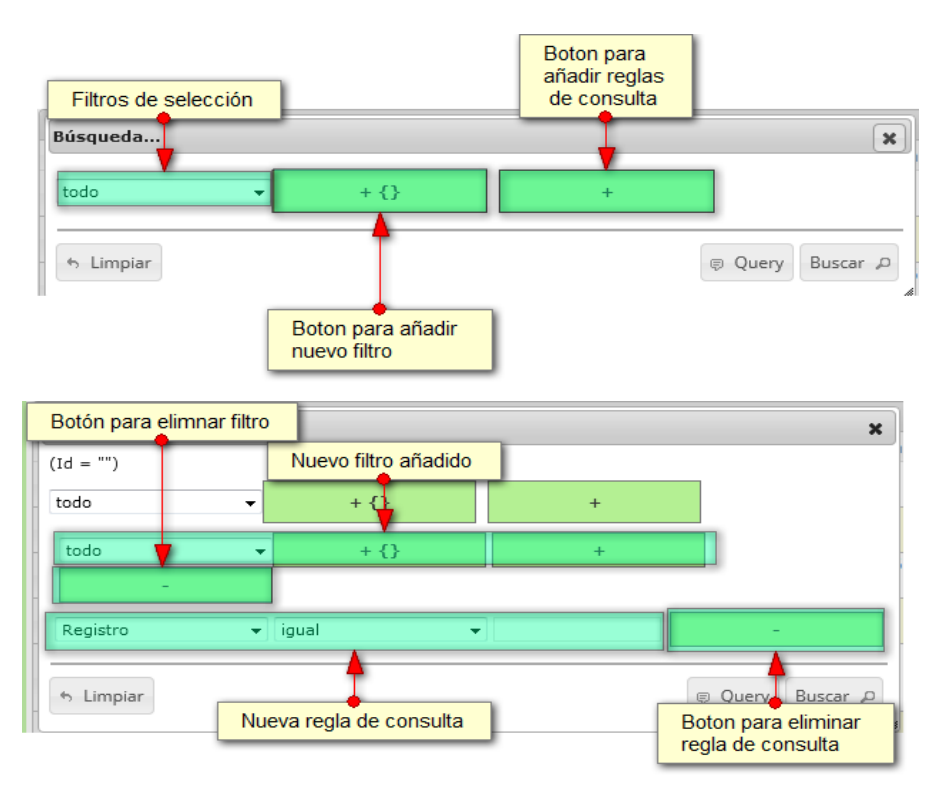

<span id="page-76-1"></span>*Ilustración 136. Ventana de consulta avanzada y sus opciones*

Después de que el usuario organice sus reglas y filtros se obtiene obtener una consulta de la siguiente manera en la [Ilustración 137](#page-77-0).

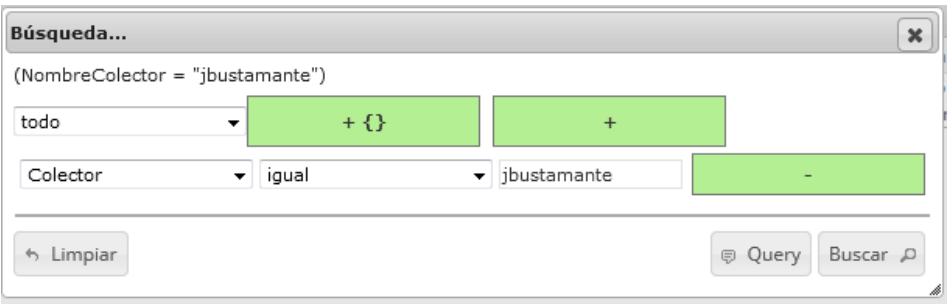

*Ilustración 137 Consulta del usuario*

<span id="page-77-0"></span>Al finalizar en la cuadrícula se obtendrá un resultado con todos los registros encontrados en relación a la búsqueda realizada por el usuario ([Ilustración 138](#page-77-1)).

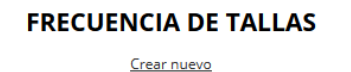

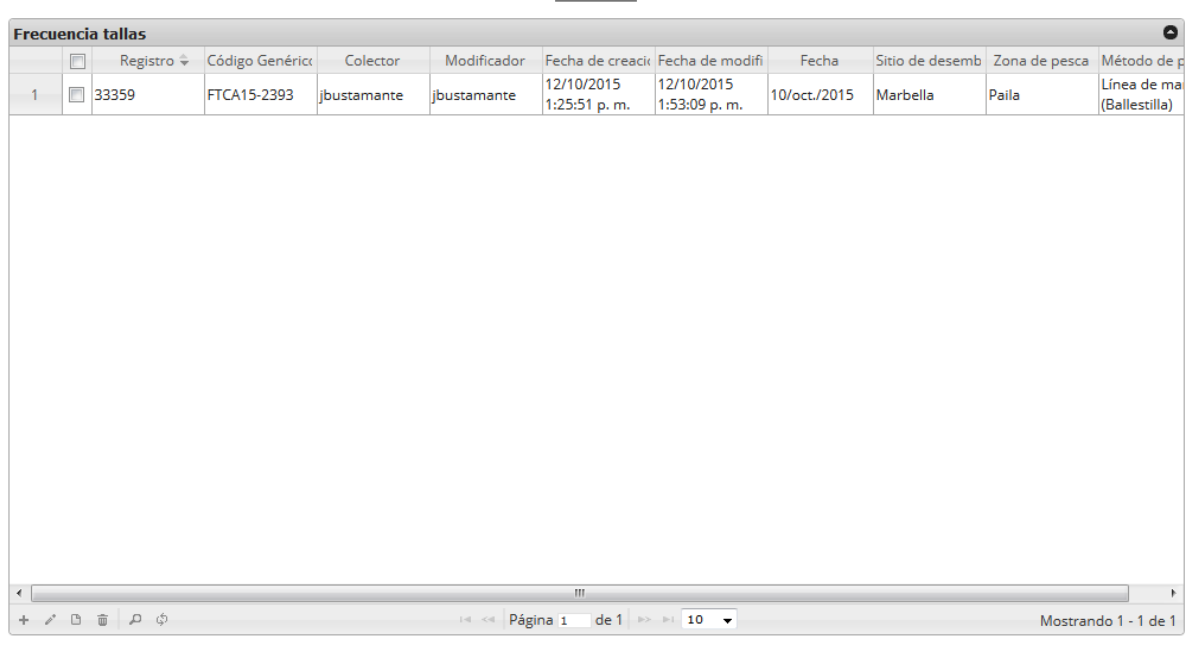

*Ilustración 138 Resultado de la búsqueda*

<span id="page-77-1"></span>Para dejar la cuadrícula por defecto se presiona el botón *Recargar datos* ([Ilustración 139](#page-78-0)).

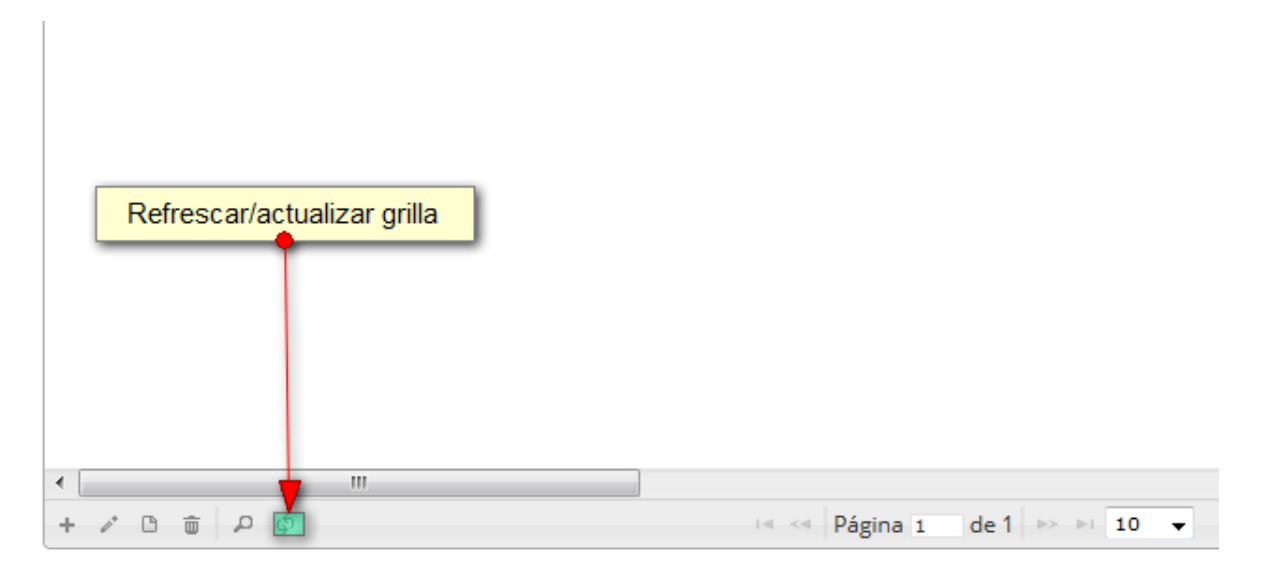

*Ilustración 139 Recargar datos*

<span id="page-78-0"></span>Luego de presionar el botón la cuadrícula queda por defecto, como si se iniciará la sesión de trabajos allí ([Ilustración 140](#page-78-1)).

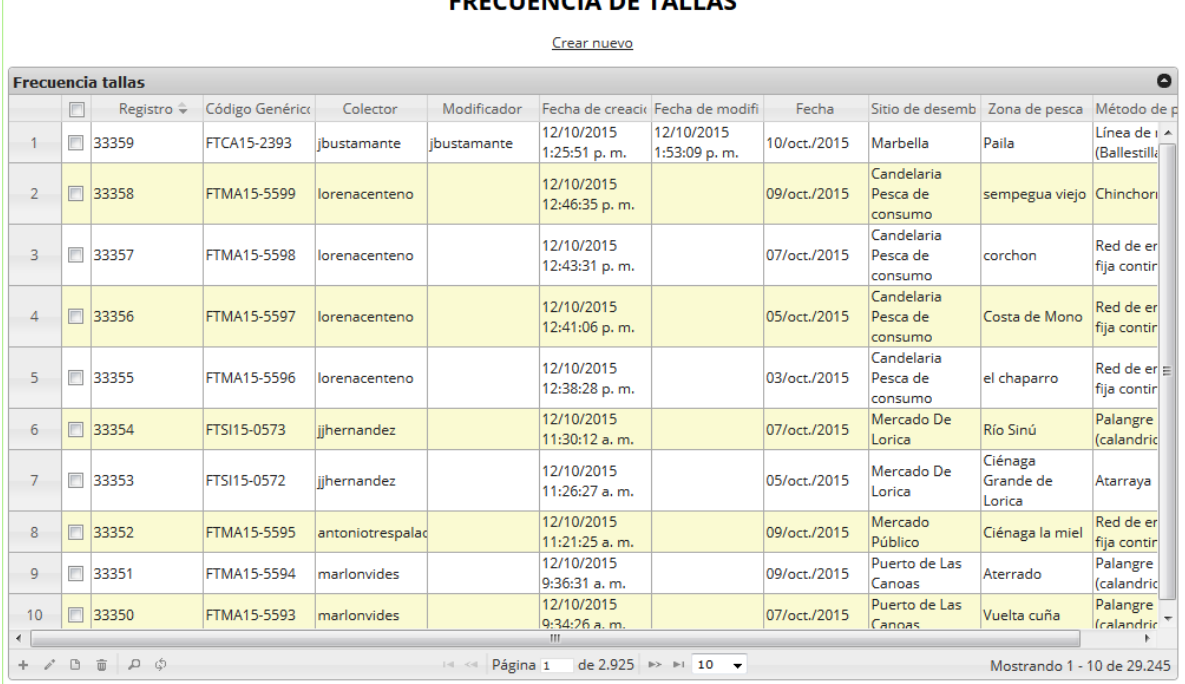

## **ECUENCIA DE TALLAS**

## *Ilustración 140 Cuadrícula actualizada después de la búsqueda*

<span id="page-78-1"></span>Cuando el usuario desee eliminar un registro guardado, solo debe seleccionarlo y presionar el botón *Eliminar*  $\Box$  de la cuadrícula, el cual al ser presionado envía una ventana emergente de confirmación ([Ilustración 141](#page-79-0)).

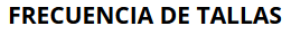

|                | Seleccion de regisro a eliminar |                    |                  |             | Crear nuevo                  |                                  |              |                                   |                                           |                                     |
|----------------|---------------------------------|--------------------|------------------|-------------|------------------------------|----------------------------------|--------------|-----------------------------------|-------------------------------------------|-------------------------------------|
|                |                                 |                    |                  |             |                              |                                  |              |                                   |                                           |                                     |
|                | Registro ÷                      | Código Genérico    | Colector         | Modificador |                              | Fecha de creacio Fecha de modifi | Fecha        |                                   | Sitio de desemb Zona de pesca Método de p |                                     |
|                | 33359                           | FTCA15-2393        | ibustamante      | jbustamante | 12/10/2015<br>1:25:51 p.m.   | 12/10/2015<br>1:53:09 p.m.       | 10/oct./2015 | Marbella                          | Paila                                     | Línea de i A<br>(Ballestilla        |
| $\overline{2}$ | 33358                           | <b>FTMA15-5599</b> | lorenacenteno    |             | 12/10/2015<br>12:46:35 p.m.  |                                  | 09/oct./2015 | Candelaria<br>Pesca de<br>consumo | sempegua viejo Chinchori                  |                                     |
| 3              | 33357                           | <b>FTMA15-5598</b> | lorenacenteno    |             | 12/10/2015<br>12:43:31 p.m.  |                                  | 07/oct./2015 | Candelaria<br>Pesca de<br>consumo | corchon                                   | Red de er<br>fija contir            |
| $\overline{4}$ | 33356                           | <b>FTMA15-5597</b> | lorenacenteno    |             | 12/10/2015<br>12:41:06 p.m.  |                                  | 05/oct./2015 | Candelaria<br>Pesca de<br>consumo | Costa de Mono                             | Red de er<br>fija contir            |
| 5              | 33355                           | <b>FTMA15-5596</b> | lorenacenteno    |             | 12/10/2015<br>12:38:28 p.m.  |                                  | 03/oct./2015 | Candelaria<br>Pesca de<br>consumo | el chaparro                               | $Red$ de er $\equiv$<br>fija contir |
| 6              | 33354                           | FTSI15-0573        | liihernandez     |             | 12/10/2015<br>11:30:12 a.m.  |                                  | 07/oct./2015 | Mercado De<br>Lorica              | Río Sinú                                  | Palangre<br>(calandric              |
| $\overline{7}$ | 33353                           | FTSI15-0572        | iihernandez      |             | 12/10/2015<br>11:26:27 a.m.  |                                  | 05/oct./2015 | Mercado De<br>Lorica              | Ciénaga<br>Grande de<br>Lorica            | Atarraya                            |
| 8              | 33352                           | FTMA15-5595        | antoniotrespalad |             | 12/10/2015<br>11:21:25 a.m.  |                                  | 09/oct./2015 | Mercado<br>Público                | Ciénaga la miel                           | Red de er<br>fija contir            |
| $\mathbf{Q}$   | 33351                           | <b>FTMA15-5594</b> | marlonvides      |             | 12/10/2015<br>9:36:31 a.m.   |                                  | 09/oct./2015 | Puerto de Las<br>Canoas           | Aterrado                                  | Palangre<br><i>(calandric</i>       |
| पण             | Clic en eliminar<br>58550       | <b>FTMA15-5593</b> | marlonvides      |             | 12/10/2015<br>$9:34:26$ a.m. |                                  | 07/oct./2015 | Puerto de Las<br>Canoas           | Vuelta cuña                               | Palangre<br>(calandric <sup>*</sup> |

*Ilustración 141. Selección de registro a eliminar*

<span id="page-79-0"></span>Luego de hacer clic, se despliega una ventana de confirmación de eliminación en la cual se deberá aceptar presionando el botón *Eliminar*, o denegar la eliminación presionando el botón *Cancelar* ([Ilustración 142](#page-79-1)).

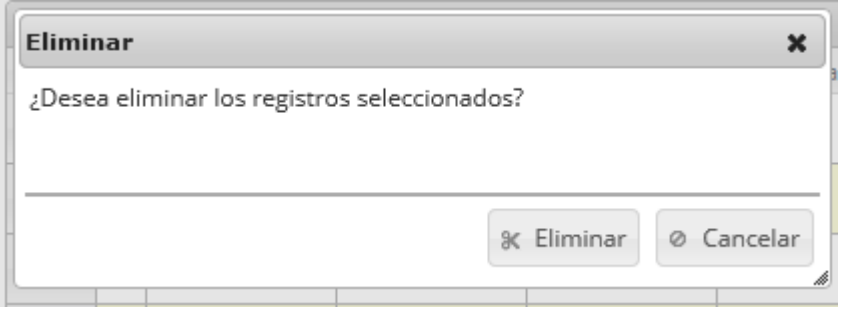

*Ilustración 142 Ventana de confirmación de eliminación*

<span id="page-79-1"></span>Si se presiona *Eliminar*, se elimina el registro de la cuadrícula y se borra también del sistema, si se presiona *Cancelar* la cuadrícula permanece igual ([Ilustración 143](#page-80-0)).

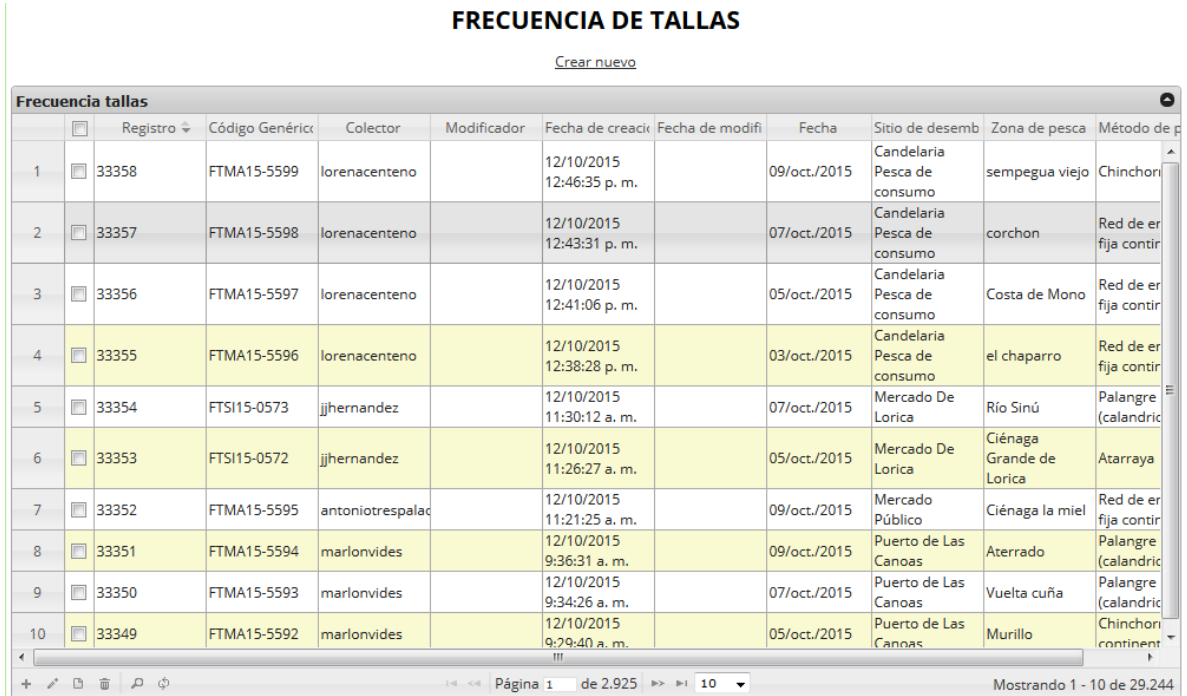

# <span id="page-80-0"></span>*Ilustración 143 Cuadrícula actualizada después de la eliminación*

**Caracterización socioeconómica** 

Para registrar la información de la caracterización socioeconómica, se debe ingresar al menú Monitoreo artesanal y escoger la opción *Caracterización socioeconómica* como se ve en la [Ilustración](#page-81-0)  [144](#page-81-0).

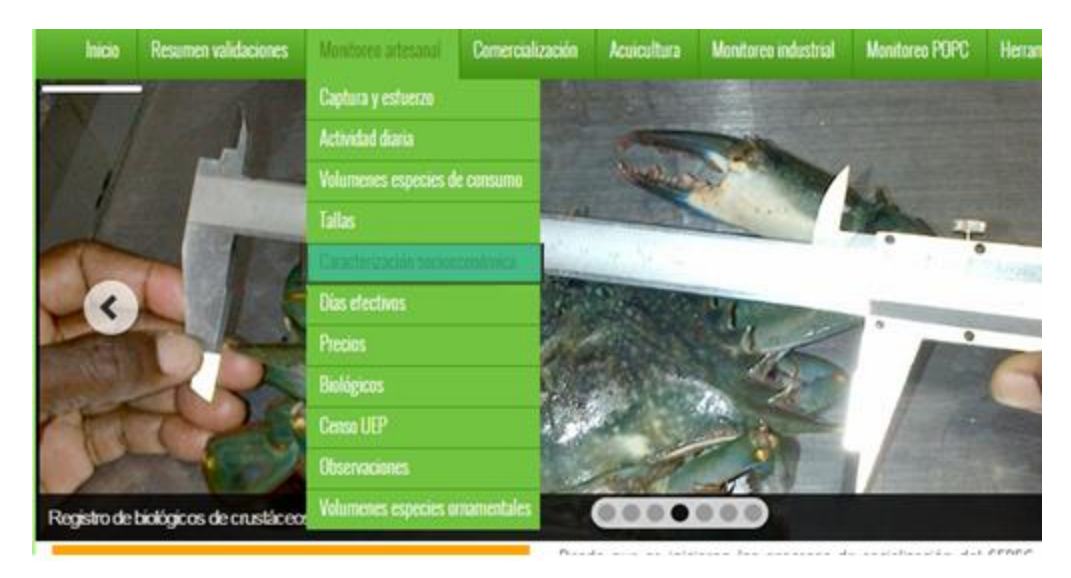

*Ilustración 144. Ccaracterización socioeconómica*

<span id="page-81-0"></span>Al hacer clic en el submenú se obtendrá la cuadrícula ([Ilustración 145](#page-81-1)) con los formularios registrados, además de que se podrá ver, agregar y editar la información de cada uno de estos.

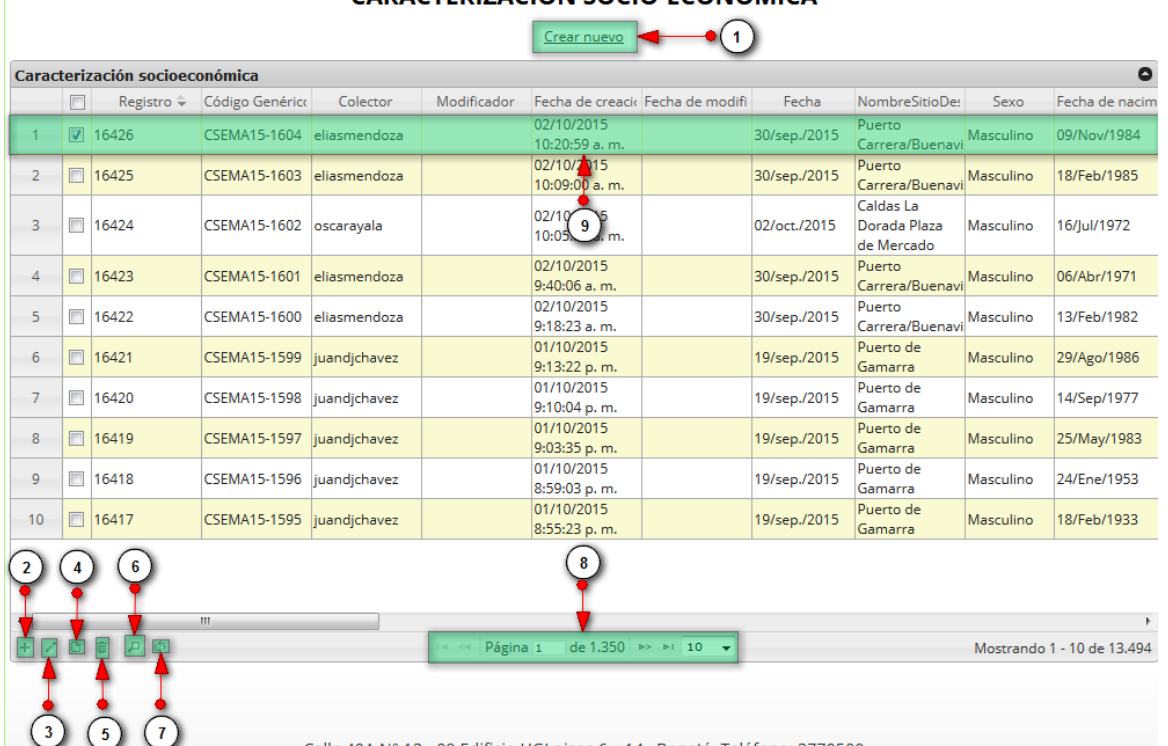

## CARACTERIZACIÓN SOCIO-ECONÓMICA

Calle 40A N° 13 - 09 Edificio UGI pisos 6 y 14 . Bogotá, Teléfono: 3770500

<span id="page-81-1"></span>*Ilustración 145 Cuadrícula de formularios de caracterización socioeconómica*

Listado de opciones enumeradas en la [Ilustración 145:](#page-81-1)

- 1) Crear nuevo formulario
- 2) Crear nuevo formulario desde la cuadrícula
- 3) Editar el formulario seleccionado en la cuadrícula
- 4) Ver la información del elemento seleccionado en la cuadrícula
- 5) Elimina el elemento seleccionado en la cuadrícula
- 6) Realiza una búsqueda avanzada en la cuadrícula
- 7) Actualiza la cuadrícula
- 8) Paginador de la cuadrícula, que permite al usuario observar la cantidad de información en la cuadrícula, además de dividirlo en varias paginas
- 9) Elemento de la cuadrícula que se puede seleccionar para posible edición, eliminación o consulta de información

Cuando se hace clic [\(Ilustración 146\)](#page-82-0) sobre la opción crear nuevo, esto redirecciona a la página de creación de nuevo formulario, en la cual se diligenciará un formulario para generar un nuevo registro.

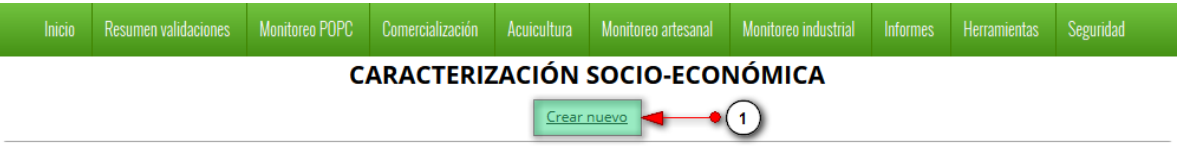

## *Ilustración 146 Crear nuevo formulario de caracterización socioeconómica*

<span id="page-82-0"></span>Luego se visualiza el siguiente formulario ([Ilustración 147](#page-83-0)), el cual se debe completar con la información recolectada previamente.

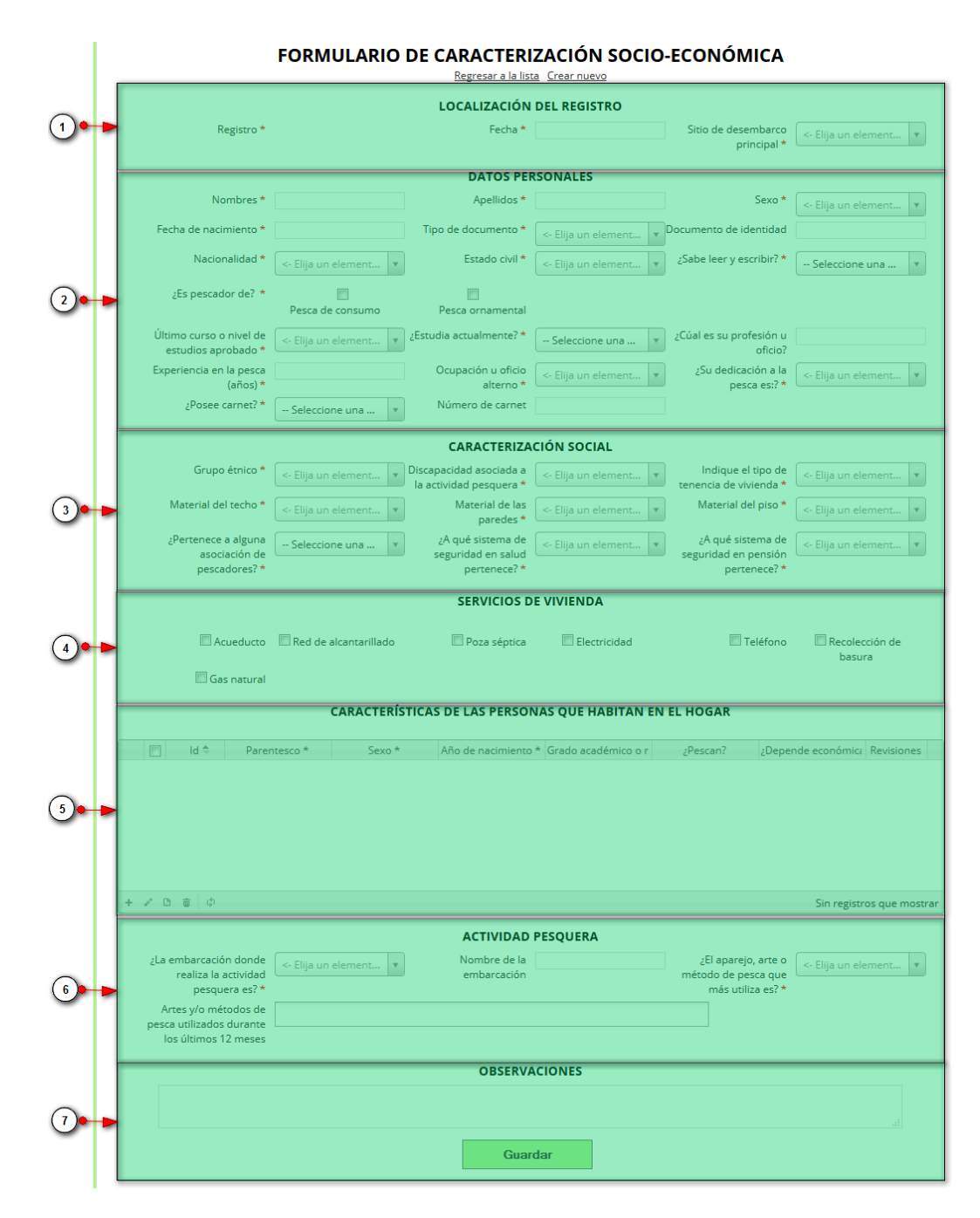

## *Ilustración 147 Formulario de caracterización socioeconómica*

<span id="page-83-0"></span>El formulario está dividido en 7 secciones, las cuales comprenden toda la información que contendrá el formulario:

Listado de opciones enumeradas en l[a Ilustración 147:](#page-83-0)

- 1) Localización del registro
- 2) Datos personales del pescador
- 3) Caracterización social del dueño de la granja
- 4) Servicios con los que cuenta la vivienda
- 5) Características de la personas que habitan en el hogar
- 6) Información de la actividad pesquera
- 7) Observaciones que se tengan en el formulario, y el botón guardar para que quede registrada la información del formulario

En el formulario de localización de registro se completan los campos de la siguiente manera:

- <span id="page-84-0"></span> **Fecha:** el campo fecha despliega un calendario de manera dinámica. Para ingresar esta fecha y todas las fechas del formulario debe hacer clic en la caja de texto al lado del nombre del campo, para ir hacia meses anteriores se debe hacer clic en la flecha ubicada al lado izquierdo del nombre del mes y del mismo modo para meses superiores al indicado en la casilla debe hacer clic en la flecha ubicada la lado derecho del año. Otra manera de escoger el mes es haciendo clic directamente en la lista y escogiendo el mes indicado, de igual manera con el año. Este campo representa la fecha en la cual se recolectó la información ([Ilustración 148](#page-85-0)).
- <span id="page-84-1"></span> Sitio Desembarco Principal: para los campos que son tipo lista o de selección debe hacer clic en la lista y escribir en la caja de texto para filtrar la lista hasta encontrar el valor buscado. En el campo sitio de desembarco principal se despliegan los sitios de desembarco anteriormente registrados en el sistema, posteriormente se escoge el sitio de desembarco donde está localizado el registro ([Ilustración 148](#page-85-0)).

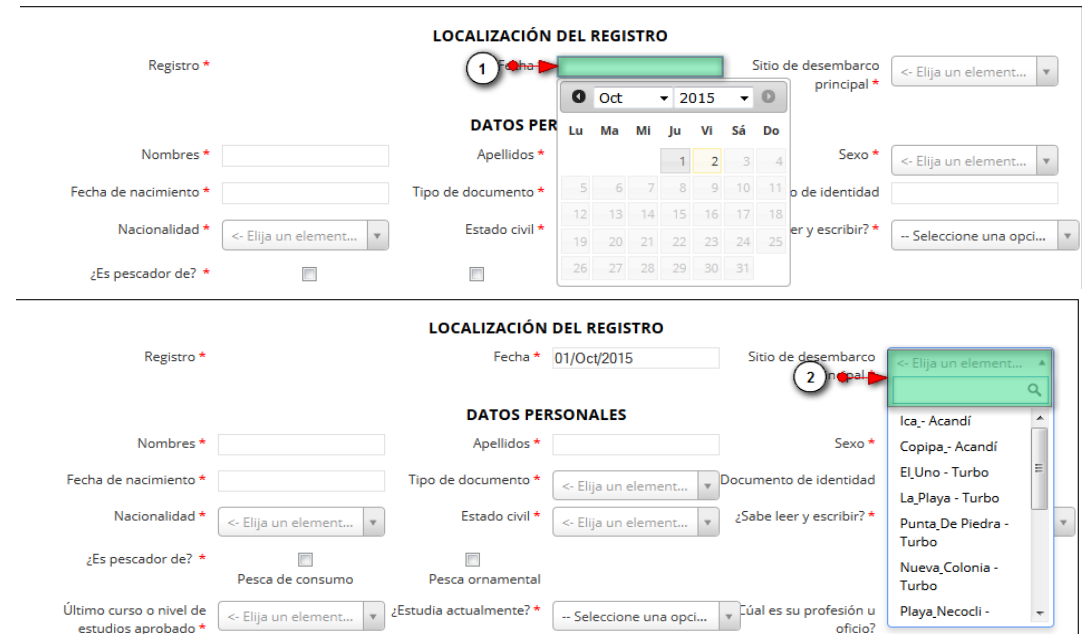

#### *Ilustración 148 Formulario de localización de registro*

<span id="page-85-0"></span>Luego se procede a llenar los datos del formulario de datos personales, donde los campos de nombre, apellido y documento de identidad se completan escribiendo la informacion ahí requerida, el campo de fecha de nacimiento se completa de manera similar al [campo fecha](#page-84-0) de localización de registro, los campos de selección tambien se completan de manera similar al campo de sitio de desembarco [principal](#page-84-1) del formulario de localizacion de registro.

Como se puede observar en la siguiente imagen([Ilustración 149](#page-85-1)), se completó la información personal del pescador, para luego proceder a llenar los registros laborales de este, donde se completará la información de todo el formulario, teniendo en cuenta que el campo "¿es pescador?", es un elemento campo de chequeo y se puede seleccionar alguna de las dos formas de pesca o las dos, como se puede observar en la [Ilustración 150](#page-85-2).

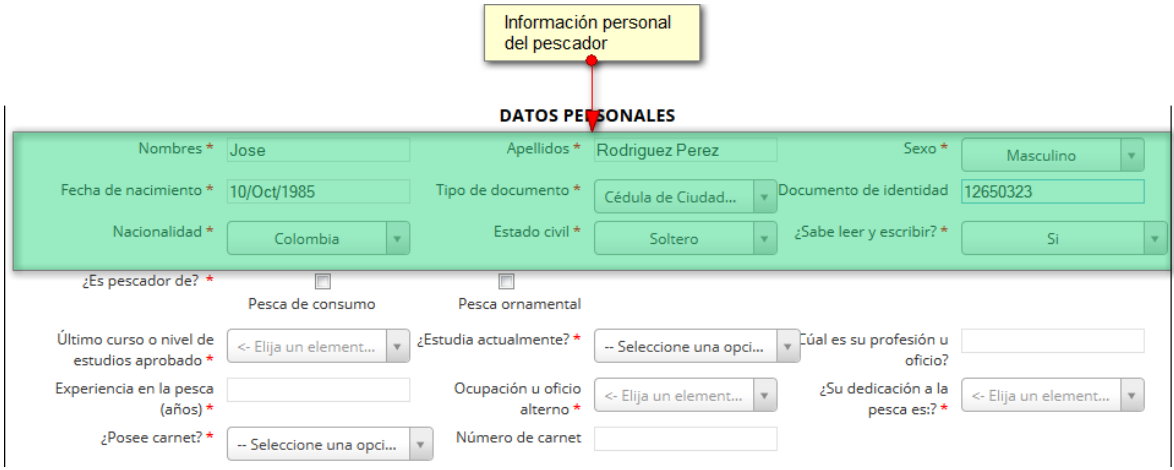

*Ilustración 149 Formulario de datos personales (1)*

<span id="page-85-1"></span>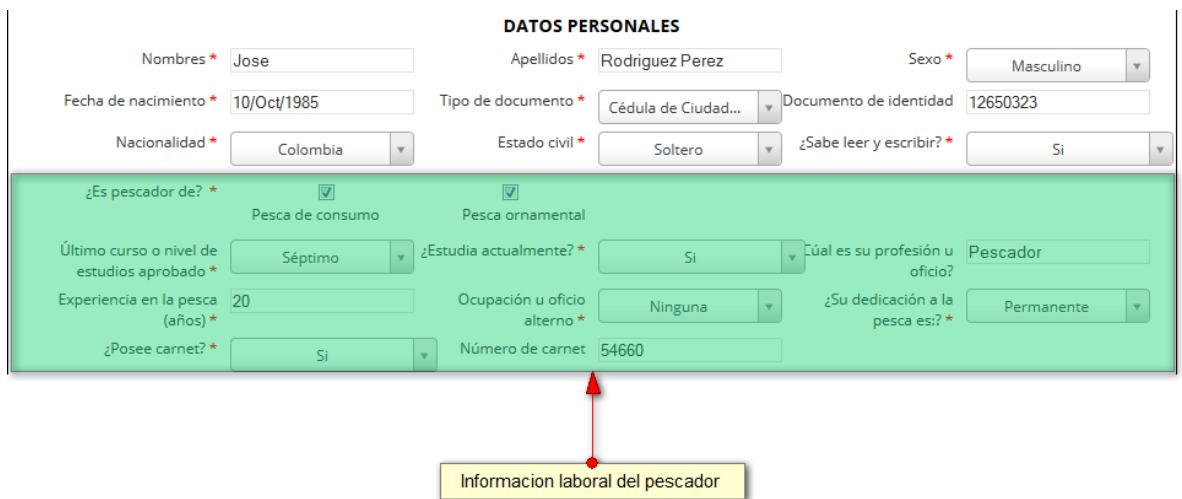

<span id="page-85-2"></span>*Ilustración 150 Formularios de datos personales (2)*

Luego de haber completado esta información, la siguiente sección es la de *caracterización social*, en la cual los campos son elementos de tipo selección, y se procede a completarse de la siguiente manera [\(Ilustración 151\)](#page-86-0).

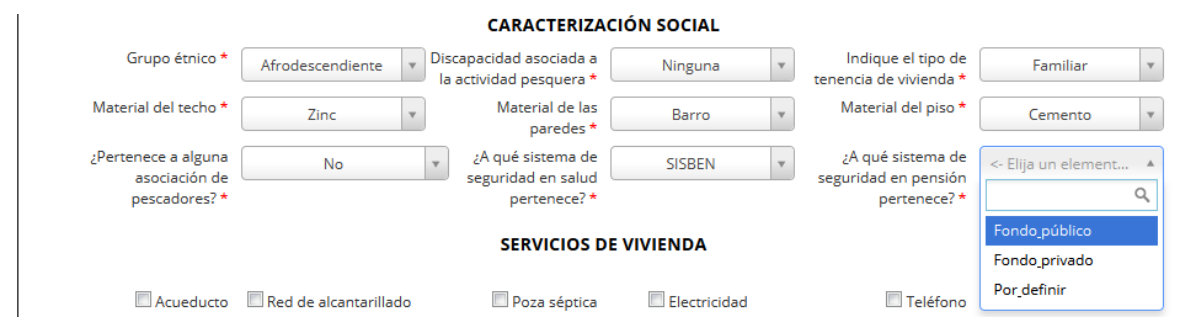

## *Ilustración 151. Formulario de caracterización social*

<span id="page-86-0"></span>Luego de haber completado la caracterización social, se completa el formulario de los servicios con los que cuenta la vivienda del pescador, teniendo en cuenta que son campos campo de chequeo se pueden seleccionar según lo deseado. Como se puede ver en la siguiente imagen, si se observa bien, no es necesario que todos los campos sean marcados [\(Ilustración 152\)](#page-86-1).

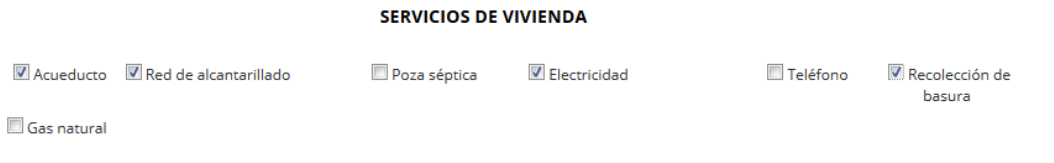

## *Ilustración 152 Servicios de vivienda*

<span id="page-86-1"></span>Luego se tiene la cuadrícula de características de las personas que habitan el hogar, donde se guardará la información de las personas que comparten la vivienda con el pescador ([Ilustración 153](#page-86-2)).

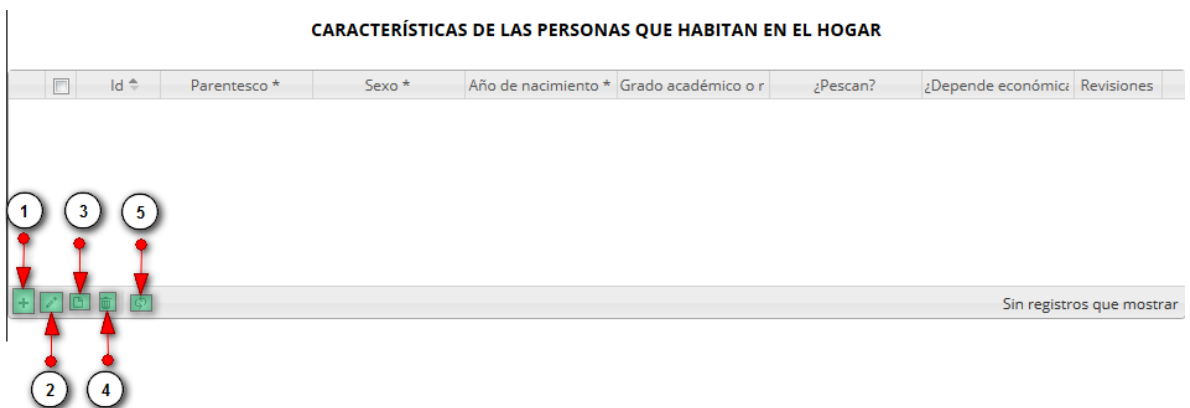

## <span id="page-86-2"></span>*Ilustración 153 Cuadrícula de características de las personas q habitan el hogar*

La cuadrícula cuenta con los siguientes elementos, enumerados en la image[n Ilustración 153:](#page-86-2)

- 1) Agregar un pariente a la cuadrícula
- 2) Editar un registro de un pariente de la cuadrícula
- 3) Consultar información del registro en la cuadrícula
- 4) Eliminar registro de la cuadrícula
- 5) Actualizar/refrescar cuadrícula

Cuando se desee agregar un registro de un pariente a la cuadrícula, se hace clic en el botón *Agregar*

 $\pm$ , el cual despliega una ventana emergente con un formulario el cual se debe diligenciar ([Ilustración 154](#page-87-0)).

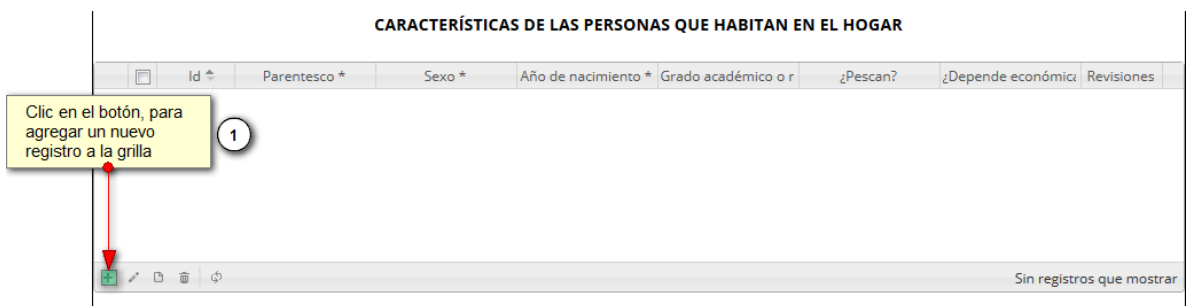

#### *Ilustración 154 Agregar registro a la cuadrícula*

<span id="page-87-0"></span>Al desplegarse la ventana emergente con, el formulario de agregación se visualizarán los campos correspondientes a la caracterización del pariente. Los campos marcados con (\*) son obligatorios [\(Ilustración 155\)](#page-87-1).

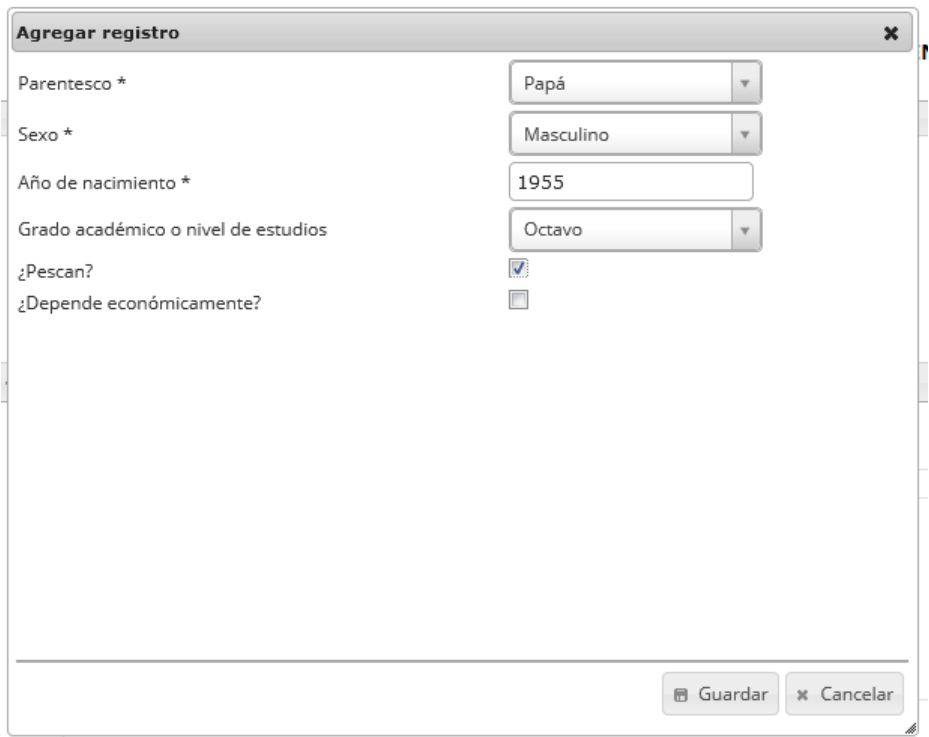

<span id="page-87-1"></span>*Ilustración 155 Formulario de agregación de registro en la cuadrícula*

Luego de haber guardado, la cuadrícula [\(Ilustración 156\)](#page-88-0) se actualiza y se obtiene el siguiente resultado:

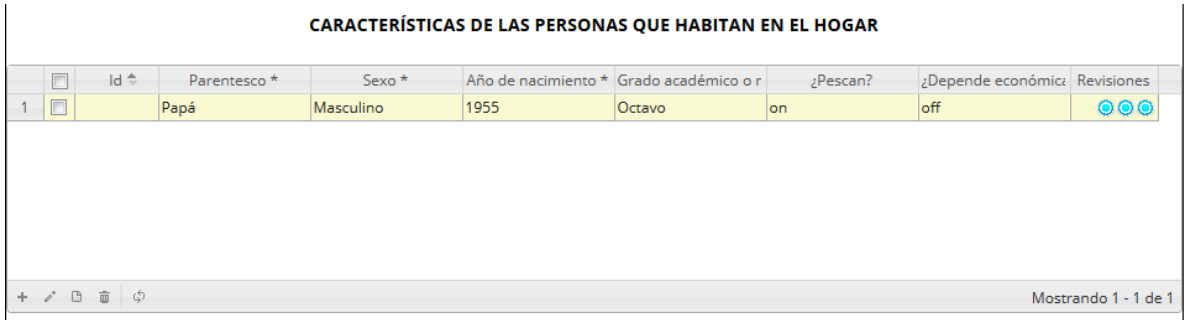

## *Ilustración 156 Cuadrícula actualizada con el nuevo registro*

<span id="page-88-0"></span>Si se desea editar la información de algún registro de la cuadrícula, este se selecciona y se hace clic sobre el botón *Editar* (el cual despliega una ventana similar a la del formulario de registro pero con los datos anteriormente registrados.

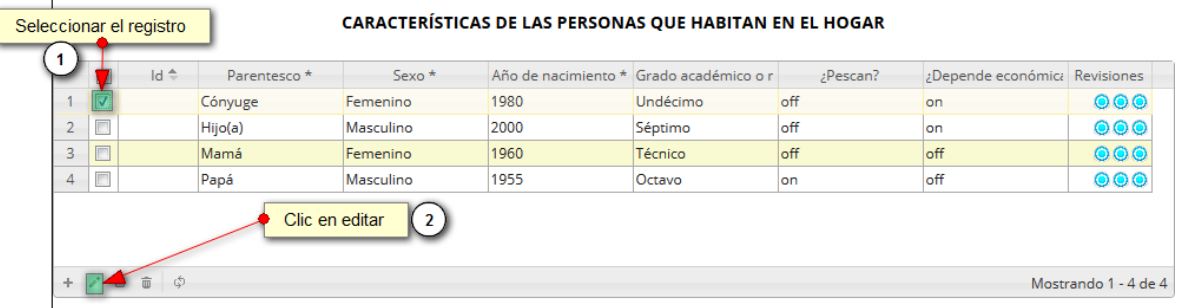

## *Ilustración 157 Selección de registro a editar*

Luego se procede a modificar la información del registro seleccionado en la cuadrícula como se observa en la siguiente imagen [\(Ilustración 158\)](#page-88-1).

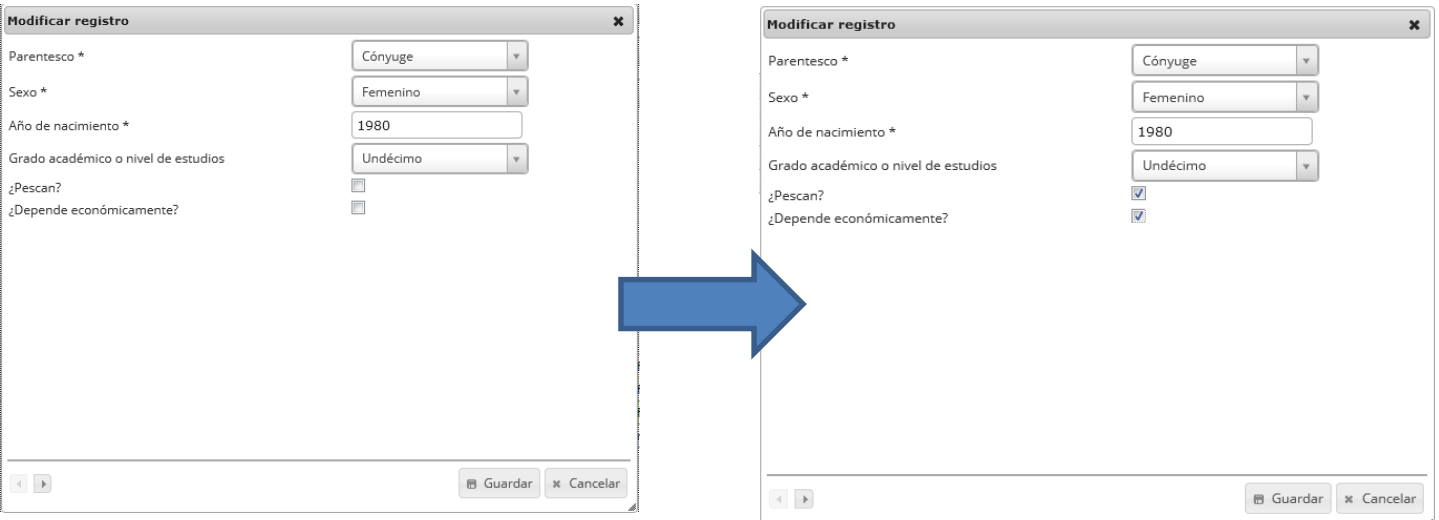

<span id="page-88-1"></span>*Ilustración 158. Modificación de registro en la cuadrícula*

Después de haber guardado los datos editados, se obtiene la cuadrícula ([Ilustración 159](#page-89-0)) actualizada con los registros modificados.

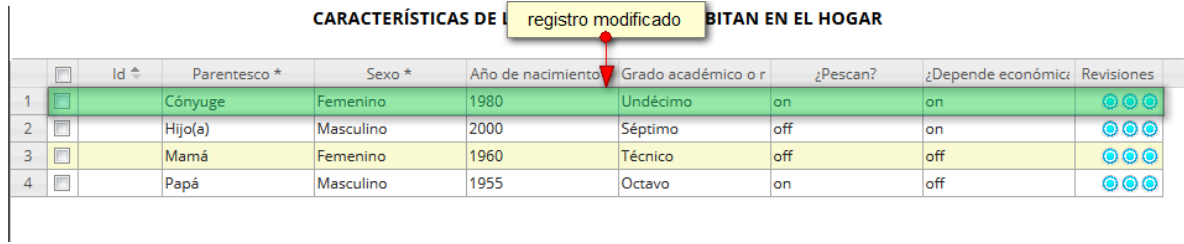

## *Ilustración 159 Registro actualizado en la cuadrícula*

<span id="page-89-0"></span>Si se desea consultar la información de cada registro, se selecciona dicho registro y se presiona el botón *Ver* **(b)**, el cual despliega una ventana emergente que muestra la información del registro ([Ilustración 160](#page-89-1)).

|   |   |                |      | Se selecciona el registro | CARACTERÍSTICAS DE LAS PERSONAS QUE HABITAN EN EL HOGAR |      |                                         |          |                               |                         |
|---|---|----------------|------|---------------------------|---------------------------------------------------------|------|-----------------------------------------|----------|-------------------------------|-------------------------|
|   |   | $\Box$         | Id ÷ | Parentesco                | <b>Sexo</b>                                             |      | Año de nacimiento * Grado académico o r | :Pescan? | ¿Depende económica Revisiones |                         |
|   | F |                |      | Cónyuge                   | Femenino                                                | 1980 | <b>Undécimo</b>                         | on       | on                            | 000                     |
|   |   | $\blacksquare$ |      | Hijo(a)                   | Masculino                                               | 2000 | Séptimo                                 | off      | on                            | 000                     |
| 3 |   |                |      | Mamá                      | Femenino                                                | 1960 | Técnico                                 | off      | off                           | 000                     |
|   |   |                |      | Papá                      | Masculino                                               | 1955 | Octavo                                  | on       | off                           | $\bullet\bullet\bullet$ |
|   |   |                | ් රා | Clic en ver información   | $\mathbb{R}$ 2                                          |      |                                         |          |                               | Mostrando 1 - 4 de 4    |

*Ilustración 160 Selección de registro para consultar información*

<span id="page-89-1"></span>Al desplegarse la ventana de información, se visualiza una ventana emergente [\(Ilustración 161\)](#page-89-2), la cual muestra los datos del registro seleccionado.

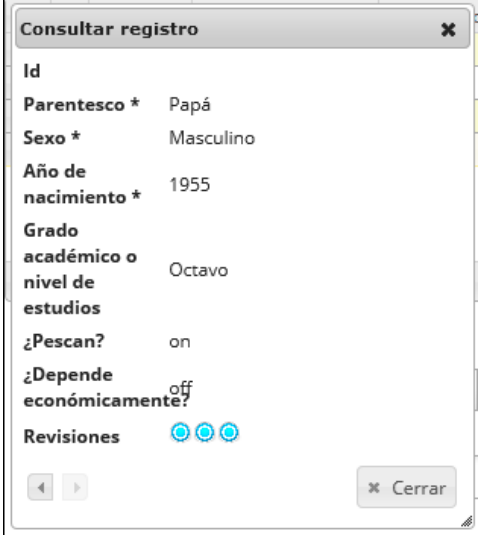

<span id="page-89-2"></span>*Ilustración 161. Ventana de información de registro seleccionado*

Cuando se desee eliminar un registro de la cuadrícula se debe seleccionar el registro , y presionar el botón Eliminar  $\boxed{\overline{w}}$ , como se puede ver en la [Ilustración 162.](#page-90-0)

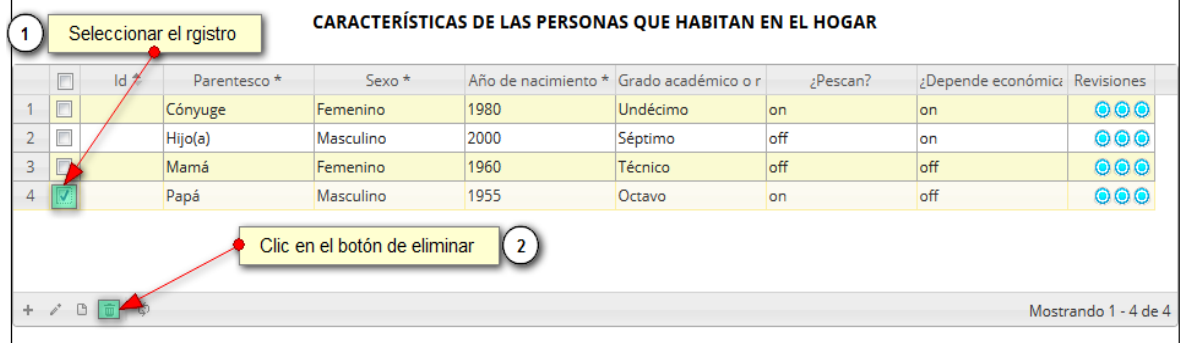

### *Ilustración 162 Eliminación de cuadrícula*

<span id="page-90-0"></span>Después de presionar el botón *Eliminar*, se despliega una ventana emergente, la cual solicita una confirmación de eliminación ([Ilustración 163](#page-90-1)).

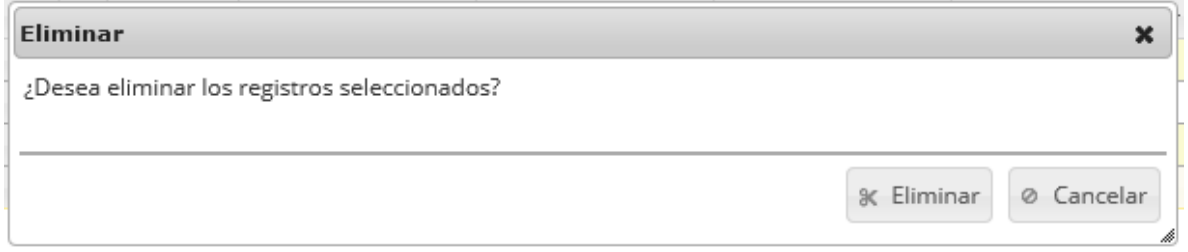

## *Ilustración 163 Confirmación de eliminación del registro*

<span id="page-90-1"></span>Si se presiona el botón *Eliminar*, se confirma la eliminación, el registro desaparece de la cuadrícula como se observa en la siguiente imagen [\(Ilustración 164\)](#page-90-2), de lo contrario, si se presiona el botón cancelar, la cuadrícula permanece igual.

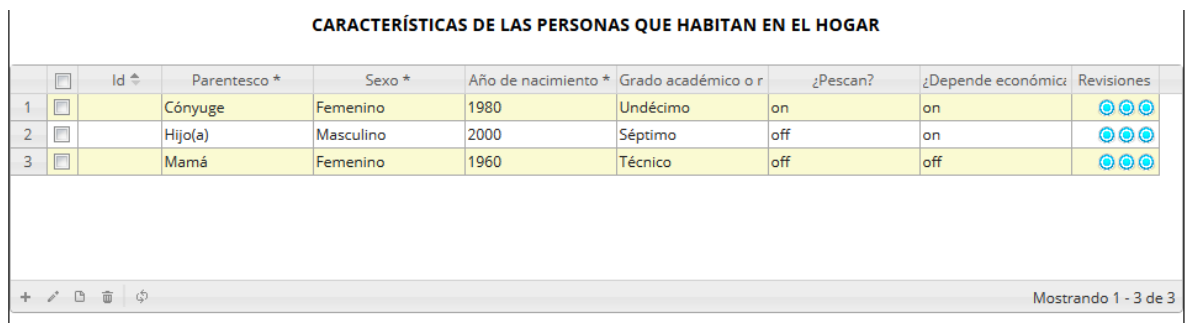

## *Ilustración 164 Cuadrícula actualizada luego de la eliminación*

<span id="page-90-2"></span>Después de haber completado los registros en la cuadrícula, se procede a completar el formulario de actividad pesquera. Los campos de este formulario se llenan de manera similar a los campos de los formularios anteriores, a excepción de "artes y/o métodos de pesca utilizados en los últimos 12 meses", que es un campo de selección múltiple, donde se pueden escoger varios métodos de pesca utilizados.

Para agregar los artes y/o métodos debe hacer clic sobre la caja de texto, filtrar el listado según el método deseado y presionar sobre el método deseado*. A*l realizar esto se agrega automáticamente a la caja de texto*. S*e debe repetir este paso por tantos artes y/o métodos deseados ([Ilustración 165](#page-91-0)).

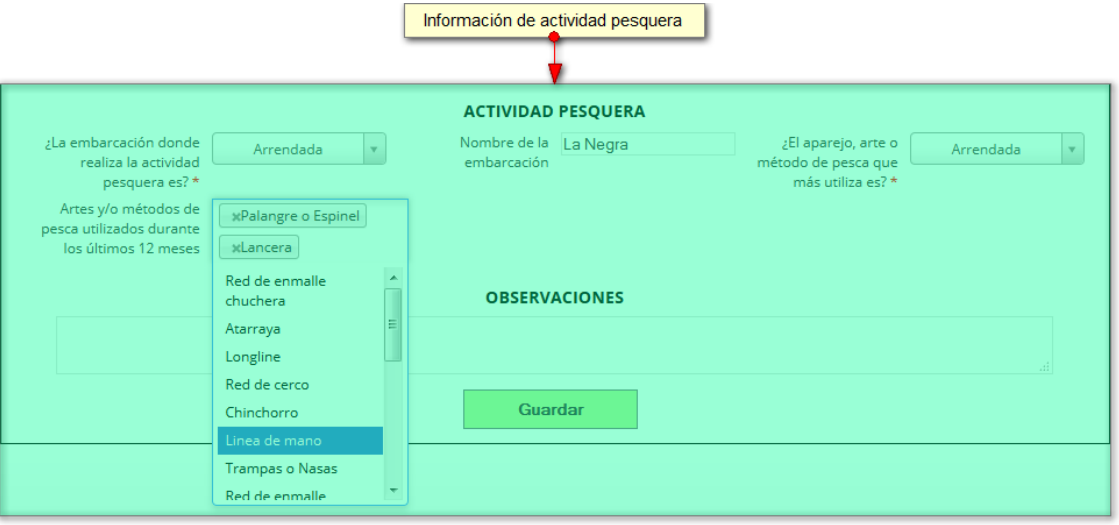

## *Ilustración 165 Formulario de actividad pesquera*

<span id="page-91-0"></span>En el campo observaciones se escribe alguna anotación que se considere debe ser tenida en cuenta al momento de revisar o analizar los datos y se procede a guardar la información del formulario, donde al guardar se ven los datos del formulario ([Ilustración 166](#page-91-1)).

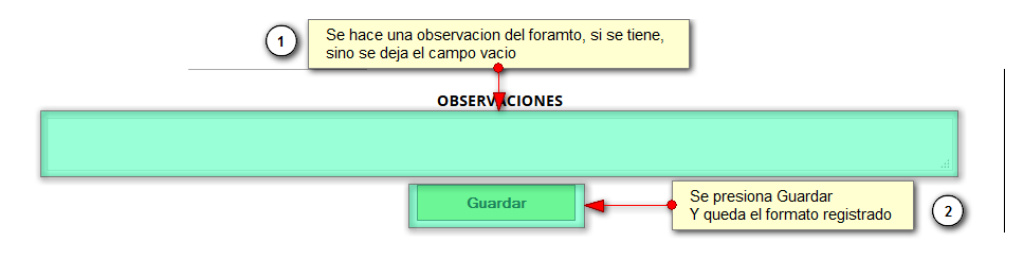

*Ilustración 166 Campo de observaciones y* botón *Guardar*

<span id="page-91-1"></span>Cuando se guarda el formulario este envía un mensaje de confirmación que notifica que se ha guardado correctamente el formulario, en el cual si se hace clic en la referencia subrayada se puede acceder para editar el formulario (lo cual se explicará más adelante) ([Ilustración 167](#page-91-2)).

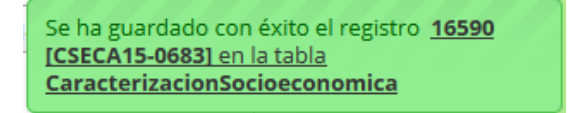

<span id="page-91-2"></span>*Ilustración 167 Mensaje de confirmación de guardado*

Regresando a la cuadrícula [\(Ilustración 168\)](#page-92-0) principal, se observa el registro guardado con toda su información, como se observa en la siguiente imagen.

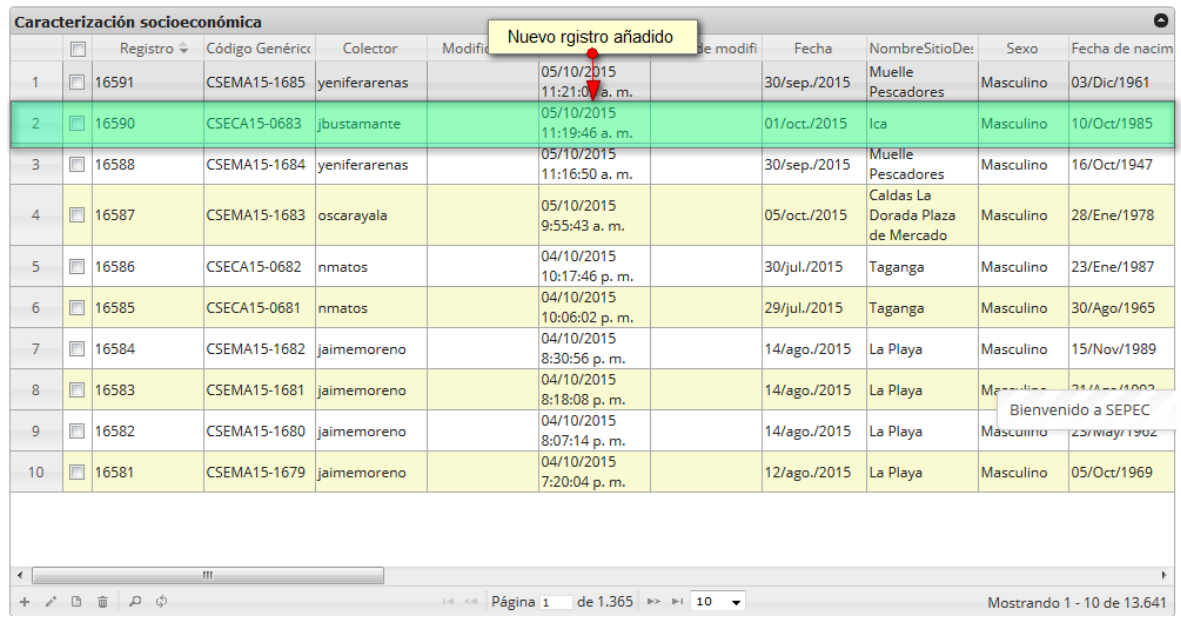

## *Ilustración 168 Cuadrícula con el nuevo registro añadido*

<span id="page-92-0"></span>Cuando se desee editar un formulario, este se selecciona **v** y se hace clic sobre el botón *Editar* de formulario<sup>2</sup> ([Ilustración 169](#page-92-1)).

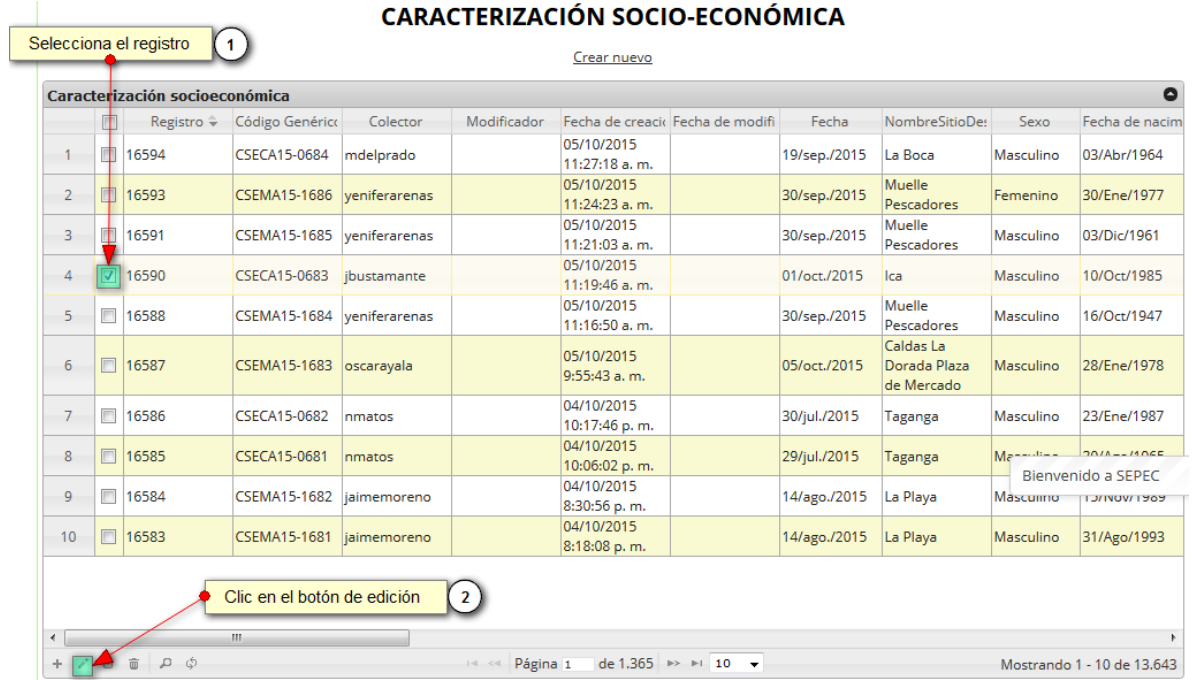

<span id="page-92-1"></span>*Ilustración 169 Selección de registro a editar*

Después de seleccionar el registro a editar, este redirige a una página similar al formulario de inserción de nuevo formulario solo que esta ya tiene los datos del formulario seleccionado para editar, por lo cual ya se estará familiarizado con el entorno del formulario. Esta página cuenta además con una serie de elementos que se describen a continuación ([Ilustración 170](#page-93-0)).

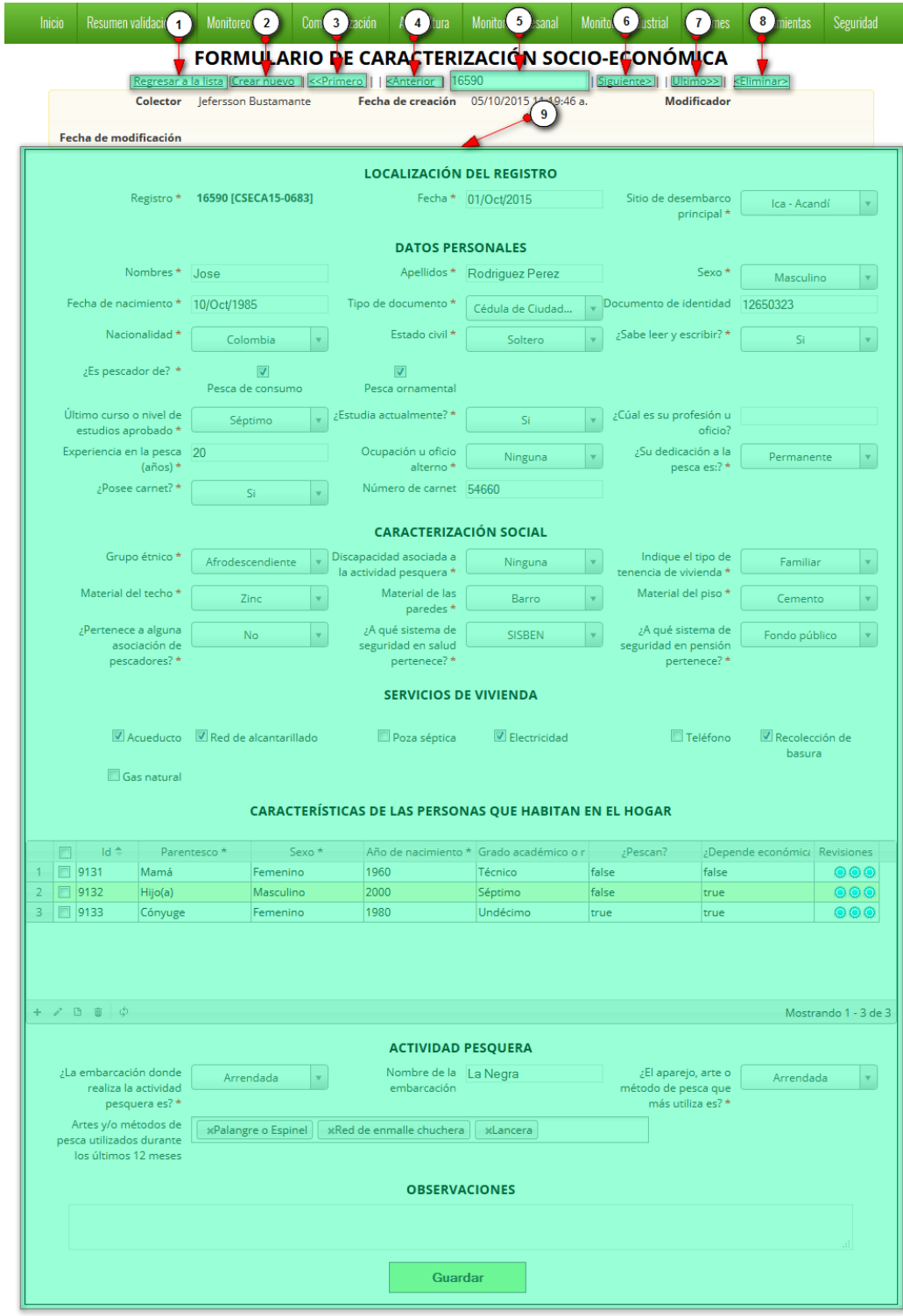

<span id="page-93-0"></span>*Ilustración 170 Formulario de edición de formulario*

Listado de opciones enumeradas en l[a Ilustración 170:](#page-93-0)

- 1) Regresar a la cuadrícula principal
- 2) Crear nuevo formulario
- 3) Ir al primer elemento guardado de la cuadrícula
- 4) Ir al elemento anterior al actual
- 5) Identificador del registro actual
- 6) Ir al registro siguiente al actual
- 7) Ir al último registro de la cuadrícula principal
- 8) Eliminar registro actual
- 9) Formulario de edición

En el formulario de edición, se tienen los campos con los datos actuales del registro, si el usuario lo desea puede modificar cualquiera de los datos y se guarda de igual manera que cuando se está creando un nuevo formulario*. A*l guardar se verán reflejado los cambios en la cuadrícula principal, como se observa en la [Ilustración 171](#page-94-0).

#### Crear nuevo Caracterización socioeconómica Registro Código Genérico Colector Modificador Fecha de creacid Fecha de modifi Fecha NombreSitioDe: Sexo Fecha de nacin Muelle  $11$  16593 Registro editado CSEMA15-1686 yeniferarenas 30/sep./2015 Femenino 30/Ene/1977 Pescadores 05/10/2015 Muelle  $12$  16591 CSEMA15-1685 yeniferarenas 30/sep./2015 03/Dic/1961 Masculino 11:21:0<mark>7</mark> a.m. Pescadores 05/10/2015<br>11:19:46 a.m. 13 7 16590 CSECA15-0683 jbustamante 01/oct./2015 El Uno Masculino 10/Oct/1985 ibustamante 12:05:42 p.m. Muelle 05/10/2015 14 16588 CSEMA15-1684 yeniferarenas 30/sep./2015 Masculino 16/Oct/1947 Pescadores 11:16:50 a.m. Caldas La 05/10/2015 ■ 16587 CSEMA15-1683 oscarayala 05/oct./2015 Dorada Plaza 28/Ene/1978  $15<sub>15</sub>$ Masculino 9:55:43 a.m. de Mercado 04/10/2015  $16$  $\boxed{0}$  16586 CSECA15-0682 nmatos 30/jul./2015 Taganga Masculino 23/Ene/1987 10:17:46 p.m. 04/10/2015 17 16585 CSECA15-0681 Masculino 30/Ago/1965 nmatos 29/jul./2015 Taganga 10:06:02 p.m. 04/10/2015  $Me^{2\pi i/kn}$ 45/11-14000 18 16584 CSEMA15-1682 jaimemoreno 14/ago./2015 La Playa 8:30:56 p.m. Bienvenido a SEPEC 04/10/2015 19 □ 16583 CSEMA15-1681 jaimemoreno 14/ago./2015 La Playa Masculino przegozi ses

#### **CARACTERIZACIÓN SOCIO-ECONÓMICA**

 $\bullet$ 

Masculino 23/May/1962

*Ilustración 171. Cuadrícula con registro modificado*

14/ago./2015 La Playa

8:18:08 p.m. 04/10/2015

8:07:14 p.m.

<span id="page-94-0"></span> $20<sub>2</sub>$ 

 $\boxed{0}$  16582

CSEMA15-1680 jaimemoreno

Cuando el usuario desee ver la información de un registro, se selecciona el registro  $\Box$  y se hace clic sobre el botón *Ver* **a**, como se observa en la [Ilustración 172.](#page-95-0)

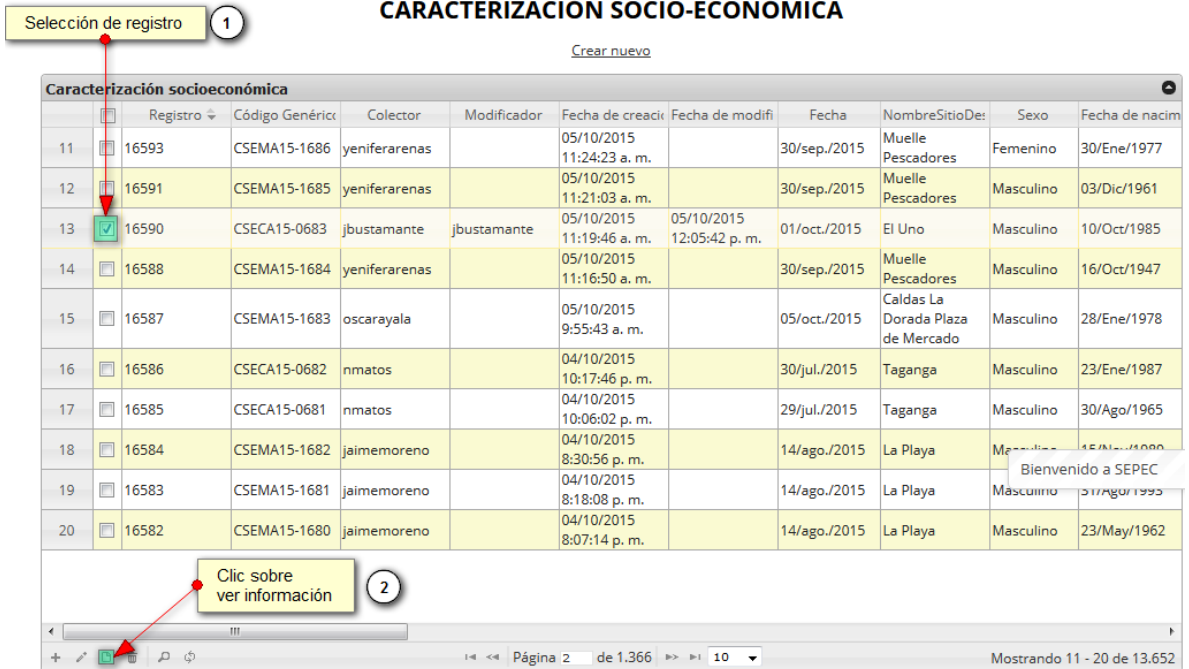

## *Ilustración 172 Selección de registro para consulta de información*

<span id="page-95-0"></span>*Luego de hacer clic sobre el botón, se despliega una ventana con la información del registro seleccionado [\(](#page-96-0)*

## [Ilustración 173](#page-96-0)).

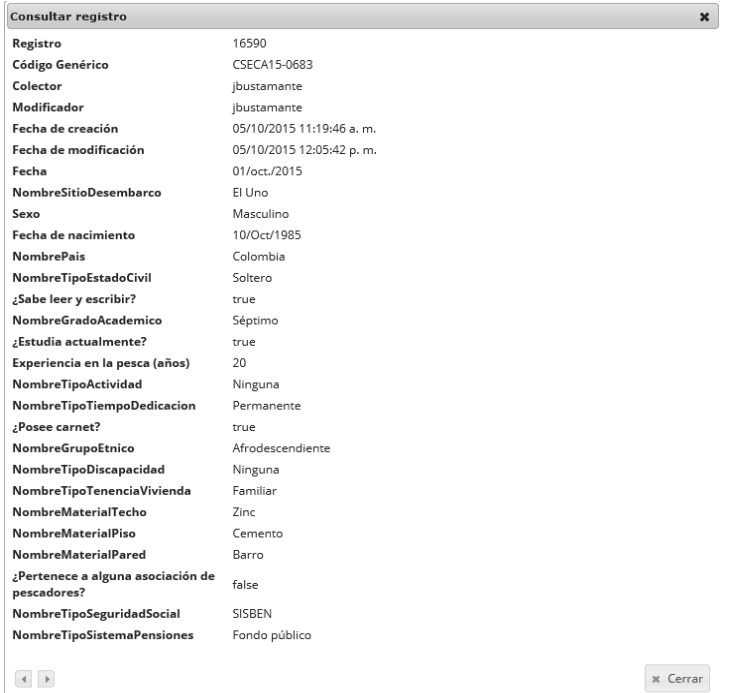

## *Ilustración 173 Información del registro seleccionado*

<span id="page-96-0"></span>Para realizar una búsqueda avanzada en la cuadrícula, se hace clic el botón *Buscar* (a), ahí se realizará la consulta para una búsqueda más específica en la cuadrícula ([Ilustración 174](#page-96-1)).

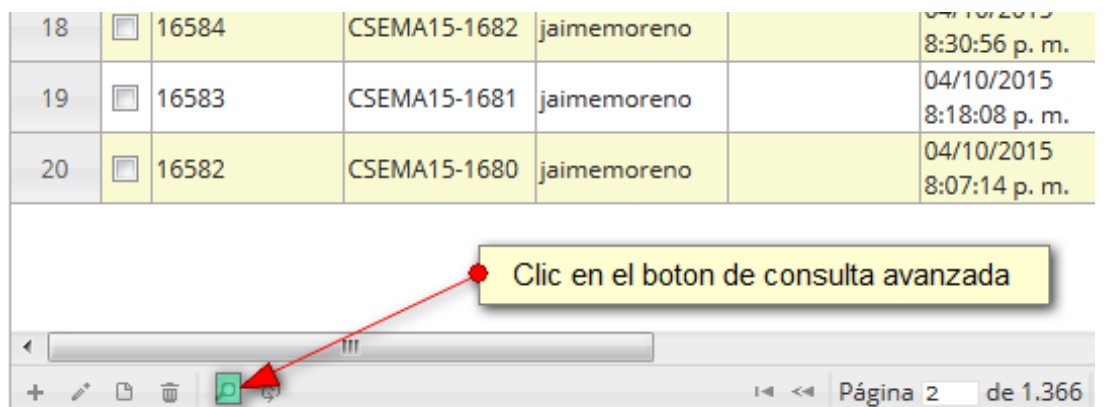

## *Ilustración 174* Botón *Buscar*

<span id="page-96-1"></span>Luego de haber presionado sobre el botón *Buscar* se despliega una ventana, donde el usuario realizará su consulta. Esta ventana dará una serie de opciones para construir consultas tan complejas como se desee ([Ilustración 175](#page-97-0)).

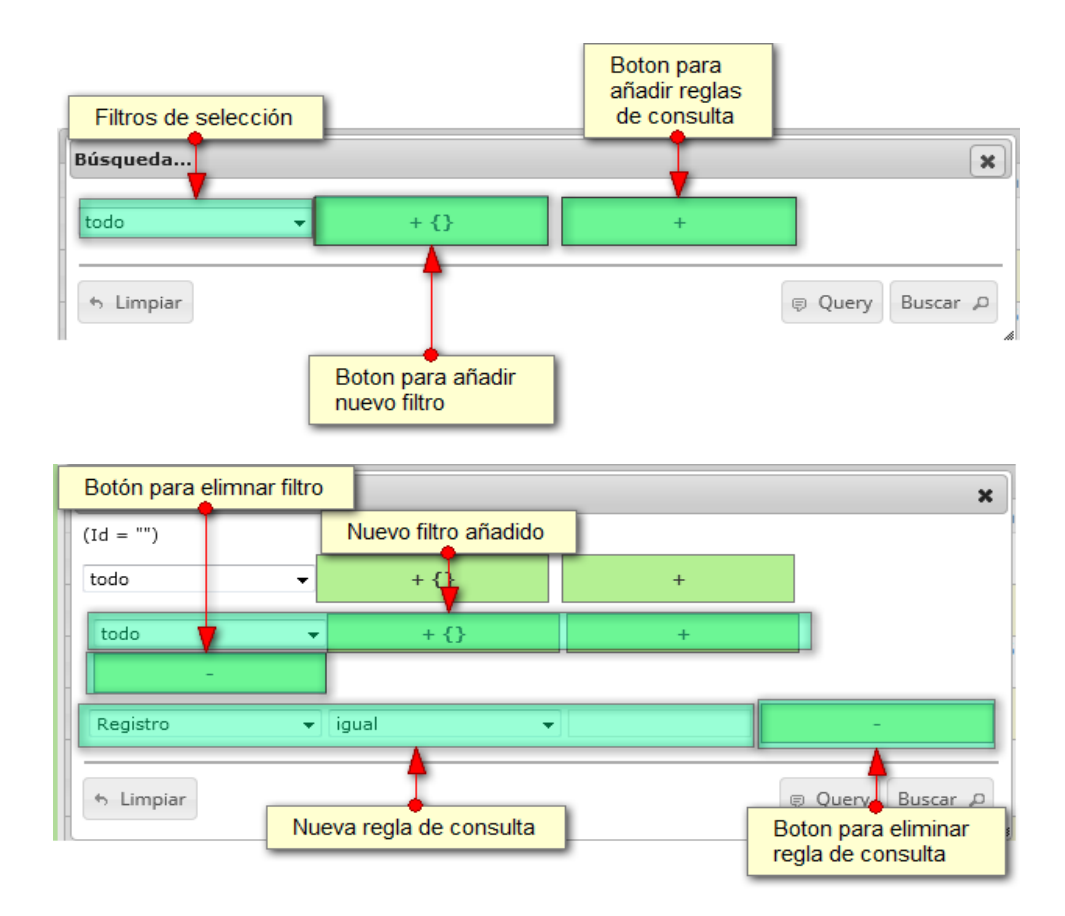

*Ilustración 175 Ventana emergente de búsqueda y sus opciones*

<span id="page-97-0"></span>Después de que el usuario organice sus reglas y filtros se obtiene una consulta de la siguiente manera ([Ilustración 176](#page-97-1)).

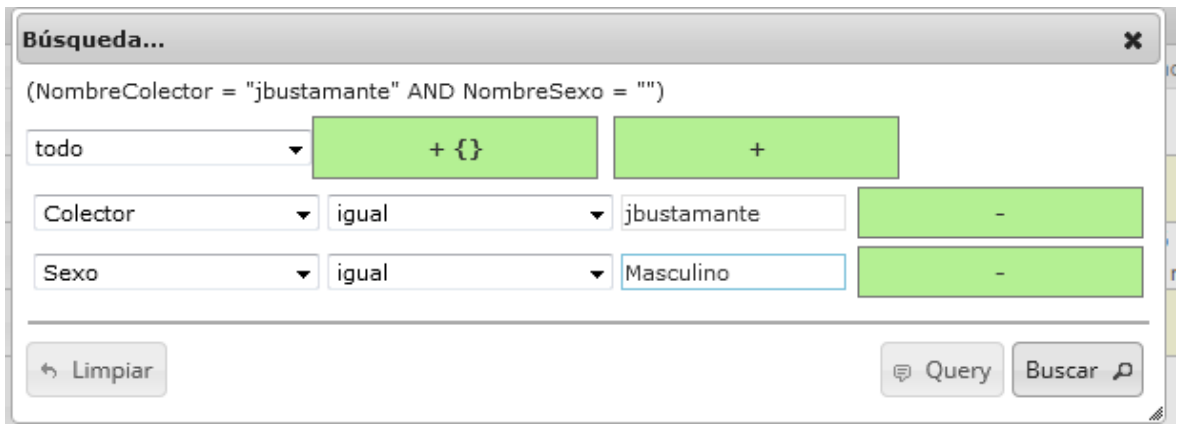

## *Ilustración 176 Consulta avanzada de usuario*

<span id="page-97-1"></span>Se hace clic en el botón *Buscar* de la ventana emergente y se obtiene el resultado en la cuadrícula como el que se observa a continuación [\(Ilustración 177\)](#page-98-0).

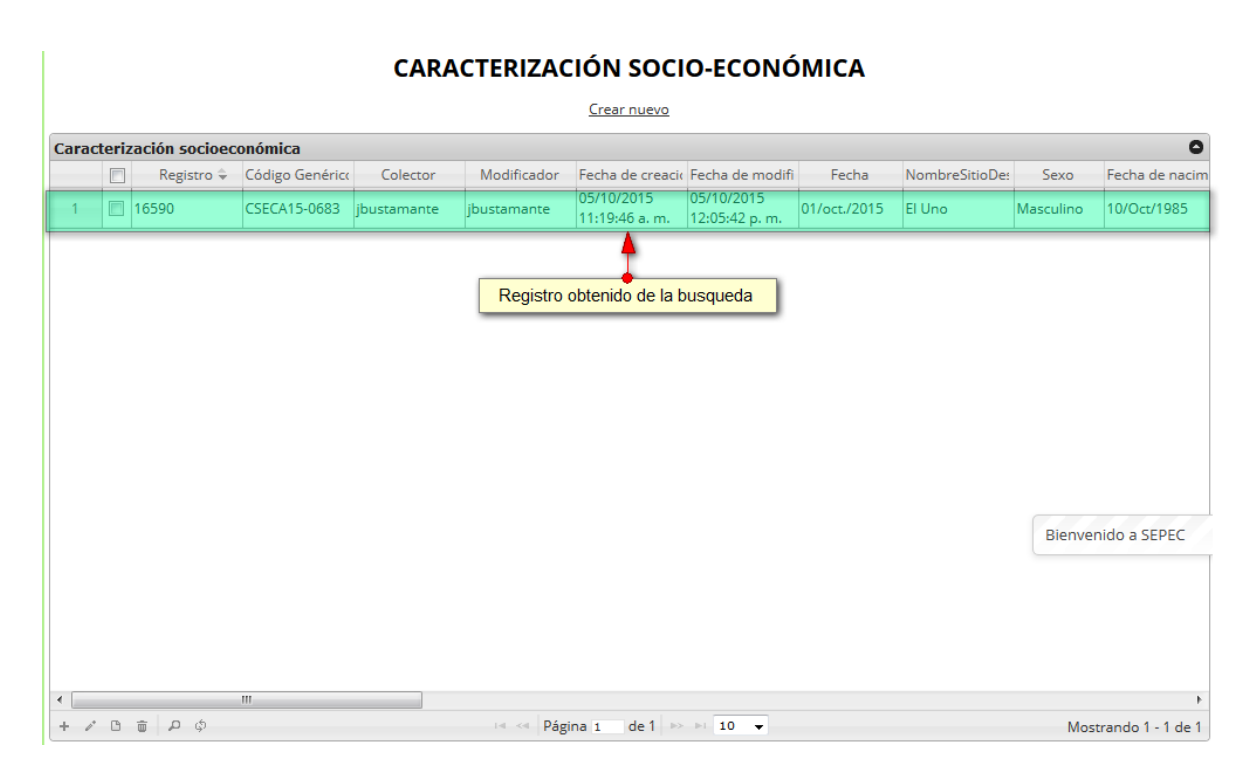

<span id="page-98-0"></span>*Ilustración 177 Resultado de la consulta*

Para dejar la cuadrícula por defecto se presiona el botón *Recargar datos* ([Ilustración 178](#page-98-1)).

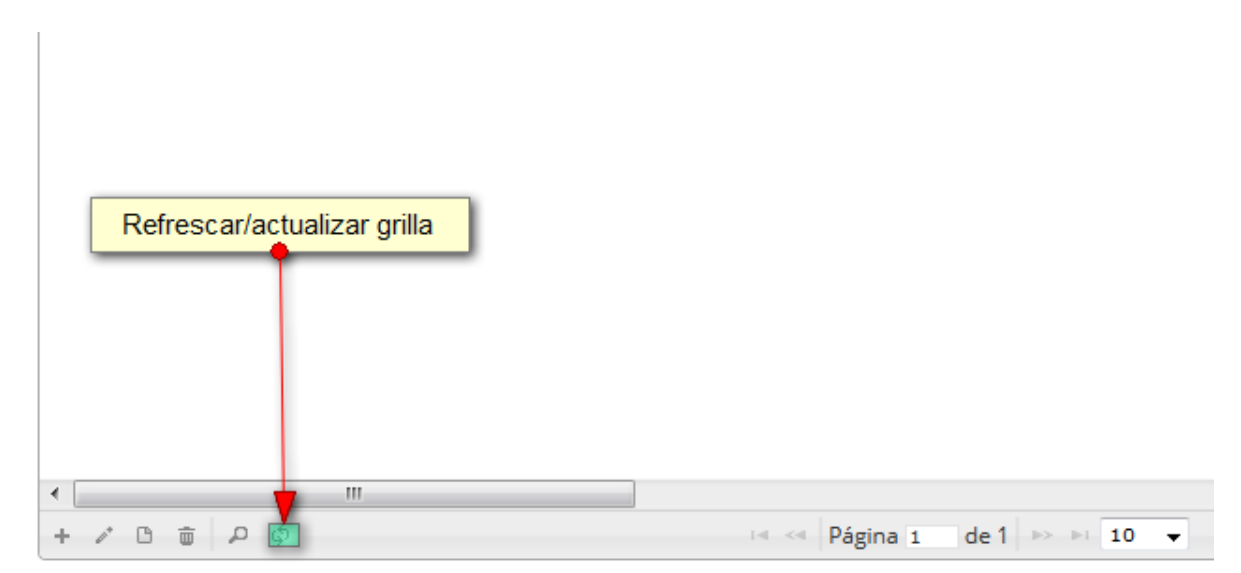

<span id="page-98-1"></span>*Ilustración 178* Botón *para refrescar cuadrícula*

Luego de presionar el botón, la cuadrícula queda por defecto, es decir, con el listado completo de registros para su usuario ([Ilustración 179](#page-99-0)).

|                |        | Caracterización socioeconómica |                     |                |             |                             |                                   |              |                      |           | $\bullet$                         |
|----------------|--------|--------------------------------|---------------------|----------------|-------------|-----------------------------|-----------------------------------|--------------|----------------------|-----------|-----------------------------------|
|                | $\Box$ | Registro ÷                     | Código Genérico     | Colector       | Modificador |                             | Fecha de creacio Fecha de modifi- | Fecha        | NombreSitioDes       | Sexo      | Fecha de nacim                    |
| $\mathbf{1}$   |        | $\Box$ 16619                   | CSECA15-0701        | nmatos         |             | 05/10/2015<br>4:04:21 p.m.  |                                   | 30/jul./2015 | Taganga              | Masculino | 08/Ago/1953                       |
| $\overline{2}$ |        | □ 16618                        | CSECA15-0700        | nmatos         |             | 05/10/2015<br>3:32:03 p.m.  |                                   | 30/jul./2015 | Taganga              | Masculino | 08/Ago/1973                       |
| 3              |        | $\Box$ 16617                   | <b>CSEMA15-1693</b> | veniferarenas  |             | 05/10/2015<br>3:25:44 p.m.  |                                   | 30/sep./2015 | Muelle<br>Pescadores | Femenino  | 26/Feb/2015                       |
| 4              |        | □ 16616                        | <b>CSEMA15-1692</b> | veniferarenas  |             | 05/10/2015<br>3:16:27 p.m.  |                                   | 30/sep./2015 | Muelle<br>Pescadores | Femenino  | 12/Jul/1965                       |
| 5              |        | □ 16615                        | CSECA15-0699        | nmatos         |             | 05/10/2015<br>3:14:45 p.m.  |                                   | 30/jul./2015 | Taganga              | Masculino | 24/Jul/1984                       |
| 6              |        | $\Box$ 16614                   | <b>CSECA15-0698</b> | nmatos         | nmatos      | 05/10/2015<br>3:01:41 p.m.  | 05/10/2015<br>3:06:45 p.m.        | 30/jul./2015 | Taganga              | Masculino | 28/Oct/1971                       |
| $\overline{7}$ |        | 16612                          | CSECA15-0697        | mcontreras     |             | 05/10/2015<br>1:07:47 p.m.  |                                   | 05/oct./2015 | Caño Grande          | Femenino  | 11/Nov/1985                       |
| 8              |        | □ 16611                        | CSECA15-0696        | esneidercholes |             | 05/10/2015<br>1:04:47 p.m.  |                                   | 21/sep./2015 | Puerto Abajo         | Masculino | 11/Sep/1975                       |
| 9              |        | □ 16610                        | CSECA15-0695        | esneidercholes |             | 05/10/2015<br>12:57:14 p.m. |                                   | 21/sep./2015 | Puerto Abajo         |           | M <sub>i</sub> Bienvenido a SEPEC |
| 10             |        | □ 16609                        | CSECA15-0694        | mcontreras     |             | 05/10/2015<br>12:52:03 p.m. |                                   | 05/oct./2015 | Caño Grande          | Femenino  | 02/Feb/1979                       |

*Ilustración 179 Cuadrícula refrescada después de la búsqueda*

<span id="page-99-0"></span>Cuando el usuario (Supervisores y Coordinadores) desee eliminar un registro guardado, sólo debe seleccionarlo<sup> v</sup> y presionar el botón *Eliminar* de la cuadrícula  $\boxed{\text{m}}$ , el cual al ser presionado envía una ventana emergente de confirmación ([Ilustración 180](#page-100-0)).

|    |                | Registro $\div$ | Caracterización socioeconómica<br>Código Genérico | Colector       | Modificador |                               | Fecha de creacio Fecha de modifi | Fecha        | NombreSitioDes                          | Sexo                  | Fecha de nacim |
|----|----------------|-----------------|---------------------------------------------------|----------------|-------------|-------------------------------|----------------------------------|--------------|-----------------------------------------|-----------------------|----------------|
| 21 |                | 16598           | CSECA15-0686                                      | esneidercholes |             | 05/10/2015<br>11:50:00 a.m.   |                                  | 19/sep./2015 | Puerto Abaio                            | Masculino             | 22/Oct/1979    |
| 22 |                | 16597           | <b>CSEMA15-1688</b>                               | veniferarenas  |             | 05/10/2015<br>11:45:06 a.m.   |                                  | 30/sep./2015 | Muelle<br>Pescadores                    | Masculino             | 12/Mar/1974    |
| 23 | 曲              | 16596           | <b>CSEMA15-1687</b>                               | veniferarenas  |             | 05/10/2015<br>11:41:36 a.m.   |                                  | 30/sep./2015 | Puerto Servíez                          | Masculino             | 22/Jun/1968    |
| 24 | m              | 16595           | <b>CSECA15-0685</b>                               | mdelprado      |             | 05/10/2015<br>11:40:39 a.m.   |                                  | 19/sep./2015 | La Boca                                 | Masculino             | 20/Nov/1978    |
| 25 | m              | 16594           | <b>CSECA15-0684</b>                               | mdelprado      |             | 05/10/2015<br>11:27:18 a.m.   |                                  | 19/sep./2015 | La Boca                                 | Masculino             | 03/Abr/1964    |
| 26 |                | 16593           | <b>CSEMA15-1686</b>                               | veniferarenas  |             | 05/10/2015<br>11:24:23 a.m.   |                                  | 30/sep./2015 | Muelle<br>Pescadores                    | Femenino              | 30/Ene/1977    |
| 27 |                | 16591           | <b>CSEMA15-1685</b>                               | veniferarenas  |             | 05/10/2015<br>11:21:03 a.m.   |                                  | 30/sep./2015 | Muelle<br>Pescadores                    | Masculino             | 03/Dic/1961    |
| 28 |                | 16590           | CSECA15-0683                                      | jbustamante    | ibustamante | 05/10/2015<br>11:19:46 a.m.   | 05/10/2015<br>12:05:42 p.m.      | 01/oct./2015 | <b>El Uno</b>                           | Masculino             | 10/Oct/1985    |
| 29 | $\blacksquare$ | 16588           | <b>CSEMA15-1684</b>                               | veniferarenas  |             | 05/10/2015<br>$11:16:50$ a.m. |                                  | 30/sep./2015 | Muelle<br>Pescadores                    | M. Bienvenido a SEPEC |                |
| 30 |                | □ 16587         | <b>CSEMA15-1683</b>                               | oscarayala     |             | 05/10/2015<br>9:55:43 a.m.    |                                  | 05/oct./2015 | Caldas La<br>Dorada Plaza<br>de Mercado | Masculino             | 28/Ene/1978    |

*Ilustración 180 Selección de registro y* clic sobre *Eliminar*

<span id="page-100-0"></span>Al presionar se despliega una ventana emergente de confirmación de eliminación, donde se acepta o cancela la operación ([Ilustración 181](#page-100-1)).

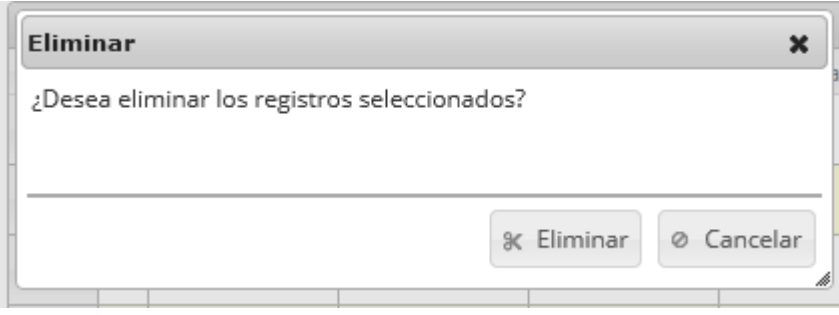

<span id="page-100-1"></span>*Ilustración 181. Ventana de confirmación de eliminación*

Si se presiona el botón cancelar, se cancela la eliminación y la cuadrícula permanece igual, si se presiona el botón *Eliminar*, el registro es eliminado y la cuadrícula es actualizada sin el registro eliminado ([Ilustración 182](#page-101-0)).

|    |                           | Caracterización socioeconómica |                            |                |             |                                  |              |                       |           | $\bullet$             |
|----|---------------------------|--------------------------------|----------------------------|----------------|-------------|----------------------------------|--------------|-----------------------|-----------|-----------------------|
|    | $\Box$                    | Registro $\hat{=}$             | Código Genérico            | Colector       | Modificador | Fecha de creacio Fecha de modifi | Fecha        | NombreSitioDes        | Sexo      | Fecha de nacim        |
| 21 | $\Box$                    | 16600                          | <b>CSECA15-0687</b>        | esneidercholes |             | 05/10/2015<br>11:56:38 a.m.      | 19/sep./2015 | Puerto Abajo          | Masculino | 28/Feb/1982           |
| 22 | $\Box$                    | 16599                          | CSEMA15-1689 veniferarenas |                |             | 05/10/2015<br>11:52:05 a.m.      | 30/sep./2015 | Puerto Servíez        | Masculino | 16/Mar/1962           |
| 23 | $\overline{\mathbb{R}^n}$ | 16598                          | CSECA15-0686               | esneidercholes |             | 05/10/2015<br>11:50:00 a.m.      | 19/sep./2015 | Puerto Abaio          | Masculino | 22/Oct/1979           |
| 24 | $\Box$                    | 16597                          | <b>CSEMA15-1688</b>        | veniferarenas  |             | 05/10/2015<br>11:45:06 a.m.      | 30/sep./2015 | Muelle<br>Pescadores  | Masculino | 12/Mar/1974           |
| 25 | $\Box$                    | 16596                          | <b>CSEMA15-1687</b>        | veniferarenas  |             | 05/10/2015<br>11:41:36 a.m.      | 30/sep./2015 | <b>Puerto Servíez</b> | Masculino | 22/Jun/1968           |
| 26 | $\Box$                    | 16595                          | <b>CSECA15-0685</b>        | mdelprado      |             | 05/10/2015<br>11:40:39 a.m.      | 19/sep./2015 | La Boca               | Masculino | 20/Nov/1978           |
| 27 |                           | □ 16594                        | <b>CSECA15-0684</b>        | mdelprado      |             | 05/10/2015<br>11:27:18 a.m.      | 19/sep./2015 | La Boca               | Masculino | 03/Abr/1964           |
| 28 | $\Box$                    | 16593                          | <b>CSEMA15-1686</b>        | veniferarenas  |             | 05/10/2015<br>11:24:23 a.m.      | 30/sep./2015 | Muelle<br>Pescadores  | Femenino  | 30/Ene/1977           |
| 29 | $\overline{\mathbb{R}^n}$ | 16591                          | <b>CSEMA15-1685</b>        | veniferarenas  |             | 05/10/2015<br>11:21:03 a.m.      | 30/sep./2015 | Muelle<br>Pescadores  |           | Ma Bienvenido a SEPEC |
| 30 | F.                        | 16588                          | <b>CSEMA15-1684</b>        | veniferarenas  |             | 05/10/2015<br>11:16:50 a.m.      | 30/sep./2015 | Muelle<br>Pescadores  | Masculino | 16/Oct/1947           |

<span id="page-101-0"></span>*Ilustración 182 Cuadrícula actualizada después de la eliminación*

**Días efectivos de pesca**

Para registrar la información de los días efectivos de pesca, se debe ingresar al menú Monitoreo artesanal y escoger la opción *Días efectivos* como se ve en la [Ilustración 183](#page-102-0).

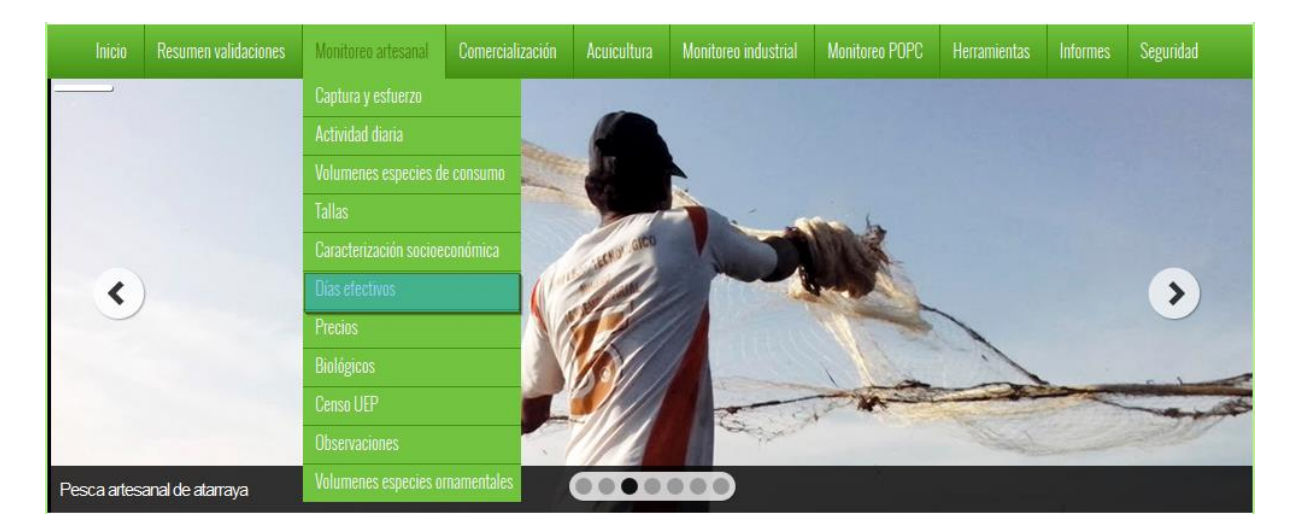

## *Ilustración 183 Submenú días efectivos de pesca*

<span id="page-102-0"></span>Al hacer clic en el submenú se obtendrá la cuadrícula [\(Ilustración 184\)](#page-102-1) con los formularios registrados, además de que se podrá ver, agregar y editar la información de cada uno de estos.

 $\sim$  for  $\sim$ 

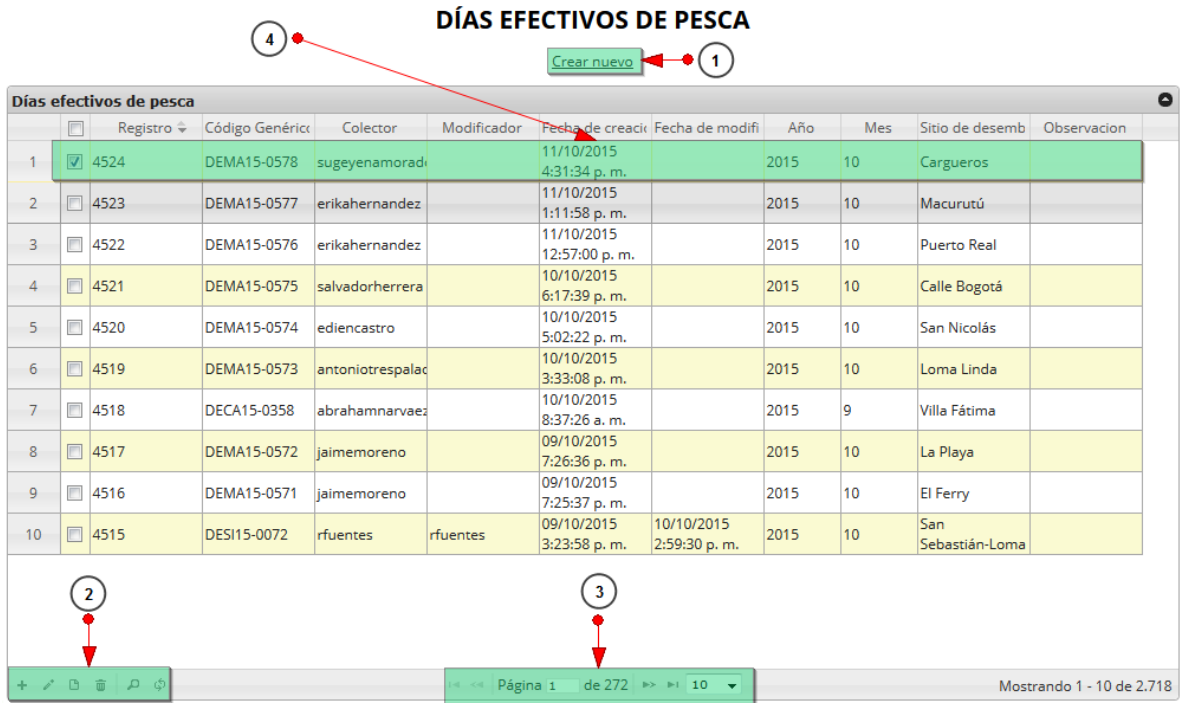

*Ilustración 184 Cuadrícula de días efectivos de pesca*

<span id="page-102-1"></span>Listado de opciones enumeradas en [Ilustración 184](#page-102-1):

1) Crear nuevo formulario

- 2) Botones de opciones del registro (Añadir nuevo registro, editar registro, ver información del registro, eliminar registro, búsqueda avanzada, actualizar/refrescar cuadrícula).
- 3) Paginador de la cuadrícula, que permite al usuario observar la cantidad de información en la cuadrícula, además de dividirlo en varias paginas
- 4) Elemento de la cuadrícula que se puede seleccionar para posible edición, eliminación o consulta de información.

Cuando se hace clic sobre la opción crear nuevo ([Ilustración 185](#page-103-0)), esto redirecciona a la página de creación de nuevo formulario, en la cual se diligenciará un formulario para generar un nuevo registro.

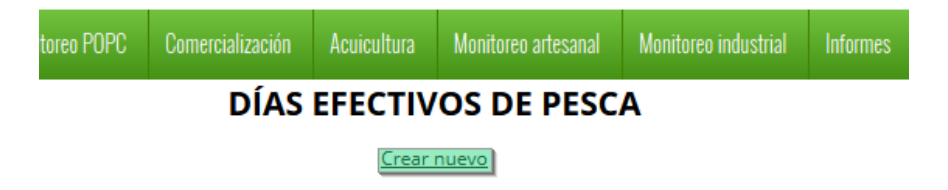

<span id="page-103-0"></span>*Ilustración 185 Crear nuevo formulario de días efectivos de pesca*

Cuando se está en la página de creación del nuevo formulario ([Ilustración 186](#page-104-0)), se tiene un formulario en el que se debe diligenciar la información.

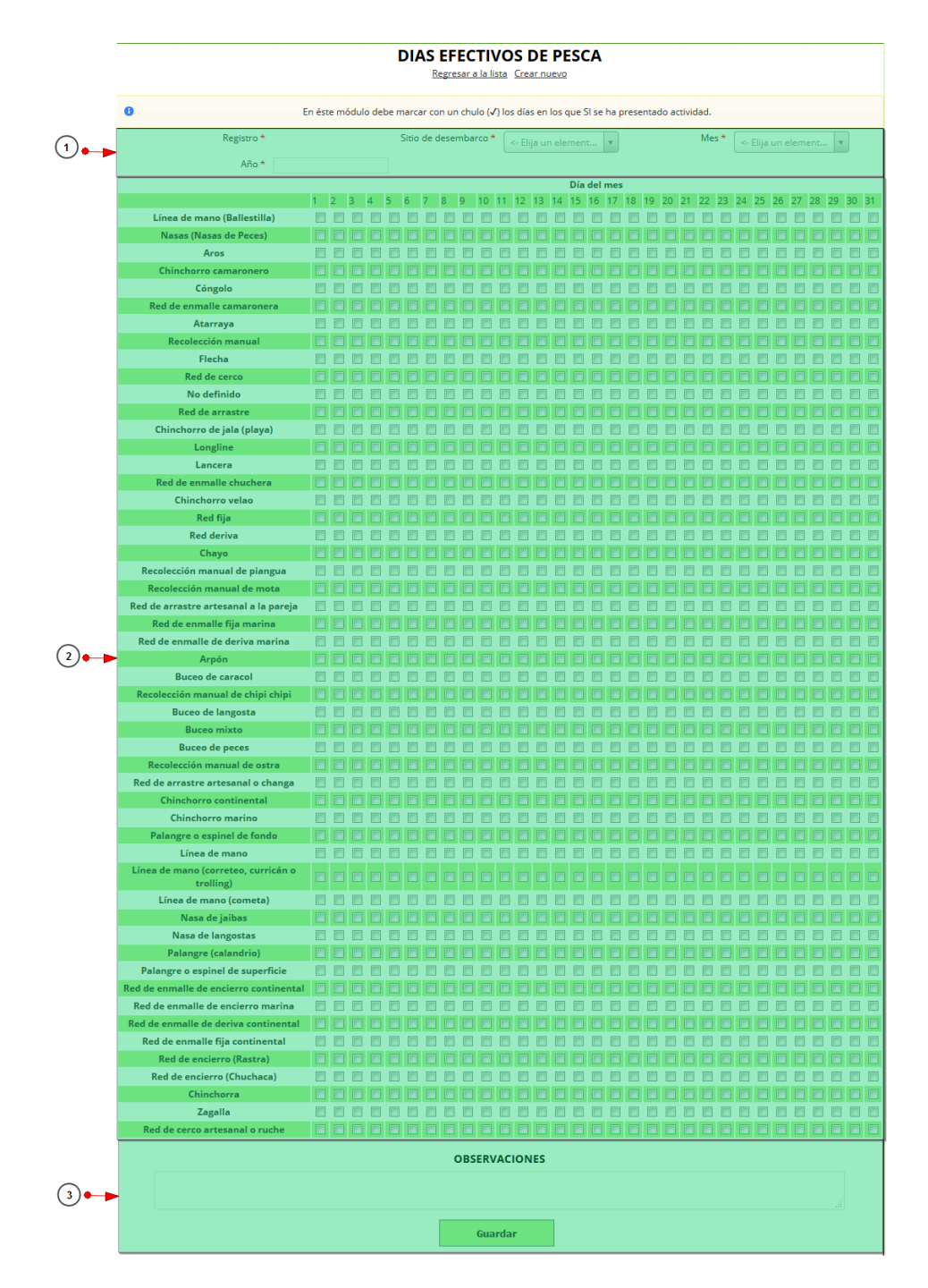

*Ilustración 186 Formulario de inserción de días efectivos de pesca*

<span id="page-104-0"></span>Listado de opciones enumeradas en la [Ilustración 186](#page-104-0):

- 1) Información general del registro
- 2) Matriz de relación especies/días del mes efectivos de pesca
- 3) Campo de observaciones y botón *Guardar*

Se completa la información general del registro de la siguiente manera ([Ilustración 187](#page-105-0)), completando los campos sitio de desembarco, mes y año

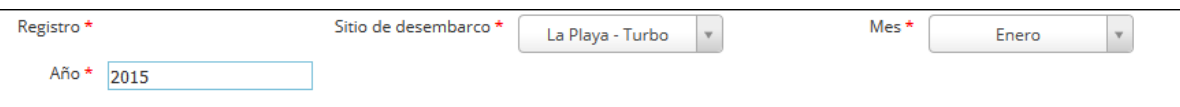

## *Ilustración 187. Iinformación general del registro*

<span id="page-105-0"></span>Luego se procede a escoger los días efectivos de pesca en relación a la especie, marcando los campos de chequeo del de la especie que se relaciona con el día. Cabe aclarar que no es obligatorio marcar todos los días y todas las especies ([Ilustración 188](#page-105-1)).

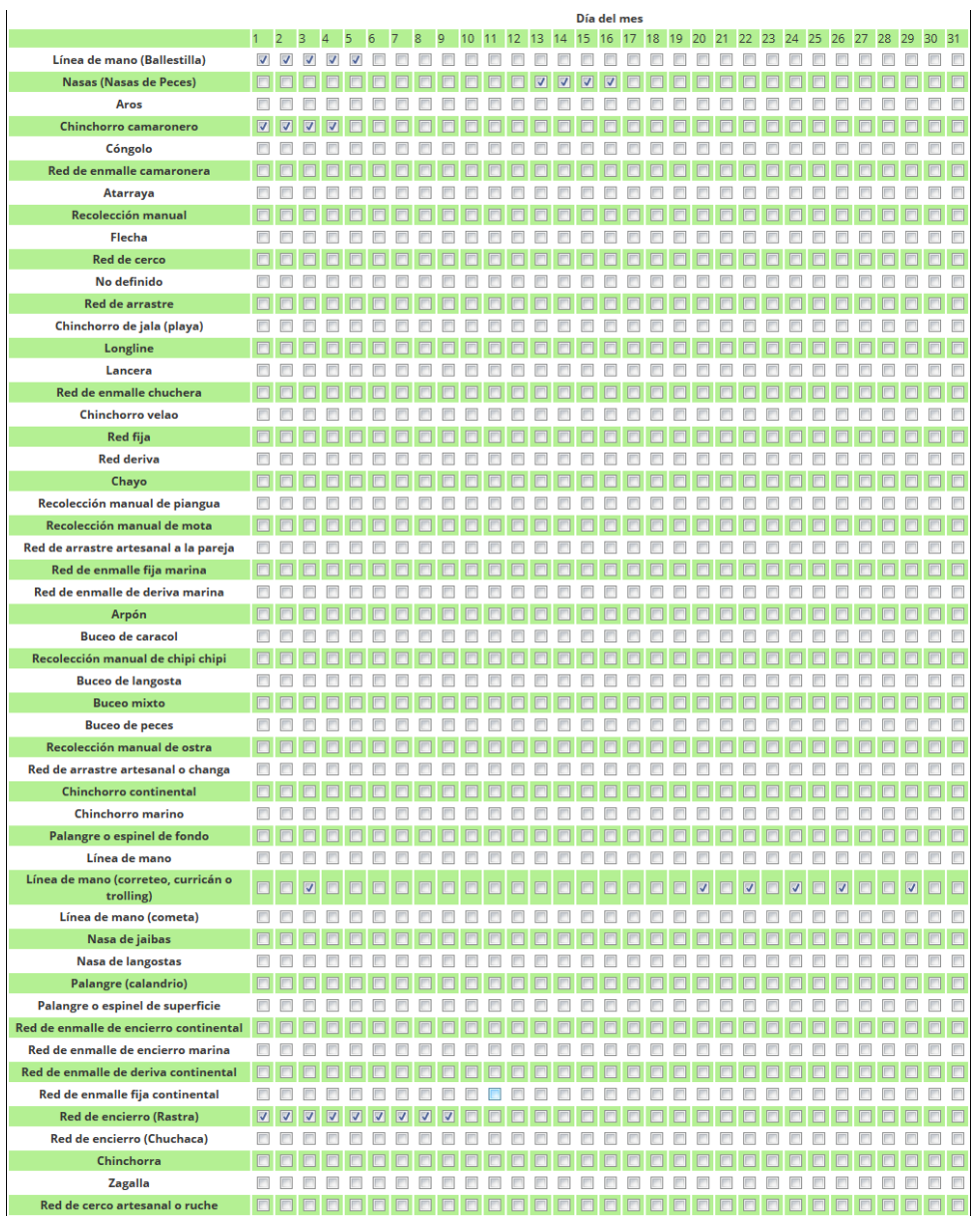

## *Ilustración 188 Matriz de relación especies/días efectivos de pesca*

<span id="page-105-1"></span>Después de haber completado la matriz, en el campo observaciones se escribe alguna anotación que se considere debe ser tenida en cuenta al momento de revisar o analizar los datos, y se procede a guardar ([Ilustración 189](#page-106-0)).

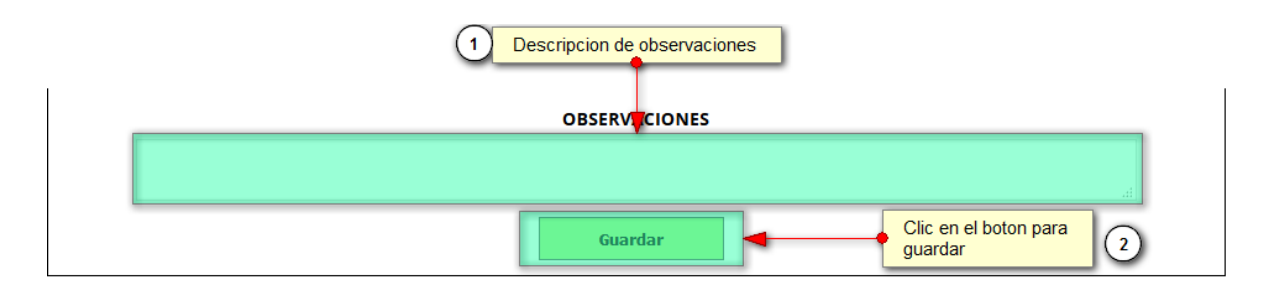

*Ilustración 189 Campo de observaciones* botón guardar

<span id="page-106-0"></span>Cuando se guarda el formulario este envía un mensaje de confirmación que notifica que se ha guardado correctamente el formulario, en el cual si se hace clic en la referencia subrayada se puede acceder para editar el formulario (lo cual se explicará más adelante) ([Ilustración 190](#page-106-1)).

> Se ha guardado con éxito el registro 4526 [DECA15-0359] en la tabla DiasEfectivosPesca

## *Ilustración 190 Notificación de guardado*

<span id="page-106-1"></span>Regresando a la cuadrícula principal ([Ilustración 191](#page-106-2)), se observa el registro guardado con toda su información, como se observa en la siguiente imagen.

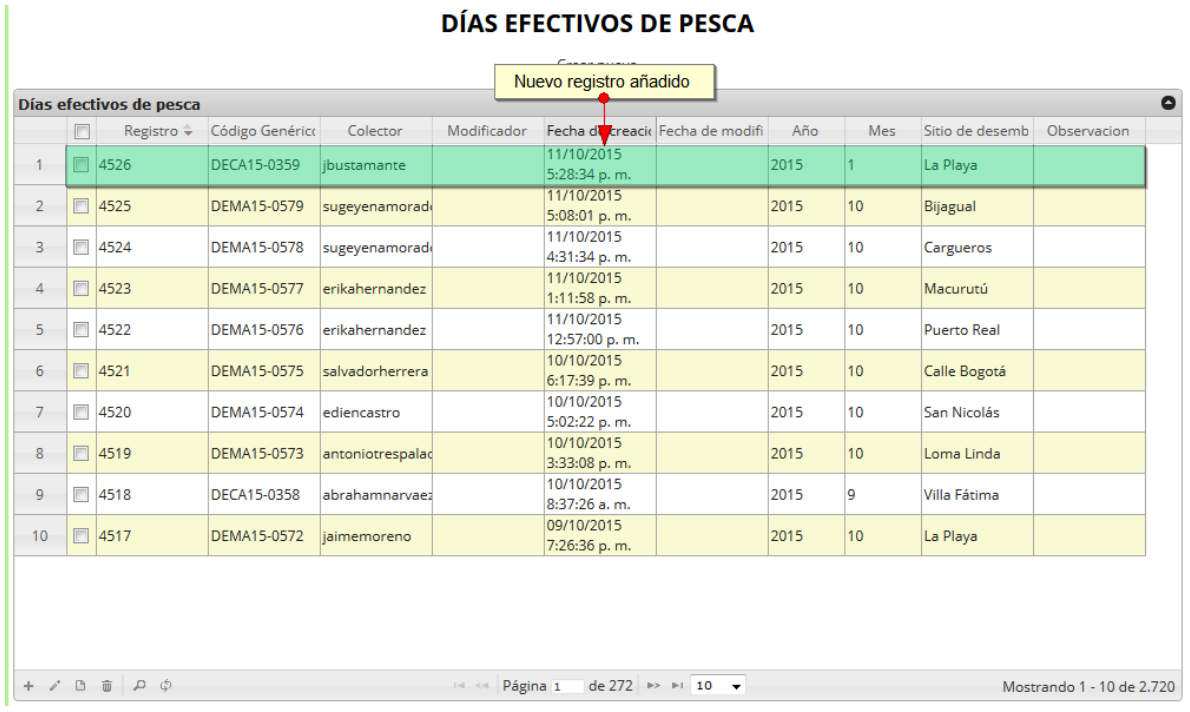

## *Ilustración 191. Cuadrícula con el nuevo registro añadido*

<span id="page-106-2"></span>Cuando se desee editar un formulario, este se selecciona v se hace clic sobre el botón *Editar* de formulario ([Ilustración 192](#page-107-0)).

#### **DÍAS EFECTIVOS DE PESCA**

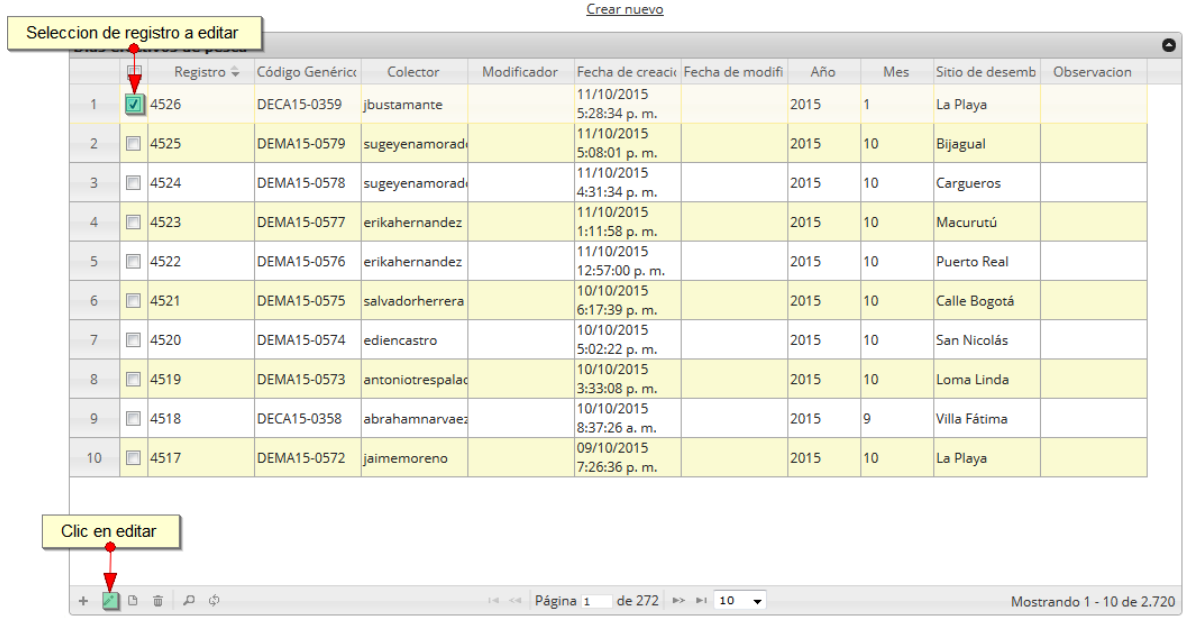

<span id="page-107-0"></span>*Ilustración 192 Selección de registro a editar*

Después de seleccionar el registro a editar, este redirige a una página similar al formulario de inserción de nuevo formulario solo que esta ya tiene los datos del formulario seleccionado para editar, por lo
cual ya se estará familiarizado con el entorno del formulario. Esta página cuenta además con una serie de elementos que se describen a continuación ([Ilustración 193](#page-108-0)).

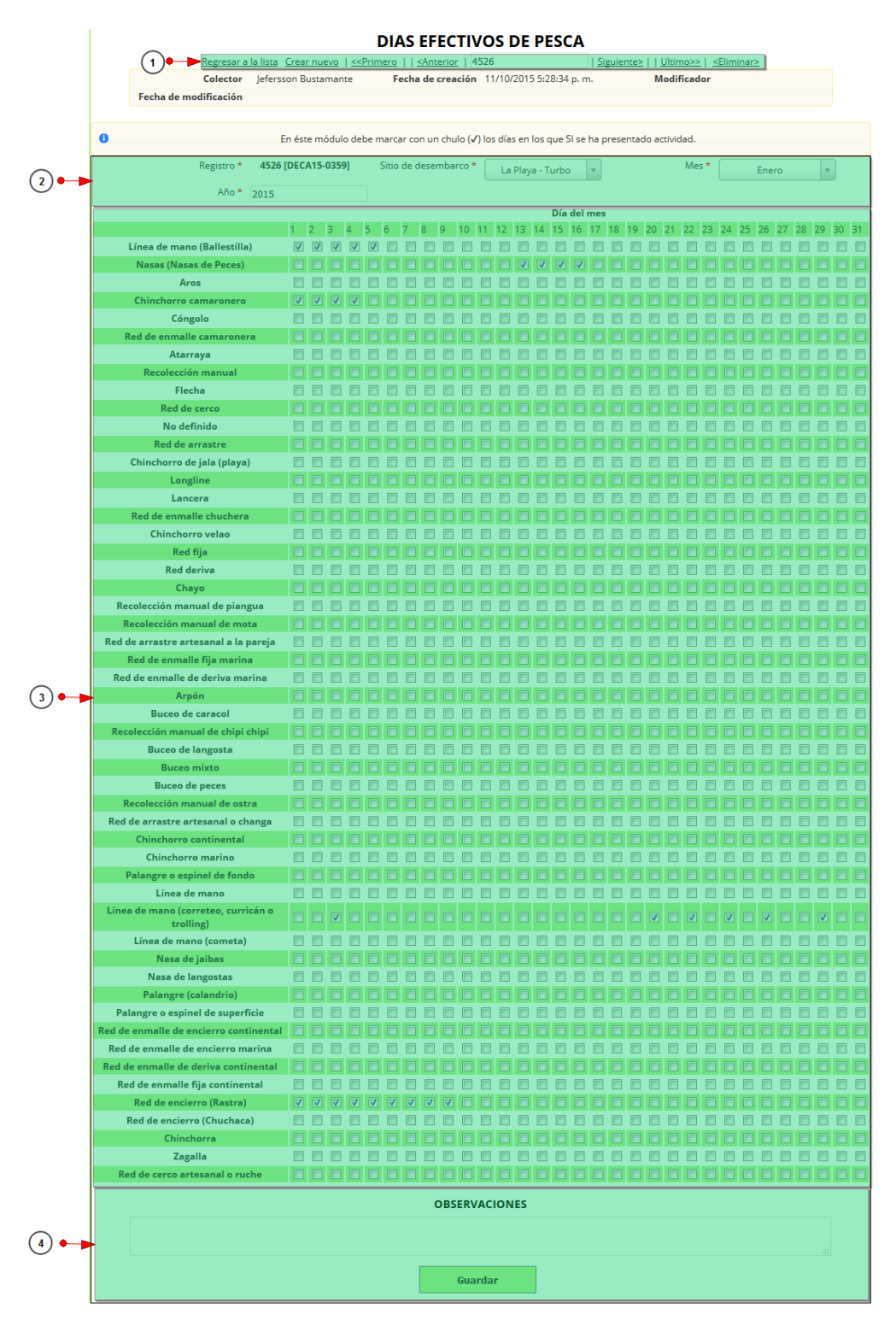

*Ilustración 193 Formulario de edición de formulario*

<span id="page-108-0"></span>Listado de opciones enumeradas en la [Ilustración 193](#page-108-0):

- 1) De izquierda a derecha:
	- Regresar a la cuadrícula principal
	- Crear nuevo formulario
	- Ir al primer elemento guardado de la cuadrícula
	- Ir al elemento anterior al actual
	- Identificador del registro actual
	- Ir al registro siguiente al actual
	- Ir al último registro de la cuadrícula principal
	- Eliminar registro actual
- 2) Formulario de información general del registro
- 3) Matriz de relación especies/días efectivos de pesca
- 4) Campo de observaciones y botón *Guardar*

En el formulario de edición, se tienen los campos con los datos actuales del registro, si el usuario lo desea puede modificar cualquiera de los datos y se guarda de igual manera que cuando se está creando un nuevo formulario*. A*l guardar se verán reflejado los cambios en la cuadrícula principal, como se observa en la [Ilustración 194](#page-109-0).

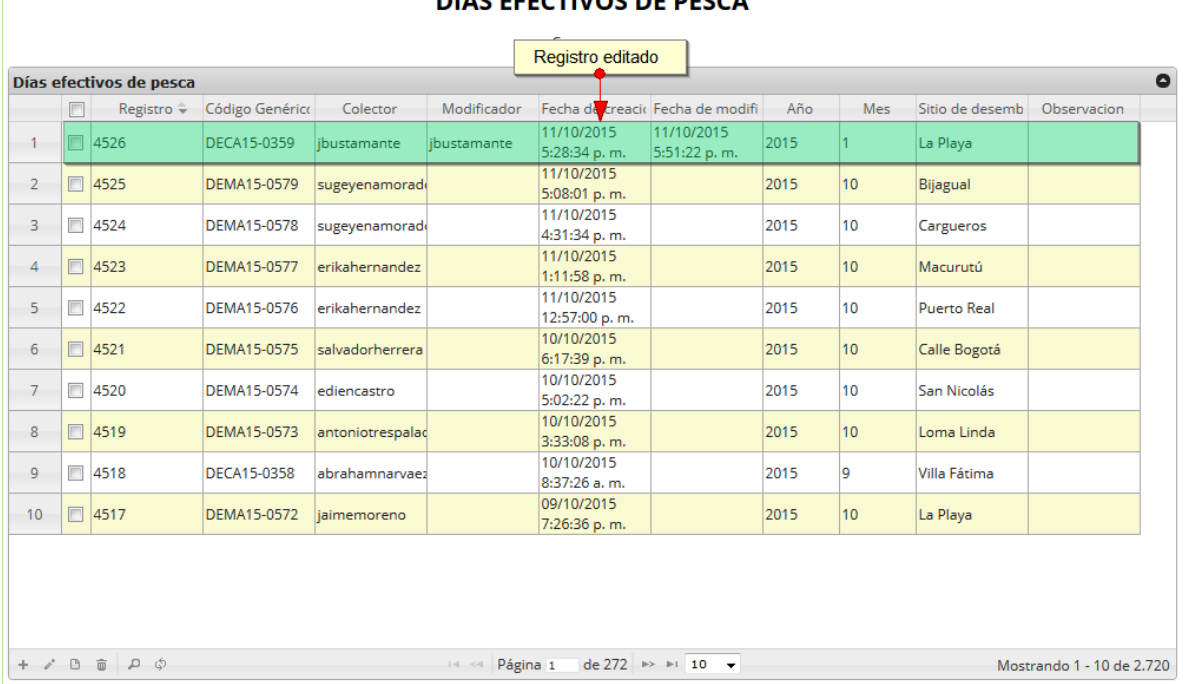

#### DÍAS EFECTIVOS DE PESCA

<span id="page-109-0"></span>*Ilustración 194 Cuadrícula actualizada con el registro modificado*

Cuando el usuario desee ver la información de un registro, se selecciona el registro  $\blacktriangledown$ y se hace clic sobre el botón *Ver* **(b)**, como es posible observar en l[a Ilustración 195.](#page-110-0)

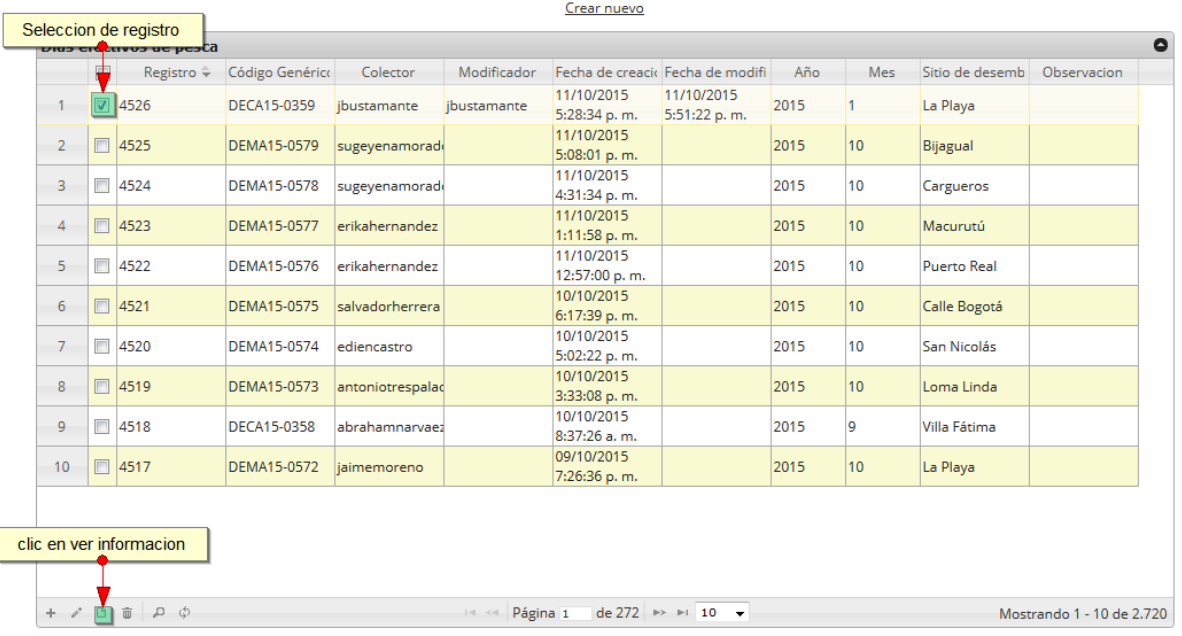

#### **DÍAS EFECTIVOS DE PESCA**

### *Ilustración 195 Selección de registro para consultar información*

<span id="page-110-0"></span>Luego de hacer clic sobre el botón, se despliega una ventana con la información del registro seleccionado ([Ilustración 196](#page-110-1)).

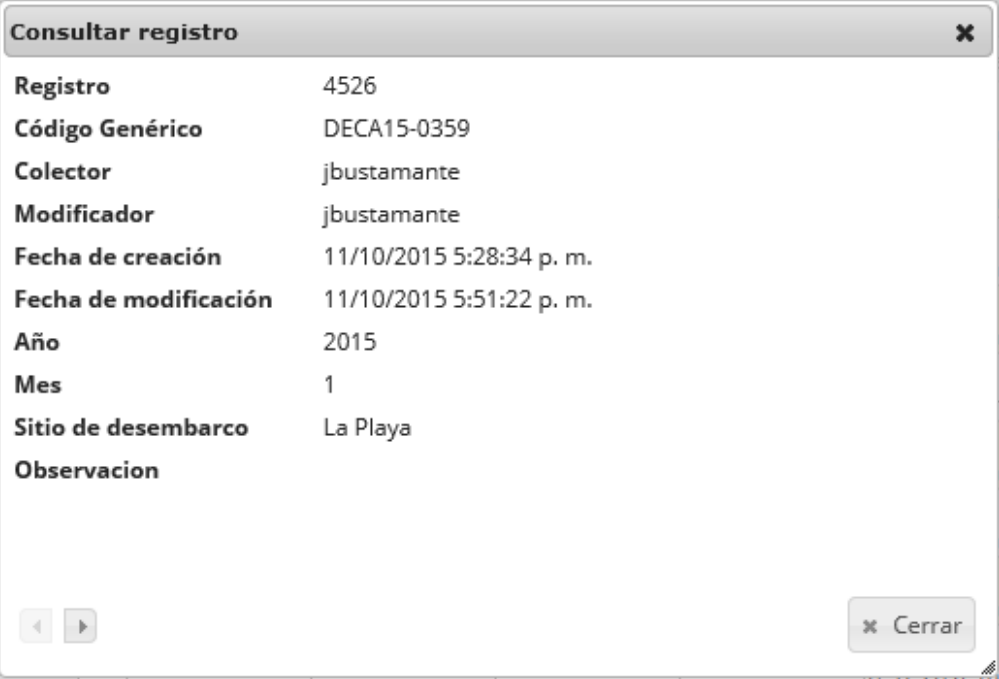

<span id="page-110-1"></span>*Ilustración 196 Ventana de información de registro*

Para realizar una búsqueda avanzada en la cuadrícula, se hace clic el botón *Buscar* , ahí se realizará la consulta para una búsqueda más específica en la cuadrícula ([Ilustración 197](#page-111-0)).

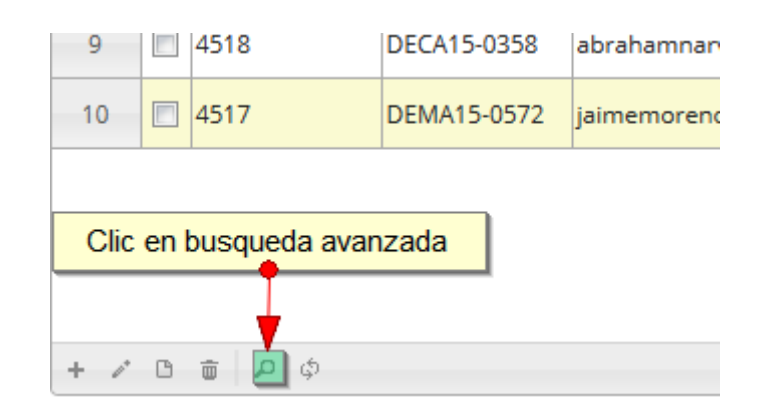

*Ilustración 197 Clic en búsqueda avanzada*

<span id="page-111-0"></span>Al presionar el botón *Buscar*se despliega una ventana emergente, en la cual el usuario puede construir su consulta ([Ilustración 198](#page-111-1)).

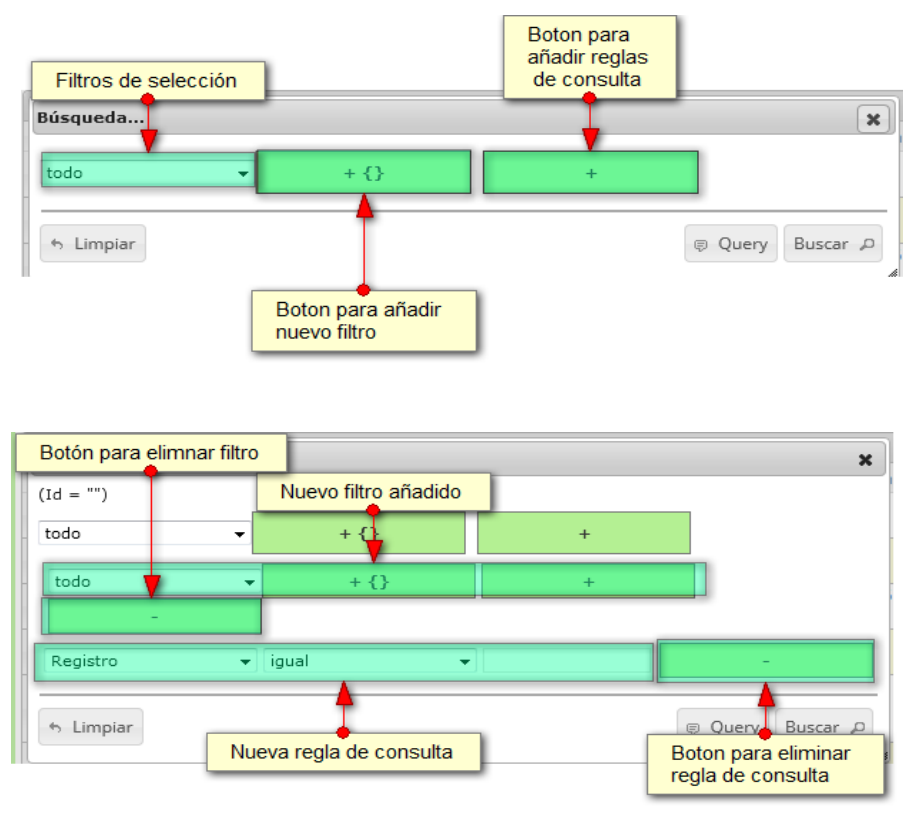

<span id="page-111-1"></span>*Ilustración 198. ventana de consulta y sus opciones*

Después de que el usuario organice sus reglas y filtros se obtiene una consulta de la siguiente manera ([Ilustración 199](#page-112-0)).

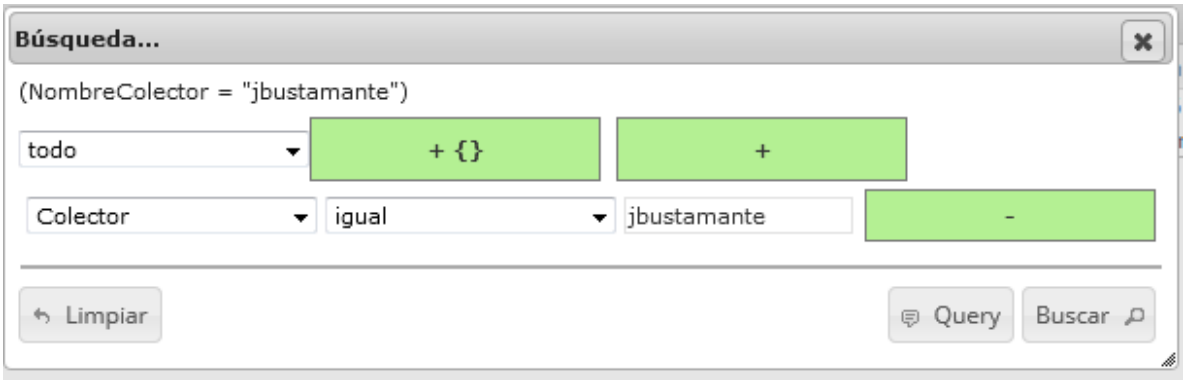

### *Ilustración 199 Consulta de usuario*

<span id="page-112-0"></span>Al finalizar en la cuadrícula ([Ilustración 200](#page-112-1)) se obtendrá un resultado con todos los registros encontrados en relación a la búsqueda realizada por el usuario.

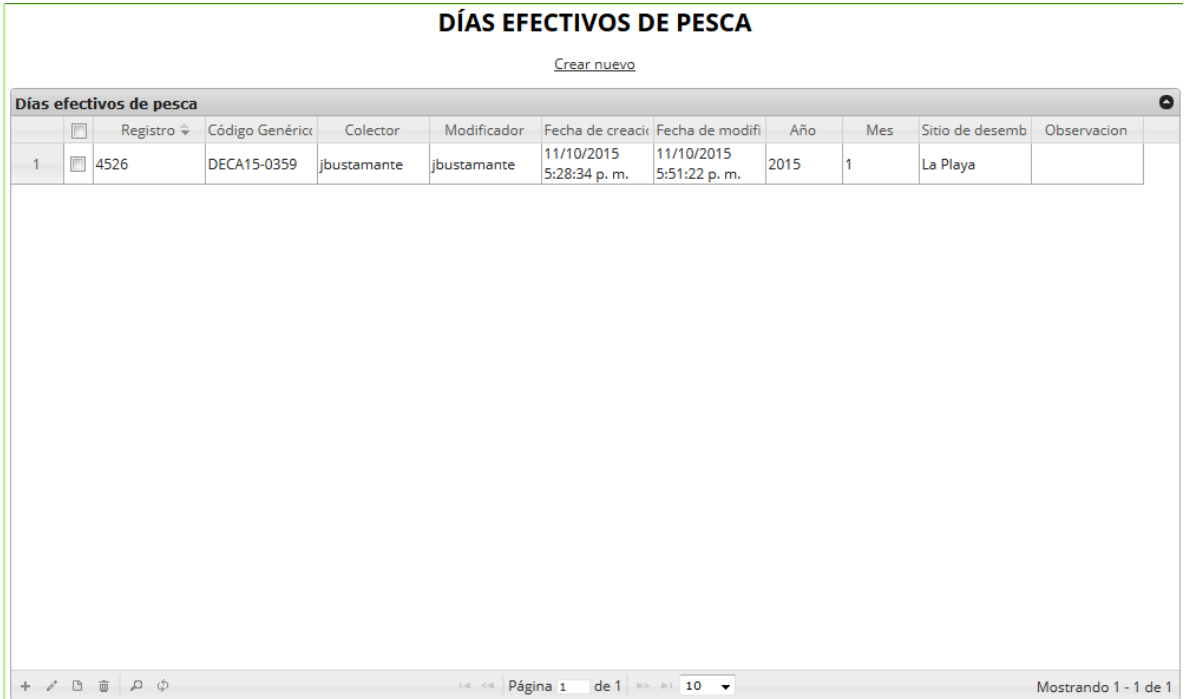

<span id="page-112-1"></span>*Ilustración 200 Resultado de la consulta*

Para dejar la cuadrícula por defecto se presiona el botón *Recargar datos* ([Ilustración 201](#page-113-0)).

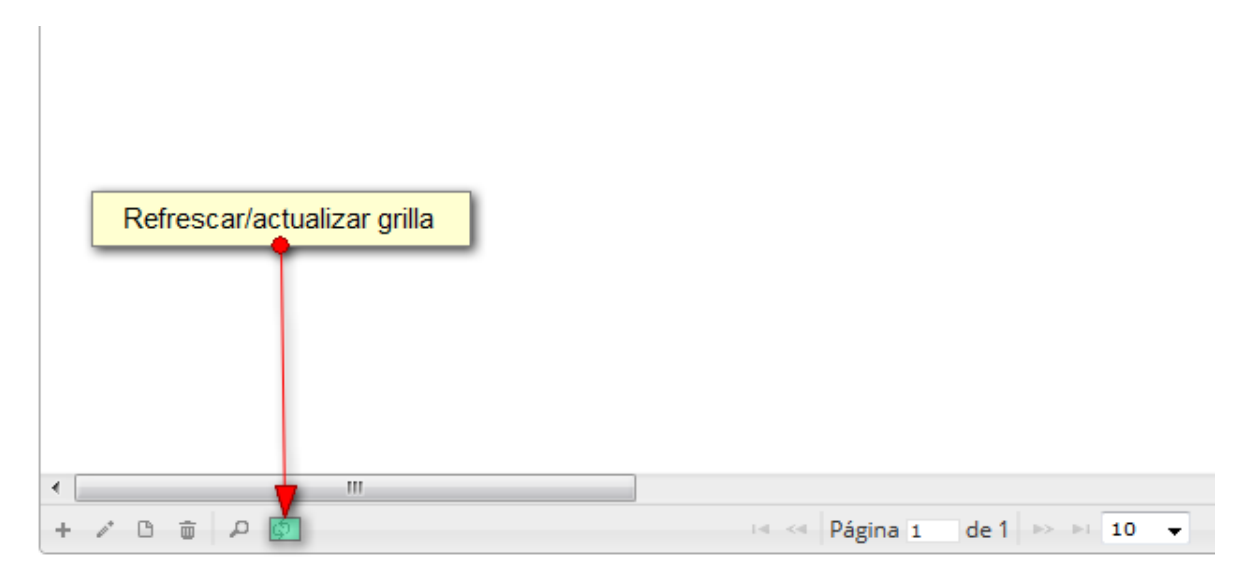

# *Ilustración 201. Refrescar actualizar cuadrícula*

<span id="page-113-0"></span>Después de presionar el botón, y posteriormente la cuadrícula ([Ilustración 202](#page-113-1)) queda por defecto, como si se iniciará la sesión de trabajos allí.

|                | <b>DÍAS EFECTIVOS DE PESCA</b> |                                       |                    |                  |                         |                             |                                                     |      |                  |                    |                           |  |
|----------------|--------------------------------|---------------------------------------|--------------------|------------------|-------------------------|-----------------------------|-----------------------------------------------------|------|------------------|--------------------|---------------------------|--|
|                |                                |                                       |                    |                  |                         | Crear nuevo                 |                                                     |      |                  |                    |                           |  |
|                |                                | Días efectivos de pesca               |                    |                  |                         |                             |                                                     |      |                  |                    | $\bullet$                 |  |
|                | $\Box$                         | Registro $\hat{\div}$                 | Código Genérico    | Colector         | Modificador             |                             | Fecha de creacio Fecha de modifi                    | Año  | Mes              | Sitio de desemb    | Observacion               |  |
| 1              | $\Box$                         | 4526                                  | <b>DECA15-0359</b> | ibustamante      | ibustamante             | 11/10/2015<br>5:28:34 p.m.  | 11/10/2015<br>5:51:22 p.m.                          | 2015 | 1                | La Playa           |                           |  |
| $\overline{2}$ | $\Box$                         | 4525                                  | <b>DEMA15-0579</b> | sugeyenamorad    |                         | 11/10/2015<br>5:08:01 p.m.  |                                                     | 2015 | 10               | Bijagual           |                           |  |
| 3              |                                | ■ 4524                                | <b>DEMA15-0578</b> | sugeyenamorad    |                         | 11/10/2015<br>4:31:34 p.m.  |                                                     | 2015 | 10               | Cargueros          |                           |  |
| 4              | F                              | 4523                                  | <b>DEMA15-0577</b> | erikahernandez   |                         | 11/10/2015<br>1:11:58 p.m.  |                                                     | 2015 | 10 <sub>10</sub> | Macurutú           |                           |  |
| 5              | $\Box$                         | 4522                                  | <b>DEMA15-0576</b> | erikahernandez   |                         | 11/10/2015<br>12:57:00 p.m. |                                                     | 2015 | 10               | <b>Puerto Real</b> |                           |  |
| 6              | $\blacksquare$                 | 4521                                  | <b>DEMA15-0575</b> | salvadorherrera  |                         | 10/10/2015<br>6:17:39 p.m.  |                                                     | 2015 | 10 <sup>10</sup> | Calle Bogotá       |                           |  |
| $\overline{7}$ | $\Box$                         | 4520                                  | <b>DEMA15-0574</b> | ediencastro      |                         | 10/10/2015<br>5:02:22 p.m.  |                                                     | 2015 | 10               | San Nicolás        |                           |  |
| 8              | $\Box$                         | 4519                                  | <b>DEMA15-0573</b> | antoniotrespalac |                         | 10/10/2015<br>3:33:08 p.m.  |                                                     | 2015 | 10               | Loma Linda         |                           |  |
| 9              | F                              | 4518                                  | DECA15-0358        | abrahamnarvaez   |                         | 10/10/2015<br>8:37:26 a.m.  |                                                     | 2015 | <b>g</b>         | Villa Fátima       |                           |  |
| 10             | $\Box$                         | 4517                                  | <b>DEMA15-0572</b> | jaimemoreno      |                         | 09/10/2015<br>7:26:36 p.m.  |                                                     | 2015 | 10               | La Playa           |                           |  |
|                |                                |                                       |                    |                  |                         |                             |                                                     |      |                  |                    |                           |  |
|                |                                |                                       |                    |                  |                         |                             |                                                     |      |                  |                    |                           |  |
|                |                                |                                       |                    |                  |                         |                             |                                                     |      |                  |                    |                           |  |
|                |                                | $+$ $\angle$ $B$ $\oplus$ $D$ $\circ$ |                    |                  | Página 1<br>$14 - 64 -$ |                             | de 272 $\rightarrow$ $\rightarrow$ 10 $\rightarrow$ |      |                  |                    | Mostrando 1 - 10 de 2.720 |  |

<span id="page-113-1"></span>*Ilustración 202. Ccuadrícula actualizada después de la consulta*

Cuando el usuario desee eliminar un registro guardado, solo debe seleccionarlo y presionar el botón *Eliminar*  $\frac{1}{\sqrt{2}}$  de la cuadrícula, el cual al ser presionado envía una ventana emergente de confirmación ([Ilustración 203](#page-114-0)).

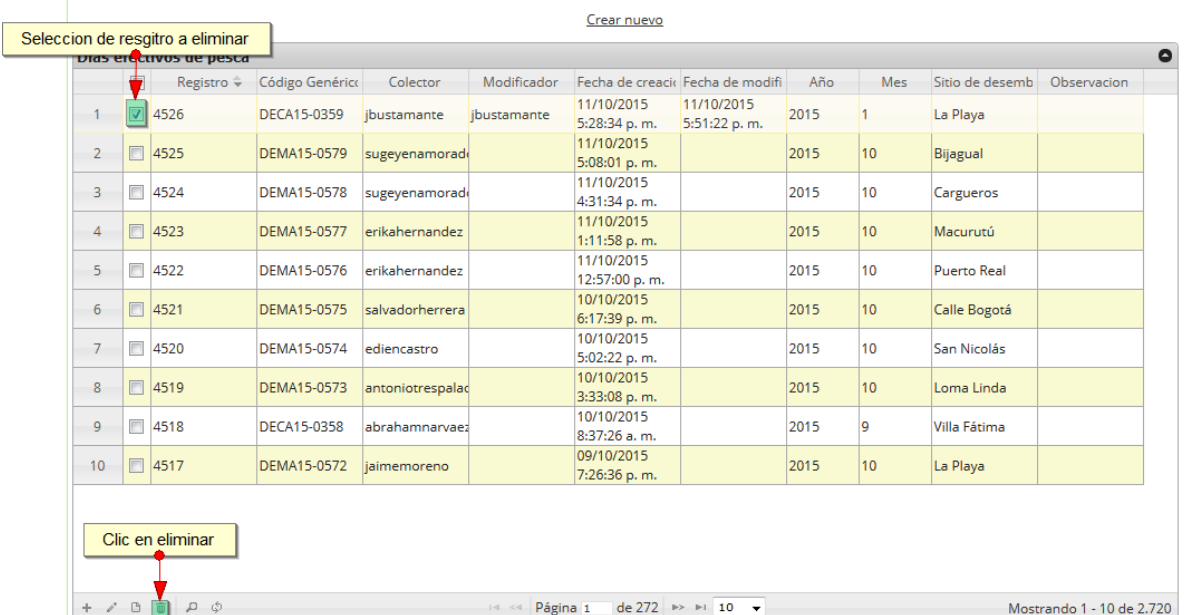

#### **DÍAS EFECTIVOS DE PESCA**

*Ilustración 203 Selección de registro a eliminar*

<span id="page-114-0"></span>Luego de hacer clic, se despliega una ventana de confirmación de eliminación en la cual se deberá aceptar presionando el botón *Eliminar*, o denegar la eliminación presionando el botón *Cancelar* ([Ilustración 204](#page-114-1)).

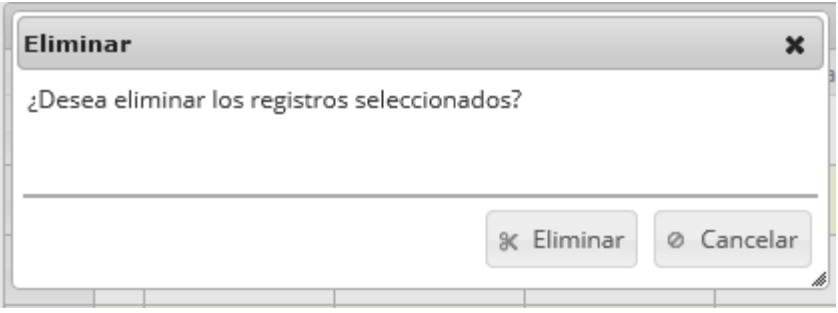

<span id="page-114-1"></span>*Ilustración 204 Ventana de confirmación de eliminación*

Si se presiona *Eliminar*, se elimina el registro de la cuadrícula y se borra también del sistema, si se presiona cancelar la cuadrícula permanece igual ([Ilustración 205](#page-115-0)).

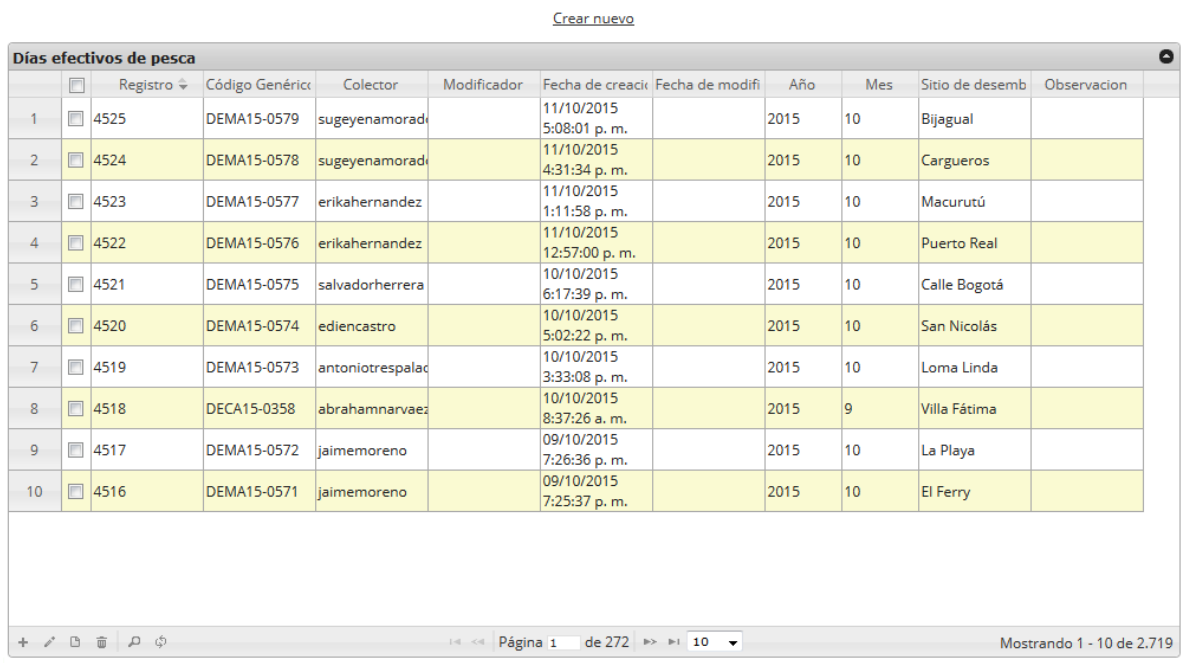

#### **DÍAS EFECTIVOS DE PESCA**

<span id="page-115-0"></span>*Ilustración 205 Cuadrícula actualizada después de eliminar*

#### **•** Precios

Para registrar la información relacionada con precios, se debe ingresar al menú Monitoreo artesanal y escoger la opción *Precios* como se ve en la [Ilustración 206](#page-116-0).

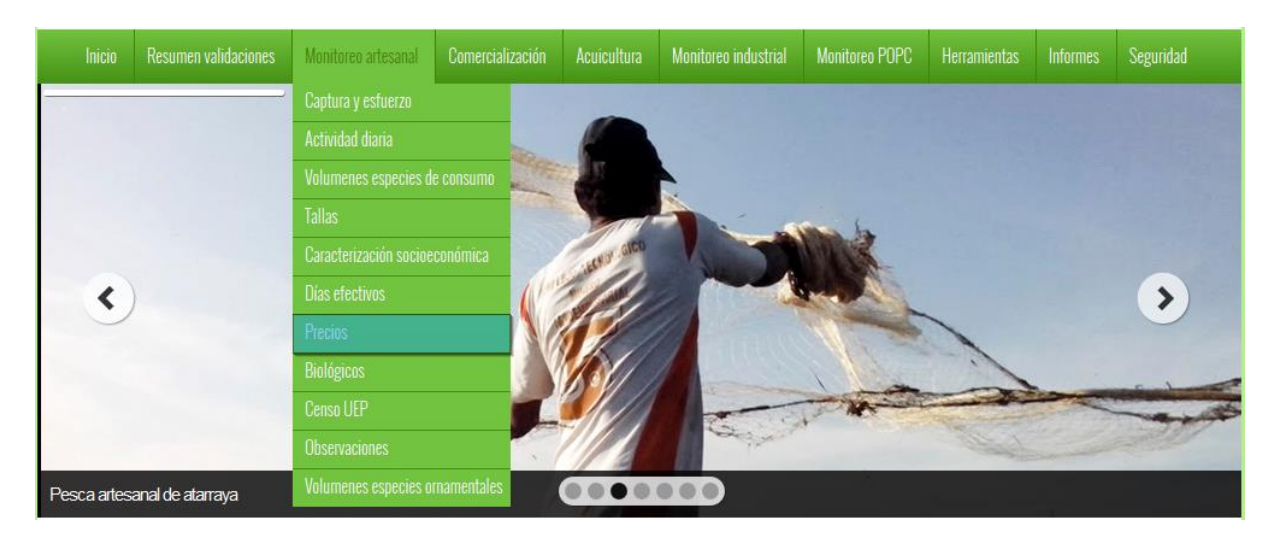

### *Ilustración 206 Submenú precios*

<span id="page-116-0"></span>Al hacer clic en el submenú se obtendrá la cuadrícula ([Ilustración 207](#page-116-1)) con los formularios registrados, además de que se podrá ver, agregar y editar la información de cada uno de estos.

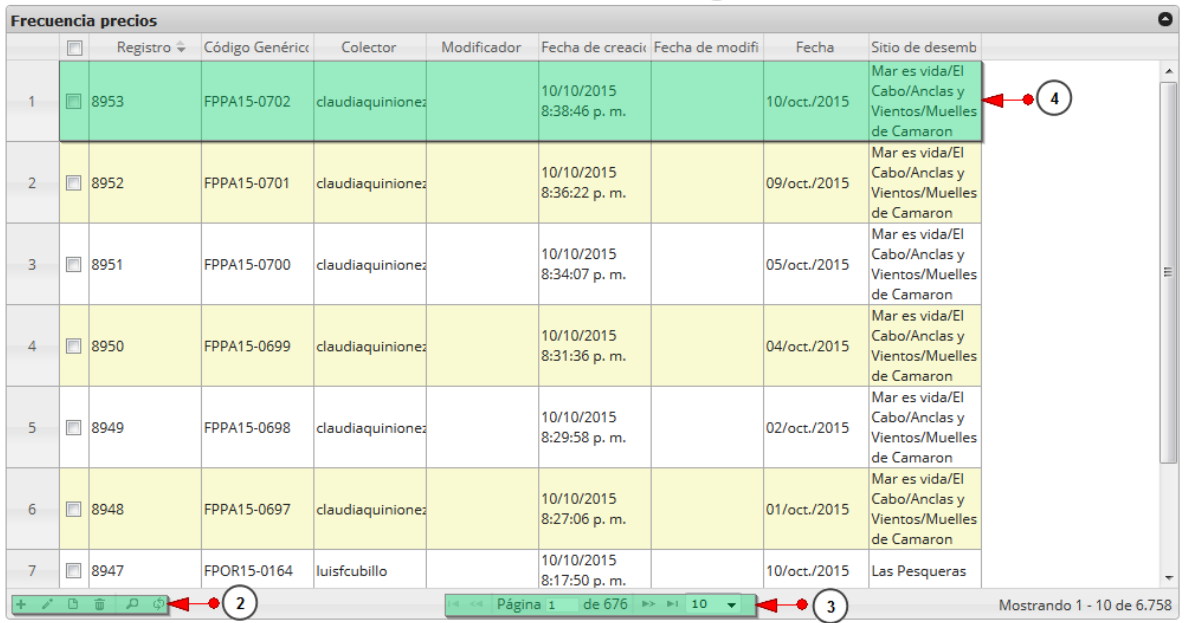

## **FRECUENCIA DE PRECIOS**

 $Crear  $\sim$   $\bullet$   $\bullet$   $\bullet$   $\bullet$$ </u>

<span id="page-116-1"></span>*Ilustración 207 Cuadrícula de precios*

Listado de opciones enumeradas en l[a Ilustración 207:](#page-116-1)

- 1) Crear nuevo formulario
- 2) Botones de opciones del registro (Añadir nuevo registro, editar registro, ver información del registro, eliminar registro, búsqueda avanzada, actualizar/refrescar cuadrícula).
- 3) Paginador de la cuadrícula, que permite al usuario observar la cantidad de información en la cuadrícula, además de dividirlo en varias paginas
- 4) Elemento de la cuadrícula que se puede seleccionar para posible edición, eliminación o consulta de información.

Cuando se hace clic sobre la opción crear nuevo ([Ilustración 208](#page-117-0)), esto redirecciona a la página de creación de nuevo formulario, en la cual se diligenciará un formulario para generar un nuevo registro.

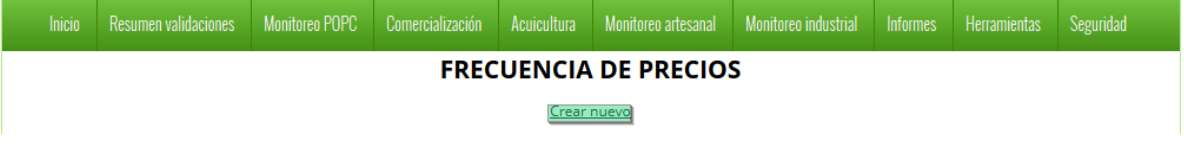

### *Ilustración 208 Crear nuevo formulario de precios*

<span id="page-117-0"></span>Cuando se está en la página de creación del nuevo formulario, se tiene un formulario en el que se debe diligenciar la información del formulario ([Ilustración 209](#page-117-1)).

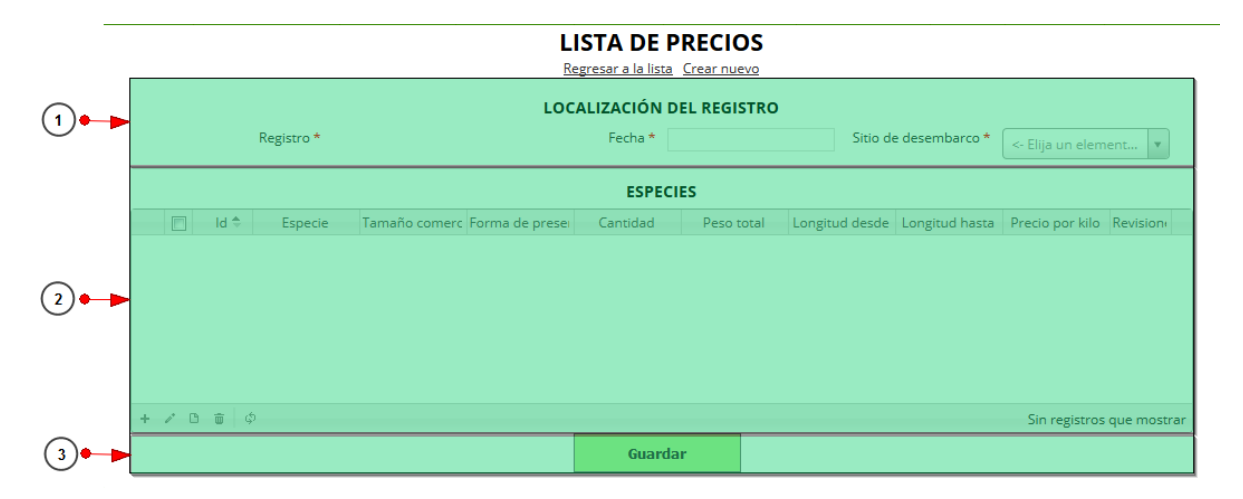

*Ilustración 209 Formulario de inserción de frecuencia de precios*

<span id="page-117-1"></span>Listado de opciones enumeradas en [Ilustración 209](#page-117-1):

- 1) Formulario de localización de registro
- 2) Cuadrícula de especies
- 3) Botón de guardado

En el formulario de localización de registro se completan los campos de la siguiente manera, como se puede observar [Ilustración 210](#page-118-0).

- **Fecha:** el campo fecha despliega un calendario de manera dinámica. Para ingresar esta fecha y todas las fechas del formulario debe hacer clic en la caja de texto al lado del nombre del campo, para ir hacia meses anteriores se debe hacer clic en la flecha ubicada al lado izquierdo del nombre del mes y del mismo modo para meses superiores al indicado en la casilla debe hacer clic en la flecha ubicada la lado derecho del año. Otra manera de escoger el mes es haciendo clic directamente en la lista y escogiendo el mes indicado, de igual manera con el año. Este campo representa la fecha en la cual se recolectó la información ([Ilustración 210](#page-118-0)).
- **Sitio Desembarco:** para los campos que son tipo lista o de selección debe hacer clic en la lista y escribir en la caja de texto para filtrar la lista hasta encontrar el valor buscado. **E**n el campo sitio de desembarco se despliegan los sitios de desembarco anteriormente registrados en el sistema, posteriormente se escoge el sitio de desembarco donde está localizado el registro ([Ilustración 210](#page-118-0)).

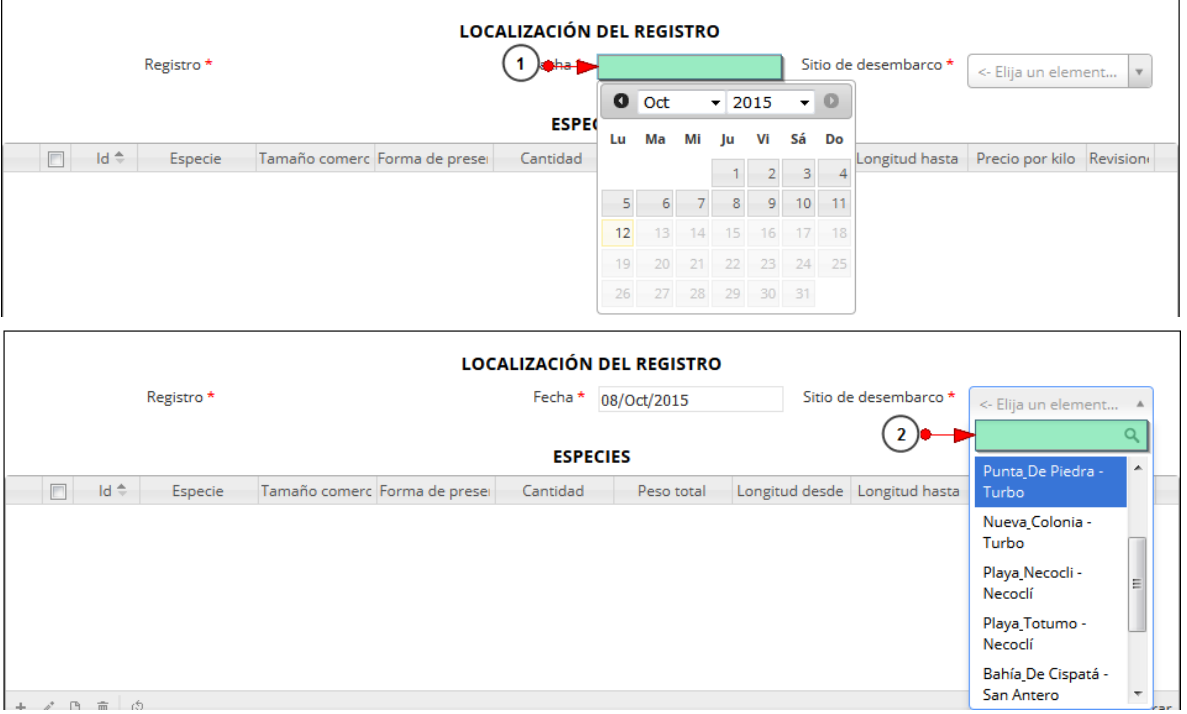

*Ilustración 210 Formulario de localización de registro*

<span id="page-118-0"></span>Luego de completar los registros de localización se procede a llenar los registros en la cuadrícula "*Especies*" ([Ilustración 211](#page-119-0)).

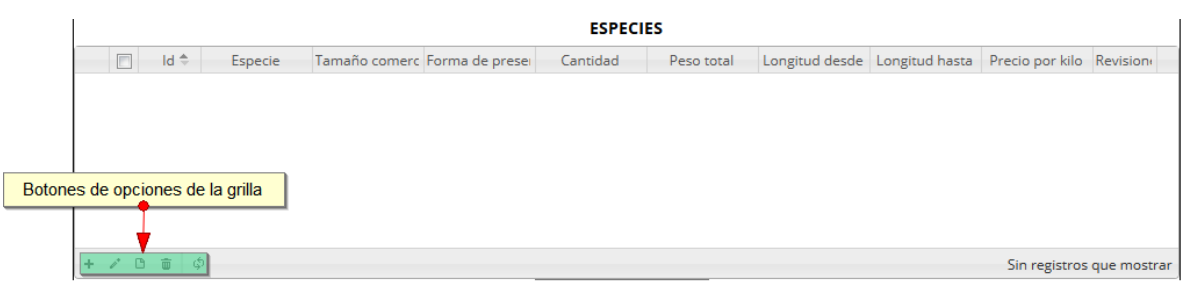

*Ilustración 211. Ccuadrícula de especies y sus opciones*

<span id="page-119-0"></span>Dentro de las opciones de la cuadrícula están los botones de:

- Añadir
- Editar
- Ver información
- Eliminar
- Actualizar cuadrícula

Si el usuario desea añadir un nuevo registro en la cuadrícula, se hace clic sobre el botón *Agregar* + , el cual despliega un formulario, el cual debe diligenciarse y guardarse para que quede registrado en la cuadrícula ([Ilustración 212](#page-119-1)).

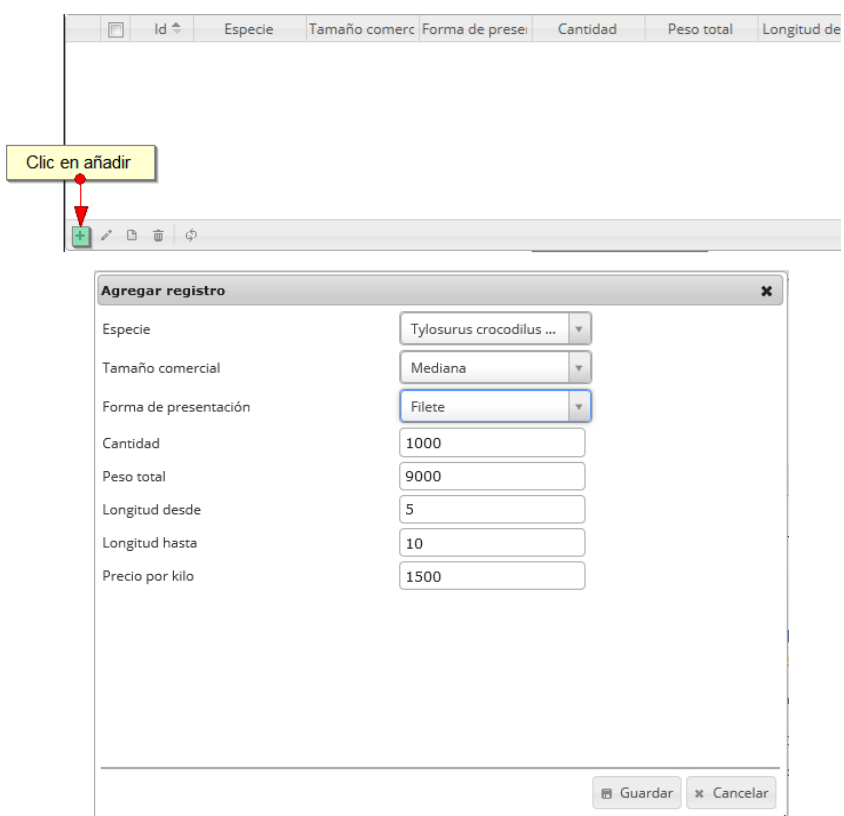

<span id="page-119-1"></span>*Ilustración 212. Clic en añadir y formulario de inserción en la cuadrícula*

Luego de haber completado el formulario, este queda guardado en la cuadrícula ([Ilustración 213](#page-120-0)) y se puede ver de la siguiente manera.

| F      | Id ÷                           | Especie                             |         | Tamaño comerc Forma de presei | Cantidad | Peso total | Longitud desde Longitud hasta Precio por kilo Revision |      |                      |
|--------|--------------------------------|-------------------------------------|---------|-------------------------------|----------|------------|--------------------------------------------------------|------|----------------------|
| $\Box$ |                                | Tylosurus<br>crocodilus<br>fodiator | Mediana | Filete                        | 1000     | 9000       | 10                                                     | 1500 | 000                  |
|        |                                |                                     |         |                               |          |            |                                                        |      |                      |
|        |                                |                                     |         |                               |          |            |                                                        |      |                      |
|        | $+$ $\vee$ $B$ $\oplus$ $\phi$ |                                     |         |                               |          |            |                                                        |      | Mostrando 1 - 1 de 1 |

*Ilustración 213 Cuadrícula actualizada después de la inserción*

<span id="page-120-0"></span>Si el usuario desea editar la información de algún registro de la cuadrícula, debe hacer clic sobre el botón *Editar*  $\llbracket \bullet \rrbracket$  el cual despliega una ventana emergente, en la cual podrá editar la información del mencionado registro ([Ilustración 214](#page-120-1)).<br>Seleccion de registro

| a editar                   |                                                        |                               | <b>ESPECIES</b> |                           |                               |             |                           |                      |  |  |
|----------------------------|--------------------------------------------------------|-------------------------------|-----------------|---------------------------|-------------------------------|-------------|---------------------------|----------------------|--|--|
| Id ÷                       | Especie                                                | Tamaño comerc Forma de preser | Cantidad        | Peso total                | Longitud desde Longitud hasta |             | Precio por kilo Revisione |                      |  |  |
| П<br>1                     | Bagre<br>Grande<br>panamensis                          | Rodaja                        | 500             | 1000                      | 25                            | 50          | 400                       | 000                  |  |  |
| $\overline{2}$<br>M        | Hyporthodus<br>Varios tamaños Descabezado<br>niphobles |                               | 100             | 800                       | 10                            | 20          | 5000                      | 000                  |  |  |
| $\Box$<br>3                | Tylosurus<br>crocodilus<br>Mediana<br>fodiator         | Filete                        | 1000            | 9000                      | 5                             | 10          | 1500                      | 000                  |  |  |
| 2000<br>÷                  |                                                        |                               |                 |                           |                               |             |                           | Mostrando 1 - 3 de 3 |  |  |
| Clic en editar             |                                                        |                               |                 |                           |                               |             |                           |                      |  |  |
|                            |                                                        |                               |                 |                           |                               |             |                           |                      |  |  |
| Modificar registro         |                                                        |                               | $\pmb{\times}$  | Modificar registro        |                               |             |                           |                      |  |  |
| Especie                    | Hyporthodus niphobl<br>$\mathbf v$                     |                               |                 | Especie                   |                               |             |                           | Hyporthodus niphobl  |  |  |
| Tamaño comercial           | Varios tamaños<br>v                                    |                               |                 | Tamaño comercial          |                               |             |                           | Mediana              |  |  |
| Forma de presentación      | Descabezado                                            |                               |                 | Forma de presentación     |                               |             | Descabezado               |                      |  |  |
| Cantidad                   | 100                                                    |                               |                 | Cantidad                  |                               | 500         |                           |                      |  |  |
| Peso total                 | 800                                                    |                               |                 | Peso total                |                               | 1500        |                           |                      |  |  |
| Longitud desde             | 10                                                     |                               |                 | Longitud desde            |                               | $\mathbf 1$ |                           |                      |  |  |
| Longitud hasta             | 20                                                     |                               |                 | Longitud hasta            |                               | 40          |                           |                      |  |  |
| Precio por kilo            | 5000                                                   |                               |                 | Precio por kilo           |                               | 5000        |                           |                      |  |  |
|                            |                                                        |                               |                 |                           |                               |             |                           |                      |  |  |
| $\leftarrow$ $\rightarrow$ |                                                        | <b>6</b> Guardar * Cancelar   |                 | $\left\vert +\right\vert$ |                               |             |                           | 6 Guardar            |  |  |

*Ilustración 214. clic en editar y formulario de edición de registro*

<span id="page-120-1"></span>Luego de haber editado los datos del registro, en la cuadrícula ([Ilustración 215](#page-121-0)) se puede observar el cambio que se realizó.

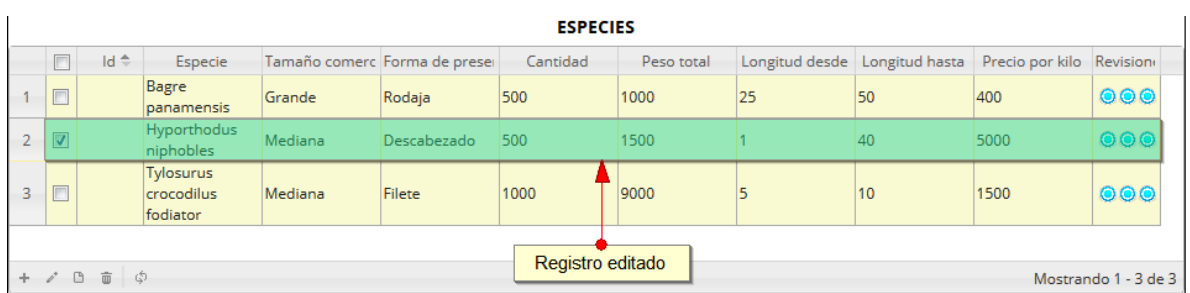

# *Ilustración 215 Cuadrícula actualizada después de la edición*

<span id="page-121-0"></span>Si el usuario desea ver la información de algún registro en la cuadrícula, primero debe seleccionar el registro y luego hacer clic sobre el botón *Ver* **el qual después de ser presionado despliega una** ventana emergerte con la información del registro en cuestión ([Ilustración 216](#page-121-1)).

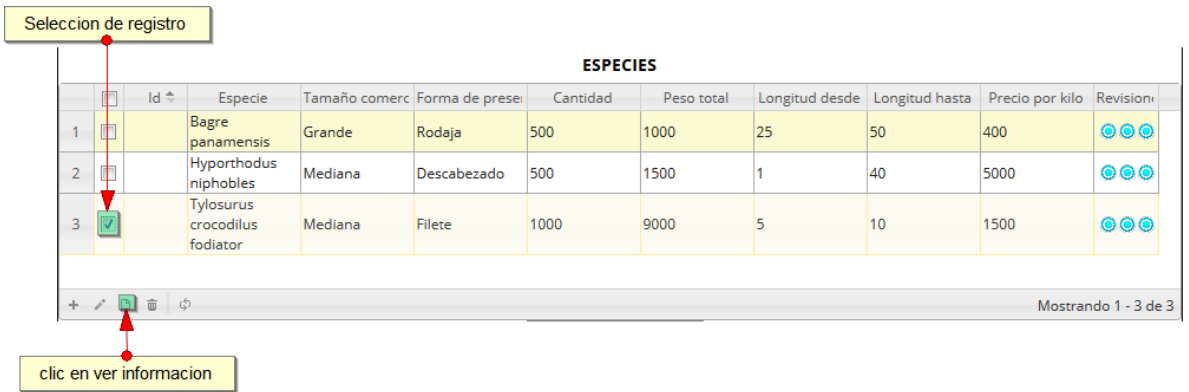

# *Ilustración 216 Selección de registro para consulta de información*

<span id="page-121-1"></span>La ventana que se despliega se ve de la siguiente manera [\(Ilustración 217\)](#page-122-0), mostrando la información que contiene el registro seleccionado.

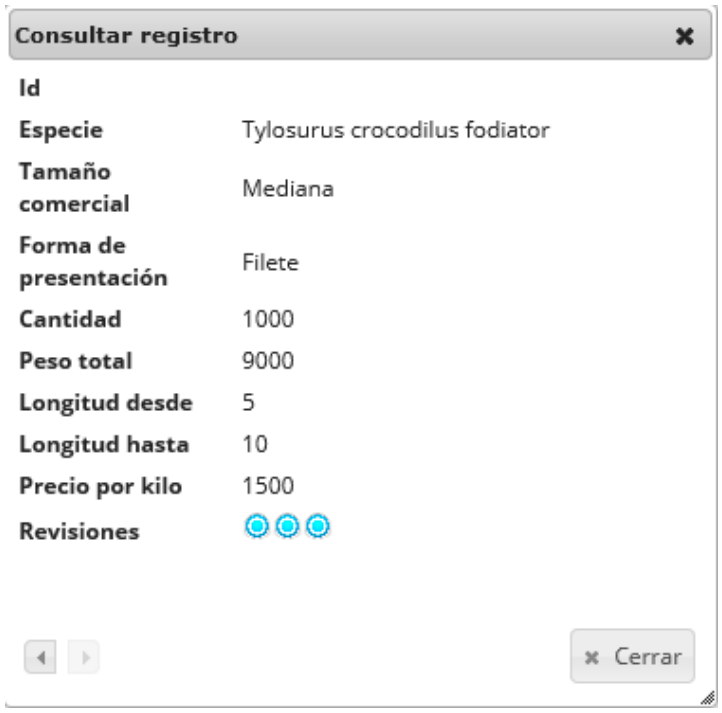

# *Ilustración 217 Ventana de información de registro*

<span id="page-122-0"></span>Cuando se vaya a eliminar un registro se selecciona el registroØ y se hace clic sobre *Eliminar* <sup>■</sup> ([Ilustración 218](#page-122-1)).

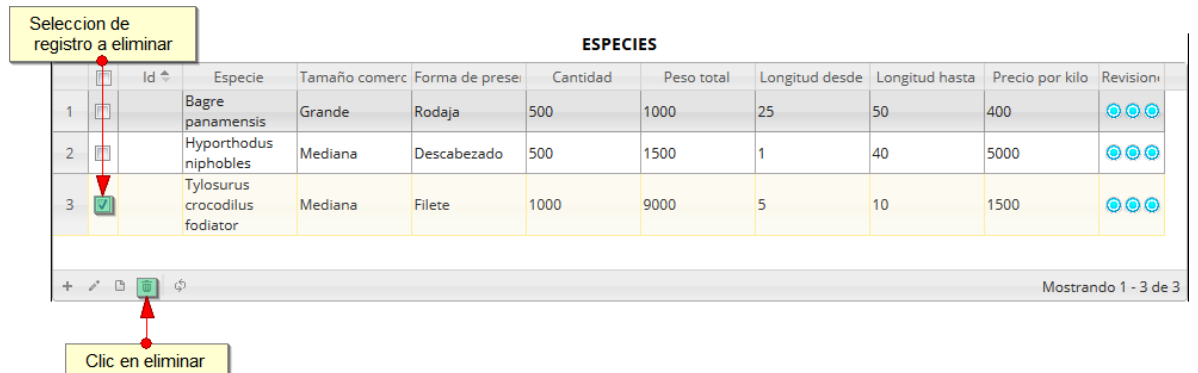

### *Ilustración 218 Seleccionar registro para eliminar*

<span id="page-122-1"></span>Luego de hacer clic, se despliega una ventana de confirmación de eliminación en la cual se deberá aceptar presionando el botón *Eliminar*, o denegar la eliminación presionando el botón *Cancelar* ([Ilustración 219](#page-123-0)).

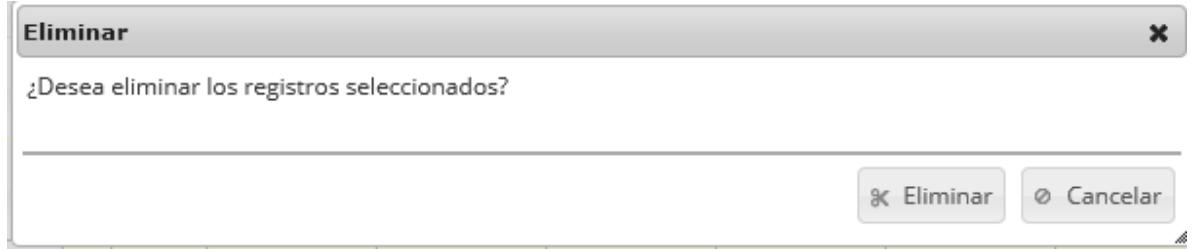

*Ilustración 219 Ventana de confirmación de eliminación*

<span id="page-123-0"></span>Si se presiona *Eliminar*, se elimina el registro de la cuadrícula y se borra también del sistema, si se presiona *Cancelar* la cuadrícula permanece igual ([Ilustración 220](#page-123-1)).

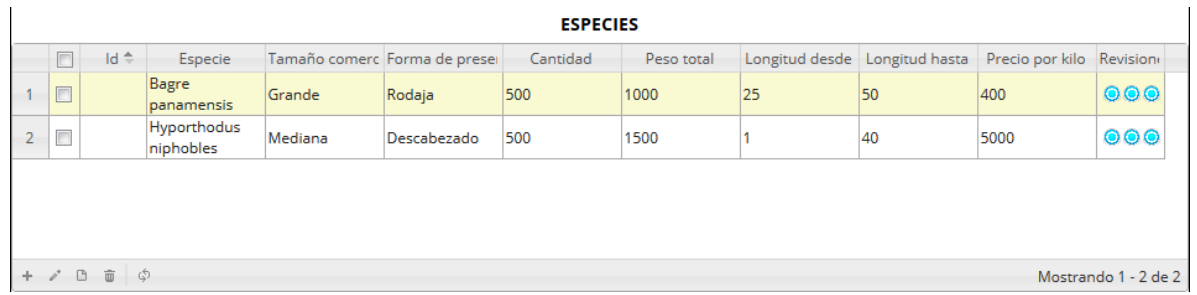

# *Ilustración 220 Cuadrícula actualizada después de la eliminación*

<span id="page-123-1"></span>Luego de haber completado los datos de la cuadrícula, se procede a guardar ([Ilustración 221](#page-123-2)).

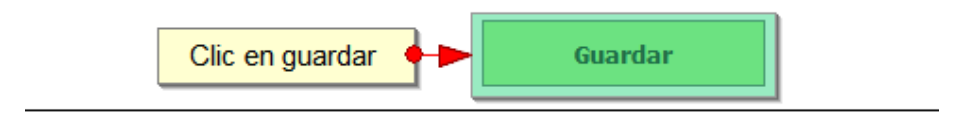

## *Ilustración 221. Clic en guardar*

<span id="page-123-2"></span>Cuando se guarda el formulario este envía un mensaje de confirmación que notifica que se ha guardado correctamente el formulario, en el cual si se hace clic en la referencia subrayada se puede acceder para editar el formulario (lo cual se explicará más adelante) ([Ilustración 222](#page-123-3)).

> Se ha guardado con éxito el registro 8954 [FPCA15-0535] en la tabla FrecuenciaPrecios

# *Ilustración 222 Notificación de guardado*

<span id="page-123-3"></span>Regresando a la cuadrícula principal, se observa el registro guardado con toda su información, como se observa en la [Ilustración 223](#page-124-0).

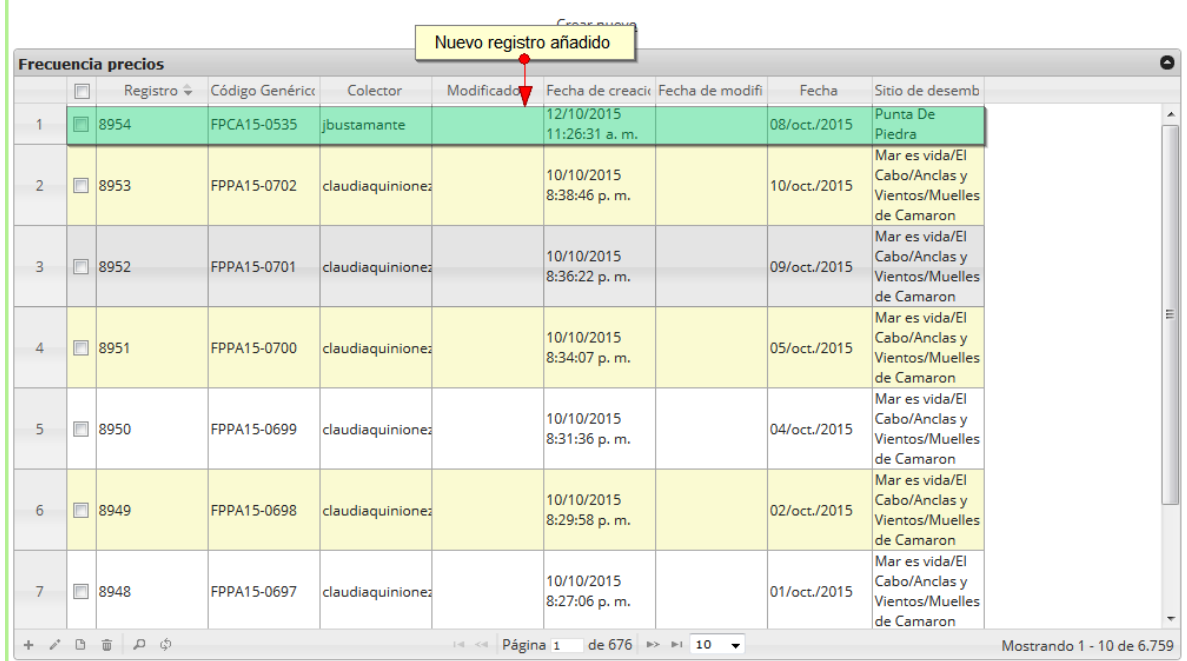

#### **FRECUENCIA DE PRECIOS**

# *Ilustración 223 Cuadrícula actualizada con el nuevo registro*

<span id="page-124-0"></span>Cuando se desee editar un formulario, este se selecciona y se hace clic sobre el botón *Editar* de formulario ([Ilustración 224](#page-124-1)).

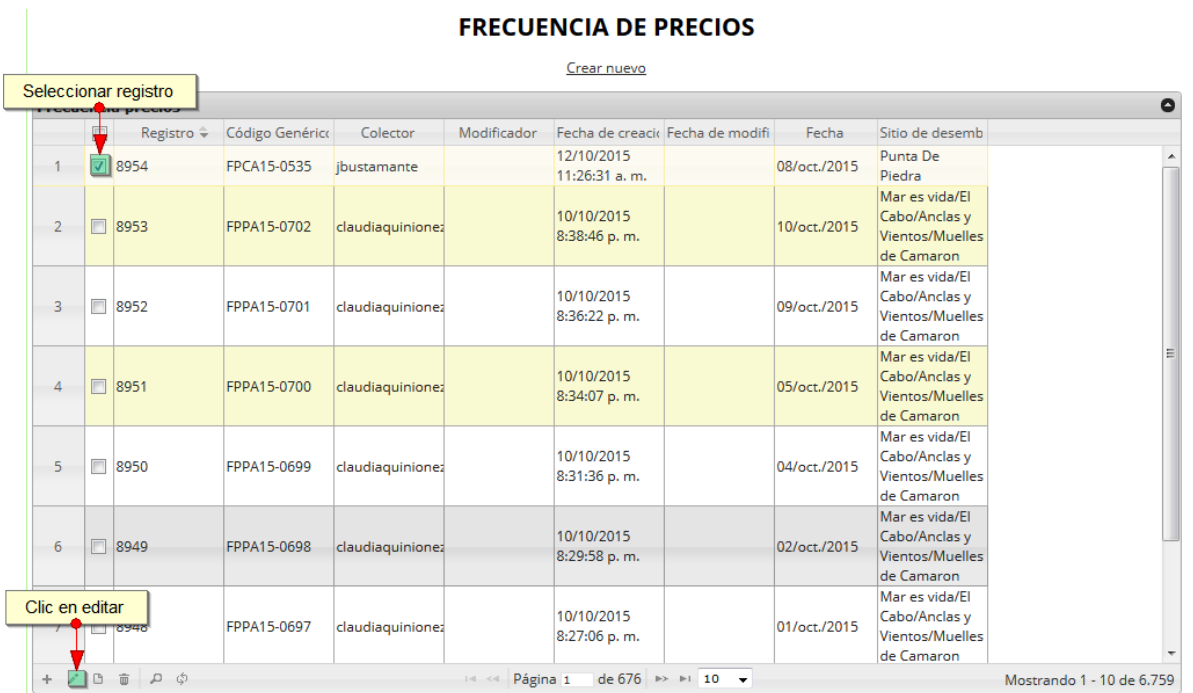

## *Ilustración 224 Selección de registro a editar*

<span id="page-124-1"></span>Después de seleccionar el registro a editar, este redirige a una página similar al formulario de inserción de nuevo formulario solo que esta ya tiene los datos del formulario seleccionado para editar, por lo cual ya se estará familiarizado con el entorno del formulario. Esta página cuenta además con una serie de elementos que se describen a continuación ([Ilustración 225](#page-125-0)).

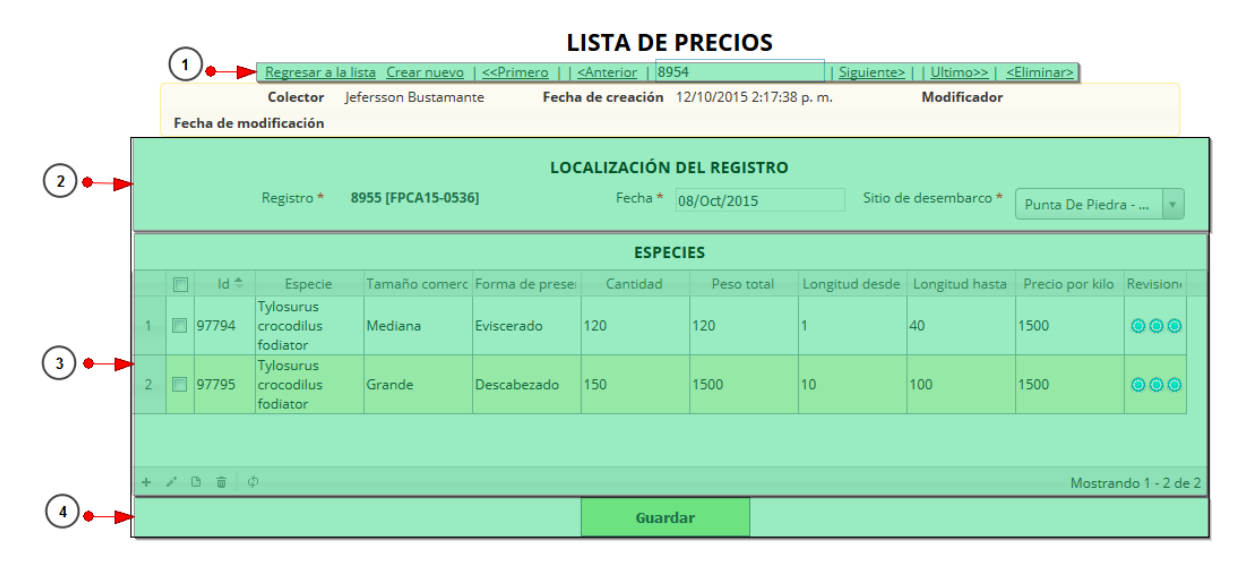

## *Ilustración 225 Formulario de edición del formulario*

<span id="page-125-0"></span>Listado de enumeradas en la imagen ([Ilustración 225](#page-125-0)):

- 1) De izquierda a derecha:
	- Regresar a la cuadrícula principal
	- Crear nuevo formulario
	- Ir al primer elemento guardado de la cuadrícula
	- Ir al elemento anterior al actual
	- Identificador del registro actual
	- Ir al registro siguiente al actual
	- Ir al último registro de la cuadrícula principal
	- Eliminar registro actual
- 2) Formulario de localización del registro
- 3) Cuadrícula de especies
- 4) Botón de guardado

En el formulario de edición, se tienen los campos con los datos actuales del registro, si el usuario lo desea puede modificar cualquiera de los datos y se guarda de igual manera que cuando se está creando un nuevo formulario*. A*l guardar se verán reflejado los cambios en la cuadrícula principal, como se observa en la [Ilustración 226.](#page-126-0)

#### **FRECUENCIA DE PRECIOS**

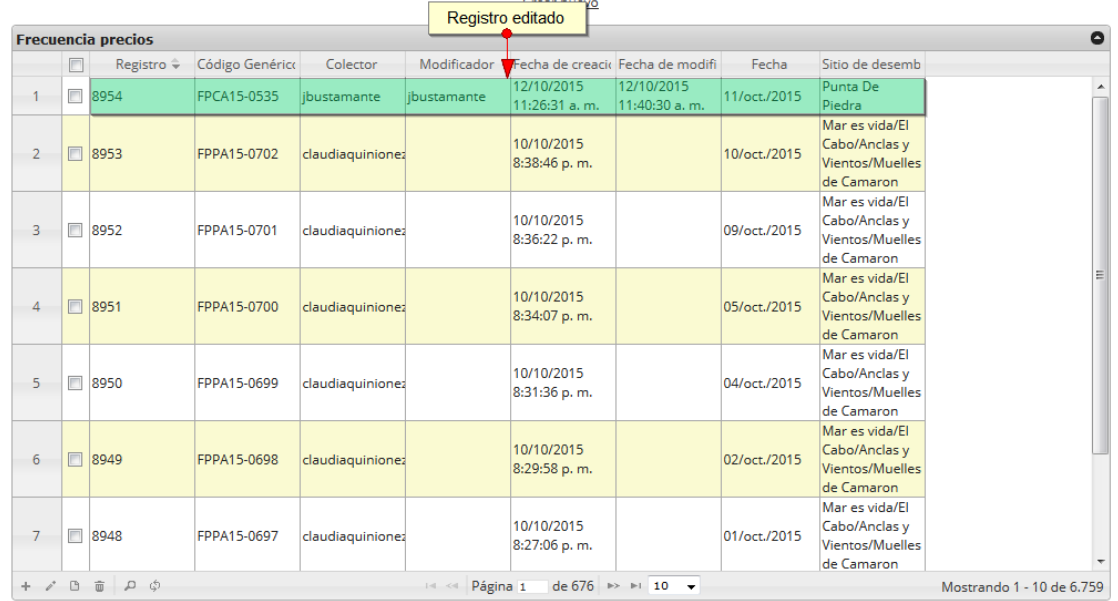

# *Ilustración 226 Cuadrícula actualizada después de la edición*

<span id="page-126-0"></span>Cuando el usuario desee ver la información de un registro, se selecciona el registro  $\blacksquare$  y se hace clic sobre el botón *Ver* ([Ilustración 227](#page-126-1)).

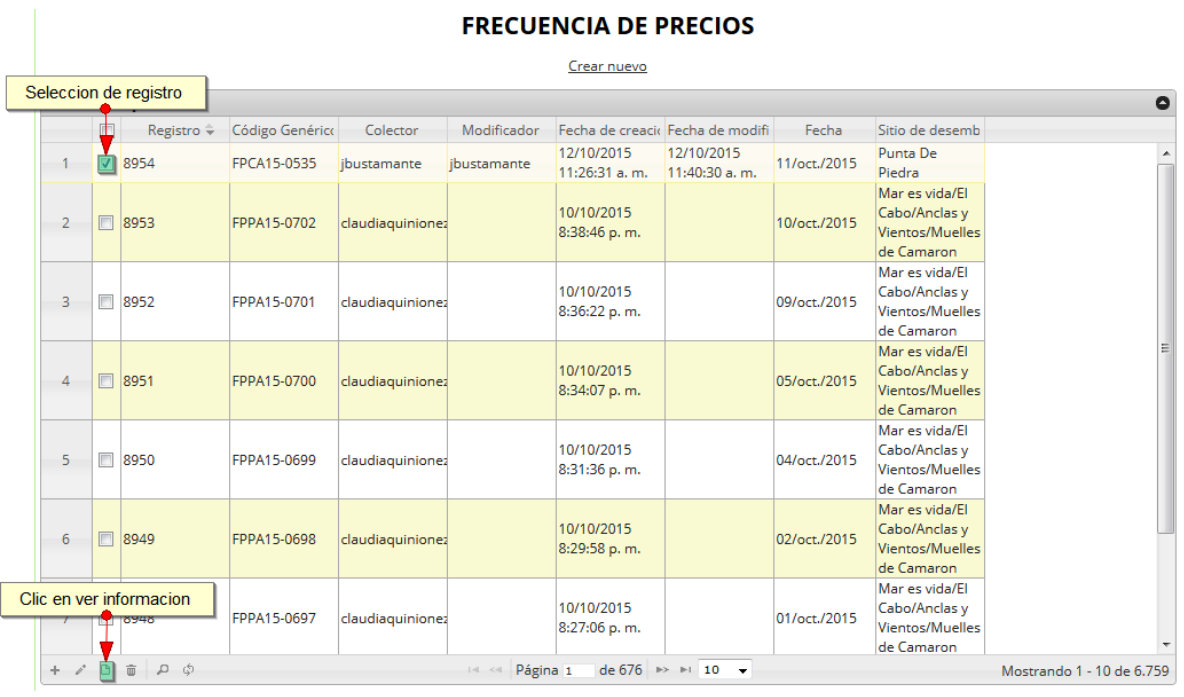

<span id="page-126-1"></span>*Ilustración 227 Selección de registro para ver información*

Luego de hacer clic sobre el botón, se despliega una ventana con la información del registro seleccionado ([Ilustración 228](#page-127-0)).

| Consultar registro       | x                        |
|--------------------------|--------------------------|
| Registro                 | 8954                     |
| Código Genérico          | FPCA15-0535              |
| Colector                 | jbustamante              |
| Modificador              | jbustamante              |
| Fecha de creación        | 12/10/2015 11:26:31 a.m. |
| Fecha de<br>modificación | 12/10/2015 11:40:30 a.m. |
| Fecha                    | 11/oct./2015             |
| Sitio de<br>desembarco   | Punta De Piedra          |
|                          |                          |
|                          | x Cerrar                 |

*Ilustración 228 Ventana de información del registro*

<span id="page-127-0"></span>Para realizar una búsqueda avanzada en la cuadrícula, se hace clic el botón *Buscar* (a), ahí se realizará la consulta para una búsqueda más específica en la cuadrícula ([Ilustración 229](#page-127-1)).

<span id="page-127-1"></span>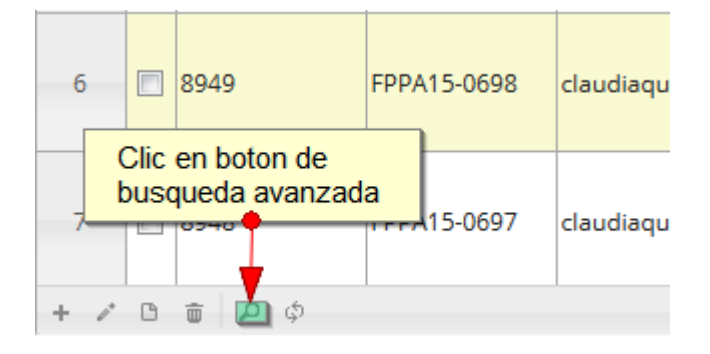

*Ilustración 229 Clic en* botón *Buscar*

Al presionar el botón *Buscar*se despliega una ventana emergente, en la cual el usuario puede construir su consulta ([Ilustración 230](#page-128-0)).

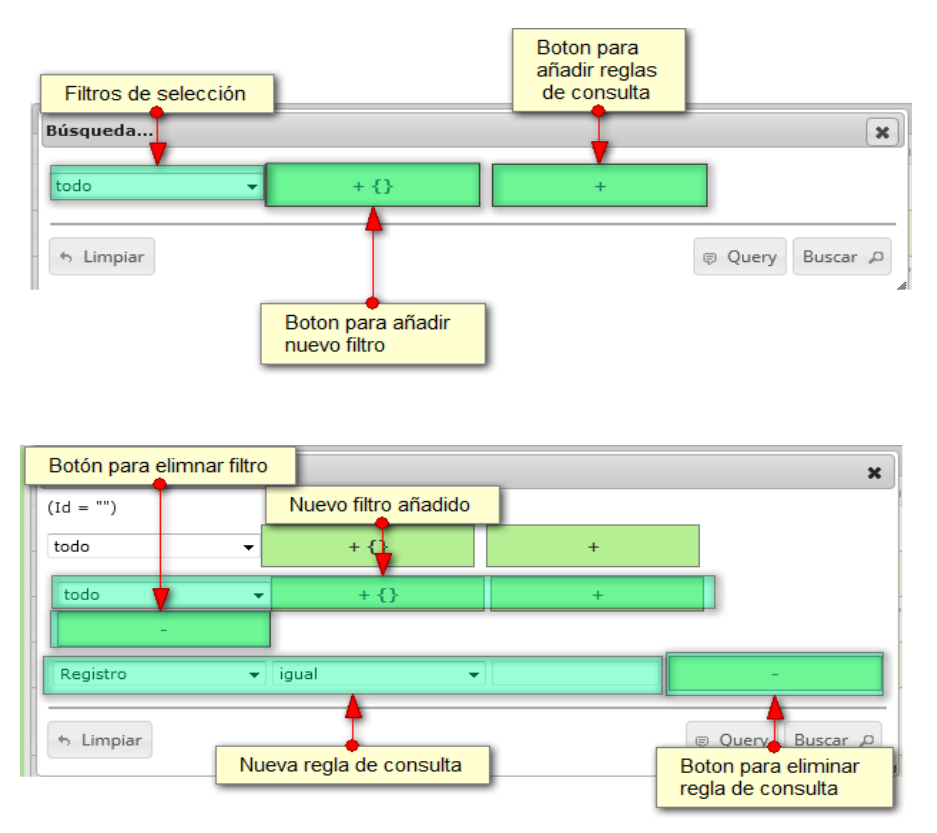

<span id="page-128-0"></span>*Ilustración 230. ventana de consulta y sus opciones*

Después de que el

usuario organice sus reglas y filtros se obtiene obtener una consulta de la siguiente manera, como se puede ver la [Ilustración 231](#page-128-1).

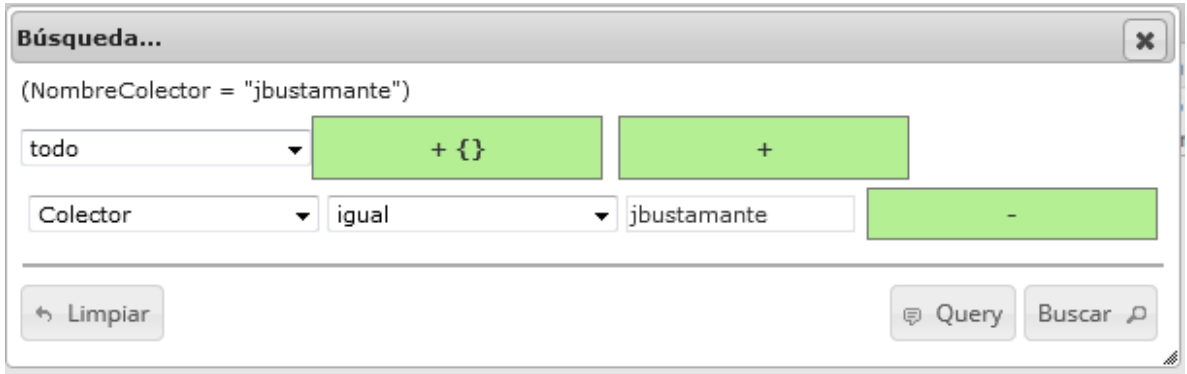

## *Ilustración 231. Cinsulta del usuario*

<span id="page-128-1"></span>Al finalizar en la cuadrícula se obtendrá un resultado con todos los registros encontrados en relación a la búsqueda realizada por el usuario ([Ilustración 232](#page-129-0)).

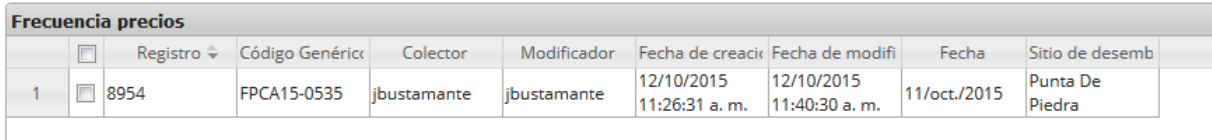

# *Ilustración 232 Resultado de la consulta del usuario*

<span id="page-129-0"></span>Para dejar la cuadrícula por defecto se presiona el botón *Recargar datos* ([Ilustración 233](#page-129-1)).

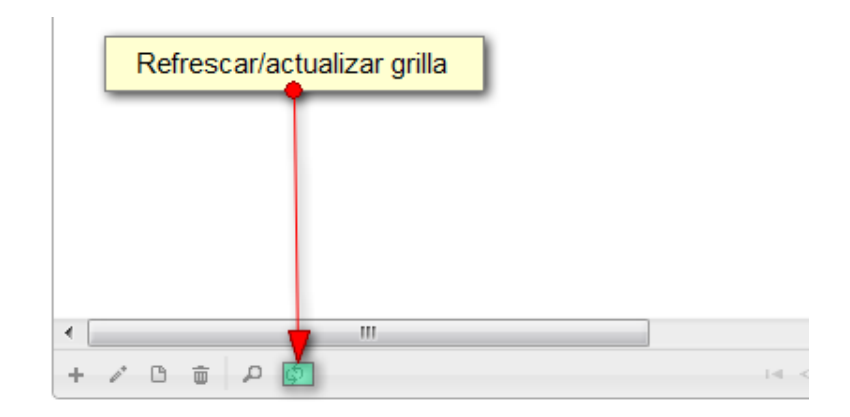

# <span id="page-129-1"></span>*Ilustración 233 Recargar datos*

Luego de presionar el botón la cuadrícula queda por defecto, como si se iniciará la sesión de trabajos allí ([Ilustración 234](#page-129-2)).

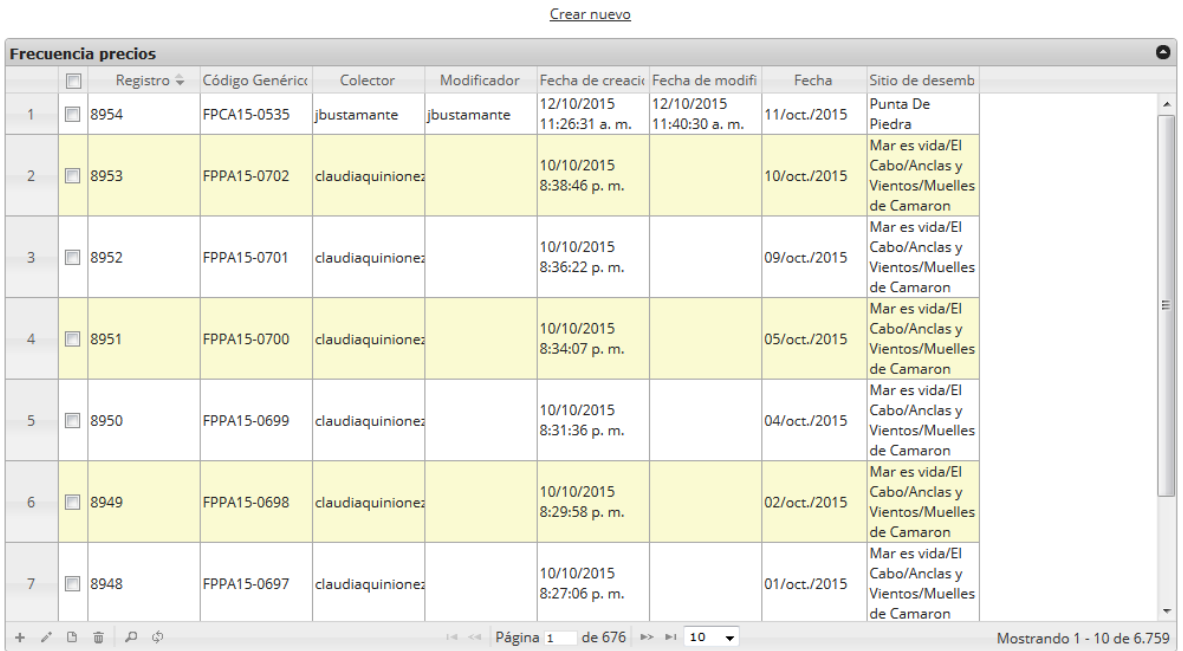

#### **FRECUENCIA DE PRECIOS**

<span id="page-129-2"></span>*Ilustración 234 Cuadrícula actualizada después de la búsqueda*

Cuando el usuario desee eliminar un registro guardado, solo debe seleccionarlo y presionar el botón *Eliminar* de la cuadrícula, el cual al ser presionado envía una ventana emergente de confirmación ([Ilustración 235](#page-130-0)).

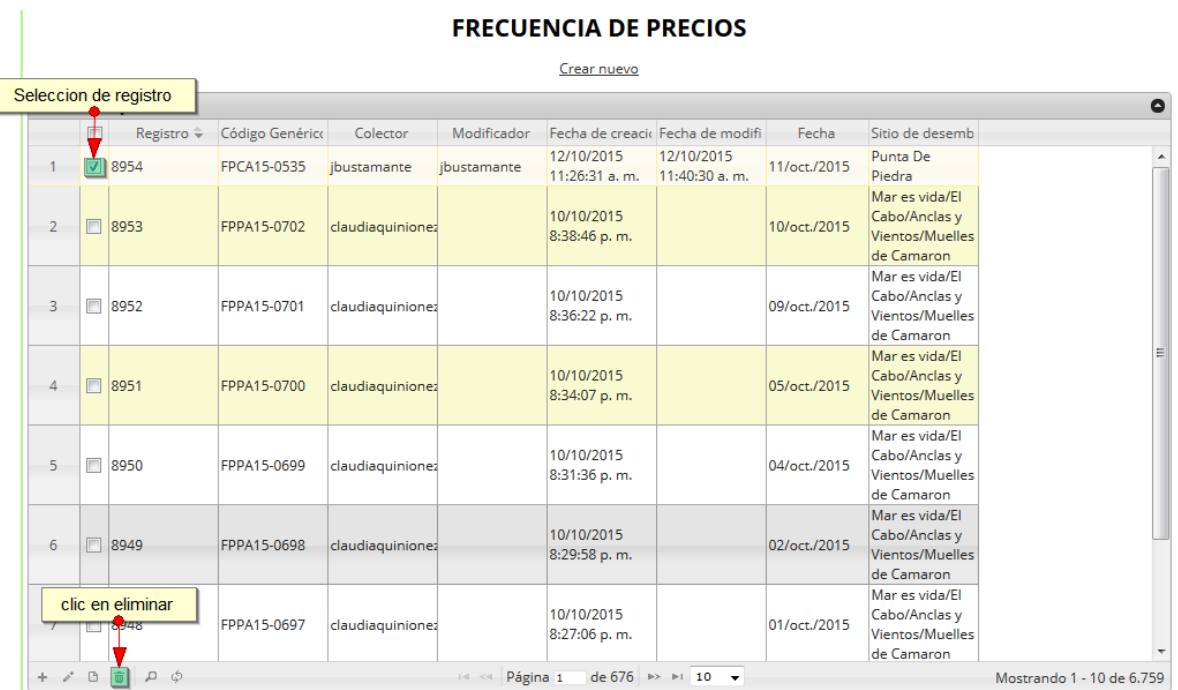

# *Ilustración 235 Selección de registro a eliminar*

<span id="page-130-0"></span>Luego de hacer clic, se despliega una ventana de confirmación de eliminación en la cual se deberá aceptar presionando el botón *Eliminar*, o denegar la eliminación presionando el botón *Cancelar* ([Ilustración 236](#page-130-1)).

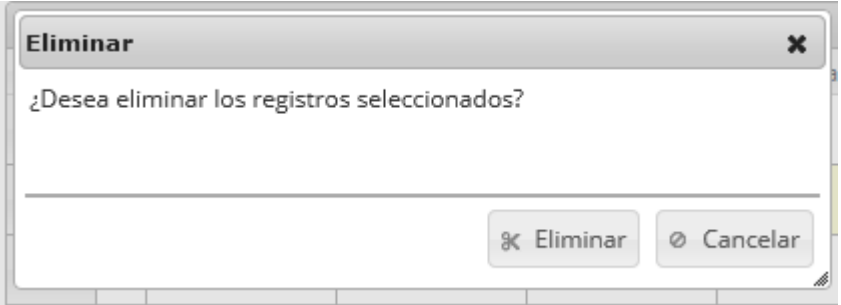

<span id="page-130-1"></span>*Ilustración 236 Ventana de confirmación de eliminación*

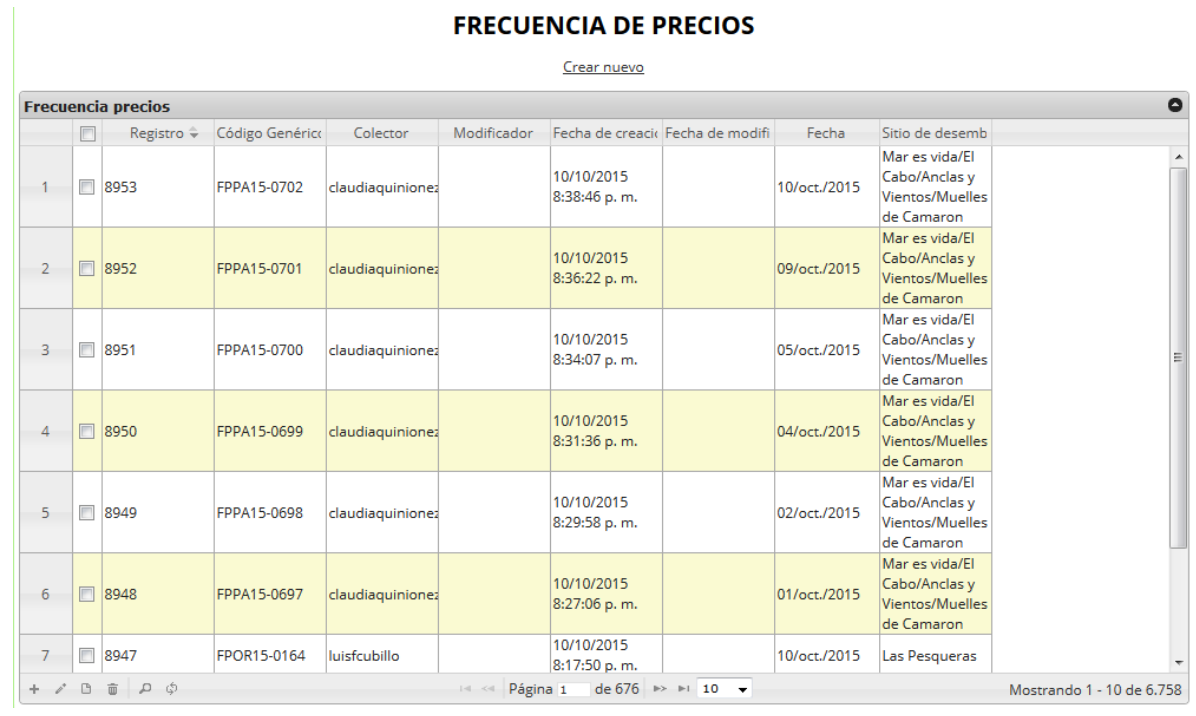

Si se presiona *Eliminar*, se elimina el registro de la cuadrícula y se borra también del sistema, si se presiona *Cancelar* la cuadrícula permanece igual ([Ilustración 237](#page-131-0)).

<span id="page-131-0"></span>*Ilustración 237 Cuadrícula actualizada luego de eliminar el registro*

#### **Biológicos**

Para registrar la información biológica recolectada en campo, se debe ingresar al menú Monitoreo artesanal y escoger la opción *Biológicos* se ve en la [Ilustración 238](#page-132-0).

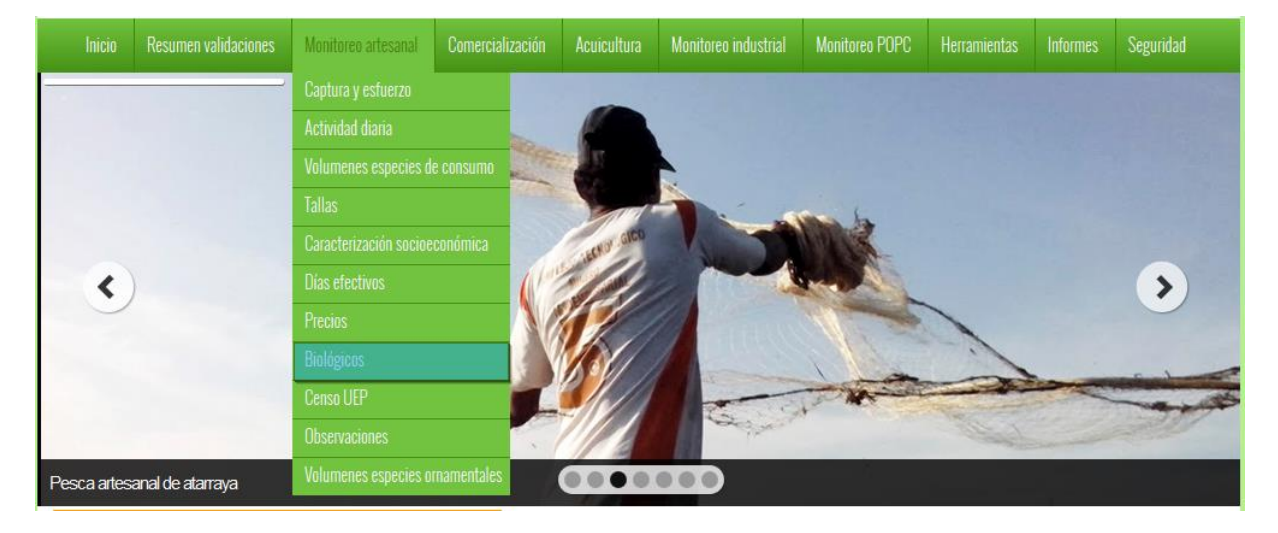

# *Ilustración 238 Submenú de biológicos*

<span id="page-132-0"></span>Al hacer clic en el submenú se obtendrá la cuadrícula ([Ilustración 239](#page-132-1)) con los formularios registrados, además de que se podrá ver, agregar y editar la información de cada uno de estos.

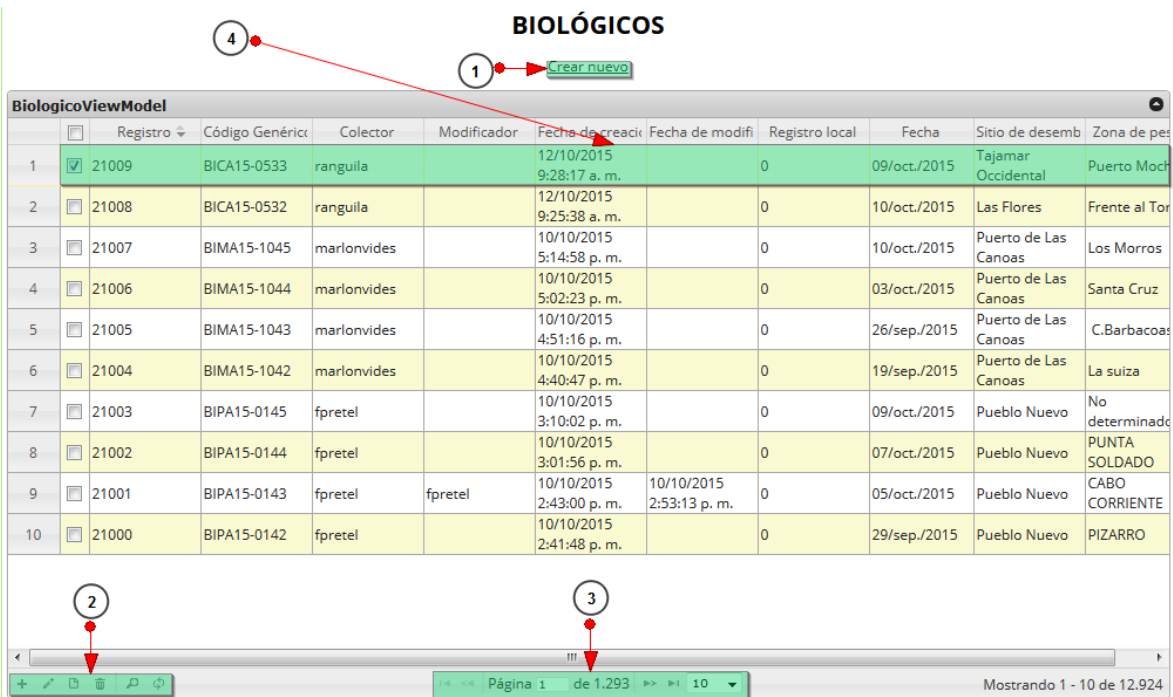

<span id="page-132-1"></span>*Ilustración 239 Cuadrícula de biológicos*

Listado de opciones enumeradas en la [Ilustración 239](#page-132-1) Cuadrícula de biológicos:

- 1) Crear nuevo formulario
- 2) Botones de opciones del registro (Añadir nuevo registro, editar registro, ver información del registro, eliminar registro, búsqueda avanzada, actualizar/refrescar cuadrícula).
- 3) Paginador de la cuadrícula, que permite al usuario observar la cantidad de información en la cuadrícula, además de dividirlo en varias páginas.
- 4) Elemento de la cuadrícula que se puede seleccionar para posible edición, eliminación o consulta de información.

Cuando se está en la página de creación del nuevo formulario, se tiene un formulario en el que se debe diligenciar la información del formulario ([Ilustración 240](#page-133-0)).

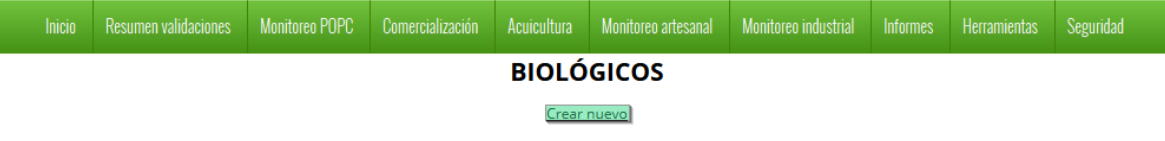

## *Ilustración 240 Crear nuevo formulario de biológico*

<span id="page-133-0"></span>Cuando se está en la página de creación del nuevo formulario, se tiene un formulario en el que se debe diligenciar la información del formulario ([Ilustración 241](#page-133-1)).

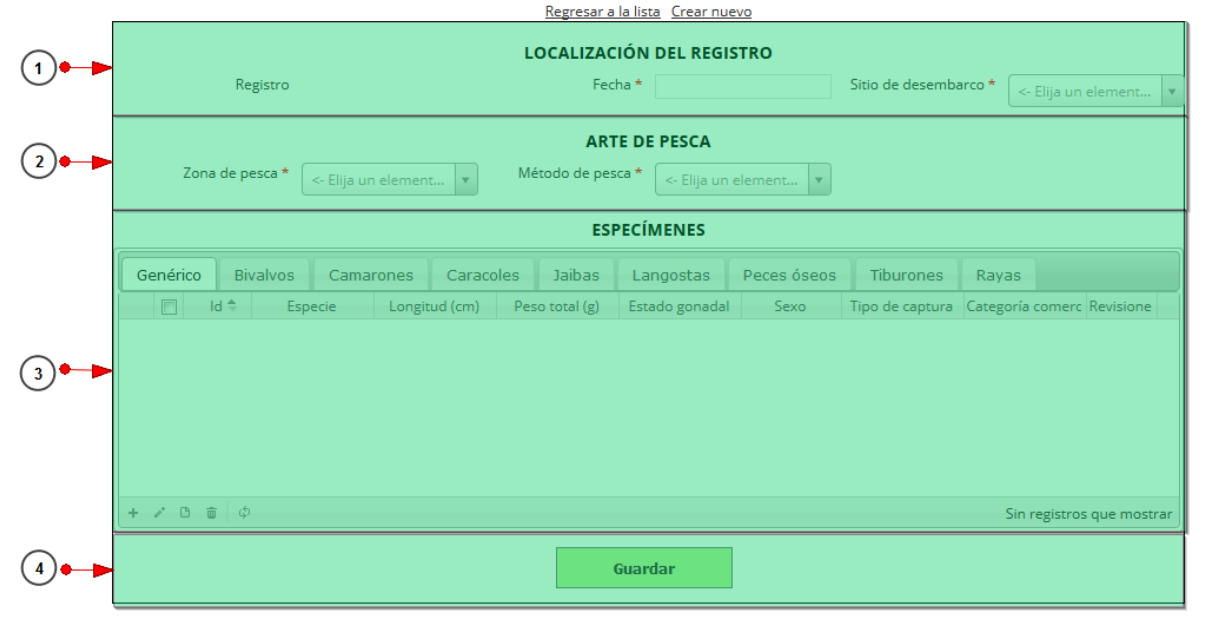

#### **BIOLOGICOS**

#### *Ilustración 241. Fformulario de inserción de biológicos*

<span id="page-133-1"></span>Listado de opciones enumeradas en la [Ilustración 241](#page-133-1):

- 1) Formulario de localización de registro
- 2) Métodos de pesca
- 3) Cuadrícula de especies(\*)
- 4) Botón de *Guardar*

(\*)En esta cuadrícula se guarda el aspecto *biologico* del formulario, ahí es donde se registran las caracteristicas biológicas de las especies capturadas.

En el formulario de localización de registro se completan los campos de la siguiente manera ([Ilustración 242](#page-134-0)).

- **Fecha:** el campo fecha despliega un calendario de manera dinámica. Para ingresar esta fecha y todas las fechas del formulario debe hacer clic en la caja de texto al lado del nombre del campo, para ir hacia meses anteriores se debe hacer clic en la flecha ubicada al lado izquierdo del nombre del mes y del mismo modo para meses superiores al indicado en la casilla debe hacer clic en la flecha ubicada la lado derecho del año. Otra manera de escoger el mes es haciendo clic directamente en la lista y escogiendo el mes indicado, de igual manera con el año. Este campo representa la fecha en la cual se recolectó la información. ([Ilustración 242](#page-134-0))
- **Sitio Desembarco:** para los campos que son tipo lista o de selección debe hacer clic en la lista y escribir en la caja de texto para filtrar la lista hasta encontrar el valor buscado. **E**n el campo sitio de desembarco se despliegan los sitios de desembarco anteriormente registrados en el sistema, posteriormente se escoge el sitio de desembarco donde está localizado el registro. ([Ilustración 242](#page-134-0)).
- Zona de pesca y método de pesca son listas desplegables al igual que el sitio de desembarco y por ende tienen el mismo comportamiento.

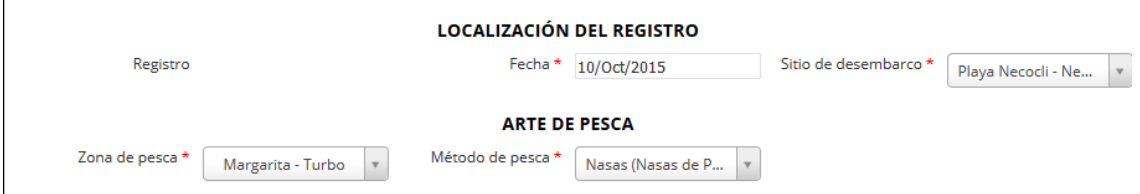

<span id="page-134-0"></span>*Ilustración 242 Localización del registro y artes de pesca debidamente diligenciados*

Cuando de completar los registros de localización se procede a llenar los registros en la cuadrícula *"especímenes",* esta cuadrícula se divide en varias secciones como se verá a continuación ([Ilustración](#page-134-1)  243 Cuadrícula [de especímenes](#page-134-1)).

<span id="page-134-1"></span>

|                                   | <b>Bivalvos</b> | Camarones     | Caracoles | Jaibas         | Langostas      | Peces óseos | Tiburones       | Rayas                      |                           |
|-----------------------------------|-----------------|---------------|-----------|----------------|----------------|-------------|-----------------|----------------------------|---------------------------|
| $\Box$<br>$Id$ $\triangleq$       | Especie         | Longitud (cm) |           | Peso total (g) | Estado gonadal | Sexo        | Tipo de captura | Categoría comerc Revisione |                           |
|                                   |                 |               |           |                |                |             |                 |                            |                           |
|                                   |                 |               |           |                |                |             |                 |                            |                           |
|                                   |                 |               |           |                |                |             |                 |                            |                           |
|                                   |                 |               |           |                |                |             |                 |                            |                           |
|                                   |                 |               |           |                |                |             |                 |                            |                           |
| $+$ $\prime$ $0$ $\bar{0}$ $\phi$ |                 |               |           |                |                |             |                 |                            | Sin registros que mostrar |

*Ilustración 243 Cuadrícula de especímenes*

.

En su funcionamiento la esta cuadrícula es similar a las demás, solo que es cada sección agrupa las especies según sus características biológicas, es decir que al añadir alguno de los especímenes biológicos (genérico, bivalvo, camarón, caracol, jaiba, langosta, pez óseo, tiburón o raya) en la cuadrícula, cada uno de estos generará un formulario diferente según sus características, como se puede observar en la [Ilustración 244](#page-135-0).

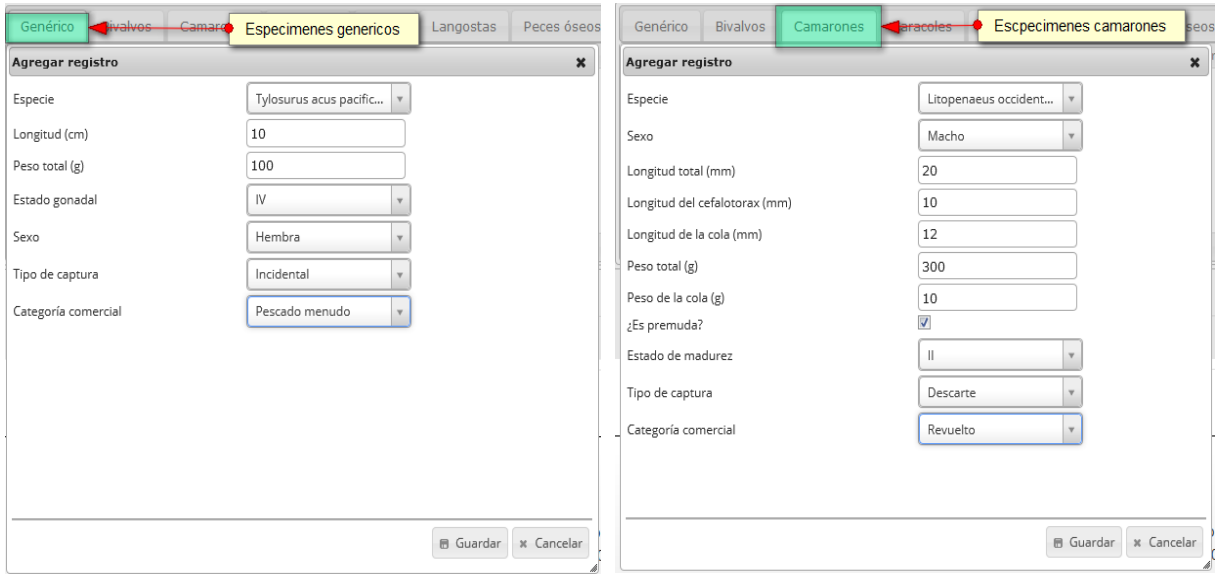

#### <span id="page-135-0"></span>*Ilustración 244. diferentes especímenes biológicos con sus respectivos formularios*

Luego de completar los formularios, se puede ver que cada especie queda guardada en su grupo, como se puede observar en la imagen ([Ilustración 245](#page-136-0)).

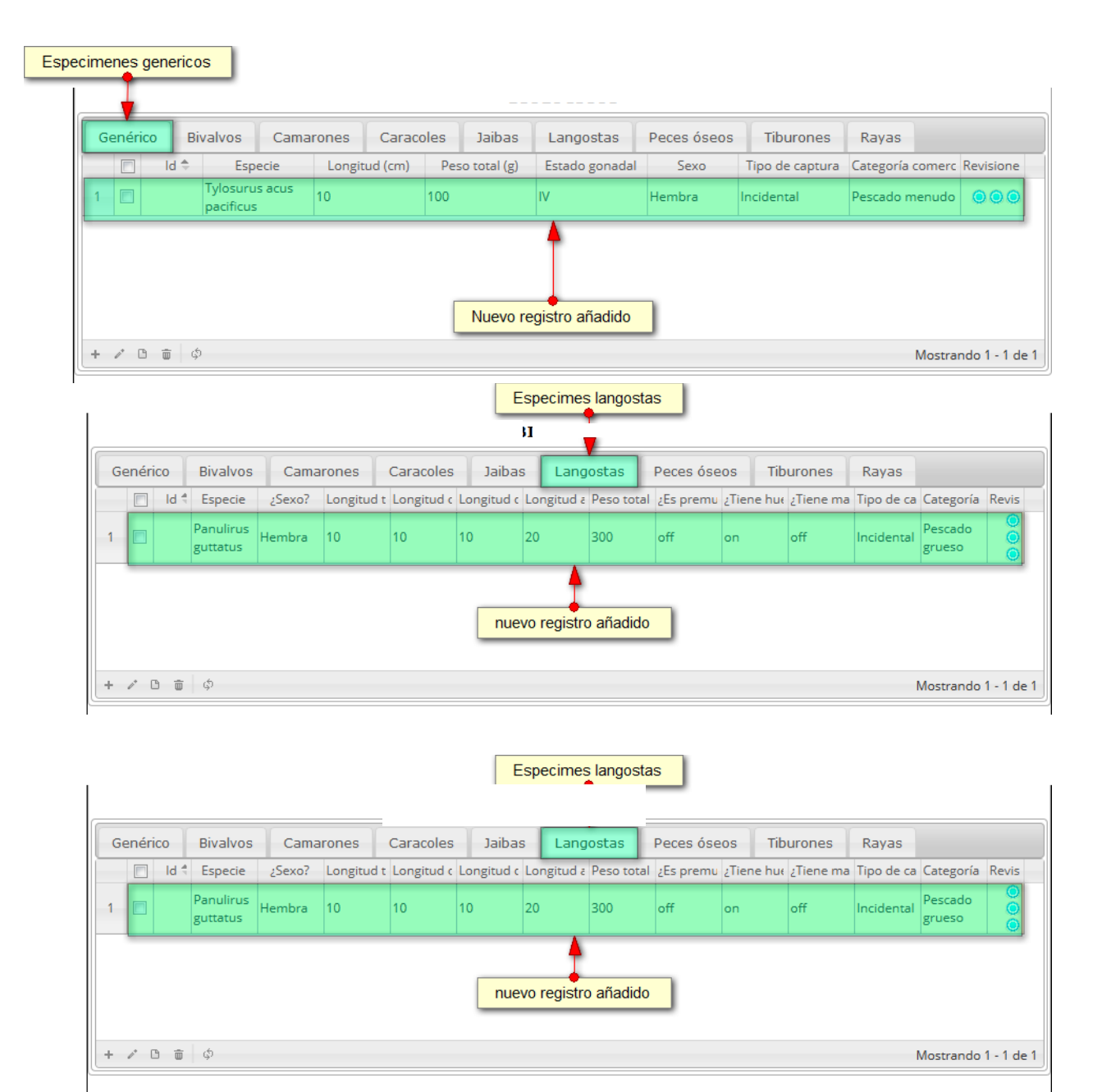

ODCEDVACIONES

<span id="page-136-0"></span>*Ilustración 245 Cuadrículas con los datos registrados*

Si el usuario desea editar la información de algún registro de la cuadrícula, debe hacer clic sobre el

botón *Editar* el cual despliega una ventana emergente, en la cual podrá editar la información del mencionado registro, cabe aclarar que en las demás secciones el método de edición es el mismo ([Ilustración 246](#page-137-0)).

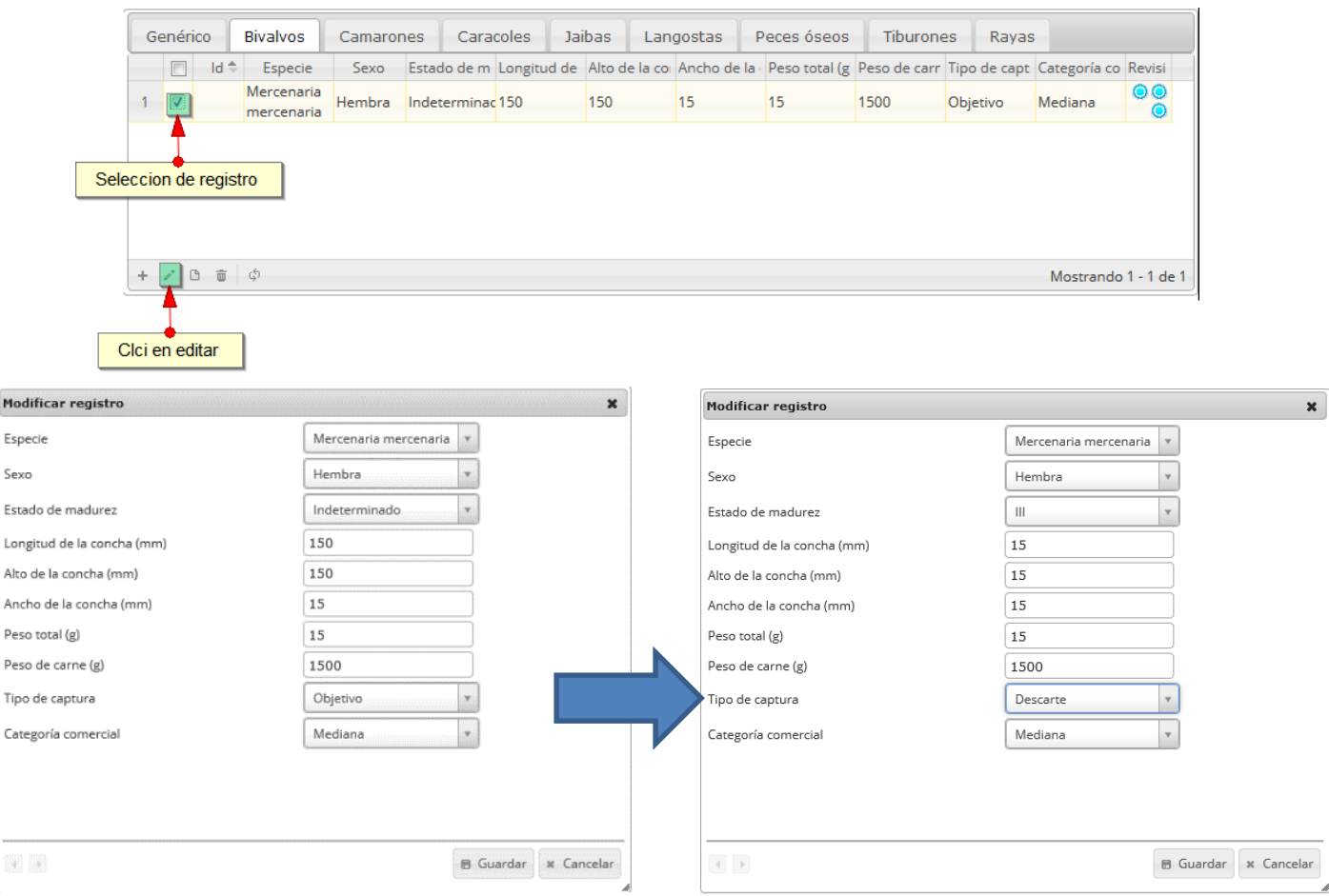

# *Ilustración 246. formulario de edición del registro*

<span id="page-137-0"></span>Luego de haber editado los datos del registro, en la cuadrícula ([Ilustración 247](#page-137-1) Registro editado) se puede observar el cambio que se realizó.

<span id="page-137-1"></span>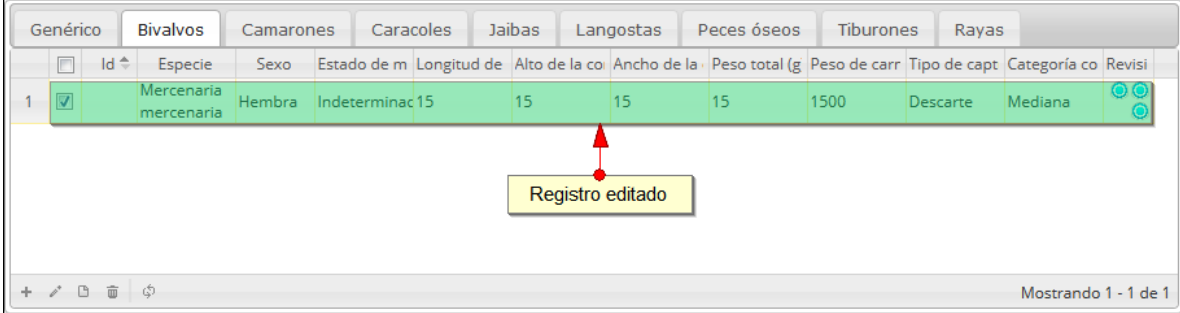

# *Ilustración 247 Registro editado*

Si el usuario desea ver la información de algún registro en la cuadrícula, primero debe seleccionar el registro<sup>v</sup> y luego hacer clic sobre el botón *Ver* (e), el cual después de ser presionado despliega una ventana emergerte con la información del registro seleccionado ([Ilustración 248](#page-138-0)).

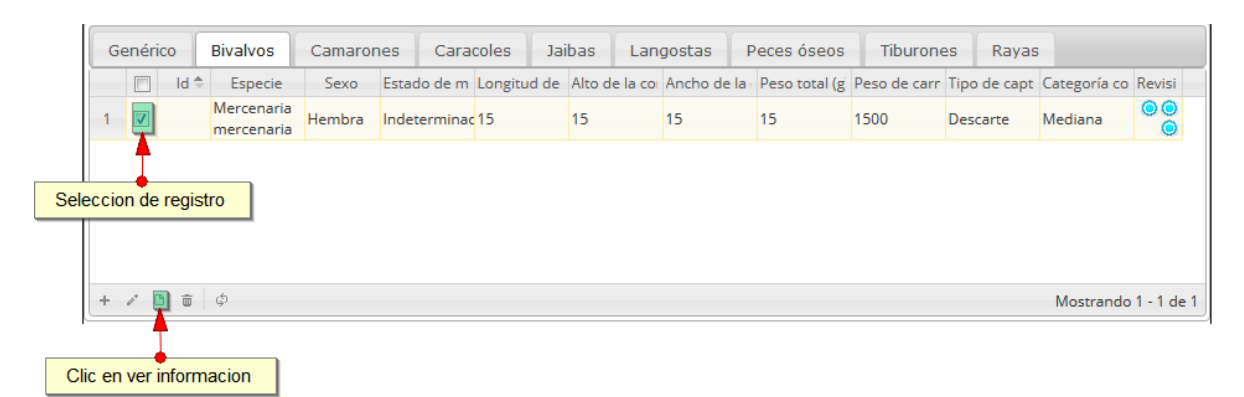

#### *Ilustración 248 Selección de registro a consultar*

<span id="page-138-0"></span>La ventana que se despliega se ve de la siguiente manera [\(Ilustración 249\)](#page-138-1), mostrando la información que contiene el registro seleccionado.

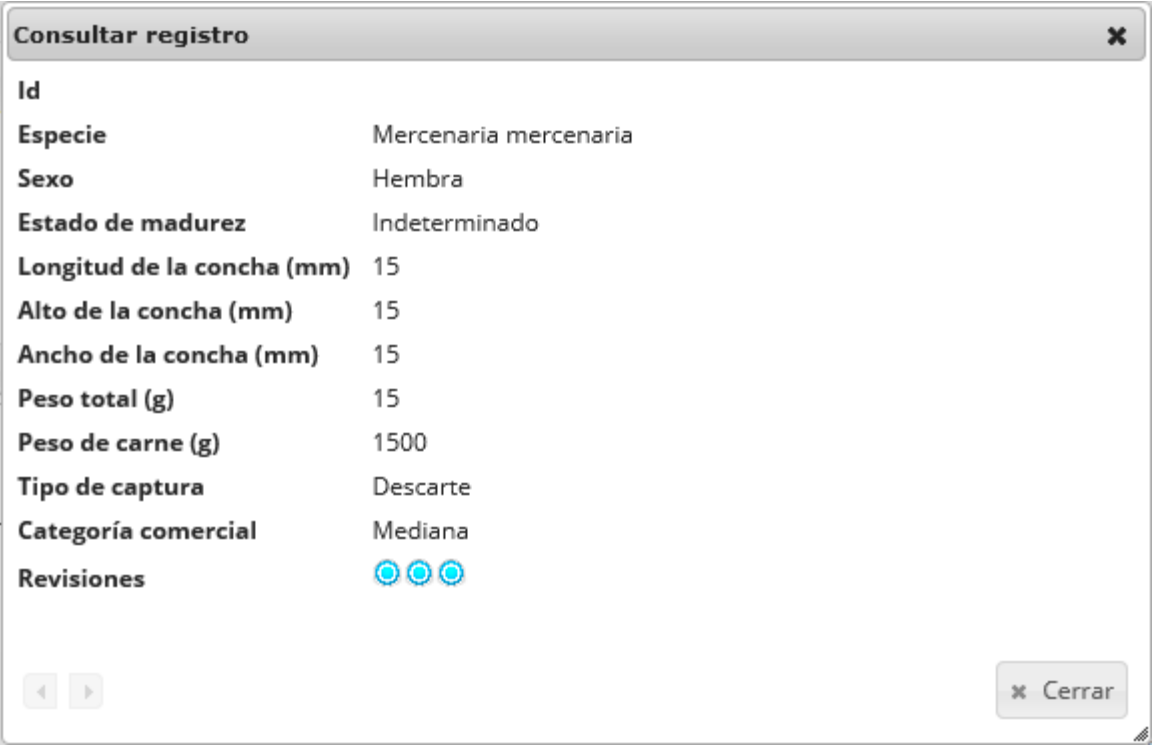

<span id="page-138-1"></span>*Ilustración 249 Ventana de información de registro*

Cuando se vaya a eliminar un registro se selecciona el registroØ y se hace clic sobre *Eliminar* ([Ilustración 250](#page-139-0)).

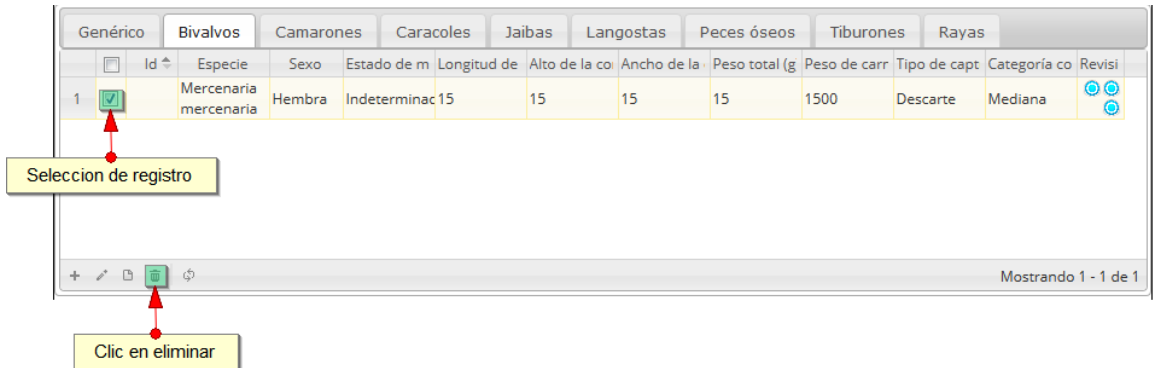

#### *Ilustración 250 Selección de registro a eliminar*

<span id="page-139-0"></span>Luego de hacer clic, se despliega una ventana de confirmación de eliminación en la cual se deberá aceptar presionando el botón *Eliminar*, o denegar la eliminación presionando el botón *Cancelar* ([Ilustración 251](#page-139-1)).

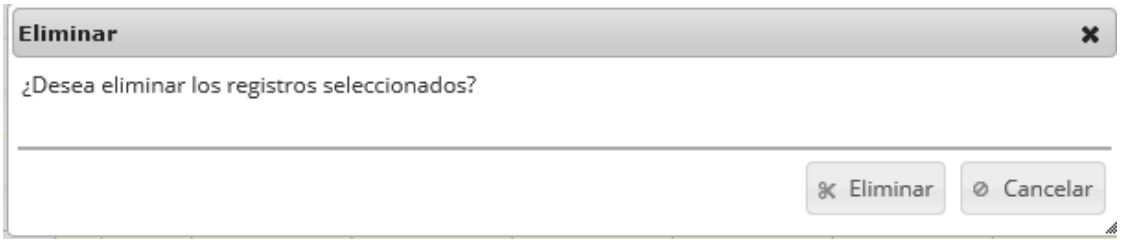

## *Ilustración 251. Ventana de confirmación de eliminación*

<span id="page-139-1"></span>Si se presiona *Eliminar*, se elimina el registro de la cuadrícula y se borra también del sistema, si se presiona *Cancelar* la cuadrícula permanece igual ([Ilustración 252](#page-139-2)).

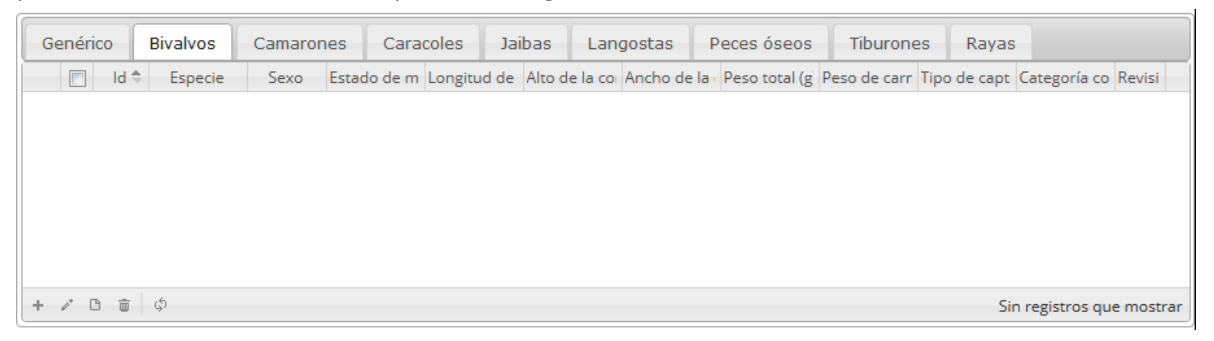

## *Ilustración 252 Cuadrícula actualizada luego de la eliminación*

<span id="page-139-3"></span><span id="page-139-2"></span>Luego de haber completado los datos de la cuadrícula, se procede a guardar ([Ilustración 253](#page-139-3)).

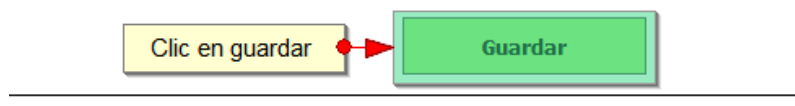

*Ilustración 253* Botón guardar

Cuando se guarda el formulario este envía un mensaje de confirmación que notifica que se ha guardado correctamente el formulario, en el cual si se hace clic en la referencia subrayada se puede acceder para editar el formulario (lo cual se explicará más adelante) ([Ilustración 254](#page-140-0)).

> Se ha guardado con éxito el registro 21010 [BICA15-0534] en la tabla Biologico

### *Ilustración 254. Notificación de guardado*

<span id="page-140-0"></span>Regresando a la cuadrícula principal, se observa el registro guardado con toda su información, como se observa en la [Ilustración 255](#page-140-1).

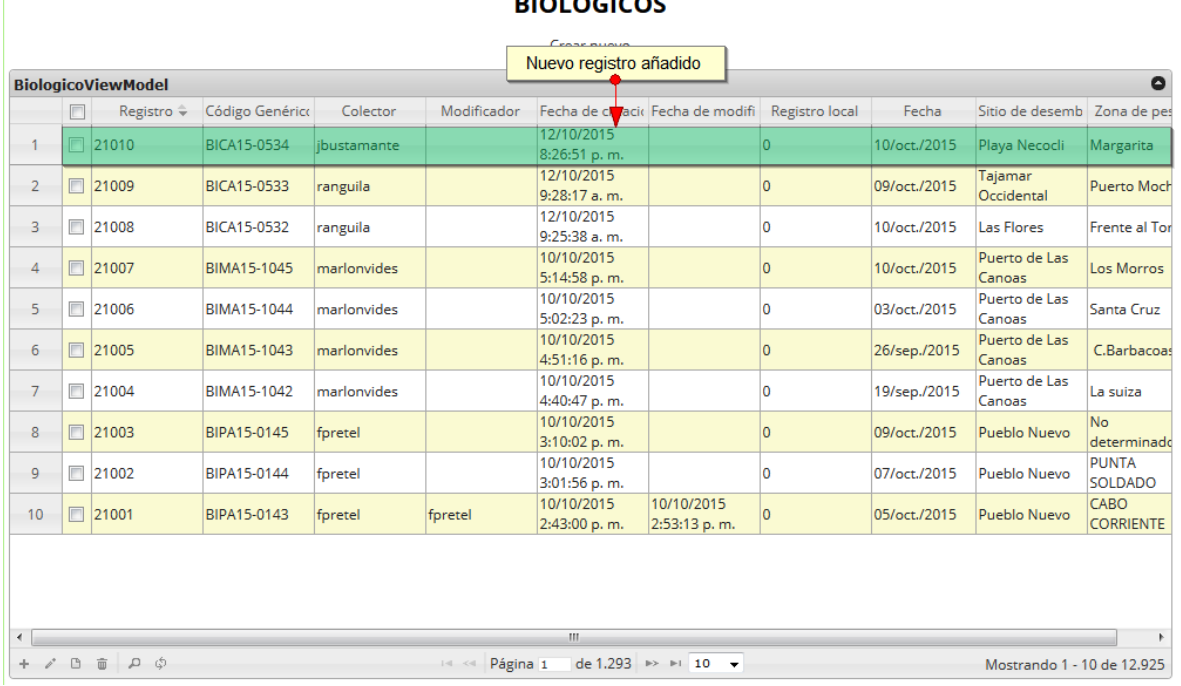

#### **DIOLÓCICOS**

#### *Ilustración 255 Cuadrícula actualizada con el nuevo registro*

<span id="page-140-1"></span>Cuando se desee editar un formulario, este se selecciona Ø y se hace clic sobre el botón *Editar* Ø de formulario ([Ilustración 256](#page-141-0)).

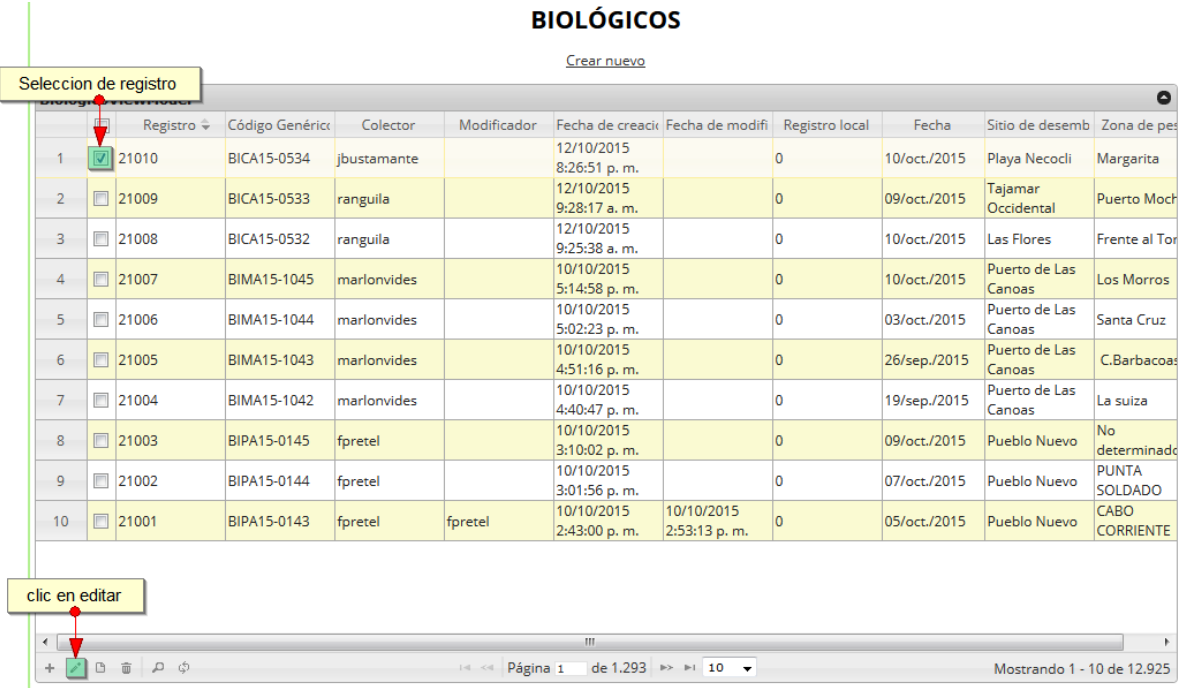

## *Ilustración 256 Selección de registro a editar*

<span id="page-141-0"></span>Después de seleccionar el registro a editar, este redirige a una página similar al formulario de inserción de nuevo formulario solo que esta ya tiene los datos del formulario seleccionado para editar, por lo cual ya se estará familiarizado con el entorno del formulario. Esta página cuenta además con una serie de elementos que se describen a continuación ([Ilustración 257](#page-141-1)).

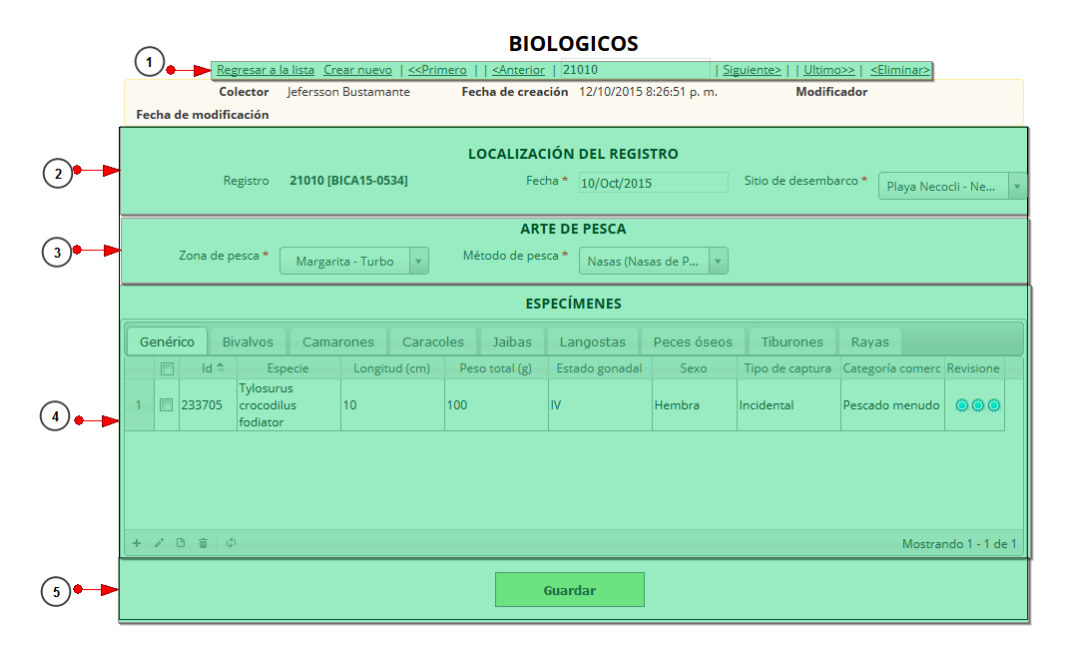

<span id="page-141-1"></span>*Ilustración 257 Formulario de edición de registro*

Listado de opciones enumeradas en la [Ilustración 257](#page-141-1):

- 1) De izquierda a derecha:
	- Regresar a la cuadrícula principal
	- Crear nuevo formulario
	- Ir al primer elemento guardado de la cuadrícula
	- Ir al elemento anterior al actual
	- Identificador del registro actual
	- Ir al registro siguiente al actual
	- Ir al último registro de la cuadrícula principal
	- Eliminar registro actual
- 2) Formulario de localización del registro
- 3) Artes de pesca
- 4) Cuadrícula de especímenes
- 5) Botón de guardado

En el formulario de edición, se tienen los campos con los datos actuales del registro, si el usuario lo desea puede modificar cualquiera de los datos y se guarda de igual manera que cuando se está creando un nuevo formulario*. A*l guardar se verán reflejado los cambios en la cuadrícula principal, como se observa en la [Ilustración 258](#page-142-0).

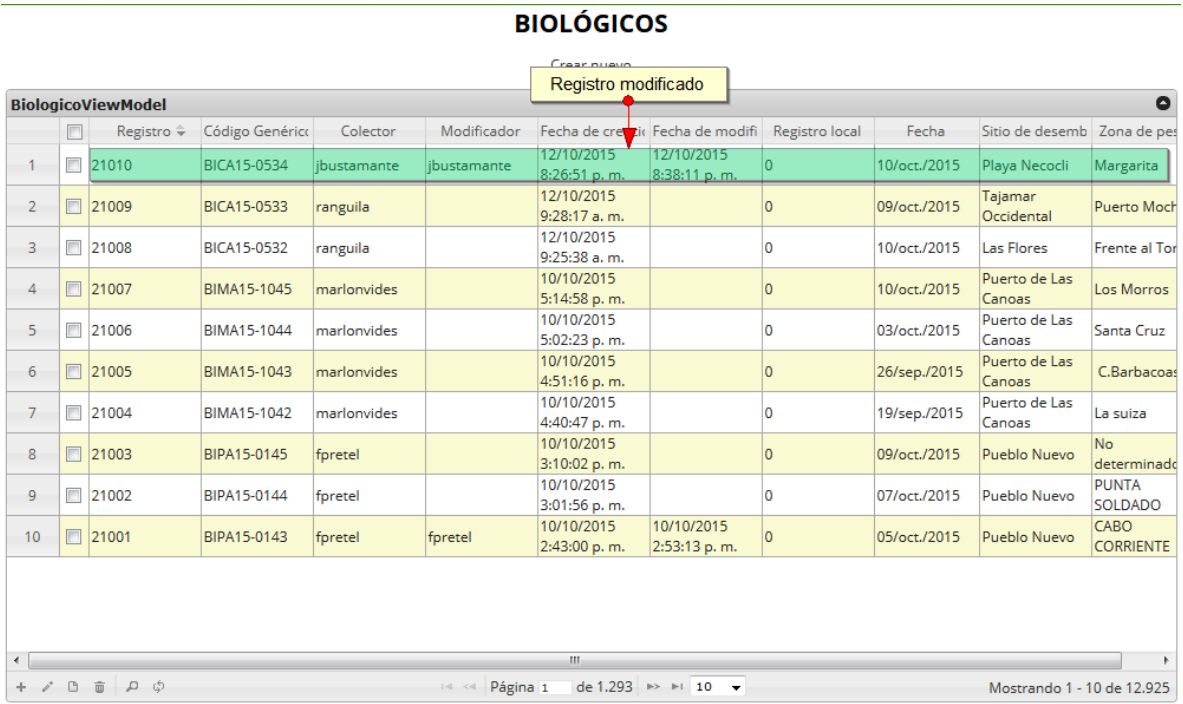

<span id="page-142-0"></span>*Ilustración 258 Cuadrícula con el registro actualizado*

Cuando el usuario desee ver la información de un registro, se selecciona el registro y se hace clic sobre el botón *Ver* como se puede ver en la [Ilustración 259](#page-143-0).

|                |                |                          |                    |             |                        | <b>BIOLÓGICOS</b>          |                                                       |                |              |                               |                          |
|----------------|----------------|--------------------------|--------------------|-------------|------------------------|----------------------------|-------------------------------------------------------|----------------|--------------|-------------------------------|--------------------------|
|                |                | Seleccion de registro    |                    |             |                        | Crear nuevo                |                                                       |                |              |                               |                          |
|                |                | <b>www.community.com</b> |                    |             |                        |                            |                                                       |                |              |                               | $\bullet$                |
|                |                | Registro $\hat{=}$       | Código Genérico    | Colector    | Modificador            |                            | Fecha de creacio Fecha de modifi Registro local       |                | Fecha        | Sitio de desemb   Zona de pes |                          |
|                |                | 21010                    | BICA15-0534        | jbustamante | ibustamante            | 12/10/2015<br>8:26:51 p.m. | 12/10/2015<br>8:38:11 p.m.                            | $\overline{0}$ | 10/oct./2015 | Playa Necocli                 | Margarita                |
| $\overline{2}$ |                | 21009                    | <b>BICA15-0533</b> | ranguila    |                        | 12/10/2015<br>9:28:17 a.m. |                                                       | $\overline{0}$ | 09/oct./2015 | Taiamar<br>Occidental         | <b>Puerto Moch</b>       |
| 3              | $\Box$         | 21008                    | <b>BICA15-0532</b> | ranguila    |                        | 12/10/2015<br>9:25:38 a.m. |                                                       | O              | 10/oct./2015 | <b>Las Flores</b>             | <b>Frente al Tor</b>     |
| 4              | $\Box$         | 21007                    | BIMA15-1045        | marlonvides |                        | 10/10/2015<br>5:14:58 p.m. |                                                       | O              | 10/oct./2015 | Puerto de Las<br>Canoas       | Los Morros               |
| 5              |                | 21006                    | BIMA15-1044        | marlonvides |                        | 10/10/2015<br>5:02:23 p.m. |                                                       | $\overline{0}$ | 03/oct./2015 | Puerto de Las<br>Canoas       | Santa Cruz               |
| 6              |                | 21005                    | BIMA15-1043        | marlonvides |                        | 10/10/2015<br>4:51:16 p.m. |                                                       | $\overline{0}$ | 26/sep./2015 | Puerto de Las<br>Canoas       | C.Barbacoas              |
| $\overline{7}$ |                | □ 21004                  | BIMA15-1042        | marlonvides |                        | 10/10/2015<br>4:40:47 p.m. |                                                       | O              | 19/sep./2015 | Puerto de Las<br>Canoas       | La suiza                 |
| 8              | $\blacksquare$ | 21003                    | BIPA15-0145        | fpretel     |                        | 10/10/2015<br>3:10:02 p.m. |                                                       | $\overline{0}$ | 09/oct./2015 | Pueblo Nuevo                  | <b>No</b><br>determinado |
| 9              | $\Box$         | 21002                    | BIPA15-0144        | foretel     |                        | 10/10/2015<br>3:01:56 p.m. |                                                       | O              | 07/oct./2015 | Pueblo Nuevo                  | <b>PUNTA</b><br>SOLDADO  |
| 10             |                | 21001                    | BIPA15-0143        | foretel     | foretel                | 10/10/2015<br>2:43:00 p.m. | 10/10/2015<br>2:53:13 p.m.                            | $\Omega$       | 05/oct./2015 | Pueblo Nuevo                  | CABO<br><b>CORRIENTE</b> |
|                |                | Clic en ver informacion  |                    |             |                        |                            |                                                       |                |              |                               |                          |
| $\overline{a}$ |                |                          |                    |             |                        | m.                         |                                                       |                |              |                               |                          |
| ÷              |                | $D$ $\phi$<br>亩          |                    |             | Página 1<br>$-24 - 44$ |                            | de 1.293 $\Rightarrow$ $\Rightarrow$ 10 $\rightarrow$ |                |              | Mostrando 1 - 10 de 12.925    |                          |

*Ilustración 259 Selección de registro para ver información*

<span id="page-143-0"></span>Luego de hacer clic sobre el botón, se despliega una ventana con la información del registro seleccionado ([Ilustración 260](#page-143-1)).

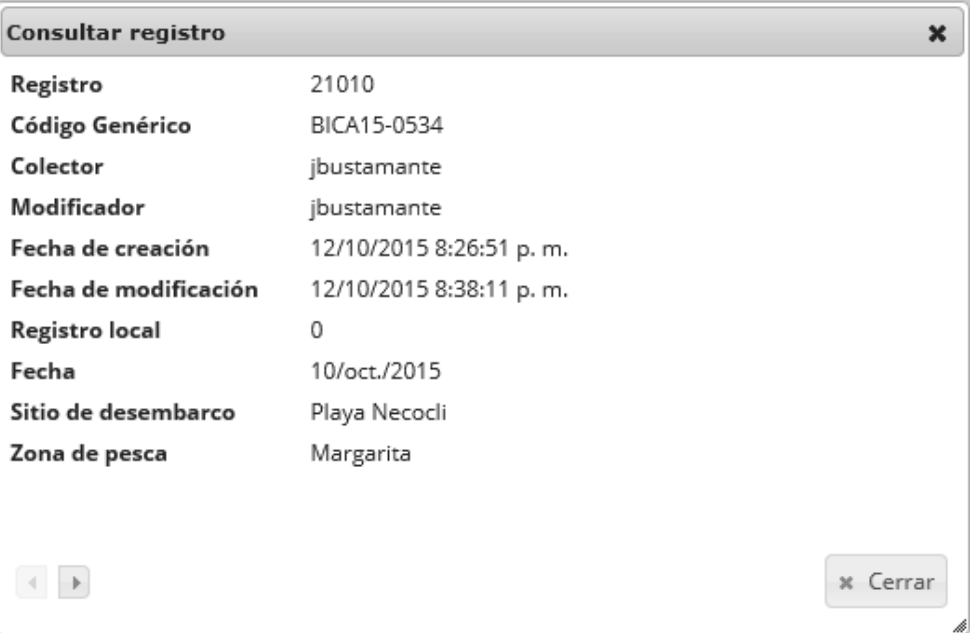

<span id="page-143-1"></span>*Ilustración 260 Ventana de información de registro*
Para realizar una búsqueda avanzada en la cuadrícula, se hace clic el botón *Buscar* , ahí se realizará la consulta para una búsqueda más específica en la cuadrícula ([Ilustración 261](#page-144-0)).

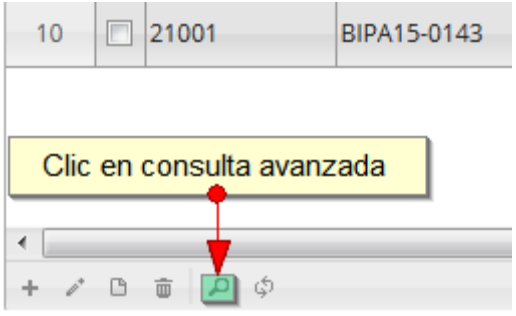

## *Ilustración 261. BOtón Buscar*

<span id="page-144-0"></span>Al presionar el botón *Buscar*se despliega una ventana emergente, en la cual el usuario puede construir su consulta ([Ilustración 262](#page-144-1)).

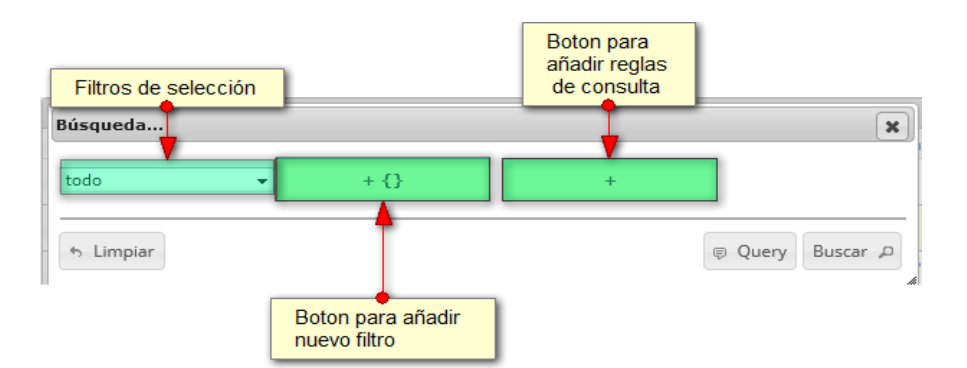

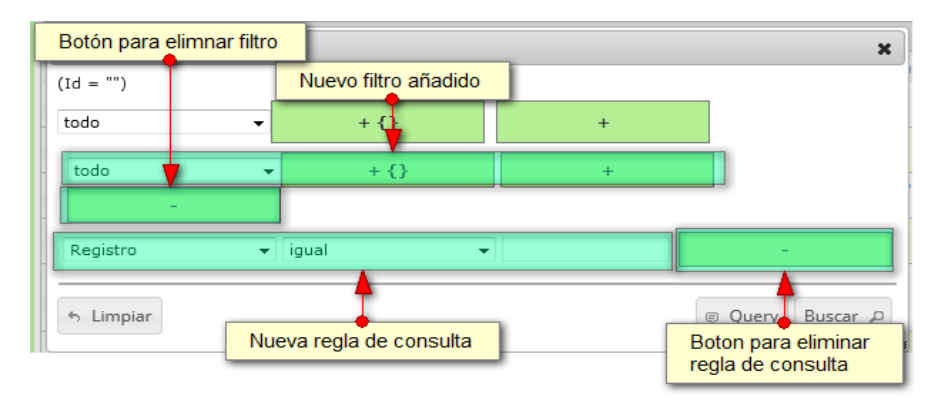

<span id="page-144-1"></span>*Ilustración 262. ventana de consulta avanzada y sus opciones*

Después de que el usuario organice sus reglas y filtros se obtiene obtener una consulta de la siguiente manera ([Ilustración 263](#page-145-0)).

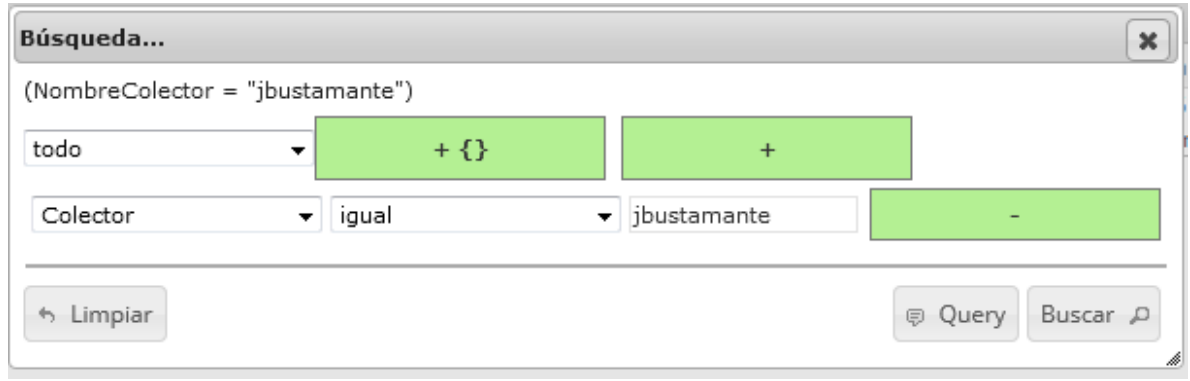

## *Ilustración 263 Consulta del usuario*

<span id="page-145-0"></span>Al finalizar en la cuadrícula se obtendrá un resultado con todos los registros encontrados en relación a la búsqueda realizada por el usuario ([Ilustración 264](#page-145-1)).

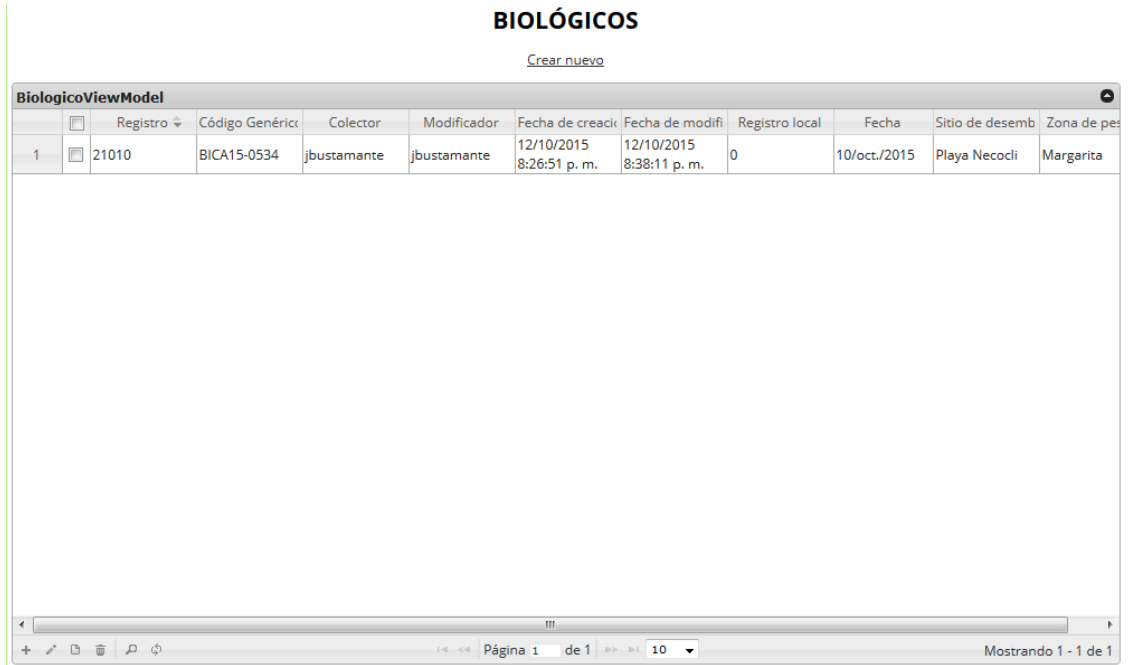

## *Ilustración 264 Resultado de la consulta*

<span id="page-145-1"></span>Para dejar la cuadrícula por defecto se presiona el botón *Recargar datos* ([Ilustración 265](#page-146-0)).

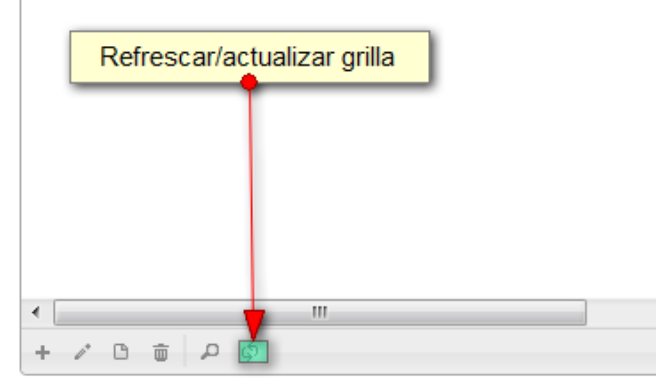

## *Ilustración 265. Recargar datos*

<span id="page-146-0"></span>Luego de presionar el botón la cuadrícula queda por defecto, como si se iniciará la sesión de trabajos allí ([Ilustración 266](#page-146-1)).

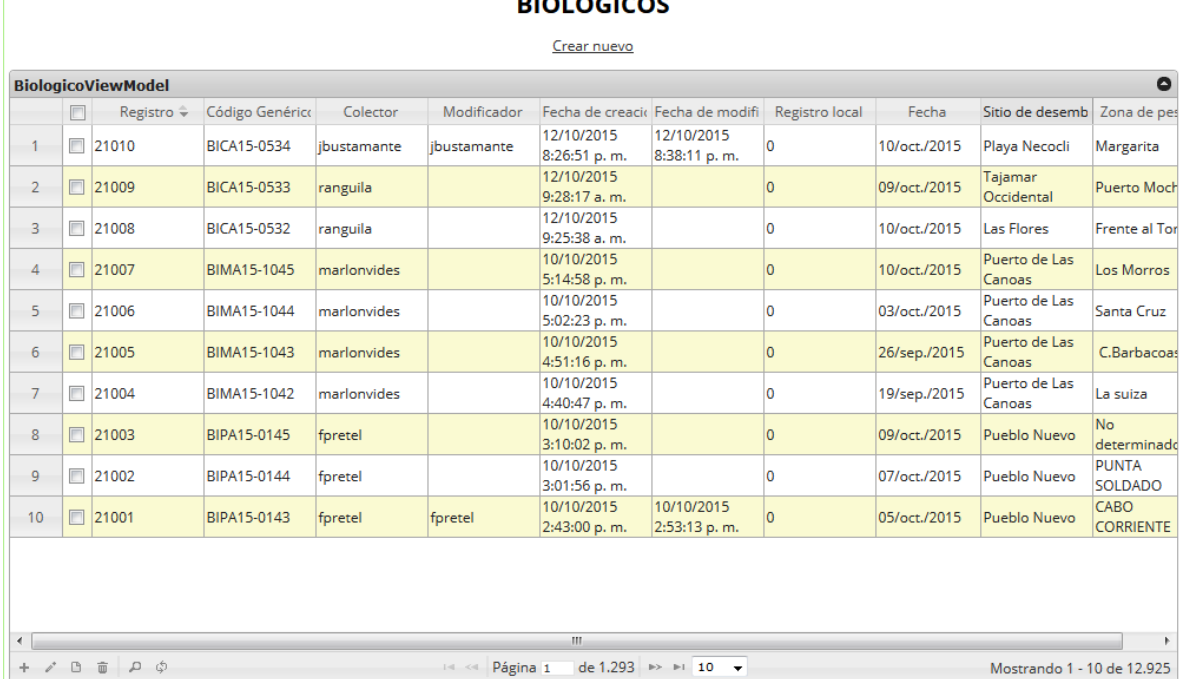

### $\frac{1}{2}$

# *Ilustración 266 Cuadrícula actualizada después de la consulta*

<span id="page-146-1"></span>Cuando el usuario desee eliminar un registro guardado, solo debe seleccionarlo V y presionar el botón *Eliminar*  $\frac{1}{\sqrt{2}}$  de la cuadrícula, el cual al ser presionado envía una ventana emergente de confirmación ([Ilustración 267](#page-147-0)).

#### **BIOLÓGICOS**

|                |                          | Registro $\hat{=}$ | Código Genérico    | Colector    | Modificador | Fecha de creacio Fecha de modifi |                            | Registro local | Fecha        | Sitio de desemb Zona de pes |                                |
|----------------|--------------------------|--------------------|--------------------|-------------|-------------|----------------------------------|----------------------------|----------------|--------------|-----------------------------|--------------------------------|
| $\mathbf{1}$   | ☑                        | 21010              | BICA15-0534        | ibustamante | ibustamante | 12/10/2015<br>8:26:51 p.m.       | 12/10/2015<br>8:38:11 p.m. | $\overline{0}$ | 10/oct./2015 | Playa Necocli               | Margarita                      |
| $\overline{2}$ | F                        | 21009              | <b>BICA15-0533</b> | ranguila    |             | 12/10/2015<br>9:28:17 a.m.       |                            | l0             | 09/oct./2015 | Tajamar<br>Occidental       | <b>Puerto Moch</b>             |
| 3              | $\overline{\mathbb{R}}$  | 21008              | <b>BICA15-0532</b> | ranguila    |             | 12/10/2015<br>9:25:38 a.m.       |                            | 0              | 10/oct./2015 | Las Flores                  | <b>Frente al Tor</b>           |
| $\overline{4}$ | $\Box$                   | 21007              | BIMA15-1045        | marlonvides |             | 10/10/2015<br>5:14:58 p.m.       |                            | $\overline{0}$ | 10/oct./2015 | Puerto de Las<br>Canoas     | Los Morros                     |
| 5              | $\Box$                   | 21006              | BIMA15-1044        | marlonvides |             | 10/10/2015<br>5:02:23 p.m.       |                            | l0             | 03/oct./2015 | Puerto de Las<br>Canoas     | Santa Cruz                     |
| 6              | $\Box$                   | 21005              | BIMA15-1043        | marlonvides |             | 10/10/2015<br>4:51:16 p.m.       |                            | 0              | 26/sep./2015 | Puerto de Las<br>Canoas     | C.Barbacoas                    |
| $\overline{7}$ | $\overline{\phantom{a}}$ | 21004              | BIMA15-1042        | marlonvides |             | 10/10/2015<br>4:40:47 p.m.       |                            | l0.            | 19/sep./2015 | Puerto de Las<br>Canoas     | La suiza                       |
| 8              |                          | □ 21003            | BIPA15-0145        | fpretel     |             | 10/10/2015<br>3:10:02 p.m.       |                            | 10             | 09/oct./2015 | Pueblo Nuevo                | N <sub>o</sub><br>determinadd  |
| 9              |                          | $\Box$ 21002       | BIPA15-0144        | foretel     |             | 10/10/2015<br>3:01:56 p.m.       |                            | l0             | 07/oct./2015 | Pueblo Nuevo                | <b>PUNTA</b><br><b>SOLDADO</b> |
| 10             | $\Box$                   | 21001              | BIPA15-0143        | fpretel     | fpretel     | 10/10/2015<br>2:43:00 p.m.       | 10/10/2015<br>2:53:13 p.m. | $\overline{0}$ | 05/oct./2015 | Pueblo Nuevo                | CABO<br><b>CORRIENTE</b>       |
|                |                          | Clic en eliminar   |                    |             |             |                                  |                            |                |              |                             |                                |

*Ilustración 267 Selección de registro eliminar*

<span id="page-147-0"></span>Luego de hacer clic, se despliega una ventana de confirmación de eliminación en la cual se deberá aceptar presionando el botón *Eliminar*, o denegar la eliminación presionando el botón *Cancelar* ([Ilustración 268](#page-147-1)).

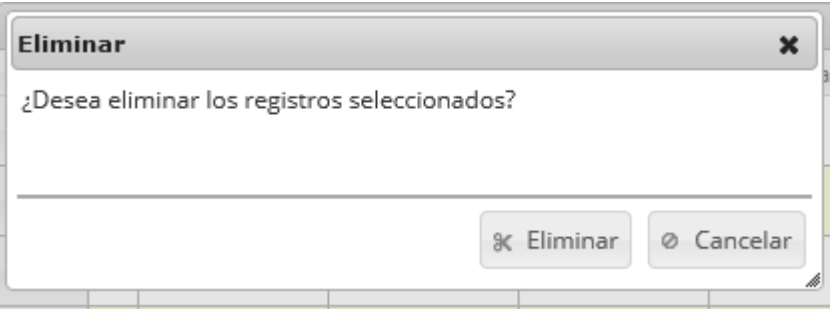

## *Ilustración 268 Ventana de confirmación de eliminación*

<span id="page-147-1"></span>Si se presiona *Eliminar*, se elimina el registro de la cuadrícula y se borra también del sistema, si se presiona *Cancelar* la cuadrícula permanece igual ([Ilustración 269](#page-148-0)).

|                      |        |                               |                 |             |                       | <b>DIVLVGILVJ</b>          |                                                       |                |              |                             |                                |
|----------------------|--------|-------------------------------|-----------------|-------------|-----------------------|----------------------------|-------------------------------------------------------|----------------|--------------|-----------------------------|--------------------------------|
|                      |        |                               |                 |             |                       | Crear nuevo                |                                                       |                |              |                             |                                |
|                      |        | <b>BiologicoViewModel</b>     |                 |             |                       |                            |                                                       |                |              |                             | $\bullet$                      |
|                      | $\Box$ | Registro ÷                    | Código Genérico | Colector    | Modificador           |                            | Fecha de creacio Fecha de modifi                      | Registro local | Fecha        | Sitio de desemb Zona de pes |                                |
| 1                    | F      | 21009                         | BICA15-0533     | ranguila    |                       | 12/10/2015<br>9:28:17 a.m. |                                                       | 0              | 09/oct./2015 | Tajamar<br>Occidental       | <b>Puerto Moch</b>             |
| $\overline{2}$       | $\Box$ | 21008                         | BICA15-0532     | ranguila    |                       | 12/10/2015<br>9:25:38 a.m. |                                                       | 0              | 10/oct./2015 | Las Flores                  | <b>Frente al Tor</b>           |
| 3                    | $\Box$ | 21007                         | BIMA15-1045     | marlonvides |                       | 10/10/2015<br>5:14:58 p.m. |                                                       | o              | 10/oct./2015 | Puerto de Las<br>Canoas     | <b>Los Morros</b>              |
| 4                    | $\Box$ | 21006                         | BIMA15-1044     | marlonvides |                       | 10/10/2015<br>5:02:23 p.m. |                                                       | o              | 03/oct./2015 | Puerto de Las<br>Canoas     | Santa Cruz                     |
| 5                    | $\Box$ | 21005                         | BIMA15-1043     | marlonvides |                       | 10/10/2015<br>4:51:16 p.m. |                                                       | 0              | 26/sep./2015 | Puerto de Las<br>Canoas     | C.Barbacoas                    |
| 6                    | F      | 21004                         | BIMA15-1042     | marlonvides |                       | 10/10/2015<br>4:40:47 p.m. |                                                       | $\overline{0}$ | 19/sep./2015 | Puerto de Las<br>Canoas     | La suiza                       |
| $\overline{7}$       | $\Box$ | 21003                         | BIPA15-0145     | fpretel     |                       | 10/10/2015<br>3:10:02 p.m. |                                                       | o              | 09/oct./2015 | Pueblo Nuevo                | No<br>determinado              |
| 8                    | $\Box$ | 21002                         | BIPA15-0144     | foretel     |                       | 10/10/2015<br>3:01:56 p.m. |                                                       | $\overline{0}$ | 07/oct./2015 | Pueblo Nuevo                | <b>PUNTA</b><br><b>SOLDADO</b> |
| 9                    | $\Box$ | 21001                         | BIPA15-0143     | fpretel     | fpretel               | 10/10/2015<br>2:43:00 p.m. | 10/10/2015<br>2:53:13 p.m.                            | o              | 05/oct./2015 | Pueblo Nuevo                | CABO<br><b>CORRIENTE</b>       |
| 10                   | $\Box$ | 21000                         | BIPA15-0142     | fpretel     |                       | 10/10/2015<br>2:41:48 p.m. |                                                       | 0              | 29/sep./2015 | Pueblo Nuevo                | <b>PIZARRO</b>                 |
|                      |        |                               |                 |             |                       |                            |                                                       |                |              |                             |                                |
| $\blacktriangleleft$ |        |                               |                 |             |                       | m.                         |                                                       |                |              |                             |                                |
| $\mathbb Z^2$<br>÷.  | $\Box$ | $\widehat{\mathbf{u}}$<br>Q Q |                 |             | Página 1<br>$14 - 64$ |                            | de 1.293 $\Rightarrow$ $\Rightarrow$ 10 $\rightarrow$ |                |              | Mostrando 1 - 10 de 12.924  |                                |

**BIOLÓGICOS** 

<span id="page-148-0"></span>*Ilustración 269 Cuadrícula actualizada luego de la eliminación*

Censo de Unidades Económicas de Pesca - censo uep

Para registrar la información de las unidades económicas de pesca censadas, se debe ingresar al menú Monitoreo artesanal y escoger la opción *Censo UEP* como se ve en la [Ilustración 270](#page-149-0).

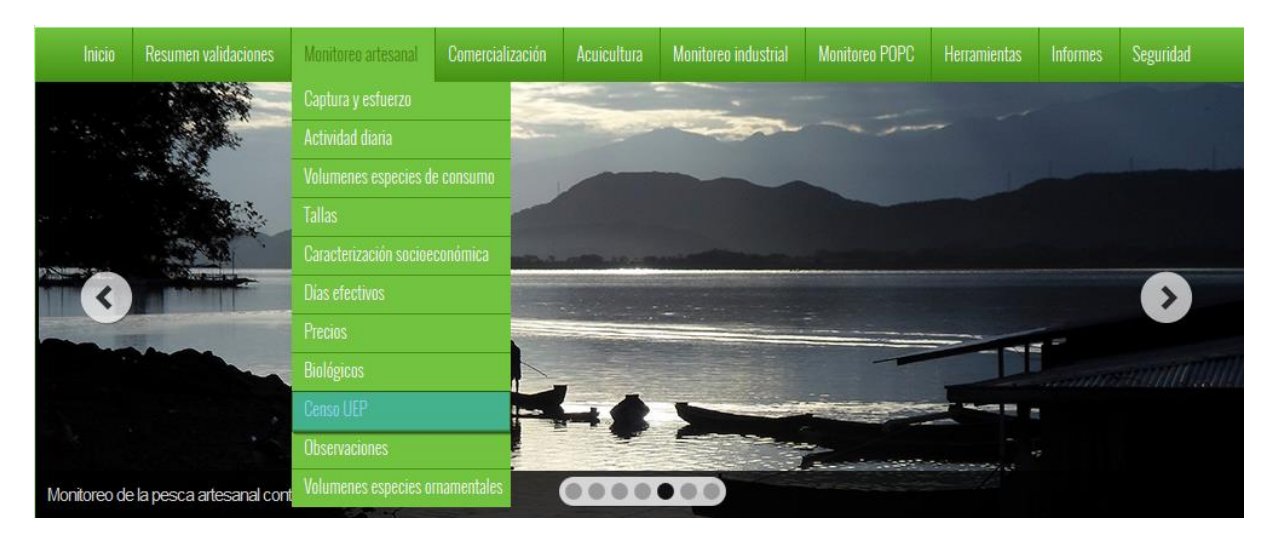

*Ilustración 270 Submenú censo UEP*

<span id="page-149-0"></span>Al hacer clic en el submenú se obtendrá la cuadrícula ([Ilustración 271](#page-149-1)) con los formularios registrados, además de que se podrá ver, agregar y editar la información de cada uno de estos.

|                     |                |                       |                                       |          |             | CENSO DE UNIDADES ECONÓMICAS DE PESCA |                                      |              |                                    |                         |
|---------------------|----------------|-----------------------|---------------------------------------|----------|-------------|---------------------------------------|--------------------------------------|--------------|------------------------------------|-------------------------|
|                     |                |                       |                                       |          |             | Crear nuevo                           |                                      |              |                                    |                         |
|                     |                |                       | Censo de unidades económicas de pesca |          |             |                                       |                                      |              |                                    | ٥                       |
|                     | $\Box$         | Registro ÷            | Código Genérico                       | Colector | Modific dor |                                       | Fecha de creacio Fecha de modifi     | Fecha        | Sitio de desemb                    |                         |
|                     |                | 367                   | CUEPMA15-0167 yalmanza                |          |             | 05/10/2015<br>1:48:58 p.m.            |                                      | 03/oct./2015 | Puerto el<br>Río-San Luis          |                         |
| $\overline{2}$      | $\blacksquare$ | 366                   | CUEPPA15-0016 cristinapretel          |          |             | 05/10/2015<br>12:47:13 p.m.           |                                      | 05/oct./2015 | luanchaco                          |                         |
| 3                   | $\blacksquare$ | 365                   | CUEPPA15-0015   jtenorio              |          |             | 05/10/2015<br>7:18:23 a.m.            |                                      | 23/sep./2015 | Marine                             |                         |
| 4                   | $\Box$         | 364                   | CUEPPA15-0014 itenorio                |          |             | 05/10/2015<br>7:16:16 a.m.            |                                      | 23/sep./2015 | uldarico                           |                         |
| 5                   | $\Box$         | 363                   | CUEPPA15-0013 itenorio                |          |             | 05/10/2015<br>7:14:03 a.m.            |                                      | 23/sep./2015 | Pesquera<br>Yesica (Bazán)         |                         |
| 6                   | $\Box$         | 362                   | CUEPPA15-0012 lorenaaguiño            |          |             | 05/10/2015<br>7:07:08 a.m.            |                                      | 26/sep./2015 | Pesquera<br>Yesica (Bazán)         |                         |
| $7^{\circ}$         | $\Box$         | 361                   | CUEPPA15-0011 lorenaaguiño            |          |             | 05/10/2015<br>7:05:46 a.m.            |                                      | 25/sep./2015 | Marine                             |                         |
| 8                   | $\Box$         | 360                   | CUEPPA15-0010 lorenaaguiño            |          |             | 05/10/2015<br>7:03:21 a.m.            |                                      | 25/sep./2015 | uldarico                           |                         |
| 9                   | $\blacksquare$ | 359                   | CUEPPA15-0009 lorenaaguiño            |          |             | 05/10/2015<br>6:59:23 a.m.            |                                      | 24/sep./2015 | Pesquera<br>Punta Reyes<br>(Bazán) | Bienvenido a SEPEC      |
| 10                  | $\Box$         | 358<br>$\overline{2}$ | CUEPPA15-0008   jtenorio              |          | itenorio    | 05/10/2015<br>6:49:30a, m.<br>3       | 05/10/2015<br>7:51:07 a.m.           | 22/sep./2015 | Pesquera<br>Punta Reyes<br>(Bazán) |                         |
|                     |                |                       |                                       |          |             |                                       |                                      |              |                                    |                         |
| $+$ / $B$ $\bar{m}$ |                | ு ம                   |                                       |          | Página 1    |                                       | de 27 $\rightarrow$ 10 $\rightarrow$ |              |                                    | Mostrando 1 - 10 de 267 |

<span id="page-149-1"></span>*Ilustración 271. Ccuadrícula de censo de unidades económicas de pesca*

Listado de opciones enumeradas en la [Ilustración 271](#page-149-1):

- 1) Crear nuevo formulario
- 2) Botones de opciones del registro (Añadir nuevo registro, editar registro, ver información del registro, eliminar registro, búsqueda avanzada, actualizar/refrescar cuadrícula).
- 3) Paginador de la cuadrícula, que permite al usuario observar la cantidad de información en la cuadrícula, además de dividirlo en varias paginas
- 4) Elemento de la cuadrícula que se puede seleccionar para posible edición, eliminación o consulta de información.

Cuando se hace clic sobre la opción crear nuevo ([Ilustración 272](#page-150-0)), esto redirecciona a la página de creación de nuevo formulario, en la cual se diligenciará un formulario para generar un nuevo registro.

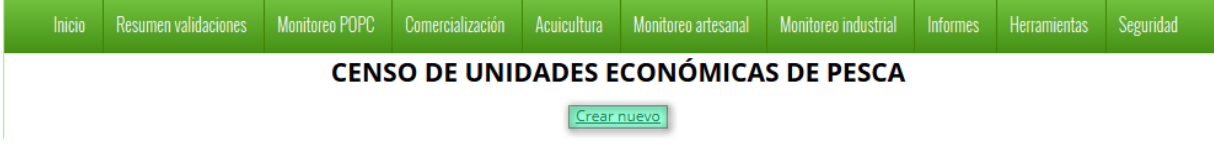

*Ilustración 272 Crear nuevo formulario de censo UEP*

<span id="page-150-0"></span>Cuando se está en la página de creación del nuevo formulario, se puede observar un formulario ([Ilustración 273](#page-150-1)) en el que se debe diligenciar la información del formulario.

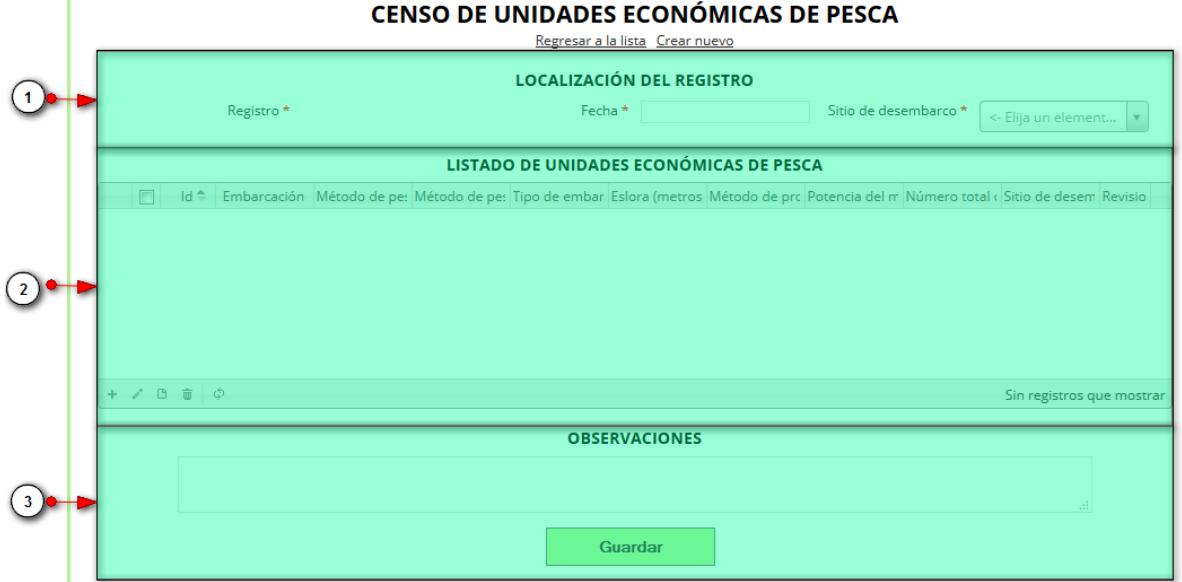

## *Ilustración 273 Formulario de creación de nuevo formulario*

<span id="page-150-1"></span>Listado de opciones numeradas en la [Ilustración 273](#page-150-1):

- 1) Sección de localización de registro
- 2) Cuadrícula de listado de unidades económicas de pesca

3) Sección de observaciones y botón *Guardar*

En el formulario de localización de registro se completan los campos de la siguiente manera ([Ilustración 274](#page-151-0)):

- **Fecha:** el campo fecha despliega un calendario de manera dinámica. Para ingresar esta fecha y todas las fechas del formulario debe hacer clic en la caja de texto al lado del nombre del campo, para ir hacia meses anteriores se debe hacer clic en la flecha ubicada al lado izquierdo del nombre del mes y del mismo modo para meses superiores al indicado en la casilla debe hacer clic en la flecha ubicada la lado derecho del año. Otra manera de escoger el mes es haciendo clic directamente en la lista y escogiendo el mes indicado, de igual manera con el año. Este campo representa la fecha en la cual se recolectó la información. ([Ilustración 274](#page-151-0)).
- **Sitio Desembarco:** para los campos que son tipo lista o de selección debe hacer clic en la lista y escribir en la caja de texto para filtrar la lista hasta encontrar el valor buscado. **E**n el campo sitio de desembarco se despliegan los sitios de desembarco anteriormente registrados en el sistema, posteriormente se escoge el sitio de desembarco donde está localizado el registro. ([Ilustración 274](#page-151-0)).

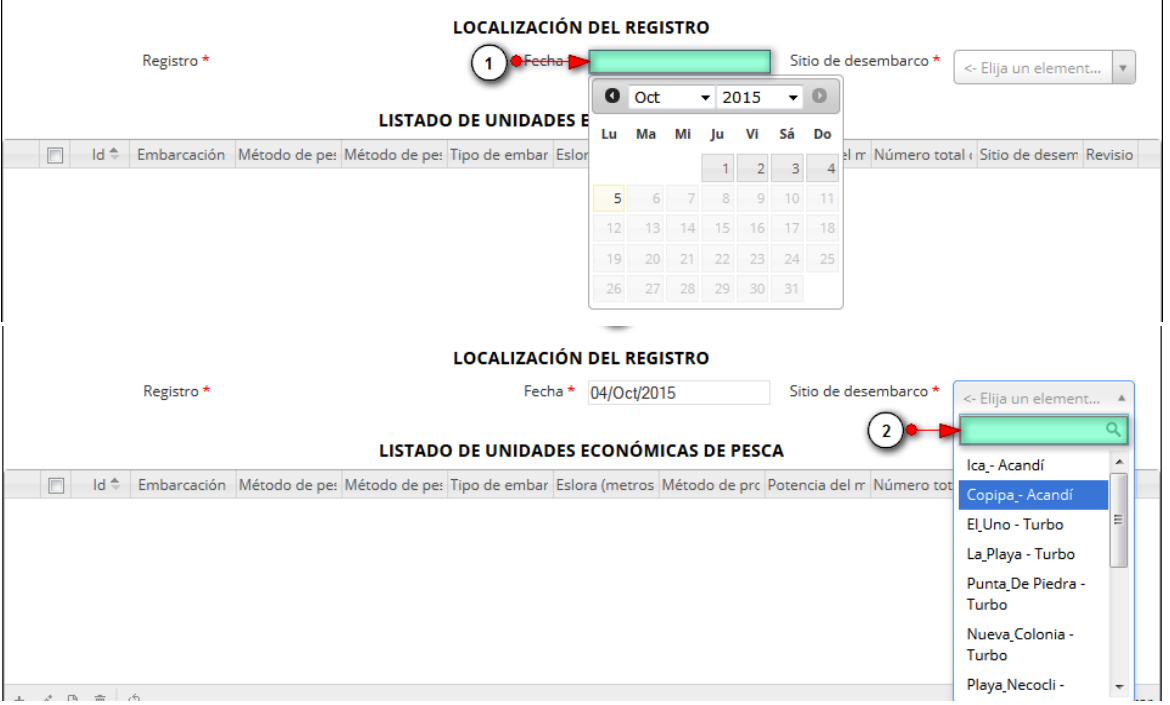

*Ilustración 274 Formulario de localización del registro*

<span id="page-151-0"></span>Luego de haber completado los registros de localización se procede a llenar los registros en la cuadrícula "Listado de unidades económicas de pesca" ([Ilustración 275](#page-152-0)).

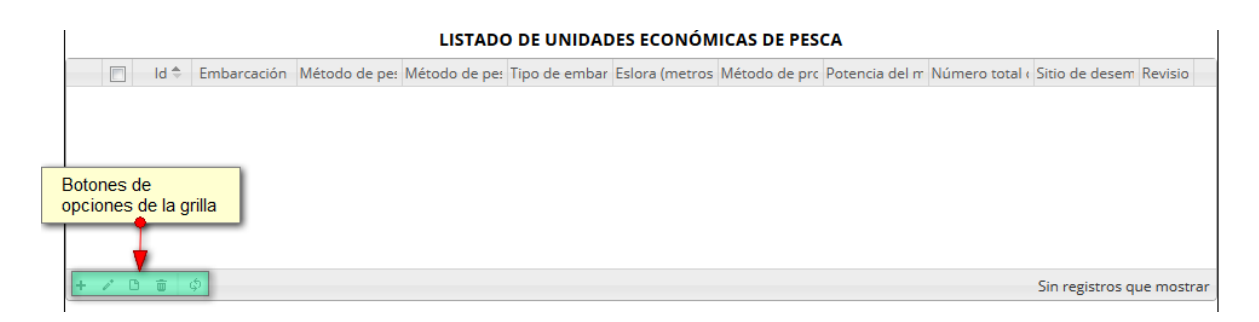

## *Ilustración 275 Cuadrícula de listado de unidades económicas de pesca*

<span id="page-152-0"></span>Dentro de las opciones de la cuadrícula están los botones de:

- Añadir
- Editar
- Ver información
- Eliminar
- Actualizar cuadrícula

Si el usuario desea añadir un nuevo registro en la cuadrícula, se hace clic sobre el botón *Agregar* , el cual despliega un formulario, el cual debe diligenciarse y guardarse para que quede registrado en la cuadrícula ([Ilustración 276](#page-152-1)).

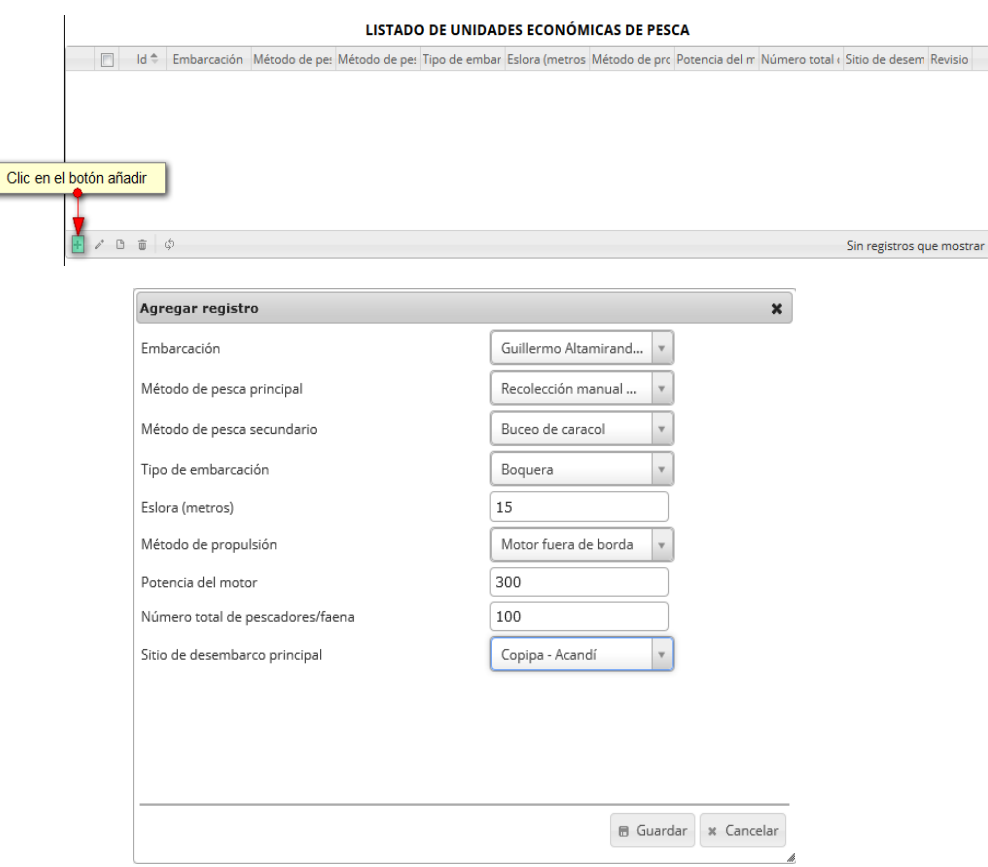

<span id="page-152-1"></span>*Ilustración 276 Clic en añadir y formulario diligenciado para agregar*

 $\overline{\phantom{a}}$ 

Luego de haber completado el formulario, este queda guardado en la cuadrícula [\(Ilustración 277\)](#page-153-0) y se puede ver de la siguiente manera:

|                |                                         |                                    |                                                                                                    |                            |         | LISTADO DE UNIDADES ECONÓMICAS DE PESCA |                         |     |     |                      |           |
|----------------|-----------------------------------------|------------------------------------|----------------------------------------------------------------------------------------------------|----------------------------|---------|-----------------------------------------|-------------------------|-----|-----|----------------------|-----------|
| $\blacksquare$ | $\mathsf{Id}$                           |                                    | Embarcación Método de pe: Método de pe: Tipo de embar Eslora (metros Método de pro Potencia del m Número total o Sitio de desem Revisio |                            |         |                                         |                         |     |     |                      |           |
| IE             |                                         | Guillermo<br>Altamiranda -<br>Tolú | Recolección<br>manual de<br>chipi chipi                                                                                                 | <b>Buceo</b> de<br>caracol | Boquera | 15                                      | Motor fuera<br>de borda | 300 | 100 | Copipa -<br>Acandí   | $\bullet$ |
|                | $+$ $\vee$ $0$ $\overline{0}$ $\varphi$ |                                    |                                                                                                    |                            |         | Nuevo registro añadido                  |                         |     |     | Mostrando 1 - 1 de 1 |           |

*Ilustración 277 Nuevo registro añadido a la cuadrícula*

<span id="page-153-0"></span>Si el usuario desea editar la información de algún registro de la cuadrícula, debe hacer clic sobre el botón *Editar*  $\llbracket \bullet \rrbracket$ el cual despliega una ventana emergente ([Ilustración 278](#page-153-1)), en la cual podrá editar la información del registro seleccionado.

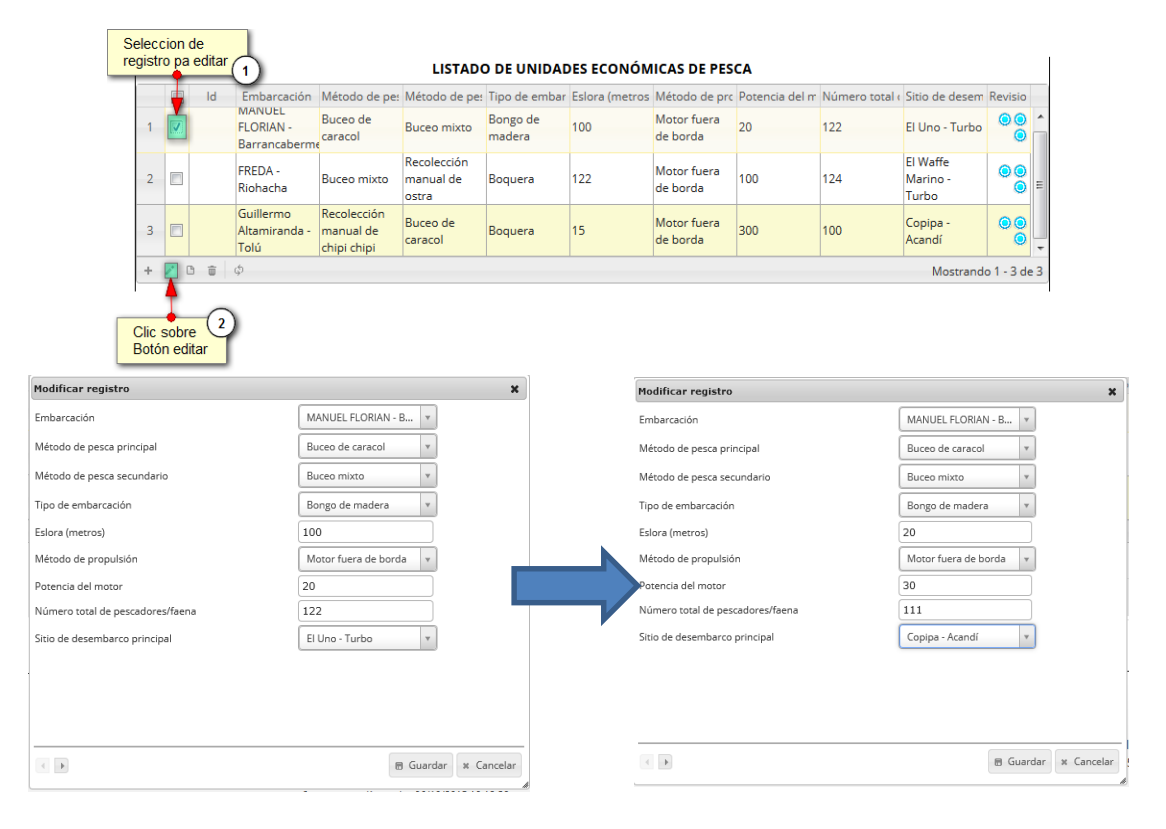

<span id="page-153-1"></span>*Ilustración 278* Clic sobre *el* botón *Editar y formulario de edición de registro*

Luego de haber editado los datos del registro, en la cuadrícula se puede observar el cambio que se realizó [\(Ilustración 279\)](#page-154-0).

|              |            |                     |                                                    |                                         |                                    |                    | Registro editado | <b>LISTADO DE UNIDADES DE ONOMICAS DE PESCA</b>                                                                                         |     |     |                                      |                       |  |
|--------------|------------|---------------------|----------------------------------------------------|-----------------------------------------|------------------------------------|--------------------|------------------|----------------------------------------------------------------------------------------------------|-----|-----|--------------------------------------|-----------------------|--|
|              |            | Id                  |                                                    |                                         |                                    |                    |                  | Embarcación Método de pe: Método de pe: Tipo de embar Eslota (metros Método de pro Potencia del m Número total o Sitio de desem Revisio |     |     |                                      |                       |  |
|              | $ \nabla $ |                     | <b>MANUEL</b><br><b>FLORIAN -</b><br>Barrancaberme | Buceo de<br>caracol                     | <b>Buceo mixto</b>                 | Bongo de<br>madera | 20               | Motor fuera<br>de borda                                                                                                    | 30  | 111 | Copipa -<br>Acandí                   | ≜ا®ه                  |  |
|              | $\Box$     |                     | <b>FREDA-</b><br>Riohacha                          | <b>Buceo mixto</b>                      | Recolección<br>manual de<br>lostra | Boquera            | 122              | Motor fuera<br>de borda                                                                                                    | 100 | 124 | <b>El Waffe</b><br>Marino -<br>Turbo | $\bullet\bullet$<br>◉ |  |
| 3.           | F          |                     | Guillermo<br>Altamiranda -<br>Tolú                 | Recolección<br>manual de<br>chini chini | Buceo de<br>caracol                | Boquera            | 15               | Motor fuera<br>de borda                                                                                                    | 300 | 100 | Copipa -<br>Acandí                   | $\bullet\bullet$<br>Ο |  |
| $+$ $\prime$ |            | 面<br>$\Box$<br>- 00 |                                                    |                                         |                                    |                    |                  |                                                                                                    |     |     | Mostrando 1 - 3 de 3                 |                       |  |

*Ilustración 279 Registro editado y guardado en la cuadrícula*

<span id="page-154-0"></span>Si el usuario desea ver la información de algún registro en la cuadrícula, primero debe seleccionar el registro y luego hacer clic sobre el botón *Ver* (e), el cual después de ser presionado despliega una ventana emergerte con la información del registro seleccionado ([Ilustración 280](#page-154-1)).

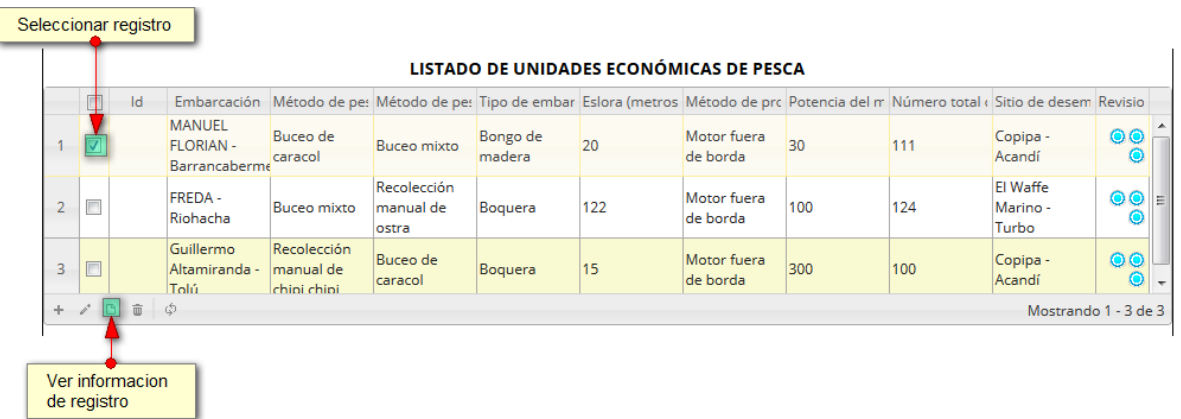

## *Ilustración 280 Selección de registro para ver su información*

<span id="page-154-1"></span>La ventana que se despliega se ve de la siguiente manera en la [Ilustración 281](#page-155-0), mostrando la información que contiene el registro seleccionado.

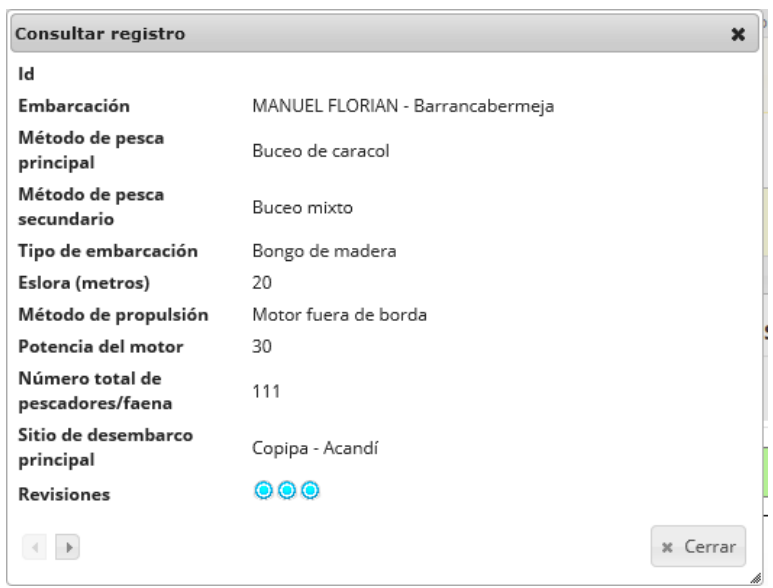

*Ilustración 281. Ventana de información de registro*

<span id="page-155-0"></span>Cuando se vaya a eliminar un registro se selecciona el registro V y se hace clic sobre *Eliminar* i ([Ilustración 282](#page-155-1)).

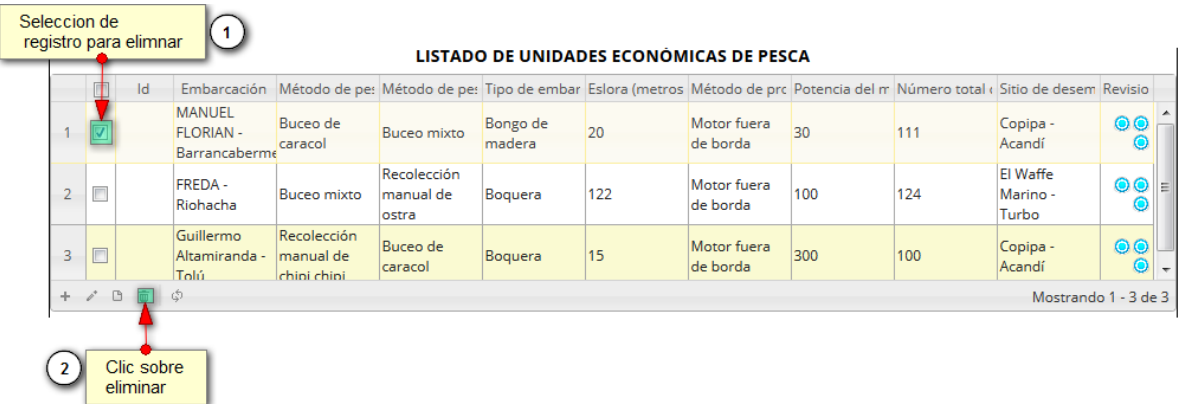

### *Ilustración 282 Selección de registro para eliminación*

<span id="page-155-1"></span>Luego de hacer clic, se despliega una ventana de confirmación de eliminación en la cual se deberá aceptar presionando el botón *Eliminar*, o denegar la eliminación presionando el botón *Cancelar (*[Ilustración 283](#page-155-2)*)*.

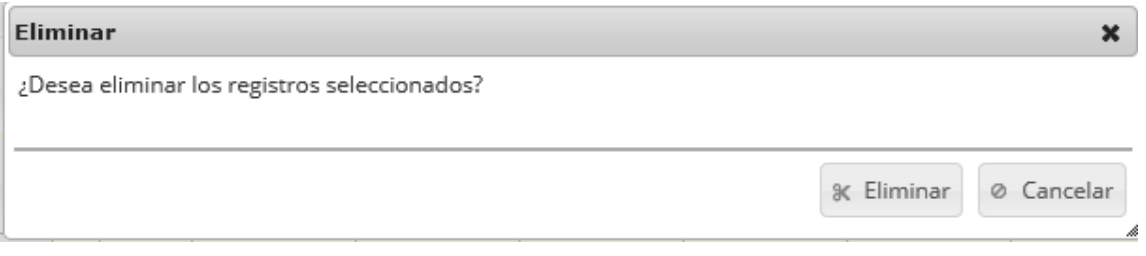

<span id="page-155-2"></span>*Ilustración 283 Ventana de confirmación de eliminación*

Si se presiona *Eliminar*, se elimina el registro de la cuadrícula y se borra también del sistema, si se presiona *Cancelar* la cuadrícula permanece igual ([Ilustración 284](#page-156-0)).

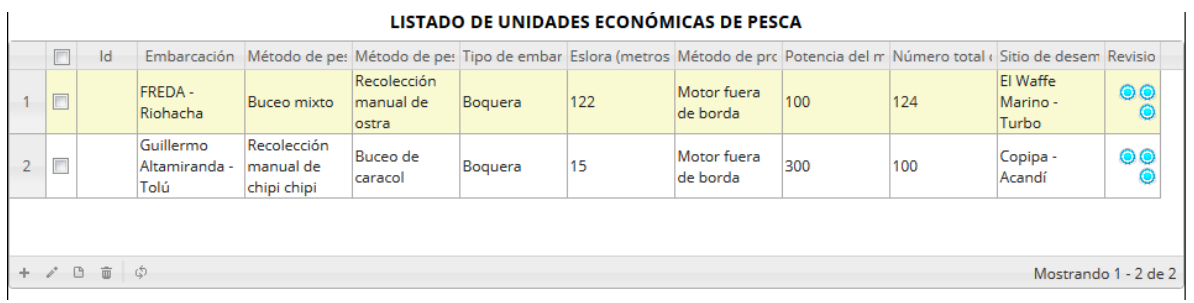

## *Ilustración 284 Cuadrícula actualizada después de la eliminación*

<span id="page-156-0"></span>En el campo observaciones se escribe alguna anotación que se considere debe ser tenida en cuenta al momento de revisar o analizar los datos y se procede a guardar la información del formulario ([Ilustración 285](#page-156-1)).

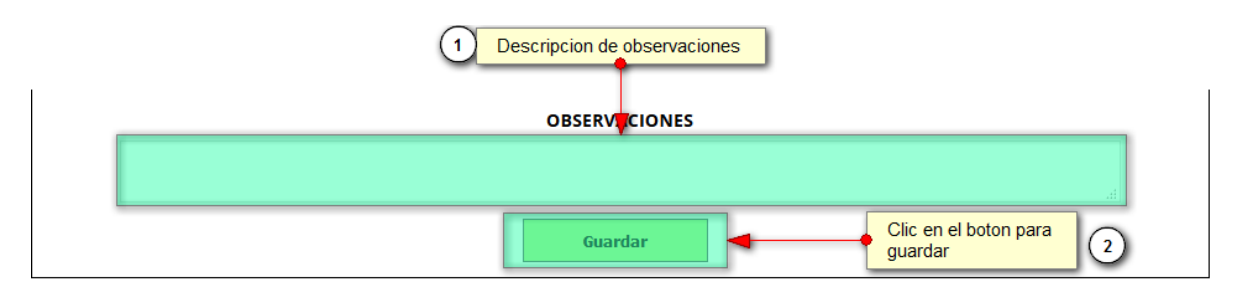

*Ilustración 285 Campo de observaciones y* botón *Guardar*

<span id="page-156-1"></span>Cuando se hace clic en guardar, el sistema envía un mensaje de confirmación que notifica que se ha guardado correctamente el formulario, en el cual si se hace clic en la referencia subrayada se puede acceder para editar el formulario (lo cual se explicará más adelante) ([Ilustración 286](#page-156-2)).

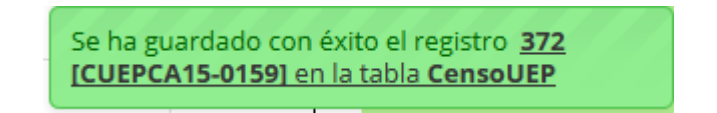

<span id="page-156-2"></span>*Ilustración 286 Mensaje de confirmación de guardado*

Regresando a la cuadrícula principal, se observa el registro guardado con toda su información, como se puede ver en la [Ilustración 287](#page-157-0).

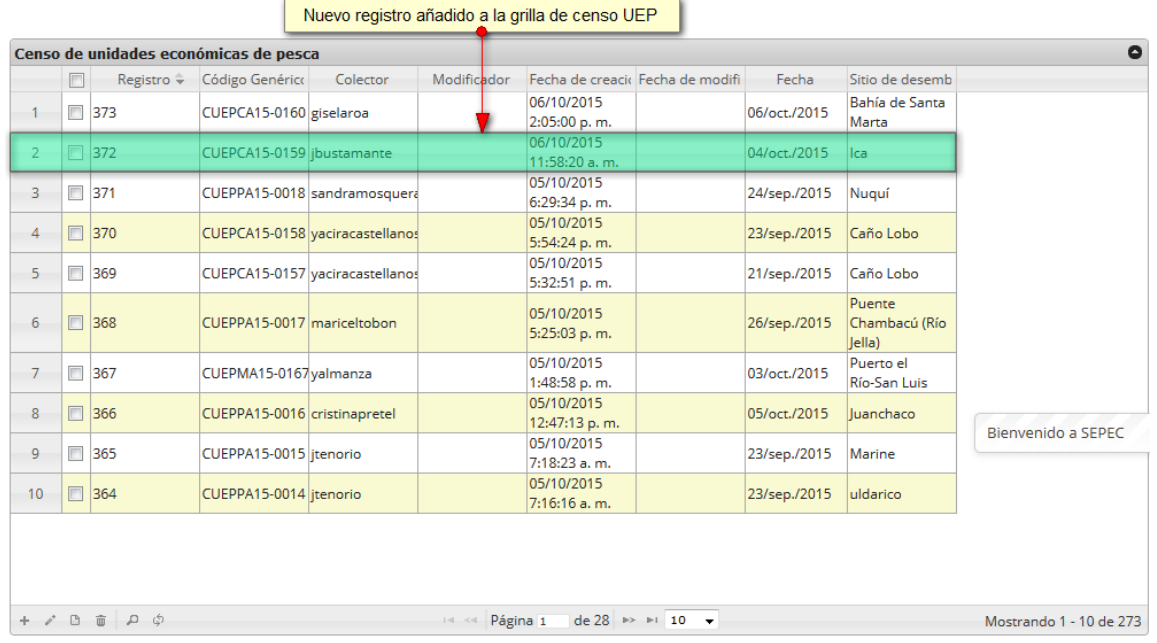

#### CENSO DE UNIDADES ECONÓMICAS DE PESCA

*Ilustración 287 Nuevo registro en la cuadrícula de censo UEP*

<span id="page-157-0"></span>Cuando se desee editar un formulario, este se selecciona v y se hace clic sobre el botón *Editar* de formulario [\(Ilustración 288\)](#page-157-1).

|                |   |                                   | Censo de unidades económicas de pesca |                                 |             |                             |                                  |              |                                   |  |
|----------------|---|-----------------------------------|---------------------------------------|---------------------------------|-------------|-----------------------------|----------------------------------|--------------|-----------------------------------|--|
|                |   | Registro $\hat{=}$                | Código Genérico                       | Colector                        | Modificador |                             | Fecha de creacio Fecha de modifi | Fecha        | Sitio de desemb                   |  |
| $\mathbf{1}$   | Ť | 373                               | CUEPCA15-0160 giselaroa               |                                 |             | 06/10/2015<br>2:05:00 p.m.  |                                  | 06/oct./2015 | Bahía de Santa<br>Marta           |  |
| $\overline{2}$ | ⋥ | 372                               | CUEPCA15-0159 jbustamante             |                                 |             | 06/10/2015<br>11:58:20 a.m. |                                  | 04/oct./2015 | Ica                               |  |
| 3              |   | $\Box$ 371                        |                                       | CUEPPA15-0018 sandramosquera    |             | 05/10/2015<br>6:29:34 p.m.  |                                  | 24/sep./2015 | Nuguí                             |  |
| $\overline{4}$ |   | $\Box$ 370                        |                                       | CUEPCA15-0158 vaciracastellanos |             | 05/10/2015<br>5:54:24 p.m.  |                                  | 23/sep./2015 | Caño Lobo                         |  |
| 5              |   | □ 369                             |                                       | CUEPCA15-0157 yaciracastellanos |             | 05/10/2015<br>5:32:51 p.m.  |                                  | 21/sep./2015 | Caño Lobo                         |  |
| 6              |   | □ 368                             | CUEPPA15-0017 mariceltobon            |                                 |             | 05/10/2015<br>5:25:03 p.m.  |                                  | 26/sep./2015 | Puente<br>Chambacú (Río<br>Jella) |  |
| $\overline{7}$ |   | 367                               | CUEPMA15-0167 yalmanza                |                                 |             | 05/10/2015<br>1:48:58 p.m.  |                                  | 03/oct./2015 | Puerto el<br>Río-San Luis         |  |
| 8              |   | □ 366                             | CUEPPA15-0016 cristinapretel          |                                 |             | 05/10/2015<br>12:47:13 p.m. |                                  | 05/oct./2015 | luanchaco                         |  |
| 9              |   | □ 365                             | CUEPPA15-0015 itenorio                |                                 |             | 05/10/2015<br>7:18:23 a.m.  |                                  | 23/sep./2015 | Marine                            |  |
| 10             |   | □ 364                             | CUEPPA15-0014 itenorio                |                                 |             | 05/10/2015<br>7:16:16 a.m.  |                                  | 23/sep./2015 | uldarico                          |  |
|                |   | Clic en el boton de editar<br>(2) |                                       |                                 |             |                             |                                  |              |                                   |  |

<span id="page-157-1"></span>*Ilustración 288 Selección de registro para edición*

Después de seleccionar el registro a editar, este redirige a una página similar al formulario de inserción de nuevo formulario solo que esta ya tiene los datos del formulario seleccionado para editar, por lo cual ya se estará familiarizado con el entorno del formulario. Esta página cuenta además con una serie de elementos que se describen a continuación ([Ilustración 289](#page-158-0)).

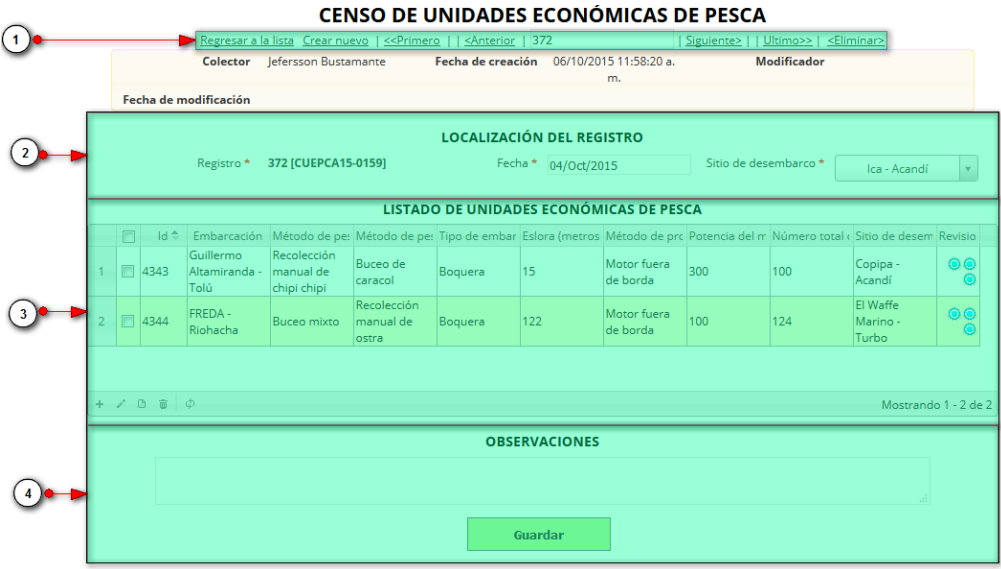

### *Ilustración 289 Formulario de edición de registro censo UEP*

<span id="page-158-0"></span>Listado de opciones enumeradas en la [Ilustración 289](#page-158-0):

- 1) De izquierda a derecha:
	- Regresar a la cuadrícula principal
	- Crear nuevo formulario
	- Ir al primer elemento guardado de la cuadrícula
	- Ir al elemento anterior al actual
	- Identificador del registro actual
	- Ir al registro siguiente al actual
	- Ir al último registro de la cuadrícula principal
	- Eliminar registro actual
- 2) Formulario de localización del registro
- 3) Cuadrícula de Campo de observaciones y botón *Guardar*

En el formulario de edición, se tienen los campos con los datos actuales del registro, si el usuario lo desea puede modificar cualquiera de los datos y se guarda de igual manera que cuando se está creando un nuevo formulario*. A*l guardar se verán reflejado los cambios en la cuadrícula principal, como se observa en la [Ilustración 290](#page-159-0).

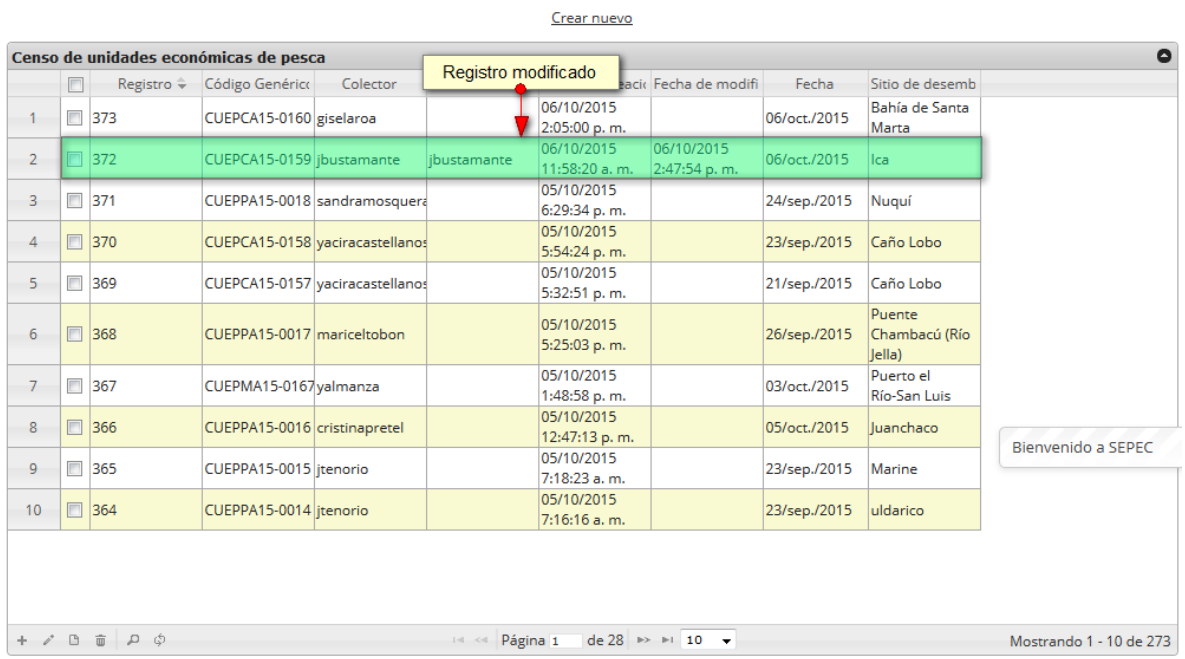

#### **CENSO DE UNIDADES ECONÓMICAS DE PESCA**

## *Ilustración 290 Registro modificado en la cuadrícula de censo UEP*

<span id="page-159-0"></span>Cuando el usuario desee ver la información de un registro, se selecciona el registro  $\Box$  y se hace clic sobre el botón *Ver* **and** *sobre* el botón *Ver* **and** *se* puede en ver llustración 291.

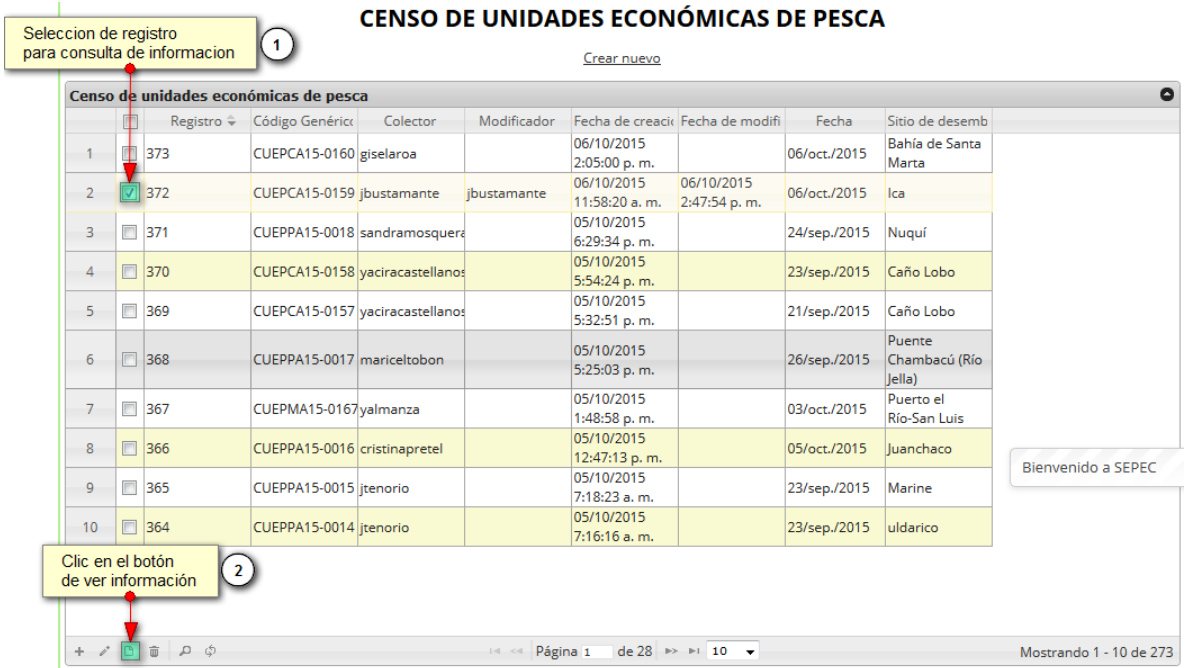

<span id="page-159-1"></span>*Ilustración 291. Selección de registro para consulta de información*

Después de hacer clic sobre el botón, se despliega una ventana con la información del registro seleccionado ([Ilustración 292](#page-160-0)).

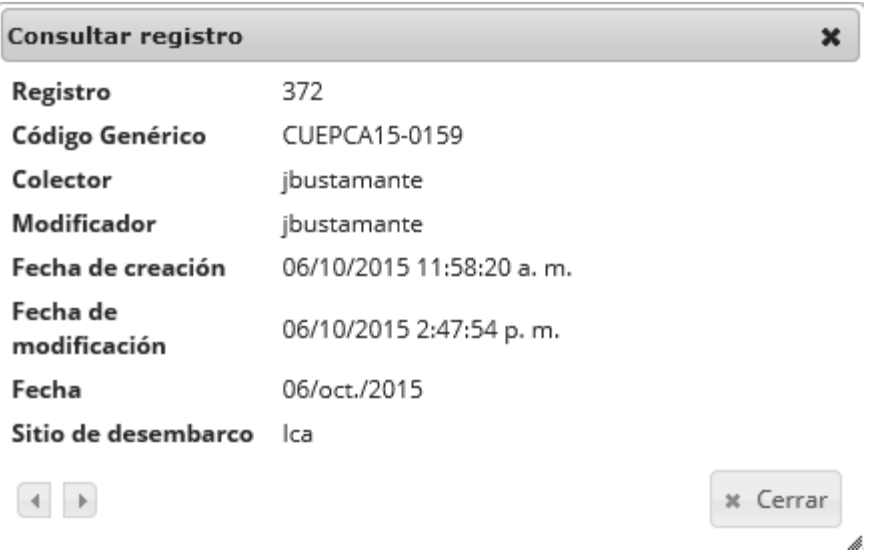

*Ilustración 292 Ventana de información del registro seleccionado*

<span id="page-160-0"></span>Para realizar una búsqueda avanzada en la cuadrícula, se hace clic el botón *Buscar* , ahí se realizará la consulta para una búsqueda más específica en la cuadrícula ([Ilustración 293](#page-160-1)).

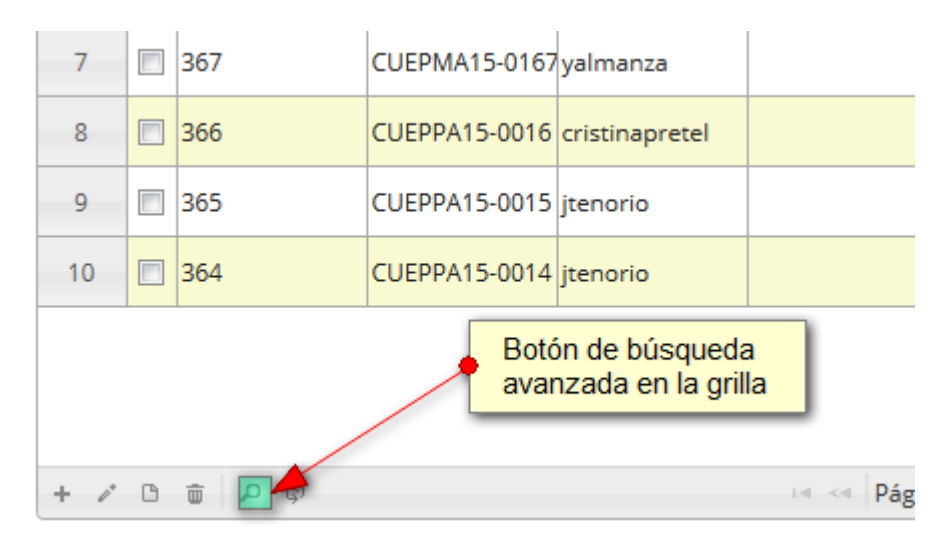

## *Ilustración 293* Botón *Buscar*

<span id="page-160-1"></span>Al presionar el botón *Buscar*se despliega una ventana emergente, en la cual el usuario puede construir su consulta ([Ilustración 294](#page-161-0)).

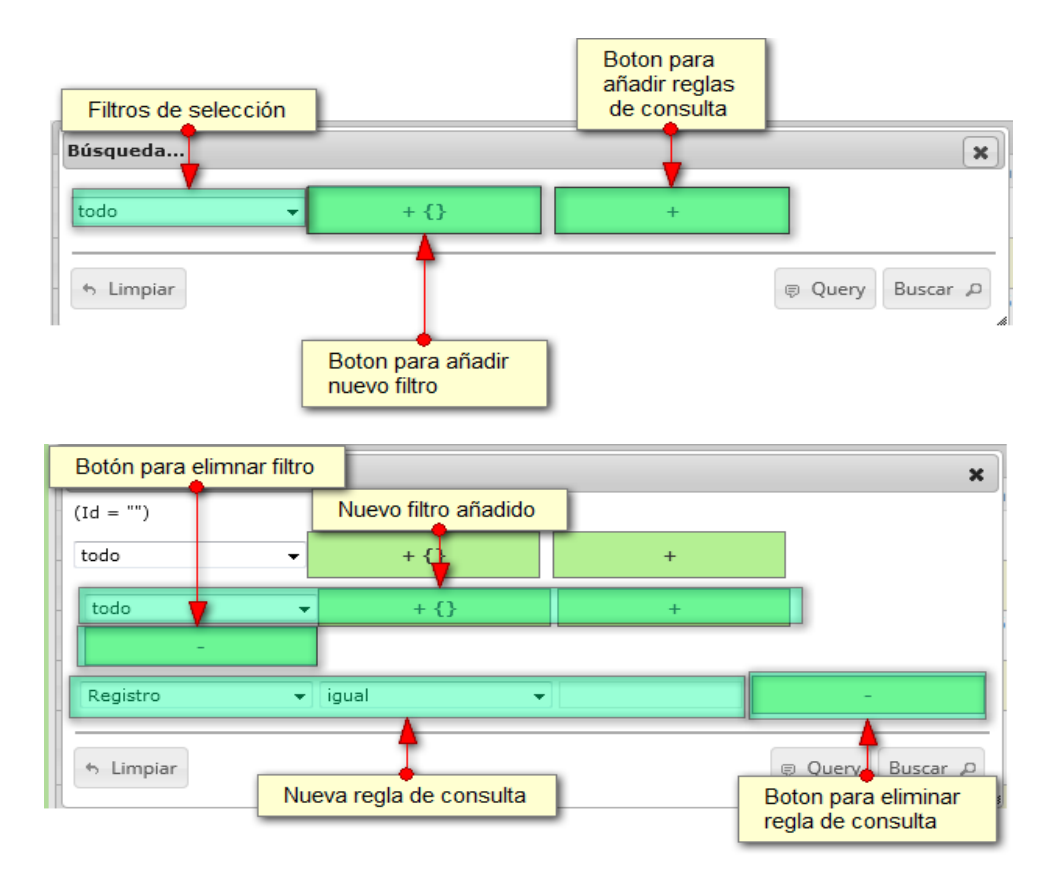

### *Ilustración 294. Ventana búsqueda y sus opciones*

<span id="page-161-0"></span>Después de que el usuario organice sus reglas y filtros se obtiene obtener una consulta de la siguiente manera, como se puede ver en l[a Ilustración 295.](#page-161-1)

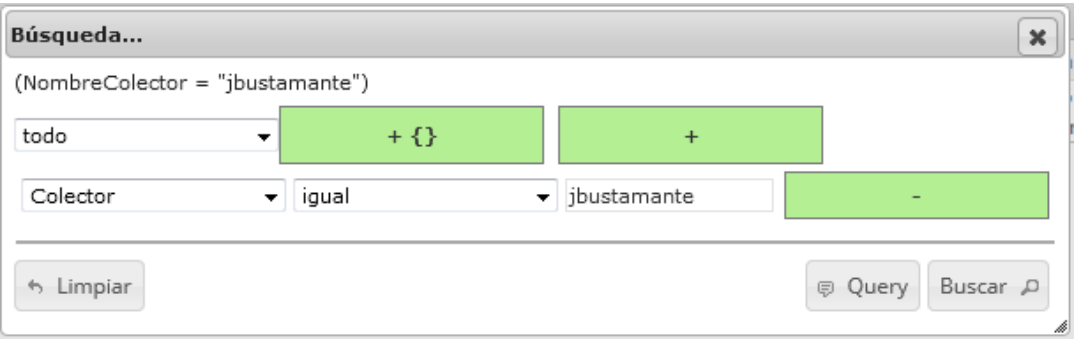

## *Ilustración 295 Consulta del usuario*

<span id="page-161-1"></span>Al finalizar en la cuadrícula se obtendrá un resultado con todos los registros encontrados en relación a la búsqueda realizada por el usuario ([Ilustración 296](#page-162-0)).

#### **CENSO DE UNIDADES ECONÓMICAS DE PESCA**

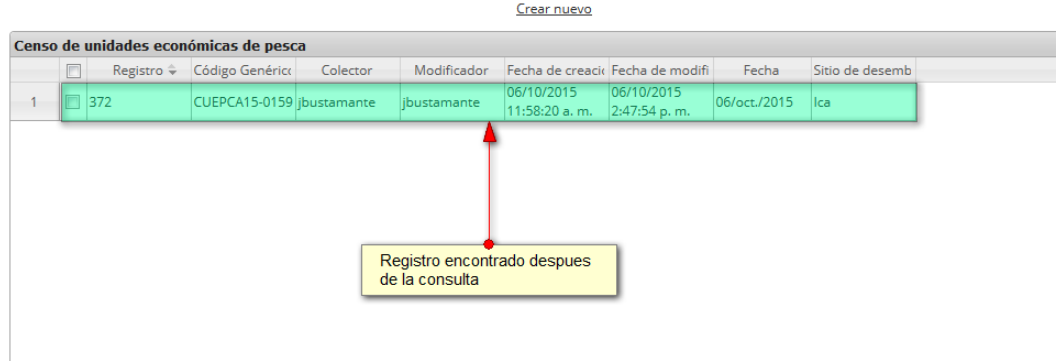

## *Ilustración 296 Resultado de la búsqueda avanzada*

<span id="page-162-0"></span>Luego para dejar la cuadrícula por defecto, se hace clic sobre el botón *Recargar datos* ([Ilustración](#page-162-1)  [297](#page-162-1)).

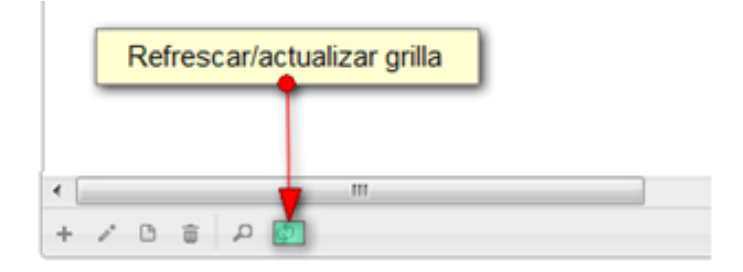

#### *Ilustración 297 Actualizar cuadrícula*

<span id="page-162-1"></span>Después de presionar el botón la cuadrícula queda por defecto, como si se iniciará la sesión de trabajos allí ([Ilustración 298](#page-162-2)).

#### CENSO DE UNIDADES ECONÓMICAS DE PESCA

|                 |        |             |                                       |                                 |                          | Crear nuevo                      |                                                    |              |                                   |                         |
|-----------------|--------|-------------|---------------------------------------|---------------------------------|--------------------------|----------------------------------|----------------------------------------------------|--------------|-----------------------------------|-------------------------|
|                 |        |             | Censo de unidades económicas de pesca |                                 |                          |                                  |                                                    |              |                                   | $\bullet$               |
|                 | $\Box$ | Registro ÷  | Código Genérico                       | Colector                        | Modificador              | Fecha de creacio Fecha de modifi |                                                    | Fecha        | Sitio de desemb                   |                         |
|                 |        | $\Box$ 373  | CUEPCA15-0160 giselaroa               |                                 |                          | 06/10/2015<br>2:05:00 p.m.       |                                                    | 06/oct./2015 | Bahía de Santa<br>Marta           |                         |
| $\overline{2}$  | $\Box$ | 372         | CUEPCA15-0159 jbustamante             |                                 | ibustamante              | 06/10/2015<br>11:58:20 a.m.      | 06/10/2015<br>2:47:54 p.m.                         | 06/oct./2015 | Ica                               |                         |
| 3               |        | $\Box$ 371  |                                       | CUEPPA15-0018 sandramosquera    |                          | 05/10/2015<br>6:29:34 p.m.       |                                                    | 24/sep./2015 | Nuguí                             |                         |
| 4               | F      | 370         |                                       | CUEPCA15-0158 vaciracastellanos |                          | 05/10/2015<br>5:54:24 p.m.       |                                                    | 23/sep./2015 | Caño Lobo                         |                         |
| 5               |        | $\Box$ 369  |                                       | CUEPCA15-0157 vaciracastellanos |                          | 05/10/2015<br>5:32:51 p.m.       |                                                    | 21/sep./2015 | Caño Lobo                         |                         |
| 6               | $\Box$ | 368         | CUEPPA15-0017 mariceltobon            |                                 |                          | 05/10/2015<br>5:25:03 p.m.       |                                                    | 26/sep./2015 | Puente<br>Chambacú (Río<br>lella) |                         |
| $\overline{7}$  |        | 367         | CUEPMA15-0167 yalmanza                |                                 |                          | 05/10/2015<br>1:48:58 p.m.       |                                                    | 03/oct./2015 | Puerto el<br>Río-San Luis         |                         |
| 8               | $\Box$ | 366         | CUEPPA15-0016 cristinapretel          |                                 |                          | 05/10/2015<br>12:47:13 p.m.      |                                                    | 05/oct./2015 | luanchaco                         |                         |
| 9               | $\Box$ | 365         | CUEPPA15-0015 itenorio                |                                 |                          | 05/10/2015<br>7:18:23 a.m.       |                                                    | 23/sep./2015 | Marine                            |                         |
| 10 <sup>°</sup> | $\Box$ | 364         | CUEPPA15-0014   itenorio              |                                 |                          | 05/10/2015<br>7:16:16 a.m.       |                                                    | 23/sep./2015 | uldarico                          |                         |
|                 |        |             |                                       |                                 |                          |                                  |                                                    |              |                                   |                         |
|                 |        | $+7B$ $+90$ |                                       |                                 | <b>14 &lt;4 Página 1</b> |                                  | de 28 $\rightarrow$ $\rightarrow$ 10 $\rightarrow$ |              |                                   | Mostrando 1 - 10 de 273 |

<span id="page-162-2"></span>*Ilustración 298 Cuadrícula refrescada después de la búsqueda avanzada*

Cuando se quiera eliminar un registro este se selecciona, y se hace clic sobre el botón Eliminar como se observa en la [Ilustración 299.](#page-163-0)

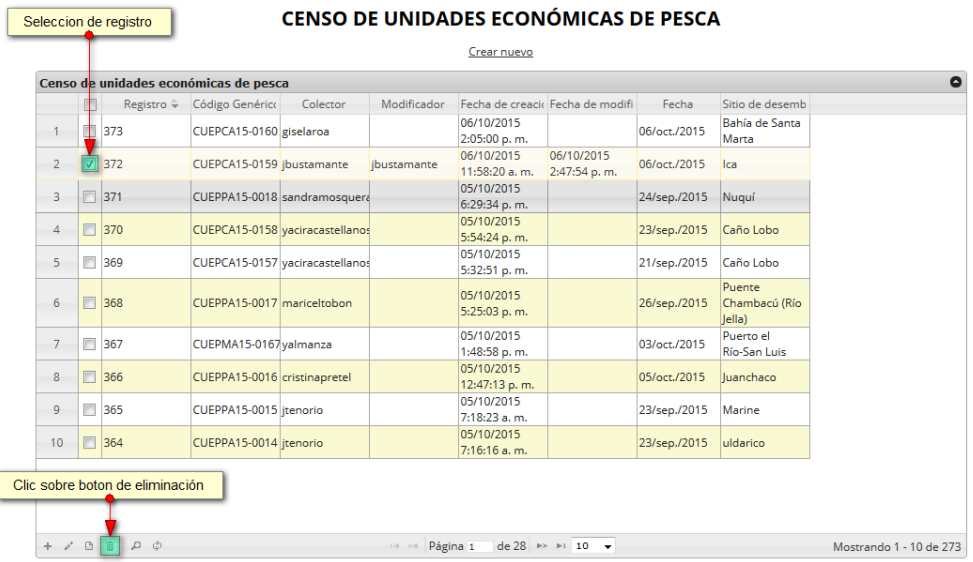

## *Ilustración 299 Selección de registro para eliminación*

<span id="page-163-0"></span>Luego de hacer clic, se despliega una ventana de confirmación de eliminación en la cual se deberá aceptar presionando el botón *Eliminar*, o denegar la eliminación presionando el botón *Cancelar* ([Ilustración 300](#page-163-1)).

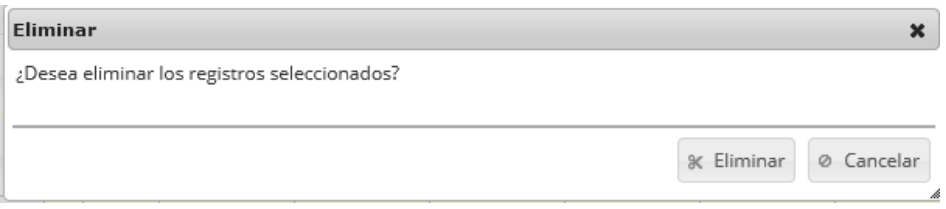

<span id="page-163-1"></span>*Ilustración 300 Ventana de confirmación de eliminación*

.

Si se presiona *Eliminar*, se elimina el registro de la cuadrícula y se borra también del sistema, si se presiona *Cancelar* la cuadrícula permanece igual [\(Ilustración 301\)](#page-164-0).

|                 |                |                                       |                                       |                                 |                       | Crear nuevo                 |                                                    |              |                                   |                         |
|-----------------|----------------|---------------------------------------|---------------------------------------|---------------------------------|-----------------------|-----------------------------|----------------------------------------------------|--------------|-----------------------------------|-------------------------|
|                 |                |                                       | Censo de unidades económicas de pesca |                                 |                       |                             |                                                    |              |                                   | $\bullet$               |
|                 | $\Box$         | Registro $\hat{=}$                    | Código Genérico                       | Colector                        | Modificador           |                             | Fecha de creacio Fecha de modifi                   | Fecha        | Sitio de desemb                   |                         |
| $\mathbf{1}$    |                | $\Box$ 373                            | CUEPCA15-0160 giselaroa               |                                 |                       | 06/10/2015<br>2:05:00 p.m.  |                                                    | 06/oct./2015 | Bahía de Santa<br>Marta           |                         |
| $\overline{2}$  | $\blacksquare$ | 371                                   |                                       | CUEPPA15-0018 sandramosquera    |                       | 05/10/2015<br>6:29:34 p.m.  |                                                    | 24/sep./2015 | Nuguí                             |                         |
| 3               | $\blacksquare$ | 370                                   |                                       | CUEPCA15-0158 vaciracastellanos |                       | 05/10/2015<br>5:54:24 p.m.  |                                                    | 23/sep./2015 | Caño Lobo                         |                         |
| 4               | $\Box$         | 369                                   |                                       | CUEPCA15-0157 vaciracastellanos |                       | 05/10/2015<br>5:32:51 p.m.  |                                                    | 21/sep./2015 | Caño Lobo                         |                         |
| 5               | $\blacksquare$ | 368                                   | CUEPPA15-0017 mariceltobon            |                                 |                       | 05/10/2015<br>5:25:03 p.m.  |                                                    | 26/sep./2015 | Puente<br>Chambacú (Río<br>lella) |                         |
| 6               | $\Box$         | 367                                   | CUEPMA15-0167 valmanza                |                                 |                       | 05/10/2015<br>1:48:58 p.m.  |                                                    | 03/oct./2015 | Puerto el<br>Río-San Luis         |                         |
| $\overline{7}$  | $\Box$         | 366                                   | CUEPPA15-0016 cristinapretel          |                                 |                       | 05/10/2015<br>12:47:13 p.m. |                                                    | 05/oct./2015 | luanchaco                         |                         |
| 8               | $\blacksquare$ | 365                                   | CUEPPA15-0015   itenorio              |                                 |                       | 05/10/2015<br>7:18:23 a.m.  |                                                    | 23/sep./2015 | Marine                            |                         |
| 9               |                | □ 364                                 | CUEPPA15-0014 itenorio                |                                 |                       | 05/10/2015<br>7:16:16 a.m.  |                                                    | 23/sep./2015 | uldarico                          |                         |
| 10 <sup>1</sup> |                | $\Box$ 363                            | CUEPPA15-0013   itenorio              |                                 |                       | 05/10/2015<br>7:14:03 a.m.  |                                                    | 23/sep./2015 | Pesquera<br>Yesica (Bazán)        |                         |
|                 |                |                                       |                                       |                                 |                       |                             |                                                    |              |                                   |                         |
|                 |                | $+$ $\delta$ $B$ $\bar{B}$ $D$ $\phi$ |                                       |                                 | <b>IN KI Página 1</b> |                             | de 28 $\rightarrow$ $\rightarrow$ 10 $\rightarrow$ |              |                                   | Mostrando 1 - 10 de 272 |

<span id="page-164-0"></span>*Ilustración 301. Ccuadrícula actualizada después de eliminar el registro*

#### **Observaciones**

Para registrar la observaciones mensuales sobre la captura, se debe ingresar al menú Monitoreo artesanal y escoger la opción *Observaciones* como se ve en la [Ilustración 302](#page-165-0).

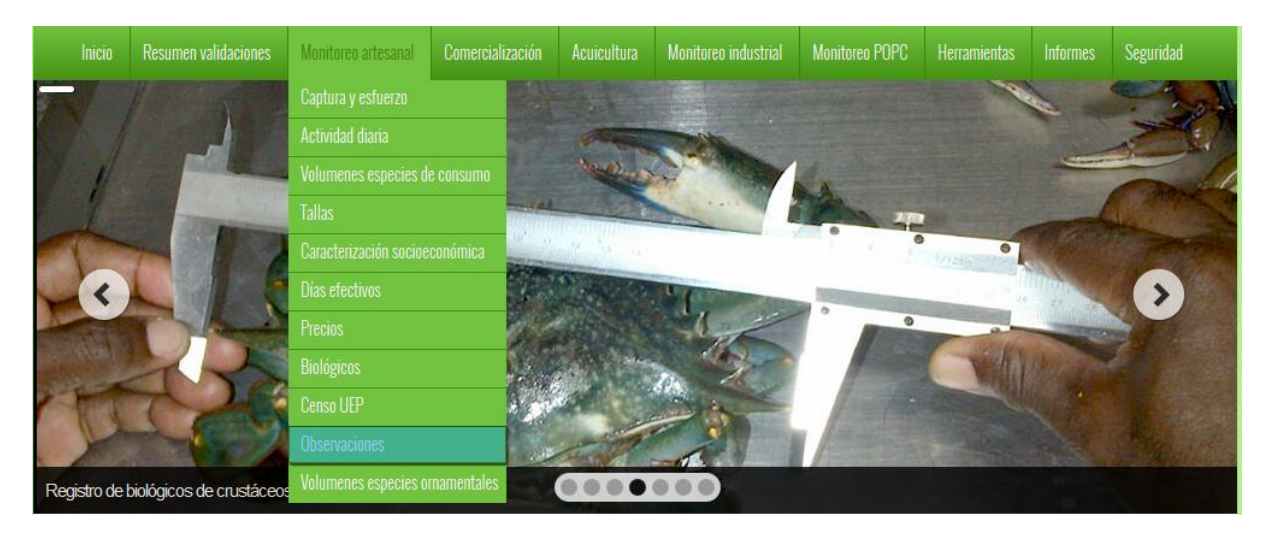

*Ilustración 302. Submenú de observaciones*

<span id="page-165-0"></span>Al hacer clic en el submenú se obtendrá la cuadrícula ([Ilustración 303](#page-165-1)) con los formularios registrados, además de que se podrá ver, agregar y editar la información de cada uno de estos.

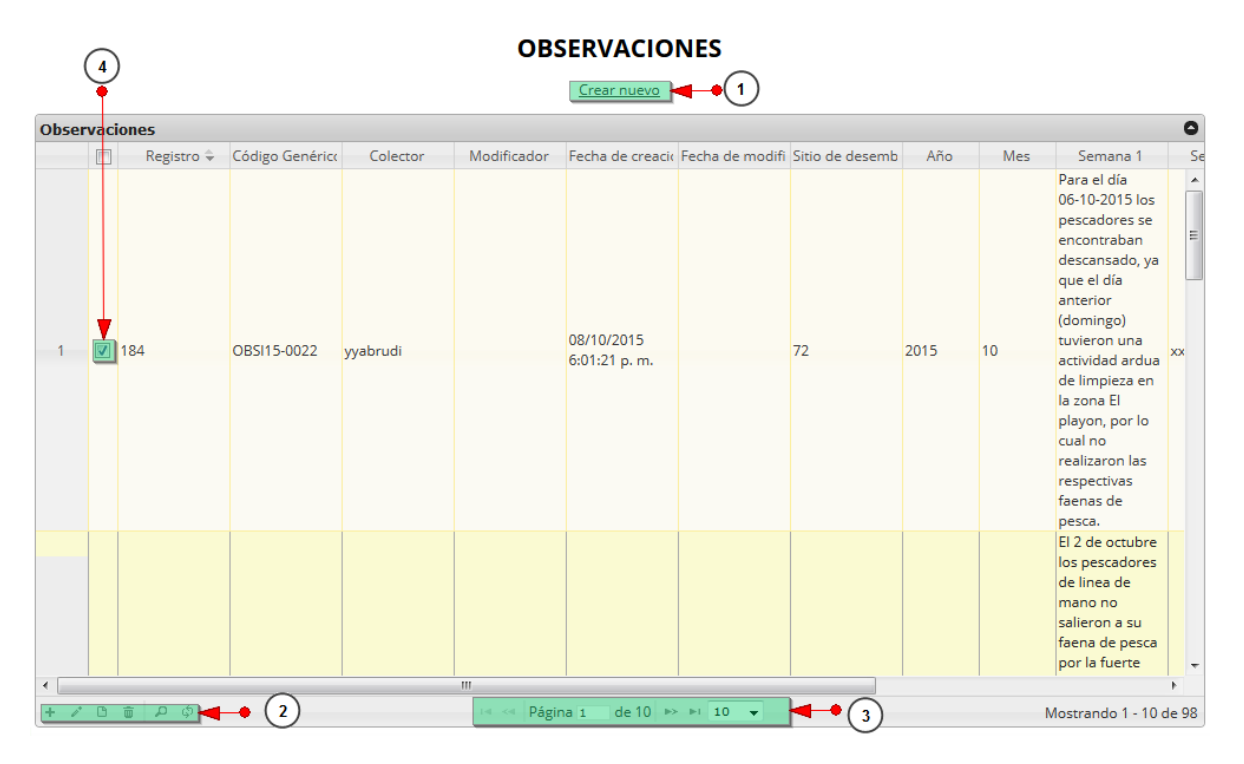

<span id="page-165-1"></span>*Ilustración 303 Cuadrícula de observaciones*

Listado de opciones enumeradas en la [Ilustración 303](#page-165-1):

- 1) Crear nuevo formulario
- 2) Botones de opciones del registro (Añadir nuevo registro, editar registro, ver información del registro, eliminar registro, búsqueda avanzada, actualizar/refrescar cuadrícula).
- 3) Paginador de la cuadrícula, que permite al usuario observar la cantidad de información en la cuadrícula, además de dividirlo en varias paginas
- 4) Elemento de la cuadrícula que se puede seleccionar para posible edición, eliminación o consulta de información.

Cuando se está en la página de creación del nuevo formulario, se tiene un formulario en el que se debe diligenciar la información del formulario ([Ilustración 304](#page-166-0))*.*

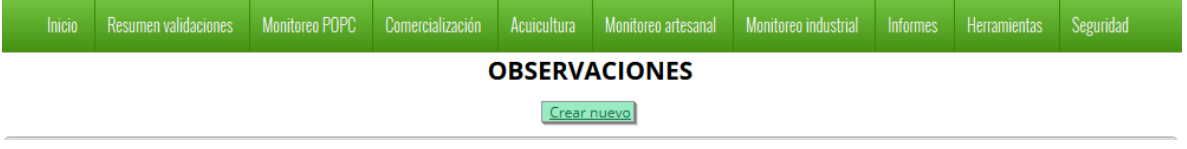

## *Ilustración 304 Crear nuevo formulario de observaciones*

<span id="page-166-0"></span>Cuando se está en la página de creación del nuevo formulario, se tiene un formulario en el que se debe diligenciar la información del formulario ([Ilustración 305](#page-166-1))*.*

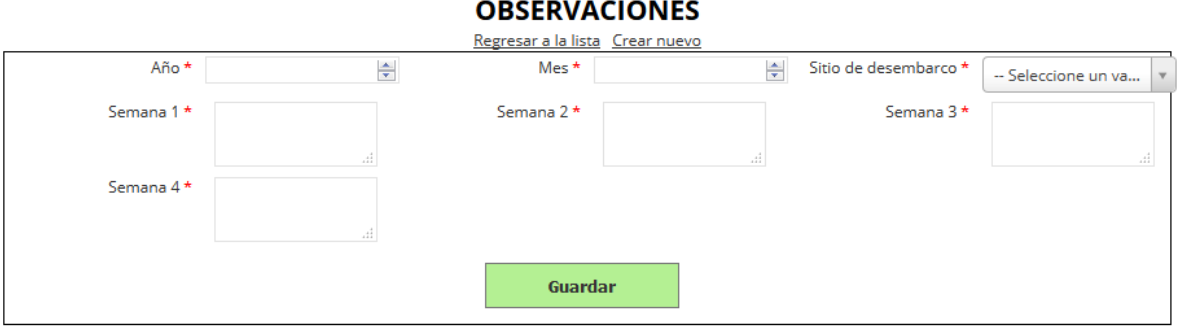

## *Ilustración 305 Formulario de observaciones*

<span id="page-166-1"></span>Se procede a completar los campos, dando una descripción de lo sucedido en cada semana, todos los campos deben ser diligenciados, no se pueden dejar campos en blanco ([Ilustración 306](#page-166-2)).

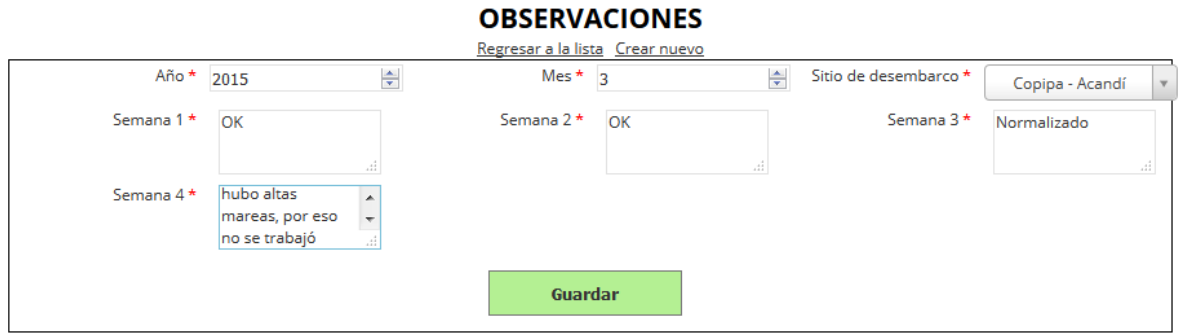

<span id="page-166-2"></span>*Ilustración 306 Formulario de observaciones diligenciado*

Luego de haber completado los datos del formulario, se procede a guardar ([Ilustración 307](#page-167-0)).

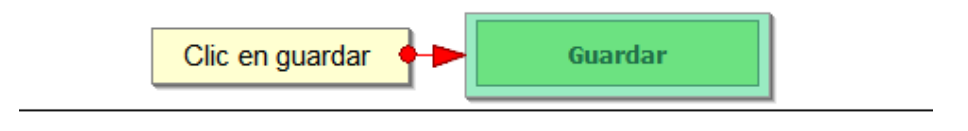

### *Ilustración 307* Botón guardar

<span id="page-167-0"></span>Cuando se guarda el formulario este envía un mensaje de confirmación que notifica que se ha guardado correctamente el formulario, en el cual si se hace clic en la referencia subrayada se puede acceder para editar el formulario (lo cual se explicará más adelante) ([Ilustración 308](#page-167-1)).

> Se ha guardado con éxito el registro 185 [OBCA15-0035] en la tabla Observacion

## *Ilustración 308 Notificación de guardado*

<span id="page-167-1"></span>Regresando a la cuadrícula principal, se observa el registro guardado con toda su información, como se observa en la [Ilustración 309](#page-167-2).

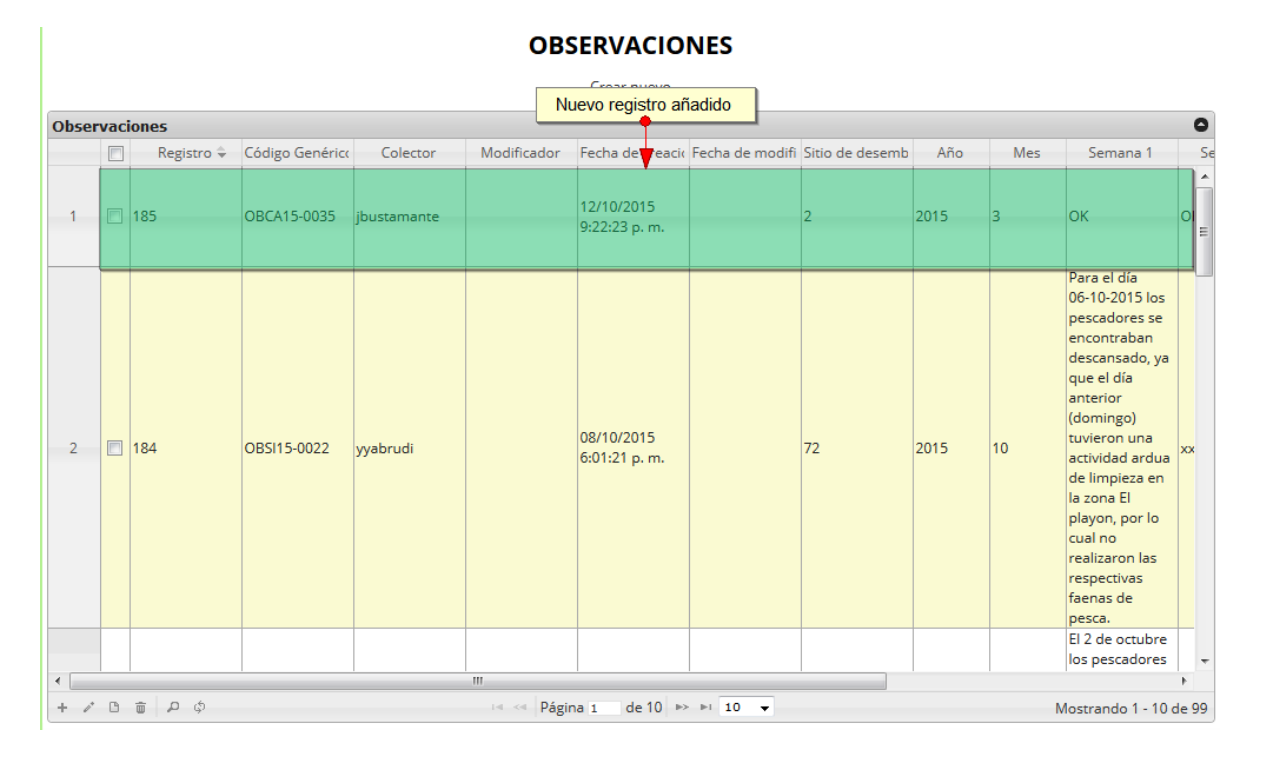

<span id="page-167-2"></span>*Ilustración 309 Cuadrícula actualizada con el nuevo registro*

Cuando se desee editar un formulario, este se selecciona y se hace clic sobre el botón *Editar* de formulario ([Ilustración 310](#page-168-0)).

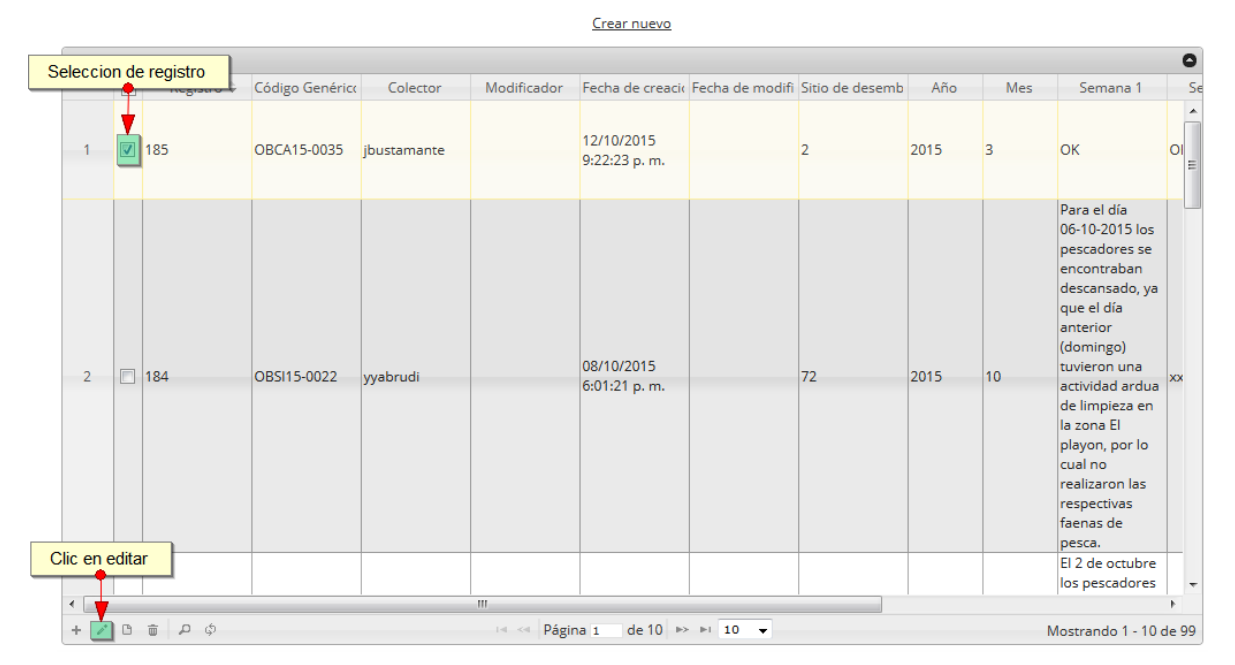

#### **OBSERVACIONES**

### *Ilustración 310 Selección de registro editar*

<span id="page-168-0"></span>Después de seleccionar el registro a editar, este redirige a una página similar al formulario de inserción de nuevo formulario solo que esta ya tiene los datos del formulario seleccionado para editar, por lo cual ya se estará familiarizado con el entorno del formulario. Esta página cuenta además con una serie de elementos que se describen a continuación ([Ilustración 311](#page-168-1)).

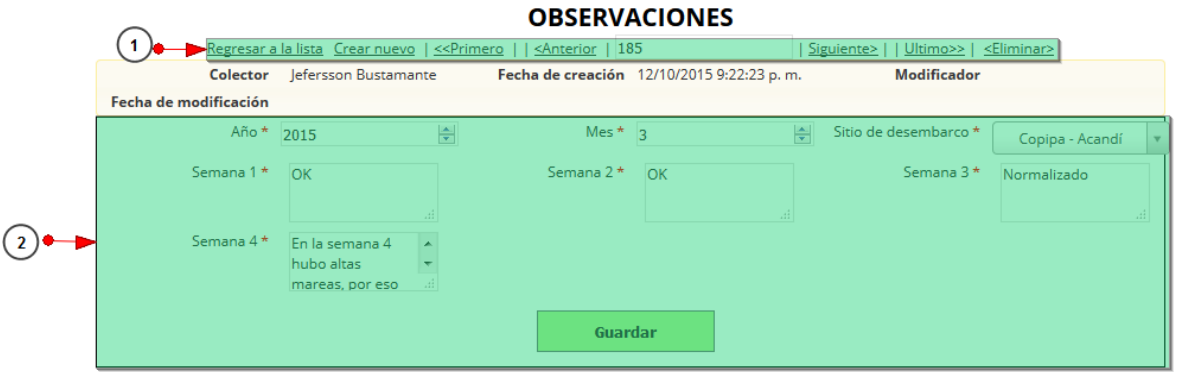

## <span id="page-168-1"></span>*Ilustración 311. Fformulario de edición de observaciones*

Listado de opciones enumerado en la [Ilustración 311](#page-168-1):

- 1) De izquierda a derecha:
	- Regresar a la cuadrícula principal
	- Crear nuevo formulario
	- Ir al primer elemento guardado de la cuadrícula
	- Ir al elemento anterior al actual
	- Identificador del registro actual
	- Ir al registro siguiente al actual
	- Ir al último registro de la cuadrícula principal
	- Eliminar registro actual
- 2) Formulario de observaciones y botón *Guardar*

En el formulario de edición, se tienen los campos con los datos actuales del registro, si el usuario lo desea puede modificar cualquiera de los datos y se guarda de igual manera que cuando se está creando un nuevo formulario*. A*l guardar se verán reflejado los cambios en la cuadrícula principal, como se observa en la [Ilustración 312.](#page-169-0)

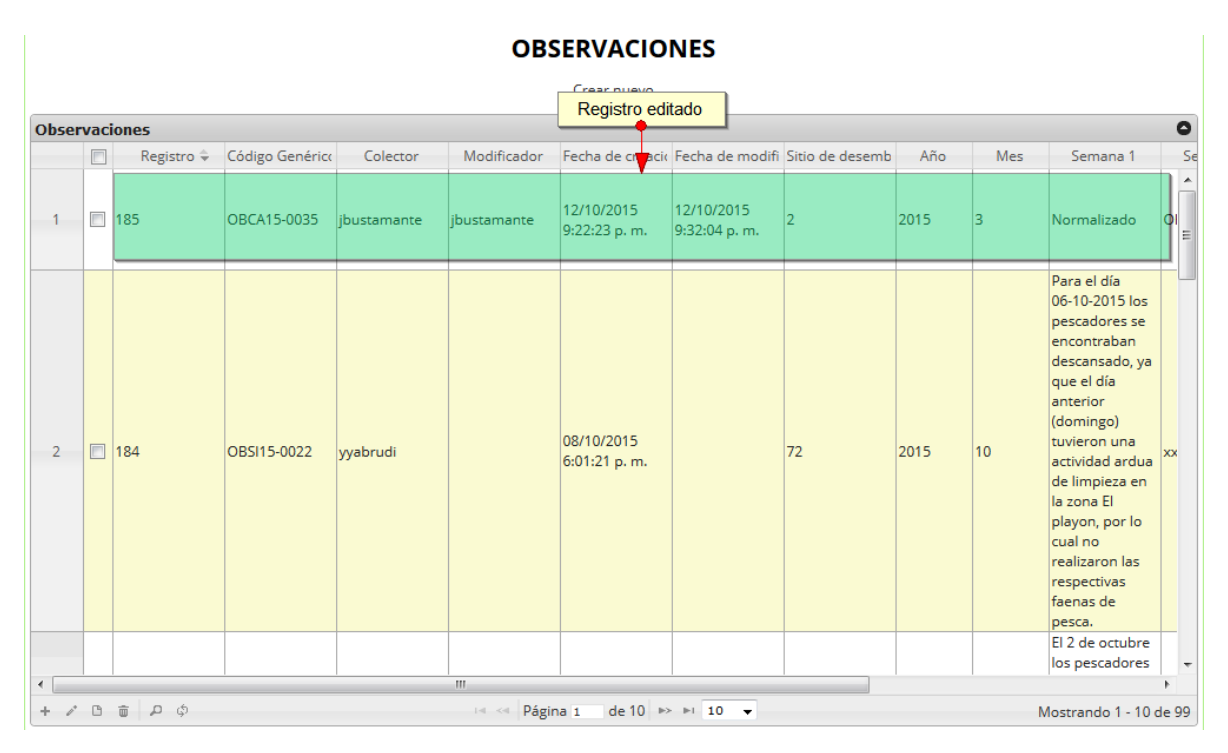

*Ilustración 312 Cuadrícula actualizada con el registro*

<span id="page-169-0"></span>Cuando el usuario desee ver la información de un registro, se selecciona el registro y se hace clic sobre el botón *Ver* ([Ilustración 313](#page-170-0))

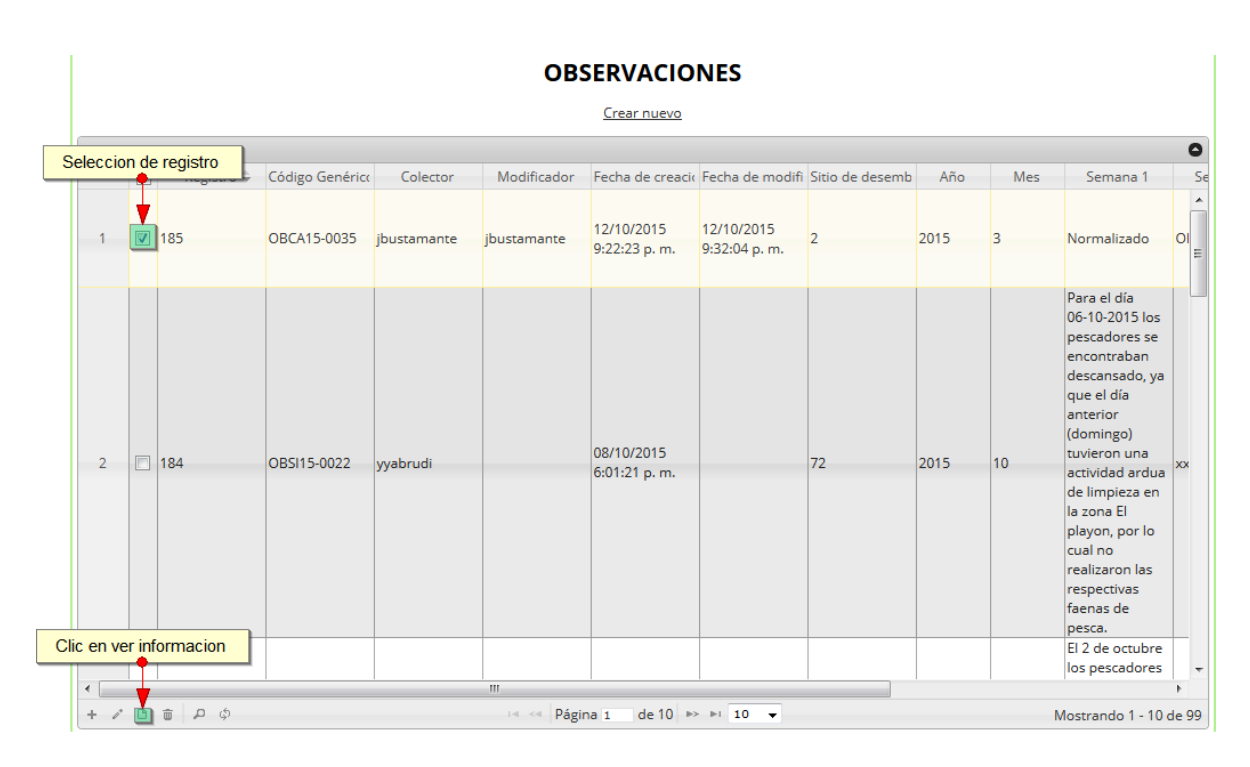

## *Ilustración 313. Selección de registro para consulta de información*

<span id="page-170-0"></span>Cuando se hace clic sobre el botón, posteriormente se despliega una ventana con la información del registro seleccionado ([Ilustración 314](#page-170-1)).

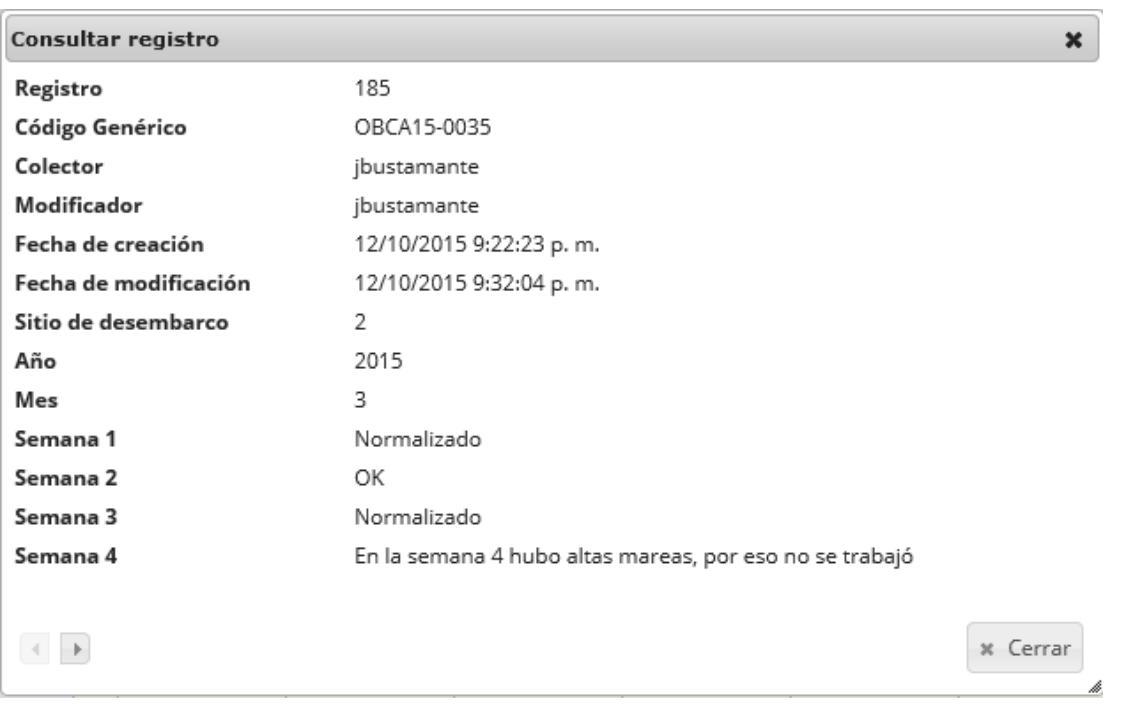

## *Ilustración 314 Ventana de información del registro*

<span id="page-170-1"></span>Para realizar una búsqueda avanzada en la cuadrícula, se hace clic el botón *Buscar* (al., ahí se realizará la consulta para una búsqueda más específica en la cuadrícula ([Ilustración 315](#page-171-0)).

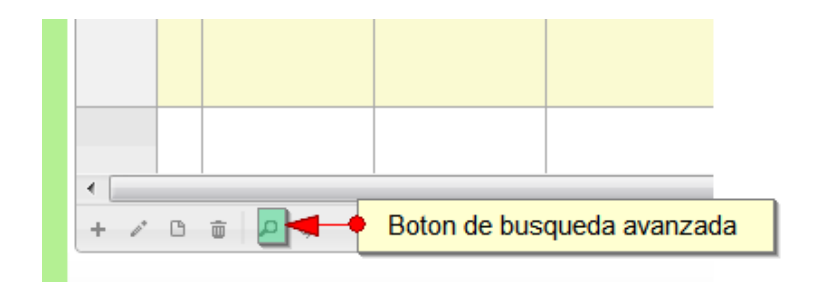

*Ilustración 315 Clic en* botón *Buscar*

<span id="page-171-0"></span>Al presionar el botón *Buscar*se despliega una ventana emergente, en la cual el usuario puede construir su consulta ([Ilustración 316](#page-171-1)).

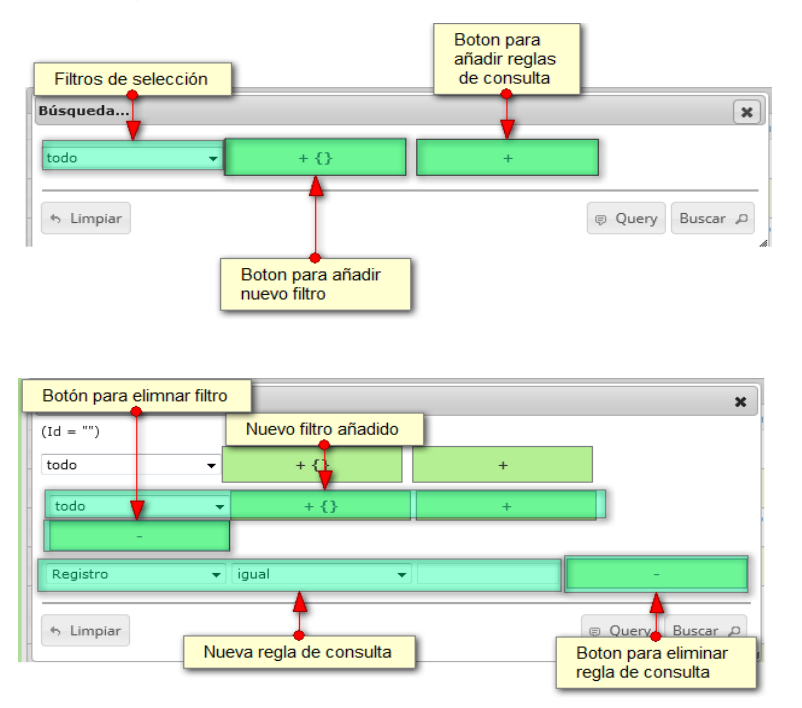

<span id="page-171-1"></span>*Ilustración 316. Ventana de consulta avanzada y sus opciones*

Después de que el usuario organice sus reglas y filtros se obtiene obtener una consulta de la siguiente manera ([Ilustración 317](#page-171-2)).

<span id="page-171-2"></span>

| Búsqueda                         |                |                                   | $\boldsymbol{\varkappa}$  |
|----------------------------------|----------------|-----------------------------------|---------------------------|
| (NombreColector = "jbustamante") |                |                                   |                           |
| todo                             | $+ \{ \}$<br>▼ | ÷                                 |                           |
| Colector                         | igual          | $\blacktriangleright$ jbustamante |                           |
| Limpiar<br>÷,                    |                |                                   | Buscar P<br>p Query<br>41 |

*Ilustración 317 Consulta del usuario*

Al finalizar en la cuadrícula se obtendrá un resultado con todos los registros encontrados en relación a la búsqueda realizada por el usuario ([Ilustración 318](#page-172-0)).

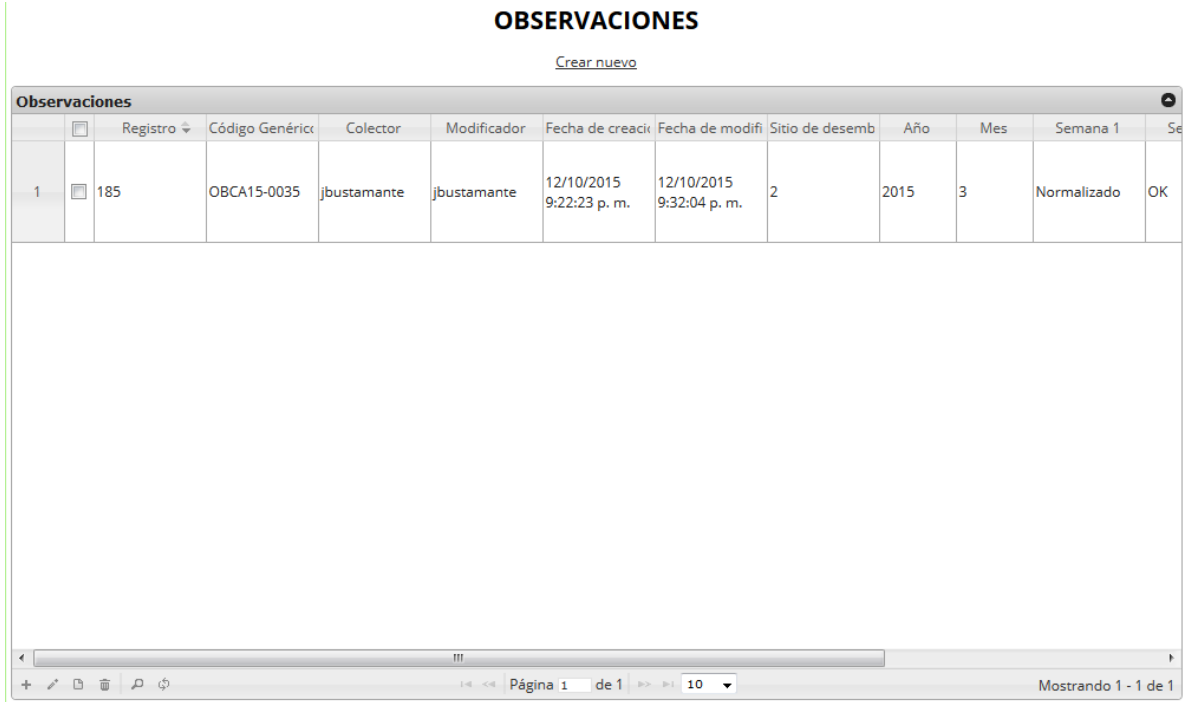

## *Ilustración 318 Resultado de la consulta*

<span id="page-172-0"></span>Para dejar la cuadrícula por defecto se presiona el botón *Recargar datos* ([Ilustración 319](#page-172-1)).

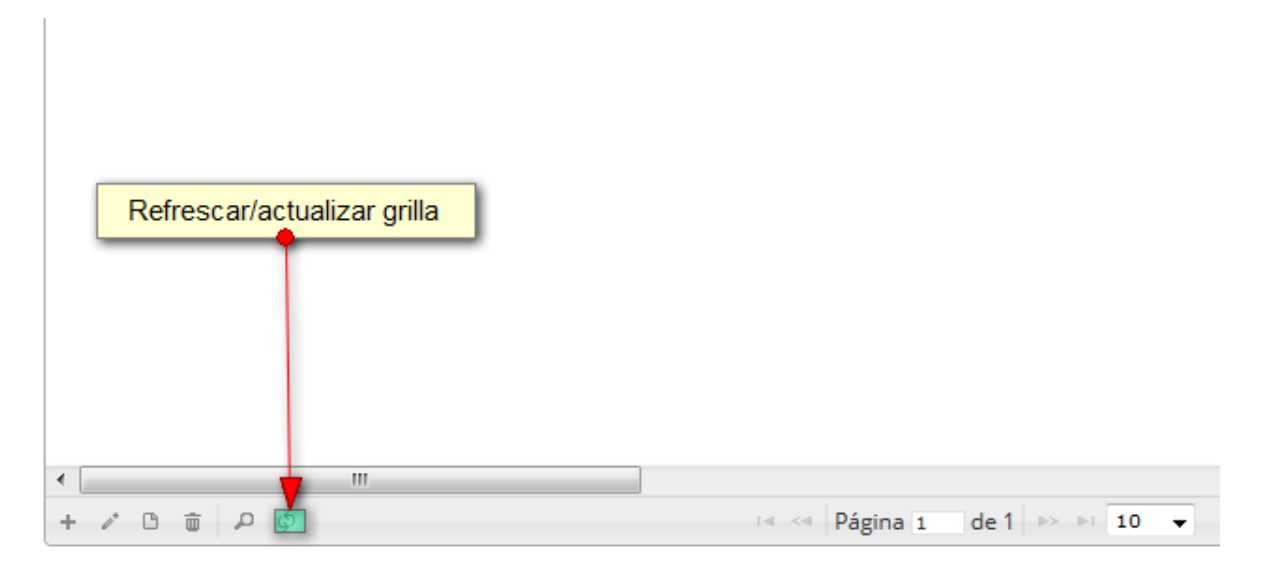

## *Ilustración 319 Recargar datos*

<span id="page-172-1"></span>Luego de presionar el botón la cuadrícula queda por defecto, como si se iniciará la sesión de trabajos allí ([Ilustración 320](#page-173-0)).

#### **OBSERVACIONES**

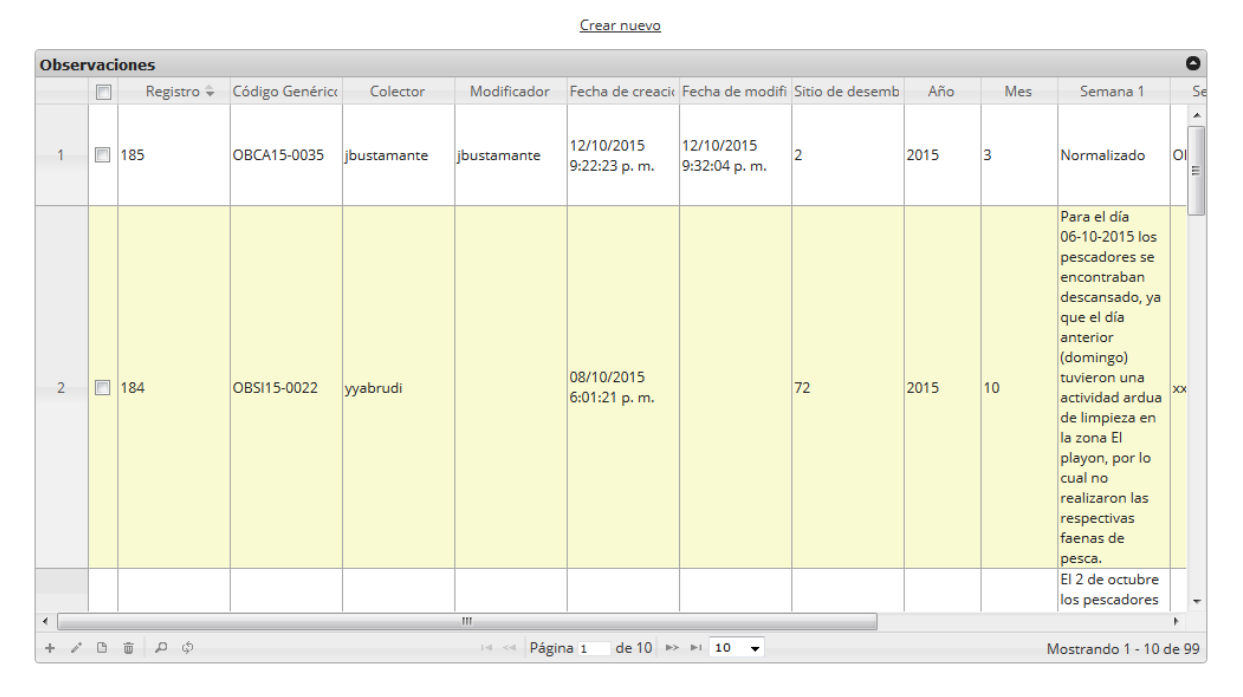

## *Ilustración 320 Cuadrícula actualizada después de la consulta*

<span id="page-173-0"></span>Cuando el usuario desee eliminar un registro guardado, solo debe seleccionarlo v presionar el botón *Eliminar* de la cuadrícula, el cual al ser presionado envía una ventana emergente de confirmación ([Ilustración 321](#page-173-1)).

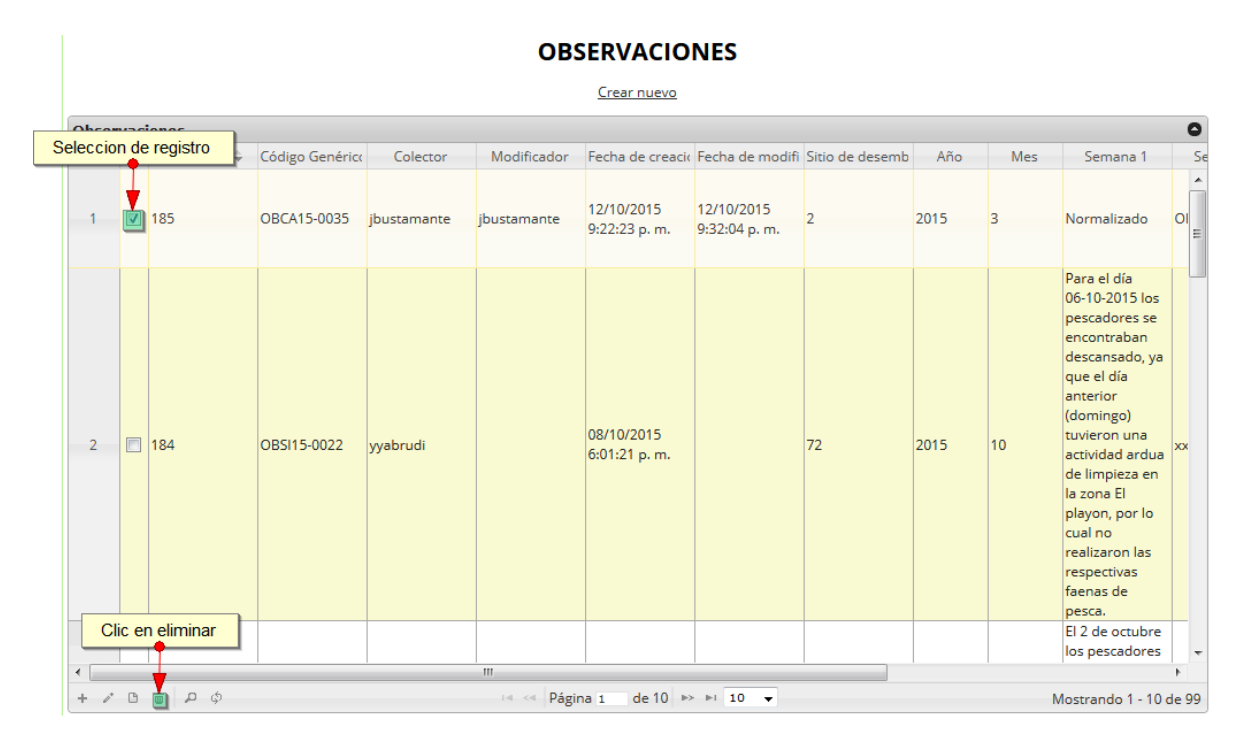

<span id="page-173-1"></span>*Ilustración 321. Selección de registro a eliminar*

Luego de hacer clic, se despliega una ventana de confirmación de eliminación en la cual se deberá aceptar presionando el botón *Eliminar*, o denegar la eliminación presionando el botón *Cancelar* ([Ilustración 322](#page-174-0)).

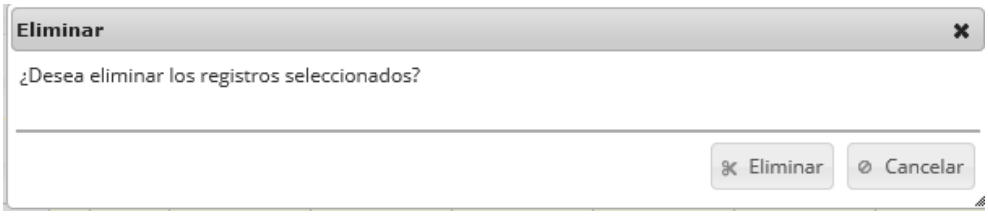

## *Ilustración 322 Ventana de confirmación de eliminación*

<span id="page-174-0"></span>Si se presiona *Eliminar*, se elimina el registro de la cuadrícula y se borra también del sistema, si se presiona *Cancelar* la cuadrícula permanece igual ([Ilustración 323](#page-174-1)).

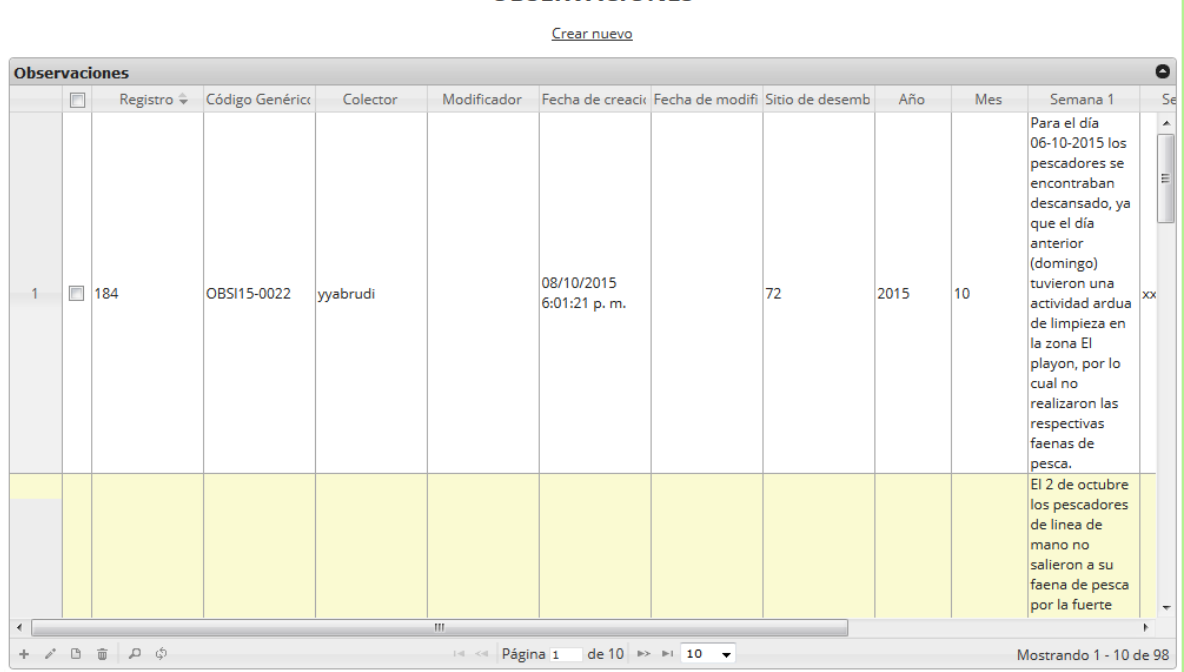

#### **OBSERVACIONES**

<span id="page-174-1"></span>*Ilustración 323. Ccuadrícula actualizada después de la eliminación*

#### **Volúmenes de especies ornamentales**

Para registrar la información volúmenes de especies ornamentales, se debe ingresar al menú Monitoreo artesanal y escoger la opción *Volúmenes especies ornamentales* como se ve en la [Ilustración 324](#page-175-0).

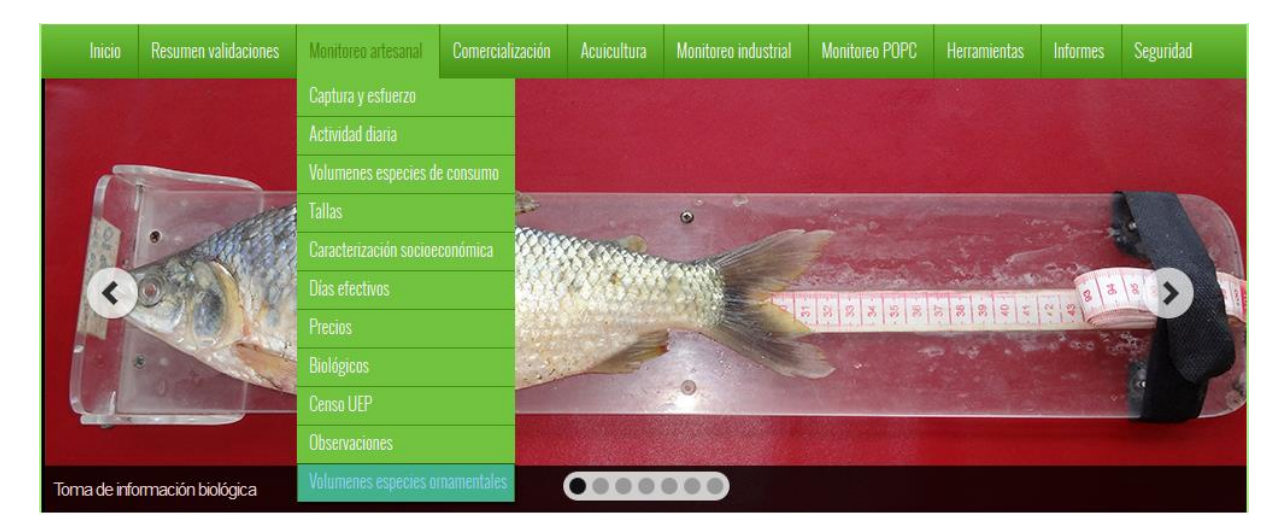

*Ilustración 324 Submenú de volúmenes ornamentales*

<span id="page-175-0"></span>Al hacer clic en el submenú se obtendrá la cuadrícula ([Ilustración 325](#page-175-1)) con los formularios registrados, además de que se podrá ver, agregar y editar la información de cada uno de estos.

|                |                |                                            |                            |          |          | <b>VOLUMENES DESEMBARCADOS DE ORNAMENTALES</b><br>Crear nuevo |                                |              |                               |                         |           |
|----------------|----------------|--------------------------------------------|----------------------------|----------|----------|---------------------------------------------------------------|--------------------------------|--------------|-------------------------------|-------------------------|-----------|
|                |                | <b>Volumen ornamentales</b>                |                            |          |          |                                                               |                                |              |                               |                         | $\bullet$ |
|                | $\Box$         | Registro ÷                                 | Código Genérico            | Colector |          | Modificador Eecha de creacio Fecha de modifi                  |                                | Fecha        | Comercializado: Observaciones |                         |           |
| $\mathbf{1}$   |                | $\boxed{7}$ 477                            | VOOOR15-0477 Icubillocomer |          |          | 03/10/2015<br>7:33:59 p.m.                                    |                                | 18/sep./2015 | Fernando<br>pimparo           |                         |           |
| $\overline{2}$ | $\blacksquare$ | 476                                        | VOOOR15-0476 Icubillocomer |          |          | 03/10/2015<br>7:32:16 p.m.                                    |                                | 18/sep./2015 | Fernando<br>pimparo           |                         |           |
| 3              | $\Box$         | 475                                        | VOOOR15-0475 Icubillocomer |          |          | 03/10/2015<br>7:29:57 p.m.                                    |                                | 18/sep./2015 | Antonio garcia                |                         |           |
| 4              |                | 474                                        | VOOOR15-0474 Icubillocomer |          |          | 03/10/2015<br>7:28:26 p.m.                                    |                                | 17/sep./2015 | Antonio garcia                |                         |           |
| 5              | П              | 473                                        | VOOOR15-0473 Icubillocomer |          |          | 03/10/2015<br>7:27:02 p.m.                                    |                                | 17/sep./2015 | Antonio garcia                |                         |           |
| 6              | F              | 472                                        | VOOOR15-0472 Icubillocomer |          |          | 03/10/2015<br>7:24:06 p.m.                                    |                                | 16/sep./2015 | Hector jairo<br>velasquez     |                         |           |
| $\overline{7}$ | $\Box$         | 471                                        | VOOOR15-0471 Icubillocomer |          |          | 03/10/2015<br>7:23:03 p.m.                                    |                                | 16/sep./2015 | Hector jairo<br>velasquez     |                         |           |
| 8              | $\blacksquare$ | 470                                        | VOOOR15-0470 Icubillocomer |          |          | 03/10/2015<br>7:20:56 p.m.                                    |                                | 16/sep./2015 | Hector jairo<br>velasquez     |                         |           |
| 9              | $\blacksquare$ | 469                                        | VOOOR15-0469 Icubillocomer |          |          | 03/10/2015<br>7:18:08 p.m.                                    |                                | 16/sep./2015 | Antonio garcia                | Bienvenido a SEPEC      |           |
| 10             | $\Box$         | 468                                        | VOOOR15-0468 Icubillocomer |          |          | 03/10/2015<br>7:16:42 p.m.                                    |                                | 16/sep./2015 | Antonio garcia                |                         |           |
|                |                | $\mathbf{2}$<br>$V$ B $\bar{B}$ $D$ $\phi$ |                            |          | Página 1 |                                                               | $de 47 \rightarrow 10$ $\star$ |              |                               | Mostrando 1 - 10 de 465 |           |

<span id="page-175-1"></span>*Ilustración 325 Cuadrícula de volúmenes ornamentales*

Listado de opciones enumeradas en la [Ilustración 325](#page-175-1):

- 1) Crear nuevo formulario
- 2) Botones de opciones del registro (Añadir nuevo registro, editar registro, ver información del registro, eliminar registro, búsqueda avanzada, actualizar/refrescar cuadrícula).
- 3) Paginador de la cuadrícula, que permite al usuario observar la cantidad de información en la cuadrícula, además de dividirlo en varias paginas
- 4) Elemento de la cuadrícula que se puede seleccionar para posible edición, eliminación o consulta de información.

Cuando se hace clic sobre la opción crear nuevo [\(Ilustración 326\)](#page-176-0), esto redirecciona a la página de creación de nuevo formulario, en la cual se diligenciará un formulario para generar un nuevo registro.

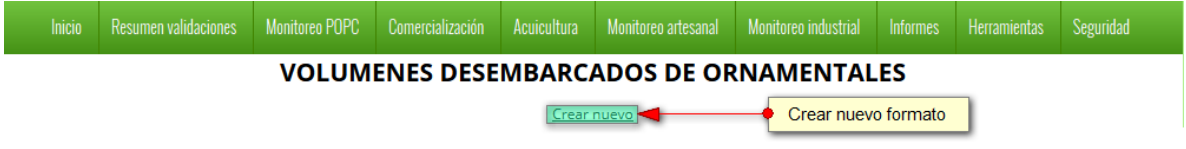

## *Ilustración 326 Crear nuevo formulario de volúmenes ornamentales*

<span id="page-176-0"></span>Cuando se está en la página de creación del nuevo formulario, se tiene un formulario en el que se debe diligenciar la información del formulario ([Ilustración 327](#page-176-1)).

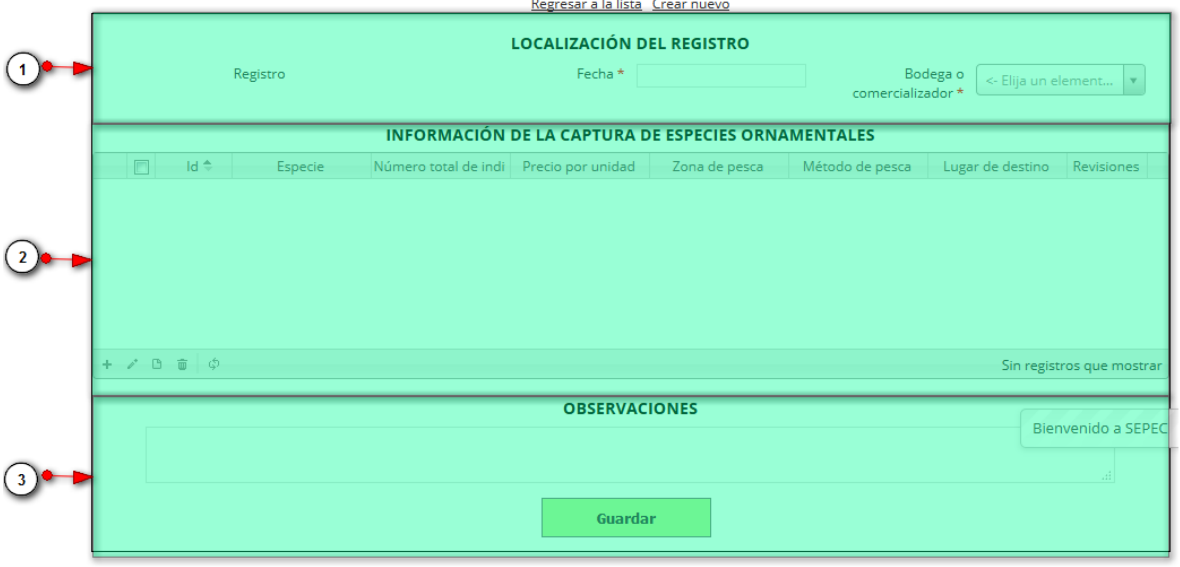

#### **VOLUMENES DE ESPECIES ORNAMENTALES**

#### *Ilustración 327 Formulario de inserción de volúmenes ornamentales*

<span id="page-176-1"></span>Listado de opciones enumeradas en la [Ilustración 327](#page-176-1):

- 1) Formulario de localización de registro
- 2) Cuadrícula de información de la captura de especies ornamentales
- 3) Campos de observaciones y botón *Guardar*

En el formulario de localización de registro se completan los campos de la siguiente manera ([Ilustración 328](#page-177-0)).

- **Fecha:** el campo fecha despliega un calendario de manera dinámica. Para ingresar esta fecha y todas las fechas del formulario debe hacer clic en la caja de texto al lado del nombre del campo, para ir hacia meses anteriores se debe hacer clic en la flecha ubicada al lado izquierdo del nombre del mes y del mismo modo para meses superiores al indicado en la casilla debe hacer clic en la flecha ubicada la lado derecho del año. Otra manera de escoger el mes es haciendo clic directamente en la lista y escogiendo el mes indicado, de igual manera con el año. Este campo representa la fecha en la cual se recolectó la información.
- **Bodega o comercializador:** para los campos que son tipo lista o de selección debe hacer clic en la lista y escribir en la caja de texto para filtrar la lista hasta encontrar el valor buscado. En el campo Bodega o comercializado se despliegan las bodegas y comercializadoras registradas en el sistema, posteriormente se escoge Bodega o comercializadora donde está localizado el registro.

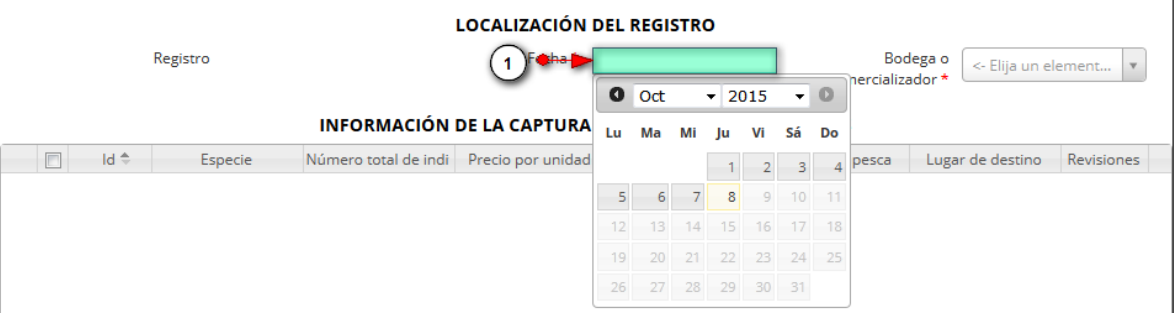

#### **VOLUMENES DE ESPECIES ORNAMENTALES** Regresar a la lista Crear nuevo

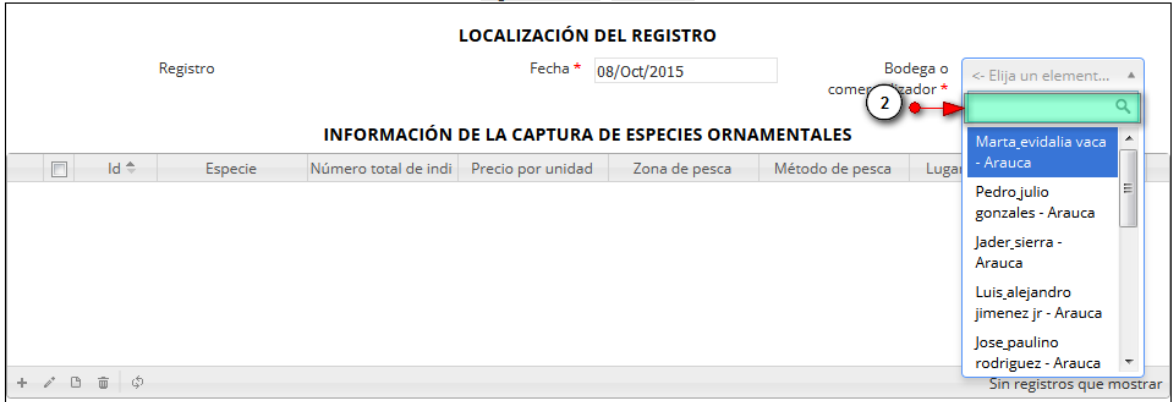

### *Ilustración 328. Localización del registro*

<span id="page-177-0"></span>Seguido de esto, se procede a completar los registros de localización se procede a llenar los registros en la cuadrícula "*información de la captura de especies ornamentales*" ([Ilustración 329](#page-178-0)).

ĩ.

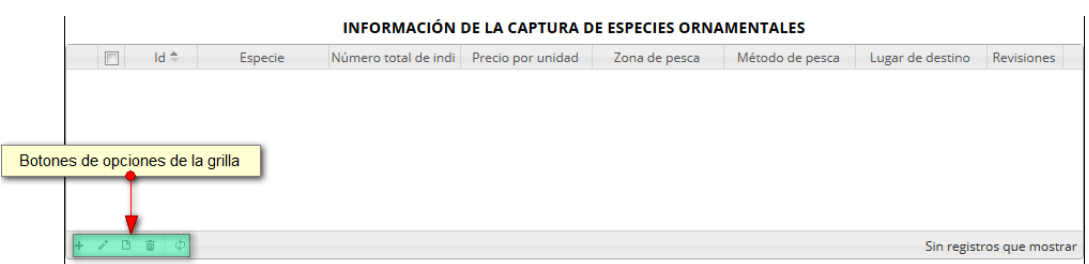

*Ilustración 329 Cuadrícula de información de la captura de especies ornamentales*

<span id="page-178-0"></span>Dentro de las opciones de la cuadrícula están los botones de:

- Añadir
- Editar
- Ver información
- Eliminar
- Actualizar cuadrícula.

Si el usuario desea añadir un nuevo registro en la cuadrícula, se hace clic sobre el botón *Agregar* , el cual despliega un formulario, el cual debe diligenciarse y guardarse para que quede registrado en la cuadrícula ([Ilustración 330](#page-178-1)).

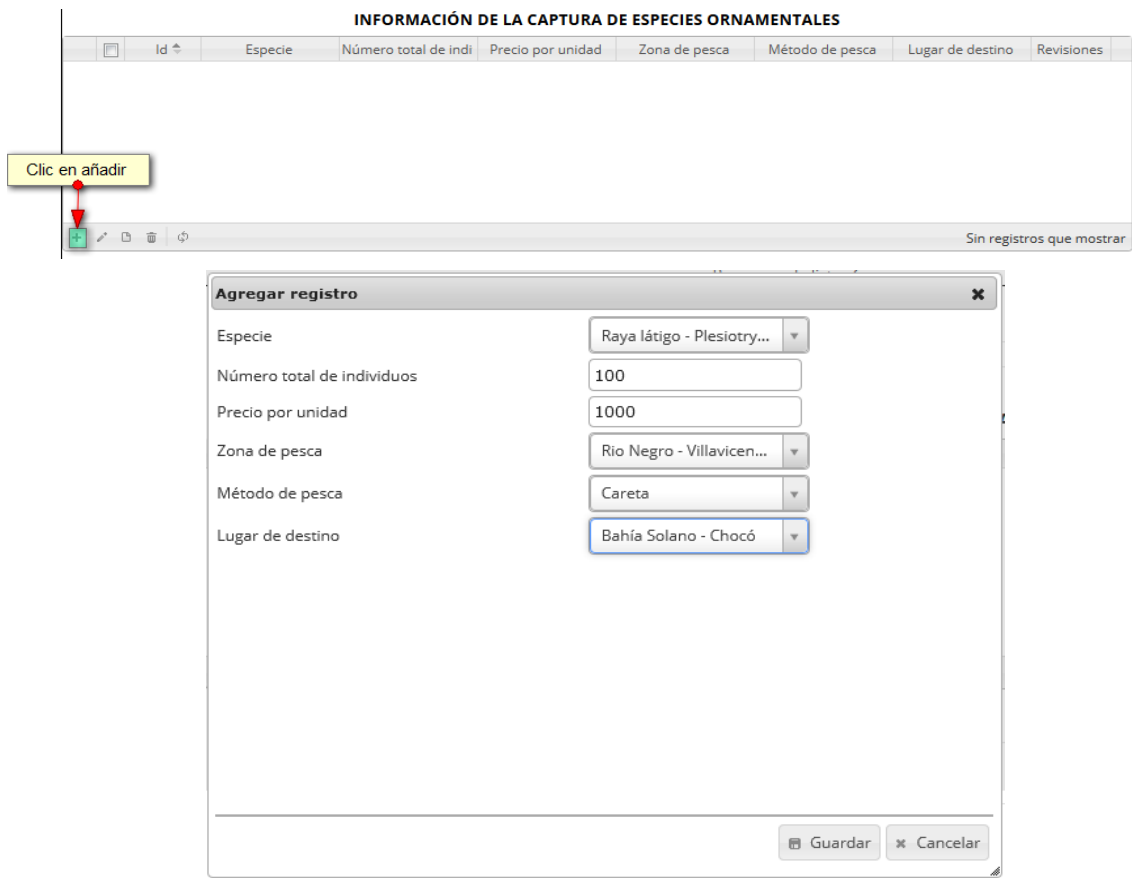

<span id="page-178-1"></span>*Ilustración 330. Clic en añadir y ventana del formulario de agregación*

Después de hacer clic en el botón guardar, el registro quedará guardado en la cuadrícula como se puede observar en la [Ilustración 331](#page-179-0).

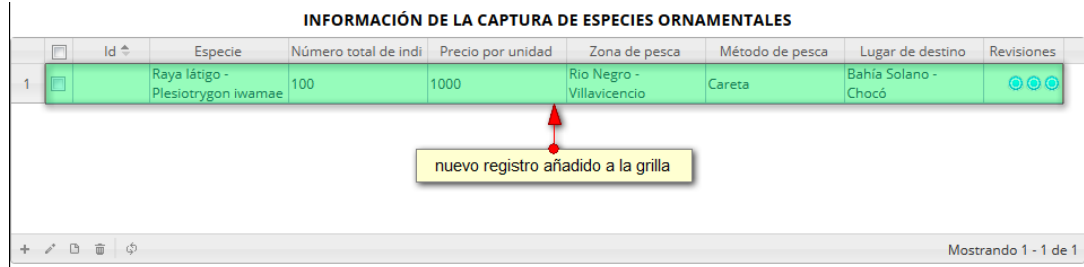

### *Ilustración 331. Nnuevo registro añadido a la cuadrícula*

<span id="page-179-0"></span>Si el usuario desea editar la información de algún registro de la cuadrícula, debe hacer clic sobre el botón *Editar*  $\llbracket \bullet \rrbracket$ el cual despliega una ventana emergente, en la cual podrá editar la información del mencionado registro ([Ilustración 332](#page-179-1)).

| Seleccion de registro a editar                                                                      |                                                         |                           |                                   |                 |                                |                                      |                         |
|----------------------------------------------------------------------------------------------------|---------------------------------------------------------|---------------------------|-----------------------------------|-----------------|--------------------------------|--------------------------------------|-------------------------|
|                                                                                                    | INFORMACIÓN DE LA CAPTURA DE ESPECIES ORNAMENTALES      |                           |                                   |                 |                                |                                      |                         |
| $Id \oplus$                                                                                         | Número total de indi<br>Especie                         | Precio por unidad         | Zona de pesca                     | Método de pesca | Lugar de destino               | <b>Revisiones</b>                    |                         |
| Œ<br>1                                                                                              | Chilocidio común -<br>200<br>10000<br>Characidium zebra |                           | Río meta -<br>Villavicencio       | <b>Nasas</b>    | Dibulla - La Guajira           | 000                                  |                         |
| $\overline{2}$<br>espinosa -                                                                        | Raya manzana<br>200<br>10000<br>Paratrygon sp.          |                           | Caño la virgen -<br>Villavicencio | Careta          | Barrancabermeja -<br>Santander | $\bullet\bullet\bullet$              |                         |
| Raya látigo -<br>3                                                                                  | 100<br>1000<br>Plesiotrygon iwamae                      |                           | Rio Negro -<br>Villavicencio      | Careta          | Bahía Solano -<br>Chocó        | $\bullet\bullet\bullet$              |                         |
| $\widehat{\mathbb{U}}$<br>- 45<br>G<br>$\begin{array}{c} + \end{array}$<br>Clic en boton de edicion |                                                         |                           |                                   |                 |                                | Mostrando 1 - 3 de 3                 |                         |
| <b>Modificar registro</b>                                                                           |                                                         | $\boldsymbol{\mathsf{x}}$ | Modificar registro                |                 |                                |                                      |                         |
| Especie                                                                                             | Raya látigo - Plesiotry                                 |                           | Especie                           |                 |                                | Raya espinosa - Pota<br>$\mathbf{v}$ |                         |
| Número total de individuos                                                                          | 100                                                     |                           | Número total de individuos        |                 | 100                            |                                      |                         |
| Precio por unidad                                                                                   | 1000                                                    |                           | Precio por unidad                 |                 | 1000                           |                                      |                         |
| Zona de pesca                                                                                       | Rio Negro - Villavicen                                  |                           | Zona de pesca                     |                 |                                | Rio Negro - Villavicen               |                         |
| Método de pesca                                                                                     | Careta                                                  |                           | Método de pesca                   |                 | Atarraya                       | ٠                                    |                         |
| Lugar de destino                                                                                    | Bahía Solano - Chocó<br>sy.                             |                           | Lugar de destino                  |                 | Cartagena - Bolívar            | $\overline{\mathbf{v}}$              |                         |
|                                                                                                    |                                                         |                           |                                   |                 |                                |                                      |                         |
|                                                                                                    | <b>B Guardar</b> * Cancelar                             |                           | $\left\vert +\right\vert$         |                 |                                |                                      | 6 Guardar<br>x Cancelar |

<span id="page-179-1"></span>*Ilustración 332. Clic en editar y formulario de edición de registro*
Después de haber editado los datos del registro, en la cuadrícula ([Ilustración 333](#page-180-0)).se puede observar el cambio que se realizó.

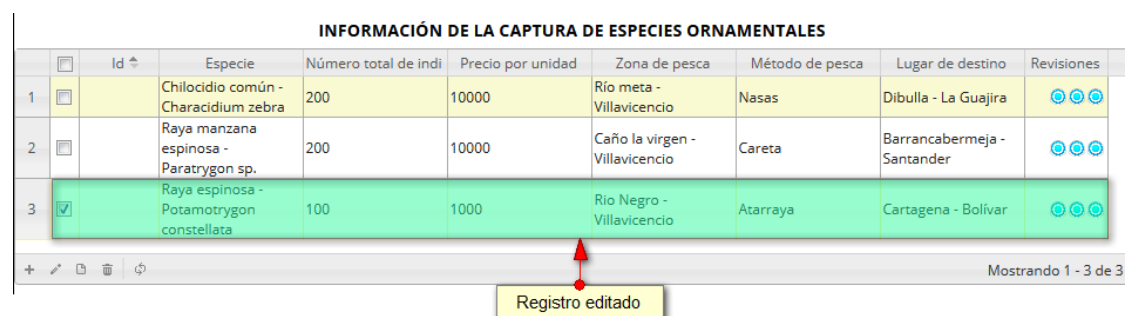

#### *Ilustración 333. Registro editado*

<span id="page-180-0"></span>Si el usuario desea ver la información de algún registro en la cuadrícula, primero debe seleccionar el registro<sup>v</sup> y luego hacer clic sobre el botón *Ver* [beta], el cual después de ser presionado despliega una ventana emergerte con la información del registro seleccionado ([Ilustración 334](#page-180-1)).

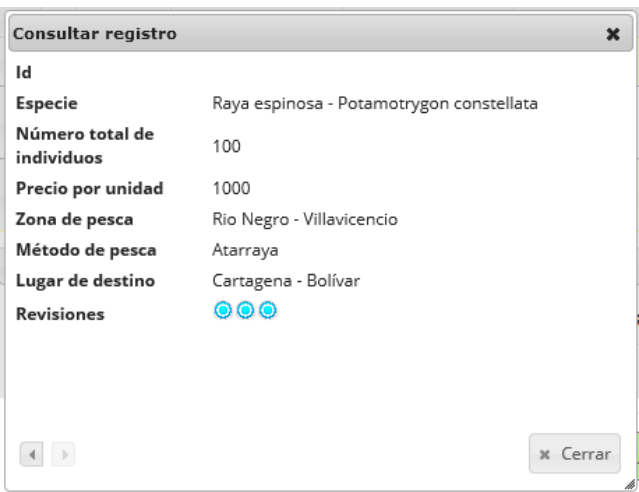

#### *Ilustración 334 Ventana de información de registro*

<span id="page-180-1"></span>Cuando se vaya a eliminar un registro se selecciona el registro y se hace clic sobre *Eliminar* il ([Ilustración 335](#page-181-0)).

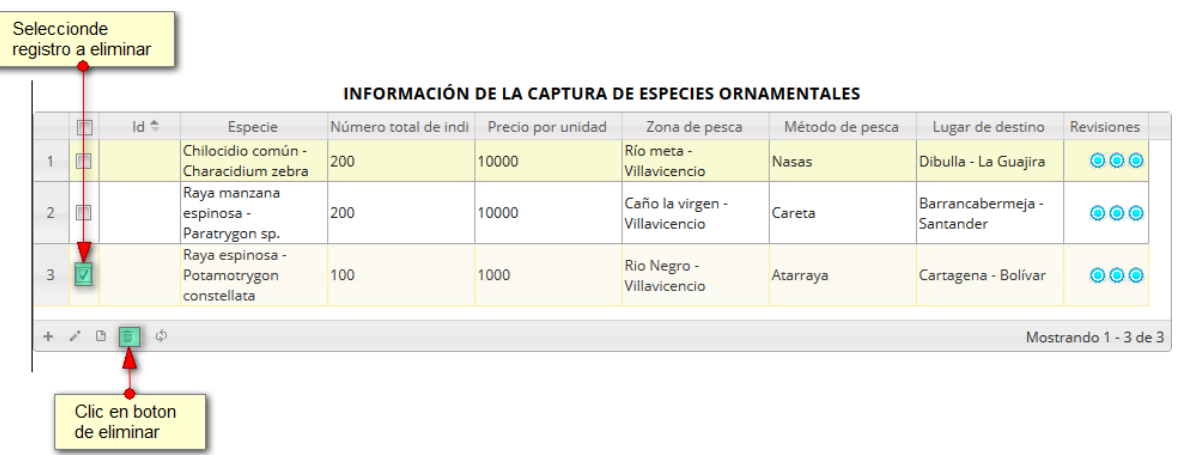

#### *Ilustración 335 Selección de registro para eliminar*

<span id="page-181-0"></span>Luego de hacer clic, se despliega una ventana de confirmación de eliminación en la cual se deberá aceptar presionando el botón *Eliminar*, o denegar la eliminación presionando el botón *Cancelar* ([Ilustración 336](#page-181-1)).

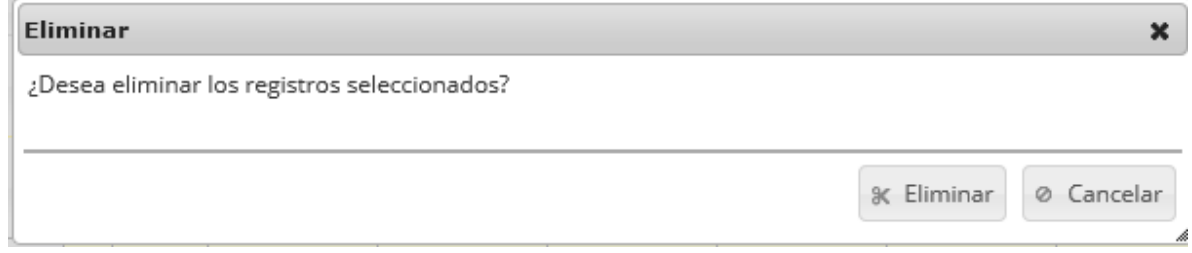

## *Ilustración 336 Mensaje de confirmación de eliminación*

<span id="page-181-1"></span>Si se presiona *Eliminar*, se elimina el registro de la cuadrícula y se borra también del sistema, si se presiona *Cancelar* la cuadrícula permanece igual.

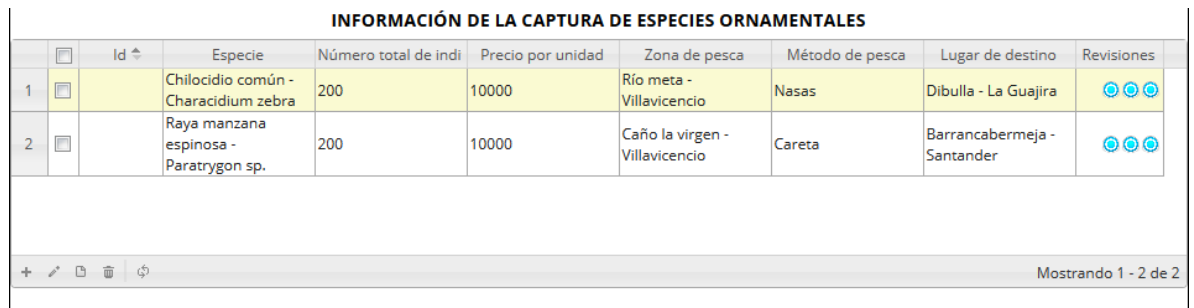

## *Ilustración 337 Cuadrícula actualizada después de eliminación*

Luego de haber completado los datos de la cuadrícula, posteriormente en el campo observaciones se escribe alguna anotación que se considere debe ser tenida en cuenta al momento de revisar o analizar los datos y se procede a guardar la información del ([Ilustración 338](#page-182-0)).

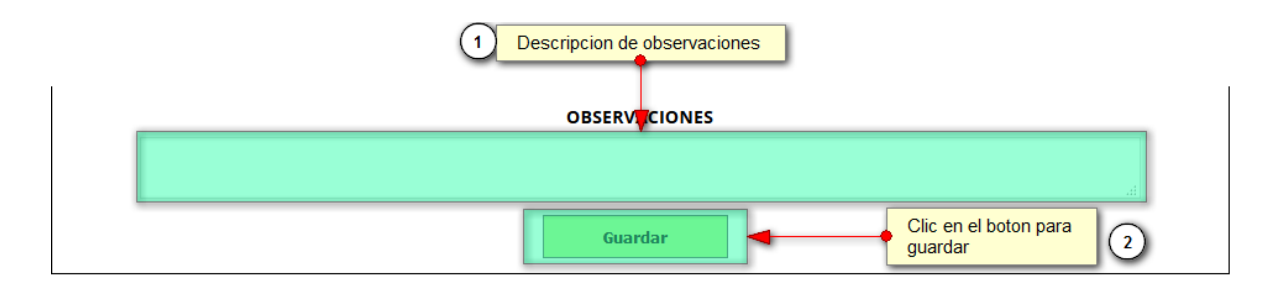

*Ilustración 338 Campo de observaciones y* botón *Guardar*

<span id="page-182-0"></span>Cuando se guarda el formulario este envía un mensaje de confirmación que notifica que se ha guardado correctamente el formulario, en el cual si se hace clic en la referencia subrayada se puede acceder a la página de edición del formulario (lo cual se explicará más adelante) ([Ilustración 339](#page-182-1)).

> Se ha guardado con éxito el registro 478 [VOOOR15-0478] en la tabla **VolumenOrnamentales**

## *Ilustración 339 Mensaje de confirmación de guardado*

<span id="page-182-1"></span>Regresando a la cuadrícula principal, se observa el registro guardado con toda su información, como se ve en la [Ilustración 340](#page-182-2).

|              | Registro $\hat{=}$ | Código Genérico            | Colector | Modificador |                                 |              |                               |                    |  |
|--------------|--------------------|----------------------------|----------|-------------|---------------------------------|--------------|-------------------------------|--------------------|--|
|              |                    |                            |          |             | Fech de creacid Fecha de modifi | Fecha        | Comercializado: Observaciones |                    |  |
|              | $\Box$ 478         | VOOOR15-0478  jbustamante  |          |             | 09/10/2015<br>3:49:41 p.m.      | 08/oct./2015 | Marta evidalia<br>vaca        |                    |  |
| $\Box$       | 477                | VOOOR15-0477 Icubillocomer |          |             | 03/10/2015<br>7:33:59 p.m.      | 18/sep./2015 | Fernando<br>pimparo           |                    |  |
|              | $\Box$ 476         | VOOOR15-0476 Icubillocomer |          |             | 03/10/2015<br>7:32:16 p.m.      | 18/sep./2015 | Fernando<br>pimparo           |                    |  |
| $\Box$       | 475                | VOOOR15-0475 Icubillocomer |          |             | 03/10/2015<br>7:29:57 p.m.      | 18/sep./2015 | Antonio garcia                |                    |  |
|              | $\Box$ 474         | VOOOR15-0474 Icubillocomer |          |             | 03/10/2015<br>7:28:26 p.m.      | 17/sep./2015 | Antonio garcia                |                    |  |
| $\Box$       | 473                | VOOOR15-0473 Icubillocomer |          |             | 03/10/2015<br>7:27:02 p.m.      | 17/sep./2015 | Antonio garcia                |                    |  |
|              | $\Box$ 472         | VOOOR15-0472 Icubillocomer |          |             | 03/10/2015<br>7:24:06 p.m.      | 16/sep./2015 | Hector jairo<br>velasquez     |                    |  |
| $\Box$       | 471                | VOOOR15-0471 Icubillocomer |          |             | 03/10/2015<br>7:23:03 p.m.      | 16/sep./2015 | Hector jairo<br>velasquez     |                    |  |
|              | $\Box$ 470         | VOOOR15-0470 Icubillocomer |          |             | 03/10/2015<br>7:20:56 p.m.      | 16/sep./2015 | Hector jairo<br>velasquez     | Bienvenido a SEPEC |  |
| $\Box$<br>10 | 469                | VOOOR15-0469 Icubillocomer |          |             | 03/10/2015<br>7:18:08 p.m.      | 16/sep./2015 | Antonio garcia                |                    |  |

<span id="page-182-2"></span>*Ilustración 340 Cuadrícula actualizada con el nuevo registro*

Cuando se desee editar un formulario, este se selecciona y se hace clic sobre el botón *Editar* de formulario ([Ilustración 341](#page-183-0)).

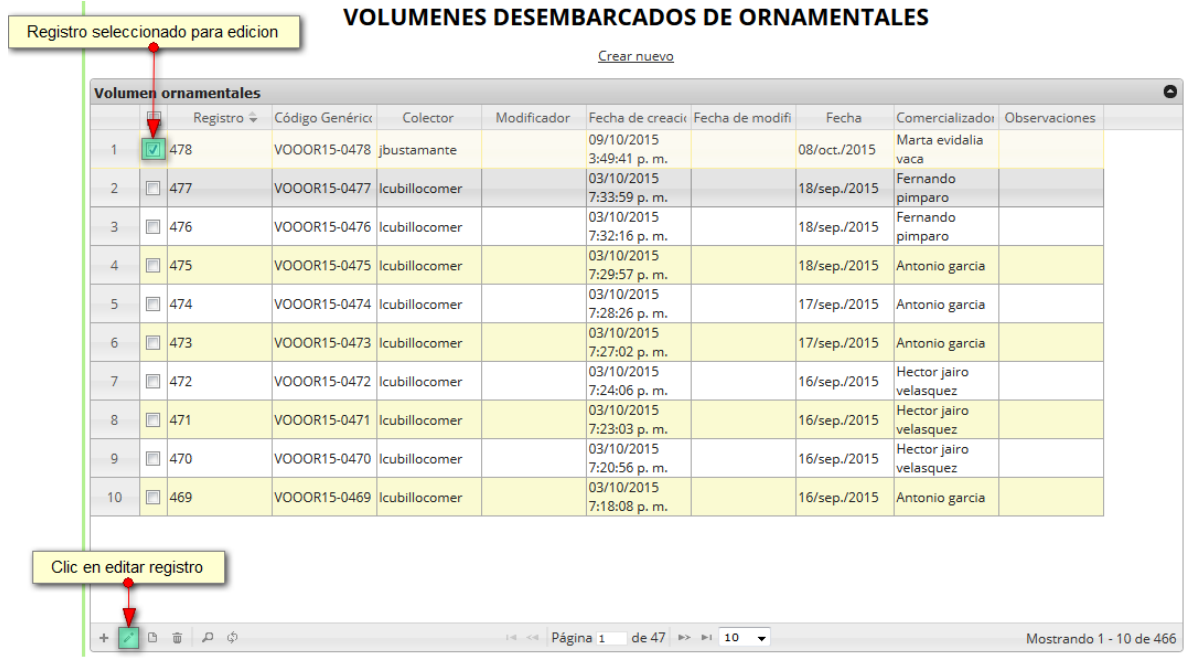

### *Ilustración 341. Selección de registro para edición*

<span id="page-183-0"></span>Después de seleccionar el registro a editar, este redirige a una página similar al formulario de inserción de nuevo formulario, solo que esta ya tiene los datos del formulario seleccionado para editar, por lo cual ya se estará familiarizado con el entorno del formulario. Esta página cuenta además con una serie de elementos que se describen a continuación ([Ilustración 342](#page-183-1)).

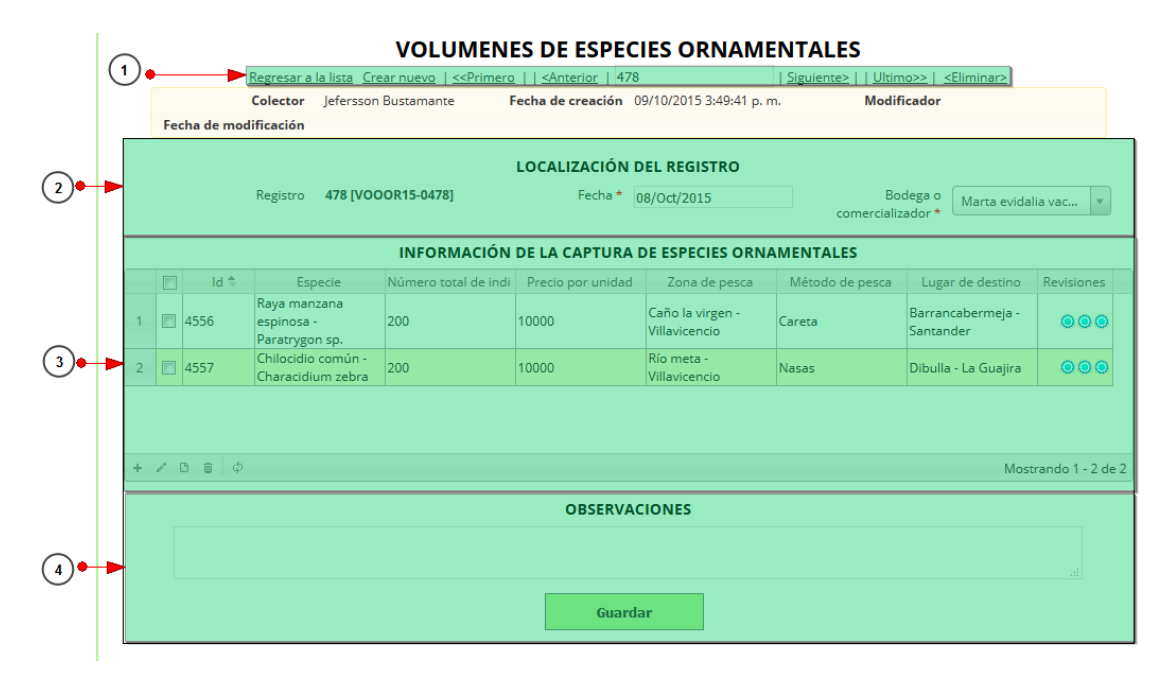

<span id="page-183-1"></span>*Ilustración 342 Formulario de edición de registro*

Listado de opciones enumeradas en la [Ilustración 342](#page-183-1):

- 1) De izquierda a derecha:
	- Regresar a la cuadrícula principal
	- Crear nuevo formulario
	- Ir al primer elemento guardado de la cuadrícula
	- Ir al elemento anterior al actual
	- Identificador del registro actual
	- Ir al registro siguiente al actual
	- Ir al último registro de la cuadrícula principal
	- Eliminar registro actual
- 2) Formulario de localización del registro
- 3) Cuadrícula de información de la captura desembarcada
- 4) Campo de observaciones y botón *Guardar*

En el formulario de edición, se tienen los campos con los datos actuales del registro, si el usuario lo desea puede modificar cualquiera de los datos y se guarda de igual manera que cuando se está creando un nuevo formulario*. A*l guardar se verán reflejado los cambios en la cuadrícula principal, como se observa en la [Ilustración 343.](#page-184-0)

|                |        | <b>Volumen ornamentales</b> |                            |          |             |                            |                                 |              |                               |  |
|----------------|--------|-----------------------------|----------------------------|----------|-------------|----------------------------|---------------------------------|--------------|-------------------------------|--|
|                | $\Box$ | Registro $\hat{=}$          | Código Genérico            | Colector | Modificador |                            | Fech de creacid Fecha de modifi | Fecha        | Comercializado: Observaciones |  |
| $\mathbf{1}$   |        | 478                         | VOOOR15-0478  jbustamante  |          | ibustamante | 09/10/2015<br>3:49:41 p.m. | 10/10/2015<br>5:02:55 p.m.      | 08/oct./2015 | Marta evidalia<br>vaca        |  |
| $\overline{2}$ | $\Box$ | 477                         | VOOOR15-0477 Icubillocomer |          |             | 03/10/2015<br>7:33:59 p.m. |                                 | 18/sep./2015 | Fernando<br>pimparo           |  |
| 3              |        | $\Box$ 476                  | VOOOR15-0476 Icubillocomer |          |             | 03/10/2015<br>7:32:16 p.m. |                                 | 18/sep./2015 | Fernando<br>pimparo           |  |
| 4              |        | $\Box$ 475                  | VOOOR15-0475 Icubillocomer |          |             | 03/10/2015<br>7:29:57 p.m. |                                 | 18/sep./2015 | Antonio garcia                |  |
| 5              |        | $\Box$ 474                  | VOOOR15-0474 Icubillocomer |          |             | 03/10/2015<br>7:28:26 p.m. |                                 | 17/sep./2015 | Antonio garcia                |  |
| 6              | $\Box$ | 473                         | VOOOR15-0473 Icubillocomer |          |             | 03/10/2015<br>7:27:02 p.m. |                                 | 17/sep./2015 | Antonio garcia                |  |
| $\overline{7}$ |        | $\Box$ 472                  | VOOOR15-0472 Icubillocomer |          |             | 03/10/2015<br>7:24:06 p.m. |                                 | 16/sep./2015 | Hector jairo<br>velasquez     |  |
| 8              |        | $\Box$ 471                  | VOOOR15-0471 Icubillocomer |          |             | 03/10/2015<br>7:23:03 p.m. |                                 | 16/sep./2015 | Hector jairo<br>velasquez     |  |
| 9              |        | $\Box$ 470                  | VOOOR15-0470 Icubillocomer |          |             | 03/10/2015<br>7:20:56 p.m. |                                 | 16/sep./2015 | Hector jairo<br>velasquez     |  |
| 10             | $\Box$ | 469                         | VOOOR15-0469 Icubillocomer |          |             | 03/10/2015<br>7:18:08 p.m. |                                 | 16/sep./2015 | Antonio garcia                |  |

<span id="page-184-0"></span>*Ilustración 343. Registro editado en la cuadrícula*

Cuando el usuario desee ver la información de un registro, se selecciona el registro  $\blacktriangledown$ y se hace clic sobre el botón *Ver* [\(Ilustración 344\)](#page-185-0).

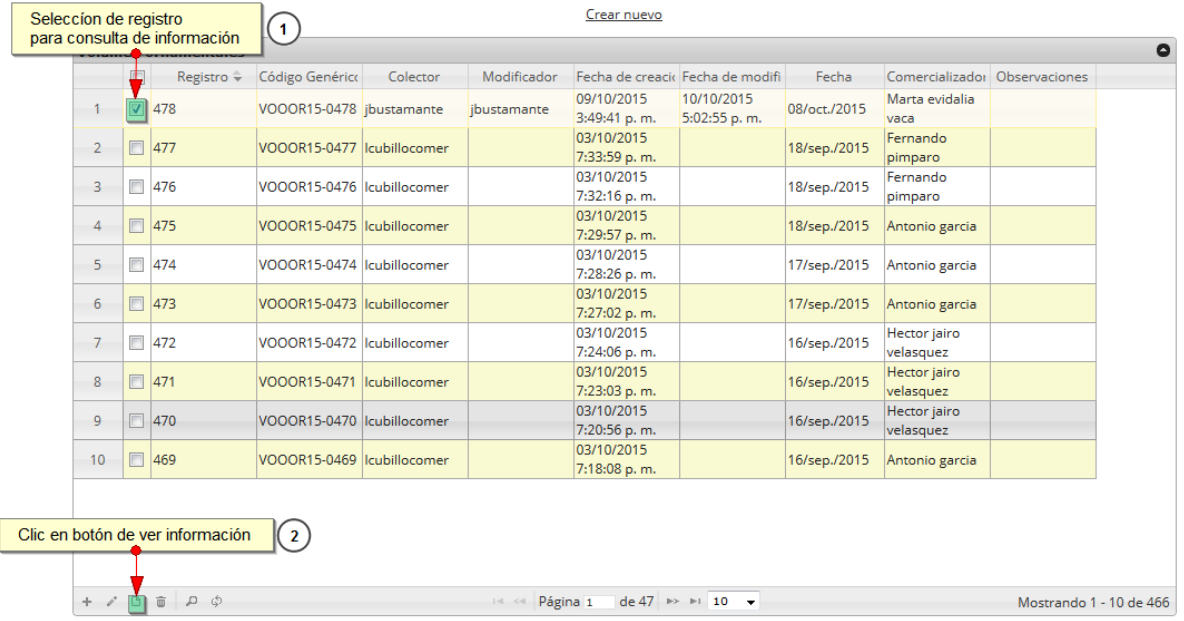

#### **VOLUMENES DESEMBARCADOS DE ORNAMENTALES**

*Ilustración 344 Selección de registro para consultar información*

<span id="page-185-0"></span>Luego de hacer clic sobre el botón, se despliega una ventana con la información del registro seleccionado ([Ilustración 345](#page-185-1)).

| Consultar registro    |                         |
|-----------------------|-------------------------|
| Registro              | 478                     |
| Código Genérico       | VOOOR15-0478            |
| Colector              | jbustamante             |
| Modificador           | jbustamante             |
| Fecha de creación     | 09/10/2015 3:49:41 p.m. |
| Fecha de modificación | 10/10/2015 5:02:55 p.m. |
| Fecha                 | 08/oct./2015            |
| Comercializador       | Marta evidalia vaca     |
| <b>Observaciones</b>  |                         |
|                       |                         |
|                       |                         |
|                       | x Cerrar                |

<span id="page-185-1"></span>*Ilustración 345 Ventana de consulta de información*

Para realizar una búsqueda avanzada en la cuadrícula, se hace clic el botón *Buscar* , ahí se realizará la consulta para una búsqueda más específica en la cuadrícula ([Ilustración 346](#page-186-0)).

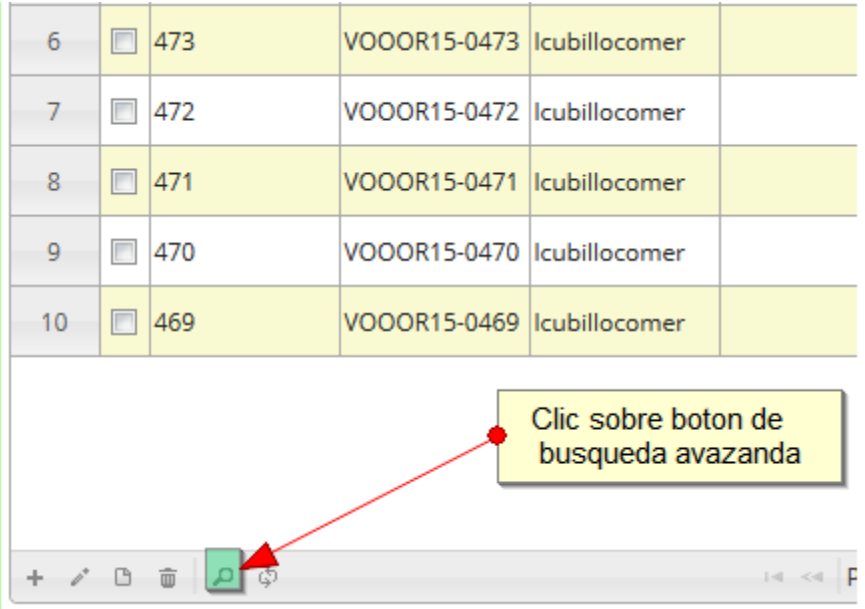

## *Ilustración 346 Clic en* botón *Buscar*

<span id="page-186-0"></span>Al presionar el botón *Buscar*se despliega una ventana emergente, en la cual el usuario puede construir su consulta ([Ilustración 347](#page-186-1)).

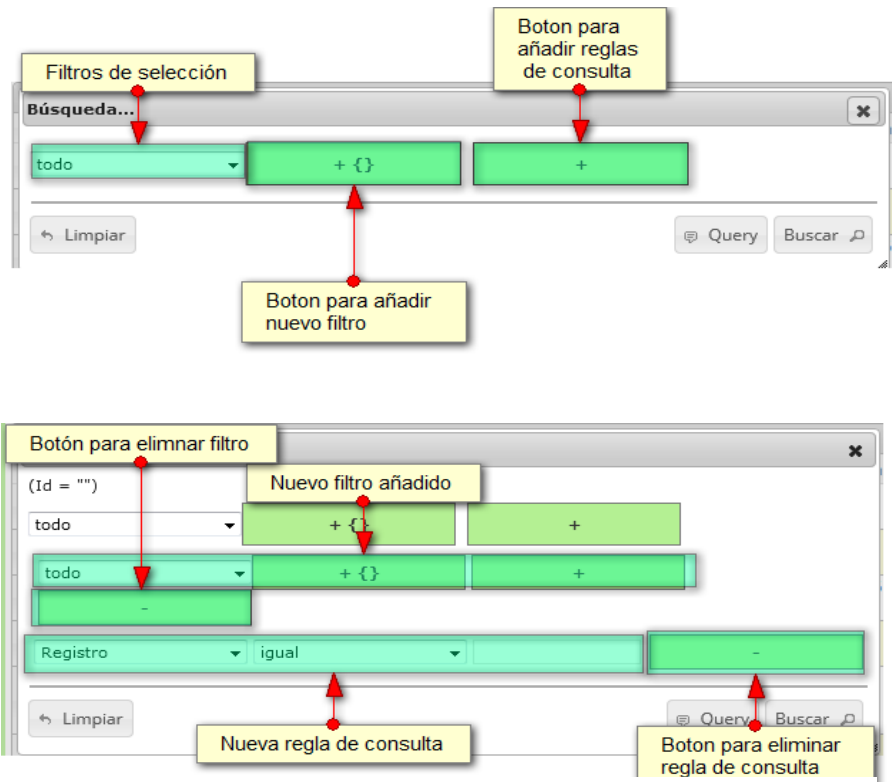

<span id="page-186-1"></span>*Ilustración 347. Ventana de búsqueda y sus opciones*

Después de que el usuario organice sus reglas y filtros se obtiene obtener una consulta de la siguiente manera ([Ilustración 348](#page-187-0)).

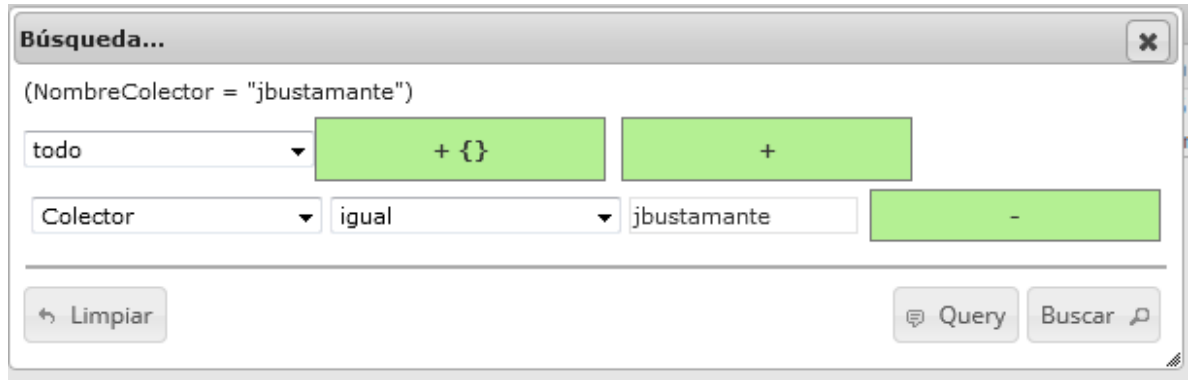

*Ilustración 348 Consulta del usuario*

<span id="page-187-0"></span>Al finalizar, en la [\(Ilustración 349\)](#page-187-1) cuadrícula se obtendrá un resultado con todos los registros encontrados en relación a la búsqueda realizada por el usuario.

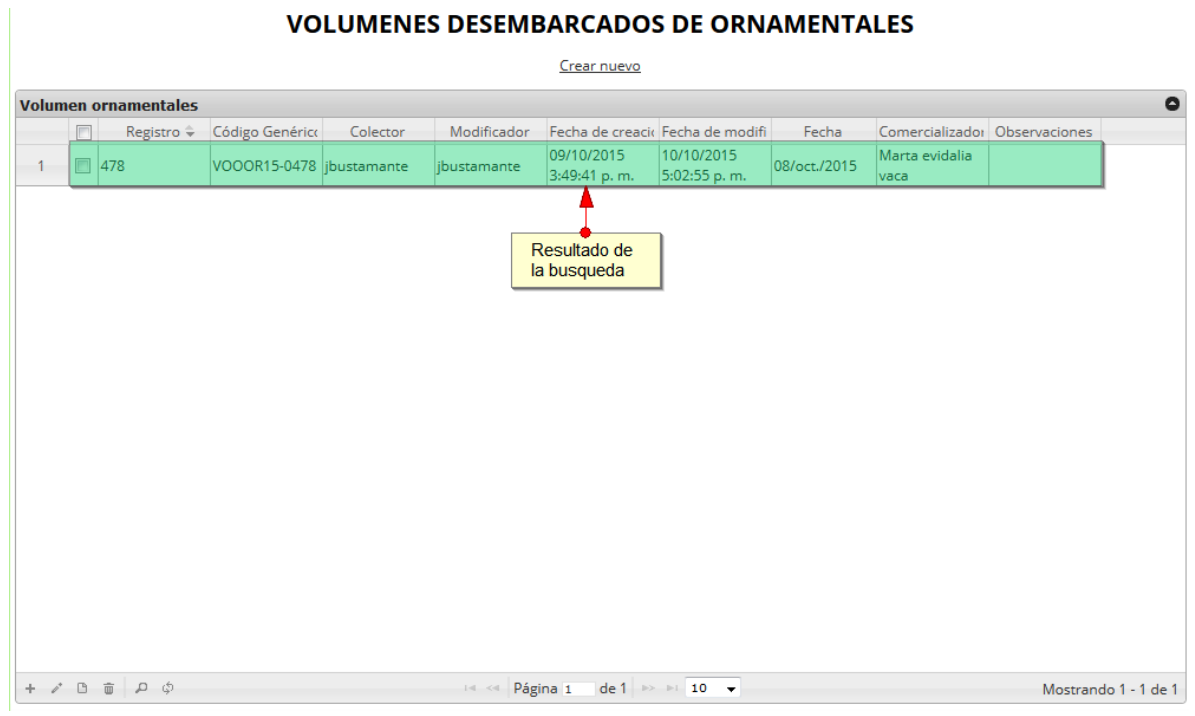

<span id="page-187-1"></span>*Ilustración 349 Resultado de la búsqueda de la consulta avanzada*

Para dejar la cuadrícula por defecto se presiona el botón *Recargar datos* ([Ilustración 350](#page-188-0)).

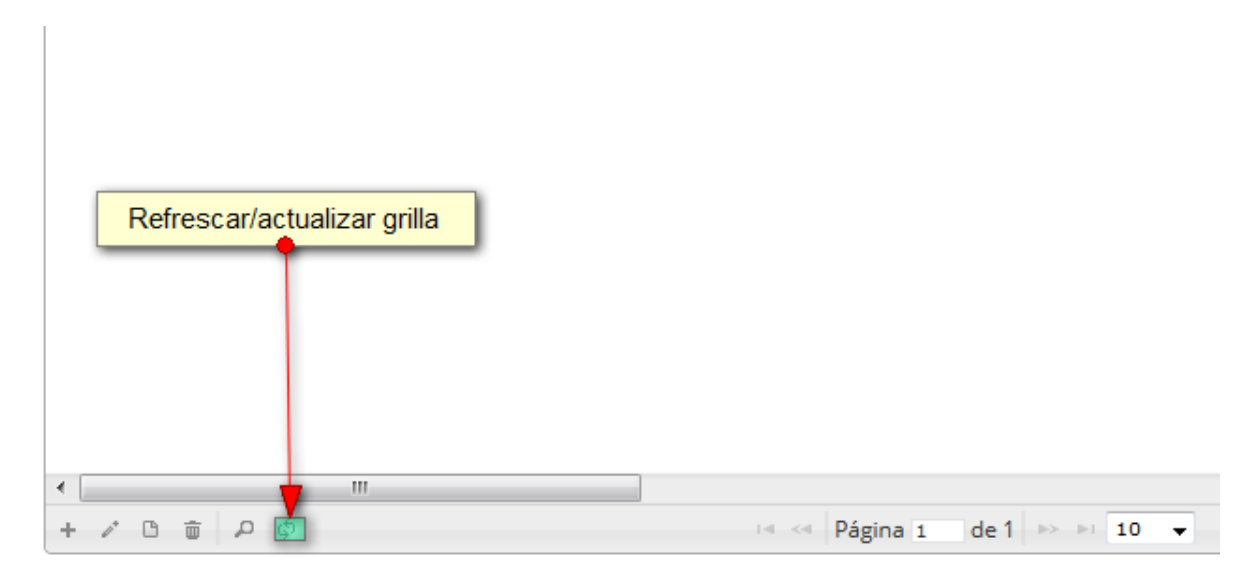

### *Ilustración 350* Botón *recargar datos*

<span id="page-188-0"></span>Luego de presionar el botón, la cuadrícula queda por defecto, como si se iniciará la sesión de trabajos allí ([Ilustración 351](#page-188-1)).

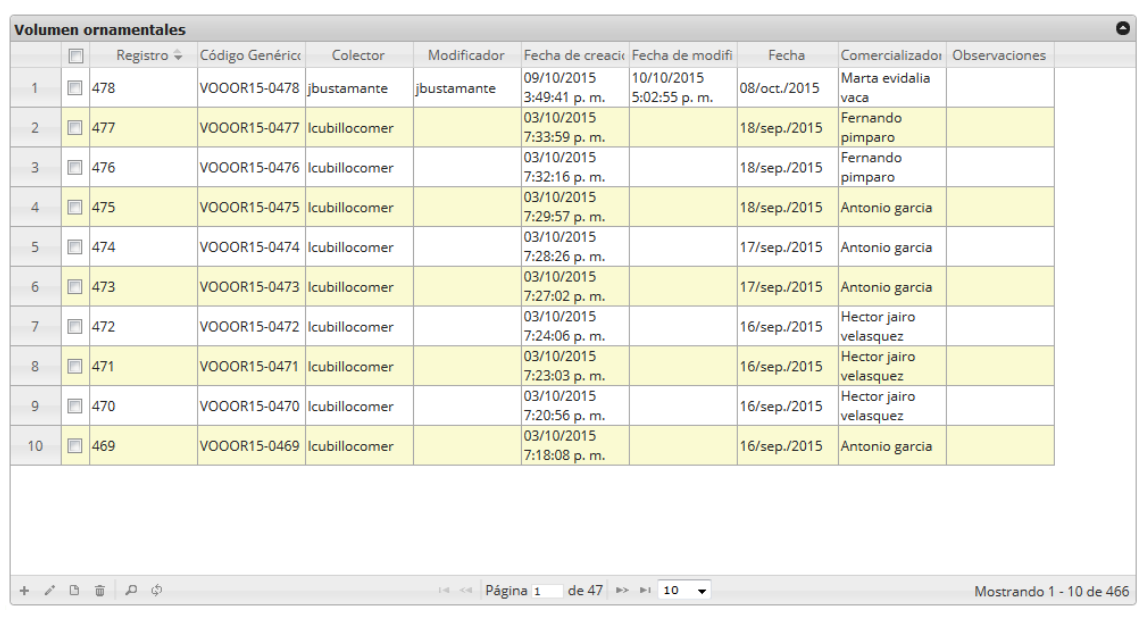

#### **VOLUMENES DESEMBARCADOS DE ORNAMENTALES** Crear nuevo

<span id="page-188-1"></span>*Ilustración 351. Ccuadrícula actualizada después de la búsqueda*

Cuando el usuario desee eliminar un registro guardado, solo debe seleccionarlo y presionar el botón *Eliminar*  $\frac{1}{\sqrt{2}}$  de la cuadrícula, el cual al ser presionado envía una ventana emergente de confirmación ([Ilustración 352](#page-189-0)).

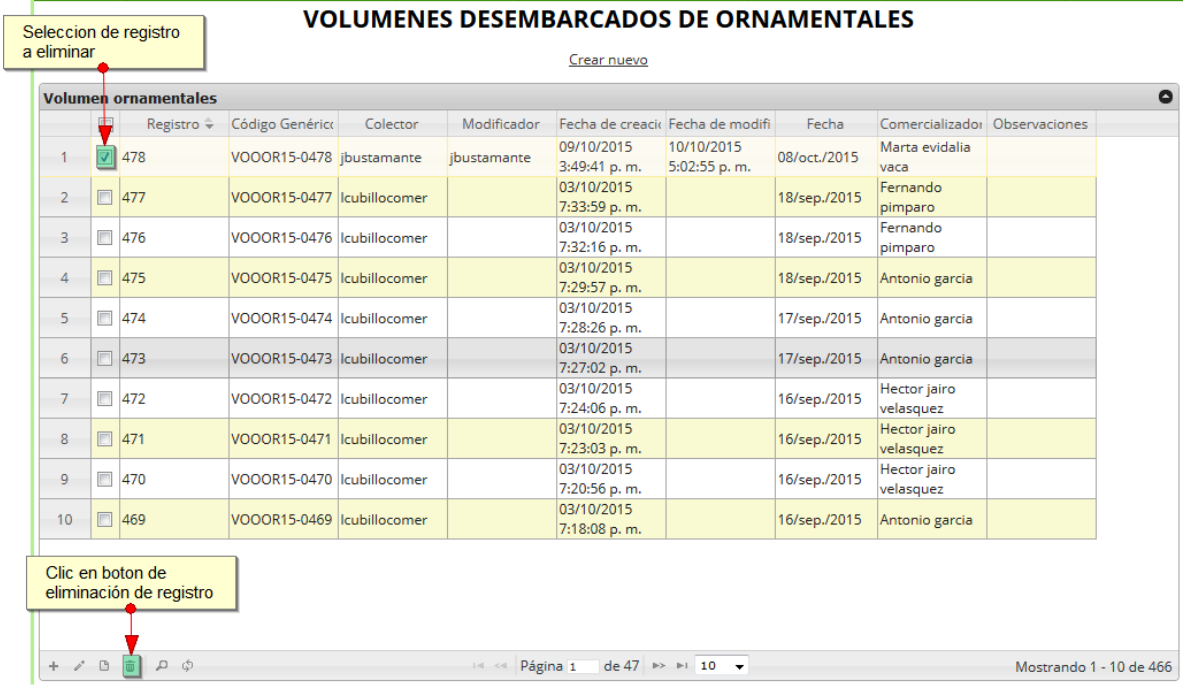

## *Ilustración 352 Selección de registro a eliminar*

<span id="page-189-0"></span>Luego de hacer clic, se despliega una ventana de confirmación de eliminación en la cual se deberá aceptar presionando el botón *Eliminar*, o denegar la eliminación presionando el botón *Cancelar* ([Ilustración 353](#page-189-1)).

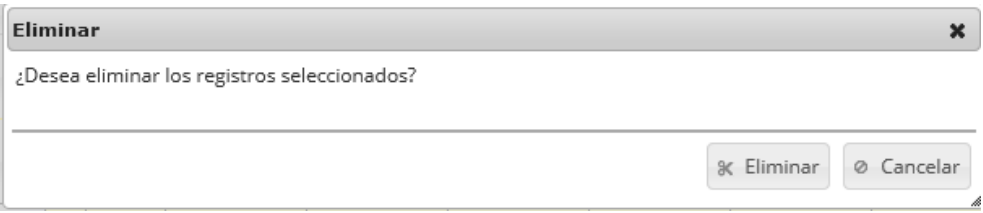

<span id="page-189-1"></span>*Ilustración 353. Ventana de confirmación de eliminación*

Si se presiona *Eliminar*, se elimina el registro de la cuadrícula y se borra también del sistema, si se presiona *Cancelar* la cuadrícula permanece igual ([Ilustración 354](#page-190-0)).

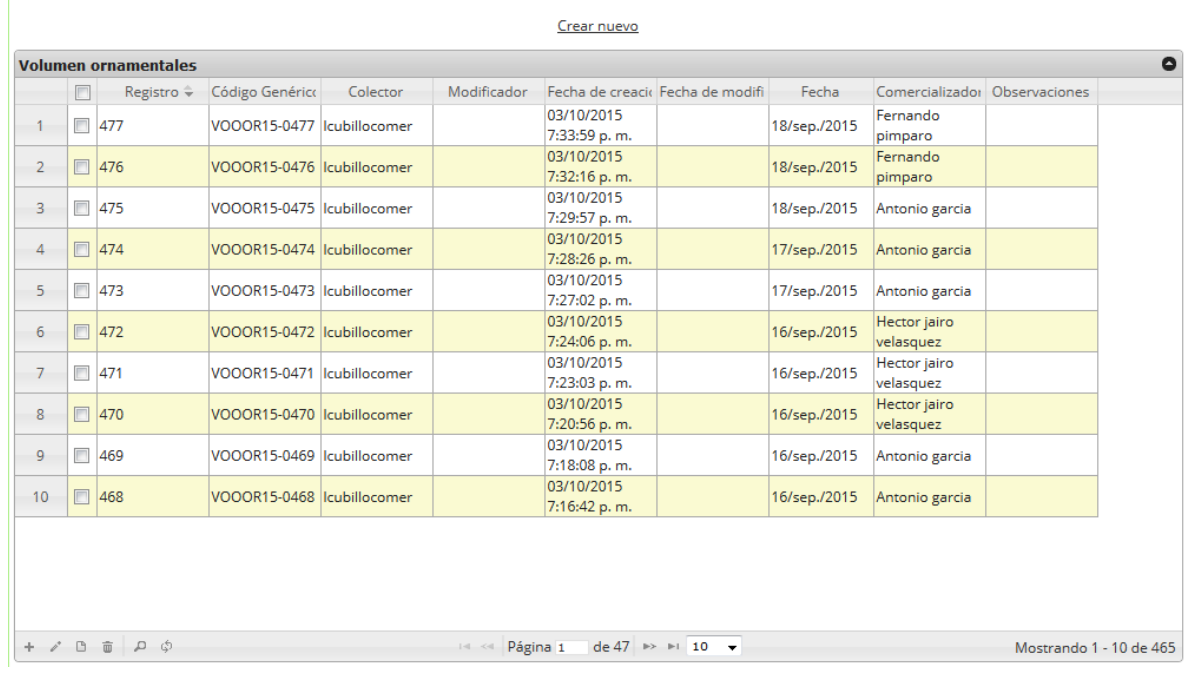

#### **VOLUMENES DESEMBARCADOS DE ORNAMENTALES**

<span id="page-190-0"></span>*Ilustración 354 Cuadrícula actualizada después de la eliminación*

## **MÓDULO DE MONITOREO INDUSTRIAL**

En el menú de monitoreo industrial podrá encontrar diferentes opciones o submenús que permiten ingresar la información industrial, tanto de los desembarcos, como de la captura actual e histórica ([Ilustración 355](#page-191-0)).

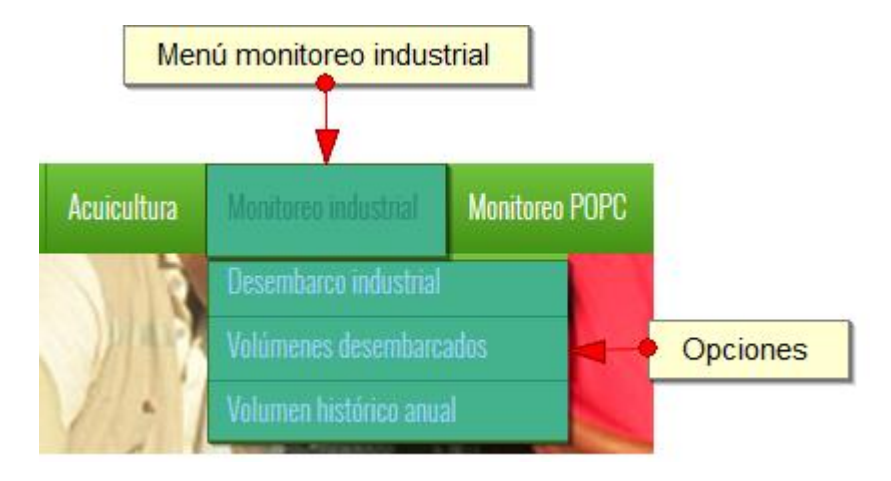

*Ilustración 355 Módulo de monitoreo industrial*

<span id="page-191-0"></span>Cada una de estas opciones o submenús donde se podrá crear, modificar, consultar y eliminar la información del monitoreo industrial.

**Desembarcos industriales**

Para acceder la información de los desembarcos industriales debe ingresar en el menú Monitoreo Industrial y hacer clic en la opción *Desembarco industrial* como se ve en la [Ilustración 356](#page-191-1).

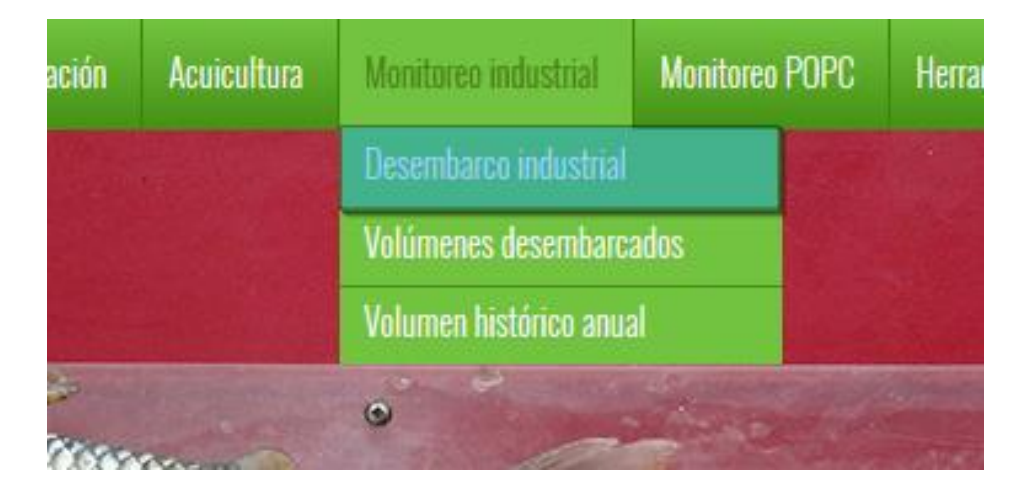

<span id="page-191-1"></span>*Ilustración 356 Desembarcos industriales*

Al hacer clic en el submenú ([Ilustración 356](#page-191-1)) se obtendrá la cuadrícula ([Ilustración 357](#page-192-0)) con los formularios registrados, además de que se podrá ver, agregar y editar la información de cada uno de estos.

|                 | <b>DESEMBARCO INDUSTRIAL</b>                      |                  |                 |                |             |                                                                              |                |   |      |                         |                |  |
|-----------------|---------------------------------------------------|------------------|-----------------|----------------|-------------|------------------------------------------------------------------------------|----------------|---|------|-------------------------|----------------|--|
|                 |                                                   |                  |                 |                |             | Crear nuevo                                                                  |                |   |      |                         |                |  |
|                 | $\bullet$<br><b>DesembarcoIndustrialViewModel</b> |                  |                 |                |             |                                                                              |                |   |      |                         |                |  |
|                 | $\blacksquare$                                    | Registro ÷       | Código Genérico | Colector       | Modificador | Fecha de creacio Fecha de modifi Tipo de pesquer Muelle de deser Embarcación |                |   |      |                         | Capitár        |  |
| $\mathbf{1}$    |                                                   | 887              | DIPA15-0197     | iarizala       |             | 20/10/2015<br>11:44:07 a.m.                                                  |                | 6 | 5199 | 181                     | 79             |  |
| $\overline{2}$  | $\Box$                                            | 886              | DIPA15-0196     | iarizala       |             | 20/10/2015<br>11:33:18 a.m.                                                  |                | 6 | 5199 | 193                     | 74             |  |
| 3               |                                                   | $\Box$ 885       | DIPA15-0195     | iarizala       |             | 20/10/2015<br>11:33:14 a.m.                                                  |                | 6 | 5199 | 193                     | 74             |  |
| 4               | $\blacksquare$                                    | 884              | DIPA15-0194     | iarizala       |             | 20/10/2015<br>11:33:10 a.m.                                                  |                | 6 | 5199 | 193                     | 74             |  |
| 5               |                                                   | □ 883            | DIPA15-0193     | iarizala       |             | 20/10/2015<br>11:26:19 a.m.                                                  |                | 6 | 5199 | 192                     | 76             |  |
| 6               | $\Box$                                            | 882              | DIPA15-0192     | iarizala       |             | 20/10/2015<br>11:22:19 a.m.                                                  |                | 6 | 5199 | 191                     | 78             |  |
| $7\overline{ }$ | $\Box$                                            | 881              | DIPA15-0191     | fpretel        |             | 17/10/2015<br>7:09:47 p.m.                                                   |                | 5 | 5081 | 88                      | 2              |  |
| 8               | $\Box$                                            | 880              | DIPA15-0190     | fpretel        |             | 17/10/2015<br>7:06:51 p.m.                                                   |                | 5 | 5075 | 67                      | $\overline{2}$ |  |
| 9               |                                                   | $\Box$ 879       | DIPA15-0189     | fpretel        |             | 17/10/2015<br>7:03:09 p.m.                                                   |                | 5 | 5083 | 186                     | 5              |  |
| 10              | $\Box$                                            | 878              | DIPA15-0188     | fpretel        |             | 17/10/2015<br>6:57:31 p.m.                                                   |                | 5 | 5083 | 53                      | $\overline{2}$ |  |
|                 |                                                   |                  |                 |                |             |                                                                              |                |   |      |                         |                |  |
|                 |                                                   |                  |                 |                |             |                                                                              |                |   |      |                         |                |  |
| $\leftarrow$    |                                                   |                  |                 | $\mathbf{H}$ . |             |                                                                              |                |   |      |                         | $\mathbb{R}$   |  |
|                 |                                                   | ுமல<br><b>四面</b> | $\overline{2}$  |                | Página 1    |                                                                              | de 86 (> 1) 10 |   |      | Mostrando 1 - 10 de 860 |                |  |

*Ilustración 357 Cuadrícula de desembarco industrial*

<span id="page-192-0"></span>Listado de opciones enumeradas en ( [Ilustración 357](#page-192-0)):

- 5) Crear nuevo formulario
- 6) Botones de opciones del registro (Añadir nuevo registro, editar registro, ver información del registro, eliminar registro, búsqueda avanzada, actualizar/refrescar cuadrícula).
- 7) Paginador de la cuadrícula, que permite al usuario observar la cantidad de información en la cuadrícula, además de dividirlo en varias paginas
- 8) Elemento de la cuadrícula que se puede seleccionar para posible edición, eliminación o consulta de información.

Cuando se hace clic sobre la opción *crear nuevo* ([Ilustración 358](#page-192-1)), se redirecciona a una página en la cual se diligenciará un formulario para generar un nuevo registro ([Ilustración 359](#page-193-0)).

<span id="page-192-1"></span>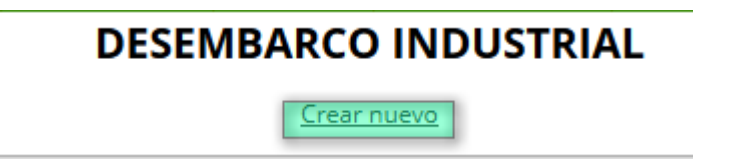

*Ilustración 358 Crear nuevo formulario de desembarco industrial*

En esta página se encuentra un formulario, el cual está constituido por seis secciones que contienen la información recolectada en campo en el formulario físico para su posterior diligenciamiento ([Ilustración 359](#page-193-0)).

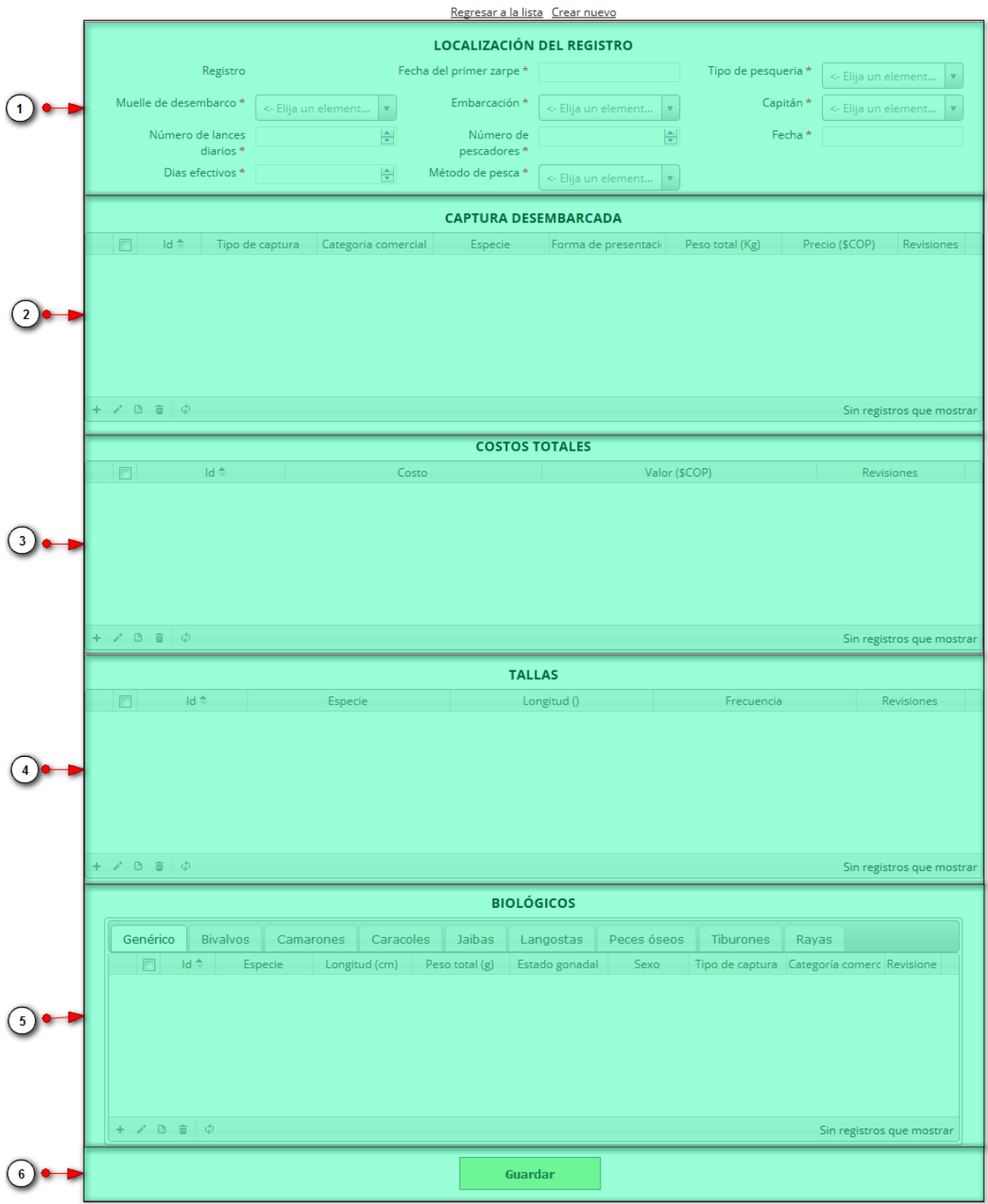

**DESEMBARCO INDUSTRIAL** 

<span id="page-193-0"></span>*Ilustración 359 Formulario de inserción de desembarco industrial*

Listado de opciones enumeradas en la [Ilustración 359](#page-193-0):

- 4) Sección de localización de registro
- 5) Cuadrícula de captura desembarcada
- 6) Cuadrícula de costos totales
- 7) Cuadrícula de tallas
- 8) Cuadrícula de biológicos
- 9) Botón *Guardar*

En el formulario de localización de registro se completan los campos de la siguiente manera ([Ilustración 360](#page-194-0)):

- **Fecha y fecha de zarpe:** estos campos despliegan un calendario de manera dinámica. Para ingresar esta fecha y todas las fechas del formulario debe hacer clic en la caja de texto al lado del nombre del campo, para ir hacia meses anteriores se debe hacer clic en la flecha ubicada al lado izquierdo del nombre del mes y del mismo modo para meses superiores al indicado en la casilla debe hacer clic en la flecha ubicada la lado derecho del año. Otra manera de escoger el mes es haciendo clic directamente en la lista y escogiendo el mes indicado, de igual manera con el año. Este campo representa la fecha en la cual se recolectó la información.
- **Tipo de pesquería:** para los campos que son tipo lista o de selección debe hacer clic en la lista y escribir en la caja de texto para filtrar la lista hasta encontrar el valor buscado. **E**n el campo tipo de pesquería se despliegan los tipos de pesquerías anteriormente registrados en el sistema, posteriormente se escoge el tipo de pesquería donde está localizado el registro.
- **Muelle de desembarco, embarcación, capitán y método de pesca:** son campos de tipo lista y se comportan de la misma manera que el campo tipo de pesquería.
- **Número de lances:** para los campos tipos numericos el usuario puede escribir el número que corresponda en el campo o bien ir a las flechas al lado derecho de dicho campo, que apuntan hacia arriba y debajo que significa aumentar o disminuir el número en al el campo
- **Número de pescadores y días efectivos:** son campos numéricos, y tienen un comportamiento similar al de número de lances.

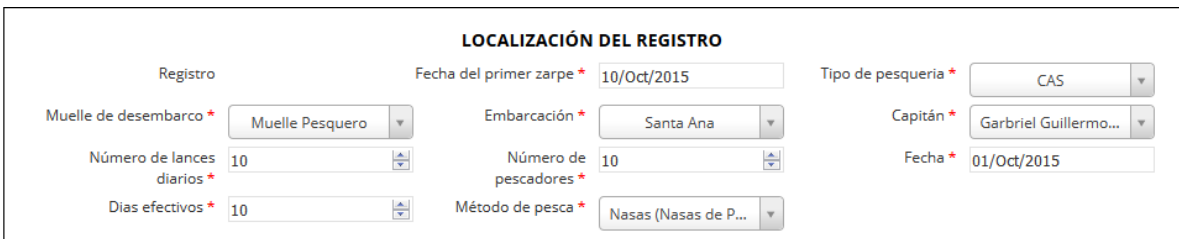

## <span id="page-194-0"></span>*Ilustración 360 Formulario de localización de diligenciado*

Posteriormente se procede a llenar la información de la cuadrícula de *"información de captura desembarcada*", en la que se encuentran una serie de opciones como se observa en la [Ilustración 361.](#page-195-0) En los botones de opciones de la cuadrícula se encuentran: añadir, editar, eliminar, ver información y actualizar cuadrícula.

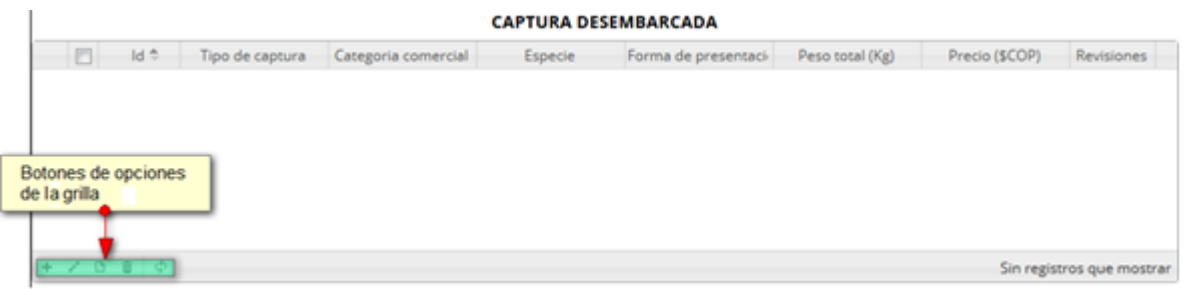

## *Ilustración 361. Ccuadrícula de captura desembarcada*

<span id="page-195-0"></span>Para agregar un registro en la cuadrícula se hace clic sobre el botón Agregar **(x)**, y este despliega una ventana emergente, en la cual hay un formulario el cual se debe completar para guardar el nuevo registro ([Ilustración 362](#page-195-1)).

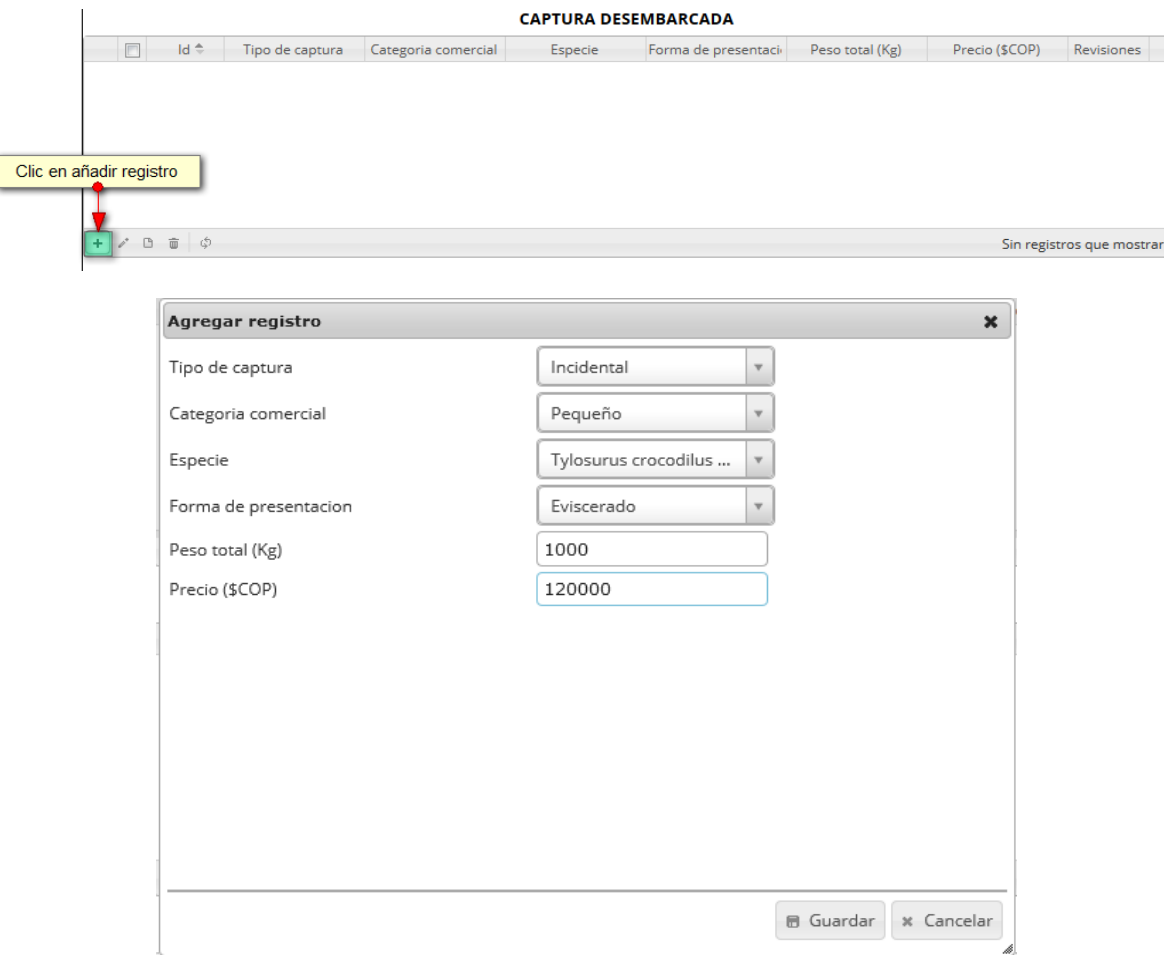

<span id="page-195-1"></span>*Ilustración 362 Clic en añadir y formulario de inserción*

Después de haber guardado se puede ver el registro añadido a la cuadrícula ([Ilustración 363](#page-196-0)).

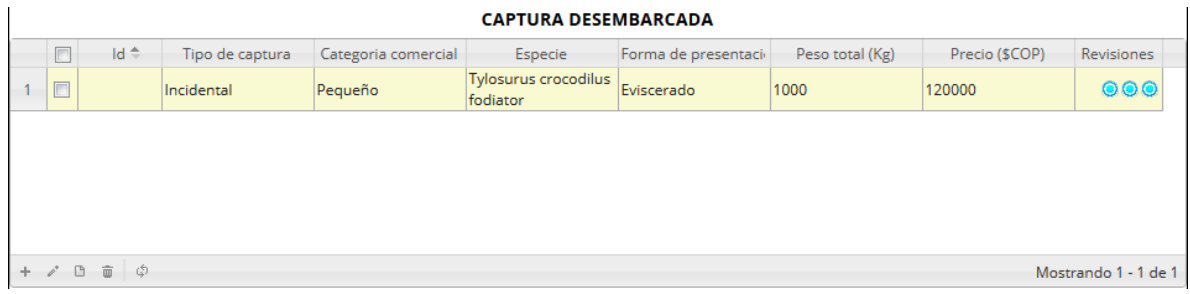

# *Ilustración 363. Registro añadido a la cuadrícula*

<span id="page-196-0"></span>Si se desea editar el registro de la cuadrícula se selecciona el registro y se presiona editar *. V*er [Ilustración 364](#page-196-1) Inmediatamente se muestra una ventana emergente, con los datos del registro seleccionado y el cual podrá editar ([Ilustración 365](#page-196-2)).

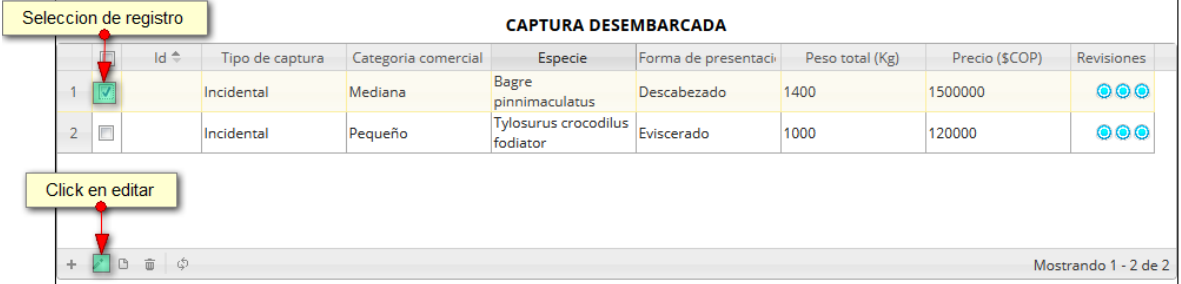

# *Ilustración 364 Selección de registro y clic en editar*

<span id="page-196-1"></span>Luego de haber creado un registro, este puede editarse si se desea como se muestra en la [Ilustración](#page-196-2)  [365](#page-196-2).

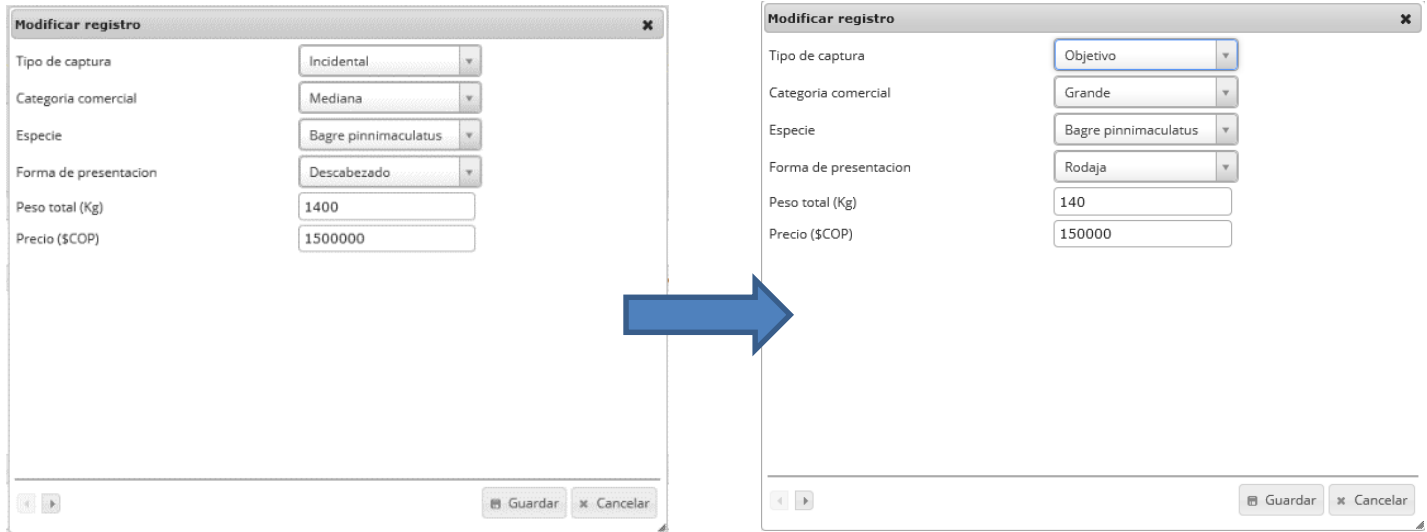

<span id="page-196-2"></span>*Ilustración 365. Formato de edición de registro*

Para guardar el cambio se debe presionar nuevamente el botón *Guardar* y la cuadrícula se actualiza con dicha información como sepuede observar en la [Ilustración 366](#page-197-0):

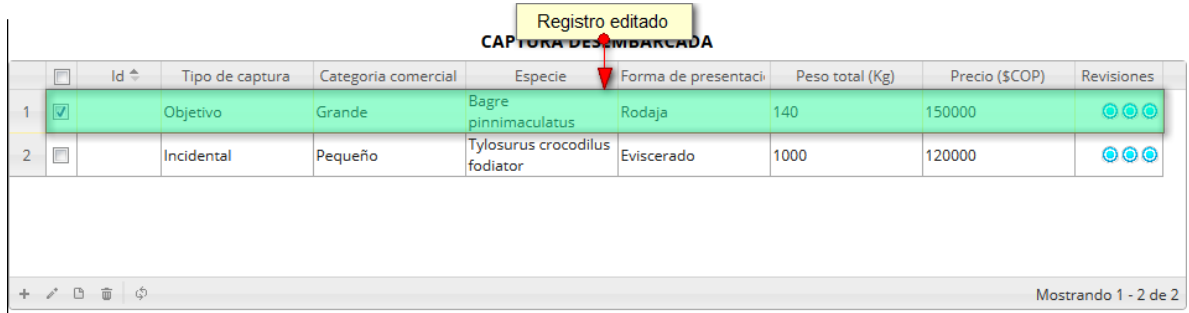

## *Ilustración 366 Registro editado*

<span id="page-197-0"></span>Para consultar la información de un registro, se debe hacer clic en la casilla de selección <sup>d</sup> y luego se hace clic sobre el botón *Ver* ([Ilustración 367](#page-197-1)). Luego el sistema desplegará una ventana con la información del registro seleccionado.

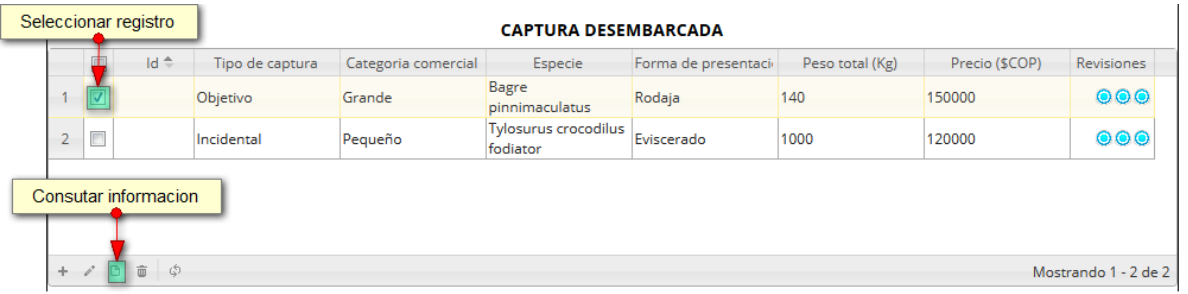

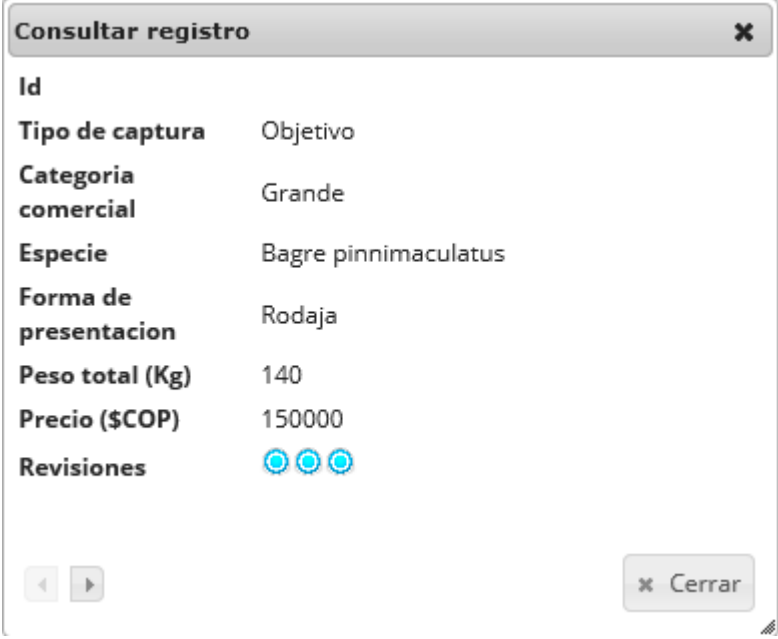

<span id="page-197-1"></span>*Ilustración 367 Selección de registro para consulta y ventana de información de registro*

Si el usuario desea eliminar un registro, debe seleccionarlo<sup>1</sup> y hacer clic sobre el botón *Eliminar* de la cuadrícula como se puede observar en la [Ilustración 368](#page-198-0).

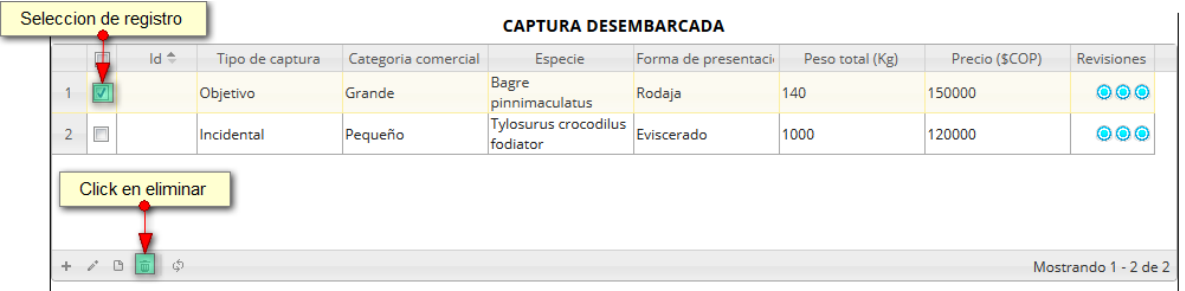

#### *Ilustración 368 Selección de registro y clic en eliminar*

<span id="page-198-0"></span>Luego de hacer clic, se despliega una ventana de confirmación de eliminación en la cual se deberá aceptar presionando el botón *Eliminar*, o denegar la eliminación presionando el botón *Cancelar* ([Ilustración 369](#page-198-1) e [Ilustración 370](#page-198-2)).

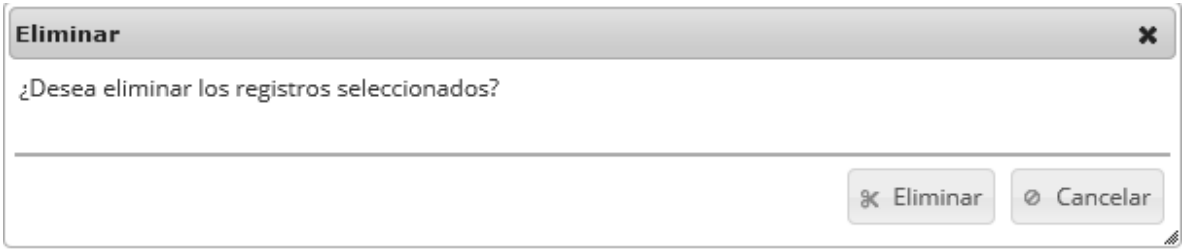

# *Ilustración 369 Ventana de confirmación de elimnación del registro*

<span id="page-198-1"></span>Si se presiona eliminar, se elimina el registro de la cuadrícula y se borra también del sistema, si se presiona el botón *Cancelar* la cuadrícula permanece igual.

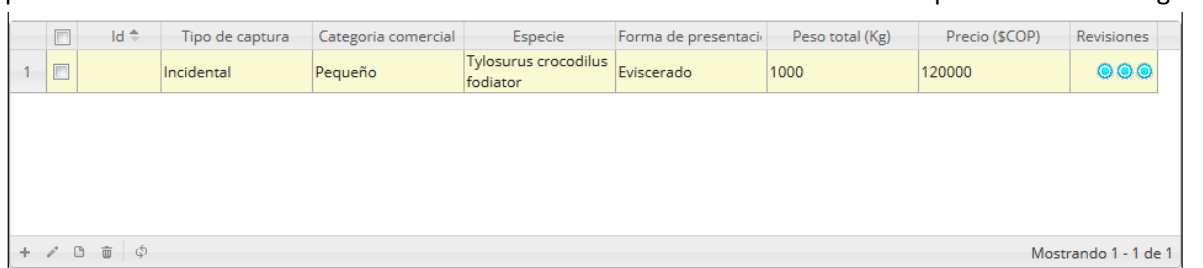

# *Ilustración 370 Cuadrícula actualizada después de la eliminación*

<span id="page-198-2"></span>Al terminar de completar los datos de la cuadrícula de *"captura desembarcada"* se procede a completar los datos en la cuadrícula de *"costos totales"* [\(Ilustración 371\)](#page-199-0).

| <b>COSTOS TOTALES</b>            |             |       |               |                           |  |  |  |  |
|----------------------------------|-------------|-------|---------------|---------------------------|--|--|--|--|
| $\overline{1}$                   | $Id \oplus$ | Costo | Valor (\$COP) | Revisiones                |  |  |  |  |
|                                  |             |       |               |                           |  |  |  |  |
|                                  |             |       |               |                           |  |  |  |  |
|                                  |             |       |               |                           |  |  |  |  |
| Botones de opciones de la grilla |             |       |               |                           |  |  |  |  |
|                                  |             |       |               |                           |  |  |  |  |
| $+$ $\vee$ $   \circ$            |             |       |               |                           |  |  |  |  |
|                                  |             |       |               | Sin registros que mostrar |  |  |  |  |

*Ilustración 371. Ccuadrícula de costos totales*

<span id="page-199-0"></span>Dentro de las opciones de la cuadrícula están los botones de:

- Añadir
- Editar
- Ver información
- Eliminar
- Actualizar cuadrícula.

Si el usuario desea añadir un nuevo registro en la cuadrícula, se hace clic sobre el botón *Agregar* , el cual despliega un formulario, el cual debe diligenciarse y guardarse para que quede registrado en la cuadrícula ([Ilustración 372](#page-199-1)).

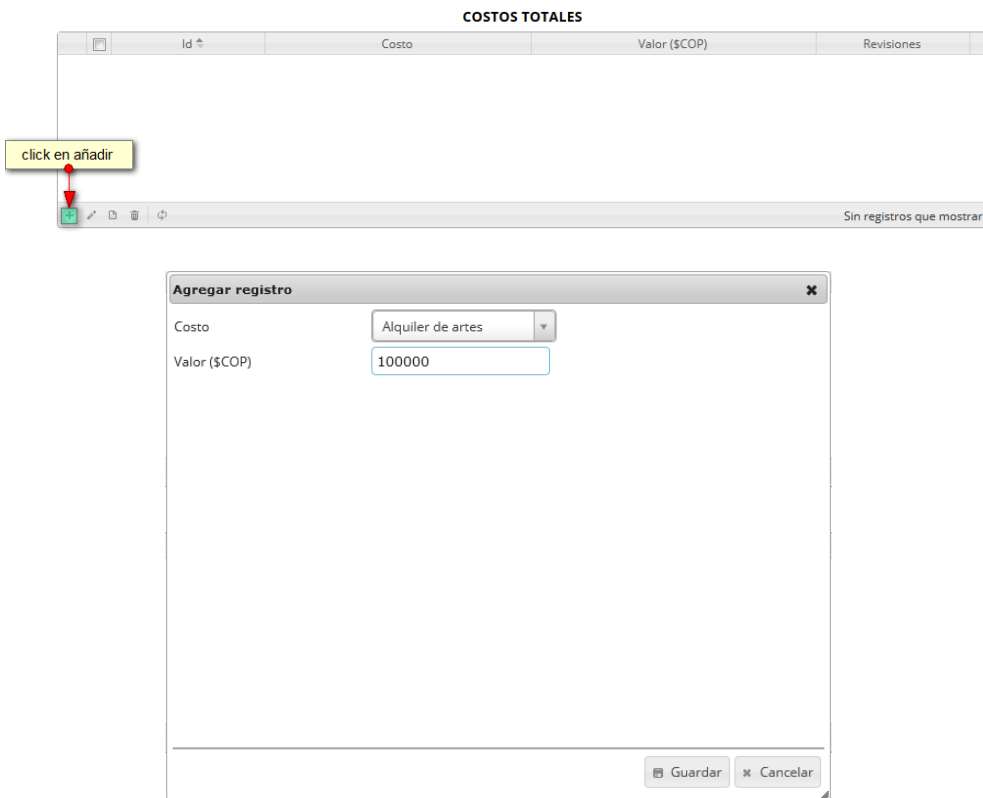

<span id="page-199-1"></span>*Ilustración 372 Clic en añadir y formulario de inserción*

Después de presionar el botón Guardar, este quedará guardado en la cuadrícula como se puede observar en la [Ilustración 373.](#page-200-0)

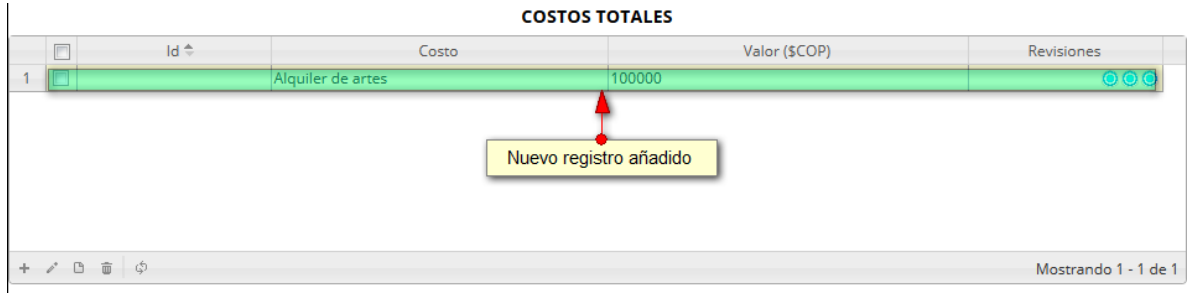

## *Ilustración 373. Nnuevo registro añadido a la cuadrícula*

<span id="page-200-0"></span>Si el usuario desea editar la información de algún registro de la cuadrícula, debe hacer clic sobre el botón *Editar*  $\llbracket \bullet \rrbracket$ el cual despliega una ventana emergente, en la cual podrá editar la información del mencionado registro ([Ilustración 374](#page-200-1)).

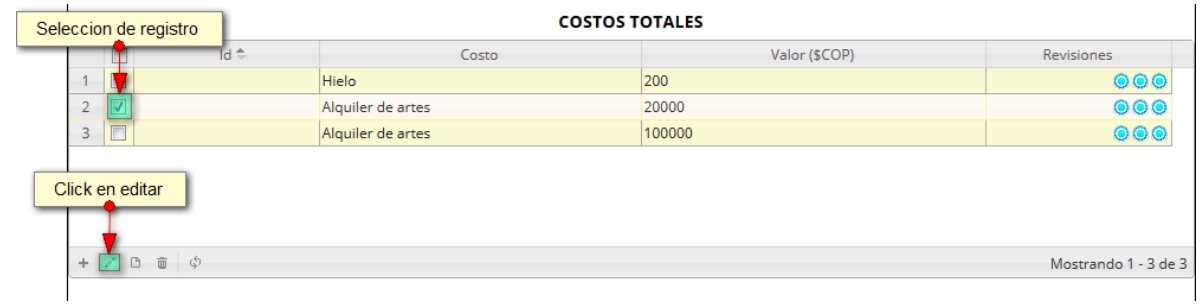

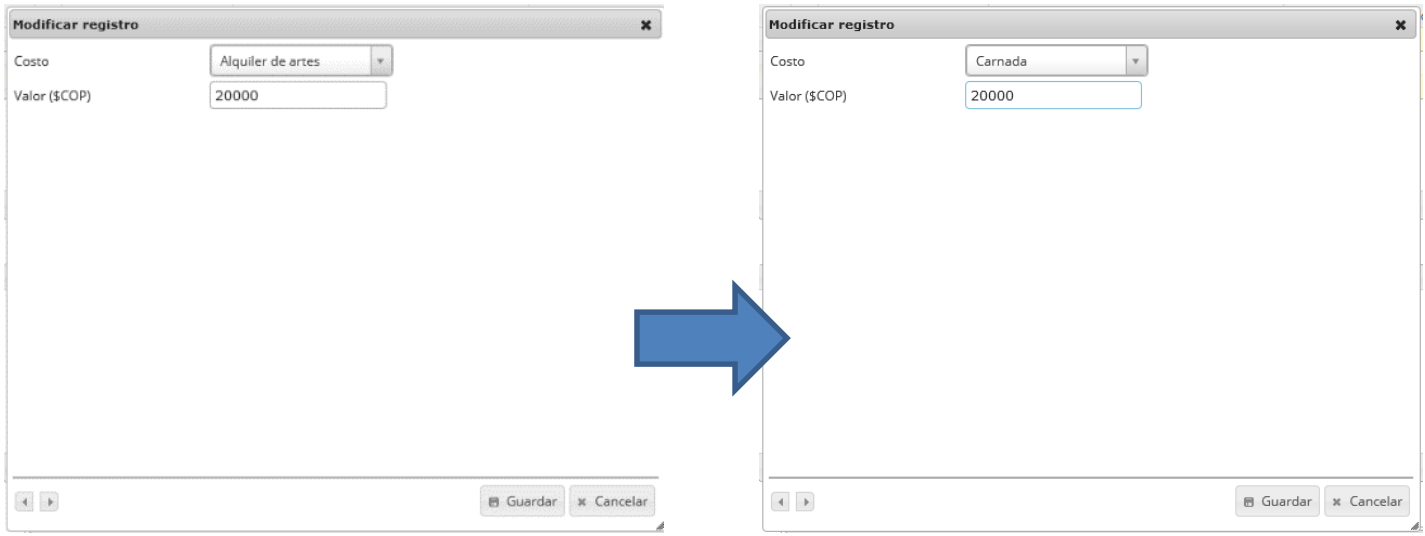

*Ilustración 374. Selección de registro a editar y formulario de edición*

<span id="page-200-1"></span>Después de haber editado los datos del registro, en la cuadrícula se puede observar el cambio que se realizó ([Ilustración 375](#page-201-0)).

|                         |        |                                   |                   | Registro editado |               |                      |
|-------------------------|--------|-----------------------------------|-------------------|------------------|---------------|----------------------|
|                         | F      | Id ÷                              | Costo             |                  | Valor (\$COP) | Revisiones           |
|                         | $\Box$ |                                   | Hielo             | 200              |               | 000                  |
| $\overline{2}$          |        |                                   | Carnada           | 20000            |               | $\frac{000}{000}$    |
| $\overline{\mathbf{3}}$ | $\Box$ |                                   | Alquiler de artes | 100000           |               |                      |
|                         |        |                                   |                   |                  |               |                      |
|                         |        |                                   |                   |                  |               |                      |
|                         |        |                                   |                   |                  |               |                      |
|                         |        |                                   |                   |                  |               |                      |
|                         |        | $+$ $\prime$ $B$ $\bar{B}$ $\phi$ |                   |                  |               | Mostrando 1 - 3 de 3 |

*Ilustración 375 Registro editado*

<span id="page-201-0"></span>Si el usuario desea ver la información de algún registro en la cuadrícula, primero debe seleccionar el registro y luego hacer clic sobre el botón *Ver* ([Ilustración 376](#page-201-1)), el cual después de ser presionado despliega una ventana emergerte con la información del registro seleccionado.

| Seleccion de registro                                   | <b>COSTOS TOTALES</b> |               |                      |  |  |  |
|---------------------------------------------------------|-----------------------|---------------|----------------------|--|--|--|
| $Id \oplus$                                             | Costo                 | Valor (\$COP) | Revisiones           |  |  |  |
|                                                         | Hielo                 | 200           | 000                  |  |  |  |
| $\sim$<br>∠                                             | Carnada               | 20000         | 000                  |  |  |  |
| E<br>3                                                  | Alquiler de artes     | 100000        | 000                  |  |  |  |
| click en ver informacion<br>$\overline{a}$ $\phi$<br>÷. |                       |               | Mostrando 1 - 3 de 3 |  |  |  |

*Ilustración 376 Selección de registro para ver información*

<span id="page-201-1"></span>La ventana que se despliega se ve de la siguiente manera [\(Ilustración 377\)](#page-201-2), mostrando la información que contiene el registro seleccionado.

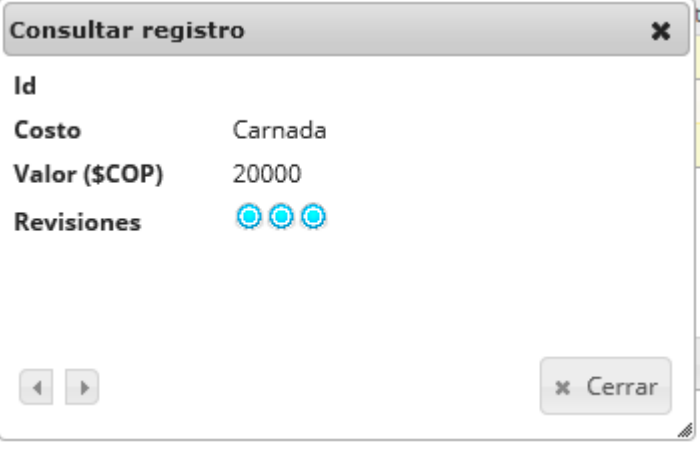

# *Ilustración 377 Ventana de información del registro*

<span id="page-201-2"></span>Cuando se vaya a eliminar un registro se selecciona el registro  $\bullet$  y se hace clic sobre eliminar  $\overline{\bullet}$ ([Ilustración 378](#page-202-0)).

| Seleccion de registro | <b>COSTOS TOTALES</b> |               |                      |  |  |  |  |
|-----------------------|-----------------------|---------------|----------------------|--|--|--|--|
| 1d ≑                  | Costo                 | Valor (\$COP) | Revisiones           |  |  |  |  |
|                       | Hielo                 | 200           | 000                  |  |  |  |  |
| $\overline{2}$        | Carnada               | 20000         | 000                  |  |  |  |  |
| $\square$<br>3        | Alquiler de artes     | 100000        | 000                  |  |  |  |  |
| Clic en eliminar      |                       |               |                      |  |  |  |  |
| $-B$<br>$+$ $/$<br>面め |                       |               | Mostrando 1 - 3 de 3 |  |  |  |  |

*Ilustración 378 Selección de registro a eliminar*

<span id="page-202-0"></span>Luego de hacer clic, se despliega una ventana de confirmación de eliminación en la cual se deberá aceptar presionando el botón *Eliminar*, o denegar la eliminación presionando el botón *Cancelar* ([Ilustración 379](#page-202-1)).

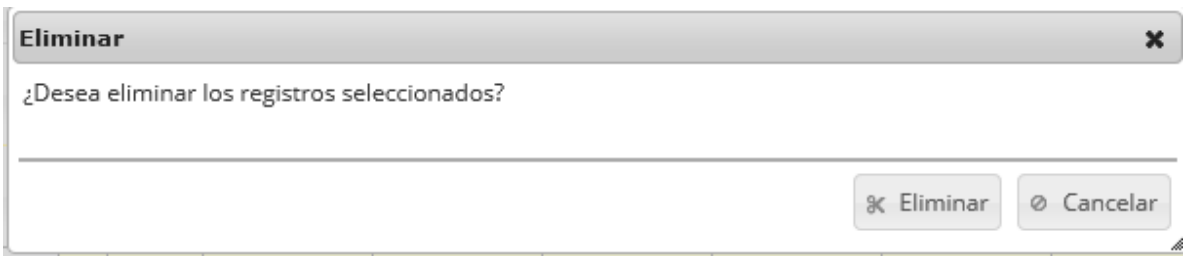

*Ilustración 379 Mensaje de confirmación de eliminación*

<span id="page-202-1"></span>Si se presiona el botón *Eliminar*, se elimina el registro de la cuadrícula y se borra también del sistema, si se presiona el botón *Cancelar* la cuadrícula permanece igual ([Ilustración 380](#page-202-2)).

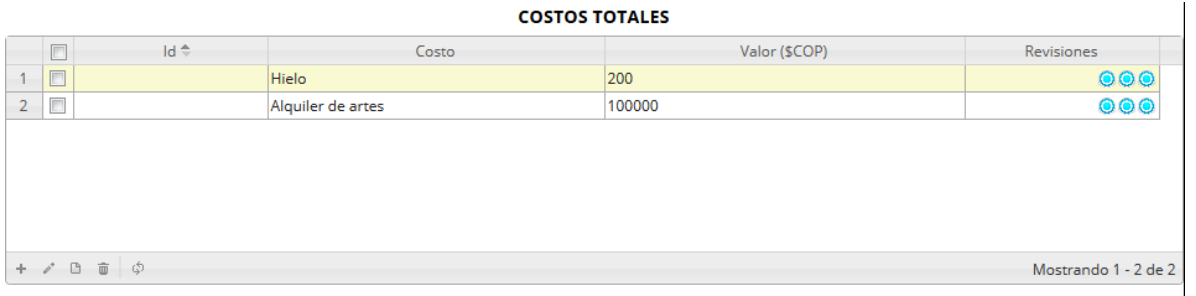

# *Ilustración 380 Cuadrícula actualizada después de la eliminación*

<span id="page-202-2"></span>Después de completar los datos de la cuadrícula de costos totales se procede a llenar los registros en la cuadrícula *"Tallas"* ([Ilustración 381](#page-203-0))*.*

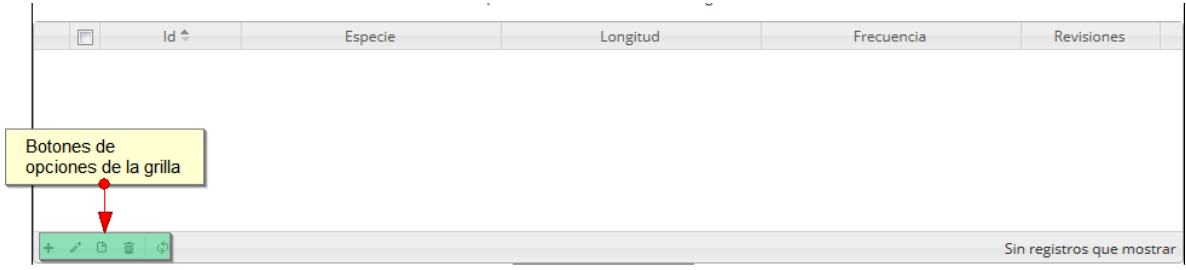

<span id="page-203-0"></span>*Ilustración 381. Ccuadrícula de información de la captura desembarcada y sus opciones*

Dentro de las opciones de la cuadrícula están los botones de:

- Añadir
- Editar
- Ver información
- Eliminar
- Actualizar cuadrícula.

Si el usuario desea añadir un nuevo registro en la cuadrícula, se hace clic sobre el botón *Agregar* ([Ilustración 382](#page-203-1)), el cual despliega un formulario, el cual debe diligenciarse y guardarse para que quede registrado en la cuadrícula.

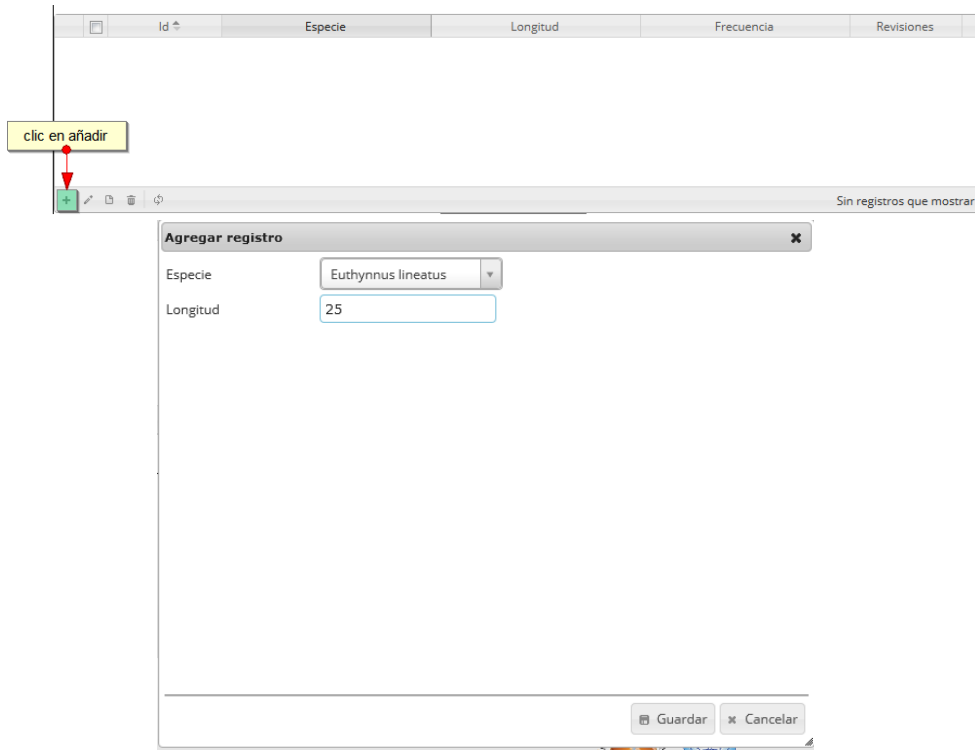

<span id="page-203-1"></span>*Ilustración 382 Clic en añadir y formulario de inserción*

Luego de haber completado el formulario, este queda guardado en la cuadrícula ([Ilustración 383](#page-204-0)) y se puede ver de la siguiente manera.

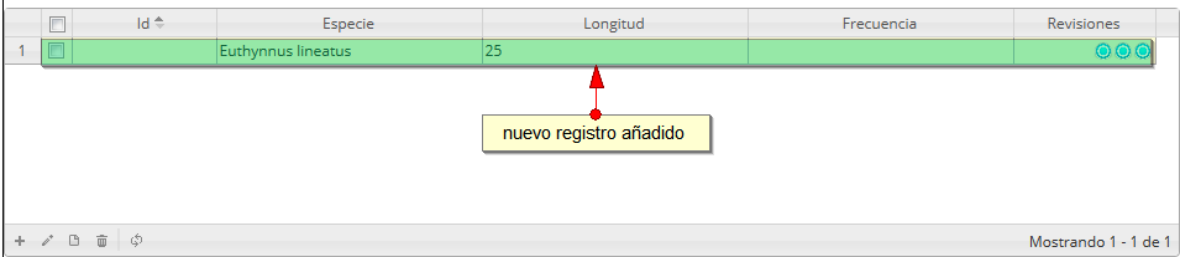

### *Ilustración 383. Ccuadrícula con el nuevo registro añadido*

<span id="page-204-0"></span>Si el usuario desea editar la información de algún registro de la cuadrícula, debe hacer clic sobre el botón *Editar*  $\lll$ el cual despliega una ventana emergente, en la cual podrá editar la información del mencionado registro ([Ilustración 384](#page-204-1)).

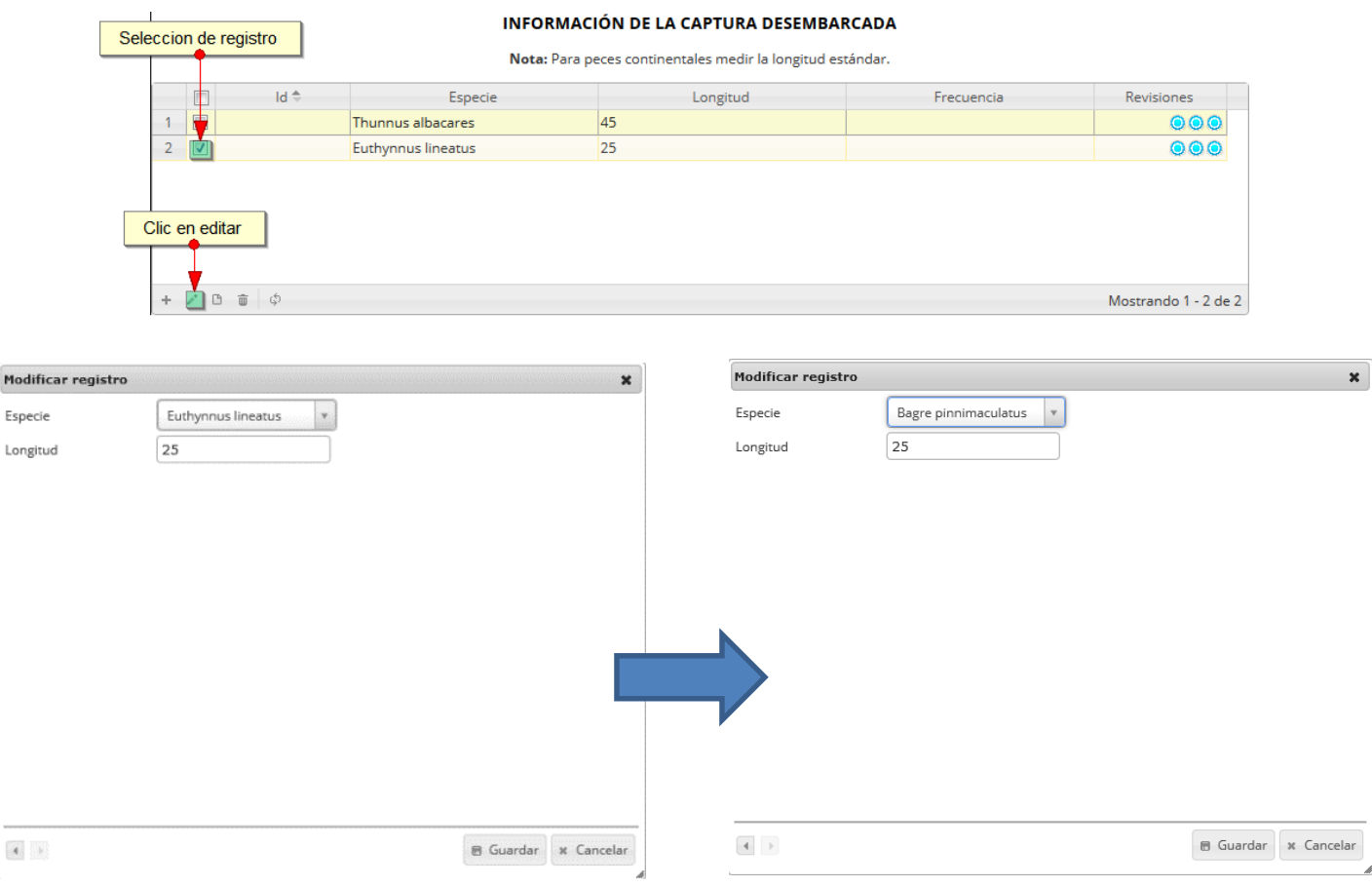

<span id="page-204-1"></span>*Ilustración 384. Clic en editar y formulario de edición*

Modifi

Luego de haber editado los datos del registro, en la cuadrícula [\(Ilustración 385\)](#page-205-0) se puede observar el cambio que se realizó.

| F | $Id =$                            | Especie              | Longitud            | Frecuencia | Revisiones           |
|---|-----------------------------------|----------------------|---------------------|------------|----------------------|
| F |                                   | Thunnus albacares    | 45                  |            | 000                  |
|   |                                   | Bagre pinnimaculatus | 25                  |            |                      |
|   |                                   |                      | Registro modificado |            |                      |
|   | $+$ $\prime$ $0$ $\bar{0}$ $\phi$ |                      |                     |            | Mostrando 1 - 2 de 2 |

*Ilustración 385 Cuadrícula actualizada con el registro editado*

<span id="page-205-0"></span>Si el usuario desea ver la información de algún registro en la cuadrícula, primero debe seleccionar el registro <sub>y</sub> luego hacer clic sobre el botón *Ver* **(B)** ([Ilustración 386](#page-205-1)), el cual después de ser presionado despliega una ventana emergerte con la información del registro seleccionado.

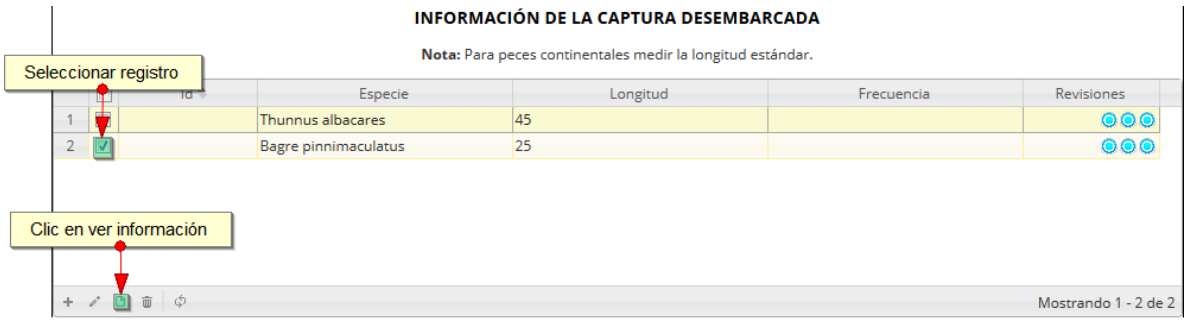

*Ilustración 386 Selección de registro para consulta de información*

<span id="page-205-1"></span>La ventana que se despliega se ve de la siguiente manera [\(Ilustración 387\)](#page-205-2), mostrando la información que contiene el registro seleccionado.

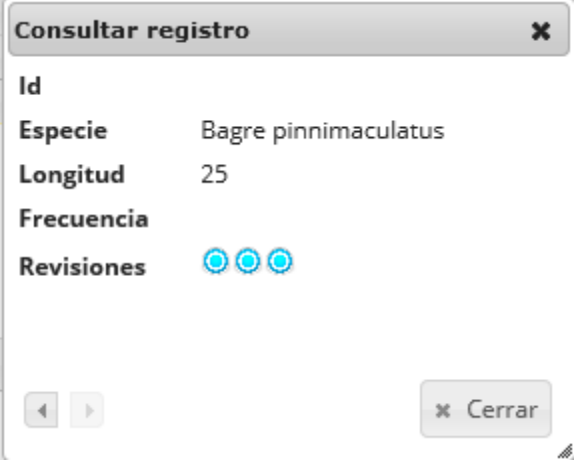

<span id="page-205-2"></span>*Ilustración 387 Ventana de información de registro*

Cuando se vaya a eliminar un registro se selecciona el registro <sub>y</sub> se hace clic sobre *Eliminar* ([Ilustración 388](#page-206-0)).

|                           |                                                 | <b>INFORMACIÓN DE LA CAPTURA DESEMBARCADA</b><br>Nota: Para peces continentales medir la longitud estándar. |  |                         |  |  |
|---------------------------|-------------------------------------------------|----------------------------------------------------------------------------------------------------|--|-------------------------|--|--|
| Seleccion de registro     | Longitud<br>Frecuencia<br>Especie<br>Revisiones |                                                                                                    |  |                         |  |  |
|                           | Thunnus albacares                               | 45                                                                                                    |  | 000                     |  |  |
| $\overline{2}$            | <b>Bagre pinnimaculatus</b>                     | 25                                                                                                    |  | $\bullet\bullet\bullet$ |  |  |
| Clic en eliminar          |                                                 |                                                                                                    |  |                         |  |  |
| $+$ $\ell$<br>$\Box$<br>Ó |                                                 |                                                                                                    |  | Mostrando 1 - 2 de 2    |  |  |

*Ilustración 388 Selección de registro a eliminar*

<span id="page-206-0"></span>Luego de hacer clic, se despliega una ventana de confirmación de eliminación en la cual se deberá aceptar presionando el botón *Eliminar*, o denegar la eliminación presionando el botón *Cancelar* ([Ilustración 389](#page-206-1)).

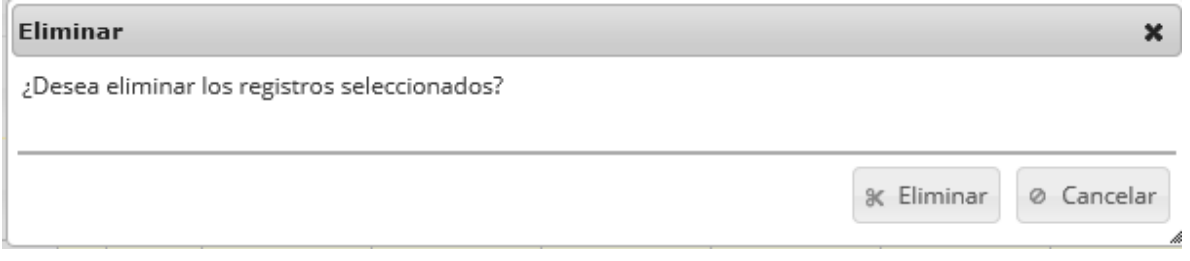

## *Ilustración 389 Ventana de confirmación de eliminación*

<span id="page-206-1"></span>Si se presiona eliminar, se elimina el registro de la cuadrícula y se borra también del sistema, si se presiona el botón *Cancelar* la cuadrícula permanece igual ([Ilustración 390](#page-206-2)).

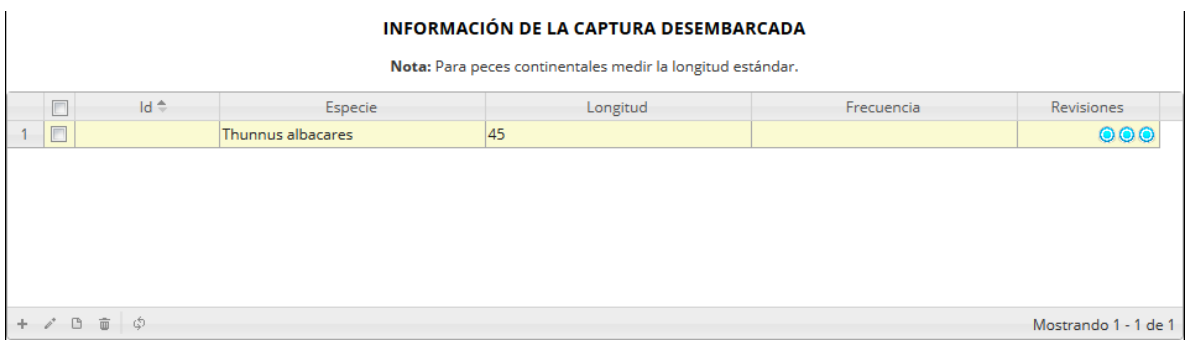

# *Ilustración 390 Cuadrícula actualizada después de la eliminación*

<span id="page-206-2"></span>La cuadrícula de biológicos difiere un poco en su funcionamiento a las demás, si bien cuenta con las mismas opciones (añadir, ver información, editar y eliminar), esta cuadrícula está dividida en varias secciones, en dichas secciones se guarda el aspecto biologico del formulario, ahí es donde se registran las caracteristicas biologicas de las especies capturada ([Ilustración 391](#page-207-0)).

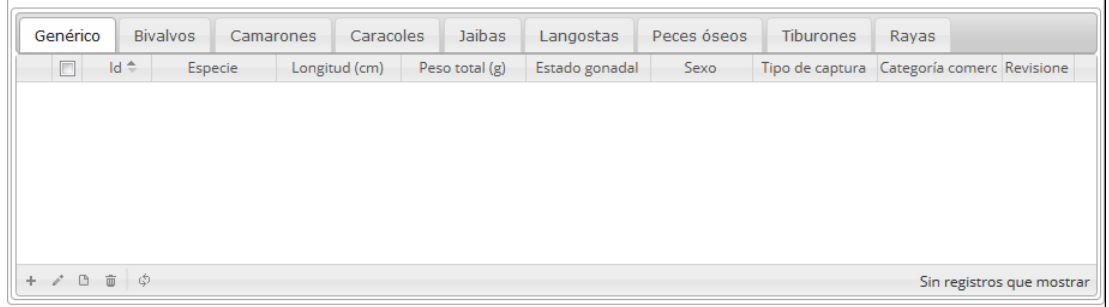

#### *Ilustración 391. Ccuadrícula de especímenes*

<span id="page-207-0"></span>En su funcionamiento la esta cuadrícula es similar a las demás, solo que es cada sección agrupa las especies según sus características biológicas, es decir que al añadir alguno de los especímenes biológicos (genérico, bivalvo, camarón, caracol, jaiba, langosta, pez óseo, tiburón o raya) en la cuadrícula, cada uno de estos generará un formulario diferente según sus características, como se puede observar en la [Ilustración 392](#page-207-1).

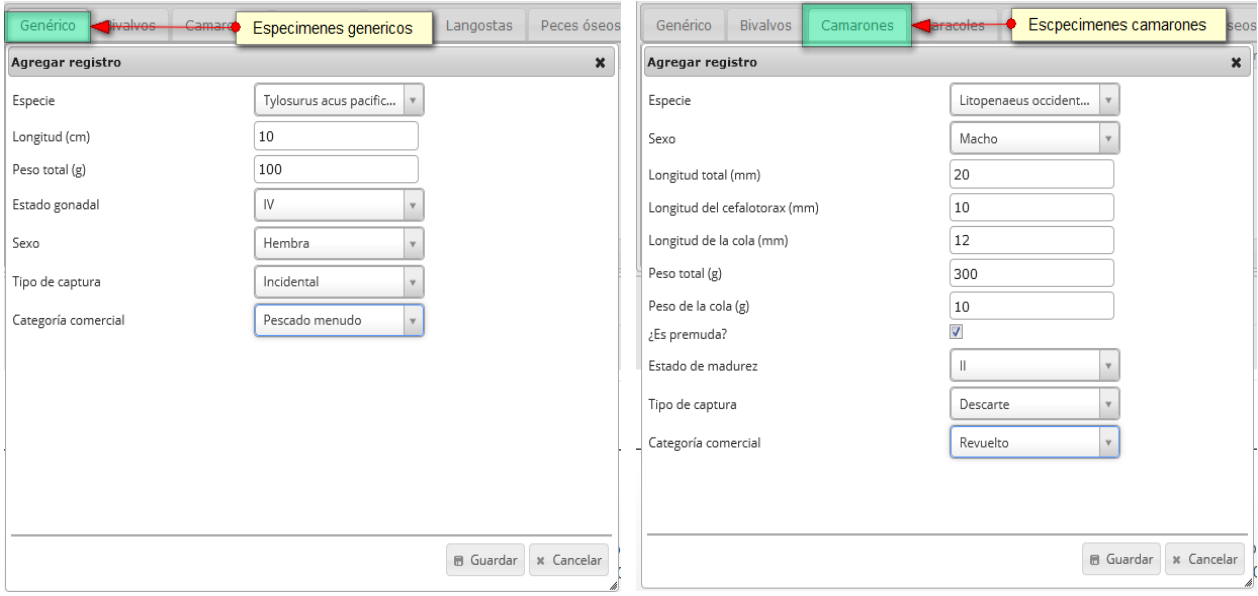

#### <span id="page-207-1"></span>*Ilustración 392. Diferentes especímenes biológicos con sus respectivos formularios*

Luego de completar los formularios, se puede ver que cada especie queda guardada en su grupo, como se puede observar en [Ilustración 393](#page-208-0).

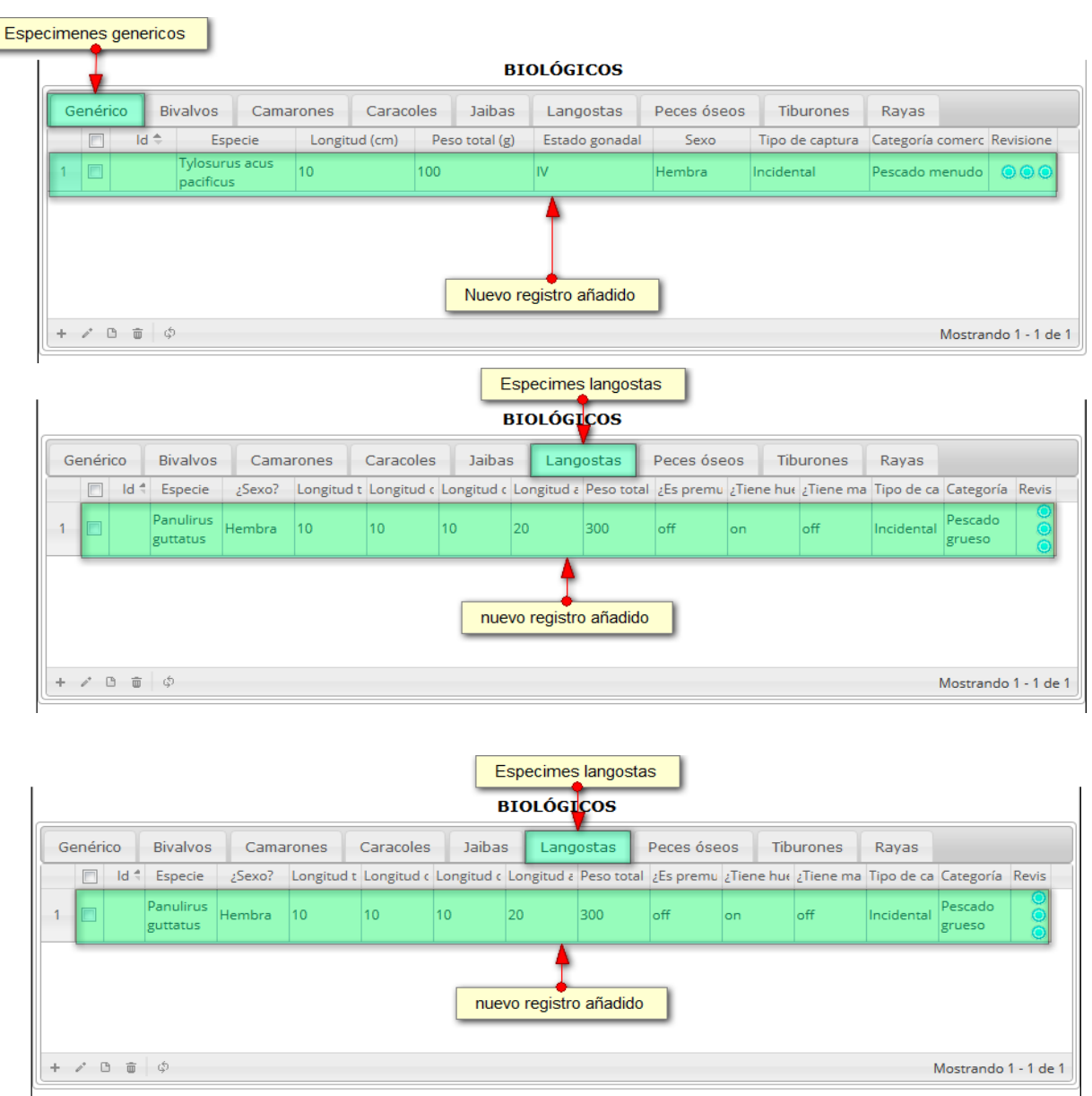

# *Ilustración 393. Ccuadrículas con los datos registrados*

<span id="page-208-0"></span>Si el usuario desea editar la información de algún registro de la cuadrícula, debe hacer clic sobre el botón *Editar*  $\lll$ el cual despliega una ventana emergente, en la cual podrá editar la información del mencionado registro, cabe aclarar que en las demás secciones el método de edición es el mismo ([Ilustración 394](#page-209-0)).

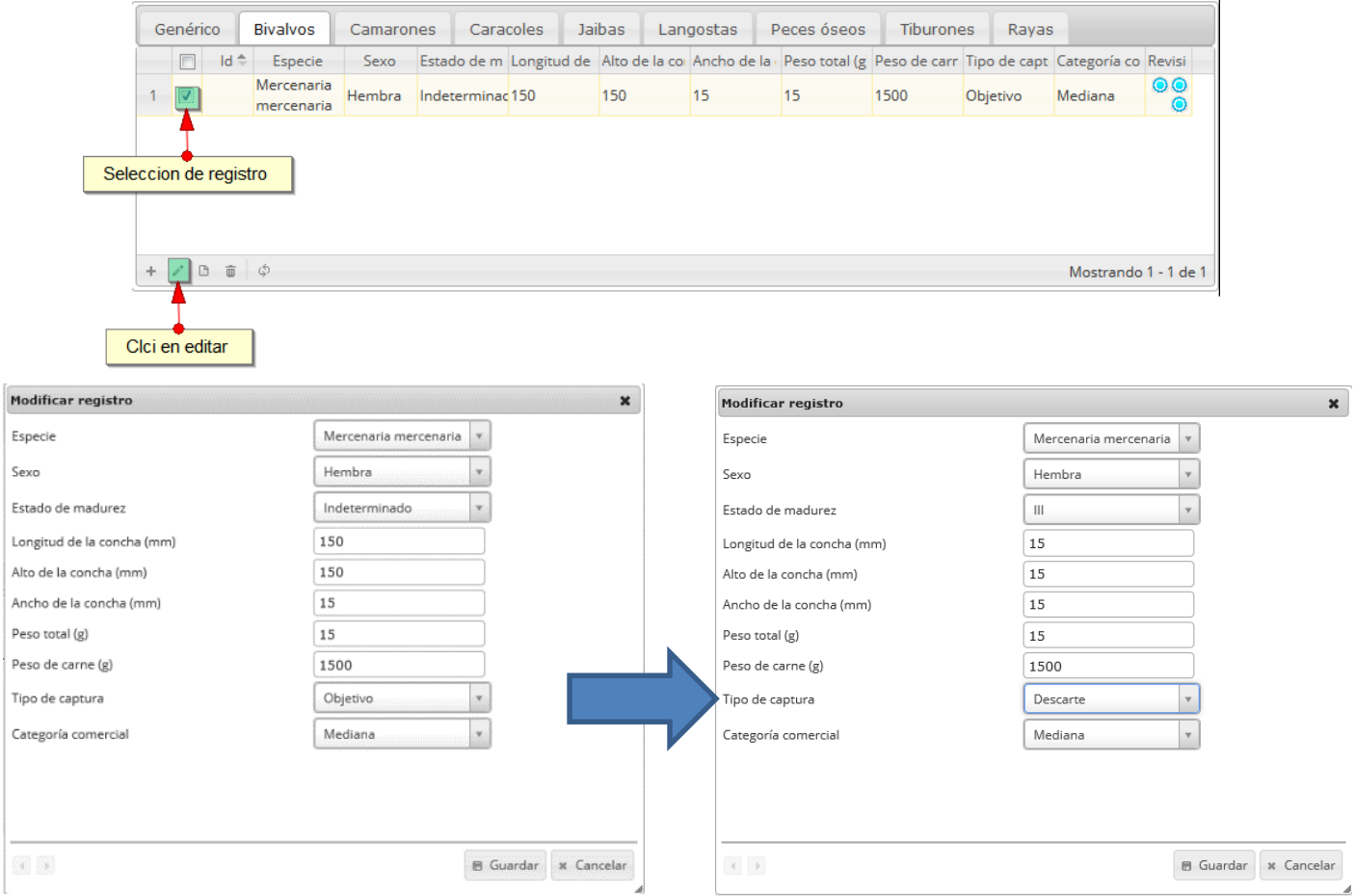

# *Ilustración 394. Formulario de edición del registro*

<span id="page-209-0"></span>Luego de haber editado los datos del registro, en la cuadrícula ([Ilustración 395](#page-209-1)) se puede observar el cambio que se realizó.

<span id="page-209-1"></span>

| Genérico                             |             | <b>Bivalvos</b>          | <b>Camarones</b> | Caracoles      |  | Jaibas | Langostas    | Peces óseos                                                                                                    | Tiburones | Rayas           |         |  |
|--------------------------------------|-------------|--------------------------|------------------|----------------|--|--------|--------------|----------------------------------------------------------------------------------------------------|-----------|-----------------|---------|--|
| n                                    | $Id \oplus$ | Especie                  | Sexo             |                |  |        |              | Estado de m Longitud de Alto de la cor Ancho de la Peso total (g Peso de carr Tipo de capt Categoría co Revisi |           |                 |         |  |
| $\boxed{v}$                          |             | Mercenaria<br>mercenaria | <b>Hembra</b>    | Indeterminac15 |  | 15     | $ 15\rangle$ | 15                                                                                                    | 1500      | <b>Descarte</b> | Mediana |  |
| Registro editado                     |             |                          |                  |                |  |        |              |                                                                                                    |           |                 |         |  |
| <b>B</b> 面 ゆ<br>Mostrando 1 - 1 de 1 |             |                          |                  |                |  |        |              |                                                                                                    |           |                 |         |  |

*Ilustración 395 Registro editado*

Si el usuario desea ver la información de algún registro en la cuadrícula, primero debe seleccionar el registro<sup>v</sup> y luego hacer clic sobre el botón *Ver* (b), el cual después de ser presionado despliega una ventana emergerte con la información del registro seleccionado ([Ilustración 396](#page-210-0)).

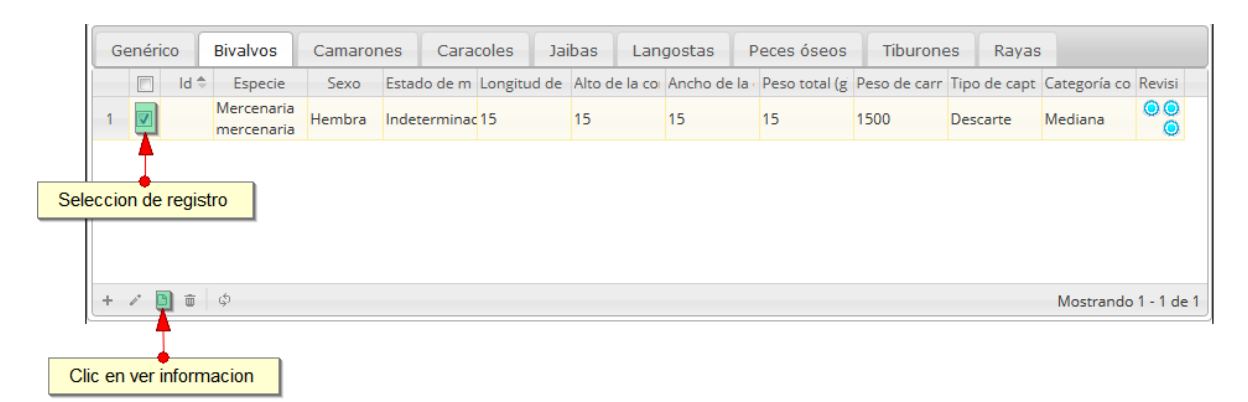

### *Ilustración 396 Selección de registro a consultar*

<span id="page-210-0"></span>La ventana que se despliega se ve de la siguiente manera [\(Ilustración 397\)](#page-210-1), mostrando la información que contiene el registro seleccionado.

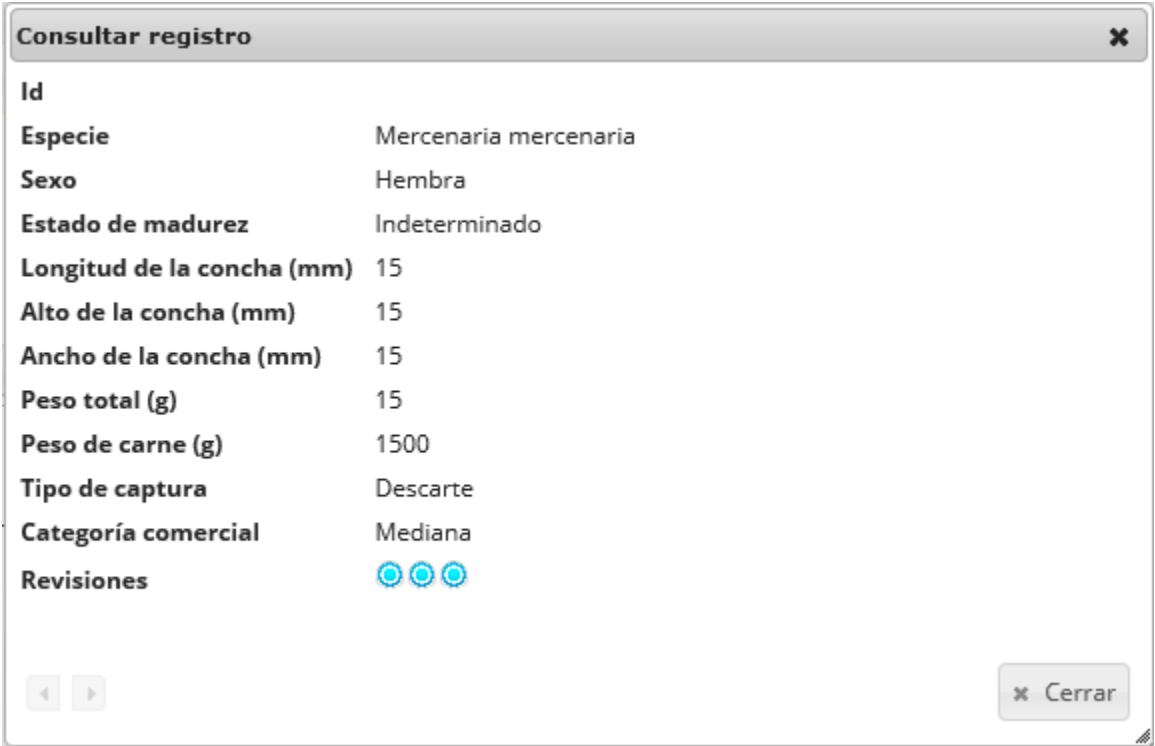

<span id="page-210-1"></span>*Ilustración 397. Ventana de información de registro*

Cuando se vaya a eliminar un registro se selecciona el registro $\bullet$  y se hace clic sobre eliminar $\Box$ ([Ilustración 398](#page-211-0)).

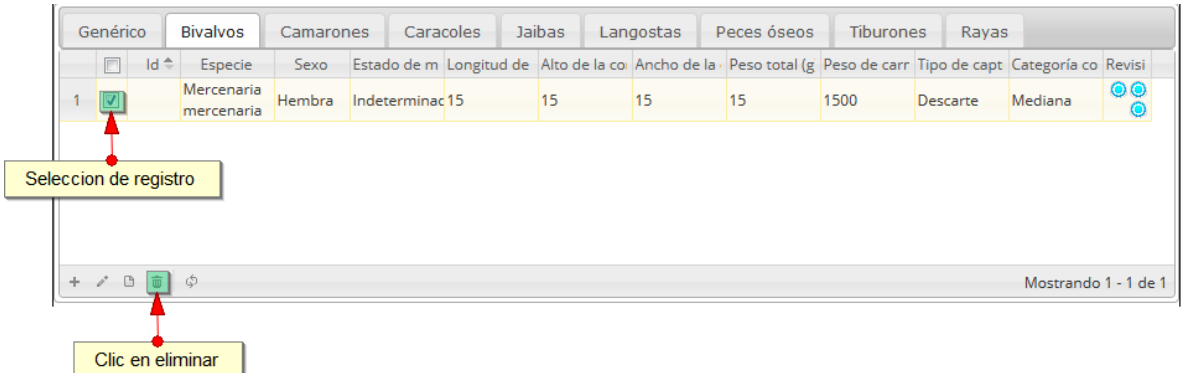

#### *Ilustración 398 Selección de registro a eliminar*

<span id="page-211-0"></span>Luego de hacer clic, se despliega una ventana de confirmación de eliminación en la cual se deberá aceptar presionando el botón *Eliminar*, o denegar la eliminación presionando el botón *Cancelar* [\(Ilustración 399\)](#page-211-1).

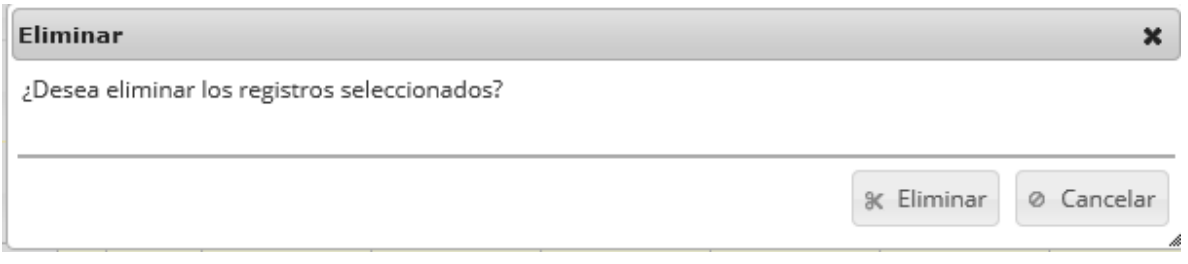

## *Ilustración 399 Ventana de confirmación de eliminación*

<span id="page-211-1"></span>Si se presiona eliminar, se elimina el registro de la cuadrícula y se borra también del sistema, si se presiona el botón *Cancelar* la cuadrícula permanece igual ([Ilustración 400](#page-211-2)).

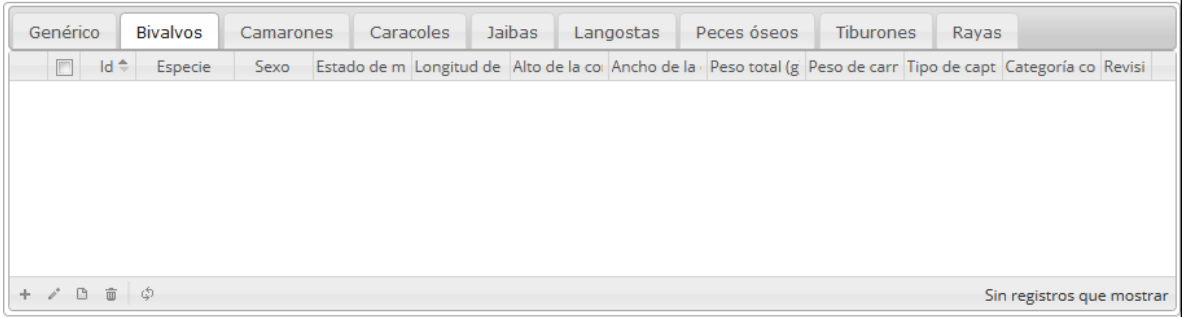

#### *Ilustración 400 Cuadrícula actualizada luego de la eliminación*

<span id="page-211-2"></span>Luego de haber completado los datos de la cuadrícula, se procede a guardar ([Ilustración 401](#page-212-0)).

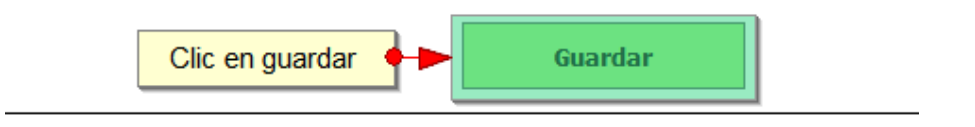

### *Ilustración 401. B*Otón *de guardado*

<span id="page-212-0"></span>Cuando se guarda el formulario este envía un mensaje de confirmación que notifica que se ha guardado correctamente el formulario, en el cual si se hace clic en la referencia subrayada se puede acceder para editar el formulario (lo cual se explicará más adelante) ([Ilustración 402](#page-212-1)).

> Se ha guardado con éxito el registro 888 [DIPA15-0198] en la tabla **DesembarcoIndustrial**

#### *Ilustración 402 Notificación de guardado*

<span id="page-212-1"></span>Regresando a la cuadrícula principal, se observa el registro guardado con toda su información, como se observa en la [Ilustración 403](#page-212-2).

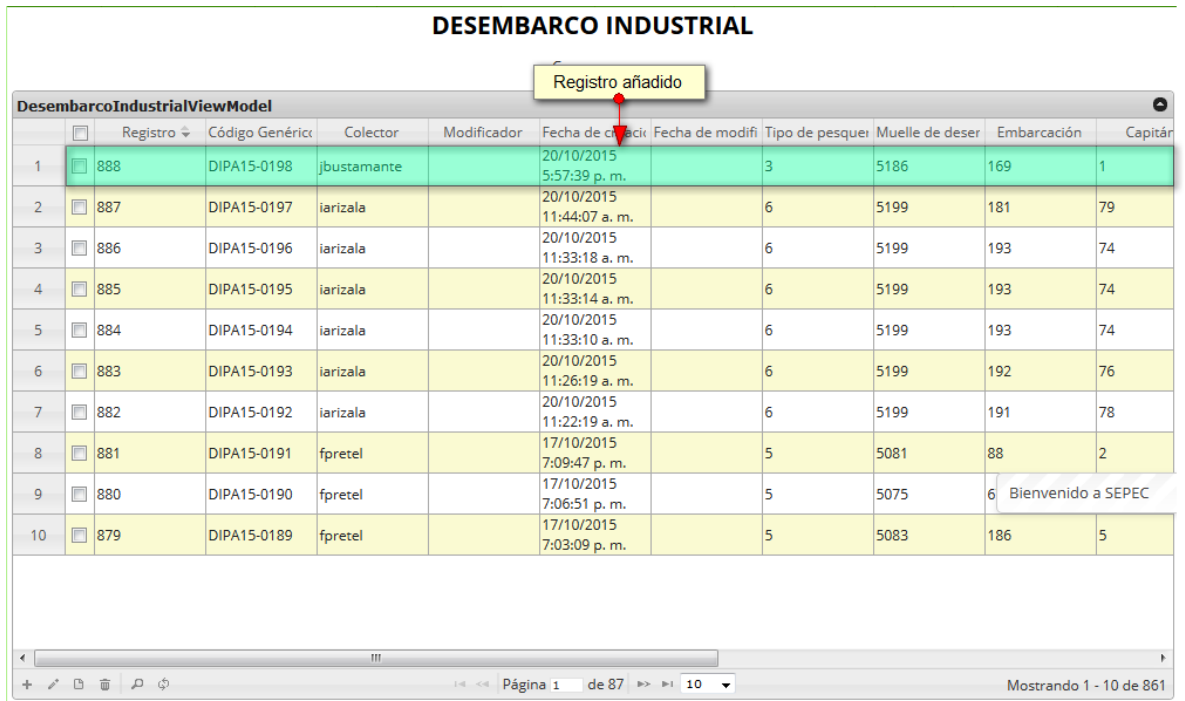

# *Ilustración 403 Registro añadido a la cuadrícula*

<span id="page-212-2"></span>Cuando se desee editar un formulario, este se selecciona y se hace clic sobre el botón *Editar* de formulario ([Ilustración 404](#page-213-0)).

#### **DESEMBARCO INDUSTRIAL**

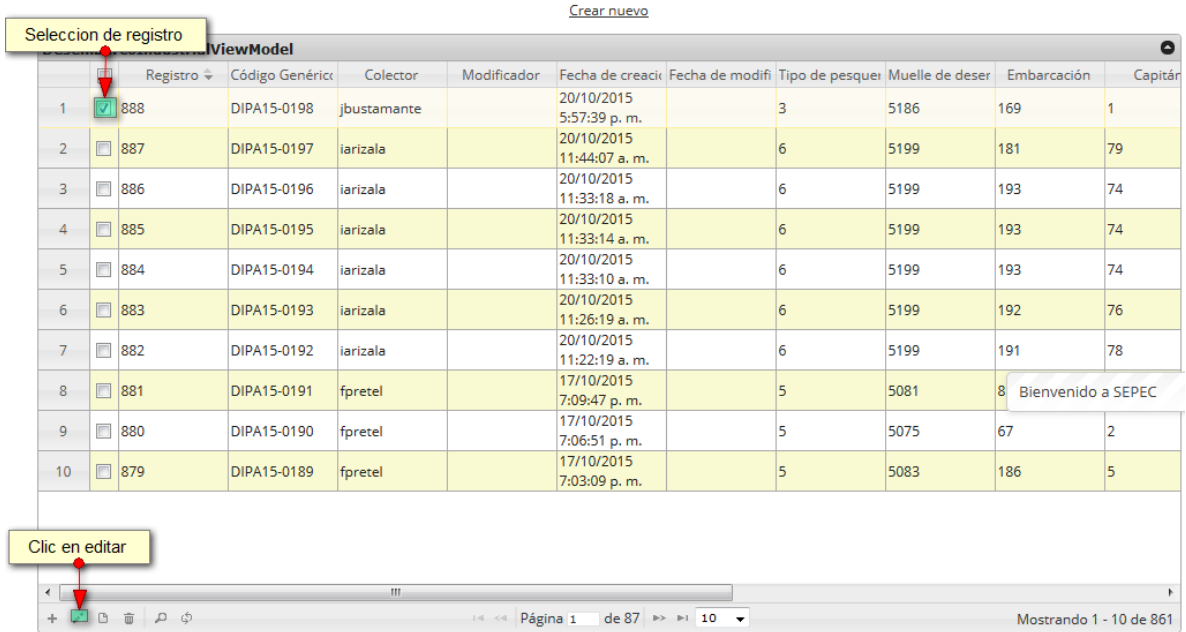

### *Ilustración 404. Selección de registro para edición*

<span id="page-213-0"></span>Después de seleccionar el registro a editar, este redirige a una página similar al formulario de inserción de nuevo formulario solo que esta ya tiene los datos del formulario seleccionado para editar, por lo cual ya se estará familiarizado con el entorno del formulario. Esta página cuenta además con una serie de elementos que se describen a continuación ([Ilustración 405](#page-214-0)).

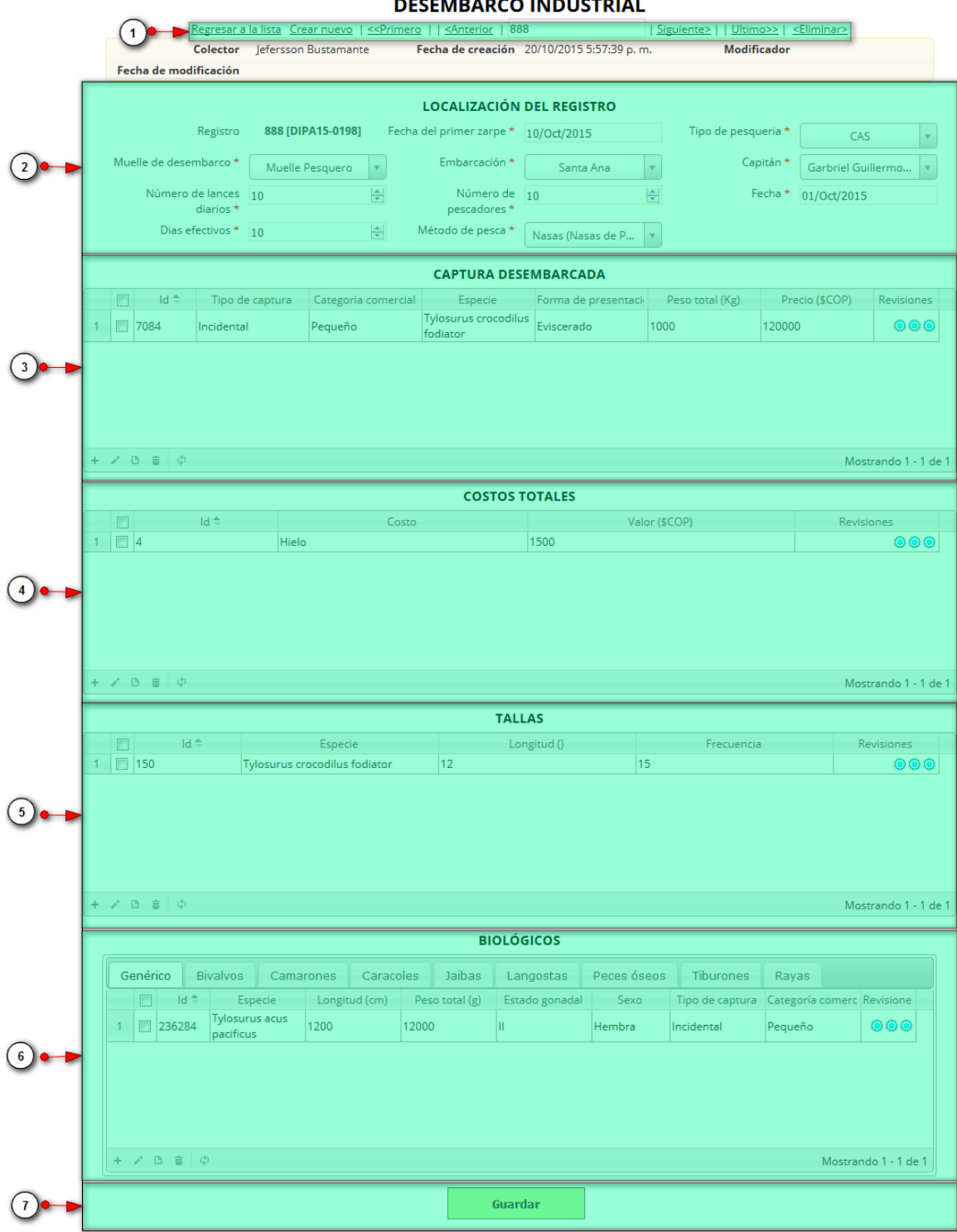

FMBARCO INDUCTRIAL

<span id="page-214-0"></span>*Ilustración 405 Formulario de edición de registro*

Listado de opciones enumeradas en la [Ilustración 405](#page-214-0):

- 5) De izquierda a derecha:
	- Regresar a la cuadrícula principal
	- Crear nuevo formulario
	- Ir al primer elemento guardado de la cuadrícula
	- Ir al elemento anterior al actual
	- Identificador del registro actual
	- Ir al registro siguiente al actual
	- Ir al último registro de la cuadrícula principal
	- Eliminar registro actual
- 6) Formulario de localización del registro
- 7) Cuadrícula de la captura desembarcada
- 8) Cuadrícula de costos totales
- 9) Cuadrícula de tallas
- 10) Cuadrícula de biológicos
- 11) Campo de observaciones y botón *Guardar*

En el formulario de edición, se tienen los campos con los datos actuales del registro, si el usuario lo desea puede modificar cualquiera de los datos y se guarda de igual manera que cuando se está creando un nuevo formulario*. A*l guardar se verán reflejados los cambios en la cuadrícula principal, como se observa en la [Ilustración 406Ilustración 290](#page-215-0).

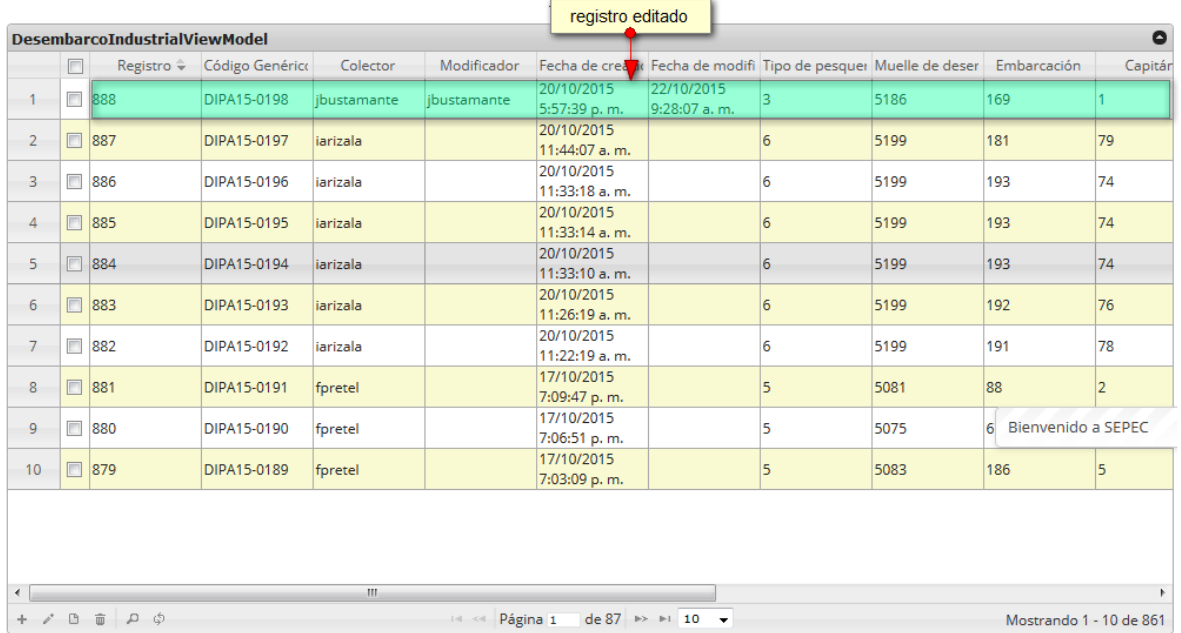

#### **DESEMBARCO INDUSTRIAL**

 $C_{\text{max}}$  and  $C_{\text{max}}$ 

<span id="page-215-0"></span>*Ilustración 406 Registro editado*
Cuando el usuario desee ver la información de un registro, se selecciona el registro  $\blacktriangledown$ y se hace clic sobre el botón *Ver* ([Ilustración 407](#page-216-0)).

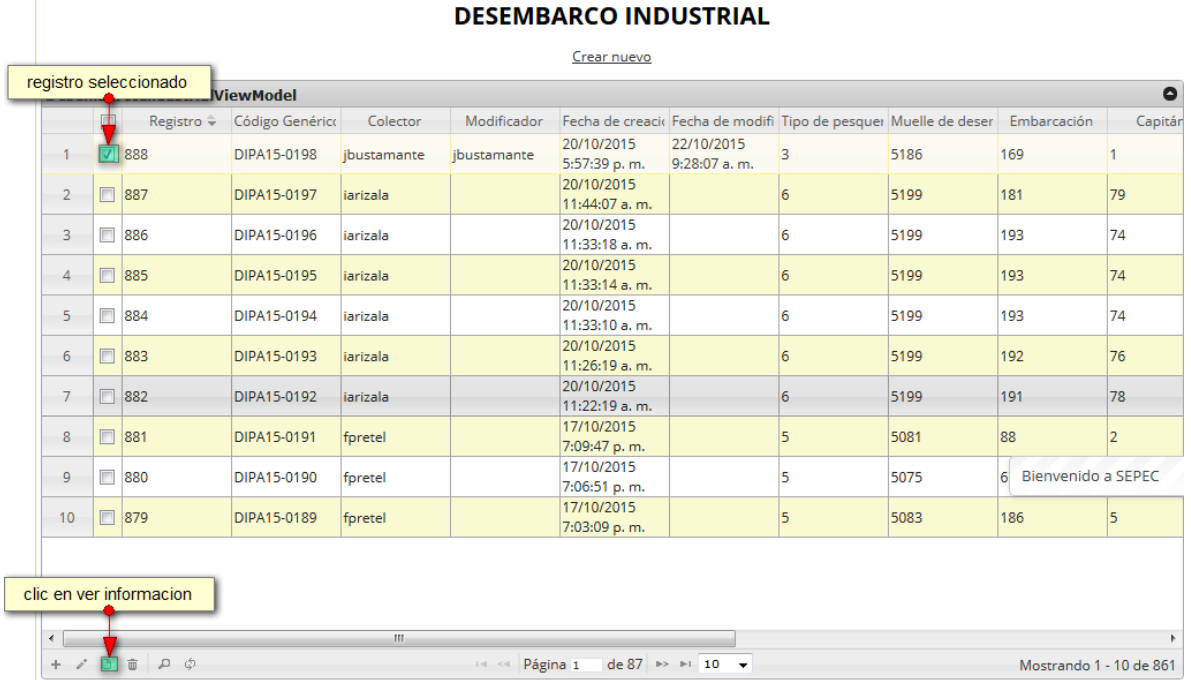

## *Ilustración 407 Selección de registro a editar*

<span id="page-216-0"></span>Luego de hacer clic sobre el botón, se despliega una ventana con la información del registro seleccionado ([Ilustración 408](#page-216-1)).

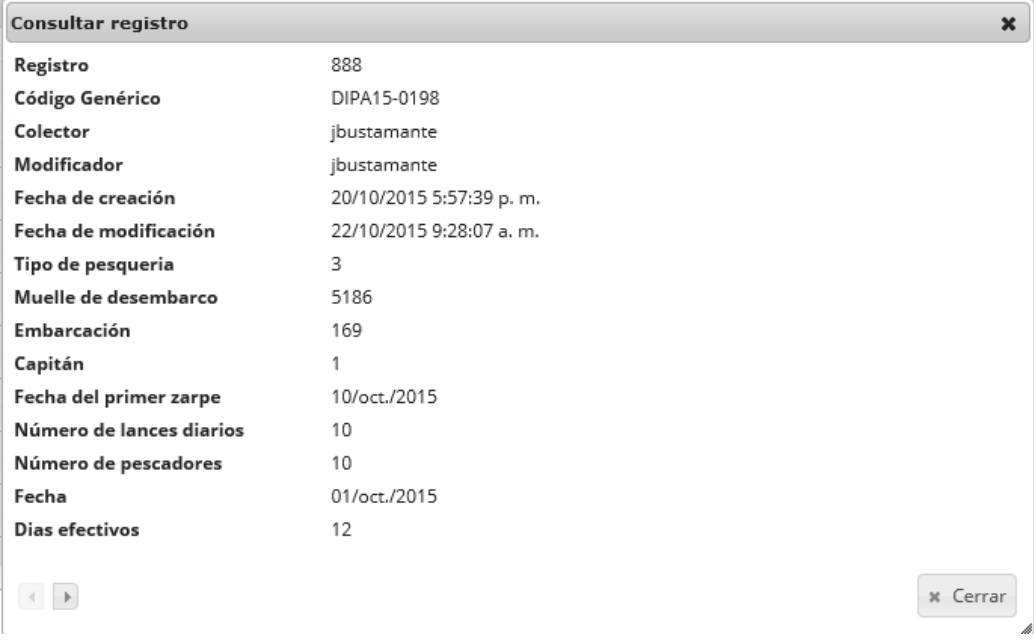

<span id="page-216-1"></span>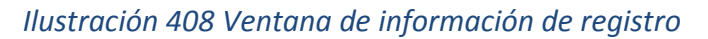

Para realizar una búsqueda avanzada en la cuadrícula, se hace clic el botón *Buscar* , ahí se realizará la consulta para una búsqueda más específica en la cuadrícula ([Ilustración 409](#page-217-0)).

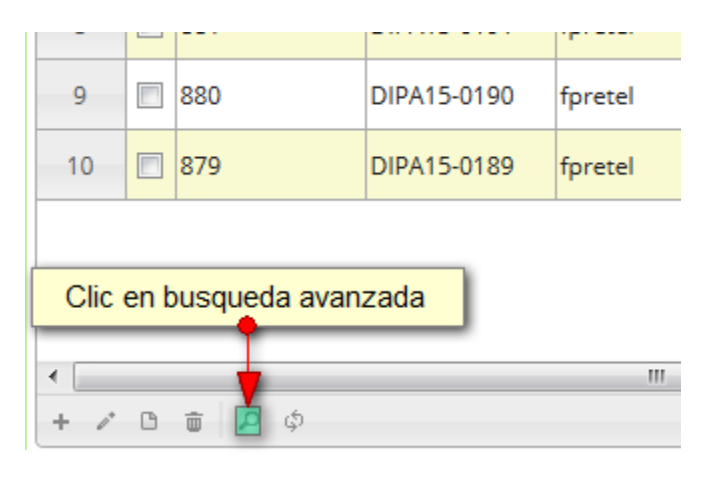

*Ilustración 409 Clic en búsqueda avanzada*

<span id="page-217-0"></span>Al presionar el botón de búsqueda avanzada se despliega una ventana emergente, en la cual el usuario puede construir su consulta ([Ilustración 410](#page-217-1)).

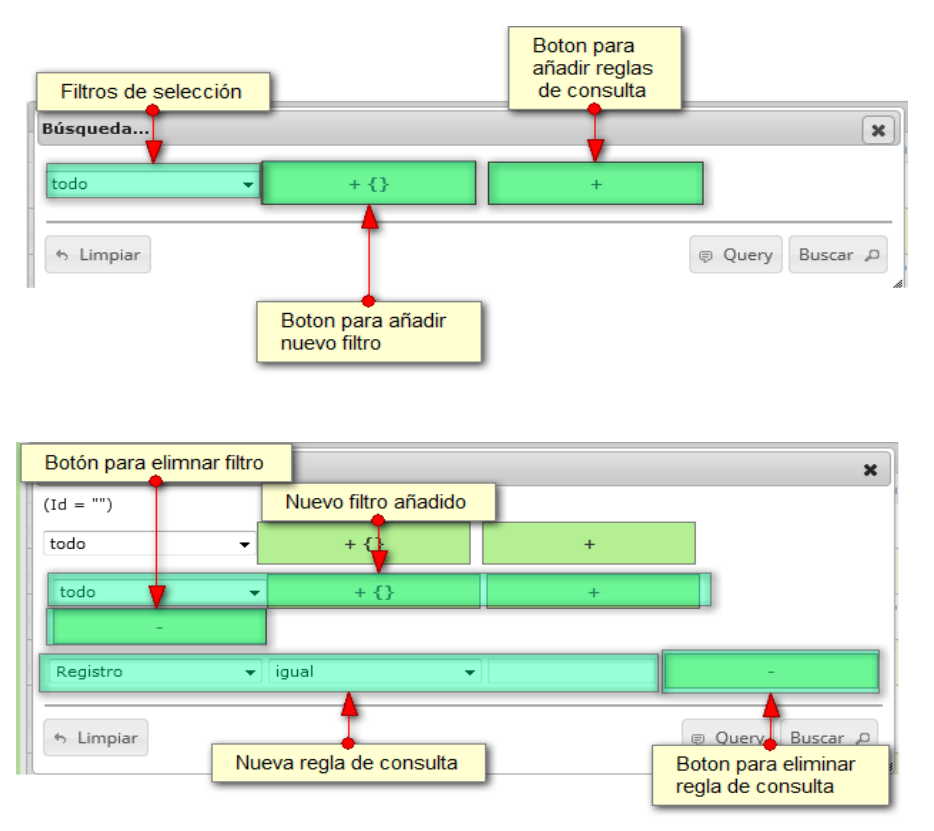

<span id="page-217-1"></span>*Ilustración 410. Ventana de búsqueda y sus opciones*

Después de que el usuario organice sus reglas y filtros se obtiene obtener una consulta de la siguiente manera ([Ilustración 348](#page-187-0)).

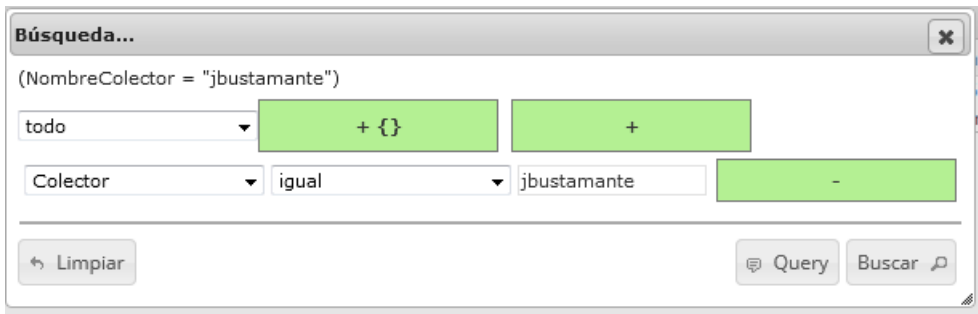

## *Ilustración 411. Consulta del usuario*

Al finalizar en la cuadrícula se obtendrá un resultado con todos los registros encontrados en relación a la búsqueda realizada por el usuario ([Ilustración 412](#page-218-0)).

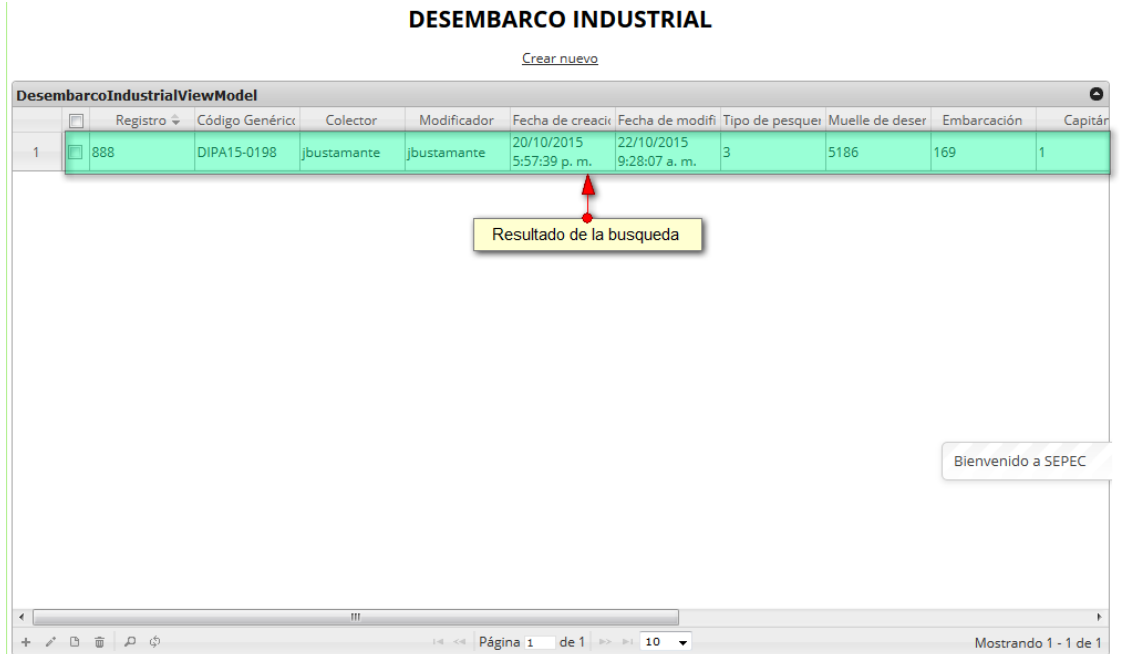

*Ilustración 412 Resultado de la búsqueda avanzada*

<span id="page-218-0"></span>Para dejar la cuadrícula por defecto se presiona el botón *Recargar datos* ([Ilustración 413](#page-219-0)).

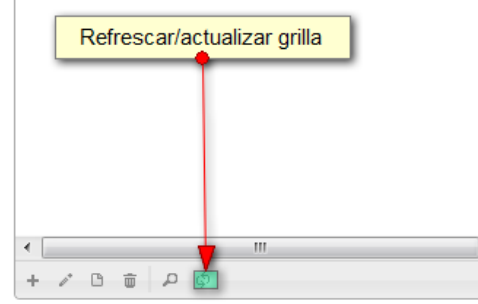

# *Ilustración 413* Botón *de refrescar/actualizar cuadrícula*

<span id="page-219-0"></span>Luego de presionar el botón la cuadrícula queda por defecto, como si se iniciará la sesión de trabajos allí ([Ilustración 414](#page-219-1)).

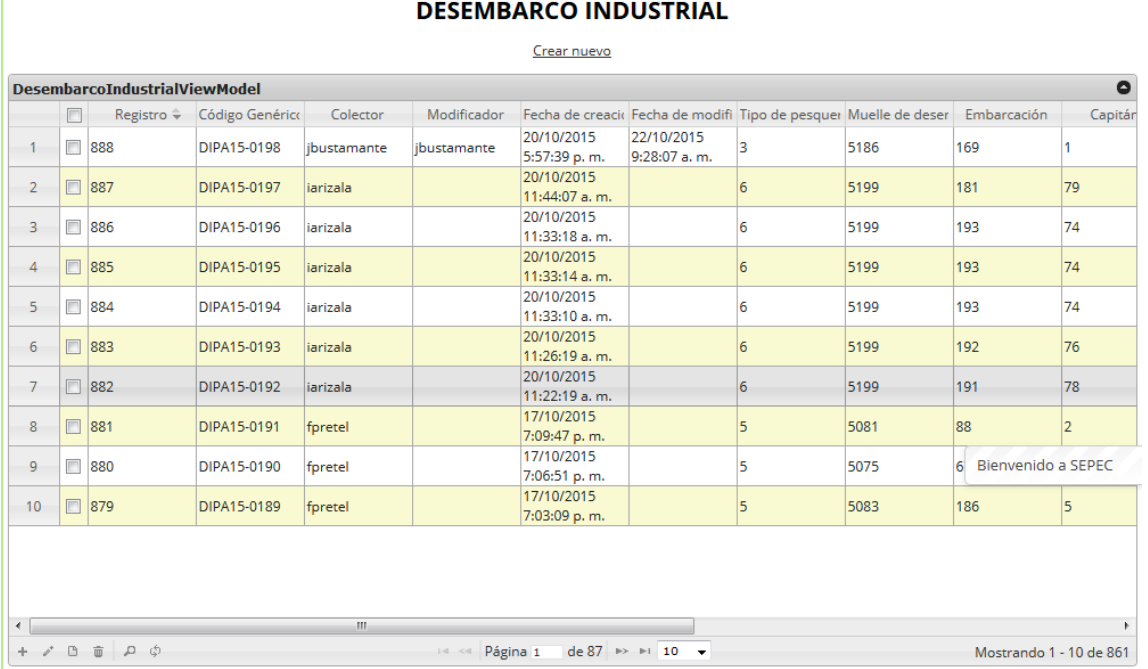

# *Ilustración 414. Ccuadrícula actualizada después de la búsqueda*

<span id="page-219-1"></span>Cuando el usuario desee eliminar un registro guardado, solo debe seleccionarlo y presionar el botón *Eliminar*  $\Box$  de la cuadrícula, el cual al ser presionado envía una ventana emergente de confirmación ([Ilustración 415](#page-220-0)).

Ÿ.

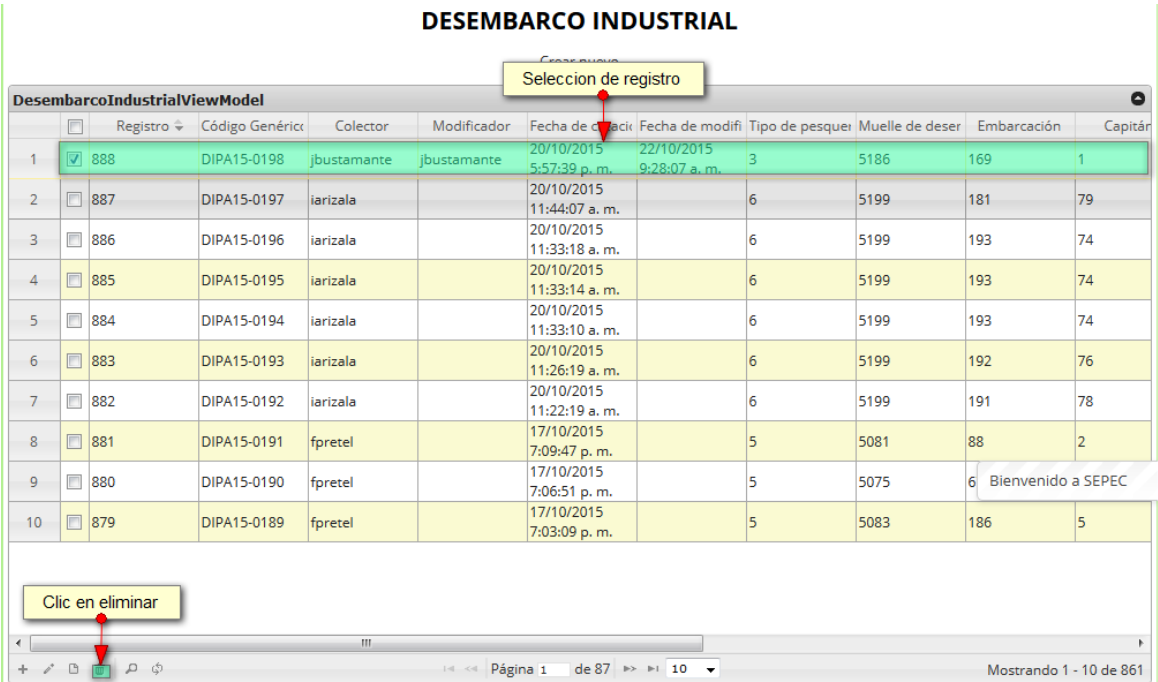

# *Ilustración 415 Selección de registro a eliminar*

<span id="page-220-0"></span>Luego de hacer clic, se despliega una ventana de confirmación de eliminación en la cual se deberá aceptar presionando el botón *Eliminar*, o denegar la eliminación presionando el botón *Cancelar* [\(Ilustración 416\)](#page-220-1).

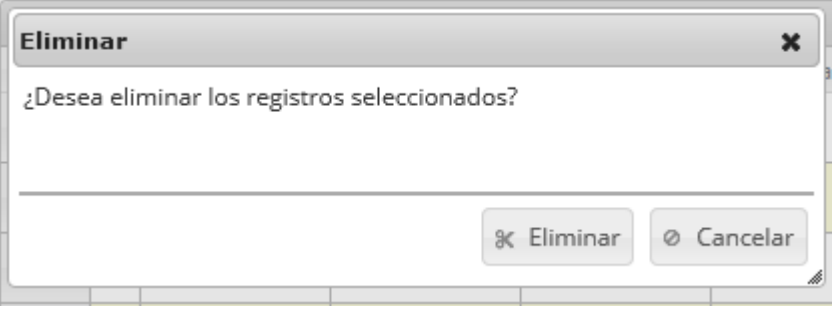

<span id="page-220-1"></span>*Ilustración 416 Ventana de confirmación de eliminación*

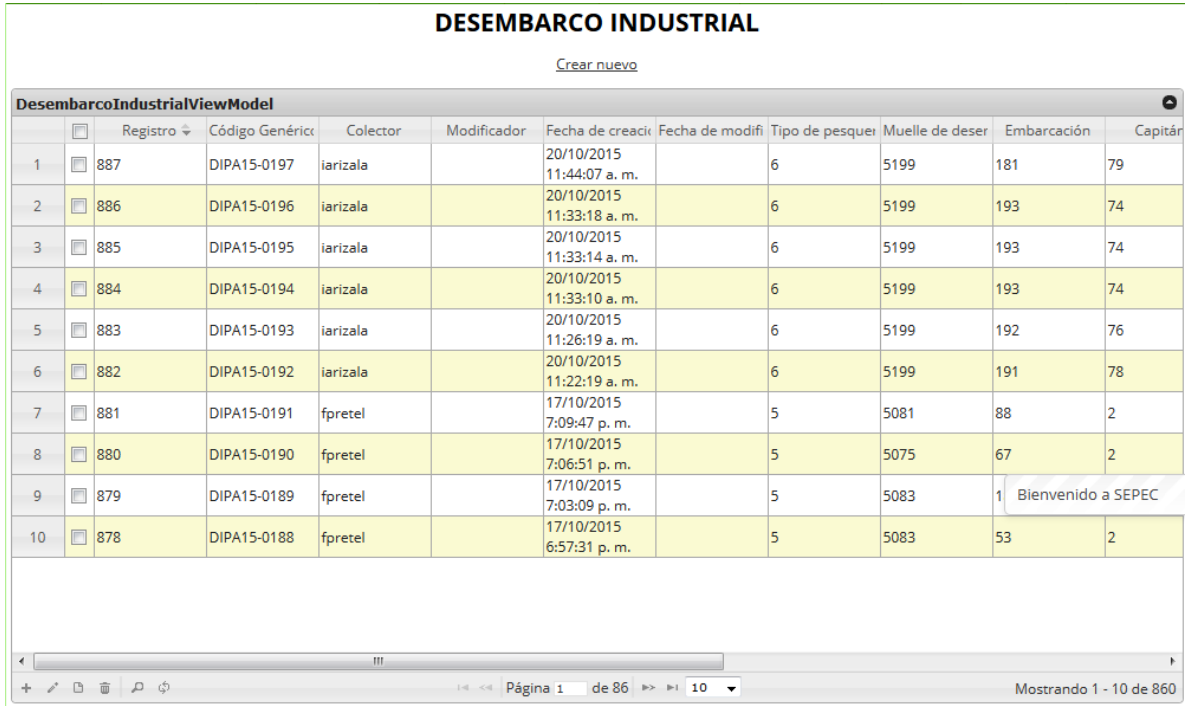

Si se presiona eliminar, se elimina el registro de la cuadrícula y se borra también del sistema, si se presiona el botón *Cancelar* la cuadrícula permanece igual ([Ilustración 417](#page-221-0)).

<span id="page-221-0"></span>*Ilustración 417 Cuadrícula actualizada después de la eliminación*

**Volumen histórico anual** 

Para acceder la información del volumen histórico anual debe ingresar en el menú Monitoreo Industrial y hacer clic en la opción *Volumen histórico anual* como se ve en la [Ilustración](#page-222-0)  [418](#page-222-0)[Ilustración 356](#page-191-0).

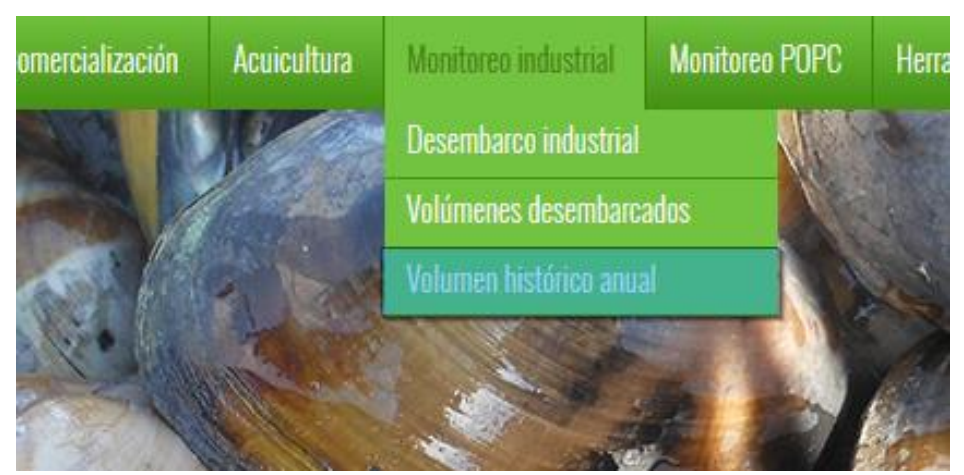

*Ilustración 418 Submenú de volumen histórico anual*

<span id="page-222-0"></span>Al hacer clic en el submenú se obtendrá la cuadrícula ([Ilustración 418](#page-222-0) e [Ilustración 419](#page-222-1)) con los formularios registrados, además de que se podrá ver, agregar y editar la información de cada uno de estos.

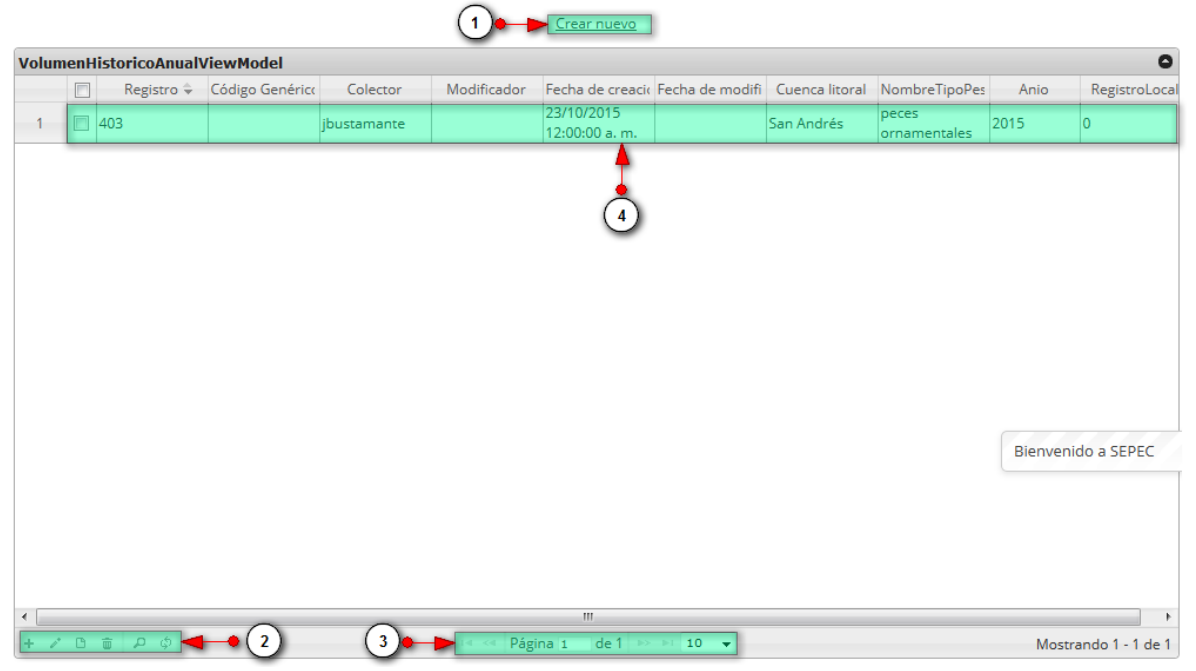

## **VOLUMENES HISTÓRICO ANUAL**

*Ilustración 419 Cuadrícula de volúmenes históricos anuales*

<span id="page-222-1"></span>Listado de opciones enumeradas en la [Ilustración 419](#page-222-1):

- 5) Crear nuevo formulario
- 6) Botones de opciones del registro (Añadir nuevo registro, editar registro, ver información del registro, eliminar registro, búsqueda avanzada, actualizar/refrescar cuadrícula).
- 7) Paginador de la cuadrícula, que permite al usuario observar la cantidad de información en la cuadrícula, además de dividirlo en varias paginas
- 8) Elemento de la cuadrícula que se puede seleccionar para posible edición, eliminación o consulta de información.

Cuando se hace clic sobre la opción crear nuevo ([Ilustración 420](#page-223-0)), esto redirecciona a la página de creación de nuevo formulario, en la cual se diligenciará un formulario para generar un nuevo registro.

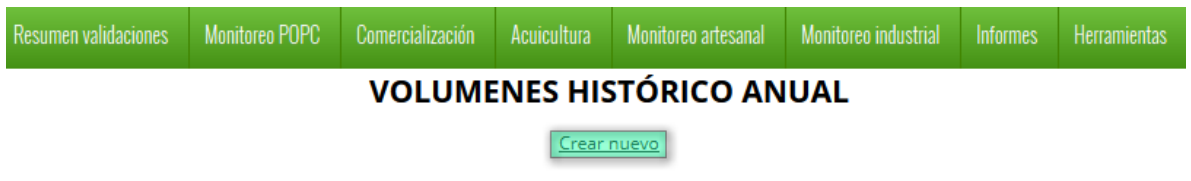

## *Ilustración 420 Crear nuevo formulario de volumen histórico anual*

<span id="page-223-0"></span>Cuando se está en la página de creación del nuevo formulario, se tiene un formulario en el que se debe diligenciar la información del formulario ([Ilustración 421](#page-223-1)).

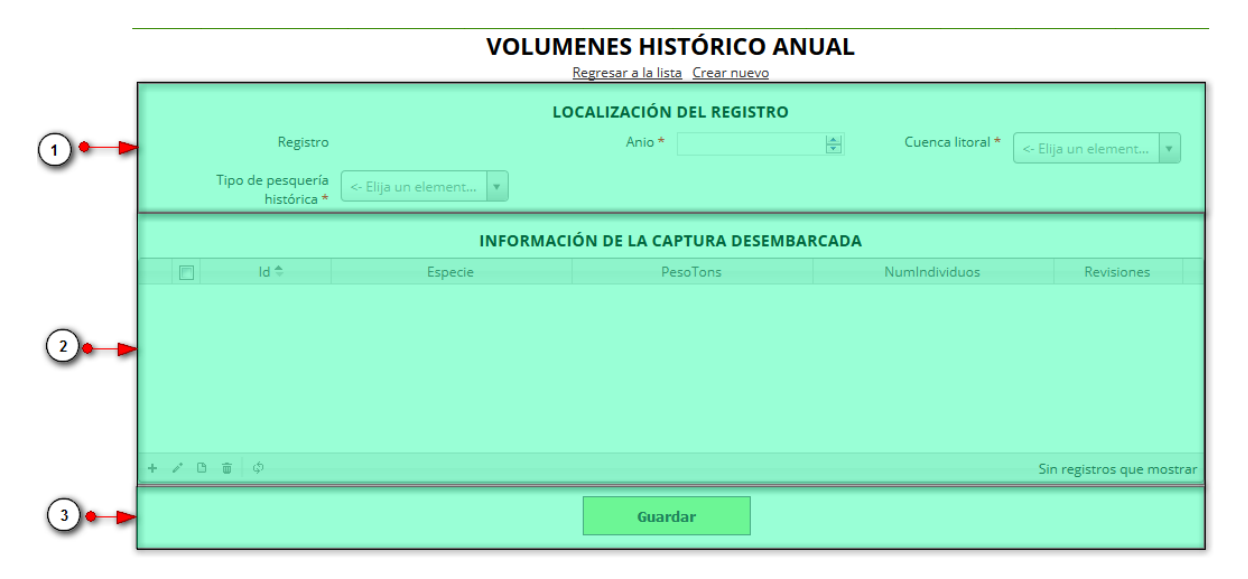

<span id="page-223-1"></span>*Ilustración 421. Fformulario de inserción de volumen histórico anual*

Listado de opciones enumeradas en [Ilustración 421](#page-223-1):

- 4) Formulario de localización de registro
- 5) Cuadrícula de información de la captura desembarcada

6) Botón Guardar

En el formulario de localización de registro se completan los campos de la siguiente manera ([Ilustración 422](#page-224-0)):

- **Año**: para los campos tipos numericos el usuario puede escribir el número que corresponda en el campo o bien ir a las flechas al lado derecho de dicho campo, que apuntan hacia arriba y debajo que significa aumentar o disminuir el número en al el campo.
- **Cuenca litoral y tipo de pesquería histórica**: Para los campos que son tipo lista o de selección debe hacer clic en la lista y escribir en la caja de texto para filtrar la lista hasta encontrar el valor buscado. En los campos Cuenca litoral y tipo de pesquería histórica se despliegan las cuencas y litorales, y los tipos de pesquerías históricas anteriormente registradas en el sistema, posteriormente se escoge la cuenca o litoral y el tipo de pesquería del registro.

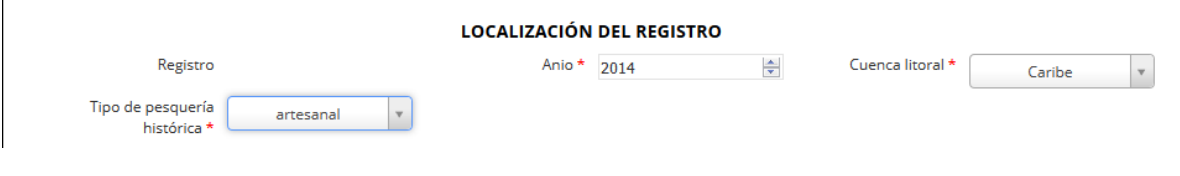

*Ilustración 422 Formulario de localización del registro*

<span id="page-224-0"></span>Luego de completar los registros de localización se procede a llenar los registros en la cuadrícula *"información de la captura desembarcada"* ( [Ilustración 423](#page-224-1))*.*

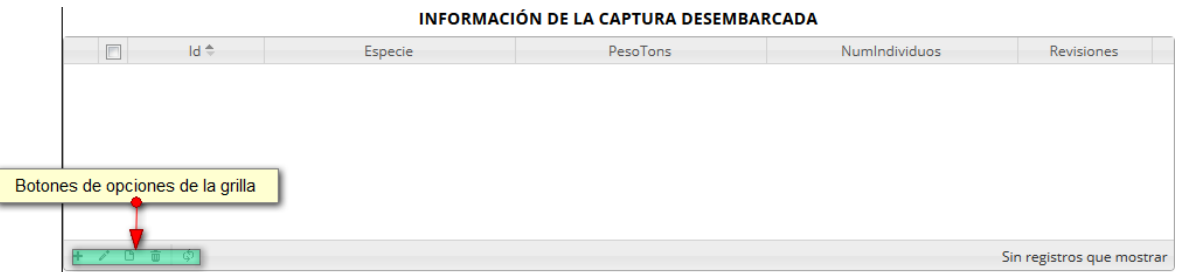

*Ilustración 423 Información de captura desembarcada*

<span id="page-224-1"></span>Dentro de las opciones de la cuadrícula están los botones de:

- Añadir
- Editar
- Ver información
- Eliminar
- Actualizar cuadrícula

Si el usuario desea añadir un nuevo registro en la cuadrícula, se hace clic sobre el botón *Agregar* , el cual despliega un formulario, el cual debe diligenciarse y guardarse para que quede registrado en la cuadrícula ([Ilustración 424](#page-225-0)).

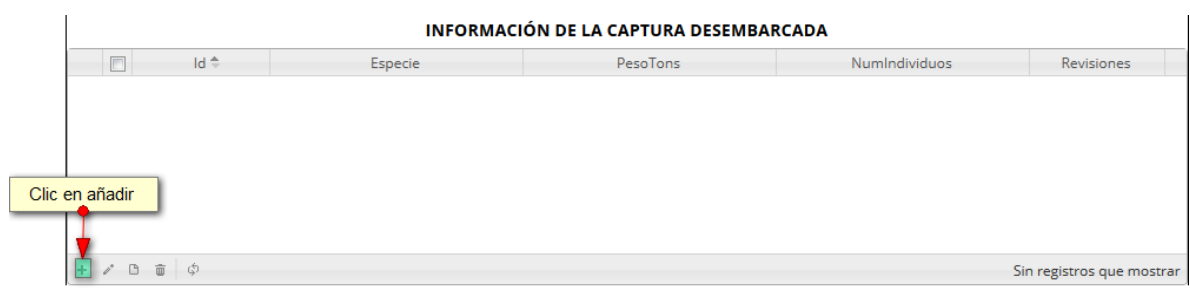

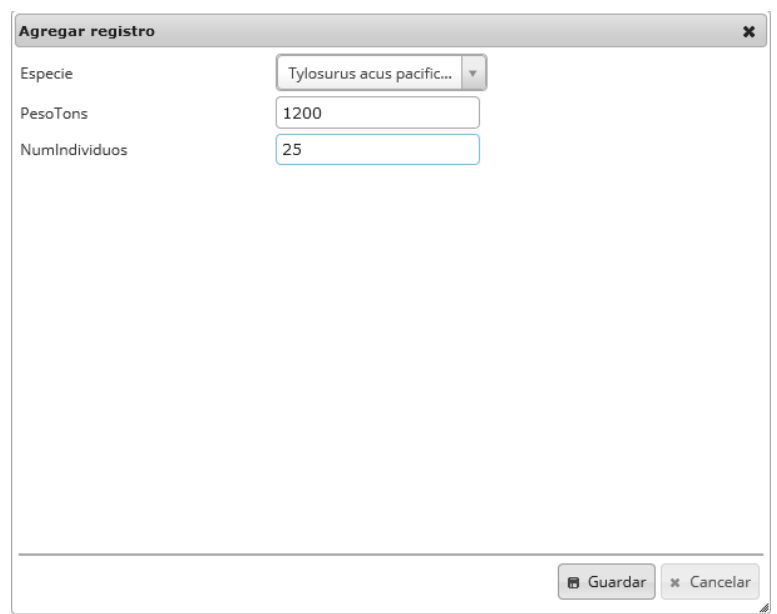

# *Ilustración 424. Cclic en añadir y formulario de inserción*

<span id="page-225-0"></span>Después de haber completado el formulario, este queda guardado en la cuadrícula ([Ilustración 425](#page-225-1)) y se puede ver de la siguiente manera.

|                |                                             |                                             | Nuevo registro añadido<br>INFORMACIUM DE LA CAPTURA DESEMBARCADA |               |                      |
|----------------|---------------------------------------------|---------------------------------------------|------------------------------------------------------------------|---------------|----------------------|
|                |                                             |                                             |                                                                  |               |                      |
| $\blacksquare$ | $Id \oplus$                                 | Especie                                     | Pe oTons                                                         | NumIndividuos | Revisiones           |
| IE             |                                             | Tylosurus acus pacificus - No<br>ornamental | 1200                                                             | 25            |                      |
|                |                                             |                                             |                                                                  |               |                      |
|                |                                             |                                             |                                                                  |               |                      |
|                |                                             |                                             |                                                                  |               |                      |
|                |                                             |                                             |                                                                  |               |                      |
|                | $+$ $\delta$ $\theta$ $\bar{\theta}$ $\phi$ |                                             |                                                                  |               | Mostrando 1 - 1 de 1 |

<span id="page-225-1"></span>*Ilustración 425 Nuevo registro añadido en la cuadrícula*

Si el usuario desea editar la información de algún registro de la cuadrícula, debe hacer clic sobre el botón *Editar*  $\llbracket \bullet \rrbracket$ el cual despliega una ventana emergente, en la cual podrá editar la información del mencionado registro ([Ilustración 426](#page-226-0)).

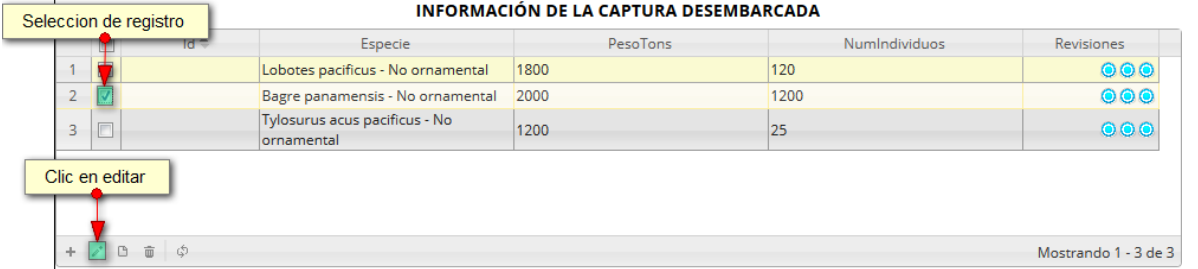

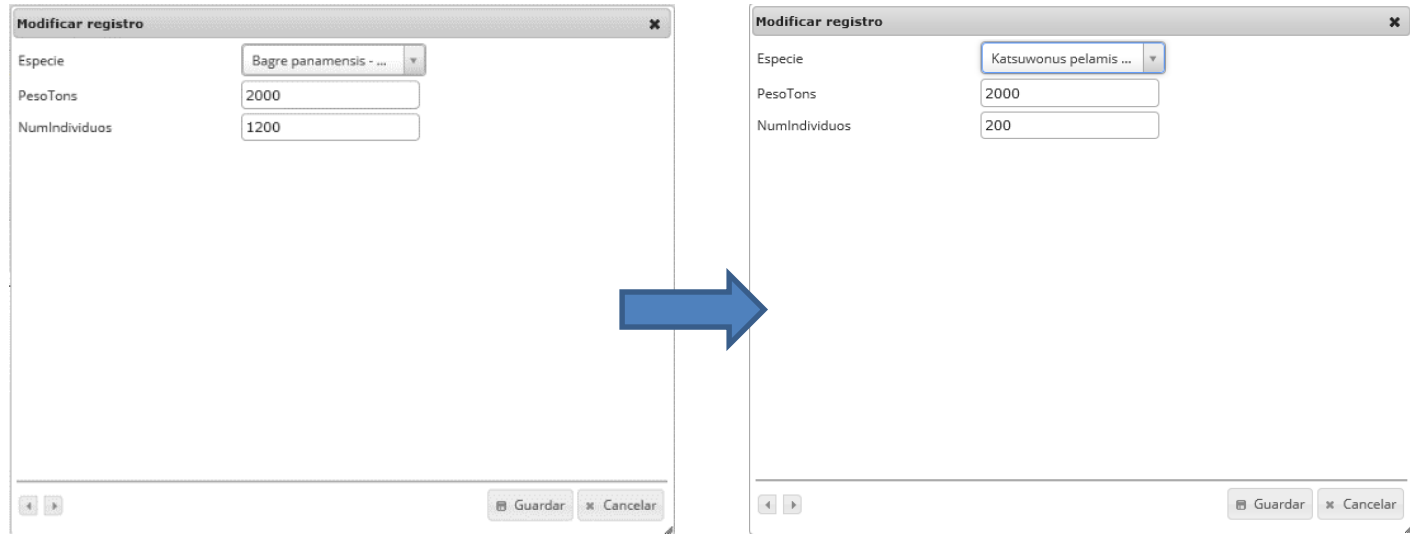

*Ilustración 426. Clic en editar y formulario de edición de registro*

<span id="page-226-0"></span>Luego de haber editado los datos del registro, en la cuadrícula ([Ilustración 427](#page-226-1)) se puede observar el cambio que se realizó.

<span id="page-226-1"></span>

|                |        |                                         | <b>INFORMACIÓN</b>                          | Registro editado | <b>IEMBARCADA</b> |                      |
|----------------|--------|-----------------------------------------|---------------------------------------------|------------------|-------------------|----------------------|
|                | F      | $Id \oplus$                             | Especie                                     | <b>PesoTons</b>  | NumIndividuos     | Revisiones           |
|                | $\Box$ |                                         | Lobotes pacificus - No ornamental           | 1800             | 120               | 000                  |
| $\overline{2}$ | ∣∣⊽    |                                         | Katsuwonus pelamis - No<br>ornamental       | 2000             | 200               | 000                  |
| 3              | $\Box$ |                                         | Tylosurus acus pacificus - No<br>ornamental | 1200             | 25                | 000                  |
|                |        |                                         |                                             |                  |                   |                      |
|                |        | $+$ $\vee$ $0$ $\overline{0}$ $\varphi$ |                                             |                  |                   | Mostrando 1 - 3 de 3 |

*Ilustración 427 Registro editado*

Si el usuario desea ver la información de algún registro en la cuadrícula, primero debe seleccionar el registro <sub>y</sub> luego hacer clic sobre el botón *Ver* **d**, el cual después de ser presionado despliega una ventana emergerte con la información del registro seleccionado ([Ilustración 428](#page-227-0)).

|                         |                                             | INFORMACIÓN DE LA CAPTURA DESEMBARCADA |               |                      |
|-------------------------|---------------------------------------------|----------------------------------------|---------------|----------------------|
| Seleccion de registro   | Especie                                     | PesoTons                               | NumIndividuos | Revisiones           |
|                         | Lobotes pacificus - No ornamental           | 1800                                   | 120           | 000                  |
|                         | Katsuwonus pelamis - No<br>ornamental       | 2000                                   | 200           | 000                  |
| E<br>3                  | Tylosurus acus pacificus - No<br>ornamental | 1200                                   | 25            | 000                  |
| Clic en ver infromacion |                                             |                                        |               |                      |
| <u>්ර</u><br>而          |                                             |                                        |               | Mostrando 1 - 3 de 3 |

*Ilustración 428 Selección de registro*

<span id="page-227-0"></span>La ventana que se despliega se ve de la siguiente manera [\(Ilustración 429\)](#page-227-1), mostrando la información que contiene el registro seleccionado.

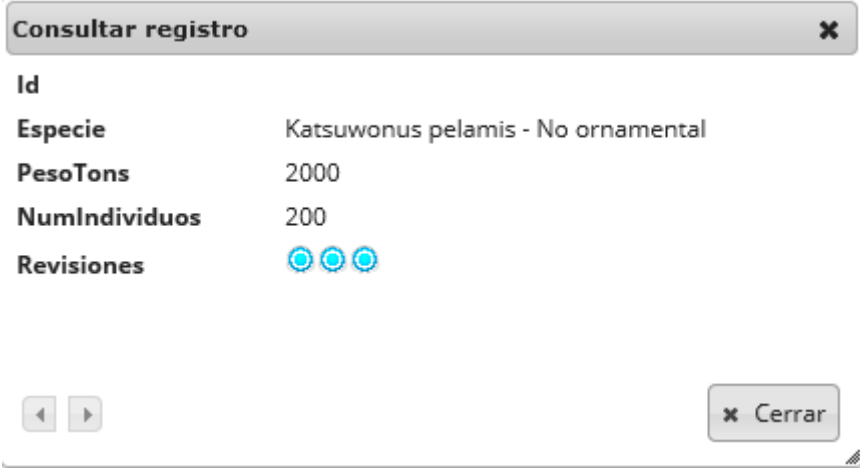

*Ilustración 429. Ventana de información de registro*

<span id="page-227-1"></span>Cuando se vaya a eliminar un registro se selecciona el registro  $\blacktriangledown_y$  se hace clic sobre eliminar  $\blacksquare$ ([Ilustración 430](#page-228-0)).

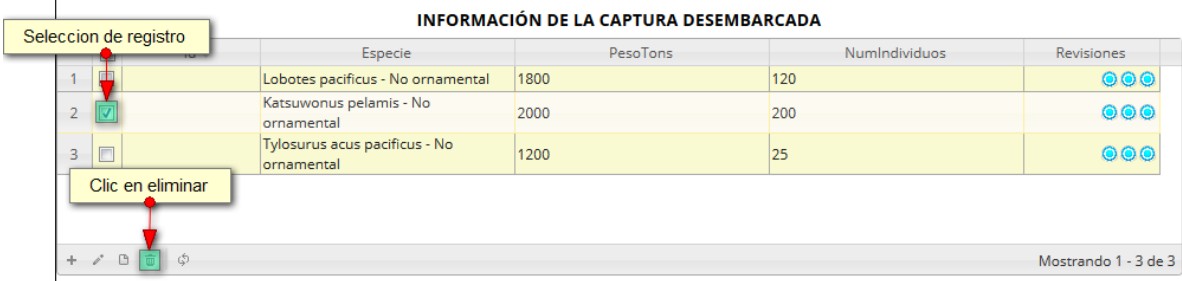

## *Ilustración 430 Selección de registro a eliminar*

<span id="page-228-0"></span>Luego de hacer clic, se despliega una ventana de confirmación de eliminación en la cual se deberá aceptar presionando el botón *Eliminar*, o denegar la eliminación presionando el botón *Cancelar* [\(Ilustración 431\)](#page-228-1).

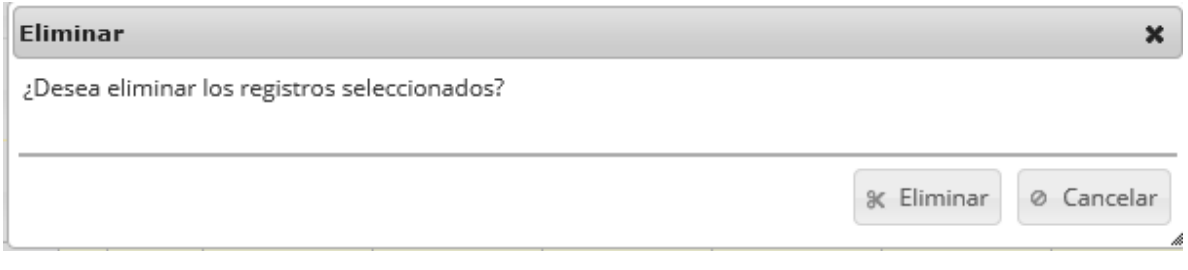

## *Ilustración 431. Ventana de confirmación de eliminación*

<span id="page-228-1"></span>Si se presiona eliminar, se elimina el registro de la cuadrícula y se borra también del sistema, si se presiona el botón *Cancelar* la cuadrícula permanece igual [\(Ilustración 432\)](#page-228-2).

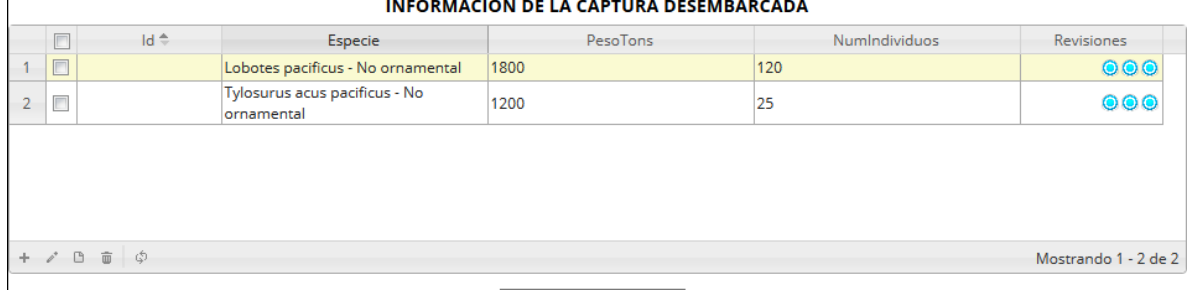

## *Ilustración 432. Ccuadrícula actualizada después de eliminar*

<span id="page-228-3"></span><span id="page-228-2"></span>Luego de haber completado los datos de la cuadrícula, se procede a guardar ([Ilustración 433](#page-228-3)).

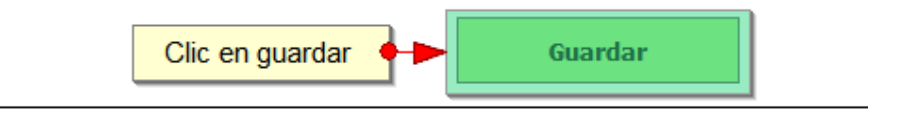

*Ilustración 433 Clic en* botón *de guardado*

 $\ddot{\phantom{a}}$ 

Cuando se guarda el formulario, este envía un mensaje de confirmación que notifica que se ha guardado correctamente el formulario, en el cual si se hace clic en la referencia subrayada se puede acceder para editar el formulario (lo cual se explicará más adelante) ([Ilustración 434](#page-229-0)).

> Se ha guardado con éxito el registro 404 [] en la tabla VolumenHistoricoAnual

## *Ilustración 434. Nnotificación de guardado*

<span id="page-229-0"></span>Regresando a la cuadrícula principal, se observa el registro guardado con toda su información, como se observa en la [Ilustración 435](#page-229-1).

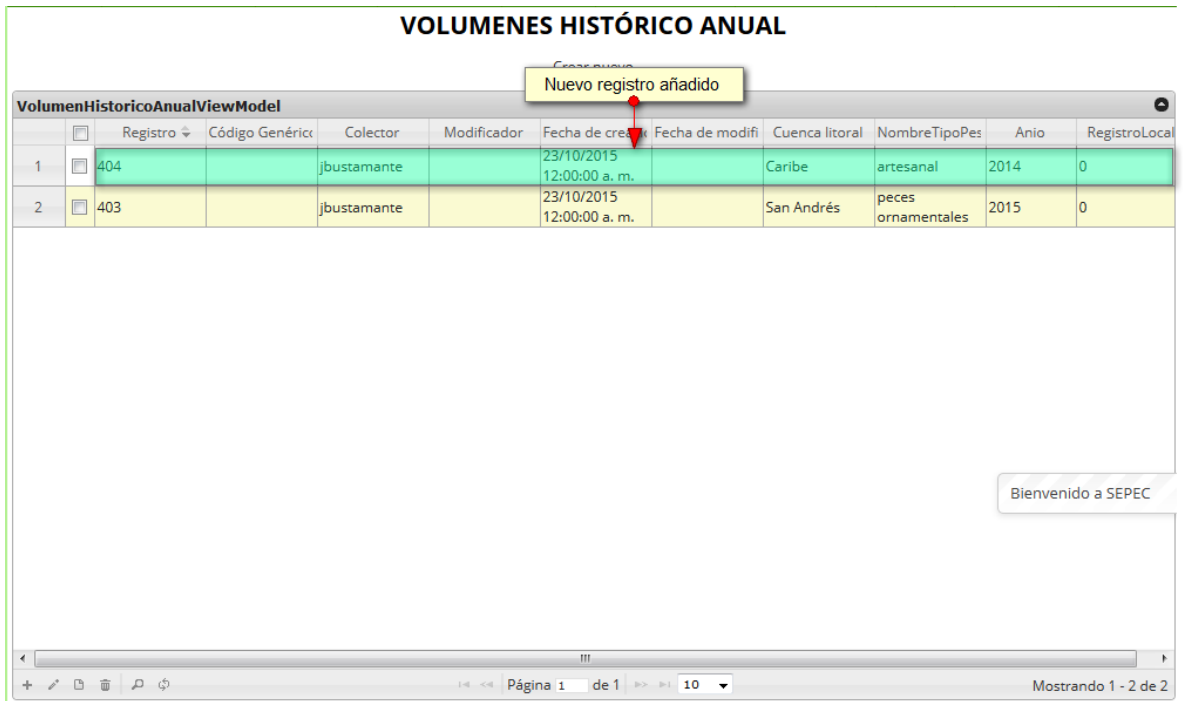

## *Ilustración 435 Cuadrícula actualizada con el nuevo registro*

<span id="page-229-1"></span>Cuando se desee editar un formulario, este se selecciona v y se hace clic sobre el botón *Editar* de formulario ([Ilustración 436](#page-230-0)).

### **VOLUMENES HISTORICO ANUAL**

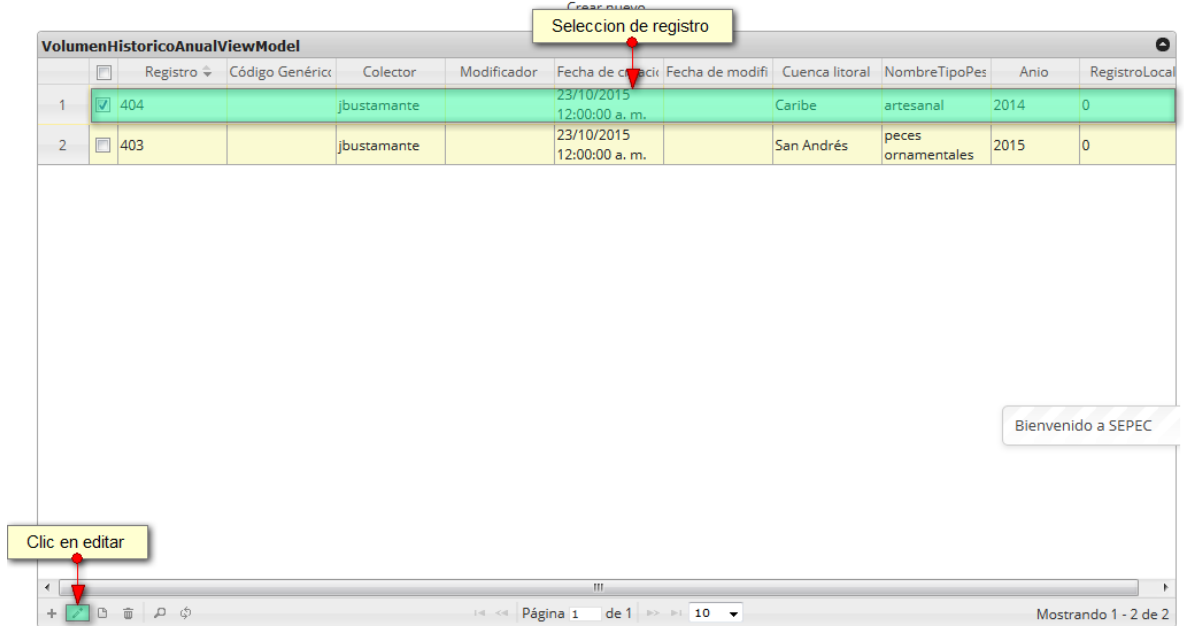

### *Ilustración 436 Selección de registro a editar*

<span id="page-230-0"></span>Después de seleccionar el registro a editar, este redirige a una página similar al formulario de inserción de nuevo formulario solo que esta ya tiene los datos del formulario seleccionado para editar, por lo cual ya se estará familiarizado con el entorno del formulario. Esta página cuenta además con una serie de elementos que se describen a continuación ([Ilustración 437](#page-230-1)).

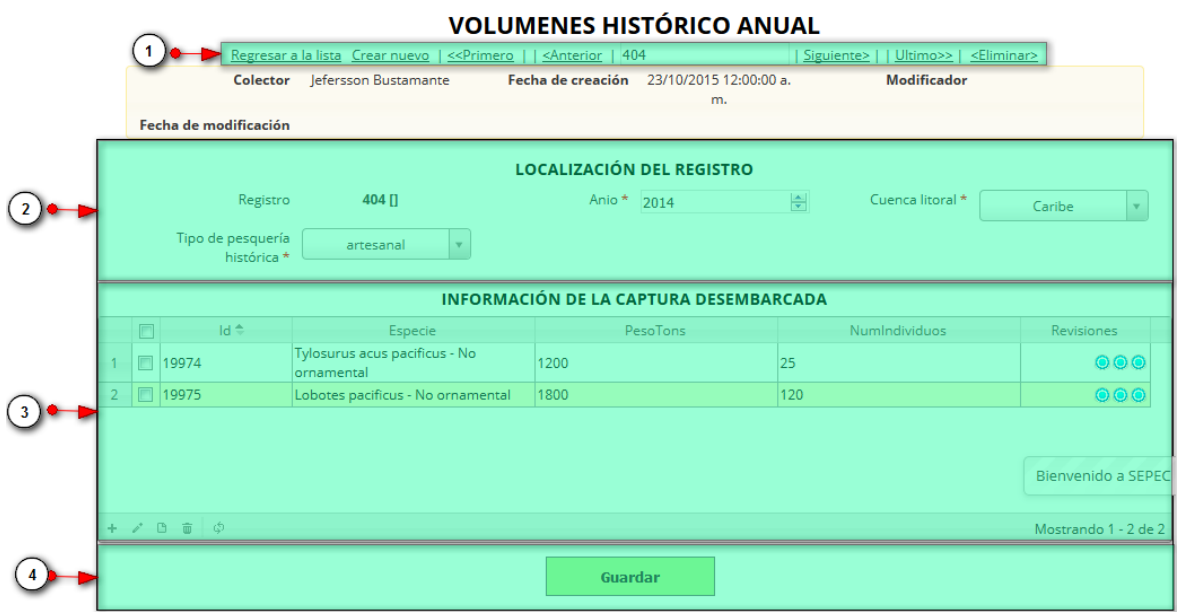

<span id="page-230-1"></span>*Ilustración 437 Formulario de edición de registro*

Listado enumerados en la [Ilustración 437](#page-230-1):

- 5) De izquierda a derecha:
	- Regresar a la cuadrícula principal
	- Crear nuevo formulario
	- Ir al primer elemento guardado de la cuadrícula
	- Ir al elemento anterior al actual
	- Identificador del registro actual
	- Ir al registro siguiente al actual
	- Ir al último registro de la cuadrícula principal
	- Eliminar registro actual
- 6) Formulario de localización del registro
- 7) Cuadrícula información de la captura desembarcado
- 8) Botón Guardar

En el formulario de edición, se tienen los campos con los datos actuales del registro, si el usuario lo desea puede modificar cualquiera de los datos y se guarda de igual manera que cuando se está creando un nuevo formulario*. A*l guardar se verán reflejados los cambios en la cuadrícula principal, como se observa en la [Ilustración 438](#page-231-0).

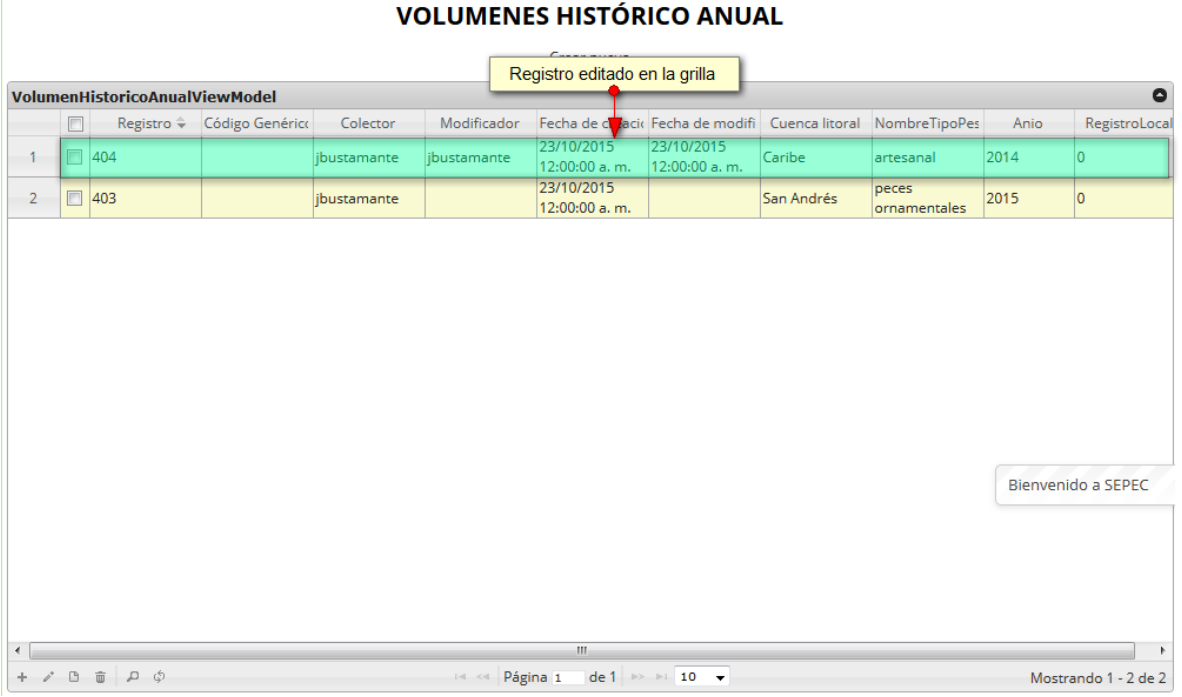

## *Ilustración 438 Registro editado en la cuadrícula*

<span id="page-231-0"></span>Cuando el usuario desee ver la información de un registro, se selecciona el registro y se hace clic sobre el botón *Ver* ([Ilustración 439](#page-232-0)).

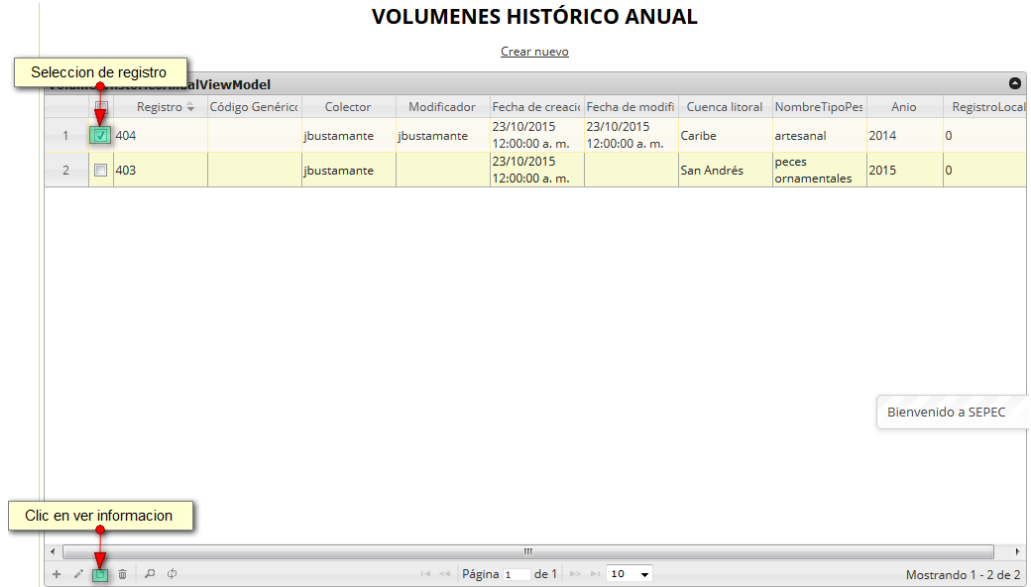

# *Ilustración 439 Selección de registro para consulta de información*

<span id="page-232-0"></span>Luego de hacer clic sobre el botón, se despliega una ventana con la información del registro seleccionado ([Ilustración 440](#page-232-1)).

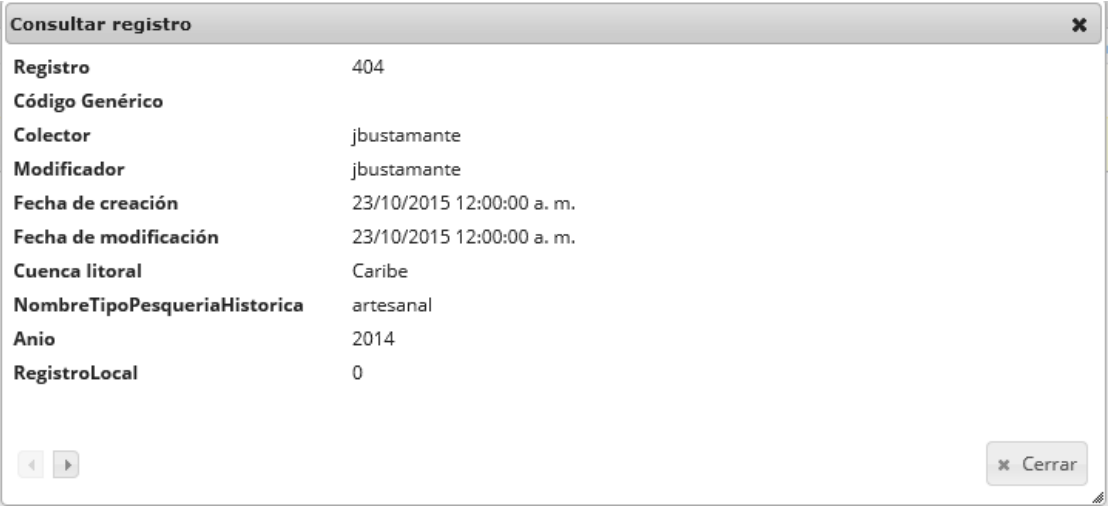

# *Ilustración 440 Ventana de información de registro*

<span id="page-232-1"></span>Para realizar una búsqueda avanzada en la cuadrícula, se hace clic el botón *Buscar* (a), ahí se realizará la consulta para una búsqueda más específica en la cuadrícula ([Ilustración 441](#page-233-0)).

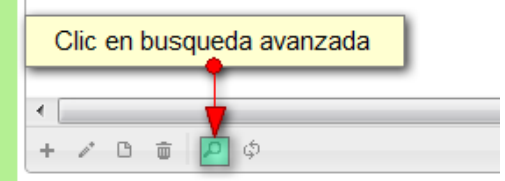

 $\blacksquare$ 

## *Ilustración 441. Cclic en búsqueda avanzada*

<span id="page-233-0"></span>Al presionar el botón de búsqueda avanzada se despliega una ventana emergente, en la cual el usuario puede construir su consulta ([Ilustración 442](#page-233-1)).

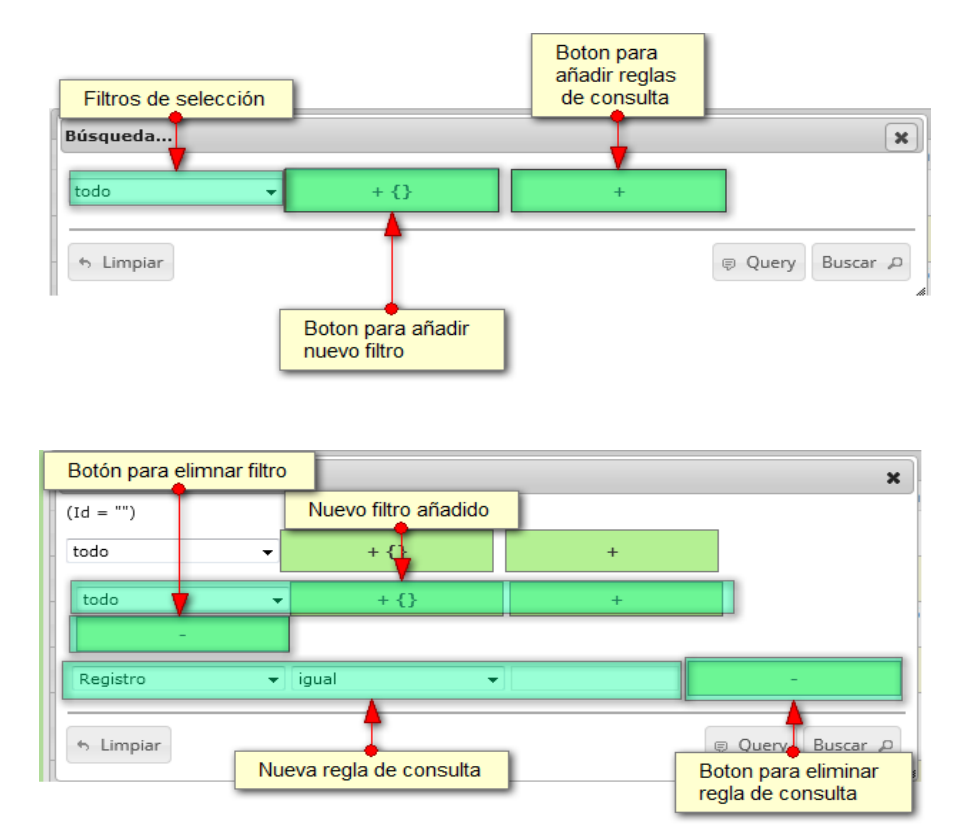

<span id="page-233-1"></span>*Ilustración 442. Ventana de consulta avanzada y sus opciones*

Después de que el usuario organice sus reglas y filtros se obtiene obtener una consulta de la siguiente manera ([Ilustración 443](#page-233-2)).

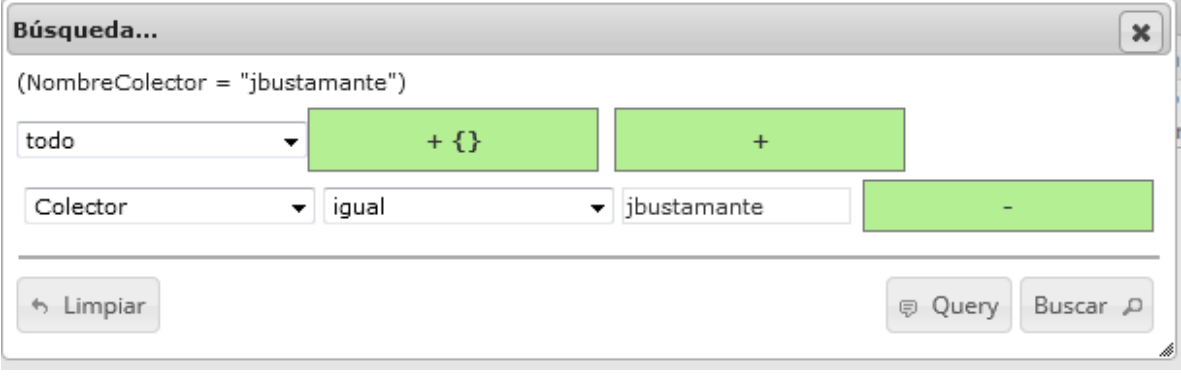

<span id="page-233-2"></span>*Ilustración 443 Consulta realizada por el usuario*

Al finalizar en la cuadrícula se obtendrá un resultado con todos los registros encontrados en relación a la búsqueda realizada por el usuario ([Ilustración 444](#page-234-0)).

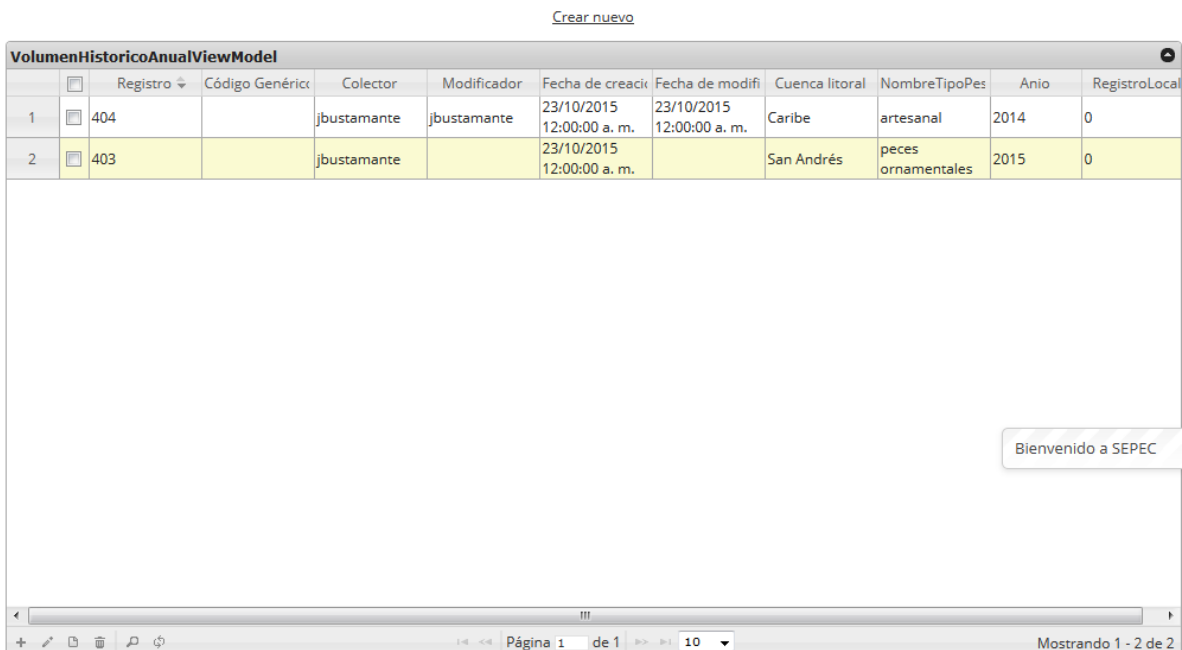

## **VOLUMENES HISTÓRICO ANUAL**

*Ilustración 444. Resultado de la búsqueda del usuario*

<span id="page-234-0"></span>Para dejar la cuadrícula por defecto se presiona el botón *Recargar datos* ([Ilustración 445](#page-234-1)).

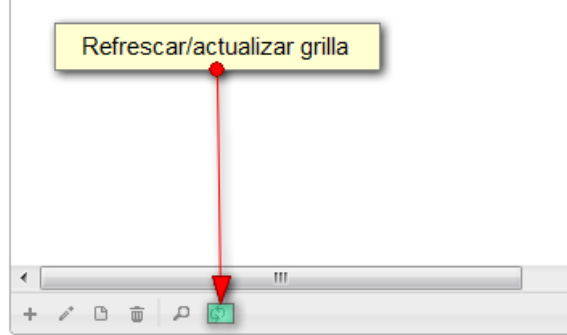

## *Ilustración 445 Refrescar/actualizar cuadrícula*

<span id="page-234-1"></span>Luego de presionar el botón la cuadrícula queda por defecto, como si se iniciará la sesión de trabajos allí ([Ilustración 446](#page-235-0)).

## **VOLUMENES HISTÓRICO ANUAL**

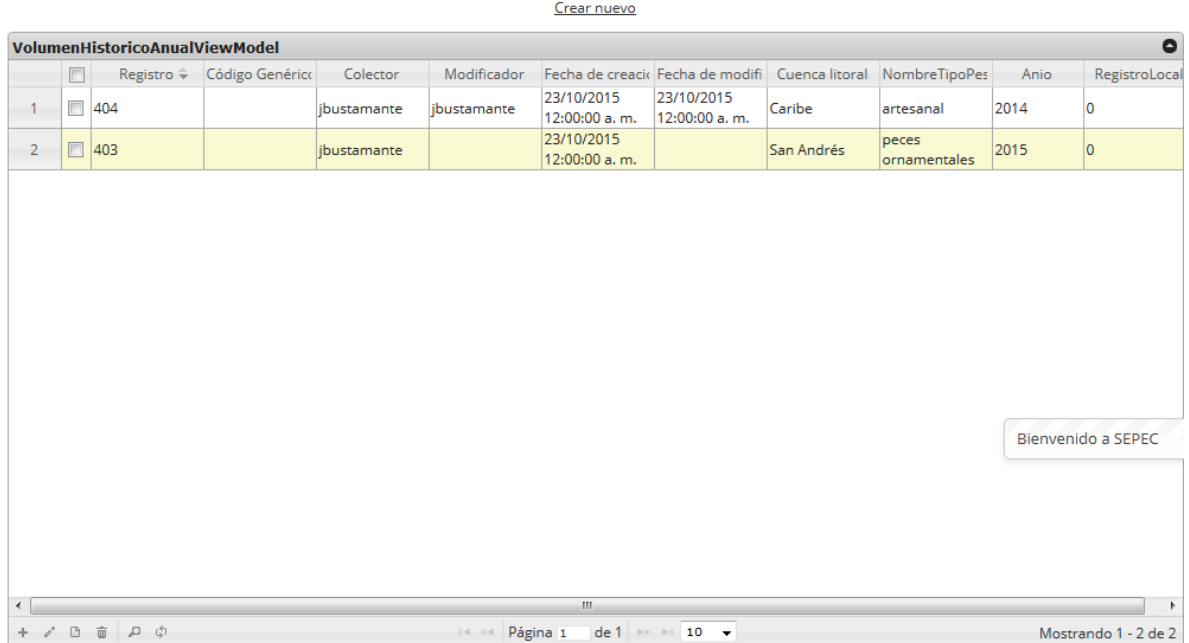

# *Ilustración 446 Cuadrícula actualizada después de la búsqueda*

<span id="page-235-0"></span>Cuando el usuario desee eliminar un registro guardado, solo debe seleccionarlo y presionar el botón *Eliminar*  $\frac{1}{\sqrt{2}}$  de la cuadrícula, el cual al ser presionado envía una ventana emergente de confirmación ([Ilustración 447](#page-235-1)).

#### **VOLUMENES HISTÓRICO ANUAL**

| $\bullet$<br>VolumenHistoricoAnualViewModel<br>Seleccion de registro<br>Fecha de creacio Fecha de modifi Cuenca litoral NombreTipoPes<br>RegistroLocal<br>Código Genérico<br>Colector<br>Modificador<br>Anio<br>23/10/2015<br>23/10/2015<br>Ť<br>404<br>Caribe<br>2014<br>0<br>1<br>artesanal<br>jbustamante<br>ibustamante<br>12:00:00 a.m.<br>12:00:00 a.m.<br>23/10/2015<br>peces<br>$\overline{2}$<br>403<br>San Andrés<br>2015<br>⊽<br>$\bf{0}$<br>jbustamante<br>12:00:00 a.m.<br>ornamentales<br>Bienvenido a SEPEC<br>Clic en eliminar<br>$\mathbf{m}$<br>×.<br>$\overline{4}$<br>de 1 $\Rightarrow$ $\Rightarrow$ 10 $\rightarrow$<br>$\phi$ a<br>$\Box$<br>Página 1<br>Mostrando 1 - 2 de 2<br>$+$ $\prime$<br>$14 - 44$ |  | Crear nuevo |  |  |  |
|----------------------------------------------------------------------------------------------------|--|-------------|--|--|--|
|                                                                                                    |  |             |  |  |  |
|                                                                                                    |  |             |  |  |  |
|                                                                                                    |  |             |  |  |  |
|                                                                                                    |  |             |  |  |  |
|                                                                                                    |  |             |  |  |  |
|                                                                                                    |  |             |  |  |  |

<span id="page-235-1"></span>*Ilustración 447 Selección de registro a eliminar*

Luego de hacer clic, se despliega una ventana de confirmación de eliminación en la cual se deberá aceptar presionando el botón *Eliminar*, o denegar la eliminación presionando el botón *Cancelar* ([Ilustración 448](#page-236-0)).

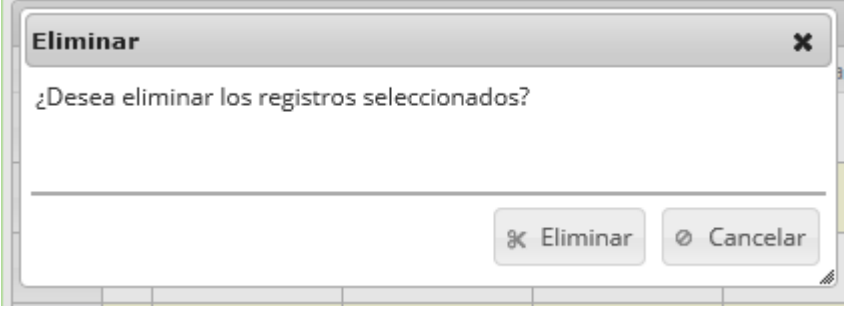

# *Ilustración 448 Ventana de confirmación de eliminación*

<span id="page-236-0"></span>Si se presiona eliminar, se elimina el registro de la cuadrícula y se borra también del sistema, si se presiona el botón *Cancelar* la cuadrícula permanece igual ([Ilustración 449](#page-236-1)).

## **VOLUMENES HISTÓRICO ANUAL**

Crear nuevo

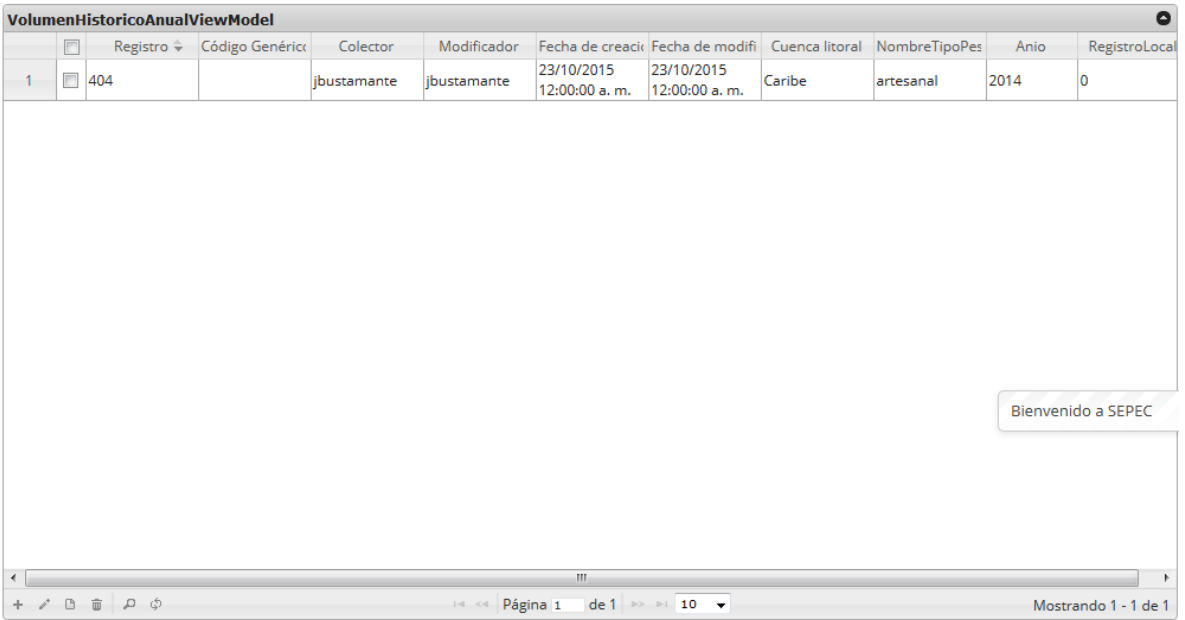

<span id="page-236-1"></span>*Ilustración 449 Cuadrícula actualizada después de la eliminación*

**Volúmenes industriales desembarcados** 

Para acceder la información de los volúmenes desembarcados debe ingresar en el menú Monitoreo Industrial y hacer clic en la opción *Volúmenes desembarcados* como se ve en la [Ilustración 450](#page-237-0).

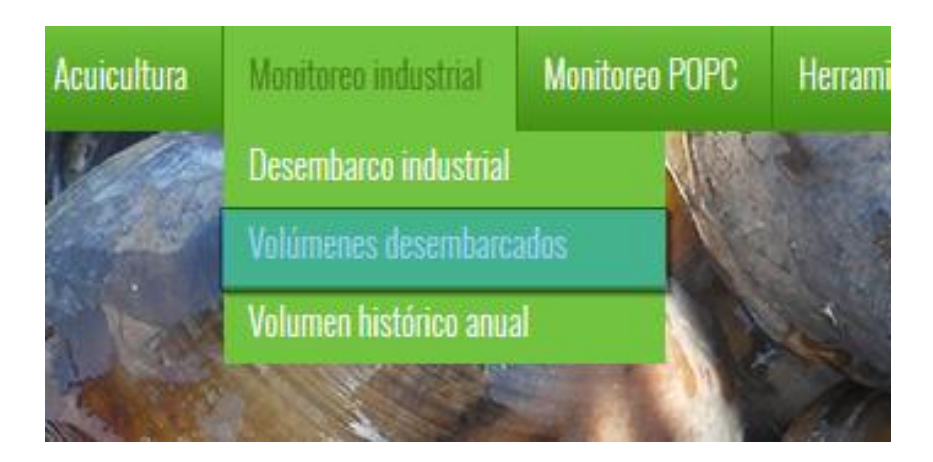

# *Ilustración 450 Submenú volúmenes desembarcados*

<span id="page-237-0"></span>Al hacer clic en el submenú se obtendrá la cuadrícula ([Ilustración 451](#page-237-1)) con los formularios registrados, además de que se podrá ver, agregar y editar la información de cada uno de estos.

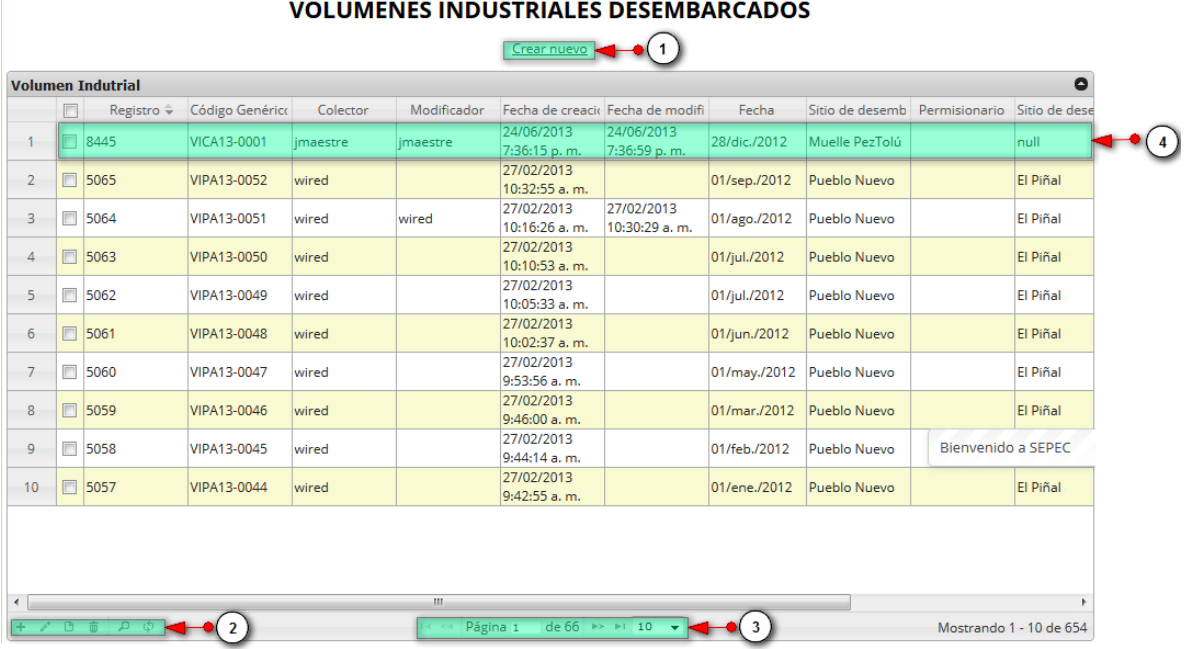

<span id="page-237-1"></span>*Ilustración 451. Ccuadrícula de volúmenes industriales desembarcados*

Listado de opciones enumeradas en la [Ilustración 451](#page-237-1):

- 5) Crear nuevo formulario
- 6) Botones de opciones del registro (Añadir nuevo registro, editar registro, ver información del registro, eliminar registro, búsqueda avanzada, actualizar/refrescar cuadrícula).
- 7) Paginador de la cuadrícula, que permite al usuario observar la cantidad de información en la cuadrícula, además de dividirlo en varias paginas
- 8) Elemento de la cuadrícula que se puede seleccionar para posible edición, eliminación o consulta de información.

Cuando se hace clic sobre la opción crear nuevo ([Ilustración 452](#page-238-0)), esto redirecciona a la página de creación de nuevo formulario, en la cual se diligenciará un formulario para generar un nuevo registro.

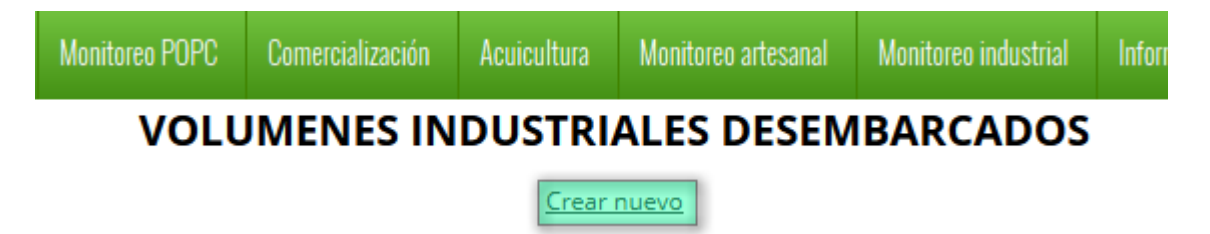

## *Ilustración 452 Crear nuevo formulario*

<span id="page-238-0"></span>Cuando se está en la página de creación del nuevo formulario, se tiene un formulario en el que se debe diligenciar la información del formulario ([Ilustración 453](#page-238-1)).

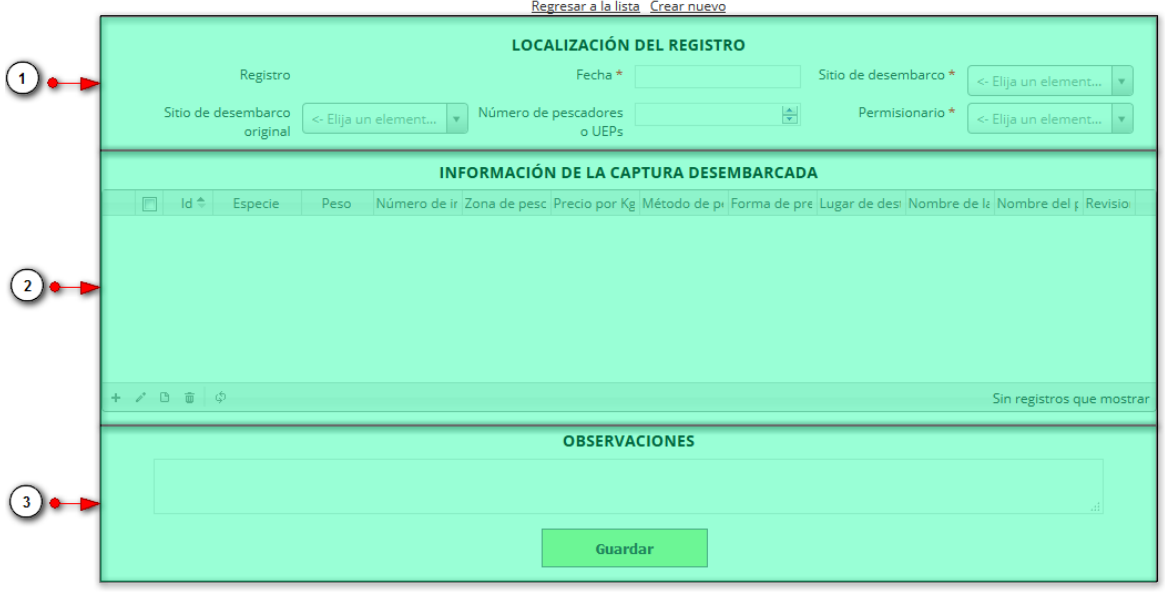

### **VOLUMENES INDUSTRIALES DESEMBARCADOS**

<span id="page-238-1"></span>*Ilustración 453 Formulario de inserción de volúmenes industriales*

Listado de opciones enumeradas en la [Ilustración 453](#page-238-1):

- 4) Formulario de localización de registro
- 5) Cuadrícula de información de la captura desembarcada
- 6) Campos de observaciones y botón *Guardar*

En el formulario de localización de registro se completan los campos de la siguiente manera ([Ilustración 454](#page-239-0)).

- **Fecha:** El campo fecha despliega un calendario de manera dinámica. Para ingresar esta fecha y todas las fechas del formulario debe hacer clic en la caja de texto al lado del nombre del campo, para ir hacia meses anteriores se debe hacer clic en la flecha ubicada al lado izquierdo del nombre del mes y del mismo modo para meses superiores al indicado en la casilla debe hacer clic en la flecha ubicada la lado derecho del año. Otra manera de escoger el mes es haciendo clic directamente en la lista y escogiendo el mes indicado, de igual manera con el año. Este campo representa la fecha en la cual se recolectó la información.
- **Sitio Desembarco, sitio de desembarco original:** Para los campos que son tipo lista o de selección debe hacer clic en la lista y escribir en la caja de texto para filtrar la lista hasta encontrar el valor buscado. **E**n el campo sitio de desembarco y sitio de desembarco original se despliegan los sitios de desembarco anteriormente registrados en el sistema, posteriormente se escoge el sitio de desembarco donde está localizado el registro.
- **Permisionario:** es un campo de tipo lista, y tiene el mismo comportamiento que sitios de desembarco, es decir despliga los permisionarios anteriormente registrados.
- **Número de pescadores o UEPS:** para los campos tipos numéricos el usuario puede escribir el número que corresponda en el campo o bien ir a las flechas al lado derecho de dicho campo, que apuntan hacia arriba y debajo que significa aumentar o disminuir el número en al el campo.

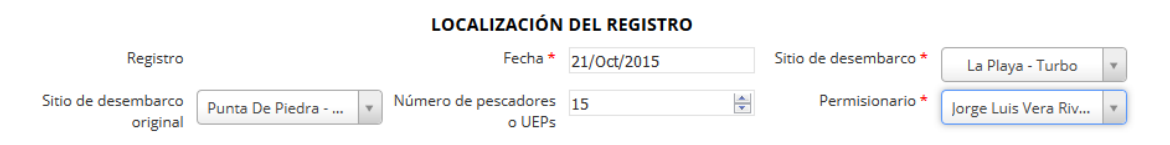

## *Ilustración 454. Fformulario de localización de registro*

<span id="page-239-0"></span>Luego de completar los registros de localización se procede a llenar los registros en la cuadrícula "*información de la captura de la captura desembarcada*" ([Ilustración 455](#page-239-1)).

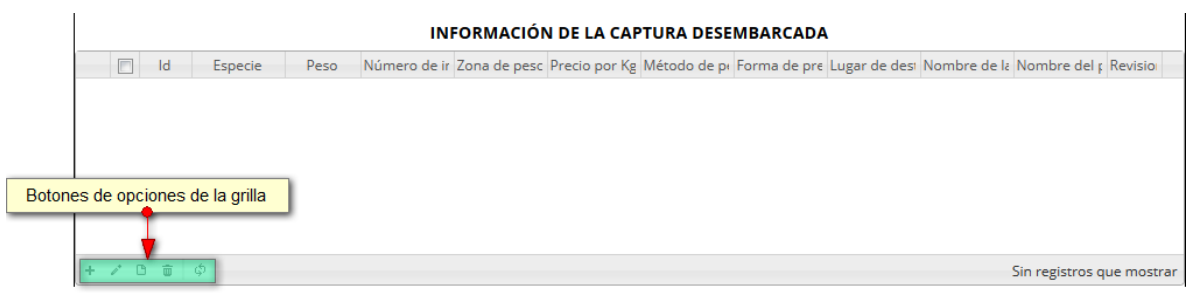

<span id="page-239-1"></span>*Ilustración 455 Cuadrícula de información de la captura desembarcada*

Dentro de las opciones de la cuadrícula están los botones de:

- Añadir
- Editar
- Ver información
- Eliminar
- Actualizar cuadrícula

Si el usuario desea añadir un nuevo registro en la cuadrícula, se hace clic sobre el botón *Agregar* , el cual despliega un formulario, el cual debe diligenciarse y guardarse para que quede registrado en la cuadrícula ([Ilustración 456](#page-240-0)).

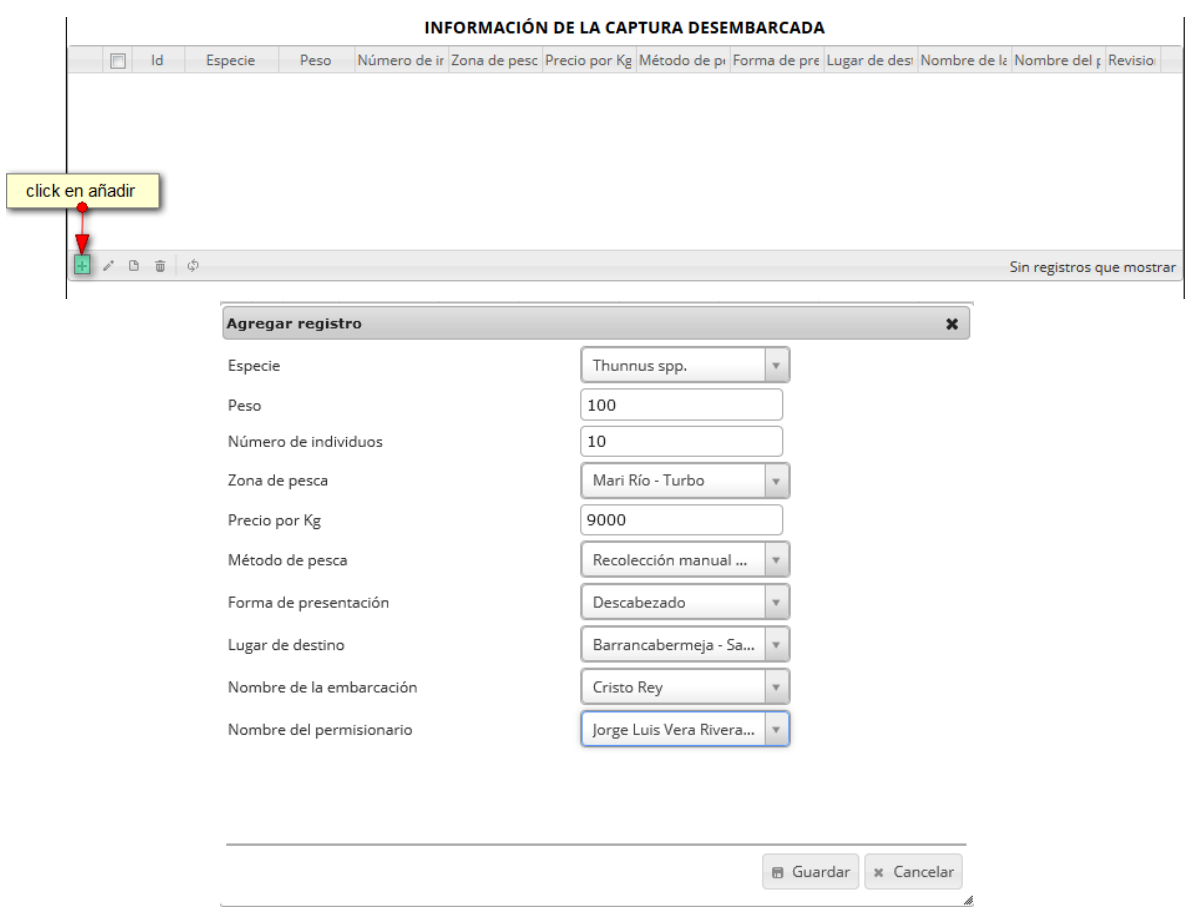

# *Ilustración 456 Clic en añadir y formulario de inserción*

<span id="page-240-0"></span>Cuando se complete el formulario del formulario, seguidamente este queda guardado en la cuadrícula ([Ilustración 456](#page-240-0)) y se puede ver en la [Ilustración 457](#page-241-0).

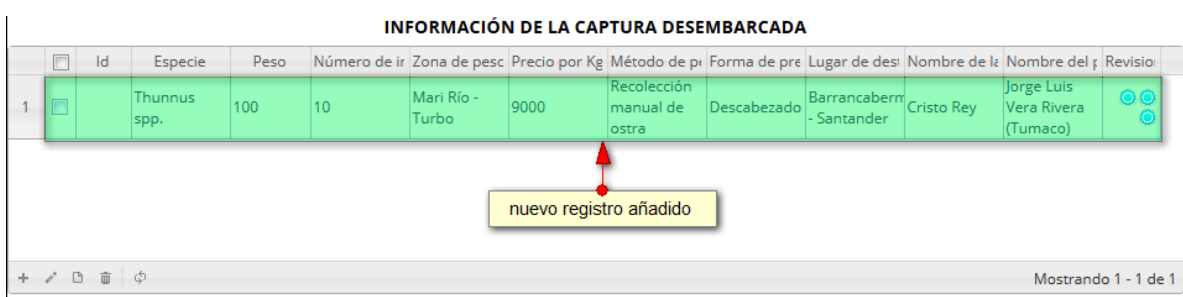

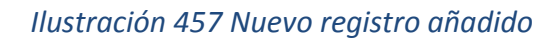

<span id="page-241-0"></span>Si el usuario desea editar la información de algún registro de la cuadrícula, debe hacer clic sobre el botón *Editar* el cual despliega una ventana emergente, en la cual podrá editar la información del mencionado registro ([Ilustración 458](#page-241-1)).

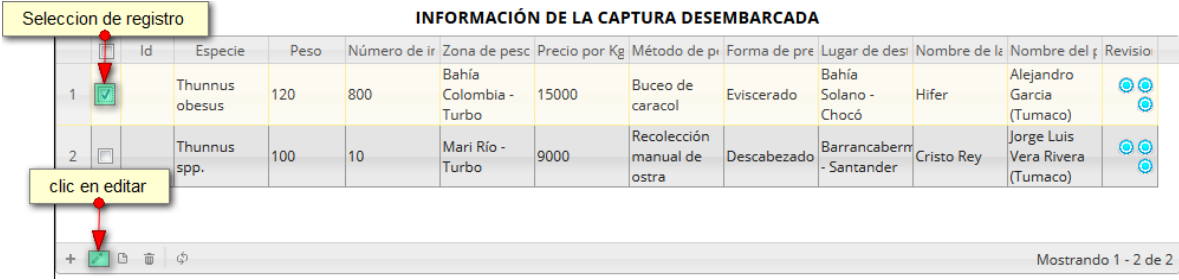

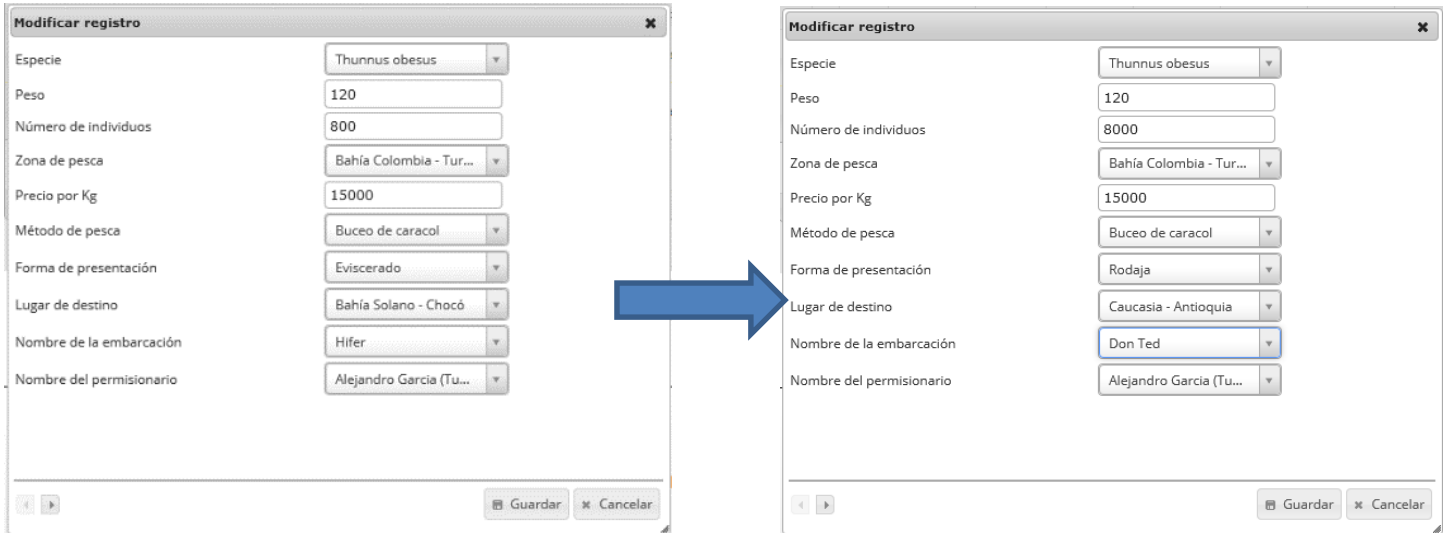

<span id="page-241-1"></span>*Ilustración 458. Seleccionar registro y formulario de edición*

Después de haber editado los datos del registro, en la cuadrícula ([Ilustración 459](#page-242-0)) se puede observar el cambio que se realizó.

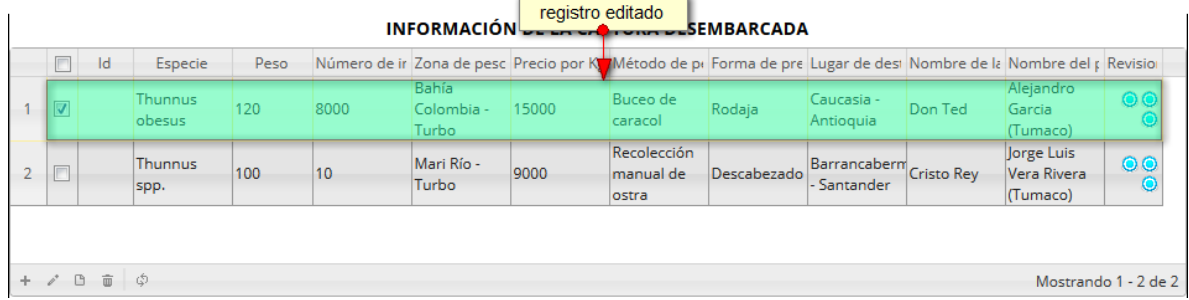

## *Ilustración 459 Registro editado*

<span id="page-242-0"></span>Si el usuario desea ver la información de algún registro en la cuadrícula, primero debe seleccionar el registro<sup>v</sup> y luego hacer clic sobre el botón *Ver* **and integrates** de ser presionado despliega una ventana emergerte con la información del registro seleccionado ([Ilustración 460](#page-242-1)).

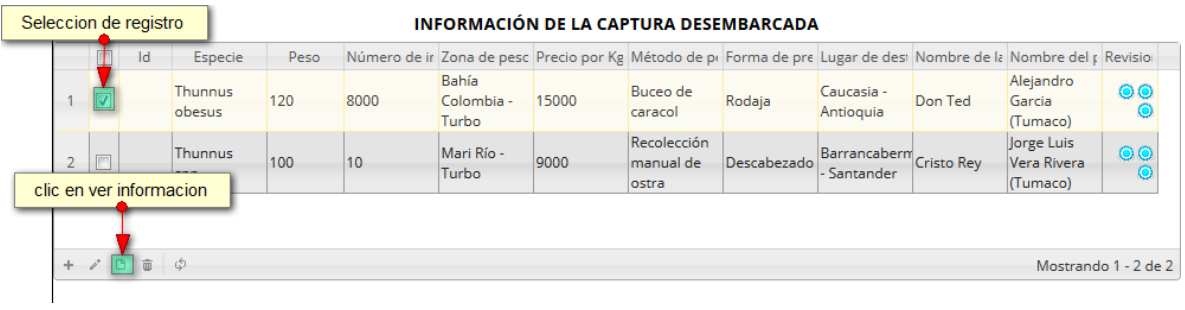

## *Ilustración 460 Selección de registro*

<span id="page-242-1"></span>La ventana que se despliega se ve de la siguiente manera [\(Ilustración 461\)](#page-243-0), mostrando la información que contiene el registro seleccionado.

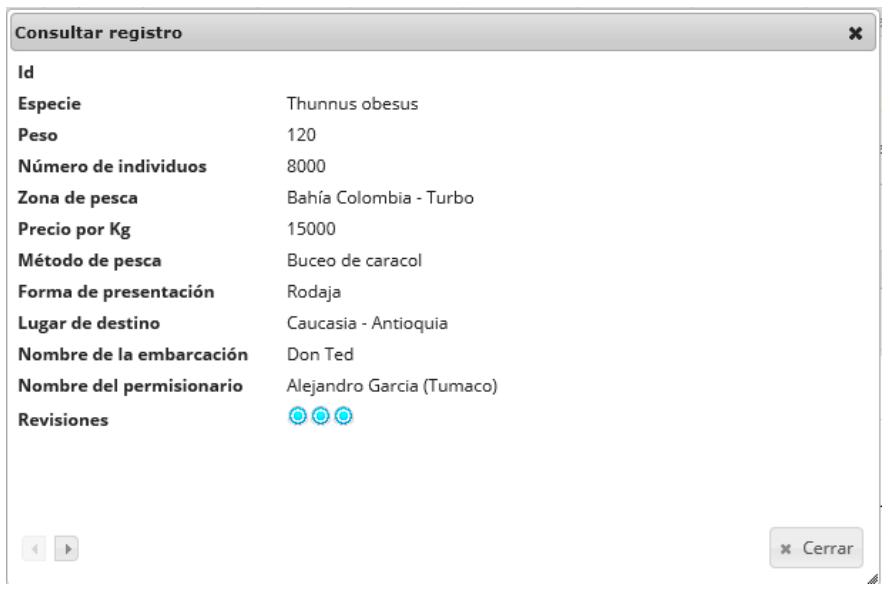

*Ilustración 461 Ventana de información de registro*

<span id="page-243-0"></span>Cuando se vaya a eliminar un registro se selecciona el registro $\bullet$  y se hace clic sobre eliminar $\overline{\bullet}$ ([Ilustración 462](#page-243-1)).

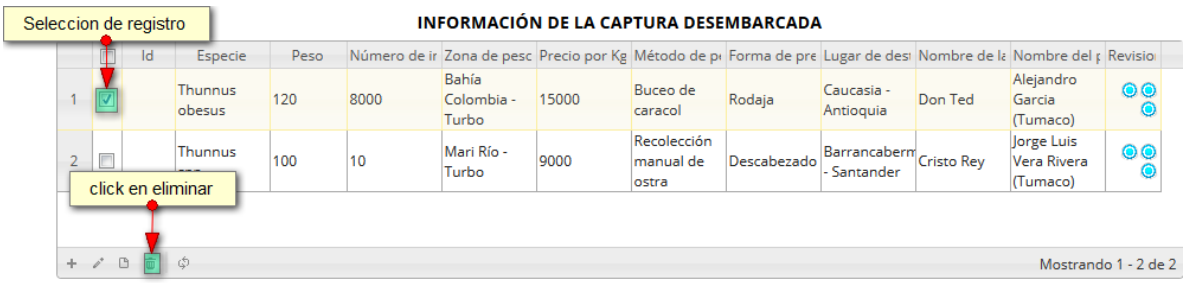

## *Ilustración 462 Selección de registro a eliminar*

<span id="page-243-1"></span>Luego de hacer clic, se despliega una ventana de confirmación de eliminación en la cual se deberá aceptar presionando el botón *Eliminar*, o denegar la eliminación presionando el botón *Cancelar* ([Ilustración 463](#page-243-2)).

<span id="page-243-2"></span>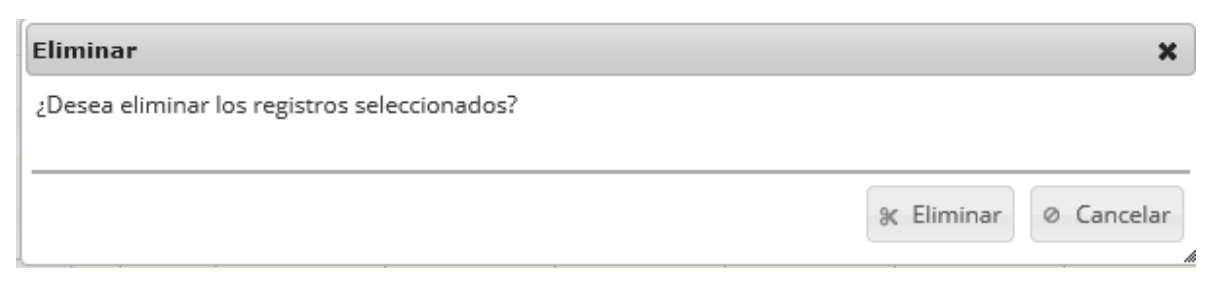

*Ilustración 463 Ventana de confirmación de eliminación*

Si se presiona eliminar, se elimina el registro de la cuadrícula y se borra también del sistema, si se presiona el botón *Cancelar* la cuadrícula permanece igual ([Ilustración 464](#page-244-0)).

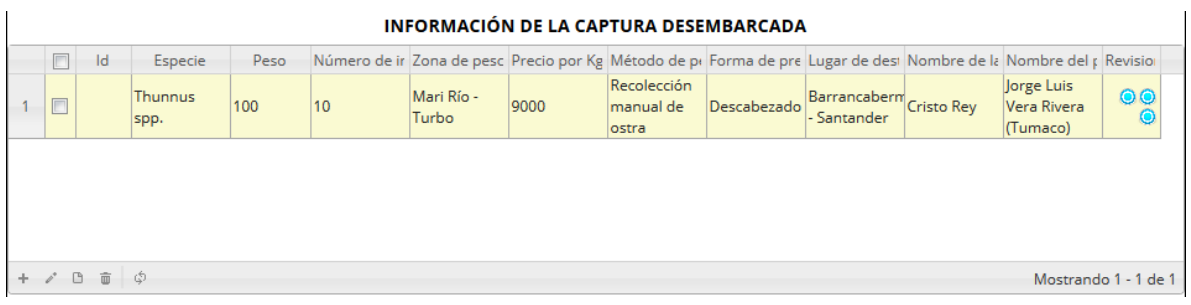

## *Ilustración 464. Ccuadrícula actualizada después la eliminación*

<span id="page-244-0"></span>En el campo observaciones se escribe alguna anotación que se considere debe ser tenida en cuenta al momento de revisar o analizar los datos. Y se procede a guardar la información del formulario ([Ilustración 465](#page-244-1)).

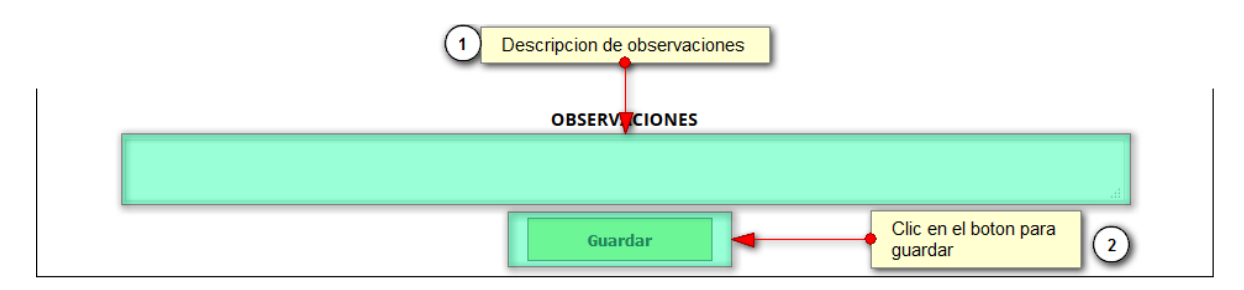

*Ilustración 465 Campo de observaciones y* botón *de guardado*

<span id="page-244-1"></span>Cuando se guarda el formulario este envía un mensaje de confirmación que notifica que se ha guardado correctamente el formulario, en el cual si se hace clic en la referencia subrayada se puede acceder para editar el formulario (lo cual se explicará más adelante) ([Ilustración 466](#page-244-2)).

> Se ha guardado con éxito el registro 646 [VICA15-0266] en la tabla VolumenIndustrial

# *Ilustración 466 Notificación de guardado*

<span id="page-244-2"></span>Regresando a la cuadrícula principal, se observa el registro guardado con toda su información, como se observa en la [Ilustración 467](#page-245-0).

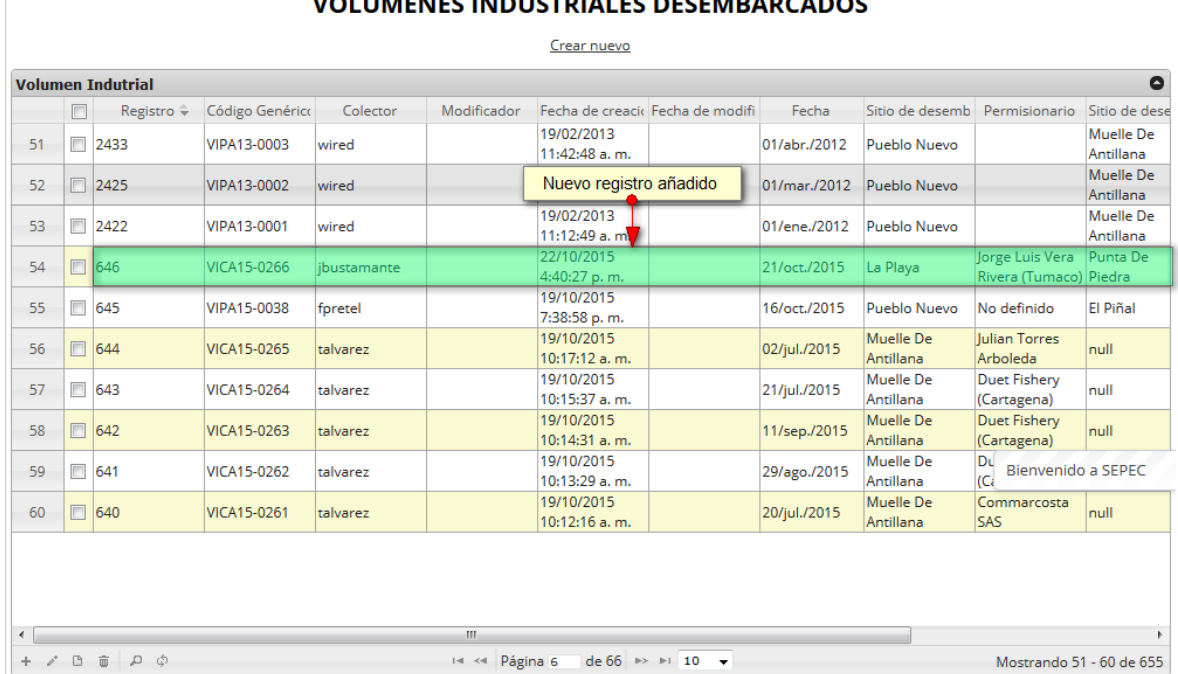

## $\frac{1}{1}$

# *Ilustración 467 Cuadrícula actualizada con el nuevo registro*

<span id="page-245-0"></span>Cuando se desee editar un formulario, este se selecciona y se hace clic sobre el botón *Editar* de formulario ([Ilustración 468](#page-245-1)).

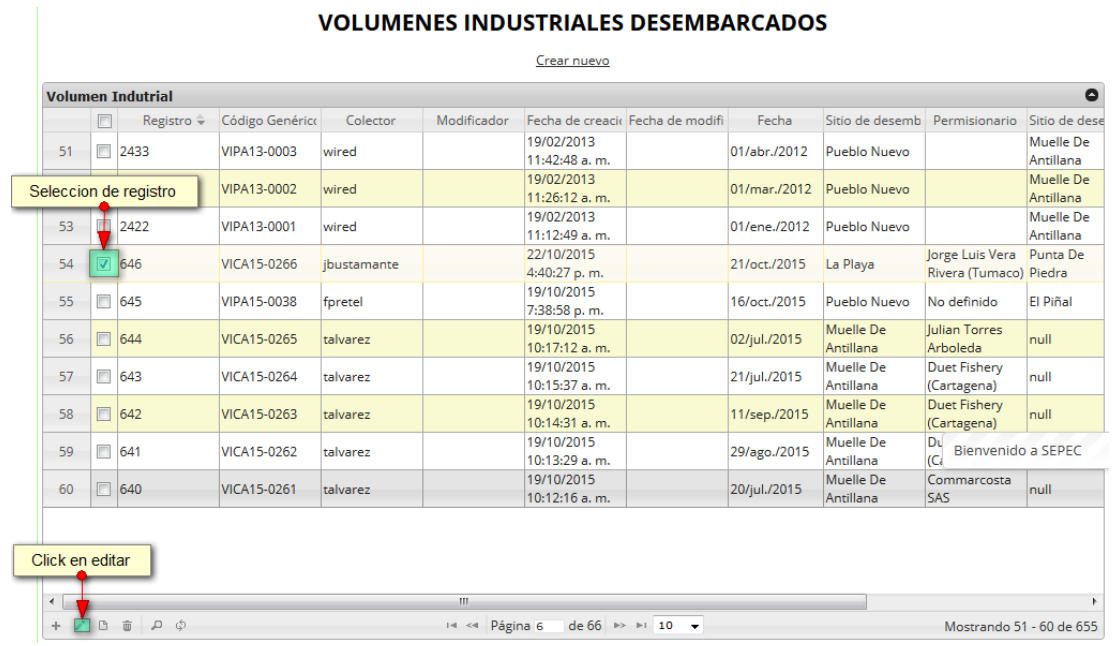

<span id="page-245-1"></span>*Ilustración 468 Selección de registro a editar*

Después de seleccionar el registro a editar, este redirige a una página similar al formulario de inserción de nuevo formulario solo que esta ya tiene los datos del formulario seleccionado para editar, por lo cual ya se estará familiarizado con el entorno del formulario. Esta página cuenta además con una serie de elementos que se describen a continuación ([Ilustración 469](#page-246-0)).

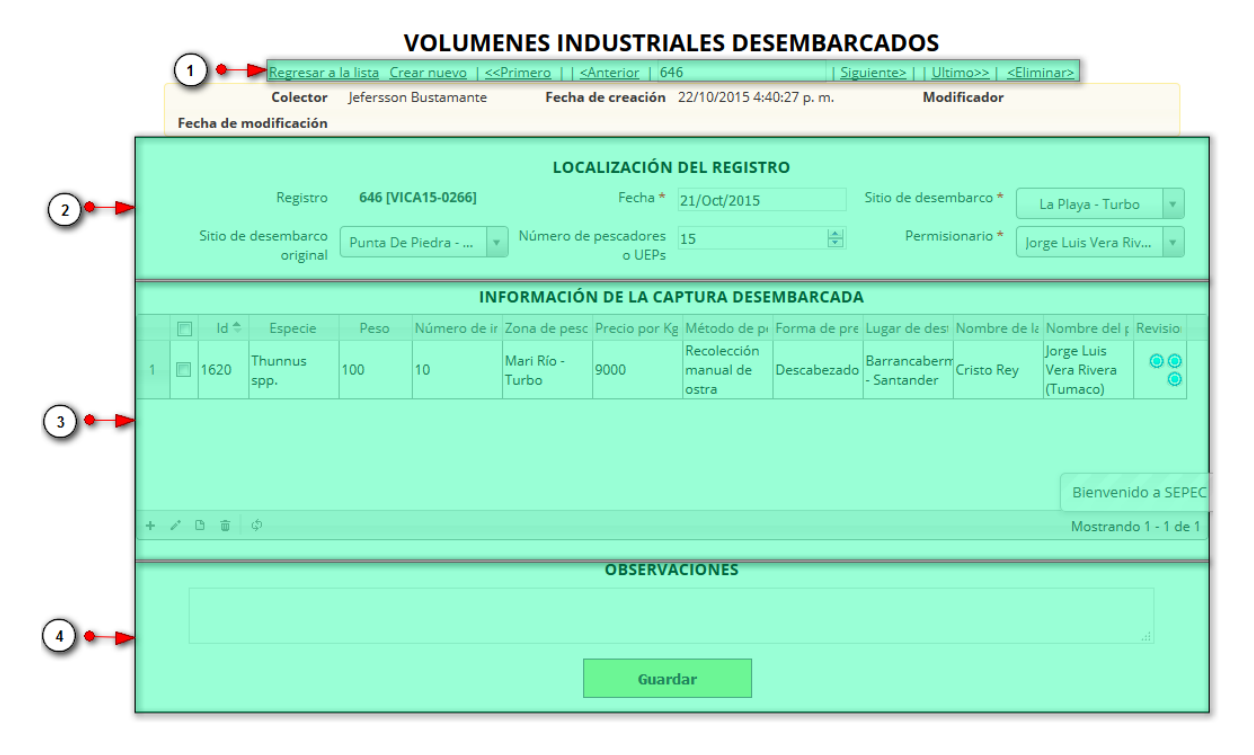

## *Ilustración 469 Formulario de edición de registro*

<span id="page-246-0"></span>Listado de opciones enumeradas en [Ilustración 469](#page-246-0):

- 5) De izquierda a derecha:
	- Regresar a la cuadrícula principal
	- Crear nuevo formulario
	- Ir al primer elemento guardado de la cuadrícula
	- Ir al elemento anterior al actual
	- Identificador del registro actual
	- Ir al registro siguiente al actual
	- Ir al último registro de la cuadrícula principal
	- Eliminar registro actual
- 6) Formulario de localización del registro
- 7) Cuadrícula de información de la captura desembarcada
- 8) Campo de observaciones y botón *Guardar*

En el formulario de edición, se tienen los campos con los datos actuales del registro, si el usuario lo desea puede modificar cualquiera de los datos y se guarda de igual manera que cuando se está creando un nuevo formulario*. A*l guardar se verán reflejados los cambios en la cuadrícula principal, como se observa en [Ilustración 469](#page-246-0) e [Ilustración 470](#page-247-0).

#### **VOLUMENES INDUSTRIALES DESEMBARCADOS**

|                         |        |                          |                    |             |                            | Crear nuevo                 |                                                      |              |                               |                                           |                        |
|-------------------------|--------|--------------------------|--------------------|-------------|----------------------------|-----------------------------|------------------------------------------------------|--------------|-------------------------------|-------------------------------------------|------------------------|
|                         |        | <b>Volumen Indutrial</b> |                    |             |                            |                             |                                                      |              |                               |                                           | $\bullet$              |
|                         | $\Box$ | Registro $\hat{=}$       | Código Genérico    | Colector    | Modificador                |                             | Fecha de creacir Fecha de modifi                     | Fecha        | Sitio de desemb               | Permisionario                             | Sitio de dese          |
| 51                      |        | $\Box$ 2433              | VIPA13-0003        | wired       |                            | 19/02/2013<br>11:42:48 a.m. |                                                      | 01/abr./2012 | Pueblo Nuevo                  |                                           | Muelle De<br>Antillana |
| 52                      | m      | 2425                     | VIPA13-0002        | wired       |                            | Registro editado            |                                                      | 01/mar./2012 | Pueblo Nuevo                  |                                           | Muelle De<br>Antillana |
| 53                      |        | 2422                     | VIPA13-0001        | wired       |                            | 19/02/2013<br>11:12:49 a.   |                                                      | 01/ene./2012 | Pueblo Nuevo                  |                                           | Muelle De<br>Antillana |
| 54                      |        | 646                      | VICA15-0266        | ibustamante | ibustamante                | 22/10/2015<br>4:40:27 p.m.  | 22/10/2015<br>5:00:41 p.m.                           | 21/oct./2015 | La Playa                      | Jorge Luis Vera<br>Rivera (Tumaco) Piedra | Punta De               |
| 55                      | m      | 645                      | VIPA15-0038        | foretel     |                            | 19/10/2015<br>7:38:58 p.m.  |                                                      | 16/oct./2015 | Pueblo Nuevo                  | No definido                               | FI Piñal               |
| 56                      |        | 644                      | <b>VICA15-0265</b> | talvarez    |                            | 19/10/2015<br>10:17:12 a.m. |                                                      | 02/jul./2015 | Muelle De<br>Antillana        | <b>Iulian Torres</b><br>Arboleda          | null                   |
| 57                      | m      | 643                      | <b>VICA15-0264</b> | talvarez    |                            | 19/10/2015<br>10:15:37 a.m. |                                                      | 21/jul./2015 | Muelle De<br>Antillana        | <b>Duet Fishery</b><br>(Cartagena)        | null                   |
| 58                      | m      | 642                      | <b>VICA15-0263</b> | talvarez    |                            | 19/10/2015<br>10:14:31 a.m. |                                                      | 11/sep./2015 | Muelle De<br>Antillana        | Duet Fishery<br>(Cartagena)               | null                   |
| 59                      |        | 641                      | <b>VICA15-0262</b> | talvarez    |                            | 19/10/2015<br>10:13:29 a.m. |                                                      | 29/ago./2015 | <b>Muelle De</b><br>Antillana | DL<br>Bienvenido a SEPEC<br> C            |                        |
| 60                      | $\Box$ | 640                      | <b>VICA15-0261</b> | talvarez    |                            | 19/10/2015<br>10:12:16 a.m. |                                                      | 20/jul./2015 | Muelle De<br>Antillana        | Commarcosta<br><b>SAS</b>                 | null                   |
| $\leftarrow$<br>$+$ $/$ |        | 面<br>$\circ$ $\circ$     |                    |             | $\mathbf{H}$ .<br>Página 6 |                             | $de 66$ $\rightarrow$ $\rightarrow$ 10 $\rightarrow$ |              |                               | Mostrando 51 - 60 de 655                  | $\mathbb{R}$           |

*Ilustración 470 Registro editado en la cuadrícula*

<span id="page-247-0"></span>Cuando el usuario desee ver la información de un registro, se selecciona el registro y se hace clic sobre el botón *Ver* ([Ilustración 471](#page-247-1)).

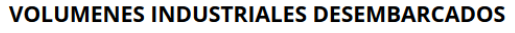

|            | $\Box$                   | Registro ÷              | Código Genérico    | Colector    | Modificador | Fecha de creacio Fecha de modifi |                            | Fecha        | Sitio de desemb Permisionario |                                             | Sitio de dese          |
|------------|--------------------------|-------------------------|--------------------|-------------|-------------|----------------------------------|----------------------------|--------------|-------------------------------|---------------------------------------------|------------------------|
| 51         | $\overline{\phantom{a}}$ | 2433                    | VIPA13-0003        | wired       |             | 19/02/2013<br>11:42:48 a.m.      |                            | 01/abr./2012 | Pueblo Nuevo                  |                                             | Muelle De<br>Antillana |
|            |                          | Seleccion de registro   | VIPA13-0002        | wired       |             | 19/02/2013<br>11:26:12 a.m.      |                            | 01/mar./2012 | Pueblo Nuevo                  |                                             | Muelle De<br>Antillana |
| 53         |                          | 2422                    | VIPA13-0001        | wired       |             | 19/02/2013<br>11:12:49 a.m.      |                            | 01/ene./2012 | Pueblo Nuevo                  |                                             | Muelle De<br>Antillana |
| 54         |                          | 646                     | VICA15-0266        | ibustamante | ibustamante | 22/10/2015<br>4:40:27 p.m.       | 22/10/2015<br>5:00:41 p.m. | 21/oct./2015 | La Plava                      | Jorge Luis Vera<br>Rivera (Tumaco) Piedra   | Punta De               |
| 55         |                          | 645                     | VIPA15-0038        | foretel     |             | 19/10/2015<br>7:38:58 p.m.       |                            | 16/oct./2015 | Pueblo Nuevo                  | No definido                                 | El Piñal               |
| 56         |                          | 644                     | <b>VICA15-0265</b> | talvarez    |             | 19/10/2015<br>10:17:12 a.m.      |                            | 02/jul./2015 | Muelle De<br>Antillana        | <b>Iulian Torres</b><br>Arboleda            | null                   |
| 57         | $\blacksquare$           | 643                     | VICA15-0264        | talvarez    |             | 19/10/2015<br>10:15:37 a.m.      |                            | 21/jul./2015 | <b>Muelle De</b><br>Antillana | <b>Duet Fishery</b><br>(Cartagena)          | null                   |
| 58         |                          | 642                     | VICA15-0263        | talvarez    |             | 19/10/2015<br>10:14:31 a.m.      |                            | 11/sep./2015 | Muelle De<br>Antillana        | Duet Fishery<br>(Cartagena)                 | null                   |
| 59         |                          | 641                     | VICA15-0262        | talvarez    |             | 19/10/2015<br>10:13:29 a.m.      |                            | 29/ago./2015 | Muelle De<br>Antillana        | DL<br>Bienvenido a SEPEC<br>IC <sub>i</sub> |                        |
| 60         |                          | 640                     | <b>VICA15-0261</b> | talvarez    |             | 19/10/2015<br>$10:12:16$ a.m.    |                            | 20/jul./2015 | Muelle De<br>Antillana        | Commarcosta<br><b>SAS</b>                   | null                   |
|            |                          |                         |                    |             |             |                                  |                            |              |                               |                                             |                        |
|            |                          | Click en ver infrmacion |                    |             |             |                                  |                            |              |                               |                                             |                        |
| $\epsilon$ |                          |                         |                    |             | m.          |                                  |                            |              |                               |                                             |                        |

<span id="page-247-1"></span>*Ilustración 471 Selección de registro para consulta de información*

Cuando se hace clic sobre el botón, posteriormente se despliega una ventana con la información del registro seleccionado ([Ilustración 472](#page-248-0)).

| Consultar registro           | $\pmb{\times}$                  |
|------------------------------|---------------------------------|
| Registro                     | 646                             |
| Código Genérico              | VICA15-0266                     |
| Colector                     | jbustamante                     |
| Modificador                  | jbustamante                     |
| Fecha de creación            | 22/10/2015 4:40:27 p.m.         |
| Fecha de modificación        | 22/10/2015 5:00:41 p.m.         |
| Fecha                        | 21/oct./2015                    |
| Sitio de desembarco          | La Playa                        |
| Permisionario                | Jorge Luis Vera Rivera (Tumaco) |
| Sitio de desembarco original | Punta De Piedra                 |
| Número de pescadores o UEPs  | 15                              |
| <b>Observaciones</b>         |                                 |
|                              |                                 |
|                              |                                 |
|                              |                                 |
|                              |                                 |
|                              | x Cerrar                        |

*Ilustración 472 Ventana de información del registro*

<span id="page-248-0"></span>Para realizar una búsqueda avanzada en la cuadrícula, se hace clic el botón *Buscar* , ahí se realizará la consulta para una búsqueda más específica en la cuadrícula ([Ilustración 473](#page-248-1)).

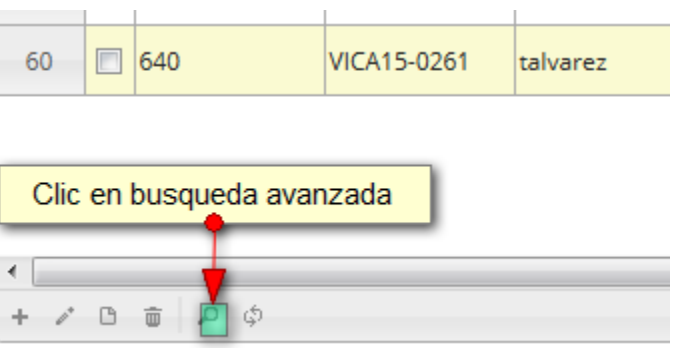

## *Ilustración 473 Clic en búsqueda avanzada*

<span id="page-248-1"></span>Al presionar el botón de búsqueda avanzada se despliega una ventana emergente, en la cual el usuario puede construir su consulta ([Ilustración 474](#page-249-0)).

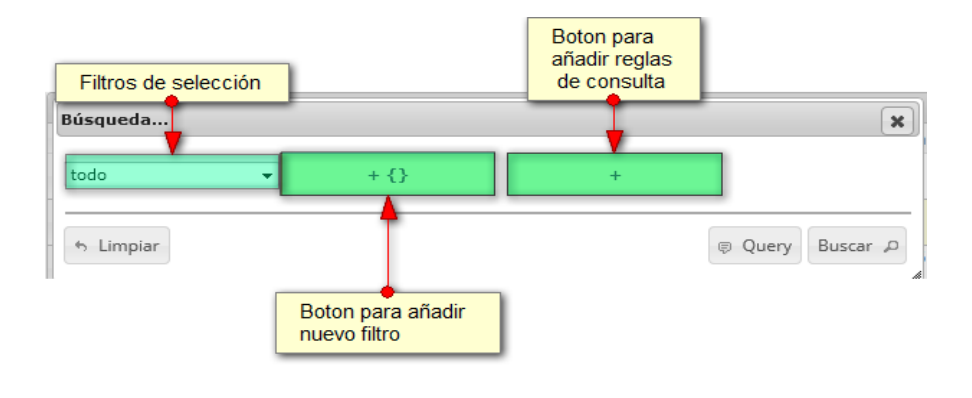

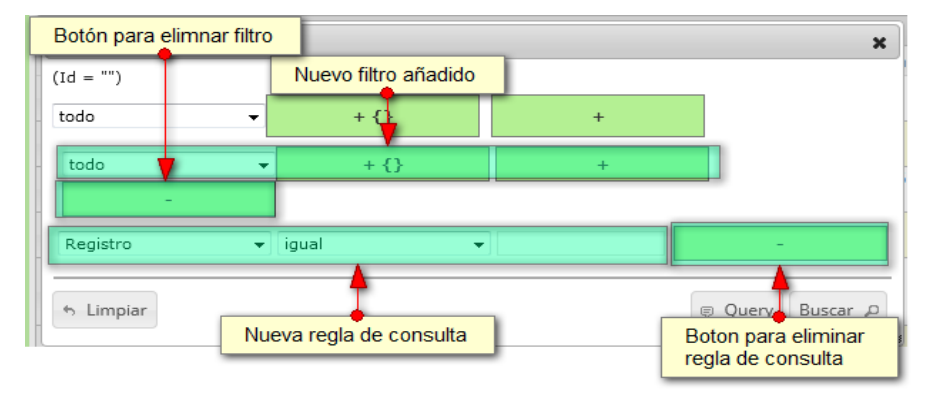

<span id="page-249-0"></span>*Ilustración 474. Ventana de búsqueda avanzada y sus opciones*

Después de que el usuario organice sus reglas y filtros se obtiene obtener una consulta de la siguiente manera ([Ilustración 475](#page-249-1)).

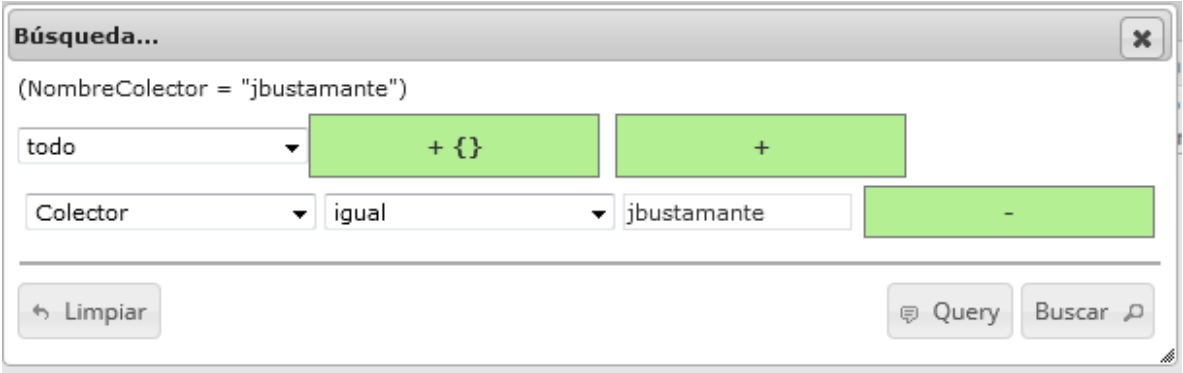

<span id="page-249-1"></span>*Ilustración 475 Consulta del usuario*

Al finalizar en la cuadrícula ([Ilustración 476](#page-250-0)) se obtendrá un resultado con todos los registros encontrados en relación a la búsqueda realizada por el usuario.

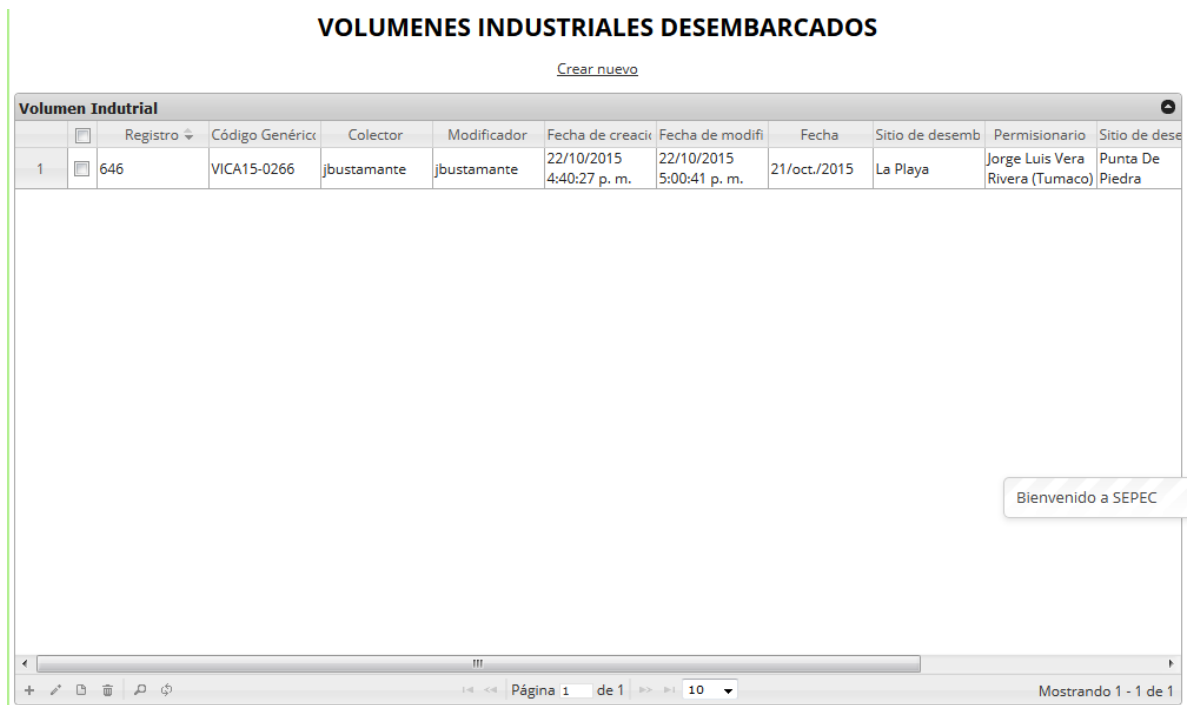

# VOLUMENES INDUSTRIALES DESEMBARCADOS

*Ilustración 476 Resultado de la búsqueda*

<span id="page-250-0"></span>Para dejar la cuadrícula por defecto se presiona el botón *Recargar datos* ([Ilustración 477](#page-250-1)).

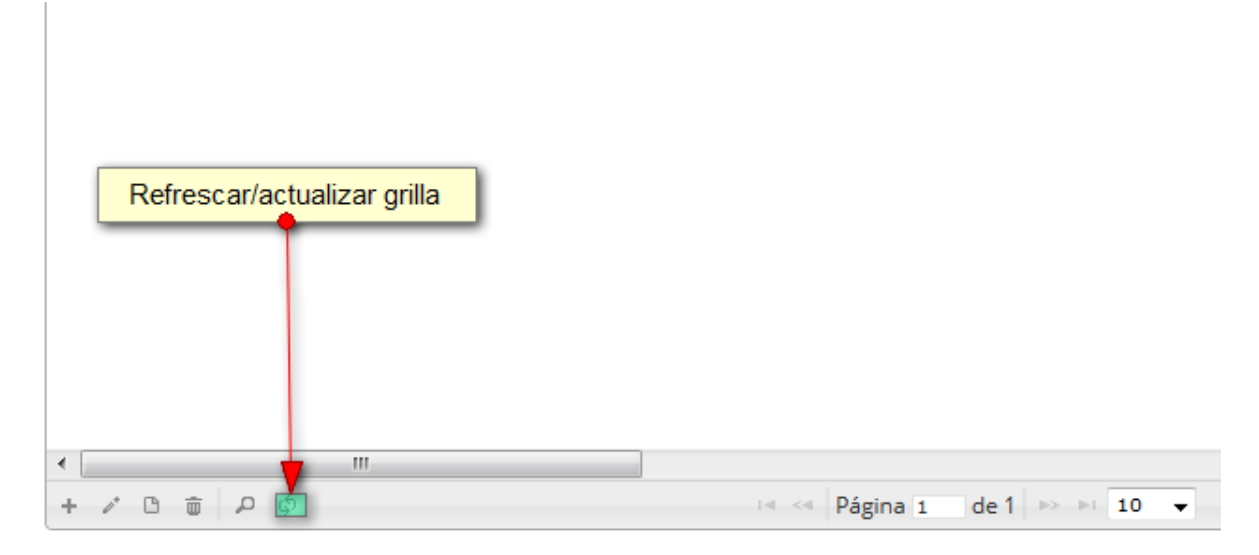

<span id="page-250-1"></span>*Ilustración 477 Refrescar/actualizar cuadrícula*

Luego de presionar el botón la cuadrícula queda por defecto, como si se iniciará la sesión de trabajos allí ([Ilustración 478](#page-251-0)).

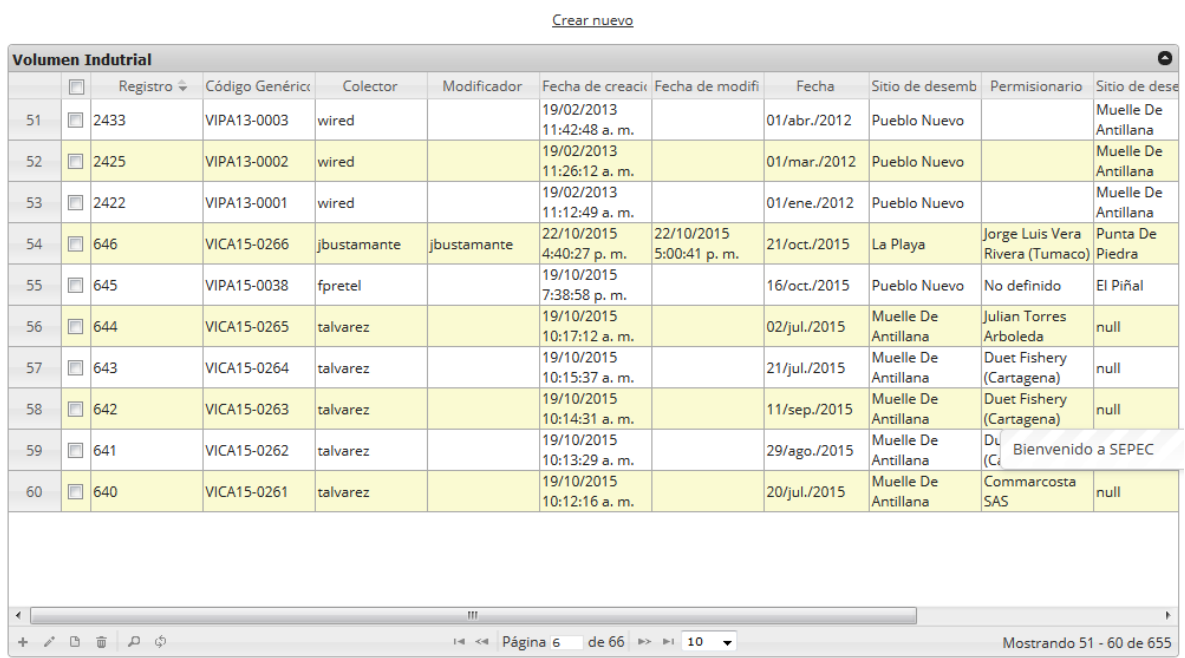

### **VOLUMENES INDUSTRIALES DESEMBARCADOS**

# *Ilustración 478 Cuadrícula actualizada después de la búsqueda*

<span id="page-251-0"></span>Cuando el usuario desee eliminar un registro guardado, solo debe seleccionarlo V y presionar el botón *Eliminar* de la cuadrícula  $\left[\begin{matrix} \overline{\mathbf{w}} \\ \overline{\mathbf{w}} \end{matrix}\right]$ , el cual al ser presionado envía una ventana emergente de confirmación ([Ilustración 479](#page-251-1)).

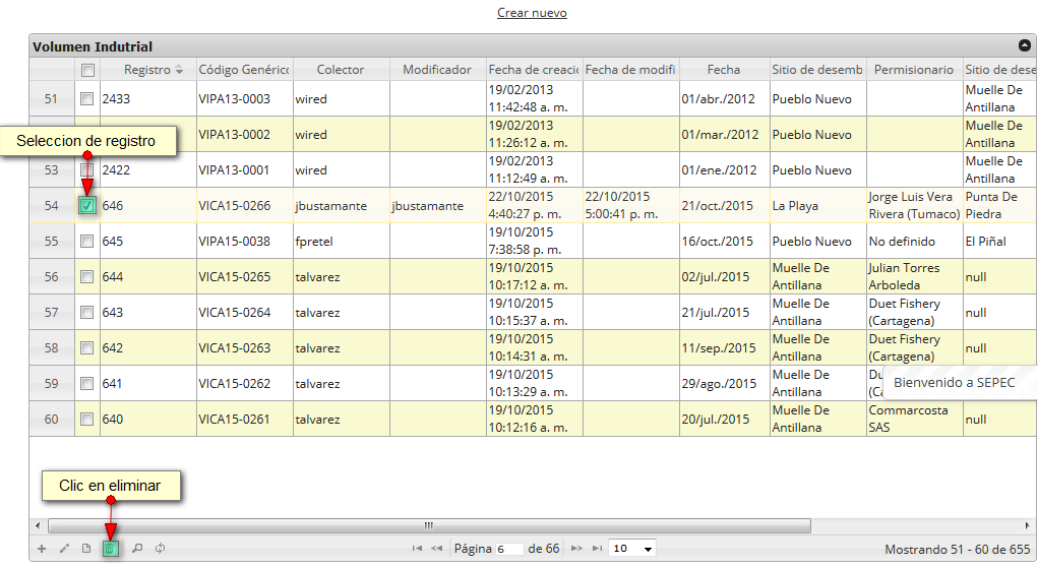

#### **VOLUMENES INDUSTRIALES DESEMBARCADOS**

<span id="page-251-1"></span>*Ilustración 479 Selección de registro a eliminar*
Luego de hacer clic, se despliega una ventana de confirmación de eliminación en la cual se deberá aceptar presionando el botón *Eliminar*, o denegar la eliminación presionando el botón *Cancelar* ([Ilustración 480](#page-252-0)).

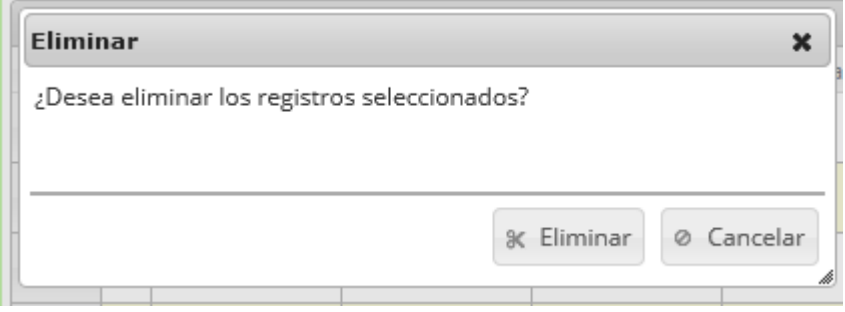

# *Ilustración 480 Ventana de confirmación de eliminación*

<span id="page-252-0"></span>Si se presiona eliminar, se elimina el registro de la cuadrícula y se borra también del sistema, si se presiona el botón *Cancelar* la cuadrícula permanece igual ([Ilustración 481](#page-252-1)).

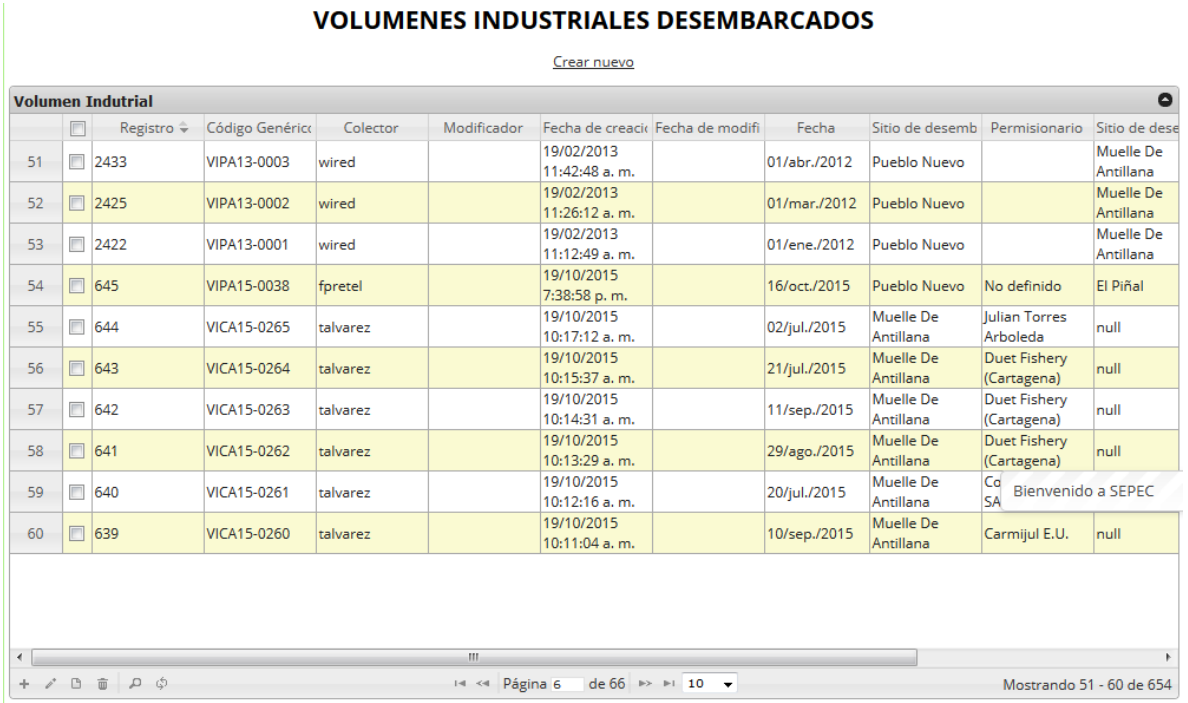

<span id="page-252-1"></span>*Ilustración 481 Cuadrícula actualizada después de eliminar*

# **MÓDULO DE ACUICULTURA**

En el menú de acuicultura podrá encontrar diferentes opciones o submenús que permiten ingresar la información acuícola recolectada, desde cada uno de los contextos aquí relacionados ([Ilustración](#page-253-0)  [482](#page-253-0)).

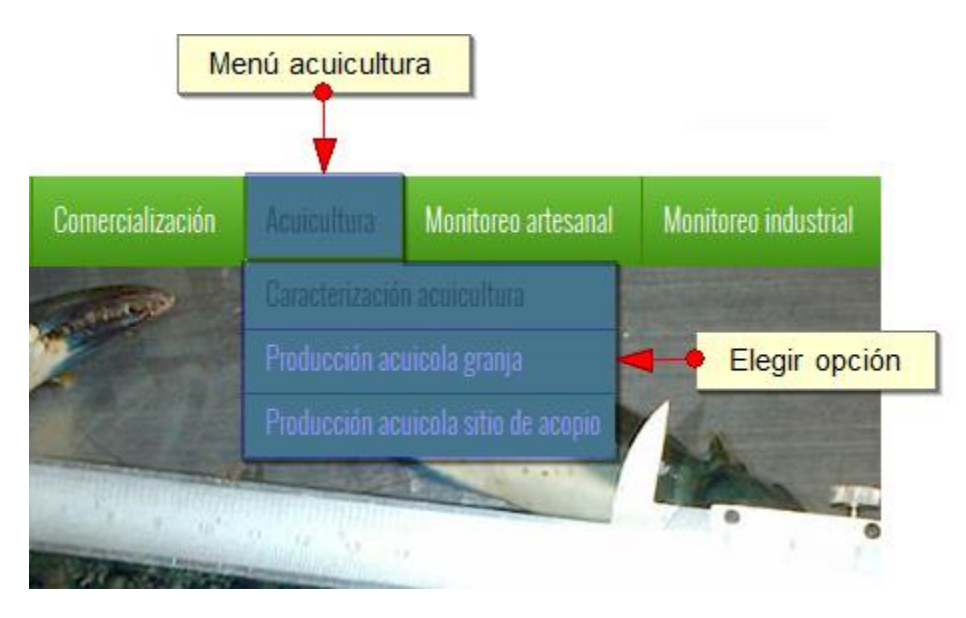

*Ilustración 482 Menú de Acuicultura*

<span id="page-253-0"></span>Cada una de estas opciones o submenús son relacionados a continuación ([Ilustración 483](#page-253-1)).

Caracterización acuicultura

Para registrar la información de la caracterización acuícola, se debe ingresar al menú Acuicultura y escoger la opción *Caracterización acuicultura* como se ve en la [Ilustración 483](#page-253-1).

<span id="page-253-1"></span>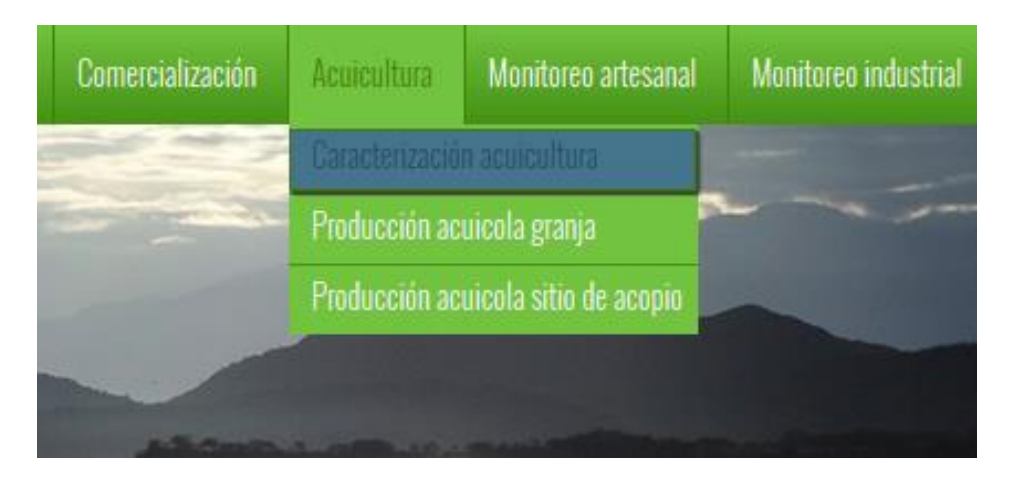

*Ilustración 483. Caracterización acuicultura*

Al hacer clic en el submenú se obtendrá la cuadrícula ([Ilustración 484](#page-254-0)) con los formularios registrados, adicionalmente, se podrá realizar la gestión de la información (ver, agregar y editar la información de cada uno de estos.

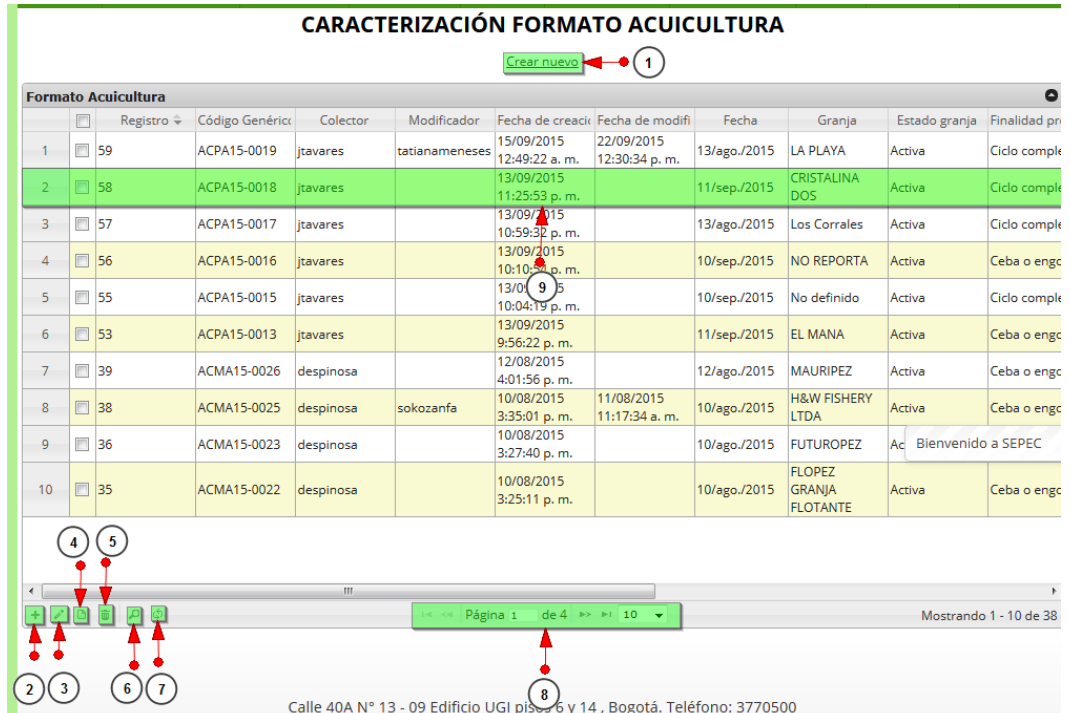

#### *Ilustración 484. Formulario caracterización acuicultura*

<span id="page-254-0"></span>Numerado en la [Ilustración 484](#page-254-0):

- 10) Crear nuevo formulario
- 11) Crear nuevo formulario desde la cuadrícula
- 12) Editar el formulario seleccionado en la cuadrícula
- 13) Ver la información del elemento seleccionado en la cuadrícula
- 14) Elimina el elemento seleccionado en la cuadrícula
- 15) Realiza una búsqueda avanzada en la cuadrícula
- 16) Actualiza la cuadrícula
- 17) Paginador de la cuadrícula, que permite al usuario observar la cantidad de información en la cuadrícula, además de dividirlo en varias paginas
- 18) Elemento de la cuadrícula que se puede seleccionar para posible edición, eliminación o consulta de información

**Crear nuevo:** Cuando se selecciona la opción "Crear Nuevo" se re-direcciona a la dirección web o dominio: [http://sepec.aunap.gov.co/Acuicultura/Create,](http://sepec.aunap.gov.co/Acuicultura/Create) donde se obtendrá el formulario para diligenciar y crear un nuevo registro:

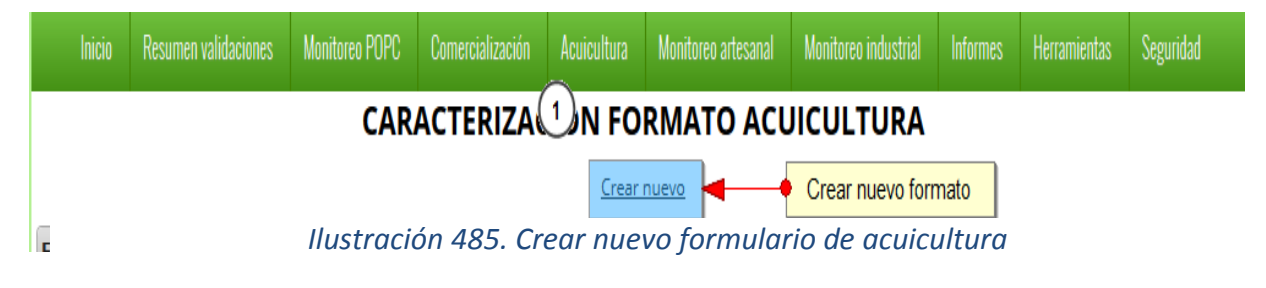

Luego de esto, se obtiene el siguiente formulario ([Ilustración 486](#page-255-0)).

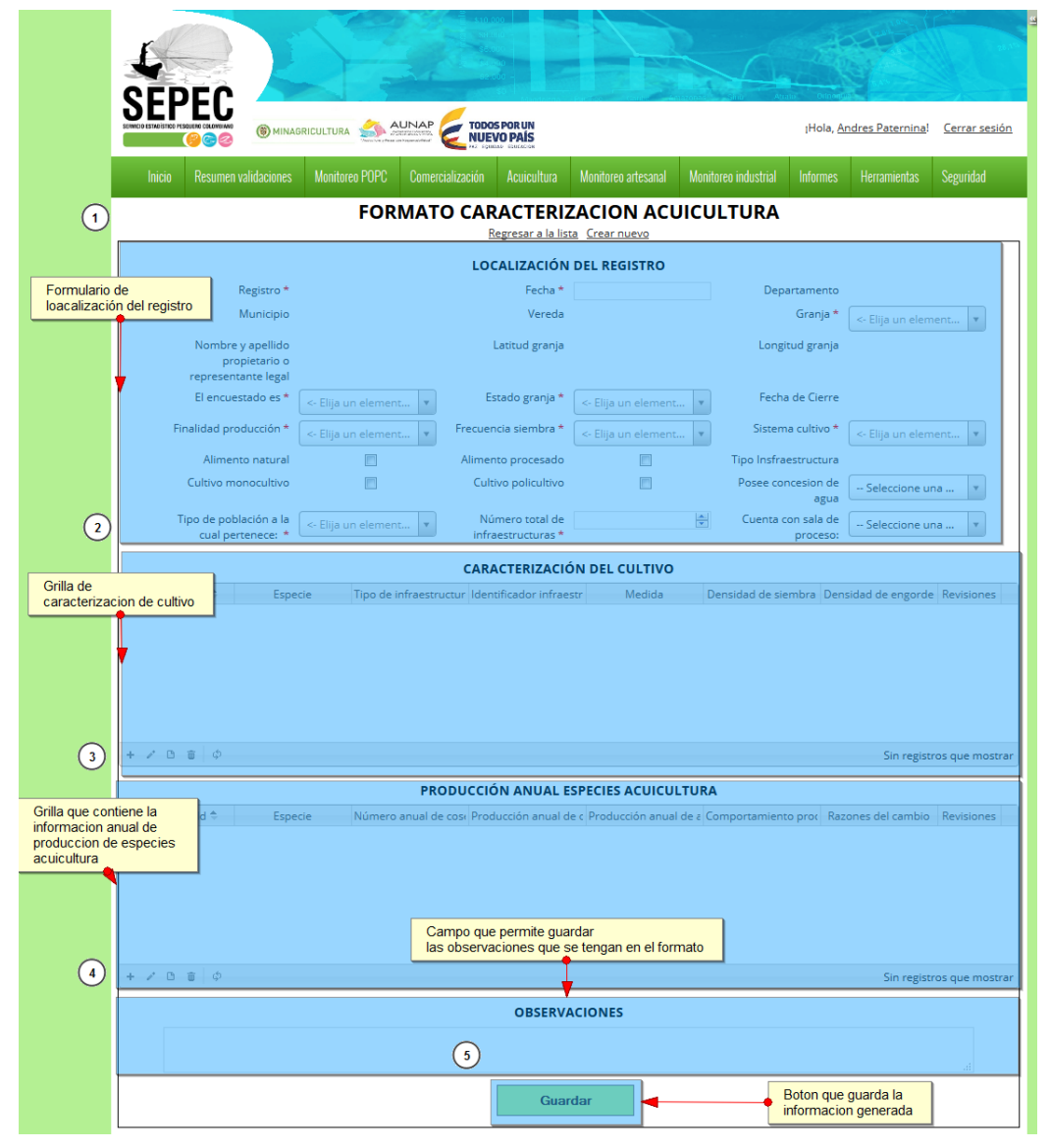

<span id="page-255-0"></span>*Ilustración 486. Formulario caracterización acuicultura*

Este formulario, cuenta con 5 secciones, las cuales contienen información para localizar el registro, incluir información de cultivo, producción anual, entre otras. En la sección de localización de registro se completan los campos de la siguiente manera.

El campo fecha despliega un calendario de manera dinámica donde el usuario escogerá la fecha que desea guardar.

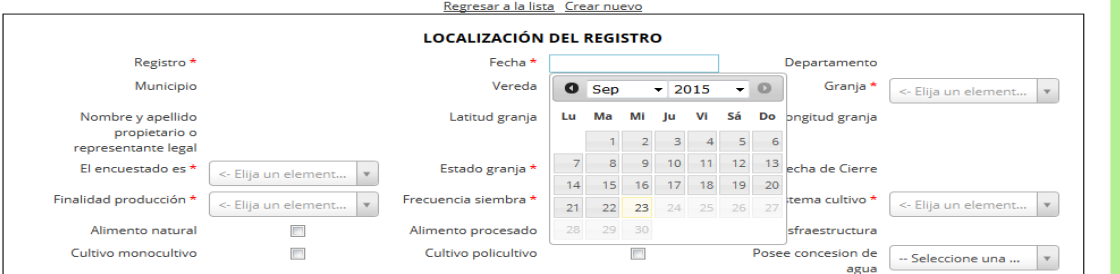

*Ilustración 487. Fecha de formulario de localización de registro*

Luego se escoge el campo granja, el cual al ser seleccionado completa automáticamente los campos de municipio, departamento, vereda, dueño de la granja, longitud y latitud como se ve a continuación en la [Ilustración 488](#page-256-0).

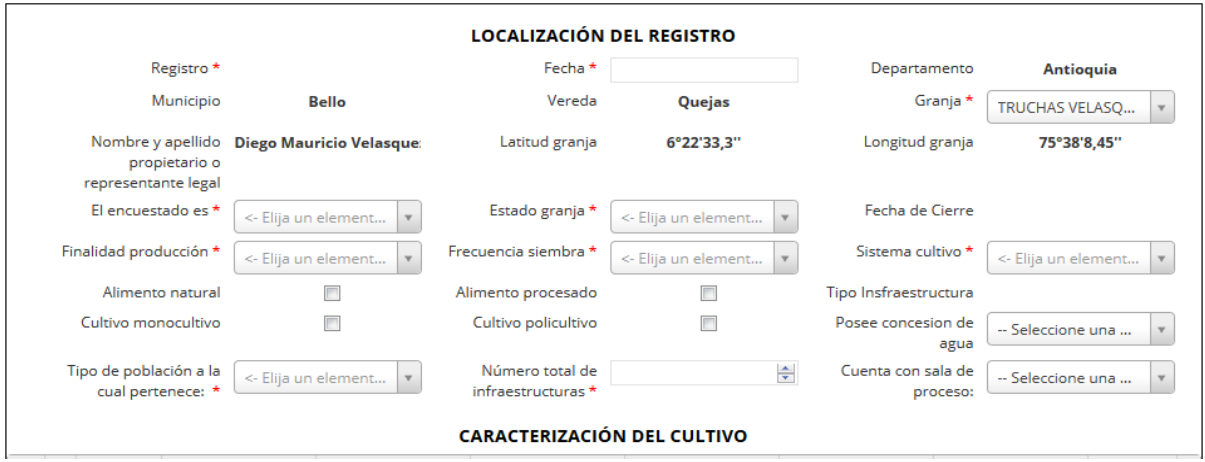

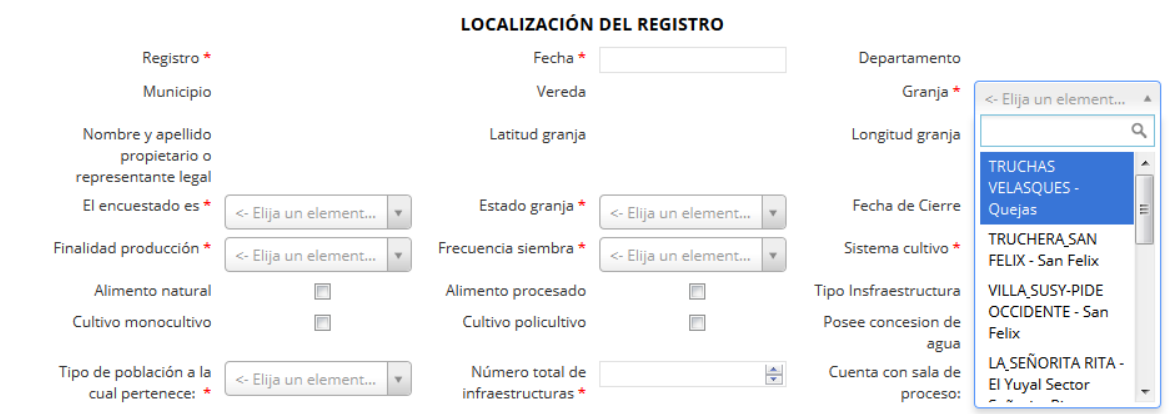

<span id="page-256-0"></span>*Ilustración 488. De localización de registro*

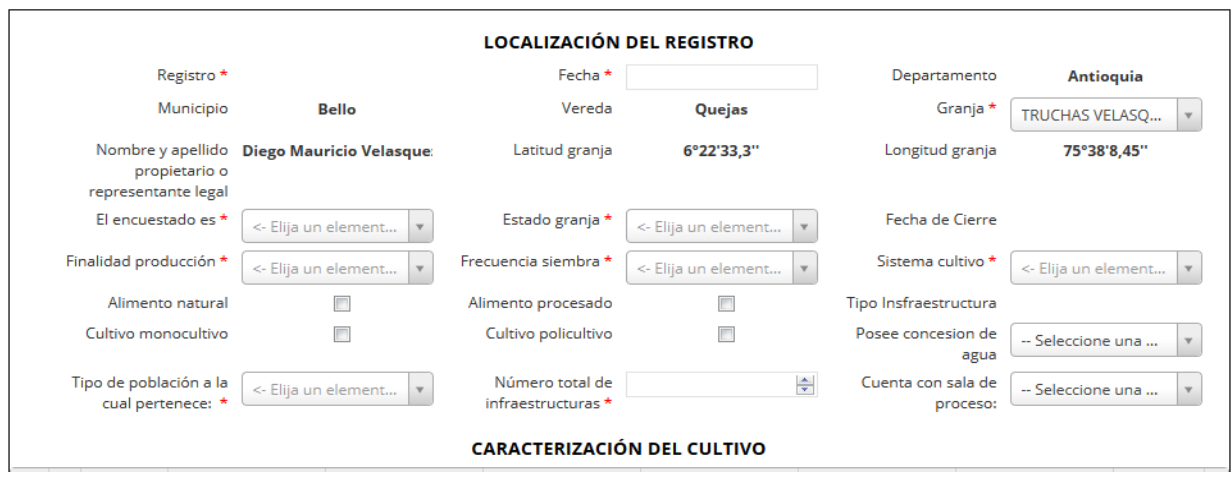

# *Ilustración 489. Formulario de localización de registro*

Los demás campos de selección se completan de la misma forma que el campo granja. Los campos de chequeo y los campos numéricos se llenan de la siguiente manera:

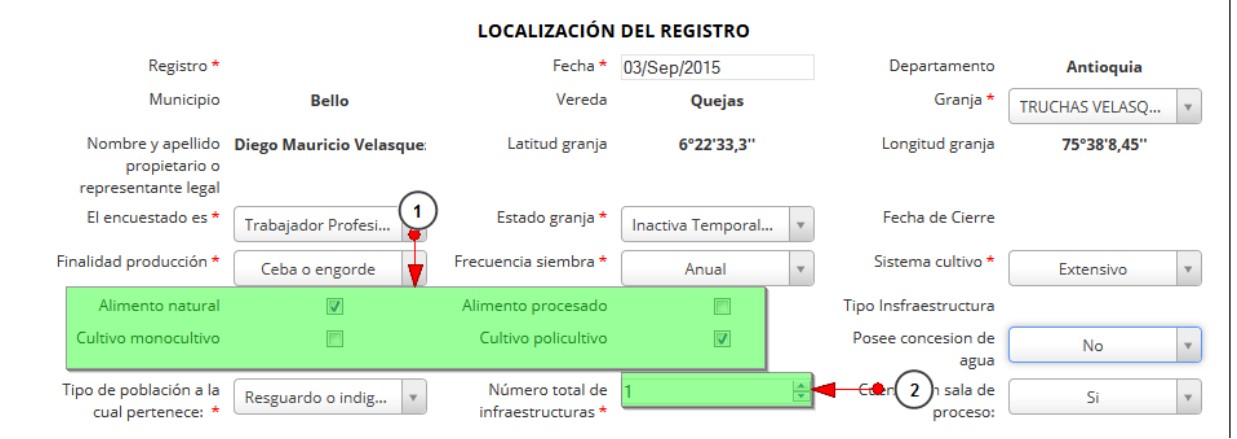

# *Ilustración 490. Campos de chequeo y campos numéricos*

<span id="page-257-0"></span>Listado de opciones numeradas en la [Ilustración 490](#page-257-0):

- 1) Campos de selección de chequeo
- 2) Campos de valores numéricos

En la cuadrícula de caracterización de cultivo se puede agregar, editar, ver y eliminar los datos de esta, de igual manera funciona para la cuadrícula de producción de especies acuicultura.

Numerados en la [Ilustración 491](#page-258-0)**[¡Error! No se encuentra el origen de la referencia.](#page-258-0)**:

- (1) Crear nuevo registro
- (2) Editar registro
- (3) Ver información del registro
- (4) Eliminar registro
- (5) Actualizar cuadrícula

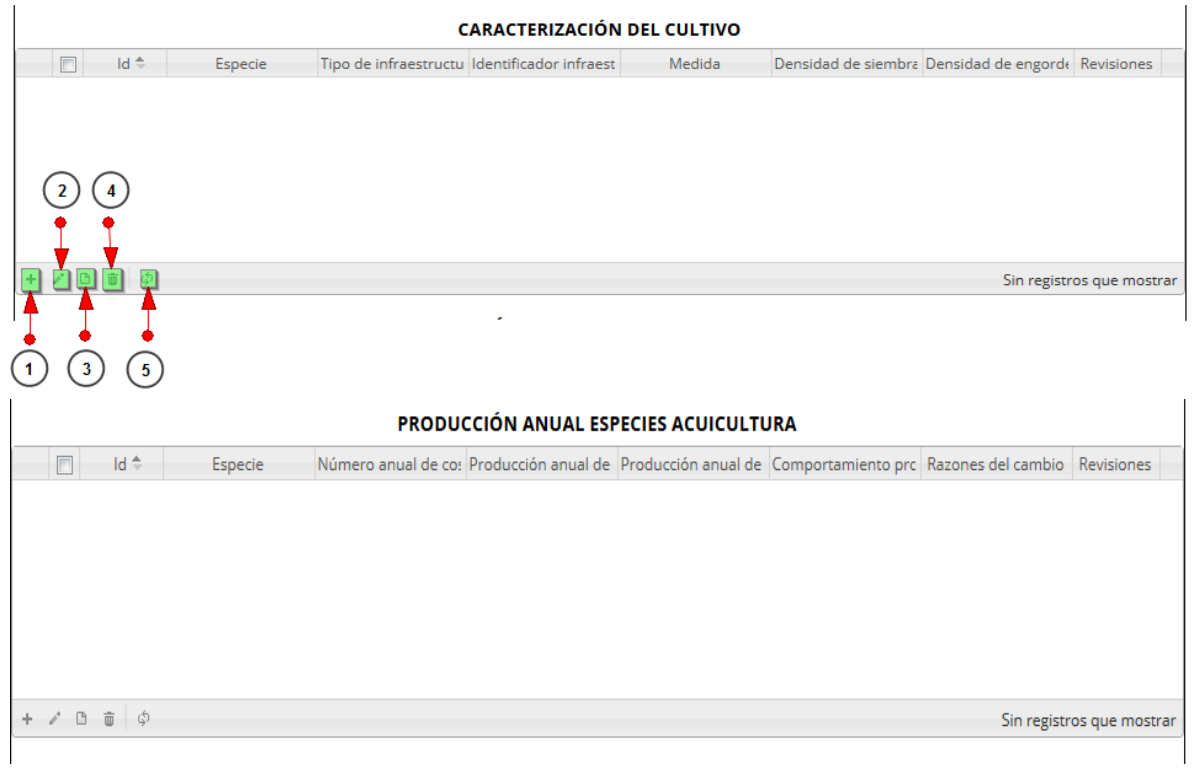

<span id="page-258-0"></span>*Ilustración 491. Grilas de caracterización de cultivo y producción anual de especies acuicultura*

La primera opción es la de *Añadir* , la cual luego de presionar el botón se muestra un formulario, el cual debe completarse de la siguiente manera ([Ilustración 492](#page-258-1)).

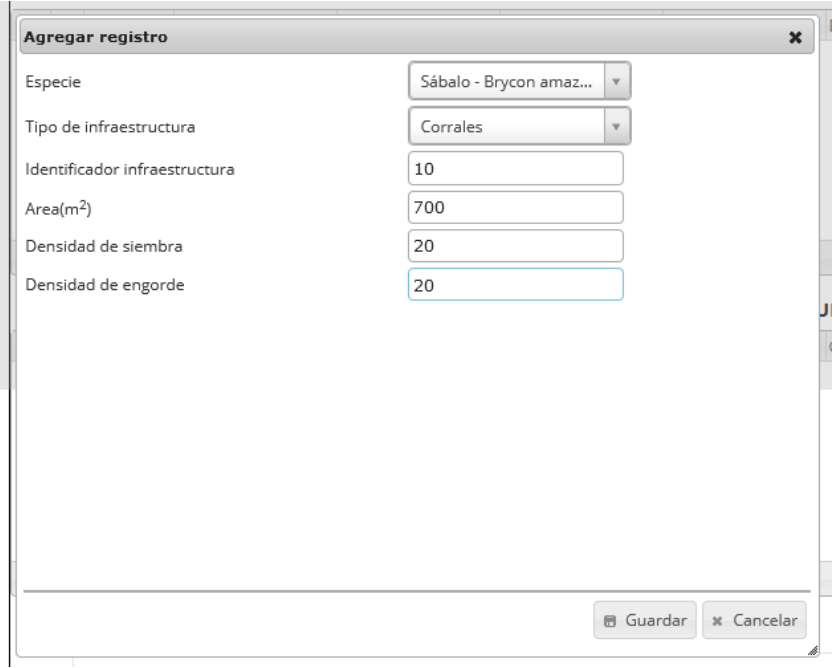

# <span id="page-258-1"></span>*Ilustración 492. Formulario de nuevo registro de caracterización de cultivo*

Los campos de selección como la *especie* y el *tipo de infraestructura,* son de tipo selección (Se hace clic sobre estos y se escoge la opción), y los demás campos son de texto (numérico)*. A*l finalizar el diligenciamiento de estos campos se presiona el botón G*uardar* y la información ingresada en el formulario queda guardada en la cuadrícula, como se observa en la [Ilustración 493](#page-259-0).

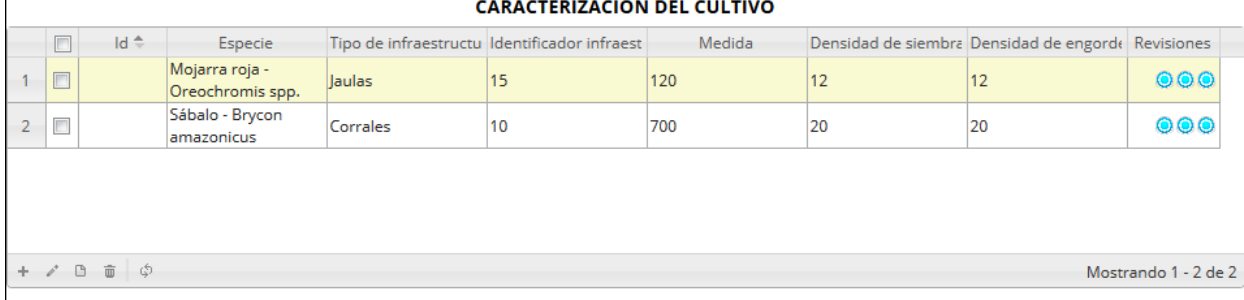

# *Ilustración 493. Grilla de caracterización con nuevos registros*

<span id="page-259-0"></span>Para seleccionar un registro, debe hacer clic en el campo de chequeo v y así posteriormente podrá editar, eliminar o ver los datos del campo seleccionado.

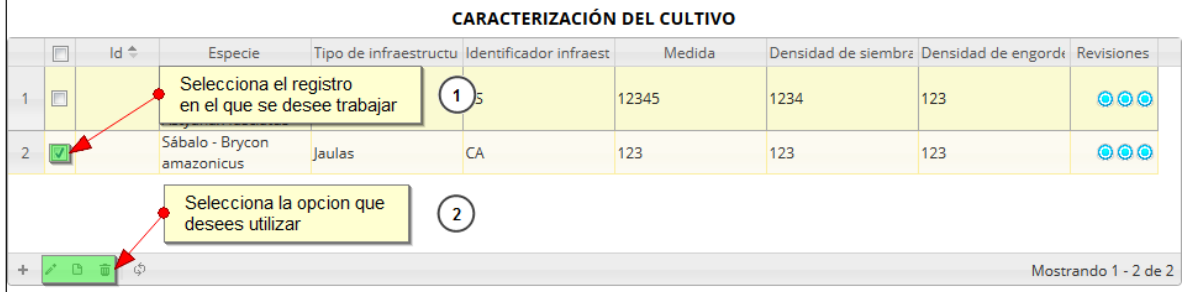

# *Ilustración 494. Selección de registro para edición*

Si se selecciona *editar*  $\lll$ , se obtienen los datos de la cuadrícula seleccionada y se procede a modificar ([Ilustración 495](#page-259-1)).

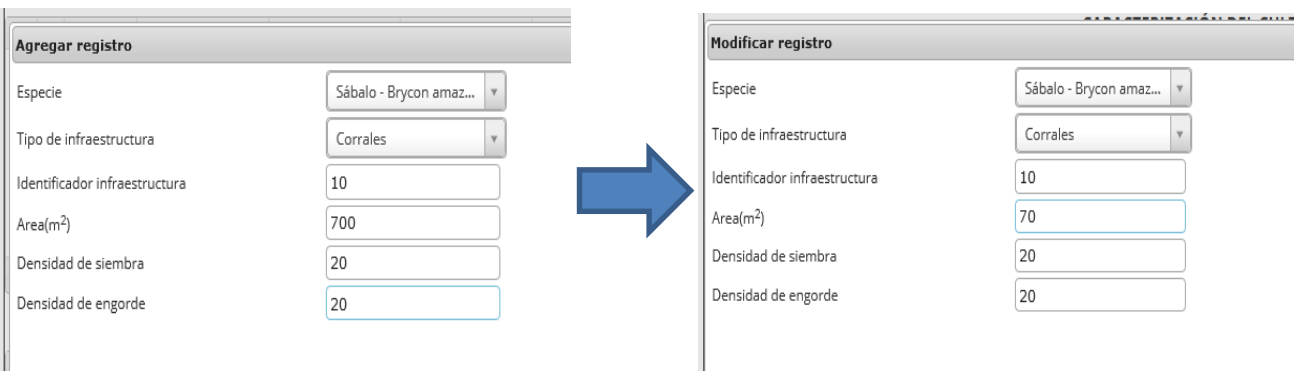

<span id="page-259-1"></span>*Ilustración 495. Formulario de edición de registros guardados en la grilla*

Cada ventana de modificación cuenta con dos opciones como se ve en la [Ilustración 496](#page-260-0).

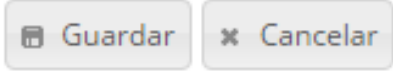

#### *Ilustración 496 Opciones de Edición*

<span id="page-260-0"></span>Al presionar *guardar*, queda el cambio registrado en la cuadrícula como se puede observar en la Ilustración 497. [Grilla con los cambios registrados](#page-260-1)

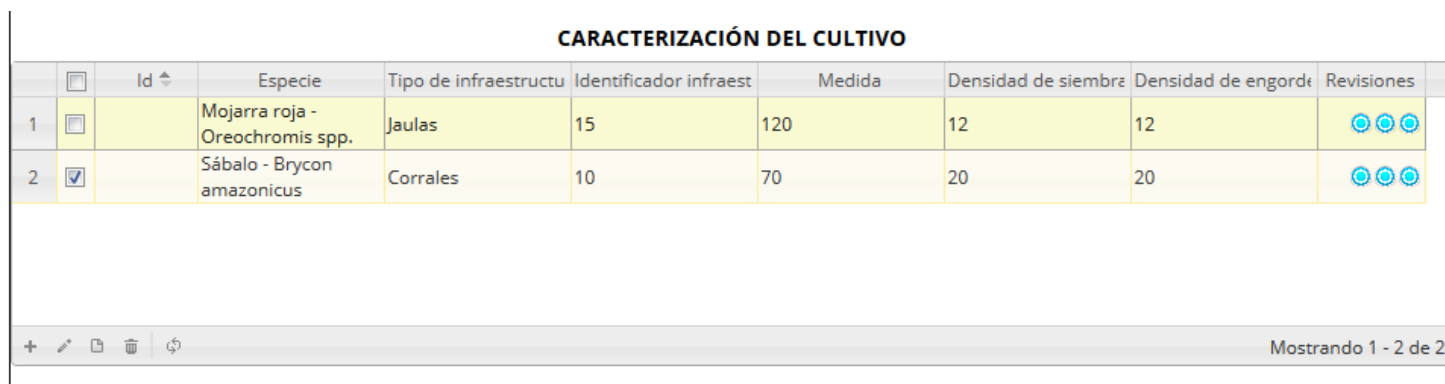

#### *Ilustración 497. Grilla con los cambios registrados*

<span id="page-260-1"></span>Cuando se presiona *eliminar* aparece una ventana emergente de confirmación|, en la cual se observa la pregunta: ¿*Desea eliminar el registro seleccionado?*, además de dos botones, el de eliminar y de cancelar.

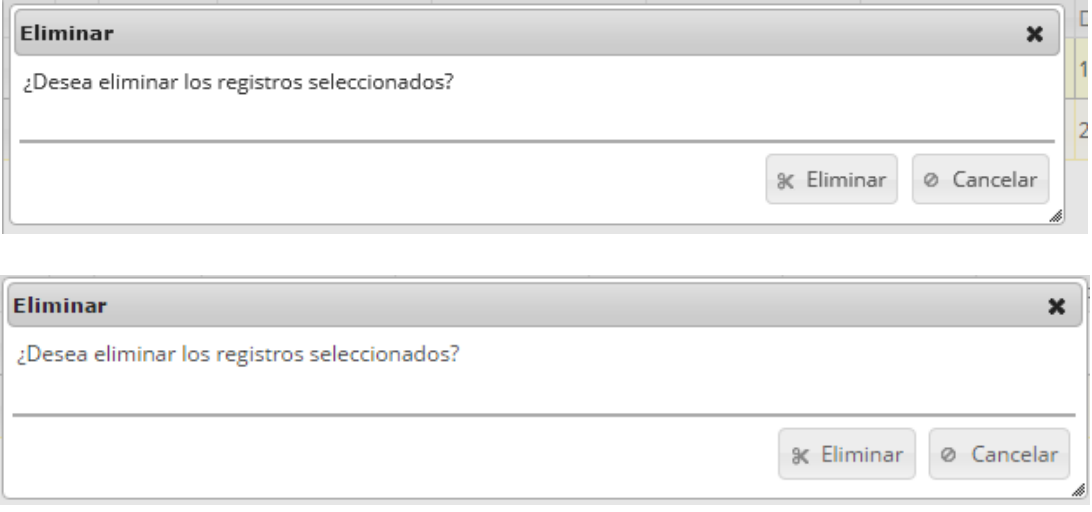

*Ilustración 498 Ventana de confirmación de eliminación*

Si el usuario hace clic en *Eliminar*, el registro desaparece de la cuadrícula y se elimina del sistema, si se presiona *cancelar* la cuadrícula sigue como por defecto.

|        |                                   |                                    |                                              | <b>CARACTERIZACIÓN DEL CULTIVO</b> |        |    |                                                    |                      |
|--------|-----------------------------------|------------------------------------|----------------------------------------------|------------------------------------|--------|----|----------------------------------------------------|----------------------|
|        | $Id \oplus$                       | Especie                            | Tipo de infraestructu Identificador infraest |                                    | Medida |    | Densidad de siembra Densidad de engorde Revisiones |                      |
| $\Box$ |                                   | Mojarra roja -<br>Oreochromis spp. | Jaulas                                       | 15                                 | 120    | 12 | 12                                                 | 000                  |
|        |                                   |                                    |                                              |                                    |        |    |                                                    |                      |
|        |                                   |                                    |                                              |                                    |        |    |                                                    |                      |
|        |                                   |                                    |                                              |                                    |        |    |                                                    |                      |
|        |                                   |                                    |                                              |                                    |        |    |                                                    |                      |
|        | $+$ $\prime$ $0$ $\bar{0}$ $\phi$ |                                    |                                              |                                    |        |    |                                                    | Mostrando 1 - 1 de 1 |

*Ilustración 499. Grilla con actualizada después de la eliminación*

Si se hace clic a *ver datos* se obtiene una ventana con los datos del registro seleccionado como se observa a continuación en la [Ilustración 500](#page-261-0)

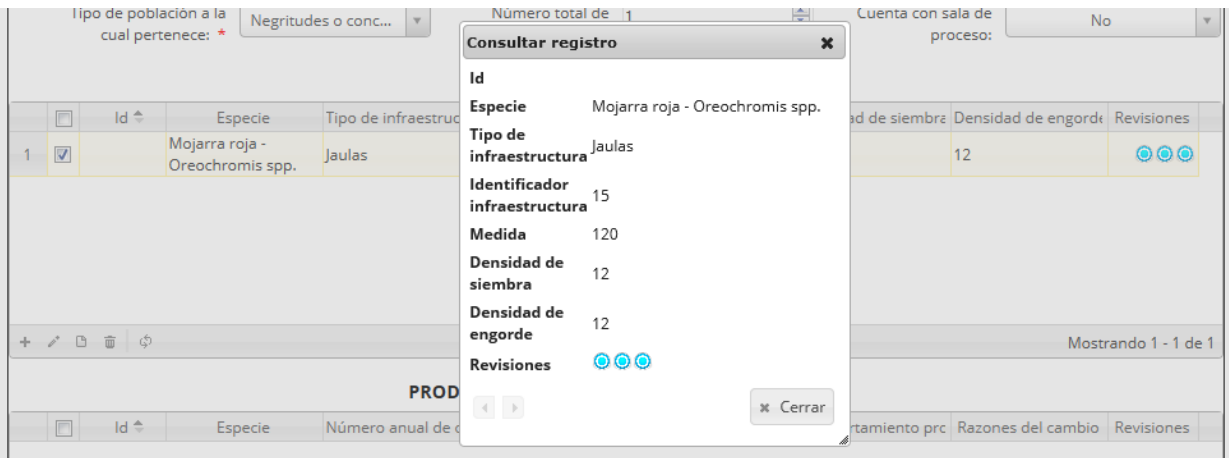

#### *Ilustración 500. Consulta de registros*

<span id="page-261-0"></span>La cuadrícula de producción anual especies acuicultura funciona de manera similar a esta cuadrícula, con la salvedad de que el formulario para agregar registros es diferente.

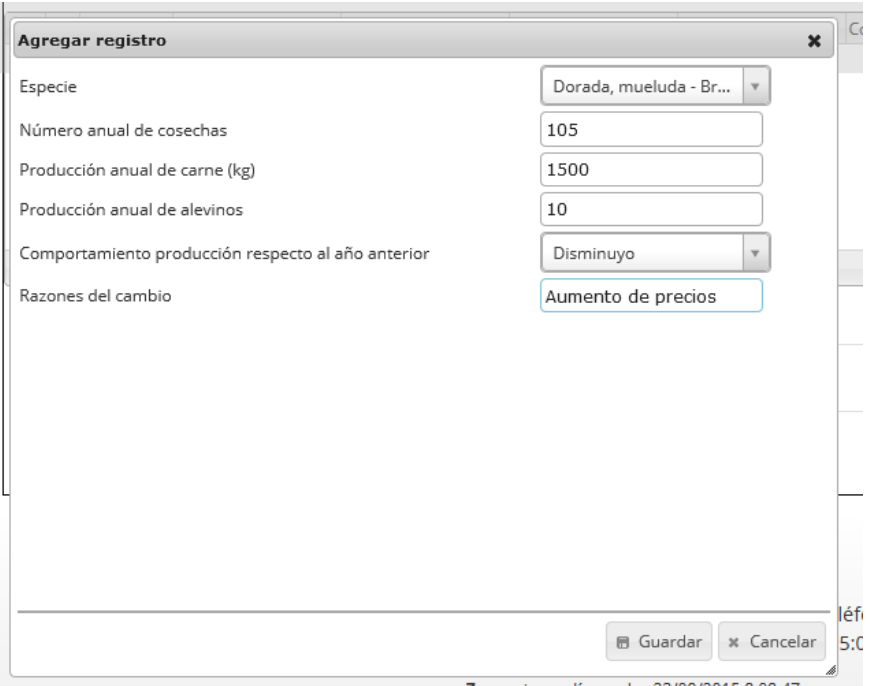

*Ilustración 501. Formulario de agregación de producción anual especies*

Conociendo que las dos cuadrículas funcionan de manera muy similar, el usuario puede pasar al campo observaciones.

En el cual se escriben observaciones acerca del formulario (en caso que se tengan), como se puede observar en la [Ilustración 502](#page-262-0), y luego se procede a guardar la información del formulario completamente diligenciado como se aprecia en la [Ilustración 503](#page-263-0).

<span id="page-262-0"></span>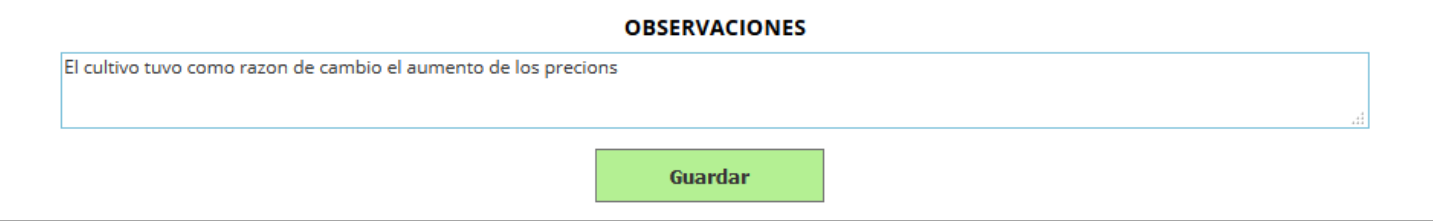

*Ilustración 502. Campo de observación*

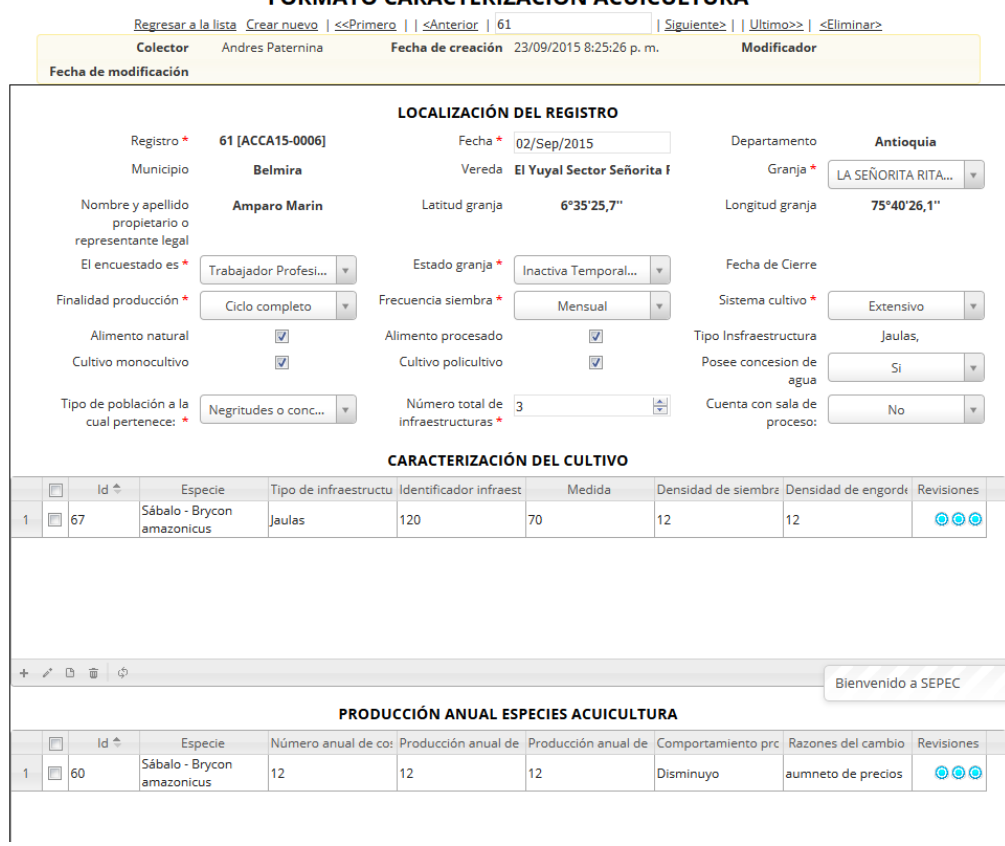

#### **EORMATO CARACTERIZACIÓN ACUICULTURA**

*Ilustración 503. Formulario con los datos registrado y listo para guardar*

<span id="page-263-0"></span>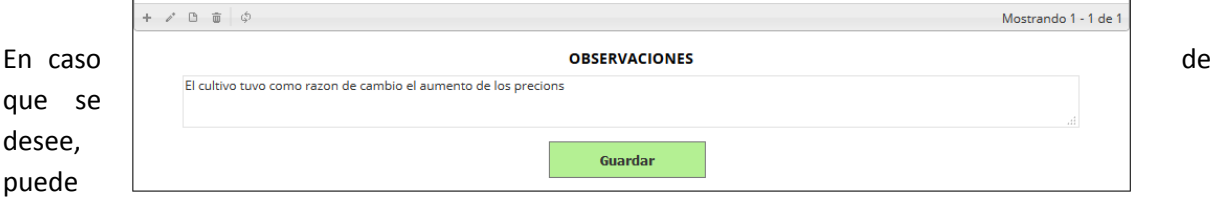

editar la información de dicho formulario, lo cual será explicado posteriormente. Luego al terminar de guardar, se da paso a la cuadrícula principal donde se observará que el formulario se guardó satisfactoriamente como se observa en la [Ilustración 504](#page-264-0).

|                 | Inicio | <b>Resumen validaciones</b>         |                                | <b>Monitoreo POPC</b>  | Comercialización<br><b>CARACTERIZACIÓN FORMATO ACUICULTURA</b>                                                                           | Acuicultura                          | Monitoreo artesanal              | Monitoreo industrial  | <b>Informes</b>                       | <b>Herramientas</b>                                      | Seguridad              |
|-----------------|--------|-------------------------------------|--------------------------------|------------------------|----------------------------------------------------------------------------------------------------|--------------------------------------|----------------------------------|-----------------------|---------------------------------------|----------------------------------------------------------|------------------------|
|                 |        |                                     |                                |                        |                                                                                                    | Aqui el formato recientemente creado |                                  |                       |                                       |                                                          |                        |
|                 |        | <b>Formato Acuicultura</b>          |                                |                        |                                                                                                    |                                      |                                  |                       |                                       |                                                          | $\bullet$              |
|                 | $\Box$ | Registro ÷<br>$\Box$ 61             | Código Genérico<br>ACCA15-0006 | Colector<br>apaternina | Modificador                                                                                                    | 23/09/2015<br>8:25:26 p.m.           | Fecha de creacio Fecha de modifi | Fecha<br>02/sep./2015 | Granja<br>LA SEÑORITA<br><b>RITA</b>  | Estado granja Finalidad pro<br>Inactiva<br>Temporalmente | Ciclo comple           |
| $\overline{2}$  |        | $\Box$ 59                           | ACPA15-0019                    | <b>itavares</b>        | tatianameneses                                                                                                    | 15/09/2015<br>12:49:22 a.m.          | 22/09/2015<br>12:30:34 p.m.      | 13/ago./2015          | LA PLAYA                              | Activa                                                   | Ciclo comple           |
| 3               |        | $\Box$ 58                           | ACPA15-0018                    | itavares               |                                                                                                    | 13/09/2015<br>11:25:53 p.m.          |                                  | 11/sep./2015          | <b>CRISTALINA</b><br><b>DOS</b>       | Activa                                                   | Ciclo comple           |
| 4               |        | $\Box$ 57                           | ACPA15-0017                    | <i>itavares</i>        |                                                                                                    | 13/09/2015<br>10:59:32 p.m.          |                                  | 13/ago./2015          | <b>Los Corrales</b>                   | Activa                                                   | Ciclo comple           |
| 5               |        | $\Box$ 56                           | ACPA15-0016                    | itavares               |                                                                                                    | 13/09/2015<br>10:10:54 p.m.          |                                  | 10/sep./2015          | <b>NO REPORTA</b>                     | Activa                                                   | Ceba o engo            |
| $6\phantom{.}6$ |        | $\Box$ 55                           | ACPA15-0015                    | itavares               |                                                                                                    | 13/09/2015<br>10:04:19 p.m.          |                                  | 10/sep./2015          | No definido                           | Activa                                                   | Ciclo comple           |
| $\overline{7}$  |        | $\Box$ 53                           | ACPA15-0013                    | itavares               |                                                                                                    | 13/09/2015<br>9:56:22 p.m.           |                                  | 11/sep./2015          | <b>EL MANA</b>                        | Activa                                                   | Ceba o engo            |
| 8               |        | $\Box$ 39                           | ACMA15-0026                    | despinosa              |                                                                                                    | 12/08/2015<br>4:01:56 p.m.           |                                  | 12/ago./2015          | <b>MAURIPEZ</b>                       | Activa                                                   | Ceba o engo            |
| 9               |        | $\Box$ 38                           | ACMA15-0025                    | despinosa              | sokozanfa                                                                                                    | 10/08/2015<br>3:35:01 p.m.           | 11/08/2015<br>11:17:34 a.m.      | 10/ago./2015          | <b>H&amp;W FISHERY</b><br><b>LTDA</b> | Activa                                                   | Ceba o engo            |
| 10              |        | $\Box$ 36                           | ACMA15-0023                    | despinosa              |                                                                                                    | 10/08/2015<br>3:27:40 p.m.           |                                  | 10/ago./2015          | <b>FUTUROPEZ</b>                      | Activa                                                   | Ceba o engo            |
| $\leftarrow$    |        | $+$ $\vee$ $B$ $\oplus$ $D$ $\circ$ |                                | $\mathbf{H}$           | $\vert \alpha \vert \ll 1$<br>Página 1                                                                                                   | de 4 $\rightarrow$ $\rightarrow$ 10  |                                  |                       |                                       |                                                          | Mostrando 1 - 10 de 39 |
|                 |        |                                     |                                |                        | Calle 40A Nº 13 - 09 Edificio UGI pisos 6 y 14, Bogotá. Teléfono: 3770500<br>Horario de Atención: Lunes a Viernes, 8:00 a.m. a 5:00 p.m. |                                      |                                  |                       |                                       | <b>Bienvenido a SEPEC</b>                                |                        |

*Ilustración 504. Grila actualizada con el nuevo registro*

<span id="page-264-0"></span>Para editar un registro, primero se debe seleccionar, en el campo de chequeo a la izquierda, posteriormente se va hacia el botón *Editar* (1) y se hace clic sobre él.

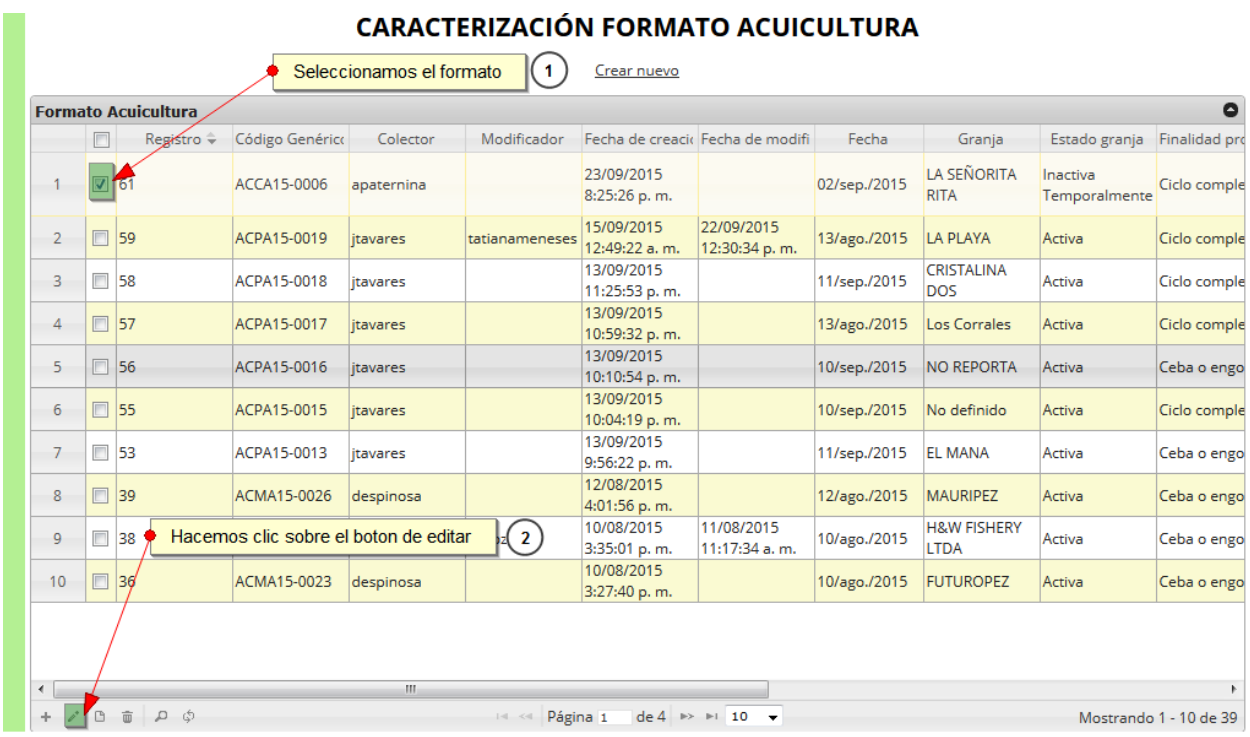

#### *Ilustración 505. Selección de edición de registro*

Luego esto redireccionará a la página de edición del formulario, que es similar a la de creación, solo que esta cuenta con todos los campos registrados, además de contar con una serie de opciones en la parte superior del formulario. Debido a que tiene semejanzas con el formulario de creación únicamente se explicarán las nuevas funcionalidades que aquí aparecerán al momento de editar el formulario ([Ilustración 506](#page-266-0)).

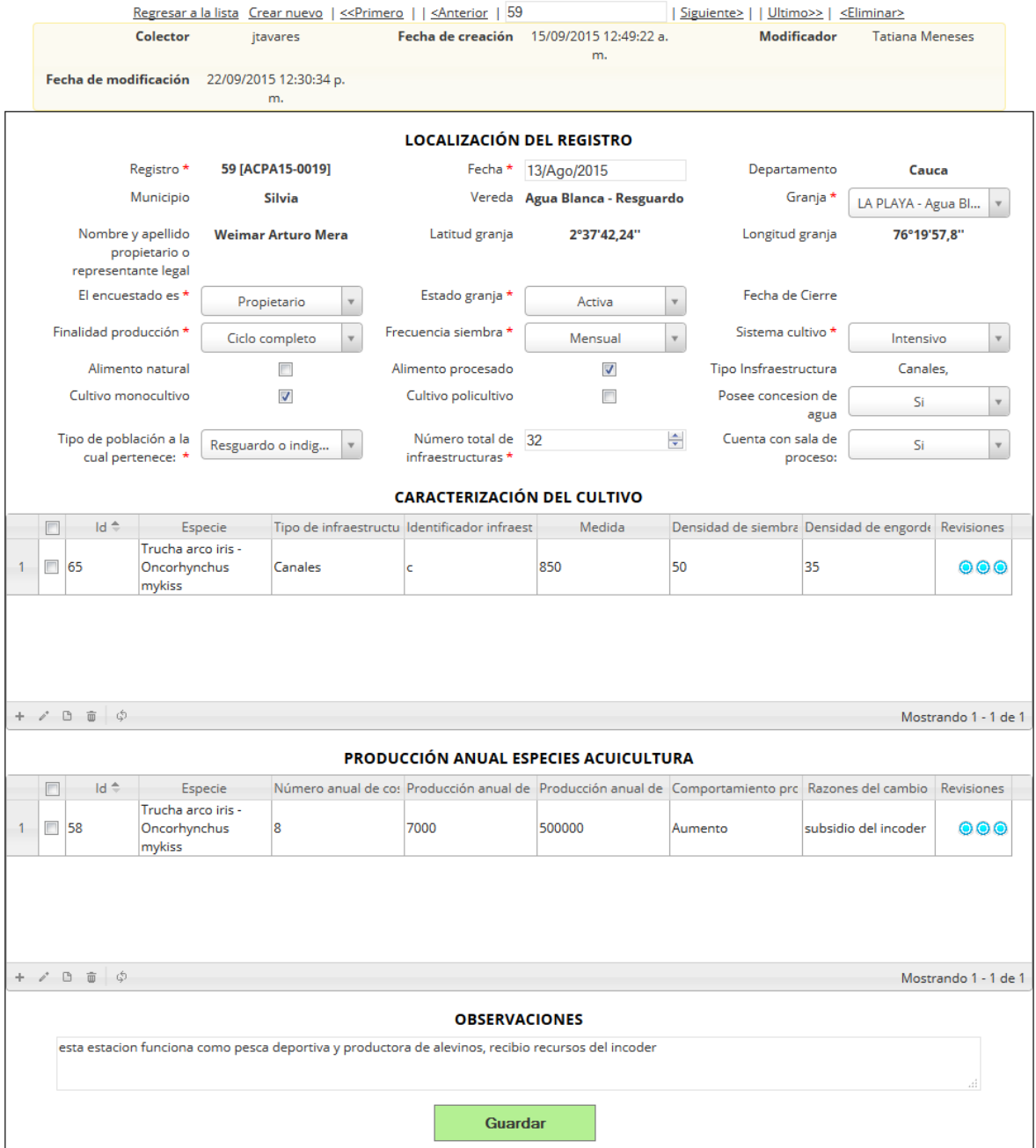

#### **FORMATO CARACTERIZACION ACUICULTURA**

<span id="page-266-0"></span>*Ilustración 506. Fformulario de edición de registros*

En la página de edición se observarán una serie de elementos que se describen en la [Ilustración 507](#page-267-0):

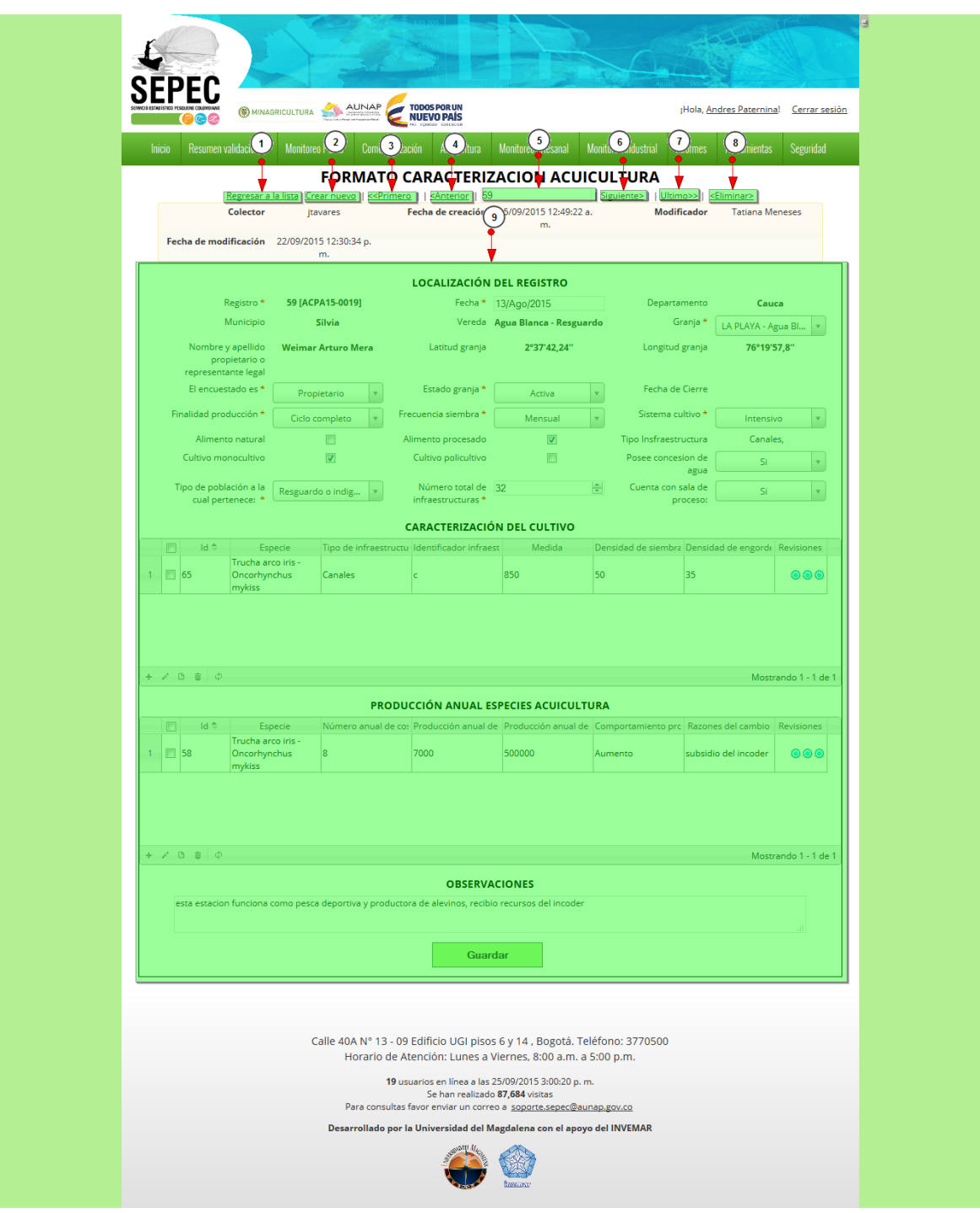

<span id="page-267-0"></span>*Ilustración 507. Elementos de la página de edición*

Listado de opciones numeradas en la [Ilustración 507](#page-267-0):

- 1) Enlace para regresar a la lista principal
- 2) Enlace para crear un nuevo formulario
- 3) Enlace para ir al primer registro
- 4) Enlace para ir al registro anterior al actual
- 5) Identificador del registro actual
- 6) Enlace para ir al registro siguiente al actual
- 7) Enlace para ir al último registro
- 8) Enlace para eliminar el registro actual
- 9) Formulario con los datos del registro actual, dispuestos para la edición

Luego al ser editado el formulario, se redirecciona a la lista principal donde se observarán los cambios realizados, además de guardar la fecha en la que se le realizó el último cambio al formulario como se observa en la [Ilustración 508](#page-268-0).

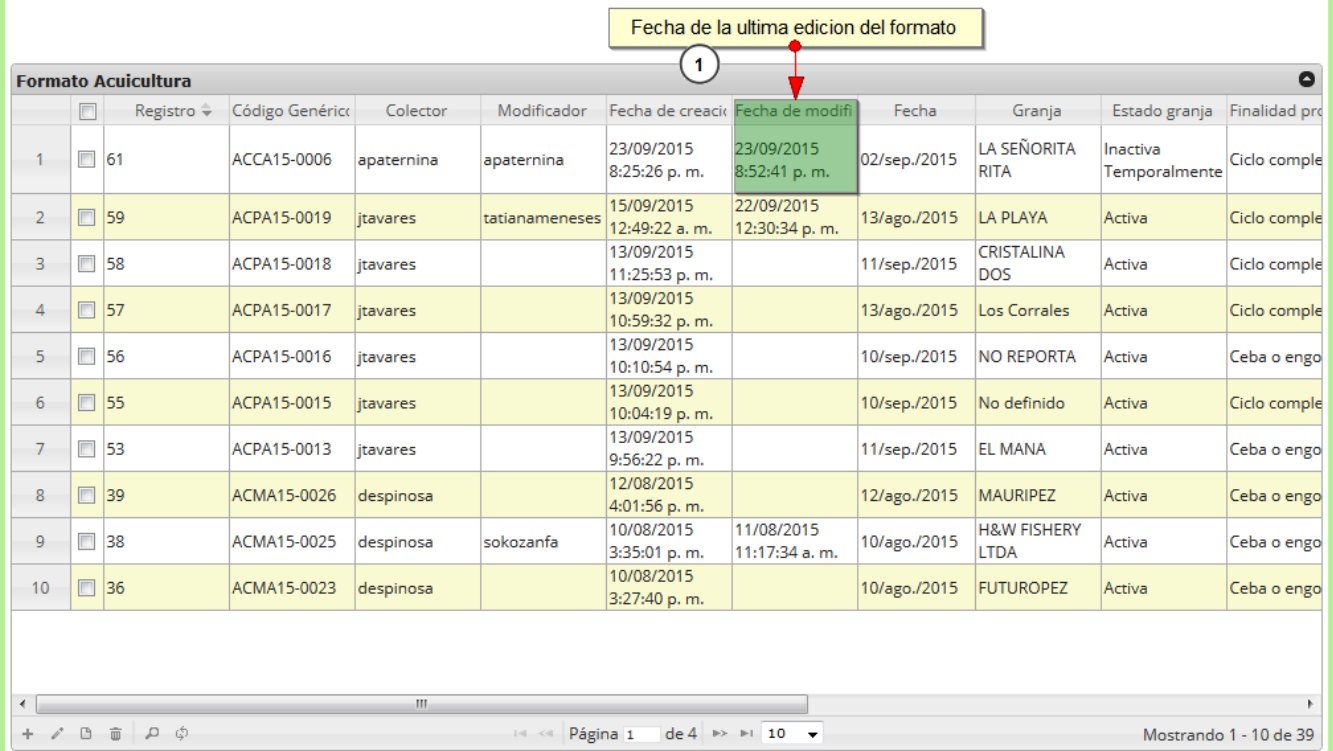

# **CARACTERIZACIÓN FORMATO ACUICULTURA**

*Ilustración 508. Grilla actualizada con los datos editados*

<span id="page-268-0"></span>Si se desea ver la información del registro seleccionado, hay que posicionarse sobre botón *Ver* (B), el cual al ser presionado mostrará una ventana con la información del formulario seleccionado como se observa en la [Ilustración 509](#page-269-0).

| 61<br>ACCA15-0006<br>apaternina<br>apaternina | na                                                | apaternina     | 23/09/2015<br>8:25:26 p.m.  | 23/09/2015<br>8:52:41 p.m.                                             | 02                                         |
|-----------------------------------------------|---------------------------------------------------|----------------|-----------------------------|------------------------------------------------------------------------|--------------------------------------------|
|                                               |                                                   |                |                             |                                                                        |                                            |
|                                               |                                                   | tatianameneses | 15/09/2015                  | 22/09/2015                                                             | 13                                         |
|                                               |                                                   |                | 12:49:22 a.m.<br>13/09/2015 | 12:30:34 p.m.                                                          |                                            |
| 23/09/2015 8:25:26 p.m.                       |                                                   |                | 11:25:53 p.m.               |                                                                        | 11.                                        |
|                                               |                                                   |                | 13/09/2015<br>10:59:32 p.m. |                                                                        | 13                                         |
| 02/sep./2015                                  |                                                   |                | 10:10:54 p.m.               |                                                                        | 10                                         |
| LA SEÑORITA RITA                              |                                                   |                | 13/09/2015<br>10:04:19 p.m. |                                                                        | 10                                         |
|                                               |                                                   |                | 13/09/2015                  |                                                                        | 11.                                        |
| Ciclo completo                                |                                                   |                | 12/08/2015                  |                                                                        | 12                                         |
| Mensual                                       |                                                   |                | 10/08/2015                  | 11/08/2015                                                             | 10                                         |
| Extensivo                                     |                                                   |                | 3:35:01 p.m.<br>10/08/2015  | 11:17:34 a.m.                                                          | 10 <sub>o</sub>                            |
| Negritudes o concejo comunitario              |                                                   |                |                             |                                                                        |                                            |
| Jefe de produccion                            |                                                   | $ z  \ll 1$    |                             | $\overline{\phantom{a}}$                                               |                                            |
| 3                                             |                                                   |                |                             |                                                                        |                                            |
|                                               | 23/09/2015 8:52:41 p.m.<br>Inactiva Temporalmente | sa<br>sa<br>sa | sokozanfa                   | 13/09/2015<br>9:56:22 p.m.<br>4:01:56 p.m.<br>3:27:40 p.m.<br>Página 1 | $de 4 \rightarrow +10$<br>infraestructuras |

*Ilustración 509. Información del registro consultado*

<span id="page-269-0"></span>Si se desea eliminar un registro, se hace clic en el campo de chequeo de la fila de dicho registro y se

|                |             |                               |                 |            |                       | Crear nuevo                 |                                                     |              |                                       |                           |                        |
|----------------|-------------|-------------------------------|-----------------|------------|-----------------------|-----------------------------|-----------------------------------------------------|--------------|---------------------------------------|---------------------------|------------------------|
|                |             | Seleccionamos el registro     |                 |            |                       |                             |                                                     |              |                                       |                           | $\bullet$              |
| $\blacksquare$ |             | Registro $\hat{=}$            | Código Genérico | Colector   | Modificador           |                             | Fecha de creacio Fecha de modifi                    | Fecha        | Granja                                | Estado granja             | Finalidad pro          |
|                | ☑           | 161                           | ACCA15-0006     | apaternina | apaternina            | 23/09/2015<br>8:25:26 p.m.  | 23/09/2015<br>8:52:41 p.m.                          | 02/sep./2015 | <b>I A SEÑORITA</b><br><b>RITA</b>    | Inactiva<br>Temporalmente | Ciclo comple           |
| $\overline{2}$ | $\Box$      | 59                            | ACPA15-0019     | itavares   | tatianameneses        | 15/09/2015<br>12:49:22 a.m. | 22/09/2015<br>12:30:34 p.m.                         | 13/ago./2015 | LA PLAYA                              | Activa                    | Ciclo comple           |
| 3              | $\Box$      | 58                            | ACPA15-0018     | itavares   |                       | 13/09/2015<br>11:25:53 p.m. |                                                     | 11/sep./2015 | <b>CRISTALINA</b><br><b>DOS</b>       | Activa                    | Ciclo comple           |
| 4              | $\Box$      | 57                            | ACPA15-0017     | itavares   |                       | 13/09/2015<br>10:59:32 p.m. |                                                     | 13/ago./2015 | Los Corrales                          | Activa                    | Ciclo comple           |
| 5              | $\Box$      | 56                            | ACPA15-0016     | itavares   |                       | 13/09/2015<br>10:10:54 p.m. |                                                     | 10/sep./2015 | <b>NO REPORTA</b>                     | Activa                    | Ceba o engo            |
| 6              | $\Box$      | 55                            | ACPA15-0015     | itavares   |                       | 13/09/2015<br>10:04:19 p.m. |                                                     | 10/sep./2015 | No definido                           | Activa                    | Ciclo comple           |
| $\overline{7}$ | $\Box$      | 53                            | ACPA15-0013     | itavares   |                       | 13/09/2015<br>9:56:22 p.m.  |                                                     | 11/sep./2015 | <b>EL MANA</b>                        | Activa                    | Ceba o engo            |
| 8              | $\Box$      | 39                            | ACMA15-0026     | despinosa  |                       | 12/08/2015<br>4:01:56 p.m.  |                                                     | 12/ago./2015 | <b>MAURIPEZ</b>                       | Activa                    | Ceba o engo            |
| 9              | $\Box$      | 38                            | ACMA15-0025     | despinosa  | sokozanfa             | 10/08/2015<br>3:35:01 p.m.  | 11/08/2015<br>11:17:34 a.m.                         | 10/ago./2015 | <b>H&amp;W FISHERY</b><br><b>LTDA</b> | Activa                    | Ceba o engo            |
| 10             |             | $\Box$ 36                     | ACMA15-0023     | despinosa  |                       | 10/08/2015<br>3:27:40 p.m.  |                                                     | 10/ago./2015 | <b>FUTUROPEZ</b>                      | Activa                    | Ceba o engo            |
|                |             | Presionamos el boton eliminar |                 |            |                       |                             |                                                     |              |                                       |                           |                        |
|                | $2^{\circ}$ |                               |                 | m.         |                       |                             |                                                     |              |                                       |                           |                        |
| $\rho^*$<br>÷. | $\Box$      | $\Box$<br>්                   |                 |            | Página 1<br>$-4 - 44$ |                             | $de 4$ $\rightarrow$ $\rightarrow$ 10 $\rightarrow$ |              |                                       |                           | Mostrando 1 - 10 de 39 |

*Ilustración 510. Selección de registro para eliminar*

presiona el botón *Eliminar*, el cual mostrará una ventana de confirmación de eliminación.

Cuando se presiona eliminar aparece una ventana emergente, en la cual se observa la pregunta: ¿*Desea eliminar el registro seleccionado?*, además de dos botones, el de eliminar y de cancelar, como se puede ver en la [Ilustración 511](#page-270-0)

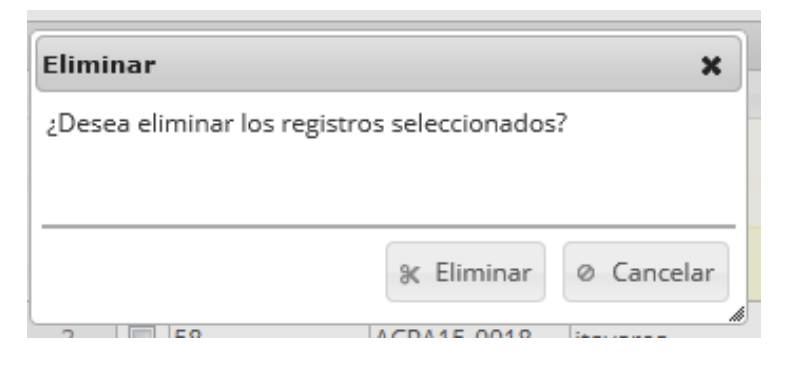

*Ilustración 511. Mensaje de confirmación de eliminación del registro*

<span id="page-270-0"></span>Si se elimina el registro desaparece de la cuadrícula y se elimina del sistema, como se observa en la [Ilustración 512](#page-270-1), sino la cuadrícula se mantiene igual.

|                |                          |                            |                 |           |                | Crear nuevo                 |                                  |              |                                                   |               |               |
|----------------|--------------------------|----------------------------|-----------------|-----------|----------------|-----------------------------|----------------------------------|--------------|---------------------------------------------------|---------------|---------------|
|                |                          | <b>Formato Acuicultura</b> |                 |           |                |                             |                                  |              |                                                   |               | $\bullet$     |
|                | $\Box$                   | Registro $\hat{=}$         | Código Genérico | Colector  | Modificador    |                             | Fecha de creacio Fecha de modifi | Fecha        | Granja                                            | Estado granja | Finalidad pro |
| 1              |                          | $\Box$ 59                  | ACPA15-0019     | itavares  | tatianameneses | 15/09/2015<br>12:49:22 a.m. | 22/09/2015<br>12:30:34 p.m.      | 13/ago./2015 | <b>LA PLAYA</b>                                   | Activa        | Ciclo comple  |
| $\overline{2}$ |                          | $\Box$ 58                  | ACPA15-0018     | itavares  |                | 13/09/2015<br>11:25:53 p.m. |                                  | 11/sep./2015 | <b>CRISTALINA</b><br><b>DOS</b>                   | Activa        | Ciclo comple  |
| 3              | $\overline{\phantom{a}}$ | 57                         | ACPA15-0017     | itavares  |                | 13/09/2015<br>10:59:32 p.m. |                                  | 13/ago./2015 | Los Corrales                                      | Activa        | Ciclo comple  |
| 4              | $\Box$                   | 56                         | ACPA15-0016     | itavares  |                | 13/09/2015<br>10:10:54 p.m. |                                  | 10/sep./2015 | <b>NO REPORTA</b>                                 | Activa        | Ceba o engo   |
| 5              | $\Box$                   | 55                         | ACPA15-0015     | itavares  |                | 13/09/2015<br>10:04:19 p.m. |                                  | 10/sep./2015 | No definido                                       | Activa        | Ciclo comple  |
| 6              | $\Box$                   | 53                         | ACPA15-0013     | itavares  |                | 13/09/2015<br>9:56:22 p.m.  |                                  | 11/sep./2015 | <b>EL MANA</b>                                    | Activa        | Ceba o engo   |
| 7              |                          | $\Box$ 39                  | ACMA15-0026     | despinosa |                | 12/08/2015<br>4:01:56 p.m.  |                                  | 12/ago./2015 | <b>MAURIPEZ</b>                                   | Activa        | Ceba o engo   |
| 8              | $\Box$                   | 38                         | ACMA15-0025     | despinosa | sokozanfa      | 10/08/2015<br>3:35:01 p.m.  | 11/08/2015<br>11:17:34 a.m.      | 10/ago./2015 | <b>H&amp;W FISHERY</b><br><b>LTDA</b>             | Activa        | Ceba o engo   |
| 9              |                          | $\Box$ 36                  | ACMA15-0023     | despinosa |                | 10/08/2015<br>3:27:40 p.m.  |                                  | 10/ago./2015 | <b>FUTUROPEZ</b>                                  | Activa        | Ceba o engo   |
| 10             | $\Box$                   | 35                         | ACMA15-0022     | despinosa |                | 10/08/2015<br>3:25:11 p.m.  |                                  | 10/ago./2015 | <b>FLOPEZ</b><br><b>GRANJA</b><br><b>FLOTANTE</b> | Activa        | Ceba o engo   |
|                |                          |                            |                 |           |                |                             |                                  |              |                                                   |               |               |
| $\overline{4}$ |                          |                            |                 | Ш         |                |                             |                                  |              |                                                   |               |               |

<span id="page-270-1"></span>*Ilustración 512. Grilla actualizada después de eliminar el registro*

El icono de la lupa representa una búsqueda avanzada en la cuadrícula, el cual al ser presionado muestra una serie de opciones de búsqueda para realizar la consulta r.  $\mathbf{I}$ 

|                |                | <b>Formato Acuicultura</b>          |                 |                 |                |                             |                                  |              |                                                   |               | $\bullet$     |
|----------------|----------------|-------------------------------------|-----------------|-----------------|----------------|-----------------------------|----------------------------------|--------------|---------------------------------------------------|---------------|---------------|
|                | $\Box$         | Registro ÷                          | Código Genérico | Colector        | Modificador    |                             | Fecha de creacio Fecha de modifi | Fecha        | Grania                                            | Estado granja | Finalidad pro |
| $\mathbf{1}$   |                | $\Box$ 59                           | ACPA15-0019     | itavares        | tatianameneses | 15/09/2015<br>12:49:22 a.m. | 22/09/2015<br>12:30:34 p.m.      | 13/ago./2015 | <b>LA PLAYA</b>                                   | Activa        | Ciclo comple  |
| $\overline{2}$ | $\Box$         | 58                                  | ACPA15-0018     | <b>itavares</b> |                | 13/09/2015<br>11:25:53 p.m. |                                  | 11/sep./2015 | <b>CRISTALINA</b><br><b>DOS</b>                   | Activa        | Ciclo comple  |
| 3              |                | $\Box$ 57                           | ACPA15-0017     | itavares        |                | 13/09/2015<br>10:59:32 p.m. |                                  | 13/ago./2015 | <b>Los Corrales</b>                               | Activa        | Ciclo comple  |
| 4              | $\Box$         | 56                                  | ACPA15-0016     | <b>itavares</b> |                | 13/09/2015<br>10:10:54 p.m. |                                  | 10/sep./2015 | <b>NO REPORTA</b>                                 | Activa        | Ceba o engo   |
| 5              | $\blacksquare$ | 55                                  | ACPA15-0015     | itavares        |                | 13/09/2015<br>10:04:19 p.m. |                                  | 10/sep./2015 | No definido                                       | Activa        | Ciclo comple  |
| 6              | $\Box$         | 53                                  | ACPA15-0013     | itavares        |                | 13/09/2015<br>9:56:22 p.m.  |                                  | 11/sep./2015 | <b>EL MANA</b>                                    | Activa        | Ceba o engo   |
| $\overline{7}$ | П              | 39                                  | ACMA15-0026     | despinosa       |                | 12/08/2015<br>4:01:56 p.m.  |                                  | 12/ago./2015 | <b>MAURIPEZ</b>                                   | Activa        | Ceba o engo   |
| 8              | $\Box$         | 38                                  | ACMA15-0025     | despinosa       | sokozanfa      | 10/08/2015<br>3:35:01 p.m.  | 11/08/2015<br>11:17:34 a.m.      | 10/ago./2015 | <b>H&amp;W FISHERY</b><br><b>LTDA</b>             | Activa        | Ceba o engo   |
| 9              | $\blacksquare$ | 36                                  | ACMA15-0023     | despinosa       |                | 10/08/2015<br>3:27:40 p.m.  |                                  | 10/ago./2015 | <b>FUTUROPEZ</b>                                  | Activa        | Ceba o engo   |
| 10             | $\blacksquare$ | 35                                  | ACMA15-0022     | despinosa       |                | 10/08/2015<br>3:25:11 p.m.  |                                  | 10/ago./2015 | <b>FLOPEZ</b><br><b>GRANIA</b><br><b>FLOTANTE</b> | Activa        | Ceba o engo   |
|                |                | Busqueda avanzada<br>$\blacksquare$ |                 |                 |                |                             |                                  |              |                                                   |               |               |

*Ilustración 513. Búsquedas avanzadas de la caracterización acuicultura*

Luego se pueden visualizar una serie de parámetros de consulta, que servirán para buscar el registro deseado como se observa en la [Ilustración 514](#page-272-0).

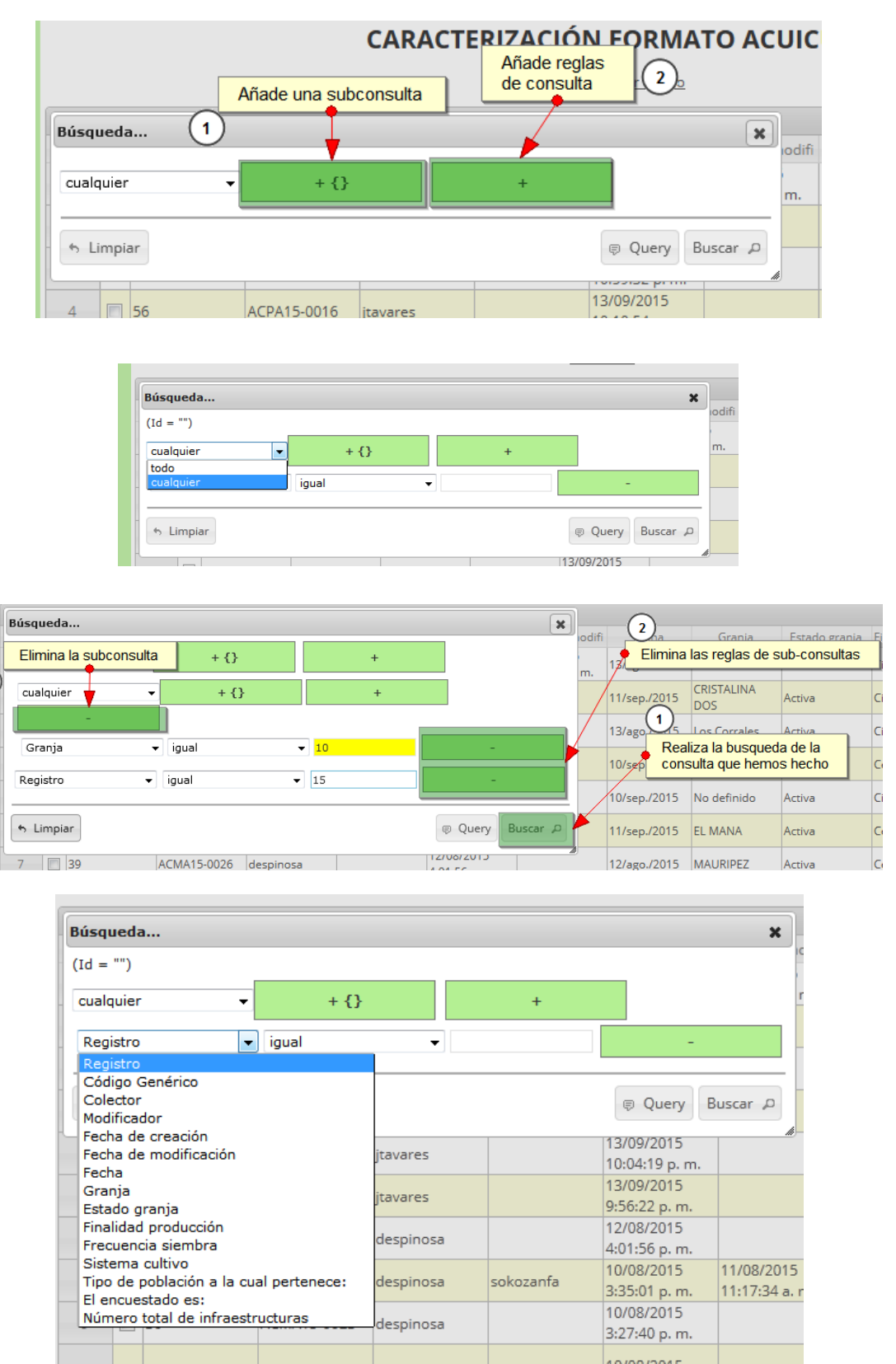

<span id="page-272-0"></span>*Ilustración 514. Consulta avanzada en la grilla de caracterización acuicultura*

 $\left(3\right)$ 

Haciendo la consulta (con una sub-consulta) se obtiene el siguiente resultado ([Ilustración 515](#page-273-0)). Cabe destacar que se puede realizar cualquiera de las tareas de edición, eliminación con el resultado de esta

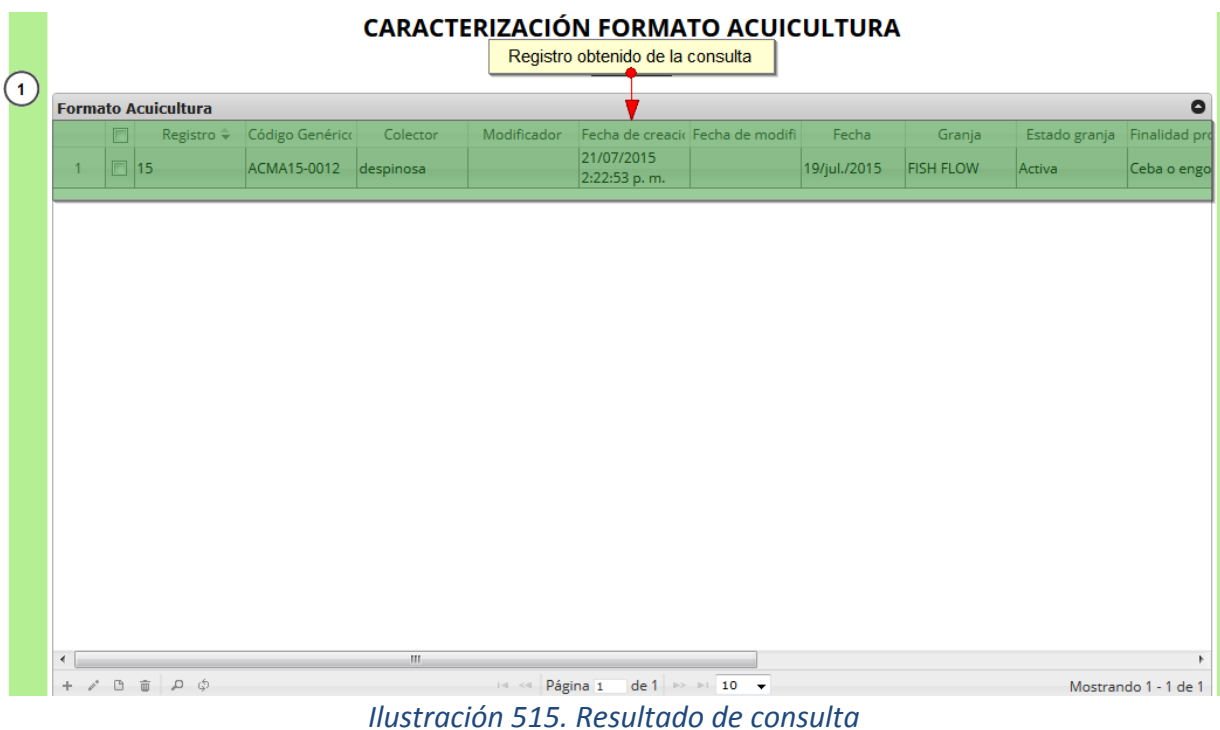

<span id="page-273-0"></span>búsqueda.

 $\phi$ Luego para dejar la cuadrícula por defecto se presiona el botón *Recargar datos*

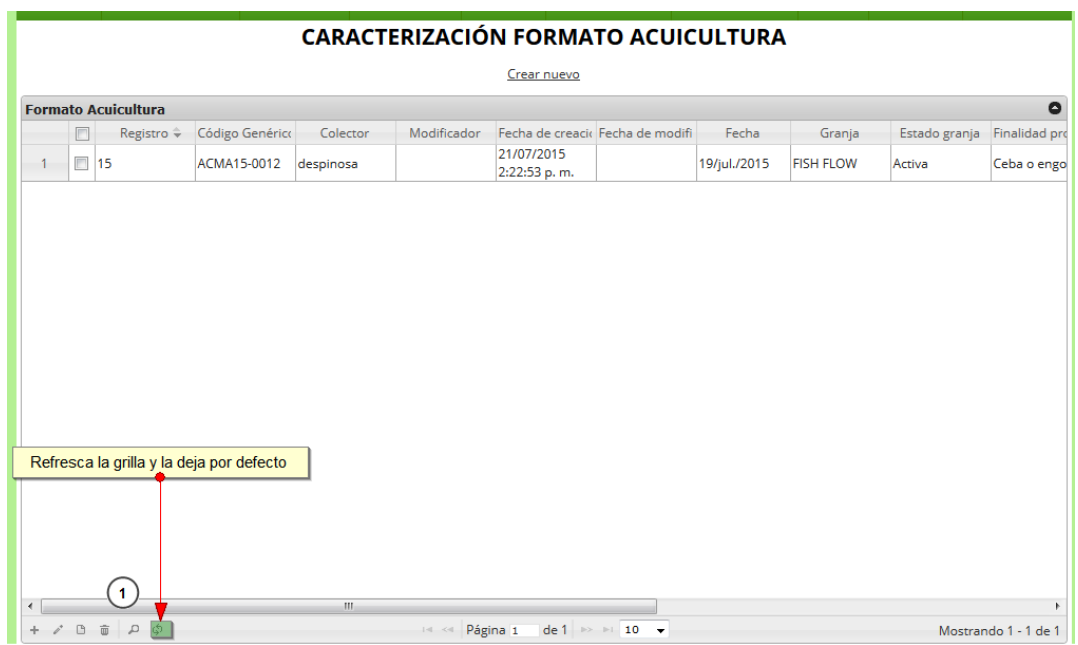

#### **CARACTERIZACIÓN FORMATO ACUICULTURA**

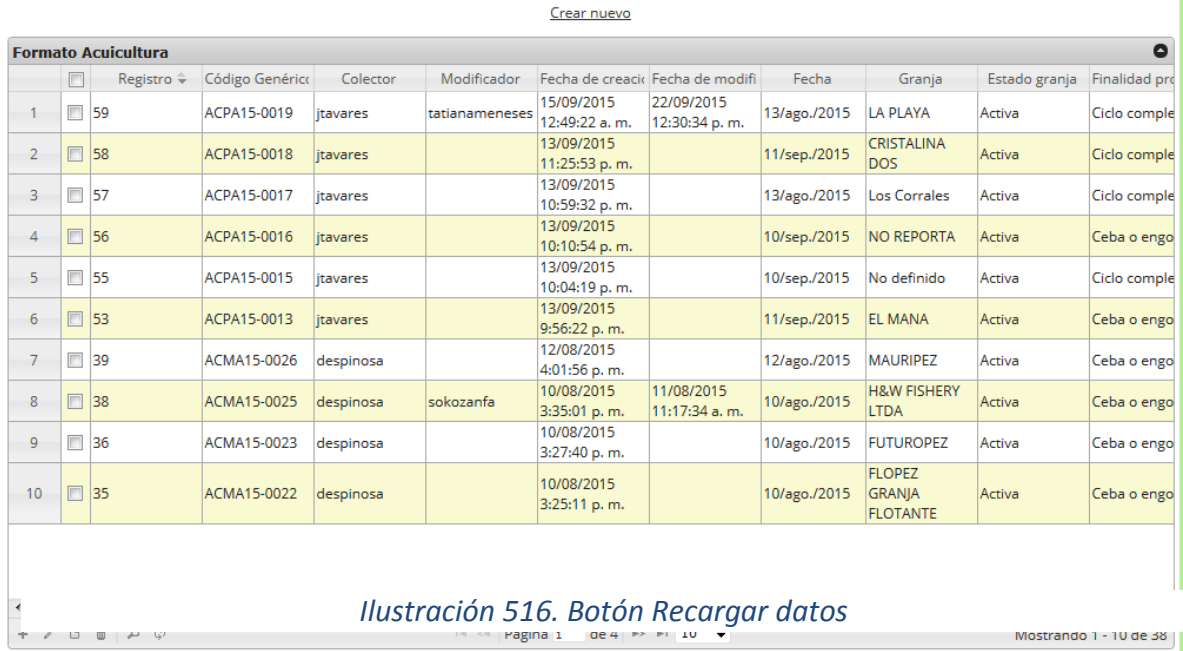

*Ilustración 517. Grilla por defecto*

#### **Producción acuícola granja**

Para ingresar a la información de la producción acuícola en granjas, debe dirigirse al menú Acuicultura*,*  y hacer clic en la opción *Producción acuícola granja* como se ve en la [Ilustración 518](#page-275-0).

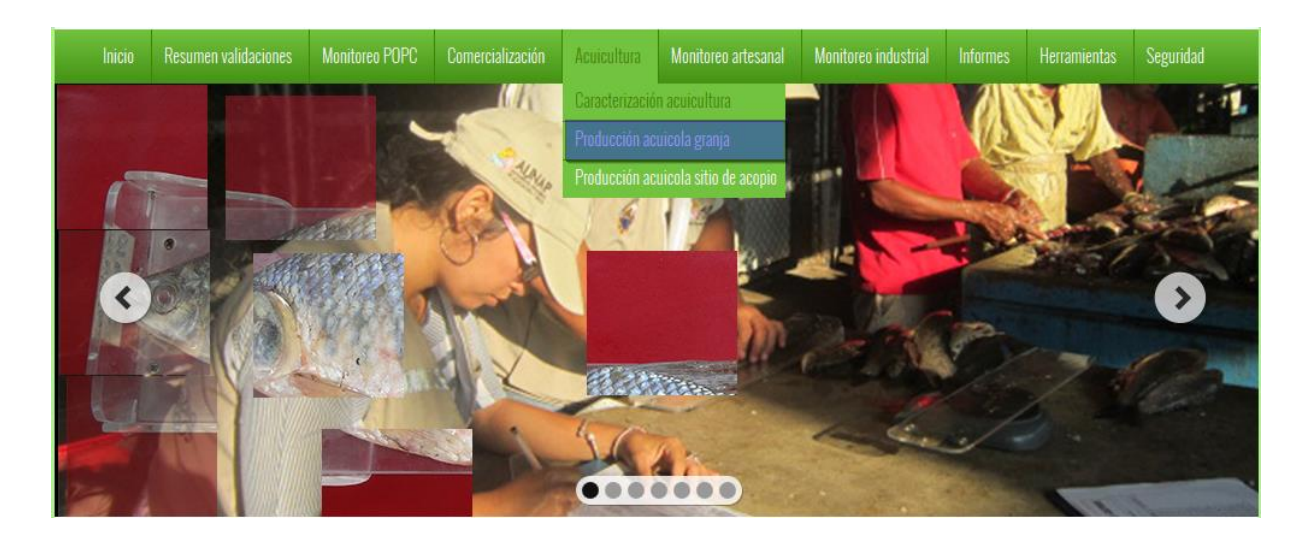

*Ilustración 518. Men de producción acuícola en granjas*

<span id="page-275-0"></span>Posteriormente se obtiene la cuadrícula ([Ilustración 519](#page-275-1)) con los formularios registrados, además de que se podrá editar, agregar, modificar y ver la información de cada uno de estos.

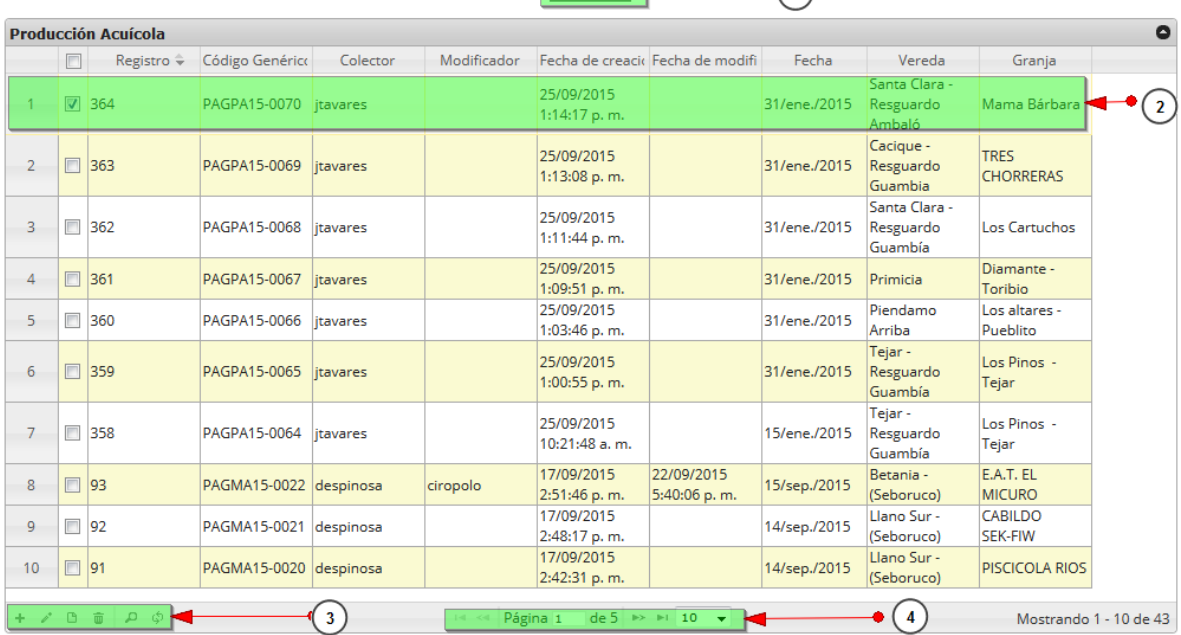

#### PRODUCCIÓN ACUÍCOLA GRANJA

 $\bigcap$  Crear nuevo

<span id="page-275-1"></span>*Ilustración 519 Cuadrícula de producción acuícola granja*

Listado de opciones enumeradas en la [Ilustración 519](#page-275-1)

- 1) Creación de nuevo formulario de producción acuícola granja
- 2) Registro seleccionado para posible edición, eliminación o consulta de información
- 3) Botones de: añadir, editar, ver información, eliminar, consulta avanzada y actualizar
- 4) Paginación de la cuadrícula, donde el usuario escoge la cantidad de datos que desea ver en la cuadrícula

Crear nuevo: Cuando se selecciona crear nuevo se redirecciona a la página: <http://sepec.aunap.gov.co/ProduccionAcuicolaGranja/Create> , donde se deberá completar la información del formulario nuevo.

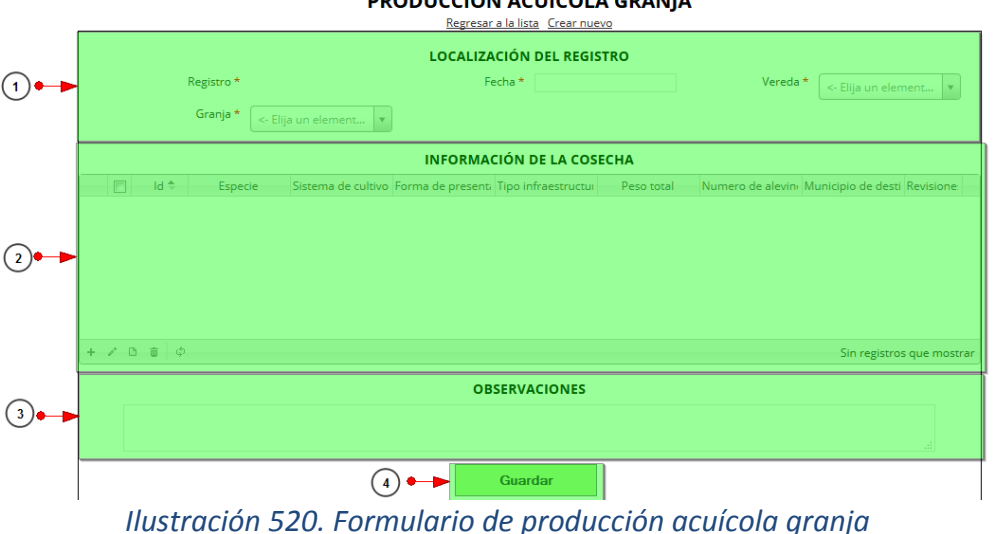

#### **DRODUCCIÓN ACUÍCOLA CRANHA**

Listado de opciones enumeradas en la [Ilustración 520](#page-276-0):

<span id="page-276-0"></span>

- 1) Localización del registro(granja)
- 2) Información de la cosecha
- 3) Observaciones acerca del formulario

Se completa el formulario de localización de registro, rellenando los campos: fecha, granja y vereda, como se observa en la [Ilustración 521](#page-277-0).

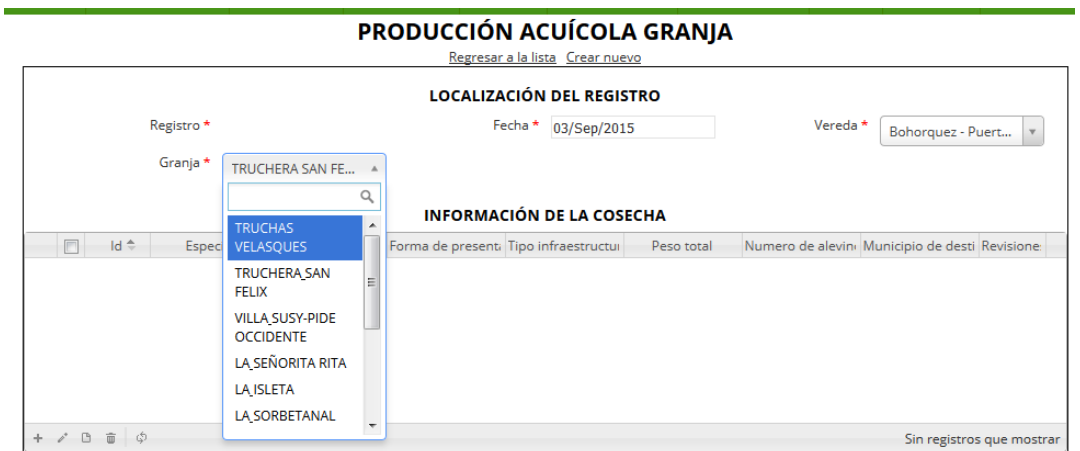

En la cuadrícula de caracterización de cultivo se puede agregar, editar, ver y eliminar los datos de esta, de igual manera funciona para la cuadrícula de información de cosecha.

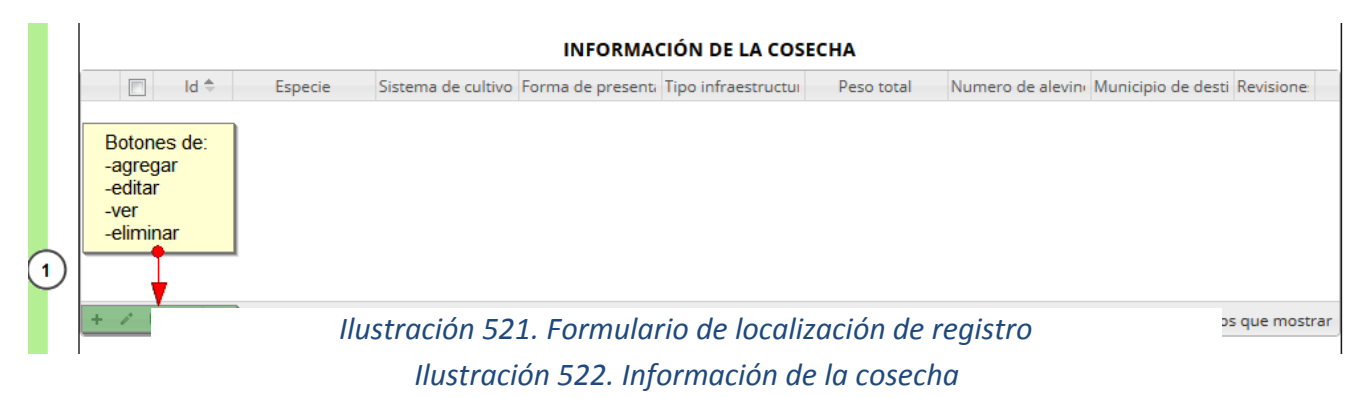

<span id="page-277-0"></span>Luego al presionar añadir se muestra el siguiente formulario ([Ilustración 523](#page-277-1)), el cual se debe diligenciar.

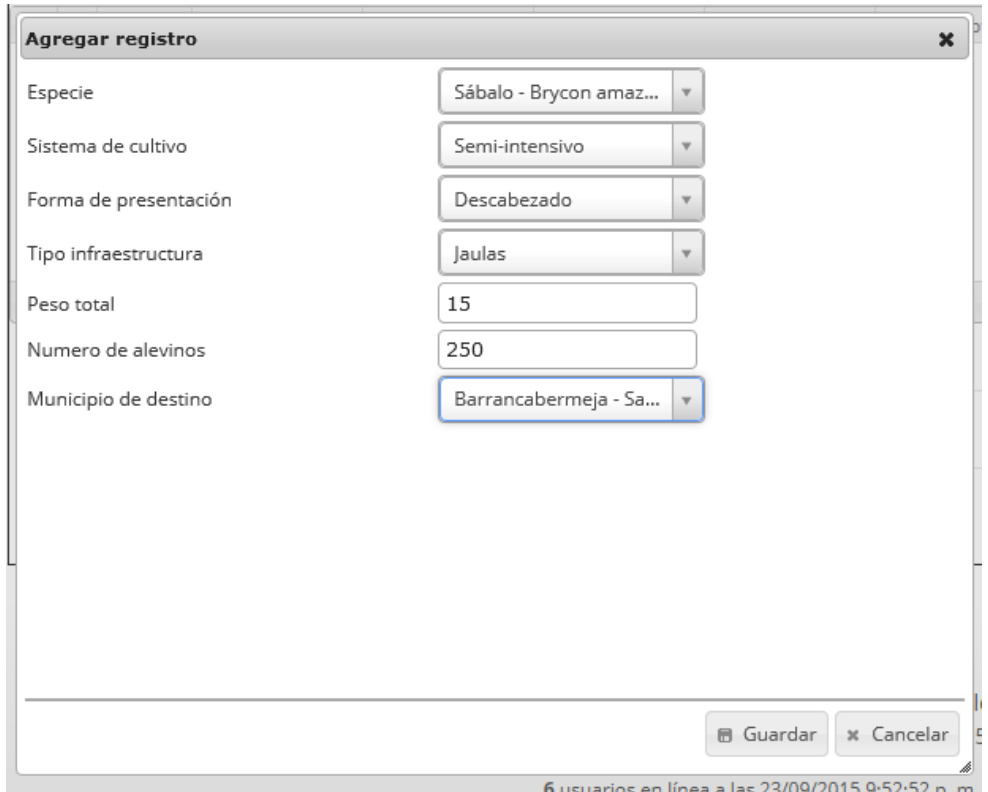

<span id="page-277-1"></span>*Ilustración 523. Formulario de información de la cosecha*

Al finalizar se presiona el botón G*uardar* y esta información queda guardada en la cuadrícula.

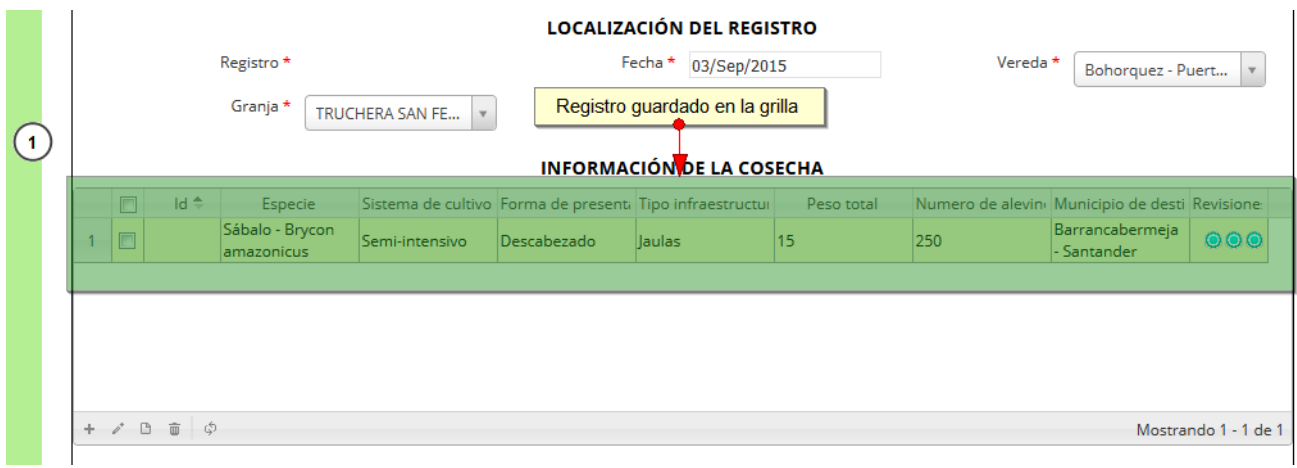

# *Ilustración 524. Grilla de información de la cosecha con los datos guardados*

Al hacer clic en el campo de chequeo para seleccionar el registro y se tienen las opciones de editar, eliminar o ver los datos del campo seleccionado.

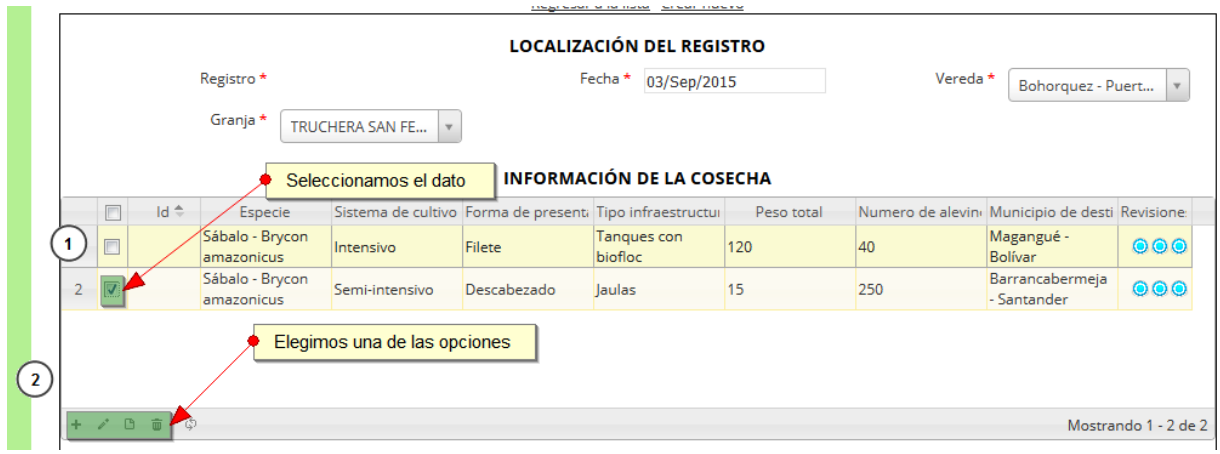

*Ilustración 525. Selección de opciones de la grilla de información de la cosecha*

Si se presiona sobre editar, se obtienen los datos de la fila seleccionada en la cuadrícula y se procede a modificar la información.

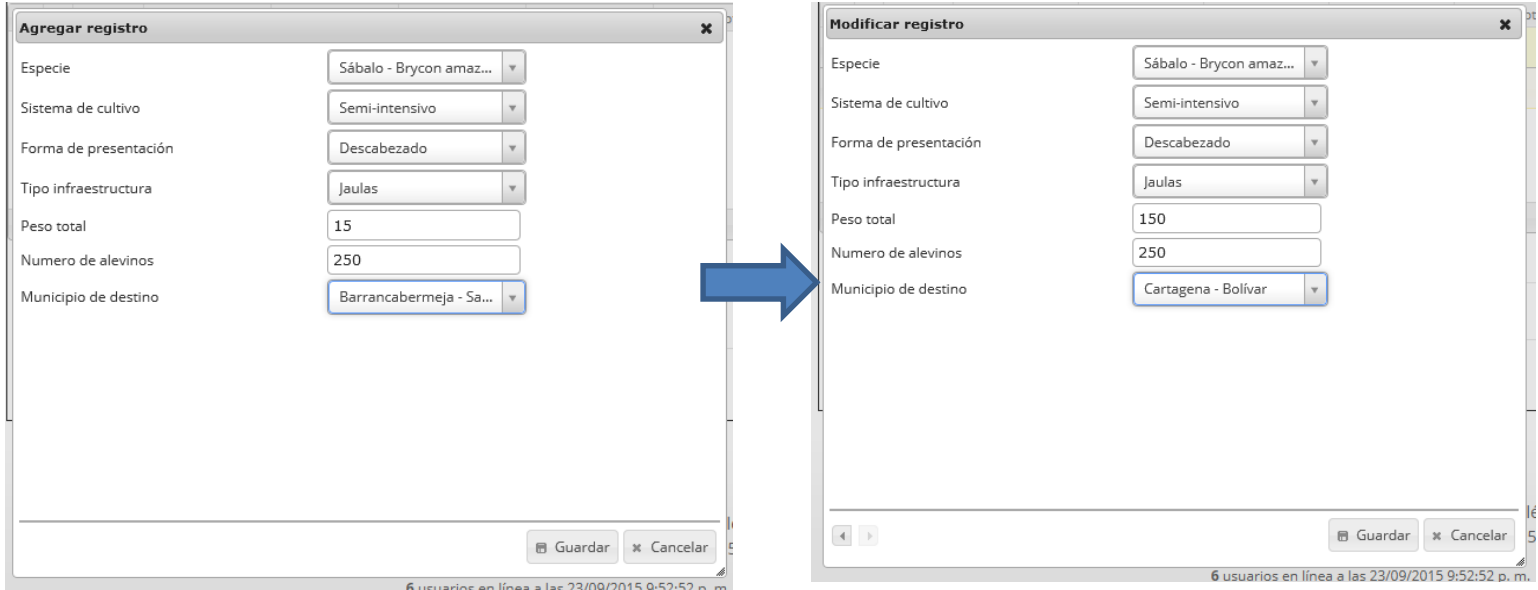

# *Ilustración 526. Formulario de edición del de la grilla de localización de la cosecha*

Se guarda y queda el cambio registrado en la cuadrícula, como se observa en la [Ilustración 527](#page-279-0).

|  |                         |             |                               |                               |               | INFORMACIÓN DE LA COSECHA |            |                                                 |                        |     |
|--|-------------------------|-------------|-------------------------------|-------------------------------|---------------|---------------------------|------------|-------------------------------------------------|------------------------|-----|
|  | F                       | $Id \oplus$ | <b>Especie</b>                | Sistema de cultivo Forma de l |               | Registro guardado         | Peso total | Numero de alevino Municipio de desti Revisione: |                        |     |
|  | $\Box$                  |             | Sábalo - Brycon<br>amazonicus | Intensivo                     | <b>Filete</b> | Tangues con<br>bioff      | 120        | 40                                              | Magangué -<br>Bolívar  | 000 |
|  | $\overline{\mathbf{v}}$ |             | Sábalo - Brycon<br>amazonicus | Semi-intensivo                | Descabezado   | laulas                    | 150.       | 250                                             | Cartagena -<br>Bolívar | 000 |

*Ilustración 527. Grilla actualizada con el nuevo registro*

<span id="page-279-0"></span>Si se selecciona *Eliminar* aparece una ventana emergente donde se acepta (botón *Eliminar*) o declina (botón C*ancelar*) la eliminación del registro, como se ve en la [Ilustración 528](#page-279-1)

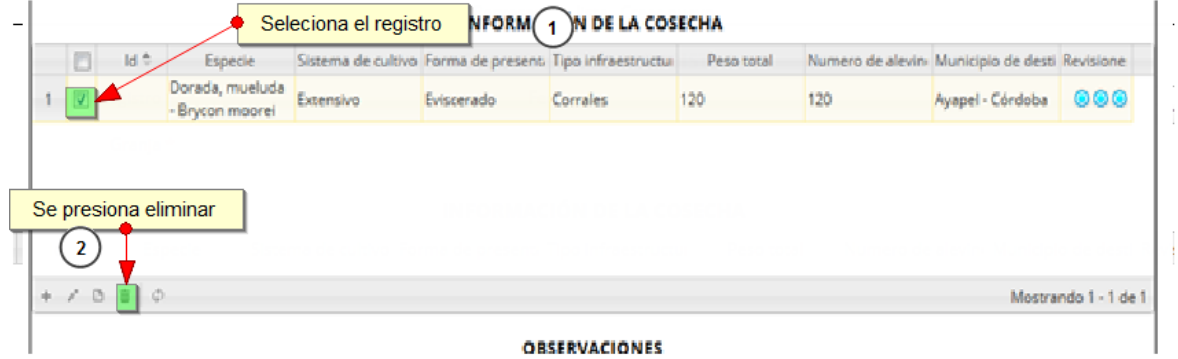

<span id="page-279-1"></span>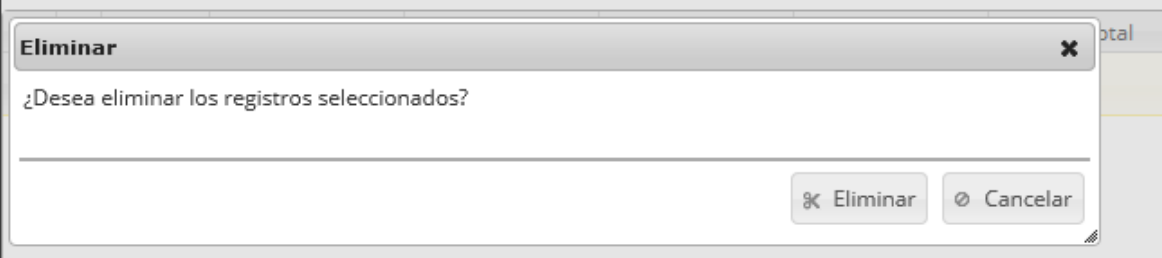

*Ilustración 528. Eliminación de registro de la grilla*

Si se hace clic en el botón *Eliminar* de la ventana emergente, se borra el registro en la cuadrícula como se ve en la [Ilustración 529](#page-280-0), si se presiona *Cancelar*, la cuadrícula se mantiene igual.

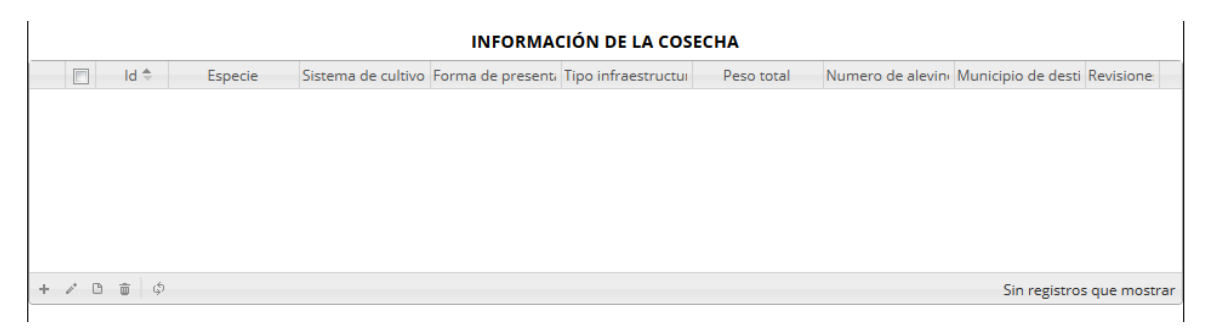

#### *Ilustración 529. Grilla actualizada después de ser eliminado el registro*

<span id="page-280-0"></span>En caso de ser seleccionado ver, se obtiene una ventana emergente con la información del registro seleccionado como se observa a continuación en la [Ilustración 530](#page-280-1).

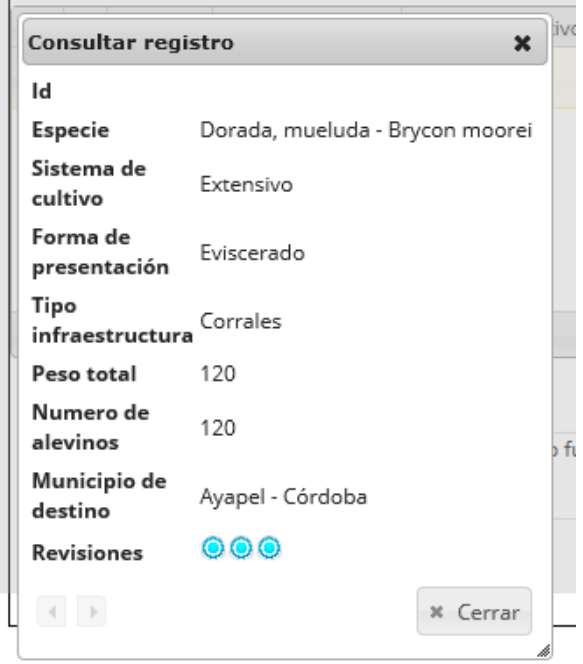

<span id="page-280-1"></span>*Ilustración 530. Ventana de consulta de registro seleccionado*

En el campo observaciones se escribe alguna anotación que se considere debe ser tenida en cuenta al momento de revisar o analizar los datos y se procede a guardar la información del formulario, donde al guardar se ven los datos del formulario ([Ilustración 531](#page-281-0)).

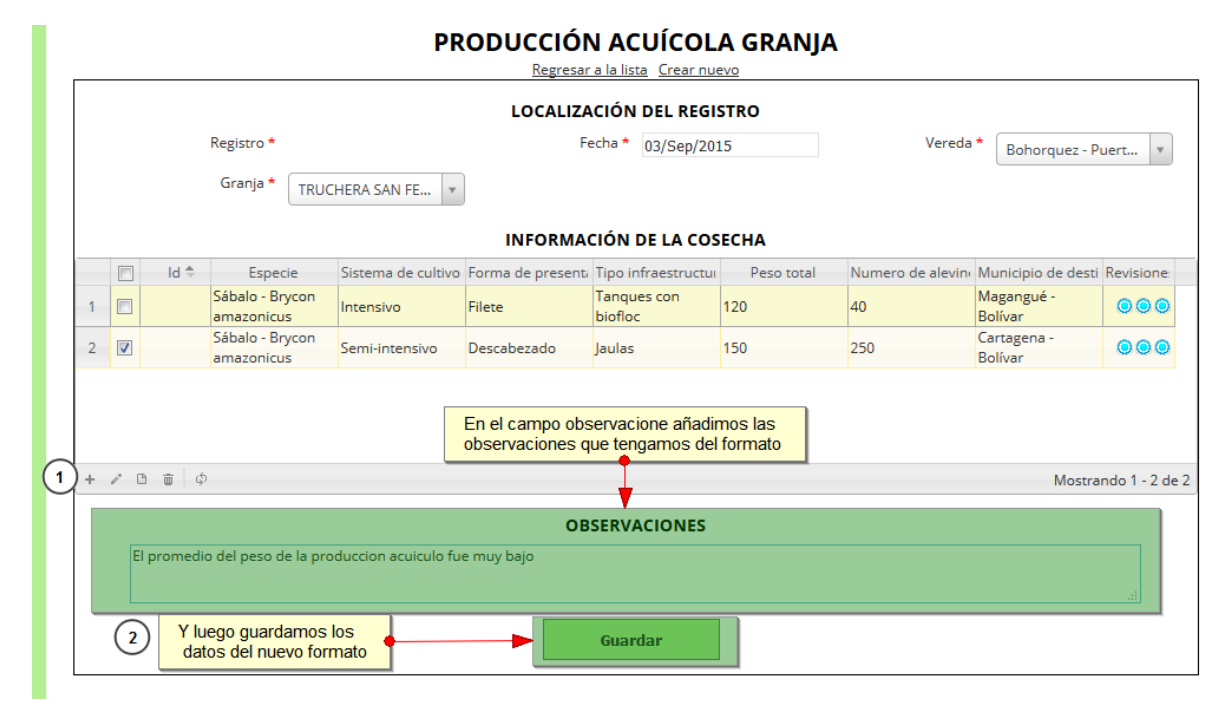

#### <span id="page-281-0"></span>*Ilustración 531. Campo de observaciones completado, y listo para guardar el formulario*

Al finalizar se vuelve la cuadrícula principal del formulario de producción acuícola granja

| $\Box$                   |    | Registro ÷ | Código Genérico        | Colector  | Modificador |                             | Fecha de creacir Fecha de modifi- | Fecha        | Vereda                                       | Granja                              |
|--------------------------|----|------------|------------------------|-----------|-------------|-----------------------------|-----------------------------------|--------------|----------------------------------------------|-------------------------------------|
| $\Box$                   | 93 |            | PAGMA15-0022 despinosa |           | ciropolo    | 17/09/2015<br>2:51:46 p.m.  | 22/09/2015<br>5:40:06 p.m.        | 15/sep./2015 | Betania -<br>(Seboruco)                      | E.A.T. EL<br><b>MICURO</b>          |
| $\Box$                   | 92 |            | PAGMA15-0021 despinosa |           |             | 17/09/2015<br>2:48:17 p.m.  |                                   | 14/sep./2015 | Llano Sur -<br>(Seboruco)                    | <b>CABILDO</b><br><b>SEK-FIW</b>    |
| $\Box$<br>3              | 91 |            | PAGMA15-0020 despinosa |           |             | 17/09/2015<br>2:42:31 p.m.  |                                   | 14/sep./2015 | Llano Sur -<br>(Seboruco)                    | <b>PISCICOLA RIOS</b>               |
| $\Box$<br>4              | 90 |            | PAGMA15-0019 despinosa |           |             | 17/09/2015<br>2:38:30 p.m.  |                                   | 11/sep./2015 | Betania -<br>(Seboruco)                      | <b>PESCADORES</b><br><b>SHIRLEY</b> |
| $\Box$<br>5              | 89 |            | PAGMA15-0018 despinosa |           |             | 17/09/2015<br>2:38:30 p.m.  |                                   | 11/sep./2015 | Betania -<br>(Seboruco)                      | <b>PESCADORES</b><br><b>SHIRLEY</b> |
| $\Box$<br>6              | 88 |            | PAGMA15-0017 despinosa |           |             | 17/09/2015<br>2:34:22 p.m.  |                                   | 11/sep./2015 | Betania -<br>(Seboruco)                      | CARACOLI                            |
| $\Box$<br>$\overline{7}$ | 87 |            | PAGPA15-0063           | apropesca |             | 16/09/2015<br>4:49:34 p.m.  |                                   | 15/sep./2015 | Santa Clara -<br>Resguardo<br>Guambía        | <b>BUENAVISTA</b>                   |
| $\Box$<br>8              | 86 |            | PAGPA15-0062           | apropesca |             | 15/09/2015<br>11:19:27 a.m. |                                   | 15/ago./2015 | Santa Clara -<br>Resguardo<br>Guambía        | Nuevo<br>Amanecer                   |
| $\Box$<br>9              | 85 |            | PAGPA15-0061           | itavares  |             | 09/09/2015<br>3:09:33 p.m.  |                                   | 15/ene./2015 | Piendamó<br>arriba -<br>Resguardo<br>Guambía | Los altares -<br>Pueblito           |
| $\Box$<br>10             | 84 |            | PAGPA15-0060           | litavares |             | 09/09/2015<br>3:06:59 p.m.  |                                   | 15/ene./2015 | Santa Clara -<br>Resguardo<br>Guambía        | Shadav                              |

*Ilustración 532. Grilla con el nuevo registro guardado*

Para editar un registro, primero se debe seleccionar, en el campo de chequeo a la izquierda, posteriormente se va hacia el botón *Editar*  $\lll$  y se hace clic sobre él.

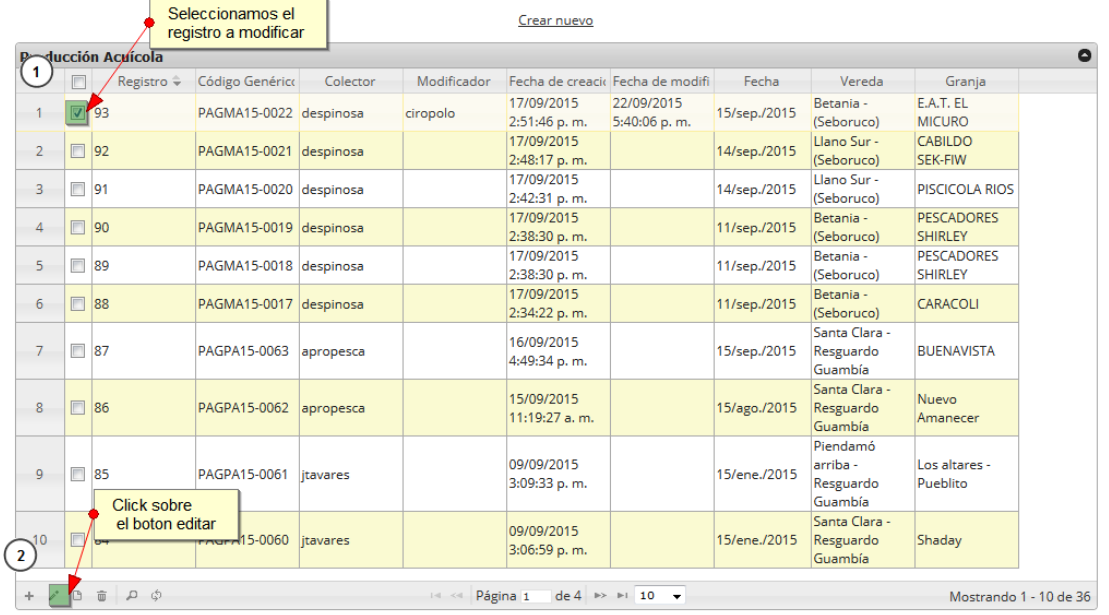

#### PRODUCCIÓN ACUÍCOLA GRANJA

*Ilustración 533. Selección de registro para edición*

Luego esto redirecciona a la página de edición del formulario (Ilustración 534).

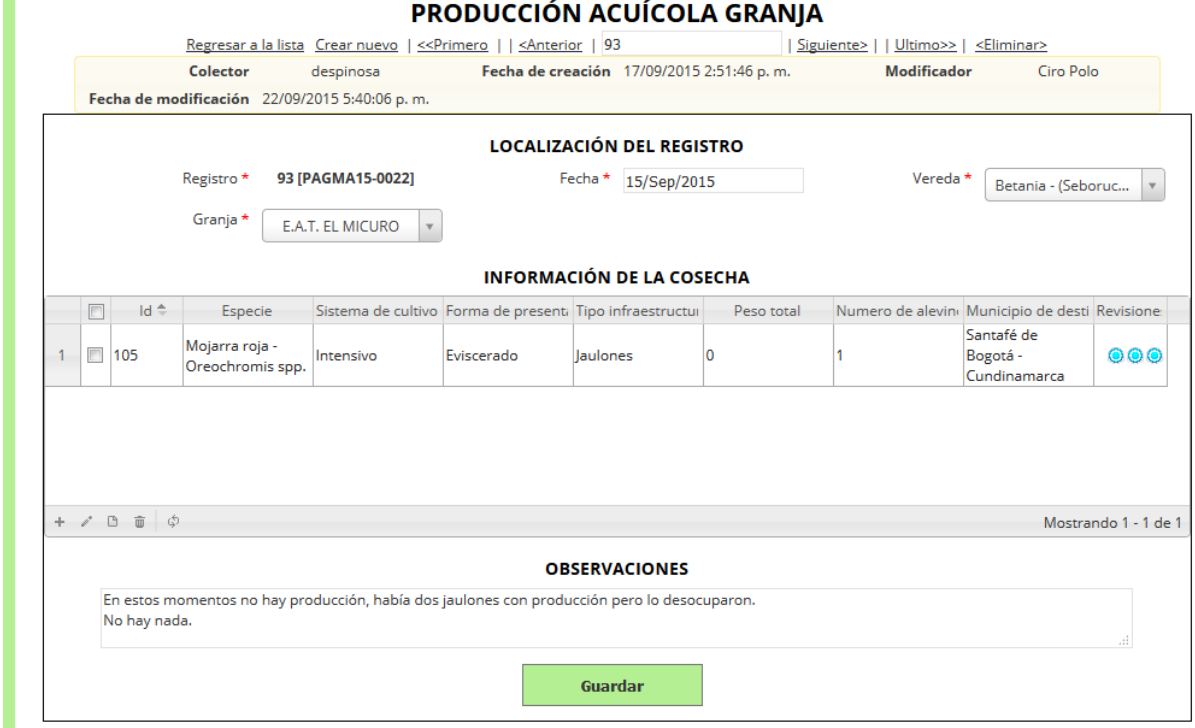

*Ilustración 534. Formulario de edición de registro de formulario de producción acuícola granjas*

Luego de editar el formulario el presionar el botón *Guardar*, se redirecciona a la cuadrícula principal y se muestra la información modificada, y la última fecha de modificación (Ilustración 535).

|                |                         |                            |                        |           |             | <b>PRODUCCIÓN ACUÍCOLA GRANIA</b> |                                  |                                        |                                              |                                     |
|----------------|-------------------------|----------------------------|------------------------|-----------|-------------|-----------------------------------|----------------------------------|----------------------------------------|----------------------------------------------|-------------------------------------|
|                |                         |                            |                        |           |             | Crear nuevo                       |                                  | Fecha de ultima<br>edicion del formato |                                              |                                     |
|                |                         | <b>Producción Acuícola</b> |                        |           |             |                                   |                                  |                                        |                                              |                                     |
|                | $\Box$                  | Registro $\hat{=}$         | Código Genérico        | Colector  | Modificador |                                   | Fecha de creacio Fecha de modifi | Fecha                                  | Vereda                                       | Granja                              |
| 1              | $\overline{\mathbf{v}}$ | 93                         | PAGMA15-0022 despinosa |           | ciropolo    | 17/09/2015<br>2:51:46 p.m.        | 22/09/2015<br>5:40:06 p.m.       | 15/sep./2015                           | Betania -<br>(Seboruco)                      | F.A.T. FL<br><b>MICURO</b>          |
| $\overline{2}$ | F                       | 92                         | PAGMA15-0021 despinosa |           |             | 17/09/2015<br>2:48:17 p.m.        |                                  | 14/sep./2015                           | Llano Sur -<br>(Seboruco)                    | <b>CABILDO</b><br>SEK-FIW           |
| 3              | $\Box$                  | 91                         | PAGMA15-0020 despinosa |           |             | 17/09/2015<br>2:42:31 p.m.        |                                  | 14/sep./2015                           | Llano Sur -<br>(Seboruco)                    | <b>PISCICOLA RIOS</b>               |
| 4              | F                       | 90                         | PAGMA15-0019 despinosa |           |             | 17/09/2015<br>2:38:30 p.m.        |                                  | 11/sep./2015                           | Betania -<br>(Seboruco)                      | <b>PESCADORES</b><br><b>SHIRLEY</b> |
| 5              | П                       | 89                         | PAGMA15-0018 despinosa |           |             | 17/09/2015<br>2:38:30 p.m.        |                                  | 11/sep./2015                           | Betania -<br>(Seboruco)                      | <b>PESCADORES</b><br><b>SHIRLEY</b> |
| 6              | F                       | 88                         | PAGMA15-0017 despinosa |           |             | 17/09/2015<br>2:34:22 p.m.        |                                  | 11/sep./2015                           | Betania -<br>(Seboruco)                      | <b>CARACOLI</b>                     |
| $\overline{7}$ | $\Box$                  | 87                         | PAGPA15-0063           | apropesca |             | 16/09/2015<br>4:49:34 p.m.        |                                  | 15/sep./2015                           | Santa Clara -<br>Resguardo<br>Guambía        | <b>BUENAVISTA</b>                   |
| 8              | F                       | 86                         | PAGPA15-0062           | apropesca |             | 15/09/2015<br>11:19:27 a.m.       |                                  | 15/ago./2015                           | Santa Clara -<br>Resguardo<br>Guambía        | <b>Nuevo</b><br>Amanecer            |
| 9              | П                       | 85                         | PAGPA15-0061           | itavares  |             | 09/09/2015<br>3:09:33 p.m.        |                                  | 15/ene./2015                           | Piendamó<br>arriba -<br>Resguardo<br>Guambía | Los altares -<br>Pueblito           |
| 10             | F                       | 84                         | PAGPA15-0060           | litavares |             | 09/09/2015<br>3:06:59 p.m.        |                                  | 15/ene./2015                           | Santa Clara -<br>Resguardo<br>Guambía        | Shaday                              |

*Ilustración 535. Selección de registro para consultar información*

Si se quiere ver la información del registro seleccionado, el usuario va hacia al botón *Ver* (B), el cual al ser presionado arroja una ventana con la información del formulario seleccionado (Ilustración 536).

|                      |        |                        | Seleccionar            |           |             | PRODUCCIÓN ACUÍCOLA GRANJA  |                                   |              |                                              |                                     |
|----------------------|--------|------------------------|------------------------|-----------|-------------|-----------------------------|-----------------------------------|--------------|----------------------------------------------|-------------------------------------|
|                      |        |                        | registro               |           |             | Crear nuevo                 |                                   |              |                                              |                                     |
|                      |        | Preducción Acuícola    |                        |           |             |                             |                                   |              |                                              |                                     |
| $\mathbf{1}$         |        | Registro ÷             | Código Genérico        | Colector  | Modificador |                             | Fecha de creacio Fecha de modifi- | Fecha        | Vereda                                       | Granja                              |
|                      | ⊠      | 193                    | PAGMA15-0022 despinosa |           | ciropolo    | 17/09/2015<br>2:51:46 p.m.  | 22/09/2015<br>5:40:06 p.m.        | 15/sep./2015 | Betania -<br>(Seboruco)                      | E.A.T. EL<br><b>MICURO</b>          |
| $\overline{2}$       | $\Box$ | 92                     | PAGMA15-0021 despinosa |           |             | 17/09/2015<br>2:48:17 p.m.  |                                   | 14/sep./2015 | Llano Sur -<br>(Seboruco)                    | <b>CABILDO</b><br><b>SEK-FIW</b>    |
| 3                    |        | $\Box$ 91              | PAGMA15-0020 despinosa |           |             | 17/09/2015<br>2:42:31 p.m.  |                                   | 14/sep./2015 | Llano Sur -<br>(Seboruco)                    | <b>PISCICOLA RIOS</b>               |
| 4                    | F      | 90                     | PAGMA15-0019 despinosa |           |             | 17/09/2015<br>2:38:30 p.m.  |                                   | 11/sep./2015 | Betania -<br>(Seboruco)                      | <b>PESCADORES</b><br><b>SHIRLEY</b> |
| 5                    | $\Box$ | 89                     | PAGMA15-0018 despinosa |           |             | 17/09/2015<br>2:38:30 p.m.  |                                   | 11/sep./2015 | Betania -<br>(Seboruco)                      | <b>PESCADORES</b><br><b>SHIRLEY</b> |
| 6                    | $\Box$ | 88                     | PAGMA15-0017 despinosa |           |             | 17/09/2015<br>2:34:22 p.m.  |                                   | 11/sep./2015 | Betania -<br>(Seboruco)                      | <b>CARACOLI</b>                     |
| $\overline{7}$       | $\Box$ | 87                     | PAGPA15-0063           | apropesca |             | 16/09/2015<br>4:49:34 p.m.  |                                   | 15/sep./2015 | Santa Clara -<br>Resguardo<br>Guambía        | <b>BUENAVISTA</b>                   |
| 8                    | $\Box$ | 86                     | PAGPA15-0062           | apropesca |             | 15/09/2015<br>11:19:27 a.m. |                                   | 15/ago./2015 | Santa Clara -<br>Resguardo<br>Guambía        | Nuevo<br>Amanecer                   |
| 9                    |        | □ 85                   | PAGPA15-0061           | itavares  |             | 09/09/2015<br>3:09:33 p.m.  |                                   | 15/ene./2015 | Piendamó<br>arriba -<br>Resguardo<br>Guambía | Los altares -<br>Pueblito           |
| 10<br>$\overline{2}$ |        | Presionar el boton ver | <b>DACRAME 0060</b>    | itavares  |             | 09/09/2015<br>3:06:59 p.m.  |                                   | 15/ene./2015 | Santa Clara -<br>Resguardo<br>Guambía        | Shaday                              |

*Ilustración 536. Formulario editado, mostrando la última fecha de edición*

Al seleccionar el botón *Ver* **se obtiene la ventana que muestra la información del formulario como** se puedo observar en la [Ilustración 537](#page-284-0).

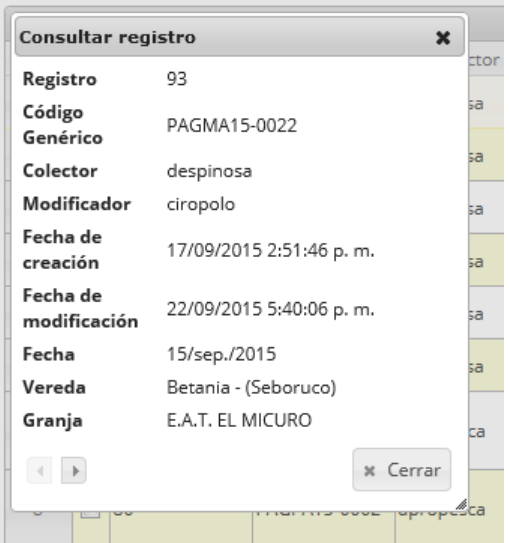

<span id="page-284-0"></span>*Ilustración 537. Consulta de registro de la grilla de formularios de producción acuícola granja*

Si se desea eliminar un registro, se selecciona la fila del registro y se hace clic en el botón *Eliminar* , el cual muestra una ventana de confirmación de eliminación*.* Se elimina o cancela la operación según lo deseado (Ilustración 538).

| Registro ÷<br>Código Genérico<br>Colector<br>Modificador<br>Fecha de creacir Fecha de modifi-<br>Fecha<br>Vereda<br>Granja<br>$\Box$<br>17/09/2015<br>22/09/2015<br>Betania -<br>E.A.T. EL<br>$\Box$ 93<br>15/sep./2015<br>PAGMA15-0022 despinosa<br>ciropolo<br>(Seboruco)<br><b>MICURO</b><br>2:51:46 p.m.<br>5:40:06 p.m.<br>17/09/2015<br>Llano Sur -<br>CABILDO<br>$\Box$ 92<br>14/sep./2015<br>PAGMA15-0021 despinosa<br>(Seboruco)<br><b>SEK-FIW</b><br>2:48:17 p.m.<br>17/09/2015<br>Llano Sur -<br>$\Box$ 91<br>14/sep./2015<br><b>PISCICOLA RIOS</b><br>PAGMA15-0020 despinosa<br>(Seboruco)<br>2:42:31 p.m.<br>17/09/2015<br>Betania -<br><b>PESCADORES</b><br>PAGMA15-0019 despinosa<br>11/sep./2015<br>2:38:30 p.m.<br>(Seboruco)<br><b>SHIRLEY</b><br>17/09/2015<br>Betania -<br><b>PESCADORES</b><br>mh<br>89<br>PAGMA15-0018 despinosa<br>11/sep./2015<br>(Seboruco)<br><b>SHIRLEY</b><br>2:38:30 p.m.<br>17/09/2015<br>Betania -<br>$\nabla$ 88<br>11/sep./2015<br>PAGMA15-0017 despinosa<br><b>CARACOLI</b><br>(Seboruco)<br>2:34:22 p.m.<br>Santa Clara -<br>16/09/2015<br>$\nabla$ 87<br>Resguardo<br>PAGPA15-0063 apropesca<br>15/sep./2015<br><b>BUENAVISTA</b><br>4:49:34 p.m.<br>Guambía<br>Santa Clara -<br>15/09/2015<br>Nuevo<br>$\nabla$ 86<br>PAGPA15-0062 apropesca<br>15/ago./2015<br>Resguardo<br>11:19:27 a.m.<br>Amanecer<br>Guambía<br>Piendamó<br>09/09/2015<br>arriba -<br>Los altares -<br>15-0061 jtavares<br>$\nabla$ 85<br>15/ene./2015<br>3:09:33 p.m.<br>Resguardo<br>Pueblito<br>Guambía<br>Presionar el boton de eliminacion<br>Santa Clara -<br>09/09/2015<br>$\boxed{1}$ 84<br>PAGPA15-0060 jtavares<br>Resguardo<br>15/ene./2015<br>Shaday<br>3:06:59 p.m.<br>Guambía<br>$\circ$<br>Página 1<br>de 4 $\rightarrow$ $\rightarrow$ 10<br>$14 - 44$<br>Mostrando 1 - 10 de 36<br>$\overline{\phantom{a}}$<br>Eliminar<br>$\boldsymbol{\varkappa}$ | <b>Producción Acuícola</b> |  |  |  |  |
|----------------------------------------------------------------------------------------------------|----------------------------|--|--|--|--|
| Seleccionar los<br>$+$ $\prime$ B                                                                                                    |                            |  |  |  |  |
|                                                                                                    | $\mathbf{1}$               |  |  |  |  |
|                                                                                                    | $\overline{2}$             |  |  |  |  |
|                                                                                                    | $\overline{\mathcal{R}}$   |  |  |  |  |
|                                                                                                    | registros a eliminar       |  |  |  |  |
|                                                                                                    | 1                          |  |  |  |  |
|                                                                                                    | 6                          |  |  |  |  |
|                                                                                                    | $\overline{7}$             |  |  |  |  |
|                                                                                                    | 8                          |  |  |  |  |
|                                                                                                    | 9                          |  |  |  |  |
|                                                                                                    |                            |  |  |  |  |
|                                                                                                    | 10                         |  |  |  |  |
|                                                                                                    |                            |  |  |  |  |

*Ilustración 538. Selección de registros para eliminación de la grilla de producción acuícola granjas*

Luego se podrá observar en [Ilustración 539](#page-285-0), la cuadrícula actualizada después de haber eliminado los registros seleccionados anteriormente.

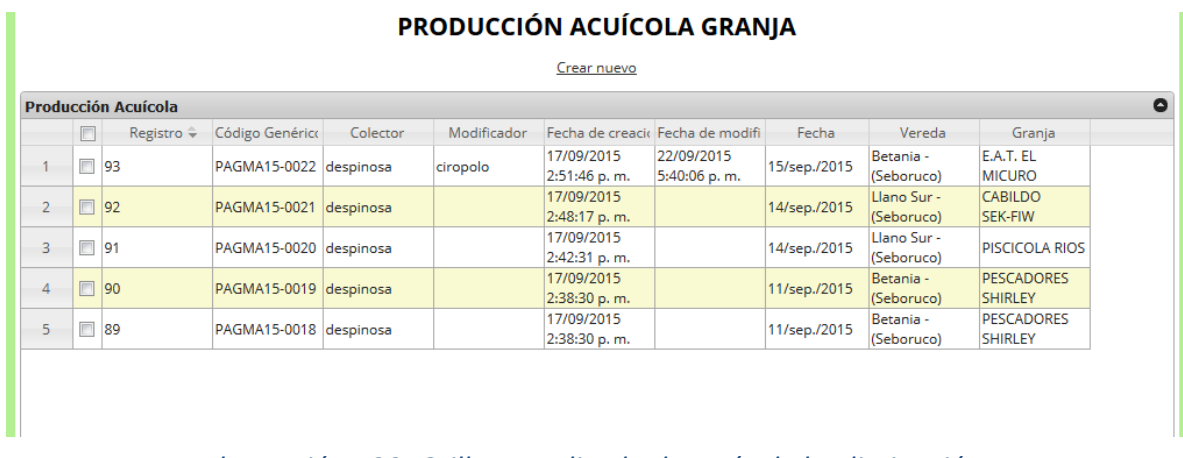

<span id="page-285-0"></span>*Ilustración 539. Grilla actualizada después de la eliminación*

Para realizar búsquedas avanzadas en la cuadrícula se selecciona el icono de la lupa que abrirá una ventana emergente donde se construye la consulta, ya sea simple o una consulta compuesta por una serie de sub-consultas como se ve en la [Ilustración 540](#page-286-0) y la [Ilustración 541](#page-287-0).

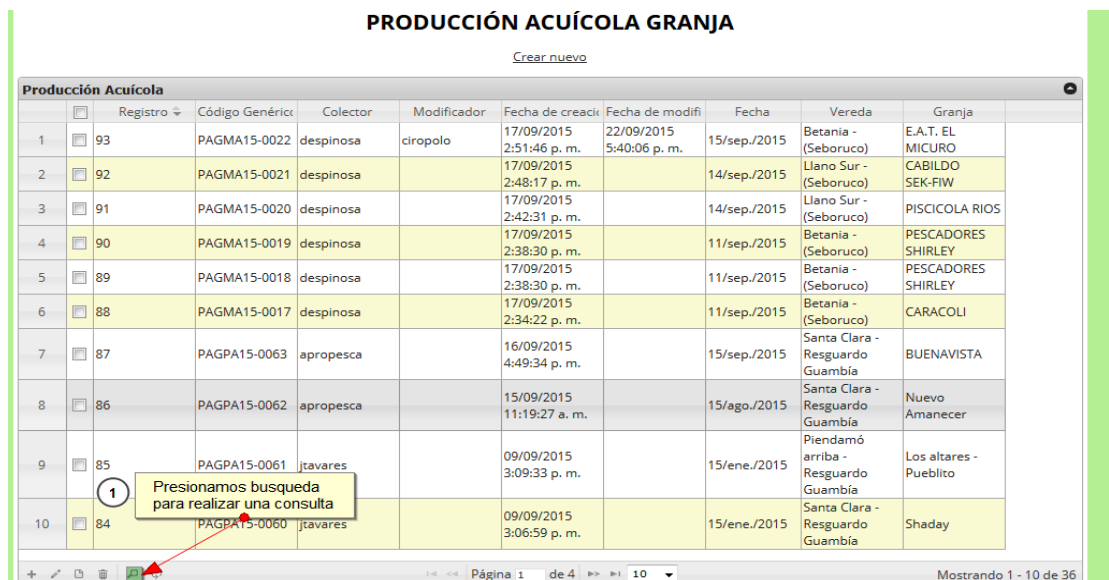

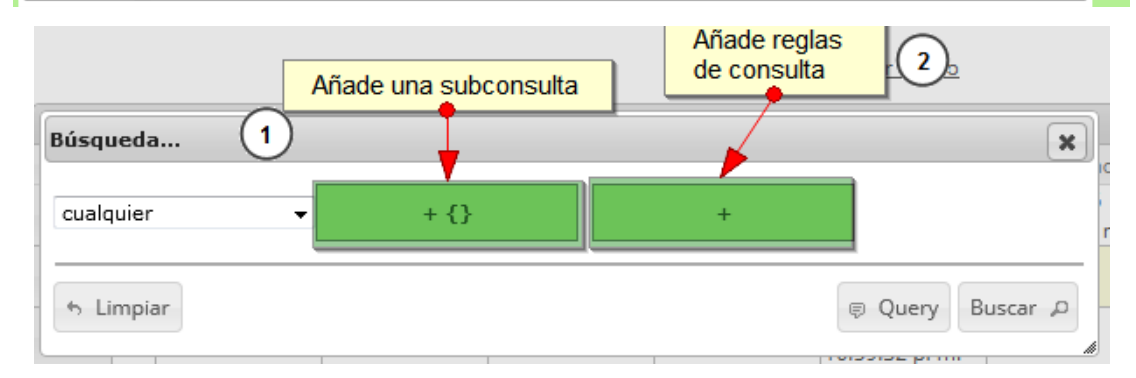

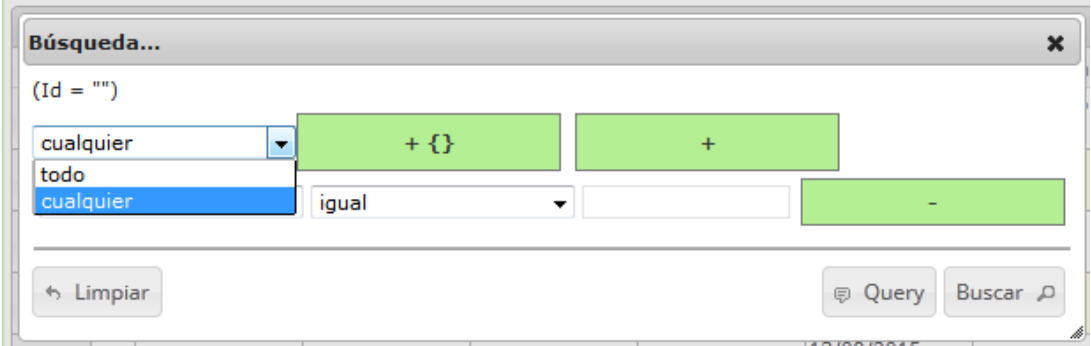

## <span id="page-286-0"></span>*Ilustración 540. Consulta de información de producción acuícola granja (1)*

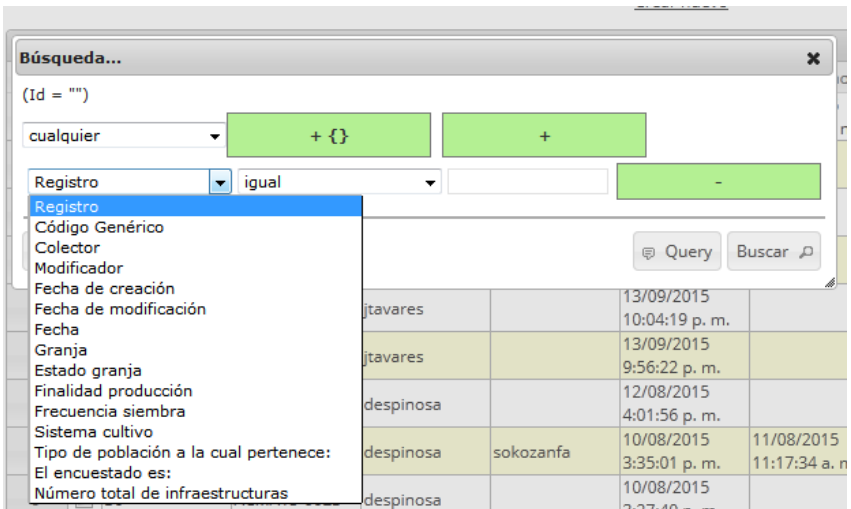

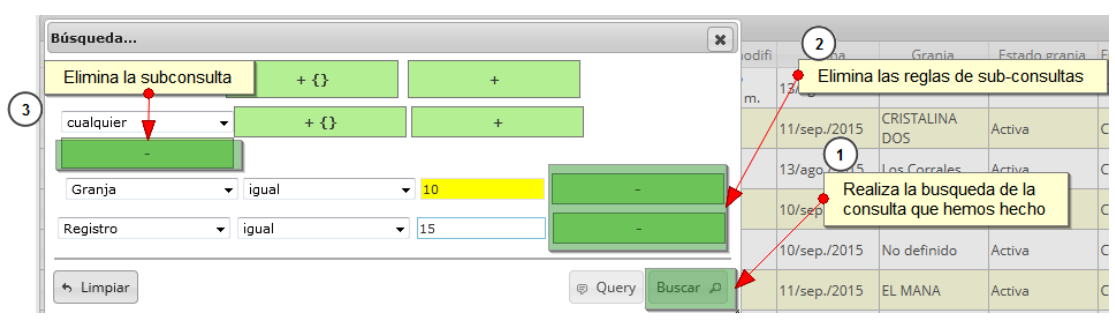

<span id="page-287-0"></span>*Ilustración 541. Consulta de información de producción acuícola granja (2)*

Luego se obtiene el resultado de la consulta en la cuadrícula como se ve reflejado en la [Ilustración](#page-287-1) 

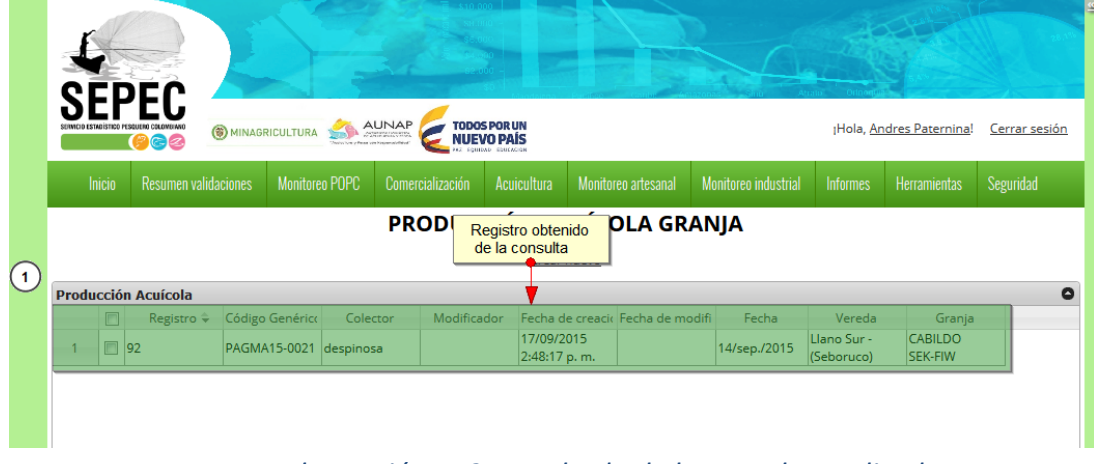

*Ilustración 542. Resultado de la consulta realizada*

<span id="page-287-1"></span>[542](#page-287-1)
Luego para dejar la cuadrícula por defecto se presiona el botón *Recargar datos* , después de esto la cuadrícula queda como al inicio de la sesión de trabajo en este formulario.

#### PRODUCCIÓN ACUÍCOLA GRANJA

Crear nuevo

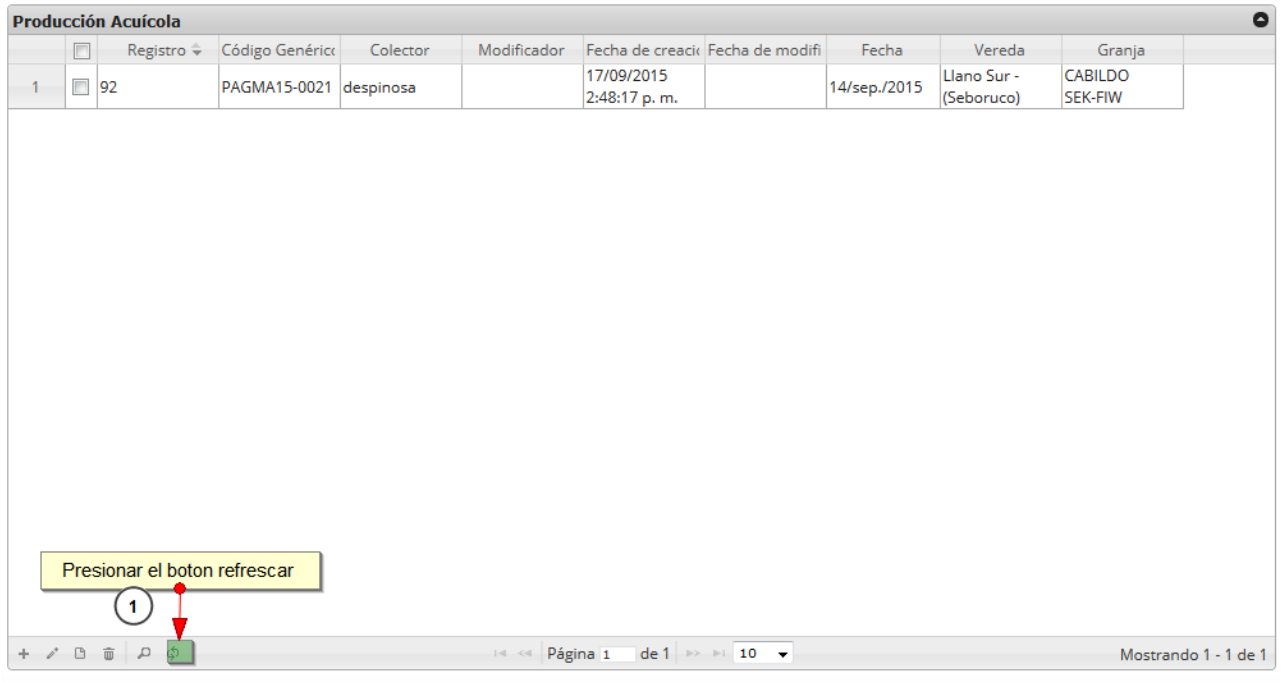

|                | Inicio                   | <b>Resumen validaciones</b> |                        | <b>Monitoreo POPC</b> | Comercialización | Acuicultura                |               | <b>Monitoreo artesanal</b>       | <b>Monitoreo industrial</b> | <b>Informes</b>                              | <b>Herramientas</b>                 | Seguridad |
|----------------|--------------------------|-----------------------------|------------------------|-----------------------|------------------|----------------------------|---------------|----------------------------------|-----------------------------|----------------------------------------------|-------------------------------------|-----------|
|                |                          |                             |                        |                       |                  |                            |               | PRODUCCIÓN ACUÍCOLA GRANJA       |                             |                                              |                                     |           |
|                |                          |                             |                        |                       |                  |                            | Crear nuevo   |                                  |                             |                                              |                                     |           |
|                |                          | <b>Producción Acuícola</b>  |                        |                       |                  |                            |               |                                  |                             |                                              |                                     |           |
|                | $\Box$                   | Registro ÷                  | Código Genérico        | Colector              | Modificador      |                            |               | Fecha de creacio Fecha de modifi | Fecha                       | Vereda                                       | Granja                              |           |
| $\mathbf{1}$   | F                        | 93                          | PAGMA15-0022 despinosa |                       | ciropolo         | 17/09/2015<br>2:51:46 p.m. |               | 22/09/2015<br>5:40:06 p.m.       | 15/sep./2015                | Betania -<br>(Seboruco)                      | E.A.T. EL<br><b>MICURO</b>          |           |
| $\overline{2}$ | $\Box$                   | 92                          | PAGMA15-0021           | despinosa             |                  | 17/09/2015<br>2:48:17 p.m. |               |                                  | 14/sep./2015                | Llano Sur -<br>(Seboruco)                    | <b>CABILDO</b><br><b>SEK-FIW</b>    |           |
| 3              | $\overline{\phantom{a}}$ | 91                          | PAGMA15-0020 despinosa |                       |                  | 17/09/2015<br>2:42:31 p.m. |               |                                  | 14/sep./2015                | Llano Sur -<br>(Seboruco)                    | PISCICOLA RIOS                      |           |
| $\overline{4}$ | $\Box$                   | 90                          | PAGMA15-0019 despinosa |                       |                  | 17/09/2015<br>2:38:30 p.m. |               |                                  | 11/sep./2015                | Betania -<br>(Seboruco)                      | <b>PESCADORES</b><br><b>SHIRLEY</b> |           |
| 5              | $\overline{\phantom{a}}$ | 89                          | PAGMA15-0018 despinosa |                       |                  | 17/09/2015<br>2:38:30 p.m. |               |                                  | 11/sep./2015                | Betania -<br>(Seboruco)                      | <b>PESCADORES</b><br>SHIRLEY        |           |
| 6              | $\Box$                   | 88                          | PAGMA15-0017 despinosa |                       |                  | 17/09/2015<br>2:34:22 p.m. |               |                                  | 11/sep./2015                | Betania -<br>(Seboruco)                      | CARACOLI                            |           |
| $\overline{7}$ | $\Box$                   | 87                          | PAGPA15-0063           | apropesca             |                  | 16/09/2015<br>4:49:34 p.m. |               |                                  | 15/sep./2015                | Santa Clara -<br>Resguardo<br>Guambía        | <b>BUENAVISTA</b>                   |           |
| 8              | $\Box$                   | 86                          | PAGPA15-0062           | apropesca             |                  | 15/09/2015                 | 11:19:27 a.m. |                                  | 15/ago./2015                | Santa Clara -<br>Resguardo<br>Guambía        | <b>Nuevo</b><br>Amanecer            |           |
| 9              | m                        | 85                          | PAGPA15-0061           | itavares              |                  | 09/09/2015<br>3:09:33 p.m. |               |                                  | 15/ene./2015                | Piendamó<br>arriba -<br>Resguardo<br>Guambía | Los altares -<br>Pueblito           |           |
| 10             | F                        | 84                          | PAGPA15-0060           | litavares             |                  | 09/09/2015<br>3:06:59 p.m. |               |                                  | 15/ene./2015                | Santa Clara -<br>Resguardo<br>Guambía        | Shaday                              |           |

*Ilustración 543. Grilla actualizada, después de haber sido realizada la consulta*

**Producción acuícola sitio de acopio** 

Para ingresar a la información de la producción acuícola en granjas, debe dirigirse al menú Acuicultura*,*  y hacer clic en la opción *Producción acuícola granja* como se ve en la [Ilustración 544](#page-289-0).

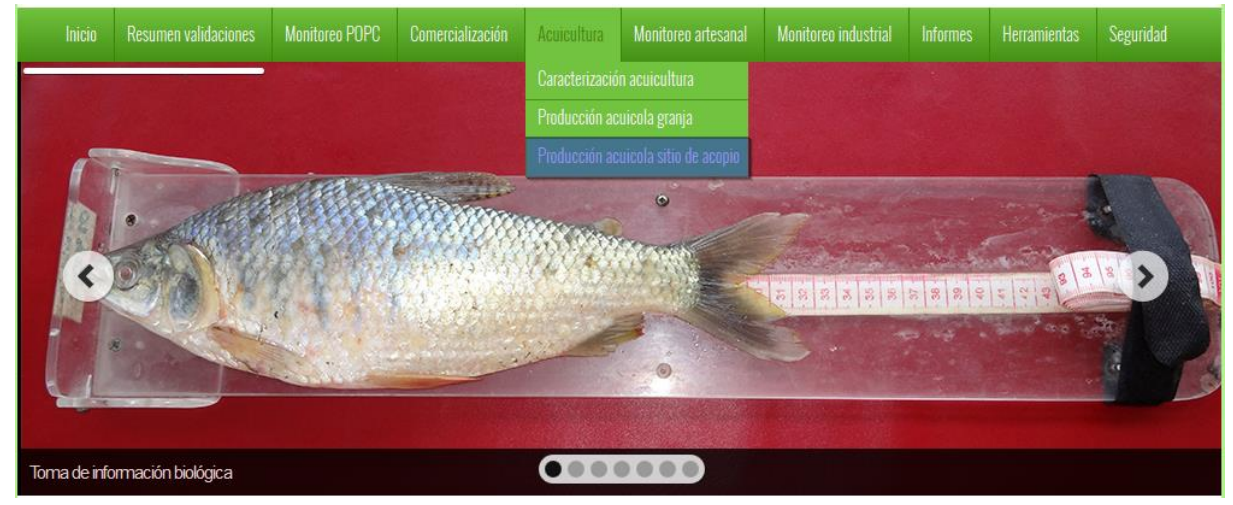

*Ilustración 544. Menú producción acuícola sitios de acopio*

<span id="page-289-0"></span>Se obtiene la cuadrícula con los formularios registrados, además se podrá editar, agregar, modificar y ver la información de cada uno de estos.

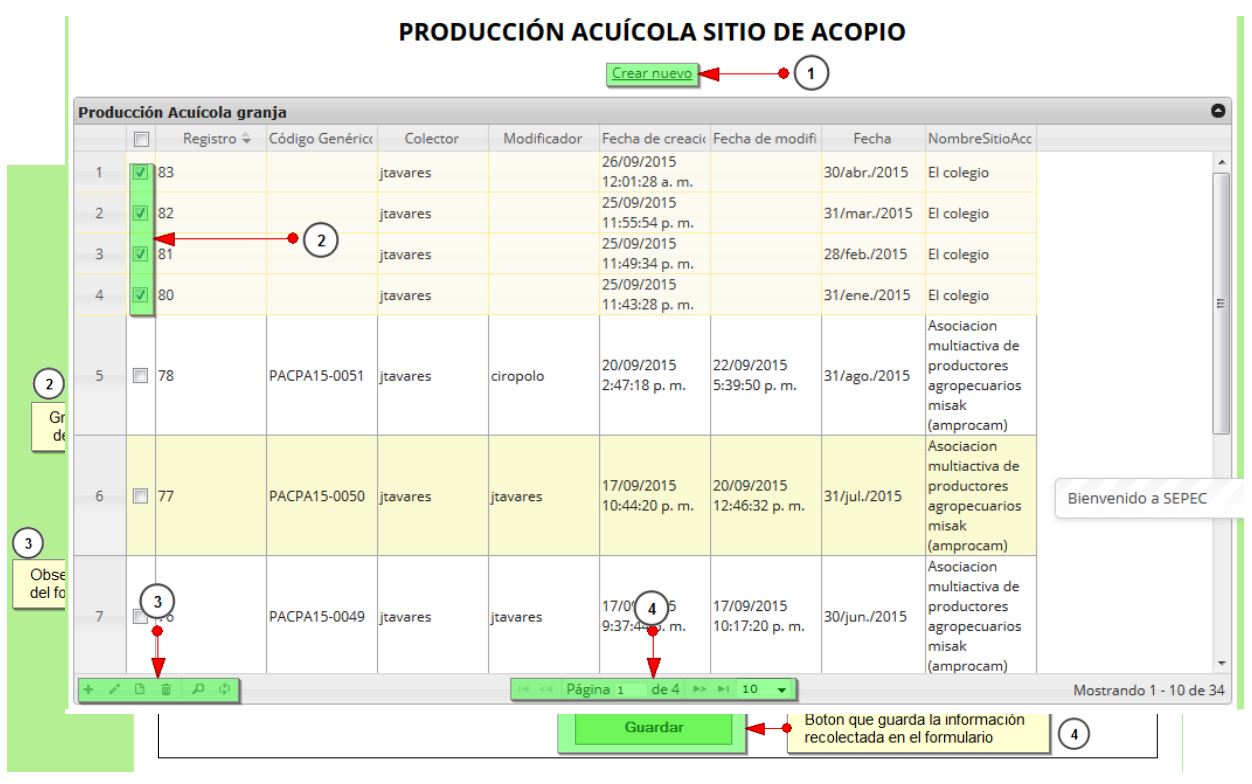

*Ilustración 546. Formulario del formulario de producción acuícola sitio de acopio* 

Crear nuevo: cuando se hace clic sobre crear nuevo redirecciona a la página: [http://sepec.aunap.gov.co/ProduccionAcuicolaSitioAcopio/Create,](http://sepec.aunap.gov.co/ProduccionAcuicolaSitioAcopio/Create) donde se tendrá que completar la información del formulario nuevo.

La primera sección del formulario es la localización de registro y contiene la información de la fecha del formato y sitio de acopio.

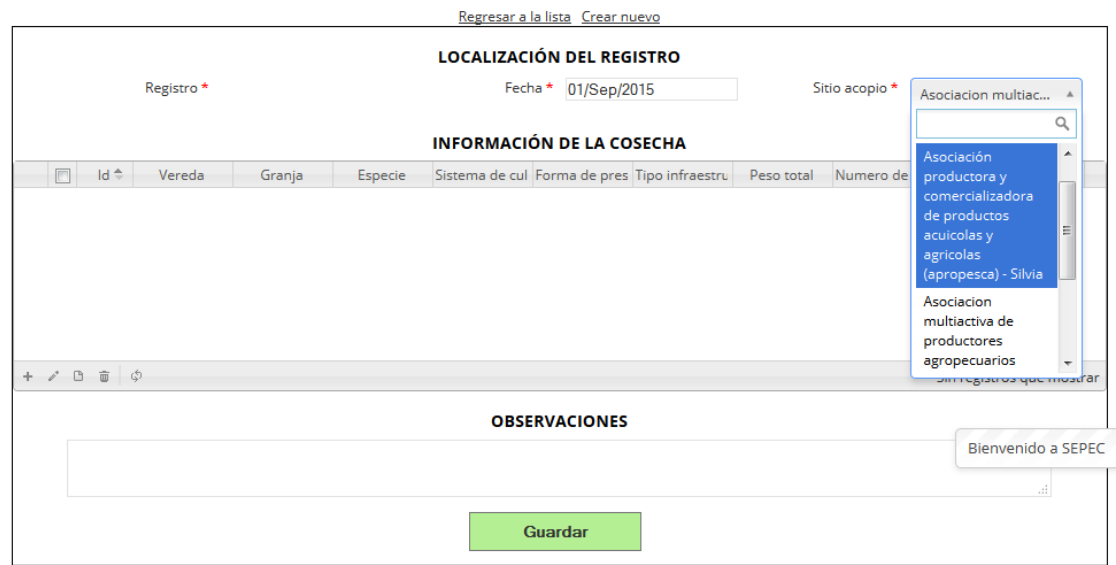

#### PRODUCCIÓN ACUÍCOLA SITIO ACOPIO

*Ilustración 547. Formulario de localización de registro de sitio de acopio*

En la cuadrícula de información de la cosecha se encuentran las opciones de agregar, editar, ver, eliminar y actualizar cuadrícula ([Ilustración 548](#page-290-0)).

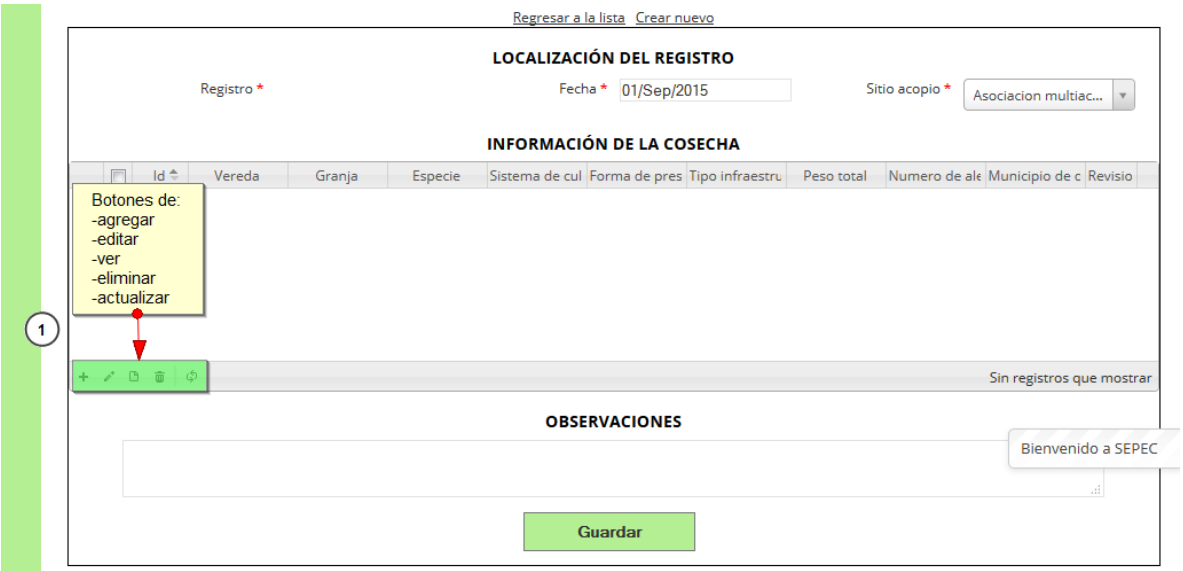

<span id="page-290-0"></span>*Ilustración 548. Grilla de información de cosecha de sitio de acopio*

Si se hace clic en *Agregar* + se despliega una ventana con un formulario que se debe completar, para llenar la información de la cuadrícula de información de la cosecha.

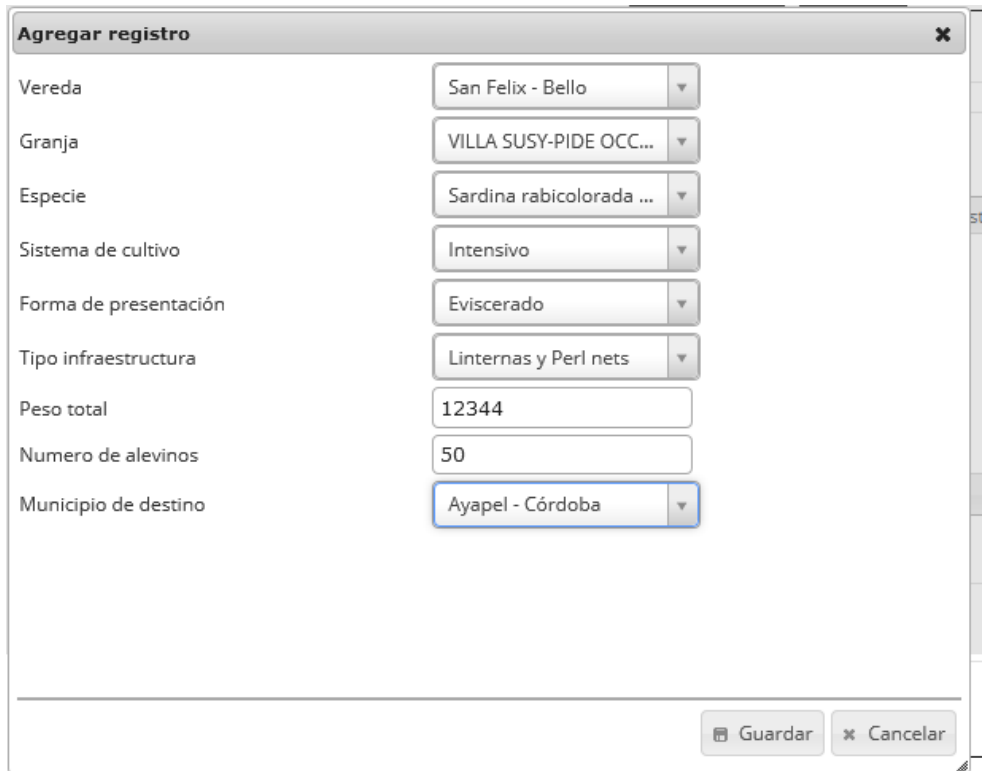

## *Ilustración 549. Formulario de para añadir información de cosecha a la grilla*

Luego se observará el nuevo registro añadido en la cuadrícula de información de la cosecha como se

G.

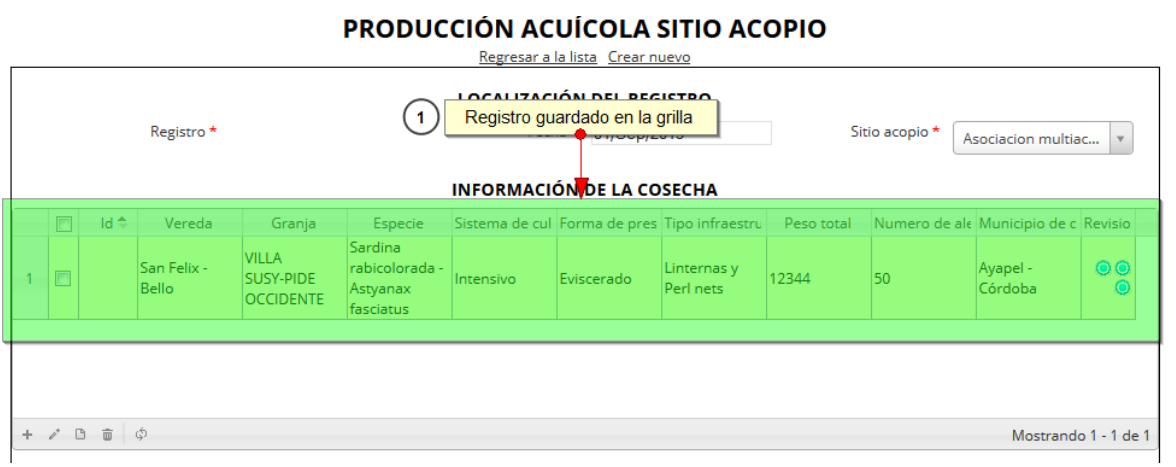

*Ilustración 550. Grilla actualizada con el nuevo registro*

<span id="page-291-0"></span>muestra en la siguiente [Ilustración 550](#page-291-0):

Luego se podrá editar, eliminar o ver la información del registro que sea seleccionado en la cuadrícula.

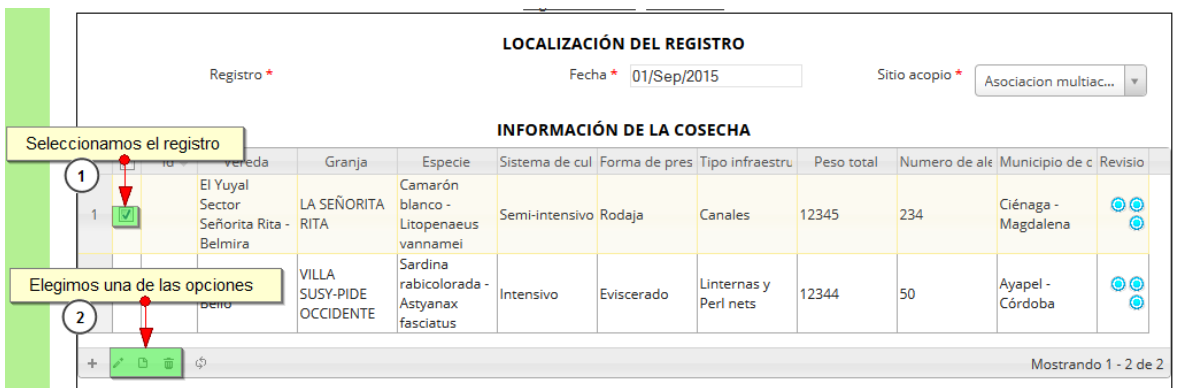

#### *Ilustración 551. Selección de registro, para edición, consulta o eliminación*

Si se elige editar, aparece una ventana emergente similar al formulario de agregación, pero esta ya tiene los datos del registro a editar ([Ilustración 552](#page-292-0)).

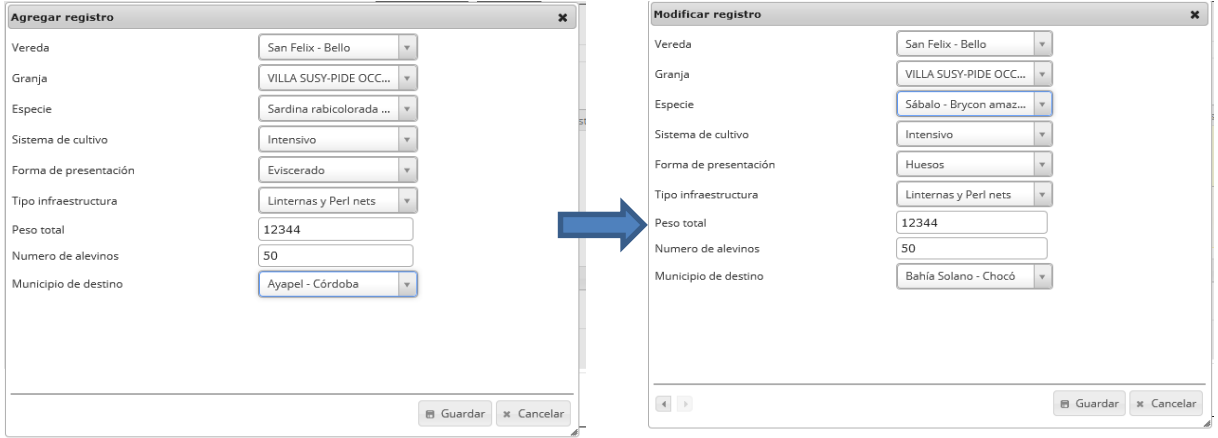

#### *Ilustración 552. Formulario de edición de la grilla de localización de registro*

<span id="page-292-0"></span>Al final el registro modificado puede observarse en la cuadrícula en la siguiente [Ilustración 553](#page-292-1).

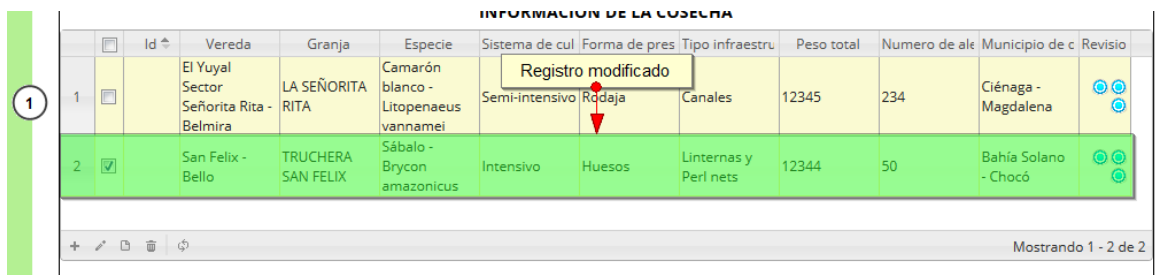

<span id="page-292-1"></span>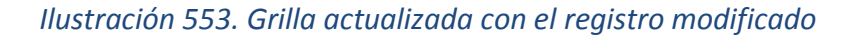

Si se elige el botón *Ver* (b), este arrojará una ventana emergente con la información del registro seleccionado como se observa en la [Ilustración 554](#page-293-0).

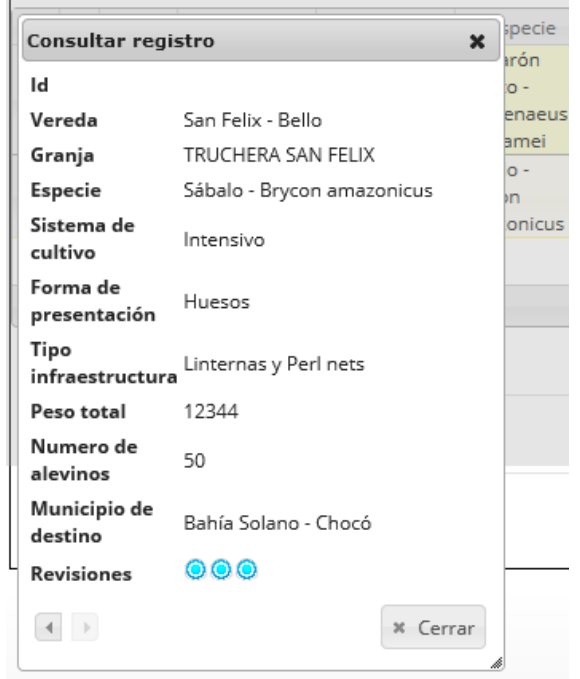

<span id="page-293-0"></span>*Ilustración 554. Ventana de información del registro seleccionado*

Cuando se presiona eliminar aparece una ventana emergente, en la cual se observa la pregunta: ¿*Desea eliminar el registro seleccionado?*, además de dos botones, el de eliminar y de cancelar, como se puede ver en la.

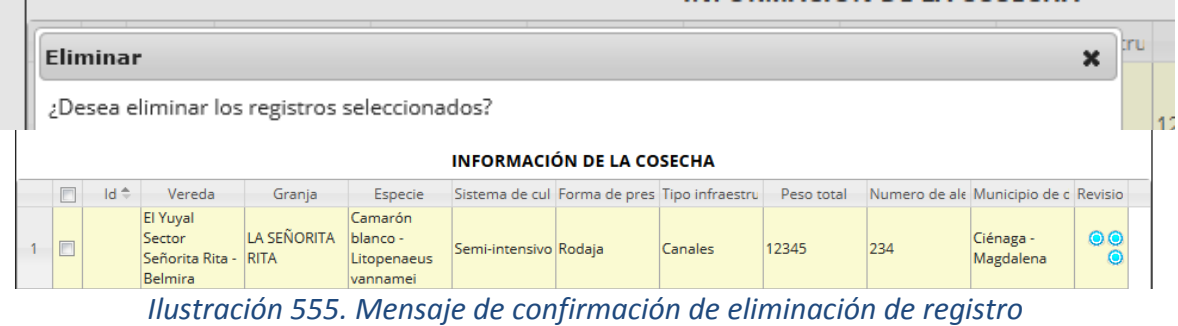

| $+$ $\theta$ $\theta$ $\phi$ | Mostrando 1 - 1 de 1 |  |
|------------------------------|----------------------|--|
|                              |                      |  |

*Ilustración 556. Grilla actualizada después de la eliminación del registro*

<span id="page-293-1"></span>Luego se hace clic en *Eliminar* o *Cancelar*, si se elimina el registro de la cuadrícula como se observa en la [Ilustración 556](#page-293-1), sino la cuadrícula se mantiene igual.

En el campo observaciones se escribe alguna anotación que se considere debe ser tenida en cuenta al momento de revisar o analizar los datos, posteriormente se procede a guardar la información del formulario.

|                                                                                         |                 |                                                  |                            |                                                | PRODUCCIÓN ACUÍCOLA SITIO ACOPIO | Regresar a la lista Crear nuevo              |         |            |                               |                                      |                       |  |
|-----------------------------------------------------------------------------------------|-----------------|--------------------------------------------------|----------------------------|------------------------------------------------|----------------------------------|----------------------------------------------|---------|------------|-------------------------------|--------------------------------------|-----------------------|--|
|                                                                                         |                 |                                                  |                            |                                                |                                  | <b>LOCALIZACIÓN DEL REGISTRO</b>             |         |            |                               |                                      |                       |  |
|                                                                                         |                 | Registro *                                       |                            |                                                |                                  | Fecha * 01/Sep/2015                          |         |            | Sitio acopio *                | Asociacion multiac                   |                       |  |
|                                                                                         |                 |                                                  |                            |                                                |                                  | <b>INFORMACIÓN DE LA COSECHA</b>             |         |            |                               |                                      |                       |  |
| $\Box$                                                                                  | $Id \oplus$     | Vereda                                           | Granja                     | Especie                                        |                                  | Sistema de cul Forma de pres Tipo infraestru |         | Peso total |                               | Numero de ale Municipio de c Revisio |                       |  |
| F                                                                                       |                 | El Yuyal<br>Sector<br>Señorita Rita -<br>Belmira | LA SEÑORITA<br><b>RITA</b> | Camarón<br>blanco -<br>Litopenaeus<br>vannamei | Semi-intensivo Rodaja            |                                              | Canales | 12345      | 234                           | Ciénaga -<br>Magdalena               | $\bullet\bullet$<br>٥ |  |
|                                                                                         | ்<br><b>D</b> 面 |                                                  |                            |                                                |                                  | Escribimos nuestra observación               |         |            |                               |                                      | Mostrando 1 - 1 de 1  |  |
|                                                                                         |                 |                                                  |                            |                                                |                                  |                                              |         |            |                               |                                      |                       |  |
|                                                                                         |                 |                                                  |                            |                                                |                                  | <b>OBSERVACIONES</b>                         |         |            |                               |                                      |                       |  |
| La produccion del camaron aumento, con respecto al año anterior en este sitio de acopio |                 |                                                  |                            |                                                |                                  |                                              |         |            |                               |                                      |                       |  |
|                                                                                         |                 |                                                  |                            |                                                |                                  | Guardar                                      |         |            | Clic para guardar el registro | (2)                                  |                       |  |

*Ilustración 557. Descripción de observación y guardado del formulario*

Luego estos datos quedan guardados en la cuadrícula principal como se observa en la [Ilustración 558](#page-295-0).

|                |        |                                       |                            |          |                 | PRODUCCIÓN ACUÍCOLA SITIO DE ACOPIO |                                                   |              |                                                                                     |                        |
|----------------|--------|---------------------------------------|----------------------------|----------|-----------------|-------------------------------------|---------------------------------------------------|--------------|-------------------------------------------------------------------------------------|------------------------|
|                |        |                                       |                            |          |                 | Crear nuevo                         |                                                   |              |                                                                                     |                        |
|                |        | Producción Acuícola granja            |                            |          |                 |                                     |                                                   |              |                                                                                     | $\bullet$              |
|                | $\Box$ |                                       | Registro + Código Genérico | Colector | Modificador     |                                     | Fecha de creacio Fecha de modifi                  | Fecha        | NombreSitioAcc                                                                      |                        |
| $-1$           |        | $\Box$ 78                             | <b>PACPA15-0051</b>        | itavares | ciropolo        | 20/09/2015<br>2:47:18 p.m.          | 22/09/2015<br>5:39:50 p.m.                        | 31/ago./2015 | Asociacion<br>multiactiva de<br>productores<br>agropecuarios<br>misak<br>(amprocam) | ▲<br>Ξ                 |
| $\overline{2}$ | $\Box$ | 77                                    | PACPA15-0050               | itavares | <b>itavares</b> | 17/09/2015<br>10:44:20 p.m.         | 20/09/2015<br>12:46:32 p.m.                       | 31/jul./2015 | Asociacion<br>multiactiva de<br>productores<br>agropecuarios<br>misak<br>(amprocam) |                        |
| 3              |        | $\Box$ 76                             | PACPA15-0049               | itavares | itavares        | 17/09/2015<br>9:37:44 p.m.          | 17/09/2015<br>10:17:20 p.m.                       | 30/jun./2015 | Asociacion<br>multiactiva de<br>productores<br>agropecuarios<br>misak<br>(amprocam) | Bienvenido a SEPEC     |
| $\overline{4}$ |        | $\Box$ 75                             | <b>PACPA15-0048</b>        | itavares | itavares        | 17/09/2015<br>9:20:57 p.m.          | 17/09/2015<br>11:11:33 p.m.                       | 31/may./2015 | Asociacion<br>multiactiva de<br>productores<br>agropecuarios<br>misak<br>(amprocam) |                        |
|                |        |                                       |                            |          |                 |                                     |                                                   |              | Asociacion<br>multiactiva de                                                        |                        |
|                |        | $+$ $\angle$ $B$ $\oplus$ $D$ $\circ$ |                            |          | $14 - 44$       | Página 1                            | de 3 $\rightarrow$ $\rightarrow$ 10 $\rightarrow$ |              |                                                                                     | Mostrando 1 - 10 de 30 |

<span id="page-295-0"></span>*Ilustración 558. Grilla de producción acuícola en sitios de acopio con el formulario guardado*

Para editar un registro, primero se debe seleccionar, en el campo de chequeo a la izquierda, posteriormente se va hacia el botón *Editar* y se hace clic sobre él ([Ilustración 559](#page-295-1)).

|                                        |                            | Seleccionamos el registro a editar |          |                 | Crear nuevo                 |                                  |              |                                                                                     |                    |
|----------------------------------------|----------------------------|------------------------------------|----------|-----------------|-----------------------------|----------------------------------|--------------|-------------------------------------------------------------------------------------|--------------------|
|                                        | Producción Acuícola granja |                                    |          |                 |                             |                                  |              |                                                                                     |                    |
| $\blacksquare$                         | $Registry \rightarrow$     | Código Genérico                    | Colector | Modificador     |                             | Fecha de creacir Fecha de modifi | Fecha        | NombreSitioAcc                                                                      |                    |
| (1)                                    |                            | PACPA15-0051                       | itavares | ciropolo        | 20/09/2015<br>2:47:18 p.m.  | 22/09/2015<br>5:39:50 p.m.       | 31/ago./2015 | Asociacion<br>multiactiva de<br>productores<br>agropecuarios<br>misak<br>(amprocam) |                    |
| $\Box$<br> 77                          |                            | PACPA15-0050                       | itavares | <b>itavares</b> | 17/09/2015<br>10:44:20 p.m. | 20/09/2015<br>12:46:32 p.m.      | 31/jul./2015 | Asociacion<br>multiactiva de<br>productores<br>agropecuarios<br>misak<br>(amprocam) |                    |
| $\overline{\phantom{a}}$<br>76         |                            | PACPA15-0049                       | itavares | itavares        | 17/09/2015<br>9:37:44 p.m.  | 17/09/2015<br>10:17:20 p.m.      | 30/jun./2015 | Asociacion<br>multiactiva de<br>productores<br>agropecuarios<br>misak<br>(amprocam) | Bienvenido a SEPEC |
| $\Box$ 75<br>Hacemos clic<br>en editar |                            | <b>PACPA15-0048</b>                | itavares | <i>itavares</i> | 17/09/2015<br>9:20:57 p.m.  | 17/09/2015<br>11:11:33 p.m.      | 31/may./2015 | Asociacion<br>multiactiva de<br>productores<br>agropecuarios<br>misak<br>(amprocam) |                    |
|                                        |                            |                                    |          |                 |                             |                                  |              | Asociacion<br>multiactiva de                                                        |                    |

<span id="page-295-1"></span>*Ilustración 559. Selección de formulario de producción acuícola sitio de acopio para ser editado*

Esto redirige a la página de edición del formulario, que es muy similar a la de agregación, solo que esta ya tiene los datos del formulario a editar ([Ilustración 560](#page-296-0)).

|                |        |             |                                                   | Regresar a la lista Crear nuevo   << Primero     < Anterior   78 |                                                 |                                           |                                              |                | Siguiente> | Ultimo>>   <eliminar></eliminar> |                                      |                               |
|----------------|--------|-------------|---------------------------------------------------|------------------------------------------------------------------|-------------------------------------------------|-------------------------------------------|----------------------------------------------|----------------|------------|----------------------------------|--------------------------------------|-------------------------------|
|                |        |             | Colector                                          | itavares                                                         |                                                 | Fecha de creación 20/09/2015 2:47:18 p.m. |                                              |                |            | <b>Modificador</b>               | Ciro Polo                            |                               |
|                |        |             |                                                   | Fecha de modificación 22/09/2015 5:39:50 p.m.                    |                                                 |                                           |                                              |                |            |                                  |                                      |                               |
|                |        |             |                                                   |                                                                  |                                                 |                                           | <b>LOCALIZACIÓN DEL REGISTRO</b>             |                |            |                                  |                                      |                               |
|                |        |             | Registro *                                        | 78 [PACPA15-0051]                                                |                                                 |                                           | Fecha * 31/Ago/2015                          |                |            | Sitio acopio *                   | Asociacion multiac                   | $\mathbf{v}$                  |
|                |        |             |                                                   |                                                                  |                                                 | <b>INFORMACIÓN DE LA COSECHA</b>          |                                              |                |            |                                  |                                      |                               |
|                | $\Box$ | $Id \oplus$ | Vereda                                            | Granja                                                           | Especie                                         |                                           | Sistema de cul Forma de pres Tipo infraestru |                | Peso total |                                  | Numero de ale Municipio de c Revisio |                               |
|                | $\Box$ | 348         | Santa Clara -<br>Resguardo<br>Guambía -<br>Silvia | La Esperanza                                                     | Trucha arco<br>iris -<br>Oncorhynchus<br>mykiss | Intensivo                                 | Eviscerado                                   | Canales        | 2082       | 5000                             | Silvia - Cauca                       | $\bullet\bullet$<br>۵         |
| $\overline{2}$ | $\Box$ | 349         | Cacique -<br>Resguardo<br>Guambia -<br>Silvia     | Los Canteros                                                     | Trucha arco<br>iris -<br>Oncorhynchus<br>mykiss | Intensivo                                 | Eviscerado                                   | <b>Canales</b> | 1998       | 5000                             | Silvia - Cauca                       | $\bullet\bullet$<br>$\bullet$ |
|                |        |             | Santa Clara -                                     |                                                                  | Trucha arco                                     |                                           |                                              |                |            |                                  |                                      |                               |
| $+$ $\prime$   |        | <b>B</b> 面  | - \$                                              |                                                                  |                                                 |                                           |                                              |                |            |                                  | Bienvenido a SEPEC                   |                               |
|                |        |             |                                                   |                                                                  |                                                 |                                           | <b>OBSERVACIONES</b>                         |                |            |                                  |                                      |                               |
|                |        |             |                                                   |                                                                  |                                                 |                                           |                                              |                |            |                                  |                                      |                               |
|                |        |             |                                                   |                                                                  |                                                 |                                           |                                              |                |            |                                  |                                      | Æ.                            |
|                |        |             |                                                   |                                                                  |                                                 |                                           | Guardar                                      |                |            |                                  |                                      |                               |
|                |        |             |                                                   |                                                                  |                                                 |                                           |                                              |                |            |                                  |                                      |                               |

*Ilustración 560. Formulario de edición del registro*

<span id="page-296-0"></span>Si se guardan los datos que han sido editados, vuelve a la cuadrícula principal, que muestra la información modificada del registro, además de la última fecha de modificación del registro ([Ilustración 561](#page-296-1)).

|                |                   |                                       |                     |                  | PRODUCCIÓN ACUÍCOLA SITIO DE ACOPIO |                             |                                                   |              |                                                                                     |                        |
|----------------|-------------------|---------------------------------------|---------------------|------------------|-------------------------------------|-----------------------------|---------------------------------------------------|--------------|-------------------------------------------------------------------------------------|------------------------|
|                |                   |                                       |                     |                  |                                     | Crear n                     | Ultima modificacion del<br>registro               |              |                                                                                     |                        |
|                |                   | Producción Acuícola granja            |                     |                  |                                     | 1                           |                                                   |              |                                                                                     | $\bullet$              |
|                |                   | Registro $\hat{=}$                    | Código Genérico     | Colector         | Modificador                         |                             | Fecha de creacio Fecha do modifi                  | Fecha        | NombreSitioAcc                                                                      |                        |
| $\mathbf{1}$   |                   | $\Box$ 78                             | PACPA15-0051        | itavares         | ciropolo                            | 20/09/2015<br>2:47:18 p.m.  | 22/09/2015<br>5:39:50 p.m.                        | B1/ago./2015 | Asociacion<br>multiactiva de<br>productores<br>agropecuarios<br>misak<br>(amprocam) |                        |
| $\overline{2}$ | $\Box$ 77         |                                       | <b>PACPA15-0050</b> | itavares         | <i>itavares</i>                     | 17/09/2015<br>10:44:20 p.m. | 20/09/2015<br>12:46:32 p.m.                       | 31/jul./2015 | Asociacion<br>multiactiva de<br>productores<br>agropecuarios<br>misak<br>(amprocam) |                        |
| 3              |                   | $\Box$ 76                             | PACPA15-0049        | itavares         | itavares                            | 17/09/2015<br>9:37:44 p.m.  | 17/09/2015<br>10:17:20 p.m.                       | 30/jun./2015 | Asociacion<br>multiactiva de<br>productores<br>agropecuarios<br>misak<br>(amprocam) | Bienvenido a SEPEC     |
| $\overline{4}$ | $\blacksquare$ 75 |                                       | PACPA15-0048        | <b>litavares</b> | itavares                            | 17/09/2015<br>9:20:57 p.m.  | 17/09/2015<br>11:11:33 p.m.                       | 31/may./2015 | Asociacion<br>multiactiva de<br>productores<br>agropecuarios<br>misak<br>(amprocam) |                        |
|                |                   |                                       |                     |                  |                                     |                             |                                                   |              | Asociacion<br>multiactiva de                                                        |                        |
|                |                   | $+$ $\angle$ $B$ $\equiv$ $D$ $\circ$ |                     |                  | $14 - 44$                           | Página 1                    | de 3 $\rightarrow$ $\rightarrow$ 10 $\rightarrow$ |              |                                                                                     | Mostrando 1 - 10 de 30 |

<span id="page-296-1"></span>*Ilustración 561. Formulario editado con la última fecha de modificación*

G Si se quiere ver la información del registro seleccionado, el usuario se posiciona sobre botón *Ver* , el cual al ser presionado arroja una ventana con la información del formulario seleccionado ([Ilustración 562](#page-297-0)).

|                |                   |                                                                 |                         |                 |                 | PRODUCCIÓN ACUÍCOLA SITIO DE ACOPIO |                                   |              |                                                                                     |                        |
|----------------|-------------------|-----------------------------------------------------------------|-------------------------|-----------------|-----------------|-------------------------------------|-----------------------------------|--------------|-------------------------------------------------------------------------------------|------------------------|
|                |                   |                                                                 |                         |                 |                 | Crear nuevo                         |                                   |              |                                                                                     |                        |
|                |                   | Producción Acuícola granja                                      |                         |                 |                 |                                     |                                   |              |                                                                                     | $\bullet$              |
|                |                   | Seleccionamos el registro                                       | Código Genérico         | Colector        | Modificador     |                                     | Fecha de creacio Fecha de modifi- | Fecha        | NombreSitioAcc                                                                      |                        |
| $\mathbf{1}$   |                   | 78                                                              | PACPA15-0051   itavares |                 | ciropolo        | 20/09/2015<br>2:47:18 p.m.          | 22/09/2015<br>5:39:50 p.m.        | 31/ago./2015 | Asociacion<br>multiactiva de<br>productores<br>agropecuarios<br>misak<br>(amprocam) |                        |
| $\overline{2}$ | $\Box$ 77         |                                                                 | PACPA15-0050            | <b>itavares</b> | <b>itavares</b> | 17/09/2015<br>10:44:20 p.m.         | 20/09/2015<br>12:46:32 p.m.       | 31/jul./2015 | Asociacion<br>multiactiva de<br>productores<br>agropecuarios<br>misak<br>(amprocam) |                        |
| 3              | $\Box$ 76         |                                                                 | PACPA15-0049            | itavares        | itavares        | 17/09/2015<br>9:37:44 p.m.          | 17/09/2015<br>10:17:20 p.m.       | 30/jun./2015 | Asociacion<br>multiactiva de<br>productores<br>agropecuarios<br>misak<br>(amprocam) | Bienvenido a SEPEC     |
|                | $\blacksquare$ 75 | Clic sobre ver, para obetner<br>la información que deseamos ver | PACPA15-0048            | <b>itavares</b> | itavares        | 17/09/2015<br>9:20:57 p.m.          | 17/09/2015<br>11:11:33 p.m.       | 31/may./2015 | Asociacion<br>multiactiva de<br>productores<br>agropecuarios<br>misak<br>(amprocam) |                        |
| $\overline{2}$ |                   |                                                                 |                         |                 |                 |                                     |                                   |              | Asociacion<br>multiactiva de                                                        |                        |
| ÷              |                   | $c_2$ a<br>亩                                                    |                         |                 | $14 - 44$       | Página 1                            | $de 3 \rightarrow +10$            |              |                                                                                     | Mostrando 1 - 10 de 30 |

*Ilustración 562. Selección de registro a editar*

<span id="page-297-0"></span>Luego de presionar el botón *Ver* **secontal de la ventana emergente**, que muestra la información del registro seleccionado.

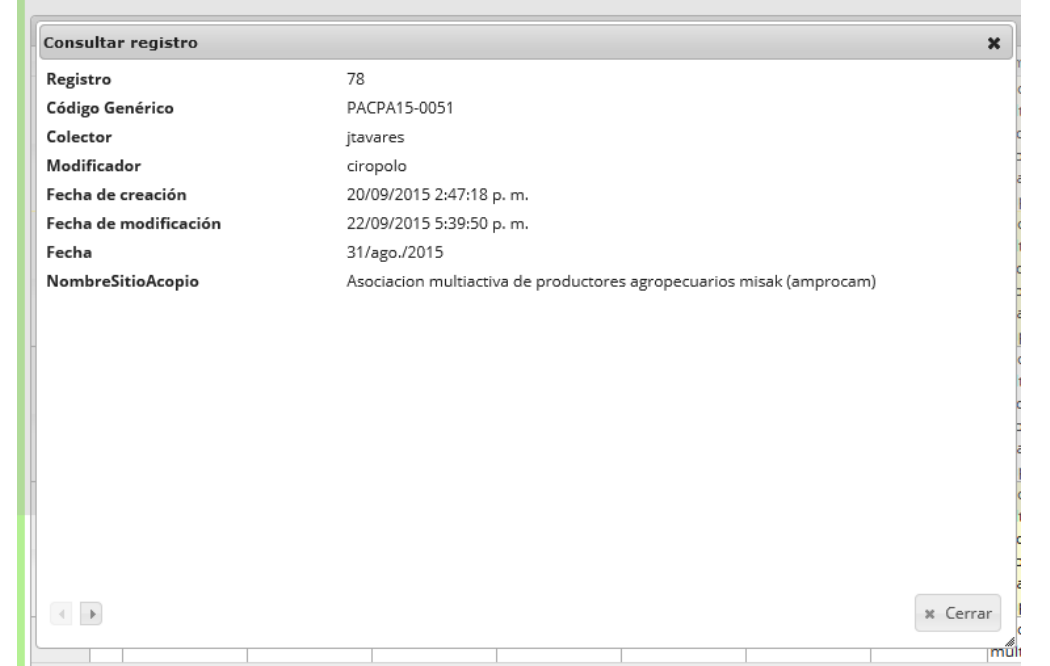

*Ilustración 563. Ventana emergente que muestra la información del registro seleccionado para consulta*

Si se desea eliminar un registro, se selecciona la fila de dicho registro y se presiona el botón *Eliminar*

 $\bar{=}$ , el cual lanzará una ventana de confirmación de eliminación ([Ilustración 564](#page-298-0)).

#### PRODUCCIÓN ACUÍCOLA SITIO DE ACOPIO

| Crear nuevo<br>٥                                                                                                    |                |                            |                                                             |                 |                 |                                      |                                  |              |                                                                                                    |  |  |  |
|----------------------------------------------------------------------------------------------------|----------------|----------------------------|-------------------------------------------------------------|-----------------|-----------------|--------------------------------------|----------------------------------|--------------|----------------------------------------------------------------------------------------------------|--|--|--|
|                                                                                                    |                | Producción Acuícola granja |                                                             |                 |                 |                                      |                                  |              |                                                                                                    |  |  |  |
|                                                                                                    |                | Registro $\hat{=}$         | Código Genérico                                             | Colector        | Modificador     |                                      | Fecha de creacio Fecha de modifi | Fecha        | NombreSitioAcopio                                                                                     |  |  |  |
| $\mathbf{1}$                                                                                                    | $\blacksquare$ | 78                         | PACPA15-0051                                                | <b>itavares</b> | ciropolo        | 20/09/2015<br>2:47:18 p.m.           | 22/09/2015<br>5:39:50 p.m.       | 31/ago./2015 | Asociacion multiactiva de productores<br>agropecuarios misak (amprocam)                               |  |  |  |
| $\overline{2}$                                                                                                    | $\Box$         | 77                         | PACPA15-0050                                                | itavares        | <i>itavares</i> | 17/09/2015<br>10:44:20 p.m.          | 20/09/2015<br>12:46:32 p.m.      | 31/jul./2015 | Asociacion multiactiva de productores<br>agropecuarios misak (amprocam)                               |  |  |  |
| 3                                                                                                    | П              | 76                         | PACPA15-0049                                                | itavares        | itavares        | 17/09/2015<br>9:37:44 p.m.           | 17/09/2015<br>10:17:20 p.m.      | 30/jun./2015 | Asociacion multiactiva de productores<br>agropecuarios misak (amprocam)                               |  |  |  |
| Seleccionamos los<br>17/09/2015<br>17/09/2015<br>Asociacion multiactiva de productores<br>31/may./2015<br><i>itavares</i><br><i>itavares</i><br>registros que queremos boorar<br>9:20:57 p.m.<br>11:11:33 p.m.<br>agropecuarios misak (amprocam) |                |                            |                                                             |                 |                 |                                      |                                  |              |                                                                                                    |  |  |  |
| 17/09/2015<br>17/09/2015<br>Asociacion multiactiva de productores<br>74<br>PACPA15-0047<br>30/abr./2015<br>itavares<br>itavares<br>9:11:22 p.m.<br>agropecuarios misak (amprocam)<br>10:20:25 p.m.                                               |                |                            |                                                             |                 |                 |                                      |                                  |              |                                                                                                    |  |  |  |
| 6                                                                                                    | ⊽              | 173                        | PACPA15-0046                                                | apropesca       | apropesca       | 16/09/2015<br>4:07:49 p.m.           | 16/09/2015<br>4:31:45 p.m.       | 15/sep./2015 | Asociación productora y<br>comercializadora de productos<br>acuicolas y agricolas (apropesca)         |  |  |  |
| $\overline{7}$                                                                                                    |                | 171 71                     | PACPA15-0044                                                | apropesca       | sokozanfa       | 10/09/2015<br>6:13:13 p.m.           | 15/09/2015<br>10:40:49 a.m.      | 30/ago./2015 | Asociación productora y<br>comercializadora de productos<br>acuicolas y agricolas (apropesca)         |  |  |  |
| 8                                                                                                    | ⊽              | 170                        | PACPA15-0043                                                | apropesca       | apropesca       | 10/09/2015<br>5:21:53 p.m.           | 15/09/2015<br>11:12:04 a.m.      | 15/ago./2015 | Asociación producti<br>Bienvenido a SEPEC<br>comercializadora di<br>acuicolas y agricolas (apropesca) |  |  |  |
| 9                                                                                                    | $\overline{J}$ | 169                        | PACPA15-0042                                                | itavares        | itavares        | 09/09/2015<br>6:37:21 p.m.           | 09/09/2015<br>6:42:32 p.m.       | 31/mar./2015 | Asociacion multiactiva de productores<br>agropecuarios misak (amprocam)                               |  |  |  |
| 10                                                                                                    |                | ⊽   67                     | <b>DACDA15 0040</b> <i>itaurros</i><br>Presionamos eliminar |                 | itavares        | 09/09/2015<br>4:11:22 p.m.           | 09/09/2015<br>4:58:29 p.m.       | 30/ene./2015 | Asociacion multiactiva de productores<br>agropecuarios misak (amprocam)                               |  |  |  |
|                                                                                                    | $\mathbf{2}$   |                            |                                                             |                 |                 |                                      |                                  |              |                                                                                                    |  |  |  |
|                                                                                                    |                | 卤                          |                                                             |                 | $14 - 44$       | $de 3 \rightarrow +1$ 10<br>Página 1 | $\cdot$                          |              | Mostrando 1 - 10 de 30                                                                                |  |  |  |

*Ilustración 564. Selección de registros a eliminar*

<span id="page-298-0"></span>Cuando aparezca el mensaje de confirmación de eliminación, aceptas o declinas la operación.

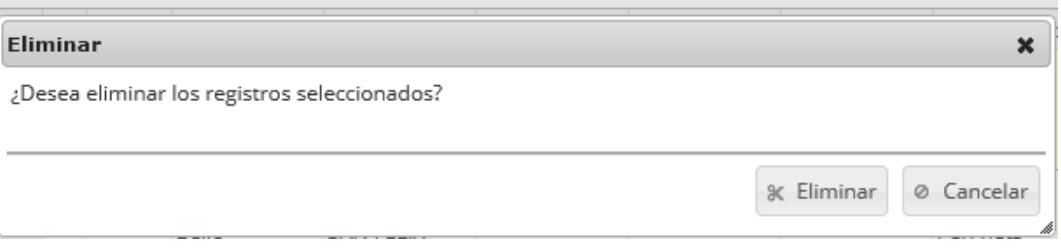

*Ilustración 565. Mensaje de confirmación de eliminación del registro*

Si se declina la cuadrícula sigue de la misma forma, sino, la cuadrícula cambia en función de la eliminación de los registros como se observa en la [Ilustración 566](#page-298-1).

#### PRODUCCIÓN ACUÍCOLA SITIO DE ACOPIO

|                                                                                                    | Crear nuevo                |                |    |                     |                 |                 |                             |                             |              |                                                                         |  |  |  |  |  |
|----------------------------------------------------------------------------------------------------|----------------------------|----------------|----|---------------------|-----------------|-----------------|-----------------------------|-----------------------------|--------------|-------------------------------------------------------------------------|--|--|--|--|--|
|                                                                                                    | Producción Acuícola granja |                |    |                     |                 |                 |                             |                             |              |                                                                         |  |  |  |  |  |
| Código Genérico<br>Modificador<br>Fecha de creacio Fecha de modifi<br>Fecha<br>NombreSitioAcopio<br>Colector<br>Registro $\hat{=}$                                                                                          |                            |                |    |                     |                 |                 |                             |                             |              |                                                                         |  |  |  |  |  |
|                                                                                                    |                            | $\Box$         | 78 | PACPA15-0051        | itavares        | ciropolo        | 20/09/2015<br>2:47:18 p.m.  | 22/09/2015<br>5:39:50 p.m.  | 31/ago./2015 | Asociacion multiactiva de productores<br>agropecuarios misak (amprocam) |  |  |  |  |  |
|                                                                                                    |                            | $\Box$         | 77 | PACPA15-0050        | <i>itavares</i> | itavares        | 17/09/2015<br>10:44:20 p.m. | 20/09/2015<br>12:46:32 p.m. | 31/jul./2015 | Asociacion multiactiva de productores<br>agropecuarios misak (amprocam) |  |  |  |  |  |
|                                                                                                    | 3                          | $\blacksquare$ | 76 | PACPA15-0049        | itavares        | itavares        | 17/09/2015<br>9:37:44 p.m.  | 17/09/2015<br>10:17:20 p.m. | 30/jun./2015 | Asociacion multiactiva de productores<br>agropecuarios misak (amprocam) |  |  |  |  |  |
|                                                                                                    | 4                          | $\Box$         | 75 | <b>PACPA15-0048</b> | <i>itavares</i> | <i>itavares</i> | 17/09/2015<br>9:20:57 p.m.  | 17/09/2015<br>11:11:33 p.m. | 31/may./2015 | Asociacion multiactiva de productores<br>agropecuarios misak (amprocam) |  |  |  |  |  |
| 17/09/2015<br>17/09/2015<br>Asociacion multiactiva de productores<br>$\blacksquare$<br>74<br>30/abr./2015<br><b>PACPA15-0047</b><br>itavares<br>itavares<br>9:11:22 p.m.<br>10:20:25 p.m.<br>agropecuarios misak (amprocam) |                            |                |    |                     |                 |                 |                             |                             |              |                                                                         |  |  |  |  |  |
|                                                                                                    |                            |                |    |                     |                 |                 |                             |                             |              |                                                                         |  |  |  |  |  |

<span id="page-298-1"></span>*Ilustración 566. Grilla actualizada después de la eliminación de los registros*

Para realizar búsquedas avanzadas en la cuadrícula se selecciona el icono de la lupa que abrirá una ventana emergente donde se el usuario construirá su consulta, ya sea simple o una consulta compuesta por una serie de sub-consultas

|                |                | Producción Acuícola granja                |                 |                  |                 |                             |                                  |              |                                                                                                    |
|----------------|----------------|-------------------------------------------|-----------------|------------------|-----------------|-----------------------------|----------------------------------|--------------|----------------------------------------------------------------------------------------------------|
|                |                | Registro $\hat{=}$                        | Código Genérico | Colector         | Modificador     |                             | Fecha de creacio Fecha de modifi | Fecha        | NombreSitioAcopio                                                                                     |
| $\mathbf{1}$   |                | $\Box$ 78                                 | PACPA15-0051    | itavares         | ciropolo        | 20/09/2015<br>2:47:18 p.m.  | 22/09/2015<br>5:39:50 p.m.       | 31/ago./2015 | Asociacion multiactiva de productores<br>agropecuarios misak (amprocam)                               |
| $\overline{2}$ | $\Box$         | 77                                        | PACPA15-0050    | <b>litavares</b> | <b>itavares</b> | 17/09/2015<br>10:44:20 p.m. | 20/09/2015<br>12:46:32 p.m.      | 31/jul./2015 | Asociacion multiactiva de productores<br>agropecuarios misak (amprocam)                               |
| 3              |                | $\Box$ 76                                 | PACPA15-0049    | itavares         | itavares        | 17/09/2015<br>9:37:44 p.m.  | 17/09/2015<br>10:17:20 p.m.      | 30/jun./2015 | Asociacion multiactiva de productores<br>agropecuarios misak (amprocam)                               |
| 4              | $\Box$         | 75                                        | PACPA15-0048    | <b>itavares</b>  | itavares        | 17/09/2015<br>9:20:57 p.m.  | 17/09/2015<br>11:11:33 p.m.      | 31/may./2015 | Asociacion multiactiva de productores<br>agropecuarios misak (amprocam)                               |
| 5              |                | $\Box$ 74                                 | PACPA15-0047    | itavares         | itavares        | 17/09/2015<br>9:11:22 p.m.  | 17/09/2015<br>10:20:25 p.m.      | 30/abr./2015 | Asociacion multiactiva de productores<br>agropecuarios misak (amprocam)                               |
| 6              | $\Box$         | 73                                        | PACPA15-0046    | apropesca        | apropesca       | 16/09/2015<br>4:07:49 p.m.  | 16/09/2015<br>4:31:45 p.m.       | 15/sep./2015 | Asociación productora y<br>comercializadora de productos<br>acuicolas y agricolas (apropesca)         |
| $\overline{7}$ | $\Box$ 71      |                                           | PACPA15-0044    | apropesca        | sokozanfa       | 10/09/2015<br>6:13:13 p.m.  | 15/09/2015<br>$10:40:49$ a.m.    | 30/ago./2015 | Asociación productora y<br>comercializadora de productos<br>acuicolas y agricolas (apropesca)         |
| 8              | $\blacksquare$ | 70                                        | PACPA15-0043    | apropesca        | apropesca       | 10/09/2015<br>5:21:53 p.m.  | 15/09/2015<br>11:12:04 a.m.      | 15/ago./2015 | Asociación producti<br>Bienvenido a SEPEC<br>comercializadora de<br>acuicolas y agricolas (apropesca) |
| 9              |                | $\Box$ 69                                 | PACPA15-0042    | itavares         | itavares        | 09/09/2015<br>6:37:21 p.m.  | 09/09/2015<br>6:42:32 p.m.       | 31/mar./2015 | Asociacion multiactiva de productores<br>agropecuarios misak (amprocam)                               |
|                |                | Hacemos clic para<br>realizar la busqueda | A15-0040        | litavares        | <b>itavares</b> | 09/09/2015<br>4:11:22 p.m.  | 09/09/2015<br>4:58:29 p.m.       | 30/ene./2015 | Asociacion multiactiva de productores<br>agropecuarios misak (amprocam)                               |

PRODUCCIÓN ACUÍCOLA SITIO DE ACOPIO

*Ilustración 567. Selección del botón de búsqueda avanzada en la grilla de producción en sitios de acopio*

Luego se despliega una ventana emergente donde ser realiza la consulta y además de poder crear reglas de consultas para búsquedas más robustas ([Ilustración 568](#page-299-0) e [Ilustración 569](#page-300-0)).

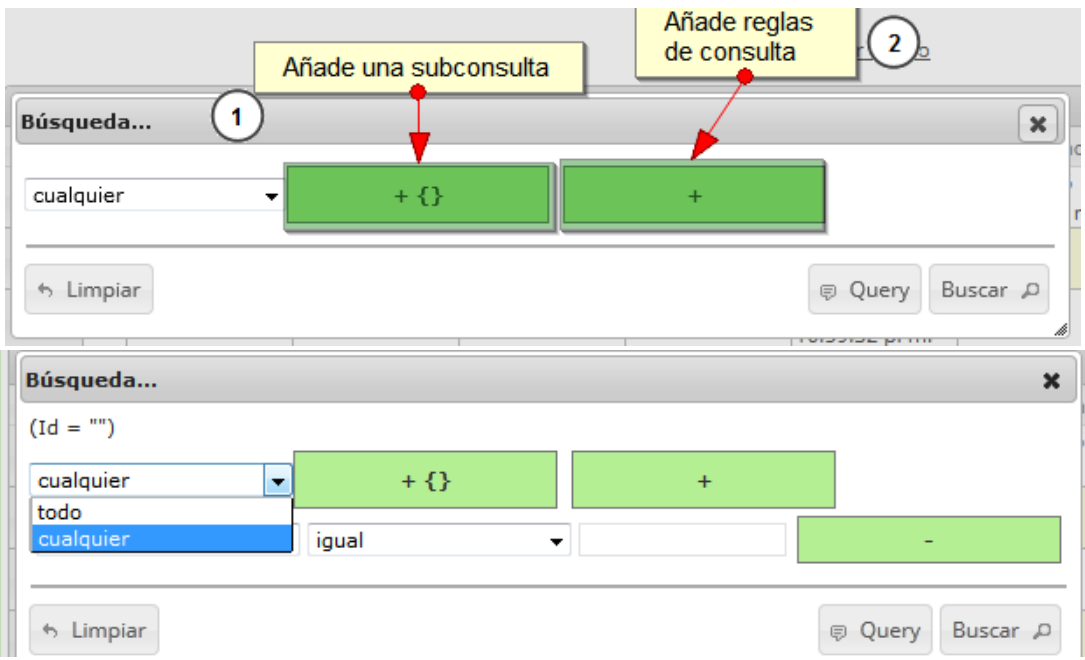

<span id="page-299-0"></span>*Ilustración 568. Reglas y sub consultas para búsqueda de registros (1)*

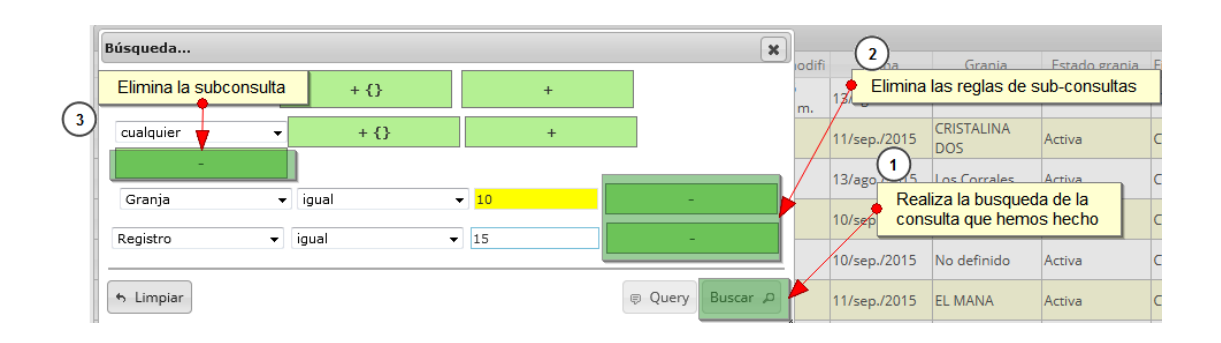

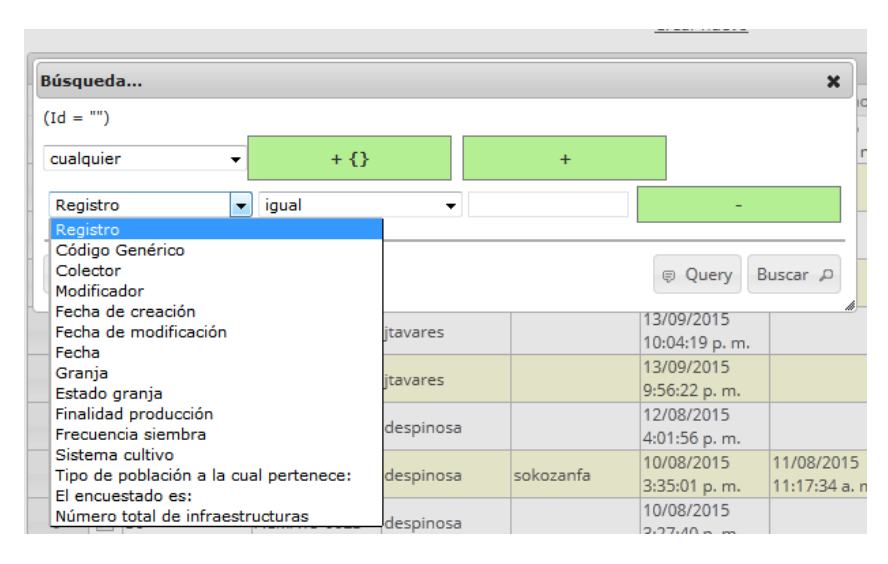

# *Ilustración 570. Reglas y sub consultas para búsqueda de registros (2)*

<span id="page-300-0"></span>Luego se obtiene el resultado de la consulta que se realizó ([Ilustración 570](#page-300-1)).

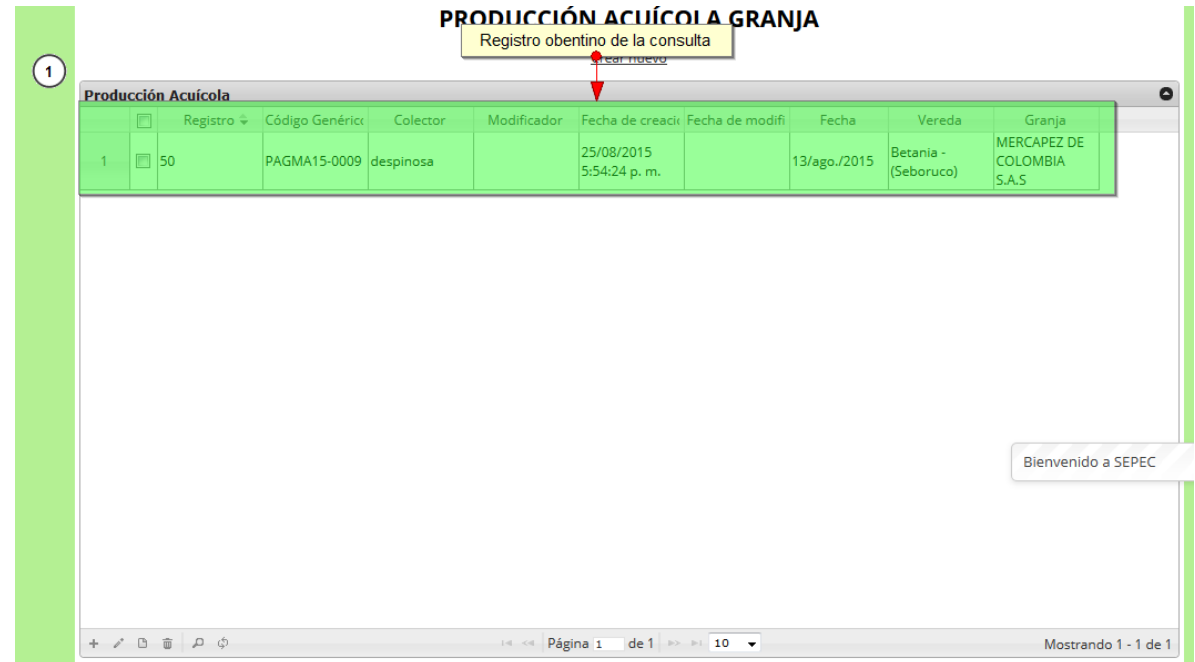

<span id="page-300-1"></span>*Ilustración 569. Resultado de la consulta realizada en la grilla de producción de sitios de acopio*

Luego, si se desea borrar el filtro y/o listar todos los registros nuevamente se hace clic el botón *Recargar datos* para que la cuadrícula quede por como si se iniciase una sesión de trabajo en este módulo ([Ilustración 571](#page-301-0)).

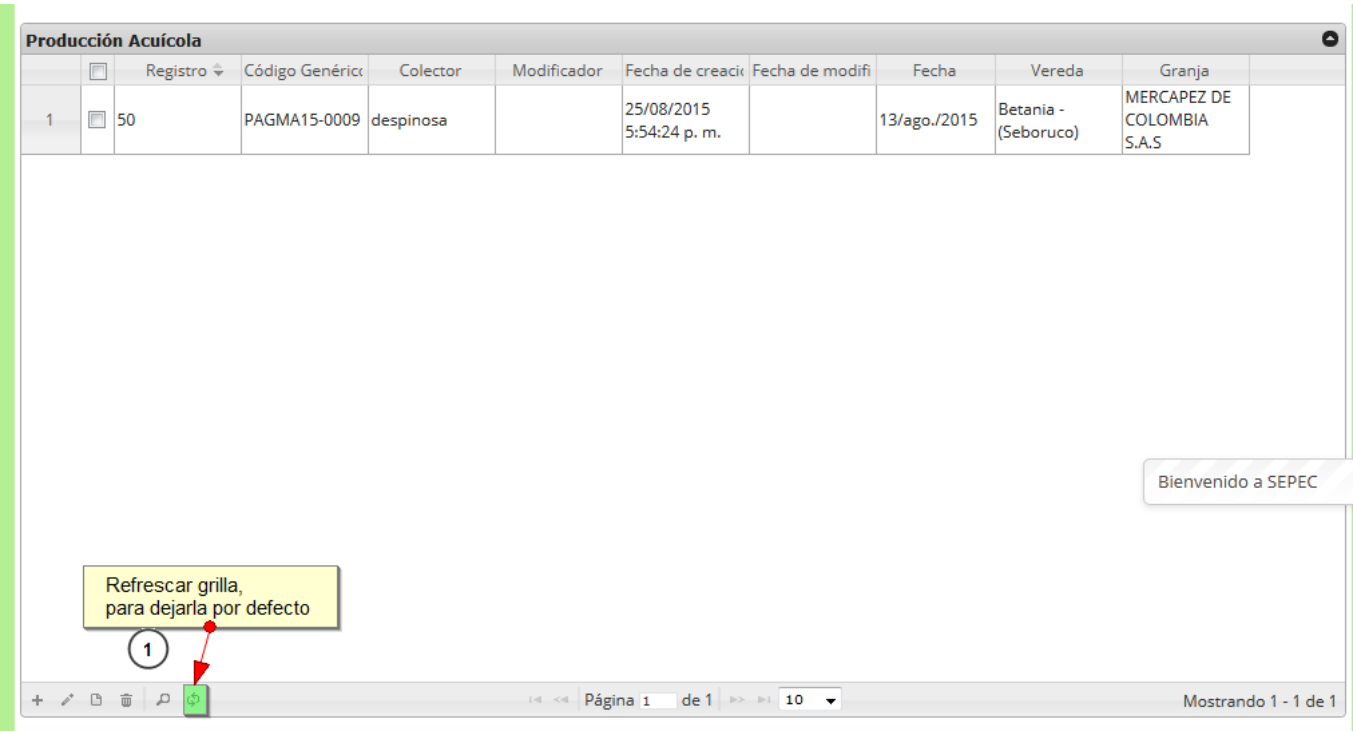

|                |                          | <b>Producción Acuícola</b> |                        |           |                       |                             |                                  |              |                                              |                                     | $\bullet$ |
|----------------|--------------------------|----------------------------|------------------------|-----------|-----------------------|-----------------------------|----------------------------------|--------------|----------------------------------------------|-------------------------------------|-----------|
|                | $\Box$                   | Registro $\hat{=}$         | Código Genérico        | Colector  | Modificador           |                             | Fecha de creacio Fecha de modifi | Fecha        | Vereda                                       | Granja                              |           |
| 1              |                          | 93                         | PAGMA15-0022 despinosa |           | ciropolo              | 17/09/2015<br>2:51:46 p.m.  | 22/09/2015<br>5:40:06 p.m.       | 15/sep./2015 | Betania -<br>(Seboruco)                      | E.A.T. EL<br><b>MICURO</b>          |           |
| $\overline{2}$ |                          | 92                         | PAGMA15-0021           | despinosa |                       | 17/09/2015<br>2:48:17 p.m.  |                                  | 14/sep./2015 | Llano Sur -<br>(Seboruco)                    | <b>CABILDO</b><br><b>SEK-FIW</b>    |           |
| 3              |                          | 91                         | PAGMA15-0020 despinosa |           |                       | 17/09/2015<br>2:42:31 p.m.  |                                  | 14/sep./2015 | Llano Sur -<br>(Seboruco)                    | PISCICOLA RIOS                      |           |
| 4              |                          | 90                         | PAGMA15-0019 despinosa |           |                       | 17/09/2015<br>2:38:30 p.m.  |                                  | 11/sep./2015 | Betania -<br>(Seboruco)                      | <b>PESCADORES</b><br><b>SHIRLEY</b> |           |
| 5              |                          | 89                         | PAGMA15-0018 despinosa |           |                       | 17/09/2015<br>2:38:30 p.m.  |                                  | 11/sep./2015 | Betania -<br>(Seboruco)                      | <b>PESCADORES</b><br><b>SHIRLEY</b> |           |
| 6              |                          | 88                         | PAGMA15-0017 despinosa |           |                       | 17/09/2015<br>2:34:22 p.m.  |                                  | 11/sep./2015 | Betania -<br>(Seboruco)                      | <b>CARACOLI</b>                     |           |
| $\overline{7}$ |                          | 87                         | PAGPA15-0063           | apropesca |                       | 16/09/2015<br>4:49:34 p.m.  |                                  | 15/sep./2015 | Santa Clara -<br>Resguardo<br>Guambía        | <b>BUENAVISTA</b>                   |           |
| 8              |                          | 86                         | PAGPA15-0062           | apropesca |                       | 15/09/2015<br>11:19:27 a.m. |                                  | 15/ago./2015 | Santa Clara -<br>Resguardo<br>Guambía        | Nu-<br>Bienvenido a SEPEC<br>An     |           |
| 9              | $\overline{\phantom{a}}$ | 85                         | PAGPA15-0061           | litavares |                       | 09/09/2015<br>3:09:33 p.m.  |                                  | 15/ene./2015 | Piendamó<br>arriba -<br>Resguardo<br>Guambía | Los altares -<br>Pueblito           |           |
| 10             | $\blacksquare$           | 84                         | PAGPA15-0060           | litavares |                       | 09/09/2015<br>3:06:59 p.m.  |                                  | 15/ene./2015 | Santa Clara -<br>Resguardo<br>Guambía        | Shaday                              |           |
| $\rho^*$<br>÷. | $\Box$                   | Q<br>$\mathbb{Q}^2$<br>面   |                        |           | Página 1<br>$14 - 44$ |                             | $de 4 \rightarrow +10$           |              |                                              | Mostrando 1 - 10 de 36              |           |

<span id="page-301-0"></span>*Ilustración 571. Clic sobre el botón Recargar datos, y la grilla queda luego por defecto*

## **MÓDULO DE COMERCIALIZACIÓN**

En el menú de comercialización podrá encontrar diferentes opciones o submenús que permiten ingresar la información comercialización, tanto de especies de consumo, como de ornamentales ([Ilustración 572](#page-302-0)).

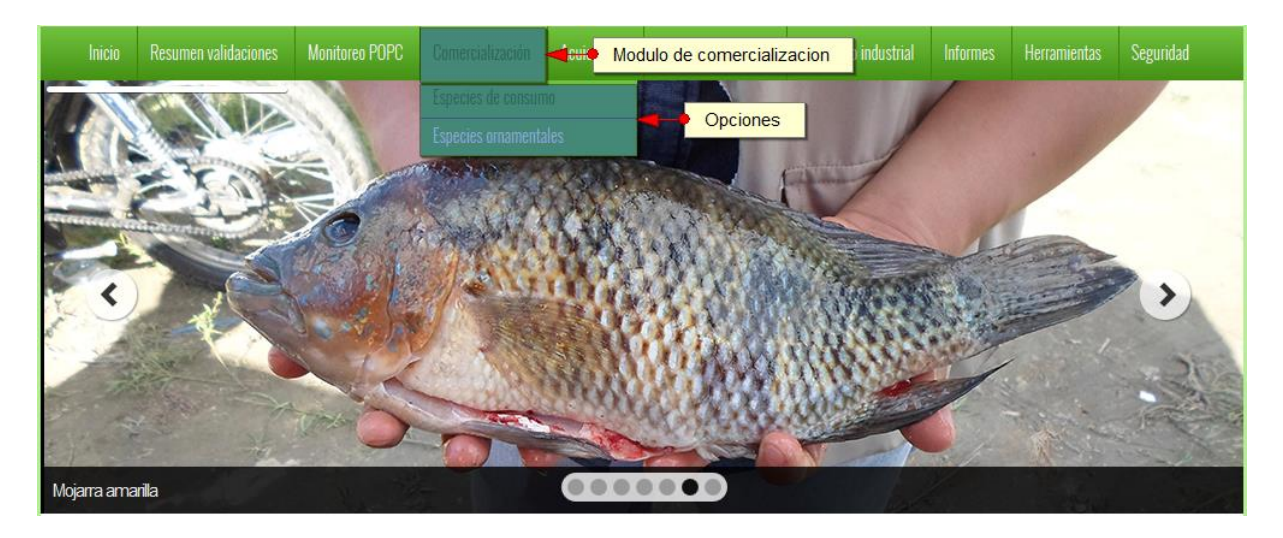

*Ilustración 572 Seleccionar formularios de comercialización*

<span id="page-302-0"></span>Cada una de estas opciones o submenús donde se podrá crear, modificar, consultar y eliminar la información de la comercialización de especies de consumo, como de especies ornamentales ([Ilustración 573](#page-302-1)).

**Especies de consumo**

Para registrar la información de la comercialización de especies de consumo, se debe ingresar al menú Comercialización y escoger la opción *Especies de consumo* como se ve en la [Ilustración 573](#page-302-1).

<span id="page-302-1"></span>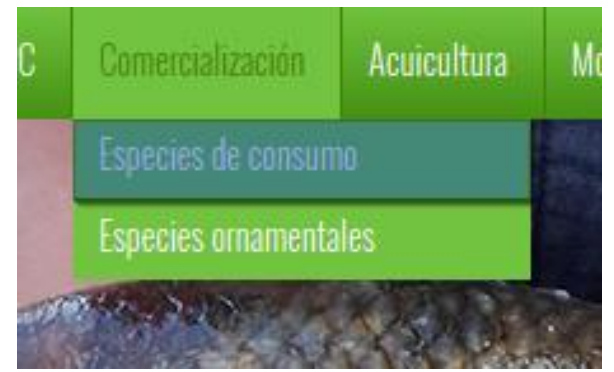

*Ilustración 573. Saleccionar formulario de comercialización de especies de consumo*

Al hacer click en el submenú *Especies de Consumo* se visualiza la cuadrícula con los formularios registrados, adicionalmente, se podrá ver, agregar y editar la información de cada uno de estos ([Ilustración 574](#page-303-0)).

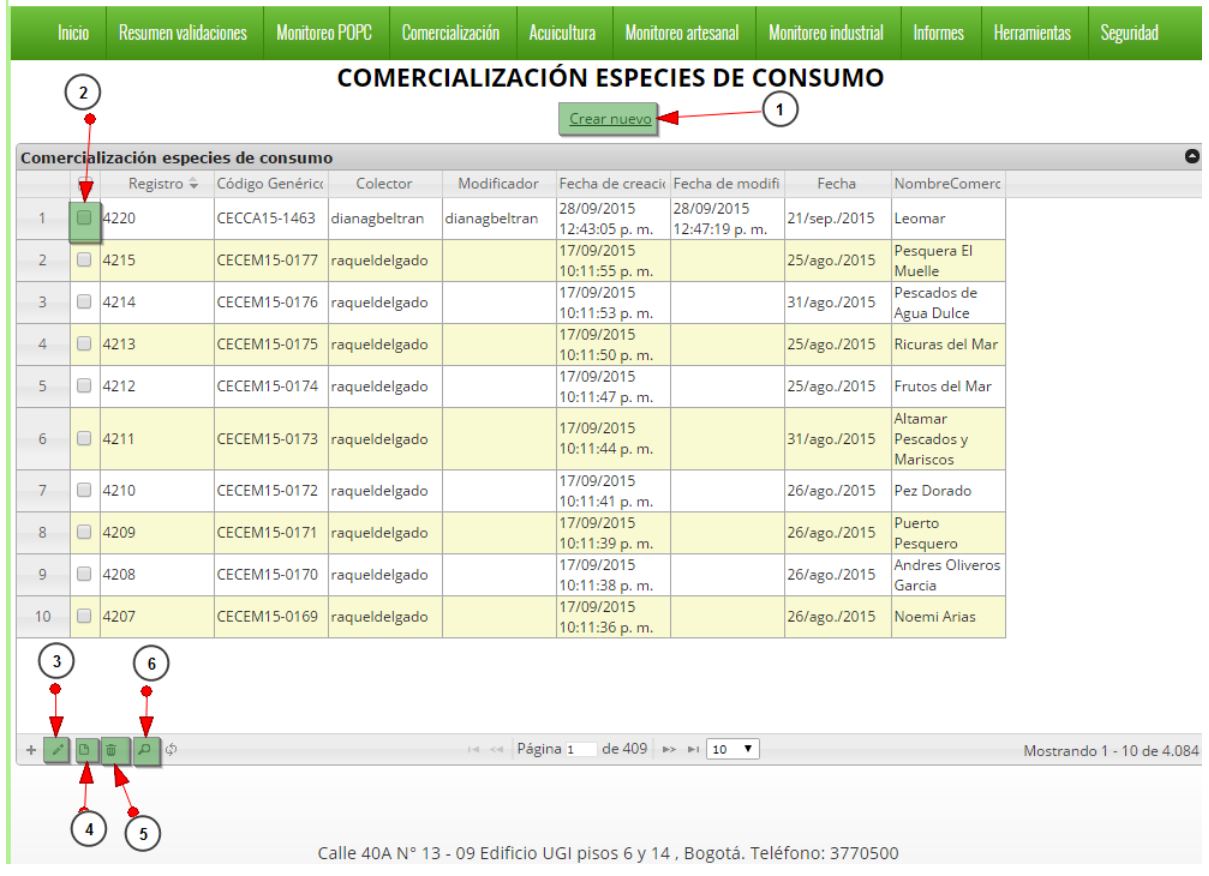

#### <span id="page-303-0"></span>*Ilustración 574 Cuadrícula de formularios de comercialización de especies de consumo*

Los numerales relacionados en la [Ilustración 574](#page-303-0) se detallan a continuación:

- 1) Crear nuevo formulario de comercialización.
- 2) Seleccionar formulario.
- 3) Editar formulario seleccionado.
- 4) Ver formulario seleccionado.
- 5) Eliminar formulario seleccionado.
- 6) Se busca en todos los formularios.

Cuando se selecciona *Crear Nuevo* el sistema re-direcciona a la página: [http://sepec.aunap.gov.co/Comercializacion/Create,](http://sepec.aunap.gov.co/Comercializacion/Create) donde se tendrá que diligenciar el formulario web correspondiente al formato físico ([Ilustración 575](#page-304-0)).

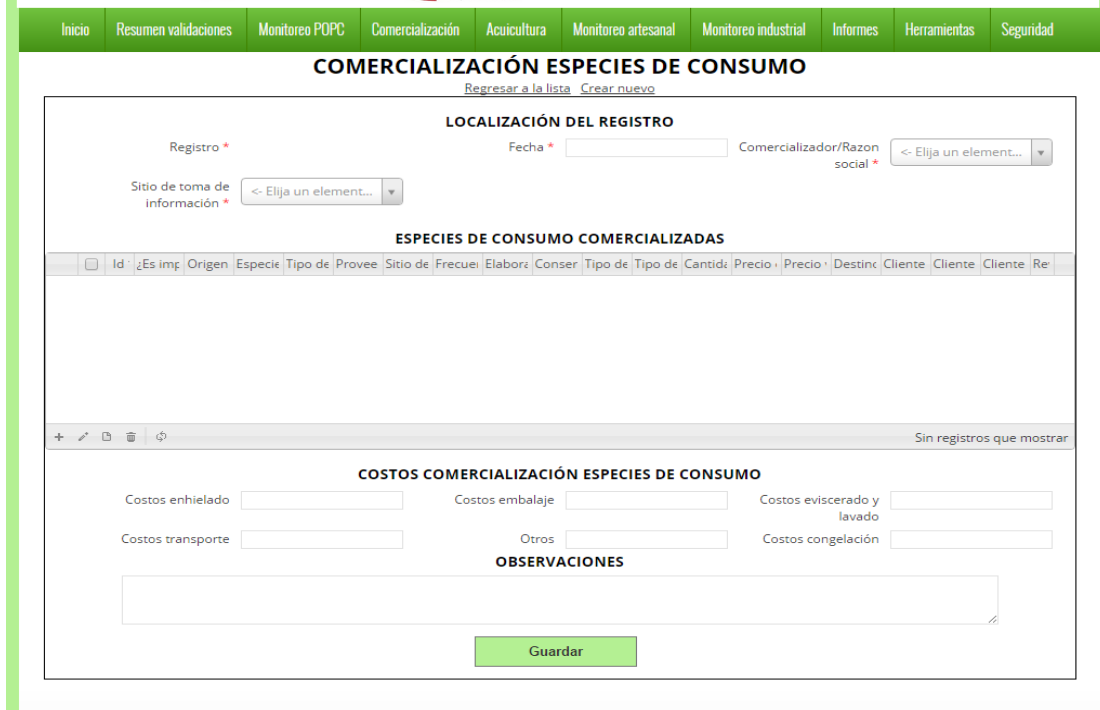

# *Ilustración 575. Fformulario de comercialización de especies de consumo*

<span id="page-304-0"></span>El formulario consta de cuatro secciones como se ve en la [Ilustración 576](#page-304-1).

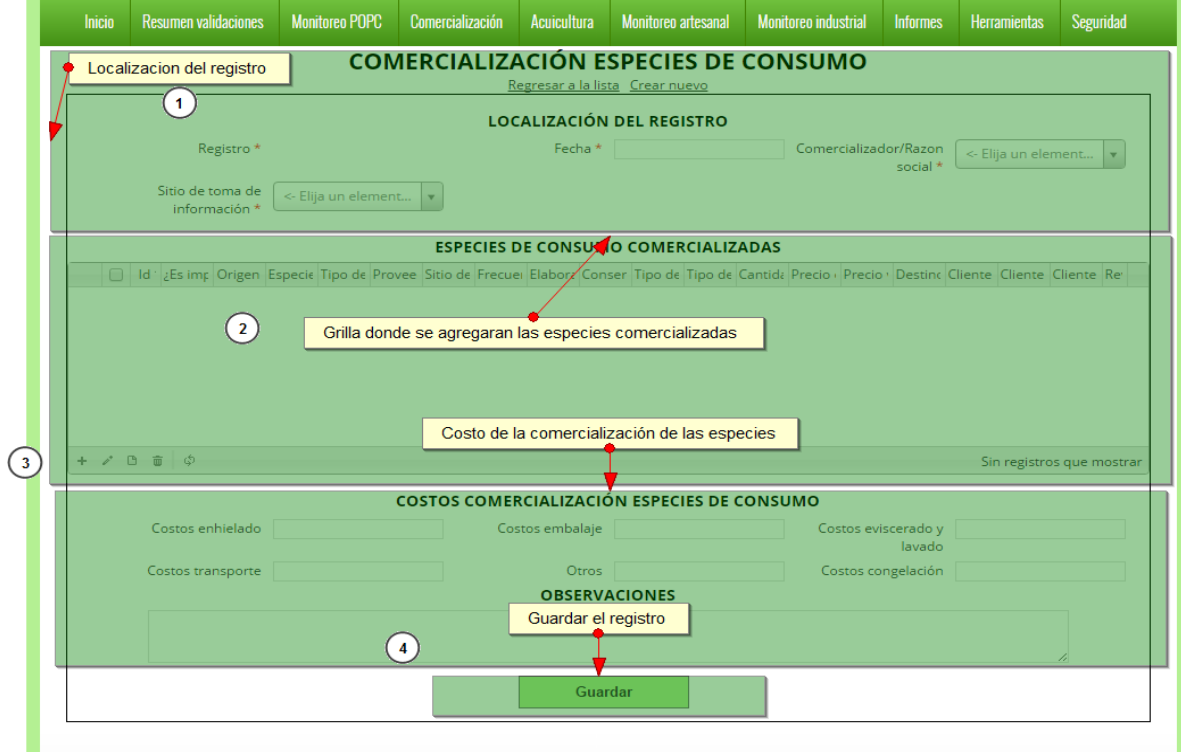

<span id="page-304-1"></span>*Ilustración 576 Información en el formulario de comercialización de especies de consumo*

**1. Localización del registro:** en esta sección del formulario se encontrará la información concerniente a la ubicación de donde se toma la información*. S*e llenará de la siguiente manera:

Fecha: despliega un calendario de manera dinámica donde el usuario escogerá la fecha en la que fue tomada la información en campo como se puede apreciar en la [Ilustración 577](#page-305-0).

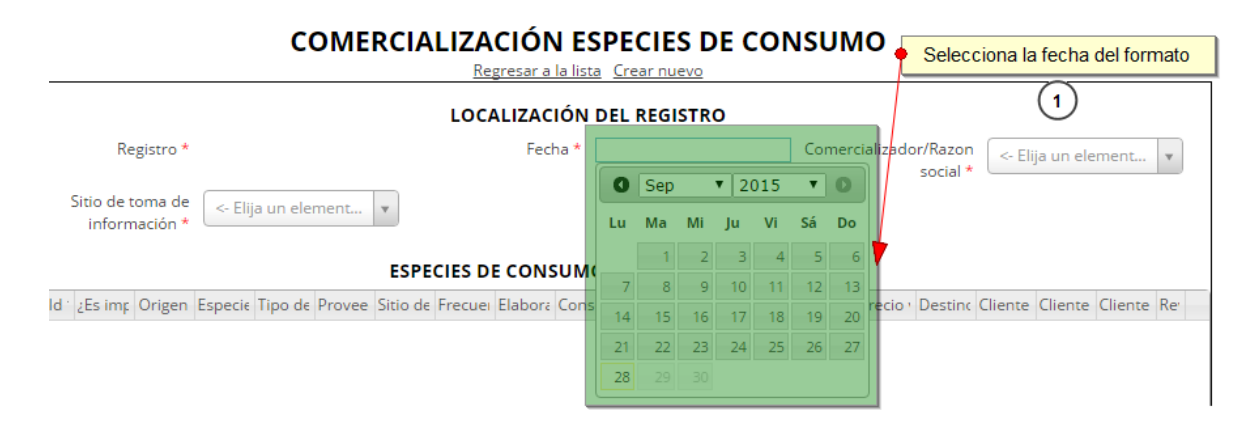

#### *Ilustración 577. Saleccionar fecha del formulario*

<span id="page-305-0"></span>Comercializador/Razón social: en este campo se despliega una lista con los comercializador previamente agregados al municipio en el cual se encuentra el colector ([Ilustración 578](#page-305-1)).

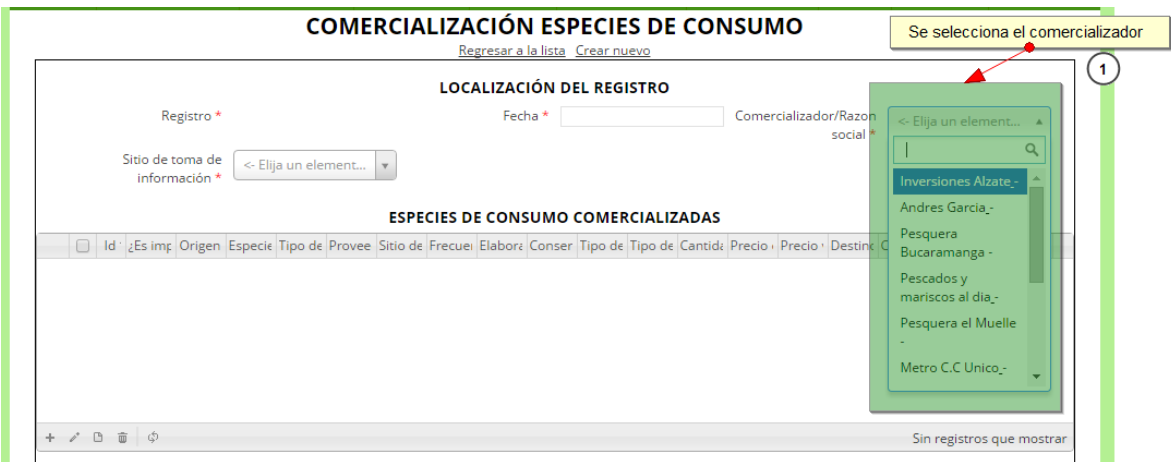

*Ilustración 578. Sselecciona el comercializador*

<span id="page-305-1"></span>Sitio de toma de información: en este campo se despliega un listado de los sitios de toma de información pertenecientes al municipio al cual fue asignado el colector ([Ilustración 579](#page-306-0)).

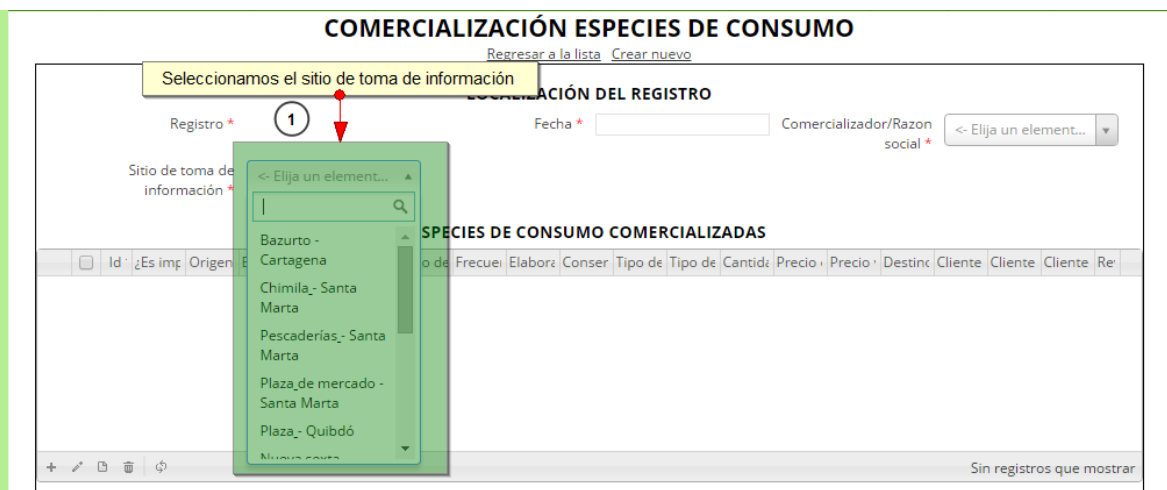

*Ilustración 579. Selección del sitio de toma de información*

<span id="page-306-0"></span>**2. Especies de consumo comercializadas:** en este espacio se encuentra una cuadrícula donde serán agregadas todas las especies que se comercializan en ese punto de toma de información ([Ilustración 580](#page-306-1)).

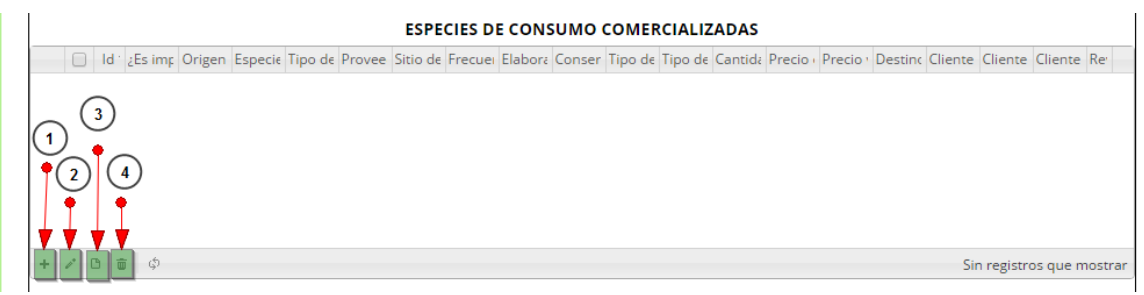

*Ilustración 580. Especies de consumo comercializadas*

- <span id="page-306-1"></span>1) Agregar especies de consumo a la cuadrícula de especies comercializadas
- 2) Se edita la información de las especies de consumo agregadas previamente
- 3) Se ve la información de la especie de consumo agregada
- 4) Se elimina una fila o u na especie de la cuadrícula de las especies comercializadas

Al presiona el botón *Agregar*  $\left| \frac{+}{+} \right|$  de despliega una ventana con un formulario, el cual se debe diligenciar [\(Ilustración 581](#page-307-0) e [Ilustración 582\)](#page-307-1).

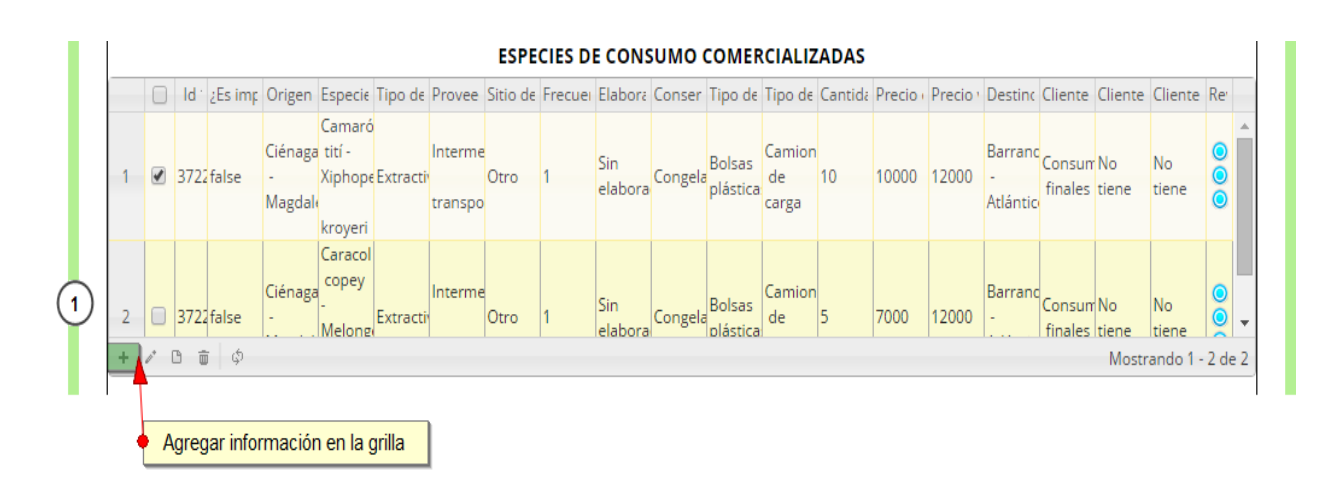

*Ilustración 581. Agregar información en la cuadrícula de las especies comercializadas*

<span id="page-307-0"></span>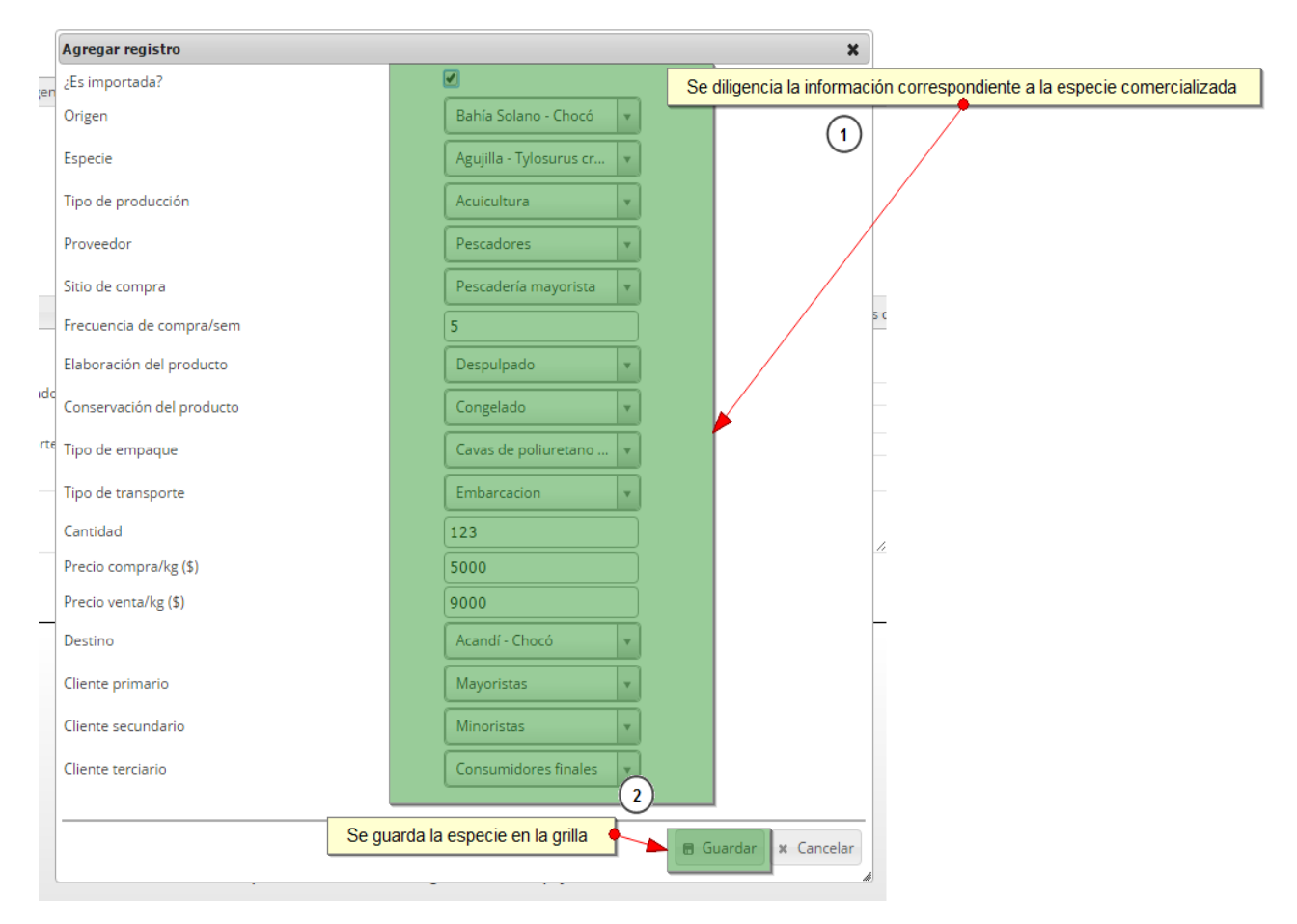

<span id="page-307-1"></span>*Ilustración 582 Ventana emergente para llenar la especie en la cuadrícula*

#### **6** Guardar

Luego de presionar el botón *Guardar* de la especie se añade a la cuadrícula ([Ilustración 583](#page-308-0)).

Regresar a la lista Crear nuevo **LOCALIZACIÓN DEL REGISTRO** Fecha \* 23/Sep/2015 Registro<sup>1</sup> Comercializador/Razon Juan Bautista Vane.. social<sup>3</sup> Sitio de toma de Especie de consumo agregada Chimila - Santa Ma. información **ESPECIES DE CONSUMO COMERCIALIZADAS**  $\bigcap$ Id : ¿Es imp Origen Especie Tipo de Provee Sitio de Frecuei Elabora Co er Tipo de Tipo de Cantida Precio - Precio - Destino Cliente Cliente Cliente Re Agujill de Bahía Tylosu Solano Embarc 123 5000 9000 Despulp Chocó fodiato  $\angle$   $\Box$   $\Box$ Mostrando 1 - 1 de 1

#### **COMERCIALIZACIÓN ESPECIES DE CONSUMO**

*Ilustración 583 Especie de consumo agregada a la cuadrícula*

<span id="page-308-0"></span>Si desea eliminar la información de la cuadrícula selecciona la fila y le se presiona en el ícono *Eliminar*, cuando se selecciona eliminar se muestra un mensaje de alerta en el cual se presiona el botón de

% Eliminar ⊘ Cancelar *Eliminar* si así lo desea el usuario, o por el contrario se presiona Cancelar ([Ilustración 584](#page-308-1) e [Ilustración 585](#page-309-0)).

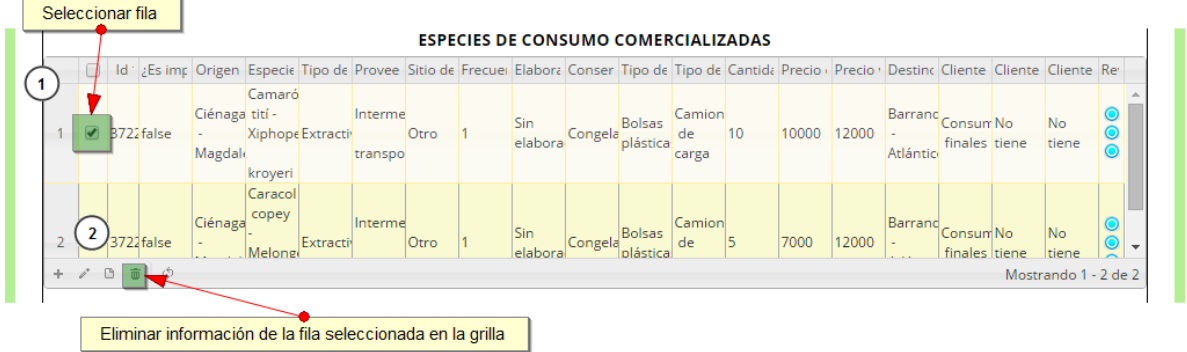

<span id="page-308-1"></span>*Ilustración 584 Eliminar información en la cuadrícula de especies*

|  |                     |       | d ' ¿Es imp   Origen   Especie   Tipo de Provee   Sitio de   Frecue  Elabora   Conser   Tipo de   Tipo de   Cantida   Precio   Precio   Destinc   Cliente   Cliente   Cliente   Re' |          |  |             |  |         |  |            |    |                       |               |             |                |  |  |
|--|---------------------|-------|----------------------------------------------------------------------------------------------------|----------|--|-------------|--|---------|--|------------|----|-----------------------|---------------|-------------|----------------|--|--|
|  |                     |       | Camaró                                                                                                    |          |  |             |  |         |  |            |    |                       |               |             |                |  |  |
|  |                     |       | Ciéna Eliminar<br>$\boldsymbol{\varkappa}$                                                                                                    |          |  |             |  |         |  | Consum No  | Nο |                       |               |             |                |  |  |
|  | $\sqrt{3722}$ false | Magd  | ¿Desea eliminar los registros seleccionados?                                                                                                    |          |  |             |  |         |  |            |    |                       | finales tiene | tiene       |                |  |  |
|  |                     | Ciéna |                                                                                                    |          |  |             |  |         |  |            |    | <b>&amp; Eliminar</b> |               | © Cancelar  | Consum No      |  |  |
|  | $\Box$ 3722 false   |       | Melongi                                                                                                    | Extractr |  | <b>Utro</b> |  | elabora |  | Congela de |    |                       | 7000          | $12000 - -$ | finales Itiene |  |  |

*Ilustración 585. Aceptar o cancelar la orden de eliminar la especie de la cuadrícula*

<span id="page-309-0"></span>Si desea ver la información de una de la especies de la cuadrícula se presiona botón *Ver* **b**, cómo se puede observar en la [Ilustración 586](#page-309-1).

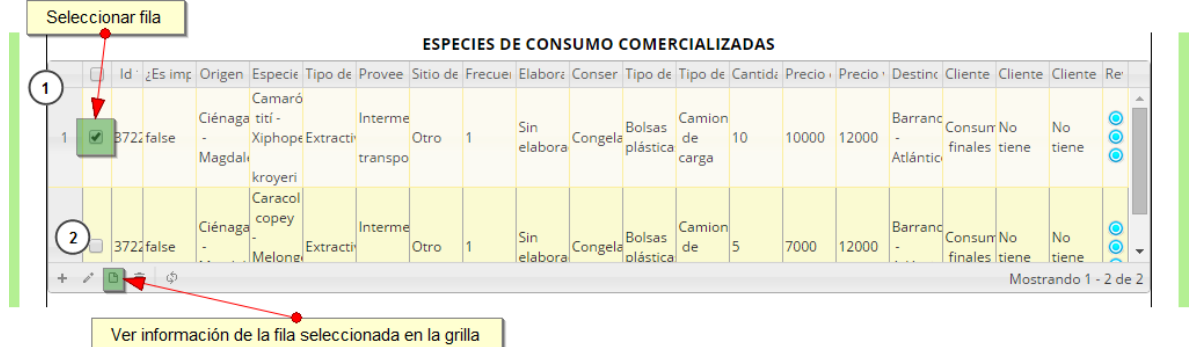

# *Ilustración 586 Ver información de la cuadrícula*

<span id="page-309-1"></span>Posteriormente se obtiene una ventana emergente donde podrá ver dicha información ([Ilustración](#page-310-0)  [587](#page-310-0)).

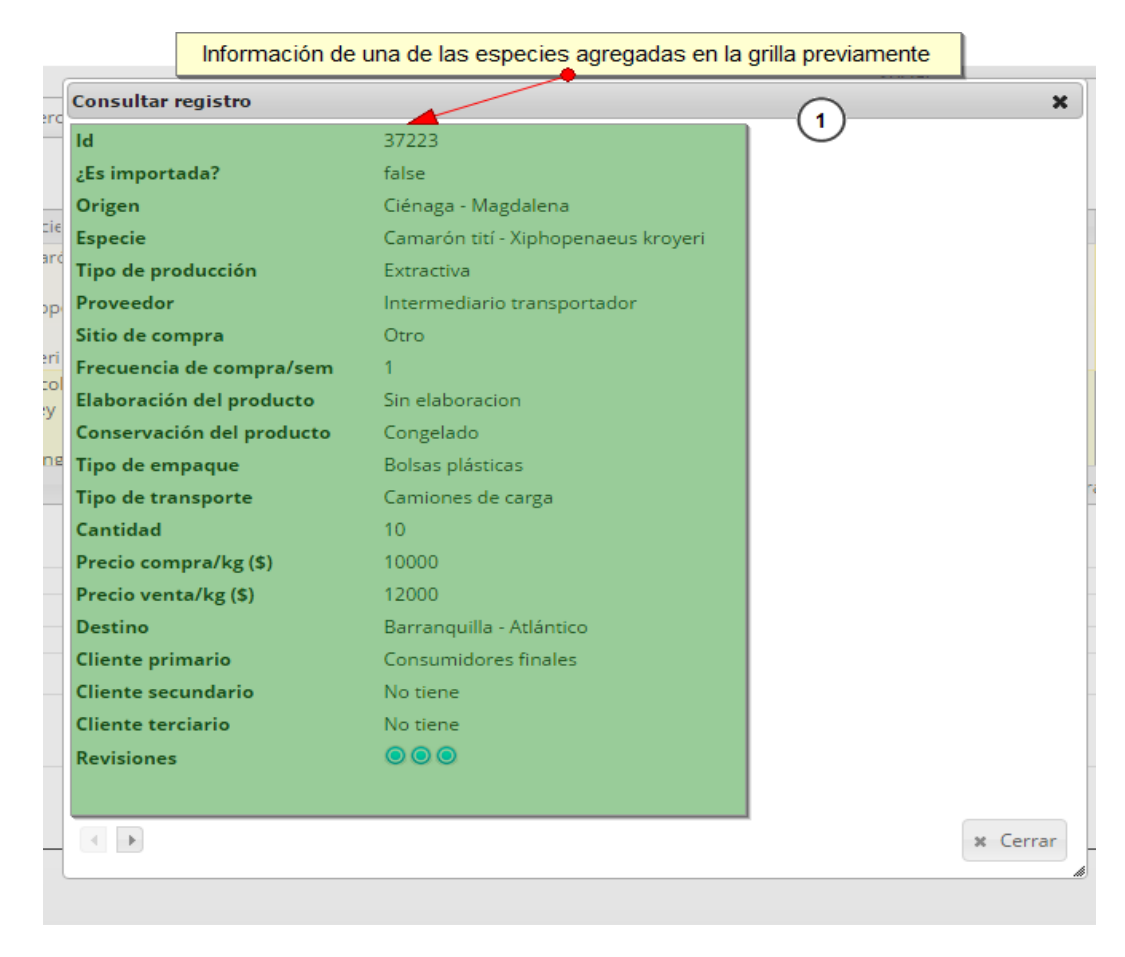

# *Ilustración 587 Información de la fila seleccionada*

<span id="page-310-0"></span>Si desea editar la información de la cuadrícula, se selecciona el registro y se hace click sobre el botón

*Editar* ([Ilustración 588](#page-310-1)).

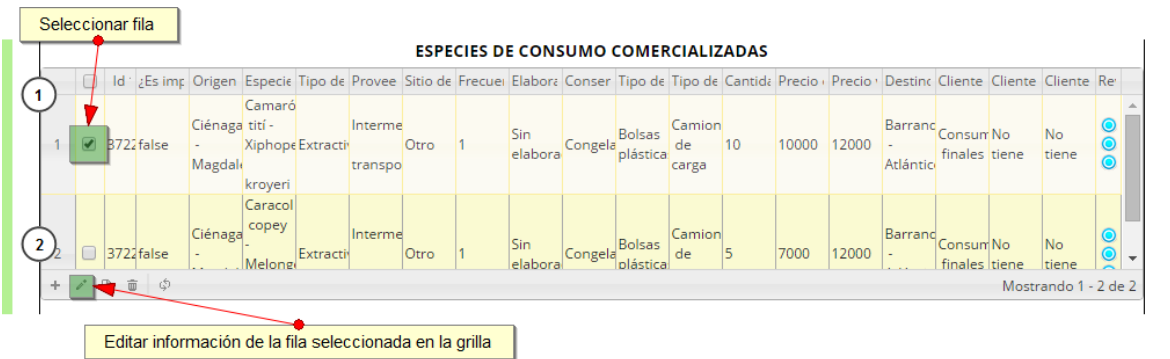

# <span id="page-310-1"></span>*Ilustración 588 Editar información de la cuadrícula de la cuadrícula de las especies comercializadas*

Y se obtiene una ventana emergente donde podrá editar dicha información ([Ilustración 589](#page-311-0)).

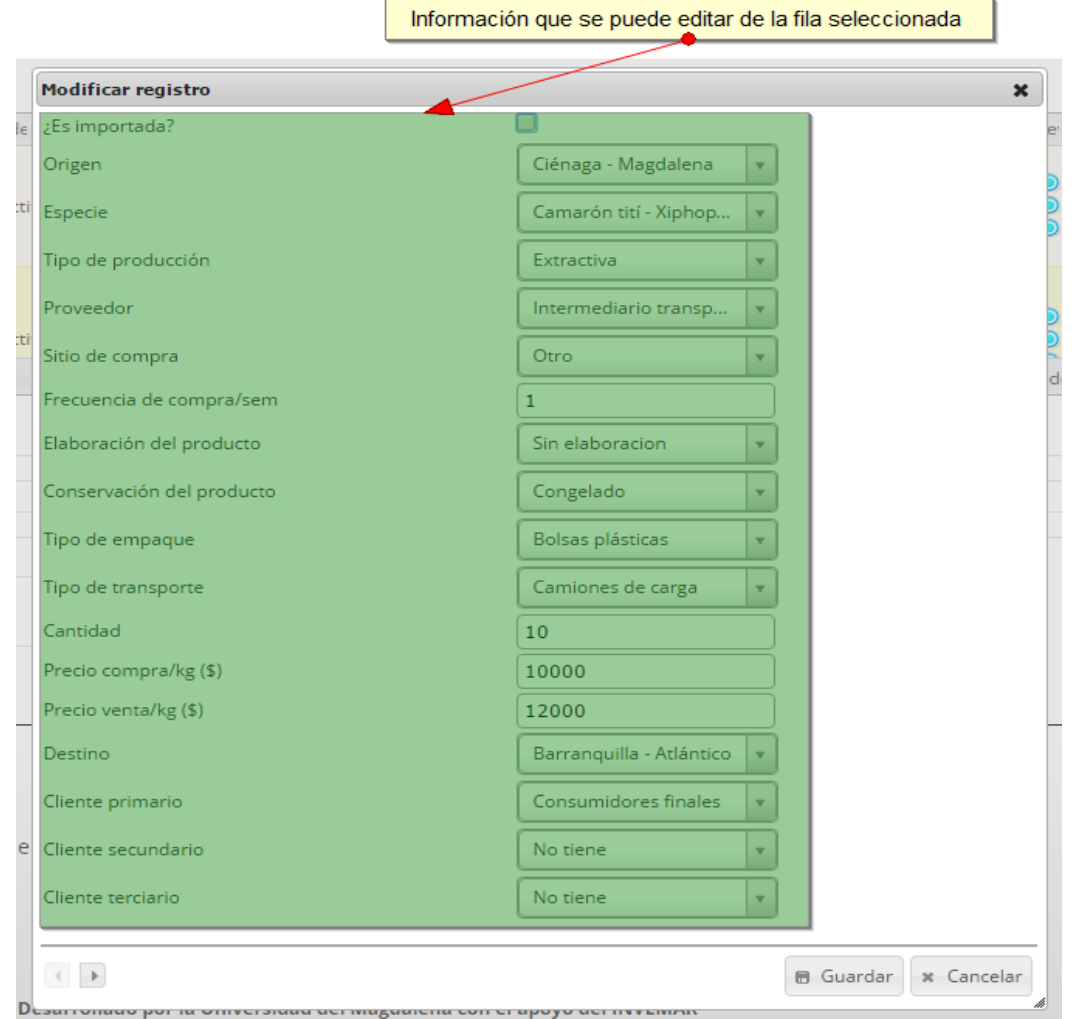

<span id="page-311-0"></span>*Ilustración 589. Ventana emergente para editar información de la cuadrícula de especies*

**3. Costos de la comercialización:** hace referencia a los costos en los cuales incurrieron las personas encuestadas para realizar el proceso de comercialización ([Ilustración 590](#page-311-1)).

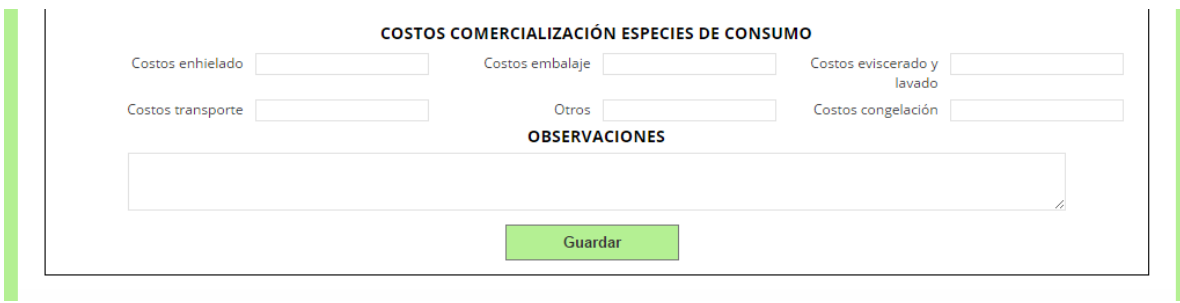

## *Ilustración 590 Costos de la comercialización*

<span id="page-311-1"></span>Es aquí donde se completarían los campos de acuerdo a todas las especies agregadas en la cuadrícula de las especies de consumo comercializadas ([Ilustración 591](#page-312-0)).

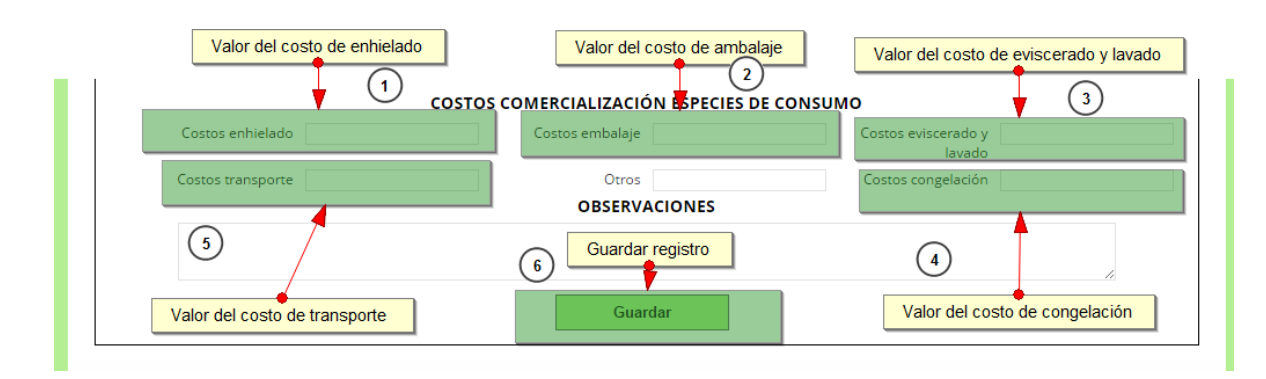

#### *Ilustración 591 Costos de las especies comercializadas*

<span id="page-312-0"></span>Después de presionar el botón *Guardar* **al Guardar** de la formulario, el sistema le asignará un registro único el cual se podrá observar del lado inferior izquierdo de la pantalla una vez guardado ([Ilustración 592](#page-312-1)).

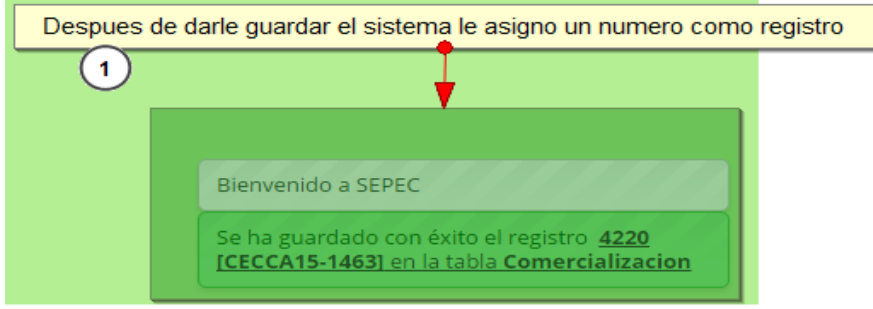

## *Ilustración 592 Formulario de comercialización de especies de consumo guardado*

<span id="page-312-1"></span>Para editar la información de un formulario debe ser seleccionado haciendo clic en el campo de chequeo en la columna ubicada al lado izquierdo de la columna de Registro y posteriormente hacer

clic en el botón E*ditar* ([Ilustración 593](#page-313-0)).

|                | <b>COMERCIALIZACIÓN ESPECIES DE CONSUMO</b><br>Seleccionamos el formato<br>$\left( 1 \right)$<br>Crear nuevo |                    |                 |                                       |                       |                                   |                                                     |              |                                   |                           |  |  |  |
|----------------|----------------------------------------------------------------------------------------------------|--------------------|-----------------|---------------------------------------|-----------------------|-----------------------------------|-----------------------------------------------------|--------------|-----------------------------------|---------------------------|--|--|--|
|                | $\bullet$<br>Comercialización especies de consumo                                                            |                    |                 |                                       |                       |                                   |                                                     |              |                                   |                           |  |  |  |
|                |                                                                                                    | Registro $\hat{=}$ | Código Genérico | Colector                              | Modificador           | Fecha de creacio Fecha de modifi- |                                                     | Fecha        | NombreComerc                      |                           |  |  |  |
|                |                                                                                                    | 4220               | CECCA15-1463    | dianagbeltran                         | ciropolo              | 28/09/2015<br>12:43:05 p.m.       | 28/09/2015<br>5:48:05 p.m.                          | 21/sep./2015 | Leomar                            |                           |  |  |  |
| $\overline{2}$ | $\Box$                                                                                                    | 4215               | CECEM15-0177    | ragueldelgado                         |                       | 17/09/2015<br>10:11:55 p.m.       |                                                     | 25/ago./2015 | Pesquera El<br>Muelle             |                           |  |  |  |
| 3              |                                                                                                    | $\Box$ 4214        | <b>CECE</b>     | Numero de registro o formato a editar |                       | B/2015<br>:53 p.m.                |                                                     | 31/ago./2015 | Pescados de<br>Agua Dulce         |                           |  |  |  |
| $\overline{4}$ |                                                                                                    | $\Box$ 4213        | CECEM15-0175    | ragueldelgado                         | $3^{\circ}$           | 17/09/2015<br>10:11:50 p.m.       |                                                     | 25/ago./2015 | Ricuras del Mar                   |                           |  |  |  |
| 5              |                                                                                                    | $\Box$ 4212        | CECEM15-0174    | raqueldelgado                         |                       | 17/09/2015<br>10:11:47 p.m.       |                                                     | 25/ago./2015 | Frutos del Mar                    |                           |  |  |  |
| 6              | $\Box$                                                                                                    | 4211               | CECEM15-0173    | raqueldelgado                         |                       | 17/09/2015<br>10:11:44 p.m.       |                                                     | 31/ago./2015 | Altamar<br>Pescados y<br>Mariscos |                           |  |  |  |
| $\overline{7}$ |                                                                                                    | 4210               | CECEM15-0172    | raqueldelgado                         |                       | 17/09/2015<br>10:11:41 p.m.       |                                                     | 26/ago./2015 | Pez Dorado                        |                           |  |  |  |
| 8              | $\Box$                                                                                                    | 4209               | CECEM15-0171    | raqueldelgado                         |                       | 17/09/2015<br>10:11:39 p.m.       |                                                     | 26/ago./2015 | Puerto<br>Pesquero                |                           |  |  |  |
| 9              |                                                                                                    | 4208               | CECEM15-0170    | raqueldelgado                         |                       | 17/09/2015<br>10:11:38 p.m.       |                                                     | 26/ago./2015 | <b>Andres Oliveros</b><br>Garcia  |                           |  |  |  |
| 10             |                                                                                                    | □ 4207             | CECEM15-0169    | raqueldelgado                         |                       | 17/09/2015<br>10:11:36 p.m.       |                                                     | 26/ago./2015 | Noemi Arias                       |                           |  |  |  |
|                | Editar formato seleccionado<br>2)                                                                            |                    |                 |                                       |                       |                                   |                                                     |              |                                   |                           |  |  |  |
| ÷.             |                                                                                                    |                    |                 |                                       | Página 1<br>$-4 - 44$ |                                   | de 409 $\rightarrow$ $\rightarrow$ 10 $\rightarrow$ |              |                                   | Mostrando 1 - 10 de 4.084 |  |  |  |

*Ilustración 593 Editar información del formulario seleccionado*

<span id="page-313-0"></span>Al hacer click en el botón E*ditar* se visualizará el formulario seleccionado para así proceder a editar la información ya registrada ([Ilustración 594](#page-313-1)).

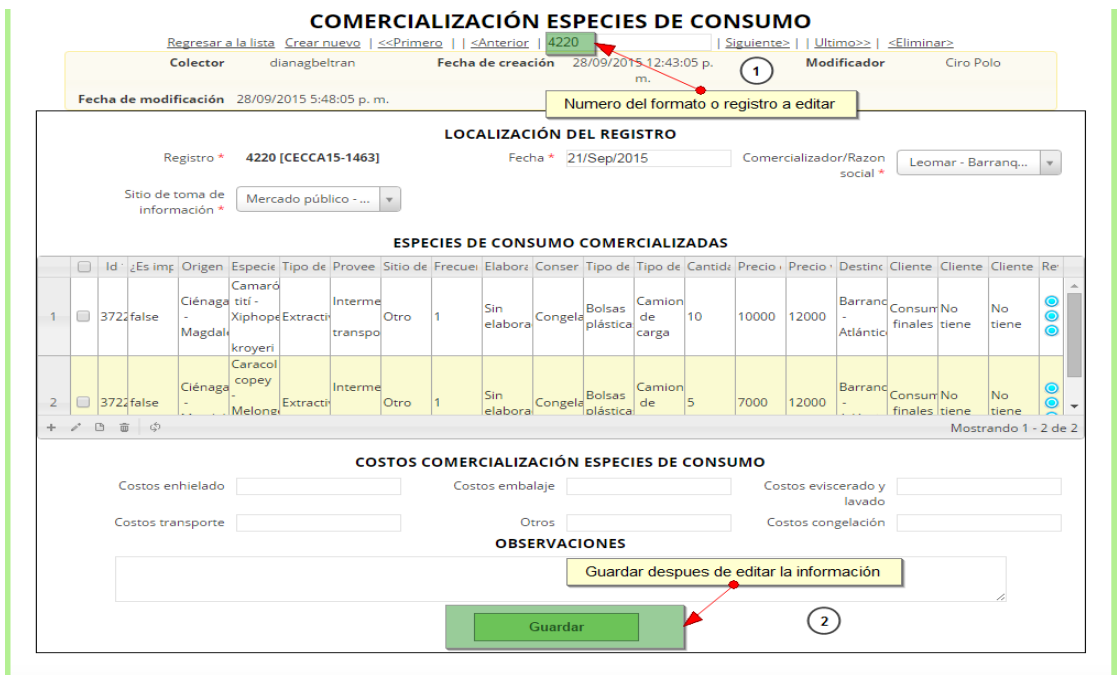

<span id="page-313-1"></span>*Ilustración 594 Formulario de comercialización a editar*

Al hacer click en el botón G*uardar* , la información del formulario será actualizada

en el sistema quedando guardadas las credenciales o identificación de la persona que edito la información y la fecha y hora cuando se hizo dicha modificación ([Ilustración 595](#page-314-0) e [Ilustración 596](#page-314-1)).

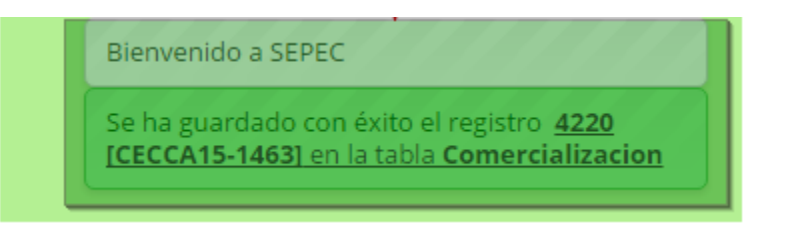

*Ilustración 595. Fformulario de comercialización guardado exitosamente*

<span id="page-314-0"></span>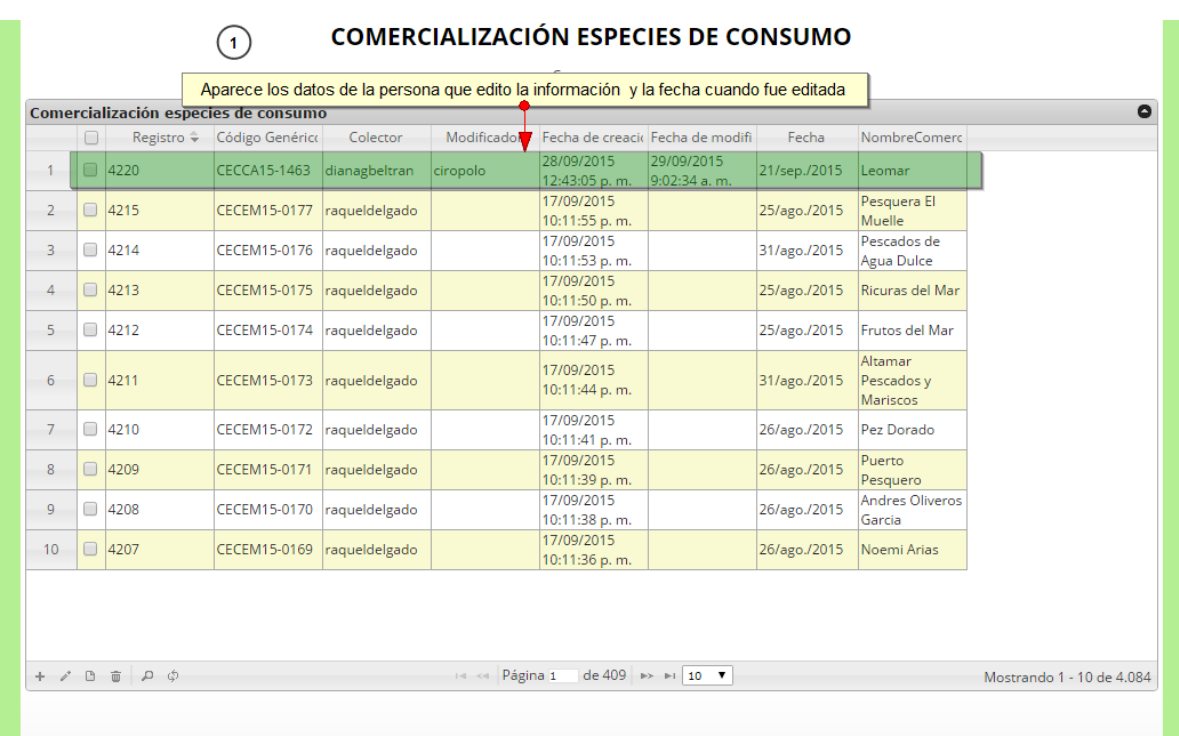

# *Ilustración 596 Cuadrícula de los formularios de comercialización*

<span id="page-314-1"></span>Si se desea ver la información de un formulario, se debe presionar el botón *Ver* **para observar la** información en la cuadrícula de los formularios ([Ilustración 597](#page-315-0)), luego aparecerá una ventana emergente donde se visualizará la información general del formulario ([Ilustración 598](#page-315-1)).

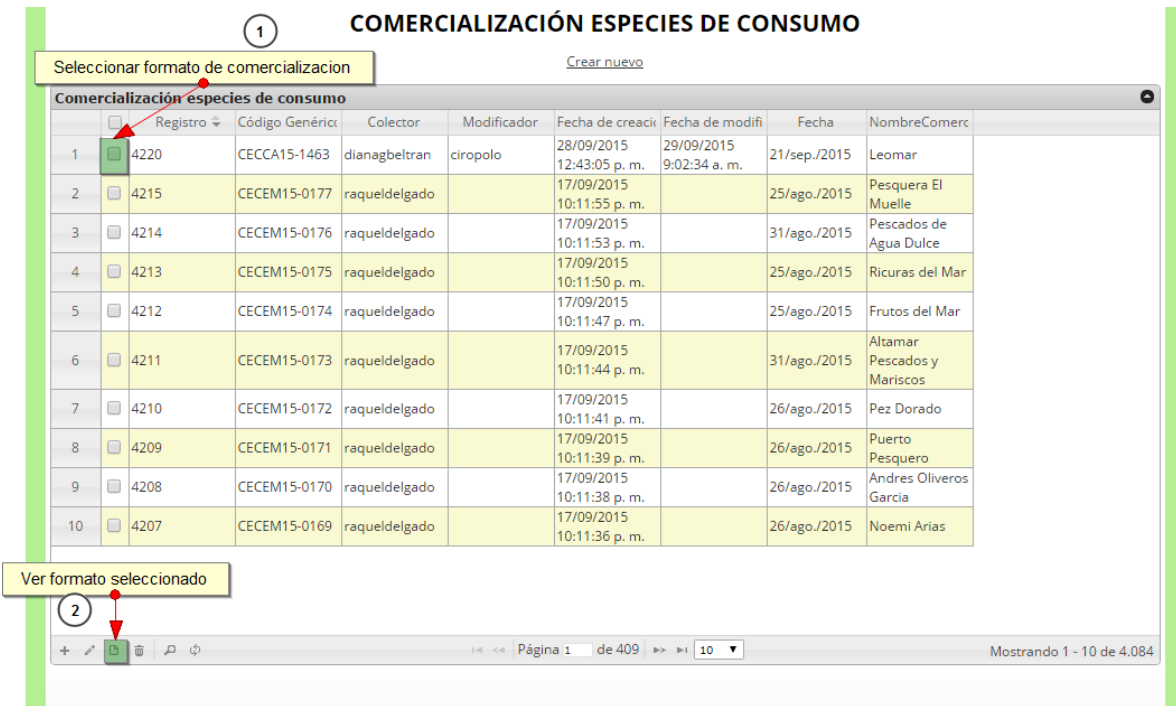

## *Ilustración 597 Ver información del formulario seleccionado*

<span id="page-315-0"></span>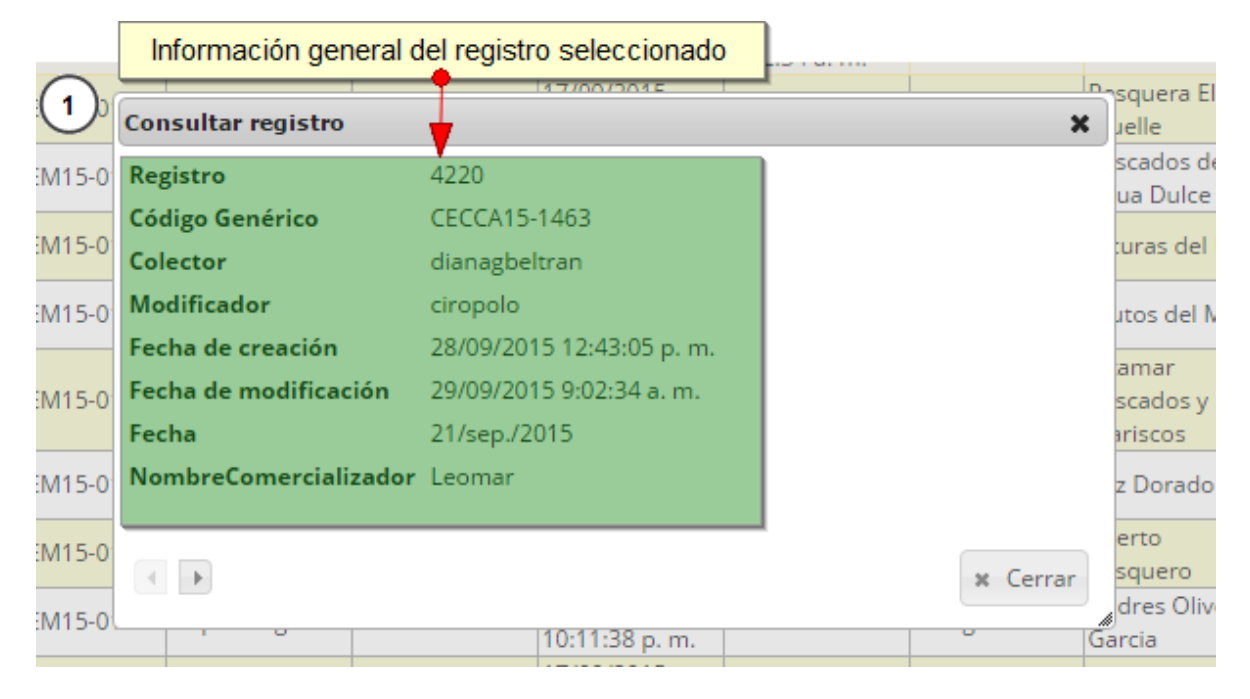

# *Ilustración 598 Información general del formulario seleccionado*

<span id="page-315-1"></span>Si se desea eliminar un formulario en específico, se selecciona el registro y posteriormente se presiona en botón E*liminar* **inglanza en la cuadrícula ([Ilustración 599](#page-316-0)**), luego se visualizará una ventana emergente donde se pregunta si se desea eliminar el formulario, para confirmar la eliminación se debe presionar el botón *Eliminar*, de lo contrario se presiona *Cancelar* ([Ilustración 600](#page-316-1)).

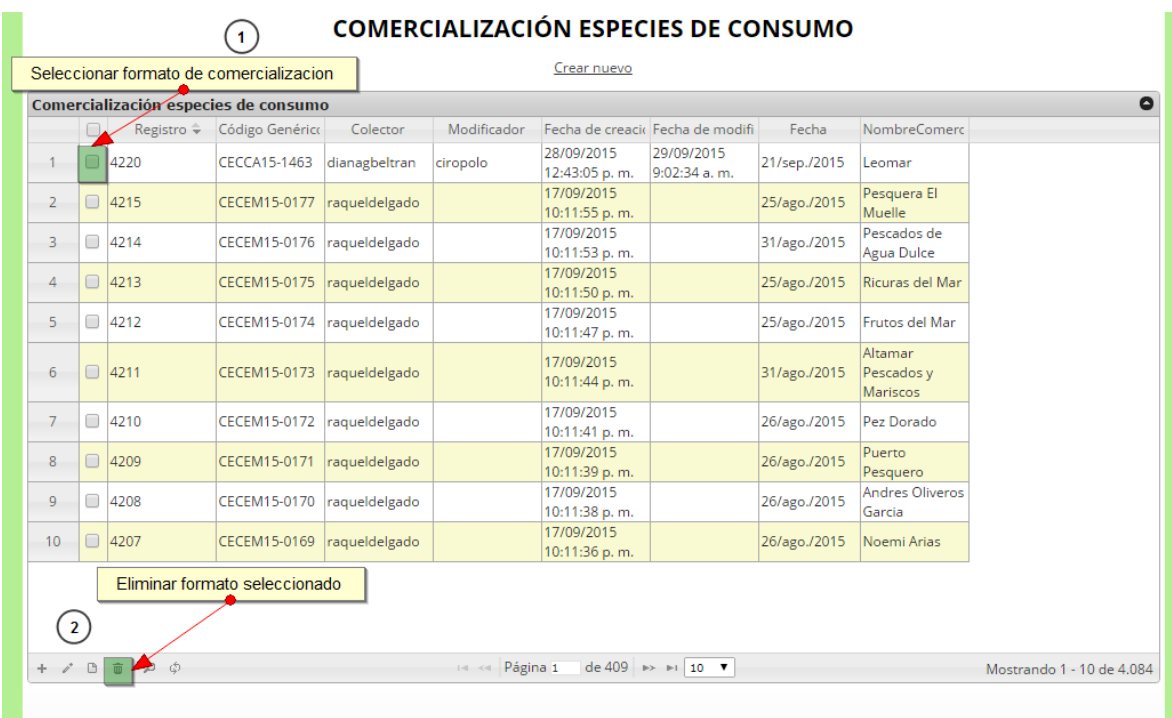

# *Ilustración 599. Eliminar formulario seleccionado*

<span id="page-316-0"></span>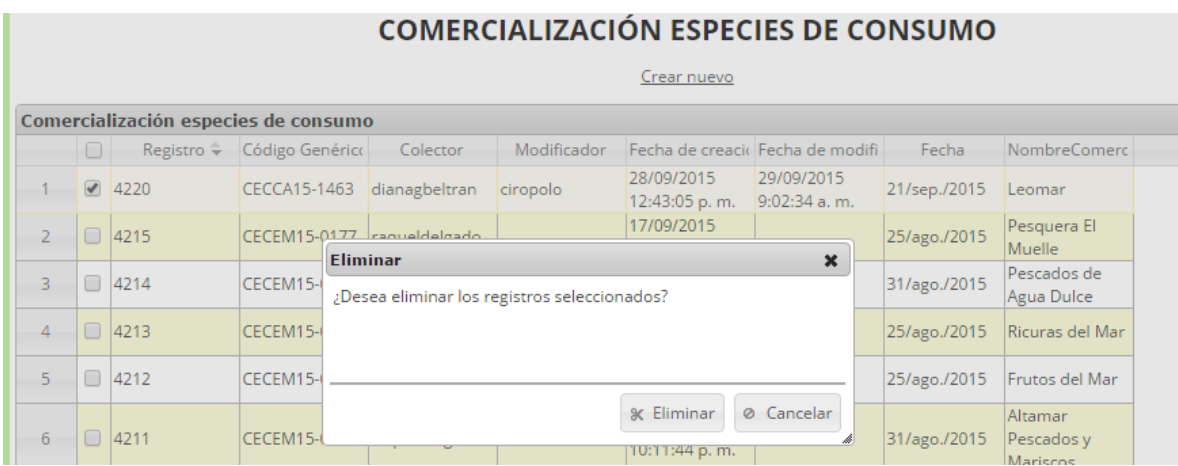

*Ilustración 600. Acaptar o cancelar la eliminación del formulario*

<span id="page-316-1"></span>Si se desea buscar un formulario, se puede emplear la opción de búsqueda, la cual cuenta con una variedad de opciones o campos de búsqueda ([Ilustración 601](#page-317-0)).

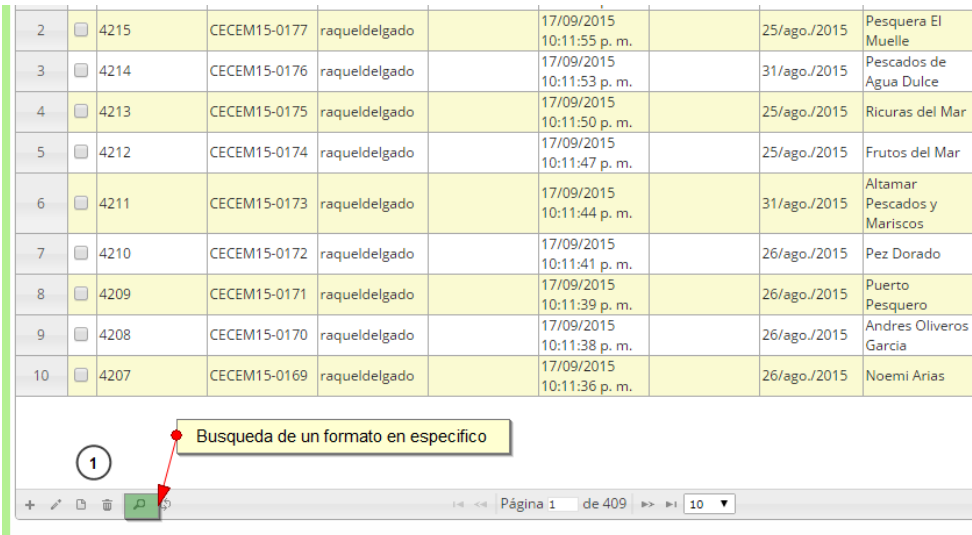

# *Ilustración 601 Búsqueda de formulario*

<span id="page-317-0"></span>Luego se despliega una ventana emergente donde se realiza la consulta especificada [\(Ilustración 602,](#page-317-1) [Ilustración 603](#page-317-2) y la [Ilustración 604](#page-318-0)).

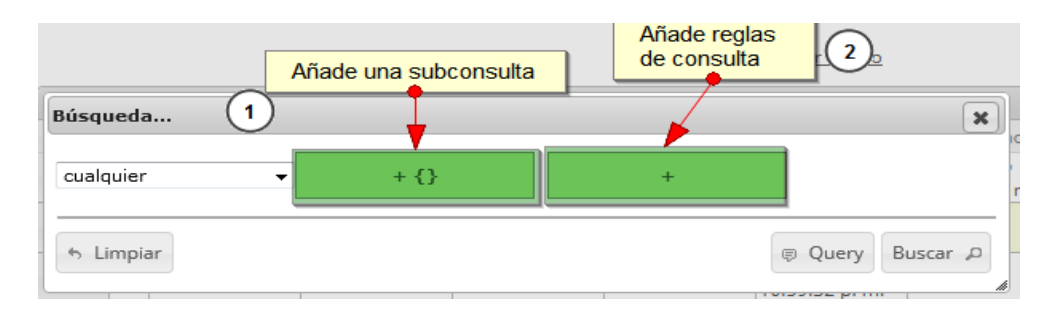

## *Ilustración 602. Ventanas emergentes de búsqueda*

<span id="page-317-1"></span>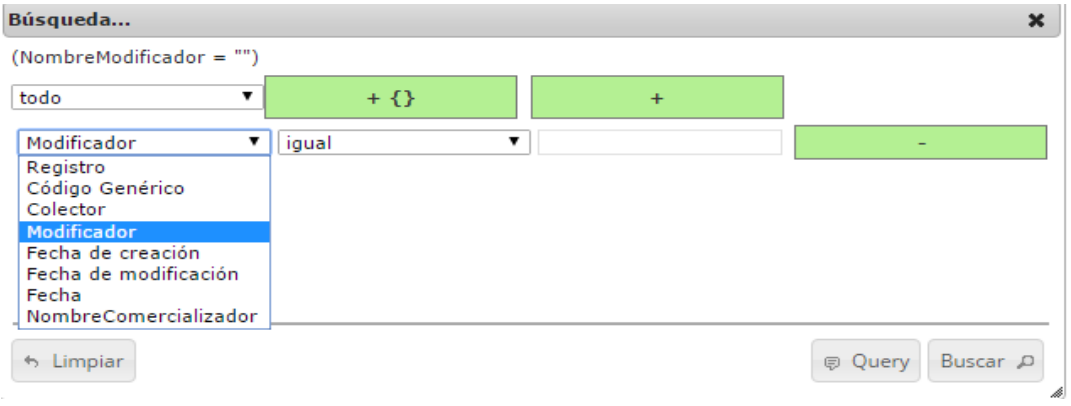

<span id="page-317-2"></span>*Ilustración 603 Opciones de búsqueda*

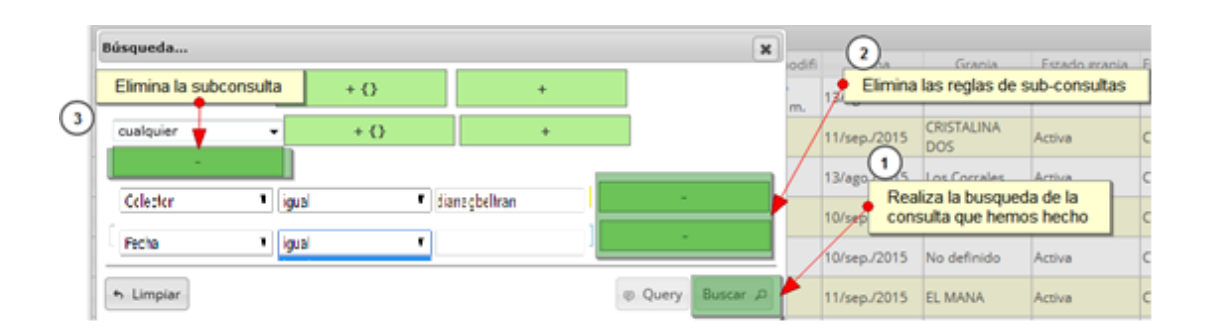

#### *Ilustración 604. Opciones de búsqueda*

<span id="page-318-0"></span>El sistema realiza la búsqueda de los registros utilizando el filtro empleado, obteniendo como resultado los formularios que cumplen con los filtros ([Ilustración 605](#page-318-1)).

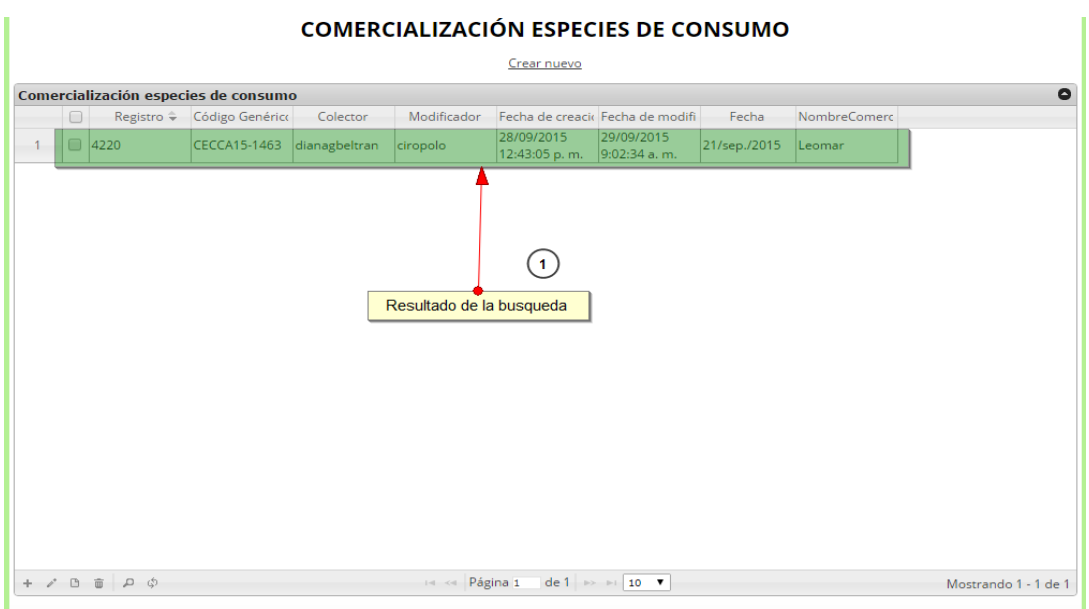

## *Ilustración 605. Resultado de búsqueda*

<span id="page-318-1"></span>Si se desear refrescar la lista de la cuadrícula, es decir, actualizar el listado de registros, adicionalmente

eliminar cualquier filtro empleado, se presiona el botón *Recargar datos*  $\boxed{\phi}$  como lo muestra la [Ilustración 606](#page-319-0) e [Ilustración 607.](#page-319-1)

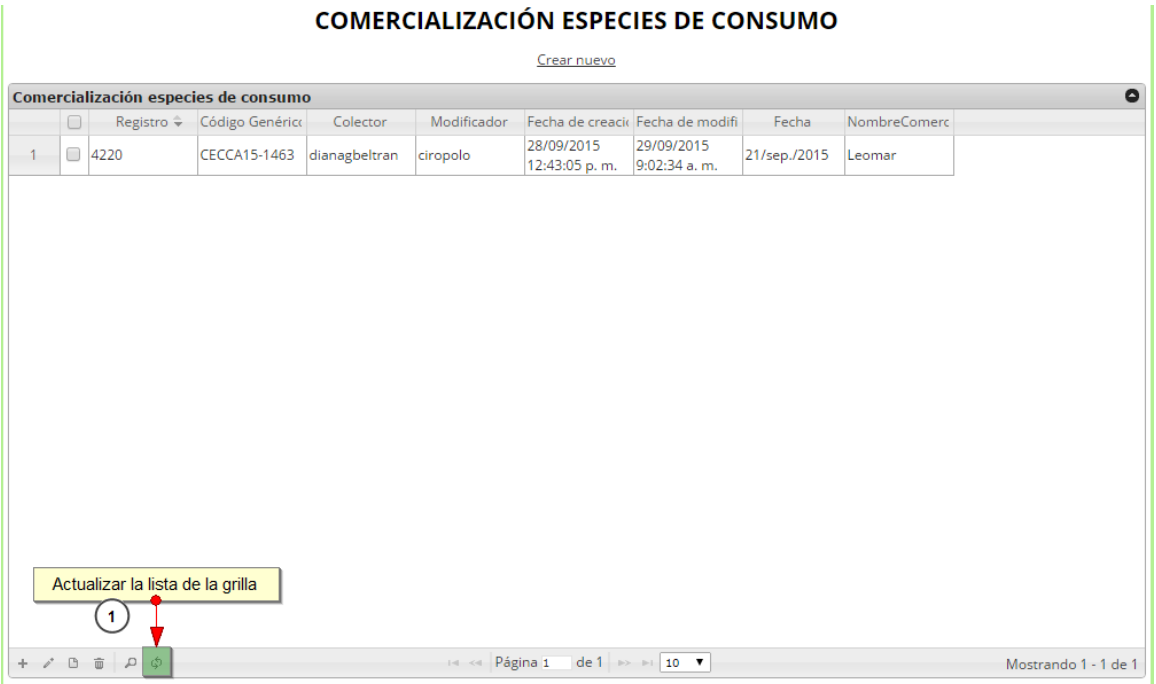

# *Ilustración 606. Actualizar listado de registros*

<span id="page-319-0"></span>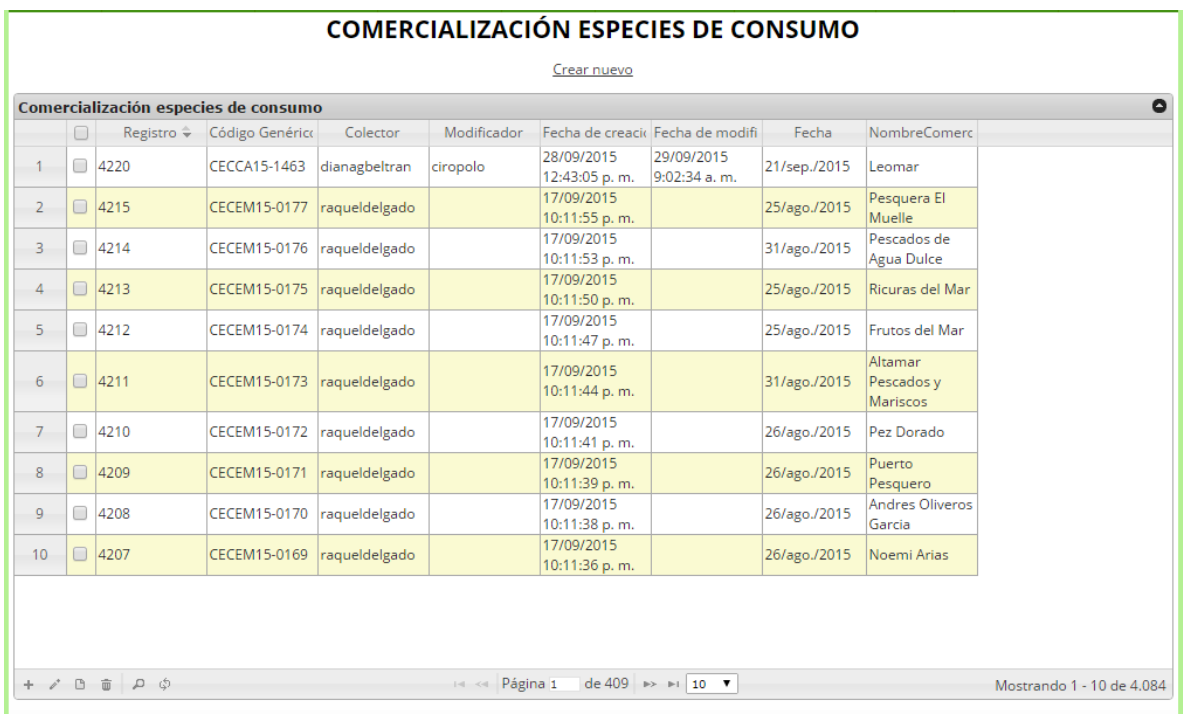

<span id="page-319-1"></span>*Ilustración 607 Listado Completo de Registros*

#### **Especies ornamentales**

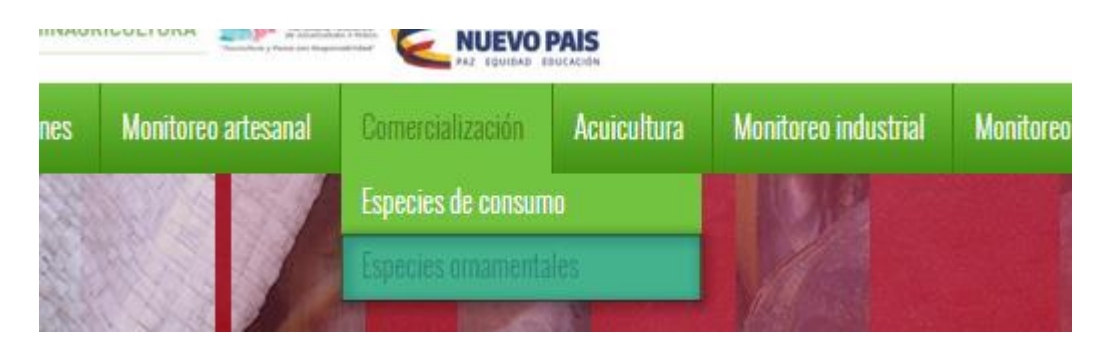

*Ilustración 608 Submenú especies ornamentales*

Al hacer clic en el submenú *Especies Ornamentales* se visualiza la cuadrícula con los formularios registrados, adicionalmente, se podrá ver, agregar y editar la información de cada uno de estos.

| 2                                                  |                     |                                           |          |                 | <b>COMERCIALIZACIÓN DE ESPECIES ORNAMENTALES</b>                                                                                         |                                               |              |      |        |                        |
|----------------------------------------------------|---------------------|-------------------------------------------|----------|-----------------|----------------------------------------------------------------------------------------------------|-----------------------------------------------|--------------|------|--------|------------------------|
|                                                    |                     |                                           |          |                 | Crear nuevo                                                                                                    | (1                                            |              |      |        |                        |
|                                                    |                     | Comercialización de especies ornamentales |          |                 |                                                                                                    |                                               |              |      |        | $\bullet$              |
|                                                    |                     | Registro + Código Genérico                | Colector | Modificador     | Fecha de creacio Fecha de modifi                                                                                                    |                                               | Fecha        | Año  | Mes    | Comercializador        |
|                                                    |                     | CEOOR15-0002 apaternina                   |          |                 | 28/09/2015<br>4:52:42 p.m.                                                                                                    |                                               | 02/sep./2015 | 2012 | Agosto | Marta evidalia<br>vaca |
|                                                    |                     |                                           |          |                 |                                                                                                    |                                               |              |      |        |                        |
|                                                    |                     |                                           |          |                 |                                                                                                    |                                               |              |      |        |                        |
|                                                    |                     |                                           |          |                 |                                                                                                    |                                               |              |      |        |                        |
|                                                    |                     |                                           |          |                 |                                                                                                    |                                               |              |      |        |                        |
|                                                    |                     |                                           |          |                 |                                                                                                    |                                               |              |      |        |                        |
|                                                    |                     |                                           |          |                 |                                                                                                    |                                               |              |      |        |                        |
| $\overline{\mathbf{3}}$<br>$\overline{\mathbf{5}}$ | $\overline{7}$      |                                           |          |                 |                                                                                                    |                                               |              |      |        |                        |
|                                                    |                     |                                           |          |                 |                                                                                                    |                                               |              |      |        |                        |
| i on l<br>$\Box$                                   | $\mathbf{p}$ $\phi$ |                                           |          | I-I << Página 1 |                                                                                                    | de 1 $\Rightarrow$ $\Rightarrow$ 10 $\bullet$ |              |      |        | Mostrando 1 - 1 de 1   |
|                                                    |                     |                                           |          |                 |                                                                                                    |                                               |              |      |        |                        |
| 6                                                  |                     |                                           |          |                 | Calle 40A Nº 13 - 09 Edificio UGI pisos 6 y 14, Bogotá. Teléfono: 3770500<br>Horario de Atención: Lunes a Viernes, 8:00 a.m. a 5:00 p.m. |                                               |              |      |        |                        |

*Ilustración 609. Cuadrícula de formularios especies ornamentales*

<span id="page-320-0"></span>Listado de opciones enumeradas en la [Ilustración 609](#page-320-0):

- 1. Crear nuevo formulario.
- 2. Selección formulario.
- 3. Crear nuevo formulario.
- 4. Editar formulario seleccionado.
- 5. Ver formulario.
- 6. Eliminar formulario.
- 7. Realizar consultas sobre formularios.
- 8. Actualizar cuadrícula.

Al presionar clic en *Crear nuevo* Crear nuevo <sub>(1)</sub> se mostrará la información que necesita diligenciar para guardar un registro, como se observa en la [Ilustración 610](#page-321-0).

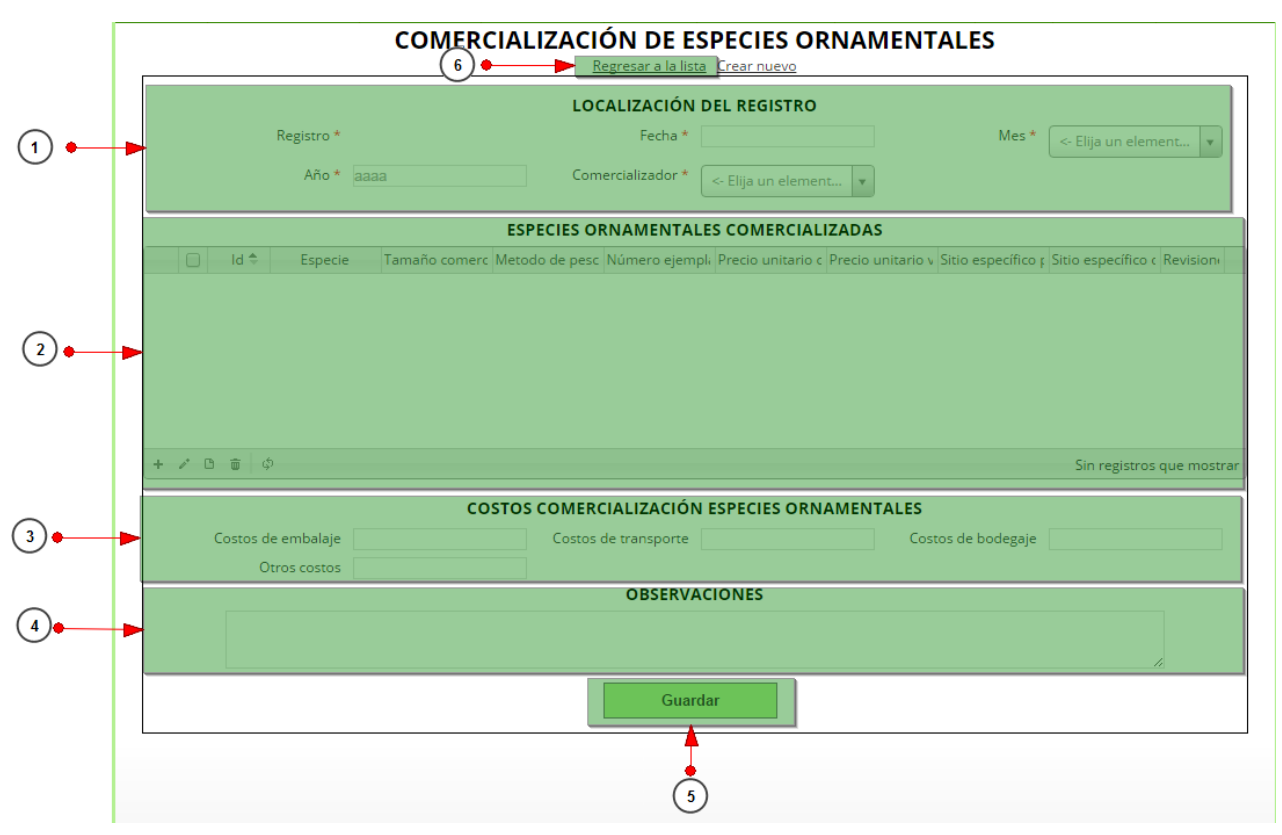

*Ilustración 610. Formulario de formato comercialización especies ornamentales*

<span id="page-321-0"></span>Listado de opciones enumeradas en la [Ilustración 610](#page-321-0):

- 1) Información sobre el formulario en general como la fecha, mes, año y comercializador al cual se le hace el registro.
- 2) Cuadrícula en la cual se almacena la información de la comercialización de las especies ornamentales de ese comercializador.
- 3) Costos operacionales de la comercialización de las especies.
- 4) Observaciones que se tengan de ese registro.
- 5) Botón con el cual se guardar todo lo agregado en el formulario.

En la sección de localización de registro se completan los campos de la siguiente manera ([Ilustración](#page-322-0)  [611](#page-322-0)). El campo fecha despliega un calendario de manera dinámica donde el usuario escogerá la fecha que

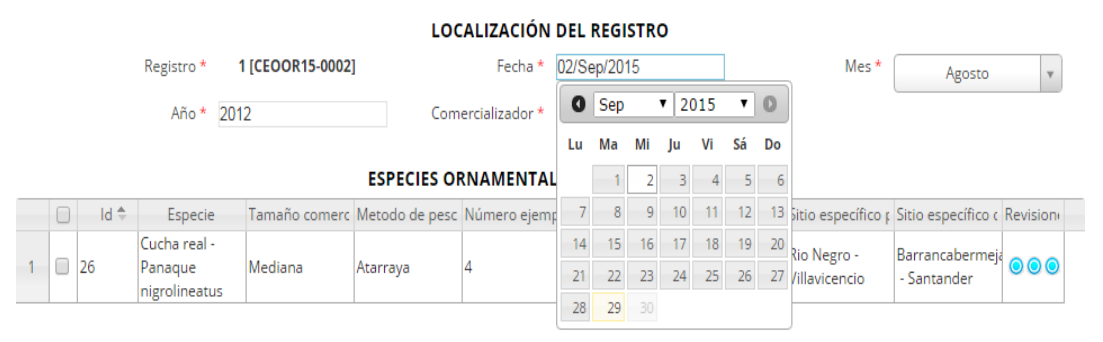

desea guardar.

#### *Ilustración 611. Campo de fecha*

<span id="page-322-0"></span>Luego se procede a escoger el campo mes y comercializador los cuales son campos de tipo lista donde debe que escoger la opción que el usuario desee y que este registrada en el sistema, esta tiene una caja de búsqueda en la cual el usuario puede ingresar la palabra de lo que desea escoger, para que posteriormente el sistema filtre y muestre las opciones en la lista.

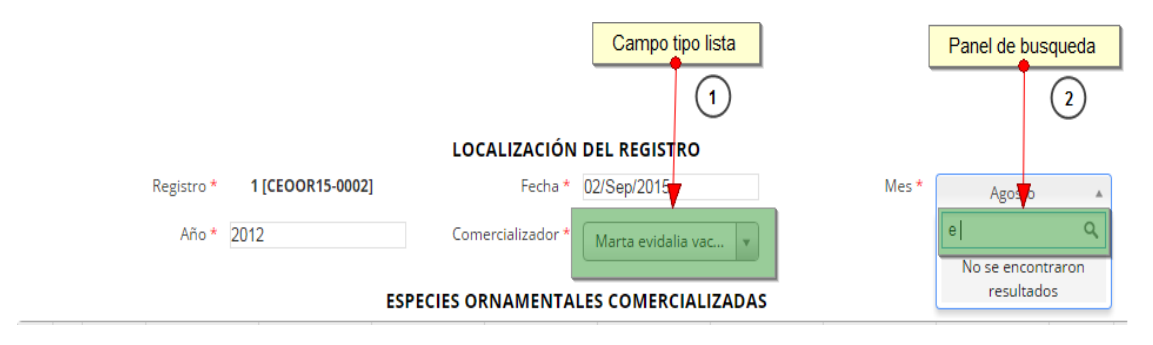

*Ilustración 612. Campo tipo lista y su respectivo panel de búsqueda*

El campo año es de tipo numerico es decir, el usuario ingresa el año que necesite,este debe ser un numero de 4 digitos y es obligatorio.

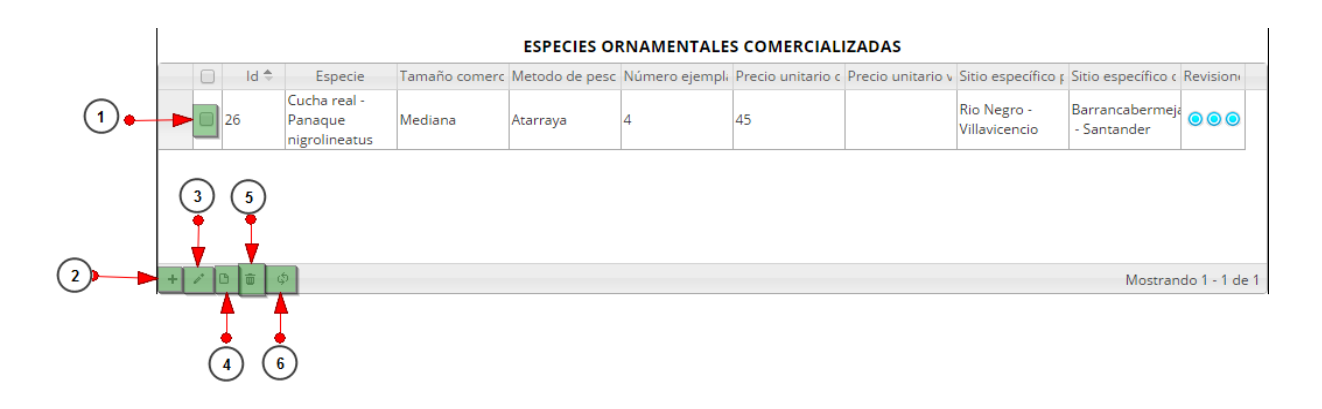

<span id="page-323-0"></span>*Ilustración 613. Funcionalidades que almacén los registros de los diferentes formatos*

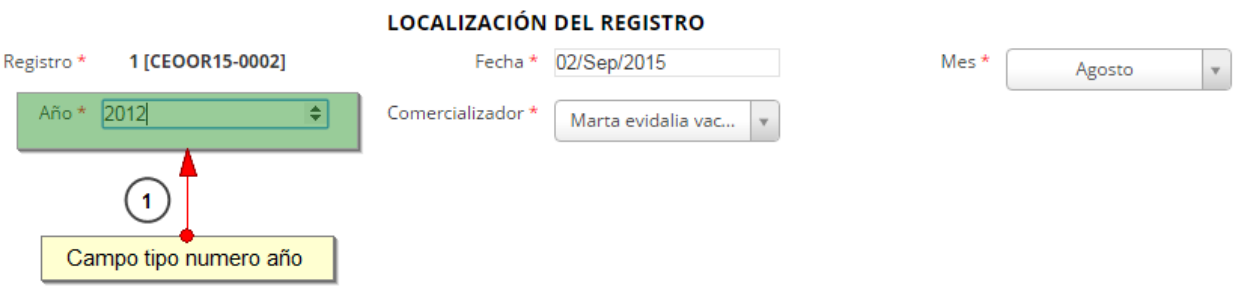

*Ilustración 614. Campo tipo numero año*

En la cuadrícula ([Ilustración 613](#page-323-0)) de especies ornamentales comercializadas se puede agregar, editar, ver y eliminar los diferentes registros de las especies comercializadas que pertenecen a este respectivo formulario.

Listado de opciones enumeradas en la [Ilustración 613](#page-323-0)

- 1) Seleccionar registros
- 2) Ingresar un nuevo registro a la cuadrícula
- 3) Editar registro
- 4) Ver registro
- 5) Eliminar registro
- 6) Actualizar registros de la cuadrícula
Al hacer clic en *Agregar* <sup>+</sup> registro se despliega una ventana que contienes diferentes campos como *especie, tamaño comercial* y *número de ejemplares.* De acuerdo al tiempo de campo (select o lista, texto, numérico, chequeo, etc.) así deberá ingresarse la información ([Ilustración 615](#page-324-0)).

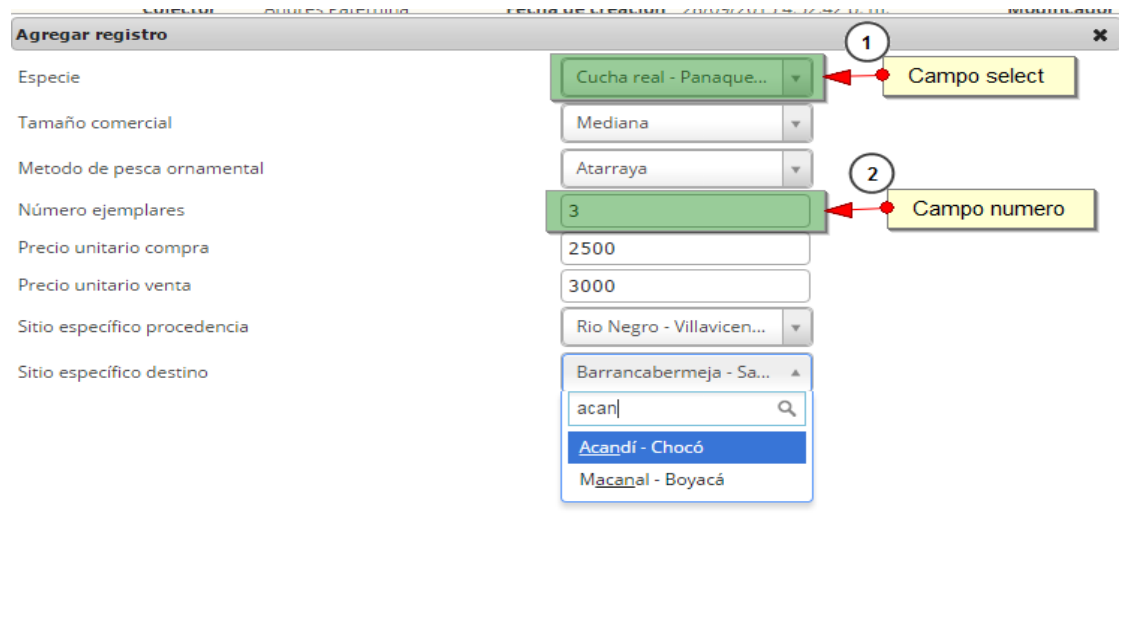

6 Guardar x Cancelar

### <span id="page-324-0"></span>*Ilustración 615 Formulario para ingreso de información de cada registro en la cuadrícula*

Los campos select (de selección o de lista) funcionan haciendo clic sobre estos y eligiendo un valor de la lista desplegable que se muestra. Los campos de texto o numéricos son libres, es decir, el usuario puede escribir, teniendo en cuenta las validaciones de cada campo (ejemplo: si se pregunta por el número de ejemplares, el campo sólo recibe caracteres numéricos).

Al finalizar se presiona el botón G*uardar* y esta información queda guardada en la cuadrícula ([Ilustración 616](#page-325-0)) y al presionar el botón *Cancelar* se cancelará el ingreso del registro y se eliminará la información diligenciada.

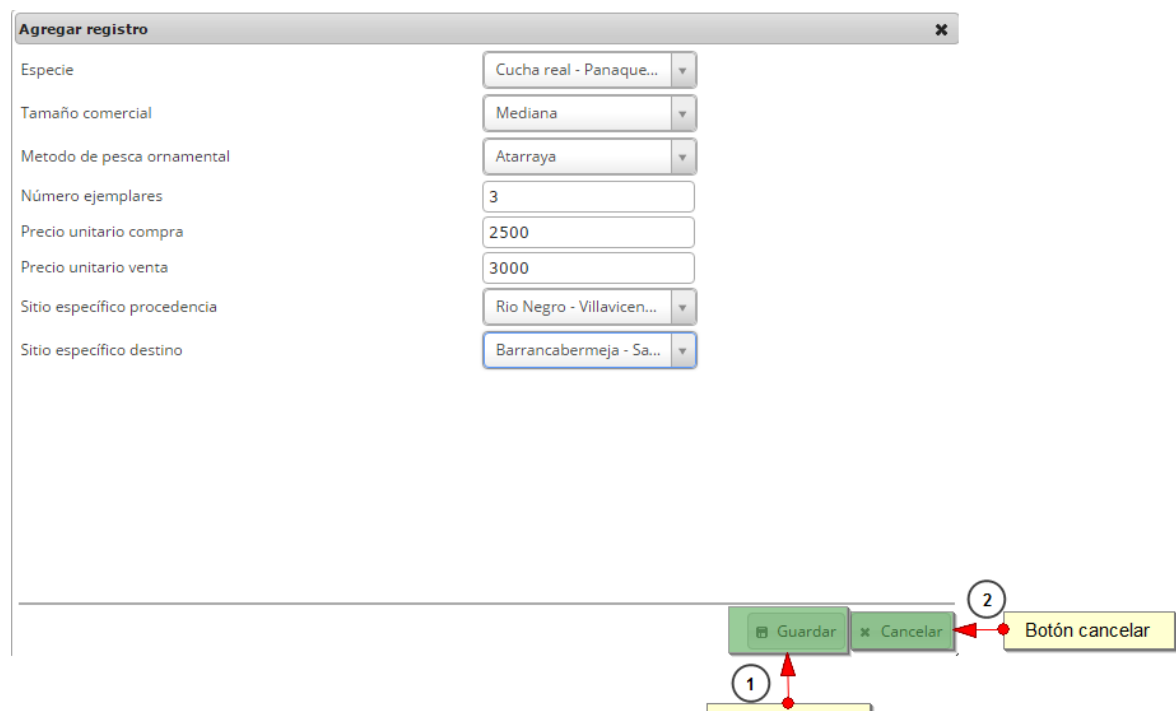

# *Ilustración 616. BOtón guardar y cancelar en el formulario de la cuadrícula*

Botón guardar

<span id="page-325-0"></span>

|  | <b>ESPECIES ORNAMENTALES COMERCIALIZADAS</b> |                                          |         |          |  |                                                                                                    |  |                              |                                    |                      |  |  |  |
|--|----------------------------------------------|------------------------------------------|---------|----------|--|----------------------------------------------------------------------------------------------------|--|------------------------------|------------------------------------|----------------------|--|--|--|
|  | $Id \triangleq$                              | Especie                                  |         |          |  | Tamaño comerc Metodo de pesc Número ejempli Precio unitario c Precio unitario y Sitio específico r Sitio específico c Revisione |  |                              |                                    |                      |  |  |  |
|  | $\Box$ 26                                    | Cucha real -<br>Panaque<br>nigrolineatus | Mediana | Atarraya |  | 45                                                                                                    |  | Rio Negro -<br>Villavicencio | Barrancabermeja 000<br>- Santander |                      |  |  |  |
|  |                                              |                                          |         |          |  | Registro agregado satisfactoriamente                                                                                            |  |                              |                                    |                      |  |  |  |
|  | $+$ $\delta$ $\theta$ $\bar{\theta}$ $\phi$  |                                          |         |          |  |                                                                                                    |  |                              |                                    | Mostrando 1 - 1 de 1 |  |  |  |

*Ilustración 617 Cuadrícula donde se encuentra los registros ingresados*

Para editar un registro se debe primero seleccionar un registro de la cuadrícula v luego presionar en editar como se observa en la [Ilustración 618.](#page-325-1)

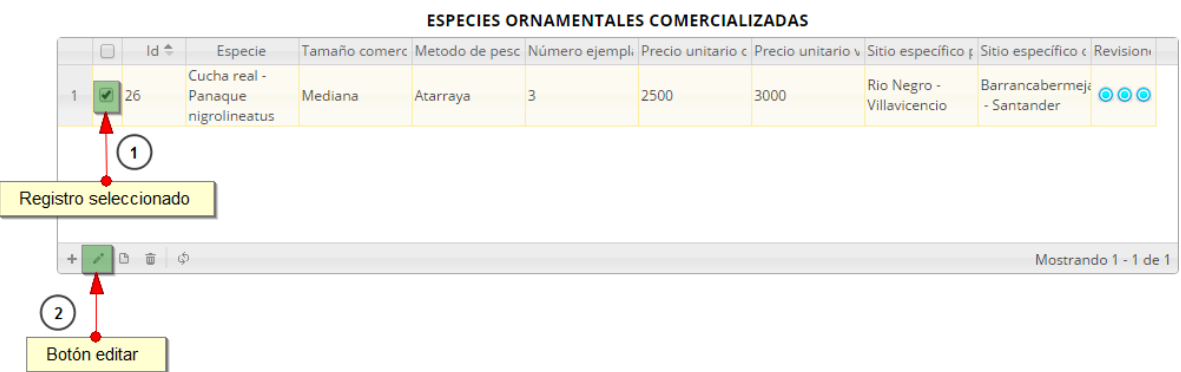

<span id="page-325-1"></span>*Ilustración 618 Selección de registro para edición*

Al presionar en el botón *Editar* **a** aparecerá una ventana que muestra el formulario con la información del registro seleccionado, para posteriormente hacer el cambio de información que necesite. Al finalizar presione el botón *Guardar* y se cambiará la información que estaba en el registro con la nueva información.

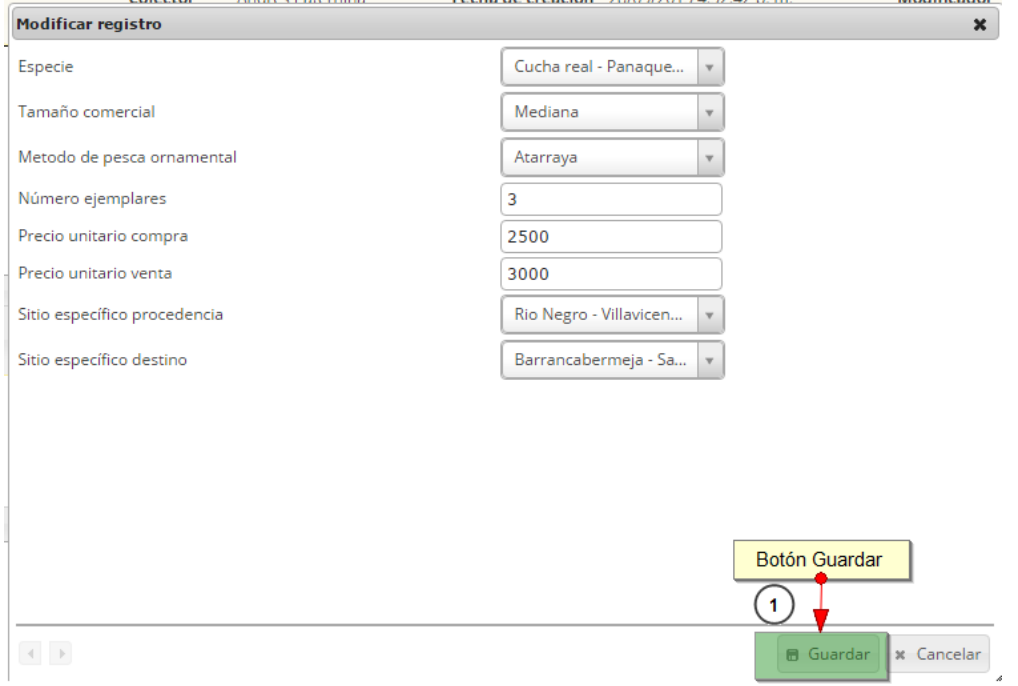

## *Ilustración 619. Ventana que muestra la edición de un registro*

Para eliminar un registro se debe primero seleccionar haciendo clic en la casilla  $\blacksquare$ , luego presionar el botón *Eliminar* ([Ilustración 620](#page-326-0)).

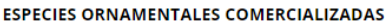

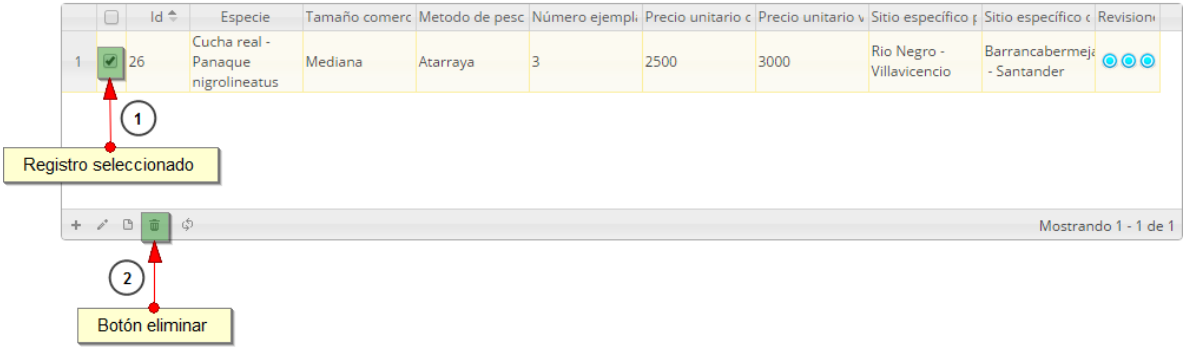

### *Ilustración 620. Selección de registro para eliminación*

<span id="page-326-0"></span>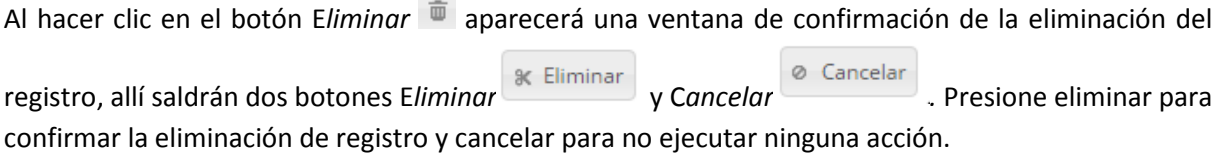

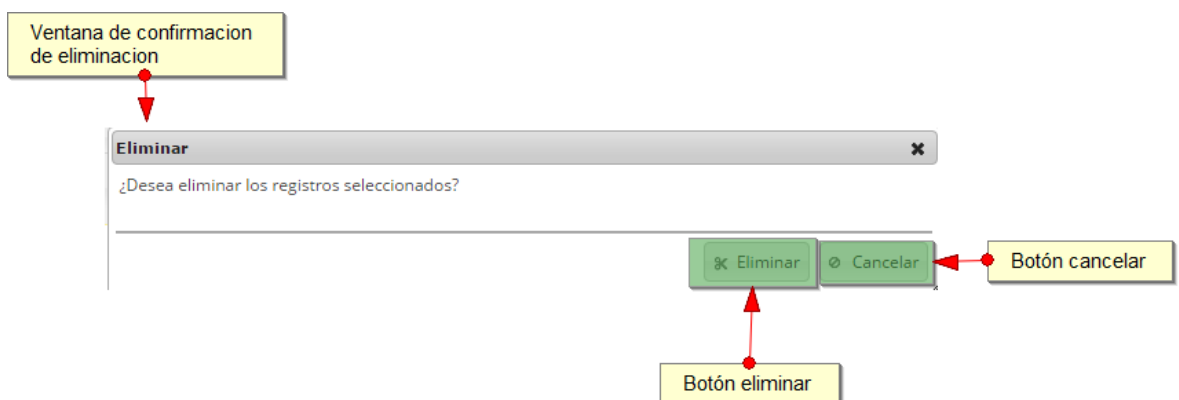

### *Ilustración 621. Ventana de confirmación para eliminar registro seleccionado*

**Nota:** Solo en la función eliminar puede seleccionar varios registros a la vez y el sistema los eliminará simultáneamente.

Para ver la información de un registro se debe seleccionar el registro haciendo clic en la fila o en la

casilla de chequeo y luego presionar el botón Ver **información del registro**.

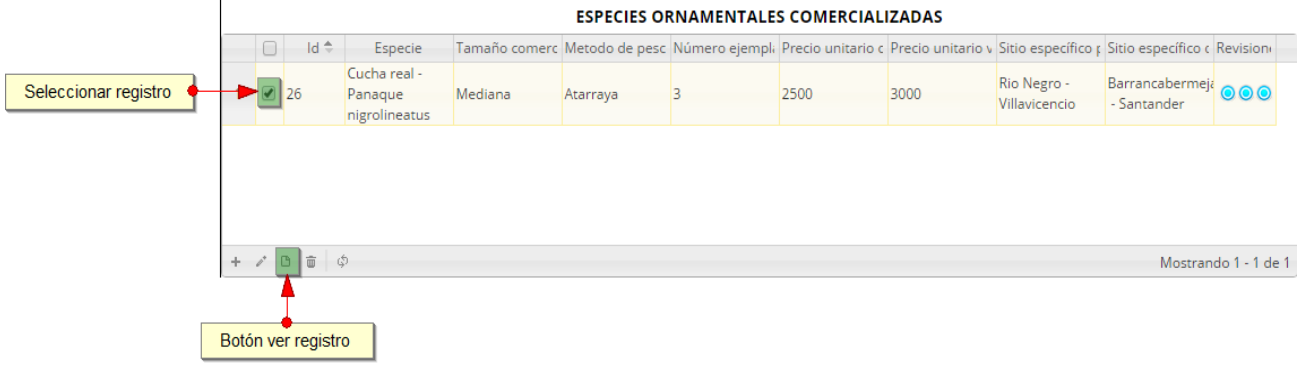

### *Ilustración 622 Selección de registro para ver su información*

Después de hacer clic, se mostrará una ventana emergente ([Ilustración 623](#page-328-0)) con toda la información que esta diligenciada en el registro seleccionado.

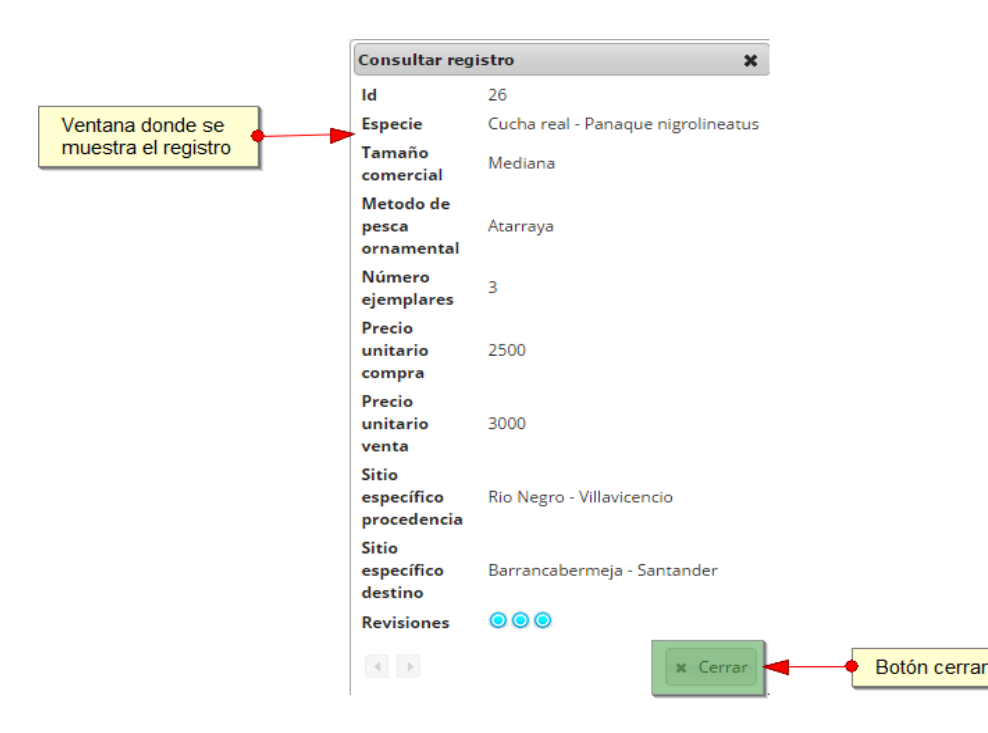

### *Ilustración 623 Ventana donde se muestra la información del registro seleccionado*

<span id="page-328-0"></span>En la sección de los costos de comercialización se encuentra campos de tipo numérico en los cuales debe ingresar el valor correspondiente a cada costo según corresponda, estos campo no son obligatorios.

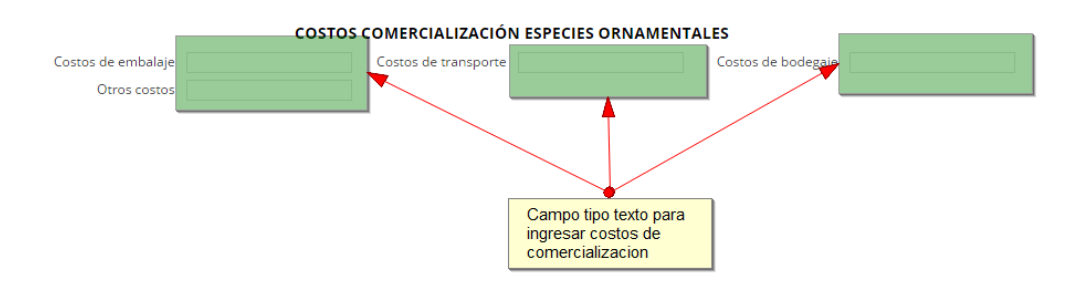

### *Ilustración 624 Campo que contiene la información de los costos de la comercialización.*

En la sección de observaciones se encontrará un campo de tipo texto en la cual ingresará todas las observaciones que tuvo en el momento de diligenciar el formulario y luego presionar el botón *Guardar* para guardar y de esta forma se registra el nuevo formulario.

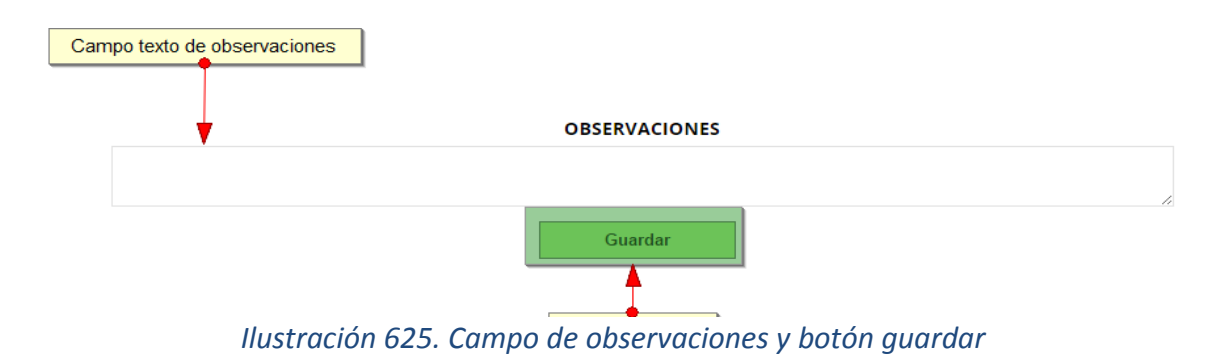

Posteriormente en la página de la cuadrícula ([Ilustración 626](#page-329-0)) principal se observa el nuevo registro añadido.

|   | <b>COMERCIALIZACIÓN DE ESPECIES ORNAMENTALES</b> |  |            |                                           |          |             |                            |                                  |              |      |        |                               |           |  |
|---|--------------------------------------------------|--|------------|-------------------------------------------|----------|-------------|----------------------------|----------------------------------|--------------|------|--------|-------------------------------|-----------|--|
|   | Crear nuevo                                      |  |            |                                           |          |             |                            |                                  |              |      |        |                               |           |  |
|   |                                                  |  |            | Comercialización de especies ornamentales |          |             |                            |                                  |              |      |        |                               | $\bullet$ |  |
|   | $\Box$                                           |  | Registro ÷ | Código Genérico                           | Colector | Modificador |                            | Fecha de creacio Fecha de modifi | Fecha        | Año  | Mes    | Comercializador               |           |  |
| 1 | $\Box$ 1                                         |  |            | CEOOR15-0002 apaternina                   |          |             | 28/09/2015<br>4:52:42 p.m. |                                  | 02/sep./2015 | 2012 | Agosto | Marta evidalia<br><b>vaca</b> |           |  |
|   |                                                  |  |            |                                           |          |             | Formato creado             |                                  |              |      |        |                               |           |  |
|   |                                                  |  |            |                                           |          |             |                            |                                  |              |      |        |                               |           |  |

*Ilustración 626. Cuadrícula que contiene los formatos creados*

<span id="page-329-0"></span>Para editar un formulario creado se debe seleccionar el formulario en la cuadrícula y dar clic en el botón *Editar<sup>®</sup>*, como se puede ver [Ilustración 627](#page-329-1).

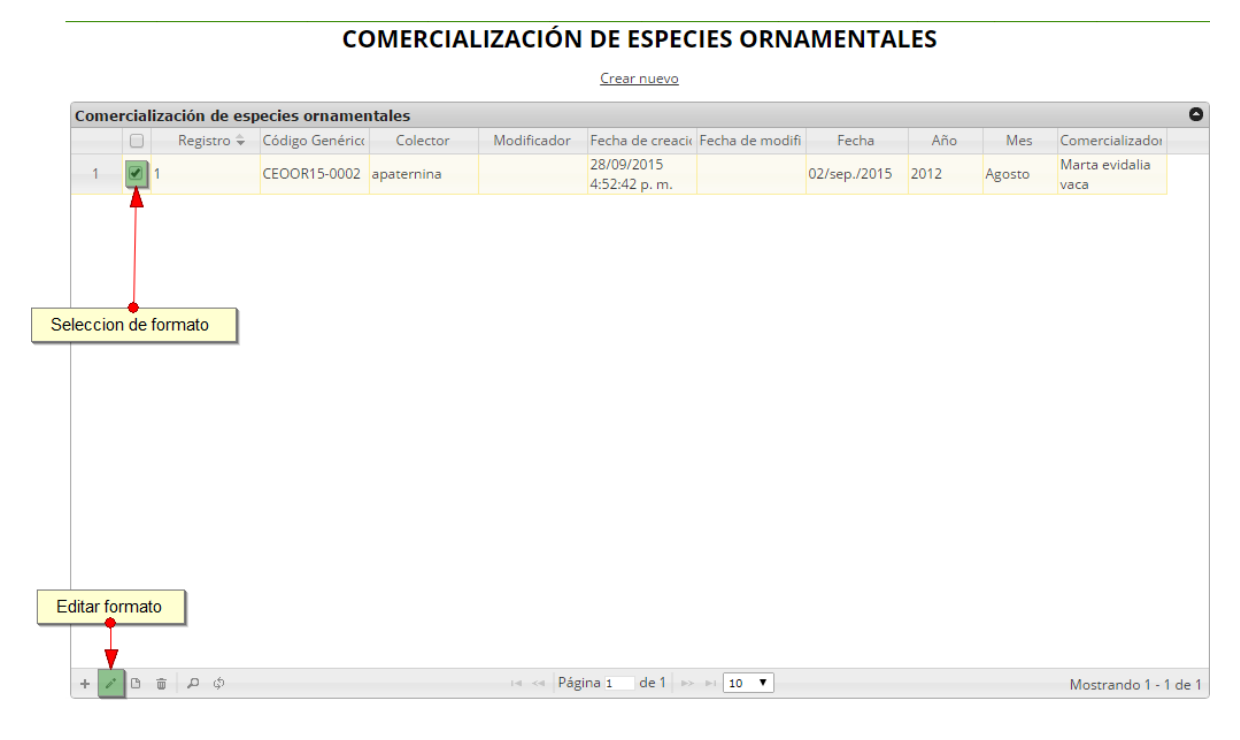

<span id="page-329-1"></span>*Ilustración 627 Selección para edición de formulario*

Posteriormente se mostrará la información que el usuario haya diligenciado anteriormente en el formulario incluyendo sus registros, acá podrá hacer todas las modificaciones que desee, después de esto presionará clic en *Guardar* y se almacenará toda la información nueva que haya modificado.

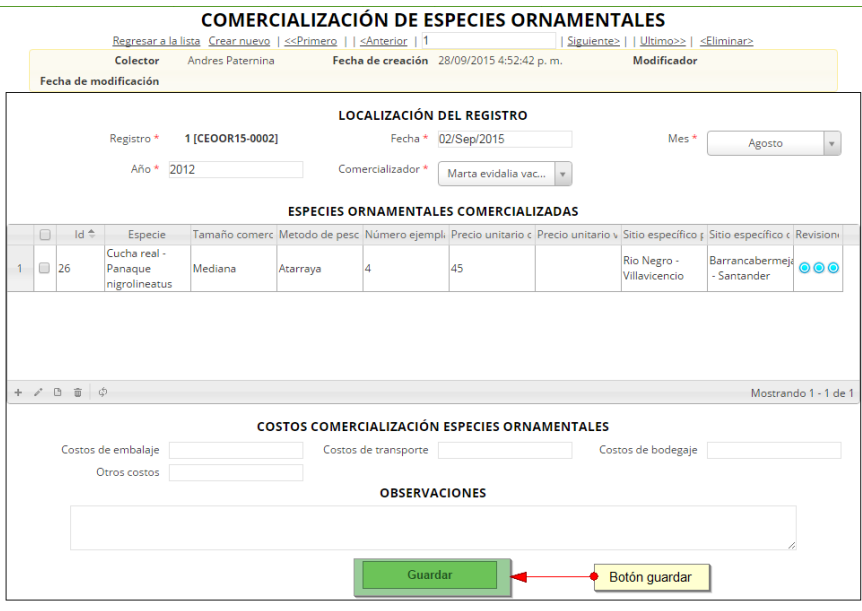

*Ilustración 628. Formato con información cargada para edición*

Luego de haber guardado la edición de formulario se editará la fecha de modificación y el modificador que haya realizado el cambio, siempre en estos campos podrá verificar la última edición de su formulario y que usuario la realizo, como se puede ver en [Ilustración 629](#page-330-0).

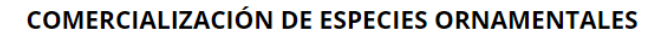

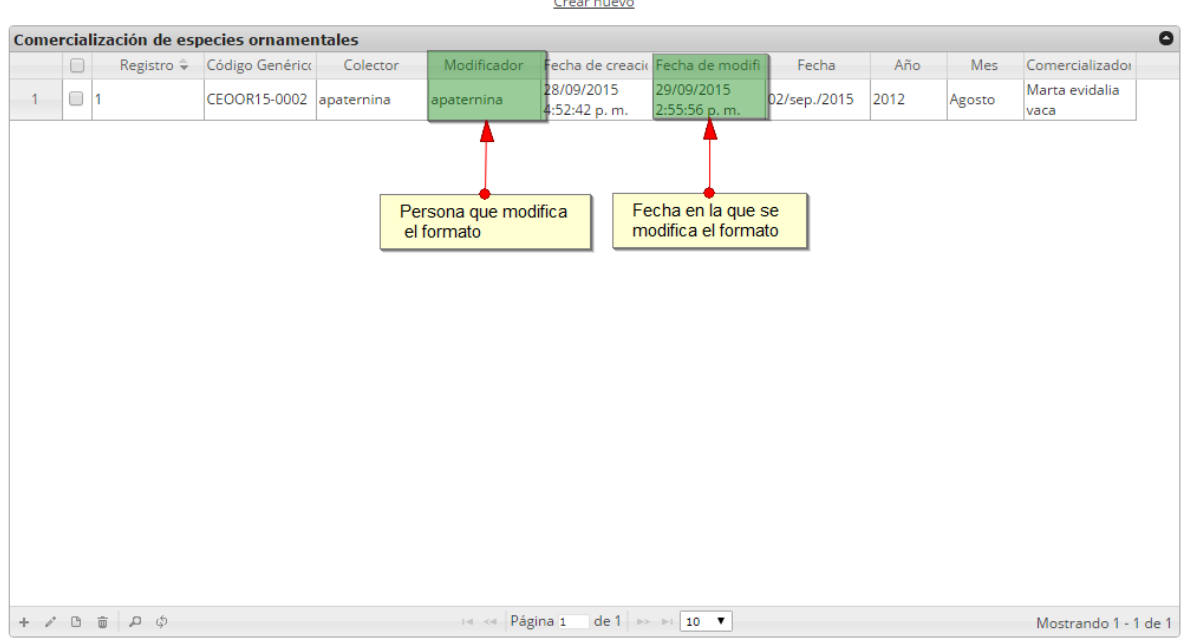

<span id="page-330-0"></span>*Ilustración 629. Campos modificador y fecha de modificación del formulario*

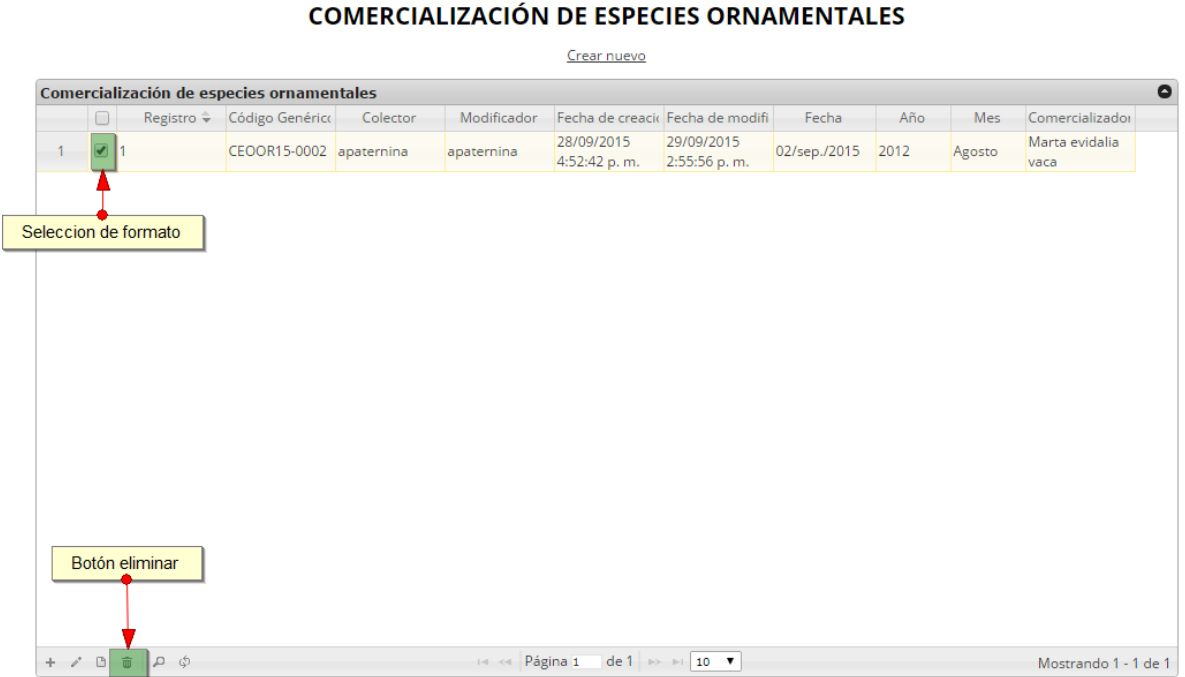

### *Ilustración 630. Selección de formato para eliminación*

<span id="page-331-0"></span>Luego aparecerá una ventana emergente donde pedirá la confirmación si desea eliminar el formulario correspondiente, si desea eliminar debe hacer clic en el botón *Eliminar*, si no desea hacerlo presione en el botón *Cancelar*.

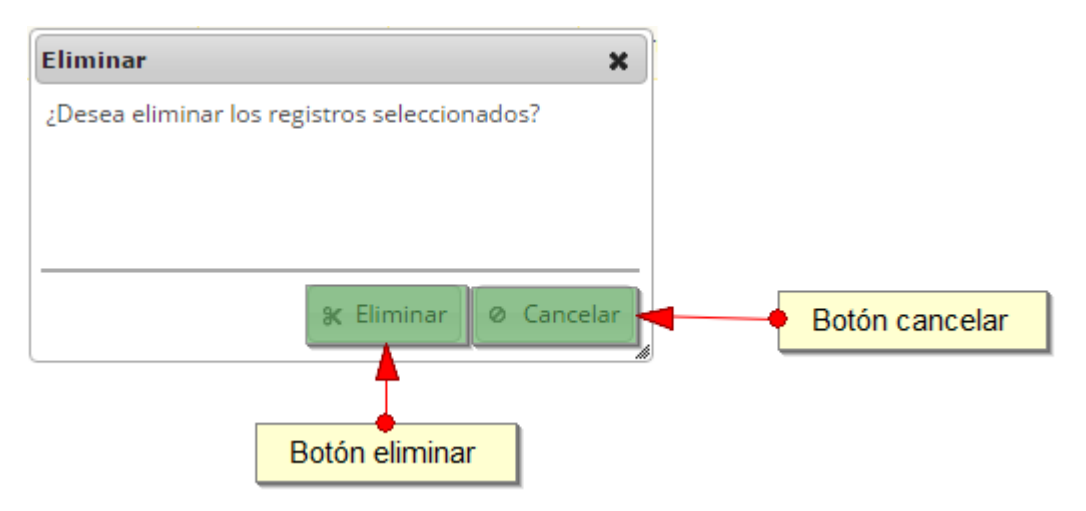

*Ilustración 631. Ventana confirmación de eliminación*

Para ver la información de un formulario, el usuario debe seleccionar el formulario que desea ver y luego dar clic en el botón *Ver* .

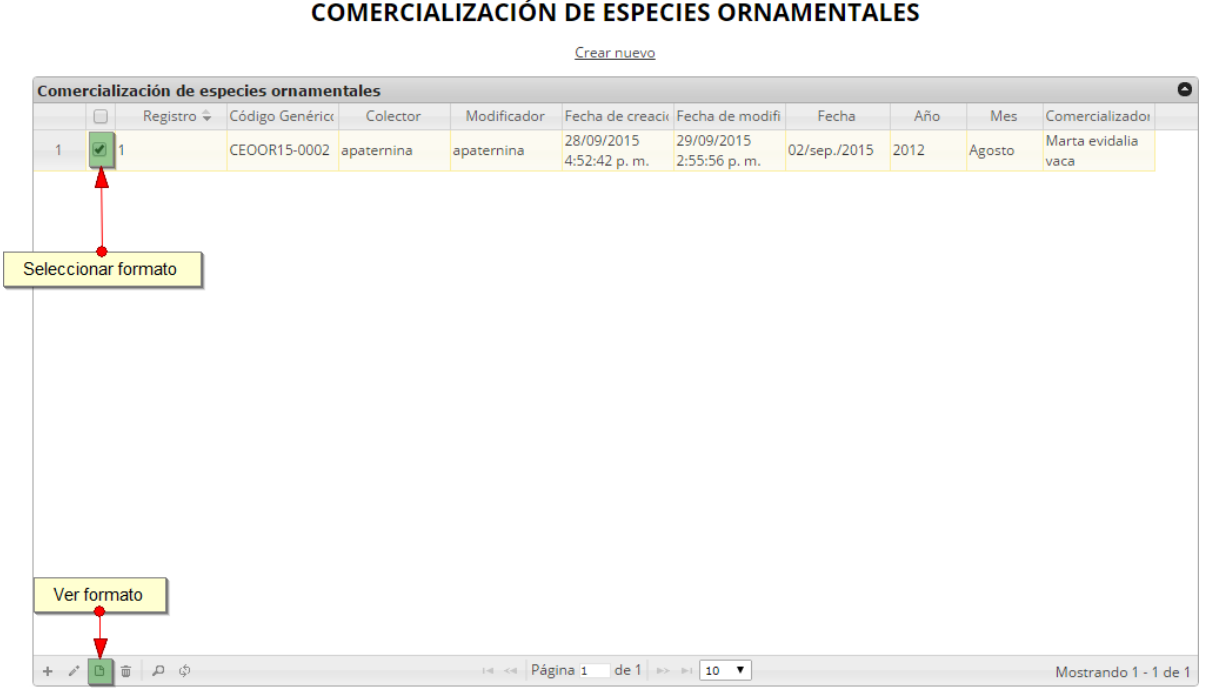

*Ilustración 632. Selección para ver detalles del formulario*

Aparecerá una ventana con la información general del formulario, presione el botón *Cerrar* para salir de la ventana.

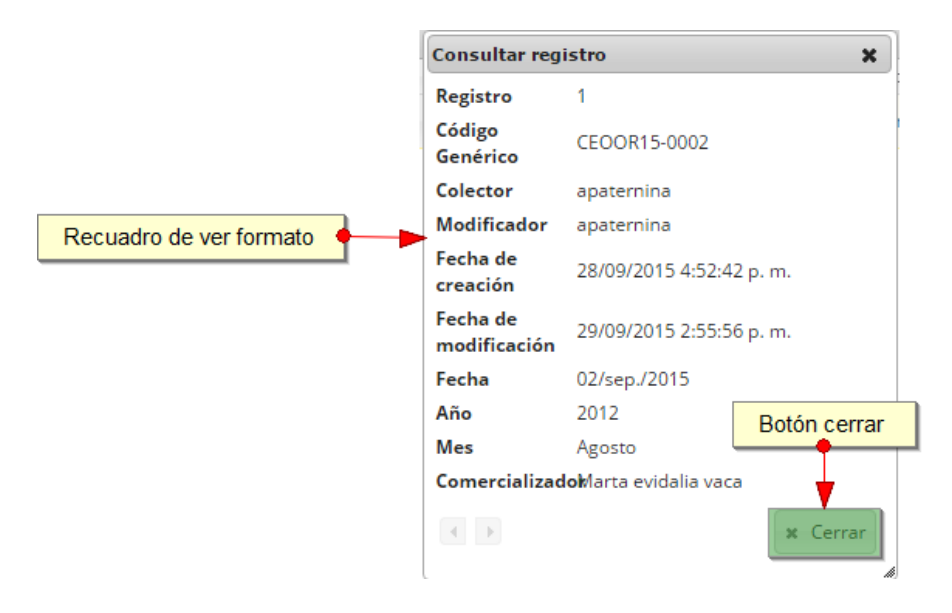

*Ilustración 633 Ventana donde se ven las características principales del formulario*

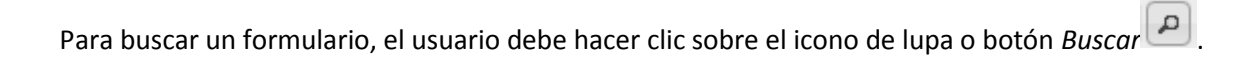

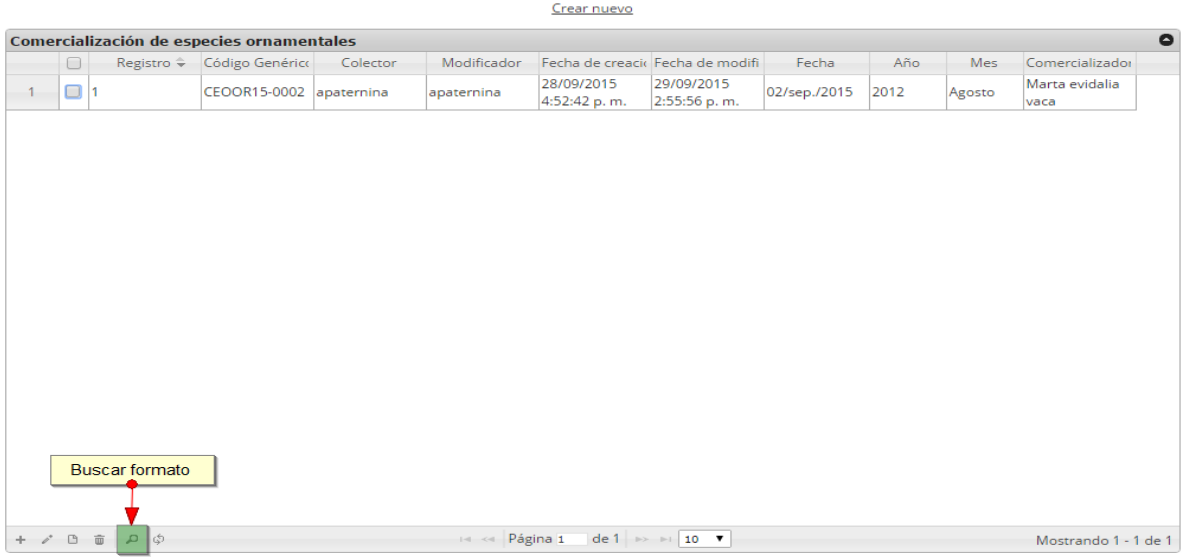

#### **COMERCIALIZACIÓN DE ESPECIES ORNAMENTALES**

#### *Ilustración 634. Botón de buscar formato*

Después de haber hecho clic en el botón de búsqueda, se mostrará una ventana ([Ilustración 635](#page-333-0)) en la cual se construirá la consulta para encontrar el formulario que solicita el usuario, en esta ventana deberá realizar una consulta seleccionando el parámetro por el que desea buscar.

| todo<br>▼                                                       |       | $+ \{ \}$ | $+$ |                     |
|-----------------------------------------------------------------|-------|-----------|-----|---------------------|
| Registro<br>▼                                                   | igual |           |     |                     |
| Registro                                                        |       |           |     |                     |
| Código Genérico<br>Colector<br>Modificador<br>Fecha de creación |       |           |     | Buscar P<br>p Query |
| Fecha de modificación<br>Fecha<br>Año                           |       |           |     |                     |
| Mes<br>Comercializador                                          |       |           |     |                     |
|                                                                 |       |           |     |                     |

<span id="page-333-0"></span>*Ilustración 635 Opciones de búsqueda*

Luego debe escoger la condición por la cual se va a filtrar ese campo como se observa en la [Ilustración 636](#page-334-0).

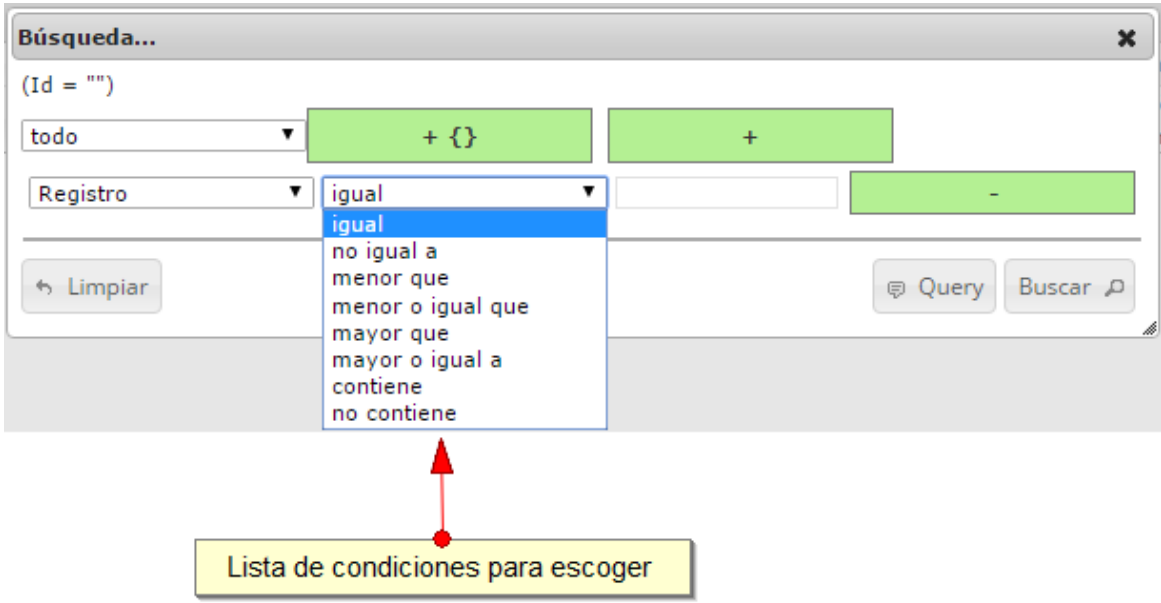

### *Ilustración 636. Lista de condiciones para búsqueda*

<span id="page-334-0"></span>Y por último el valor por el cual se va a filtrar esa condición en ese campo ([Ilustración 637](#page-334-1)).

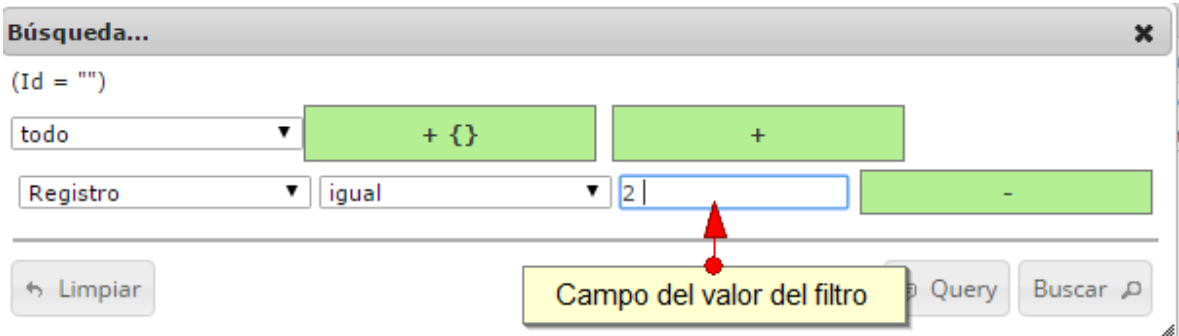

### *Ilustración 637 Campo a filtrar*

<span id="page-334-1"></span>En este caso se puede ver que el filtro será el número del registro que sea igual a 2 es decir solo se mostrará el formulario con registro # 2, con esta consola se pueden agregar diferentes condiciones para hacer consultas y se agrega la condición de la misma manera, de igual forma se pueden quitar los filtro que se hallan agregado.

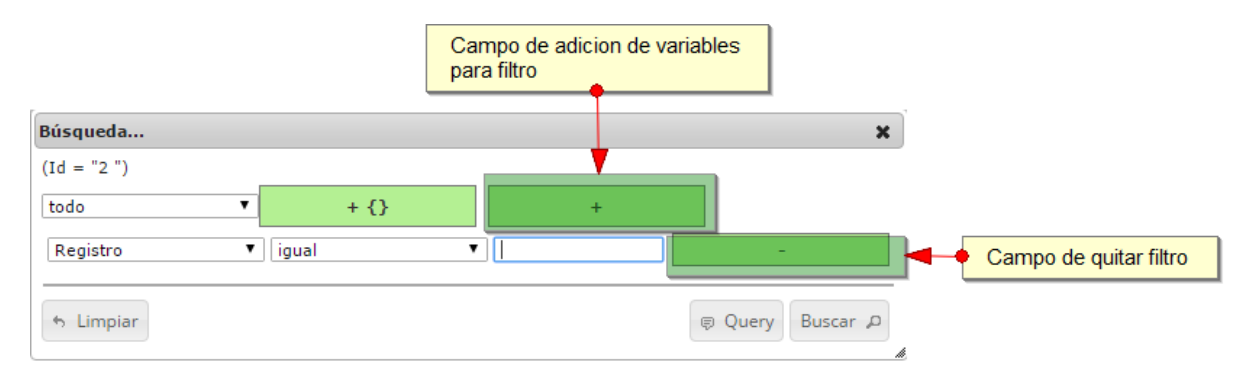

*Ilustración 638 Botones para adicionar o eliminar filtro*

Luego de que el usuario determine los filtros que desea hacer, debe presionar en el botón *Buscar*  $\boxed{\bigcirc}$  y se filtrará los formularios que usted desea.

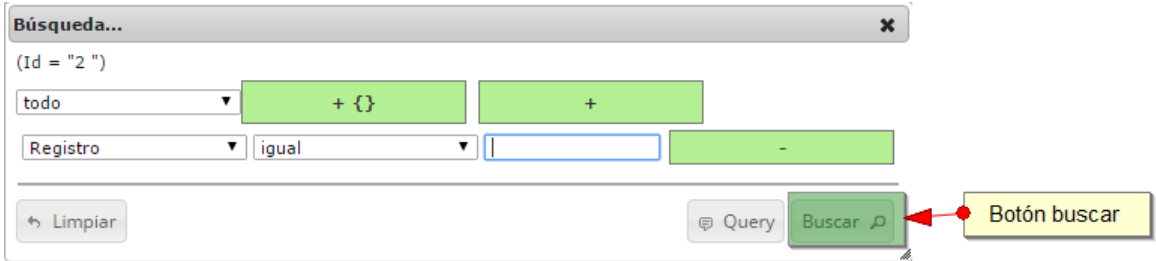

*Ilustración 639. Botón Buscar*

Al presionar el botón *Recargar datos* se actualizarán los formularios nuevos que se hayan agregado, además de eliminar aquellos filtros de búsqueda que hayan sido definidos.

|                     | <b>COMERCIALIZACIÓN DE ESPECIES ORNAMENTALES</b>       |                      |                         |          |             |                            |                                     |              |      |        |                        |  |  |  |
|---------------------|--------------------------------------------------------|----------------------|-------------------------|----------|-------------|----------------------------|-------------------------------------|--------------|------|--------|------------------------|--|--|--|
|                     | Crear nuevo                                            |                      |                         |          |             |                            |                                     |              |      |        |                        |  |  |  |
|                     | $\bullet$<br>Comercialización de especies ornamentales |                      |                         |          |             |                            |                                     |              |      |        |                        |  |  |  |
|                     | $\qquad \qquad \Box$                                   | Registro -           | Código Genérico         | Colector | Modificador |                            | Fecha de creacio Fecha de modifi    | Fecha        | Año  | Mes    | Comercializador        |  |  |  |
| 1                   | $\Box$ 1                                               |                      | CEOOR15-0002 apaternina |          | apaternina  | 28/09/2015<br>4:52:42 p.m. | 29/09/2015<br>2:55:56 p.m.          | 02/sep./2015 | 2012 | Agosto | Marta evidalia<br>vaca |  |  |  |
|                     |                                                        |                      |                         |          |             |                            |                                     |              |      |        |                        |  |  |  |
|                     |                                                        |                      |                         |          |             |                            |                                     |              |      |        |                        |  |  |  |
|                     |                                                        |                      |                         |          |             |                            |                                     |              |      |        |                        |  |  |  |
|                     |                                                        |                      |                         |          |             |                            |                                     |              |      |        |                        |  |  |  |
|                     |                                                        |                      |                         |          |             |                            |                                     |              |      |        |                        |  |  |  |
|                     |                                                        |                      |                         |          |             |                            |                                     |              |      |        |                        |  |  |  |
|                     |                                                        |                      |                         |          |             |                            |                                     |              |      |        |                        |  |  |  |
|                     |                                                        |                      |                         |          |             |                            |                                     |              |      |        |                        |  |  |  |
|                     |                                                        |                      |                         |          |             |                            |                                     |              |      |        |                        |  |  |  |
|                     |                                                        |                      |                         |          |             |                            |                                     |              |      |        |                        |  |  |  |
|                     |                                                        |                      |                         |          |             |                            |                                     |              |      |        |                        |  |  |  |
|                     |                                                        |                      |                         |          |             |                            |                                     |              |      |        |                        |  |  |  |
|                     |                                                        | Botón refrescar      |                         |          |             |                            |                                     |              |      |        |                        |  |  |  |
|                     |                                                        |                      |                         |          |             |                            |                                     |              |      |        |                        |  |  |  |
| $+$ $/$ 0 $\bar{0}$ |                                                        | $\alpha$<br><b>¢</b> |                         |          | Rágina 1    |                            | de 1 $\rightarrow$ 10 $\rightarrow$ |              |      |        | Mostrando 1 - 1 de 1   |  |  |  |

*Ilustración 640. Listado filtrado*

### **MÓDULO DE HERRAMIENTAS**

En el menú de herramientas podrá encontrar diferentes opciones o submenús que permiten realizar el seguimiento, revisión y gestión técnica del SEPEC, como lo es la administración de tablas de referencia, biblioteca de imágenes, auditorias, entre otras ([Ilustración 641](#page-337-0)).

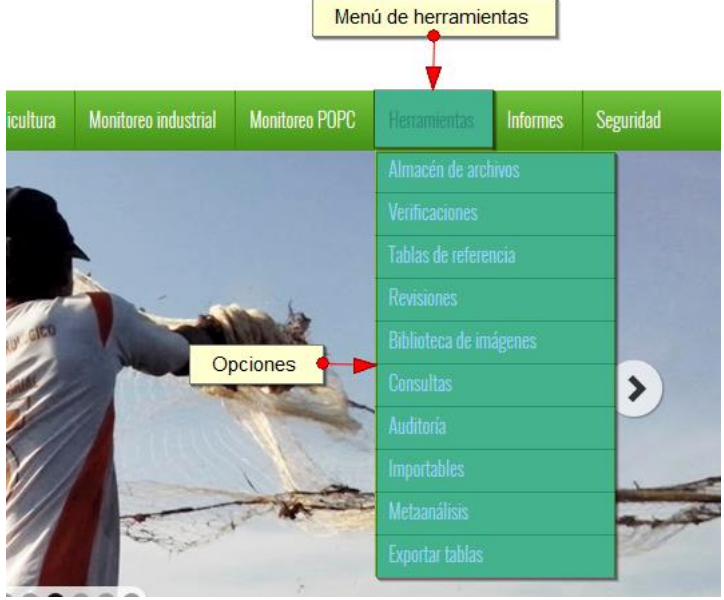

*Ilustración 641. Menú de herramientas*

<span id="page-337-0"></span>Dentro de estas opciones se encuentran las siguientes.

**Almacén de archivos**

Para acceder a la herramienta de almacén de archivos, se debe ingresar al menú Herramientas y escoger la opción *Almacén de archivos* como se ve en la [Ilustración 642](#page-337-1).

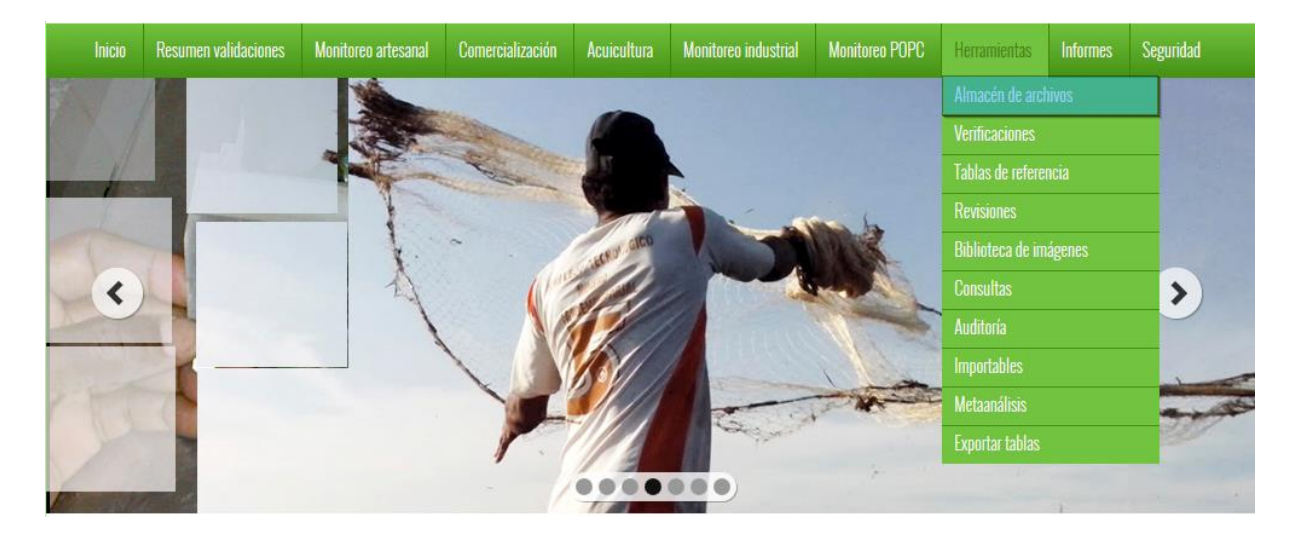

### *Ilustración 642 Submenú de almacén*

<span id="page-337-1"></span>Al hacer clic en el submenú *Almacén de Archivos*, se redirige al usuario a una nueva página que contiene una cuadrícula ([Ilustración 643](#page-338-0)) con la información de múltiples formularios para descargar.

Para descargar un archivo listado en la cuadrícula (Sólo si el estado del archivo es **Terminado**) se hace clic sobre el id del formulario para descargar el archivo de Excel, si está navegando en Mozilla se enviará un mensaje de confirmación de descarga, en caso de ser Google Chrome su navegador el archivo se descargará automáticamente.

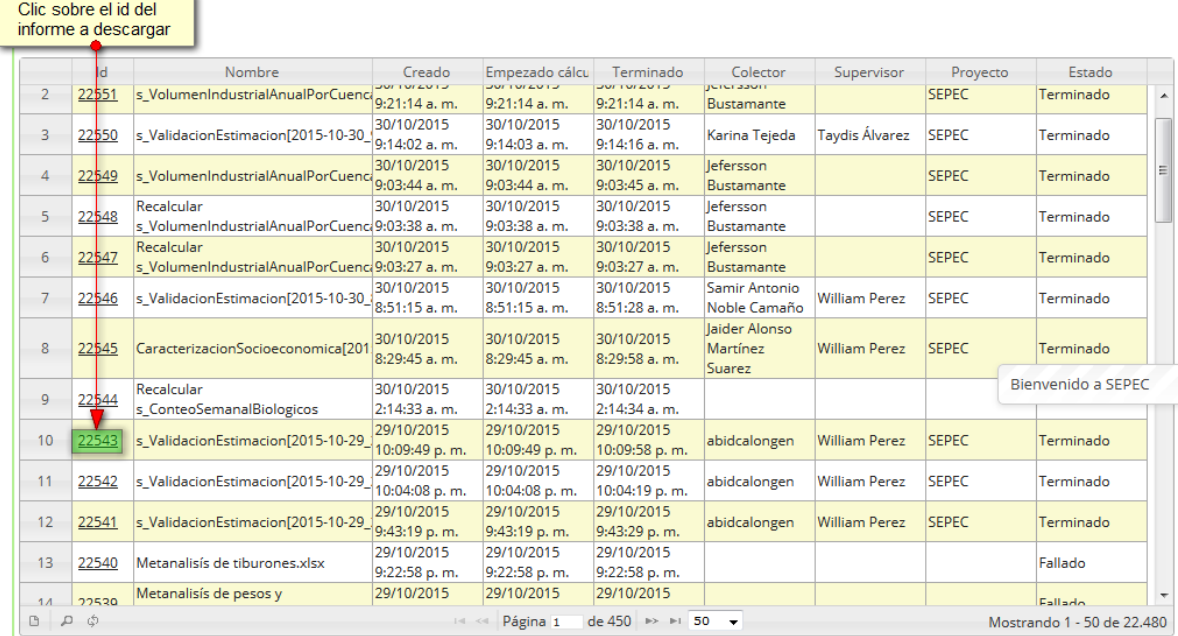

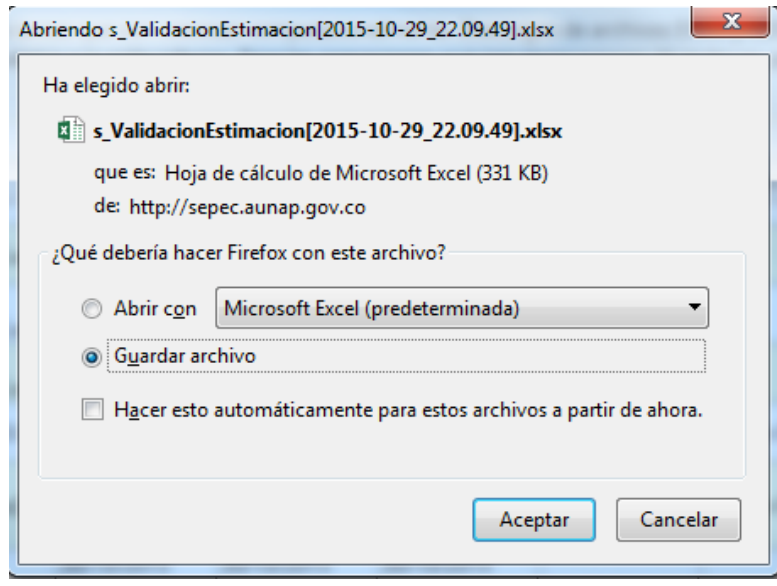

<span id="page-338-0"></span>*Ilustración 643. Clic para descargar archivo y confirmación de guardado*

Luego de esto el usuario podrá abrir el archivo de Excel ([Ilustración 644](#page-339-0)) descargado y desarrollar el trabajo que desee con él.

|                                   |                           |                                               |                                                    |                                                                                            |                 |                                                                                                    |                                                                 |                          |                |                | s ValidacionEstimacion[2015-10-29 22.09.49].xlsx - Excel |                            |                                               |            |                                |    |                                                             |                         | 闲                        | 邑             |
|-----------------------------------|---------------------------|-----------------------------------------------|----------------------------------------------------|--------------------------------------------------------------------------------------------|-----------------|----------------------------------------------------------------------------------------------------|-----------------------------------------------------------------|--------------------------|----------------|----------------|----------------------------------------------------------|----------------------------|-----------------------------------------------|------------|--------------------------------|----|-------------------------------------------------------------|-------------------------|--------------------------|---------------|
| ARCHIVO                           | <b>INICIO</b>             | <b>INSERTAR</b>                               | DISEÑO DE PÁGINA                                   |                                                                                            | <b>FÓRMULAS</b> | DATOS                                                                                                 | <b>REVISAR</b>                                                  | <b>VISTA</b>             | TFAM           |                |                                                          |                            |                                               |            |                                |    |                                                             |                         |                          |               |
| $\chi$<br>晒<br>Pegar              | Calibri                   | $-11$<br>開,<br>$N$ $K$ $S$ $\sim$             | $A^{\uparrow} A$<br>$\mathcal{D}$ + $\mathbf{A}$ + | $\equiv$<br>$\qquad \qquad =$                                                              | $x^2$           | <b>Aiustar texto</b><br>$\equiv \equiv \equiv \mid \in \equiv \mid \boxplus$ Combinary centrar $\sim$ |                                                                 | General<br>$s -$<br>$\%$ | $+0.00$<br>000 |                | P.<br>Formato                                            |                            | Dar formato Estilos de                        | 需          | P<br>Insertar Eliminar Formato | ij | $\sum$ Autosuma<br>$\overline{\bigtriangledown}$ Rellenar - | Ordenar                 | Buscar v                 |               |
|                                   |                           |                                               |                                                    |                                                                                            |                 |                                                                                                    |                                                                 |                          |                |                |                                                          | condicional y como tabla y | celda :                                       |            |                                |    | Borrar -                                                    | v filtrar » seleccionar |                          |               |
| Portapapeles Fa                   |                           | Fuente                                        |                                                    | E.                                                                                         |                 | Alineación                                                                                            | Б.                                                              |                          | Número         | $\overline{u}$ |                                                          | Estilos                    |                                               |            | Celdas                         |    |                                                             | Modificar               |                          |               |
| 06                                | ٠<br>÷                    | $\times$<br>$\checkmark$                      | fx                                                 | <b>VERDADERO</b>                                                                           |                 |                                                                                                    |                                                                 |                          |                |                |                                                          |                            |                                               |            |                                |    |                                                             |                         |                          |               |
| $\mathbf{A}$<br>$\overline{A}$    | B                         | C.                                            | D.                                                 | F.                                                                                         |                 |                                                                                                    |                                                                 |                          |                |                | G.                                                       | H                          | $\mathbf{I}$                                  | K          |                                | M  | N                                                           | $\Omega$                |                          | $\Omega$<br>⋤ |
|                                   |                           | 1 Sitio de d Municipic Departan CuencaLitoral |                                                    | Método de pesca                                                                            |                 | Fecha                                                                                                 |                                                                 |                          |                |                |                                                          |                            | <b>Combinacion</b> Actividad Muestrad Activas |            |                                |    | Capturas Diferenci Dias efec Porcentaj Valido               |                         | <b>Bloqueac Proyecto</b> |               |
| 2 San Marci San Marci Sucre       |                           |                                               | Magdalena                                          | Red de enmalle fija contin jueves, 01 de noviembre de 2012 a las 00:00:00 7,"2012-11-01 0  |                 |                                                                                                    |                                                                 |                          |                |                |                                                          | $\Omega$                   |                                               | $\Omega$   |                                |    | 1                                                           | <b>VERDADERO</b>        |                          | <b>SEPEC</b>  |
| $\mathbf{B}$                      | San Marci San Marci Sucre |                                               | Magdalena                                          | Chinchorra                                                                                 |                 |                                                                                                    | jueves, 01 de noviembre de 2012 a las 00:00:00 5032,"2012-11-0  |                          |                |                |                                                          | $\mathbf{0}$               |                                               |            | $\theta$                       |    | $\blacksquare$                                              | <b>VERDADERO</b>        |                          | SEPEC.        |
| $\Delta$                          | San Marci San Marci Sucre |                                               | Magdalena                                          | Red de enmalle de deriva                                                                   |                 |                                                                                                    | jueves, 01 de noviembre de 2012 a las 00:00:00 9, 2012-11-01 0  |                          |                |                |                                                          | $\mathbf{a}$               |                                               |            | $\bullet$                      |    | $\mathbf{1}$                                                | <b>VERDADERO</b>        |                          | <b>SEPEC</b>  |
| -5                                | San Marci San Marci Sucre |                                               | Magdalena                                          | Atarraya                                                                                   |                 |                                                                                                    | jueves, 01 de noviembre de 2012 a las 00:00:00 29."2012-11-01   |                          |                |                |                                                          | $\mathbf{a}$               |                                               |            | $\Omega$                       |    | 1                                                           | <b>VERDADERO</b>        |                          | <b>SEPEC</b>  |
| 6                                 | San Marci San Marci Sucre |                                               | Magdalena                                          | Chinchorro continental                                                                     |                 |                                                                                                    | iueves. 01 de noviembre de 2012 a las 00:00:00 22."2012-11-01   |                          |                |                |                                                          | $\bullet$                  |                                               |            | $\Omega$                       |    | $\mathbf{1}$                                                | <b>VERDADERO</b>        |                          | <b>SEPEC</b>  |
| $\overline{7}$                    | Cuenca San Marci Sucre    |                                               | Magdalena                                          | Chinchorro continental                                                                     |                 |                                                                                                    | jueves, 01 de noviembre de 2012 a las 00:00:00 22, 2012-11-01   |                          |                |                |                                                          | $\mathbf{0}$               |                                               |            | $\mathbf{0}$                   |    | $\mathbf{1}$                                                | <b>VERDADERO</b>        |                          | <b>SEPEC</b>  |
| 8                                 | Mosquito San Marci Sucre  |                                               | Magdalena                                          | <b>Buceo de peces</b>                                                                      |                 |                                                                                                    | jueves, 01 de noviembre de 2012 a las 00:00:00 6,"2012-11-01 0  |                          |                |                |                                                          | $\bullet$                  |                                               |            | $\bullet$                      |    | 1                                                           | <b>VERDADERO</b>        |                          | <b>SEPEC</b>  |
| 9 Mosquito San Marci Sucre        |                           |                                               | Magdalena                                          | Atarrava                                                                                   |                 |                                                                                                    | iueves. 01 de noviembre de 2012 a las 00:00:00 29."2012-11-01   |                          |                |                |                                                          | $\bullet$                  |                                               | $\theta$   |                                |    | $\mathbf{1}$                                                | VERDADERO               |                          | <b>SEPEC</b>  |
| 10 Mosquito San Marci Sucre       |                           |                                               | Magdalena                                          | Palangre (calandrio)                                                                       |                 |                                                                                                    | iueves, 01 de noviembre de 2012 a las 00:00:00 16, 2012-11-01   |                          |                |                |                                                          | $\mathbf{0}$               |                                               |            | $\mathbf{0}$                   |    | $\mathbf{1}$                                                | <b>VERDADERO</b>        |                          | <b>SEPEC</b>  |
| 11 Mosquito San Marci Sucre       |                           |                                               | Magdalena                                          | Red de enmalle fija contin                                                                 |                 |                                                                                                    | jueves, 01 de noviembre de 2012 a las 00:00:00 7, 2012-11-01 0  |                          |                |                |                                                          | $\mathbf{a}$               |                                               |            | $\bullet$                      |    | $\mathbf{1}$                                                | <b>VERDADERO</b>        |                          | <b>SEPEC</b>  |
| 12 Mosquito San Marci Sucre       |                           |                                               | Magdalena                                          | Nasas (Nasas de Peces)                                                                     |                 |                                                                                                    | iueves, 01 de noviembre de 2012 a las 00:00:00 20."2012-11-01   |                          |                |                |                                                          | $\mathbf{a}$               |                                               | $\Omega$   |                                |    | $\blacksquare$                                              | VERDADERO               |                          | <b>SEPEC</b>  |
| 13 San Marci San Marci Sucre      |                           |                                               | Magdalena                                          | Red de enmalle fiia contin viernes. 02 de noviembre de 2012 a las 00:00:00 7,"2012-11-02 0 |                 |                                                                                                    |                                                                 |                          |                |                |                                                          | $\theta$                   |                                               | $\theta$   |                                |    | $\mathbf{1}$                                                | <b>VERDADERO</b>        |                          | <b>SEPEC</b>  |
| 14 San Marci San Marci Sucre      |                           |                                               | Magdalena                                          | Atarraya                                                                                   |                 |                                                                                                    | viernes, 02 de noviembre de 2012 a las 00:00:00 29, 2012-11-02  |                          |                |                |                                                          | $\bullet$                  |                                               |            | $\bullet$                      |    | $\mathbf{1}$                                                | <b>VERDADERO</b>        |                          | <b>SEPEC</b>  |
| 15 San Marci San Marci Sucre      |                           |                                               | Magdalena                                          | Red de enmalle de deriva (viernes, 02 de noviembre de 2012 a las 00:00:00 9."2012-11-02 0  |                 |                                                                                                    |                                                                 |                          |                |                |                                                          | $\mathbf{a}$               |                                               |            | $\Omega$                       |    | 1                                                           | VERDADERO               |                          | <b>SEPEC</b>  |
| 16 San Marci San Marci Sucre      |                           |                                               | Magdalena                                          | Chinchorra                                                                                 |                 |                                                                                                    | viernes. 02 de noviembre de 2012 a las 00:00:00 5032."2012-11-0 |                          |                |                |                                                          | $\bullet$                  |                                               |            | $\mathbf{0}$                   |    | $\blacksquare$                                              | <b>VERDADERO</b>        |                          | <b>SEPEC</b>  |
| 17 San Marci San Marci Sucre      |                           |                                               | Magdalena                                          | Chinchorro continental                                                                     |                 |                                                                                                    | viernes, 02 de noviembre de 2012 a las 00:00:00 22, 2012-11-02  |                          |                |                |                                                          | $\mathbf{0}$               |                                               | $\sqrt{2}$ |                                |    | $\mathbf{1}$                                                | <b>VERDADERO</b>        |                          | <b>SEPEC</b>  |
| 18 Cuenca San Marci Sucre         |                           |                                               | Magdalena                                          | Red de enmalle fija contin viernes, 02 de noviembre de 2012 a las 00:00:00 7,"2012-11-02 0 |                 |                                                                                                    |                                                                 |                          |                |                |                                                          | $\sqrt{2}$                 |                                               | $\sqrt{2}$ |                                |    | 1                                                           | <b>VERDADERO</b>        |                          | <b>SEPEC</b>  |
| 19 Cuenca San Marci Sucre         |                           |                                               | Magdalena                                          | Chinchorro continental                                                                     |                 |                                                                                                    | viernes. 02 de noviembre de 2012 a las 00:00:00 22."2012-11-02  |                          |                |                |                                                          | $\bullet$                  |                                               |            | $\Omega$                       |    | 1                                                           | <b>VERDADERO</b>        |                          | <b>SEPEC</b>  |
| 20 Mosquito San Marci Sucre       |                           |                                               | Magdalena                                          | Atarrava                                                                                   |                 |                                                                                                    | viernes. 02 de noviembre de 2012 a las 00:00:00 29."2012-11-02  |                          |                |                |                                                          | $\overline{a}$             |                                               | $\sqrt{2}$ |                                |    | $\mathbf{1}$                                                | <b>VERDADERO</b>        |                          | <b>SEPEC</b>  |
| 21 Mosquito San Marci Sucre       |                           |                                               | Magdalena                                          | Palangre (calandrio)                                                                       |                 |                                                                                                    | viernes. 02 de noviembre de 2012 a las 00:00:00 16."2012-11-02  |                          |                |                |                                                          | $\theta$                   |                                               | $\theta$   |                                |    | 1                                                           | <b>VERDADERO</b>        |                          | <b>SEPEC</b>  |
| 22 Mosquito San Marci Sucre       |                           |                                               | Magdalena                                          | <b>Buceo de peces</b>                                                                      |                 |                                                                                                    | viernes, 02 de noviembre de 2012 a las 00:00:00 6,"2012-11-02 0 |                          |                |                |                                                          | $\mathbf{a}$               |                                               |            | $\Omega$                       |    | 1                                                           | <b>VERDADERO</b>        |                          | <b>SEPEC</b>  |
| 23 Mosquito San Marci Sucre       |                           |                                               | Magdalena                                          | Nasas (Nasas de Peces)                                                                     |                 |                                                                                                    | viernes, 02 de noviembre de 2012 a las 00:00:00 20."2012-11-02  |                          |                |                |                                                          | $\mathbf{0}$               |                                               | $\theta$   |                                |    | $\mathbf{1}$                                                | <b>VERDADERO</b>        |                          | <b>SEPEC</b>  |
| 24 Mosquito San Marci Sucre       |                           |                                               | Magdalena                                          | Red de enmalle fija contin viernes, 02 de noviembre de 2012 a las 00:00:00 7,"2012-11-02 0 |                 |                                                                                                    |                                                                 |                          |                |                |                                                          | $\mathbf{a}$               |                                               | $\theta$   |                                |    | $\mathbf{1}$                                                | <b>VERDADERO</b>        |                          | <b>SEPEC</b>  |
| 25 San Marci San Marci Sucre      |                           |                                               | Magdalena                                          | Red de enmalle fiia contin sábado. 03 de noviembre de 2012 a las 00:00:00 7."2012-11-03 0  |                 |                                                                                                    |                                                                 |                          |                |                |                                                          | $\mathbf{a}$               |                                               |            | $\Omega$                       |    | $\mathbf{1}$                                                | <b>VERDADERO</b>        |                          | <b>SEPEC</b>  |
| 26 San Marci San Marci Sucre      |                           |                                               | Magdalena                                          | Atarraya                                                                                   |                 |                                                                                                    | sábado. 03 de noviembre de 2012 a las 00:00:00 29."2012-11-03   |                          |                |                |                                                          | $\mathbf{a}$               |                                               |            | $\mathbf{0}$                   |    | $\blacksquare$                                              | <b>VERDADERO</b>        |                          | SEPEC         |
| 27 San Marci San Marci Sucre      |                           |                                               | Magdalena                                          | Chinchorra                                                                                 |                 |                                                                                                    | sábado, 03 de noviembre de 2012 a las 00:00:00 5032,"2012-11-0  |                          |                |                |                                                          | $\Omega$                   |                                               |            | $\bullet$                      |    | $\mathbf{1}$                                                | <b>VERDADERO</b>        |                          | <b>SEPEC</b>  |
| 28 San Marci San Marci Sucre      |                           |                                               | Magdalena                                          | Red de enmalle de deriva (sábado, 03 de noviembre de 2012 a las 00:00:00 9, 2012-11-03 0   |                 |                                                                                                    |                                                                 |                          |                |                |                                                          | $\bullet$                  |                                               |            | $\bullet$                      |    | 1                                                           | <b>VERDADERO</b>        |                          | <b>SEPEC</b>  |
| 29 San Marci San Marci Sucre      |                           |                                               | Magdalena                                          | Chinchorro continental                                                                     |                 |                                                                                                    | sábado. 03 de noviembre de 2012 a las 00:00:00 22."2012-11-03   |                          |                |                |                                                          | $\mathbf{0}$               |                                               |            | $\Omega$                       |    | 1                                                           | <b>VERDADERO</b>        |                          | <b>SEPEC</b>  |
| 30 Mosquito San Marci Sucre       |                           |                                               | Magdalena                                          | Nasas (Nasas de Peces)                                                                     |                 |                                                                                                    | sábado. 03 de noviembre de 2012 a las 00:00:00 20 "2012-11-03   |                          |                |                |                                                          | $\mathbf{0}$               |                                               |            | $\mathbf{0}$                   |    | $\mathbf{1}$                                                | VERDADERO               |                          | <b>SEPEC</b>  |
| $\left( 1\right)$<br>$\mathbb{R}$ |                           | s ValidacionEstimacion                        |                                                    | (F)                                                                                        |                 |                                                                                                    |                                                                 |                          |                |                |                                                          | $\frac{1}{2}$ $\sqrt{4}$   |                                               |            |                                |    |                                                             |                         |                          | lь.           |
| <b>LISTO</b>                      |                           |                                               |                                                    |                                                                                            |                 |                                                                                                    |                                                                 |                          |                |                |                                                          |                            |                                               |            |                                |    | 用<br>间                                                      | ш                       |                          | 85%<br>÷.     |

<span id="page-339-0"></span>*Ilustración 644 Excel con la información del formulario descargado*

#### **Verificaciones**

Para acceder a la herramienta de verificaciones y analizar datos, se debe ingresar al menú Herramientas y escoger la opción *Verificaciones* como se ve en la [Ilustración 645](#page-340-0).

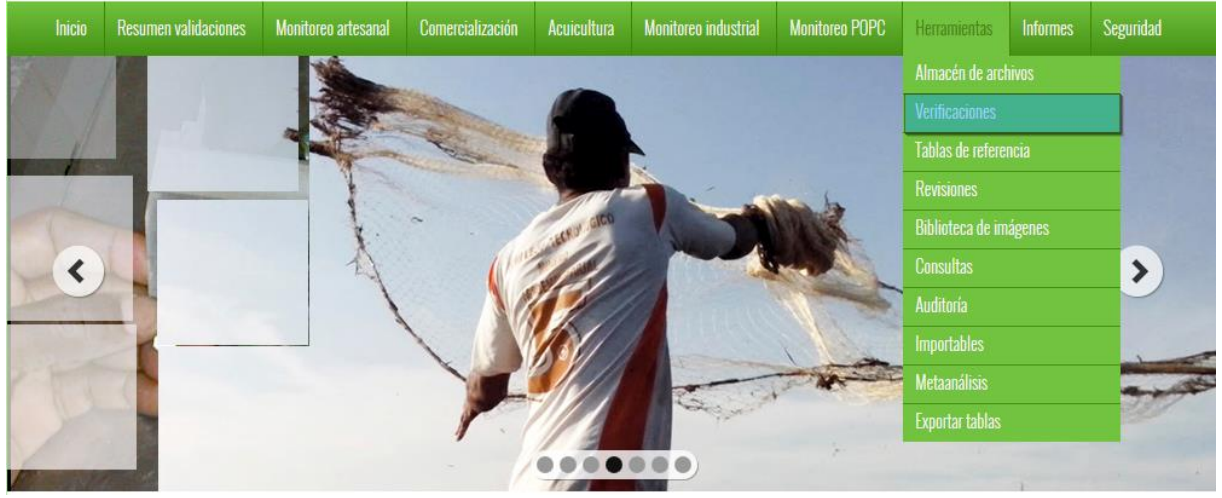

*Ilustración 645 Submenú de verificaciones*

<span id="page-340-0"></span>Al hacer clic sobre el submenú se obtendrá un listado de tablas ([Ilustración 646](#page-340-1)) de verificaciones, divididos en una serie de categorías y subcategorías.

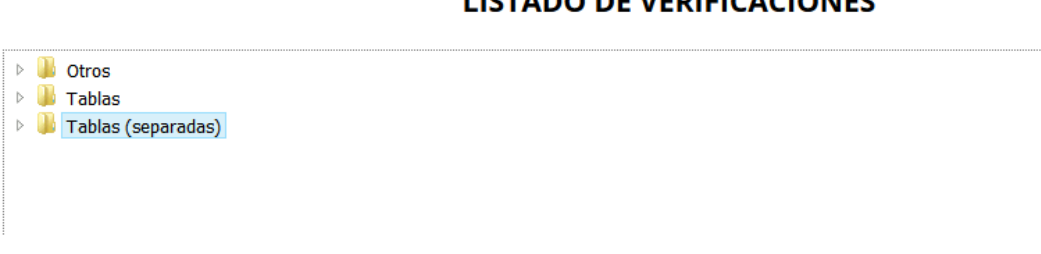

### **LISTADO DE VERIFICACIONES**

### *Ilustración 646. Listado de verificaciones*

<span id="page-340-1"></span>Posteriormente para observar los datos de las tablas se hace clic sobre una categoría, y esta despliega las tablas auditables, donde el usuario deberá escoger una para realizar su consulta ([Ilustración 647](#page-340-2)).

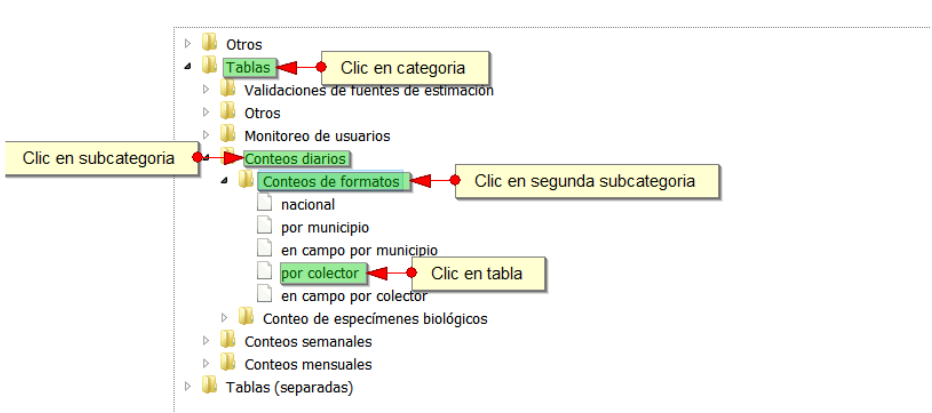

#### **LISTADO DE VERIFICACIONES**

<span id="page-340-2"></span>*Ilustración 647 Selección de categoría, subcategoría y tabla de verificaciones*

Después de haber hecho clic sobre la tabla auditable, se redirige a una página con una cuadrícula ([Ilustración 648](#page-341-0)) que contiene la información de la tabla escogida, además de poder descargar un archivo de Excel con toda la información del de la verificación.

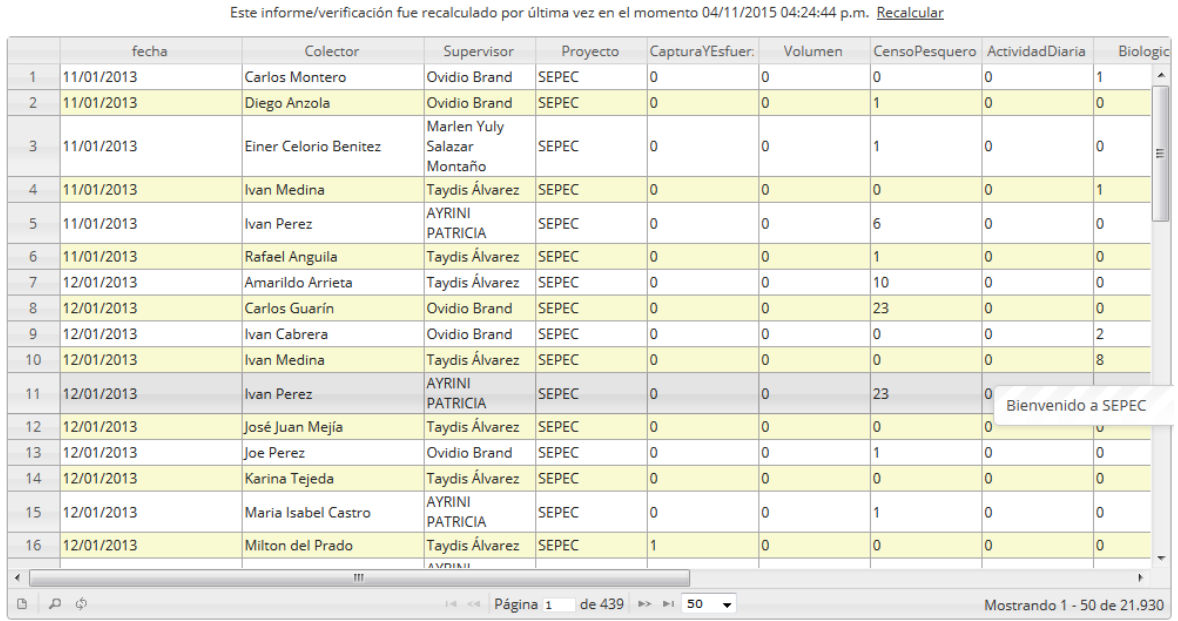

#### **CONTEO DIARIO DE FORMATOS POR USUARIO** Volver a la lista de informes Descargar XLSX (EXCEL 2007+)

### *Ilustración 648 Cuadrícula con los datos de la verificación*

<span id="page-341-0"></span>Si el usuario desea descargar el archivo de Excel, debe hacer clic sobre el enlace con la leyenda "*Descargar XLSX (EXCEL 2007+)",* el cual redirecciona al almacén de archivos donde el usuario presionará clic sobre el id del formulario que quiere descargar en la cuadrícula ([Ilustración 649](#page-342-0)) del almacén de archivos.

#### **CONTEO DIARIO DE FORMATOS POR USUARIO**

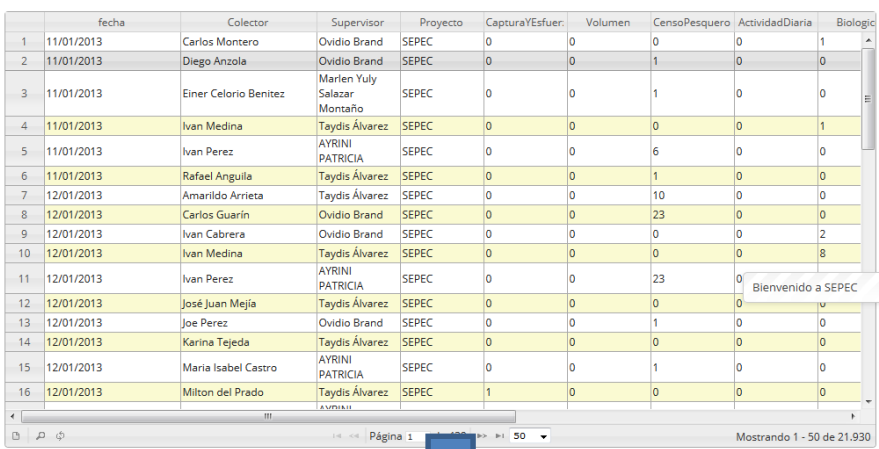

Volver a la lista de informes Descargar XLSX (EXCEL 2007+) Clic sobre descargar excel Este informe/verificación fue recalculado por última vez en el momento 04/11/2015 04:32:05 p.m. Recalcular

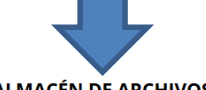

**ALMACÉN DE ARCHIVOS** 

.<br>Éste es el almacén de SEPEC, Aquí puede ver las tareas que son costosas computacionalmente. Descargas de archivos EXCEI y ODS, recálculos. Para ver cual es el estado actual de las operaciones del almacen, actualize la página o la grilla inferior. Para las operaciones que son generaciones de archi<br>de las operaciones del almacen, actualize la página o la grilla inferior. Para las operaciones qu .<br>os, puede descargar el archivo cuyo estado sea

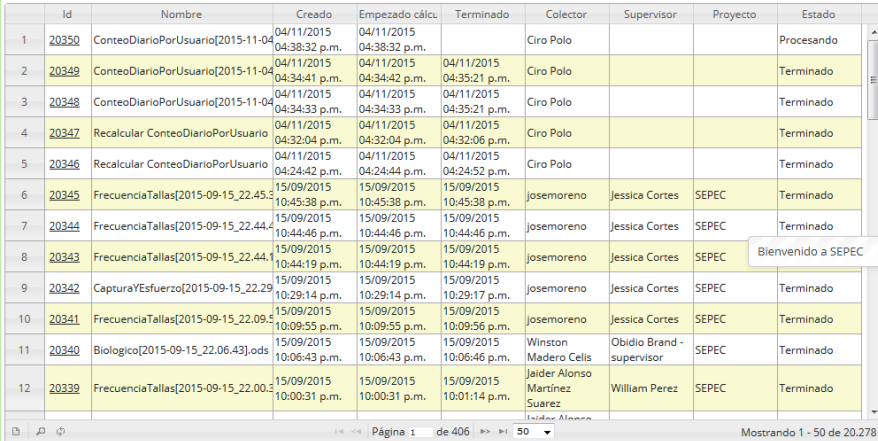

#### *Ilustración 649. Clic en descargar Excel y redirecciona al almacén de archivos*

<span id="page-342-0"></span>Luego en la página de almacén de archivo en la cuadrícula se hace clic sobre el id del formulario a verificar, para descargar el archivo de Excel, si está navegando en Mozilla se enviará un mensaje de confirmación de la descarga, en caso de ser Google Chrome su navegador el archivo se descargará automáticamente ([Ilustración 650](#page-343-0)).

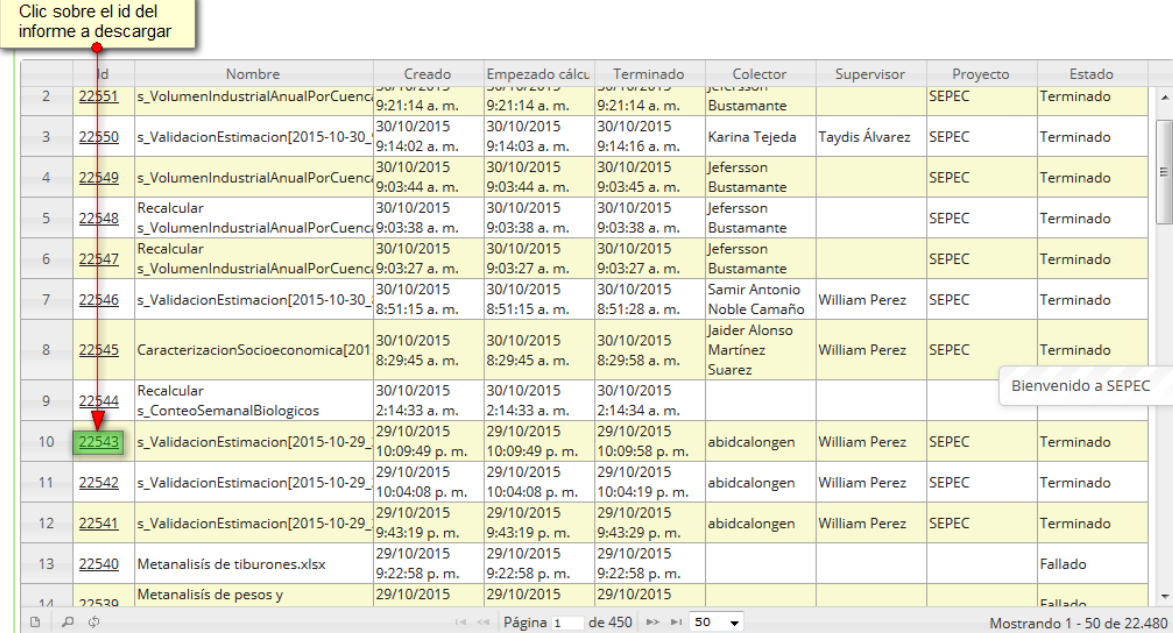

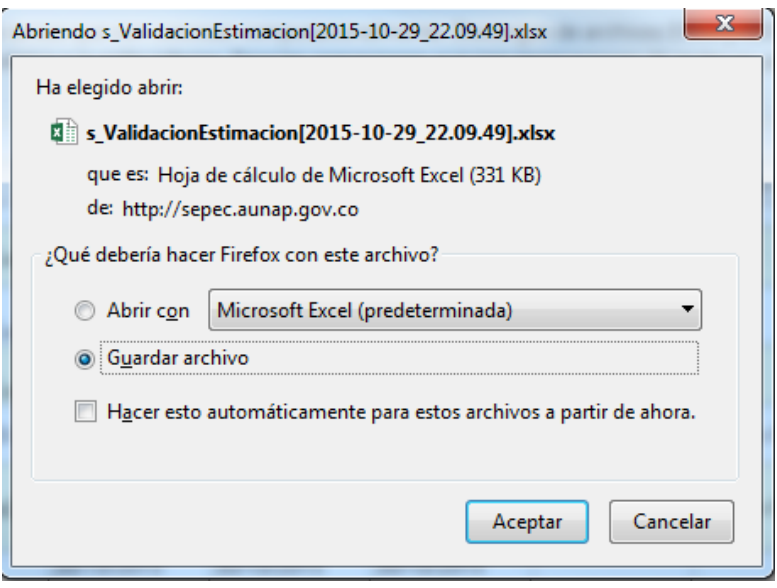

<span id="page-343-0"></span>*Ilustración 650. Clic para descargar archivo y confirmación de guardado*

Luego de esto el usuario podrá abrir el archivo de Excel ([Ilustración 651](#page-344-0)) descargado y desarrollar el trabajo que desee con él.

|                                                            |                                                                                             |                                                                                                    |                                                                 |                |                          |                |                 | s ValidacionEstimacion[2015-10-29 22.09.49].xlsx - Excel |                                        |                         |   |                                |   |                                               |                  | 闲                        | 邑              |
|------------------------------------------------------------|---------------------------------------------------------------------------------------------|----------------------------------------------------------------------------------------------------|-----------------------------------------------------------------|----------------|--------------------------|----------------|-----------------|----------------------------------------------------------|----------------------------------------|-------------------------|---|--------------------------------|---|-----------------------------------------------|------------------|--------------------------|----------------|
| <b>INSERTAR</b><br><b>ARCHIVO</b><br><b>INICIO</b>         | DISEÑO DE PÁGINA                                                                            | FÓRMULAS                                                                                                    | <b>DATOS</b>                                                    | <b>REVISAR</b> | <b>VISTA</b>             | <b>TEAM</b>    |                 |                                                          |                                        |                         |   |                                |   |                                               |                  |                          |                |
| $\chi$<br>Calibri<br>晒<br>Pegar<br>$N$ $K$ $S$<br>$\tau$ . | $A^{\uparrow}$<br>$\overline{A}$<br>$-11$<br>$\mathbb{E} \cdot \mathbf{A} \cdot \mathbf{A}$ | $\equiv$<br>$\frac{1}{2}$<br>$\qquad \qquad =\qquad$<br>$\equiv \equiv \equiv \mid \in \equiv \mid \boxplus$ Combinar y centrar | <b>P</b> Aiustar texto                                          |                | General<br>$S -$<br>$\%$ | $+0.00$<br>000 |                 | P.<br>Formato                                            |                                        | Dar formato. Estilos de | 晉 | P<br>Insertar Fliminar Formato | Ï | $\sum$ Autosuma<br><b>J</b> Rellenar -        | ≜π<br>Ordenar    | Buscar v                 |                |
|                                                            |                                                                                             |                                                                                                    |                                                                 |                |                          |                |                 | condicional                                              | como tabla -                           | celda -                 |   |                                |   | Borrar *                                      |                  | y filtrar * seleccionar  |                |
| Portapapeles Fa                                            | Fuente<br>$\overline{12}$                                                                   |                                                                                                    | Alineación                                                      | 辰.             |                          | Número         | $\overline{12}$ |                                                          | Estilos                                |                         |   | Celdas                         |   |                                               | Modificar        |                          |                |
| ÷<br>06<br>٠<br>$\times$                                   | fx<br>$\checkmark$                                                                          | <b>VERDADERO</b>                                                                                                    |                                                                 |                |                          |                |                 |                                                          |                                        |                         |   |                                |   |                                               |                  |                          |                |
| $\mathbf{A}$<br>B<br>C.                                    | D.                                                                                          | F.                                                                                                    |                                                                 |                |                          |                |                 | G.                                                       | H                                      |                         | K |                                | M | N                                             | $\Omega$         |                          | $\Omega$<br> ≖ |
| 1 Sitio de d Municipio Departam CuencaLitoral              |                                                                                             | Método de pesca                                                                                                    | Fecha                                                           |                |                          |                |                 |                                                          | Combinacion Actividad Muestrad Activas |                         |   |                                |   | Capturas Diferenci Dias efec Porcentaj Valido |                  | <b>Bloqueac Provecto</b> |                |
| 2 San Marci San Marci Sucre                                | Magdalena                                                                                   | Red de enmalle fija contin jueves, 01 de noviembre de 2012 a las 00:00:00 7,"2012-11-01 0                                       |                                                                 |                |                          |                |                 |                                                          | $\Omega$                               |                         |   | $\Omega$                       |   | 1                                             | VERDADERO        | <b>SEPEC</b>             |                |
| $\mathbf{B}$<br>San Marci San Marci Sucre                  | Magdalena                                                                                   | Chinchorra                                                                                                    | jueves, 01 de noviembre de 2012 a las 00:00:00 5032,"2012-11-0  |                |                          |                |                 |                                                          | $\mathbf{0}$                           |                         |   | $\theta$                       |   | $\mathbf{1}$                                  | <b>VERDADERO</b> | <b>SEPEC</b>             |                |
| San Marci San Marci Sucre<br>$\overline{4}$                | Magdalena                                                                                   | Red de enmalle de deriva                                                                                                    | jueves, 01 de noviembre de 2012 a las 00:00:00 9, 2012-11-01 0  |                |                          |                |                 |                                                          | $\mathbf{a}$                           |                         |   | $\mathbf{0}$                   |   | $\mathbf{1}$                                  | <b>VERDADERO</b> | <b>SEPEC</b>             |                |
| <b>S</b><br>San Marci San Marci Sucre                      | Magdalena                                                                                   | Atarraya                                                                                                    | jueves, 01 de noviembre de 2012 a las 00:00:00 29."2012-11-01   |                |                          |                |                 |                                                          | $\theta$                               |                         |   | $\Omega$                       |   | $\mathbf{1}$                                  | <b>VERDADERO</b> | <b>SEPEC</b>             |                |
| 6<br>San Marci San Marci Sucre                             | Magdalena                                                                                   | Chinchorro continental                                                                                                    | iueves. 01 de noviembre de 2012 a las 00:00:00 22."2012-11-01   |                |                          |                |                 |                                                          | $\bullet$                              |                         |   | $\Omega$                       |   | $\blacksquare$                                | VERDADERO        | <b>SEPEC</b>             |                |
| Cuenca San Marci Sucre<br>$\overline{7}$                   | Magdalena                                                                                   | Chinchorro continental                                                                                                    | jueves, 01 de noviembre de 2012 a las 00:00:00 22, 2012-11-01   |                |                          |                |                 |                                                          | $\sqrt{2}$                             |                         |   | $\sqrt{2}$                     |   | $\mathbf{1}$                                  | <b>VERDADERO</b> | <b>SEPEC</b>             |                |
| 8<br>Mosquito San Marci Sucre                              | Magdalena                                                                                   | <b>Buceo de peces</b>                                                                                                    | jueves, 01 de noviembre de 2012 a las 00:00:00 6,"2012-11-01 0  |                |                          |                |                 |                                                          | $\bullet$                              |                         |   | $\bullet$                      |   | 1                                             | <b>VERDADERO</b> | <b>SEPEC</b>             |                |
| 9 Mosquito San Marci Sucre                                 | Magdalena                                                                                   | Atarrava                                                                                                    | iueves. 01 de noviembre de 2012 a las 00:00:00 29."2012-11-01   |                |                          |                |                 |                                                          | $\bullet$                              |                         |   | $\theta$                       |   | $\blacksquare$                                | VERDADERO        | <b>SEPEC</b>             |                |
| 10 Mosquito San Marci Sucre                                | Magdalena                                                                                   | Palangre (calandrio)                                                                                                    | jueves, 01 de noviembre de 2012 a las 00:00:00 16, 2012-11-01   |                |                          |                |                 |                                                          | $\blacksquare$                         |                         |   | $\mathbf{0}$                   |   | $\mathbf{1}$                                  | <b>VERDADERO</b> | <b>SEPEC</b>             |                |
| 11 Mosquito San Marci Sucre                                | Magdalena                                                                                   | Red de enmalle fija contin                                                                                                    | jueves, 01 de noviembre de 2012 a las 00:00:00 7, 2012-11-01 0  |                |                          |                |                 |                                                          | $\mathbf{a}$                           |                         |   | $\bullet$                      |   | $\mathbf{1}$                                  | <b>VERDADERO</b> | <b>SEPEC</b>             |                |
| 12 Mosquito San Marci Sucre                                | Magdalena                                                                                   | Nasas (Nasas de Peces)                                                                                                    | iueves. 01 de noviembre de 2012 a las 00:00:00 20."2012-11-01   |                |                          |                |                 |                                                          | $\mathbf{a}$                           |                         |   | $\theta$                       |   | 1                                             | <b>VERDADERO</b> | <b>SEPEC</b>             |                |
| 13 San Marci San Marci Sucre                               | Magdalena                                                                                   | Red de enmalle fiia contin viernes. 02 de noviembre de 2012 a las 00:00:00 7,"2012-11-02 0                                      |                                                                 |                |                          |                |                 |                                                          | $\mathbf{0}$                           |                         |   | $\mathbf{0}$                   |   | $\mathbf{1}$                                  | <b>VERDADERO</b> | <b>SEPEC</b>             |                |
| 14 San Marci San Marci Sucre                               | Magdalena                                                                                   | Atarraya                                                                                                    | viernes, 02 de noviembre de 2012 a las 00:00:00 29, 2012-11-02  |                |                          |                |                 |                                                          | $\mathbf{a}$                           |                         |   | $\bullet$                      |   | $\mathbf{1}$                                  | <b>VERDADERO</b> | <b>SEPEC</b>             |                |
| 15 San Marci San Marci Sucre                               | Magdalena                                                                                   | Red de enmalle de deriva (viernes, 02 de noviembre de 2012 a las 00:00:00 9."2012-11-02 0                                       |                                                                 |                |                          |                |                 |                                                          | $\mathbf{a}$                           |                         |   | $\Omega$                       |   | $\blacksquare$                                | <b>VERDADERO</b> | <b>SEPEC</b>             |                |
| 16 San Marci San Marci Sucre                               | Magdalena                                                                                   | Chinchorra                                                                                                    | viernes. 02 de noviembre de 2012 a las 00:00:00 5032."2012-11-0 |                |                          |                |                 |                                                          | $\mathbf{0}$                           |                         |   | $\Omega$                       |   | $\mathbf{1}$                                  | <b>VERDADERO</b> | <b>SEPEC</b>             |                |
| 17 San Marci San Marci Sucre                               | Magdalena                                                                                   | Chinchorro continental                                                                                                    | viernes, 02 de noviembre de 2012 a las 00:00:00 22, 2012-11-02  |                |                          |                |                 |                                                          | $\mathbf{0}$                           |                         |   | $\sqrt{2}$                     |   | $\mathbf{1}$                                  | <b>VERDADERO</b> | <b>SEPEC</b>             |                |
| 18 Cuenca San Marci Sucre                                  | Magdalena                                                                                   | Red de enmalle fija contin viernes, 02 de noviembre de 2012 a las 00:00:00 7,"2012-11-02 0                                      |                                                                 |                |                          |                |                 |                                                          | $\theta$                               |                         |   | $\theta$                       |   | 1                                             | <b>VERDADERO</b> | <b>SEPEC</b>             |                |
| 19 Cuenca San Marci Sucre                                  | Magdalena                                                                                   | Chinchorro continental                                                                                                    | viernes. 02 de noviembre de 2012 a las 00:00:00 22."2012-11-02  |                |                          |                |                 |                                                          | $\bullet$                              |                         |   | $\Omega$                       |   | 1                                             | VERDADERO        | <b>SEPEC</b>             |                |
| 20 Mosquito San Marci Sucre                                | Magdalena                                                                                   | Atarrava                                                                                                    | viernes. 02 de noviembre de 2012 a las 00:00:00 29."2012-11-02  |                |                          |                |                 |                                                          | $\blacksquare$                         |                         |   | $\overline{a}$                 |   | $\mathbf{1}$                                  | <b>VERDADERO</b> | <b>SEPEC</b>             |                |
| 21 Mosquito San Marci Sucre                                | Magdalena                                                                                   | Palangre (calandrio)                                                                                                    | viernes, 02 de noviembre de 2012 a las 00:00:00 16, 2012-11-02  |                |                          |                |                 |                                                          | $\theta$                               |                         |   | $\bullet$                      |   | 1                                             | <b>VERDADERO</b> | <b>SEPEC</b>             |                |
| 22 Mosquito San Marci Sucre                                | Magdalena                                                                                   | <b>Buceo de peces</b>                                                                                                    | viernes. 02 de noviembre de 2012 a las 00:00:00 6."2012-11-02 0 |                |                          |                |                 |                                                          | $\mathbf{a}$                           |                         |   | $\Omega$                       |   | 1                                             | <b>VERDADERO</b> | <b>SEPEC</b>             |                |
| 23 Mosquito San Marci Sucre                                | Magdalena                                                                                   | Nasas (Nasas de Peces)                                                                                                    | viernes, 02 de noviembre de 2012 a las 00:00:00 20."2012-11-02  |                |                          |                |                 |                                                          | $\mathbf{0}$                           |                         |   | $\overline{a}$                 |   | $\mathbf{I}$                                  | <b>VERDADERO</b> | <b>SEPEC</b>             |                |
| 24 Mosquito San Marci Sucre                                | Magdalena                                                                                   | Red de enmalle fija contin viernes, 02 de noviembre de 2012 a las 00:00:00 7,"2012-11-02 0                                      |                                                                 |                |                          |                |                 |                                                          | $\mathbf{a}$                           |                         |   | $\Omega$                       |   | $\mathbf{1}$                                  | <b>VERDADERO</b> | <b>SEPEC</b>             |                |
| 25 San Marci San Marci Sucre                               | Magdalena                                                                                   | Red de enmalle fija contin sábado, 03 de noviembre de 2012 a las 00:00:00 7,"2012-11-03 0                                       |                                                                 |                |                          |                |                 |                                                          | $\mathbf{a}$                           |                         |   | $\bullet$                      |   | $\mathbf{1}$                                  | <b>VERDADERO</b> | <b>SEPEC</b>             |                |
| 26 San Marci San Marci Sucre                               | Magdalena                                                                                   | Atarraya                                                                                                    | sábado. 03 de noviembre de 2012 a las 00:00:00 29."2012-11-03   |                |                          |                |                 |                                                          | $\mathbf{0}$                           |                         |   | $\mathbf{0}$                   |   | $\blacksquare$                                | <b>VERDADERO</b> | <b>SEPEC</b>             |                |
| 27 San Marci San Marci Sucre                               | Magdalena                                                                                   | Chinchorra                                                                                                    | sábado, 03 de noviembre de 2012 a las 00:00:00 5032,"2012-11-0  |                |                          |                |                 |                                                          | $\overline{a}$                         |                         |   | $\bullet$                      |   | $\mathbf{1}$                                  | <b>VERDADERO</b> | <b>SEPEC</b>             |                |
| 28 San Marci San Marci Sucre                               | Magdalena                                                                                   | Red de enmalle de deriva (sábado, 03 de noviembre de 2012 a las 00:00:00 9, 2012-11-03 0                                        |                                                                 |                |                          |                |                 |                                                          | $\mathbf{a}$                           |                         |   | $\mathbf{0}$                   |   | 1                                             | VERDADERO        | <b>SEPEC</b>             |                |
| 29 San Marci San Marci Sucre                               | Magdalena                                                                                   | Chinchorro continental                                                                                                    | sábado. 03 de noviembre de 2012 a las 00:00:00 22."2012-11-03   |                |                          |                |                 |                                                          | $\mathbf{0}$                           |                         |   | $\Omega$                       |   | $\blacksquare$                                | <b>VERDADERO</b> | <b>SEPEC</b>             |                |
| 30 Mosquito San Marci Sucre                                | Magdalena                                                                                   | Nasas (Nasas de Peces)                                                                                                    | sábado, 03 de noviembre de 2012 a las 00:00:00 20, 2012-11-03   |                |                          |                |                 |                                                          | $\mathbf{0}$                           |                         |   | $\mathbf{0}$                   |   | $\mathbf{1}$                                  | VERDADERO        | <b>SEPEC</b>             |                |
| $\mathbb{R}$                                               |                                                                                             |                                                                                                    |                                                                 |                |                          |                |                 |                                                          |                                        |                         |   |                                |   |                                               |                  |                          |                |
| $\left( 1\right)$                                          | s ValidacionEstimacion                                                                      | (F)                                                                                                    |                                                                 |                |                          |                |                 |                                                          | $\frac{1}{2}$ $\sqrt{4}$               |                         |   |                                |   |                                               |                  |                          | lь.            |
| <b>LISTO</b>                                               |                                                                                             |                                                                                                    |                                                                 |                |                          |                |                 |                                                          |                                        |                         |   |                                |   | 用<br>间                                        | ш                | ÷                        | 85%            |

<span id="page-344-0"></span>*Ilustración 651 Excel con la información del formulario descargado*

**Tablas de referencia**

Para administrar las tablas de referencia, se debe ingresar al menú Herramientas y escoger la opción *Tablas de referencia* como se ve en la [Ilustración 652](#page-345-0).

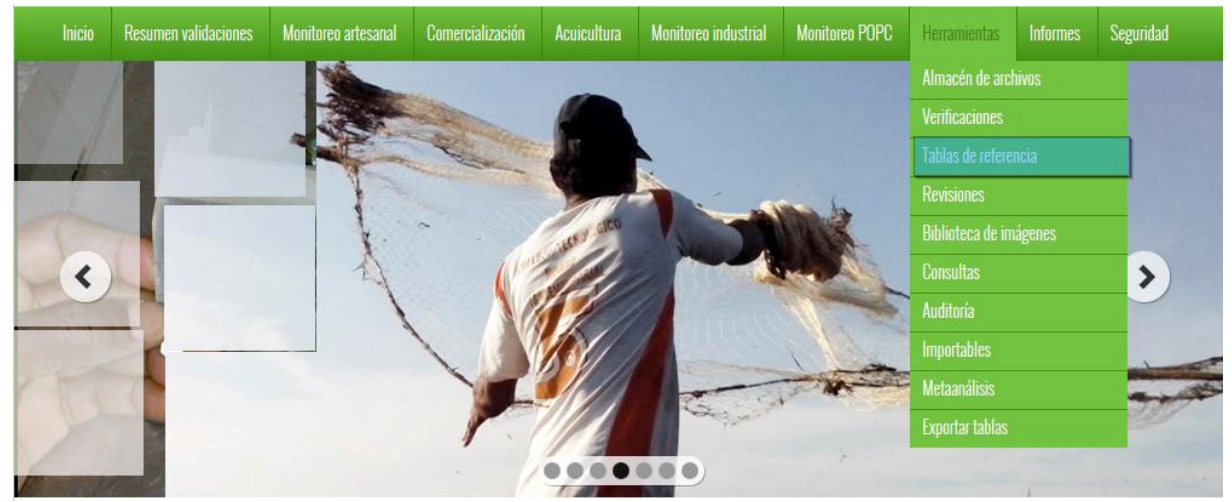

*Ilustración 652 Submenú de tablas de referencia*

<span id="page-345-0"></span>Al hacer clic en el submenú, se redirige a una página donde hay una lista desplegable con las tablas de referencia del sistema, donde el usuario escoge la tabla de referencia y se podrá agregar, editar, eliminar y ver los datos a dicha tabla ([Ilustración 653](#page-345-1)).

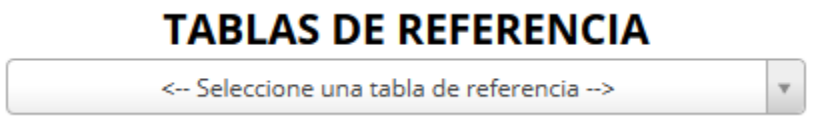

### *Ilustración 653 Página de tablas de referencia*

<span id="page-345-1"></span>Cuando el usuario elige la tabla de referencia, esto despliega una cuadrícula ([Ilustración 654](#page-345-2)) con la información de dicha tabla, aquí el usuario podrá agregar, eliminar, editar, buscar y ver información ([Ilustración 654](#page-345-2)).

|                |                                            | <b>TABLAS DE REFERENCIA</b>                  |                      |                                             |
|----------------|--------------------------------------------|----------------------------------------------|----------------------|---------------------------------------------|
|                |                                            | Tipo de captura                              | Tabla seleccionada   |                                             |
|                | $Id \oplus$                                | Nombre                                       |                      |                                             |
| l3<br>1        |                                            | Descarte                                     |                      |                                             |
| $\overline{2}$ |                                            | Incidental                                   |                      |                                             |
| 3              |                                            | Objetivo                                     |                      |                                             |
|                |                                            |                                              |                      | Grilla con la informacion y<br>sus opciones |
|                | $+$ $\prime$ $0$ $\overline{0}$ $P$ $\phi$ | <b>HERE Página 1</b><br>$de 1 \rightarrow +$ | Mostrando 1 - 3 de 3 |                                             |

<span id="page-345-2"></span>*Ilustración 654 Tabla seleccionada y cuadrícula de información*

Para agregar un registro en la cuadrícula se hace clic sobre el botón *Añadir* , y este despliega una ventana emergente, en la cual hay un formulario el cual se debe completar para guardar el nuevo registro ([Ilustración 655](#page-346-0)).

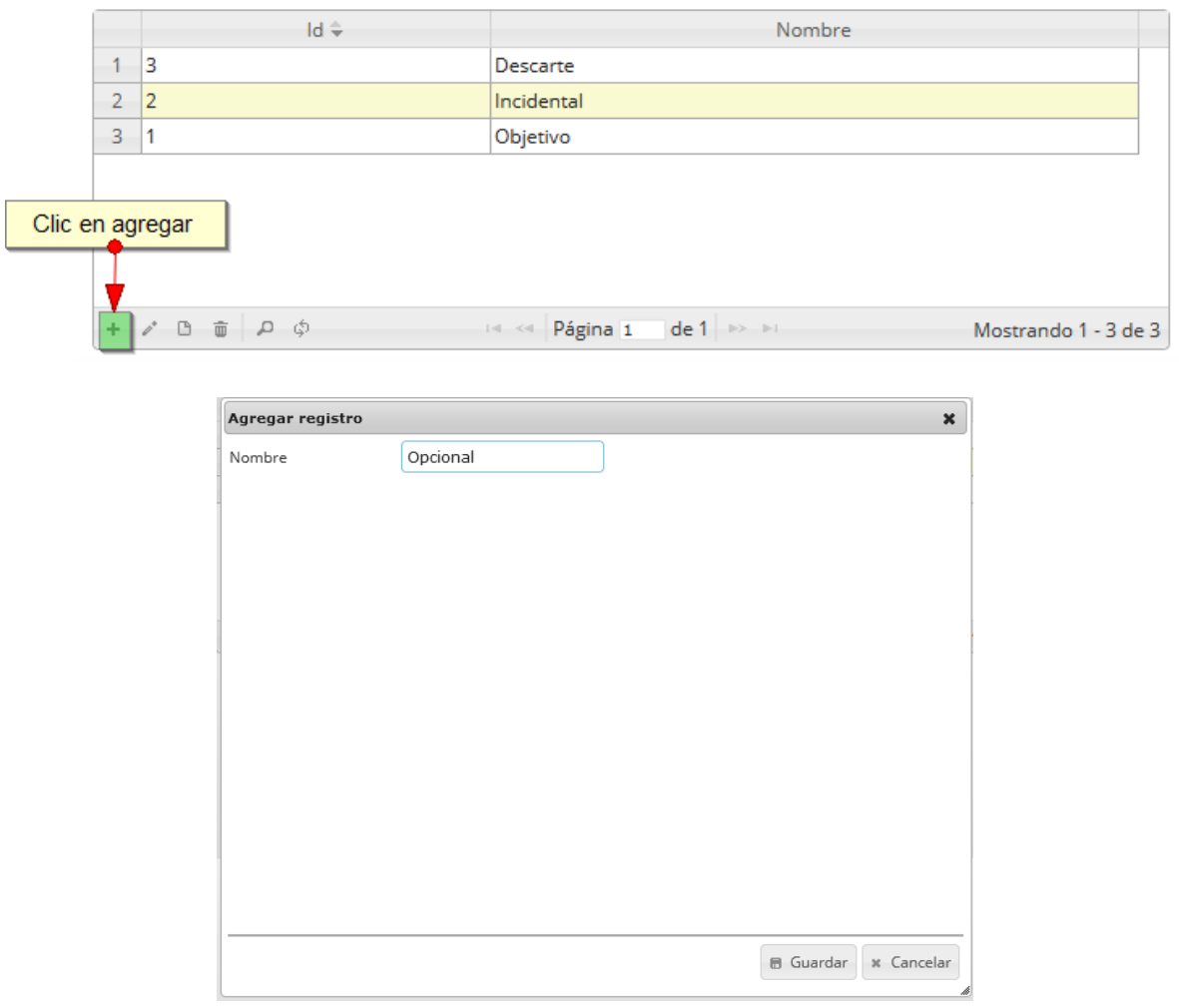

# *Ilustración 655 Clic en añadir y formulario de inserción*

<span id="page-346-0"></span>Después de haber guardado se puede ver el registro añadido a la cuadrícula, como se observa en la [Ilustración 656](#page-346-1).

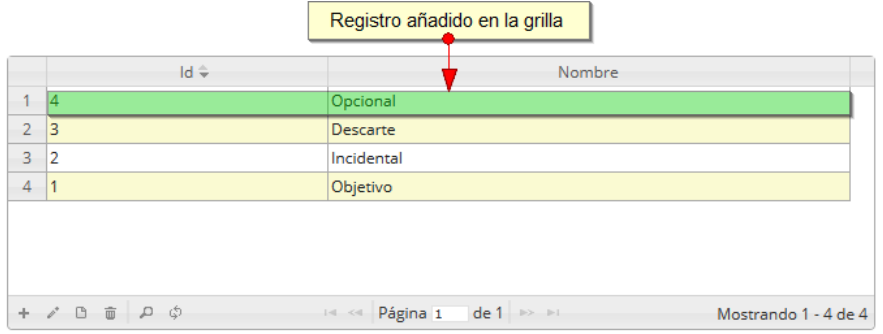

<span id="page-346-1"></span>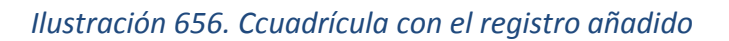

Si se desea editar el registro de la cuadrícula se selecciona el registro y se presiona editar el cual mostrará una ventana emergente, con los datos del registro seleccionado y el cual podrá editar ([Ilustración 657](#page-347-0) ).

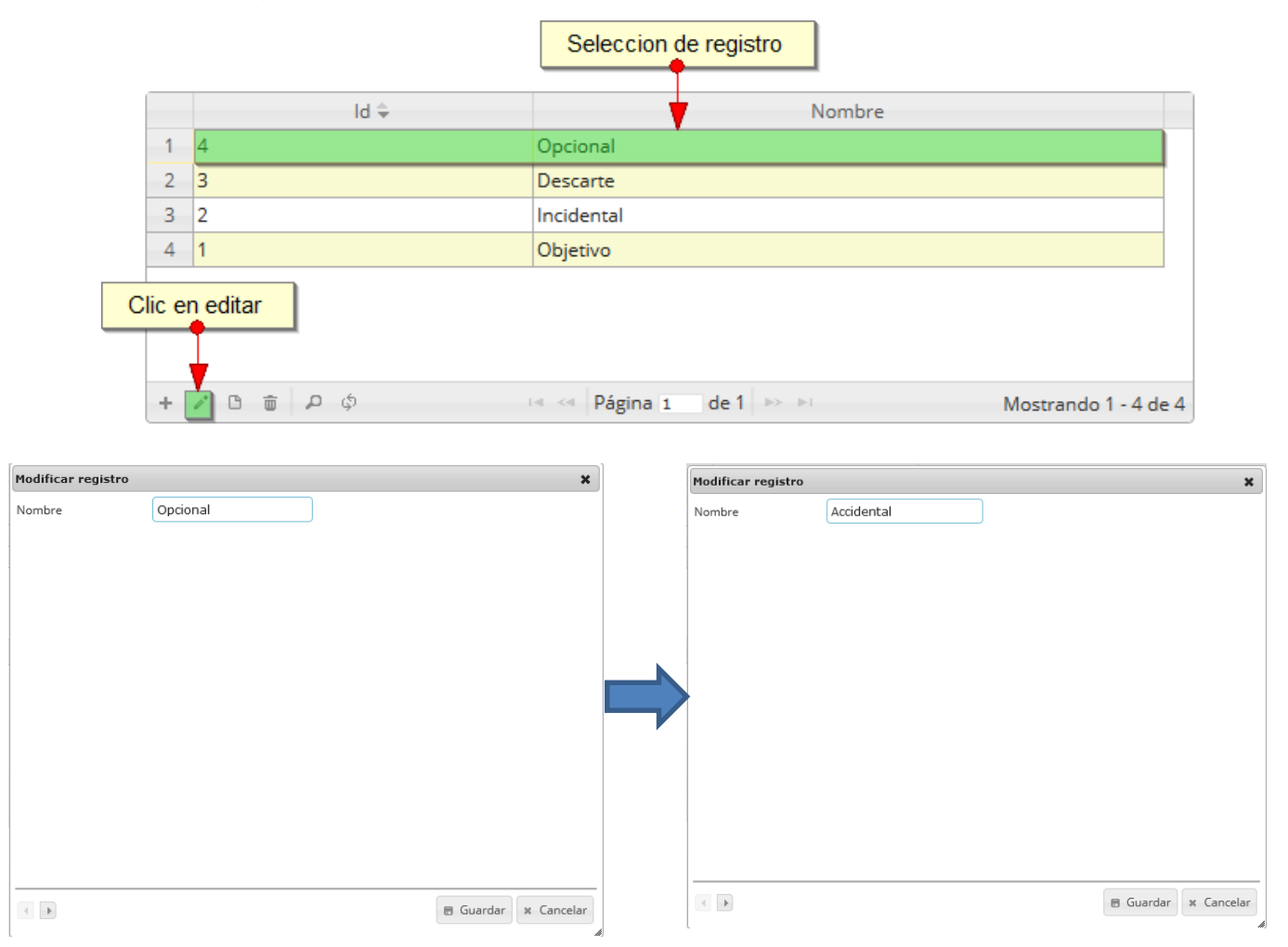

# *Ilustración 657. Editar registro*

<span id="page-347-0"></span>Al finalizar el cambio queda guardado en la cuadrícula y se puede observar en la [Ilustración 658](#page-347-1).

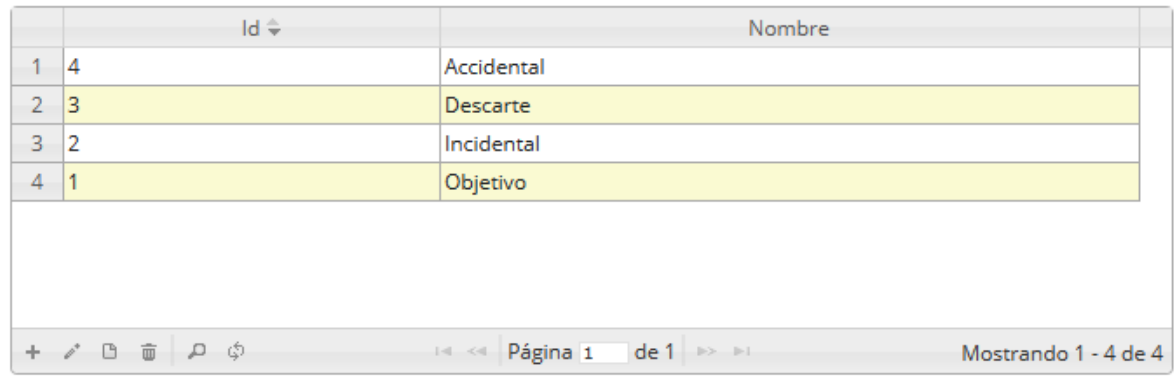

<span id="page-347-1"></span>*Ilustración 658 Registro editado en la cuadrícula*

Para consultar la información de un registro, este se selecciona y se hace clic sobre ver información

 $\Theta$ , luego esto desplegará una ventana con la información del registro seleccionado ([Ilustración](#page-348-0)  [659](#page-348-0)).

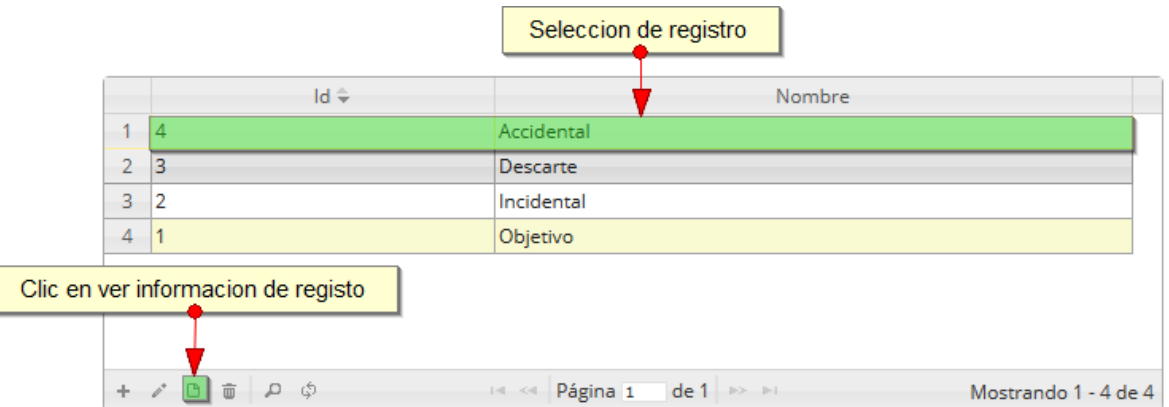

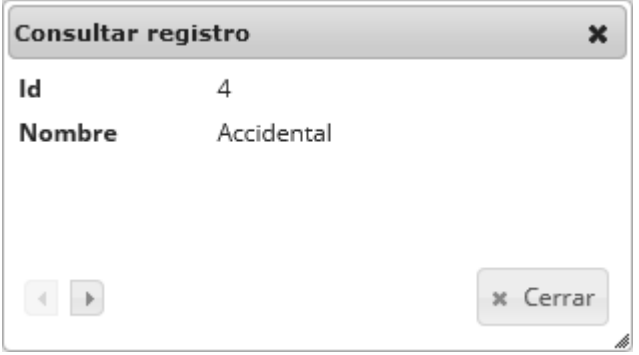

*Ilustración 659. Clic en ver información y ventana de información del registro*

<span id="page-348-0"></span>Para realizar una búsqueda avanzada en la cuadrícula, se hace clic el botón *Buscar* (a), ahí se realizará la consulta para una búsqueda más específica en la cuadrícula ([Ilustración 660](#page-348-1)).

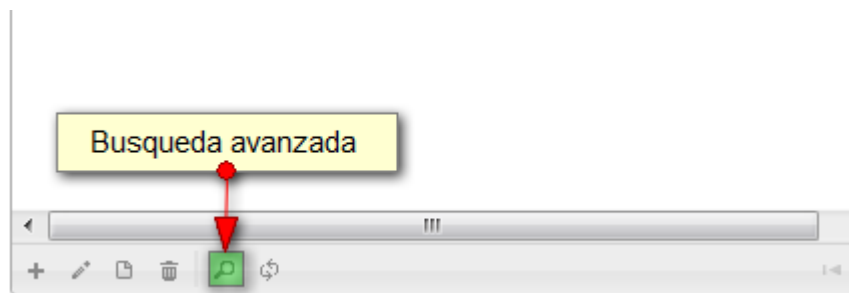

<span id="page-348-1"></span>*Ilustración 660. Clic en búsqueda avanzada*

Al presionar el botón de búsqueda avanzada se despliega una ventana emergente, en la cual el usuario puede construir su consulta ([Ilustración 661](#page-349-0)).

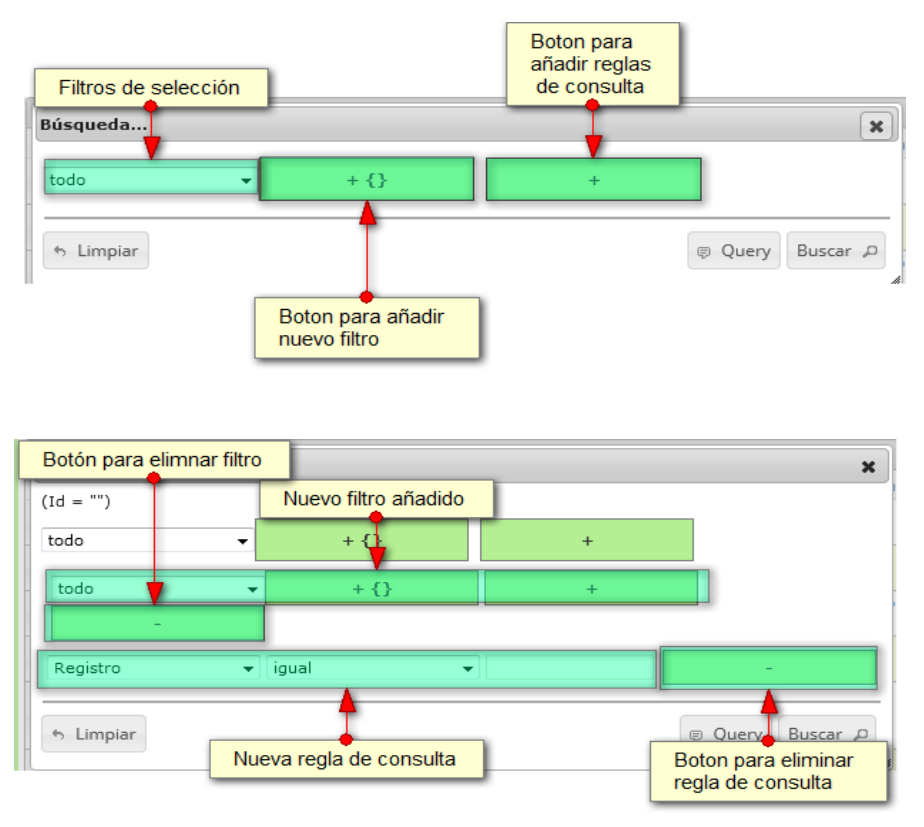

<span id="page-349-0"></span>*Ilustración 661. Ventana de búsqueda y sus opciones*

Después de que el usuario organice sus reglas y filtros se obtiene obtener una consulta de la siguiente manera ([Ilustración 662](#page-349-1)).

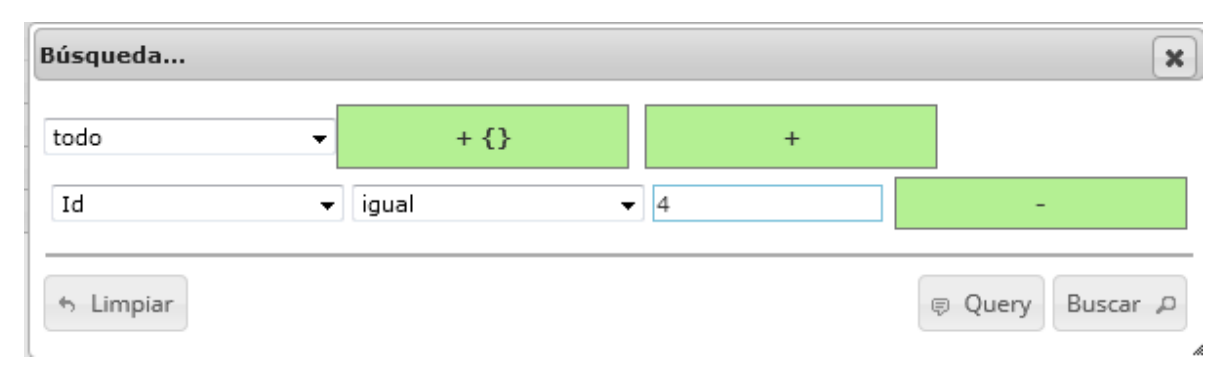

### *Ilustración 662 Consulta del usuario*

<span id="page-349-1"></span>Al finalizar en la cuadrícula se obtendrá un resultado con todos los registros encontrados en relación a la búsqueda realizada por el usuario ([Ilustración 663](#page-350-0)).

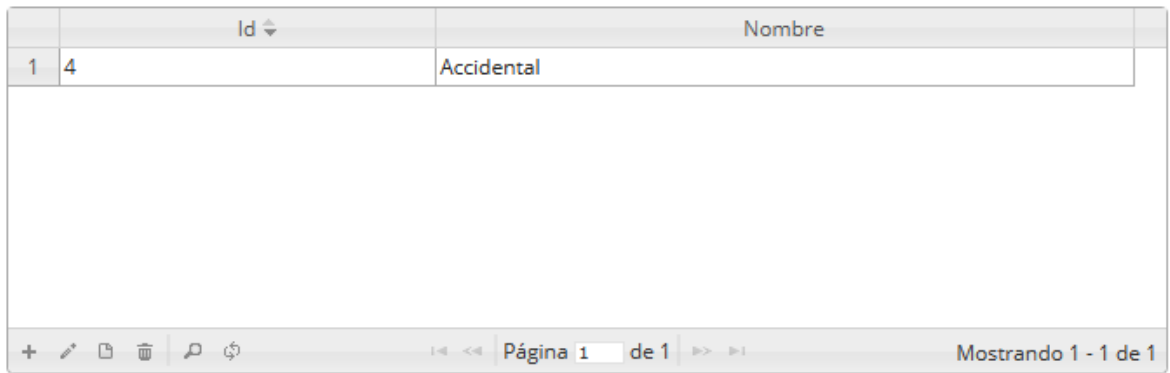

### *Ilustración 663 Resultado de la consulta*

<span id="page-350-0"></span>Para dejar la cuadrícula por defecto se presiona el botón de *Recargar datos* ([Ilustración 664](#page-350-1)).

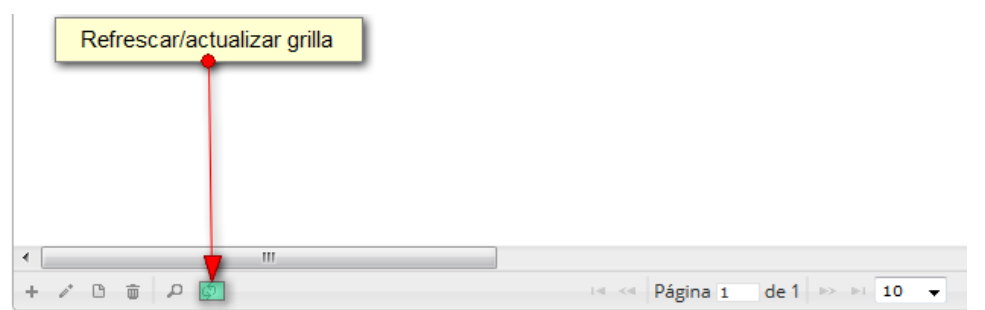

### *Ilustración 664 Botón de Recargar datos*

<span id="page-350-1"></span>Luego de presionar el botón la cuadrícula queda por defecto, como si se iniciará la sesión de trabajos allí ([Ilustración 665](#page-350-2)).

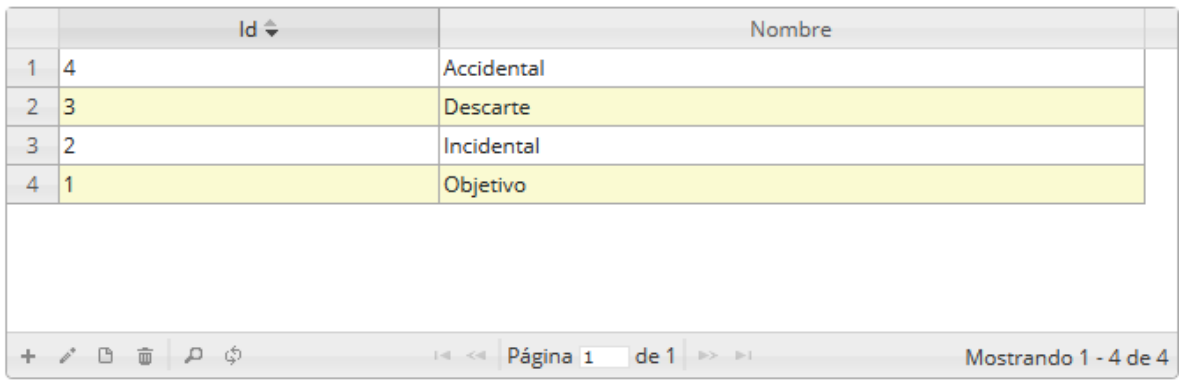

### *Ilustración 665 Cuadrícula actualizada después de la búsqueda*

<span id="page-350-2"></span>Cuando el usuario desee eliminar un registro guardado, solo debe seleccionarlo y presionar el botón *Eliminar* de la cuadrícula, el cual al ser presionado envía una ventana emergente de confirmación ([Ilustración 666](#page-351-0)).

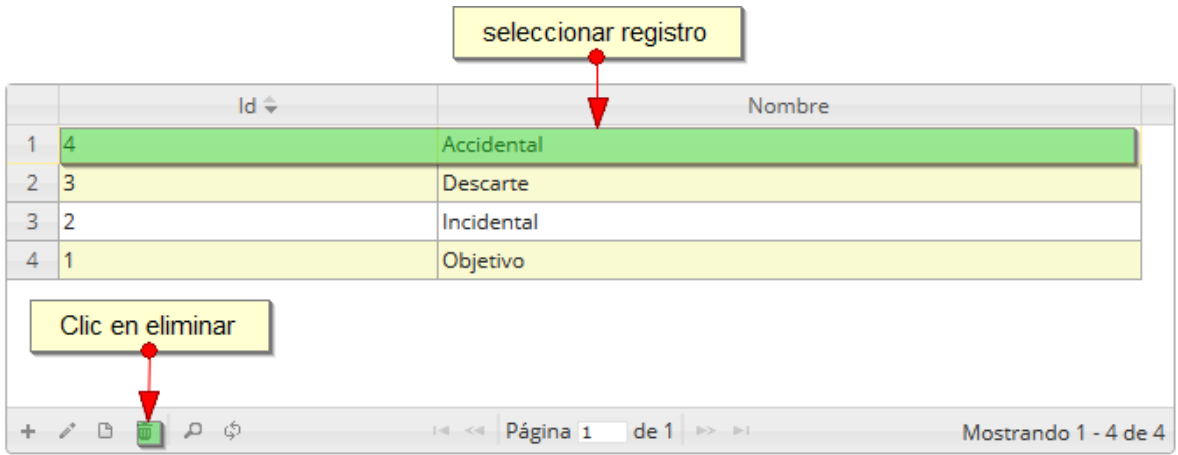

### *Ilustración 666. Selección de registro a eliminar*

<span id="page-351-0"></span>Luego de hacer clic, se despliega una ventana de confirmación de eliminación en la cual se deberá aceptar presionando el botón *Eliminar*, o denegar la eliminación presionando el botón de *Cancelar* ([Ilustración 667](#page-351-1)).

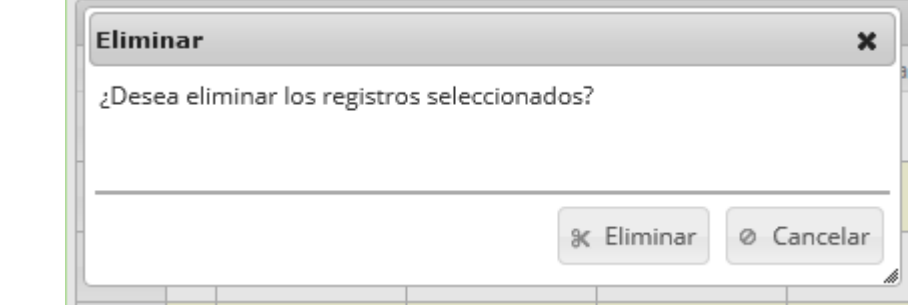

# *Ilustración 667 Ventana de confirmación de eliminación*

<span id="page-351-1"></span>Si se presiona *Eliminar*, se elimina el registro de la cuadrícula y se borra también del sistema, si se presiona *Cancelar* la cuadrícula permanece igual ([Ilustración 668](#page-351-2)).

|        | ld ÷                                               | Nombre                                                          |
|--------|----------------------------------------------------|-----------------------------------------------------------------|
| $\sim$ | з                                                  | Descarte                                                        |
| $2 -$  | $\overline{2}$                                     | Incidental                                                      |
| $3 -$  | 1                                                  | Objetivo                                                        |
|        |                                                    |                                                                 |
|        |                                                    |                                                                 |
|        |                                                    |                                                                 |
|        |                                                    |                                                                 |
|        | $+$ $\delta$ $\theta$ $\bar{\theta}$ $\rho$ $\phi$ | <b>Example 2 Página 1 de 1 Propriet</b><br>Mostrando 1 - 3 de 3 |

<span id="page-351-2"></span>*Ilustración 668 Cuadrícula actualizada después de la eliminación*

#### **Revisiones**

Para acceder a la herramienta de revisiones, se debe ingresar al menú Herramientas y escoger la opción *Revisiones* como se ve en la [Ilustración 669](#page-352-0).

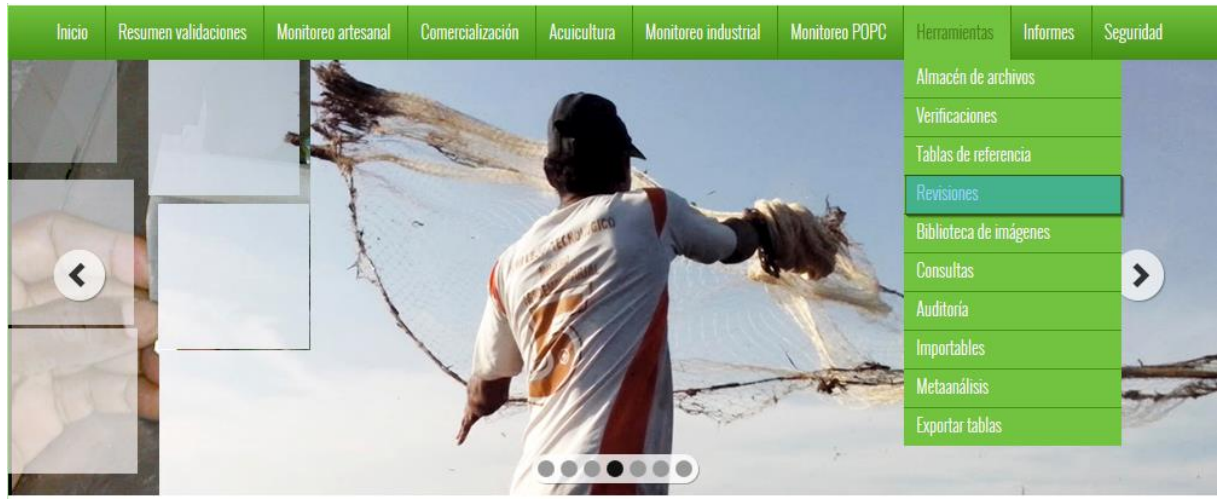

*Ilustración 669. Submenú de revisiones*

<span id="page-352-0"></span>Al hacer clic sobre el submenú, se obtiene un listado de tablas revisables, como se observa en la [Ilustración 670](#page-352-1).

| <b>LISTADO DE TABLAS REVISABLES</b>                                                                                                    |
|----------------------------------------------------------------------------------------------------|
| A continuación se muestra una lista de todas las tablas que son revisables en la plataforma SEPEC. La revisión es el proceso de marcar el estado de calidad de cada registro. Así,<br>el supervisor puede aprobar o rechazar registros. Al hacer esto, los bloquea para futuras ediciones. Además, los registros puedes ser revisados (técnico y profesional) o<br>sospechosos (profesional). Para mayor información, consulte el videotutorial. |
| • Captura y esfuerzo                                                                                                    |
|                                                                                                    |
| O Captura desembarcada                                                                                                    |
| O Medidas de atarraya                                                                                                    |
| O Medidas línea de mano<br>O Medidas Red de Enmalle                                                                                                    |
| O Talla artesanal                                                                                                    |
| • Actividad diaria                                                                                                    |
| O Actividad diaria por UEP                                                                                                    |
| • Censo pesquero                                                                                                    |
| O Caracterización arte de pesca                                                                                                    |
| O Caracterización embarcación                                                                                                    |
| • Desembarco industrial                                                                                                    |
| O Costo industrial                                                                                                    |
| O Captura desembarcada industrial                                                                                                    |
| · Frecuencia de precios                                                                                                    |
| O Frecuencia de precios                                                                                                    |
| · Frecuencia de tallas                                                                                                    |
| O Capturas desembarcadas en tallas                                                                                                    |
| • Volumen                                                                                                    |
| O Capturas desembarcadas en volumen                                                                                                    |
| · Biológicos                                                                                                    |
| O Especímenes bivalvos                                                                                                    |
| O Especímenes camarones                                                                                                    |
| O Especímenes caracoles                                                                                                    |
| O Especímenes jaibas                                                                                                    |
| O Especímenes langostas                                                                                                    |
| O Especímenes peces óseos                                                                                                    |
| O Especímenes rayas                                                                                                    |
| O Especímenes tiburones                                                                                                    |

<span id="page-352-1"></span>*Ilustración 670. Página con el listado de tablas revisables*

Teniendo en cuenta que es una lista de tablas, cada una de estas pertenece a una categoría, estas categorías son captura y esfuerzo, actividad diaria, censo pesquero, desembarco industrial, frecuencia de precio, frecuencia de tallas, volumen y biológicos ([Ilustración 671](#page-353-0)).

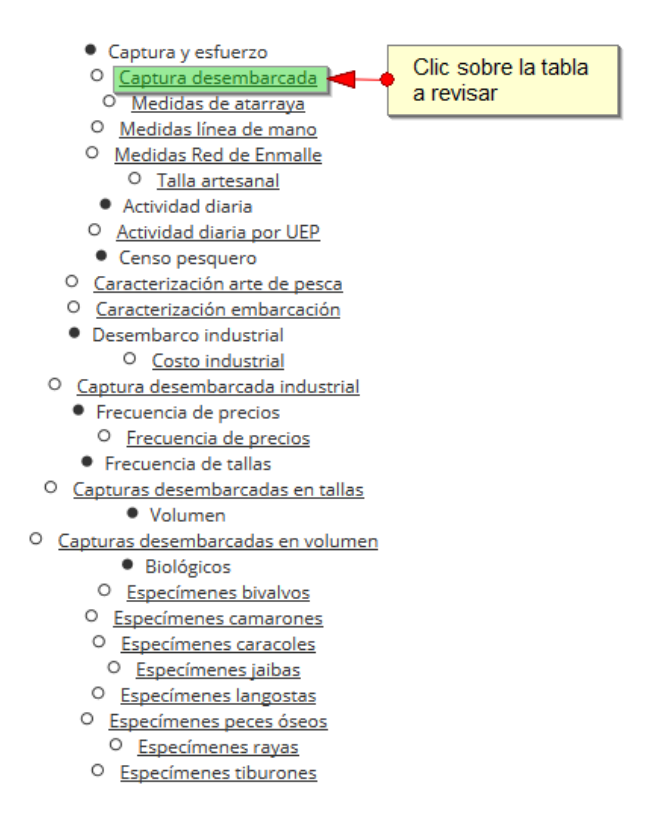

*Ilustración 671 Clic sobre tabla a revisar*

<span id="page-353-0"></span>Si el usuario hace clic sobre alguna de las tablas, esto redirige al *ALMACÉN DE ARCHIVOS* (una página con una cuadrícula con cada uno de los formularios a revisar).

Posteriormente se obtiene una cuadrícula ([Ilustración 672](#page-354-0)) con la información para la revisión del formulario, en la dicha cuadrícula se podrá colocar si el formulario esta sin revisar, aprobado, rechazado o sospechoso, además se podrá colocar una anotación de revisión del formulario.

|                     |               | CapturaDesembarcadaCapturaYEsfuerzo                                     |                                        |                       |                             |                |            |                     |                                                 | $\bullet$                    |
|---------------------|---------------|-------------------------------------------------------------------------|----------------------------------------|-----------------------|-----------------------------|----------------|------------|---------------------|-------------------------------------------------|------------------------------|
|                     |               | $\mathsf{Id} \mathrel{\mathop{\Rightarrow}\,} \mathsf{Captura}$ y esfue | Revisión supervisor                    | Anotación de revisión | Fecha                       | Cuenca/litoral | Municipio  | Sitio desembarc     | <b>Especies</b>                                 | Cat                          |
| 1                   | 642109        | 282819                                                                  | SinRevisar<br>۰                        |                       | 22/08/2015<br>12:00:00 a.m. | Caribe         | San Antero | Caño Lobo           | Crassostrea<br>rhizophorae -<br>Ostra           | $\blacktriangle$<br>$\equiv$ |
| $\overline{2}$      | 642108        | 282818                                                                  | SinRevisar<br>٠                        |                       | 09/09/2015<br>12:00:00 a.m. | Magdalena      | Avapel     | Los Tendales        | Caquetaia<br>kraussii -<br>Mojarra<br>amarilla  |                              |
| $\overline{3}$      | 642107        | 282818                                                                  | SinRevisar<br>۰                        |                       | 09/09/2015<br>12:00:00 a.m. | Magdalena      | Ayapel     | <b>Los Tendales</b> | Ageneiosus<br>pardalis -<br>Doncella            |                              |
| 4                   | 642106        | 282818                                                                  | SinRevisar<br>٠                        |                       | 09/09/2015<br>12:00:00 a.m. | Magdalena      | Ayapel     | Los Tendales        | Plagioscion<br>magdalenae -<br>Pacora           |                              |
| 5                   | 642105        | 282818                                                                  | SinRevisar<br>٠                        |                       | 09/09/2015<br>12:00:00 a.m. | Magdalena      | Ayapel     | <b>Los Tendales</b> | Sorubim<br>cuspicaudus -<br>Blanquillo          |                              |
| 6                   | 642104        | 282818                                                                  | SinRevisar<br>٠                        |                       | 09/09/2015<br>12:00:00 a.m. | Magdalena      | Ayapel     | <b>Los Tendales</b> | Leporinus<br>muyscorum -<br>$C$ untra aia       |                              |
|                     |               |                                                                         |                                        |                       |                             |                |            |                     | <b>Bienvenido a SEPEC</b>                       |                              |
| $\overline{7}$      | 642103        | 282818                                                                  | SinRevisar<br>$\overline{\phantom{0}}$ |                       | 09/09/2015<br>12:00:00 a.m. | Magdalena      | Avapel     | <b>Los Tendales</b> | <b>FTOCHINOUUS</b><br>magdalenae -<br>Bocachico |                              |
| 8<br>$\overline{a}$ | 642102 282818 |                                                                         | SinRevisar<br>۰<br>m.                  |                       | 09/09/2015                  | Magdalena      | Avapel     | Los Tendales        | Prochilodus<br>magdalenae -                     | $\overline{\phantom{a}}$     |

*Ilustración 672 Cuadrícula de revisión de formulario*

<span id="page-354-0"></span>Posteriormente se podrá escoger el tipo de revisión en la columna de revisiones y hacer las anotaciones correspondientes del formulario, si las hay, luego se hace clic en guardar cambios para, salvar todas las revisiones hechas ([Ilustración 673](#page-354-1)).

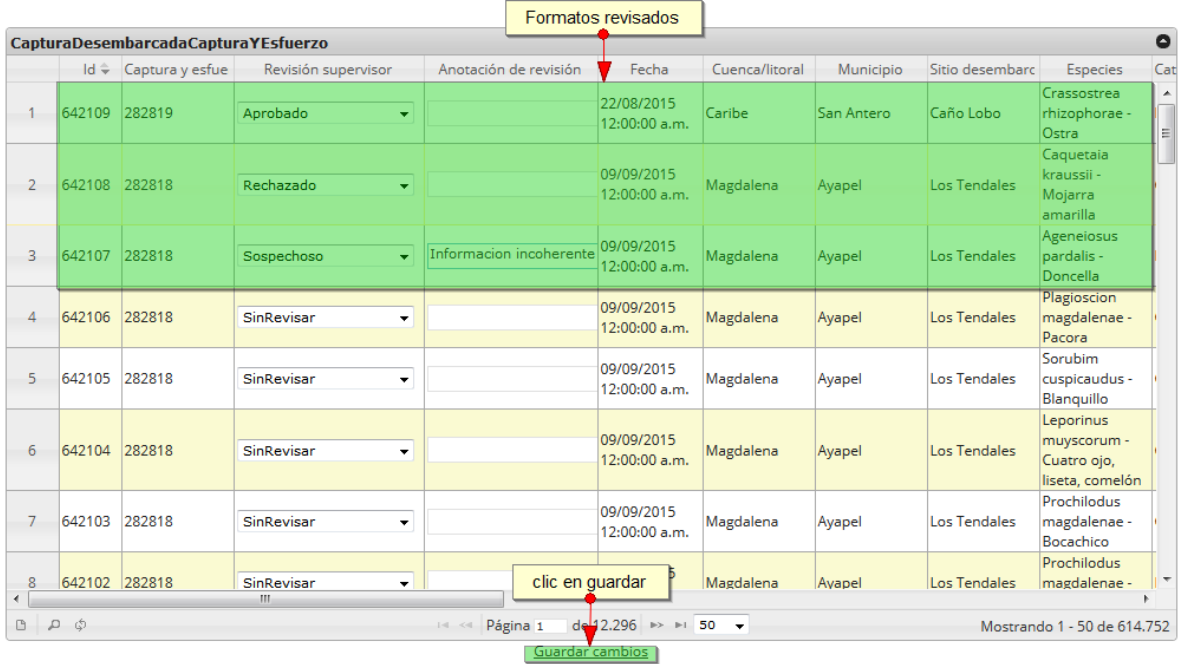

# *Ilustración 673 Revisiones, anotaciones y clic en guardado*

<span id="page-354-1"></span>Después de haber presionado guardar cambios se obtiene en la cuadrícula, la última fecha de revisión del formulario, con los cambios anteriormente registrados, como es posible observar en la [Ilustración](#page-355-0)  [674](#page-355-0).

|                |               | $Id \leftarrow$ Captura y esfue | Revisión supervisor                    | Anotación de revisión   | Fecha                       | Fecha de revisió Cuenca/litoral |           | Municipio  | Sitio desembarc                    |
|----------------|---------------|---------------------------------|----------------------------------------|-------------------------|-----------------------------|---------------------------------|-----------|------------|------------------------------------|
| $\mathbf{1}$   | 642109        | 282819                          | Aprobado<br>$\blacktriangledown$       |                         | 22/08/2015<br>12:00:00 a.m. | 03/11/2015<br>04:51:06 p.m.     | Caribe    | San Antero | Caño Lobo                          |
| $\overline{2}$ | 642108        | 282818                          | Rechazado<br>۰                         |                         | 09/09/2015<br>12:00:00 a.m. | 03/11/2015<br>04:51:06 p.m.     | Magdalena | Ayapel     | Los Tendales                       |
| 3              | 642107        | 282818                          | Sospechoso<br>$\overline{\phantom{a}}$ | Informacion incoherente | 09/09/2015<br>12:00:00 a.m. | 03/11/2015<br>04:51:06 p.m.     | Magdalena | Avapel     | Los Tendales                       |
| 4              | 642106        | 282818                          | SinRevisar<br>$\overline{\phantom{a}}$ |                         | 09/09/2015<br>12:00:00 a.m. |                                 | Magdalena | Ayapel     | Los Tendales                       |
| 5              | 642105        | 282818                          | SinRevisar<br>$\blacktriangledown$     |                         | 09/09/2015<br>12:00:00 a.m. |                                 | Magdalena | Ayapel     | Los Tendales                       |
| 6              | 642104        | 282818                          | SinRevisar<br>۰                        |                         | 09/09/2015<br>12:00:00 a.m. |                                 | Magdalena | Ayapel     | Los Tendales<br>Bienvenido a SEPEC |
| 7              | 642103        | 282818                          | SinRevisar<br>۰                        |                         | 09/09/2015<br>12:00:00 a.m. |                                 | Magdalena | Ayapel     | Los Tendales                       |
| 8              | 642102 282818 |                                 | SinRevisar<br>$\cdot$                  |                         | 09/09/2015                  |                                 | Magdalena | Avapel     | $\mathbf{u}$<br>Los Tendales       |

<span id="page-355-0"></span>*Ilustración 674 Cuadrícula actualizada con las revisiones*

#### **Biblioteca de imágenes**

Para acceder a la biblioteca de imágenes, se debe ingresar al menú Herramientas y escoger la opción *Biblioteca de imágenes* como se ve en la [Ilustración 675](#page-356-0).

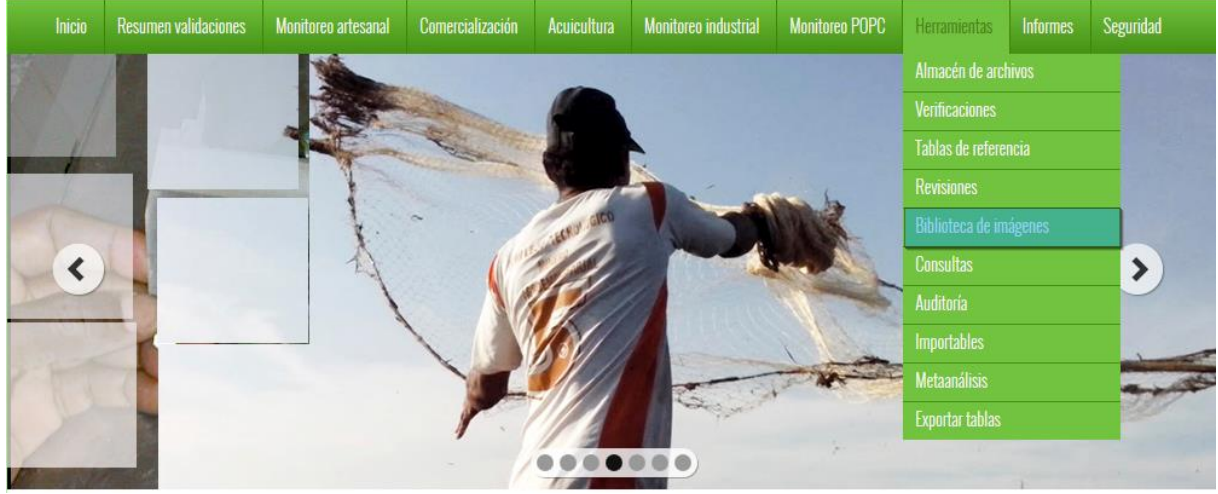

*Ilustración 675 Submenú de biblioteca de imágenes*

<span id="page-356-0"></span>Al hacer clic sobre el submenú se obtiene una página, con una lista desplegable de especies ([Ilustración 676](#page-356-1)), al seleccionar una de estas especies, se abre una ventana interna donde, el usuario podrá subir, descargar y eliminar imágenes de la especie seleccionada.

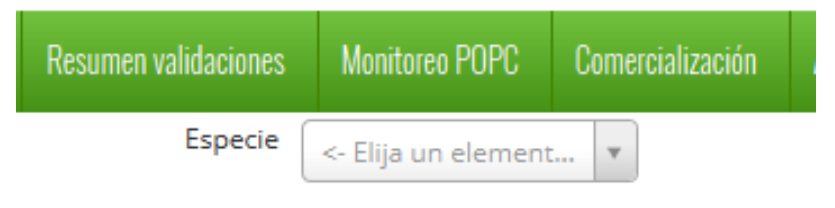

*Ilustración 676. Lista para seleccionar la especie*

<span id="page-356-1"></span>Después de haber seleccionado la especie, aparece un área de trabajo, donde el usuario podrá agregar nuevas imágenes a la colección de fotos de la especie ([Ilustración 677](#page-357-0)).

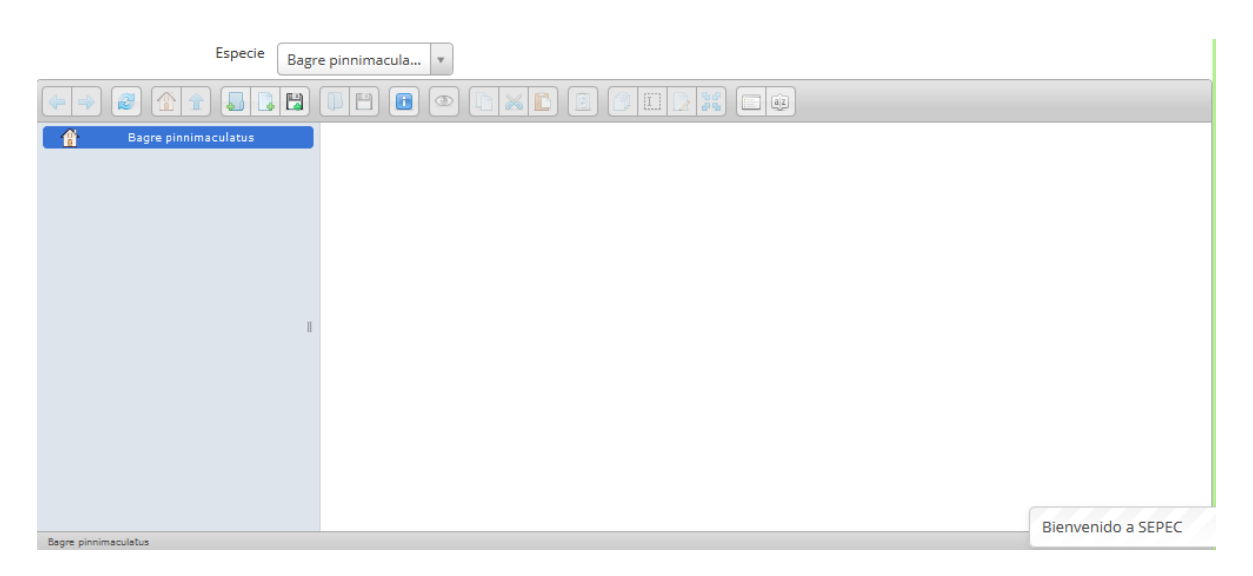

# *Ilustración 677 Especie seleccionada y área de inserción de imágenes*

<span id="page-357-0"></span>Para añadir una nueva imagen a la colección, el usuario debe arrastrar la imagen a la ventana donde está abierta la página y luego soltar la imagen para que esta quede guardada ([Ilustración 678](#page-357-1)).

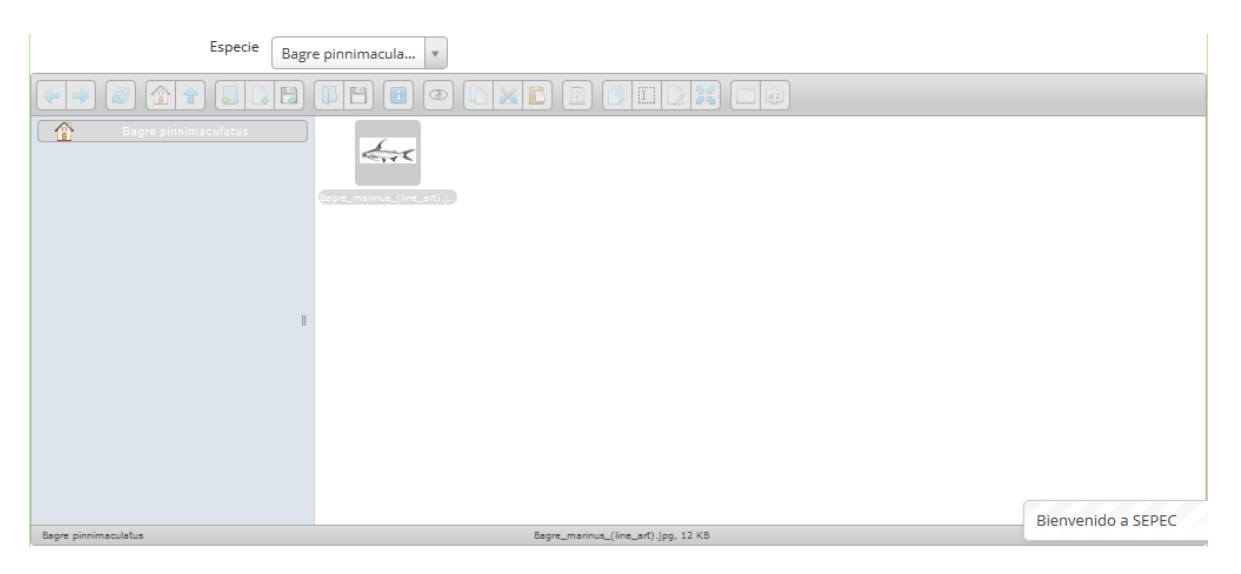

# *Ilustración 678 Imagen cargada por el usuario*

<span id="page-357-1"></span>Después de haber subido la imagen, el usuario podrá realizar una serie de tareas con dicha imagen, solo es cuestión de hacer clic derecho sobre la imagen y este desplegará una serie de opciones para realizar como abrir, ver, descargar, copiar, cortar, duplicar, borrar, renombrar, cambiar tamaño o rotar, y ver información ([Ilustración 679](#page-358-0)).

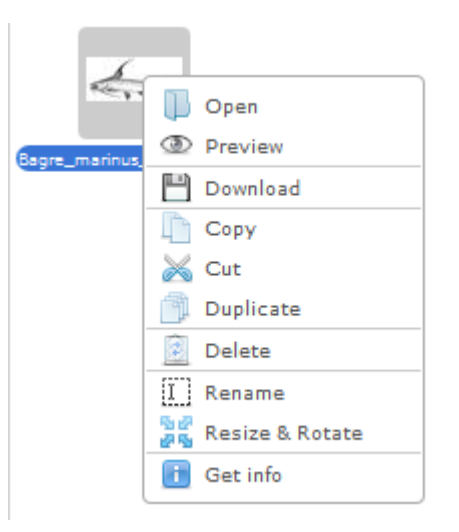

<span id="page-358-0"></span>*Ilustración 679. Clic derecho en la imagen y opciones para realizar*

#### **Consultas**

Para acceder a la herramienta de consultas, se debe ingresar al menú Herramientas y escoger la opción *Consultas* y automáticamente se despliegan los dos tipos de consultas que se encuentran disponible como se ve en la [Ilustración 680](#page-358-1).

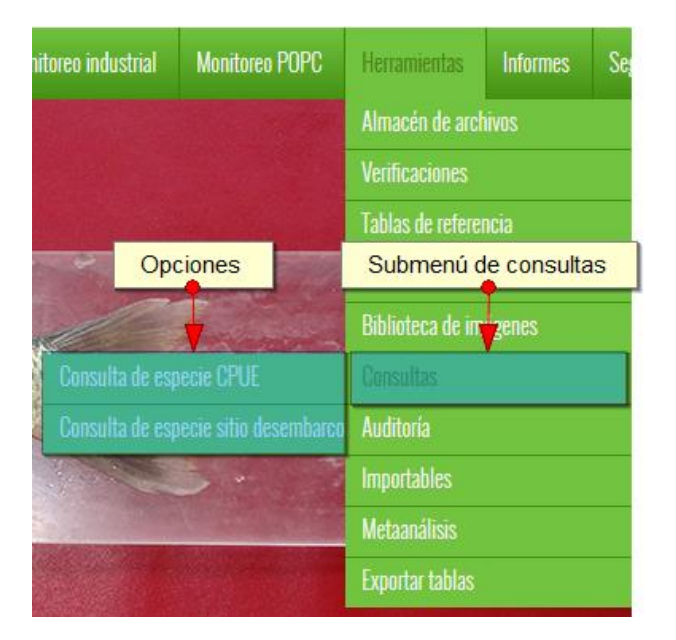

<span id="page-358-1"></span>*Ilustración 680. Ssubmenú de consultas y sus opciones*

El submenú de consulta, tiene dentro de sí dos opciones de consultas (Consulta de especie CPUE y Consulta de especie sitio de desembarco), dentro de las cuales se realizarán las consultas que el usuario desee ([Ilustración 681](#page-359-0)).

o **Consulta de especie** *CPUE*

Para acceder a la consulta de especie CPUE (Captura por unidad de esfuerzo) debe hacer clic en la opción Consultas y escoger *Consulta de especie CPUE* como se muestra en la [Ilustración 681](#page-359-0)).

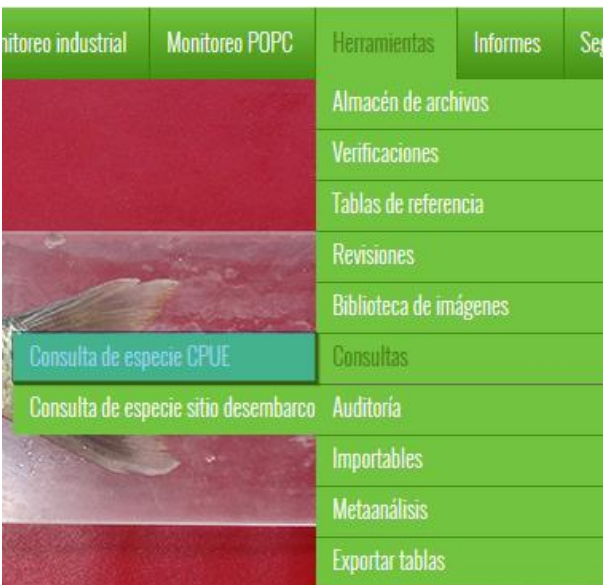

*Ilustración 681 Submenú de consulta de especie CPUE*

<span id="page-359-0"></span>Al hacer clic sobre el submenú, el usuario encontrará una página para realizar consultas, ya sea por género, especie o nombre común, es decir el usuario tendrá 3 posibles escenarios para realizar consultas ([Ilustración 682](#page-359-1)).

|                |                   | Escenarios de busqueda<br><b>CONSULTAS SEPEC</b> |                    |               |              |        |  |  |  |  |  |  |  |
|----------------|-------------------|--------------------------------------------------|--------------------|---------------|--------------|--------|--|--|--|--|--|--|--|
|                | Seleccione género | <--Seleccione                                    | Seleccione especie | <--Seleccione | Nombre común |        |  |  |  |  |  |  |  |
| $\overline{d}$ | Género            |                                                  | Especie            |               | Nombre común | Accion |  |  |  |  |  |  |  |
|                |                   |                                                  |                    |               |              |        |  |  |  |  |  |  |  |
|                |                   |                                                  |                    |               |              |        |  |  |  |  |  |  |  |
|                |                   |                                                  |                    |               |              |        |  |  |  |  |  |  |  |
|                |                   |                                                  |                    |               |              |        |  |  |  |  |  |  |  |
|                |                   |                                                  |                    |               |              |        |  |  |  |  |  |  |  |
|                |                   |                                                  | Grilla de consulta |               |              |        |  |  |  |  |  |  |  |

<span id="page-359-1"></span>*Ilustración 682 Página de consulta*
Si el usuario desea hacer una búsqueda por género, en el campo seleccione género deberá escoger el género deseado, luego la información de la consulta se verá reflejada en la cuadrícula, como se observa en la [Ilustración 683](#page-360-0).

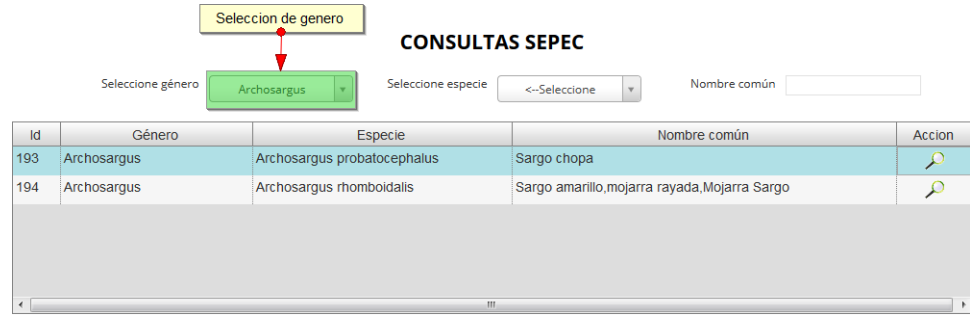

### *Ilustración 683 Cuadrícula con la información del género seleccionado*

<span id="page-360-0"></span>Posteriormente el usuario podrá ver la información taxonómica, presencia y desembarco del formulario encontrado, solo es cuestión de colocarse sobre la fila y hacer doble clic en la columna acción (icono de lupa), y el sistema automáticamente generará la información del registro ([Ilustración](#page-361-0)  [684](#page-361-0)).

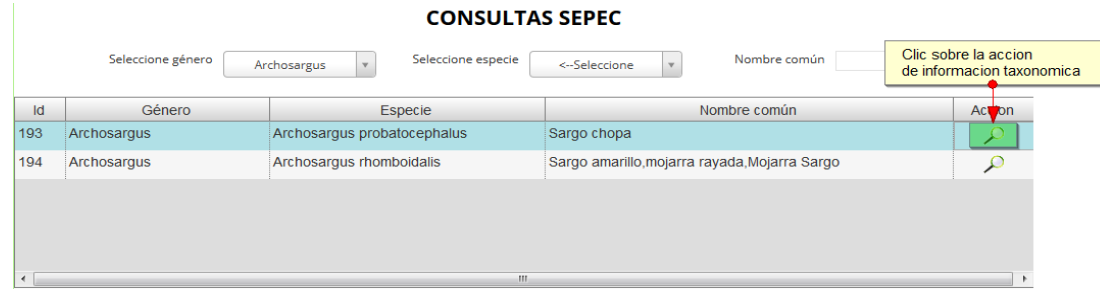

### **INFORMACIÓN TAXONÓMICA**

### **Orden** Perciformes

- $L$  Familia Sparidae
	- Género Archosargus
		- $L$  Especie Archosargus probatocephalus

### **PRESENCIA**

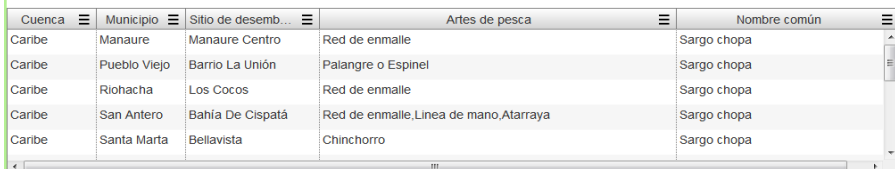

#### **DESEMBARCO** Arte de pesca  $\equiv$  Mes  $\equiv$  Año  $\equiv$ Sitio de desembarco  $=$ CPUE(kg/faena) Bahía De Cispatá Atarraya Mayo 2015  $0.25$ Bahía De Cispatá Febrero 2014 2.75 Linea de mano Bahía De Cispatá Linea de mano Marzo 2014  $\overline{4}$ 2014 Bahía De Cispatá Abril  $3.5$ Linea de mano Bahía De Cispatá Linea de mano Mayo 2014  $\overline{2}$

### *Ilustración 684 Información general del registro*

<span id="page-361-0"></span>Si el usuario desea hacer una búsqueda por especie, en el campo seleccione especie deberá escoger la especie deseada, pero a diferencia de la selección de género, al elegir una especie se genera de una vez la información taxonómica, la presencia y el desembarco de esta ([Ilustración 685](#page-361-1)).

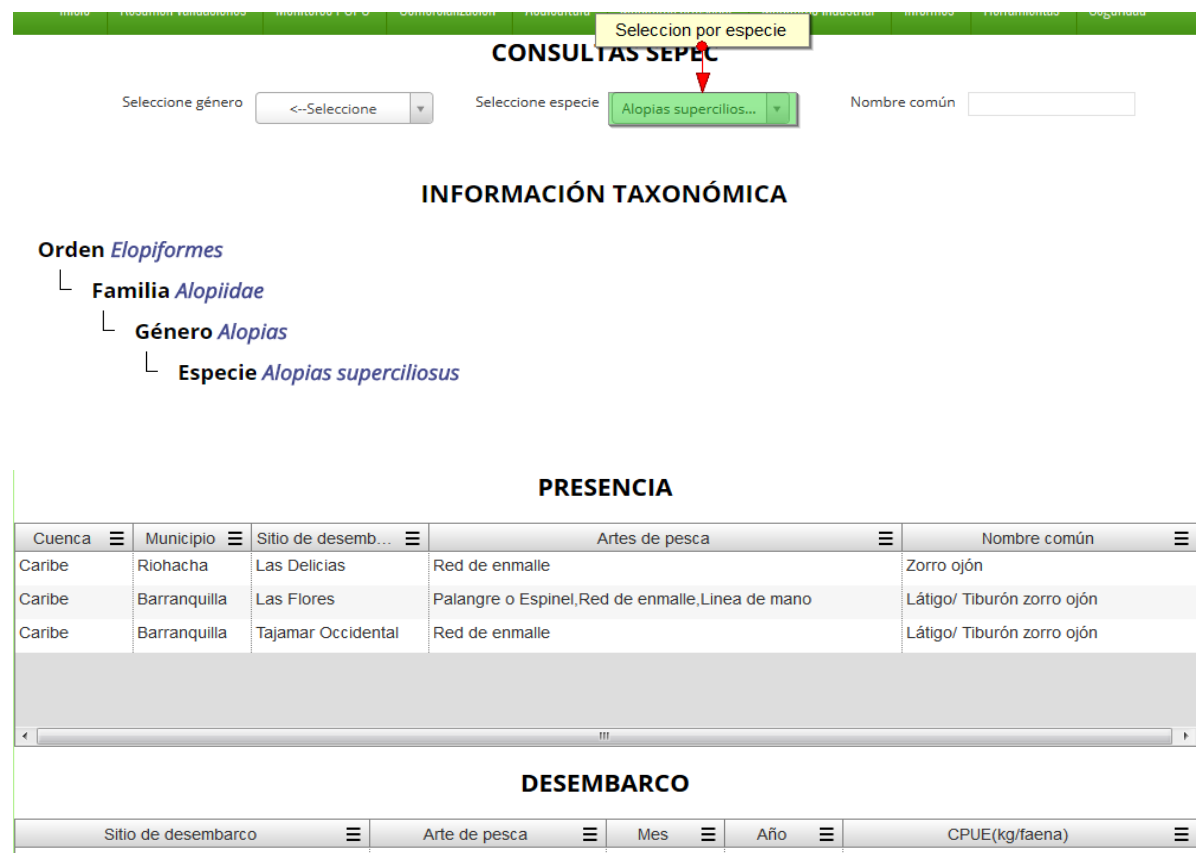

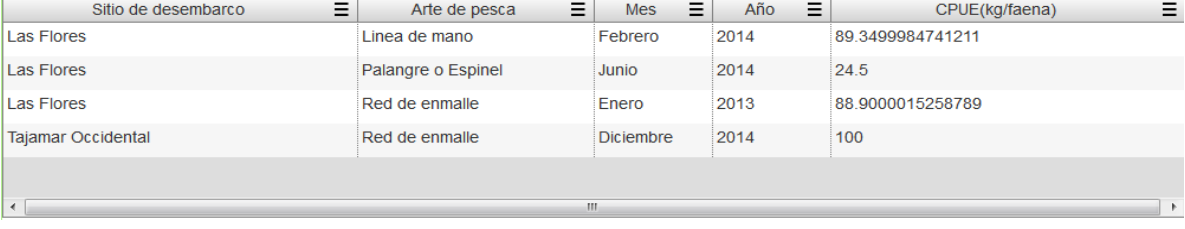

### *Ilustración 685 Información general del registro*

<span id="page-361-1"></span>En caso de que el usuario no recuerde el género o la especie, puede escribir el nombre común del espécimen en el campo de texto, luego de escribir el nombre, el usuario presiona Enter y en la cuadrícula se ven reflejado los resultados de la búsqueda ([Ilustración 686](#page-362-0)).

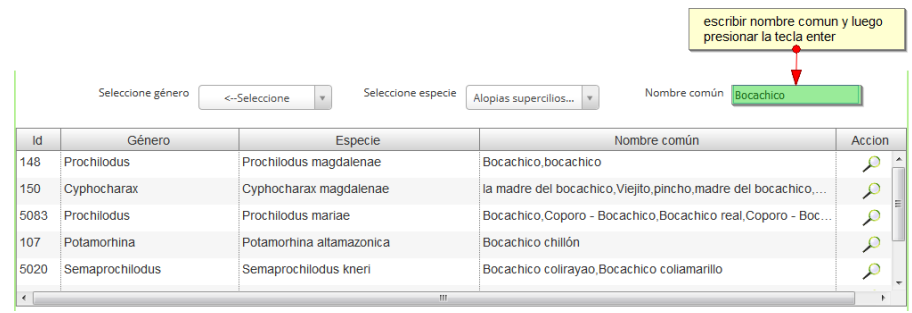

### *Ilustración 686. Resultado de la busque en la cuadrícula*

<span id="page-362-0"></span>Posteriormente el usuario podrá ver la información taxonómica, presencia y desembarco del formulario encontrado, solo es cuestión de colocarse sobre la fila y hacer doble clic en la columna acción (icono de lupa), y el sistema automáticamente generará la información del registro ([Ilustración](#page-362-1)  [687](#page-362-1)).

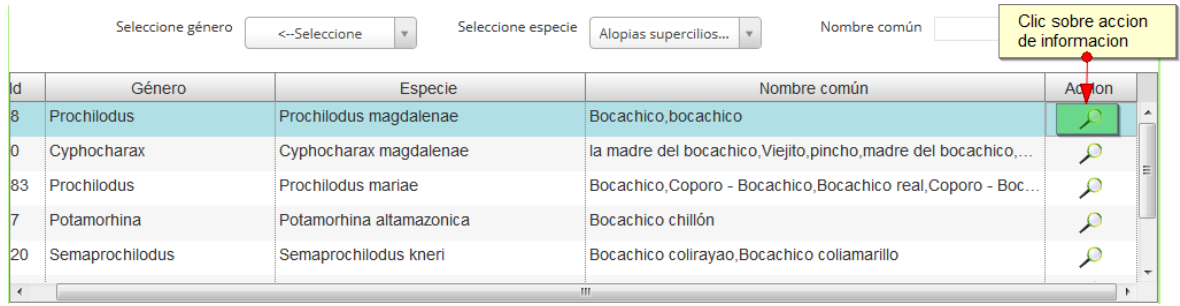

### **INFORMACIÓN TAXONÓMICA**

### **Orden** Characiformes

- $L$  Familia Prochilodontidae
	- $L$  Género Prochilodus
		- $L$  Especie Prochilodus magdalenae

### **PRESENCIA**

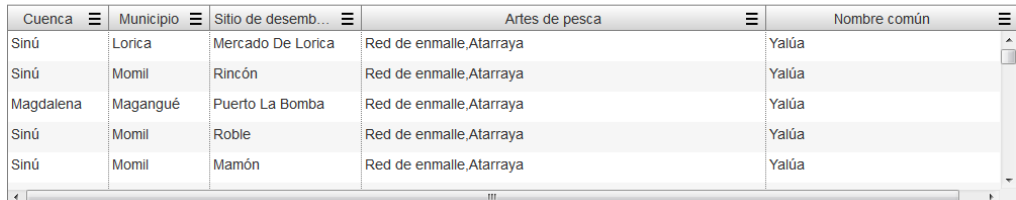

### **DESEMBARCO**

<span id="page-362-1"></span>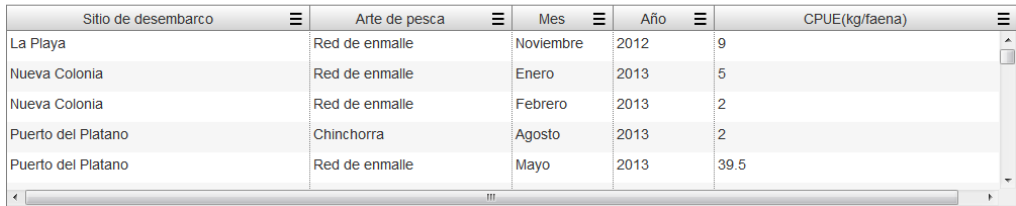

*Ilustración 687 Información general del registro*

o **Consulta de especie sitio de desembarco**

Para acceder a la consulta de especie por sitio específico debe hacer clic en la opción Consultas y escoger *Consulta de especie sitio desembarco* como se muestra en la [Ilustración 688](#page-363-0).

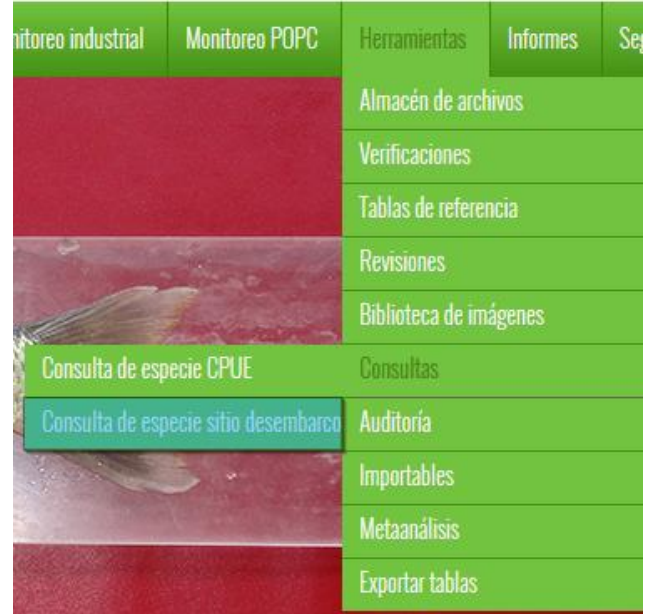

*Ilustración 688 Submenú de consulta de especies de sitio de desembarco*

<span id="page-363-0"></span>Al hacer clic sobre este submenú, se redirecciona a una página donde hay tres listas desplegables en las cuales se selecciona el departamento, el municipio y el sitio de desembarco donde se realizará la consulta ([Ilustración 689](#page-363-1)).

### **CONSULTA CPUE POR SITIODESEMBARCO**

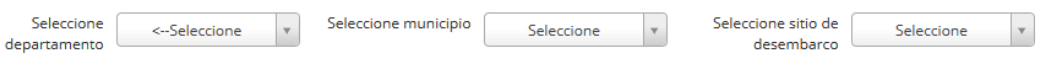

### *Ilustración 689. Página principal de la consulta por sitios de desembarco*

<span id="page-363-1"></span>Para realizar la búsqueda se completan los tres campos seleccionables, luego de esto se genera una cuadrícula ([Ilustración 690](#page-364-0)) con la información con los filtros seleccionados por el usuario.

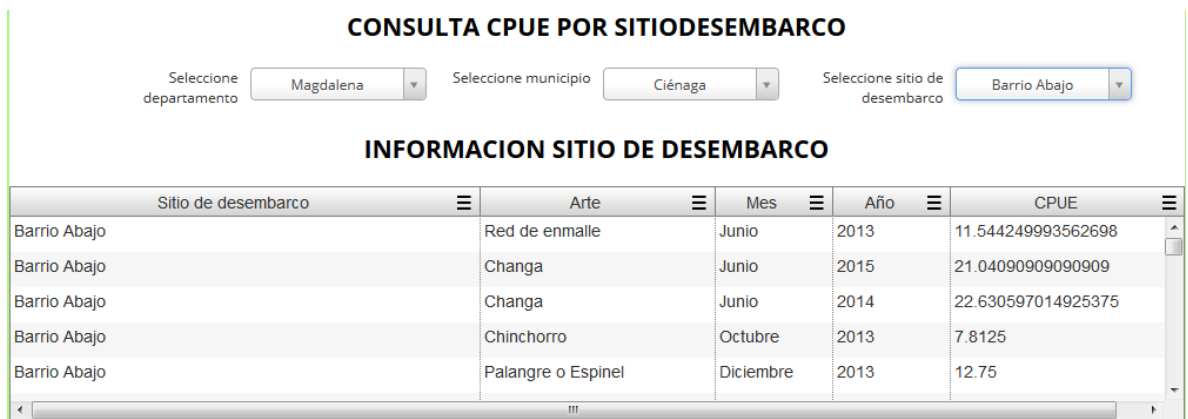

<span id="page-364-0"></span>*Ilustración 690. Flitros seleccionados y cuadrícula de información del sitio de desembarco*

### **Auditoria**

Para acceder a la herramienta de auditorías, se debe ingresar al menú Herramientas y escoger la opción A*uditoria* como se ve en la [Ilustración 691](#page-364-1).

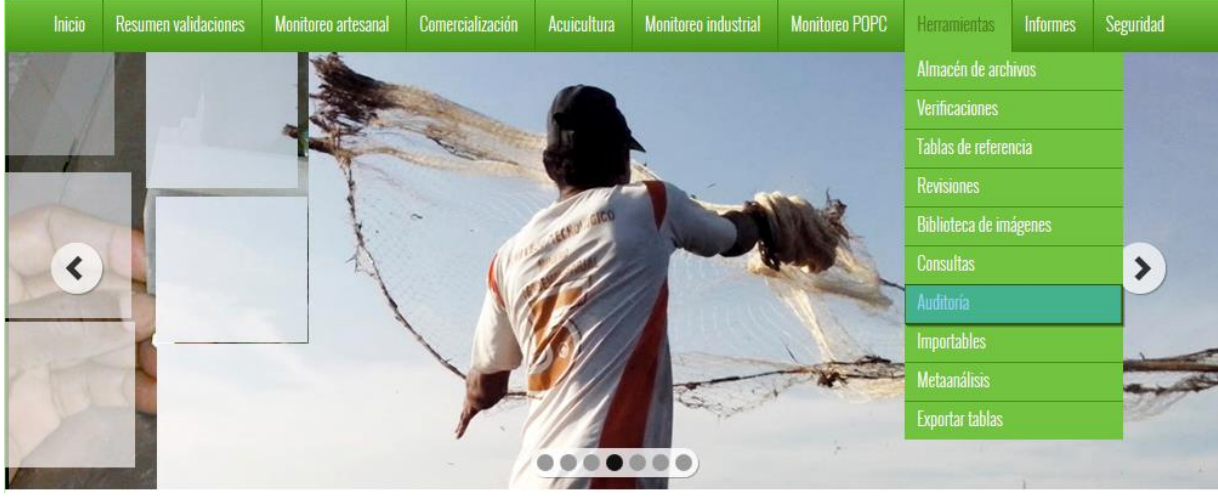

*Ilustración 691 Submenú de auditorias*

<span id="page-364-1"></span>Al hacer clic sobre el submenú se obtendrá una página, con el listado de tablas de auditorías ([Ilustración 692](#page-364-2)), divididos en una serie de categorías.

# **LISTADO DE AUDITORÍAS**

<span id="page-364-2"></span>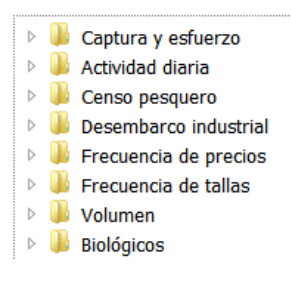

*Ilustración 692 Listado de auditorias*

Posteriormente para observar los datos de las tablas se hace clic sobre una categoría, y esta despliega las tablas auditables, donde el usuario deberá escoger una para realizar su consulta ([Ilustración 693](#page-365-0)).

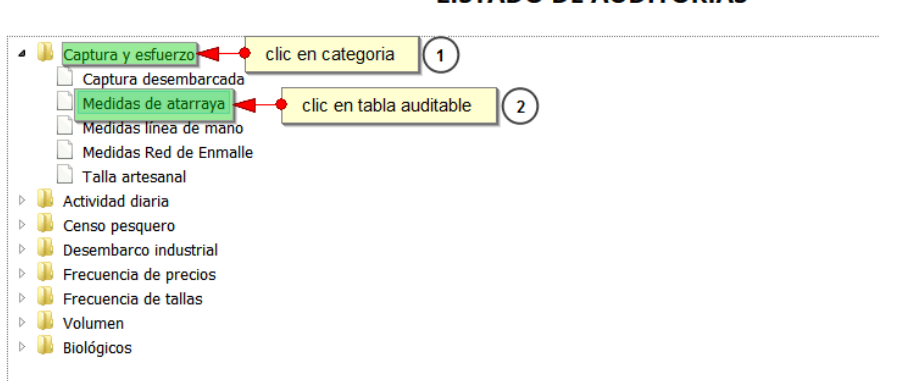

### **LISTADO DE AUDITORIAS**

### *Ilustración 693 Clic en categoría y clic en tabla auditable*

<span id="page-365-0"></span>Después de haber hecho clic sobre la tabla auditable, se redirige a una página con una cuadrícula ([Ilustración 694](#page-365-1)) que contiene la información de la tabla escogida.

. . . . . . . . . . .

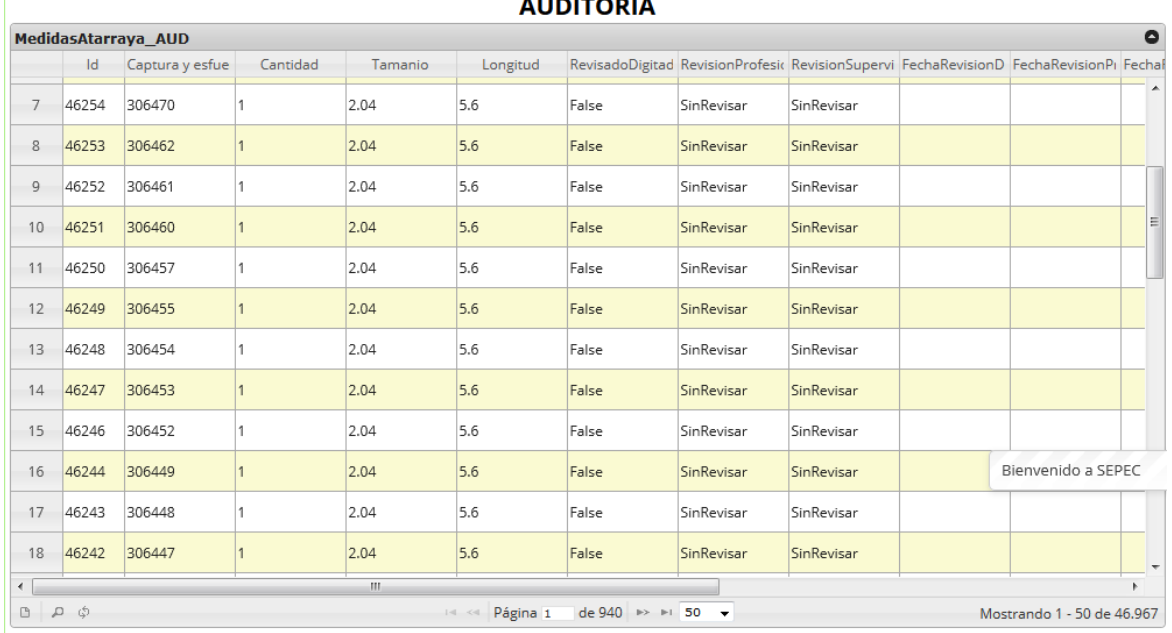

### *Ilustración 694 Cuadrícula con la información de la auditoria*

<span id="page-365-1"></span>Esta cuadrícula tiene opciones de búsqueda avanzada, consulta de información y actualización de la cuadrícula. Para consultar la información de un registro, este se selecciona y se hace clic sobre ver información **de diverso esto desplegará una ventana con la información del registro seleccionado** ([Ilustración 695](#page-366-0)).

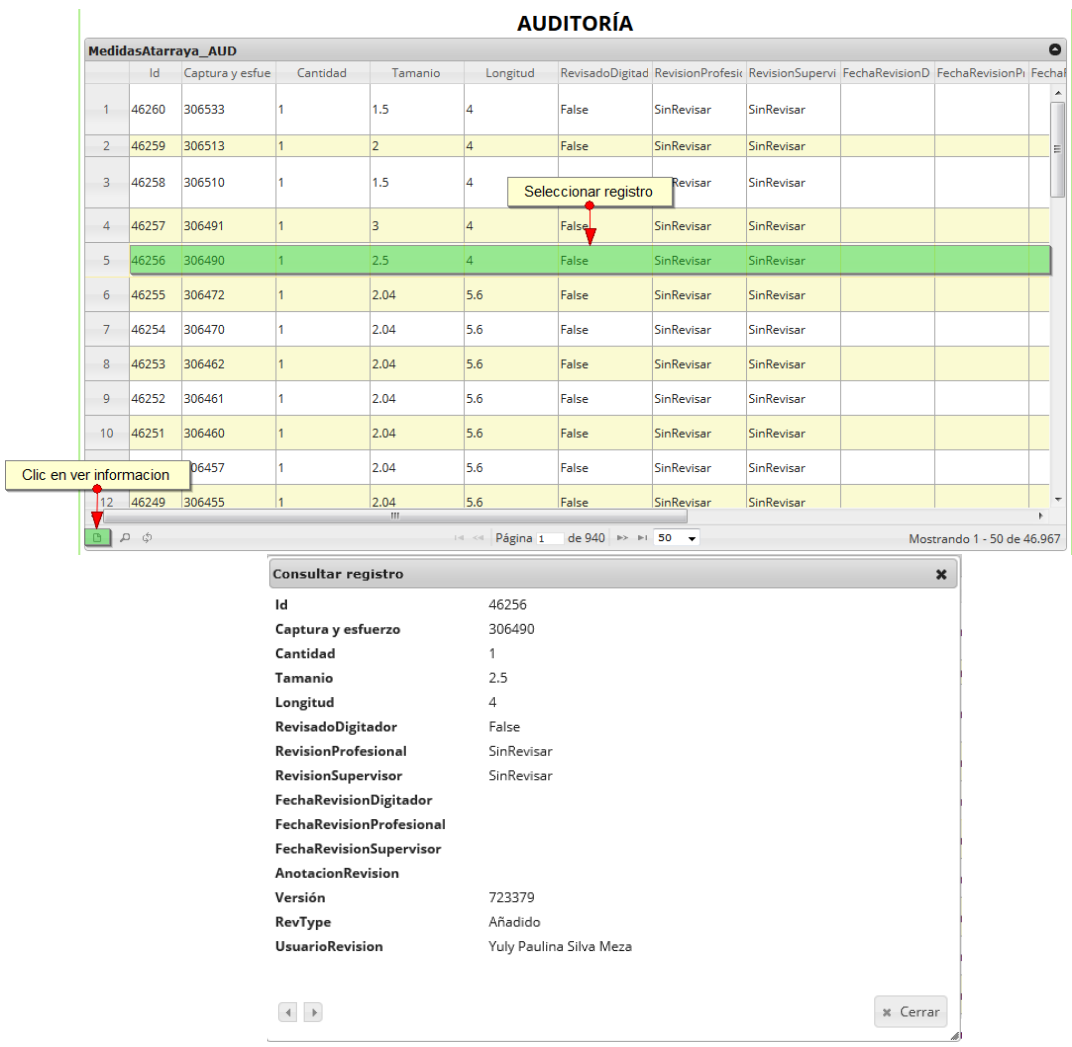

# *Ilustración 695 Clic en ver información y ventana de información*

<span id="page-366-0"></span>Para realizar una búsqueda avanzada en la cuadrícula, se hace clic el botón *Buscar* (a), ahí se realizará la consulta para una búsqueda más específica en la cuadrícula ([Ilustración 696](#page-366-1)).

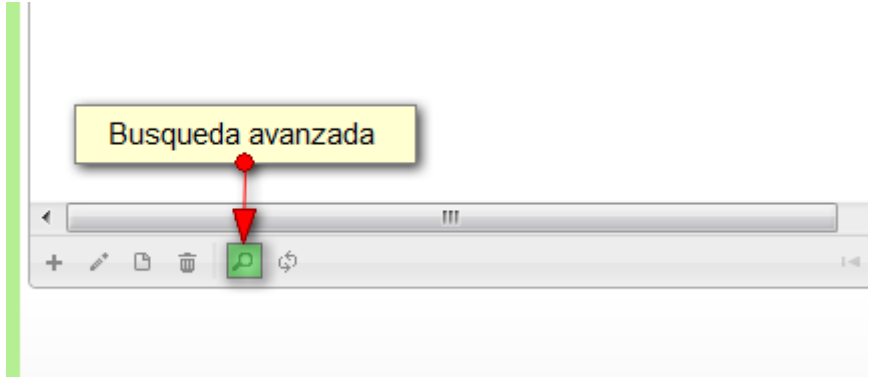

<span id="page-366-1"></span>*Ilustración 696. Clic en búsqueda avanzada*

Al presionar el botón de búsqueda avanzada se despliega una ventana emergente ([Ilustración 697](#page-367-0)), en la cual el usuario puede construir su consulta.

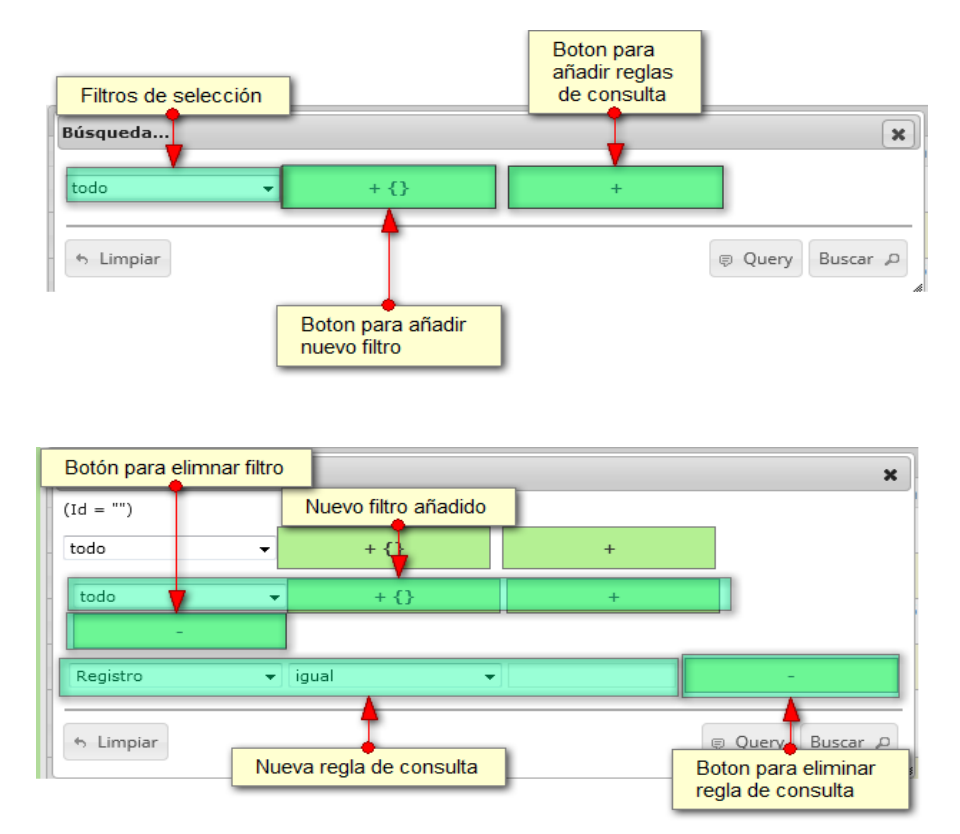

<span id="page-367-0"></span>*Ilustración 697. Ventana de búsqueda y sus opciones*

Después de que el usuario organice sus reglas y filtros se obtiene obtener una consulta de la siguiente manera ([Ilustración 698](#page-367-1)).

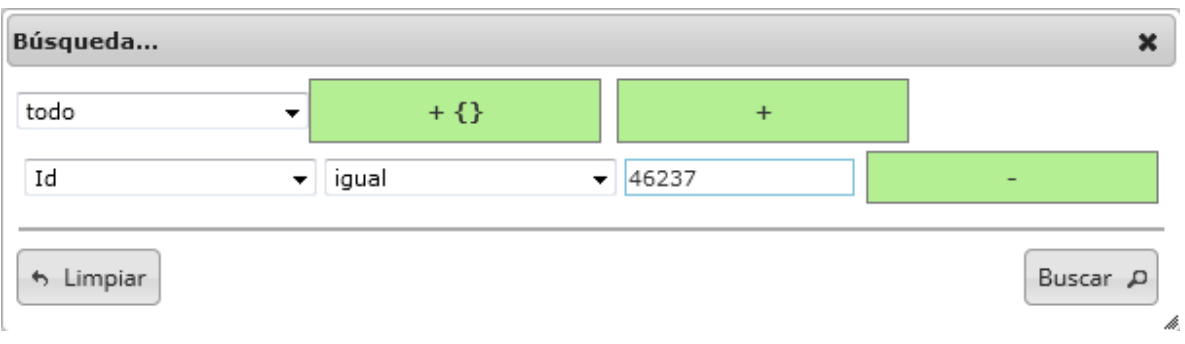

# *Ilustración 698 Consulta de usuario*

<span id="page-367-1"></span>Al finalizar en la cuadrícula se obtendrá un resultado con todos los registros encontrados en relación a la búsqueda realizada por el usuario ([Ilustración 699](#page-368-0)).

| 1              | $\mathsf{Id}$<br>46237 | MedidasAtarraya_AUD<br>Captura y esfue<br>306333 | Cantidad<br>2 | Tamanio<br>1.96 | Longitud<br>5 | False | SinRevisar | SinRevisar | RevisadoDigitad RevisionProfesic RevisionSupervi FechaRevisionD FechaRevisionPi Fechal | $\bullet$ |
|----------------|------------------------|--------------------------------------------------|---------------|-----------------|---------------|-------|------------|------------|----------------------------------------------------------------------------------------|-----------|
|                |                        |                                                  |               |                 |               |       |            |            |                                                                                        |           |
|                |                        |                                                  |               |                 |               |       |            |            |                                                                                        |           |
|                |                        |                                                  |               |                 |               |       |            |            |                                                                                        |           |
|                |                        |                                                  |               |                 |               |       |            |            |                                                                                        |           |
|                |                        |                                                  |               |                 |               |       |            |            |                                                                                        |           |
|                |                        |                                                  |               |                 |               |       |            |            |                                                                                        |           |
|                |                        |                                                  |               |                 |               |       |            |            |                                                                                        |           |
|                |                        |                                                  |               |                 |               |       |            |            |                                                                                        |           |
|                |                        |                                                  |               |                 |               |       |            |            |                                                                                        |           |
|                |                        |                                                  |               |                 |               |       |            |            |                                                                                        |           |
|                |                        |                                                  |               |                 |               |       |            |            |                                                                                        |           |
|                |                        |                                                  |               |                 |               |       |            |            |                                                                                        |           |
|                |                        |                                                  |               |                 |               |       |            |            |                                                                                        |           |
|                |                        |                                                  |               |                 |               |       |            |            |                                                                                        |           |
|                |                        |                                                  |               |                 |               |       |            |            |                                                                                        |           |
|                |                        |                                                  |               |                 |               |       |            |            |                                                                                        |           |
| $\overline{a}$ |                        |                                                  |               | $\mathbf{m}$    |               |       |            |            |                                                                                        | ۰         |

*Ilustración 699. Resultado de la consulta*

<span id="page-368-0"></span>Para dejar la cuadrícula por defecto se presiona el botón de *Recargar datos* ([Ilustración 700](#page-368-1)).

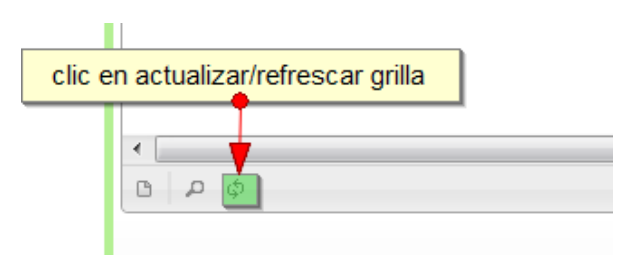

*Ilustración 700. Clic en el botón Recargar datos*

<span id="page-368-1"></span>Luego de presionar el botón la cuadrícula queda por defecto, como si se iniciará la sesión de trabajos allí ([Ilustración 701](#page-368-2)).

|                    |               |                     |          |                      |                       | <b>AUDITORÍA</b>        |            |            |                                                                                       |                            |           |
|--------------------|---------------|---------------------|----------|----------------------|-----------------------|-------------------------|------------|------------|---------------------------------------------------------------------------------------|----------------------------|-----------|
|                    |               | MedidasAtarraya AUD |          |                      |                       |                         |            |            |                                                                                       |                            | $\bullet$ |
|                    | $\mathsf{Id}$ | Captura y esfue     | Cantidad | Tamanio              | Longitud              |                         |            |            | RevisadoDigitad RevisionProfesic RevisionSupervi FechaRevisionD FechaRevisionPi Fecha |                            |           |
| $\mathbf{1}$       | 46260         | 306533              |          | 1.5                  |                       | False                   | SinRevisar | SinRevisar |                                                                                       |                            |           |
| $\overline{2}$     | 46259         | 306513              | 1        | $\overline{2}$       | $\overline{4}$        | False                   | SinRevisar | SinRevisar |                                                                                       |                            |           |
| 3                  | 46258         | 306510              | 1        | 1.5                  | Δ                     | False                   | SinRevisar | SinRevisar |                                                                                       |                            |           |
| 4                  | 46257         | 306491              |          | 3                    | Δ                     | False                   | SinRevisar | SinRevisar |                                                                                       |                            |           |
| 5                  | 46256         | 306490              |          | 2.5                  | 4                     | False                   | SinRevisar | SinRevisar |                                                                                       |                            |           |
| 6                  | 46255         | 306472              |          | 2.04                 | 5.6                   | False                   | SinRevisar | SinRevisar |                                                                                       |                            |           |
| $\overline{7}$     | 46254         | 306470              |          | 2.04                 | 5.6                   | False                   | SinRevisar | SinRevisar |                                                                                       |                            |           |
| 8                  | 46253         | 306462              |          | 2.04                 | 5.6                   | False                   | SinRevisar | SinRevisar |                                                                                       |                            |           |
| 9                  | 46252         | 306461              |          | 2.04                 | 5.6                   | False                   | SinRevisar | SinRevisar |                                                                                       |                            |           |
| 10                 | 46251         | 306460              |          | 2.04                 | 5.6                   | False                   | SinRevisar | SinRevisar |                                                                                       |                            |           |
| 11                 | 46250         | 306457              |          | 2.04                 | 5.6                   | False                   | SinRevisar | SinRevisar |                                                                                       |                            |           |
| 12<br>$\leftarrow$ | 46249         | 306455              |          | 2.04<br>$\mathbf{m}$ | 5.6                   | False                   | SinRevisar | SinRevisar |                                                                                       |                            | ٠         |
| G                  | $\circ$ a     |                     |          |                      | Página 1<br>$14 - 64$ | de 940 > > 50 $\bullet$ |            |            |                                                                                       | Mostrando 1 - 50 de 46.967 |           |

<span id="page-368-2"></span>*Ilustración 701 Cuadrícula actualizada después de la búsqueda del usuario*

### **Importables**

Para acceder a la herramienta de importables, se debe ingresar al menú Herramientas y escoger la opción *Importables* como se ve en la [Ilustración 702](#page-369-0).

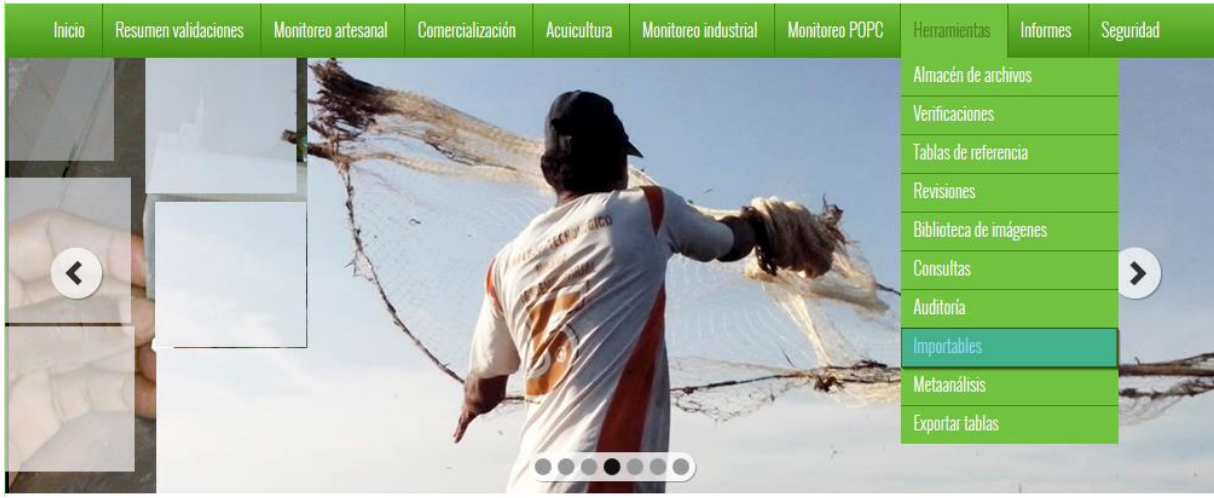

*Ilustración 702 Submenú de importables*

<span id="page-369-0"></span>Al hacer clic sobre el submenú de importables, este envía al usuario a una página, donde selecciona en una lista desplegable el formulario para realizar el impotable, luego de seleccionar el formulario el usuario deberá hacer clic en el botón *Descargar* ([Ilustración 703](#page-369-1)).

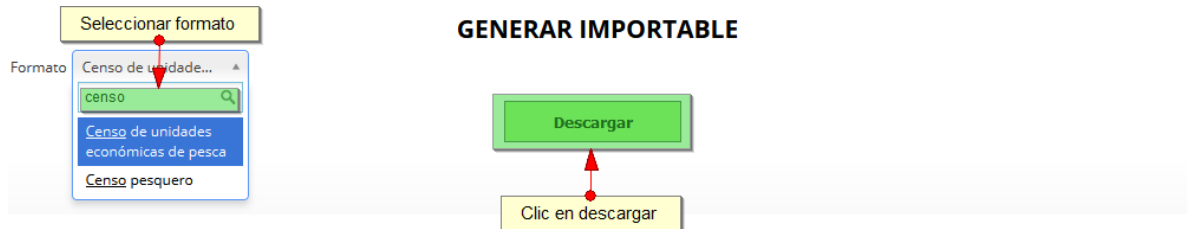

# *Ilustración 703 Página de generación de importe*

<span id="page-369-1"></span>Posterior a esto, el usuario será re-direccionado a la página donde está la cuadrícula del almacén de archivos ([Ilustración 704](#page-370-0)), cuando el usuario ya se encuentre allí podrá descargar el archivo de Excel generado por el sistema, haciendo clic en el id del archivo que está en la cuadrícula del almacén, en dicho archivo es donde está contenida toda la información del importable.

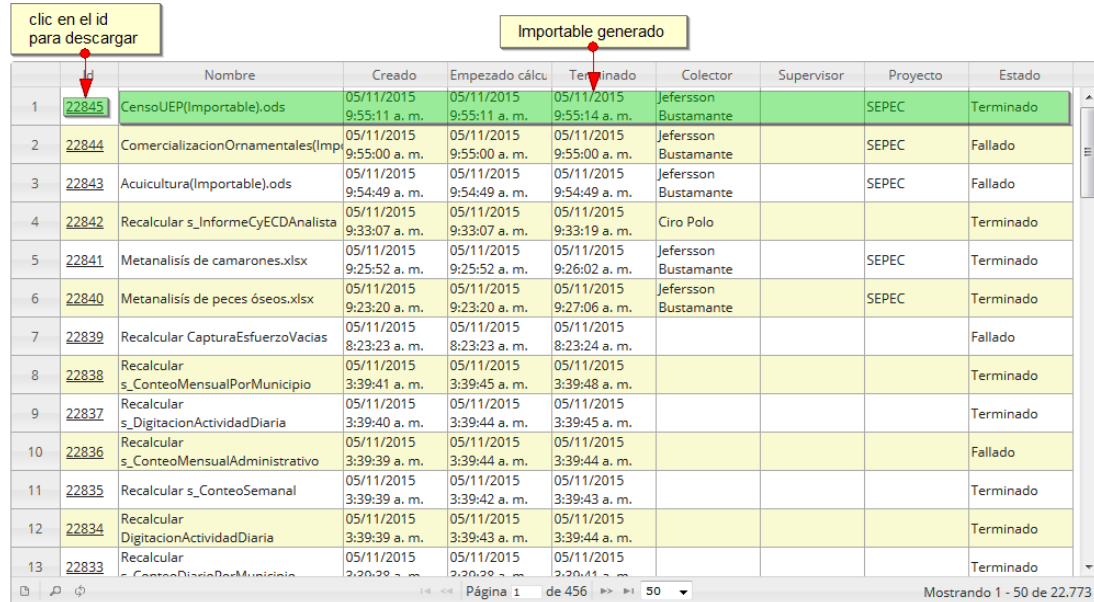

### *Ilustración 704 Importable generado*

<span id="page-370-0"></span>Después de hacer clic en el id para realizar la descarga, si está navegando en Mozilla el navegador lanza una ventana emergente de confinación de guardado, en caso de ser Google Chrome su navegador el archivo se descargará automáticamente ([Ilustración 705](#page-370-1)).

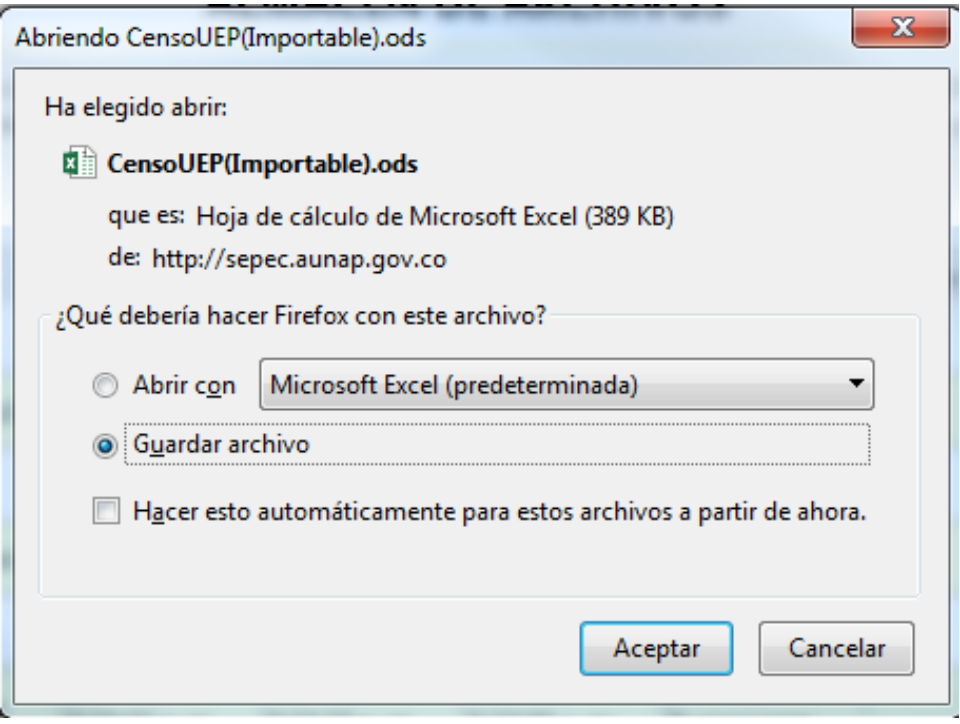

<span id="page-370-1"></span>*Ilustración 705 Mensaje de confirmación de guardado*

Luego de esto el usuario podrá abrir el archivo de Excel [\(Ilustración 706\)](#page-371-0) descargado y desarrollar el trabajo que desee con él.

| FÓRMULAS<br>jefersson bustamante alvarez<br><b>VISTA</b><br><b>TEAM</b><br>ARCHIVO<br>DATOS<br><b>REVISAR</b><br>$\sum$ Autosuma<br>X<br>ij<br>晶<br>P<br>$\frac{A}{2}$<br>$\equiv \equiv$<br>Ajustar texto<br>$\sim$ 11 $\sim$ A <sup>*</sup> A <sup>*</sup><br>$89 -$<br>P.<br>Calibri<br>General<br>$\overline{\Psi}$ Rellenar -<br>Gr.<br>Dar formato Estilos de<br>Insertar Eliminar Formato<br>Ordenar<br>Formato<br>Buscar v<br>$\equiv \equiv \equiv \mid \equiv \equiv \mid \equiv \equiv$ Combinary centrar $\sim$<br>$\frac{1}{60}$ $\frac{00}{10}$<br>Pegai<br>$$ + 9600$<br>Borrar -<br>v filtrar - seleccionar<br>condicional ~ como tabla ~ celda ~<br>Alineación<br>Estilos<br>Modificar<br>Portapapeles Fa<br>Fuente<br>$\overline{\mathbb{Q}}$ .<br>Celdas<br>$\overline{\mathbb{F}_M}$<br>Número<br>Б.<br>$\times$<br>fx<br>÷<br>$\checkmark$<br>Id<br>A1<br>B<br>$\mathbf{C}$<br>E<br>$\mathbf{A}$<br>D<br>F<br>H<br>K<br>M<br>G<br>т.<br>J.<br>L<br><b>Id</b><br>ArtePesca<br>Nombre<br>$\mathbf{1}$<br>15 Linea de mano<br>Línea de mano (Ballestilla)<br>$\overline{2}$<br>$\overline{\mathbf{3}}$<br>20 Trampas o Nasas<br>Nasas (Nasas de Peces)<br>$\overline{\mathbf{4}}$<br>21 Aros<br>Aros<br>5<br>24 Chinchorro<br>Chinchorro camaronero<br>26 Cóngolo<br>Cóngolo<br>6<br>Red de enmalle camaronera<br>27 Red de enmalle<br>$\overline{7}$<br>8<br>29 Atarraya<br>Atarraya<br>$\overline{9}$<br>31 Recolección manual<br>Recolección manual<br>32 Flecha<br>Flecha<br>10<br>Red de cerco<br>11<br>33 Red de cerco<br>12 5000 No definido<br>No definido<br>13 5007 Red de arrastre<br>Red de arrastre<br>14 5010 Chinchorro<br>Chinchorro de jala (playa)<br>15 5011 Longline<br>Longline<br>16 5013 Atarraya<br>Lancera<br>17 5016 Red de enmalle chuchera Red de enmalle chuchera<br>18 5009 Chinchorro<br>Chinchorro velao<br>19 5017 Red de enmalle<br>Red fija<br>20 5018 Red de enmalle<br><b>Red deriva</b><br>21 5022 Trampas o Nasas<br>Chayo<br>22 5024 Recolección manual<br>Recolección manual de piangua<br>23 5025 Recolección manual<br>Recolección manual de mota<br>24 5026 Red de arrastre<br>Red de arrastre artesanal a la pareja<br>25 5028 Red de enmalle<br>Red de enmalle fija marina<br>$\sim$<br><b>ALL 1</b><br>caso o<br>$(\mathbb{L}\times\mathbb{R})$<br>(SitioDesembarco)<br>EmbarcacionesCensoUEP<br>(UEP)<br>(MetodoPesca)<br>(TipoEmbarcacion)<br>- 11<br>$\overline{4}$<br>$\blacktriangleleft$<br>$\blacktriangleright$<br>$\sim$ 100 $\mu$ | $\sigma$ .<br>ᠳ᠂<br><b>INICIO</b><br><b>INSERTAR</b> | DISEÑO DE PÁGINA |  | CensoUEP(Importable).ods - Excel |  |  |  | $\sqrt{2}$<br>2 | <b>同/ X</b> |
|----------------------------------------------------------------------------------------------------|------------------------------------------------------|------------------|--|----------------------------------|--|--|--|-----------------|-------------|
|                                                                                                    |                                                      |                  |  |                                  |  |  |  |                 |             |
|                                                                                                    |                                                      |                  |  |                                  |  |  |  |                 |             |
|                                                                                                    |                                                      |                  |  |                                  |  |  |  |                 |             |
|                                                                                                    |                                                      |                  |  |                                  |  |  |  |                 |             |
|                                                                                                    |                                                      |                  |  |                                  |  |  |  |                 |             |
|                                                                                                    |                                                      |                  |  |                                  |  |  |  |                 |             |
|                                                                                                    |                                                      |                  |  |                                  |  |  |  |                 |             |
|                                                                                                    |                                                      |                  |  |                                  |  |  |  |                 |             |
|                                                                                                    |                                                      |                  |  |                                  |  |  |  |                 |             |
|                                                                                                    |                                                      |                  |  |                                  |  |  |  |                 |             |
|                                                                                                    |                                                      |                  |  |                                  |  |  |  |                 |             |
|                                                                                                    |                                                      |                  |  |                                  |  |  |  |                 |             |
|                                                                                                    |                                                      |                  |  |                                  |  |  |  |                 |             |
|                                                                                                    |                                                      |                  |  |                                  |  |  |  |                 |             |
|                                                                                                    |                                                      |                  |  |                                  |  |  |  |                 |             |
|                                                                                                    |                                                      |                  |  |                                  |  |  |  |                 |             |
|                                                                                                    |                                                      |                  |  |                                  |  |  |  |                 |             |
|                                                                                                    |                                                      |                  |  |                                  |  |  |  |                 |             |
|                                                                                                    |                                                      |                  |  |                                  |  |  |  |                 |             |
|                                                                                                    |                                                      |                  |  |                                  |  |  |  |                 |             |
|                                                                                                    |                                                      |                  |  |                                  |  |  |  |                 |             |
|                                                                                                    |                                                      |                  |  |                                  |  |  |  |                 |             |
|                                                                                                    |                                                      |                  |  |                                  |  |  |  |                 |             |
|                                                                                                    |                                                      |                  |  |                                  |  |  |  |                 |             |
|                                                                                                    |                                                      |                  |  |                                  |  |  |  |                 |             |
|                                                                                                    |                                                      |                  |  |                                  |  |  |  |                 |             |
|                                                                                                    |                                                      |                  |  |                                  |  |  |  |                 |             |
|                                                                                                    |                                                      |                  |  |                                  |  |  |  |                 |             |
|                                                                                                    |                                                      |                  |  |                                  |  |  |  |                 |             |
|                                                                                                    |                                                      |                  |  |                                  |  |  |  |                 |             |
|                                                                                                    |                                                      |                  |  |                                  |  |  |  |                 |             |
|                                                                                                    |                                                      |                  |  |                                  |  |  |  |                 |             |
|                                                                                                    |                                                      |                  |  |                                  |  |  |  |                 |             |
|                                                                                                    |                                                      |                  |  |                                  |  |  |  |                 |             |

<span id="page-371-0"></span>*Ilustración 706 Archivo de Excel con la información del importable*

### **Metaanálisis**

Para acceder a la herramienta de metaanálisis, se debe ingresar al menú Herramientas y escoger la opción *Metananálisis* como se ve en la [Ilustración 707](#page-372-0).

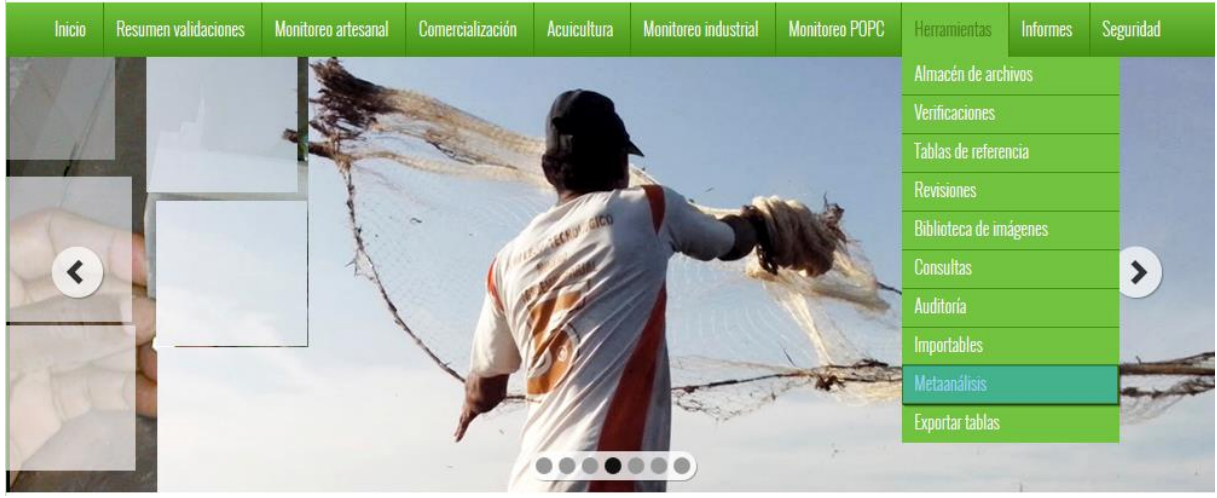

*Ilustración 707. Ssubmenú de metaanálisis*

<span id="page-372-0"></span>Al hacer clic sobre el submenú de metaanálisis, el sistema redirige a la página de generación de metaanálisis ([Ilustración 708](#page-372-1)), con listado de opciones posibles para realizar su metaanálisis.

# **GENERAR METAANÁLISIS**

A continuación se ofrece la lista completa de metaanálisis disponibles

- Especimenes peces óseos en biológicos
- Especimenes camarones en biológicos
- Especimenes tiburones en biológicos
	- Sobre precios
	- Sobre pesos y ejemplares

### *Ilustración 708 Listado de opciones para metaanálisis*

<span id="page-372-1"></span>Al elegir una de las opciones, la ventana redirige al almacén de archivos, donde se podrá descargar un archivo de Excel con la información que generó el metaanálisis sobre la opción escogida ([Ilustración](#page-372-2)  [709](#page-372-2)).

# **GENERAR METAANÁLISIS**

A continuación se ofrece la lista completa de metaanálisis disponibles

Especimenes peces óseos en biológicos Especimenes camarones en biológicos Clic sobre opcion Especimenes tiburones en biológicos • Sobre precios Sobre pesos y ejemplares

<span id="page-372-2"></span>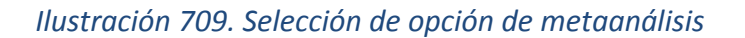

Cuando el usuario se encuentre en el almacén de archivos ([Ilustración 710](#page-373-0)), luego de haber hecho clic sobre la opción de metaanálisis, podrá descargar el archivo de Excel generado por el sistema, haciendo clic en el id del archivo que está en la cuadrícula del almacén, en dicho archivo es donde está contenida toda la información del metaanálisis.

|                | Clic sobre id<br>para descargar |                                                             |                             |                               | Metaanalisis generado        |                                |                 |              |                            |
|----------------|---------------------------------|-------------------------------------------------------------|-----------------------------|-------------------------------|------------------------------|--------------------------------|-----------------|--------------|----------------------------|
|                |                                 | Nombre                                                      | Creado                      | Empezado cálcu                | Ter <b>vinado</b>            | Colector                       | Supervisor      | Proyecto     | Estado                     |
|                | 22841                           | Metanalisís de camarones.xlsx                               | 05/11/2015<br>9:25:52 a.m.  | 05/11/2015<br>9:25:52 a.m.    | 05/11/2015<br>9:26:02 a.m.   | lefersson<br><b>Bustamante</b> |                 | <b>SEPEC</b> | Terminado                  |
| $\overline{2}$ | 22840                           | Metanalisís de peces óseos.xlsx                             | 05/11/2015<br>9:23:20 a.m.  | 05/11/2015<br>$9:23:20a$ . m. | 05/11/2015<br>$9:27:06$ a.m. | lefersson<br><b>Bustamante</b> |                 | <b>SEPEC</b> | Terminado<br>티             |
| 3              | 22839                           | Recalcular CapturaEsfuerzoVacias                            | 05/11/2015<br>8:23:23 a.m.  | 05/11/2015<br>8:23:23 a.m.    | 05/11/2015<br>8:23:24 a.m.   |                                |                 |              | Fallado                    |
| 4              | 22838                           | Recalcular<br>s_ConteoMensualPorMunicipio                   | 05/11/2015<br>3:39:41 a.m.  | 05/11/2015<br>3:39:45 a.m.    | 05/11/2015<br>3:39:48 a.m.   |                                |                 |              | Terminado                  |
| 5              | 22837                           | Recalcular<br>s DigitacionActividadDiaria                   | 05/11/2015<br>3:39:40 a.m.  | 05/11/2015<br>3:39:44 a.m.    | 05/11/2015<br>3:39:45 a.m.   |                                |                 |              | Terminado                  |
| 6              | 22836                           | Recalcular<br>s ConteoMensualAdministrativo                 | 05/11/2015<br>3:39:39 a.m.  | 05/11/2015<br>3:39:44 a.m.    | 05/11/2015<br>3:39:44 a.m.   |                                |                 |              | Fallado                    |
| 7              | 22835                           | Recalcular s_ConteoSemanal                                  | 05/11/2015<br>3:39:39 a.m.  | 05/11/2015<br>3:39:42 a.m.    | 05/11/2015<br>3:39:43 a.m.   |                                |                 |              | Terminado                  |
| 8              | 22834                           | Recalcular<br>DigitacionActividadDiaria                     | 05/11/2015<br>3:39:39 a.m.  | 05/11/2015<br>3:39:43 a.m.    | 05/11/2015<br>3:39:44 a.m.   |                                |                 |              | Bienvenido a SEPEC         |
| 9              | 22833                           | Recalcular<br>s ConteoDiarioPorMunicipio                    | 05/11/2015<br>3:39:38 a.m.  | 05/11/2015<br>3:39:38 a.m.    | 05/11/2015<br>3:39:41 a.m.   |                                |                 |              | Terminado                  |
| 10             | 22832                           | Recalcular<br>s ConteoMensualBiologicosPorCole(3:39:38 a.m. | 05/11/2015                  | 05/11/2015<br>3:39:41 a.m.    | 05/11/2015<br>3:39:42 a.m.   |                                |                 |              | Terminado                  |
| 11             | 22831                           | Recalcular<br><b>EspeciesCapturadasYPrecios</b>             | 05/11/2015<br>3:39:38 a.m.  | 05/11/2015<br>3:39:38 a.m.    | 05/11/2015<br>3:54:48 a.m.   |                                |                 |              | Terminado                  |
| 12             | 22830                           | CensoUEP[2015-11-04 22.08.46].ods                           | 04/11/2015<br>10:08:46 p.m. | 04/11/2015<br>10:08:46 p.m.   | 04/11/2015<br>10:08:50 p.m.  | Jairo Enrique<br>Altamar López |                 | <b>SEPEC</b> | Terminado                  |
| 10             | 22920                           | ConturaVEctuaria (2015-11-04-21-51)                         | 04/11/2015                  | 04/11/2015                    | 04/11/2015                   | Albert<br><b>Hornándos</b>     | Interies Contae | CEDEC        | Torminado                  |
| $B$ $D$ $D$    |                                 |                                                             | $14 - 44$                   | Página 1                      | de 456 → → 50 +              |                                |                 |              | Mostrando 1 - 50 de 22,769 |

*Ilustración 710. MetaAnálisis generado y clic para descargar*

<span id="page-373-0"></span>Después de hacer clic en el id para realizar la descarga, si está navegando en Mozilla el navegador lanza una ventana emergente de confinación de guardado, en caso de ser Google Chrome su navegador el archivo se descargará automáticamente ([Ilustración 711](#page-373-1)).

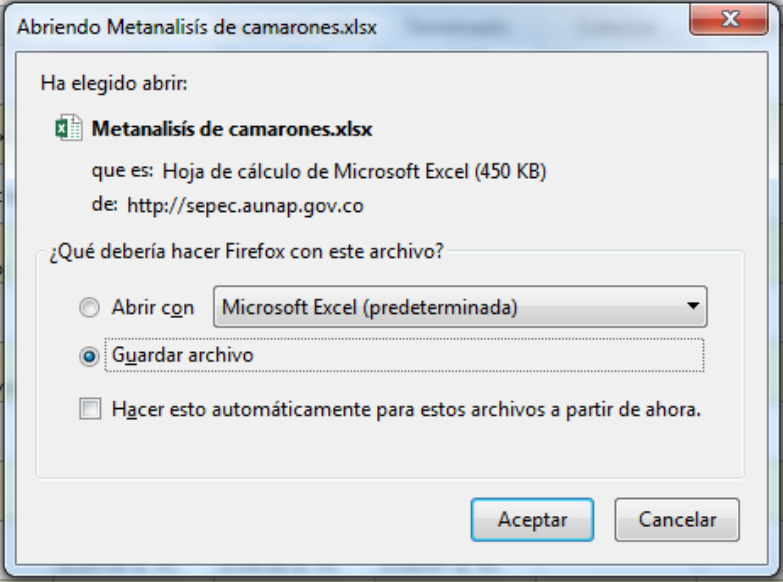

<span id="page-373-1"></span>*Ilustración 711. Ventana de confirmación de guardado*

Luego de esto el usuario podrá abrir el archivo de Excel ([Ilustración 712](#page-374-0)) descargado y desarrollar el trabajo que desee con él.

|                                           |                             |                       |                                       |                                                                                                    |          |               |                                                                                          |                |                 | Metanalisís de camarones.xlsx - Excel                                    |                                        |         |                                   |   |                           |                                                    |                                    |                          |
|-------------------------------------------|-----------------------------|-----------------------|---------------------------------------|----------------------------------------------------------------------------------------------------|----------|---------------|------------------------------------------------------------------------------------------|----------------|-----------------|--------------------------------------------------------------------------|----------------------------------------|---------|-----------------------------------|---|---------------------------|----------------------------------------------------|------------------------------------|--------------------------|
|                                           | ARCHIVO                     | <b>INICIO</b>         | <b>INSERTAR</b>                       | DISEÑO DE PÁGINA                                                                                                    |          | FÓRMULAS      | DATOS                                                                                    | <b>REVISAR</b> | <b>VISTA</b>    | <b>TEAM</b>                                                              |                                        |         |                                   |   |                           |                                                    | iefersson bustamante alvarez       |                          |
|                                           | $\chi$<br>رڪ<br>$E_{\rm H}$ | Calibri               | $\cdot$ 11                            | $A^{\uparrow}$<br>$\overline{A}$                                                                                           | $\equiv$ | $\frac{1}{2}$ | <b>P</b> Ajustar texto                                                                   |                | Fecha           |                                                                          | Þ,                                     |         |                                   | Ë | ٦<br>P                    | $\sum$ Autosuma<br>$\overline{\bigcup}$ Rellenar * | $\frac{A}{2}$                      |                          |
|                                           | Pegar                       |                       | N $K$ $S$ $\rightarrow$ $\rightarrow$ | $\mathbf{A}$ + $\mathbf{A}$ +                                                                                              |          |               | $\equiv \equiv \equiv \mid \in \equiv \mid \boxdot \mid$ Combinary centrar $\rightarrow$ |                | \$<br>$-96$     | $+0.90$<br>000                                                           | Formato<br>condicional y como tabla y  |         | Dar formato Estilos de<br>celda » |   | Insertar Eliminar Formato | Borrar -                                           | Ordenar<br>v filtrar v seleccionar | Buscar v                 |
|                                           | Portapapeles <sub>5</sub>   |                       | Fuente                                | <b>反。</b>                                                                                                    |          | Alineación    |                                                                                          |                | $\overline{12}$ | Número<br>$\overline{12}$                                                |                                        | Estilos |                                   |   | Celdas                    |                                                    | Modificar                          |                          |
| F <sub>6</sub>                            |                             | $\pm$<br>$\mathbf{v}$ | $\times$<br>$\checkmark$              | fx                                                                                                    |          |               |                                                                                          |                |                 |                                                                          |                                        |         |                                   |   |                           |                                                    |                                    |                          |
|                                           |                             |                       |                                       |                                                                                                    |          |               |                                                                                          |                |                 |                                                                          |                                        |         |                                   |   |                           |                                                    |                                    |                          |
|                                           | A                           |                       |                                       | R                                                                                                    |          |               | c                                                                                        |                |                 | D                                                                        |                                        | F       |                                   |   | G                         | н                                                  |                                    |                          |
| 1                                         | Registro <b>E</b> Fecha     |                       |                                       |                                                                                                    |          |               | In Sitio de desembarco Municipio                                                         |                |                 |                                                                          | ▼ Cuenca o Litoral ▼ Método de pesca ▼ |         |                                   |   | Sp priorizadas            | $-1d$                                              |                                    | Registro-Id              |
| $\overline{2}$                            | 2970                        |                       |                                       | miércoles, 06 de febrero de 2013 a las 00:00:00 Barrio Abajo                                                               |          |               |                                                                                          |                |                 | Red de arrastre artesanal dPacífico                                      |                                        |         | Changa                            |   | #N/A                      |                                                    | 783 2970-783                       |                          |
| $\overline{\mathbf{3}}$<br>$\overline{4}$ | 2970<br>2942                |                       |                                       | miércoles, 06 de febrero de 2013 a las 00:00:00 Barrio Abajo                                                               |          |               |                                                                                          |                |                 | Red de arrastre artesanal o changa                                       |                                        |         |                                   |   |                           | 22/02/1902<br>08/09/1901                           |                                    |                          |
| $\overline{\mathbf{5}}$                   | 2942                        |                       |                                       | jueves, 20 de diciembre de 2012 a las 00:00:00 Pueblo Nuevo<br>jueves, 20 de diciembre de 2012 a las 00:00:00 Pueblo Nuevo |          |               |                                                                                          |                |                 | Red de arrastre artesanal o changa<br>Red de arrastre artesanal o changa |                                        |         |                                   |   |                           | 09/09/1901                                         |                                    |                          |
| $\overline{\mathbf{6}}$                   | 2942                        |                       |                                       | jueves, 20 de diciembre de 2012 a las 00:00:00 Pueblo Nuevo                                                                |          |               |                                                                                          |                |                 | Red de arrastre artesanal o changa                                       |                                        |         |                                   |   |                           | 10/09/1901                                         |                                    |                          |
| $\overline{7}$                            | 2942                        |                       |                                       | jueves, 20 de diciembre de 2012 a las 00:00:00 Pueblo Nuevo                                                                |          |               |                                                                                          |                |                 | Red de arrastre artesanal o changa                                       |                                        |         |                                   |   |                           | 11/09/1901                                         |                                    |                          |
| $\bf{8}$                                  | 2942                        |                       |                                       | jueves, 20 de diciembre de 2012 a las 00:00:00 Pueblo Nuevo                                                                |          |               |                                                                                          |                |                 | Red de arrastre artesanal o changa                                       |                                        |         |                                   |   |                           | 12/09/1901                                         |                                    |                          |
| 9 <sup>°</sup>                            | 2975                        |                       |                                       | martes, 05 de febrero de 2013 a las 00:00:00 Tasajera (La Playa)                                                           |          |               |                                                                                          |                |                 | Red de arrastre artesanal o changa                                       |                                        |         |                                   |   |                           | 03/04/1902                                         |                                    |                          |
| 10                                        | 2942                        |                       |                                       | jueves, 20 de diciembre de 2012 a las 00:00:00 Pueblo Nuevo                                                                |          |               |                                                                                          |                |                 | Red de arrastre artesanal o changa                                       |                                        |         |                                   |   |                           | 13/09/1901                                         |                                    |                          |
| 11                                        | 11576                       |                       |                                       | Junes, 16 de diciembre de 2013 a las 00:00:00 El Piñal                                                                     |          |               |                                                                                          |                |                 | Red de enmalle de encierro continental                                   |                                        |         |                                   |   |                           | 10/02/2207                                         |                                    |                          |
| 12                                        | 11576                       |                       |                                       | lunes. 16 de diciembre de 2013 a las 00:00:00 El Piñal                                                                     |          |               |                                                                                          |                |                 | Red de enmalle de encierro continental                                   |                                        |         |                                   |   |                           | 11/02/2207                                         |                                    |                          |
| 13                                        | 11576                       |                       |                                       | lunes, 16 de diciembre de 2013 a las 00:00:00 El Piñal                                                                     |          |               |                                                                                          |                |                 | Red de enmalle de encierro continental                                   |                                        |         |                                   |   |                           | 12/02/2207                                         |                                    |                          |
| 14                                        | 11576                       |                       |                                       | lunes. 16 de diciembre de 2013 a las 00:00:00 El Piñal                                                                     |          |               |                                                                                          |                |                 | Red de enmalle de encierro continental                                   |                                        |         |                                   |   |                           | 13/02/2207                                         |                                    |                          |
| 15                                        | 11576                       |                       |                                       | lunes. 16 de diciembre de 2013 a las 00:00:00 El Piñal                                                                     |          |               |                                                                                          |                |                 | Red de enmalle de encierro continental                                   |                                        |         |                                   |   |                           | 14/02/2207                                         |                                    |                          |
| 16                                        | 11576                       |                       |                                       | lunes, 16 de diciembre de 2013 a las 00:00:00 El Piñal                                                                     |          |               |                                                                                          |                |                 | Red de enmalle de encierro continental                                   |                                        |         |                                   |   |                           | 15/02/2207                                         |                                    |                          |
| 17                                        | 11576                       |                       |                                       | Junes, 16 de diciembre de 2013 a las 00:00:00 El Piñal                                                                     |          |               |                                                                                          |                |                 | Red de enmalle de encierro continental                                   |                                        |         |                                   |   |                           | 16/02/2207                                         |                                    |                          |
| 18                                        | 11576                       |                       |                                       | lunes, 16 de diciembre de 2013 a las 00:00:00 El Piñal                                                                     |          |               |                                                                                          |                |                 | Red de enmalle de encierro continental                                   |                                        |         |                                   |   |                           | 17/02/2207                                         |                                    |                          |
| 19                                        | 11576                       |                       |                                       | Junes, 16 de diciembre de 2013 a las 00:00:00 El Piñal                                                                     |          |               |                                                                                          |                |                 | Red de enmalle de encierro continental                                   |                                        |         |                                   |   |                           | 18/02/2207                                         |                                    |                          |
| 20                                        | 11576                       |                       |                                       | lunes, 16 de diciembre de 2013 a las 00:00:00 El Piñal                                                                     |          |               |                                                                                          |                |                 | Red de enmalle de encierro continental                                   |                                        |         |                                   |   |                           | 19/02/2207                                         |                                    |                          |
| 21                                        | 11576                       |                       |                                       | Junes, 16 de diciembre de 2013 a las 00:00:00 El Piñal                                                                     |          |               |                                                                                          |                |                 | Red de enmalle de encierro continental                                   |                                        |         |                                   |   |                           | 20/02/2207                                         |                                    |                          |
| 22                                        | 11576                       |                       |                                       | lunes, 16 de diciembre de 2013 a las 00:00:00 El Piñal                                                                     |          |               |                                                                                          |                |                 | Red de enmalle de encierro continental                                   |                                        |         |                                   |   |                           | 21/02/2207                                         |                                    |                          |
| 23                                        | 11576                       |                       |                                       | Junes, 16 de diciembre de 2013 a las 00:00:00 El Piñal                                                                     |          |               |                                                                                          |                |                 | Red de enmalle de encierro continental                                   |                                        |         |                                   |   |                           | 22/02/2207                                         |                                    |                          |
| 24                                        | 11576                       |                       |                                       | lunes, 16 de diciembre de 2013 a las 00:00:00 El Piñal                                                                     |          |               |                                                                                          |                |                 | Red de enmalle de encierro continental                                   |                                        |         |                                   |   |                           | 23/02/2207                                         |                                    |                          |
| 25                                        | 11576                       |                       |                                       | lunes. 16 de diciembre de 2013 a las 00:00:00 El Piñal                                                                     |          |               |                                                                                          |                |                 | Red de enmalle de encierro continental                                   |                                        |         |                                   |   |                           | 24/02/2207                                         |                                    |                          |
|                                           |                             | Hoja1                 | Datos                                 | Tablas01                                                                                                    | Tablas02 | HISTO1        | REL1                                                                                     | REL2           | $(+)$           |                                                                          |                                        |         |                                   |   | $\mathbf{H}$              |                                                    |                                    | $\overline{\phantom{a}}$ |
| <b>LISTO</b>                              |                             |                       |                                       |                                                                                                    |          |               |                                                                                          |                |                 |                                                                          |                                        |         |                                   |   |                           |                                                    | Щ                                  | 100%                     |

<span id="page-374-0"></span>*Ilustración 712 Archivo de Excel con la información del metaanálisis*

### **Exportar tablas**

Para acceder a la herramienta de exportar tablas, se debe ingresar al menú Herramientas y escoger la opción *Exportar tablas* como se ve en la [Ilustración 713](#page-375-0).

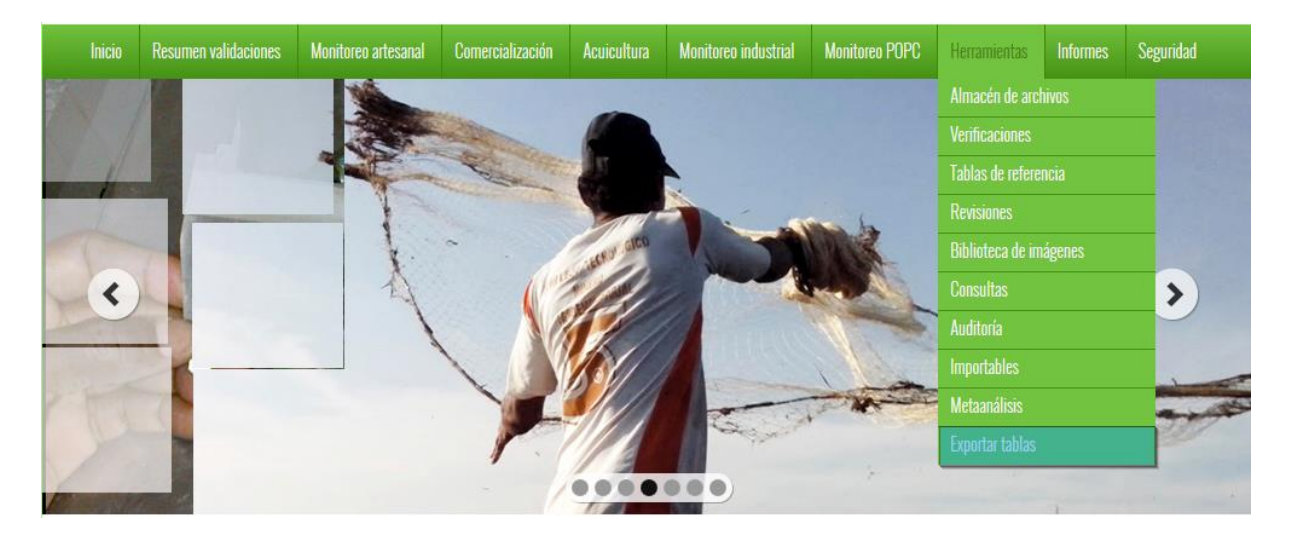

### *Ilustración 713 Submenú de exportar tablas*

<span id="page-375-0"></span>Al hacer clic en el submenú, se obtendrá una página con dos secciones, en las cuales se pueden exportar formularios y otra sección para las tablas de referencia, como es posible observar en la [Ilustración 714](#page-375-1).

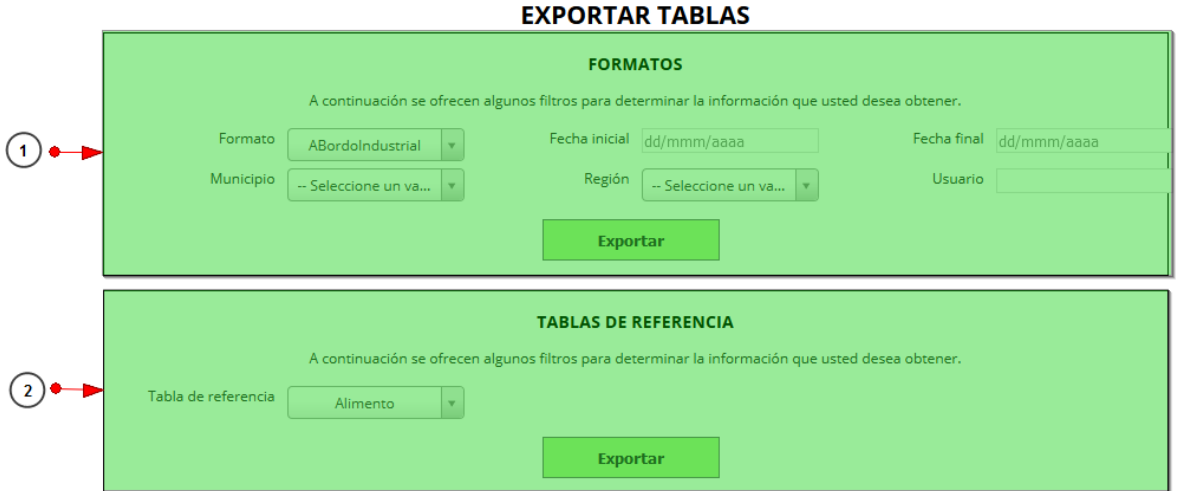

### *Ilustración 714 Formulario de exportación de tablas*

<span id="page-375-1"></span>Listado de opciones enumeradas en la [Ilustración 714](#page-375-1):

- 1) Formulario de exportación de formularios
- 2) Formulario de exportación de tablas de referencia

Si el usuario desea exportar un formulario, debe completar el formulario, seleccionando los filtros que se utilizaran para dicha exportación, cabe resaltar que no es necesario completar todos los campos del formulario, es decir, pueden dejarse algunos campos vacíos ([Ilustración 715](#page-376-0)).

- **Formulario, municipio y región:** estos campos son listas desplegables, donde se escogen los formularios, municipios y regiones anteriormente registrados en el sistema.
- **Fecha inicial y fecha final:** en los campos de fecha se despliega un calendario dinámicamente donde se escogen el día, mes y año que el usuario desee.
- **Usuario:** en el campo de usuario se escribe que usuario fue el encargado de realizar el formulario y así filtrar la información deseada.

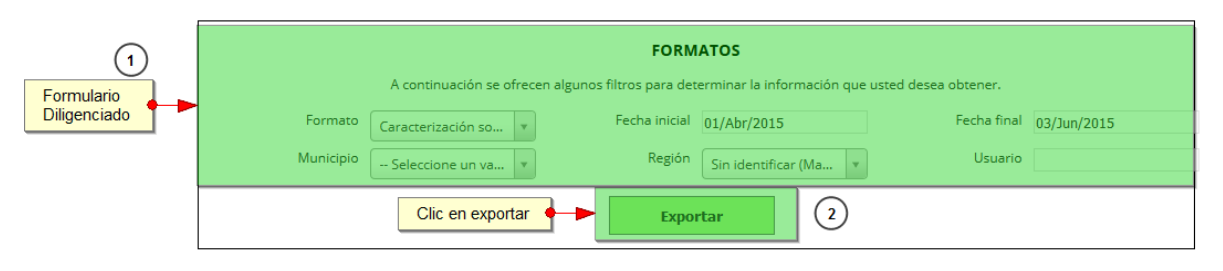

*Ilustración 715 Formulario diligenciado*

<span id="page-376-0"></span>Después de que el usuario defina sus filtros de búsquedas en el formulario, hace clic en el botón de *Exportar*, el cual redirige al *ALMACÉN DE ARCHIVOS*, una página la cual contiene una cuadrícula ([Ilustración 716](#page-376-1)) con todos los formularios encontrados.

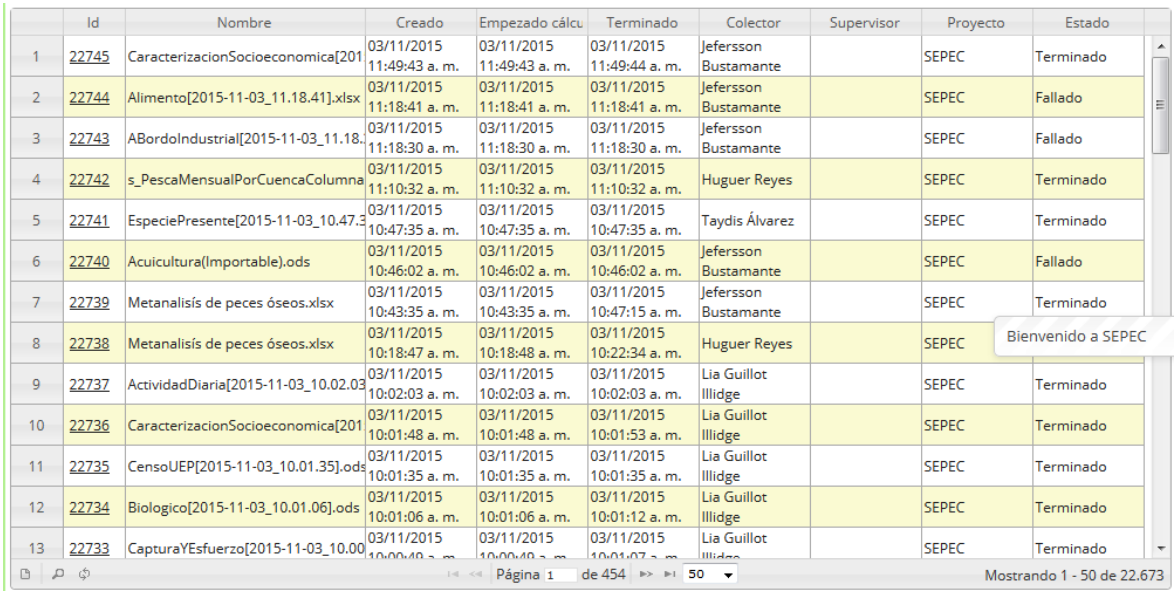

# *Ilustración 716 Cuadrícula de resultados de la búsqueda*

<span id="page-376-1"></span>En esta cuadrícula [\(Ilustración 716\)](#page-376-1), el usuario podrá ver los datos que se encontraron con los filtros que el construyó para su búsqueda (En esta cuadrícula se puede apreciar los descargables generados desde otros módulos), posteriormente estos datos o formularios se podrán descargar en forma de archivo de Excel para su posterior análisis. Para descargar el archivo, solo tendrá que hacer clic en el id del formulario y verificar que el estado de este haya sido terminado como se ve en la [Ilustración](#page-377-0)  [717](#page-377-0).

Clic para en id para descargar

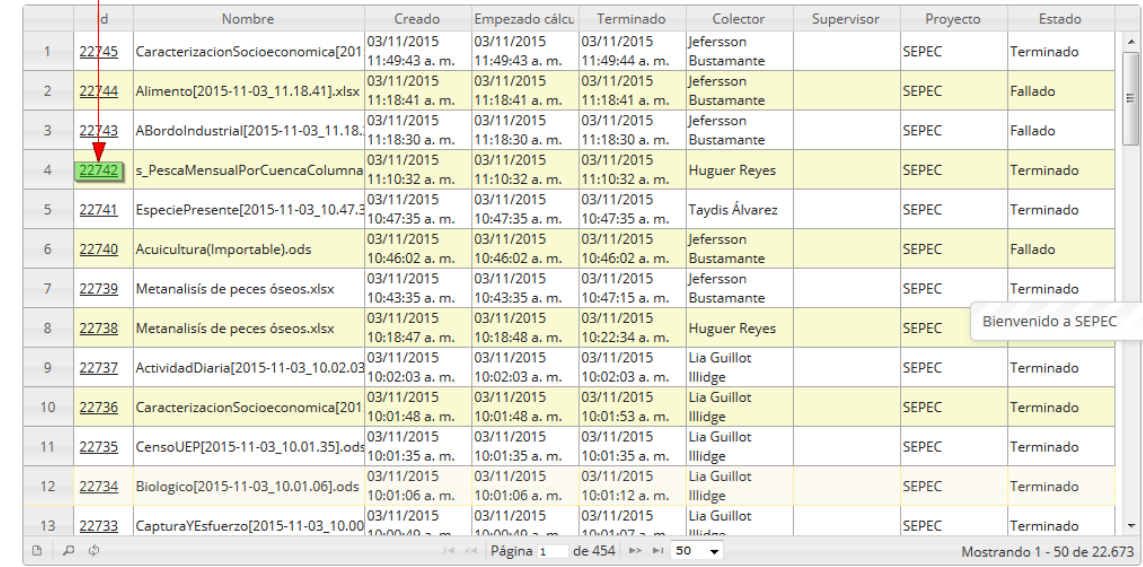

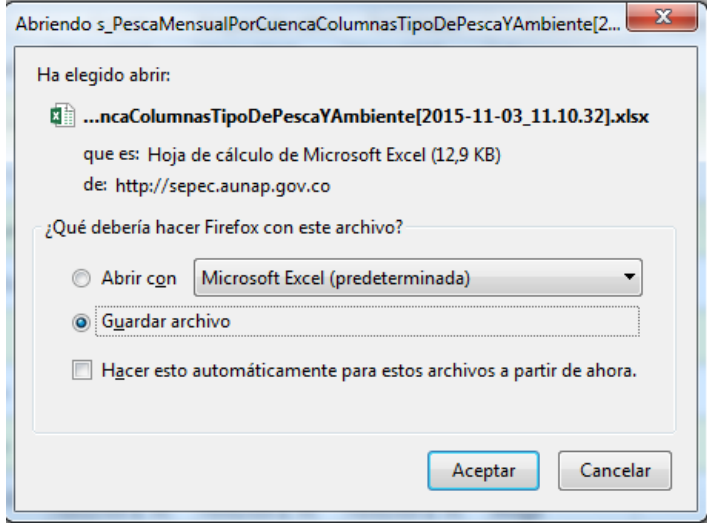

### *Ilustración 717. Para descargar archivo y confirmación de guardado*

<span id="page-377-0"></span>Luego de esto el usuario podrá abrir el archivo de Excel ([Ilustración 718](#page-378-0)) descargado y desarrollar el trabajo que desee con él.

|                | <b>H</b><br><b>ARCHIVO</b>                                                                                                    | $6 - 2 = 5$<br><b>INICIO</b>  | <b>INSERTAR</b>          |                                                              | DISEÑO DE PÁGINA                                     |                   | FÓRMULAS    | s_PescaMensualPorCuencaColumnasTipoDePescaYAmbiente(2015-11-03_11.10.32)alsx - Excel<br>DATOS                 | REVISAR      |                                        | <b>VISTA</b> |            | TEAM    |     |                                                     |              |                          |                        |   |        |                                |                                             |   | jefersson bustamante alvarez        | $\overline{\mathbf{?}}$<br>图          | $\overline{\phantom{a}}$ | E/X          |
|----------------|----------------------------------------------------------------------------------------------------|-------------------------------|--------------------------|--------------------------------------------------------------|------------------------------------------------------|-------------------|-------------|----------------------------------------------------------------------------------------------------|--------------|----------------------------------------|--------------|------------|---------|-----|-----------------------------------------------------|--------------|--------------------------|------------------------|---|--------|--------------------------------|---------------------------------------------|---|-------------------------------------|---------------------------------------|--------------------------|--------------|
|                | X<br>晒<br>Pegar                                                                                                    | Calibri<br>$N$ $K$ $S$ $\sim$ |                          | $\frac{1}{11}$<br>$\overline{\phantom{a}}$<br>$\mathbb{H}$ + | $A^{\bullet}$ $A^{\bullet}$<br>$\Delta$ + $\Delta$ + | $\Xi \equiv$      | $87 -$      | Ajustar texto<br>$\equiv \equiv \equiv \vert \in \equiv \vert \boxplus$ Combinary centrar $\vert \cdot \vert$ |              |                                        | General      | $$ + 9600$ | $*8.98$ |     | H.<br>Formato<br>condicional ~ como tabla ~ celda ~ |              |                          | Dar formato Estilos de | f | P      | ţ<br>Insertar Eliminar Formato | $\sum$ Autosuma<br>T Rellenar *<br>Borrar - |   | $rac{A}{2}$<br>Ordenar<br>Modificar | Buscar v<br>y filtrar * seleccionar * |                          |              |
|                | Portapapeles 5                                                                                                    |                               | Fuente                   |                                                              | $\overline{\mathrm{N}}$                              |                   |             | Alineación                                                                                                    |              | $\overline{\mathrm{F}_{\mathrm{M}}}$ . |              | Número     |         | Fs. |                                                     |              | Estilos                  |                        |   | Celdas |                                |                                             |   |                                     |                                       |                          |              |
|                | A <sub>1</sub>                                                                                                    | ÷<br>٠                        | $\times$<br>$\checkmark$ | fx                                                           |                                                      | Cuencas/Litorales |             |                                                                                                    |              |                                        |              |            |         |     |                                                     |              |                          |                        |   |        |                                |                                             |   |                                     |                                       |                          |              |
|                | A                                                                                                    |                               | в<br>c                   |                                                              |                                                      |                   | D           |                                                                                                    |              |                                        |              |            | Ε       |     |                                                     |              |                          |                        | F |        |                                |                                             | G | н                                   | п                                     | $\mathbf{I}$             |              |
|                | Cuencas/Litorales Año Mes Captura desembarcada artesanal marino (Kg) Captura desembarcada artesanal continental (Kg) Captura desembarcada industrial marino (Kg) Proyecto |                               |                          |                                                              |                                                      |                   |             |                                                                                                    |              |                                        |              |            |         |     |                                                     |              |                          |                        |   |        |                                |                                             |   |                                     |                                       |                          |              |
| $\overline{2}$ | Caribe                                                                                                    |                               | 2013                     | $\mathbf{1}$                                                 |                                                      |                   |             | 330692.5625                                                                                                   |              |                                        |              |            |         |     |                                                     | $\Omega$     |                          |                        |   |        | 311927.5938 SEPEC              |                                             |   |                                     |                                       |                          |              |
| 3              | Pacífico                                                                                                    |                               | 2013                     | $\mathbf{1}$                                                 |                                                      |                   |             | 262919,6563                                                                                                   |              |                                        |              |            |         |     |                                                     | $\mathbf{0}$ |                          |                        |   |        | 89177,20313 SEPEC              |                                             |   |                                     |                                       |                          |              |
| 4              | Pacífico                                                                                                    |                               | 2014                     | $\mathbf{1}$                                                 |                                                      |                   |             | 213353,4688                                                                                                   |              |                                        |              |            |         |     |                                                     | $\mathbf{0}$ |                          |                        |   |        |                                | 4188453.5 SEPEC                             |   |                                     |                                       |                          |              |
| 5              | Caribe                                                                                                    |                               | 2014                     | $\mathbf{1}$                                                 |                                                      |                   |             | 114610.3828                                                                                                   |              |                                        |              |            |         |     |                                                     | $\Omega$     |                          |                        |   |        |                                | 4713853 SEPEC                               |   |                                     |                                       |                          |              |
| 6              | Pacífico                                                                                                    |                               | 2012                     | $\mathbf{1}$                                                 |                                                      |                   |             | 22023                                                                                                    |              |                                        |              |            |         |     |                                                     | $\mathbf{O}$ |                          |                        |   |        |                                | 9212322 SEPEC                               |   |                                     |                                       |                          |              |
|                | 7 Caribe                                                                                                    |                               | 2012                     | $\mathbf{1}$                                                 |                                                      |                   |             | 21365,18945                                                                                                   |              |                                        |              |            |         |     |                                                     | $\Omega$     |                          |                        |   |        |                                | <b>0 SEPEC</b>                              |   |                                     |                                       |                          |              |
| 8              | Pacífico                                                                                                    |                               | 2015                     | $\mathbf{1}$                                                 |                                                      |                   |             | 800                                                                                                    |              |                                        |              |            |         |     |                                                     | $\Omega$     |                          |                        |   |        |                                | 0 SEPEC                                     |   |                                     |                                       |                          |              |
|                | 9 Magdalena                                                                                                    |                               | 2013                     | $\mathbf{1}$                                                 |                                                      |                   |             |                                                                                                    | $\bullet$    |                                        |              |            |         |     |                                                     | 1590166.5    |                          |                        |   |        |                                | 0 SEPEC                                     |   |                                     |                                       |                          |              |
|                | 10 Magdalena                                                                                                    |                               | 2014                     | $\mathbf{1}$                                                 |                                                      |                   |             |                                                                                                    | $\bullet$    |                                        |              |            |         |     | 547010,375                                          |              |                          |                        |   |        |                                | <b>0 SEPEC</b>                              |   |                                     |                                       |                          |              |
|                | 11 Magdalena                                                                                                    |                               | 2012                     | $\mathbf{1}$                                                 |                                                      |                   |             |                                                                                                    | $\mathbf{0}$ |                                        |              |            |         |     |                                                     | 401796       |                          |                        |   |        |                                | <b>0 SEPEC</b>                              |   |                                     |                                       |                          |              |
|                | 12 Atrato                                                                                                    |                               | 2013                     | $\mathbf{1}$                                                 |                                                      |                   |             |                                                                                                    | $\Omega$     |                                        |              |            |         |     | 147901,2969                                         |              |                          |                        |   |        |                                | 0 SEPEC                                     |   |                                     |                                       |                          |              |
|                | 13 Sinú                                                                                                    |                               | 2013                     | $\mathbf{1}$                                                 |                                                      |                   |             |                                                                                                    | $\Omega$     |                                        |              |            |         |     | 145048,5313                                         |              |                          |                        |   |        |                                | 0 SEPEC                                     |   |                                     |                                       |                          |              |
|                | 14 Amazonía                                                                                                    |                               | 2013                     | $\mathbf{1}$                                                 |                                                      |                   |             |                                                                                                    | $\mathbf{0}$ |                                        |              |            |         |     |                                                     | 136850       |                          |                        |   |        |                                | <b>0 SEPEC</b>                              |   |                                     |                                       |                          |              |
|                | 15 Amazonía                                                                                                    |                               | 2014                     | $\mathbf{1}$                                                 |                                                      |                   |             |                                                                                                    | $\Omega$     |                                        |              |            |         |     |                                                     | 35572        |                          |                        |   |        |                                | 0 SEPEC                                     |   |                                     |                                       |                          |              |
|                | 16 Sinú                                                                                                    |                               | 2014                     | $\mathbf{1}$                                                 |                                                      |                   |             |                                                                                                    | $\Omega$     |                                        |              |            |         |     | 26576,10938                                         |              |                          |                        |   |        |                                | <b>O SEPEC</b>                              |   |                                     |                                       |                          |              |
|                | 17 Orinoquía                                                                                                    |                               | 2014                     | $\mathbf{1}$                                                 |                                                      |                   |             |                                                                                                    | $\mathbf{0}$ |                                        |              |            |         |     | 14416,07031                                         |              |                          |                        |   |        |                                | <b>0 SEPEC</b>                              |   |                                     |                                       |                          |              |
|                | 18 Caribe                                                                                                    |                               | 2015                     | $\mathbf{1}$                                                 |                                                      |                   |             |                                                                                                    | $\mathbf{0}$ |                                        |              |            |         |     |                                                     | $\mathbf{0}$ |                          |                        |   |        | 35411.39844 SEPEC              |                                             |   |                                     |                                       |                          |              |
|                | 19 Caribe                                                                                                    |                               | 2013                     | $\overline{2}$                                               |                                                      |                   |             | 482897,4688                                                                                                   |              |                                        |              |            |         |     |                                                     | $\mathbf{0}$ |                          |                        |   |        |                                | 200394,5 SEPEC                              |   |                                     |                                       |                          |              |
|                | 20 Pacífico                                                                                                    |                               | 2014                     | $\overline{2}$                                               |                                                      |                   |             | 339374,8438                                                                                                   |              |                                        |              |            |         |     |                                                     | $\mathbf{0}$ |                          |                        |   |        |                                | 308358,5 SEPEC                              |   |                                     |                                       |                          |              |
|                | 21 Pacífico                                                                                                    |                               | 2013                     | $\overline{2}$                                               |                                                      |                   |             | 308435.0313                                                                                                   |              |                                        |              |            |         |     |                                                     | $\mathbf{0}$ |                          |                        |   |        |                                | 103866 SEPEC                                |   |                                     |                                       |                          |              |
|                | 22 Caribe                                                                                                    |                               | 2014                     | $\overline{2}$                                               |                                                      |                   |             | 254274,3281                                                                                                   |              |                                        |              |            |         |     |                                                     | $\Omega$     |                          |                        |   |        |                                | 4351610.5 SEPEC                             |   |                                     |                                       |                          |              |
|                | 23 Caribe                                                                                                    |                               | 2012                     | $\overline{2}$                                               |                                                      |                   |             | 92827,17188                                                                                                   |              |                                        |              |            |         |     |                                                     | $\Omega$     |                          |                        |   |        |                                | 0 SEPEC                                     |   |                                     |                                       |                          |              |
|                | 24 Pacífico                                                                                                    |                               | 2012                     | $\overline{2}$                                               |                                                      |                   |             | 43541                                                                                                    |              |                                        |              |            |         |     |                                                     | $\Omega$     |                          |                        |   |        |                                | 2035754 SEPEC                               |   |                                     |                                       |                          |              |
|                | 25 Magdalena<br>$\cdots$<br>$\overline{a}$                                                                                                    |                               | 2014<br>----             | $\overline{2}$                                               |                                                      |                   |             |                                                                                                    | $\bullet$    |                                        |              |            |         |     | <b>BREAKA CARE</b>                                  | 1143273      |                          |                        |   |        |                                | <b>0 SEPEC</b>                              |   |                                     |                                       |                          |              |
|                |                                                                                                    |                               |                          | s PescaMensualPorCuencaColumnas                              |                                                      |                   | $\bigoplus$ |                                                                                                    |              |                                        |              |            |         |     |                                                     |              | ÷<br>$\vert \vert \vert$ |                        |   |        |                                | <b>A</b> APARA                              |   |                                     |                                       |                          | $\mathbb{F}$ |
| <b>LISTO</b>   |                                                                                                    |                               |                          |                                                              |                                                      |                   |             |                                                                                                    |              |                                        |              |            |         |     |                                                     |              |                          |                        |   |        |                                |                                             | 间 |                                     |                                       |                          | 100%         |

*Ilustración 718 Excel con la información descargada*

<span id="page-378-0"></span>Si el usuario desea descargar o exportar las tablas de referencia, debe escoger la tabla en la lista desplegable que ofrece este formulario, y después presionar el botón *Exportar* ([Ilustración 719](#page-378-1)).

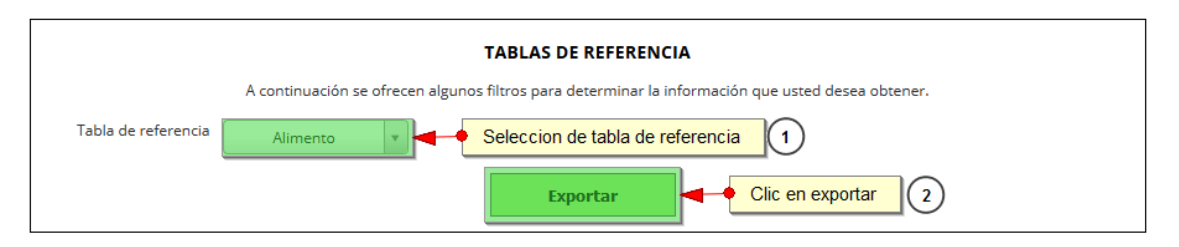

*Ilustración 719. Formulario para descargar tablas de referencia*

<span id="page-378-1"></span>Después de que el usuario defina sus filtros de búsquedas en el formulario, hace clic en el botón *Exportar*, el cual redirige al *ALMACÉN DE ARCHIVOS*, una página la cual contiene una cuadrícula ([Ilustración 720](#page-379-0)) con todos los formularios encontrados.

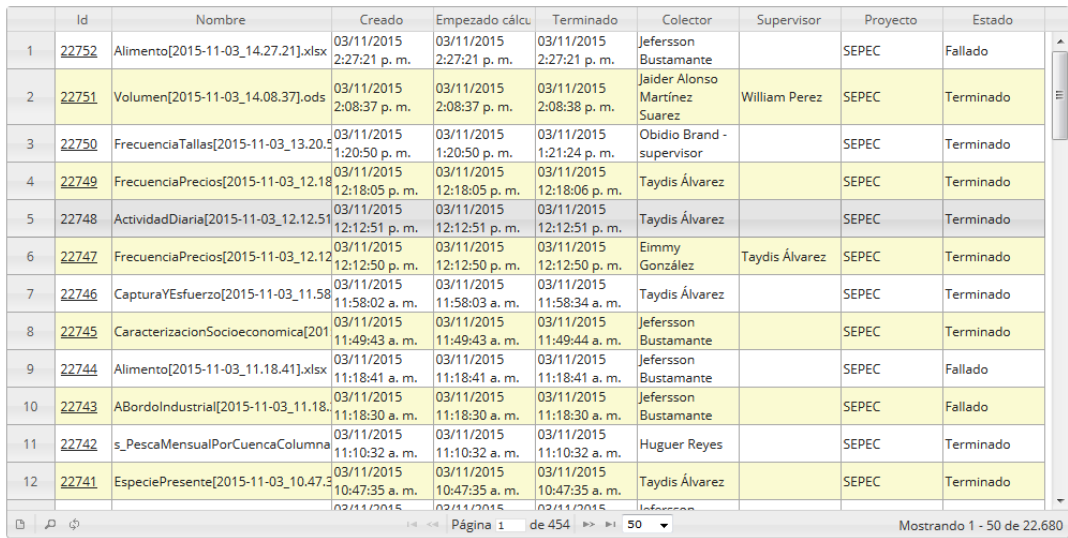

### *Ilustración 720. Ccuadrícula de resultados de la búsqueda*

<span id="page-379-0"></span>En esta cuadrícula [\(Ilustración 720\)](#page-379-0) el usuario vera los datos que se encontraron con los filtros que el construyo para su búsqueda, estos datos o formularios se podrán descargar en forma de archivo de Excel para su posterior análisis, para descargar el archivo, solo tendrá que hacer clic en el id del formulario y verificar que el estado de este haya sido terminado ([Ilustración 721](#page-379-1) e [Ilustración 722](#page-380-0)).

|                | ıн    | Nombre                              | Creado                      | Empezado cálcu              | Terminado                   | Colector                            | Supervisor           | Provecto     | Estado    |
|----------------|-------|-------------------------------------|-----------------------------|-----------------------------|-----------------------------|-------------------------------------|----------------------|--------------|-----------|
| 1              | 22752 | Alimento[2015-11-03_14.27.21].xlsx  | 03/11/2015<br>2:27:21 p.m.  | 03/11/2015<br>2:27:21 p.m.  | 03/11/2015<br>2:27:21 p.m.  | lefersson<br><b>Bustamante</b>      |                      | <b>SEPEC</b> | Fallado   |
| $\overline{2}$ | 22751 | Volumen[2015-11-03 14.08.37].ods    | 03/11/2015<br>2:08:37 p.m.  | 03/11/2015<br>2:08:37 p.m.  | 03/11/2015<br>2:08:38 p.m.  | laider Alonso<br>Martínez<br>Suarez | <b>William Perez</b> | <b>SEPEC</b> | Terminado |
| 3              | 22750 | FrecuenciaTallas[2015-11-03 13.20.5 | 03/11/2015<br>1:20:50 p.m.  | 03/11/2015<br>1:20:50 p.m.  | 03/11/2015<br>1:21:24 p.m.  | Obidio Brand -<br>supervisor        |                      | <b>SEPEC</b> | Terminado |
| 4              | 22749 | FrecuenciaPrecios[2015-11-03 12.18  | 03/11/2015<br>12:18:05 p.m. | 03/11/2015<br>12:18:05 p.m. | 03/11/2015<br>12:18:06 p.m. | <b>Taydis Álvarez</b>               |                      | <b>SEPEC</b> | Terminado |
| 5              | 22748 | ActividadDiaria[2015-11-03 12.12.51 | 03/11/2015<br>12:12:51 p.m. | 03/11/2015<br>12:12:51 p.m. | 03/11/2015<br>12:12:51 p.m. | <b>Taydis Álvarez</b>               |                      | <b>SEPEC</b> | Terminado |
| 6              | 22747 | FrecuenciaPrecios[2015-11-03_12.12  | 03/11/2015<br>12:12:50 p.m. | 03/11/2015<br>12:12:50 p.m. | 03/11/2015<br>12:12:50 p.m. | Eimmy<br>González                   | Taydis Álvarez       | <b>SEPEC</b> | Terminado |
| 7              | 22746 | CapturaYEsfuerzo[2015-11-03 11.58   | 03/11/2015<br>11:58:02 a.m. | 03/11/2015<br>11:58:03 a.m. | 03/11/2015<br>11:58:34 a.m. | Taydis Álvarez                      |                      | <b>SEPEC</b> | Terminado |
| 8              | 22745 | CaracterizacionSocioeconomica[201   | 03/11/2015<br>11:49:43 a.m. | 03/11/2015<br>11:49:43 a.m. | 03/11/2015<br>11:49:44 a.m. | lefersson<br>Bustamante             |                      | <b>SEPEC</b> | Terminado |
| 9              | 22744 | Alimento [2015-11-03 11.18.41].xlsx | 03/11/2015<br>11:18:41 a.m. | 03/11/2015<br>11:18:41 a.m. | 03/11/2015<br>11:18:41 a.m. | lefersson<br>Bustamante             |                      | <b>SEPEC</b> | Fallado   |
| 10             | 22743 | ABordoIndustrial[2015-11-03_11.18.  | 03/11/2015<br>11:18:30 a.m. | 03/11/2015<br>11:18:30 a.m. | 03/11/2015<br>11:18:30 a.m. | lefersson<br>Bustamante             |                      | <b>SEPEC</b> | Fallado   |
| 11             | 22742 | s PescaMensualPorCuencaColumna      | 03/11/2015<br>11:10:32 a.m. | 03/11/2015<br>11:10:32 a.m. | 03/11/2015<br>11:10:32 a.m. | <b>Huguer Reyes</b>                 |                      | <b>SEPEC</b> | Terminado |
| 12             | 22741 | EspeciePresente[2015-11-03_10.47.3  | 03/11/2015<br>10:47:35 a.m. | 03/11/2015<br>10:47:35 a.m. | 03/11/2015<br>10:47:35 a.m. | <b>Taydis Álvarez</b>               |                      | <b>SEPEC</b> | Terminado |

<span id="page-379-1"></span>*Ilustración 721. Ccuadrícula con la información de la búsqueda*

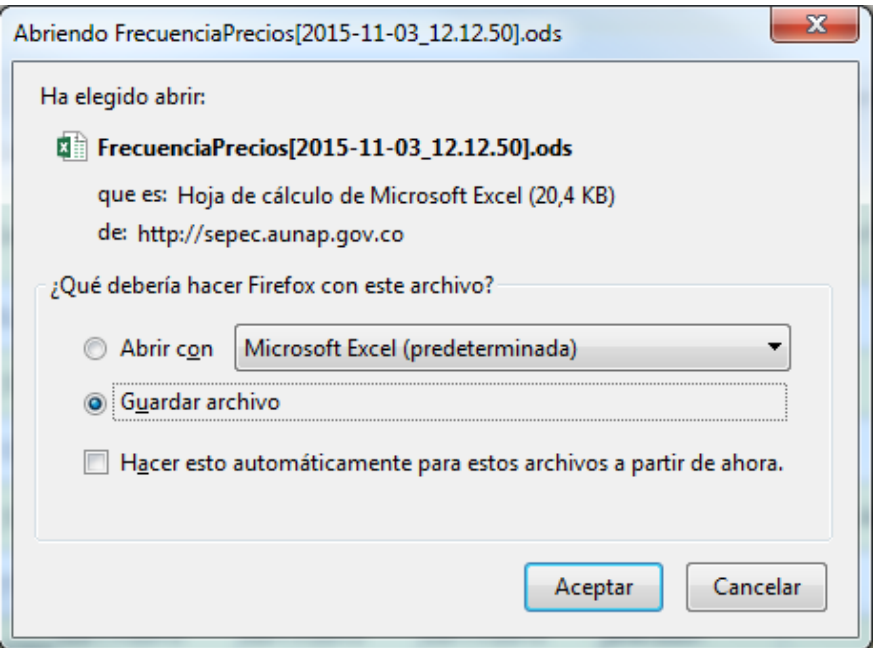

*Ilustración 722 Mensaje de confirmación de guardado*

<span id="page-380-0"></span>Luego de esto el usuario podrá abrir el archivo de Excel ([Ilustración 723](#page-380-1)) descargado y desarrollar el trabajo que desee con él.

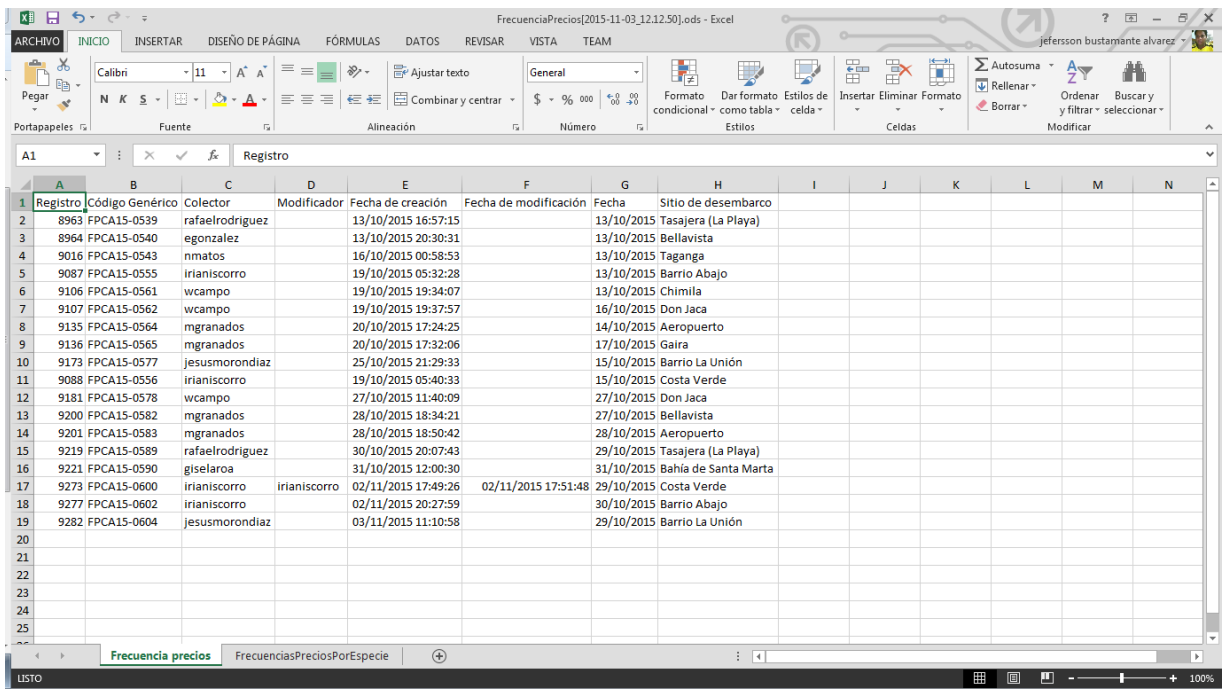

<span id="page-380-1"></span>*Ilustración 723 Excel con la información descargada*

### **MÓDULO DE INFORMES**

En el menú de informes podrá encontrar diferentes opciones o submenús que permiten la generación de diferentes tipos de informes, que son útiles tanto para los usuarios involucrados en el proceso como lo es la comunidad en general ([Ilustración 724](#page-381-0)).

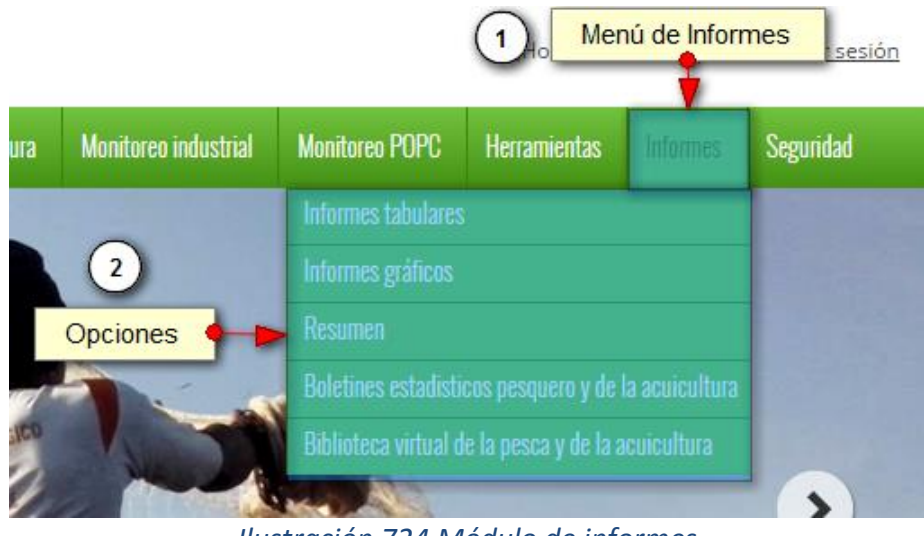

*Ilustración 724 Módulo de informes*

<span id="page-381-0"></span>Cada una de estas opciones o submenús son relacionados a continuación ([Ilustración 725](#page-381-1)).

**Boletines estadísticos pesqueros y de la acuicultura**

Al hacer clic en el submenú se obtendrá una página con tres secciones, las cuales contienen los boletines estadísticos desde el año 1993 al 2015; estas secciones están estructuradas según las instituciones que se encargaron de hacer los boletines de cada año (INPA 1993-2000, MinAgricultura-CCI 2006- 2009, AUNAP-SEPEC 2012-2015) ([Ilustración 725](#page-381-1) e [Ilustración 726](#page-382-0)).

<span id="page-381-1"></span>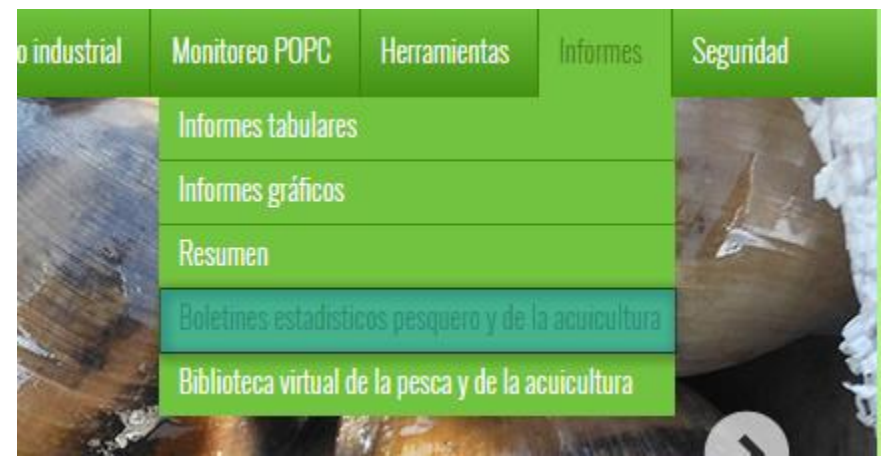

*Ilustración 725 Submenú boletines estadísticos pesqueros y de la acuicultura*

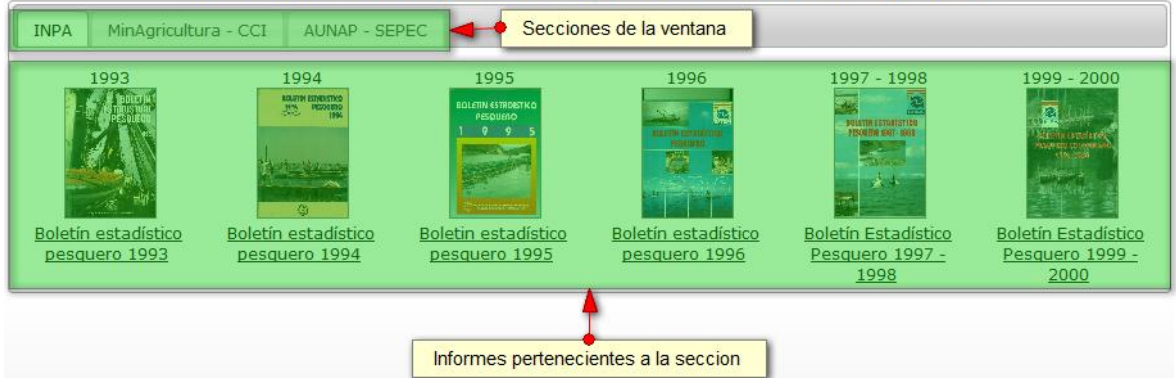

### BOLETINES ESTADISTICOS PESQUEROS Y DE LA ACUICULTURA

*Ilustración 726 Ventana de boletines estadísticos pesqueros y acuicultura*

<span id="page-382-0"></span>Para leer alguno de los boletines, primero se debe hacer clic sobre la sección y posteriormente hacer clic sobre el informe. Luego de esto se abre un archivo PDF en el navegador, con toda la información del boletín estadístico pesquero [\(Ilustración 727\)](#page-382-1)

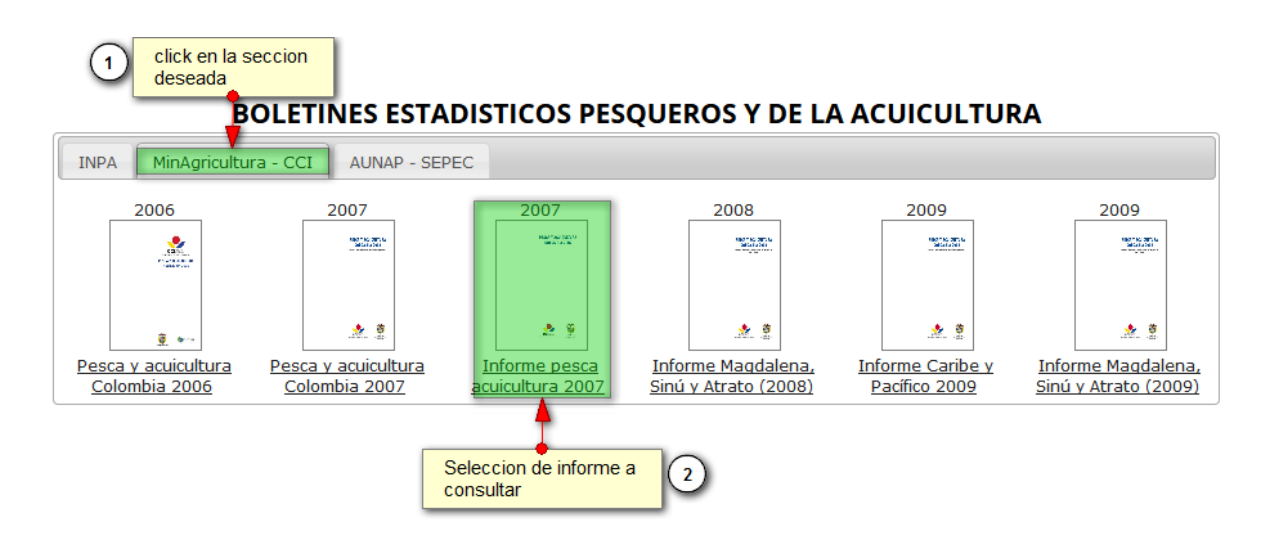

<span id="page-382-1"></span>*Ilustración 727. Selección de informe a consultar*

Posteriormente el sistema arroja un archivo PDF donde está contenida la información del boletín o documento seleccionado ([Ilustración 728](#page-383-0)).

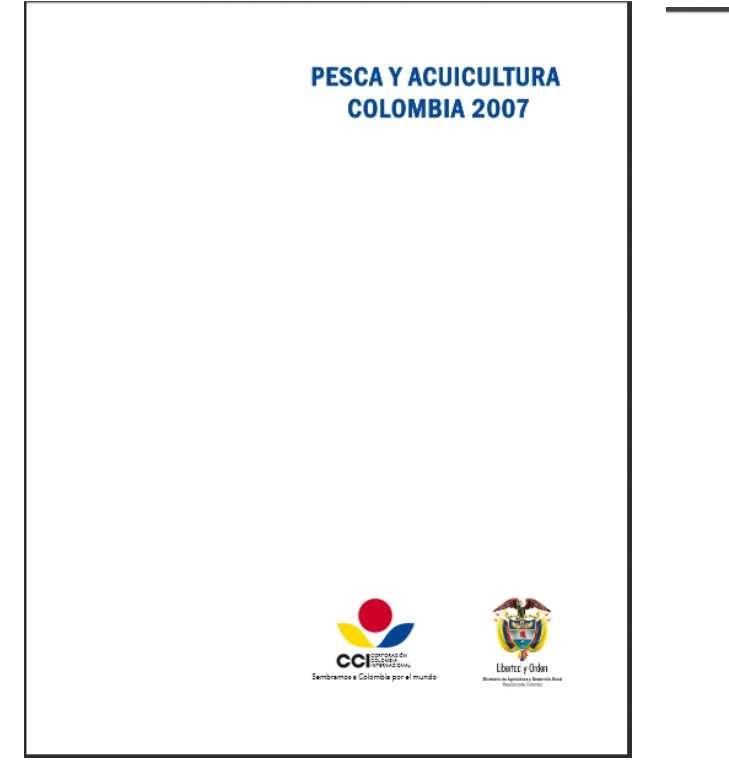

### **PRESENTACIÓN**

Reconociendo la importancia de los sistemas de información como una herramienta fundamental<br>que permite dar señales al mericado y tomar decisiones que promueven el desarrollo competitivo,<br>equitativo y sostenible de las oct

En este sentido, y con el fin de lagrar un adecuado direccionamiento de la actividad pesquera y<br>acuáció, así como administrarefacientemente las recursos en lo referente almuestígación, arabanomiento,<br>registro y control, ve

Para el desarrollo del Sistema hemas suscrito un convenio con la Corporación Colombia Internacional,<br>dado su reconocimiento como entidad líder en el manejo de los sistemas de información, para el<br>acopio de información conf

De esta forma, estamos entregando al país, a través de ésta publicación, los resultados consolidados<br>ola sector pesquero para el año 2007 en lo referente a información de desembarcos de pesca de<br>consumo y amamental, monito sinalegias para en istina problema, a amino, es preciso eguacecer a rodas las personas y enhaciacas<br>vinculadas al proyecto, resaltando su sentido de trabajo, profesionalismo y compromiso con el sector<br>---------- en lenhime pesquero co

ANDRÉS FELIPE ARIAS LEIVA<br>Ministro de Agricultura y Desarrollo Rural.

#### **INTRODUCCIÓN**

Para dor continuidad por parte de la CCI a la estimación de las estadísticas de producción, a la<br>determinación del estado de aprovechamiento de los recursos pesqueros y ala torna de información de la preduct<br>pescios y meto

En este intorne se presentan las estadísticas de desembarcos y producción, el monitoreo de las tallas<br>medias de captura de las principales especies de interés comercial en las puntos en las cubes se tomá c<br>información por Hollarde caphura miss differentes municipies. En cuanto a estadísticas de desemborcas se compara la<br>talias de caphura en las differentes municipias. En cuanto a estadísticas de desemborcas se compara la<br>obtiencia en el 200

Para poder cumplir con este propósito se tomó información de desembarcos en los más importantes<br>puertas pesqueras en los dos litorales (Pacífico y Caribel y en las cuencas del Magdalena, Orinoco,<br>Sinú, Atrato y Amazonas, d

mayour and the proportion to the material of the material proportion of the material proportion of the proportion of the material proportion of the proportion of the material proportion of the proportion of the proportion

Formet ADRIANÁ SENIOR MOJICA

<span id="page-383-0"></span>*Ilustración 728. Informes escogido*

**Biblioteca virtual de la pesca y de la acuicultura en Colombia**

Al hacer clic en el submenú se obtendrá una página con dos secciones, las cuales tienen las bibliotecas virtuales de la pesca y la acuicultura de los años 2006 y 2007; estas secciones están estructuradas según las instituciones que se encargaron de hacer los informes de estas bibliotecas de cada año (INPA 2006, INCODER 2007) ([Ilustración 729](#page-384-0) e [Ilustración 730](#page-384-1))

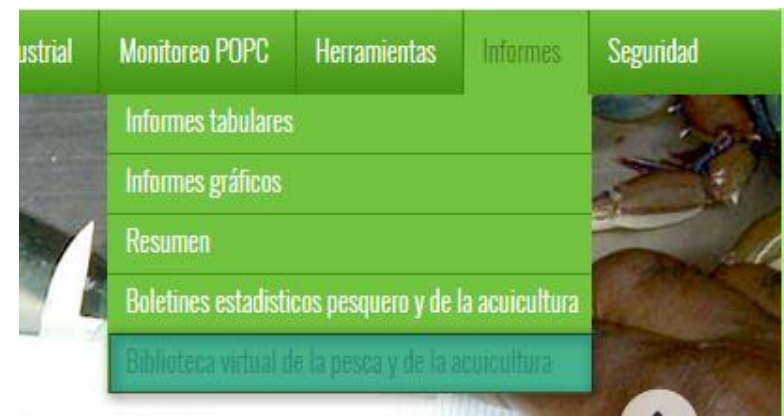

*Ilustración 729. Submenú biblioteca virtual de la pesca y de la acuicultura en Colombia*

<span id="page-384-0"></span>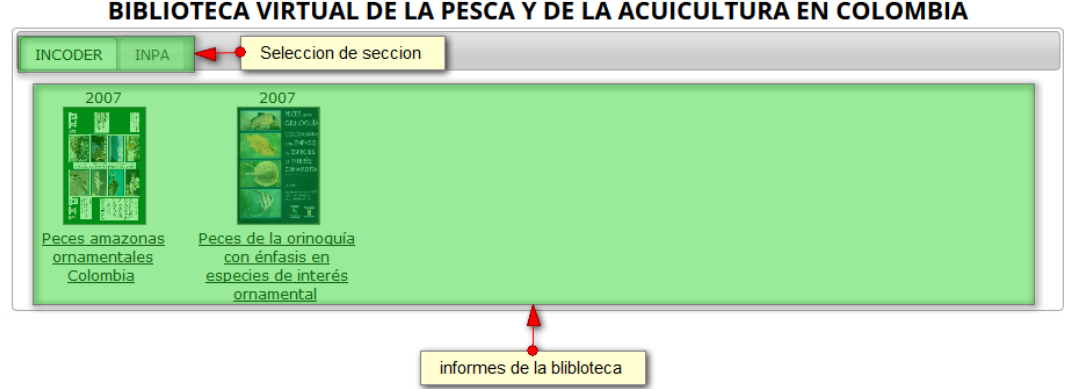

**BIBLIOTECA VIRTUAL DE LA PESCA Y DE LA ACUICULTURA EN COLOMBIA** 

### *Ilustración 730. Ventana de la biblioteca virtual*

<span id="page-384-1"></span>Para leer alguno de los informes, se hace clic primero sobre la sección y posteriormente se hace clic sobre el informe y se abre un archivo PDF en el navegador, con toda la información del informe seleccionado ([Ilustración 731](#page-385-0)).

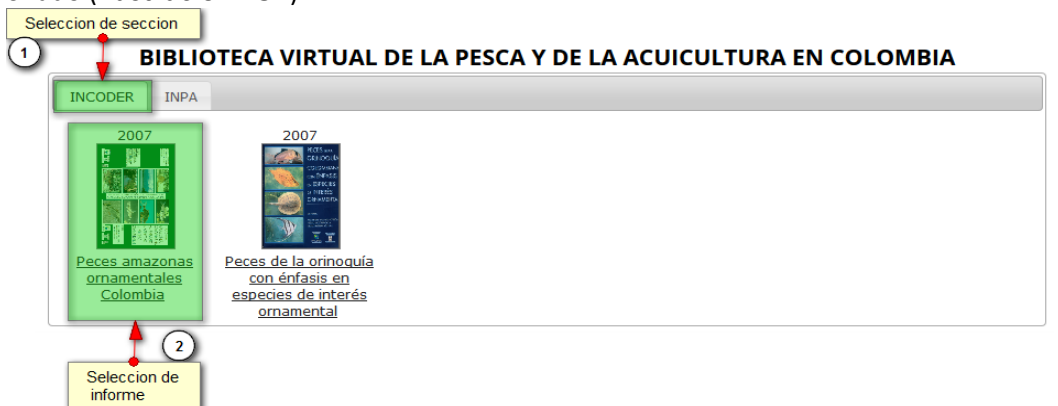

### *Ilustración 731. Selección de informe a consultar*

<span id="page-385-0"></span>Posteriormente el sistema arroja un archivo PDF donde está contenida la información del documento o informe escogido [\(Ilustración 732\)](#page-385-1).

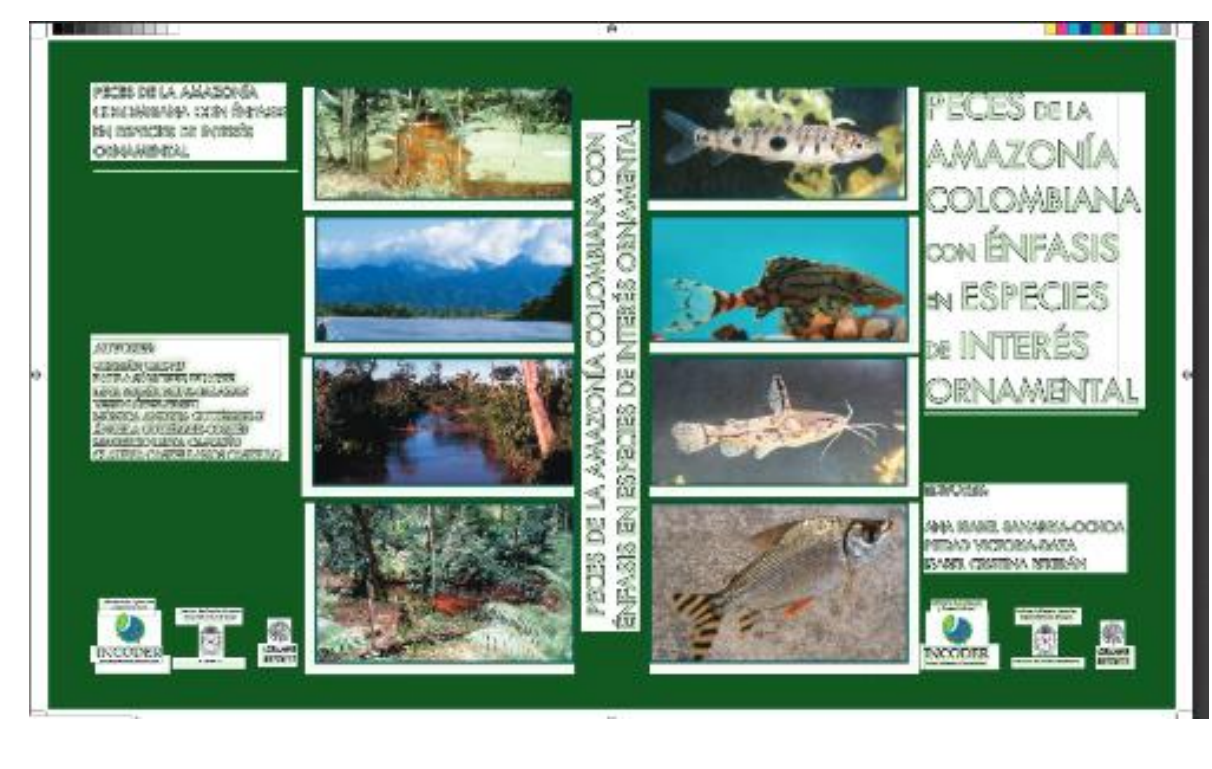

<span id="page-385-1"></span>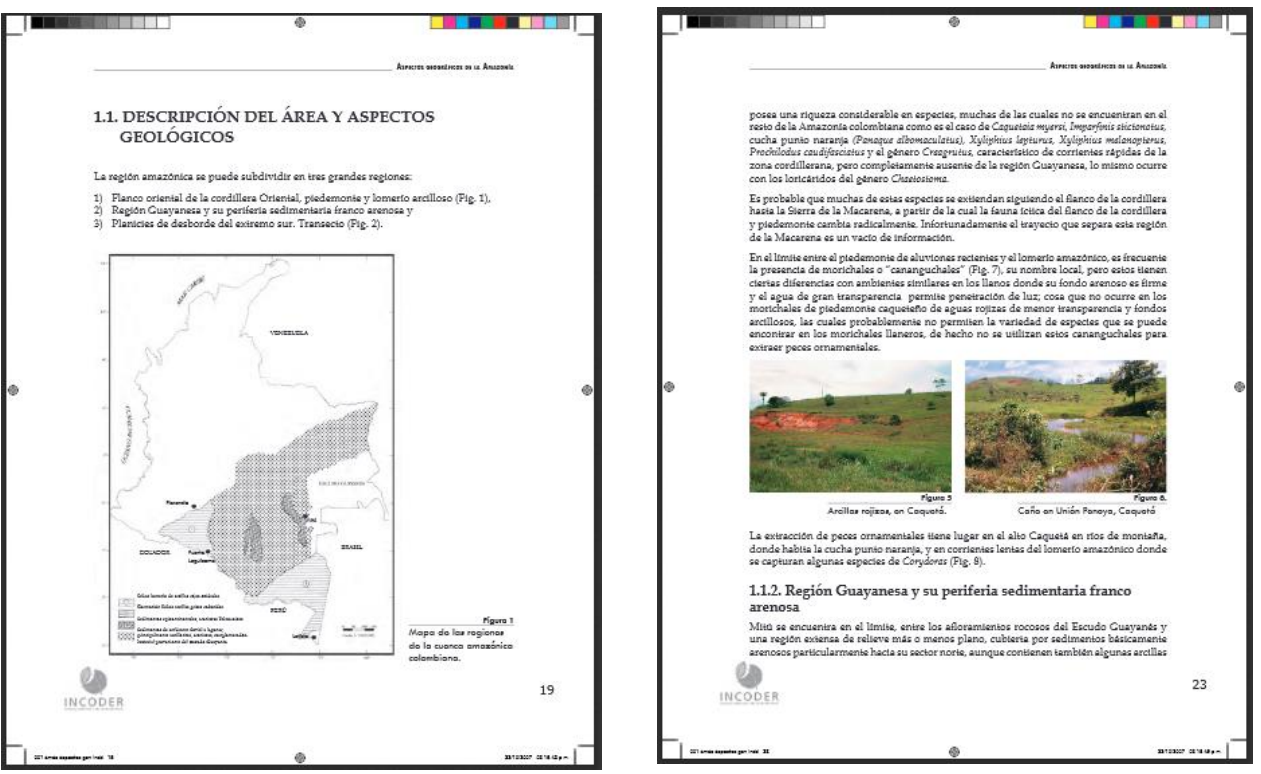

*Ilustración 732. Informe seleccionado*

### **Resumen**

Al hacer clic sobre el submenú se obtiene la página con un resumen de los informes tabulares, divididos en categorías las cuales son artesanal, industrial y global ([Ilustración 733](#page-386-0)).

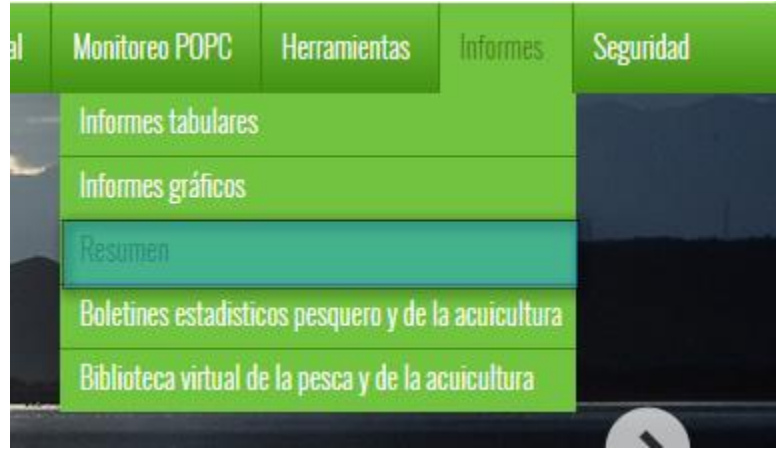

*Ilustración 733 Submenú de resumen*

<span id="page-386-0"></span>La categoría artesanal cuenta con unas subcategorías, anual y mensual. En estas categorías (y subcategorías) contiene los informes tabulares de los desembarcos (por ambiente, por región, por región y especie, por región y método, por región y grupo de especies, por sitios, por sitios y especie, por sitio y método, por sitio y grupo de especies), como es posible ver en la [Ilustración 734](#page-386-1).

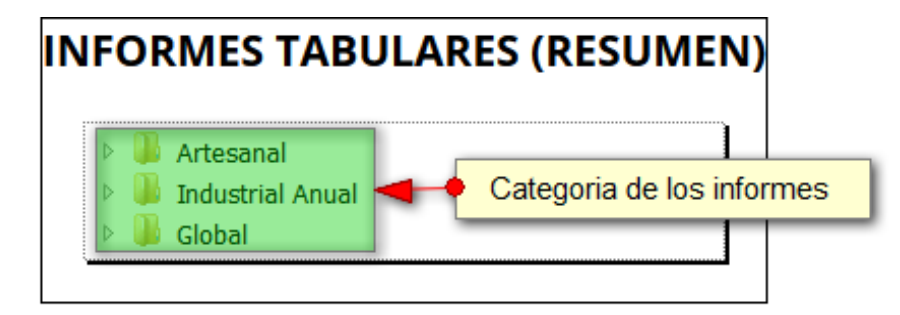

<span id="page-386-1"></span>*Ilustración 734 Categoría de los informes*

Al hacer clic sobre alguna de las categorías, se despliegan los informes de cada una de las categorías, o para el caso de artesanal, las subcategorías, cabe aclarar que al hacer clic sobre las subcategorías se despliegan los informes de cada una de estas subcategorías [\(Ilustración 735\)](#page-387-0).

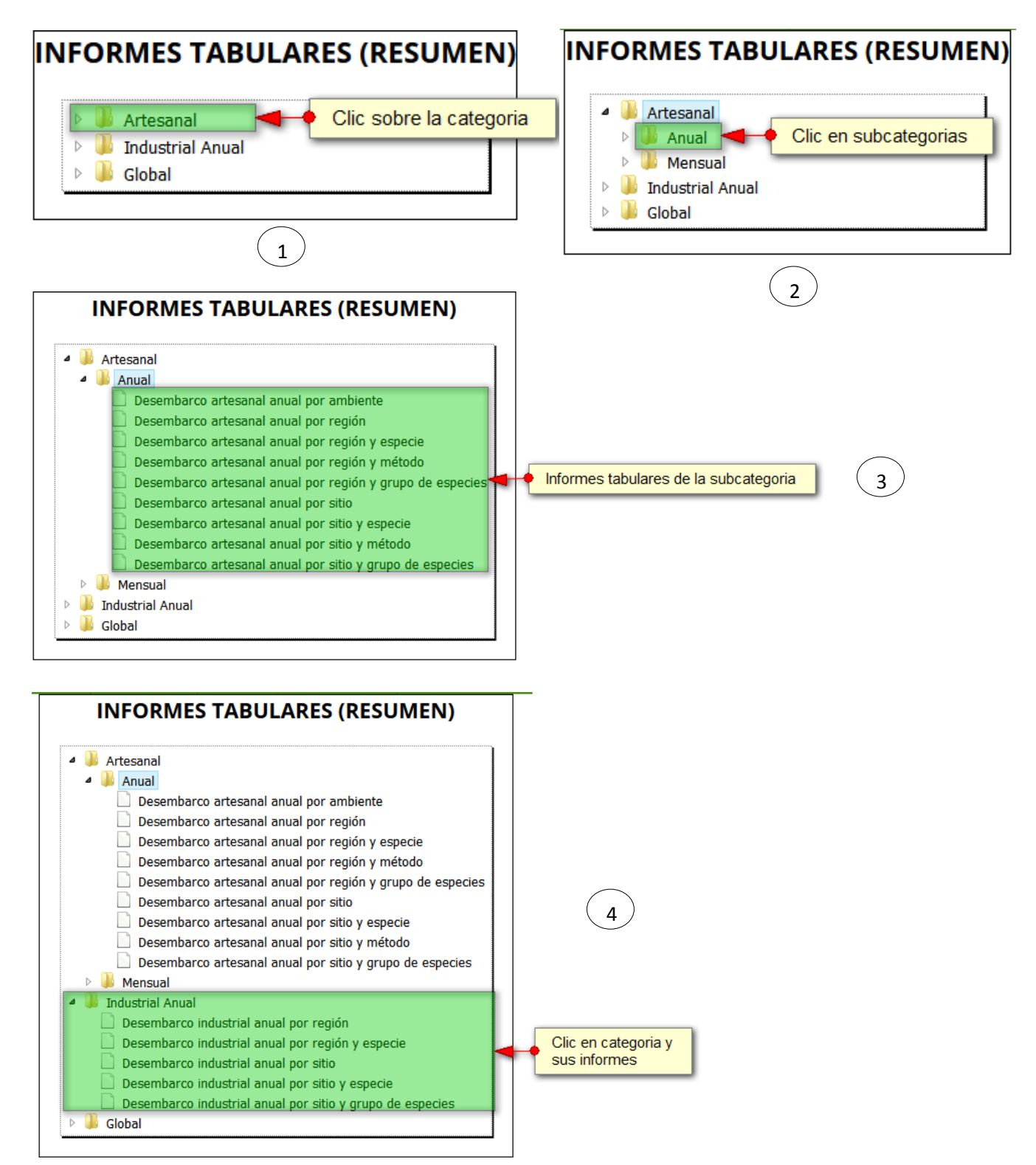

<span id="page-387-0"></span>*Ilustración 735. Clic sobre categorías (y subcategorías) para consultas de infomes*

Posteriormente, si el usuario desea ver un informe, debe hacer clic sobre este y el sistema redirige a una página con una cuadrícula que contiene todos los datos generados por el informe, es decir, por ejemplo si el usuario escoge desembarco industrial anual por región y especie, la cuadrícula contendrá la información de los desembarcos realizados, agrupado o categorizado por regiones (cuencas) y especies por año ([Ilustración 736](#page-388-0)).

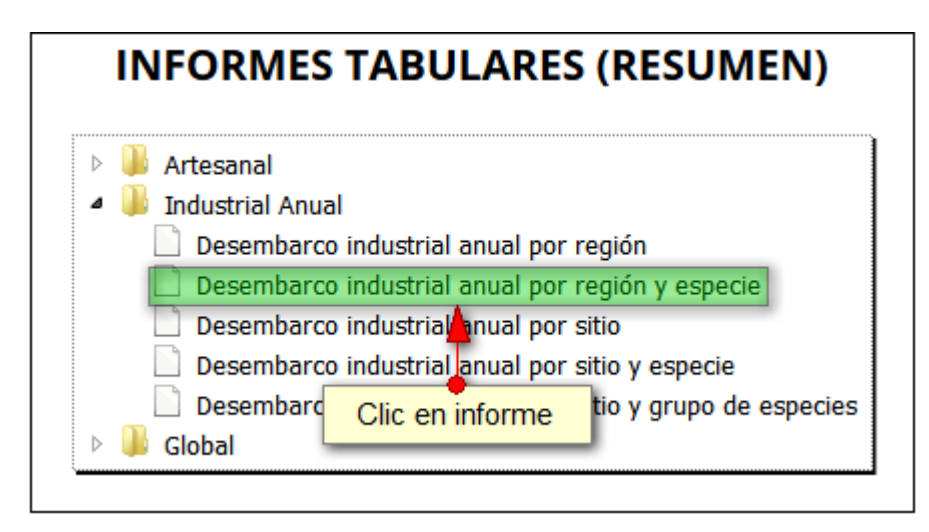

### *Ilustración 736 Clic en informe a consultar*

<span id="page-388-0"></span>Luego de hacer clic, se podrá observar la cuadrícula con el contenido del informe seleccionado ([Ilustración 737](#page-388-1)).

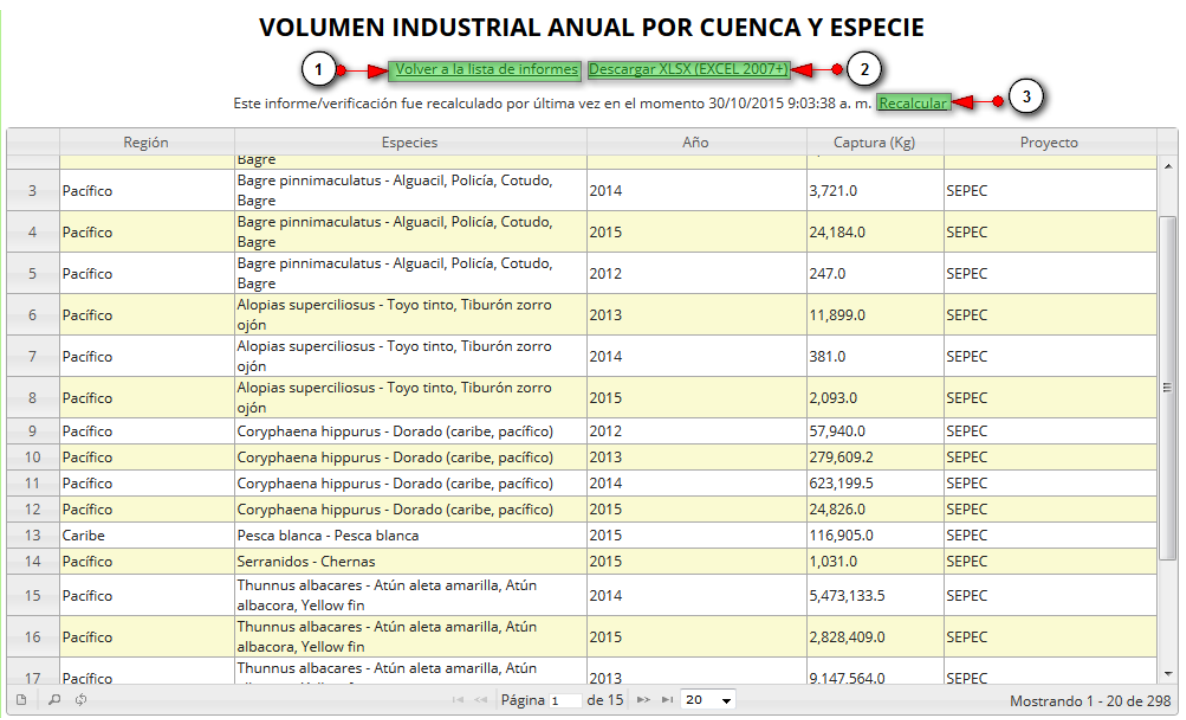

<span id="page-388-1"></span>*Ilustración 737. Ccuadrícula con de información*

Listado de opciones enumeradas en la [Ilustración 737](#page-388-1):

- 1) Volver a la página principal de informes
- 2) Descargar Excel de los informes
- 3) Recalcular información.

Si el usuario hace clic en *Recalcular*, se refresca o actualiza toda la información que se ha agregado hasta el día de hoy, puesto que toda esta información se genera todos los días a las 2:00 A.M; Si el usuario por su parte desea descargar un informe en formato Excel, debe presionar *Descargar XLSX (EXCEL 2007+),* el cual al ser presionado redireccionará al *ALMACÉN DE ARCHIVOS* (una cuadrícula con todos los informes para posible descarga) [\(Ilustración 738\)](#page-389-0).

### **VOLUMEN INDUSTRIAL ANUAL POR CUENCA Y ESPECIE**

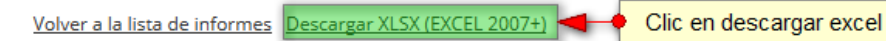

Este informe/verificación fue recalculado por última vez en el momento 30/10/2015 9:03:38 a. m. Recalcular

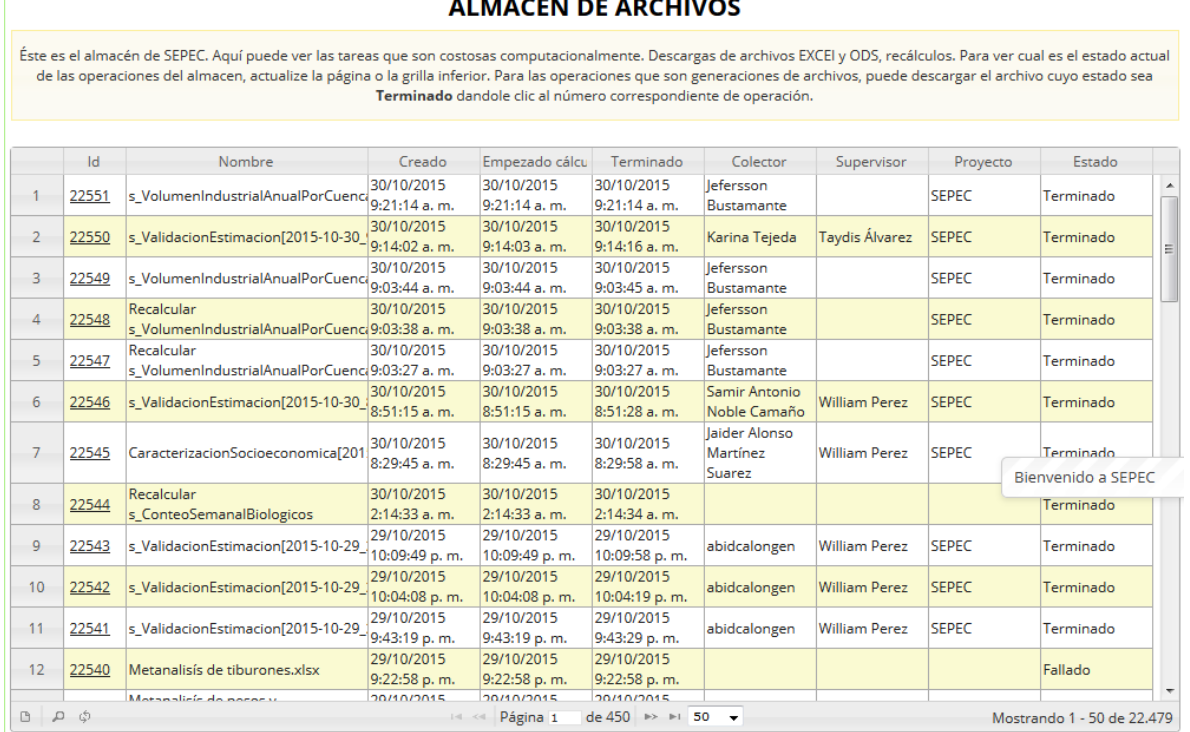

### 

<span id="page-389-0"></span>*Ilustración 738. Clic en descargar Excel y cuadrícula de almacén de archivos*

Por último, para descargar el informe el usuario debe hacer clic sobre el Id del formato y esto arrojará una ventana de confirmación de guardado del archivo de Excel si está navegando en Mozilla, en caso de ser Google Chrome su navegador el archivo se descargará automáticamente [\(Ilustración 739\)](#page-390-0).

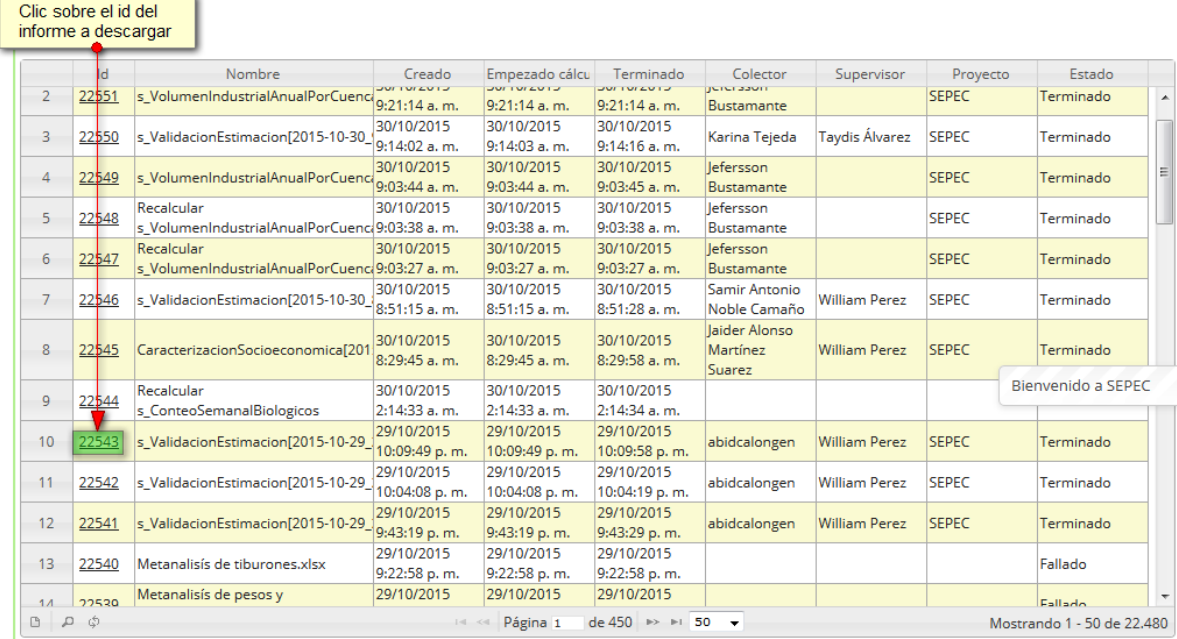

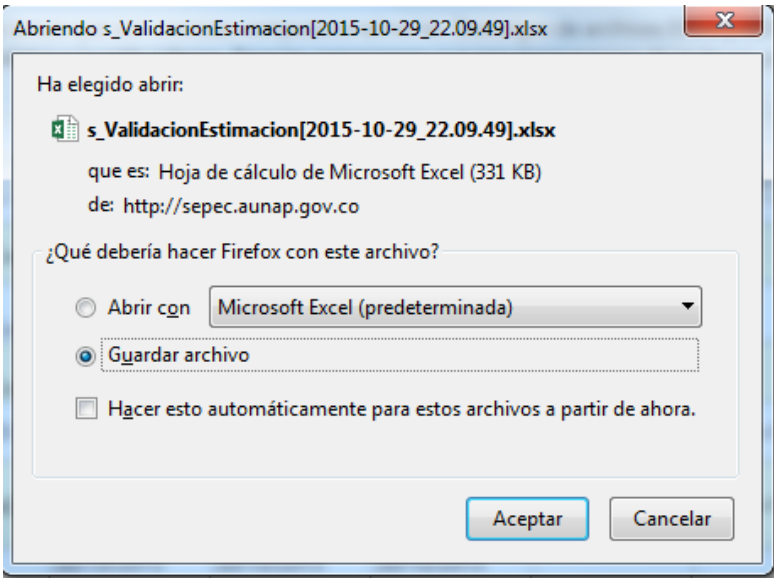

<span id="page-390-0"></span>*Ilustración 739. Clic para descargar archivo y confirmación de guardado*

Luego de esto el usuario podrá abrir el archivo de Excel ([Ilustración 740](#page-391-0)) descargado y desarrollar el trabajo que desee con él.

|                                             |                                  |                                               |                                                                                                    |                                                                           |                                                                                                    | s ValidacionEstimacion[2015-10-29 22.09.49].xlsx - Excel |             |                |                        |                                                    |         |                |                           |                |                                               |                                      | 闲                                        |
|---------------------------------------------|----------------------------------|-----------------------------------------------|----------------------------------------------------------------------------------------------------|---------------------------------------------------------------------------|----------------------------------------------------------------------------------------------------|----------------------------------------------------------|-------------|----------------|------------------------|----------------------------------------------------|---------|----------------|---------------------------|----------------|-----------------------------------------------|--------------------------------------|------------------------------------------|
| ARCHIVO                                     | <b>INSERTAR</b><br><b>INICIO</b> |                                               | DISEÑO DE PÁGINA<br>FÓRMULAS                                                                            | <b>DATOS</b>                                                              | REVISAR                                                                                                    | <b>VISTA</b>                                             | <b>TEAM</b> |                |                        |                                                    |         |                |                           |                |                                               |                                      |                                          |
| $\chi$<br>晒                                 | Calibri                          | $A^{\uparrow}$<br>$-11$                       | $\equiv$<br>$8 -$<br>$\overline{A}$<br>$\qquad \qquad =$                                                | <b>P</b> Ajustar texto                                                    |                                                                                                    | General                                                  |             |                |                        |                                                    |         | 骨              | P                         | ij             | $\Sigma$ Autosuma<br><b>J</b> Rellenar -      | $\frac{A}{2}$                        |                                          |
| Pegar                                       | $N$ $K$ $S$<br>$\psi$            | $\Box$ - $\Diamond$ - $\Delta$ -              |                                                                                                    | $\equiv \equiv \equiv \vert \in \equiv \vert \boxplus$ Combinar y centrar |                                                                                                    | $-96$                                                    | 000         | $+0.00$        | Formato<br>condicional | Dar formato Estilos de<br>como tabla y             | celda s |                | Insertar Eliminar Formato |                | Borrar *                                      | Ordenar                              | Buscar y<br>v filtrar - seleccionar      |
| Portapapeles Fa                             |                                  | Fuente                                        | Гs.                                                                                                    | Alineación                                                                | $\sqrt{2}$                                                                                                    |                                                          | Número      | $\overline{u}$ |                        | Estilos                                            |         |                | Celdas                    |                |                                               | Modificar                            | ᄉ                                        |
| 06                                          | ٠<br>÷<br>$\times$               | $f_x$<br>$\checkmark$                         | <b>VERDADERO</b>                                                                                        |                                                                           |                                                                                                    |                                                          |             |                |                        |                                                    |         |                |                           |                |                                               |                                      |                                          |
|                                             |                                  |                                               |                                                                                                    |                                                                           |                                                                                                    |                                                          |             |                |                        |                                                    |         |                |                           |                |                                               |                                      |                                          |
| $\mathsf{A}$                                | $\mathbb{C}$<br>B                | D                                             | F                                                                                                    |                                                                           |                                                                                                    |                                                          |             | G              |                        | H<br>$\mathbf{L}$                                  |         | ĸ              |                           | M              | N.                                            | $\Omega$                             | $\alpha$                                 |
|                                             |                                  | 1 Sitio de d Municipio Departam CuencaLitoral | Método de pesca                                                                                         | Fecha                                                                     |                                                                                                    |                                                          |             |                |                        | Combinacion Actividad Muestrad Activas<br>$\Omega$ |         | $\Omega$       |                           | $\mathbf{1}$   | Capturas Diferenci Dias efec Porcentaj Valido |                                      | <b>Bloqueac Provecto</b><br><b>SEPEC</b> |
| 2 San Marci San Marci Sucre<br>$\mathbf{B}$ | San Marci San Marci Sucre        | Magdalena<br>Magdalena                        | Red de enmalle fiia contin iueves. 01 de noviembre de 2012 a las 00:00:00 7."2012-11-01 0<br>Chinchorra |                                                                           | iueves. 01 de noviembre de 2012 a las 00:00:00 5032."2012-11-0                                                                  |                                                          |             |                |                        | $\mathbf{0}$                                       |         | $\overline{0}$ |                           | $\overline{1}$ |                                               | <b>VERDADERO</b><br><b>VERDADERO</b> | SEPEC.                                   |
| $\overline{4}$                              | San Marci San Marci Sucre        | Magdalena                                     | Red de enmalle de deriva                                                                                |                                                                           |                                                                                                    |                                                          |             |                |                        | $\bullet$                                          |         | $\theta$       |                           | h              |                                               | VERDADERO                            | <b>SEPEC</b>                             |
| -5                                          | San Marci San Marci Sucre        | Magdalena                                     | <b>Atarrava</b>                                                                                         |                                                                           | jueves, 01 de noviembre de 2012 a las 00:00:00 9, 2012-11-01 0<br>jueves, 01 de noviembre de 2012 a las 00:00:00 29,"2012-11-01 |                                                          |             |                |                        | $\Omega$                                           |         | $\Omega$       |                           | $\overline{1}$ |                                               | <b>VERDADERO</b>                     | <b>SEPEC</b>                             |
| 6                                           | San Marci San Marci Sucre        | Magdalena                                     | Chinchorro continental                                                                                  |                                                                           | iueves. 01 de noviembre de 2012 a las 00:00:00 22."2012-11-01                                                                   |                                                          |             |                |                        | $\mathbf{0}$                                       |         | $\theta$       |                           | $\mathbf{1}$   |                                               | <b>VERDADERO</b>                     | <b>SEPEC</b>                             |
| $\overline{7}$                              | Cuenca San Marci Sucre           | Magdalena                                     | Chinchorro continental                                                                                  |                                                                           | iueves, 01 de noviembre de 2012 a las 00:00:00 22,"2012-11-01                                                                   |                                                          |             |                |                        | $\bullet$                                          |         | $\sqrt{2}$     |                           | $\overline{1}$ |                                               | <b>VERDADERO</b>                     | <b>SEPEC</b>                             |
| $\overline{\mathbf{8}}$                     | Mosquito San Marci Sucre         | Magdalena                                     | <b>Buceo de peces</b>                                                                                   |                                                                           | jueves, 01 de noviembre de 2012 a las 00:00:00 6,"2012-11-01 0                                                                  |                                                          |             |                |                        | $\bullet$                                          |         | $\theta$       |                           | h              |                                               | <b>VERDADERO</b>                     | <b>SEPEC</b>                             |
| $\overline{9}$                              | Mosquito San Marci Sucre         | Magdalena                                     | Atarrava                                                                                                |                                                                           | jueves, 01 de noviembre de 2012 a las 00:00:00 29,"2012-11-01                                                                   |                                                          |             |                |                        | $\bullet$                                          |         | $\theta$       |                           | $\overline{1}$ |                                               | <b>VERDADERO</b>                     | <b>SEPEC</b>                             |
| 10 Mosquito San Marci Sucre                 |                                  | Magdalena                                     | Palangre (calandrio)                                                                                    |                                                                           | jueves, 01 de noviembre de 2012 a las 00:00:00 16,"2012-11-01                                                                   |                                                          |             |                |                        | $\mathbf{0}$                                       |         | $\sqrt{2}$     |                           | $\overline{1}$ |                                               | <b>VERDADERO</b>                     | <b>SEPEC</b>                             |
| 11 Mosquito San Marci Sucre                 |                                  | Magdalena                                     | Red de enmalle fija contin                                                                              |                                                                           | jueves, 01 de noviembre de 2012 a las 00:00:00 7,"2012-11-01 0                                                                  |                                                          |             |                |                        | $\bullet$                                          |         | $\theta$       |                           | $\overline{1}$ |                                               | <b>VERDADERO</b>                     | <b>SEPEC</b>                             |
| 12 Mosquito San Marci Sucre                 |                                  | Magdalena                                     | Nasas (Nasas de Peces)                                                                                  |                                                                           | iueves, 01 de noviembre de 2012 a las 00:00:00 20."2012-11-01                                                                   |                                                          |             |                |                        | $\mathbf{0}$                                       |         | $\Omega$       |                           | $\overline{1}$ |                                               | <b>VERDADERO</b>                     | <b>SEPEC</b>                             |
| 13 San Marci San Marci Sucre                |                                  | Magdalena                                     | Red de enmalle fiia contin viernes. 02 de noviembre de 2012 a las 00:00:00 7."2012-11-02 0              |                                                                           |                                                                                                    |                                                          |             |                |                        | $\mathbf{0}$                                       |         | $\mathbf{0}$   |                           | $\overline{1}$ |                                               | VERDADERO                            | <b>SEPEC</b>                             |
| 14 San Marci San Marci Sucre                |                                  | Magdalena                                     | Atarraya                                                                                                |                                                                           | viernes, 02 de noviembre de 2012 a las 00:00:00 29,"2012-11-02                                                                  |                                                          |             |                |                        | $\bullet$                                          |         | $\theta$       |                           | $\overline{1}$ |                                               | <b>VERDADERO</b>                     | <b>SEPEC</b>                             |
| 15 San Marci San Marci Sucre                |                                  | Magdalena                                     | Red de enmalle de deriva viernes, 02 de noviembre de 2012 a las 00:00:00 9,"2012-11-02 0                |                                                                           |                                                                                                    |                                                          |             |                |                        | $\Omega$                                           |         | $\sqrt{2}$     |                           | $\overline{1}$ |                                               | <b>VERDADERO</b>                     | <b>SEPEC</b>                             |
| 16 San Marci San Marci Sucre                |                                  | Magdalena                                     | Chinchorra                                                                                              |                                                                           | viernes. 02 de noviembre de 2012 a las 00:00:00 5032."2012-11-0                                                                 |                                                          |             |                |                        | $\mathbf{0}$                                       |         | $\sqrt{2}$     |                           | $\overline{1}$ |                                               | <b>VERDADERO</b>                     | <b>SEPEC</b>                             |
| 17 San Marci San Marci Sucre                |                                  | Magdalena                                     | Chinchorro continental                                                                                  |                                                                           | viernes, 02 de noviembre de 2012 a las 00:00:00 22,"2012-11-02                                                                  |                                                          |             |                |                        | $\bullet$                                          |         | $\sqrt{2}$     |                           | $\mathbf{1}$   |                                               | <b>VERDADERO</b>                     | <b>SEPEC</b>                             |
| 18 Cuenca San Marci Sucre                   |                                  | Magdalena                                     | Red de enmalle fija contin viernes. 02 de noviembre de 2012 a las 00:00:00 7."2012-11-02 0              |                                                                           |                                                                                                    |                                                          |             |                |                        | $\bullet$                                          |         | $\theta$       |                           | h              |                                               | <b>VERDADERO</b>                     | <b>SEPEC</b>                             |
| 19 Cuenca San Marci Sucre                   |                                  | Magdalena                                     | Chinchorro continental                                                                                  |                                                                           | viernes. 02 de noviembre de 2012 a las 00:00:00 22."2012-11-02                                                                  |                                                          |             |                |                        | $\bullet$                                          |         | $\theta$       |                           | $\overline{1}$ |                                               | VERDADERO                            | <b>SEPEC</b>                             |
| 20 Mosquito San Marci Sucre                 |                                  | Magdalena                                     | Atarraya                                                                                                |                                                                           | viernes, 02 de noviembre de 2012 a las 00:00:00 29."2012-11-02                                                                  |                                                          |             |                |                        | $\bullet$                                          |         | $\sqrt{2}$     |                           | $\mathbf{1}$   |                                               | <b>VERDADERO</b>                     | <b>SEPEC</b>                             |
| 21 Mosquito San Marci Sucre                 |                                  | Magdalena                                     | Palangre (calandrio)                                                                                    |                                                                           | viernes, 02 de noviembre de 2012 a las 00:00:00 16,"2012-11-02                                                                  |                                                          |             |                |                        | $\mathbf{a}$                                       |         | $\sqrt{2}$     |                           | 1              |                                               | <b>VERDADERO</b>                     | <b>SEPEC</b>                             |
| 22 Mosquito San Marci Sucre                 |                                  | Magdalena                                     | <b>Buceo de peces</b>                                                                                   |                                                                           | viernes. 02 de noviembre de 2012 a las 00:00:00 6."2012-11-02 0                                                                 |                                                          |             |                |                        | $\bullet$                                          |         | $\sqrt{2}$     |                           | $\overline{1}$ |                                               | VERDADERO                            | <b>SEPEC</b>                             |
| 23 Mosquito San Marci Sucre                 |                                  | Magdalena                                     | Nasas (Nasas de Peces)                                                                                  |                                                                           | viernes, 02 de noviembre de 2012 a las 00:00:00 20."2012-11-02                                                                  |                                                          |             |                |                        | $\mathbf{0}$                                       |         | $\overline{a}$ |                           | $\mathbf{1}$   |                                               | <b>VERDADERO</b>                     | <b>SEPEC</b>                             |
| 24 Mosquito San Marci Sucre                 |                                  | Magdalena                                     | Red de enmalle fila contin viernes, 02 de noviembre de 2012 a las 00:00:00 7,"2012-11-02 0              |                                                                           |                                                                                                    |                                                          |             |                |                        | $\bullet$                                          |         | $\Omega$       |                           | $\overline{1}$ |                                               | <b>VERDADERO</b>                     | <b>SEPEC</b>                             |
| 25 San Marci San Marci Sucre                |                                  | Magdalena                                     | Red de enmalle fija contin sábado. 03 de noviembre de 2012 a las 00:00:00 7."2012-11-03 0               |                                                                           |                                                                                                    |                                                          |             |                |                        | $\mathbf{0}$                                       |         | $\theta$       |                           | $\overline{1}$ |                                               | <b>VERDADERO</b>                     | <b>SEPEC</b>                             |
| 26 San Marci San Marci Sucre                |                                  | Magdalena                                     | Atarrava                                                                                                |                                                                           | sábado. 03 de noviembre de 2012 a las 00:00:00 29."2012-11-03                                                                   |                                                          |             |                |                        | $\mathbf{0}$                                       |         | $\sqrt{2}$     |                           | $\overline{1}$ |                                               | <b>VERDADERO</b>                     | <b>SEPEC</b>                             |
| 27 San Marci San Marci Sucre                |                                  | Magdalena                                     | Chinchorra                                                                                              |                                                                           | sábado, 03 de noviembre de 2012 a las 00:00:00 5032, 2012-11-0                                                                  |                                                          |             |                |                        | $\bullet$                                          |         | $\mathbf{0}$   |                           | $\mathbf{1}$   |                                               | <b>VERDADERO</b>                     | <b>SEPEC</b>                             |
| 28 San Marci San Marci Sucre                |                                  | Magdalena                                     | Red de enmalle de deriva                                                                                |                                                                           | sábado, 03 de noviembre de 2012 a las 00:00:00 9,"2012-11-03 0                                                                  |                                                          |             |                |                        | $\bullet$                                          |         | $\theta$       |                           | h              |                                               | <b>VERDADERO</b>                     | <b>SEPEC</b>                             |
| 29 San Marci San Marci Sucre                |                                  | Magdalena                                     | Chinchorro continental                                                                                  |                                                                           | sábado, 03 de noviembre de 2012 a las 00:00:00 22,"2012-11-03                                                                   |                                                          |             |                |                        | $\mathbf{0}$                                       |         | $\theta$       |                           | $\overline{1}$ |                                               | VERDADERO                            | <b>SEPEC</b>                             |
| 30 Mosquito San Marci Sucre                 |                                  | Magdalena                                     | Nasas (Nasas de Peces)                                                                                  |                                                                           | sábado, 03 de noviembre de 2012 a las 00:00:00 20,"2012-11-03                                                                   |                                                          |             |                |                        | $\bullet$                                          |         | $\sqrt{2}$     |                           | $\overline{1}$ |                                               | <b>VERDADERO</b>                     | <b>SEPEC</b>                             |
| $\mathcal{A}$                               |                                  | s ValidacionEstimacion                        | $\circledast$                                                                                           |                                                                           |                                                                                                    |                                                          |             |                |                        | ÷<br>$\overline{4}$                                |         |                |                           |                |                                               |                                      | ¥                                        |
|                                             |                                  |                                               |                                                                                                    |                                                                           |                                                                                                    |                                                          |             |                |                        |                                                    |         |                |                           |                |                                               |                                      |                                          |
| <b>IISTO</b>                                |                                  |                                               |                                                                                                    |                                                                           |                                                                                                    |                                                          |             |                |                        |                                                    |         |                |                           |                | 罤<br>间                                        |                                      | 85%                                      |

<span id="page-391-0"></span>*Ilustración 740. Eexcel con la información del formato descargado*

**Informes tabulares**

Al hacer clic sobre el submenú se obtiene la página con los informes tabulares, divididos en categorías y subcategorías, aclarando que cada subcategoría a su vez, puede tener también un conjunto de subcategorías ([Ilustración 741](#page-392-0)).

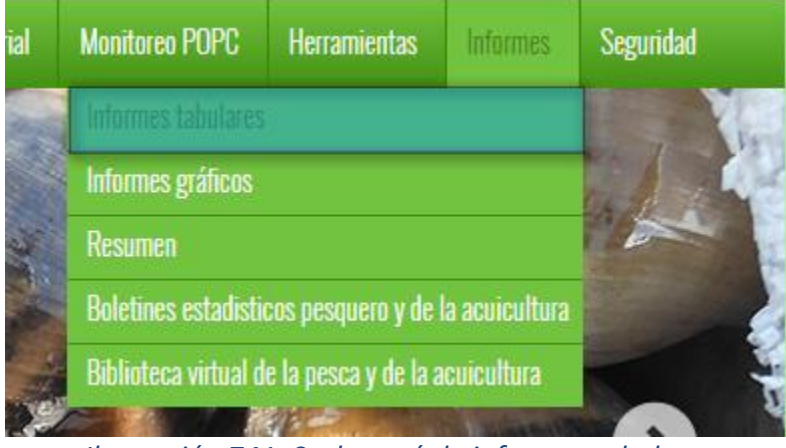

*Ilustración 741. Ssubmenú de informes tabulares*

<span id="page-392-0"></span>Dentro de estas categorías (y subcategorías) están contenidos los informes tabulares de los desembarcos, costos de faenas, ingresos, acuicultura, entre otros ([Ilustración 742](#page-392-1)).

### **INFORMES**

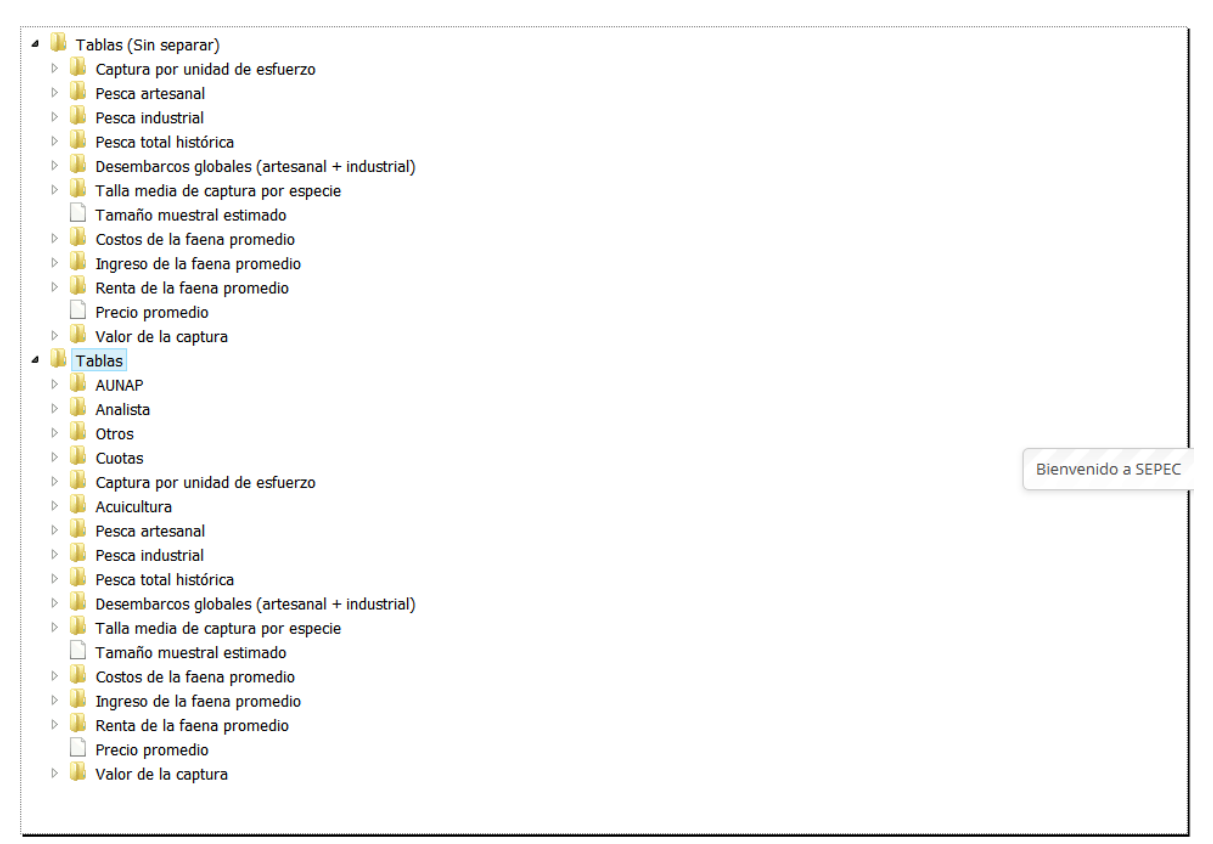

<span id="page-392-1"></span>*Ilustración 742 Informes tabulares con sus categorías y subcategorías*

Al hacer clic sobre alguna de las categorías, se despliegan las subcategorías o informes de cada una de estas, como se puede ver en la [Ilustración 743](#page-393-0).

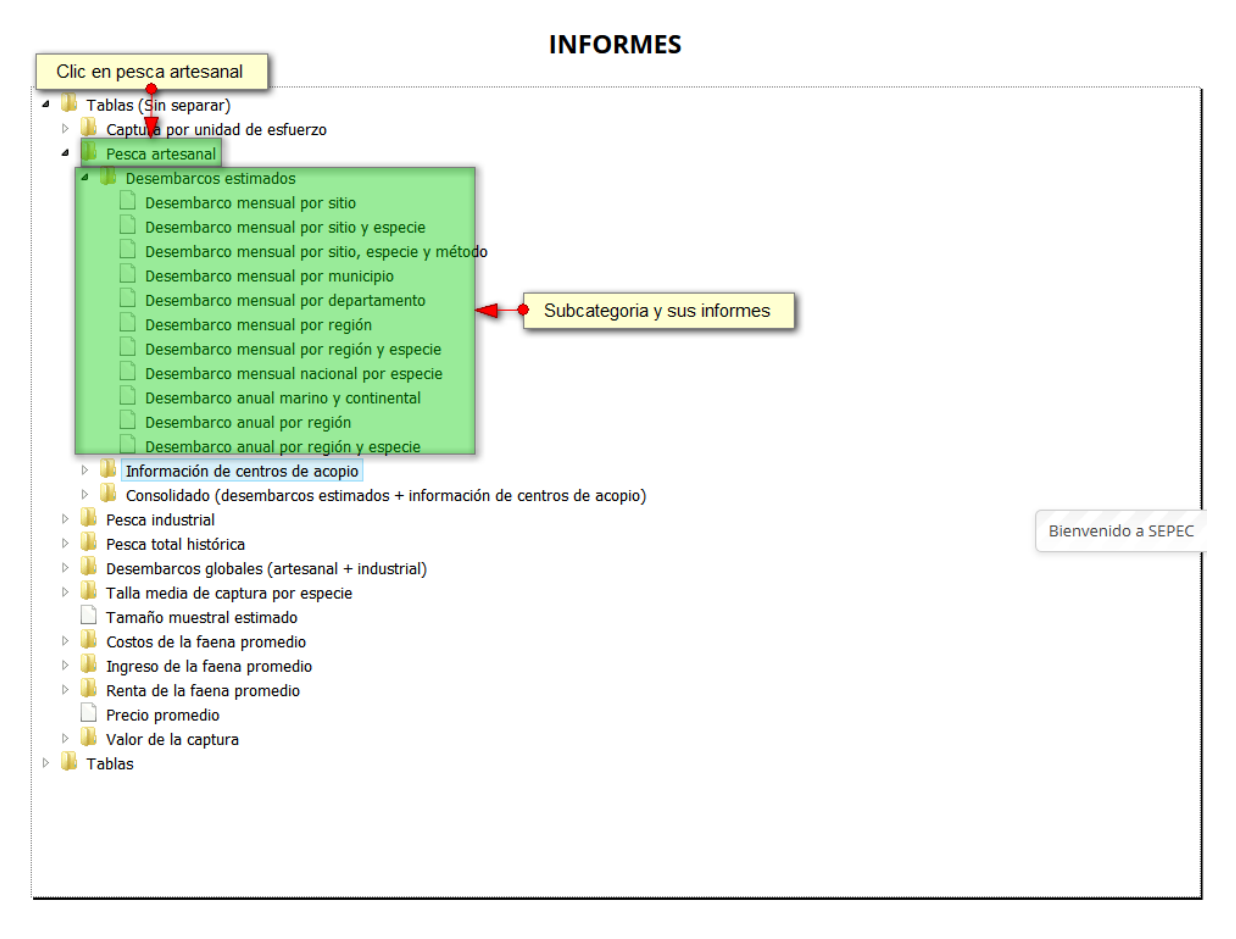

<span id="page-393-0"></span>*Ilustración 743 Categorías, subcategorías y sus informes*

Posteriormente, si el usuario desea ver un informe, debe hacer clic sobre este y el sistema redirige a una página con una cuadrícula que contiene todos los datos generados por el informe, es decir si el usuario escoge desembarco mensual nacional por especie, la cuadrícula contendrá la información de los desembarcos agrupados o categorizados por especie a nivel nacional por cada mes ([Ilustración](#page-394-0)  [744](#page-394-0)).

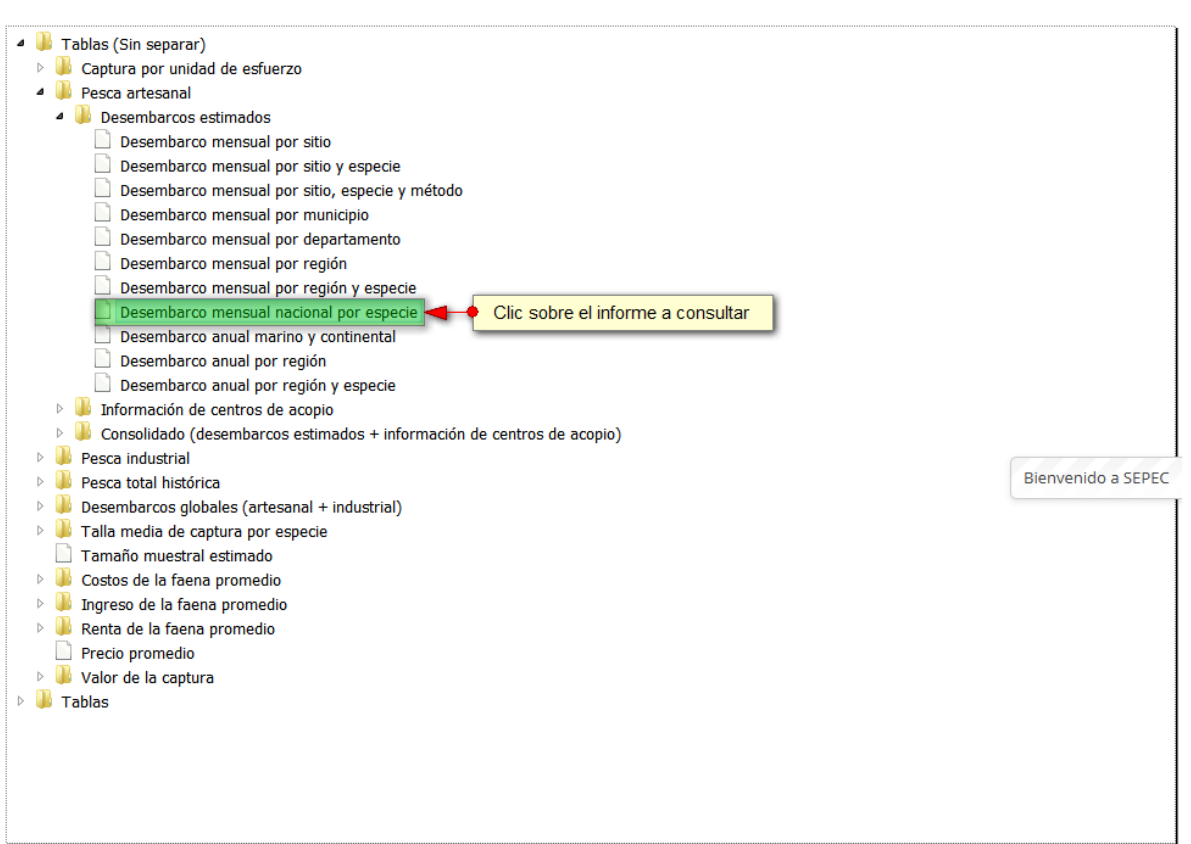

### **INFORMES**

<span id="page-394-0"></span>*Ilustración 744 Clic sobre el informe a consultar*

Luego de hacer clic se podrá observar la cuadrícula ([Ilustración 745](#page-395-0)) con el contenido del informe seleccionado.

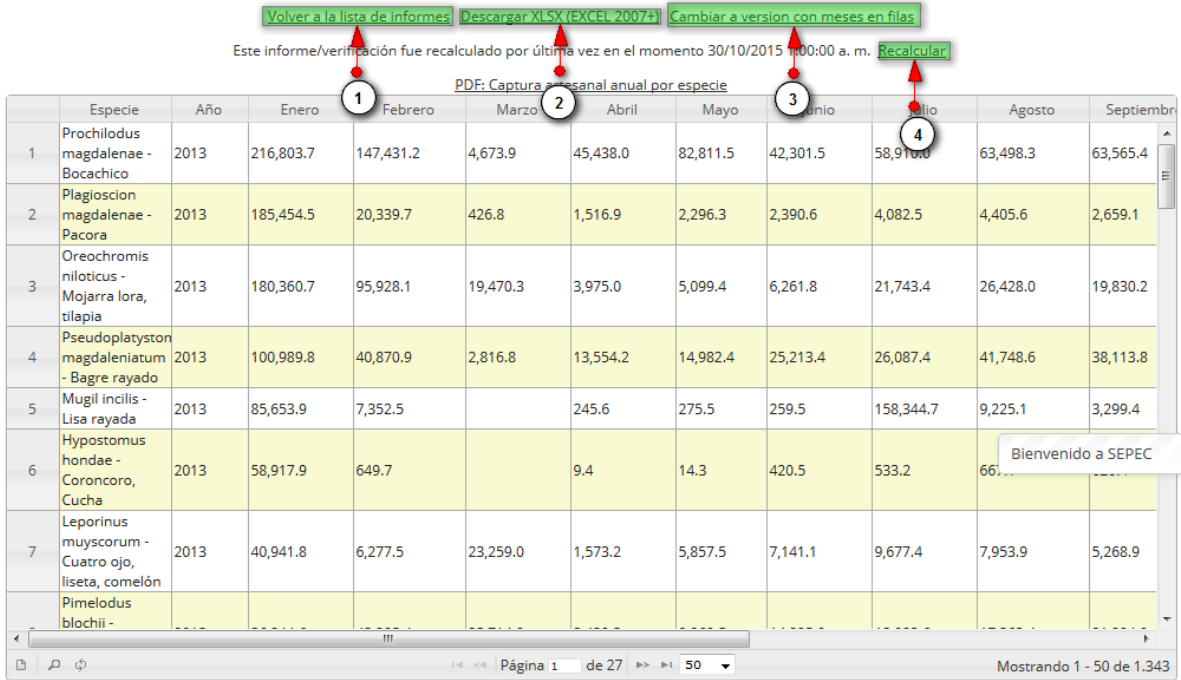

# *Ilustración 745 Cuadrícula con el contenido del informe*

<span id="page-395-0"></span>Listado de opciones enumeradas en la [Ilustración 745](#page-395-0):

- 1) Volver a la lista de informes
- 2) Descargar XLSX (EXCEL 2007+)
- 3) Cambiar a versión con meses en filas
- 4) Recalcular
Si el usuario hace clic sobre cambiar versión se obtendrá una organización de la cuadrícula de la siguiente manera ([Ilustración 746](#page-396-0) ).

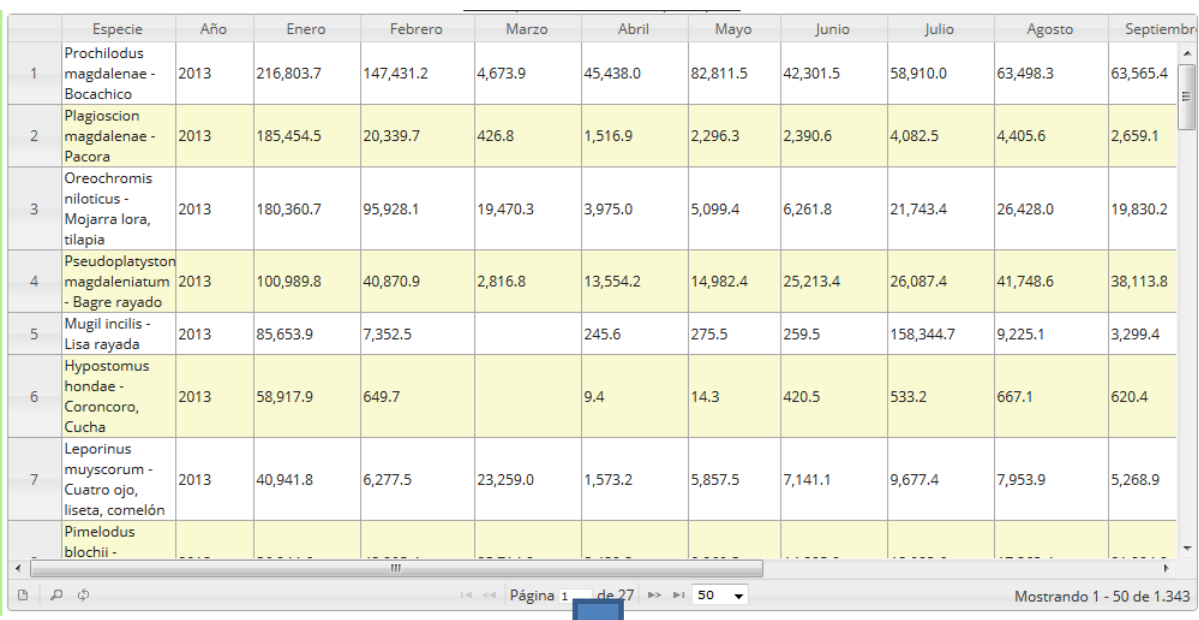

U

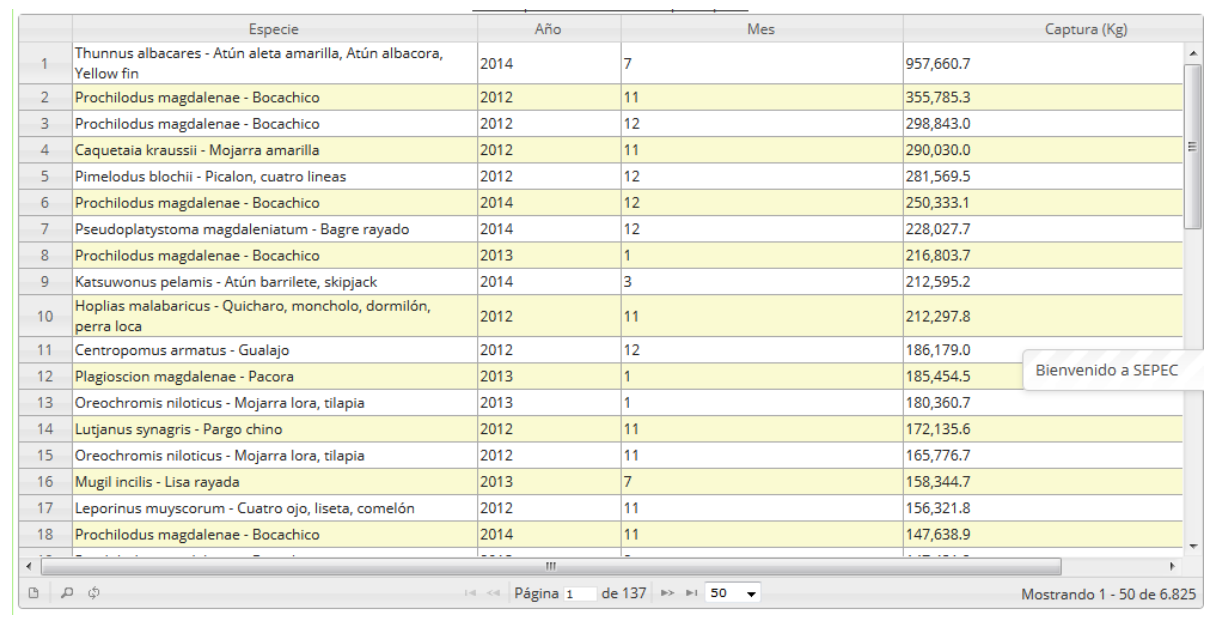

# <span id="page-396-0"></span>*Ilustración 746. Cambio de versión de información en la cuadrícula*

Si el usuario desea descargar un informe en formato Excel, solo debe presionar descargar Excel, el cual al ser presionado redireccionará al *ALMACÉN DE ARCHIVOS* (una cuadrícula con todos los informes para posible descarga) ([Ilustración 747](#page-397-0)).

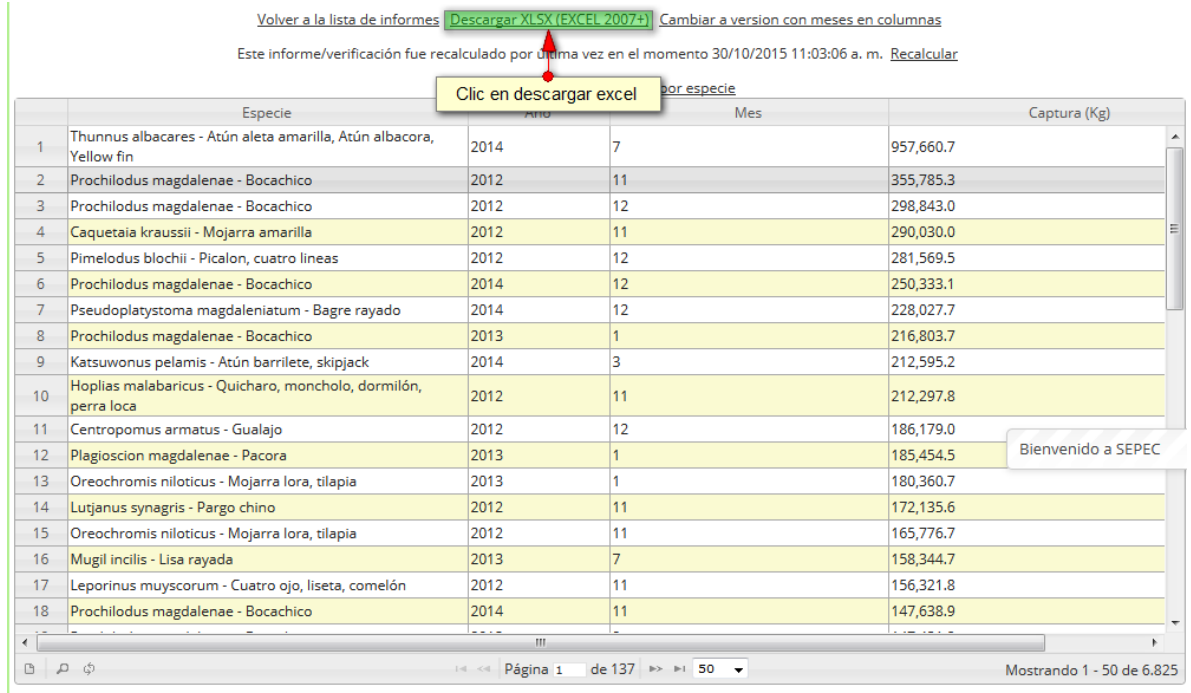

# <span id="page-397-0"></span>*Ilustración 747. Clic en descargar Excel y cuadrícula de almacén de archivos*

Posteriormente para descargar el informe, el usuario debe hacer clic sobre el id del formato y esto arrojará una ventana de confirmación de guardado del archivo de Excel si está navegando en Mozilla, en caso de ser Google Chrome su navegador el archivo se descargara automáticamente, como se observa en la [Ilustración 748](#page-398-0).

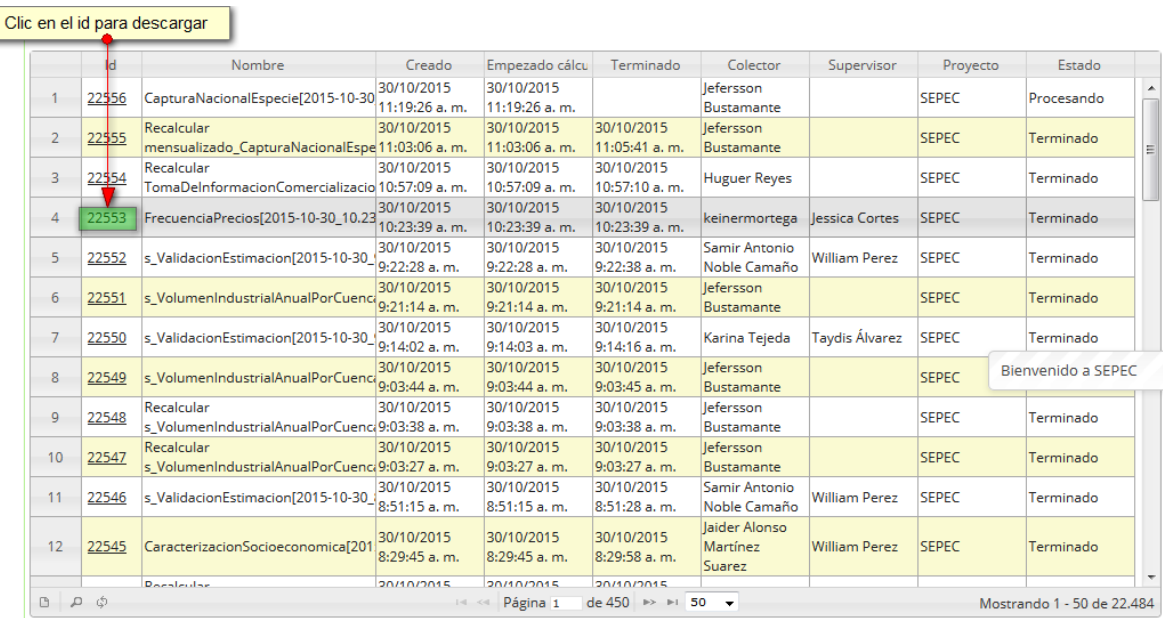

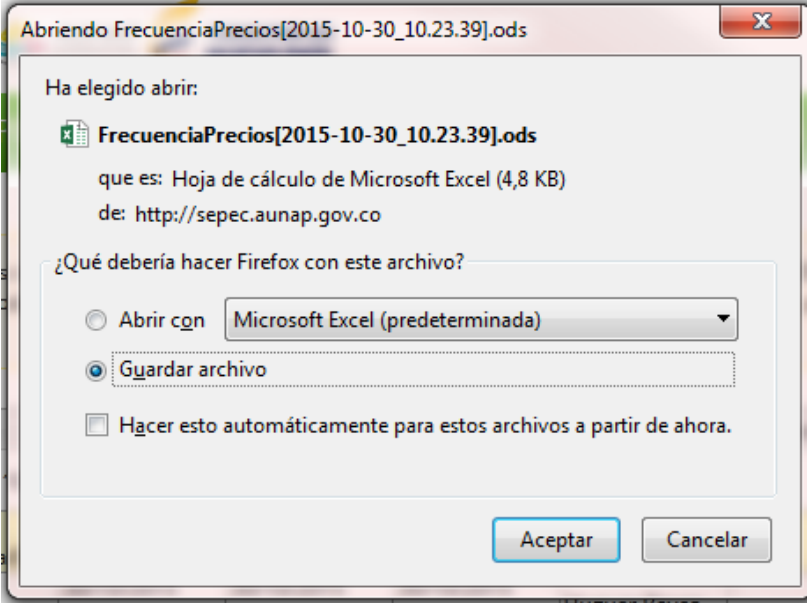

<span id="page-398-0"></span>*Ilustración 748 Clic para descargar archivo y confirmación de guardado*

Luego de esto el usuario podrá abrir el archivo de Excel ([Ilustración 749](#page-399-0)) descargado y desarrollar el trabajo que desee con él.

|                                                      |                          | $5 - 0 - 5$                                                                |                                                                                                    |               |                               | FrecuenciaPrecios[2015-10-30_10.23.39].ods - Excel |                                                                            |                                          |                                                                                  | $\mathbb{E}$ - $\theta$ X<br>$\overline{?}$ |
|------------------------------------------------------|--------------------------|----------------------------------------------------------------------------|----------------------------------------------------------------------------------------------------|---------------|-------------------------------|----------------------------------------------------|----------------------------------------------------------------------------|------------------------------------------|----------------------------------------------------------------------------------|---------------------------------------------|
|                                                      | <b>INICIO</b><br>ARCHIVO | INSERTAR                                                                   | DISEÑO DE PÁGINA<br>FÓRMULAS                                                                                                    | DATOS         | VISTA TEAM<br>REVISAR         |                                                    |                                                                            |                                          |                                                                                  |                                             |
|                                                      | X,<br>晒<br>Pegar         | Calibri                                                                    | $\mathbf{a} \cdot  \mathbf{a} \cdot \mathbf{b}  = \mathbf{b} \cdot \mathbf{b}$<br>N $K$ $S$ $\cdot$ $\Box$ $\cdot$ $\Diamond$ $\cdot$ $\Delta$ $\cdot$ $\equiv \equiv \equiv \vert \in \equiv \vert$ $\Box$ Combinary centrar $\cdot$ | Ajustar texto | Personalizada<br>$$ - 96$ 000 | Formato<br>$\frac{60}{60}$ - $\frac{90}{60}$       | ш,<br>ار ا<br>Dar formato Estilos de<br>condicional - como tabla - celda - | Ï<br>雷<br>Þ<br>Insertar Eliminar Formato | $\sum$ Autosuma<br>$\frac{A}{2}$<br><b>V</b> Rellenar ~<br>Ordenar<br>← Borrar * | Buscar y<br>y filtrar * seleccionar *       |
|                                                      | Portapapeles 5           | Fuente                                                                     | $\sqrt{2}$                                                                                                    | Alineación    | $\sqrt{2}$<br>Número          | $\overline{\mathbb{F}_M}$                          | Estilos                                                                    | Celdas                                   | Modificar                                                                        |                                             |
| E <sub>2</sub>                                       |                          | $f_{\!x}$<br>$\times$<br>$\pm$<br>$\checkmark$<br>$\overline{\phantom{a}}$ | 25/09/2015 02:06:07 p.m.                                                                                                    |               |                               |                                                    |                                                                            |                                          |                                                                                  |                                             |
|                                                      | $\mathbf{A}$             | в                                                                          | $\mathsf{C}$                                                                                                    | D             | E                             | F                                                  | G                                                                          | H.                                       | п.<br>J.                                                                         | $\,$ K<br>l a                               |
|                                                      | 1 Registro               | Código Genérico                                                            | Colector                                                                                                    |               | Modificador Fecha de creación | Fecha de modificaci Fecha                          |                                                                            | Sitio de desembarco                      |                                                                                  |                                             |
| $\mathbf 2$                                          |                          | 8681 FPMA15-1410                                                           | keinermortega                                                                                                    |               | 25/09/2015 14:06:07           |                                                    | 15/09/2015 Puerto López                                                    |                                          |                                                                                  |                                             |
| $\overline{\mathbf{3}}$                              |                          | 8682 FPMA15-1411                                                           | keinermortega                                                                                                    |               | 25/09/2015 14:16:01           |                                                    | 16/09/2015 Puerto Bello                                                    |                                          |                                                                                  |                                             |
| $\overline{a}$                                       |                          | 8819 FPMA15-1445                                                           | keinermortega                                                                                                    |               | 02/10/2015 10:24:04           |                                                    | 29/09/2015 Puerto López                                                    |                                          |                                                                                  |                                             |
| $\overline{\mathbf{5}}$                              |                          | 8820 FPMA15-1446                                                           | keinermortega                                                                                                    |               | 02/10/2015 10:28:57           |                                                    | 30/09/2015 Puerto Bello                                                    |                                          |                                                                                  |                                             |
| $6\phantom{a}$                                       |                          |                                                                            |                                                                                                    |               |                               |                                                    |                                                                            |                                          |                                                                                  |                                             |
| $\overline{7}$                                       |                          |                                                                            |                                                                                                    |               |                               |                                                    |                                                                            |                                          |                                                                                  |                                             |
| $\bf8$                                               |                          |                                                                            |                                                                                                    |               |                               |                                                    |                                                                            |                                          |                                                                                  |                                             |
| $\overline{9}$                                       |                          |                                                                            |                                                                                                    |               |                               |                                                    |                                                                            |                                          |                                                                                  |                                             |
| 10                                                   |                          |                                                                            |                                                                                                    |               |                               |                                                    |                                                                            |                                          |                                                                                  |                                             |
| $11\,$                                               |                          |                                                                            |                                                                                                    |               |                               |                                                    |                                                                            |                                          |                                                                                  |                                             |
| $\frac{12}{13}$                                      |                          |                                                                            |                                                                                                    |               |                               |                                                    |                                                                            |                                          |                                                                                  |                                             |
|                                                      |                          |                                                                            |                                                                                                    |               |                               |                                                    |                                                                            |                                          |                                                                                  |                                             |
|                                                      |                          |                                                                            |                                                                                                    |               |                               |                                                    |                                                                            |                                          |                                                                                  |                                             |
| $\begin{array}{c} 14 \\ 15 \\ \hline 16 \end{array}$ |                          |                                                                            |                                                                                                    |               |                               |                                                    |                                                                            |                                          |                                                                                  |                                             |
|                                                      |                          |                                                                            |                                                                                                    |               |                               |                                                    |                                                                            |                                          |                                                                                  |                                             |
| $\overline{17}$                                      |                          |                                                                            |                                                                                                    |               |                               |                                                    |                                                                            |                                          |                                                                                  |                                             |
| 18                                                   |                          |                                                                            |                                                                                                    |               |                               |                                                    |                                                                            |                                          |                                                                                  |                                             |
| $\frac{19}{20}$                                      |                          |                                                                            |                                                                                                    |               |                               |                                                    |                                                                            |                                          |                                                                                  |                                             |
|                                                      |                          |                                                                            |                                                                                                    |               |                               |                                                    |                                                                            |                                          |                                                                                  |                                             |
| 21                                                   |                          |                                                                            |                                                                                                    |               |                               |                                                    |                                                                            |                                          |                                                                                  |                                             |
| $\frac{22}{23}$                                      |                          |                                                                            |                                                                                                    |               |                               |                                                    |                                                                            |                                          |                                                                                  |                                             |
|                                                      |                          |                                                                            |                                                                                                    |               |                               |                                                    |                                                                            |                                          |                                                                                  |                                             |
| $\frac{1}{24}$                                       |                          |                                                                            |                                                                                                    |               |                               |                                                    |                                                                            |                                          |                                                                                  |                                             |
| $\overline{a}$                                       |                          |                                                                            |                                                                                                    |               |                               |                                                    |                                                                            |                                          |                                                                                  |                                             |
|                                                      | $\left  \cdot \right $   | <b>Frecuencia precios</b>                                                  | FrecuenciasPreciosPorEspecie                                                                                                    | $\bigoplus$   |                               |                                                    | $\pm$ 31                                                                   |                                          |                                                                                  | F                                           |
| <b>LISTO</b>                                         |                          |                                                                            |                                                                                                    |               |                               |                                                    |                                                                            |                                          |                                                                                  | 100%                                        |

<span id="page-399-0"></span>*Ilustración 749. Excel con la información del formato descargado*

## **Informes gráficos**

Como se observa en la [Ilustración 750,](#page-400-0) este submenú difiere de los demás, puesto que al posicionarse sobre él, se despliegan una serie de opciones (Captura desembarcada, Relación morfométrica longitud estándar Vs longitud total, Relación peso eviscerado - peso total, Relación talla-peso) para los informes gráficos (barras, regresión lineal, etc.) que el usuario desee analizar.

| Acuicultura      | <b>Monitoreo industrial</b> | <b>Monitoreo POPC</b>                               | <b>Herramientas</b> | <b>Informes</b> | Seguridad |
|------------------|-----------------------------|-----------------------------------------------------|---------------------|-----------------|-----------|
|                  |                             | Informes tabulares                                  |                     |                 |           |
|                  | Captura desembarcada        | Informes gráficos                                   |                     |                 |           |
|                  | Acuicultura - CENIACUA      | <b>Resumen</b>                                      |                     |                 |           |
| Censo pesquero   |                             | Boletines estadisticos pesquero y de la acuicultura |                     |                 |           |
| Relación Ls - Lt |                             | Biblioteca virtual de la pesca y de la acuicultura  |                     |                 |           |
| Relación Pe-Pt   |                             |                                                     |                     | s.              | 8         |
|                  | Relación talla - peso       | 828385888849                                        |                     |                 |           |

*Ilustración 750. Ssubmenú de informes gráficos y sus opciones*

<span id="page-400-0"></span>Cada una de estas opciones o submenús son relacionados a continuación.

## o **Captura desembarcada**

Para acceder a los informes gráficos de la captura desembarcada, debe hacer clic en el submenú Consultas y hacer clic en la opción *Captura desembarcada* y se visualizará una venta como la que se muestra en la [Ilustración 751](#page-400-1).

## **INFORMES GRAFICOS**

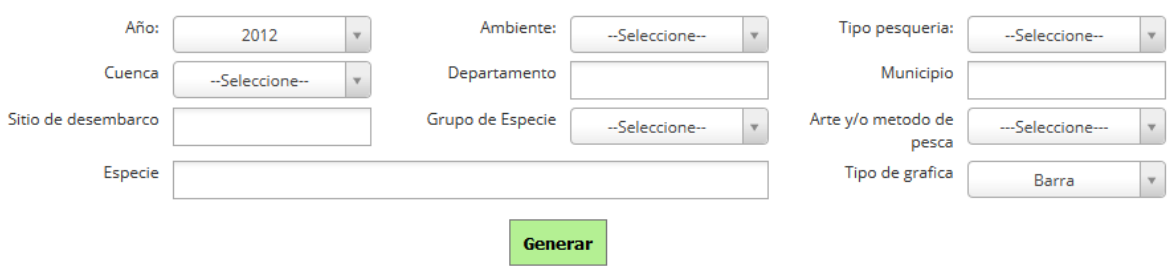

# *Ilustración 751 Clic en captura desembarcada y página de informes gráficos*

<span id="page-400-1"></span>Para generar el informe gráfico, se completan los campos que se deseen, aclarando que los campos no son obligatorios, es decir no todos tienen que ser diligenciados o seleccionados; de acuerdo a las necesidades del usuario, este definirá las restricciones para la generación del informe. Después de haber completado el formulario el usuario hace clic en el botón *Generar* y se visualiza automáticamente el informe gráfico ([Ilustración 752](#page-401-0)).

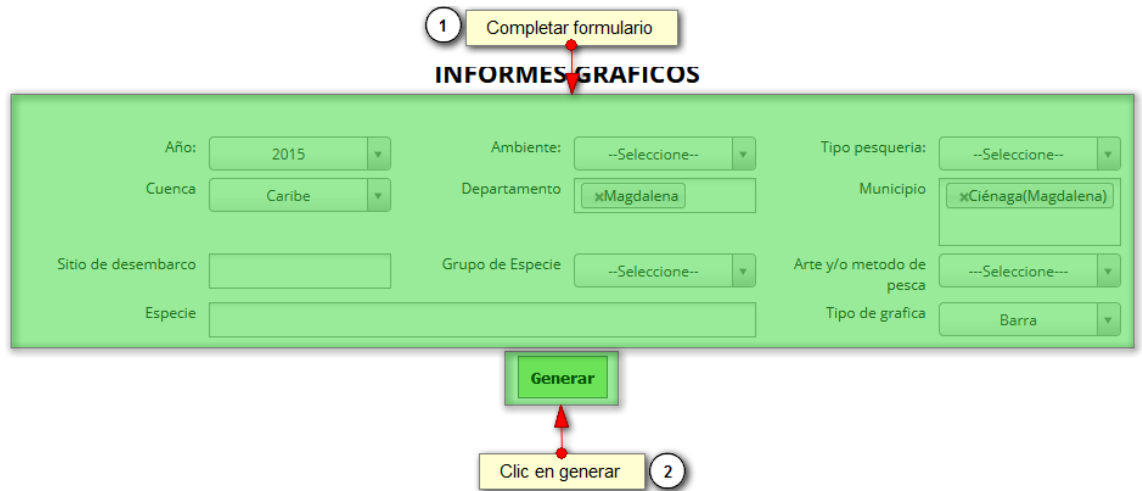

*Ilustración 752 Completar formulario y clic en generar*

<span id="page-401-0"></span>Posteriormente se genera un gráfico y una tabla con la información que usuario haya completado en el formulario. Esta sección cuenta con 4 tipos de gráficos (Barra, composición, lineal, torta), como se puede ver [Ilustración 753](#page-401-1).

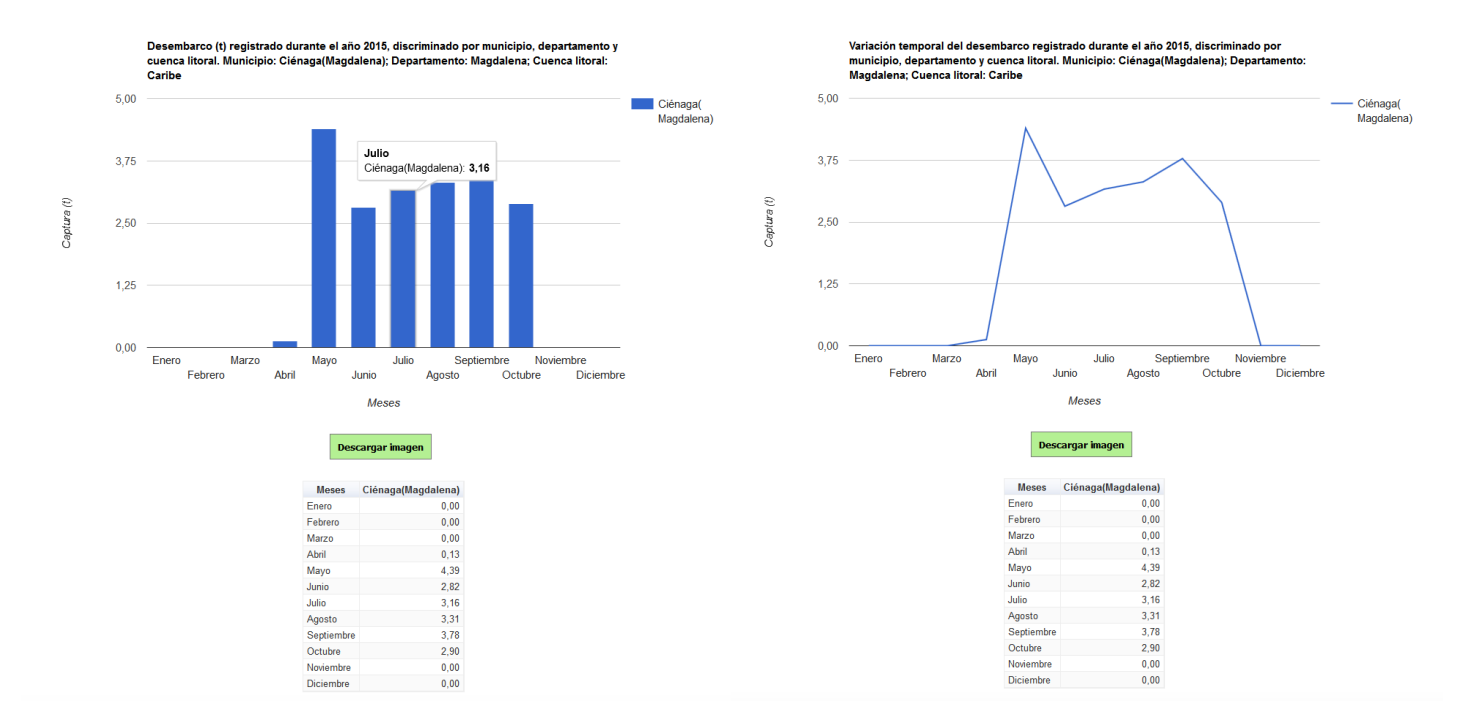

## *Ilustración 753. Tipos de graficas escogidas con sus respectivas tablas de información*

<span id="page-401-1"></span>Para descargar el informe (gráfica), se presiona el botón *Descargar imagen*, el cual despliega un mensaje de confirmación para guardar la imagen si se navega en Mozilla, pero si la navegación es en Google Chrome la imagen se descargará automáticamente ([Ilustración 754](#page-402-0)).

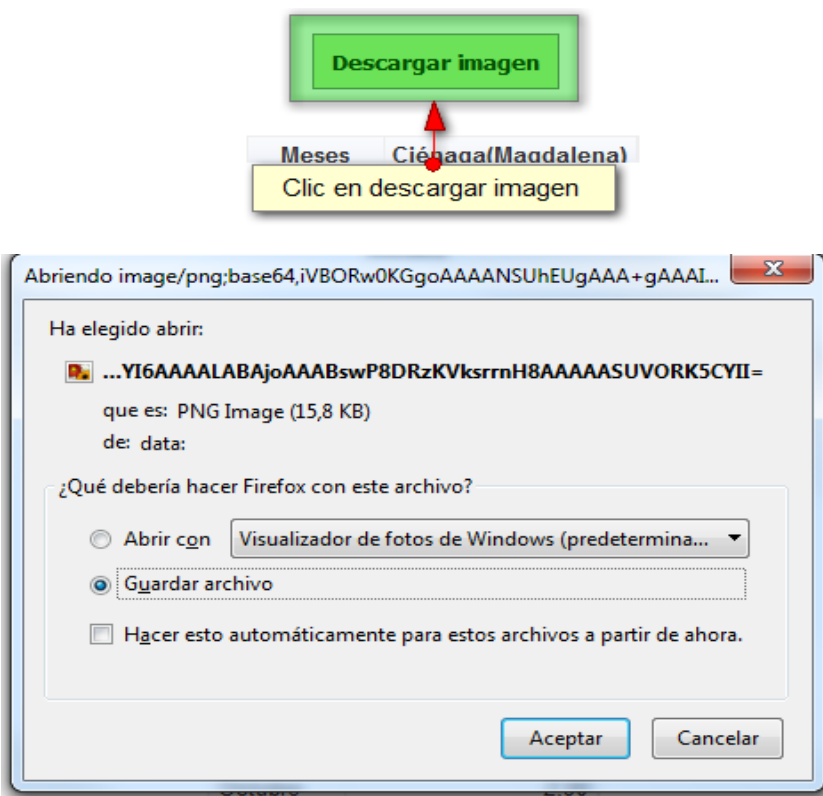

# *Ilustración 754. Clic en descargar imagen y confirmación de guardado*

<span id="page-402-0"></span>Posteriormente el usuario podrá observar el gráfico desde su computador como una imagen ([Ilustración 755](#page-402-1)).

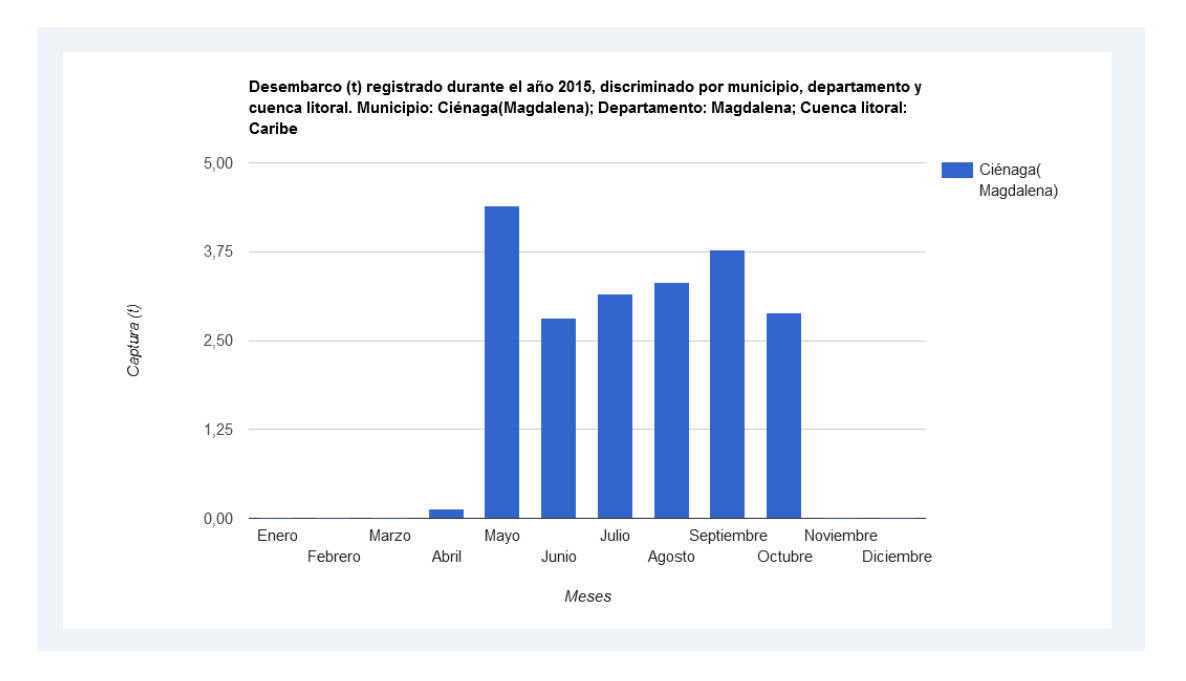

<span id="page-402-1"></span>*Ilustración 755 Imagen descargada del informe*

o **Relación morfométrica longitud estándar Vs longitud total**

Para acceder a los informes gráficos de la relación morfométrica de longitud estándar Vs longitud total, debe hacer clic en el submenú Consultas y hacer clic en la opción *Relación LS-LT* y se visualizará una venta como la que se muestra en la [Ilustración 756](#page-403-0).

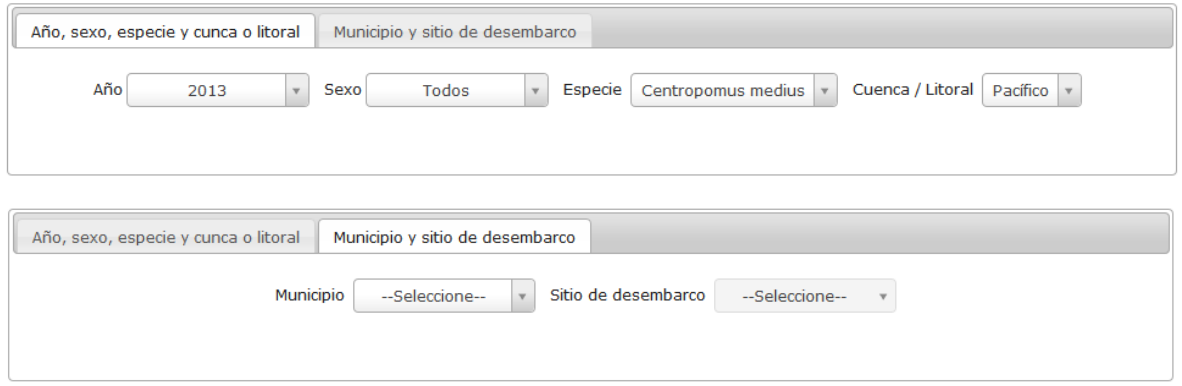

## *Ilustración 756 Clic en relación LS-LT y página para generar el informe grafico*

<span id="page-403-0"></span>Esta página permite generar informes de acuerdo a los atributos contenidos en dos pestañas donde se captura la información que el usuario desea sea filtrada en el informe gráfico; el usuario deberá completar estos campos y esperar unos segundo a que la gráfica sea generada por el sistema. Para seleccionar un opción debe hacer clic sobre cualquiera de las listas y escoger una o varias de las opciones ahí enunciadas (según el campo lo permita) ([Ilustración 757](#page-403-1)).

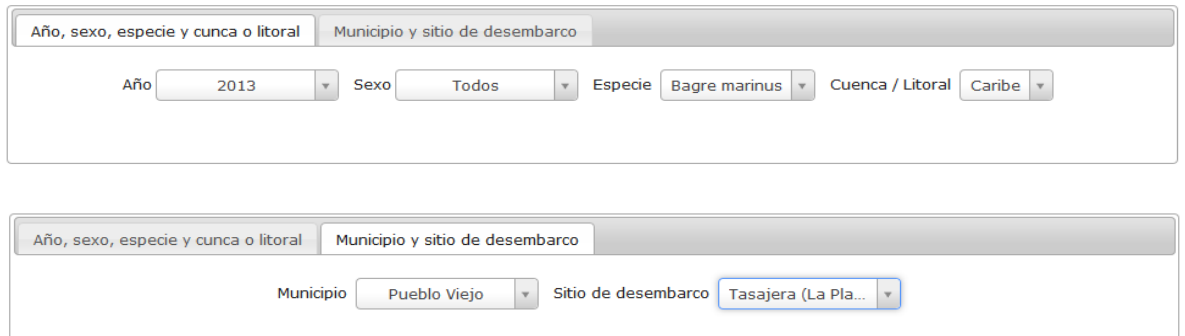

## *Ilustración 757. Fformulario de generación de informes gráficos*

<span id="page-403-1"></span>Después de haber completado el formulario de filtros para el informe gráfico, se obtiene la gráfica de regresión con su respectiva tabla ([Ilustración 758](#page-404-0)).

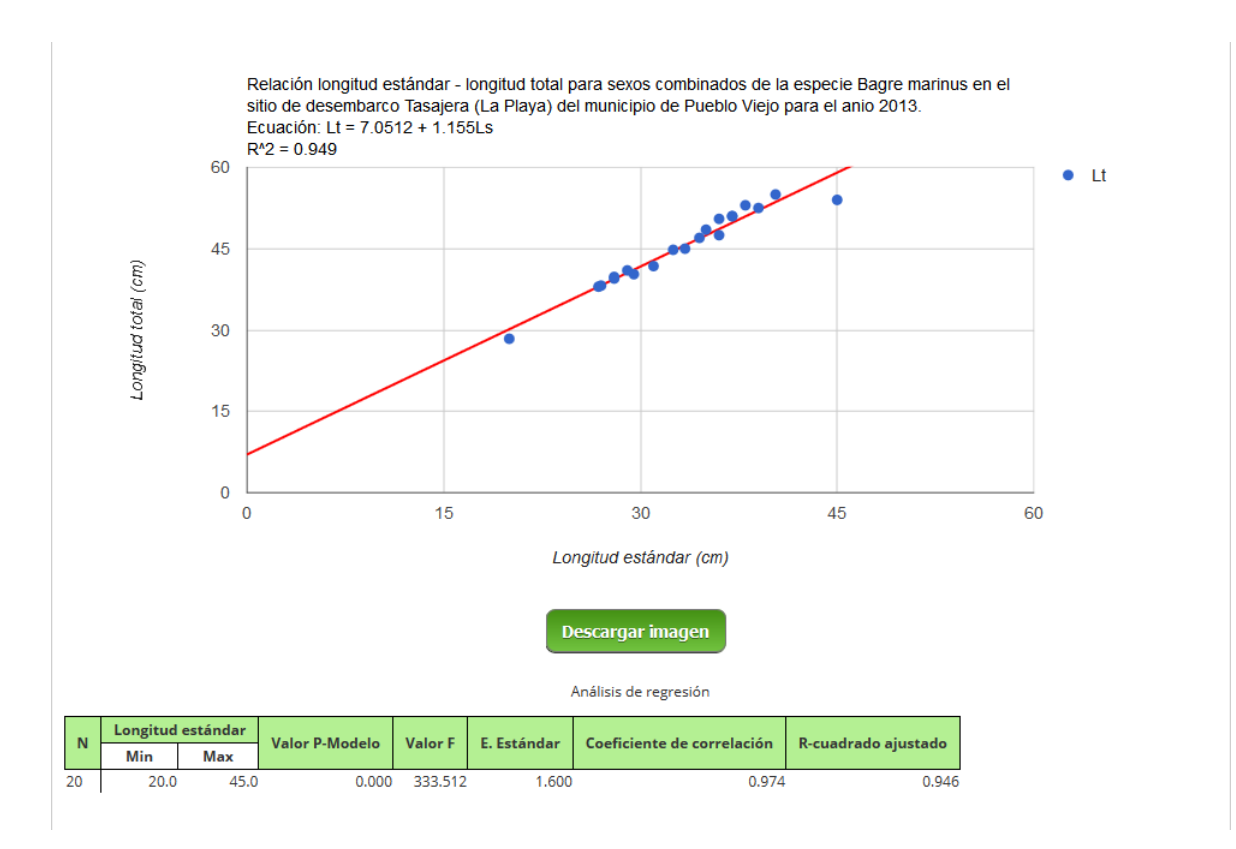

## *Ilustración 758 Grafica de relación LS-LT con su respectiva tabla*

<span id="page-404-0"></span>También es posible que usuario guarde la gráfica en forma de imagen, solo es cuestión de presionar el botón *Descargar imagen*, el cual despliega un mensaje de confirmación para guardar la imagen si se navega en Mozilla, pero si la navegación es el Google Chrome la imagen se descargara automáticamente ([Ilustración 759](#page-404-1) e [Ilustración 760](#page-405-0)).

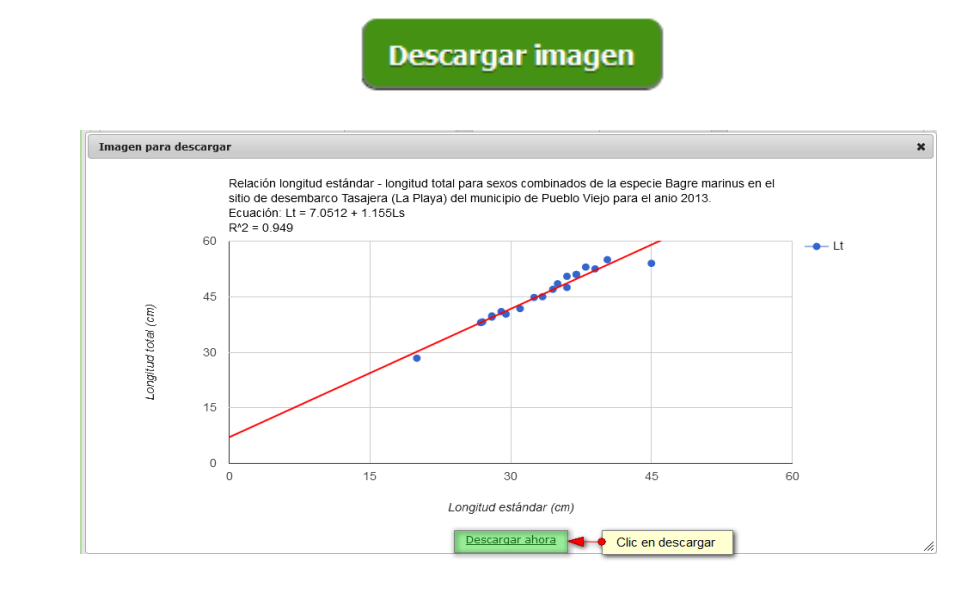

*Ilustración 759. Clic en descargar de imagen*

<span id="page-404-1"></span>|

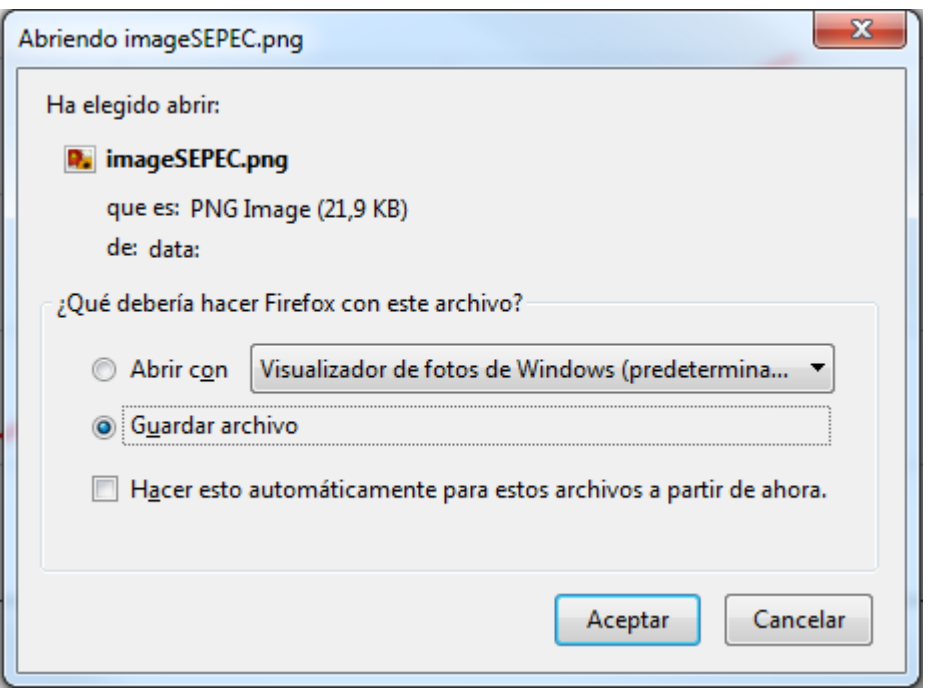

# *Ilustración 760. Mensaje de confirmación del navegador*

<span id="page-405-0"></span>Posteriormente el usuario podrá observar la imagen desde su computador ([Ilustración 761](#page-405-1)).

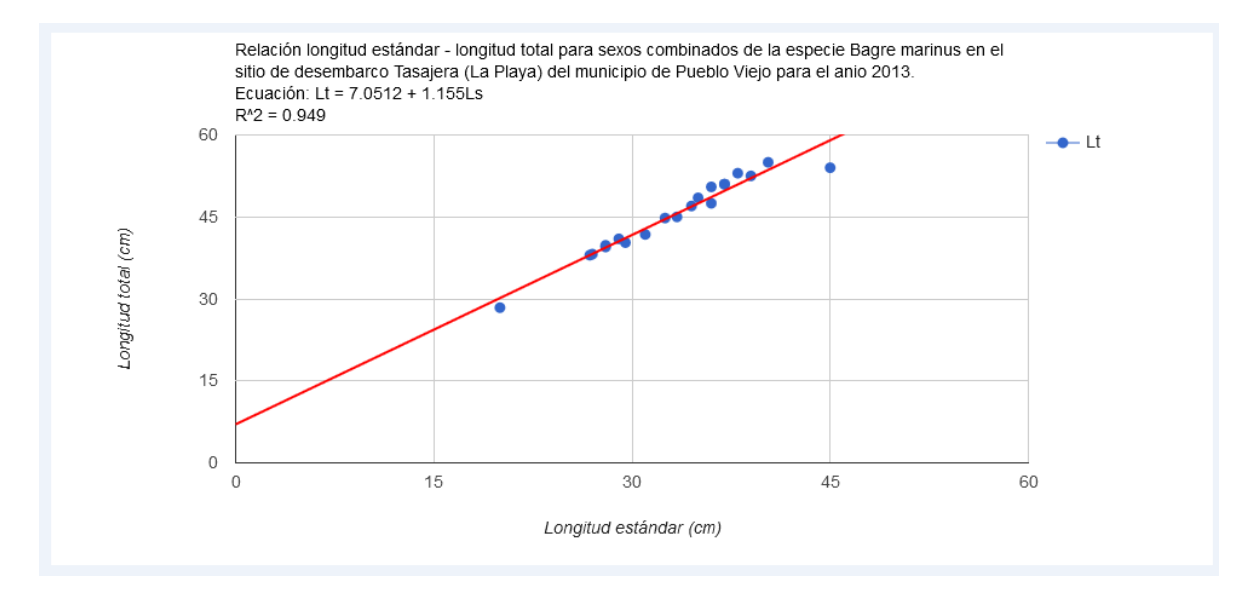

<span id="page-405-1"></span>*Ilustración 761 Imagen descargada del informe*

o **Relación peso eviscerado - peso total**

Para acceder a los informes gráficos de la relación del peso eviscerado Vs peso total, debe hacer clic en el submenú Consultas y hacer clic en la opción *Relación PS-PT* y se visualizará una venta como la que se muestra en la [Ilustración 762](#page-406-0).

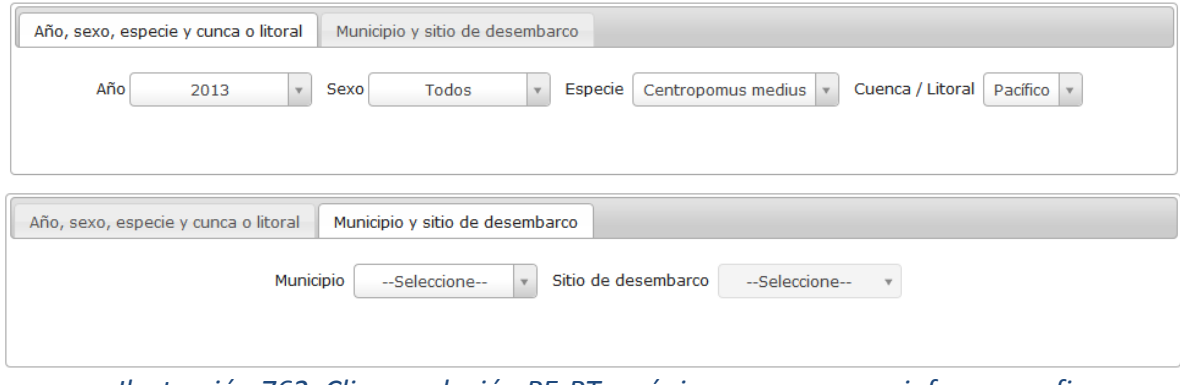

*Ilustración 762. Clic en relación PE-PT y página para generar informe grafico*

<span id="page-406-0"></span>La página para generar informes tiene dos pestañas donde se captura la información que el usuario desea sea filtrada en el informe gráfico; el usuario deberá completar estos campos y esperar unos segundo a que la gráfica sea generada por el sistema ([Ilustración 763](#page-406-1)).

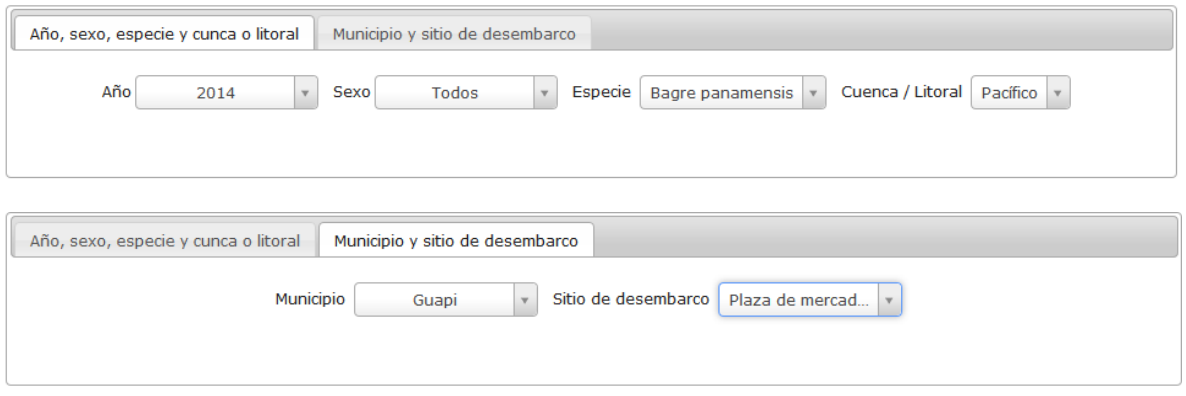

# *Ilustración 763. Formulario de generación de informes gráficos*

<span id="page-406-1"></span>Después de haber completado el formulario de filtros para el informe gráfico, se obtiene la gráfica de regresión con su respectiva tabla ([Ilustración 764](#page-407-0)).

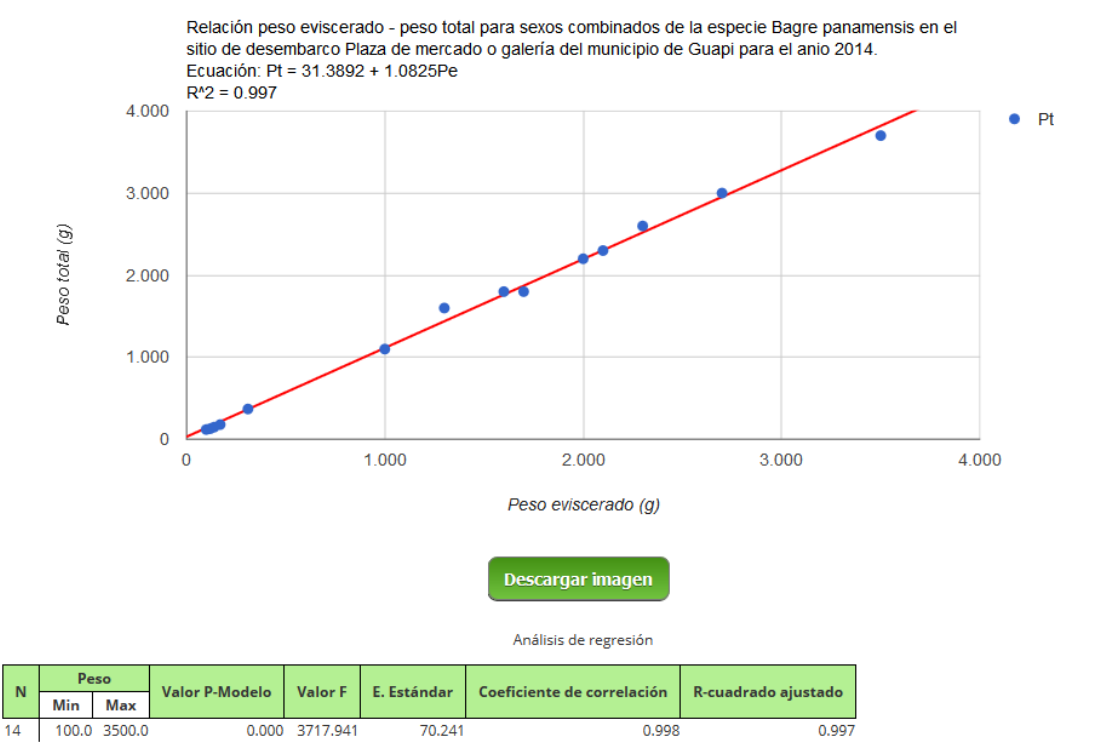

*Ilustración 764 Grafica de relación PT-PE con su respectiva tabla*

<span id="page-407-0"></span>También es posible que usuario guarde la gráfica en forma de imagen, solo es cuestión de presionar el botón *Descargar imagen*, el cual despliega un mensaje de confirmación para guardar la imagen si se navega en Mozilla, pero si la navegación es el Google Chrome la imagen se descargara

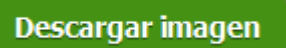

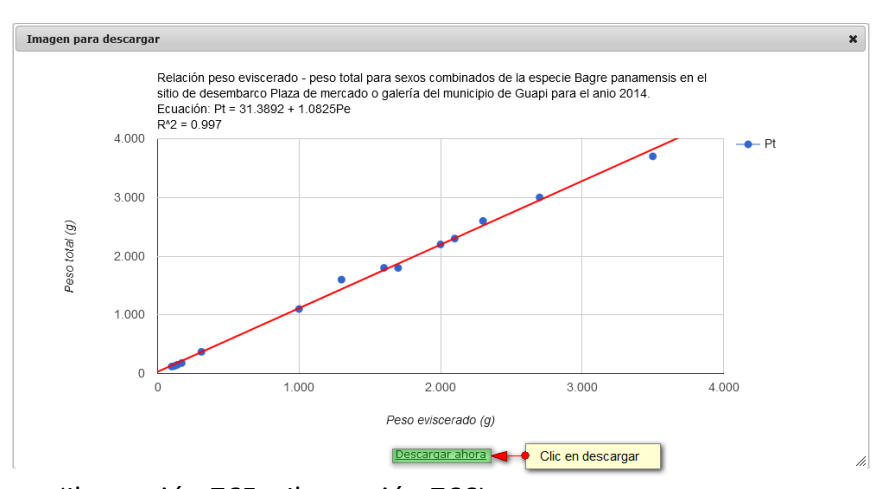

automáticamente ([Ilustración 765](#page-407-1) e [Ilustración 766](#page-408-0)).

<span id="page-407-1"></span>*Ilustración 765. Clic en descargar imagen*

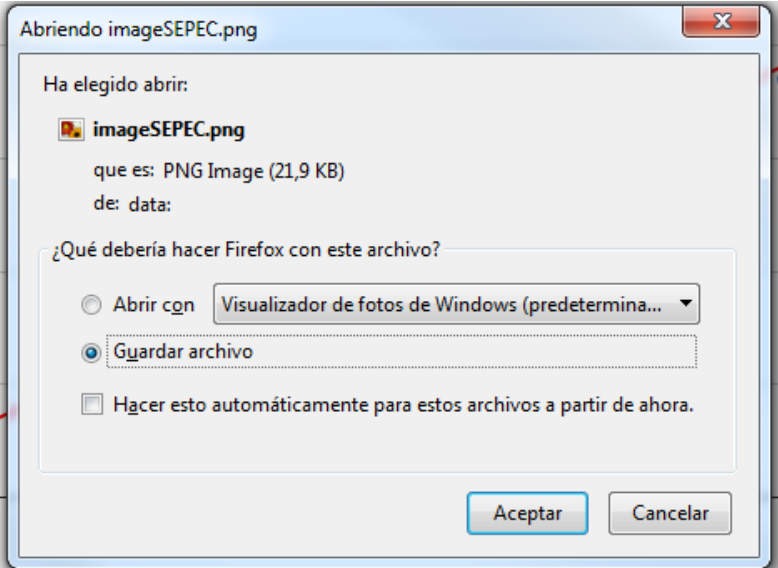

*Ilustración 766 Mensaje de confinación de guardado*

<span id="page-408-0"></span>Posteriormente el usuario podrá observar la imagen desde su computador ([Ilustración 767](#page-409-0)).

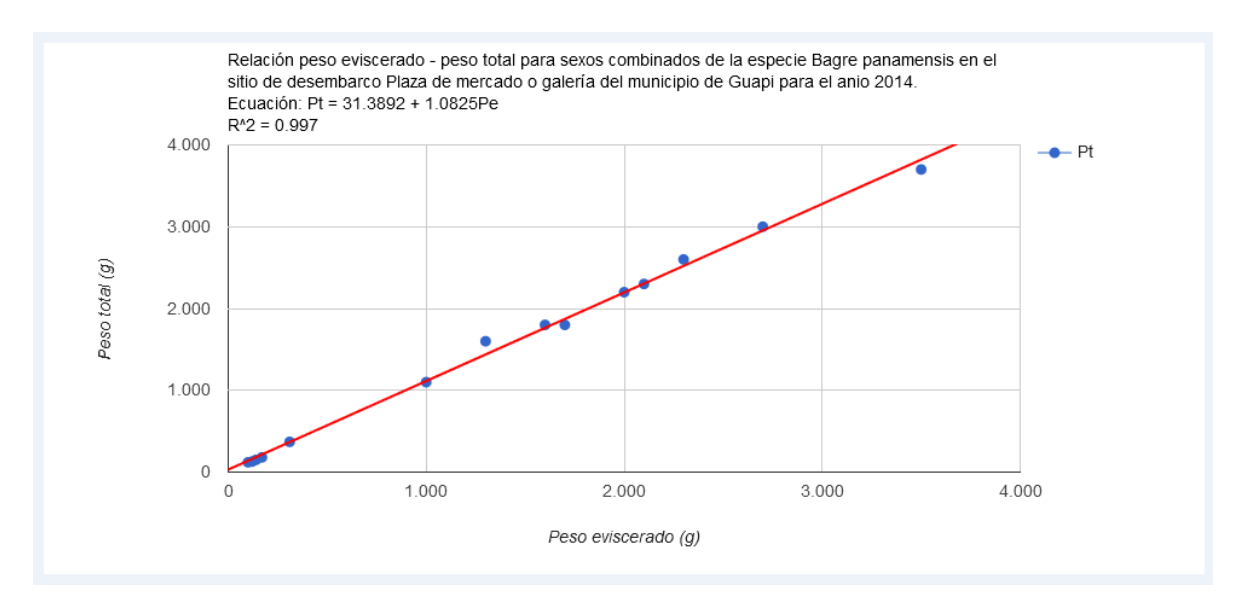

<span id="page-409-0"></span>*Ilustración 767. Imajen descargada del informe*

o **Relación talla – peso**

Para acceder a los informes gráficos de la relación de talla Vs peso, debe hacer clic en el submenú Consultas y hacer clic en la opción *Relación Talla - Peso* y se visualizará una venta como la que se muestra en la [Ilustración 768](#page-410-0).

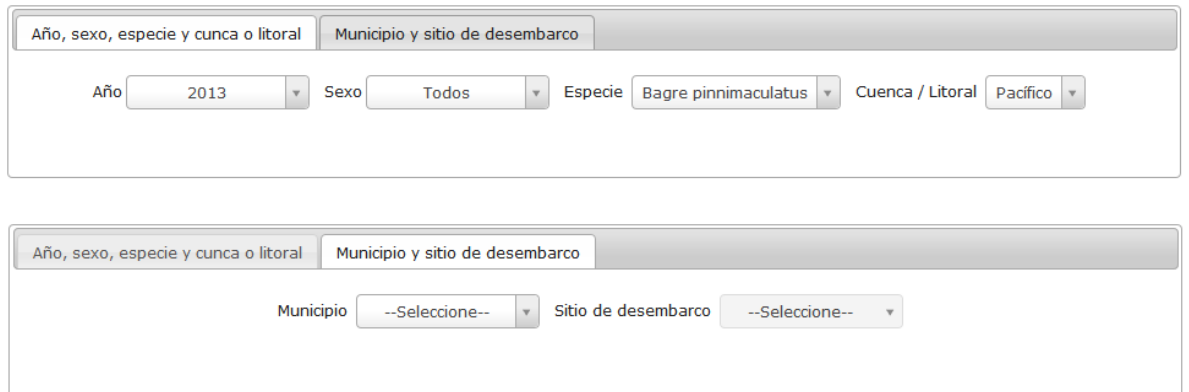

*Ilustración 768. Clic en relación Talla-Peso y página para generar informe grafico*

<span id="page-410-0"></span>La página para generar informes tiene dos pestañas donde se captura la información que el usuario desea sea filtrada en el informe gráfico; el usuario deberá completar estos campos y esperar unos segundo a que la gráfica sea generada por el sistema ([Ilustración 769](#page-410-1)).

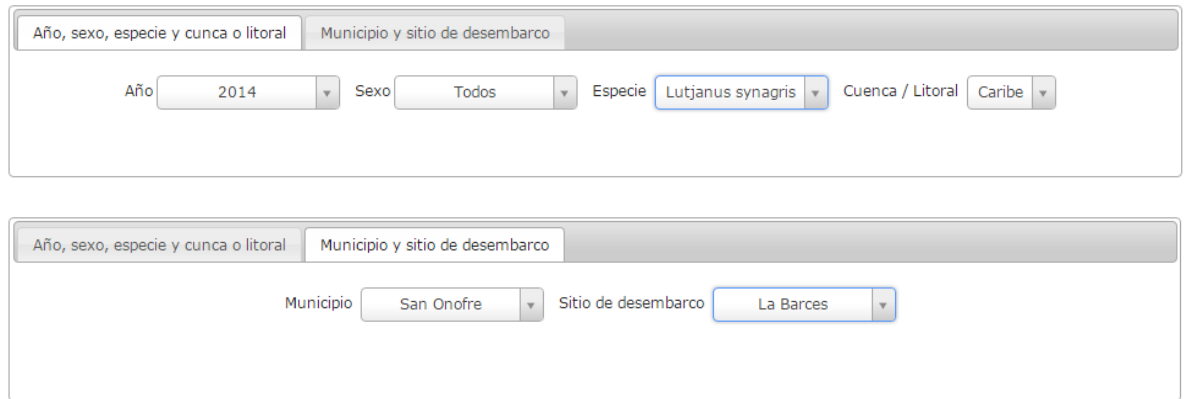

*Ilustración 769. Formulario de generación de informes gráficos*

<span id="page-410-1"></span>Después de haber completado el formulario de filtros para el informe gráfico, se obtiene la gráfica de regresión con su respectiva tabla ([Ilustración 770](#page-411-0)).

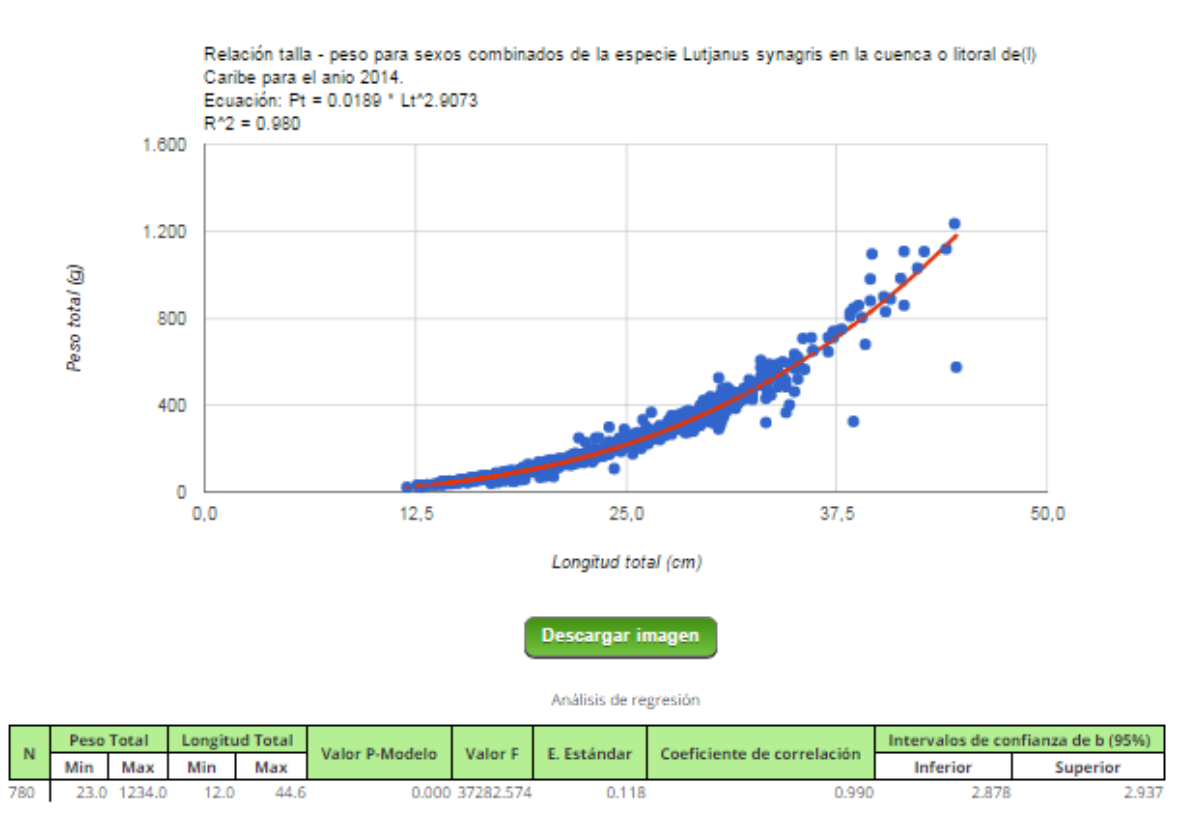

*Ilustración 770. Gradica de relación Peso-Talla con su respectiva tabla*

<span id="page-411-0"></span>También es posible que usuario guarde la gráfica en forma de imagen, solo es cuestión de presionar el botón *Descargar imagen*, el cual despliega un mensaje de confirmación para guardar la imagen si se navega en Mozilla, pero si la navegación es el Google Chrome la imagen se descargara automáticamente ([Ilustración 771](#page-411-1) e [Ilustración 772](#page-412-0)).

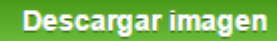

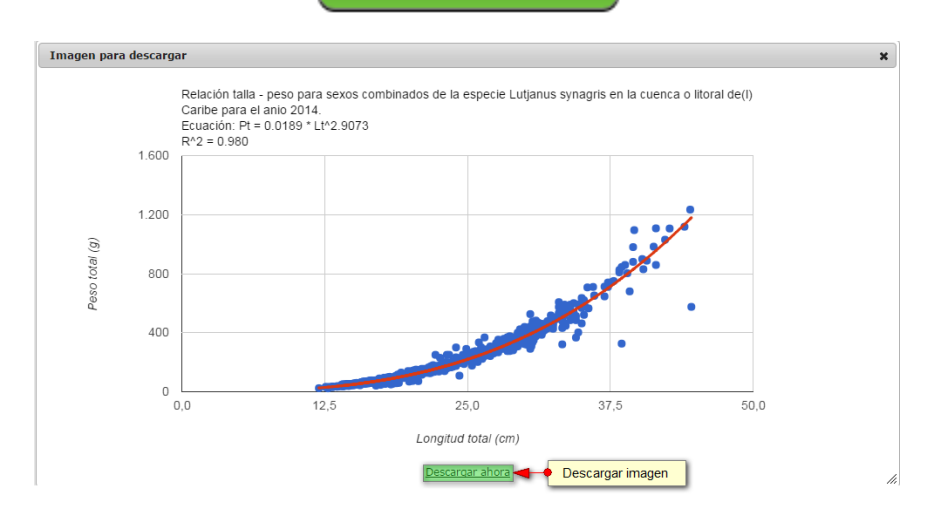

<span id="page-411-1"></span>*Ilustración 771. Clic en descargar imagen*

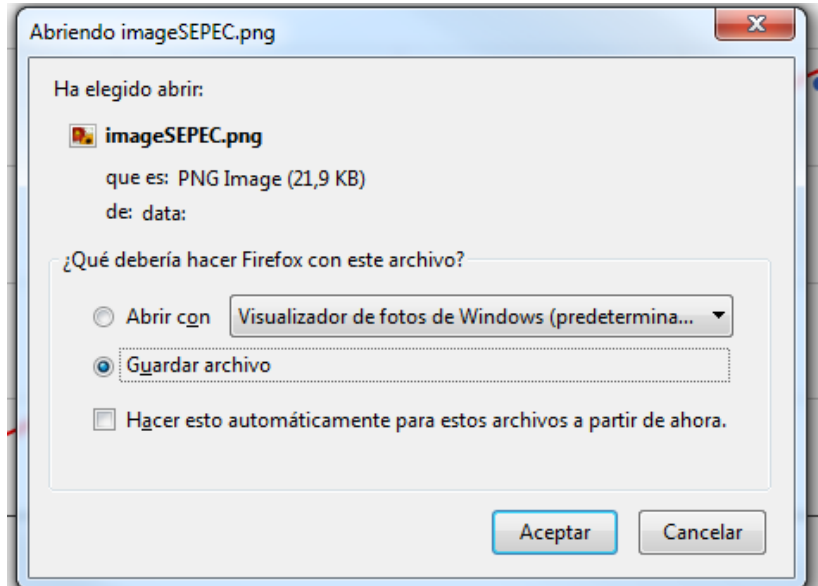

*Ilustración 772 Mensaje de confinación de guardado*

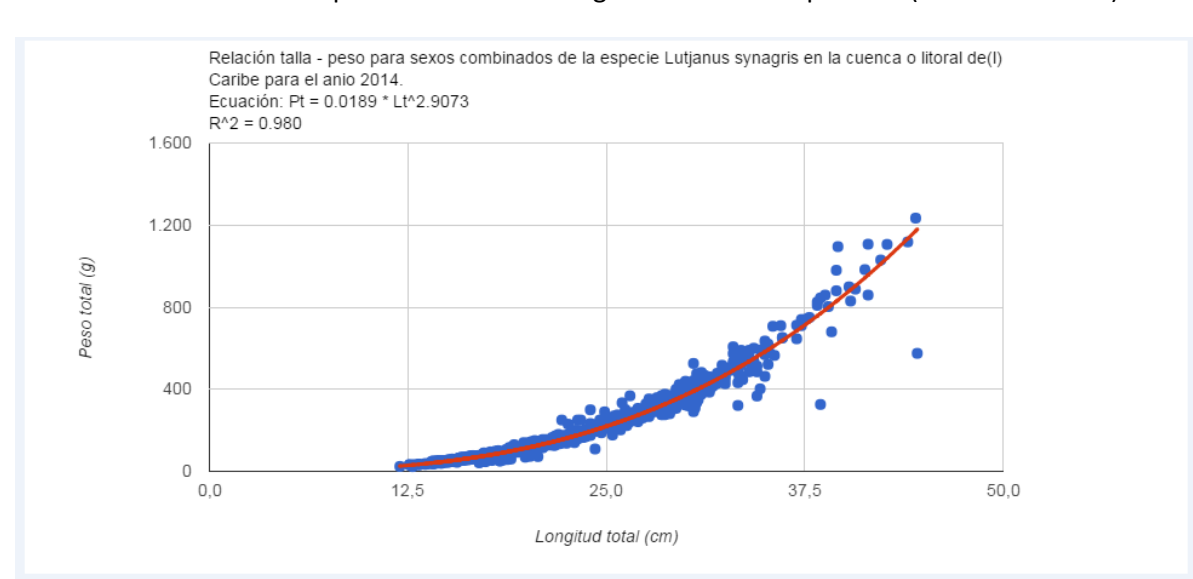

<span id="page-412-0"></span>Posteriormente el usuario podrá observar la imagen desde su computador ([Ilustración 773](#page-412-1)).

<span id="page-412-1"></span>*Ilustración 773 Imagen descargada del informe*

# **MÓDULO DE SEGURIDAD**

En el menú de seguridad podrá encontrar diferentes opciones o submenús que permiten realizar la gestión de usuarios y permisos asignados a cada uno, incluyendo administración de digitadores, cambio de contraseña, inicio de sesión arbitrario, entre otras ([Ilustración 774](#page-413-0)).

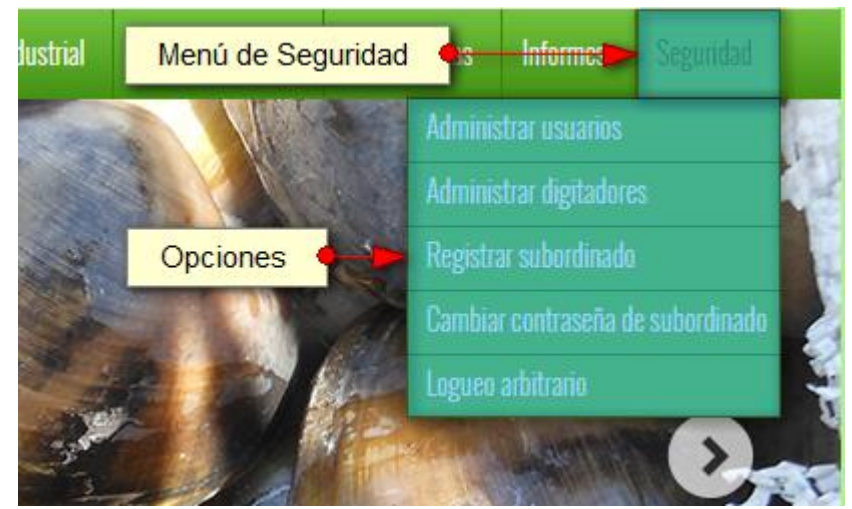

*Ilustración 774 Menú de seguridad y sus opciones*

<span id="page-413-0"></span>Cada una de estas opciones o submenús son relacionados a continuación ([Ilustración 775](#page-413-1)):

**Registrar subordinado**

Para registrar un subordinado (digitador) a su cargo, se debe ingresar al menú Seguridad y escoger la opción *Registrar Subordinado* como se ve en la [Ilustración 775](#page-413-1).

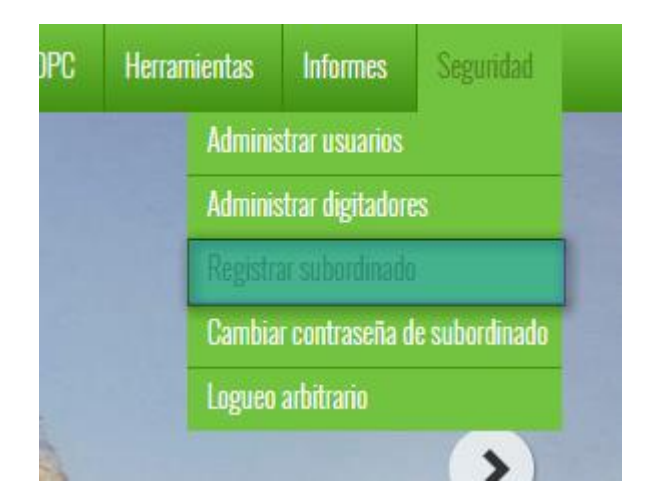

*Ilustración 775 Submenú registrar subordinado*

<span id="page-413-1"></span>Al hacer clic en el submenú se obtendrá una página con un formulario, el cual al ser debidamente diligenciado, crea un nuevo registro de un subordinado, es decir, agrega y asocia un nuevo digitador o subordinado al sistema ([Ilustración 776](#page-414-0)).

# **REGISTRAR DIGITADOR.** CREE UNA CUENTA NUEVA.

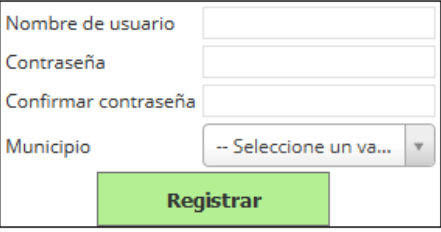

## *Ilustración 776 Formulario para agregar nuevo digitador*

<span id="page-414-0"></span>En esta sección se debe completar los datos del formulario, es decir el nombre de usuario y contraseña (el nombre de usuario debe ser único), luego se debe escoger el municipio del digitador en la lista desplegable de municipio.

 **Municipio**: el campo municipio es una lista desplegable que contiene registrado todos los municipios del país, y ahí se escogerá el municipio al cual pertenece el digitador ([Ilustración](#page-414-1)  [777](#page-414-1)).

# **REGISTRAR DIGITADOR.** CREE UNA CUENTA NUEVA.

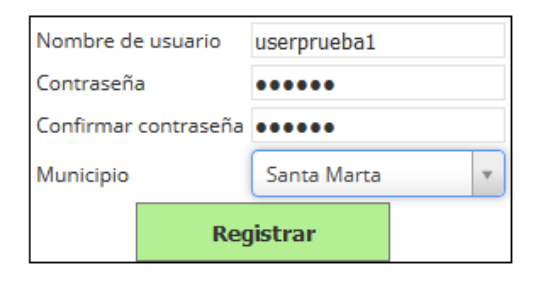

## *Ilustración 777. Fformulario diligenciado*

<span id="page-414-2"></span><span id="page-414-1"></span>Después de haber completado los campos se procede a presionar el botón *Registrar*, el cual luego de ser presionado, guarda al digitador y muestra un mensaje de notificación de éxito ([Ilustración 778](#page-414-2)).

> Se ha creado con éxito el digitador userprueba1 con la clave 123456

*Ilustración 778 Notificación de guardado*

#### **Administrar digitadores**

Al hacer clic en el submenú se obtendrá la cuadrícula ([Ilustración 779](#page-415-0) e [Ilustración 780](#page-415-1)) con los digitadores registrados (asociados al usuario del supervisor, si no es supervisor, se muestran todos los digitadores), donde se puede editar y consultar la información de los digitadores.

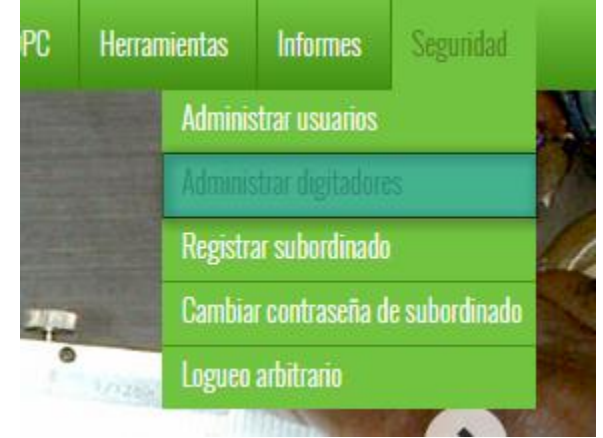

*Ilustración 779. Administrar digitador*

#### **DIGITADORES**

<span id="page-415-0"></span>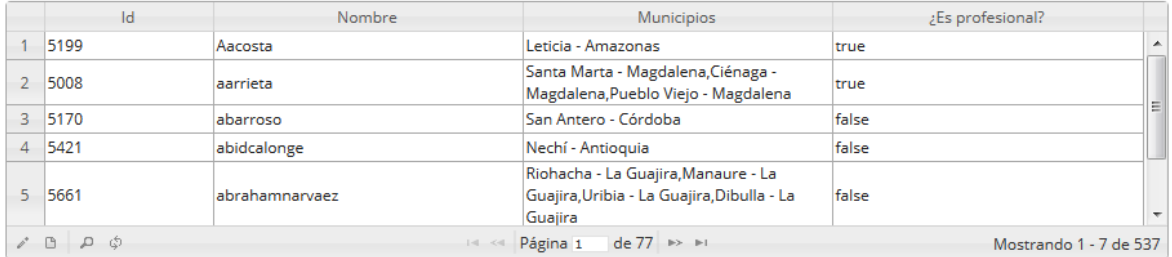

# *Ilustración 780. Ccuadrícula de digitadores*

<span id="page-415-1"></span>Para editar la información de un digitador, se debe seleccionar haciendo clic sobre la fila respectiva y se hace clic en *Editar* (in luego se despliega una ventana emergente, donde se podrá modificar la información del ya mencionado digitador, como se observa en [Ilustración 781](#page-416-0).

#### **DIGITADORES**

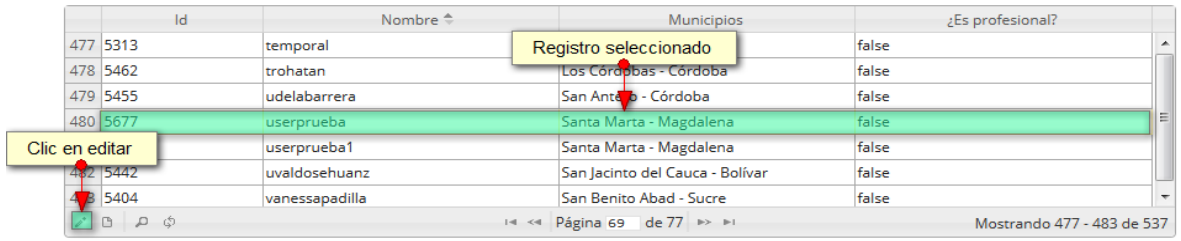

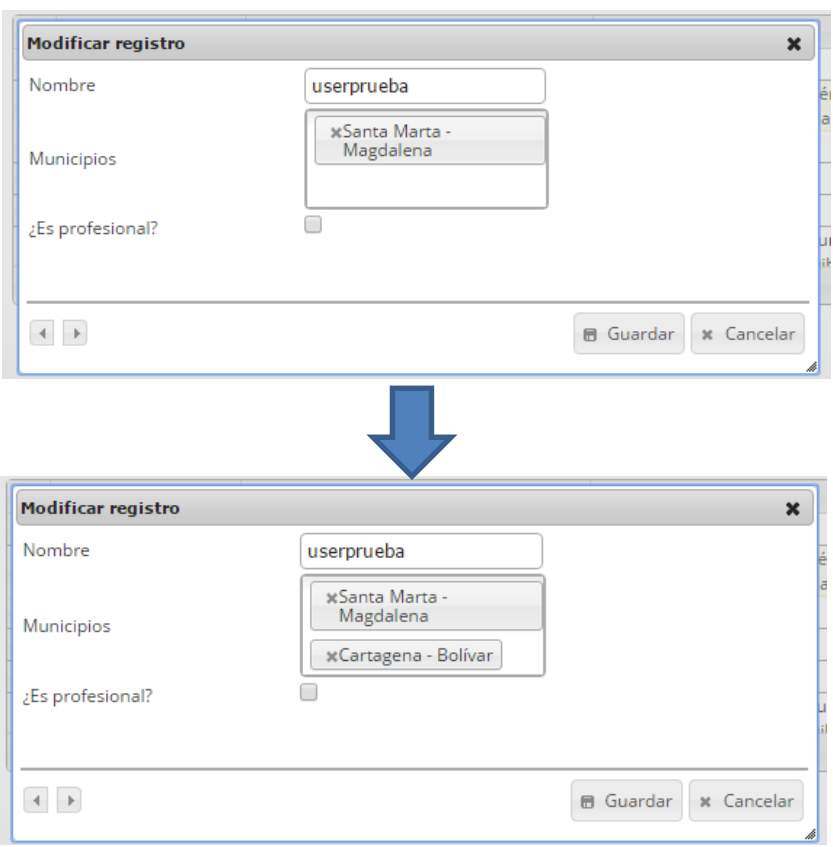

## *Ilustración 781 Selección de registro y formulario edición*

<span id="page-416-0"></span>Cabe resaltar que el campo municipio es un campo de lista de selección múltiple, donde se pueden agregar uno o más municipios. Luego de haber guardado los cambios, se pueden observar en la cuadrícula de digitadores la información ingresada ([Ilustración 782](#page-416-1)).

<span id="page-416-1"></span>

| <b>DIGITADORES</b>    |                                                |                                                 |                                   |  |  |  |  |  |  |  |  |  |  |  |
|-----------------------|------------------------------------------------|-------------------------------------------------|-----------------------------------|--|--|--|--|--|--|--|--|--|--|--|
| Id                    | Nombre <sup><math>\Leftrightarrow</math></sup> | Municipios                                      | ¿Es profesional?                  |  |  |  |  |  |  |  |  |  |  |  |
| 477 5313              | temporal                                       | Registro actualizado                            | false<br>杰                        |  |  |  |  |  |  |  |  |  |  |  |
| 478 5462              | trohatan                                       | Los Córdobas - Córdoba                          | false                             |  |  |  |  |  |  |  |  |  |  |  |
| 479 5455              | ludelabarrera                                  | San Ante D - Córdoba                            | false                             |  |  |  |  |  |  |  |  |  |  |  |
| 480 5677              | userprueba                                     | Santa Marta - Magdalena, Cartagena -<br>Bolívar | Æ<br>true                         |  |  |  |  |  |  |  |  |  |  |  |
| 481 5678              | userprueba1                                    | Santa Marta - Magdalena                         | false                             |  |  |  |  |  |  |  |  |  |  |  |
| 482 5442              | uvaldosehuanz                                  | San Jacinto del Cauca - Bolívar                 | false<br>$\overline{\phantom{a}}$ |  |  |  |  |  |  |  |  |  |  |  |
| $\rho$ $B$ $D$ $\phi$ |                                                | 14 <4 Página 69 de 77 >> >1                     | Mostrando 477 - 483 de 537        |  |  |  |  |  |  |  |  |  |  |  |

*Ilustración 782 Digitador actualizado*

**Cambiar contraseña de subordinado**

Para realizar el cambio de la contraseña de un usuario o activar/desactivar (deshabilitar los usuarios), se debe ingresar al menú Seguridad y escoger la opción *Cambiar contraseña de subordinado* como se ve en la [Ilustración 783](#page-417-0).

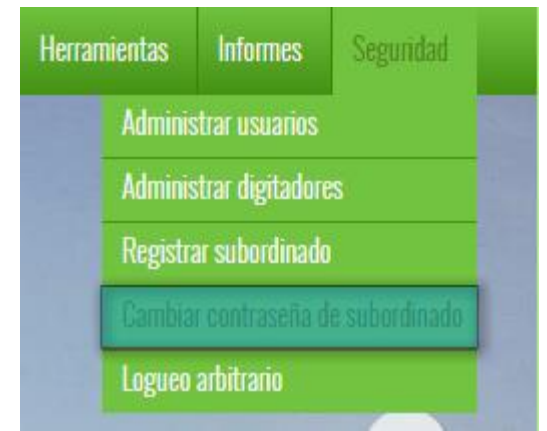

*Ilustración 783 Submenú cambiar contraseña de subordinado*

<span id="page-417-0"></span>Al hacer clic en el submenú, se obtiene una página una lista desplegable de digitadores y una caja de texto donde se escribirá la nueva contraseña del usuario escogido en la lista desplegable, adicionalmente, puede activar o desactivar un usuario como se muestra en la [Ilustración 784](#page-417-1).

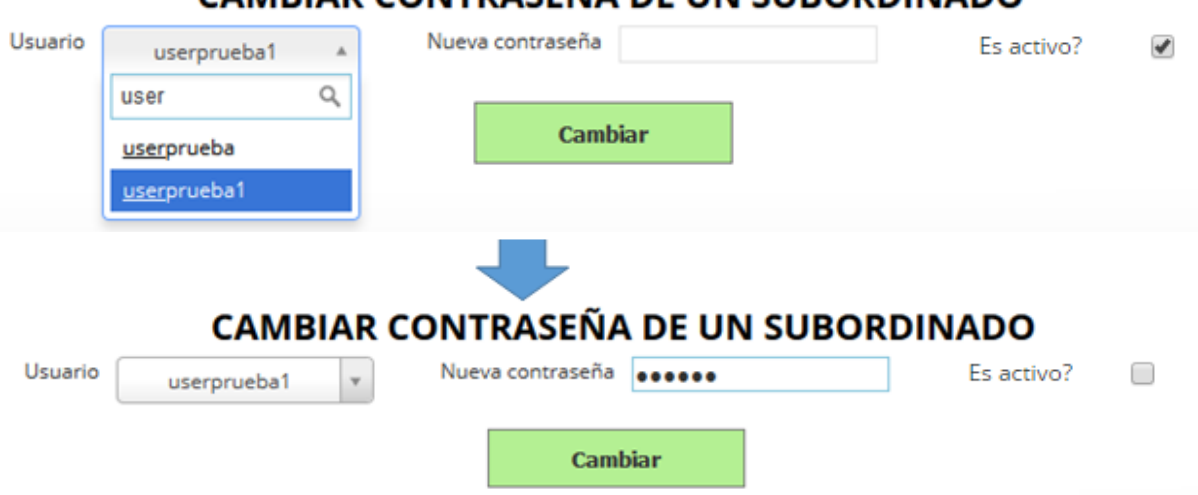

# **CAMBIAR CONTRASEÑA DE UN SUBORDINADO**

## *Ilustración 784. Formulario de cambio de contraseña de usuario*

<span id="page-417-1"></span>*Después de completar los campos del formulario (Escoger el usuario, cambiar la contraseña (si se desea) y desea) y activar/desactivar usuario (si se desea) se presiona el botón Cambiar, el cual guarda el cambio de contraseña de contraseña registrado y/o el cambio de esta del usuario, y envía una notificación de guardado [\(](#page-417-2)*

<span id="page-417-2"></span>[Ilustración 785](#page-417-2)).

Se ha cambiado éxitosamente la contraseña y el estado del usuario userprueba1

#### *Ilustración 785 Notificación de cambio de contraseña*

#### **Administrar usuarios**

Para realizar el cambio de la contraseña de un usuario o activar/desactivar (deshabilitar los usuarios), se debe ingresar al menú Seguridad y escoger la opción *Cambiar contraseña de subordinado* como se ve en la [Ilustración 786](#page-418-0).

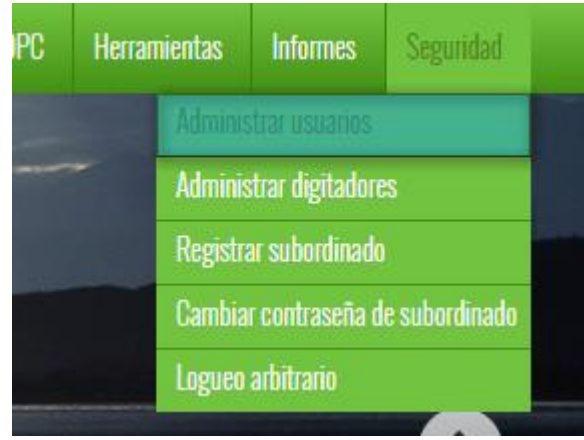

*Ilustración 786 Submenú administrar usuarios*

<span id="page-418-0"></span>Al hacer clic en el submenú se obtendrán 2 cuadrículas con los digitadores y supervisores registrados, además que se podrá ver, agregar y editar la información de cada uno de estos ([Ilustración 787](#page-418-1)). Cabe aclarar que esta opción es solamente visible para el rol administrador del sistema.

|                          |             |                                |                                 |                          |           | <b>USUARIOS</b>     |                             |                             |                                                         |                        |          |
|--------------------------|-------------|--------------------------------|---------------------------------|--------------------------|-----------|---------------------|-----------------------------|-----------------------------|---------------------------------------------------------|------------------------|----------|
|                          | $Id \oplus$ | Nombre de usu. Nombre comple   |                                 | Correo                   | Celular   | ¿Es activa?         |                             |                             | MomentoUltima MomentoUltima MomentoCreaci MomentoUltima |                        | Comen    |
|                          |             |                                |                                 |                          |           |                     |                             |                             | 26/10/2015                                              |                        |          |
| 1                        | 5678        | userprueba1                    | userprueba1                     |                          |           | true                |                             |                             | 5:30:28 p.m.                                            |                        |          |
| $\overline{2}$           | 5677        | userprueba                     | userprueba                      |                          |           | true                |                             |                             | 26/10/2015                                              |                        |          |
|                          |             |                                |                                 |                          |           |                     |                             |                             | 5:25:06 p.m.                                            |                        |          |
| 3                        | 5676        | ovalenciacomer ovalenciacomer  |                                 |                          |           | true                | 24/07/2015                  | 24/07/2015                  | 24/07/2015                                              |                        |          |
|                          |             |                                |                                 |                          |           |                     | 4:05:28 p.m.                | 4:05:26 p.m.                | 2:42:35 p.m.                                            |                        |          |
| 4                        | 5675        | lacuñacomer                    | lacuñacomer                     |                          |           | true                | 27/07/2015                  | 27/07/2015                  | 24/07/2015                                              |                        |          |
|                          |             |                                |                                 |                          |           |                     | 11:47:53 a.m.               | 11:47:53 a.m.               | 2:36:06 p.m.                                            |                        |          |
| 5                        | 5674        |                                | ccastañedacome ccastañedacome   |                          |           | true                | 25/07/2015                  | 25/07/2015                  | 24/07/2015                                              |                        |          |
|                          |             |                                |                                 |                          |           |                     | 1:55:23 p.m.                | 1:55:22 p.m.                | 2:28:12 p.m.                                            |                        |          |
| 6                        | 5673        | <b>Icubillocomer</b>           | Icubillocomer                   |                          |           | true                |                             |                             | 24/07/2015                                              |                        |          |
|                          |             |                                |                                 |                          |           |                     |                             |                             | 2:26:58 p.m.                                            |                        |          |
| $\overline{7}$           | 5672        |                                | jbohorquezcomejbohorquezcome    |                          |           | true                | 27/07/2015                  | 27/07/2015                  | 24/07/2015                                              |                        |          |
|                          |             |                                |                                 |                          |           |                     | 4:24:33 p.m.                | 1:16:06 p.m.                | 2:06:27 p.m.                                            |                        |          |
|                          |             |                                |                                 |                          |           |                     |                             |                             |                                                         |                        |          |
|                          |             |                                |                                 |                          |           |                     |                             |                             |                                                         |                        |          |
|                          |             |                                |                                 |                          |           |                     |                             |                             |                                                         |                        |          |
|                          |             |                                | Ш                               |                          |           |                     |                             |                             |                                                         |                        |          |
|                          |             | $+$ $/$ $B$ $B$ $D$ $d$        |                                 |                          | $14 - 44$ | Página 1<br>de 89   | $\Rightarrow$ $\Rightarrow$ |                             |                                                         | Mostrando 1 - 7 de 620 |          |
| кI                       |             |                                |                                 |                          |           | <b>SUPERVISORES</b> |                             |                             |                                                         |                        |          |
|                          | $Id \oplus$ | Nombre de usu. Nombre comple   |                                 | Correo                   | Celular   | ¿Es activa?         |                             |                             | MomentoUltima MomentoUltima MomentoCreaci MomentoUltima |                        |          |
|                          |             |                                | Socorro                         |                          |           |                     | 28/07/2015                  | 28/07/2015                  | 10/07/2015                                              |                        | Comen    |
| 1                        | 5669        | sokozanfa                      | Sanchez                         | sokozanfa@gma            |           | true                | 5:28:13 p.m.                | 9:35:09 a.m.                | 5:55:58 p.m.                                            |                        |          |
|                          |             |                                | Tatiana                         |                          |           |                     | 30/06/2015                  | 30/06/2015                  | 01/01/0001                                              |                        |          |
|                          | 5651        | tatianameneses                 | Meneses                         | tatiana.meneses          |           | true                | 3:47:59 p.m.                | 3:15:08 p.m.                | 12:00:00 a.m.                                           |                        |          |
|                          |             |                                |                                 |                          |           |                     | 10/07/2015                  | 10/07/2015                  | 10/06/2015                                              |                        |          |
|                          | 5650        | astridacosta                   | <b>Astrid Acosta</b>            | astrid.acosta@au         |           | false               | 4:56:08 p.m.                | 12:28:20 p.m.               | 10:10:10 a.m.                                           |                        |          |
|                          |             |                                | Lia Guillot                     |                          |           |                     | 26/07/2015                  | 26/07/2015                  | 15/05/2015                                              |                        |          |
| $\overline{2}$<br>3<br>4 | 5619        | liaguillotillidge              | Illidge                         | supervision.orine        |           | true                | 7:49:11 p.m.                | 7:49:01 p.m.                | 4:08:16 p.m.                                            |                        |          |
|                          |             |                                | Nilsa de la                     |                          |           |                     |                             |                             |                                                         |                        |          |
|                          | 5578        | nilsaencarnacion Encarnación - |                                 | nilsadelaencarna         |           | true                | 22/07/2015                  | 22/07/2015                  | 01/01/0001                                              |                        |          |
| 5.                       |             |                                | Supervisora                     |                          |           |                     | 7:25:51 p.m.                | 7:25:44 p.m.                | 12:00:00 a.m.                                           |                        |          |
|                          |             |                                |                                 |                          |           |                     | 08/01/2015                  |                             | 01/01/0001                                              |                        |          |
| 6                        | 5564        |                                | nuevosupervisor nuevosupervisor |                          |           | false               | 9:28:47 a.m.                |                             | 12:00:00 a.m.                                           |                        |          |
| 7 <sup>7</sup>           | 5523        | hdagudelo                      | <b>Henry Agudelo</b>            | hdagudelo@funi3014235656 |           | false               | 09/01/2015<br>6:49:08 p.m.  | 09/01/2015<br>11:47:22 a.m. | 01/01/0001<br>12:00:00 a.m.                             |                        | AKtyd261 |

<span id="page-418-1"></span>*Ilustración 787. Ccuadrículas de usuarios y supervisores*

Para ambas cuadrículas el funcionamiento de sus opciones (agregar, editar, ver información y eliminar) es el mismo, es decir su comportamiento es similar.

Para agregar un registro en la cuadrícula se hace clic sobre el botón *Añadir* , y este despliega una ventana emergente ([Ilustración 788](#page-419-0)), en la cual hay un formulario, el cual se debe completar para crear el nuevo registro. Las dos cuadrículas despliegan el mismo formulario de inserción, es decir se deben completar los mismos campos, y posteriormente añadir los permisos y restricciones para el usuario que se será creado.

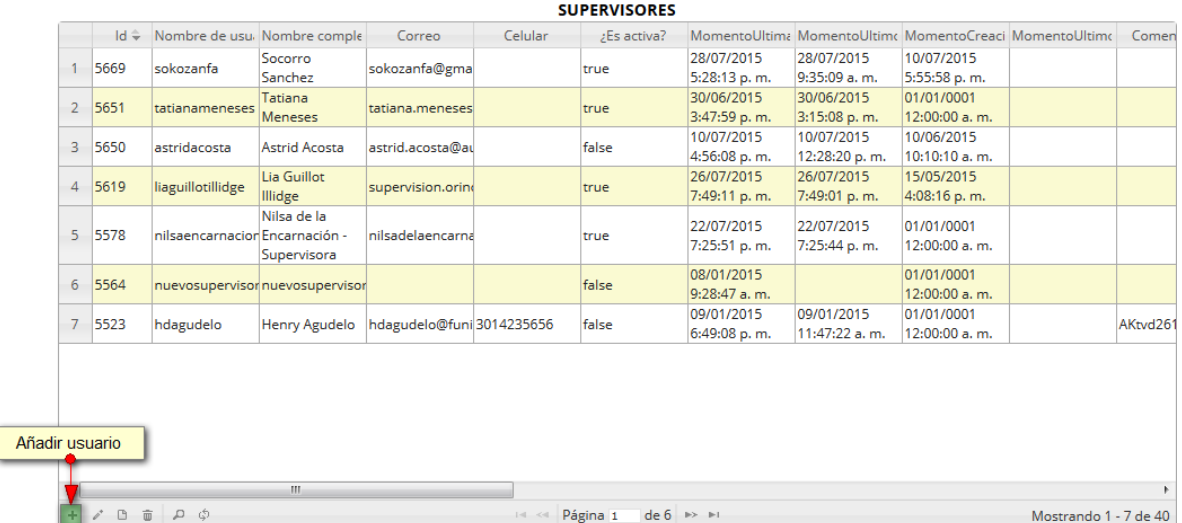

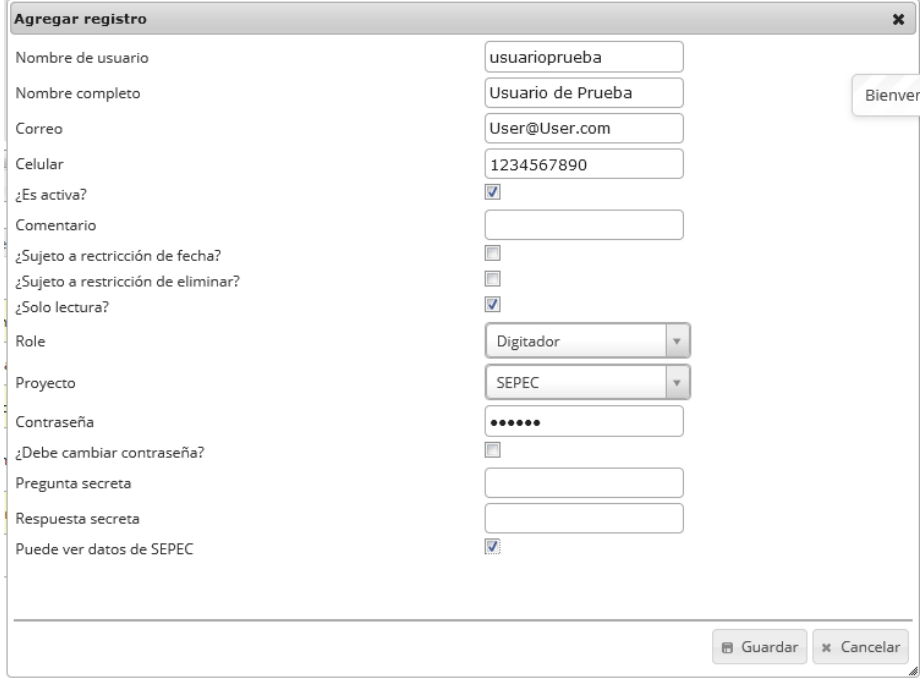

<span id="page-419-0"></span>*Ilustración 788 Clic en añadir y formulario de inserción*

Después de haber presionado el botón *Guardar* se puede ver el registro añadido a la cuadrícula ([Ilustración 789](#page-420-0)).

|                |                    |                                |                             |                          |                 | Registro añadido<br><b>SUPERVISURES</b>      |                            |                             |                                |                                                         |       |
|----------------|--------------------|--------------------------------|-----------------------------|--------------------------|-----------------|----------------------------------------------|----------------------------|-----------------------------|--------------------------------|---------------------------------------------------------|-------|
|                | $Id \oplus$        | Nombre de usu. Nombre comple   |                             | Correo                   | Celular         | ¿Estativa?                                   |                            |                             |                                | MomentoUltima MomentoUltima MomentoCreaci MomentoUltima | Comen |
| 1              | 5679               | usuarioprueba                  | Usuario de<br><b>Prueba</b> | User@User.com 1234567890 |                 | true                                         |                            |                             | 27/10/2015<br>3:02:35 p.m.     |                                                         |       |
| $\overline{2}$ | 5669               | sokozanfa                      | Socorro<br>Sanchez          | sokozanfa@gma            |                 | true                                         | 28/07/2015<br>5:28:13 p.m. | 28/07/2015<br>9:35:09 a.m.  | 10/07/2015<br>5:55:58 p.m.     |                                                         |       |
| 3              | 5651               | tatianameneses                 | Tatiana<br><b>Meneses</b>   | tatiana.meneses          |                 | true                                         | 30/06/2015<br>3:47:59 p.m. | 30/06/2015<br>3:15:08 p.m.  | 01/01/0001<br>$12:00:00a$ , m. |                                                         |       |
|                | 4 5650             | astridacosta                   | Astrid Acosta               | astrid.acosta@au         |                 | false                                        | 10/07/2015<br>4:56:08 p.m. | 10/07/2015<br>12:28:20 p.m. | 10/06/2015<br>10:10:10 a.m.    |                                                         |       |
| 5              | 5619               | liaguillotillidge              | Lia Guillot<br>Illidge      | supervision.orino        |                 | true                                         | 26/07/2015<br>7:49:11 p.m. | 26/07/2015<br>7:49:01 p.m.  | 15/05/2015<br>4:08:16 p.m.     |                                                         |       |
| 6              | 5578               | nilsaencarnacion Encarnación - | Nilsa de la<br>Supervisora  | nilsadelaencarna         |                 | true                                         | 22/07/2015<br>7:25:51 p.m. | 22/07/2015<br>7:25:44 p.m.  | 01/01/0001<br>12:00:00 a.m.    |                                                         |       |
| $\overline{7}$ | 5564               | nuevosupervisornuevosupervisor |                             |                          |                 | false                                        | 08/01/2015<br>9:28:47 a.m. |                             | 01/01/0001<br>12:00:00 a.m.    |                                                         |       |
|                |                    |                                |                             |                          |                 |                                              |                            |                             |                                |                                                         |       |
| $\epsilon$     |                    |                                | m.                          |                          |                 |                                              |                            |                             |                                |                                                         |       |
| ÷.             | $\rho^*$<br>$\Box$ | □ ○ ○ □                        |                             |                          | $1 - 1 - 1 = 1$ | de 6 $\rightarrow$ $\rightarrow$<br>Página 1 |                            |                             |                                | Mostrando 1 - 7 de 41                                   |       |

*Ilustración 789. Cuadrícula con el registro añadido*

<span id="page-420-0"></span>Si se desea editar el registro de la cuadrícula se selecciona el registro y se presiona *Editar*  $\left[\frac{s}{r}\right]$ , el cual mostrará una ventana emergente, con los datos del registro seleccionado y el cual podrá editar ([Ilustración 790](#page-420-1)).

|    |        | 1d + Nambre de usu Nombre comple |                            | Correo                   | Celular | ¿Es apova?  |                              |                             | MamentoUltime MamentoUltime MomentoCreaci MomentoUltime Comen |  |
|----|--------|----------------------------------|----------------------------|--------------------------|---------|-------------|------------------------------|-----------------------------|---------------------------------------------------------------|--|
|    | 1 5679 | usuarioprueba                    | Usuario de<br>Prueba.      | User@User.com 1234567890 |         | <b>D'UE</b> |                              |                             | 27/10/2015<br>3:02:35 p.m.                                    |  |
|    | 5669   | sokozanfa                        | Socorro<br>Sanchez         | sokozanfa@gmal           |         | true        | 28/07/2015<br>5:28:13 p.m.   | 28/07/2015<br>9:35:09 a.m.  | 10/07/2015<br>5:55:58 p.m.                                    |  |
|    | 5651   | tatianameneses                   | Tatiana<br>Meneses         | tatiana.meneses          |         | true        | 30/06/2015<br>3:47:59 p.m.   | 30/06/2015<br>3:15:08 p.m.  | 01/01/0001<br>12:00:00 a.m.                                   |  |
|    | 5650   | astridacosta                     | Astrid Acosta              | astrid.acosta@au         |         | false       | 10/07/2015<br>4:56:08 p.m.   | 10/07/2015<br>12:28:20 p.m. | 10/06/2015<br>10:10:10 a.m.                                   |  |
| 5  | 5619   | liaguillotillidge                | Lia Guillot<br>illidge     | supervision.orini        |         | true        | 26/07/2015<br>7:49:11 p.m.   | 26/07/2015<br>7:49:01 p.m.  | 15/05/2015<br>4:08:16 p.m.                                    |  |
| 6  | 5578   | nilsaencarnacior Encarnación -   | Nilsa de la<br>Supervisora | nilsadelaencarru         |         | true        | 22/07/2015<br>7:25:51 p.m.   | 22/07/2015<br>7:25:44 p.m.  | 01/01/0001<br>12:00:00 a.m.                                   |  |
| T. | 5564   | nuevosupervisor nuevosupervisor  |                            |                          |         | false       | 08/01/2015<br>$9.28.47$ a.m. |                             | 01/01/0001<br>12:00:00 a.m.                                   |  |

<span id="page-420-1"></span>*Ilustración 790. Selección de registro a editar*

Luego de haber seleccionado el registro se podrá editar o modificar la información de este como se ve en la Ilustración 791. [Formulario de edición del registro](#page-421-0).

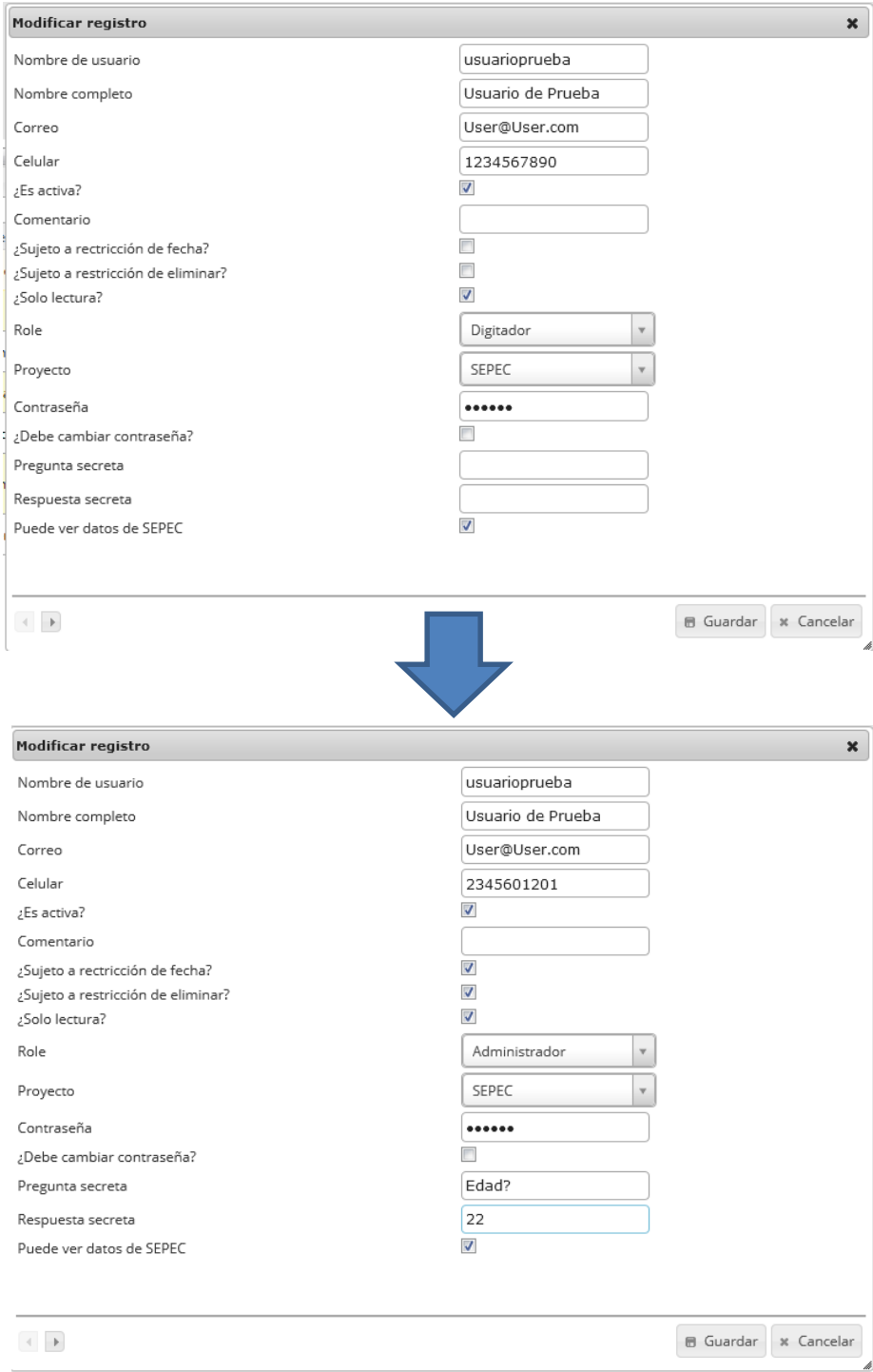

<span id="page-421-0"></span>*Ilustración 791. Formulario de edición del registro*

Al finalizar el cambio queda guardado en la cuadrícula y se puede observar de esta forma en la [Ilustración 792](#page-422-0).

<span id="page-422-0"></span>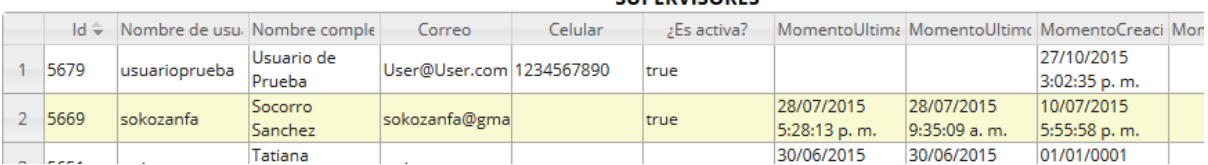

**SUPERVISORES** 

*Ilustración 792 Cuadrícula actualizada después de la edición*

Para consultar la información de un registro, este se selecciona y se hace clic sobre el botón *Ver información* **a**, luego esto desplegará una ventana con la información del registro seleccionado como se ve en la [Ilustración 793](#page-423-0).

|                                                                       |                            |                                    |                                   |                          |                          | Seleccion de registro<br><b>SUPERVISORES</b> |                                  |                            |                             |                                                         |          |
|-----------------------------------------------------------------------|----------------------------|------------------------------------|-----------------------------------|--------------------------|--------------------------|----------------------------------------------|----------------------------------|----------------------------|-----------------------------|---------------------------------------------------------|----------|
|                                                                       |                            |                                    | Id + Nombre de usu. Nombre comple | Correo                   | Celular                  | ¿Es a<br>tiva?                               |                                  |                            |                             | MomentoUltima MomentoUltima MomentoCreaci MomentoUltima | Comen    |
| $\mathbf{1}$                                                          | 5679                       | usuarioprueba                      | Usuario de<br>Prueba              | User@User.com 1234567890 |                          | true                                         |                                  |                            | 27/10/2015<br>3:02:35 p.m.  |                                                         |          |
|                                                                       |                            |                                    | Socorro                           |                          |                          |                                              | 28/07/2015                       | 28/07/2015                 | 10/07/2015                  |                                                         |          |
| $\overline{2}$                                                        | 5669                       | sokozanfa                          | Sanchez                           | sokozanfa@gma            |                          | true                                         | 5:28:13 p.m.                     | 9:35:09 a.m.               | 5:55:58 p.m.                |                                                         |          |
| 3                                                                     | 5651                       | tatianameneses                     | Tatiana                           | tatiana.meneses          |                          | true                                         | 30/06/2015                       | 30/06/2015                 | 01/01/0001                  |                                                         |          |
|                                                                       |                            |                                    | Meneses                           |                          |                          |                                              | 3:47:59 p.m.<br>10/07/2015       | 3:15:08 p.m.<br>10/07/2015 | 12:00:00 a.m.<br>10/06/2015 |                                                         |          |
| $\overline{4}$                                                        | 5650                       | astridacosta                       | <b>Astrid Acosta</b>              | astrid.acosta@au         |                          | false                                        | 4:56:08 p.m.                     | 12:28:20 p.m.              | 10:10:10 a.m.               |                                                         |          |
| 5                                                                     | 5619                       |                                    | Lia Guillot                       |                          |                          |                                              | 26/07/2015                       | 26/07/2015                 | 15/05/2015                  |                                                         |          |
|                                                                       |                            | liaguillotillidge                  | Illidge                           | supervision.orino        |                          | true                                         | 7:49:11 p.m.                     | 7:49:01 p.m.               | 4:08:16 p.m.                |                                                         |          |
| 6                                                                     | 5578                       | nilsaencarnacion Encarnación -     | Nilsa de la                       | nilsadelaencarna         |                          | true                                         | 22/07/2015                       | 22/07/2015                 | 01/01/0001                  |                                                         |          |
|                                                                       |                            |                                    | Supervisora                       |                          |                          |                                              | 7:25:51 p.m.                     | 7:25:44 p.m.               | 12:00:00 a.m.               |                                                         |          |
| $\mathcal{L}$                                                         | 5564                       |                                    | nuevosupervisor nuevosupervisor   |                          |                          | false                                        | 08/01/2015                       |                            | 01/01/0001                  |                                                         |          |
|                                                                       |                            |                                    |                                   |                          |                          |                                              | 9:28:47 a.m.                     |                            | 12:00:00 a.m.               |                                                         |          |
| ÷                                                                     | 面<br>r.                    | $\alpha$                           | m.                                |                          |                          | <b>Página 1</b>                              | de 6 $\rightarrow$ $\rightarrow$ |                            |                             | Mostrando 1 - 7 de 41                                   | k        |
|                                                                       | Consultar registro         |                                    |                                   |                          |                          |                                              |                                  |                            |                             |                                                         |          |
|                                                                       |                            |                                    |                                   | 5679                     |                          |                                              |                                  |                            |                             |                                                         |          |
|                                                                       | Nombre de usuario          |                                    |                                   | usuarioprueba            |                          |                                              |                                  |                            |                             |                                                         |          |
|                                                                       | Nombre completo            |                                    |                                   | Usuario de Prueba        |                          |                                              |                                  |                            |                             |                                                         |          |
| Correo                                                                |                            |                                    |                                   | User@User.com            |                          |                                              |                                  |                            |                             |                                                         |          |
| Celular                                                               |                            |                                    |                                   | 1234567890               |                          |                                              |                                  |                            |                             |                                                         |          |
| ¿Es activa?                                                           |                            |                                    |                                   | true                     |                          |                                              |                                  |                            |                             |                                                         |          |
|                                                                       |                            | MomentoUltimaActividad             |                                   |                          |                          |                                              |                                  |                            |                             |                                                         |          |
|                                                                       | MomentoUltimoLogin         |                                    |                                   |                          |                          |                                              |                                  |                            |                             |                                                         |          |
|                                                                       | <b>MomentoCreacion</b>     |                                    |                                   | 27/10/2015 3:02:35 p.m.  |                          |                                              |                                  |                            |                             |                                                         |          |
|                                                                       |                            | MomentoUltimoCambioContrasena      |                                   |                          |                          |                                              |                                  |                            |                             |                                                         |          |
|                                                                       | Comentario                 |                                    |                                   |                          |                          |                                              |                                  |                            |                             |                                                         |          |
|                                                                       |                            | ¿Sujeto a rectricción de fecha?    |                                   | false                    |                          |                                              |                                  |                            |                             |                                                         |          |
|                                                                       |                            | ¿Sujeto a restricción de eliminar? |                                   | false                    |                          |                                              |                                  |                            |                             |                                                         |          |
|                                                                       | ¿Solo lectura?             |                                    |                                   | true                     |                          |                                              |                                  |                            |                             |                                                         |          |
| Role                                                                  |                            |                                    |                                   | Administrador            |                          |                                              |                                  |                            |                             |                                                         |          |
| Proyecto                                                              |                            |                                    |                                   | SEPEC                    |                          |                                              |                                  |                            |                             |                                                         |          |
|                                                                       | Contraseña                 |                                    |                                   | 123456                   |                          |                                              |                                  |                            |                             |                                                         |          |
|                                                                       |                            | ¿Debe cambiar contraseña?          |                                   | false                    |                          |                                              |                                  |                            |                             |                                                         |          |
|                                                                       | Pregunta secreta           |                                    |                                   | Edad?                    |                          |                                              |                                  |                            |                             |                                                         |          |
|                                                                       | Respuesta secreta          |                                    |                                   | 22                       |                          |                                              |                                  |                            |                             |                                                         |          |
|                                                                       | <b>UltimoFalloPassword</b> |                                    |                                   |                          | 01/01/0001 12:00:00 a.m. |                                              |                                  |                            |                             |                                                         |          |
|                                                                       |                            | FallosLoginDesdeUltimoExito        |                                   | 0                        |                          |                                              |                                  |                            |                             |                                                         |          |
|                                                                       |                            | Puede ver datos de SEPEC           |                                   | true                     |                          |                                              |                                  |                            |                             |                                                         |          |
|                                                                       |                            |                                    |                                   |                          |                          |                                              |                                  |                            |                             |                                                         |          |
| $\left\langle \cdot \right\rangle$ . $\left\vert \cdot \right\rangle$ |                            |                                    |                                   |                          |                          |                                              |                                  |                            |                             |                                                         | x Cerrar |

*Ilustración 793 Selección de registro y ventana de información*

<span id="page-423-0"></span>Para realizar una búsqueda avanzada en la cuadrícula, se hace clic el Buscar (a), ahí se realizará la consulta para una búsqueda más específica en la cuadrícula ([Ilustración 794](#page-424-0)).

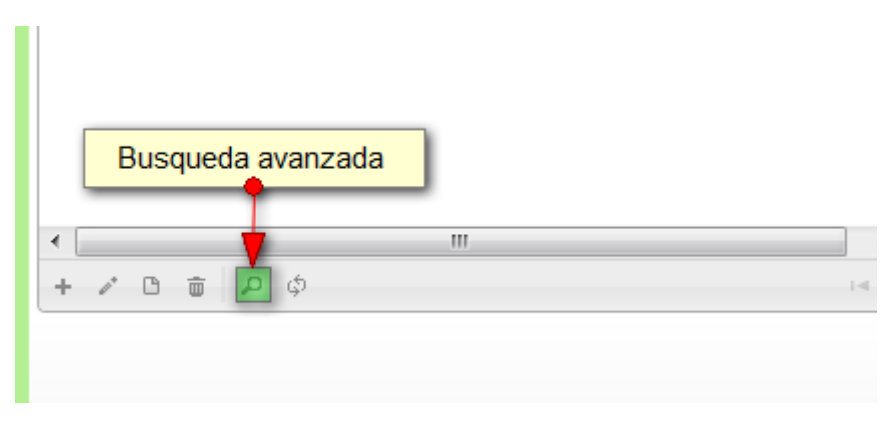

*Ilustración 794 Clic en búsqueda avanzada*

<span id="page-424-0"></span>Al presionar el botón *Buscar*se despliega una ventana emergente, en la cual el usuario puede construir su consulta ([Ilustración 795](#page-424-1)).

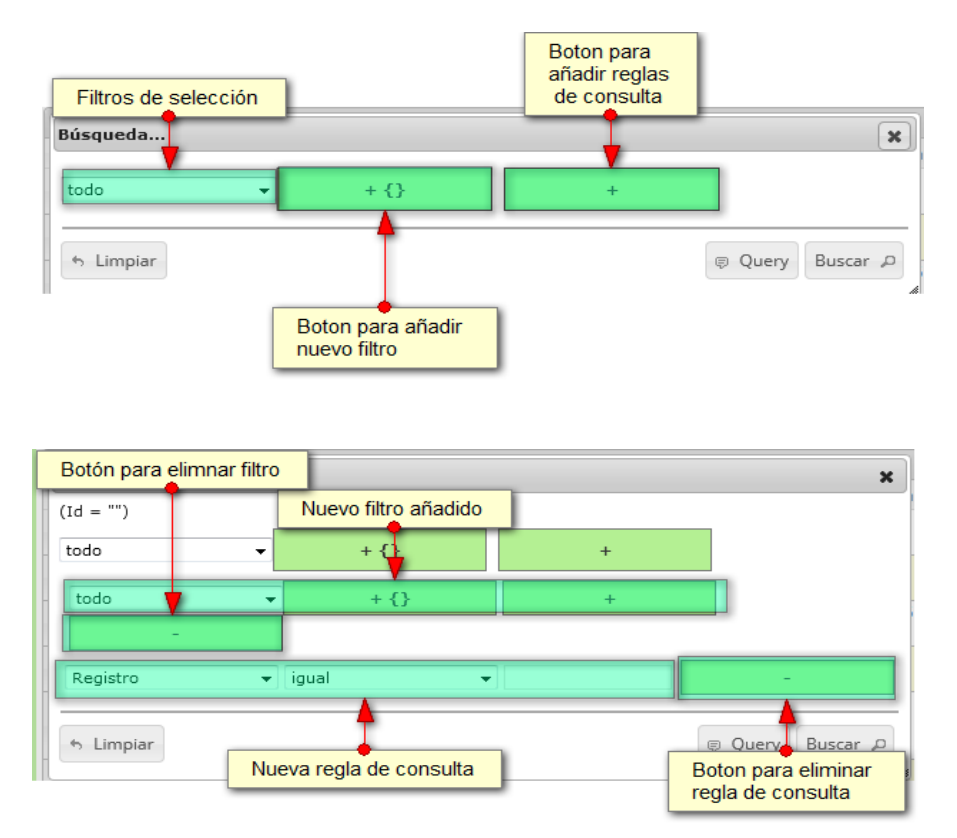

<span id="page-424-1"></span>*Ilustración 795. Ventana de búsqueda y sus opciones*

Después de que el usuario organice sus reglas y filtros se obtiene obtener una consulta de la siguiente manera ([Ilustración 796](#page-425-0)).

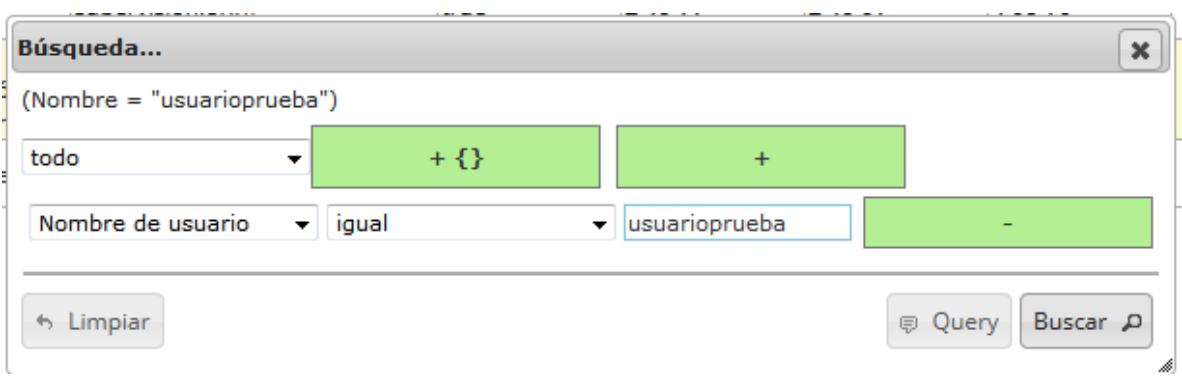

# *Ilustración 796 Consulta de usuario*

<span id="page-425-0"></span>Al finalizar en la cuadrícula se obtendrá un resultado con todos los registros encontrados en relación a la búsqueda realizada por el usuario ([Ilustración 797](#page-425-1)).

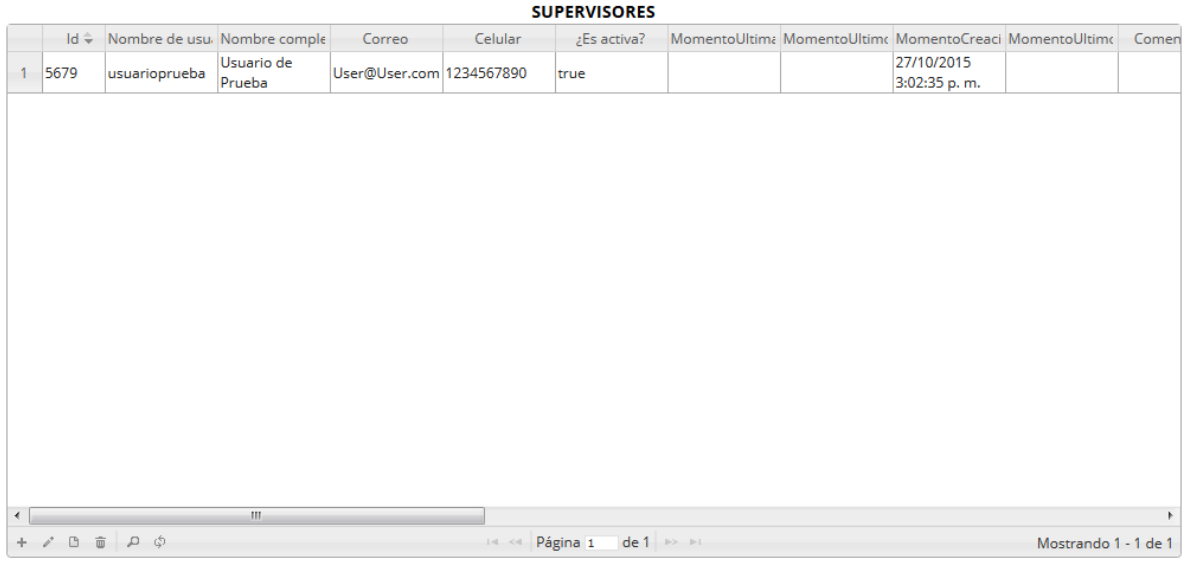

# *Ilustración 797. Resultado de la consulta*

<span id="page-425-1"></span>Para dejar la cuadrícula por defecto se presiona el botón *Recargar datos* ([Ilustración 798](#page-425-2)). Refrescar/actualizar grilla

> $+$   $\angle$   $B$   $\oplus$   $D$ Magina 1 de 1  $\Rightarrow$   $\Rightarrow$  10  $\overline{\phantom{0}}$

# *Ilustración 798 Botón* Recargar datos

<span id="page-425-2"></span>Luego de presionar el botón *Recargar datos* la cuadrícula queda por defecto, es decir, se borran todos los filtros (si se especificaron) y se actualiza el listado de registros hasta el momento.

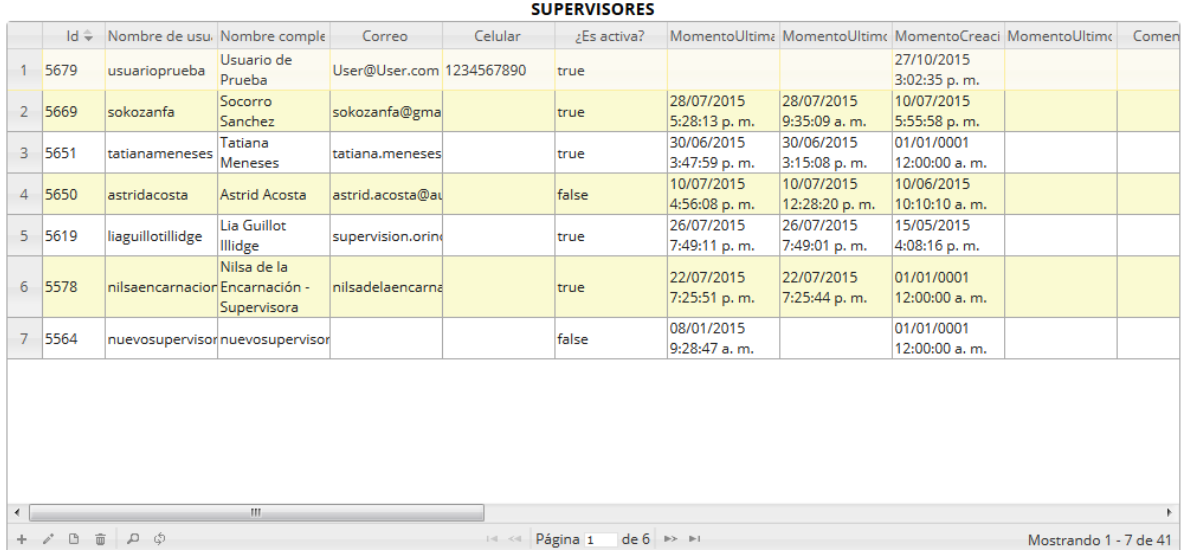

# *Ilustración 799. Cuadrícula actualizada después de la búsqueda*

Cuando el usuario desee eliminar un registro guardado, solo debe seleccionarlo y presionar el botón *Eliminar*  $\Box$  de la cuadrícula, el cual al ser presionado envía una ventana emergente de confirmación ([Ilustración 800](#page-426-0)).

|                |                  |                                |                                 |                          |           | Seleccion de registro                          |                            |                             |                                            |                                                               |  |  |  |  |
|----------------|------------------|--------------------------------|---------------------------------|--------------------------|-----------|------------------------------------------------|----------------------------|-----------------------------|--------------------------------------------|---------------------------------------------------------------|--|--|--|--|
|                | $Id \oplus$      | Nombre de usu. Nombre comple   |                                 | Correo                   | Celular   | <b>SUPERVISORES</b><br>¿Es ttiva?              |                            |                             |                                            | MomentoUltima MomentoUltima MomentoCreaci MomentoUltima Comen |  |  |  |  |
| $\mathbf{1}$   | 5679             | usuarioprueba                  | Usuario de                      | User@User.com 1234567890 |           | true                                           |                            |                             | 27/10/2015                                 |                                                               |  |  |  |  |
| $\overline{2}$ | 5669             | sokozanfa                      | Prueba<br>Socorro<br>Sanchez    | sokozanfa@gma            |           | true                                           | 28/07/2015<br>5:28:13 p.m. | 28/07/2015<br>9:35:09 a.m.  | 3:02:35 p.m.<br>10/07/2015<br>5:55:58 p.m. |                                                               |  |  |  |  |
| 3              | 5651             | tatianameneses                 | Tatiana<br>Meneses              | tatiana.meneses          |           | true                                           | 30/06/2015<br>3:47:59 p.m. | 30/06/2015<br>3:15:08 p.m.  | 01/01/0001<br>12:00:00 a.m.                |                                                               |  |  |  |  |
|                | 4 5650           | astridacosta                   | Astrid Acosta                   | astrid.acosta@au         |           | false                                          | 10/07/2015<br>4:56:08 p.m. | 10/07/2015<br>12:28:20 p.m. | 10/06/2015<br>10:10:10 a.m.                |                                                               |  |  |  |  |
| 5              | 5619             | liaguillotillidge              | Lia Guillot<br>Illidge          | supervision.orino        |           | true                                           | 26/07/2015<br>7:49:11 p.m. | 26/07/2015<br>7:49:01 p.m.  | 15/05/2015<br>4:08:16 p.m.                 |                                                               |  |  |  |  |
| 6              | 5578             | nilsaencarnacion Encarnación - | Nilsa de la<br>Supervisora      | nilsadelaencarna         |           | true                                           | 22/07/2015<br>7:25:51 p.m. | 22/07/2015<br>7:25:44 p.m.  | 01/01/0001<br>12:00:00 a.m.                |                                                               |  |  |  |  |
| $\overline{7}$ | 5564             |                                | nuevosupervisorinuevosupervisor |                          |           | false                                          | 08/01/2015<br>9:28:47 a.m. |                             | 01/01/0001<br>12:00:00 a.m.                |                                                               |  |  |  |  |
|                | Clic en eliminar |                                |                                 |                          |           |                                                |                            |                             |                                            |                                                               |  |  |  |  |
|                |                  |                                | m.                              |                          |           |                                                |                            |                             |                                            |                                                               |  |  |  |  |
| ÷.             | î<br>$\Box$      | $a$ a                          |                                 |                          | $14 - 44$ | $de 6$ $\rightarrow$ $\rightarrow$<br>Página 1 |                            |                             |                                            | Mostrando 1 - 7 de 41                                         |  |  |  |  |

*Ilustración 800. Selección de registro a eliminar*

<span id="page-426-0"></span>Al presionar se despliega una ventana emergente de confirmación de eliminación, donde se presiona el botón *Eliminar*, para borrar el registro, o bien hacer clic en *Cancelar* para no eliminar el formato ([Ilustración 801](#page-427-0)).

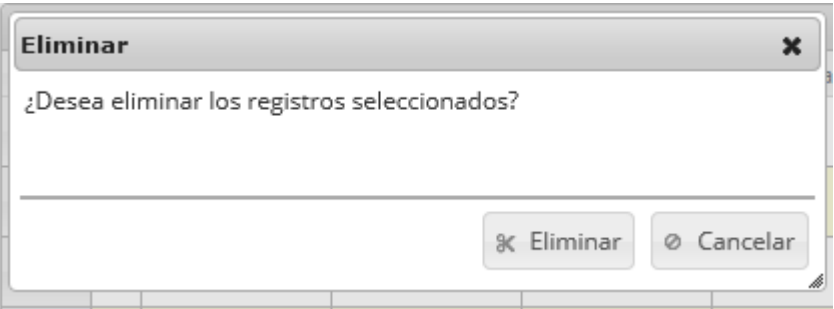

*Ilustración 801 Ventana de confirmación de eliminación*

<span id="page-427-0"></span>Si se cancela la eliminación, la cuadrícula permanece igual*. S*i se hizo clic en el botón *Eliminar*, el registro es borrado ([Ilustración 802](#page-427-1)).

|                | <b>SUPERVISORES</b>     |                                 |                               |                          |              |                                                |                              |                                                         |                                |                       |              |  |  |  |
|----------------|-------------------------|---------------------------------|-------------------------------|--------------------------|--------------|------------------------------------------------|------------------------------|---------------------------------------------------------|--------------------------------|-----------------------|--------------|--|--|--|
|                | $Id \oplus$             | Nombre de usu. Nombre comple    |                               | Correo                   | Celular      | :Es activa?                                    |                              | MomentoUltima MomentoUltima MomentoCreaci MomentoUltima |                                |                       | Comen        |  |  |  |
| 1              | 5669                    | sokozanfa                       | Socorro<br>Sanchez            | sokozanfa@gma            |              | true                                           | 28/07/2015<br>5:28:13 p.m.   | 28/07/2015<br>9:35:09 a.m.                              | 10/07/2015<br>5:55:58 p.m.     |                       |              |  |  |  |
| $\overline{2}$ | 5651                    | tatianameneses                  | Tatiana<br><b>Meneses</b>     | tatiana.meneses          |              | true                                           | 30/06/2015<br>3:47:59 p.m.   | 30/06/2015<br>3:15:08 p.m.                              | 01/01/0001<br>12:00:00 a.m.    |                       |              |  |  |  |
| 3              | 5650                    | astridacosta                    | <b>Astrid Acosta</b>          | astrid.acosta@au         |              | false                                          | 10/07/2015<br>4:56:08 p.m.   | 10/07/2015<br>12:28:20 p.m.                             | 10/06/2015<br>10:10:10 a.m.    |                       |              |  |  |  |
| 4              | 5619                    | liaguillotillidge               | Lia Guillot<br><b>Illidge</b> | supervision.orino        |              | true                                           | 26/07/2015<br>7:49:11 p.m.   | 26/07/2015<br>7:49:01 p.m.                              | 15/05/2015<br>4:08:16 p.m.     |                       |              |  |  |  |
| 5              | 5578                    | nilsaencarnacion Encarnación -  | Nilsa de la<br>Supervisora    | nilsadelaencarna         |              | true                                           | 22/07/2015<br>7:25:51 p.m.   | 22/07/2015<br>7:25:44 p.m.                              | 01/01/0001<br>$12:00:00a$ . m. |                       |              |  |  |  |
| 6              | 5564                    | nuevosupervisor nuevosupervisor |                               |                          |              | false                                          | 08/01/2015<br>$9:28:47$ a.m. |                                                         | 01/01/0001<br>$12:00:00$ a.m.  |                       |              |  |  |  |
| 7              | 5523                    | hdagudelo                       | Henry Agudelo                 | hdagudelo@funi3014235656 |              | false                                          | 09/01/2015<br>6:49:08 p.m.   | 09/01/2015<br>11:47:22 a.m.                             | 01/01/0001<br>12:00:00 a.m.    |                       | AKtyd261     |  |  |  |
|                |                         |                                 |                               |                          |              |                                                |                              |                                                         |                                |                       |              |  |  |  |
| $\overline{ }$ |                         |                                 | $\rm HI$                      |                          |              |                                                |                              |                                                         |                                |                       | $\mathbf{r}$ |  |  |  |
| ÷.             | 面<br>$\Box$<br>$\rho^*$ | $a$ $a$                         |                               |                          | $1 - 4 - 44$ | $de 6$ $\rightarrow$ $\rightarrow$<br>Página 1 |                              |                                                         |                                | Mostrando 1 - 7 de 40 |              |  |  |  |

<span id="page-427-1"></span>*Ilustración 802 Cuadrícula actualizada después de la eliminación*

**Logueo arbitrario**

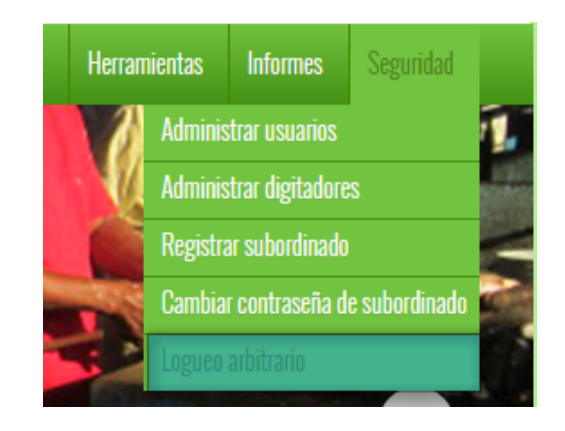

## *Ilustración 803 Submenú de logo arbitrario*

Al hacer clic en el submenú se obtendrá una página con una lista de con todos los usuarios registrados donde al escoger alguno de estos y presionar el botón *Login* se inicia la sesión del usuario escogido en la lista desplegable (cabe aclarar que esta opción es solamente visible para el rol administrador del sistema) ([Ilustración 804](#page-428-0)).

# **SUPERLOGIN**

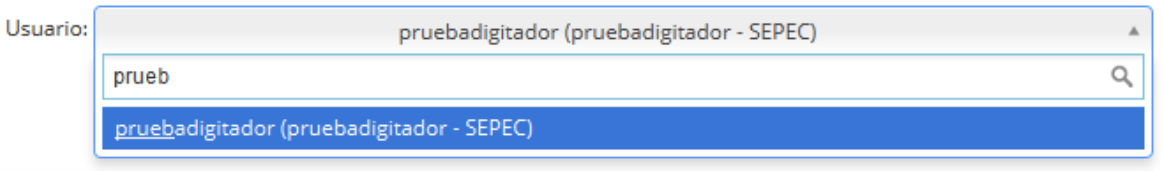

## *Ilustración 804 Selección de usuario*

<span id="page-428-0"></span>Después se hace clic en el botón *Login* para iniciar la sesión del usuario elegido ([Ilustración 805](#page-428-1)).

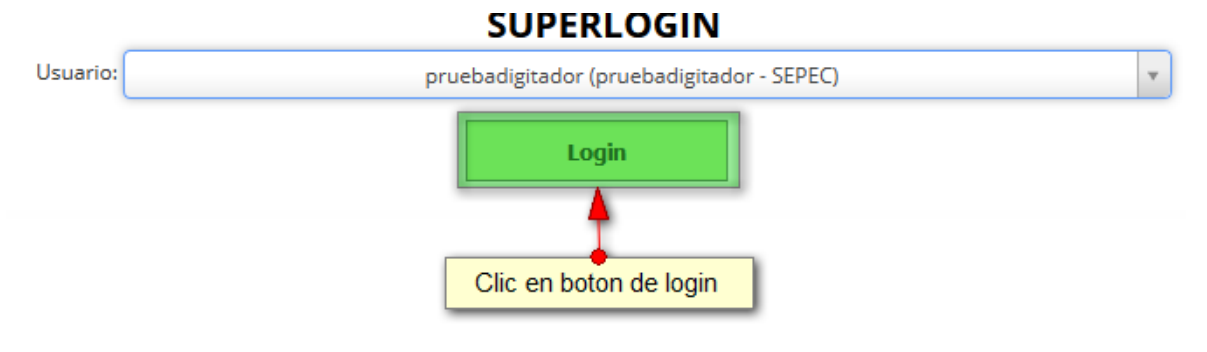

# *Ilustración 805 Clic en Login*

<span id="page-428-1"></span>Luego de presionar el botón *Login* se envía una notificación informando que actualmente ha iniciado sesión como el usuario seleccionado ([Ilustración 806](#page-429-0)).

Ahora está logueado cómo el usuario<br>pruebadigitador

# *Ilustración 806 Notificación de inicio de sesión de usuario*

<span id="page-429-0"></span>Con esta opción, el usuario puede ver el sistema desde el rol y usuario seleccionado, esto incluye los formatos digitados por este y los módulos a los cuales tiene acceso.